# Simulink<sup>®</sup> Coder™

User's Guide

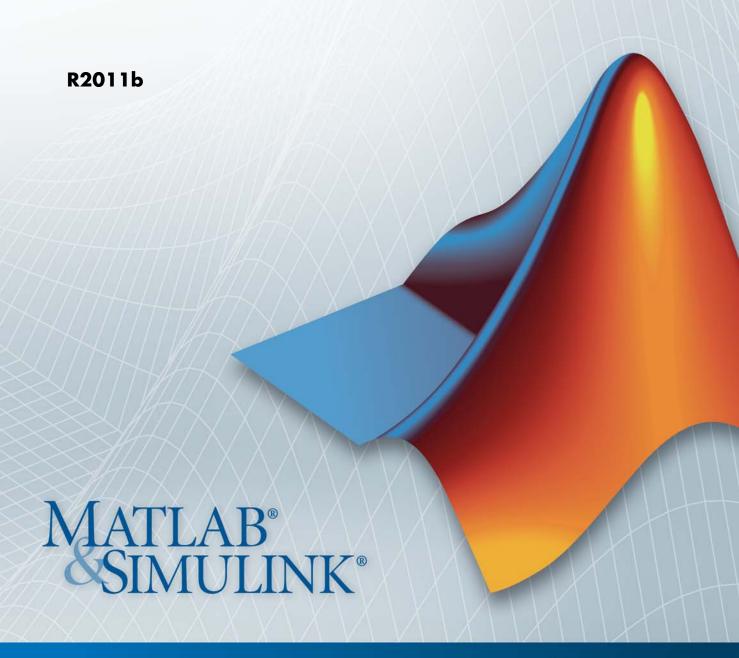

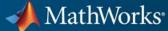

#### How to Contact MathWorks

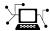

www.mathworks.com

comp.soft-sys.matlab

www.mathworks.com/contact TS.html Technical Support

Web

Newsgroup

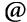

suggest@mathworks.com bugs@mathworks.com

doc@mathworks.com

service@mathworks.com info@mathworks.com

Product enhancement suggestions

Bug reports

Documentation error reports

Order status, license renewals, passcodes Sales, pricing, and general information

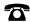

508-647-7000 (Phone)

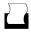

508-647-7001 (Fax)

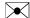

The MathWorks, Inc. 3 Apple Hill Drive Natick. MA 01760-2098

For contact information about worldwide offices, see the MathWorks Web site.

Simulink® Coder<sup>TM</sup> User's Guide

© COPYRIGHT 2011 by The MathWorks, Inc.

The software described in this document is furnished under a license agreement. The software may be used or copied only under the terms of the license agreement. No part of this manual may be photocopied or reproduced in any form without prior written consent from The MathWorks, Inc.

FEDERAL ACQUISITION: This provision applies to all acquisitions of the Program and Documentation by, for, or through the federal government of the United States. By accepting delivery of the Program or Documentation, the government hereby agrees that this software or documentation qualifies as commercial computer software or commercial computer software documentation as such terms are used or defined in FAR 12.212, DFARS Part 227.72, and DFARS 252.227-7014. Accordingly, the terms and conditions of this Agreement and only those rights specified in this Agreement, shall pertain to and govern the use, modification, reproduction, release, performance, display, and disclosure of the Program and Documentation by the federal government (or other entity acquiring for or through the federal government) and shall supersede any conflicting contractual terms or conditions. If this License fails to meet the government's needs or is inconsistent in any respect with federal procurement law, the government agrees to return the Program and Documentation, unused, to The MathWorks, Inc.

#### **Trademarks**

MATLAB and Simulink are registered trademarks of The MathWorks, Inc. See www.mathworks.com/trademarks for a list of additional trademarks. Other product or brand names may be trademarks or registered trademarks of their respective holders.

#### **Patents**

MathWorks products are protected by one or more U.S. patents. Please see www.mathworks.com/patents for more information.

#### **Revision History**

April 2011 Online only New for Version 8.0 (Release 2011a) September 2011 Online only Revised for Version 8.1 (Release 2011b)

## **About Bug Reports**

1

# **Model Architecture and Design**

| Mode                                                  | eling        |
|-------------------------------------------------------|--------------|
| Configuring the Model for Code Generation             | 2-2          |
| Component-Based Modeling                              | <b>2</b> -4  |
| Subsystems                                            | 2-4          |
| Referenced Models                                     | 2-18         |
| Reusable Components                                   | 2-50         |
| Combined Models                                       | <b>2-6</b> 4 |
| Scheduling                                            | 2-67         |
| Introduction                                          | 2-67         |
| Single-Tasking and Multitasking Execution Modes       | 2-67         |
| Handling Rate Transitions                             | 2-76         |
| Model                                                 | 2-90         |
| Handling Asynchronous Events                          | 2-97         |
| Using Timers                                          | 2-141        |
| Configuring Scheduling                                | 2-152        |
| Supported Products and Block Usage                    | 2-155        |
| Related Products                                      | 2-155        |
| Simulink Built-In Blocks That Support Code Generation | 2-157        |
| Block Set Support for Code Generation                 | 2-179        |
| Fixed-Point Tool Data Type Override                   | 2-179        |
| Embedded Targets and Desktop Targets                  | 2-179        |

| . r. g                                                                        | 2-180<br>2-182 |
|-------------------------------------------------------------------------------|----------------|
| Latches for Subsystem Blocks                                                  | 2-183          |
| Block Execution Order                                                         | 2-184          |
| Algebraic Loops                                                               | 2-185          |
| Configure Model Parame                                                        | ters_          |
| Hardware Targets                                                              | 3-2            |
| Describing the Emulation and Embedded Targets                                 | 3-3            |
| Describing the Device Vendor                                                  | 3-4            |
| Describing the Device Type                                                    | 3-5            |
| Values                                                                        | 3-5            |
| Describing the Number of Bits                                                 | 3-9            |
| Describing the Byte Ordering  Describing Quotient Rounding for Signed Integer | 3-10           |
| Division                                                                      | 3-11           |
| Describing Arithmetic Right Shifts on Signed Integers                         | 3-12           |
| Describing Embedded Hardware Characteristics                                  | 3-13           |
| Describing Emulation Hardware Characteristics                                 | 3-15           |
| Updating from Earlier Versions                                                | 3-17           |

Controlling the Output Location for Model Build

Artifacts Used for Simulation .....

3-18

Modeling Semantic Considerations ...... 2-180

# Data, Function, and File Definition

## **Data Representation**

| 4 | • |
|---|---|
|   |   |

| E | numerations                                              | 4-2 |
|---|----------------------------------------------------------|-----|
|   | About Enumerated Data Types                              | 4-2 |
|   | Default Code for an Enumerated Data Type                 | 4-2 |
|   | Enumerated Type Safe Casting                             | 4-  |
|   | Overriding Default Methods (Optional)                    | 4-4 |
|   | Enumerated Type Limitations                              | 4-  |
|   | Enumerated Type Enumerations                             | -   |
| ~ | D                                                        |     |
| ) | tructure Parameters and Generated Code                   | 4-8 |
|   | About Structure Parameters and Generated Code            | 4-  |
|   | Configuring a Structure Parameter to Appear in Generated |     |
|   | Code                                                     | 4-  |
|   | Controlling the Name of a Structure Parameter Type       | 4-  |
|   |                                                          |     |
| P | arameters                                                | 4-1 |
|   | About Parameters                                         | 4-1 |
|   | Nontunable Parameter Storage                             | 4-1 |
|   | Tunable Parameter Storage                                | 4-1 |
|   | Tunable Parameter Storage Classes                        | 4-1 |
|   | Declaring Tunable Parameters                             | 4-1 |
|   | Tunable Expressions                                      | 4-2 |
|   | Linear Block Parameter Tunability                        | 4-2 |
|   | Parameter Configuration Quick Reference Diagram          | 4-2 |
|   | Generated Code for Parameter Data Types                  | 4-2 |
|   |                                                          | 4-2 |
|   | Tunable Workspace Parameter Data Type                    | 4.0 |
|   | Considerations                                           | 4-3 |
|   | Tuning Parameters                                        | 4-3 |
|   | Parameter Objects                                        | 4-3 |
|   | Structure Parameters and Generated Code                  | 4-4 |
|   |                                                          |     |
| 3 | ignals                                                   | 4-5 |
|   | About Signals                                            | 4-5 |
|   | Signal Storage Concepts                                  | 4-5 |
|   | Signals with Auto Storage Class                          | 4-5 |
|   | Signals with Test Points                                 | 4-6 |
|   | Interfacing Signals to External Code                     | 4-6 |
|   |                                                          |     |

|   | Symbolic Naming Conventions for Signals in Generated    | 4.00         |
|---|---------------------------------------------------------|--------------|
|   | Code                                                    | 4-62<br>4-63 |
|   | Monitoring Signals                                      | 4-64         |
|   | Signal Objects                                          | 4-65         |
|   | Using Signal Objects to Initialize Signals and Discrete |              |
|   | States                                                  | 4-74         |
|   | States                                                  | 4-83         |
|   | About States                                            | 4-83         |
|   | State Storage                                           | 4-83         |
|   | State Storage Classes                                   | 4-84         |
|   | Using the State Attributes Tab to Interface States to   | 4.05         |
|   | External Code                                           | 4-85         |
|   | Symbolic Names for States                               | 4-87         |
|   | States and Simulink Signal Objects                      | 4-90         |
|   | Summary of State Storage Class Options                  | 4-91         |
|   | Data Stores                                             | 4-93         |
|   | About Data Stores                                       | 4-93         |
|   | Storage Classes for Data Store Memory Blocks            | 4-93         |
|   | Data Store Memory Blocks and Signal Objects             | 4-96         |
|   | Nonscalar Data Stores in Generated Code                 | 4-97         |
|   | Data Store Buffering in Generated Code                  | 4-99         |
|   |                                                         |              |
|   | Entry Point Functions and Schedu                        | ling         |
| , |                                                         |              |
|   | About Model Execution                                   | 5-2          |
|   | Non-Real-Time Single-Tasking Systems                    | 5-4          |
|   | Non-Real-Time Multitasking Systems                      | 5-5          |
|   | Real-Time Single-Tasking Systems                        | 5-7          |
|   | Real-Time Multitasking Systems                          | 5-9          |

| Primitives                                                                                                    | 5-1                                               |
|----------------------------------------------------------------------------------------------------|---------------------------------------------------|
| Program Timing                                                                                                    | 5-1                                               |
| Program Execution                                                                                                    | 5-1                                               |
| External Mode Communication                                                                                                    | 5-1                                               |
| Data Logging in Single-Tasking and Multitasking Model Execution                                                                                                    | 5-1                                               |
| Rapid Prototyping and Embedded Model Execution Differences                                                                                                    | 5-1                                               |
| Rapid Prototyping Model Functions                                                                                                    | 5-2                                               |
| Embedded Model Functions                                                                                                    | 5-2                                               |
| File Packa                                                                                                    | ging                                              |
|                                                                                                    | 98                                                |
| Subsystems                                                                                                    |                                                   |
| Subsystems                                                                                                    | 6-                                                |
| Subsystems                                                                                                    | 6-:<br>6-:<br>6-:                                 |
| About Subsystems                                                                                                    | 6-<br>6-<br>6-<br>6-                              |
| About Subsystems                                                                                                    | 6-<br>6-<br>6-<br>6-                              |
| About Subsystems                                                                                                    | 6-<br>6-<br>6-<br>6-1<br>6-1                      |
| About Subsystems Generating Code and Executables from Subsystems Nonvirtual Subsystem Code Generation Options Modularity of Subsystem Code  Referenced Models About Code Generation for Referenced Models                                                                                                    | 6-<br>6-<br>6-<br>6-1<br>6-1                      |
| About Subsystems Generating Code and Executables from Subsystems Nonvirtual Subsystem Code Generation Options Modularity of Subsystem Code  Referenced Models About Code Generation for Referenced Models Generating Code for Referenced Models                                                                                                    | 6-<br>6-<br>6-<br>6-1<br>6-1<br>6-1               |
| About Subsystems Generating Code and Executables from Subsystems Nonvirtual Subsystem Code Generation Options Modularity of Subsystem Code  Referenced Models About Code Generation for Referenced Models Generating Code for Referenced Models Project Folder Structure for Model Reference Targets                                                                | 6-<br>6-<br>6-<br>6-1<br>6-1<br>6-1<br>6-1<br>6-2 |
| About Subsystems Generating Code and Executables from Subsystems Nonvirtual Subsystem Code Generation Options Modularity of Subsystem Code  Referenced Models About Code Generation for Referenced Models Generating Code for Referenced Models Project Folder Structure for Model Reference Targets Configuring Referenced Models                                  | 6-6-6-1 6-1 6-1 6-1 6-2 6-3                       |
| About Subsystems Generating Code and Executables from Subsystems Nonvirtual Subsystem Code Generation Options Modularity of Subsystem Code  Referenced Models About Code Generation for Referenced Models Generating Code for Referenced Models Project Folder Structure for Model Reference Targets Configuring Referenced Models Building Model Reference Targets | 6-<br>6-<br>6-<br>6-1<br>6-1<br>6-1<br>6-1<br>6-2 |
| About Subsystems Generating Code and Executables from Subsystems Nonvirtual Subsystem Code Generation Options Modularity of Subsystem Code  Referenced Models About Code Generation for Referenced Models Generating Code for Referenced Models Project Folder Structure for Model Reference Targets Configuring Referenced Models                                  | 6-6-6-1<br>6-1<br>6-1<br>6-1<br>6-2<br>6-3<br>6-3 |

| Customizing the Library File Suffix, Including the File                                                                                                    |                                                 |
|----------------------------------------------------------------------------------------------------|-------------------------------------------------|
| Type Extension                                                                                                    |                                                 |
| Simulink® Coder Model Referencing Limitations                                                                                                    | . 6-44                                          |
| Reusable Components                                                                                                    | . 6-49                                          |
| Reusable Function Option                                                                                                    | . 6-49                                          |
| Reusable Code and Referenced Models                                                                                                    | . 6-49                                          |
| Generating Reusable Code from Stateflow Charts Generating Reusable Code for Subsystems Containing                                                                                                    |                                                 |
| S-Function Blocks                                                                                                    |                                                 |
| Code Reuse Limitations                                                                                                    |                                                 |
| Combined Models                                                                                                    | . 6-63                                          |
| Using GRT Malloc to Combine Models                                                                                                    |                                                 |
| Code Generation Configur                                                                                                    | ation                                           |
| Configur<br><b>7</b>                                                                                                    |                                                 |
| Configur  Configuring a Model for Code Generation  Getting Familiar With Model Configuration Options That                                                                                                    | . 7-2                                           |
| Configur  Configuring a Model for Code Generation  Getting Familiar With Model Configuration Options That Pertain To Code Generation                                                                                                    | . 7-2<br>. 7-2                                  |
| Configura  Configuring a Model for Code Generation Getting Familiar With Model Configuration Options That Pertain To Code Generation Opening the Code Generation Pane Configuring a Model from the MATLAB Command                                                                                                    | . 7-2<br>. 7-2<br>. 7-2                         |
| Configur  Configuring a Model for Code Generation Getting Familiar With Model Configuration Options That Pertain To Code Generation Opening the Code Generation Pane                                                                                                    | . 7-2<br>. 7-2<br>. 7-2                         |
| Configura  Configuring a Model for Code Generation Getting Familiar With Model Configuration Options That Pertain To Code Generation Opening the Code Generation Pane Configuring a Model from the MATLAB Command                                                                                                    | . 7-2<br>. 7-2<br>. 7-2<br>. 7-3                |
| Configur  Configuring a Model for Code Generation Getting Familiar With Model Configuration Options That Pertain To Code Generation Opening the Code Generation Pane Configuring a Model from the MATLAB Command Window                                                                                                    | . 7-2<br>. 7-2<br>. 7-2<br>. 7-3                |
| Configur  Configuring a Model for Code Generation Getting Familiar With Model Configuration Options That Pertain To Code Generation Opening the Code Generation Pane Configuring a Model from the MATLAB Command Window  Application Objectives About The Code Generation Objectives                                                                    | . 7-2<br>. 7-2<br>. 7-2<br>. 7-3<br>. 7-5       |
| Configuring a Model for Code Generation Getting Familiar With Model Configuration Options That Pertain To Code Generation Opening the Code Generation Pane Configuring a Model from the MATLAB Command Window  Application Objectives About The Code Generation Objectives Configuring The Code Generation Objectives Using The Code Generation Advisor | . 7-2 . 7-2 . 7-3 . 7-5 . 7-6 . 7-8             |
| Configuring a Model for Code Generation Getting Familiar With Model Configuration Options That Pertain To Code Generation Opening the Code Generation Pane Configuring a Model from the MATLAB Command Window  Application Objectives About The Code Generation Objectives Configuring The Code Generation Objectives Using The Code Generation Advisor | . 7-2 . 7-2 . 7-3 . 7-5 . 7-6 . 7-8 . 7-8       |
| Configuring a Model for Code Generation Getting Familiar With Model Configuration Options That Pertain To Code Generation Opening the Code Generation Pane Configuring a Model from the MATLAB Command Window  Application Objectives About The Code Generation Objectives Configuring The Code Generation Objectives Using The Code Generation Advisor | . 7-2 . 7-2 . 7-3 . 7-5 . 7-6 . 7-8 . 7-8 . 7-9 |

Types of Target Code Formats .....

7-15

| Targets and Code Formats                                                                                                    | 7-28                                                            |
|----------------------------------------------------------------------------------------------------|-----------------------------------------------------------------|
| Targets and Code Styles                                                                                                    | 7-28                                                            |
| Backwards Compatibility of Code Formats                                                                                                    | 7-30                                                            |
| Selecting a Target                                                                                                    | 7-33                                                            |
| Template Makefiles and Make Options                                                                                                    | 7-36                                                            |
| Custom Targets                                                                                                    | 7-43                                                            |
| Describing the Emulation and Embedded Targets                                                                                                    | 7-44                                                            |
| Describing Embedded Hardware Characteristics                                                                                                    | 7-53                                                            |
|                                                                                                    | 7-54                                                            |
| Describing Emulation Hardware Characteristics                                                                                                    |                                                                 |
| Specifying Target Interfaces                                                                                                    | 7-57                                                            |
| Selecting and Viewing Target Function Libraries                                                                                                    | 7-61                                                            |
| Language                                                                                                    | 7-71                                                            |
| Code Appearance                                                                                                    | 7-72                                                            |
| Configuring Code Comments                                                                                                    | 7-72                                                            |
| Configuring Generated Identifiers                                                                                                    | 7-73                                                            |
| comparing concraved racinations                                                                                                    |                                                                 |
| Debugging                                                                                                    | 7-80                                                            |
|                                                                                                    | tion                                                            |
| Source Code Genera                                                                                                    | tion                                                            |
| Source Code Genera                                                                                                    |                                                                 |
| Source Code Genera                                                                                                    | 8-2                                                             |
| Source Code General Initiating Code Generation                                                                                                    | 8-2                                                             |
| Source Code General Initiating Code Generation                                                                                                    | 8-2<br>8-3<br>8-4                                               |
| Source Code General Initiating Code Generation                                                                                                    | 8-2<br>8-3<br>8-4                                               |
| Source Code Genera  Initiating Code Generation  Reloading Generated Code  Generated Source Files and File Dependencies  Overview  Header Dependencies When Interfacing Legacy/Custom                                                                                                    | 8-2<br>8-3<br>8-4                                               |
| Source Code Genera  Initiating Code Generation                                                                                                    | 8-2<br>8-3<br>8-4<br>8-4                                        |
| Source Code Genera  Initiating Code Generation  Reloading Generated Code  Generated Source Files and File Dependencies  Overview  Header Dependencies When Interfacing Legacy/Custom                                                                                                    | 8-2<br>8-3<br>8-4<br>8-4                                        |
| Source Code Genera  Initiating Code Generation  Reloading Generated Code  Generated Source Files and File Dependencies  Overview  Header Dependencies When Interfacing Legacy/Custom  Code with Generated Code                                                                                                    | 8-2<br>8-3<br>8-4<br>8-6                                        |
| Source Code Genera  Initiating Code Generation  Reloading Generated Code  Generated Source Files and File Dependencies  Overview  Header Dependencies When Interfacing Legacy/Custom  Code with Generated Code  Dependencies of the Generated Code                                                                                                    | 8-2<br>8-3<br>8-4<br>8-4<br>8-6<br>8-16                         |
| Source Code General  Initiating Code Generation  Reloading Generated Code  Generated Source Files and File Dependencies  Overview  Header Dependencies When Interfacing Legacy/Custom  Code with Generated Code  Dependencies of the Generated Code  Specifying Include Paths in Simulink® Coder Generated  Source Files                                                                                  | 8-2<br>8-3<br>8-4<br>8-6<br>8-16<br>8-21                        |
| Source Code General  mitiating Code Generation  Reloading Generated Code  Generated Source Files and File Dependencies  Overview  Header Dependencies When Interfacing Legacy/Custom  Code with Generated Code  Dependencies of the Generated Code  Specifying Include Paths in Simulink® Coder Generated  Source Files  Files and Folders Created by the Build Process                                   | 8-2<br>8-3<br>8-4<br>8-4<br>8-6<br>8-16<br>8-21                 |
| Source Code Genera  Initiating Code Generation  Reloading Generated Code  Generated Source Files and File Dependencies Overview  Header Dependencies When Interfacing Legacy/Custom Code with Generated Code Dependencies of the Generated Code Specifying Include Paths in Simulink® Coder Generated Source Files  Files and Folders Created by the Build Process Files Created During the Build Process | 8-2<br>8-3<br>8-4<br>8-4<br>8-6<br>8-16<br>8-21<br>8-24<br>8-24 |
| Source Code Genera  Initiating Code Generation  Reloading Generated Code  Generated Source Files and File Dependencies Overview Header Dependencies When Interfacing Legacy/Custom Code with Generated Code Dependencies of the Generated Code Specifying Include Paths in Simulink® Coder Generated Source Files  Files and Folders Created by the Build Process                                         | 8-2<br>8-3<br>8-4<br>8-6<br>8-16<br>8-21                        |

| How Code Is Generated From a Model                                                                                                    |      |
|----------------------------------------------------------------------------------------------------|------|
| Model Compilation                                                                                                    |      |
| Code Generation                                                                                                    | 8    |
| Shared Utility Code                                                                                                    | 8    |
| About Shared Utility Code                                                                                                    |      |
| Controlling Shared Utility Code Placement                                                                                                    |      |
| rtwtypes.h and Shared Utility Code                                                                                                    | 8    |
| Compilation                                                                                                    |      |
| Shared Utility Checksum                                                                                                    |      |
| Shared Fixed-Point Utility Functions                                                                                                    |      |
| Sharing User-Defined Data Types Across Models                                                                                                    | 8    |
| Report Gene                                                                                                    | rati |
| <u> </u>                                                                                                    |      |
| Code Generation Report                                                                                                    |      |
| <u> </u>                                                                                                    |      |
| Code Generation Report                                                                                                    |      |
| Code Generation Report  HTML Code Generation Reports  Generating a Report  Reviewing Generated Code                                                                                                    |      |
| Code Generation Report  HTML Code Generation Reports  Generating a Report  Reviewing Generated Code  Simulink® Report Generator Report                                                                                                    |      |
| Code Generation Report  HTML Code Generation Reports  Generating a Report  Reviewing Generated Code  Simulink® Report Generator Report  Procedure Steps                                                                                                    |      |
| Code Generation Report  HTML Code Generation Reports  Generating a Report  Reviewing Generated Code  Simulink® Report Generator Report  Procedure Steps  Generating Code for the Model                                                                                                    |      |
| Code Generation Report  HTML Code Generation Reports  Generating a Report  Reviewing Generated Code  Simulink® Report Generator Report  Procedure Steps                                                                                                    |      |
| Code Generation Report  HTML Code Generation Reports Generating a Report Reviewing Generated Code  Simulink® Report Generator Report Procedure Steps Generating Code for the Model Opening Report Generator                                                                                                    |      |
| Code Generation Report  HTML Code Generation Reports Generating a Report Reviewing Generated Code  Simulink® Report Generator Report Procedure Steps Generating Code for the Model Opening Report Generator Setting Report Name, Location, and Format Specifying Models and Subsystems to Include in a Report                        |      |
| Code Generation Report  HTML Code Generation Reports Generating a Report Reviewing Generated Code  Simulink® Report Generator Report Procedure Steps Generating Code for the Model Opening Report Generator Setting Report Name, Location, and Format Specifying Models and Subsystems to Include in a Report Customizing the Report |      |
| Code Generation Report  HTML Code Generation Reports Generating a Report Reviewing Generated Code  Simulink® Report Generator Report Procedure Steps Generating Code for the Model Opening Report Generator Setting Report Name, Location, and Format Specifying Models and Subsystems to Include in a Report                        |      |

| Report | Generation | $\mathbf{With}$ | Report | Generator |
|--------|------------|-----------------|--------|-----------|
|--------|------------|-----------------|--------|-----------|

| - |   |
|---|---|
| 7 | - |
|   |   |
|   | • |

|     | Procedure Steps                                         | 10-2         |
|-----|---------------------------------------------------------|--------------|
|     | Generating Code for the Model                           | 10-3         |
|     | Opening Report Generator                                | 10-5         |
|     | Setting Report Name, Location, and Format               | 10-7         |
|     | Specifying Models and Subsystems to Include in a Report | 10-8         |
|     | Customizing the Report                                  | 10-9         |
|     | Generating the Report 1                                 | 0-10         |
|     | Reviewing the Report 1                                  | 0-11         |
| Dep | loyment                                                 | ops          |
| 11  | Rapid Simulations  About Rapid Simulation               | 11-2<br>11-2 |

Rapid Simulation Performance ...... General Rapid Simulation Workflow .....

Identifying Your Rapid Simulation Requirements ......

Configuring and Building a Model for Rapid Simulation ...

Configuring Inport Blocks to Provide Rapid Simulation Source Data .......

Programming Scripts for Batch and Monte Carlo

#### Setting Up Rapid Simulation Input Data ..... 11-9

11-3

11-4

11-6

11-7

|             | Running Rapid Simulations                                                                                                    |                         |
|-------------|----------------------------------------------------------------------------------------------------|-------------------------|
|             | Generated S-Function Block About Object Libraries Creating an S-Function Block from a Subsystem Tunable Parameters in Generated S-Functions System Towart File and Tamplete Makefiles | 11-35<br>11-38<br>11-43 |
|             | System Target File and Template Makefiles                                                                                                    | 11-46                   |
| <b>12</b> [ | Real-Time Syst                                                                                                    | tems                    |
|             | Real-Time System Rapid Prototyping                                                                                                    | 12-2                    |
|             | About Real-Time Rapid Prototyping                                                                                                    | 12-2<br>12-3            |
|             | Prototyping                                                                                                    | 12-3                    |
|             | Hardware-In-the-Loop (HIL) Simulation                                                                                                    | 12-5<br>12-5<br>12-6    |
|             |                                                                                                    | . •                     |
| 13          | External Code Integra                                                                                                    | tion                    |
|             | Integration Options                                                                                                    | 13-2<br>13-2<br>13-2    |
|             | Reusing Algorithmic Components in Generated Code                                                                                                    | 13-5<br>13-5<br>13-6    |
|             |                                                                                                    |                         |

| Integrating External C or C++ Code Integrating Fortran Code                                                          | 13-9<br>13-12                    |
|----------------------------------------------------------------------------------------------------|----------------------------------|
| Other Integration Considerations for Reusable Algorithmic Components                                                 | 13-12                            |
| Deploying Algorithm Code Within a Target Environment                                                                 | 13-15                            |
| Exporting Generated Algorithm Code for Embedded Applications                                                         | 13-19                            |
| Exporting Algorithm Executables for System Simulation                                                                | 13-22                            |
| Making External Code Language Compatible With Generated Code                                                         | 13-23                            |
| Import Custom Code into Model                                                                                        | 13-24                            |
| Automated S-Function Generation                                                                                      | 13-25                            |
| Legacy Code Tool Code Insertion                                                                                      | 13-30<br>13-30                   |
| Support                                                                                                    | 13-31<br>13-32                   |
| Locations                                                                                                    | 13-33<br>13-34                   |
| Model Configuration Code Insertion                                                                                   | 13-35                            |
| Custom Code Block Code Insertion  Custom Code Library  Example: Using a Custom Code Block  Custom Code in Subsystems | 13-38<br>13-38<br>13-42<br>13-45 |
| Preventing User Source Code from Being Deleted from<br>Build Folders                                                 | 13-46                            |

| S-Function Code Insertion                                                                                                    | 13-48                                                                       |
|----------------------------------------------------------------------------------------------------|-----------------------------------------------------------------------------|
| About S-Functions and Code Generation                                                                                                    | 13-48                                                                       |
| Legacy Code Tool Code Insertion                                                                                                    | 13-54                                                                       |
| Writing Noninlined S-Functions                                                                                                    | 13-59                                                                       |
| Writing Wrapper S-Functions                                                                                                    | 13-61                                                                       |
| Writing Fully Inlined S-Functions                                                                                                    | 13-71                                                                       |
| Writing Fully Inlined S-Functions with the mdlRTW                                                                                                    |                                                                             |
| Routine                                                                                                    | 13-72                                                                       |
| Guidelines for Writing Inlined S-Functions                                                                                                    | 13-98                                                                       |
| Writing S-Functions That Support Expression Folding                                                                                                    | 13-98                                                                       |
| Writing S-Functions That Specify Port Scope and                                                                                                    |                                                                             |
| Reusability                                                                                                    | 13-11                                                                       |
| Writing S-Functions That Specify Sample Time Inheritance                                                                                                    |                                                                             |
| Rules                                                                                                    | 13-11                                                                       |
| Writing S-Functions That Support Code Reuse                                                                                                    | 13-12                                                                       |
| Writing S-Functions for Multirate Multitasking                                                                                                    |                                                                             |
| Environments                                                                                                    |                                                                             |
| Legacy Code Tool Code Insertion                                                                                                    |                                                                             |
| Build Support for S-Functions                                                                                                    | 13-13                                                                       |
|                                                                                                    | gin                                                                         |
|                                                                                                    | ging                                                                        |
| Program Building, Interaction, and Debug                                                                                                    |                                                                             |
| Program Building, Interaction, and Debug  Compiler or IDE Selection and Configuration                                                                                                    | 14-2                                                                        |
| Program Building, Interaction, and Debug  Compiler or IDE Selection and Configuration  Choosing and Configuring a Compiler                                                                                                    | 14-2<br>14-2                                                                |
| Program Building, Interaction, and Debug  Compiler or IDE Selection and Configuration                                                                                                    | 14-2<br>14-2                                                                |
| Program Building, Interaction, and Debug  Compiler or IDE Selection and Configuration  Choosing and Configuring a Compiler  Troubleshooting Compiler Configurations                                                                                                    | 14-2<br>14-2<br>14-9                                                        |
| Program Building, Interaction, and Debug  Compiler or IDE Selection and Configuration  Choosing and Configuring a Compiler  Troubleshooting Compiler Configurations                                                                                                    | 14-2<br>14-2<br>14-9                                                        |
| Program Building, Interaction, and Debug  Compiler or IDE Selection and Configuration  Choosing and Configuring a Compiler  Troubleshooting Compiler Configurations  Program Builds                                                                                                    | 14-2<br>14-2<br>14-9<br>14-12<br>14-12                                      |
| Program Building, Interaction, and Debug  Compiler or IDE Selection and Configuration Choosing and Configuring a Compiler Troubleshooting Compiler Configurations  Program Builds Configuring the Build Process Initiating the Build Process                                                                                                    | 14-2<br>14-2<br>14-9<br>14-12<br>14-12<br>14-14                             |
| Program Building, Interaction, and Debug  Compiler or IDE Selection and Configuration Choosing and Configuring a Compiler Troubleshooting Compiler Configurations  Program Builds Configuring the Build Process Initiating the Build Process Building a Generic Real-Time Program                                                                                                    | 14-2<br>14-9<br>14-12<br>14-12<br>14-14<br>14-15                            |
| Program Building, Interaction, and Debug  Compiler or IDE Selection and Configuration Choosing and Configuring a Compiler Troubleshooting Compiler Configurations  Program Builds Configuring the Build Process Initiating the Build Process Building a Generic Real-Time Program                                                                                                    | 14-2<br>14-9<br>14-12<br>14-12<br>14-14<br>14-15<br>14-27                   |
| Program Building, Interaction, and Debug  Compiler or IDE Selection and Configuration Choosing and Configuring a Compiler Troubleshooting Compiler Configurations  Program Builds Configuring the Build Process Initiating the Build Process Building a Generic Real-Time Program Rebuilding a Model Reducing Build Time for Referenced Models                                                                                                    | 14-2<br>14-9<br>14-12<br>14-12<br>14-14<br>14-15<br>14-27                   |
| Program Building, Interaction, and Debug  Compiler or IDE Selection and Configuration Choosing and Configuring a Compiler Troubleshooting Compiler Configurations  Program Builds Configuring the Build Process Initiating the Build Process Building a Generic Real-Time Program Rebuilding a Model                                                                                                    | 14-2<br>14-1<br>14-1<br>14-1<br>14-1<br>14-2<br>14-2<br>14-2                |
| Program Building, Interaction, and Debug  Compiler or IDE Selection and Configuration Choosing and Configuring a Compiler Troubleshooting Compiler Configurations  Program Builds Configuring the Build Process Initiating the Build Process Building a Generic Real-Time Program Rebuilding a Model Reducing Build Time for Referenced Models Relocating Code to Another Development Environment                                                 | 14-2<br>14-9<br>14-12<br>14-14<br>14-15<br>14-27<br>14-28<br>14-32          |
| Program Building, Interaction, and Debug  Compiler or IDE Selection and Configuration Choosing and Configuring a Compiler Troubleshooting Compiler Configurations  Program Builds Configuring the Build Process Initiating the Build Process Building a Generic Real-Time Program Rebuilding a Model Reducing Build Time for Referenced Models Relocating Code to Another Development Environment How an Executable Program Is Built From a Model | 14-2<br>14-9<br>14-12<br>14-14<br>14-15<br>14-27<br>14-28<br>14-32<br>14-37 |

| 1-44<br>1-44<br>1-46<br>1-46                     |
|--------------------------------------------------|
| 1-50<br>1-50<br>1-107<br>1-12(<br>1-138<br>1-174 |
|                                                  |
| de                                               |
| 15-2                                             |
|                                                  |
| 15-2                                             |
| 15-2                                             |
|                                                  |

Controlling Memory Allocation for Time Counters .... 15-9

Optimization Dependencies ................................... 15-10

| 1 | 6 |
|---|---|
|   | U |

| Optimizing Code Resulting from Floating-Point to Integer Conversions                   |                         |
|----------------------------------------------------------------------------------------|-------------------------|
| Selectively Disabling Nonfinite Checks or Inlining for Generated Math Functions        | 16-4                    |
| Data Copy Redu                                                                         | ction                   |
| Optimizing Generated Code  About Optimizing Generated Code  Setting Up the Model       |                         |
| Generating Code Without Buffer Optimization                                            | 17-4                    |
| Generating Code With Buffer Optimization                                               | 17-8                    |
| Minimizing Computations and Storage for Intermediate Results  About Expression Folding | 17-10<br>17-10<br>17-11 |
| Implementing Logic Signals as Boolean Data                                             | 17-16                   |
| Declaring Signals as Local Function Data                                               | 17-17                   |
| Reusing Memory Allocated for Signals                                                   | 17-18                   |
| Inlining Invariant Signals                                                             | <b>17-1</b> 9           |

| 1 | 0 |
|---|---|
|   | O |

|   | Inlining Parameters                                                                         | 18-2<br>18-3 |
|---|---------------------------------------------------------------------------------------------|--------------|
|   | Configuring a Loop Unrolling Threshold                                                      | 18-4         |
|   | Optimizing Code Generated for Vector Assignments About Optimizing Code Generated for Vector | 18-6         |
|   | Assignments Example: Using memcpy for Vector Assignments                                    | 18-6<br>18-7 |
|   | Generating Target Optimizations Within Algorithm Code                                       | 18-10        |
|   | Reducing Memory Requirements for Signals                                                    | 18-12        |
| 0 | Memory U                                                                                    | sage         |
| 9 | Minimizing Memory Requirements for Parameters and Data During Code Generation               | 19-2         |
|   | Implementing Logic Signals as Boolean Data                                                  | 19-3         |
|   | Reducing Memory Requirements for Signals                                                    | 19-4         |
|   | Declaring Signals as Local Function Data                                                    | 19-5         |
|   | Reusing Memory Allocated for Signals                                                        | 19-6         |
|   | Inlining Invariant Signals                                                                  | 19-7         |
|   | Configuring a Loop Unrolling Threshold                                                      | 19-8         |

| About Optimizing Code Generated for Vector                              |       |
|-------------------------------------------------------------------------|-------|
| Assignments Example: Using memcpy for Vector Assignments                |       |
| Using Stack Space Allocation                                            | 19-14 |
| Verification                                                            |       |
| Simulation and Code Compa                                               | ison  |
| 20                                                                      |       |
| About Comparing Output Data                                             | 20-2  |
| Logging Signals with Scope Blocks                                       | 20-2  |
| Logging Simulation Data                                                 | 20-5  |
| Logging Data from the Generated Program                                 | 20-6  |
| Comparing Numerical Results of the Simulation and the Generated Program | 20-8  |
| Customization                                                           |       |
| Build Process Integra                                                   | ation |
| 21                                                                      |       |
| Controlling the Compiling and Linking Phases of Build Process           | 21-2  |
| Cross-Compiling Code Generated on a Microsoft<br>Windows System         | 21-4  |

| Controlling the Location and Naming of Libraries      | 01 5         |
|-------------------------------------------------------|--------------|
| <b>During the Build Process</b>                       | 21-7         |
| Controlling the Location of Model Reference Libraries | 21-8<br>21-9 |
| Controlling the Suffix Applied to Library File Names  | 21-10        |
| Controlling the Sumx Applied to Library File Names    | 21-10        |
| Recompiling Precompiled Libraries                     | 21-13        |
| Customizing Post-Code-Generation Build                |              |
| Processing                                            | 21-14        |
| Build Information Object                              |              |
| Programming a Post Code Generation Command            |              |
| Defining a Post Code Generation Command               |              |
| Suppressing Makefile Generation                       | 21-18        |
| Configuring Generated Code with TLC                   | 21-19        |
| About Configuring Generated Code with TLC             |              |
| Assigning Target Language Compiler Variables          | 21-19        |
| Setting Target Language Compiler Options              | 21-21        |
| Customizing the Target Build Process with the         |              |
| STF_make_rtw Hook File                                | 21-22        |
| Overview                                              |              |
| File and Function Naming Conventions                  | 21-22        |
| STF_make_rtw_hook.m Function Prototype and            |              |
| Arguments                                             |              |
| Applications for STF_make_rtw_hook.m                  |              |
| Using STF_make_rtw_hook.m for Your Build Procedure    | 21-27        |
| Customizing the Target Build Process with             |              |
| sl_customization.m                                    | 21-28        |
| Overview                                              | 21-28        |
| Registering Build Process Hook Functions Using        |              |
| sl_customization.m                                    | 21-30        |
| Variables Available for sl_customization.m Hook       |              |
| Functions                                             | 21-31        |
| Example Build Process Customization Using             |              |
| sl_customization.m                                    | 21-31        |
| Replacing the STF rtw info hook Mechanism             | 21-33        |

| Externa                                                                 | l Code Integra                          | ati |
|-------------------------------------------------------------------------|-----------------------------------------|-----|
|                                                                         |                                         |     |
| Integration Options                                                     |                                         | 2   |
| About Integration Options                                               |                                         | 2   |
| Types of External Code Integration                                      |                                         | 2   |
| Reusing Algorithmic Components in                                       | Generated                               |     |
| Code                                                                    |                                         | 2   |
| Examples of Reusable Algorithmic Com                                    |                                         | 2   |
| Integrating External MATLAB Code . Integrating External C or C++ Code . |                                         | 2   |
| Integrating External C or C++ Code                                      |                                         |     |
| Other Integration Considerations for R                                  |                                         |     |
| Components                                                              | 0                                       |     |
| Deploying Algorithm Code Within a Environment                           |                                         | 22  |
| Exporting Generated Algorithm Code                                      | e for Embedded                          |     |
| Applications                                                            |                                         | 22  |
| Exporting Algorithm Executables for Simulation                          | =                                       | 96  |
| Simulation                                                              | • • • • • • • • • • • • • • • • • • • • | 44  |
| Making External Code Language Cor                                       | npatible With                           |     |
| Generated Code                                                          |                                         | 22  |
| Import Custom Code into Model                                           |                                         | 22  |
| _                                                                       |                                         |     |
| Automated S-Function Generation .                                       |                                         | 29  |
| Automateu 5-Function Generation .                                       | • • • • • • • • • • • • • • • • • • • • | 4   |
|                                                                         |                                         |     |

| Legacy Code Tool and Code Generation                                                                 | 22-30        |
|----------------------------------------------------------------------------------------------------|--------------|
| Support                                                                                              | 22-31        |
| Applying Model Code Style Settings to Legacy Functions Addressing Dependencies on Files in Different | 22-32        |
| Locations                                                                                            | 22-33        |
| Deploying Generated S-Functions for Simulation and Code Generation                                   | 22-34        |
| Model Configuration Code Insertion                                                                   | 22-35        |
| Custom Code Block Code Insertion                                                                     | 22-38        |
| Custom Code Library                                                                                  | 22 - 38      |
| Example: Using a Custom Code Block                                                                   | 22 - 42      |
| Custom Code in Subsystems                                                                            | 22 - 45      |
| Preventing User Source Code from Being Deleted from                                                  |              |
| Build Folders                                                                                        | 22-46        |
| S-Function Code Insertion                                                                            | 22-48        |
| About S-Functions and Code Generation                                                                | <b>22-48</b> |
| Legacy Code Tool Code Insertion                                                                      | 22 - 54      |
| Writing Noninlined S-Functions                                                                       | 22-59        |
| Writing Wrapper S-Functions                                                                          | 22-61        |
| Writing Fully Inlined S-Functions                                                                    | 22-71        |
| Routine                                                                                              | 22-72        |
| Guidelines for Writing Inlined S-Functions                                                           |              |
| Writing S-Functions That Support Expression Folding                                                  | 22-98        |
| Writing S-Functions That Specify Port Scope and Reusability                                          | 00 110       |
| Writing S-Functions That Specify Sample Time Inheritance                                             |              |
| Rules                                                                                                |              |
| Writing S-Functions That Support Code Reuse                                                          |              |
| Writing S-Functions for Multirate Multitasking                                                       |              |
| Environments                                                                                         |              |
| Legacy Code Tool Code Insertion                                                                      |              |
| Build Support for S-Functions                                                                        | 22-132       |

### **Runtime Data Interface Extensions**

**23** 

**24** 

| Customizing an ASAP2 File                             | 23-2           |
|-------------------------------------------------------|----------------|
| About ASAP2 File Customization                        | 23-2           |
| ASAP2 File Structure on the MATLAB Path               | 23-2           |
| Customizing the Contents of the ASAP2 File            | 23-3           |
| ASAP2 Templates                                       | 23-4           |
| Using GROUP and SUBGROUP Hierarchies to Organize      |                |
| Signals and Parameters                                | 23-6           |
| Customizing Computation Method Names                  | 23-12          |
| Suppressing Computation Methods for FIX_AXIS          | 23-13          |
| C MCD/ID M I                                          |                |
| Creating a TCP/IP Transport Layer for External        | 00 1 4         |
|                                                       | 23-14          |
| Introduction                                          | 23-14          |
| e e e e e e e e e e e e e e e e e e e                 | 23-14<br>23-17 |
|                                                       | 23-17<br>23-19 |
| External Mode Source Files                            |                |
| Implementing a Custom Transport Layer                 | 20-20          |
| Custom Target Developn                                | nent           |
|                                                       |                |
| Overview of Embedded Target Development               | 24-2           |
| Introducing Custom Targets                            | 24-2           |
| Types of Targets                                      | 24-2           |
| Recommended Features for Embedded Targets             | 24-5           |
|                                                       |                |
| Example Custom Targets                                | 24-9           |
| Target Development Mechanics                          | 24-11          |
|                                                       | 24-11          |
| Components of a Custom Target                         |                |
| Key Folders Under the Target Root (mytarget)          |                |
|                                                       | 24-20          |
| Additional Folders and Files for Externally Developed | _ •            |
| Targets                                               | 94 99          |

| Understanding and Using the Build Process            | 24-29  |
|------------------------------------------------------|--------|
| Customizing System Target Files                      | 24-37  |
| File                                                 | 24-37  |
| System Target File Naming and Location Conventions   | 24-38  |
| System Target File Structure                         | 24-38  |
| Defining and Displaying Custom Target Options        | 24-47  |
| Tips and Techniques for Customizing Your STF         | 24-55  |
| Tutorial: Creating a Custom Target Configuration     | 24-62  |
| Customizing Template Makefiles                       | 24-76  |
| Template Makefiles and Tokens                        |        |
| Invoking the make Utility                            |        |
| Structure of the Template Makefile                   |        |
| Customizing and Creating Template Makefiles          |        |
| Supporting Optional Features                         | 24-100 |
| Overview                                             |        |
| Supporting Model Referencing                         |        |
| Supporting Compiler Optimization Level Control       |        |
| Supporting firstTime Argument Control                |        |
| Supporting C Function Prototype Control              |        |
| Supporting C++ Encapsulation Interface Control       |        |
| Interfacing to Development Tools                     | 24-129 |
| Introduction                                         |        |
| Makefile Approach                                    |        |
| Interfacing to an Integrated Development Environment |        |
| Device Drivers and Target Preferences for Target     |        |
| Support Packages                                     | 24-135 |
| Integrating Device Drivers                           |        |
| Using Target Preferences                             |        |

## **Desktop IDEs and Desktop Targets**

| <b>Project and Build</b> | Configurations | for | Desktop |
|--------------------------|----------------|-----|---------|
|                          |                |     | Targets |

| Troject and Bund Configurations for De                | argets           |
|-------------------------------------------------------|------------------|
| 5                                                     |                  |
| Model Setup for Desktop Targets                       | 25-2             |
| Block Selection                                       | 25-2             |
| Target Preferences                                    |                  |
| Configuration Parameters                              |                  |
| Model Reference                                       | 25-18            |
| IDE Projects                                          | 25-1             |
| Support for Third Party Products                      |                  |
| Third Party Product Setup                             | 25-17            |
| Code Generation and Build                             | 25-17            |
| Automation of IDE Tasks and Processes                 | 25-18            |
| Makefiles for Software Build Tool Chains              | 25-20            |
| What is the XMakefile Feature                         |                  |
| Using Makefiles to Generate and Build Software        |                  |
| Making an XMakefile Configuration Operational         | 25-28            |
| Working with Microsoft® Visual Studio                 | 25-25            |
| Example: Creating a New XMakefile Configuration       | 25-26            |
| XMakefile User Configuration Dialog Box               | 25-35            |
|                                                       | esktor<br>arget: |
|                                                       |                  |
| Processor-in-the-Loop (PIL) Simulation for Desktop    |                  |
| Targets                                               |                  |
| Overview                                              |                  |
| Approaches                                            |                  |
| Communications                                        |                  |
| Running Your PIL Application to Perform Simulation an | d                |

|                                                   | Working with Eclipse                           |
|---------------------------------------------------|------------------------------------------------|
|                                                   |                                                |
| Tested Software Versions                          | 3                                              |
| Installing Third-Party So                         | ftware for Eclipse                             |
| 9                                                 | ime Environment (JRE)                          |
|                                                   | C/C++ Developers                               |
|                                                   | Chain on Linux<br>Chain on Windows             |
| g                                                 |                                                |
|                                                   | orks Software to Work with                     |
| Eclipse                                           |                                                |
|                                                   | lipse IDE                                      |
|                                                   | Fault for GDB                                  |
|                                                   | phore Post                                     |
|                                                   | for Intel x86/Pentium and AMD                  |
| _                                                 | rs running Windows or Linux                    |
|                                                   | ind a source file"                             |
| Eclipse Message: "Cannot Some Versions of Eclipse | access memory at address" CDT Do Not Catch GCC |
| <del>-</del>                                      |                                                |
|                                                   |                                                |
|                                                   |                                                |

| Preparing Models to Run on Linux   | 28-3                  |
|------------------------------------|-----------------------|
| Scheduler                          | 28-4<br>28-4<br>28-4  |
| Desktop                            |                       |
| Models                             |                       |
| Tips and Limitations for Linux     | 28-14                 |
| Working with Microsoft Windows To  |                       |
| Working with Microsoft Windows Ta  | irget                 |
| Preparing Models to Run on Windows | 29-2                  |
| Scheduler                          | 29-3<br>29-3          |
| Base Rate                          | 29-4<br>29-4<br>29-10 |
|                                    | -                     |
| Exam                               | ples                  |
| Model Reference                    | A-2                   |
| Models                             | A-2                   |
| m· · . a                           |                       |
| Timing Services                    | A-2                   |

| Custom Code              | A-3 |
|--------------------------|-----|
| S-Functions              | A-3 |
| Optimizations            | A-3 |
| Model Code Packaging     | A-4 |
| External Mode            | A-4 |
| Verification             | A-4 |
| Interfaces               | A-4 |
| Advanced Code Generation | A-4 |
| Makefiles                | A_4 |

Index

# About Bug Reports

Software is inherently complex and is not free of errors. The output of a code generator might contain bugs, some of which are not detected by a compiler. MathWorks reports critical known bugs brought to its attention on its Bug Report system at http://www.mathworks.com/support/bugreports/. Use the **Saved Searches and Watched Bugs** tool with the search phrase "Incorrect Code Generation" to obtain a report of known bugs that produce code that might compile and execute, but still produce wrong answers. Enter the search phrase "Simulation And Code Generation Mismatch" to obtain a report of know bugs where the output of the simulation differs from the output of the generated code.

The bug reports are an integral part of the documentation for each release. Examine periodically all bug reports for a release, as such reports may identify inconsistencies between the actual behavior of a release you are using and the behavior described in this documentation.

In addition to reviewing bug reports, you should implement a verification and validation strategy to identify potential bugs in your design, code, and tools.

# **Model Architecture and Design**

- Chapter 2, "Modeling"
- Chapter 3, "Configure Model Parameters"

# Modeling

- "Configuring the Model for Code Generation" on page 2-2
- "Component-Based Modeling" on page 2-4
- "Scheduling" on page 2-67
- "Supported Products and Block Usage" on page 2-155
- "Modeling Semantic Considerations" on page 2-180

## **Configuring the Model for Code Generation**

Model configuration parameters determine the method for generating the code and the resulting format.

- 1 Open rtwdemo\_throttlecntrl.mdl and save a copy as throttlecntrl.mdl in a writable location on your MATLAB path.
- **2** Open the Configuration Parameters dialog box Solver pane. To generate code for a model, you must configure the model to use a fixed-step solver. For this example, set the parameters as noted in the following table.

| Parameter       | Setting                            | Effect on Generated Code                                                                   |
|-----------------|------------------------------------|--------------------------------------------------------------------------------------------|
| Туре            | Fixed-step                         | Maintains a constant (fixed) step size, which is required for code generation              |
| Solver          | discrete (no<br>continuous states) | Applies a fixed-step integration technique for computing the state derivative of the model |
| Fixed-step size | .001                               | Sets the base rate;<br>must be the lowest<br>common multiple of all<br>rates in the system |

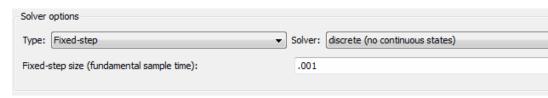

3 Open the Code Generation > General pane and make sure that System target file is set to grt.tlc.

**Note** The GRT (Generic Real-Time Target) configuration requires a fixed-step solver. However, the rsim.tlc system target file supports variable step code generation.

The system target file (STF) defines a target, which is an environment for generating and building code for execution on a certain hardware or operating system platform. For example, one property of a target is code format. The grt configuration requires a fixed step solver and the rsim.tlc supports variable step code generation.

4 Open the Code Generation > Custom Code pane, and under Include list of additional, select Include directories. In the Include directories text field, enter:

"\$matlabroot\$\toolbox\rtw\rtwdemos\EmbeddedCoderOverview\"

This directory includes files that are required to build an executable for the model.

**5** Apply your changes and close the dialog box.

## **Component-Based Modeling**

#### In this section...

"Subsystems" on page 6-2

"Referenced Models" on page 6-16

"Reusable Components" on page 6-49

"Combined Models" on page 2-64

### Subsystems

- "About Subsystems" on page 6-2
- "Generating Code and Executables from Subsystems" on page 6-3
- "Nonvirtual Subsystem Code Generation Options" on page 6-6
- "Modularity of Subsystem Code" on page 6-15

#### **About Subsystems**

The Simulink<sup>®</sup> Coder<sup>™</sup> product allows you to control how code is generated for any nonvirtual subsystem. The categories of nonvirtual subsystems are:

- Conditionally executed subsystems: execution depends upon a control signal or control block. These include triggered subsystems, enabled subsystems, action and iterator subsystems, subsystems that are both triggered and enabled, and function call subsystems. See "Creating Conditional Subsystems" in the Simulink® documentation for more information.
- *Atomic* subsystems: Any virtual subsystem can be declared atomic (and therefore nonvirtual) by using the **Treat as atomic unit** option in the Block Parameters dialog box.

**Note** You should declare virtual subsystems as atomic subsystems. This will make simulation and execution behavior for your model consistent. If you generate code for a virtual subsystem, the Simulink Coder software treats the subsystem as atomic and generates the code accordingly. The resulting code can change the execution behavior of your model, for example, by applying algebraic loops, and introduce inconsistencies with the simulation behavior.

See "Systems and Subsystems" in the Simulink documentation, and run the sl\_subsys\_semantics demo for more information on nonvirtual subsystems and atomic subsystems.

You can control the code generated from nonvirtual subsystems as follows:

- You can instruct the Simulink Coder code generator to generate separate functions, within separate code files if desired, for selected nonvirtual systems. You can control both the names of the functions and of the code files generated from nonvirtual subsystems.
- You can cause multiple instances of a subsystem to generate *reusable* code, that is, as a single reentrant function, instead of replicating the code for each instance of a subsystem or each time it is called.
- You can generate inlined code from selected nonvirtual subsystems within your model. When you inline a nonvirtual subsystem, a separate function call is not generated for the subsystem.

## **Generating Code and Executables from Subsystems**

The Simulink Coder software can generate code and build an executable from any subsystem within a model. The code generation and build process uses the code generation and build parameters of the root model.

To generate code and build an executable from a subsystem,

- 1 Set up the desired code generation and build parameters in the Configuration Parameters dialog box, just as you would for code generation from a model.
- 2 Select the desired subsystem block.

3 Right-click the subsystem block and select Build Subsystem from the **Code Generation** submenu of the subsystem block's context menu.

Alternatively, you can select **Build Subsystem** from the **Code** Generation submenu of the Tools menu. This menu item is enabled when a subsystem is selected in the current model.

**Note** If the model is operating in external mode when you select **Build** Subsystem, the Simulink Coder build process automatically turns off external mode for the duration of the build, then restores external mode upon its completion.

**4** The **Build Subsystem** window opens. This window displays a list of the subsystem parameters. The upper pane displays the name, class, and storage class of each variable (or data object) that is referenced as a block parameter in the subsystem. When you select a parameter in the upper pane, the lower pane shows all the blocks that reference the parameter and the parent system of each such block.

The **StorageClass** column contains a popup menu for each row. The menu lets you set the storage class of any parameter or inline the parameter. To inline a parameter, select the **Inline** option from the menu. To declare a parameter to be tunable, set the storage class to any value other than **Inline**.

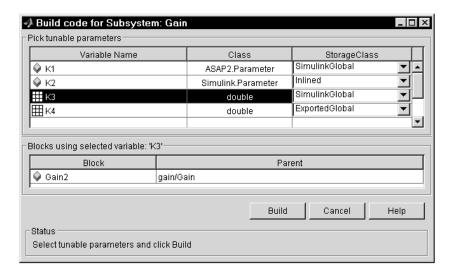

In the previous figure, the parameter K2 is inlined, while the other parameters are tunable and have various storage classes.

See "Parameters" on page 4-10 for more information on tunable and inlined parameters and storage classes.

**5** After selecting tunable parameters, click the **Build** button. This initiates the code generation and build process.

**6** The build process displays status messages in the MATLAB® Command Window. When the build completes, the generated executable is in your working folder. The name of the generated executable is *subsystem*.exe (on PC platforms) or *subsystem* (on The Open Group UNIX® platforms), where *subsystem* is the name of the source subsystem block.

The generated code is in a build subfolder, named *subsystem\_target\_*rtw, where *subsystem* is the name of the source subsystem block and *target* is the name of the target configuration.

When you generate code for a subsystem, you can generate an S-function by selecting **Tools > Code Generation > Generate S-function**, or you can use a right-click subsystem build. See "Automated S-Function Generation" on page 22-25 and "Generating S-Function Wrappers" for more details.

**Simulink Coder Subsystem Build Limitations.** The following limitations apply to building subsystems using the Simulink Coder software:

- When you right-click build a subsystem that includes an Outport block for
  which the **Data type** parameter specifies a bus object, the Simulink Coder
  build process requires that you set the **Signal label mismatch** option on
  the **Diagnostics** > **Connectivity** pane of the Configuration Parameters
  dialog box for the parent model to error. You need to address any errors
  that occur by properly setting signal labels.
- When a subsystem is in a triggered or function-call subsystem, the right-click build process might fail if the subsystem code is not sample-time independent. To find out whether a subsystem is sample-time independent:
  - 1 Copy all blocks in the subsystem to an empty model.
  - **2** In the **Configuration Parameters > Solver** pane, set:
    - a. **Type** to Fixed-step.
    - b. **Periodic sample time constraint** to Ensure sample time independent.
    - c. Click **Apply**.
  - **3** Update the model. If the model is sample-time dependent, Simulink generates an error in the process of updating the diagram.

## **Nonvirtual Subsystem Code Generation Options**

For any nonvirtual subsystem, you can choose the following code generation options from the **Function packaging** menu in the subsystem Block parameters dialog box:

- Auto: This is the default option, and provides the greatest flexibility in most situations. See "Auto Option" on page 6-6 below.
- Inline: This option explicitly directs the Simulink Coder code generator to inline the subsystem unconditionally.
- Function: This option explicitly directs the Simulink Coder code generator to generate a separate function with no arguments, and (optionally), place the subsystem in a separate file. You can name the generated function and file. As functions created with this option rely on global data, they are not reentrant.
- Reusable function: Generates a function with arguments that allows the subsystem's code to be shared by other instances of it in the model. To enable sharing, the Simulink Coder software must be able to determine (by using checksums) that subsystems are identical. The generated function will have arguments for block inputs and outputs (rtB\_\*), continuous states (rtDW \*), parameters (rtP \*), and so on.

**Note** You should not directly call reusable functions generated by the Simulink Coder product. The call interface is subject to change.

The following sections discuss these options further.

**Auto Option.** The Auto option is the default, and is generally appropriate. Auto causes the code generator to inline the subsystem when there is only one instance of it in the model. When multiple instances of a subsystem exist, the Auto option results in a single copy of the function whenever possible (as a reusable function). Otherwise, the result is as though you selected Inline (except for function call subsystems with multiple callers, which is handled as if you specified Function). Choose Inline to always inline subsystem code, or Function when you specifically want to generate a separate function without arguments for each instance, optionally in a separate file.

**Note** When you want multiple instances of a subsystem to be represented as one reusable function, you can designate each one of them as Auto or as Reusable function. It is best to use one or the other, as using both creates two reusable functions, one for each designation. The outcomes of these choices differ only when reuse is not possible.

To use the Auto option,

1 Select the subsystem block. Then select **Subsystem Parameters** from the Simulink model editor **Edit** menu. The Block Parameters dialog box opens.

Alternatively, you can open the Block Parameters dialog box by

- Shift-double-clicking the subsystem block
- Right-clicking the subsystem block and selecting **Subsystem** parameters from the menu
- 2 If the subsystem is virtual, select **Treat as atomic unit**. This makes the subsystem nonvirtual, and on the **Code Generation** tab, the **Function packaging** option becomes enabled.

If the system is already nonvirtual, the **Function packaging** option is already enabled.

**3** Go to the **Code Generation** tab and select **Auto** from the **Function packaging** menu, as shown in the figure below.

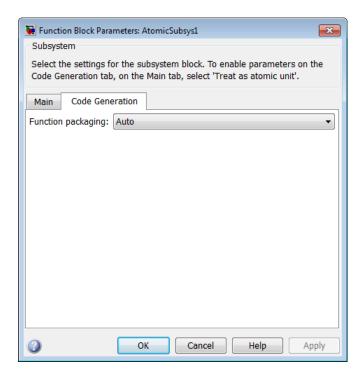

4 Click **Apply** and close the dialog box.

The border of the subsystem thickens, indicating that it is nonvirtual.

## Auto Optimization for Special Cases

Rather than reverting to Inline, the Auto option can optimize code in special situations in which identical subsystems contain other identical subsystems, by both reusing and inlining generated code. Suppose a model, such as the one shown in Reuse of Identical Nested Subsystems with the Auto Option on page 6-9, contains identical subsystems A1 and A2. A1 contains subsystem B1, and A2 contains subsystem B2, which are themselves identical. In such cases, the Auto option causes one function to be generated which is called for both A1 and A2, and this function contains one piece of inlined code to execute B1 and B2, ensuring that the resulting code will run as efficiently as possible.

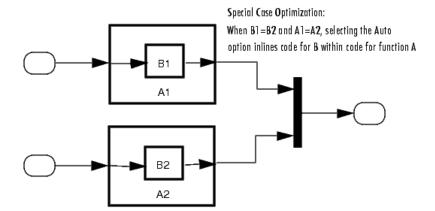

#### Reuse of Identical Nested Subsystems with the Auto Option

**Inline Option.** As noted above, you can choose to inline subsystem code when the subsystem is nonvirtual (virtual subsystems are always inlined).

## Exceptions to Inlining

There are certain cases in which the Simulink Coder code generator does not inline a nonvirtual subsystem, even though the **Inline** option is selected. These cases are

- If the subsystem is a function-call subsystem that is called by a noninlined S-function, the **Inline** option is ignored. Noninlined S-functions make such calls by using function pointers; therefore the function-call subsystem must generate a function with all arguments present.
- In a feedback loop involving function-call subsystems, the Simulink Coder code generator forces one of the subsystems to be generated as a function instead of inlining it. The product selects the subsystem to be generated as a function based on the order in which the subsystems are sorted internally.
- If a subsystem is called from an S-Function block that sets the option SS\_OPTION\_FORCE\_NONINLINED\_FCNCALL to TRUE, it is not inlined. This might be the case when user-defined Async Interrupt blocks or Task Sync blocks are required. Such blocks must be generated as functions.

The Async Interrupt and Task Sync blocks, located in the VxWorks® block library (vxlib1) shipped with the Simulink Coder product, use the SS OPTION FORCE NONINLINED FCNCALL option.<sup>1</sup>

To generate inlined subsystem code,

1 Select the subsystem block. Then select **Subsystem Parameters** from the Simulink model editor **Edit** menu. The Block Parameters dialog box opens.

Alternatively, you can open the Block Parameters dialog box by

- Shift-double-clicking the subsystem block
- Right-clicking the subsystem block and selecting Block parameters from the menu
- 2 If the subsystem is virtual, select **Treat as atomic unit** as shown in the next figure. This makes the subsystem atomic, and on the **Code Generation** tab, the **Function packaging** menu becomes enabled.

If the system is already nonvirtual, the **Function packaging** menu is already enabled.

**3** Go to the **Code Generation** tab and select **Inline** from the **Function packaging** menu as shown in the figure below.

<sup>1.</sup> VxWorks® is a registered trademark of Wind River® Systems, Inc.

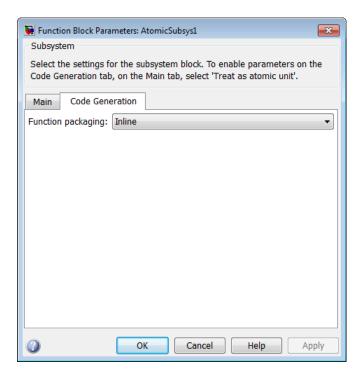

**4** Click **Apply** and close the dialog box.

When you generate code from your model, the Simulink Coder code generator writes inline code within <code>model.c</code> or <code>model.cpp</code> (or in its parent system's source file) to perform subsystem computations. You can identify this code by system/block identification tags, such as the following.

/\* Atomic SubSystem Block: <Root>/AtomicSubsys1 \*/

**Function Option.** Choosing the Function or Reusable function option lets you direct the Simulink Coder code generator to generate a separate function and optionally a separate file for the subsystem. When you select the Function option, two additional options are enabled:

• The **Function name options** menu lets you control the naming of the generated function.

 The File name options menu lets you control the naming of the generated file (if a separate file is generated and you select the User specified option).

The figure below shows the Block Parameters dialog box with the Function option selected, with **File name options** set to User specified, and with a name specified for the generated file.

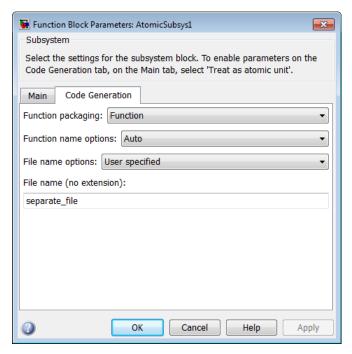

Subsystem Function Code Generation Option with User-Specified File Name

## Function Name Options Menu

This menu offers the following choices, but the resulting identifiers are also affected by which General code appearance options are in effect for the model:

 Auto: By default, the Simulink Coder code generator assigns a unique function name using the default naming convention: model\_subsystem(), where *subsystem* is the name of the subsystem (or that of an identical one when code is being reused).

• Use subsystem name: the Simulink Coder code generator uses the subsystem name as the function name.

**Note** When a subsystem is a library block, the Use subsystem name option causes its function identifier (and file name, see below) to be that of the library block, regardless of the names used for that subsystem in the model.

• User specified: When this option is selected, the **Function name** field is enabled. Enter any legal C or C++ function name (which must be unique).

#### File Name Options Menu

This menu offers the following choices:

• Use subsystem name: the Simulink Coder software generates a separate file, using the subsystem (or library block) name as the file name.

**Note** When **File name options** is set to Use subsystem name, the subsystem file name is mangled if the model contains Model blocks, or if a model reference target is being generated for the model. In these situations, the file name for the subsystem consists of the subsystem name prefixed by the model name.

- Use function name: the Simulink Coder software generates a separate file, using the function name (as specified by **Function name options**) as the file name.
- User specified: When this option is selected, the **File name (no extension)** text entry field is enabled. The Simulink Coder software generates a separate file, using the name you enter as the file name. Enter any file name, but do not include the .c or .cpp (or any other) extension. This file name need not be unique.

**Note** While a subsystem source file name need not be unique, you must avoid giving nonunique names that result in cyclic dependencies (for example, sys\_a.h includes sys\_b.h, sys\_b.h includes sys\_c.h, and sys\_c.h includes sys\_a.h).

• Auto: The Simulink Coder software does *not* generate a separate file for the subsystem. Code generated from the subsystem is generated within the code module generated from the subsystem's parent system. If the subsystem's parent is the model itself, code generated from the subsystem is generated within *model.copp*.

To generate both a separate subsystem function and a separate file,

1 Select the subsystem block. Then select **Subsystem Parameters** from the Simulink model editor **Edit** menu, to open the Block Parameters dialog box.

Alternatively, you can open the Block Parameters dialog box by

- Shift-double-clicking the subsystem block
- Right-clicking the subsystem block and selecting **Subsystem** parameters from the menu.
- 2 If the subsystem is virtual, select **Treat as atomic unit**. On the **Code Generation** tab, the **Function packaging** menu becomes enabled.

If the system is already nonvirtual, the **Function packaging** menu is already enabled.

- **3** Go to the **Code Generation** tab and select **Function** from the **Function packaging** menu as shown in Subsystem Function Code Generation Option with User-Specified File Name on page 6-12.
- **4** Set the function name, using the **Function name options** parameter, as described in "Function Name Options Menu" on page 6-12.
- **5** Set the file name, using any **File name options** parameter value other than Auto (values are described in "File Name Options Menu" on page 6-13).

Subsystem Function Code Generation Option with User-Specified File Name on page 6-12 shows the use of the User Specified file name option.

**6** Click **Apply** and close the dialog box.

## **Modularity of Subsystem Code**

Code generated from nonvirtual subsystems, when written to separate files, is not completely independent of the generating model. For example, subsystem code may reference global data structures of the model. Each subsystem code file contains appropriate include directives and comments explaining the dependencies. The Simulink Coder software checks for cyclic file dependencies and warns about them at build time. For descriptions of how generated code is packaged, see "Generated Source Files and File Dependencies" on page 8-4.

### **Referenced Models**

- "About Code Generation for Referenced Models" on page 6-16
- "Generating Code for Referenced Models" on page 6-18
- "Project Folder Structure for Model Reference Targets" on page 6-29
- "Configuring Referenced Models" on page 6-30
- $\bullet\,$  "Building Model Reference Targets" on page 6-31
- "Simulink® Coder Model Referencing Requirements" on page 6-32
- "Storage Classes for Signals Used with Model Blocks" on page 6-38
- "Inherited Sample Time for Referenced Models" on page 6-42
- "Customizing the Library File Suffix, Including the File Type Extension" on page 6-44
- "Simulink® Coder Model Referencing Limitations" on page 6-44

## **About Code Generation for Referenced Models**

This section describes model referencing considerations that apply specifically to code generation by the Simulink Coder. This section assumes that you understand referenced models and related terminology and requirements, as described in "Referencing a Model".

When generating code for a referenced model hierarchy, the code generator produces a stand-alone executable for the top model, and a library module called a *model reference target* for each referenced model. When the code executes, the top executable invokes the model reference targets as needed to compute the referenced model outputs. Model reference targets are sometimes called *Simulink Coder targets*.

Be careful not to confuse a model reference target (Simulink Coder target) with any of these other types of targets:

- Hardware target A platform for which the Simulink Coder software generates code
- System target A file that tells the Simulink Coder software how to generate code for particular purpose
- Rapid Simulation target (RSim) A system target file supplied with the Simulink Coder product
- Simulation target A MEX-file that implements a referenced model that executes with Simulink® Accelerator™ software

The code generator places the code for the top model of a hierarchy in the current working folder, and the code for submodels in a folder named slprj within the current working folder. Subfolders in slprj provide separate places for different types of files. See "Project Folder Structure for Model Reference Targets" on page 6-29 for details.

By default, the product uses *incremental code generation*. When generating code, it compares structural checksums of referenced model files with the generated code files to determine whether it is necessary to regenerate model reference targets. To control when rebuilds occur, use the **Configuration** Parameters > Model Referencing > Rebuild. For details, see "Rebuild".

In addition to incremental code generation, the Simulink Coder software uses *incremental loading*. The code for a referenced model is not loaded into memory until the code for its parent model executes and needs the outputs of the referenced model. The product then loads the referenced model target and executes. Once loaded, the target remains in memory until it is no longer needed.

Most code generation considerations are the same whether or not a model includes any referenced models: the Simulink Coder code generator handles the details automatically insofar as possible. This chapter describes topics that you may need to consider when generating code for a model reference hierarchy.

Custom targets must declare themselves to be model reference compliant if they need to support Model blocks. See "Supporting Model Referencing" on page 24-101 for details.

## Generating Code for Referenced Models

- "About Generating Code for Referenced Models" on page 6-18
- "Creating and Configuring the Subsystem" on page 6-18
- "Converting the Model to Use Model Referencing" on page 6-21
- "Generating Model Reference Code for a GRT Target" on page 6-25
- "Working with Project Folders" on page 6-28

## **About Generating Code for Referenced Models.** To generated code for referenced models, you

- 1 Create a subsystem in an existing model.
- **2** Convert the subsystem to a referenced model (Model block).
- **3** Call the referenced model from the top model.
- **4** Generate code for the top model and referenced model.
- **5** Explore the generated code and the project folder.

You can accomplish some of these tasks automatically with a function called Simulink.Subsystem.convertToModelReference.

**Creating and Configuring the Subsystem.** In the first part of this example, you define a subsystem for the vdp demo model, set configuration parameters for the model, and use the Simulink.Subsystem.convertToModelReference function to convert it into two new models — the top model (vdptop) and a referenced model vdpmultRM containing a subsystem you created (vdpmult).

1 In the MATLAB Command Window, create a new working folder wherever you want to work and cd into it:

mkdir mrexample
cd mrexample

**2** Open the vdp demo model by typing:

vdp

**3** Drag a box around the three blocks on the left to select them, as shown below:

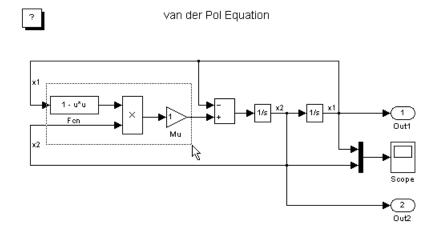

4 Choose Create Subsystem from the model's Edit menu.

A subsystem block replaces the selected blocks.

**5** If the new subsystem block is not where you want it, move it to a preferred location.

- 6 Rename the block vdpmult.
- **7** Right-click the vdpmult block and select **Subsystem Parameters**.

The Function Block Parameters dialog box appears.

**8** In the Function Block Parameters dialog box, select Treat as atomic unit, then click OK.

The border of the vdpmult subsystem thickens to indicate that it is now atomic. An atomic subsystem executes as a unit relative to the parent model: subsystem block execution does not interleave with parent block execution. This property makes it possible to extract subsystems for use as stand-alone models and as functions in generated code.

The block diagram should now appear as follows:

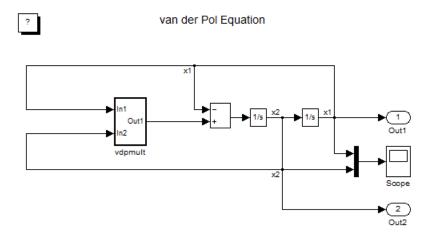

You must set several properties before you can extract a subsystem for use as a referenced model. To set the necessary properties,

- 1 Open Model Explorer by selecting Model Explorer from the model's View menu.
- **2** In the **Model Hierarchy** pane, click the symbol preceding the model name to reveal its components.

- **3** Click **Configuration (Active)** in the left pane.
- **4** In the center pane, select **Solver**.
- **5** In the right pane, under **Solver Options** change the **Type** to Fixed-step, then click **Apply**. You must use fixed-step solvers when generating code, although referenced models can use different solvers than top models.
- 6 In the center pane, select **Optimization**. In the right pane, select the **Signals and Parameters** tab, and under **Simulation and code generation**, select **Inline parameters**. Click **Apply**.
- **7** In the center pane, select **Diagnostics**. In the right pane:
  - Select the Data Validity tab. In the Signals area, set Signal resolution to Explicit only.
  - **b** Select the Connectivity tab. In the Buses area, set Mux blocks used to create bus signals to error.
- 8 Click Apply.

The model now has the properties that model referencing requires.

- **9** In the center pane, click **Model Referencing**. In the right pane, set **Rebuild** to If any changes in known dependencies detected. Click **Apply**. This setting prevents unnecessary code regeneration.
- **10** In the vdp model window, choose **File > Save as**. Save the model as vdptop in your working folder. Leave the model open.

## Converting the Model to Use Model Referencing. ${\rm In}$

this portion of the example, you use the conversion function Simulink.SubSystem.convertToModelReference to extract the subsystem vdpmult from vdptop and convert vdpmult into a referenced model named vdpmultRM. To see the complete syntax of the conversion function, type at the MATLAB prompt:

help Simulink.SubSystem.convertToModelReference

For additional information, type:

doc Simulink.SubSystem.convertToModelReference

If you want to see a demo of Simulink.SubSystem.convertToModelReference before using it yourself, type:

```
sldemo mdlref conversion
```

Simulink also provides a menu command, **Convert to Model Block**, that you can use to convert a subsystem to a referenced model. The command calls Simulink.SubSystem.convertToModelReference with default arguments. See "Converting a Subsystem to a Referenced Model" in the Simulink documentation.

Extracting the Subsystem to a Referenced Model

To use Simulink.SubSystem.convertToModelReference to extract vdpmult and convert it to a referenced model, type:

```
Simulink.SubSystem.convertToModelReference...
('vdptop/vdpmult', 'vdpmultRM',...
'ReplaceSubsystem', true, 'BuildTarget', 'Sim')
```

This command:

- 1 Extracts the subsystem vdpmult from vdptop.
- **2** Converts the extracted subsystem to a separate model named vdpmultRM and saves the model to the working folder.
- **3** In vdptop, replaces the extracted subsystem with a Model block that references vdpmultRM.
- 4 Creates a simulation target for vdptop and vdpmultRM.

The converter prints a number of progress messages, and when successful, terminates with

```
ans =
```

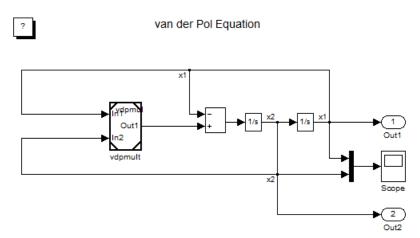

The parent model vdptop now looks like this:

Note the changes in the appearance of the block vdpmult. These changes indicate that it is now a Model block rather than a subsystem. As a Model block, it has no contents of its own: the previous contents now exist in the referenced model vdpmultRM, whose name appears at the top of the Model block. Widen the Model block as needed to expose the complete name of the referenced model.

If the parent model vdptop had been closed at the time of conversion, the converter would have opened it. Extracting a subsystem to a referenced model does *not* automatically create or change a saved copy of the parent model. To preserve the changes to the parent model, save vdptop.

Right-click the Model block vdpmultRM and choose **Open Model** 'vdpmultRM' to open the referenced model. The model looks like this:

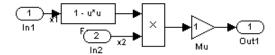

## Files Created and Changed by the Converter

The files in your working folder now consist of the following (not in this order).

| File                 | Description                                                                                                    |
|----------------------|----------------------------------------------------------------------------------------------------|
| vdptop.mdl           | Top model that contains a Model block where the vdpmult subsystem was                                                                                                    |
| vdpmultRM.mdl        | Referenced model created for the vdpmult subsystem                                                                                                    |
| vdpmultRM_msf.mexw32 | Static library file (Microsoft® Windows® platforms only). The last three characters of the suffix are system-dependent and may differ. This file executes when the vdptop model calls the Model block vdpmult. When called, vdpmult in turn calls the referenced model vdpmultRM. |
| /slprj               | Project folder for generated model reference code                                                                                                    |

Code for model reference simulation targets is placed in the slprj/sim subfolder. Generated code for GRT, ERT, and other Simulink Coder targets is placed in slprj subfolders named for those targets. You will inspect some model reference code later in this example. For more information on project folders, see "Working with Project Folders" on page 6-28.

#### Running the Converted Model

Open the Scope block in vdptop if it is not visible. In the vdptop window, click the **Start** tool or choose **Start** from the **Simulation** menu. The model calls the vdpmultRM\_msf simulation target to simulate. The output looks like this:

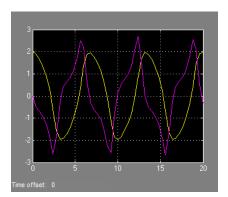

**Generating Model Reference Code for a GRT Target.** The function Simulink.SubSystem.convertToModelReference created the model and the simulation target files for the referenced model vdpmultRM. In this part of the example, you generate code for that model and the vdptop model, and run the executable you create:

- 1 Verify that you are still working in the mrexample folder.
- 2 If the model vdptop is not open, open it. Make sure it is the active window.
- **3** Open Model Explorer by selecting **Model Explorer** from the model's **View** menu.
- **4** In the **Model Hierarchy** pane, click the symbol preceding the vdptop model to reveal its components.
- **5** Click **Configuration (Active)** in the left pane.
- 6 In the center pane, select Data Import/Export.

7 In the **Save to workspace** section of the right pane, check **Time** and **Output** and *clear* **Data stores**. Click **Apply**. The pane shows the following information:

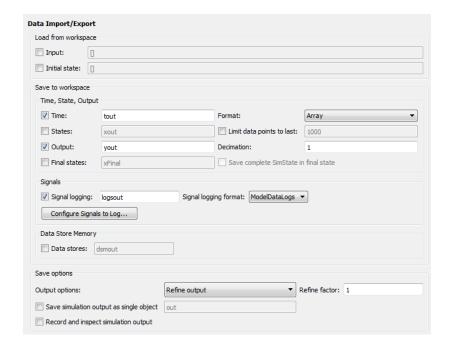

These settings instruct the model vdptop (and later its executable) to log time and output data to MAT-files for each time step.

**8** Generate GRT code (the default) and an executable for the top model and the referenced model by selecting **Code Generation** in the center pane and then clicking the **Build** button.

| The Simulink Cod   | er build process genera | ates and compiles code | . The current |
|--------------------|-------------------------|------------------------|---------------|
| folder now contain | s a new file and a new  | folder:                |               |

| File            | Description                                                                  |
|-----------------|------------------------------------------------------------------------------|
| vdptop.exe      | The executable created by the Simulink Coder build process                   |
| vdptop_grt_rtw/ | The Simulink Coder build folder, containing generated code for the top model |

The Simulink Coder build process also generated GRT code for the referenced model, and placed it in the slprj folder.

To view a model's generated code in **Model Explorer**, the model must be open. To use the **Model Explorer** to inspect the newly created build folder, vdptop grt rtw:

- 1 Open Model Explorer by selecting Model Explorer from the model's View menu.
- **2** In the **Model Hierarchy** pane, click the symbol preceding the model name to reveal its components.
- 3 Click the symbol preceding Code for vdptop to reveal its components.
- 4 Directly under Code for vdptop, click This Model.

A list of generated code files for vdptop appears in the **Contents** pane:

```
rtmodel.h
vdptop.c
vdptop.h
vdptop.mk
vdptop_private.h
vdptop types.h
```

You can browse code in any of these files by selecting a file of interest in the **Contents** pane.

To open a file in a text editor, click a filename, and then click the hyperlink that appears in the gray area at the top of the **Document** pane. The figure below illustrates viewing code for vdptop.c, in a text editor. Your code may differ.

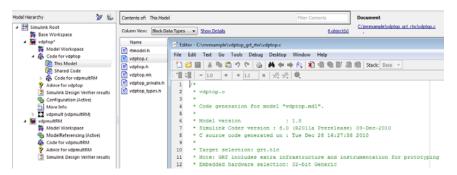

Working with Project Folders. When you view generated code in Model Explorer, the files listed in the Contents pane can exist either in a build folder or a project folder. Model reference project folders (always rooted under slprj), like build folders, are created in your current working folder, and this implies certain constraints on when and where model reference targets are built, and how they are accessed.

The models referenced by Model blocks can be stored anywhere. A given top model can include models stored on different file systems or in different folders. The same is not true for the simulation targets derived from these models; under most circumstances, all models referenced by a given top model must be set up to simulate and generate model reference target code in a single project folder. The top and referenced models can exist anywhere on your path, but the project folder is assumed to exist in your current folder.

This means that, if you reference the same model from several top models, each stored in a different folder, you must either

 Always work in the same folder and be sure that the models are on your path  Allow separate project folders, simulation targets, and Simulink Coder targets to be generated in each folder in which you work

The files in such multiple project folders are generally quite redundant. Therefore, to avoid regenerating code for referenced models more times than necessary, you might want to choose a specific working folder and remain in it for all sessions.

As model reference code generated for Simulink Coder targets as well as for simulation targets is placed in project folders, the same considerations as above apply even if you are generating target applications only. That is, code for all models referenced from a given model ends up being generated in the same project folder, even if it is generated for different targets and at different times.

## **Project Folder Structure for Model Reference Targets**

Code for models referenced by using Model blocks is generated in project folders within the current working folder. The top-level project folder is always named /slprj. The next level within slprj contains parallel build area subfolders.

The following table lists principal project folders and files. In the paths listed, *model* is the name of the model being used as a referenced model, and *target* is the system target file acronym (for example, grt, ert, rsim, and so on).

| Folders and Files                            | Description                                       |
|----------------------------------------------|---------------------------------------------------|
| slprj/sim/model/                             | Simulation target files for referenced models     |
| slprj/sim/model/tmwinternal                  | MAT-files used during code generation             |
| slprj/target/model/referenced_model_includes | Header files from models referenced by this model |
| slprj/target/model                           | Model reference target files                      |
| slprj/target/model/tmwinternal               | MAT-files used during code generation             |
| slprj/sl_proj.tmw                            | Marker file                                       |

| Folders and Files         | Description                                                         |
|---------------------------|---------------------------------------------------------------------|
| slprj/target/_sharedutils | Utility functions for model reference targets, shared across models |
| slprj/sim/_sharedutils    | Utility functions for simulation targets, shared across models      |

If you are building code for more than one referenced model within the same working folder, model reference files for all such models are added to the existing slprj folder.

## **Configuring Referenced Models**

Minimize occurrences of algebraic loops by selecting the **Minimize algebraic loop occurrences** parameter on the **Model Reference** pane. The setting of this option affects only generation of code from the model. See "Hardware Targets" on page 7-8 in the Simulink Coder documentation for information on how this option affects code generation. For more information, see "Model Blocks and Direct Feedthrough".

Use the **Integer rounding mode** parameter on your model's blocks to simulate the rounding behavior of the C compiler that you intend to use to compile code generated from the model. This setting appears on the **Signal Attributes** pane of the parameter dialog boxes of blocks that can perform signed integer arithmetic, such as the Product and n-D Lookup Table blocks.

For most blocks, the value of **Integer rounding mode** completely defines rounding behavior. For blocks that support fixed-point data and the Simplest rounding mode, the value of **Signed integer division rounds to** also affects rounding. For details, see "Rounding" in the  $Simulink^{\text{@}}$  Fixed  $Point^{\text{TM}}$  User's Guide.

When models contain Model blocks, all models that they reference must be configured to use identical hardware settings. For information on the **Model Referencing** pane options, see "Referencing a Model" in the Simulink documentation.

## **Building Model Reference Targets**

By default, the Simulink engine rebuilds simulation targets as needed before the Simulink Coder software generates model reference targets. You can change the rebuild criteria or specify that the engine always or never rebuilds targets. See "Rebuild" for details.

The Simulink Coder software generates a model reference target directly from the Simulink model. The product automatically generates or regenerates model reference targets as needed.

You can command the Simulink and Simulink Coder products to generate a simulation target for an Accelerator mode referenced model, and a model reference target for any referenced model, by executing the slbuild command with appropriate arguments in the MATLAB Command Window.

The Simulink Coder software generates only one model reference target for all instances of a referenced model. See "Reusable Code and Referenced Models" on page 6-49 for details.

**Reducing Change Checking Time.** You can reduce the time that the Simulink and Simulink Coder products spend checking whether any or all simulation targets and model reference targets need to be rebuilt by setting configuration parameter values as follows:

- In the top model, consider setting Configuration Parameters > Model Referencing > Rebuild to If any changes in known dependencies detected. (See "Rebuild".)
- In all referenced models throughout the hierarchy, set Configuration
   Parameters > Diagnostics > Data Validity > Signal resolution to
   Explicit only. (See "Signal resolution".)

These parameter values exist in a referenced model's configuration set, not in the individual Model block, so setting either value for any instance of a referenced model sets it for all instances of that model.

## Simulink Coder Model Referencing Requirements

A model reference hierarchy must satisfy various Simulink Coder requirements, as described in this section. In addition to these requirements, a model referencing hierarchy to be processed by the Simulink Coder software must satisfy:

- The Simulink requirements listed in:
  - "Configuration Requirements for All Referenced Model Simulation"
  - "Model Structure Requirements"
- The Simulink limitations listed in "Limitations on All Model Referencing"
- The Simulink Coder limitations listed in "Simulink® Coder Model Referencing Limitations" on page 6-44

**Configuration Parameter Requirements.** A referenced model uses a configuration set in the same way that any other model does, as described in "Manage a Configuration Set". By default, every model in a hierarchy has its own configuration set, which it uses in the same way that it would if the model executed independently.

Because each model can have its own configuration set, configuration parameter values can be different in different models. Furthermore, some parameter values are intrinsically incompatible with model referencing. The response of the Simulink Coder software to an inconsistent or unusable configuration parameter depends on the parameter:

- Where an inconsistency has no significance, or a trivial resolution exists that carries no risk, the product ignores or resolves the inconsistency without posting a warning.
- Where a nontrivial and possibly acceptable solution exists, the product resolves the conflict silently; resolves it with a warning; or generates an error. See "Model configuration mismatch" for details.
- Where no acceptable resolution is possible, the product generates an
  error. You must then change some or all parameter values to eliminate
  the problem.

When a model reference hierarchy contains many submodels that have incompatible parameter values, or a changed parameter value must propagate to many submodels, manually eliminating all configuration parameter incompatibilities can be tedious. You can control or eliminate such overhead

by using configuration references to assign an externally-stored configuration set to multiple models. See "Manage a Configuration Reference" for details.

The following tables list configuration parameters that can cause problems if set in certain ways, or if set differently in a referenced model than in a parent model. Where possible, the Simulink Coder software resolves violations of these requirements automatically, but most cases require changes to the parameters in some or all models.

## Configuration Requirements for Model Referencing with All System Targets

| Dialog Box<br>Pane         | Option                     | Requirement                                                          |
|----------------------------|----------------------------|----------------------------------------------------------------------|
| Solver                     | Start time                 | Some system targets require the start time of all models to be zero. |
| Hardware<br>Implementation | Emulation hardware options | All values must be the same for top and referenced models.           |
| Code<br>Generation         | System target file         | Must be the same for top and referenced models.                      |
|                            | Language                   | Must be the same for top and referenced models.                      |
|                            | Generate code only         | Must be the same for top and referenced models.                      |

## Configuration Requirements for Model Referencing with All System Targets (Continued)

| Dialog Box<br>Pane | Option                    |                | Requirement                                                                                                    |
|--------------------|---------------------------|----------------|----------------------------------------------------------------------------------------------------|
| Symbols            | Maximum identifier length |                | Cannot be longer<br>for a referenced<br>model than for<br>its parent model.                                                                                          |
| Interface          | Target function library   |                | Must be the same for top and referenced models.                                                                                                    |
|                    | Data<br>exchange > Inte   | C API<br>rface | The C API check<br>boxes for signals,<br>parameters, and<br>states must be<br>the same for top<br>and referenced<br>models.                                          |
|                    |                           | ASAP2          | Can be on or off in a top model, but must be off in a referenced model. If it is not, the Simulink Coder software temporarily sets it to off during code generation. |

# Configuration Requirements for Model Referencing with ERT System Targets

| Dialog Box<br>Pane | Option                                                                                    | Requirement                                                               |
|--------------------|-------------------------------------------------------------------------------------------|---------------------------------------------------------------------------|
| Code<br>Generation | Ignore custom storage classes                                                             | Must be the same for top and referenced models.                           |
| Symbols            | Global variables Global types Subsystem methods Local temporary variables Constant macros | \$R token must appear.                                                    |
|                    | Signal naming                                                                             | Must be the same for top and referenced models.                           |
|                    | M-function                                                                                | If specified,<br>must be the<br>same for top<br>and referenced<br>models. |
|                    | Parameter naming                                                                          | Must be the same for top and referenced models.                           |
|                    | #define naming                                                                            | Must be the same for top and referenced models.                           |

## Configuration Requirements for Model Referencing with ERT System Targets (Continued)

| Dialog Box<br>Pane | Option                                   | Requirement                                                          |
|--------------------|------------------------------------------|----------------------------------------------------------------------|
| Interface          | Support floating-point numbers           | Must be the same for both top and referenced models                  |
|                    | Support non-finite numbers               | If off for top<br>model, must<br>be off for<br>referenced<br>models. |
|                    | Support complex numbers                  | If off for top model, must be off for referenced models.             |
|                    | Terminate function required              | Must be the same for top and referenced models.                      |
|                    | Suppress error status in real-time model | If on for top model, must be on for referenced models.               |
| Templates          | Target operating system                  | Must be the same for top and referenced models.                      |

# Configuration Requirements for Model Referencing with ERT System Targets (Continued)

| Dialog Box<br>Pane | Option                     | Requirement                                                      |
|--------------------|----------------------------|------------------------------------------------------------------|
| Data<br>Placement  | Module Naming              | Must be the same for top and referenced models.                  |
|                    | Module Name (if specified) | If set, must be<br>the same for top<br>and referenced<br>models. |
|                    | Signal display level       | Must be the same for top and referenced models.                  |
|                    | Parameter tune level       | Must be the same for top and referenced models.                  |

Naming Requirements. Within a model that uses model referencing, there can be no collisions between the names of the constituent models. When you generate code from a model that uses model referencing, the Maximum identifier length parameter must be large enough to accommodate the root model name and the name mangling string (if needed). A code generation error occurs if Maximum identifier length is not large enough.

When a name conflict occurs between a symbol within the scope of a higher-level model and a symbol within the scope of a referenced model, the symbol from the referenced model is preserved. Name mangling is performed on the symbol from the higher-level model.

#### **Embedded Coder Naming Requirements**

The Embedded Coder™ product provides a **Symbol format** field that lets you control the formatting of generated symbols in much greater detail. When generating code with an ERT target from a model that uses model referencing:

- The \$R token must be included in the **Identifier format control** parameter specifications (in addition to the \$M token).
- The **Maximum identifier length** must be large enough to accommodate full expansions of the \$R and \$M tokens.

See "Code Generation Pane: Symbols" and for more information.

**Custom Target Requirements.** A custom target must meet various requirements in order to support model referencing. See "Supporting Model Referencing" on page 24-101 for details.

## Storage Classes for Signals Used with Model Blocks

Models containing Model blocks can use signals of storage class Auto without restriction. However, when you declare signals to be global, you must be aware of how the signal data will be handled.

A global signal is a signal with a storage class other than Auto:

- ExportedGlobal
- ImportedExtern
- ImportedExternPointer
- Custom

The above are distinct from SimulinkGlobal signals, which are treated as test points with Auto storage class.

Global signals are declared, defined, and used as follows:

 An extern declaration is generated by all models that use any given global signal. As a result, if a signal crosses a Model block boundary, the top model and the referenced model both generate extern declarations for the signal.

- For any exported signal, the top mode is responsible for defining (allocating memory for) the signal, whether or not the top model itself uses the signal.
- All global signals used by a referenced model are accessed directly (as global memory). They are not passed as arguments to the functions that are generated for the referenced models.

Custom storage classes also follow the above rules. However, certain custom storage classes are not currently supported for use with model reference. See "Custom Storage Class Limitations" for details.

**Storage Classes for Parameters Used with Model Blocks.** All storage classes are supported for both simulation and code generation, and all except Auto are tunable. The supported storage classes thus include

- SimulinkGlobal
- ExportedGlobal
- ImportedExtern
- ImportedExternPointer
- Custom

Note the following restrictions on parameters in referenced models:

- Tunable parameters are not supported for noninlined S-functions.
- Tunable parameters set using the Model Parameter Configuration dialog box are ignored.

Note the following considerations concerning how global tunable parameters are declared, defined, and used in code generated for targets:

- A global tunable parameter is a parameter in the base workspace with a storage class other than Auto.
- An extern declaration is generated by all models that use any given parameter.

- If a parameter is exported, the top model is responsible for defining (allocating memory for) the parameter (whether it uses the parameter or not).
- All global parameters are accessed directly (as global memory). They are not passed as arguments to any of the functions that are generated for any of the referenced models.
- Symbols for SimulinkGlobal parameters in referenced models are generated using unstructured variables (rtP\_xxx) instead of being written into the model\_P structure. This is so that each referenced model can be compiled independently.

Certain custom storage classes for parameters are not currently supported for model reference. See "Custom Storage Class Limitations" for details.

Parameters used as Model block arguments must be defined in the referenced model's workspace. See "Parameterizing Model References" in the Simulink documentation for specific details.

**Effects of Signal Name Mismatches.** Within a parent model, the name and storage class for a signal entering or leaving a Model block might not match those of the signal attached to the root inport or outport within that referenced model. Because referenced models are compiled independently without regard to any parent model, they cannot adapt to all possible variations in how parent models label and store signals.

The Simulink Coder software accepts all cases where input and output signals in a referenced model have Auto storage class. When such signals are test pointed or are global, as described above, certain restrictions apply. The following table describes how mismatches in signal labels and storage classes between parent and referenced models are handled:

# Relationships of Signals and Storage Classes Between Parent and Referenced Models

| Referenced<br>Model                               | Parent Model              | Signal Passing<br>Method | Signal<br>Mismatch<br>Checking                                     |
|---------------------------------------------------|---------------------------|--------------------------|--------------------------------------------------------------------|
| Auto                                              | Any                       | Function argument        | None                                                               |
| SimulinkGlobal<br>or resolved to<br>Signal Object | Any                       | Function argument        | Label Mismatch Diagnostic (none / warning / error)                 |
| Global                                            | Auto or<br>SimulinkGlobal | Global variable          | Label Mismatch Diagnostic (none / warning / error)                 |
| Global                                            | Global                    | Global variable          | Labels and<br>storage classes<br>must be identical<br>(else error) |

To summarize, the following signal resolution rules apply to code generation:

- If the storage class of a root input or output signal in a referenced model is Auto (or is SimulinkGlobal), the signal is passed as a function argument.
  - When such a signal is SimulinkGlobal or resolves to a Simulink.Signal object, the Signal Mismatch diagnostic is applied.
- If a root input or output signal in a referenced model is global, it is communicated by using direct memory access (global variable). In addition,
  - If the corresponding signal in the parent model is also global, the names and storage classes must match exactly.
  - If the corresponding signal in the parent model is not global, the Signal Mismatch diagnostic is applied.

You can set the **Signal Mismatch** diagnostic to error, warning, or none in the **Configuration Parameters > Diagnostics > Connectivity** dialog.

#### **Inherited Sample Time for Referenced Models**

See "Inheriting Sample Times" in the Simulink documentation for information about Model block sample time inheritance. In generated code, you can control inheriting sample time by using ssSetModelReferenceSampleTimeInheritanceRule in different ways:

• An S-function that precludes inheritance: If the sample time is used in the S-function's run-time algorithm, then the S-function precludes a model from inheriting a sample time. For example, consider the following mdlOutputs code:

This mdlOutputs code uses the sample time in its algorithm, and the S-function therefore should specify

```
ssSetModelReferenceSampleTimeInheritanceRule
(S, DISALLOW_SAMPLE_TIME_INHERITANCE);
```

An S-function that does not preclude Inheritance: If the sample time is
only used for determining whether the S-function has a sample hit, then it
does not preclude the model from inheriting a sample time. For example,
consider the mdlOutputs code from the S-function demo sfun\_multirate.c:

```
enablePtrs =
            ssGetInputPortRealSignalPtrs(S,ENABLE IPORT);
            *enabled = (*enablePtrs[0] > 0.0);
    } else {
        int enableTid =
        ssGetInputPortSampleTimeIndex(S,ENABLE IPORT);
        if (ssIsSampleHit(S, enableTid, tid)) {
            enablePtrs =
            ssGetInputPortRealSignalPtrs(S,ENABLE IPORT);
            *enabled = (*enablePtrs[0] > 0.0);
        }
    }
    if (*enabled) {
        InputRealPtrsType uPtrs =
        ssGetInputPortRealSignalPtrs(S,SIGNAL IPORT);
        real T
                          signal = *uPtrs[0];
        int
                          i;
        for (i = 0; i < NOUTPUTS; i++) {
            if (ssIsSampleHit(S,
            ssGetOutputPortSampleTimeIndex(S,i), tid)) {
                real T *y = ssGetOutputPortRealSignal(S,i);
                *y = signal;
            }
        }
    }
} /* end mdlOutputs */
```

The above code uses the sample times of the block, but only for determining whether there is a hit. Therefore, this S-function should set

```
ssSetModelReferenceSampleTimeInheritanceRule
(S, USE_DEFAULT_FOR_DISCRETE_INHERITANCE);
```

# Customizing the Library File Suffix, Including the File Type Extension

You can control the library file suffix, including the file type extension, that the Simulink Coder code generator uses to name generated model reference libraries by specifying the string for the suffix with the model configuration parameter TargetLibSuffix. The string must include a period (.). If you do not set this parameter,

| On a                          | The Simulink Coder Software Names the Libraries |
|-------------------------------|-------------------------------------------------|
| Microsoft Windows<br>system   | <pre>model_rtwlib.lib</pre>                     |
| The Open Group<br>UNIX system | mode1_rtwlib.a                                  |

## **Simulink Coder Model Referencing Limitations**

The following Simulink Coder limitations apply to model referencing. In addition to these limitations, a model reference hierarchy used for code generation must satisfy:

- The Simulink requirements listed in:
  - "Configuration Requirements for All Referenced Model Simulation"
  - "Model Structure Requirements"
- The Simulink limitations listed in "Model Referencing Limitations".
- The Simulink Coder requirements applicable to the code generation target, as listed in "Configuration Parameter Requirements" on page 6-32.

#### **Customization Limitations.**

- The Simulink Coder code generator ignores custom code settings in the Configuration Parameter dialog box and custom code blocks when generating code for a referenced model.
- Some restrictions exist on grouped custom storage classes in referenced models. See "Custom Storage Class Limitations" for details.

- Referenced models do not support custom storage classes if the parent model has inline parameters off.
- This release does not include Stateflow® target custom code in simulation targets generated for referenced models.
- Data type replacement is not supported for simulation target code generation for referenced models.
- Simulation targets do not include Stateflow target custom code.

#### **Data Logging Limitations.**

- To Workspace blocks, Scope blocks, and all types of runtime display, such as the display of port values and signal values, are ignored when the Simulink Coder software generates code for a referenced model. The resulting code is the same as if the constructs did not exist.
- Code generated for referenced models cannot log data to MAT-files. If data logging is enabled for a referenced model, the Simulink Coder software disables the option before code generation and re-enables it afterwards.
- If you log states for a model that contains referenced models, the ordering
  of the states in the output is determined by block sorted order, and might
  not match between simulation output and generated code MAT-file logging
  output.

**State Initialization Limitation.** When a top model uses the **Load from workspace > Initial state option** to specify initial conditions, the Simulink Coder software does not initialize the states of any referenced models.

**Reusability Limitations.** If a referenced model used for code generation has any of the following properties, the model must specify **Configuration**Parameters > Model Referencing > Total number of instances allowed per top model as One, and no other instances of the model can exist in the hierarchy. If the parameter is not set correctly, or more than one instance of the model exists in the hierarchy, an error occurs. The properties are:

- The model references another model which has been set to single instance
- The model contains a state or signal with non-auto storage class
- The model uses any of the following Stateflow constructs:
  - Machine-parented data
  - Machine-parented events
  - Stateflow graphical functions
- The model contains a subsystem that is marked as function
- The model contains an S-function that is:
  - Inlined but has not set the option SS OPTION WORKS WITH CODE REUSE
  - Not inlined
- The model contains a function-call subsystem that:
  - Has been forced by the Simulink engine to be a function
  - Is called by a wide signal

#### S-Function Limitations.

- If a referenced model contains an S-function that should be inlined using a Target Language Compiler file, the S-function must use the ssSetOptions macro to set the SS\_OPTION\_USE\_TLC\_WITH\_ACCELERATOR option in its mdlInitializeSizes method. The simulation target will not inline the S-function unless this flag is set.
- A referenced model cannot use noninlined S-functions generated by the Simulink Coder software.
- The Simulink Coder S-function target does not support model referencing.

For additional information, in the Simulink documentation, see "Using S-Functions with Model Referencing".

#### Simulink Tool Limitations.

• Simulink tools that require access to a model's internal data or configuration (including the Model Coverage tool, the Simulink® Report Generator™ product, the Simulink debugger, and the Simulink profiler) have no effect on code generated by the Simulink Coder software for a referenced model, or on the execution of that code. Specifications made and actions taken by such tools are ignored and effectively do not exist.

#### **Subsystem Limitations.**

- If a subsystem contains Model blocks, you cannot build a subsystem module by right-clicking the subsystem (or by using Tools > Code Generation > Build subsystem) unless the model is configured to use an ERT target.
- If you generate code for an atomic subsystem as a reusable function, inputs or outputs that connect the subsystem to a referenced model can affect code reuse, as described in "Reusable Code and Referenced Models" on page 6-49.

## **Target Limitations.**

- Simulink Coder grt\_malloc targets do not support model reference.
- The Simulink Coder S-function target does not support model referencing.

#### Other Limitations.

- Errors or unexpected behavior can occur if a Model block is part of a cycle, the Model block is a direct feedthrough block, and an algebraic loop results. See "Model Blocks and Direct Feedthrough" for details.
- The **External mode** option is not supported. If it is enabled, it is ignored during code generation.

## **Reusable Components**

- "Reusable Function Option" on page 6-49
- "Reusable Code and Referenced Models" on page 6-49
- "Generating Reusable Code from Stateflow Charts" on page 6-53
- "Generating Reusable Code for Subsystems Containing S-Function Blocks" on page 6-53
- "Code Reuse Limitations" on page 6-55
- "Determining Why Subsystem Code Is Not Reused" on page 6-56

## **Reusable Function Option**

The difference between functions and reusable functions is that the latter have data passed to them as arguments (enabling them to be reentrant), while the former communicate by using global data. Choosing the Reusable function option directs the Simulink Coder code generator to generate a single function (optionally in a separate file) for the subsystem, and to call that code for each identical subsystem in the model, if possible.

**Note** The Reusable function option yields code that is called from multiple sites (hence reused) only when the Auto option would also do so. The difference between these options' behavior is that when reuse is not possible, selecting Auto yields inlined code (or if circumstances prohibit inlining, creates a function without arguments), while choosing Reusable function yields a separate function (with arguments) that is called from only one site.

For a summary of code reuse limitations, see "Code Reuse Limitations" on page 6-55.

#### Reusable Code and Referenced Models

Models that employ model referencing might require special treatment when generating and using reusable code. The following sections identify general restrictions and discuss how reusable functions with inputs or outputs connected to a referenced model's root Inport or Outport blocks can affect code reuse.

**General Considerations.** You can generate code for subsystems that contain referenced models using the same procedures and options described in "Subsystems" on page 6-2. However, the following restrictions apply to such builds:

- A top model that uses single-tasking mode and that has a submodel that
  uses multi-tasking mode executes properly for blocks with the different
  rates that are not connected. However, you get an error if the blocks with
  different rates are connected by Rate Transition block (inserted either
  manually or by Simulink).
- ERT S-functions do not support subsystems that contain a continuous sample time.
- The Simulink Coder S-function target is not supported.
- The Tunable parameters table (set by using the Model Parameter Configuration dialog box) is ignored; to make parameters tunable, you must define them as Simulink parameter objects in the base workspace.
- All other parameters are inlined into the generated code and S-function.

**Note** You can generate subsystem code using any target configuration available in the System Target File Browser. However, if the S-function target is selected, **Build Subsystem** behaves identically to **Generate S-function**. (See "Automated S-Function Generation" on page 22-25.)

#### Code Reuse and Model Blocks with Root Inport or Outport Blocks.

Reusable functions with inputs or outputs connected to a referenced model's root Inport or Outport block can affect code reuse. This means that code for certain atomic subsystems cannot be reused in a model reference context the same way it is reused in a standalone model.

For example, suppose you create the following subsystem and make the following changes to the subsystem's block parameters:

- Select Treat as an atomic unit
- Go to the Code Generation tab and set Function packaging to Reusable function

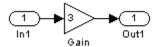

Suppose you then create the following model, which includes three instances of the preceding subsystem.

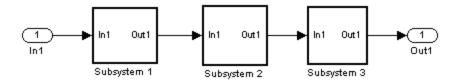

With the **Inline parameters** option enabled in this stand-alone model, the Simulink Coder code generator can optimize the code by generating a single copy of the function for the reused subsystem, as shown below.

```
/* Gain: '<S1>/Gain' */
localB->Gain_k = rtu_0 * 3.0;
}
```

When generated as code for a Model block (into an slprj project folder), the subsystems have three different function signatures:

```
/* Output and update for atomic system: '<Root>/Subsystem1' */
void reuse subsys1 Subsystem1(const real T *rtu 0,
rtB reuse subsys1 Subsystem1
 *localB)
{
  /* Gain: '<S1>/Gain' */
  localB->Gain w = (*rtu \ 0) * 3.0;
}
/* Output and update for atomic system: '<Root>/Subsystem2' */
void reuse subsys1 Subsystem2(real T rtu In1,
rtB reuse subsys1 Subsystem2
 *localB)
{
  /* Gain: '<S2>/Gain' */
  localB->Gain y = rtu In1 * 3.0;
}
/* Output and update for atomic system: '<Root>/Subsystem3' */
void reuse subsys1 Subsystem3(real T rtu In1, real T *rty 0)
{
  /* Gain: '<S3>/Gain' */
  (*rty_0) = rtu_In1 * 3.0;
}
```

One way to make all the function signatures the same for code reuse, is to insert Signal Conversion blocks. Place one between the Inport and Subsystem1 and another between Subsystem3 and the Outport of the referenced model.

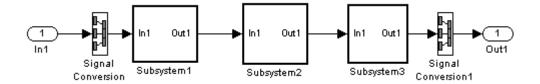

The result is a single reusable function:

You can achieve the same result (reusable code) with only one Signal Conversion block. You can omit the Signal Conversion block connected to the Inport block if you select the **Pass fixed-size scalar root inputs by value** check box at the bottom of the **Model Referencing** pane of the Configuration Parameters dialog box. When you do this, you still need to insert a Signal Conversion block before the Outport block.

#### **Generating Reusable Code from Stateflow Charts**

You can generate reusable code from a Stateflow chart, or from a subsystem containing a chart, *except* in the following cases:

- The Stateflow chart contains exported graphical functions.
- The Stateflow model contains machine parented events.

# Generating Reusable Code for Subsystems Containing S-Function Blocks

Regarding S-Function blocks, there are several requirements that need to be met in order for subsystems containing them to be reused. See "Writing S-Functions That Support Code Reuse" on page 22-120 for the list of requirements.

When you select the Reusable function option, two additional options are enabled, **Function name options** and **File name options**. See "Function Option" on page 6-11 for descriptions of these options and fields. If you use these fields to enter a function name and/or a file name, you must specify exactly the same function name and file name for each instance of identical subsystems for the Simulink Coder software to be able to reuse the subsystem code.

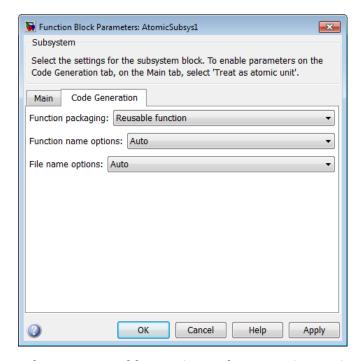

#### **Subsystem Reusable Function Code Generation Option**

To request that the Simulink Coder software generate reusable subsystem code.

1 Select the subsystem block. Then select **Subsystem Parameters** from the Simulink model editor **Edit** menu. The Block Parameters dialog box opens.

Alternatively, you can open the Block Parameters dialog box by:

• Shift-double-clicking the subsystem block

- Right-clicking the subsystem block and selecting **Subsystem** parameters from the menu.
- 2 If the subsystem is virtual, select **Treat as atomic unit**. On the **Code Generation** tab, the **Function packaging** menu becomes enabled.

If the system is already nonvirtual, the **Function packaging** menu is already enabled.

- **3** Go to the **Code Generation** tab and select Reusable function from the **Function packaging** menu as shown in Subsystem Reusable Function Code Generation Option on page 6-54.
- **4** If you want to give the function a specific name, set the function name, using the **Function name options** parameter, as described in "Function Name Options Menu" on page 6-12.

If you do not choose Auto for the **Function name options** parameter, and want code to be reused, you must assign exactly the same function name to all other subsystem blocks that you want to share this code.

**5** If you want to direct the generated code to a specific file, set the file name using any **File name options** parameter value other than Auto (options are described in "File Name Options Menu" on page 6-13).

In order for code to be reused, you must repeat this step for all other subsystem blocks that you want to share this code, using the same file name.

**6** Click **Apply** and close the dialog box.

#### **Code Reuse Limitations**

The Simulink Coder software uses a checksum to determine whether subsystems are identical. You cannot reuse subsystem code if:

- Multiple ports of a subsystem share the same source.
- A port used by multiple instances of a subsystem has different sample times, data types, complexity, frame status, or dimensions across the instances.

- The output of a subsystem is marked as a global signal.
- Subsystems contain identical blocks with different names or parameter settings.
- The output of a subsystem is connected to a Merge block, and the output of the Merge block is a custom storage class that is implemented in the C code as memory that is nonaddressable (for example, BitField).
- The input of a subsystem is nonscalar and has a custom storage class that is implemented in the C code as memory that is nonaddressable.
- A masked subsystem has a parameter that is nonscalar and has a custom storage class that is implemented in the C code as memory that is nonaddressable.

Some of these situations can arise even when you copy and paste subsystems within or between models or you construct them manually such that they are identical. If you select Reusable function and the Simulink Coder software determines that code for a subsystem cannot be reused, it generates a separate function that is not reused. The code generation report can show that the separate function is reusable, even if it is used by only one subsystem. If you prefer that subsystem code be inlined in such circumstances rather than deployed as functions, you choose Auto for the **Function packaging** option.

Use of the following blocks in a subsystem can also prevent its code from being reused:

- Scope blocks (with data logging enabled)
- S-Function blocks that fail to meet certain criteria (see "Writing S-Functions That Support Code Reuse" on page 22-120)
- To File blocks (with data logging enabled)
- To Workspace blocks (with data logging enabled)

## **Determining Why Subsystem Code Is Not Reused**

Due to the limitations noted in "Code Reuse Limitations" on page 6-55, the Simulink Coder software might not reuse generated code as you expect. To determine why code generated for a subsystem is not reused,

1 Review the Subsystems section of the HTML code generation report

2 If you cannot determine why based on the report, compare subsystem checksum data

**Reviewing the Subsystems Section of the HTML Code Generation Report.** If you determine that the Simulink Coder code generator does not generate code for a subsystem as reusable code and you specified the subsystem as reusable, examine the Subsystems section of the HTML code generation report (see "Generating a Report" on page 9-4). The Subsystems section contains

- A table that summarizes how nonvirtual subsystems were converted to generated code
- Diagnostic information that explains why the contents of some subsystems were not generated as reusable code

In addition to diagnosing exceptions, the Subsections section also indicates the mapping of each noninlined subsystem in the model to functions or reused functions in the generated code. For an example, open and build the rtwdemo\_atomic demo model.

**Comparing Subsystem Checksum Data.** If the HTML code generation report indicates that no code reuse exceptions occurred and code for a subsystem you expect to be reused is not reused, you can determine why by accessing and comparing subsystem checksum data. The Simulink Coder software determines whether subsystems are identical by comparing subsystem checksums, as noted in "Code Reuse Limitations" on page 6-55.

Consider the demo model, rtwdemo\_ssreuse.

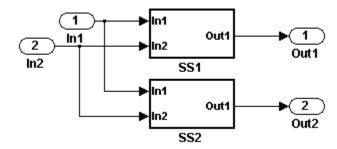

SS1 and SS2 are instances of the same subsystem, and in both instances the subsystem parameter **Function packaging** is set to Reusable function.

The following example demonstrates how to use the method Simulink.SubSystem.getChecksum to get the checksum for a subsystem and compare the results to determine why code is not reused.

- 1 Open the model rtwdemo\_ssreuse and save a copy of the demo in a folder where you have write access.
- 2 Select subsystem SS1 in the model window and in the command window enter

```
SS1 = gcb;
```

3 Select subsystem SS2 in the model window and in the command window enter

```
SS2 = gcb;
```

**4** Use the method Simulink.SubSystem.getChecksum to get the checksum for each subsystem. This method returns two output values: the checksum value and details on the input used to compute the checksum.

```
[chksum1, chksum1_details] = ...
Simulink.SubSystem.getChecksum(SS1);
[chksum2, chksum2_details] = ...
Simulink.SubSystem.getChecksum(SS2);
```

**5** Compare the two checksum values. They should be equal based on the subsystem configurations.

**6** To see how you can use Simulink.SubSystem.getChecksum to determine why the checksums of two subsystems differ, change the data type mode of the output port of SS1 so that it differs from that of SS2.

- **a** Look under the mask of SS1 by right-clicking the subsystem and selecting Look Under Mask in the context menu. A block diagram of the subsystem appears.
- **b** Double-click the Lookup Table block to open the Block Parameters dialog box.
- c Click Signal Attributes.
- **d** Select int8 for **Output data type** and click **OK**.
- **7** Get the checksum for SS1 again and compare the checksums for the two subsystems again. This time, the checksums should not be equal.

```
[chksum1, chksum1_details] = ...
Simulink.SubSystem.getChecksum(SS1);
isequal(chksum1, chksum2)
ans =
    0
```

8 After you determine that the checksums are different, find out why. The Simulink engine uses information, such as signal data types, some block parameter values, and block connectivity information, to compute the checksums. To determine why checksums are different, you compare the data used to compute the checksum values. You can get this information from the second value returned by Simulink.SubSystem.getChecksum, which is a structure array with four fields.

Look at the structure chksum1 details.

ContentsChecksum and InterfaceChecksum are component checksums of the subsystem checksum. The remaining two fields ContentsChecksumItems and InterfaceChecksumItems contain the checksum details.

**9** Determine whether a difference exists in the subsystem contents, interface, or both. For example:

In this case, differences exist in both the contents and interface.

**10** Write a script like the following to find the differences.

```
idxForCDiffs=[];
for idx = 1:length(chksum1_details.ContentsChecksumItems)
   if (~strcmp(chksum1_details.ContentsChecksumItems(idx).Identifier, ...
                chksum2_details.ContentsChecksumItems(idx).Identifier))
            disp(['Identifiers different for contents item ', num2str(idx)]);
            idxForCDiffs=[idxForCDiffs, idx];
   end
   if (ischar(chksum1_details.ContentsChecksumItems(idx).Value))
            if (~strcmp(chksum1_details.ContentsChecksumItems(idx).Value, ...
                        chksum2_details.ContentsChecksumItems(idx).Value))
            disp(['String values different for contents item ', num2str(idx)]);
            idxForCDiffs=[idxForCDiffs, idx];
            end
   end
   if \ (isnumeric(chksum1\_details.ContentsChecksumItems(idx).Value)) \\
            if (chksum1_details.ContentsChecksumItems(idx).Value ~= ...
                        chksum2_details.ContentsChecksumItems(idx).Value)
            disp(['Numeric values different for contents item ', num2str(idx)]);
            idxForCDiffs=[idxForCDiffs, idx];
            end
   end
end
idxForIDiffs=[];
for idx = 1:length(chksum1_details.InterfaceChecksumItems)
```

```
if \ (\mbox{-strcmp}(\mbox{chksum1\_details.InterfaceChecksumItems}(\mbox{idx}). Identifier, \ \dots \ \ \mbox{-} \ \mbox{-} \mbox{-} \ \mbox{-} \ \mbox{-} \ \mbox{-} \ \mbox{-} \ \mbox{-} \
                                                   chksum2_details.InterfaceChecksumItems(idx).Identifier))
                                     disp(['Identifiers different for interface item ', num2str(idx)]);
                                     idxForIDiffs=[idxForIDiffs, idx];
         end
         if \ (ischar(chksum1\_details.InterfaceChecksumItems(idx).Value)) \\
                                     if (~strcmp(chksum1_details.InterfaceChecksumItems(idx).Value, ...
                                                                              chksum2 details.InterfaceChecksumItems(idx).Value))
                                     disp(['String values different for interface item ', num2str(idx)]);
                                     idxForIDiffs=[idxForIDiffs, idx];
         end
         if (isnumeric(chksum1_details.InterfaceChecksumItems(idx).Value))
                                     if (chksum1_details.InterfaceChecksumItems(idx).Value ~= ...
                                                                               chksum2 details.InterfaceChecksumItems(idx).Value)
                                     disp(['Numeric values different for interface item ', num2str(idx)]);
                                     idxForIDiffs=[idxForIDiffs, idx];
                                     end
         end
end
```

11 Run the script. The following example assumes you named the script check\_details.

```
check_details
String values different for contents item 64
String values different for contents item 75
String values different for contents item 81
String values different for interface item 46
```

The results indicate that differences exist for index items 64, 75, and 81 in the subsystem contents and for item 46 in the subsystem interfaces.

**12** Use the returned index values to get the handle, identifier, and value details for each difference found.

```
chksum2 details.ContentsChecksumItems(64)
ans =
        Handle: 'my_ssreuse/SS2/Lookup Table Output1'
    Identifier: 'CompiledPortAliasedThruDataType'
         Value: 'double'
chksum1 details.ContentsChecksumItems(75)
ans =
        Handle: 'my_ssreuse/SS1/Lookup Table'
    Identifier: 'RunTimeParameter{'OutputValues'}.DataType'
         Value: 'int8'
chksum2 details.ContentsChecksumItems(75)
ans =
        Handle: 'my_ssreuse/SS2/Lookup Table'
    Identifier: 'RunTimeParameter{'OutputValues'}.DataType'
         Value: 'double'
chksum1 details.ContentsChecksumItems(81)
ans =
        Handle: 'my_ssreuse/SS1/Lookup Table'
    Identifier: 'OutDataTypeMode'
         Value: 'int8'
chksum2 details.ContentsChecksumItems(81)
ans =
        Handle: 'my_ssreuse/SS2/Lookup Table'
    Identifier: 'OutDataTypeMode'
         Value: 'Same as input'
chksum1 details.InterfaceChecksumItems(46)
ans =
        Handle: 'my_ssreuse/SS1'
    Identifier: 'CanonicalParameter(1).DataType'
         Value: 'int8'
chksum2 details.InterfaceChecksumItems(46)
ans =
        Handle: 'my_ssreuse/SS2'
    Identifier: 'CanonicalParameter(1).DataType'
         Value: 'double'
```

As expected, the details identify the Lookup Table block and data type parameters as areas on which to focus for debugging a subsystem reuse issue. **13** Correct the problem by changing the output data type mode for the subsystems such that they match.

### **Combined Models**

If you want to combine several models (or several instances of the same model) into a single executable, the Simulink Coder product offers several options.

The most powerful solution is to use Model blocks. Each instance of a Model block represents another model, called a *referenced model*. For code generation, the referenced model effectively replaces the Model block that references it. For details, see "Referencing a Model" and "Referenced Models" on page 6-16.

When developing embedded systems using the Embedded Coder product, you can interface the code for several models to a common harness program by directly calling the entry points to each model. However, the Embedded Coder target has certain restrictions that might not be appropriate for your application. For more information, see the Embedded Coder documentation.

The GRT malloc target is a another possible solution. Using it is appropriate in situations where you want do any or all of the following:

- Selectively control calls to more than one model
- Use dynamic memory allocation
- Include models that employ continuous states
- Log data to multiple files
- Run one of the models in external mode

To summarize by target, your options are as follows:

| Target                                                                   | Support for Combining Multiple Models? |
|--------------------------------------------------------------------------|----------------------------------------|
| Generic Real-Time Target (grt.tlc)                                       | Yes (using Model blocks)               |
| Generic Real-Time Target with dynamic memory allocation (grt_malloc.tlc) | Yes                                    |

| Target                          | Support for Combining Multiple Models? |
|---------------------------------|----------------------------------------|
| Embedded Coder (ert.tlc)        | Yes                                    |
| S-function Target (rtwsfcn.tlc) | No                                     |

#### **Using GRT Malloc to Combine Models**

This section discusses how to use the GRT malloc target to combine models into a single program.

Building a multiple-model executable is fairly straightforward:

- 1 Generate and compile code from each of the models that are to be combined.
- **2** Combine the makefiles for each of the models into one makefile for creating the final multimodel executable.
- **3** Create a combined simulation engine by modifying grt\_malloc\_main.c to initialize and call the models correctly.
- **4** Run the combination makefile to link the object files from the models and the main program into an executable.

**Sharing Data Across Models.** Use unidirectional signal connections between models. This affects the order in which models are called. For example, if an output signal from modelA is used as input to modelB, modelA's output computation should be called first.

**Timing Issues.** You must generate all the models you are combining with the same solver mode (either all single-tasking or all multitasking.) In addition, if the models employ continuous states, the same solver should be used for all models.

Because each model has its own model-specific definition of the rtModel data structure, you must use an alternative mechanism to control model execution, as follows:

- The file rtw/c/src/rtmcmacros.h provides an rtModel API clue that can be used to call the rt OneStep procedure.
- The rtmcmacros.h header file defines the rtModelCommon data structure, which has the minimum common elements in the rtModel structure required to step a model forward one time step.
- The rtmcsetCommon macro populates an object of type rtModelCommon by copying the respective similar elements in the model's rtModel object. Your main routine must create one rtModelCommon structure for each model being called by the main routine.
- The main routine will subsequently invoke rt\_OneStep with a pointer to the rtModelCommon structure instead of a pointer to the rtModel structure.

If the base rates for the models are not the same, the main program (such as grt\_malloc\_main) must set up the timer interrupt to occur at the greatest common divisor rate of the models. The main program is responsible for calling each of the models at the appropriate time interval.

**Data Logging and External Mode Support.** A multiple-model program can log data to separate MAT-files for each model.

Only one of the models in a multiple-model program can use external mode.

## **Scheduling**

The following sections explain and illustrate how the Simulink and Simulink Coder products handle multirate (mixed-rate) models, depending on whether code is being generated for single-tasking or multitasking environments.

#### In this section...

"Introduction" on page 2-67

"Single-Tasking and Multitasking Execution Modes" on page 2-67

"Handling Rate Transitions" on page 2-76

"Example: Single-Tasking and Multitasking Execution of a Model" on page 2-90

"Handling Asynchronous Events" on page 2-97

"Using Timers" on page 2-141

"Configuring Scheduling" on page 2-152

### **Introduction**

Simulink models run at one or more sample times. The Simulink product provides considerable flexibility in building multirate systems, that is, systems with more than one sample time. However, this same flexibility also allows you to construct models for which the code generator cannot generate correct real-time code for execution in a multitasking environment. To make multirate models operate correctly in real time (that is, to give the right answers), you sometimes must modify your model or instruct the Simulink engine to modify the model for you. In general, the modifications involve placing Rate Transition blocks between blocks that have unequal sample times. The following sections discuss issues you must address to use a multirate model successfully in a multitasking environment. For a comprehensive discussion of sample times, including rate transitions, see "Working with Sample Times" in the Simulink User's Guide.

## Single-Tasking and Multitasking Execution Modes

• "Introduction" on page 2-68

- "Executing Multitasking Models" on page 2-69
- "Multitasking and Pseudomultitasking Modes" on page 2-71
- "Building a Program for Multitasking Execution" on page 2-73
- "Single-Tasking Mode" on page 2-73
- "Building a Program for Single-Tasking Execution" on page 2-74
- "Model Execution and Rate Transitions" on page 2-74
- "Simulating Models with the Simulink Product" on page 2-75
- "Executing Models in Real Time" on page 2-75
- "Single-Tasking Versus Multitasking Operation" on page 2-76

#### Introduction

There are two execution modes for a fixed-step Simulink model: single-tasking and multitasking. These modes are available only for fixed-step solvers. To select an execution mode, use the **Tasking mode for periodic sample times** menu on the **Solver** pane of the Configuration Parameters dialog box. Auto mode (the default) applies multitasking execution for a multirate model, and otherwise selects single-tasking execution. You can also select SingleTasking or MultiTasking execution explicitly.

Execution of models in a real-time system can be done with the aid of a real-time operating system, or it can be done on a *bare-board* target, where the model runs in the context of an interrupt service routine (ISR).

The fact that a system (such as The Open Group UNIX or Microsoft Windows systems) is multitasking does not imply that your program can execute in real time. This is because the program might not preempt other processes when required.

In operating systems (such as PC-DOS) where only one process can exist at any given time, an interrupt service routine (ISR) must perform the steps of saving the processor context, executing the model code, collecting data, and restoring the processor context.

Other operating systems, such as POSIX-compliant ones, provide automatic context switching and task scheduling. This simplifies the operations

performed by the ISR. In this case, the ISR simply enables the model execution task, which is normally blocked. The next figure illustrates this difference.

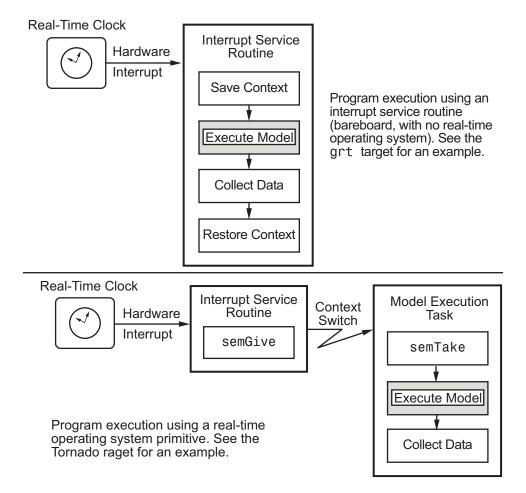

## **Executing Multitasking Models**

In cases where the continuous part of a model executes at a rate that is different from the discrete part, or a model has blocks with different sample rates, the Simulink engine assigns each block a *task identifier* (tid) to associate the block with the task that executes at the block's sample rate.

You set sample rates and their constraints on the **Solver** pane of the Configuration Parameters dialog box. To generate code with the Simulink Coder software, you must select Fixed-step for the solver type. Certain restrictions apply to the sample rates that you can use:

- The sample rate of any block must be an integer multiple of the base (that is, the fastest) sample period.
- When **Periodic sample time constraint** is unconstrained, the base sample period is determined by the **Fixed step size** specified on the **Solvers** pane of the Configuration parameters dialog box.
- When **Periodic sample time constraint** is **Specified**, the base rate fixed-step size is the first element of the sample time matrix that you specify in the companion option **Sample time properties**. The **Solver** pane from the demo model rtwdemo mrmtbb shows an example.

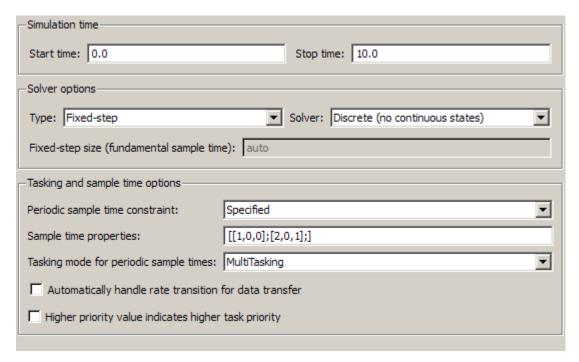

• Continuous blocks always execute by using an integration algorithm that runs at the base sample rate. The base sample period is the greatest

common denominator of all rates in the model only when **Periodic sample time constraint** is set to Unconstrained and **Fixed step size** is Auto.

• The continuous and discrete parts of the model can execute at different rates only if the discrete part is executed at the same or a slower rate than the continuous part and is an integer multiple of the base sample rate.

#### **Multitasking and Pseudomultitasking Modes**

When periodic tasks execute in a multitasking mode, by default the blocks with the fastest sample rates are executed by the task with the highest priority, the next fastest blocks are executed by a task with the next higher priority, and so on. Time available in between the processing of high-priority tasks is used for processing lower priority tasks. This results in efficient program execution.

Where tasks are asynchronous rather than periodic, there may not necessarily be a relationship between sample rates and task priorities; the task with the highest priority need not have the fastest sample rate. You specify asynchronous task priorities using Async Interrupt and Task Sync blocks. You can switch the sense of what priority numbers mean by selecting or deselecting the Solver option **Higher priority value indicates higher task priority**.

In multitasking environments (that is, under a real-time operating system), you can define separate tasks and assign them priorities. In a bare-board target (that is, no real-time operating system present), you cannot create separate tasks. However, Simulink Coder application modules implement what is effectively a multitasking execution scheme using overlapped interrupts, accompanied by programmatic context switching.

This means an interrupt can occur while another interrupt is currently in progress. When this happens, the current interrupt is preempted, the floating-point unit (FPU) context is saved, and the higher priority interrupt executes its higher priority (that is, faster sample rate) code. Once complete, control is returned to the preempted ISR.

The next figures illustrate how timing of tasks in multirate systems are handled by the Simulink Coder software in multitasking, pseudomultitasking, and single-tasking environments.

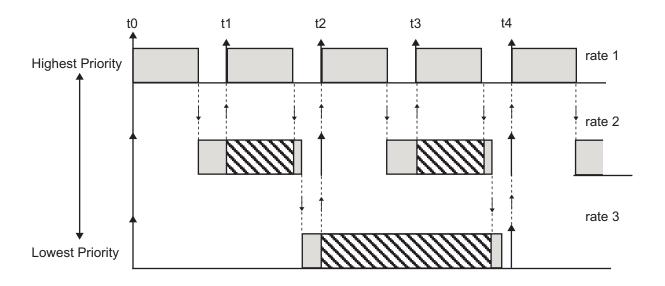

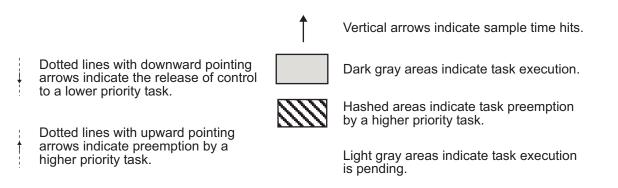

The next figure shows how overlapped interrupts are used to implement pseudomultitasking. In this case, Interrupt 0 does not return until after Interrupts 1, 2, and 3.

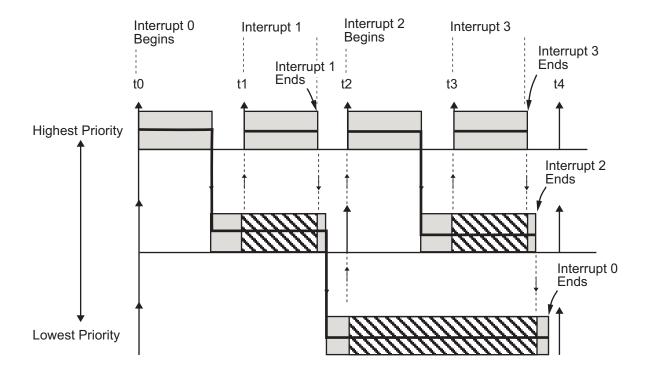

## **Building a Program for Multitasking Execution**

To use multitasking execution, select Auto (the default) or MultiTasking from the **Tasking mode for periodic sample times** menu on the **Solver** pane of the Configuration Parameters dialog box. This menu is active only if you select Fixed-step as the solver type. Auto mode results in a multitasking environment if your model has two or more different sample times. A model with a continuous and a discrete sample time runs in single-tasking mode if the fixed-step size is equal to the discrete sample time.

#### **Single-Tasking Mode**

You can execute model code in a strictly single-tasking manner. While this mode is less efficient with regard to execution speed, in certain situations, it can simplify your model.

In single-tasking mode, the base sample rate must define a time interval that is long enough to allow the execution of all blocks within that interval.

The next figure illustrates the inefficiency inherent in single-tasking execution.

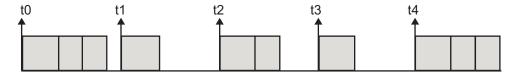

Single-tasking system execution requires a base sample rate that is long enough to execute one step through the entire model.

#### **Building a Program for Single-Tasking Execution**

To use single-tasking execution, select SingleTasking from the **Tasking** mode for periodic sample times menu on the Solver pane of the Configuration Parameters dialog box. If you select Auto, single-tasking is used in the following cases:

- If your model contains one sample time
- If your model contains a continuous and a discrete sample time and the fixed step size is equal to the discrete sample time

#### **Model Execution and Rate Transitions**

To generate code that executes correctly in real time, you (or the Simulink engine) might need to identify and properly handle sample rate transitions within the model. In multitasking mode, by default the Simulink engine flags errors during simulation if the model contains invalid rate transitions, although you can use the **Multitask rate transition** diagnostic to alter this behavior. A similar diagnostic, called **Single task rate transition**, exists for single-tasking mode.

To avoid raising rate transition errors, insert Rate Transition blocks between tasks. You can request that the Simulink engine handle rate transitions automatically by inserting hidden Rate Transition blocks. See "Automatic Rate Transition" on page 2-83 for an explanation of this option.

To understand such problems, first consider how Simulink simulations differ from real-time programs.

### Simulating Models with the Simulink Product

Before the Simulink engine simulates a model, it orders all the blocks based upon their topological dependencies. This includes expanding virtual subsystems into the individual blocks they contain and flattening the entire model into a single list. Once this step is complete, each block is executed in order.

The key to this process is the proper ordering of blocks. Any block whose output is directly dependent on its input (that is, any block with direct feedthrough) cannot execute until the block driving its input executes.

Some blocks set their outputs based on values acquired in a previous time step or from initial conditions specified as a block parameter. The output of such a block is determined by a value stored in memory, which can be updated independently of its input. During simulation, all necessary computations are performed prior to advancing the variable corresponding to time. In essence, this results in all computations occurring instantaneously (that is, no computational delay).

#### **Executing Models in Real Time**

A real-time program differs from a Simulink simulation in that the program must execute the model code synchronously with real time. Every calculation results in some computational delay. This means the sample intervals cannot be shortened or lengthened (as they can be in a Simulink simulation), which leads to less efficient execution.

Consider the following timing figure.

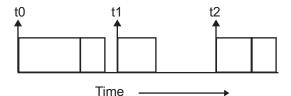

Note the processing inefficiency in the sample interval t1. That interval cannot be compressed to increase execution speed because, by definition, sample times are clocked in real time.

You can circumvent this potential inefficiency by using the multitasking mode. The multitasking mode defines tasks with different priorities to execute parts of the model code that have different sample rates.

See "Multitasking and Pseudomultitasking Modes" on page 2-71 for a description of how this works. It is important to understand that section before proceeding here.

#### Single-Tasking Versus Multitasking Operation

Single-tasking programs require longer sample intervals, because all computations must be executed within each clock period. This can result in inefficient use of available CPU time, as shown in the previous figure.

Multitasking mode can improve the efficiency of your program if the model is large and has many blocks executing at each rate.

However, if your model is dominated by a single rate, and only a few blocks execute at a slower rate, multitasking can actually degrade performance. In such a model, the overhead incurred in task switching can be greater than the time required to execute the slower blocks. In this case, it is more efficient to execute all blocks at the dominant rate.

If you have a model that can benefit from multitasking execution, you might need to modify your Simulink model by adding Rate Transition blocks (or instruct the Simulink engine to do so) to generate correct results. The next section, "Handling Rate Transitions" on page 2-76, discusses issues related to rate transition blocks.

## **Handling Rate Transitions**

- "Introduction" on page 2-77
- "Data Transfer Problems" on page 2-78
- "Data Transfer Assumptions" on page 2-79
- "Rate Transition Block Options" on page 2-80
- "Faster to Slower Transitions in a Simulink Model" on page 2-85
- "Faster to Slower Transitions in Real Time" on page 2-86

- "Slower to Faster Transitions in a Simulink Model" on page 2-87
- "Slower to Faster Transitions in Real Time" on page 2-88

### Introduction

Two periodic sample rate transitions can exist within a model:

- A faster block driving a slower block
- A slower block driving a faster block

The following sections concern models with periodic sample times with zero offset only. Other considerations apply to multirate models that involve asynchronous tasks. For details on how to generate code for asynchronous multitasking, see "Handling Asynchronous Events" on page 2-97.

In single-tasking systems, there are no issues involving multiple sample rates. In multitasking and pseudomultitasking systems, however, differing sample rates can cause problems by causing blocks to be executed in the wrong order. To prevent possible errors in calculated data, you must control model execution at these transitions. When connecting faster and slower blocks, you or the Simulink engine must add Rate Transition blocks between them. Fast-to-slow transitions are illustrated in the next figure.

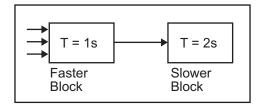

### becomes

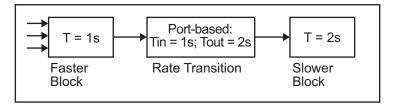

Slow-to-fast transitions are illustrated in the next figure.

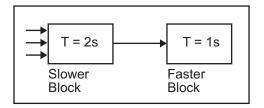

#### becomes

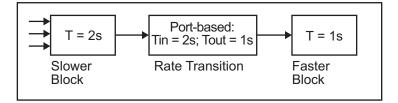

**Note** Although the Rate Transition block offers a superset of the capabilities of the Unit Delay block (for slow-to-fast transitions) and the Zero-Order Hold block (for fast-to-slow transitions), you should use the Rate Transition block instead of these blocks.

# **Data Transfer Problems**

Rate Transition blocks deal with issues of data integrity and determinism associated with data transfer between blocks running at different rates.

 Data integrity: A problem of data integrity exists when the input to a block changes during the execution of that block. Data integrity problems can be caused by preemption.

Consider the following scenario:

- A faster block supplies the input to a slower block.
- lacktriangle The slower block reads an input value  $V_1$  from the faster block and begins computations using that value.

- The computations are preempted by another execution of the faster block, which computes a new output value  $V_2$ .
- A data integrity problem now arises: when the slower block resumes execution, it continues its computations, now using the "new" input value  $V_9$ .

Such a data transfer is called *unprotected*. "Faster to Slower Transitions in Real Time" on page 2-86 shows an unprotected data transfer.

In a protected data transfer, the output  $V_1$  of the faster block is held until the slower block finishes executing.

• Deterministic versus nondeterministic data transfer: In a deterministic data transfer, the timing of the data transfer is completely predictable, as determined by the sample rates of the blocks.

The timing of a *nondeterministic* data transfer depends on the availability of data, the sample rates of the blocks, and the time at which the receiving block begins to execute relative to the driving block.

You can use the Rate Transition block to protect data transfers in your application and make them deterministic. These characteristics are considered desirable in most applications. However, the Rate Transition block supports flexible options that allow you to compromise data integrity and determinism in favor of lower latency. The next section summarizes these options.

# **Data Transfer Assumptions**

When processing data transfers between tasks, the Simulink Coder software assumes the following:

- Data transitions occur between a single reading task and a single writing task.
- A read or write of a byte-sized variable is atomic.
- When two tasks interact through a data transition, only one of them can preempt the other.
- For periodic tasks, the faster rate task has higher priority than the slower rate task; the faster rate task always preempts the slower rate task.

- All tasks run on a single processor. Time slicing is not allowed.
- Processes do not crash or restart (especially while data is transferred between tasks).

### **Rate Transition Block Options**

Several parameters of the Rate Transition block are relevant to its use in code generation for real-time execution, as discussed below. For a complete block description, see Rate Transition in the Simulink documentation.

The Rate Transition block handles periodic (fast to slow and slow to fast) and asynchronous transitions. When inserted between two blocks of differing sample rates, the Rate Transition block automatically configures its input and output sample rates for the appropriate type of transition; you do not need to specify whether a transition is slow-to-fast or fast-to-slow (low-to-high or high-to-low priorities for asynchronous tasks).

The critical decision you must make in configuring a Rate Transition block is the choice of data transfer mechanism to be used between the two rates. Your choice is dictated by considerations of safety, memory usage, and performance. As the Rate Transition block parameter dialog box in the next figure shows, the data transfer mechanism is controlled by two options.

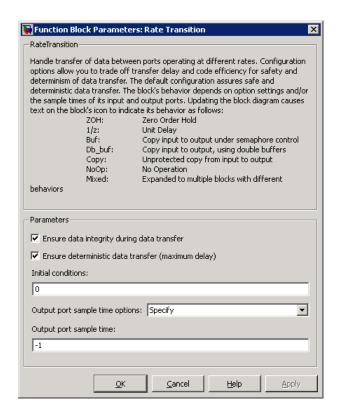

- Ensure data integrity during data transfer: When this option is on, data transferred between rates maintains its integrity (the data transfer is protected). When this option is off, the data might not maintain its integrity (the data transfer is unprotected). By default, Ensure data integrity during data transfer is on.
- Ensure deterministic data transfer (maximum delay): This option is supported for periodic tasks with an offset of zero and fast and slow rates that are multiples of each other. Enable this option for protected data transfers (when Ensure data integrity during data transfer is on). When this option is on, the Rate Transition block behaves like a Zero-Order Hold block (for fast to slow transitions) or a Unit Delay block (for slow to fast transitions). The Rate Transition block controls the timing of data transfer in a completely predictable way. When this option is off, the data transfer is nondeterministic. By default, Ensure deterministic data

**transfer (maximum delay)** is on for transitions between periodic rates with an offset of zero; for asynchronous transitions, it cannot be selected.

Thus the Rate Transition block offers three modes of operation with respect to data transfer. In order of level of safety:

- **Protected/Deterministic (default):** This is the safest mode. The drawback of this mode is that it introduces deterministic latency into the system for the case of slow-to-fast periodic rate transitions. For that case, the latency introduced by the Rate Transition block is one sample period of the slower task. For the case of fast-to-slow periodic rate transitions, the Rate Transition block introduces no additional latency.
- **Protected/NonDeterministic:** In this mode, for slow-to-fast periodic rate transitions, data integrity is protected by double-buffering data transferred between rates. For fast-to-slow periodic rate transitions, a semaphore flag is used. The blocks downstream from the Rate Transition block always use the latest available data from the block that drives the Rate Transition block. Maximum latency is less than or equal to one sample period of the faster task.

The drawbacks of this mode are its nondeterministic timing. The advantage of this mode is its low latency.

• Unprotected/NonDeterministic: This mode is the least safe, and is not recommended for mission-critical applications. The latency of this mode is the same as for Protected/NonDeterministic mode, but memory requirements are reduced since neither double-buffering nor semaphores are needed. That is, the Rate Transition block does nothing in this mode other than to pass signals through; it simply exists to notify you that a rate transition exists (and can cause generated code to compute incorrect answers). Selecting this mode, however, generates the least amount of code.

**Note** In unprotected mode (Ensure data integrity during data transfer option off), the Rate Transition block does nothing other than allow the rate transition to exist in the model.

**Automatic Rate Transition.** The Simulink engine can detect mismatched rate transitions in a multitasking model and automatically insert Rate Transition blocks to handle them. To instruct the engine to do this, select **Automatically handle rate transition for data transfer** on the **Solver** pane of the Configuration Parameters dialog box.

The **Automatically handle rate transition for data transfer** option is off by default. When you select it,

- The Simulink engine handles all transitions between periodic sample times and asynchronous tasks.
- The Simulink engine inserts "hidden" Rate Transition blocks that are not visible on the block diagram.
- The Simulink Coder software generates code for the automatically inserted Rate Transition blocks that is identical to that generated for manually inserted Rate Transition blocks.
- Automatically inserted Rate Transition blocks operate in protected mode for periodic tasks and asynchronous tasks, which you cannot alter. For periodic tasks, automatically inserted Rate Transition blocks operate with the level of determinism specified by the **Solver** pane parameter **Deterministic data transfer**. (The default setting is Whenever possible, which enables determinism for data transfers between periodic sample-times that are related by an integer multiple; for more information, see "Deterministic data transfer" in the Simulink reference documentation.) To use other modes, you must insert Rate Transition blocks and set their modes manually.

For example, in the following model SineWave2 has a Sample time of 2, and SineWave3 has a Sample time of 3.

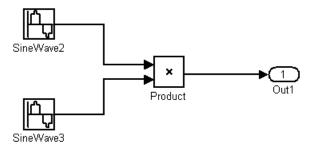

If Automatically handle rate transition for data transfer is on, the Simulink engine inserts an invisible Rate Transition block between each Sine Wave block and the Product block. The inserted blocks have the parameter values necessary to reconcile the Sine Wave block sample times.

### Inserted Rate Transition Block HTML Report

When the Simulink engine has automatically inserted Rate Transition blocks into a model, after code generation the optional HTML code generation report includes a List of inserted blocks that describes the blocks. For example, the following report describes the two Rate Transition blocks that the engine automatically inserts into the previous model.

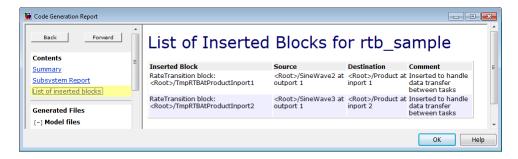

Only automatically inserted Rate Transition blocks appear in a List of inserted blocks. If no such blocks exist in a model, the HTML code generation report does not include a List of inserted blocks.

Rate Transition Blocks and Continuous Time. The sample time at the output port of a Rate Transition block can only be discrete or fixed in minor time step. This means that when a Rate Transition block inherits continuous sample time from its destination block, it treats the inherited sample time as Fixed in Minor Time Step. Therefore, the output function of the Rate Transition block runs only at major time steps. If the destination block sample time is continuous, Rate Transition block output sample time is the base rate sample time (if solver is fixed-step), or zero-order-hold-continuous sample time (if solver is variable-step).

The next four sections describe cases in which Rate Transition blocks are necessary for periodic sample rate transitions. The discussion and timing diagrams in these sections are based on the assumption that the Rate Transition block is used in its default (protected/deterministic) mode; that is, the Ensure data integrity during data transfer and Ensure deterministic data transfer (maximum delay) options are both on. These are the settings used for automatically inserted Rate Transition blocks.

### Faster to Slower Transitions in a Simulink Model

In a model where a faster block drives a slower block having direct feedthrough, the outputs of the faster block are always computed first. In simulation intervals where the slower block does not execute, the simulation progresses more rapidly because there are fewer blocks to execute. The next figure illustrates this situation.

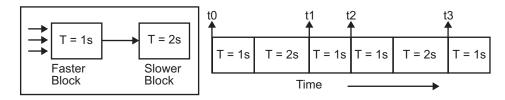

A Simulink simulation does not execute in real time, which means that it is not bound by real-time constraints. The simulation waits for, or moves ahead to, whatever tasks are necessary to complete simulation flow. The actual time interval between sample time steps can vary.

### **Faster to Slower Transitions in Real Time**

In models where a faster block drives a slower block, you must compensate for the fact that execution of the slower block might span more than one execution period of the faster block. This means that the outputs of the faster block can change before the slower block has finished computing its outputs. The next figure shows a situation in which this problem arises (T = sample time). Note that lower priority tasks are preempted by higher priority tasks before completion.

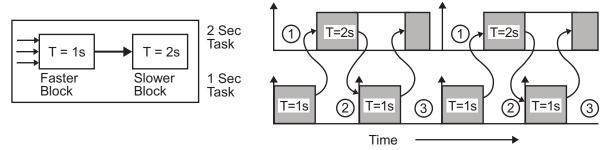

- 1 The faster task (T=1s) completes.
- 2 Higher priority preemption occurs.
- 3 The slower task (T=2s) resumes and its inputs have changed. This leads to unpredictable results.

In the above figure, the faster block executes a second time before the slower block has completed execution. This can cause unpredictable results because the input data to the slow task is changing. Data might not maintain its integrity in this situation.

To avoid this situation, the Simulink engine must hold the outputs of the 1 second (faster) block until the 2 second (slower) block finishes executing. The way to accomplish this is by inserting a Rate Transition block between the 1 second and 2 second blocks. The input to the slower block does not change during its execution, maintaining data integrity.

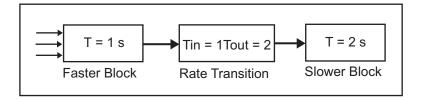

It is assumed that the Rate Transition block is used in its default (protected/deterministic) mode.

The Rate Transition block executes at the sample rate of the slower block, but with the priority of the faster block.

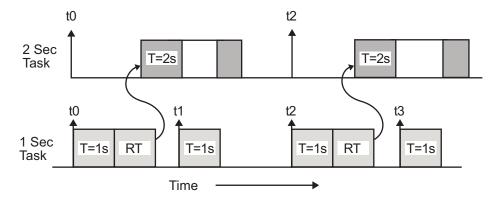

When you add a Rate Transition block, the block executes before the 2 second block (its priority is higher) and its output value is held constant while the 2 second block executes (it executes at the slower sample rate).

### Slower to Faster Transitions in a Simulink Model

In a model where a slower block drives a faster block, the Simulink engine again computes the output of the driving block first. During sample intervals where only the faster block executes, the simulation progresses more rapidly.

The next figure shows the execution sequence.

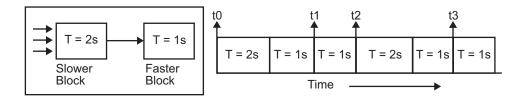

As you can see from the preceding figures, the Simulink engine can simulate models with multiple sample rates in an efficient manner. However, a Simulink simulation does not operate in real time.

### Slower to Faster Transitions in Real Time

In models where a slower block drives a faster block, the generated code assigns the faster block a higher priority than the slower block. This means the faster block is executed before the slower block, which requires special care to avoid incorrect results.

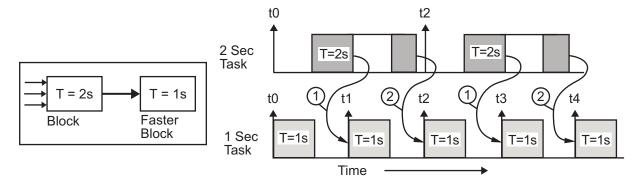

- 1 The faster block executes a second time prior to the completion of the slower block.
- 2 The faster block executes before the slower block.

This timing diagram illustrates two problems:

 Execution of the slower block is split over more than one faster block interval. In this case the faster task executes a second time before the slower task has completed execution. This means the inputs to the faster task can have incorrect values some of the time.

• The faster block executes before the slower block (which is backward from the way a Simulink simulation operates). In this case, the 1 second block executes first; but the inputs to the faster task have not been computed. This can cause unpredictable results.

To eliminate these problems, you must insert a Rate Transition block between the slower and faster blocks.

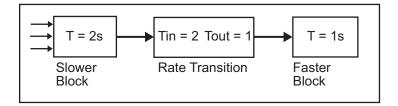

It is assumed that the Rate Transition block is used in its default (protected/deterministic) mode.

The next figure shows the timing sequence that results with the added Rate Transition block.

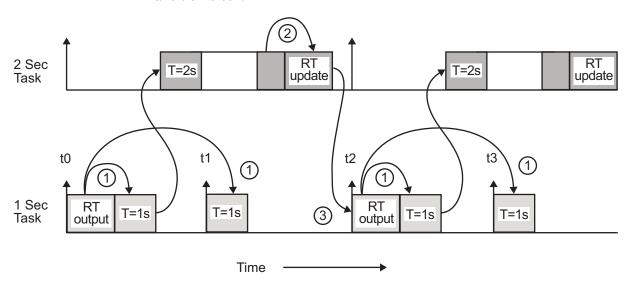

Three key points about transitions in this diagram (refer to circled numbers):

- 1 The Rate Transition block output runs in the 1 second task, but at a slower rate (2 seconds). The output of the Rate Transition block feeds the 1 second task blocks.
- **2** The Rate Transition update uses the output of the 2 second task to update its internal state.
- **3** The Rate Transition output in the 1 second task uses the state of the Rate Transition that was updated in the 2 second task.

The first problem is alleviated because the Rate Transition block is updating at a slower rate and at the priority of the slower block. The input to the Rate Transition block (which is the output of the slower block) is read after the slower block completes executing.

The second problem is alleviated because the Rate Transition block executes at a slower rate and its output does not change during the computation of the faster block it is driving. The output portion of a Rate Transition block is executed at the sample rate of the slower block, but with the priority of the faster block. Since the Rate Transition block drives the faster block and has effectively the same priority, it is executed before the faster block.

**Note** This use of the Rate Transition block changes the model. The output of the slower block is now delayed by one time step compared to the output without a Rate Transition block.

# Example: Single-Tasking and Multitasking Execution of a Model

- "Introduction" on page 2-91
- "Single-Tasking Execution" on page 2-91
- "Multitasking Execution" on page 2-94

### Introduction

This section examines how a simple multirate model executes in both real time and simulation, using a fixed-step solver. It considers the operation of both SingleTasking and MultiTasking Solver pane tasking modes.

The example model is shown in the next figure. The discussion refers to the six blocks of the model as A through F, as labeled in the block diagram.

The execution order of the blocks (indicated in the upper right of each block) has been forced into the order shown by assigning higher priorities to blocks F, E, and D. The ordering shown is one possible valid execution ordering for this model. (See "Simulating Dynamic Systems" in the Simulink documentation.)

The execution order is determined by data dependencies between blocks. In a real-time system, the execution order determines the order in which blocks execute within a given time interval or task. This discussion treats the model's execution order as a given, because it is concerned with the allocation of block computations to tasks, and the scheduling of task execution.

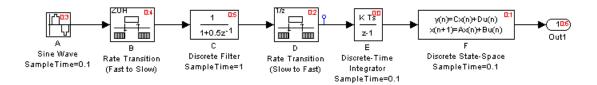

**Note** The discussion and timing diagrams in this section are based on the assumption that the Rate Transition blocks are used in the default (protected/deterministic) mode, with the **Ensure data integrity during data transfer** and **Ensure deterministic data transfer (maximum delay)** options on.

# **Single-Tasking Execution**

This section considers the execution of the above model when the solver **Tasking mode** is SingleTasking.

In a single-tasking system, if the **Block reduction** option on the **Optimization** pane is on, fast-to-slow Rate Transition blocks are optimized out of the model. The default case is shown (**Block reduction** on), so block B does not appear in the timing diagrams in this section. For more information about block reduction, see .

The following table shows, for each block in the model, the execution order, sample time, and whether the block has an output or update computation. Block A does not have discrete states, and accordingly does not have an update computation.

### **Execution Order and Sample Times (Single-Tasking)**

| Blocks<br>(in Execution<br>Order) | Sample Time<br>(in Seconds) | Output | Update |
|-----------------------------------|-----------------------------|--------|--------|
| F                                 | 0.1                         | Y      | Y      |
| Е                                 | 0.1                         | Y      | Y      |
| D                                 | 1                           | Y      | Y      |
| A                                 | 0.1                         | Y      | N      |
| C                                 | 1                           | Y      | Y      |

**Real-Time Single-Tasking Execution.** The next figure shows the scheduling of computations when the generated code is deployed in a real-time system. The generated program is shown running in real time, under control of interrupts from a 10 Hz timer.

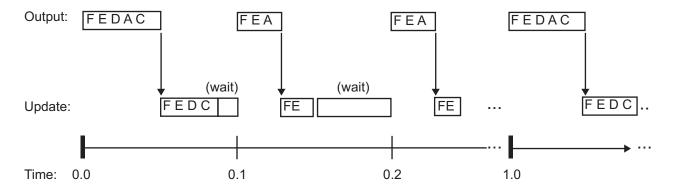

At time 0.0, 1.0, and every second thereafter, both the slow and fast blocks execute their output computations; this is followed by update computations for blocks that have states. Within a given time interval, output and update computations are sequenced in block execution order.

The fast blocks execute on every tick, at intervals of 0.1 second. Output computations are followed by update computations.

The system spends some portion of each time interval (labeled "wait") idling. During the intervals when only the fast blocks execute, a larger portion of the interval is spent idling. This illustrates an inherent inefficiency of single-tasking mode.

**Simulated Single-Tasking Execution.** The next figure shows the execution of the model during the Simulink simulation loop.

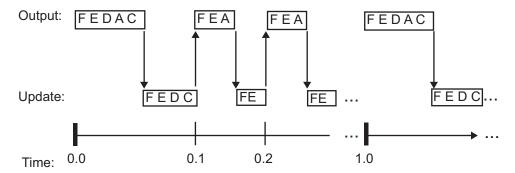

Because time is simulated, the placement of ticks represents the iterations of the simulation loop. Blocks execute in exactly the same order as in the previous figure, but without the constraint of a real-time clock. Therefore there is no idle time between simulated sample periods.

# **Multitasking Execution**

This section considers the execution of the above model when the solver **Tasking mode** is MultiTasking. Block computations are executed under two tasks, prioritized by rate:

- The slower task, which gets the lower priority, is scheduled to run every second. This is called the *1 second task*.
- The faster task, which gets higher priority, is scheduled to run 10 times per second. This is called the *0.1 second task*. The 0.1 second task can preempt the 1 second task.

The following table shows, for each block in the model, the execution order, the task under which the block runs, and whether the block has an output or update computation. Blocks A and B do not have discrete states, and accordingly do not have an update computation.

# Task Allocation of Blocks in Multitasking Execution

| Blocks<br>(in Execution<br>Order) | Task            | Output | Update |
|-----------------------------------|-----------------|--------|--------|
| F                                 | 0.1 second task | Y      | Y      |
| Е                                 | 0.1 second task | Y      | Y      |

Task Allocation of Blocks in Multitasking Execution (Continued)

| Blocks<br>(in Execution<br>Order) | Task                                                                                                    | Output | Update |
|-----------------------------------|----------------------------------------------------------------------------------------------------|--------|--------|
| D                                 | The Rate Transition block uses port-based sample times. Output runs at the output port sample time under 0.1 second task. Update runs at input port sample time under 1 second task. For more information on port-based sample times, see "Inheriting Sample Times" in the Simulink documentation. | Y      | Y      |
| A                                 | 0.1 second task                                                                                                    | Y      | N      |
| В                                 | The Rate Transition block uses port-based sample times. Output runs at the output port sample time under 0.1 second task. For more information on port-based sample times, see "Inheriting Sample Times" in the Simulink documentation.                                                            | Y      | N      |
| C                                 | 1 second task                                                                                                    | Y      | Y      |

**Real-Time Multitasking Execution.** The next figure shows the scheduling of computations in MultiTasking solver mode when the generated code is deployed in a real-time system. The generated program is shown running in real time, as two tasks under control of interrupts from a 10 Hz timer.

### 1 SECOND

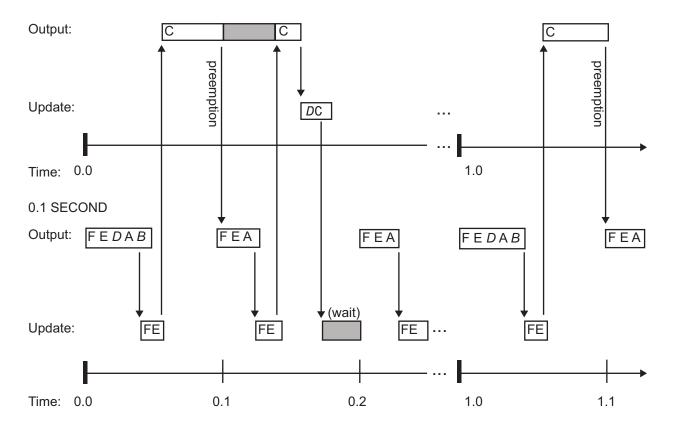

Simulated Multitasking Execution. The next figure shows the Simulink execution of the same model, in MultiTasking solver mode. In this case, the Simulink engine runs all blocks in one thread of execution, simulating multitasking. No preemption occurs.

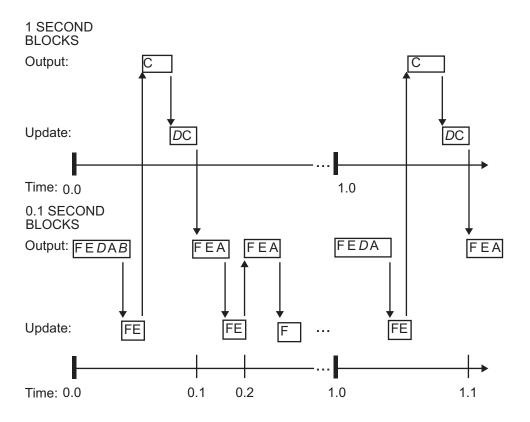

# **Handling Asynchronous Events**

- "Introduction" on page 2-98
- "Handling Interrupts" on page 2-100
- "Rate Transitions and Asynchronous Blocks" on page 2-116
- $\bullet\,$  "Using Timers in Asynchronous Tasks" on page 2-121
- "Creating a Customized Asynchronous Library" on page 2-123
- "Importing Asynchronous Event Data for Simulation" on page 2-132
- $\bullet\,$  "Asynchronous Support Limitations" on page 2-136

### Introduction

- "About Asynchronous Support" on page 2-98
- "Overview of Block Library for Wind River Systems VxWorks Real-Time Operating System" on page 2-98
- "Accessing the VxWorks Block Library" on page 2-100
- "Generating Code with the VxWorks Library Blocks" on page 2-100
- "Demos and Additional Information" on page 2-100

**About Asynchronous Support.** Simulink Coder models are normally timed from a *periodic* interrupt source (for example, a hardware timer). Blocks in a periodically clocked single-rate model run at a timer interrupt rate (the base rate of the model). Blocks in a periodically clocked multirate model run at the base rate or at submultiples of that rate.

Many systems must also support execution of blocks in response to events that are *asynchronous* with respect to the periodic timing source of the system. For example, a peripheral device might signal completion of an input operation by generating an interrupt. The system must service such interrupts appropriately, for example, by acquiring data from the interrupting device.

This chapter explains how to use blocks to model and generate code for asynchronous event handling, including servicing of hardware-generated interrupts, maintenance of timers, asynchronous read and write operations, and spawning of asynchronous tasks under a real-time operating system (RTOS). Although the blocks target the Wind River Systems VxWorks Tornado® RTOS, this chapter provides source code analysis and other information you can use to develop blocks that support asynchronous event handling for an alternative target RTOS.

Overview of Block Library for Wind River Systems VxWorks Real-Time Operating System. The next figure shows the blocks in the VxWorks block library (vxlib1).

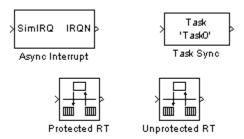

The key blocks in the library are the Async Interrupt and Task Sync blocks. These blocks are targeted for the VxWorks Tornado operating system. You can use them, without modification, to support VxWorks applications.

If you want to implement asynchronous support for an RTOS other than VxWorks RTOS, guidelines and example code are provided that will help you to adapt the VxWorks library blocks to target your RTOS. This topic is discussed in "Creating a Customized Asynchronous Library" on page 2-123.

The VxWorks library includes blocks you can use to

- Generate interrupt-level code Async Interrupt block
- Spawn a VxWorks task that calls a function call subsystem Task Sync block
- Enable data integrity when transferring data between blocks running as different tasks — Protected RT block
- Use an unprotected/nondeterministic mode when transferring data between blocks running as different tasks — Unprotected RT block

For detailed descriptions of the blocks in the VxWorks library, see the *Simulink Coder Reference*. The use of protected and unprotected Rate Transition blocks in asynchronous contexts is discussed in "Rate Transitions and Asynchronous Blocks" on page 2-116. For general information on rate transitions, see "Scheduling" on page 2-67.

Accessing the VxWorks Block Library. To access the VxWorks library, enter the MATLAB command vxlib1.

**Generating Code with the VxWorks Library Blocks.** To generate a VxWorks compatible application from a model containing VxWorks library blocks, select one of the following targets from the System Target File Browser associated with the model:

• ert.tlc Embedded Coder. This target is provided with the Embedded Coder product.

When using the ERT target with VxWorks library blocks, you must select the **Generate an example main program** option, and select VxWorksExample from the **Target operating system** menu.

• tornado.tlc Tornado (VxWorks) Real-Time Target.

**Demos and Additional Information.** Additional information relevant to the topics in this chapter can be found in

- The rtwdemo\_async model. To open this demo, type rtwdemo\_async at the MATLAB command prompt.
- The rtwdemo\_async\_mdlreftop model. To open this demo, type rtwdemo\_async\_mdlreftop at the MATLAB command prompt.
- "Scheduling" on page 2-67, discusses general multitasking and rate transition issues for periodic models.
- The Embedded Coder documentation discusses the Embedded Real-Time (ERT) target, including task execution and scheduling.
- See your VxWorks system documentation for detailed information about the VxWorks system calls mentioned in this chapter.

# **Handling Interrupts**

- "Generating Interrupt Service Routines" on page 2-101
- "Spawning a Wind River Systems VxWorks Task" on page 2-109

**Generating Interrupt Service Routines.** To generate an interrupt service routine (ISR) associated with a specific Wind River Systems VxWorks VME interrupt level, use the Async Interrupt block. The Async Interrupt block enables the specified interrupt level and installs an ISR that calls a connected function call subsystem.

You can also use the Async Interrupt block in a simulation. It provides an input port that can be enabled and connected to a simulated interrupt source.

### Connecting the Async Interrupt Block

To generate an ISR, connect an output of the Async Interrupt block to the control input of

- A function call subsystem
- The input of a Task Sync block
- The input to a Stateflow chart configured for a function call input event

The next figure shows an Async Interrupt block configured to service two interrupt sources. The outputs (signal width 2) are connected to two function call subsystems.

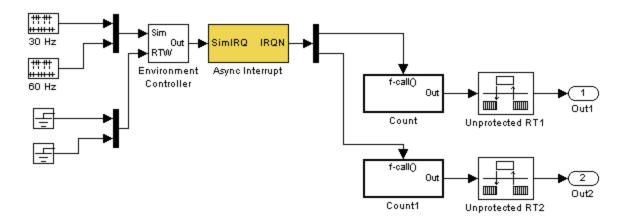

### Requirements and Restrictions

Note the following requirements and restrictions:

- The Async Interrupt block supports VME interrupts 1 through 7.
- The Async Interrupt block requires a VxWorks Board Support Package (BSP) that supports the following VxWorks system calls:
  - sysIntEnable
  - sysIntDisable
  - intConnect
  - intLock
  - intUnlock
  - tickGet

### Performance Considerations

Execution of large subsystems at interrupt level can have a significant impact on interrupt response time for interrupts of equal and lower priority in the system. As a general rule, it is best to keep ISRs as short as possible. Connect only function call subsystems that contain a small number of blocks to an Async Interrupt block.

A better solution for large subsystems is to use the Task Sync block to synchronize the execution of the function call subsystem to a VxWorks task. The Task Sync block is placed between the Async Interrupt block and the function call subsystem. The Async Interrupt block then installs the Task Sync block as the ISR. The ISR releases a synchronization semaphore (performs a semGive) to the task, and returns immediately from interrupt level. The task is then scheduled and run by the VxWorks RTOS. See "Spawning a Wind River Systems VxWorks Task" on page 2-109 for more information.

### Using the Async Interrupt Block in Simulation and Code Generation

This section describes a *dual-model* approach to the development and implementation of real-time systems that include ISRs. In this approach, you develop one model that includes a plant and a controller for simulation, and another model that only includes the controller for code generation. Using a Simulink library, you can implement changes to both models simultaneously. The next figure shows how changes made to the plant or controller, both of which are in a library, are propagated to the models.

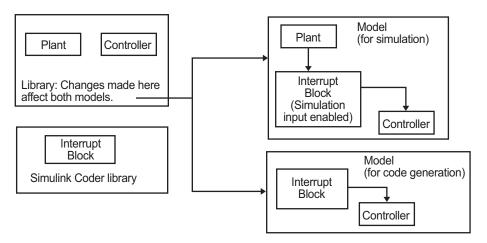

### **Dual-Model Use of Async Interrupt Block for Simulation and Code Generation**

A *single-model* approach is also possible. In this approach, the Plant component of the model is active only in simulation. During code generation, the Plant components are effectively switched out of the system and code is generated only for the interrupt block and controller parts of the model. For an example of this approach, see the rtwdemo async model.

# Dual-Model Approach: Simulation

The following block diagram shows a simple model that illustrates the dual-model approach to modeling. During simulation, the Pulse Generator blocks provide simulated interrupt signals.

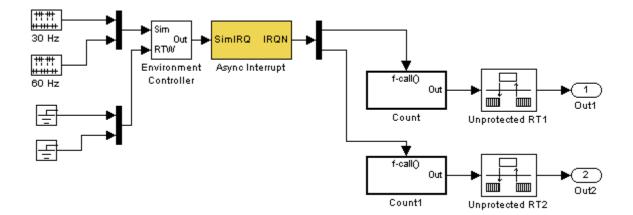

The simulated interrupt signals are routed through the Async Interrupt block's input port. Upon receiving a simulated interrupt, the block calls the connected subsystem.

During simulation, subsystems connected to Async Interrupt block outputs are executed in order of their VxWorks priority. In the event that two or more interrupt signals occur simultaneously, the Async Interrupt block executes the downstream systems in the order specified by their interrupt levels (level 7 gets the highest priority). The first input element maps to the first output element.

You can also use the Async Interrupt block in a simulation without enabling the simulation input. In such a case, the Async Interrupt block inherits the base rate of the model and calls the connected subsystems in order of their VxWorks priorities. (In effect, in this case the Async Interrupt block behaves as if all inputs received a 1 simultaneously.)

# Dual-Model Approach: Code Generation

In the generated code for the sample model,

- Ground blocks provide input signals to the Environment Controller block
- The Async Interrupt block does not use its simulation input

The Ground blocks drive control input of the Environment Controller block so no code is generated for that signal path. The Simulink Coder code generator does not generate code for blocks that drive the simulation control input to the Environment Controller block because that path is not selected during code generation. However, the sample times of driving blocks for the simulation input to the Environment Controller block contribute to the sample times supported in the generated code. To avoid including unnecessary sample times in the generated code, use the sample times of the blocks driving the simulation input in the model where generated code is intended.

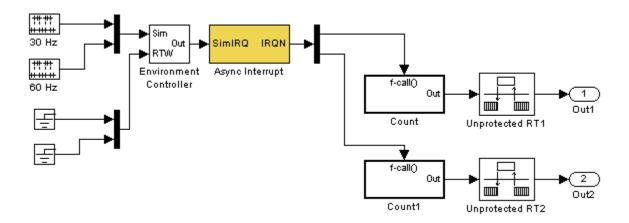

Standalone functions are installed as ISRs and the interrupt vector table is as follows:

### Offset

| 192 | &isr_num1_vec192() |
|-----|--------------------|
| 102 | lier num2 vac193() |

Consider the code generated from this model, assuming that the Async Interrupt block parameters are configured as shown in the next figure.

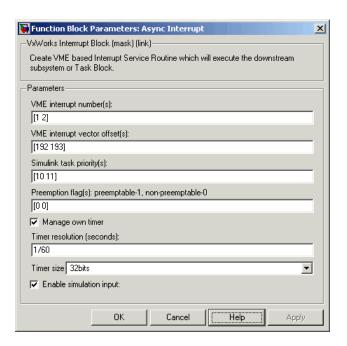

### **Initialization Code**

In the generated code, the Async Interrupt block installs the code in the Subsystem blocks as interrupt service routines. The interrupt vectors for IRQ1 and IRQ2 are stored at locations 192 and 193 relative to the base of the interrupt vector table, as specified by the **VME interrupt vector offset(s)** parameter.

Installing an ISR requires two VxWorks calls, int\_connect and sysInt\_Enable. The Async Interrupt block inserts these calls in the model\_initialize function, as shown in the following code excerpt.

```
/* VxWorks Interrupt Block: '<Root>/Async Interrupt' */
   /* Connect and enable ISR function: isr_num1_vec192 */
   if( intConnect(INUM_TO_IVEC(192), isr_num1_vec192, 0) != OK) {
     printf("intConnect failed for ISR 1.\n");
   }
   sysIntEnable(1);
```

```
/* VxWorks Interrupt Block: '<Root>/Async Interrupt' */
/* Connect and enable ISR function: isr_num2_vec193 */
if( intConnect(INUM_TO_IVEC(193), isr_num2_vec193, 0) != OK)
{
   printf("intConnect failed for ISR 2.\n");
}
sysIntEnable(2);
```

The hardware that generates the interrupt is not configured by the Async Interrupt block. Typically, the interrupt source is a VME I/O board, which generates interrupts for specific events (for example, end of A/D conversion). The VME interrupt level and vector are set up in registers or by using jumpers on the board. You can use the mdlStart routine of a user-written device driver (S-function) to set up the registers and enable interrupt generation on the board. You must match the interrupt level and vector specified in the Async Interrupt block dialog to the level and vector set up on the I/O board.

### Generated ISR Code

The actual ISR generated for IRQ1 is listed below.

```
/* VxWorks Interrupt Block: '<Root>/Async Interrupt' */
void isr_num1_vec192(void)
{
  int_T lock;
  FP_CONTEXT context;

  /* Use tickGet() as a portable tick counter example.
        A much higher resolution can be achieved with a hardware counter */
  Async_Code_M->Timing.clockTick2 = tickGet();

  /* disable interrupts (system is configured as non-ive) */
  lock = intLock();

  /* save floating point context */
  fppSave(&context);
```

```
/* Call the system: <Root>/Subsystem A */
Count(0, 0);

/* restore floating point context */
fppRestore(&context);

/* re-enable interrupts */
intUnlock(lock);
}
```

There are several features of the ISR that should be noted:

- Because of the setting of the Preemption Flag(s) parameter, this ISR is locked; that is, it cannot be preempted by a higher priority interrupt. The ISR is locked and unlocked by the VxWorks int\_lock and int\_unlock functions.
- The connected subsystem, Count, is called from within the ISR.
- The Count function executes algorithmic (model) code. Therefore, the floating-point context is saved and restored across the call to Count.
- The ISR maintains its own absolute time counter, which is distinct from other periodic base rate or subrate counters in the system. Timing data is maintained for the use of any blocks executed within the ISR that require absolute or elapsed time.

See "Using Timers in Asynchronous Tasks" on page 2-121 for details.

### **Model Termination Code**

The model's termination function disables the interrupts:

```
/* Model terminate function */
void Async_Code_terminate(void)
{
   /* VxWorks Interrupt Block: '<Root>/Async Interrupt' */
   /* Disable interrupt for ISR system: isr_num1_vec192 */
   sysIntDisable(1);
```

```
/* VxWorks Interrupt Block: '<Root>/Async Interrupt' */
/* Disable interrupt for ISR system: isr_num2_vec193 */
sysIntDisable(2);
}
```

**Spawning a Wind River Systems VxWorks Task.** To spawn an independent VxWorks task, use the Task Sync block. The Task Sync block is a function call subsystem that spawns an independent VxWorks task. The task calls the function call subsystem connected to the output of the Task Sync block.

Typically, the Task Sync block is placed between an Async Interrupt block and a function call subsystem block or a Stateflow chart. Another example would be to place the Task Sync block at the output of a Stateflow chart that has an event, Output to Simulink, configured as a function call.

The Task Sync block performs the following functions:

- An independent task is spawned, using the VxWorks system call taskSpawn. When the task is activated, it calls the downstream function call subsystem code. The task is deleted using taskDelete during model termination.
- A semaphore is created to synchronize the connected subsystem to the execution of the Task Sync block.
- The spawned task is wrapped in an infinite for loop. In the loop, the spawned task listens for the semaphore, using semTake. When semTake is first called, NO\_WAIT is specified. This allows the task to determine whether a second semGive has occurred prior to the completion of the function call subsystem. This would indicate that the interrupt rate is too fast or the task priority is too low.
- The Task Sync block generates synchronization code (for example, semGive()). This code allows the spawned task to run; the task in turn calls the connected function call subsystem code. The synchronization code can run at interrupt level. This is accomplished by connecting the Task Sync block to the output of an Async Interrupt block, which triggers execution of the Task Sync block within an ISR.
- If blocks in the downstream algorithmic code require absolute time, it can be supplied either by the timer maintained by the Async Interrupt block,

or by an independent timer maintained by the task associated with the Task Sync block.

For an example of how to use the Task Sync block, see the rtwdemo\_async demo. The block diagram for the model appears in the next figure. Before reading the following discussion, open the demo model and double-click the **Generate Code** button. You can then examine the generated code in the HTML code generation report produced by the demo.

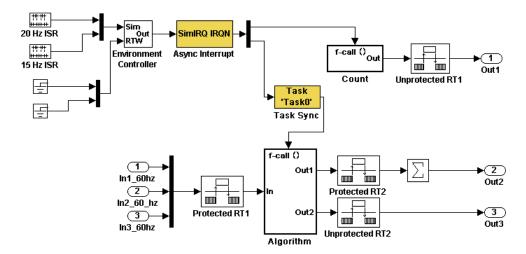

In this model, the Async Interrupt block is configured for VME interrupts 1 and 2, using interrupt vector offsets 192 and 193. Interrupt 2 is connected to the Task Sync block, which in turn drives the Algorithm subsystem. Consider the code generated from this model, assuming that the Task Sync block parameters are configured as shown in the next figure.

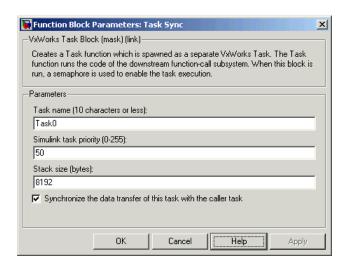

### Initialization Code

The Task Sync block generates initialization code for initialization by MdlStart, which itself creates and initializes the synchronization semaphore. It also spawns an independent task (task0).

```
/* VxWorks Task Block: <55>/S-Function (vxtask1) */
/* Spawn task: Task0 with priority 50 */
if ((*(SEM_ID *)rtwdemo_async_DWork.SFunction_PWORK.SemID =
    semBCreate(SEM_Q_PRIORITY, SEM_EMPTY)) == NULL) {
    printf("semBCreate call failed for block Task0.\n");
}
if ((rtwdemo_async_DWork.SFunction_IWORK.TaskID = taskSpawn("Task0",
    50.0, VX_FP_TASK, 8192.0, (FUNCPTR)Task0, 0, 0, 0, 0, 0, 0,
    0, 0, 0)) == ERROR) {
    printf("taskSpawn call failed for block Task0.\n");
}
```

After spawning TaskO, MdlStart connects and enables the ISR (isr\_num2\_vec193) for interrupt 2:

```
/* VxWorks Interrupt Block: '<Root>/Async Interrupt' */
/* Connect and enable ISR function: isr num1 vec192 */
```

```
if( intConnect(INUM_TO_IVEC(192), isr_num1_vec192, 0) != OK) {
  printf("intConnect failed for ISR 1.\n");
}
sysIntEnable(1);
```

The ordering of these operations is significant. The task must be spawned before the interrupt that activates it can be enabled.

### Task and Task Synchronization Code

The function TaskO, generated by the Task Sync block, runs as a VxWorks task. The task waits for a synchronization semaphore in an infinite for loop. If it obtains the semaphore, it updates its task timer and calls the Algorithm subsystem.

For this demo, the **Synchronize the data transfer of this task with the caller task** option of the Task Sync block is selected. Therefore, the timer associated with the Task Sync block (rtM->Timing.clockTick3) is updated with the value of the timer that is maintained by the Async Interrupt block (rtM->Timing.clockTick4). Therefore, blocks within the Algorithm subsystem use timer values based on the time of the most recent interrupt (not the most recent activation of Task0).

```
} else {
      semTake(*(SEM_ID
      *)rtwdemo_async_DWork.SFunction_PWORK.SemID,
      WAIT_FOREVER);
   }
    /* Use the upstream clock tick counter for this Task. */
    rtwdemo_async_M->Timing.clockTick2 =
    rtwdemo_async_M->Timing.clockTick3;
    /* Call the system: <Root>/Algorithm */
{
      /* Output and update for function-call system: '<Root>/Algorithm' */
      {
        uint32_T rt_currentTime = ((uint32_T)rtwdemo_async_M->Timing.clockTick2);
        uint32_T rt_elapseTime = rt_currentTime -
          rtwdemo_async_DWork.Algorithm_PREV_T;
        rtwdemo_async_DWork.Algorithm_PREV_T = rt_currentTime;
        {
          int32_T i;
          /* DiscreteIntegrator: '<S1>/Integrator' */
          rtwdemo_async_B.Integrator = rtwdemo_async_DWork.Integrator_DSTATE;
          for(i = 0; i < 60; i++) {
            /* Sum: '<S1>/Sum' */
            rtwdemo_async_B.Sum[i] = rtwdemo_async_B.ProtectedRT1[i] + 1.25;
          }
        }
        /* Sum: '<S1>/Sum1' */
        rtwdemo_async_B.Sum1 = rtwdemo_async_B.Sum[0];
          int_T i1;
          const real_T *u0 = &rtwdemo_async_B.Sum;[1];
```

```
for (i1=0; i1 < 59; i1++) {
      rtwdemo_async_B.Sum1 += u0[i1];
    }
  }
    int32_T i;
    \verb|if(rtwdemo_async_DWork.ProtectedRT2_ActiveBufIdx)| \\
      for(i = 0; i < 60; i++) {
        rtwdemo_async_DWork.ProtectedRT2_Buffer0[i] =
          rtwdemo_async_B.Sum[i];
      }
      rtwdemo_async_DWork.ProtectedRT2_ActiveBufIdx = (boolean_T)OU;
    } else {
      for(i = 0; i < 60; i++) {
        rtwdemo_async_DWork.ProtectedRT2_Buffer1[i] =
          rtwdemo_async_B.Sum[i];
      }
      rtwdemo_async_DWork.ProtectedRT2_ActiveBufIdx = (boolean_T)1U;
    }
  }
  /* Update for DiscreteIntegrator: '<S1>/Integrator' */
  rtwdemo_async_DWork.Integrator_DSTATE = (real_T)rt_elapseTime *
    1.666666666666666E-002 * rtwdemo_async_B.Sum1 +
    rtwdemo_async_DWork.Integrator_DSTATE;
}
```

The semaphore is granted by the function isr\_num2\_vec193, which is called from interrupt level:

```
/* VxWorks Interrupt Block: '<Root>/Async Interrupt' */
void isr_num2_vec193(void)
{
    /* Use tickGet() as a portable tick counter example. A much
    higher resolution can be achieved with a hardware counter */
    rtwdemo_async_M->Timing.clockTick3 = tickGet();
    /* Call the system: <S4>/Subsystem */
```

```
/* Output and update for function-call system:
     '<S4>/Subsystem' */
  {
    {
      int32_T i;
      for(i = 0; i < 60; i++) {
        if(rtwdemo_async_DWork.ProtectedRT1_ActiveBufIdx) {
          rtwdemo_async_B.ProtectedRT1[i] =
            rtwdemo_async_DWork.ProtectedRT1_Buffer1[i];
        } else {
          rtwdemo_async_B.ProtectedRT1[i] =
            rtwdemo_async_DWork.ProtectedRT1_Buffer0[i];
        }
      }
    }
    /* VxWorks Task Block: <S5>/S-Function (vxtask1) */
    /* Release semaphore for system task: TaskO */
    semGive(*(SEM_ID *)rtwdemo_async_DWork.SFunction_PWORK.SemID);
}
```

The ISR maintains a timer that stores the tick count at the time of interrupt. This timer is updated before releasing the semaphore that activates TaskO.

As this example shows, the Task Sync block generates only a small amount of interrupt-level code.

## Task Termination Code

The Task Sync block also generates the following termination code.

```
/* Model terminate function */
void rtwdemo_async_terminate(void)
{
```

```
/* VxWorks Interrupt Block: '<Root>/Async Interrupt' */
/* Disable interrupt for ISR system: isr_num1_vec192 */
sysIntDisable(1);

/* VxWorks Interrupt Block: '<Root>/Async Interrupt' */
/* Disable interrupt for ISR system: isr_num2_vec193 */
sysIntDisable(2);

/* Terminate for function-call system: '<S4>/Subsystem' */
/* VxWorks Task Block: <S5>/S-Function (vxtask1) */
/* Destroy task: Task0 */
taskDelete(rtwdemo_async_DWork.SFunction_IWORK.TaskID);
}
```

# **Rate Transitions and Asynchronous Blocks**

- "Introduction" on page 2-116
- "Handling Rate Transitions for Asynchronous Tasks" on page 2-118
- "Handling Multiple Asynchronous Interrupts" on page 2-119

**Introduction.** Because an asynchronous function call subsystem can preempt or be preempted by other model code, an inconsistency arises when more than one signal element is connected to an asynchronous block. The issue is that signals passed to and from the function call subsystem can be in the process of being written to or read from when the preemption occurs. Thus, some old and some new data is used. This situation can also occur with scalar signals in some cases. For example, if a signal is a double (8 bytes), the read or write operation might require two machine instructions.

The Simulink Rate Transition block is designed to deal with preemption problems that occur in data transfer between blocks running at different rates. These issues are discussed in "Scheduling" on page 2-67.

You can handle rate transition issues automatically by selecting the **Automatically handle data transfers between tasks** option on the **Solver** pane of the Configuration Parameters dialog box. This saves you from having to manually insert Rate Transition blocks to avoid invalid rate transitions, including invalid *asynchronous-to-periodic* and *asynchronous-to-asynchronous* 

rate transitions, in multirate models. For asynchronous tasks, the Simulink engine configures inserted blocks for data integrity but not determinism during data transfers.

For asynchronous rate transitions, the Rate Transition block provides data integrity, but cannot provide determinism. Therefore, when you insert Rate Transition blocks explicitly, you must clear the **Ensure data determinism** check box in the Block Parameters dialog box.

When you insert a Rate Transition block between two blocks to maintain data integrity and priorities are assigned to the tasks associated with the blocks, the Simulink Coder software assumes that the higher priority task can preempt the lower priority task and the lower priority task cannot preempt the higher priority task. If the priority associated with task for either block is not assigned or the priorities of the tasks for both blocks are the same, the Simulink Coder software assumes that either task can preempt the other task.

Priorities of periodic tasks are assigned by the Simulink engine, in accordance with the options specified in the **Solver options** section of the **Solver** pane of the Configuration Parameters dialog box. When the **Periodic sample** time constraint option field of **Solver options** is set to Unconstrained, the model base rate priority is set to 40. Priorities for subrates then increment or decrement by 1 from the base rate priority, depending on the setting of the **Higher priority value indicates higher task priority option**.

You can assign priorities manually by using the **Periodic sample time properties** field. The Simulink engine does not assign a priority to asynchronous blocks. For example, the priority of a function call subsystem that connects back to an Async Interrupt block is assigned by the Async Interrupt block.

The **Simulink task priority** field of the Async Interrupt block specifies a priority level (required) for every interrupt number entered in the **VME interrupt number(s)** field. The priority array sets the priorities of the subsystems connected to each interrupt.

For the Task Sync block, if the Wind River Systems VxWorks RTOS is the target, the **Higher priority value indicates higher task priority** option should be deselected. The **Simulink task priority** field specifies the block

priority relative to connected blocks (in addition to assigning a VxWorks priority to the generated task code).

The VxWorks library provides two types of rate transition blocks as a convenience. These are simply preconfigured instances of the built-in Simulink Rate Transition block:

- Protected Rate Transition block: Rate Transition block that is configured with the Ensure data integrity during data transfers on and Ensure deterministic data transfer off.
- Unprotected Rate Transition block: Rate Transition block that is configured with the **Ensure data integrity during data transfers** option off.

**Handling Rate Transitions for Asynchronous Tasks.** For rate transitions that involve asynchronous tasks, you can maintain data integrity. However, you cannot achieve determinism. You have the option of using the Rate Transition block or target-specific rate transition blocks.

Consider the following model, which includes a Rate Transition block.

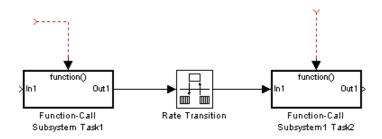

You can use the Rate Transition block in either of the following modes:

- Maintain data integrity, no determinism
- Unprotected

Alternatively, you can use target-specific rate transition blocks. The following blocks are available for the VxWorks RTOS:

• Protected Rate Transition block (reader)

- Protected Rate Transition block (writer)
- Unprotected Rate Transition block

**Handling Multiple Asynchronous Interrupts.** Consider the following model, in which two functions trigger the same subsystem.

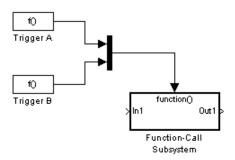

The two tasks must have equal priorities. When priorities are the same, the outcome depends on whether they are firing periodically or asynchronously, and also on a diagnostic setting. The following table and notes describe these outcomes:

## Supported Sample Time and Priority for Function Call Subsystem with Multiple Triggers

|                                  | Async<br>Priority = 1 | Async<br>Priority = 2 | Async<br>Priority<br>Unspecified | Periodic<br>Priority = 1 | Periodic<br>Priority = 2 |
|----------------------------------|-----------------------|-----------------------|----------------------------------|--------------------------|--------------------------|
| Async<br>Priority = 1            | Supported (1)         |                       |                                  |                          |                          |
| Async<br>Priority = 2            |                       | Supported (1)         |                                  |                          |                          |
| Async<br>Priority<br>Unspecified |                       |                       | Supported (2)                    |                          |                          |

# Supported Sample Time and Priority for Function Call Subsystem with Multiple Triggers (Continued)

|                          | Async<br>Priority = 1 | Async<br>Priority = 2 | Async<br>Priority<br>Unspecified | Periodic<br>Priority = 1 | Periodic<br>Priority = 2 |
|--------------------------|-----------------------|-----------------------|----------------------------------|--------------------------|--------------------------|
| Periodic<br>Priority = 1 |                       |                       |                                  | Supported                |                          |
| Periodic<br>Priority = 2 |                       |                       |                                  |                          | Supported                |

- 1 Control these outcomes using the **Tasks with equal priority** option in the **Diagnostics** pane of the Configuration Parameters dialog box; set this diagnostic to none if tasks of equal priority cannot preempt each other in the target system.
- **2** For this case, the following warning message is issued unconditionally:

The function call subsystem <name> has multiple asynchronous triggers that do not specify priority. Data integrity will not be maintained if these triggers can preempt one another.

Empty cells in the above table represent multiple triggers with differing priorities, which are unsupported.

The Simulink Coder product provides absolute time management for a function call subsystem connected to multiple interrupts in the case where timer settings for TriggerA and TriggerB (time source, resolution) are the same.

Assume that all the following conditions are true for the model shown above:

- A function call subsystem is triggered by two asynchronous triggers (TriggerA and TriggerB) having identical priority settings.
- Each trigger sets the source of time and timer attributes by calling the functions ssSetTimeSource and ssSetAsyncTimerAttributes.

 The triggered subsystem contains a block that needs elapsed or absolute time (for example, a Discrete Time Integrator).

The asynchronous function call subsystem has one global variable, clockTick# (where # is the task ID associated with the subsystem). This variable stores absolute time for the asynchronous task. There are two ways timing can be handled:

- If the time source is set to SS\_TIMESOURCE\_BASERATE, the Simulink Coder code generator generates timer code in the function call subsystem, updating the clock tick variable from the base rate clock tick. Data integrity is maintained if the same priority is assigned to TriggerA and TriggerB.
- If the time source is SS\_TIMESOURCE\_SELF, generated code for both TriggerA and TriggerB updates the same clock tick variable from the hardware clock.

The word size of the clock tick variable can be set directly or be established according to the **Application lifespan (days)** setting and the timer resolution set by the TriggerA and TriggerB S-functions (which must be the same). See "Using Timers in Asynchronous Tasks" on page 2-121 and "Controlling Memory Allocation for Time Counters" on page 15-9 for more information.

## **Using Timers in Asynchronous Tasks**

An ISR can set a source for absolute time. This is done with the function ssSetTimeSource, which has the following three options:

- SS\_TIMESOURCE\_SELF: Each generated ISR maintains its own absolute time counter, which is distinct from any periodic base rate or subrate counters in the system. The counter value and the timer resolution value (specified in the **Timer resolution (seconds)** parameter of the Async Interrupt block) are used by downstream blocks to determine absolute time values required by block computations.
- SS\_TIMESOURCE\_CALLER: The ISR reads time from a counter maintained by its caller. Time resolution is thus the same as its caller's resolution.
- SS\_TIMESOURCE\_BASERATE: The ISR can read absolute time from the model's periodic base rate. Time resolution is thus the same as its base rate resolution.

**Note** The function ssSetTimeSource cannot be called before ssSetOutputPortWidth is called. If this occurs, the program will come to a halt and generate an error message.

By default, the counter is implemented as a 32-bit unsigned integer member of the Timing substructure of the real-time model structure. For any target that supports the rtModel data structure, when the time data type is not set by using ssSetAsyncTimeDataType, the counter word size is determined by the **Application lifespan (days)** model parameter. As an example (from ERT target code),

```
/* Real-time Model Data Structure */
struct _RT_MODEL_elapseTime_exp_Tag {
   const char *errorStatus;

/*
   * Timing:
   * The following substructure contains information regarding
   * the timing information for the model.
   */
struct {
   uint32_T clockTick1;
   uint32_T clockTick2;
} Timing;
};
```

The example omits unused fields in the Timing data structure (a feature of ERT target code not found in GRT). For any target that supports the rtModel data structure, the counter word size is determined by the **Application lifespan (days)** model parameter.

By default, the library blocks for the Wind River Systems VxWorks RTOS set the timer source to SS\_TIMESOURCE\_SELF and update their counters by using the system call tickGet. tickGet returns a timer value maintained by the VxWorks kernel. The maximum word size for the timer is UINT32. The following VxWorks example for the shows a generated call to tickGet.

```
/* VxWorks Interrupt Block: '<Root>/Async Interrupt' */
void isr_num2_vec193(void)
```

```
{
  /* Use tickGet() as a portable tick counter example. A much
   higher resolution can be achieved with a hardware counter */
  rtM->Timing.clockTick2 = tickGet();
  . . .
```

The tickGet call is supplied only as an example. It can (and in many instances should) be replaced by a timing source that has better resolution. If you are targeting the VxWorks RTOS, you can obtain better timer resolution by replacing the tickGet call and accessing a hardware timer by using your BSP instead.

If you are implementing a custom asynchronous block for an RTOS other than the VxWorks RTOS, you should either generate an equivalent call to the target RTOS, or generate code to read the appropriate timer register on the target hardware.

The default **Timer resolution (seconds)** parameter of your Async Interrupt block implementation should be changed to match the resolution of your target's timing source.

The counter is updated at interrupt level. Its value represents the tick value of the timing source at the most recent execution of the ISR. The rate of this timing source is unrelated to sample rates in the model. In fact, typically it is faster than the model's base rate. Select the timer source and set its rate and resolution based on the expected rate of interrupts to be serviced by the Async Interrupt block.

For an example of timer code generation, see "Async Interrupt Block Implementation" on page 2-124.

## **Creating a Customized Asynchronous Library**

- "Introduction" on page 2-124
- "Async Interrupt Block Implementation" on page 2-124
- "Task Sync Block Implementation" on page 2-129
- "asynclib.tlc Support Library" on page 2-131

**Introduction.** This section describes how to implement asynchronous blocks for use with your target RTOS, using the Async Interrupt and Task Sync blocks as a starting point. (Rate Transition blocks are target-independent, so you do not need to develop customized rate transition blocks.)

You can customize the asynchronous library blocks by modifying the block implementation. These files are

- The block's underlying S-function MEX-file
- The TLC files that control code generation of the block

In addition, you need to modify the block masks to remove references specific to the Wind River Systems VxWorks RTOS and to incorporate parameters required by your target RTOS.

Custom block implementation is an advanced topic, requiring familiarity with the Simulink MEX S-function format and API, and with the Target Language Compiler (TLC). These topics are covered in the following documents:

- The "Overview of S-Functions" in the Simulink documentation describes MEX S-functions and the S-function API in general.
- The Target Language Compiler documentation and on page 48 describe how to create a TLC block implementation for use in code generation.

The following sections discuss the C/C++ and TLC implementations of the asynchronous library blocks, including required SimStruct macros and functions in the TLC asynchronous support library (asynclib.tlc).

**Async Interrupt Block Implementation.** The source files for the Async Interrupt block are located in matlabroot/rtw/c/tornado/devices:

- vxinterrupt1.c: C MEX-file source code, for use in configuration and simulation
- vxinterrupt1.tlc: TLC implementation, for use in code generation
- asynclib.tlc: library of TLC support functions, called by the TLC implementation of the block. The library calls are summarized in "asynclib.tlc Support Library" on page 2-131.

#### C MEX Block Implementation

Most of the code in vxinterrupt1.c performs ordinary functions that are not related to asynchronous support (for example, obtaining and validating parameters from the block mask, marking parameters nontunable, and passing parameter data to the *model*.rtw file).

The mdlInitializeSizes function uses special SimStruct macros and SS\_OPTIONS settings that are required for asynchronous blocks, as described below.

Note that the following macros cannot be called before ssSetOutputPortWidth is called:

- ssSetTimeSource
- ssSetAsyncTimerAttributes
- ssSetAsyncTimerResolutionEl
- ssSetAsyncTimerDataType
- ssSetAsyncTimerDataTypeEl
- ssSetAsyncTaskPriorities
- ssSetAsyncTaskPrioritiesEl

If any one of the above macros is called before ssSetOutputPortWidth, the following error message will appear:

```
SL_SfcnMustSpecifyPortWidthBfCallSomeMacro {
S-function '%s' in '%<BLOCKFULLPATH>'
must set output port %d width using
ssSetOutputPortWidth before calling macro %s
}
```

## ssSetAsyncTimerAttributes

ssSetAsyncTimerAttributes declares that the block requires a timer, and sets the resolution of the timer as specified in the **Timer resolution** (seconds) parameter.

The function prototype is

```
ssSetAsyncTimerAttributes(SimStruct *S, double res)
```

where

- S is a Simstruct pointer.
- res is the **Timer resolution (seconds)** parameter value.

The following code excerpt shows the call to ssSetAsyncTimerAttributes.

```
/* Setup Async Timer attributes */
ssSetAsyncTimerAttributes(S,mxGetPr(TICK RES)[0]);
```

#### ssSetAsyncTaskPriorities

ssSetAsyncTaskPriorities sets the Simulink task priority for blocks executing at each interrupt level, as specified in the block's **Simulink task priority** field.

The function prototype is

where

- S is a SimStruct pointer.
- numISRs is the number of interrupts specified in the VME interrupt number(s) parameter.
- priorityarray is an integer array containing the interrupt numbers specified in the VME interrupt number(s) parameter.

The following code excerpt shows the call to ssSetAsyncTaskPriorities:

```
/* Setup Async Task Priorities */
  priorityArray = malloc(numISRs*sizeof(int_T));
  for (i=0; i<numISRs; i++) {
     priorityArray[i] = (int_T)(mxGetPr(ISR_PRIORITIES)[i]);
}</pre>
```

```
ssSetAsyncTaskPriorities(S, numISRs, priorityArray);
free(priorityArray);
priorityArray = NULL;
}
```

## SS\_OPTION Settings

The code excerpt below shows the SS\_OPTION settings for vxinterrupt1.c. SS\_OPTION\_ASYNCHRONOUS\_INTERRUPT should be used when a function call subsystem is attached to an interrupt. For more information, see the documentation for SS\_OPTION and SS\_OPTION\_ASYNCHRONOUS in matlabroot/simulink/include/simstruc.h.

## TLC Implementation

This section discusses each function of vxinterrupt1.tlc, with an emphasis on target-specific features that you will need to change to generate code for your target RTOS.

## Generating #include Directives

```
vxinterrupt1.tlc begins with the statement
```

```
%include "vxlib.tlc"
```

vxlib.tlc is a target-specific file that generates directives to include VxWorks header files. You should replace this with a file that generates includes for your target RTOS.

## **BlockInstanceSetup Function**

For each connected output of the Async Interrupt block, BlockInstanceSetup defines a function name for the corresponding ISR in the generated code. The functions names are of the form

isr\_num\_vec\_offset

where *num* is the ISR number defined in the **VME** interrupt number(s) block parameter, and *offset* is an interrupt table offset defined in the **VME** interrupt vector offset(s) block parameter.

In a custom implementation, there is no requirement to use this naming convention.

The function names are cached for use by the Outputs function, which generates the actual ISR code.

#### **Outputs Function**

Outputs iterates over all connected outputs of the Async Interrupt block. An ISR is generated for each such output.

The ISR code is cached in the "Functions" section of the generated code. Before generating the ISR, Outputs does the following:

- Generates a call to the downstream block (cached in a temporary buffer).
- Determines whether the ISR should be locked or not (as specified in the **Preemption Flag(s)** block parameter).
- Determines whether the block connected to the Async Interrupt block is a
  Task Sync block. (This information is obtained by using the asynclib calls
  LibGetFcnCallBlock and LibGetBlockAttribute.) If so,
  - The preemption flag for the ISR must be set to 1. An error results otherwise.
  - VxWorks calls to save and restore floating-point context are generated, unless the user has configured the model for integer-only code generation.

When generating the ISR code, Outputs calls the asynclib function LibNeedAsyncCounter to determine whether a timer is required by the connected subsystem. If so, and if the time source is set to be SS\_TIMESOURCE\_SELF by ssSetTimeSource, LibSetAsyncCounter is called to generate a VxWorks tickGet function call and update the appropriate

counter. In your implementation, you should generate either an equivalent call to the target RTOS, or generate code to read the appropriate timer register on the target hardware.

If you are targeting the VxWorks RTOS, you can obtain better timer resolution by replacing the tickGet call and accessing a hardware timer by using your BSP instead. tickGet supports only a 1/60 second resolution.

#### Start Function

The Start function generates the required VxWorks calls (int\_connect and sysInt\_Enable) to connect and enable each ISR. You should replace this with appropriate calls to your target RTOS.

#### **Terminate Function**

The Terminate function generates the call sysIntDisable to disable each ISR. You should replace this with appropriate calls to your target RTOS.

**Task Sync Block Implementation.** The source files for the Task Sync block are located in *matlabroot*/rtw/c/tornado/devices. They are

- vxtask1.c: MEX-file source code, for use in configuration and simulation.
- vxtask1.tlc: TLC implementation, for use in code generation.
- asynclib.tlc: library of TLC support functions, called by the TLC implementation of the block. The library calls are summarized in "asynclib.tlc Support Library" on page 2-131.

## C MEX Block Implementation

Like the Async Interrupt block, the Task Sync block sets up a timer, in this case with a fixed resolution. The priority of the task associated with the block is obtained from the **Simulink task priority** parameter. The SS\_OPTION settings are the same as those used for the Async Interrupt block.

```
ssSetAsyncTimerAttributes(S, 0.01);
```

TLC Implementation

#### Generating #include Directives

```
vxtask1.tlc begins with the statement %include "vxlib.tlc"
```

vxlib.tlc is a target-specific file that generates directives to include VxWorks header files. You should replace this with a file that generates includes for your target RTOS.

## **BlockInstanceSetup Function**

The BlockInstanceSetup function derives the task name, block name, and other identifier strings used later in code generation. It also checks for and warns about unconnected block conditions, and generates a storage declaration for a semaphore (stopSem) that is used in case of interrupt overflow conditions.

#### Start Function

The Start function generates the required VxWorks calls to define storage for the semaphore that is used in management of the task spawned by the Task Sync block. Depending on the code format of the target, either a static storage declaration or a dynamic memory allocation call is generated. This function also creates a semaphore (semBCreate) and spawns a VxWorks task

(taskSpawn). You should replace these with appropriate calls to your target RTOS.

## **Outputs Function**

The Outputs function generates a VxWorks task that waits for a semaphore. When it obtains the semaphore, it updates the block's tick timer and calls the downstream subsystem code, as described in "Spawning a Wind River Systems VxWorks Task" on page 2-109. Outputs also generates code (called from interrupt level) that grants the semaphore.

#### **Terminate Function**

The Terminate function generates the VxWorks call taskDelete to end execution of the task spawned by the block. You should replace this with appropriate calls to your target RTOS.

Note also that if the target RTOS has dynamically allocated any memory associated with the task , the Terminate function should deallocate the memory.

**asynclib.tlc Support Library.** asynclib.tlc is a library of TLC functions that support the implementation of asynchronous blocks. Some functions are specifically designed for use in asynchronous blocks. For example, LibSetAsyncCounter generates a call to update a timer for an asynchronous block. Other functions are utilities that return information required by asynchronous blocks (for example, information about connected function call subsystems).

The following table summarizes the public calls in the library. For details, see the library source code and the vxinterrupt1.tlc and vxtask1.tlc files, which call the library functions.

## **Summary of asynclib.tlc Library Functions**

| Function                       | Description                                                                                                    |
|--------------------------------|----------------------------------------------------------------------------------------------------|
| LibBlockExecuteFcnCall         | For use by inlined S-functions with function call outputs.<br>Generates code to execute a function call subsystem.   |
| LibGetBlockAttribute           | Returns a field value from a block record.                                                                           |
| LibGetFcnCallBlock             | Given an S-Function block and call index, returns the block record for the downstream function call subsystem block. |
| LibGetCallerClockTickCounter   | Provides access to the time counter of an upstream asynchronous task.                                                |
| LibGetCallerClockTickCounterHi | hworddes access to the high word of the time counter of an upstream asynchronous task.                               |
| LibManageAsyncCounter          | Determines whether an asynchronous task needs a counter and manages its own timer.                                   |
| LibNeedAsyncCounter            | If the calling block requires an asynchronous counter, returns TLC_TRUE, otherwise returns TLC_FALSE.                |
| LibSetAsyncClockTicks          | Returns code that sets clockTick counters that are to be maintained by the asynchronous task.                        |
| LibSetAsyncCounter             | Generates code to set the tick value of the block's asynchronous counter.                                            |
| LibSetAsyncCounterHighWord     | Generates code to set the tick value of the high word of the block's asynchronous counter                            |

# **Importing Asynchronous Event Data for Simulation**

Capabilities. You can inport asynchronous event data into a function-call subsystem via an Inport block. For standalone fixed-step simulations, you can specify:

- The time points at which each asynchronous event occurs
- The number of asynchronous events at each time point

**Input Data Format.** You can enter your asynchronous data at the MATLAB command line or on the Data Inport/Export pane of the Configuration Parameters dialog box. In either case, a number of restrictions apply to the data format.

- The expression for the parameter Configuration Parameters > Data Import/Export > Input must be a comma-separated list of tables as described in "Enabling Data Import".
- The table corresponding to the input port outputting asynchronous events must be a column vector containing time values for the asynchronous events.
  - The time vector of the asynchronous events must be of double data type and monotonically increasing.
  - All time data must be integer multiples of the model step size.
  - To specify multiple function calls at a given time step, you must repeat the time value accordingly. In other words, if you wish to specify three asynchronous events at t = 1 and two events at t = 9, then you must list 1 three times and 9 twice in your time vector. ( $t = \begin{bmatrix} 1 & 1 & 1 & 9 & 9 \end{bmatrix}$ )
- The table corresponding to normal data input port can be of any other supported format as described in "Enabling Data Import".

**Example.** In this model, a function-call subsystem is used to track the total number of asynchronous events and to multiply a set of inputs by 2.

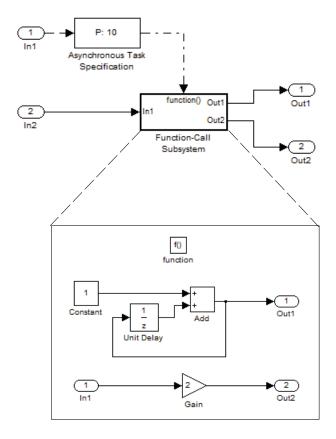

- 1 To input data via the Configuration Parameters dialog box,
  - a Select Simulation > Configuration Parameters > Data Import/Export.
  - **b** Select the **Input** parameter.
  - c For this example, enter the following command in the MATLAB window:

```
>> t = [1 1 5 9 9 9]', u = [[0:10]' [0:10]']
```

Alternatively, you can enter the data as *t*, *tu* in the Data Import/Export:

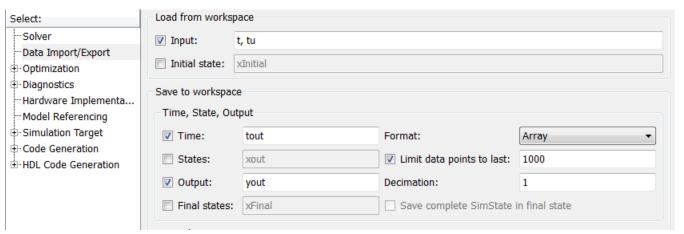

Here, t is a column vector containing the times of asynchronous events for Inport block In1 while tu is a table of input values versus time for Inport block In2.

- **2** By default, the **Time** and **Output** options are selected and the output variables are named *tout* and *yout*.
- **3** Simulate the model.
- 4 Display the output by entering [tout yout] at the MATLAB command line and obtain:

| ans | =  |   |     |
|-----|----|---|-----|
|     | 0  | 0 | - 1 |
|     | 1  | 2 | 2   |
|     | 2  | 2 | 2   |
|     | 3  | 2 | 2   |
|     | 4  | 2 | 2   |
|     | 5  | 3 | 10  |
|     | 6  | 3 | 10  |
|     | 7  | 3 | 10  |
|     | 8  | 3 | 10  |
|     | 9  | 6 | 18  |
|     | 10 | 6 | 18  |
|     |    |   |     |

Here the first column contains the simulation times.

The second column represents the output of Out1 — the total number of asynchronous events. Since the function-call subsystem is triggered twice at t = 1, the output is 2. It is not called again until t = 5, and so does not increase to 3 until then. Finally, it is called three times at 9, so it increases to 6.

The third column contains the output of Out2 obtained by multiplying the input value at each asynchronous event time by 2. At any other time, the output is held at its previous value

## **Asynchronous Support Limitations**

- "Asynchronous Task Priority" on page 2-136
- "Converting an Asynchronous Subsystem into a Model Reference" on page 2-136

**Asynchronous Task Priority.** The Simulink product does not simulate asynchronous task behavior. Although you can specify a task priority for an asynchronous task represented in a model with the Task Sync block, the priority setting is for code generation purposes only and is not honored during simulation.

**Converting an Asynchronous Subsystem into a Model Reference.** You can use the Asynchronous Task Specification block to specify an asynchronous function-call input to a model reference. However, you must convert the Async Interrupt and Function-Call blocks into a subsystem and then convert the subsystem into a model reference.

Following is an example with step-by-step instructions for conversion.

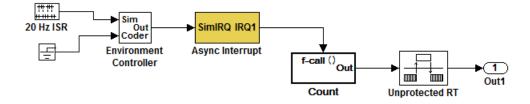

1 Convert the Async Interrupt and Count blocks into a subsystem. Select both blocks and right-click Count. From the menu, select **Create Subsystem**.

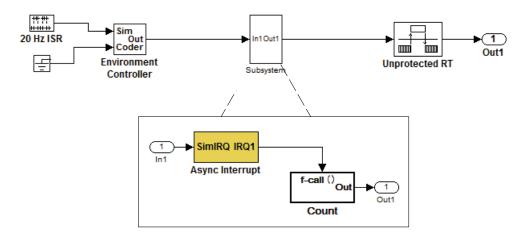

- 2 To prepare for converting the new subsystem to a Model block, set the following configuration parameters in the top model. To access the Configuration Parameters dialog box, select Simulation > Configuration Parameters
  - If you are simulating in Normal mode, then you must make the following change. From the Optimization node, navigate to the Signals and Parameters pane. Under **Simulation and code generation**, selsect the **Inline parameters** option.
  - From the Diagnostics node, navigate to the Sample Time pane. Then set
    Multitask rate transition to error and Multitask conditionally
    executed subsystem to error.
  - Under Diagnostics, navigate to the Data Validity pane and set the
     Multitask data store option to error and set the Underspecified
     initialization detection to Simplified. If your model is large
     or complex, in the Model Advisor, run the Check consistency of
     initialization parameters for Outport and Merge blocks check and
     make any further changes that are necessary.
  - Under Diagnostics, navigate to the Connectivity pane. Set Mux blocks used to create bus signals, Bus signal treated as

vector, and Invalid function-call connection to error. Also set Context-dependent inputs to Enable All.

3 Convert the subsystem to an atomic subsystem. Select Edit > Subsystem Parameters > Treat as atomic unit.

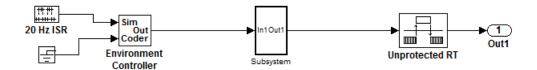

- **4** Convert the subsystem to a Model block. Right-click the subsystem and select **Convert to Model Block**. A window opens with a model reference block inside of it.
- **5** Replace the subsystem in the top model with the new model reference block.

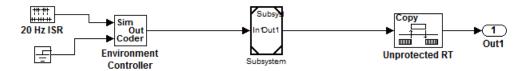

**6** Move the Async Interrupt block from the model reference to the top model, before the model reference block.

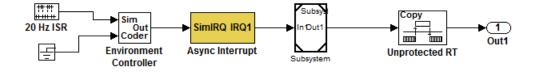

**7** Insert an Asynchronous Task Specification block in the model reference. Set the priority of the Asynchronous Task Specification block. (For more information on setting the priority, see Asynchronous Task Specification.)

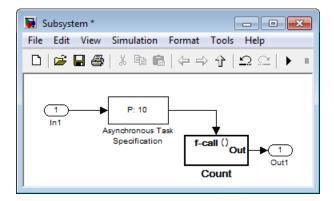

8 In the model reference, double-click the input port to open its Source Block Parameters dialog box. Click the Signal Attributes tab and select the Output function call option. Click OK.

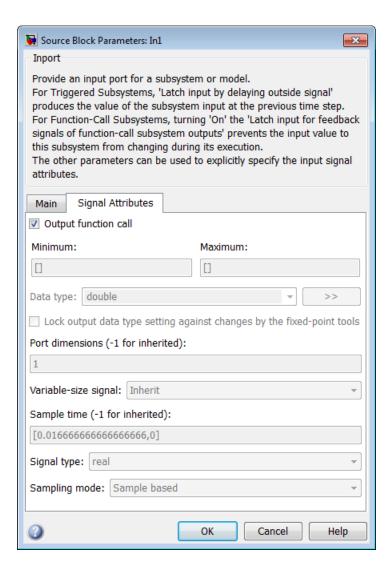

**9** Save your model and then perform an **Update Diagram** to verify your settings.

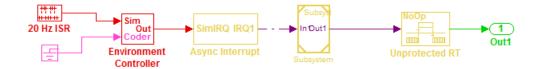

# **Using Timers**

- "Absolute and Elapsed Time Computation" on page 2-141
- "APIs for Accessing Timers" on page 2-143
- "Elapsed Timer Code Generation Example" on page 2-147
- "Limitations on the Use of Absolute Time" on page 2-151

## Absolute and Elapsed Time Computation

- "Introduction" on page 2-141
- "Timers for Periodic and Asynchronous Tasks" on page 2-142
- "Allocation of Timers" on page 2-142
- "Integer Timers in Generated Code" on page 2-143
- $\bullet\,$  "Elapsed Time Counters in Triggered Subsystems" on page 2-143

**Introduction.** Certain blocks require the value of either *absolute* time (that is, the time from the start of program execution to the present time) or *elapsed* time (for example, the time elapsed between two trigger events). All targets that support the real-time model (rtModel) data structure provide efficient time computation services to blocks that request absolute or elapsed time. Absolute and elapsed timer features include

- Timers are implemented as unsigned integers in generated code.
- In multirate models, at most one timer is allocated per rate, on an as-needed basis. If no blocks executing at a given rate require a timer, no timer is allocated to that rate. This minimizes memory allocated for timers and significantly reduces overhead involved in maintaining timers.

- Allocation of elapsed time counters for use of blocks within triggered subsystems is minimized, further reducing memory usage and overhead.
- The Simulink Coder product provides S-function and TLC APIs that let your S-functions access timers, in both simulation and code generation.
- For ERT and ERT-derived targets, the word size of the timers is determined by a user-specified maximum counter value. If you specify this value correctly, timers will not overflow. See the description of the parameter "Controlling Memory Allocation for Time Counters" on page 15-9. See also the Embedded Coder documentation for information on restrictions on its use.

See "Limitations on the Use of Absolute Time" on page 2-151 and "Blocks that Depend on Absolute Time" on page 2-151 for more information about absolute time and the restrictions that it imposes.

**Timers for Periodic and Asynchronous Tasks.** This chapter discusses timing services provided for blocks executing within *periodic* tasks (that is, tasks running at the model's base rate or subrates).

The Simulink Coder product also provides timer support for blocks whose execution is *asynchronous* with respect to the periodic timing source of the model. See the following sections of the Asynchronous Support chapter:

- "Using Timers in Asynchronous Tasks" on page 2-121
- "Creating a Customized Asynchronous Library" on page 2-123

**Allocation of Timers.** If you create or maintain an S-Function block that requires absolute or elapsed time data, it must register the requirement (see "APIs for Accessing Timers" on page 2-143). In multirate models, timers are allocated on a per-rate basis. For example, consider a model structured as follows:

- There are three rates, A, B, and C, in the model.
- No blocks running at rate B require absolute or elapsed time.
- Two blocks running at rate C register a requirement for absolute time.
- One block running at rate A registers a requirement for absolute time.

In this case, two timers are generated, running at rates A and C respectively. The timing engine updates the timers as the tasks associated with rates A and C execute. Blocks executing at rates A and C obtain time data from the timers associated with rates A and C.

**Integer Timers in Generated Code.** In the generated code, timers for absolute and elapsed time are implemented as unsigned integers. The default size is 64 bits. This is the amount of memory allocated for a timer if you specify a value of inf for the **Application lifespan (days)** parameter. For an application with a sample rate of 1000 MHz, a 64-bit counter will not overflow for more than 500 years. See "Using Timers in Asynchronous Tasks" on page 2-121 and "Controlling Memory Allocation for Time Counters" on page 15-9 for more information.

**Elapsed Time Counters in Triggered Subsystems.** Some blocks, such as the Discrete-Time Integrator block, perform computations requiring the elapsed time (delta T) since the previous block execution. Blocks requiring elapsed time data must register the requirement (see "APIs for Accessing Timers" on page 2-143). A triggered subsystem then allocates and maintains a single elapsed time counter if required. This timer functions at the subsystem level, not at the individual block level. The timer is generated if the triggered subsystem (or any unconditionally executed subsystem within the triggered subsystem) contains one or more blocks requiring elapsed time data.

**Note** If you are using simplified initialization mode, elapsed time is always reset on first execution after becoming enabled, whether or not the subsystem is configured to reset on enable. For more information, see "Underspecified initialization detection" in the Simulink documentation.

# **APIs for Accessing Timers**

- "Introduction" on page 2-144
- "C API for S-Functions" on page 2-144
- "TLC API for Code Generation" on page 2-146

**Introduction.** This section describes APIs that let your S-functions take advantage of the efficiencies offered by the absolute and elapsed timers. SimStruct macros are provided for use in simulation, and TLC functions are provided for inlined code generation. Note that

- To generate and use the new timers as described above, your S-functions must register the need to use an absolute or elapsed timer by calling ssSetNeedAbsoluteTime or ssSetNeedElapseTime in mdlInitializeSampleTime.
- Existing S-functions that read absolute time but do not register by using these macros will continue to operate correctly, but will generate old-style, less efficient code.

**C API for S-Functions.** The SimStruct macros described in this section provide access to absolute and elapsed timers for S-functions during simulation.

In the functions below, the SimStruct \*S argument is a pointer to the simstruct of the calling S-function.

- void ssSetNeedAbsoluteTime(SimStruct \*S, boolean b): if b is TRUE, registers that the calling S-function requires absolute time data, and allocates an absolute time counter for the rate at which the S-function executes (if such a counter has not already been allocated).
- int ssGetNeedAbsoluteTime(SimStruct \*S): returns 1 if the S-function has registered that it requires absolute time.
- double ssGetTaskTime(SimStruct \*S, tid): read absolute time
  for a given task with task identifier tid. ssGetTaskTime operates
  transparently, regardless of whether or not you use the new timer features.
  ssGetTaskTime is documented in the SimStruct Functions chapter of the
  Simulink documentation.
- void ssSetNeedElapseTime(SimStruct \*S, boolean b): if b is TRUE, registers that the calling S-function requires elapsed time data, and allocates an elapsed time counter for the triggered subsystem in which the S-function executes (if such a counter has not already been allocated). See also "Elapsed Time Counters in Triggered Subsystems" on page 2-143.

- int ssGetNeedElapseTime(SimStruct \*S): returns 1 if the S-function has registered that it requires elapsed time.
- void ssGetElapseTime(SimStruct \*S, (double \*)elapseTime): returns, to the location pointed to by elapseTime, the value (as a double) of the elapsed time counter associated with the S-function.
- void ssGetElapseTimeCounterDtype(SimStruct \*S, (int \*)dtype): returns the data type of the elapsed time counter associated with the S-function to the location pointed to by dtype. This function is intended for use with the ssGetElapseTimeCounter function (see below).
- void ssGetElapseResolution(SimStruct \*S, (double \*)resolution): returns the resolution (that is, the sample time) of the elapsed time counter associated with the S-function to the location pointed to by resolution. This function is intended for use with the ssGetElapseTimeCounter function (see below).
- void ssGetElapseTimeCounter(SimStruct \*S, (void \*)elapseTime): This function is provided for the use of blocks that require the elapsed time values for fixed-point computations. ssGetElapseTimeCounter returns, to the location pointed to by elapseTime, the integer value of the elapsed time counter associated with the S-function. If the counter size is 64 bits, the value is returned as an array of two 32-bit words, with the low-order word stored at the lower address.

To determine how to access the returned counter value, obtain the data type of the counter by calling ssGetElapseTimeCounterDtype, as in the following code:

```
ssGetElapseTimeCounter(S, dataPtr);
     }
      break;
  case SS_UINT16:
     {
          uint16_T dataPtr[1];
          ssGetElapseTimeCounter(S, dataPtr);
     }
      break;
  case SS_UINT8:
     {
         uint8 T dataPtr[1];
         ssGetElapseTimeCounter(S, dataPtr);
    }
     break;
  case SS DOUBLE:
      {
         real T dataPtr[1];
         ssGetElapseTimeCounter(S, dataPtr);
     }
      break;
  default:
    ssSetErrorStatus(S, "Invalid data type for elaspe time
        counter");
    break;
}
```

If you want to use the actual elapsed time, issue a call to the ssGetElapseTime function to access the elapsed time directly. You do not need to get the counter value and then calculate the elapsed time.

```
double *y_elapseTime;
.
.
ssGetElapseTime(S, elapseTime)
```

**TLC API for Code Generation.** The following TLC functions support elapsed time counters in generated code when you inline S-functions by writing TLC scripts for them.

• LibGetTaskTimeFromTID(block): Generates code to read the absolute time for the task in which block executes.

LibGetTaskTimeFromTID is documented with other sample time functions in the TLC Function Library Reference pages of the Target Language Compiler documentation.

**Note** Do not use LibGetT for this purpose. LibGetT always reads the base rate (tid 0) timer. If LibGetT is called for a block executing at a subrate, the wrong timer is read, causing serious errors.

- LibGetElapseTime(system): Generates code to read the elapsed time counter for system. (system is the parent system of the calling block.) See "Elapsed Timer Code Generation Example" on page 2-147 for an example of code generated by this function.
- LibGetElapseTimeCounter(system): Generates code to read the integer value of the elapsed time counter for system. (system is the parent system of the calling block.) This function should be used in conjunction with LibGetElapseTimeCounterDtypeId and LibGetElapseTimeResolution. (See the discussion of ssGetElapseTimeCounter above.)
- LibGetElapseTimeCounterDtypeId(system): Generates code that returns the data type of the elapsed time counter for system. (system is the parent system of the calling block.)
- LibGetElapseTimeResolution(system): Generates code that returns the resolution of the elapsed time counter for system. (system is the parent system of the calling block.)

## **Elapsed Timer Code Generation Example**

This section shows a simple model illustrating how an elapsed time counter is generated and used by a Discrete-Time Integrator block within a triggered subsystem. The following block diagrams show the model elapseTime\_exp, which contains subsystem Amplifier, which includes a Discrete-Time Integrator block.

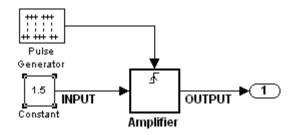

#### elapseTime\_exp Model

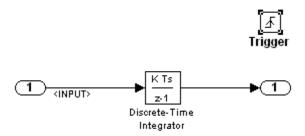

#### **Amplifier Subsystem**

A 32-bit timer for the base rate (the only rate in this model) is defined within the rtModel structure, as follows, in *model*.h.

```
/*
 * Timing:
 * The following substructure contains information regarding
 * the timing information for the model.
 */
    struct {
        time_T stepSize;
        uint32_T clockTick0;
        uint32_T clockTickH0;
        time_T stepSize0;
        time_T tStart;
        time_T tStart;
        time_T tFinal;
        time_T timeOfLastOutput;
```

```
SimTimeStep simTimeStep;
      boolean T stopRequestedFlag;
      time_T *sampleTimes;
      time_T *offsetTimes;
      int_T *sampleTimeTaskIDPtr;
      int_T *sampleHits;
      int T *perTaskSampleHits;
      time_T *t;
      time T sampleTimesArray[1];
      time T offsetTimesArray[1];
      int T sampleTimeTaskIDArray[1];
      int_T sampleHitArray[1];
      int_T perTaskSampleHitsArray[1];
      time T tArray[1];
    } Timing;
Had the target been ERT instead of GRT, the Timing structure would have
been pruned to contain only the data required by the model, as follows:
  /* Real-time Model Data Structure */ (for ERT!)
  struct RT MODEL elapseTime exp Tag {
    /*
     * Timing:
     * The following substructure contains information regarding
     * the timing information for the model.
     * /
    struct {
      uint32_T clockTick0;
    } Timing;
  };
Storage for the previous-time value of the Amplifier subsystem
(Amplifier PREV T) is allocated in the D Work(states) structure in model.h.
  typedef struct D Work elapseTime exp tag {
    real T DiscreteTimeIntegrator DSTATE; /* '<S1>/Discrete-Time
                                                Integrator' */
    int32 T clockTickCounter; /* '<Root>/Pulse Generator' */
```

void \*timingData;

real T \*varNextHitTimesList;

The elapsed time computation is performed as follows within the model\_step function:

```
/* Output and update for trigger system: '<Root>/Amplifier' */
uint32_T rt_currentTime =
     ((uint32_T)elapseTime_exp_M->Timing.clockTickO);
uint32_T rt_elapseTime = rt_currentTime -
     elapseTime_exp_DWork.Amplifier_PREV_T;
elapseTime_exp_DWork.Amplifier_PREV_T = rt_currentTime;
```

As shown above, the elapsed time is maintained as a state of the triggered subsystem. The Discrete-Time Integrator block finally performs its output and update computations using the elapsed time.

```
/* DiscreteIntegrator: '<S1>/Discrete-Time Integrator' */
OUTPUT = elapseTime_exp_DWork.DiscreteTimeIntegrator_DSTATE;
/* Update for DiscreteIntegrator: '<S1>/Discrete-Time Integrator'*/
elapseTime_exp_DWork.DiscreteTimeIntegrator_DSTATE += 0.3 *
  (real_T)rt_elapseTime * 1.5 ;
```

Because the triggered subsystem maintains the elapsed time, the TLC implementation of the Discrete-Time Integrator block needs only a single call to LibGetElapseTime to access the elapsed time value.

#### Limitations on the Use of Absolute Time

- "About Absolute Time Limitations" on page 2-151
- "Logging Absolute Time" on page 2-151
- "Absolute Time in Stateflow Charts" on page 2-151
- "Blocks that Depend on Absolute Time" on page 2-151

**About Absolute Time Limitations.** Absolute time is the time that has elapsed from the beginning of program execution to the present time, as distinct from *elapsed time*, the interval between two events. See "Absolute and Elapsed Time Computation" on page 2-141 for more information.

When you design an application that is intended to run indefinitely, you must take care when logging time values, or using charts or blocks that depend on absolute time. If the value of time reaches the largest value that can be represented by the data type used by the timer to store time, the timer overflows and the logged time or block output is no longer correct.

If your target uses rtModel, you can avoid timer overflow by setting an appropriate **Application life span** option. See "Integer Timers in Generated Code" on page 2-143 for more information.

**Logging Absolute Time.** If you log time values by enabling **Configuration** Parameters > Data Import/Export > Save to workspace > Time your model uses absolute time.

**Absolute Time in Stateflow Charts.** Every Stateflow chart that uses time is dependent on absolute time. The only way to eliminate the dependency is to change the Stateflow chart to not use time.

**Blocks that Depend on Absolute Time.** The following Simulink blocks depend on absolute time:

- Backlash
- Chirp Signal
- Clock
- Derivative

- Digital Clock
- Discrete-Time Integrator (only when used in triggered subsystems)
- From File
- From Workspace
- Pulse Generator
- Ramp
- Rate Limiter
- Repeating Sequence
- Signal Generator
- Sine Wave (only when the **Sine type** parameter is set to Time-based)
- Step
- To File
- To Workspace (only when logging to StructureWithTime format)
- Transport Delay
- Variable Time Delay
- Variable Transport Delay

In addition to the Simulink blocks above, blocks in other blocksets may depend on absolute time. See the documentation for the blocksets that you use.

## **Configuring Scheduling**

- "Configuring Start and Stop Times" on page 2-153
- "Configuring the Solver Type" on page 2-153
- "Configuring the Tasking Mode" on page 2-154

For details about solver options, see "Solver Pane" in the Simulink reference documentation.

#### **Configuring Start and Stop Times**

The stop time must be greater than or equal to the start time. If the stop time is zero, or if the total simulation time (Stop minus Start) is less than zero, the generated program runs for one step. If the stop time is set to inf, the generated program runs indefinitely.

When using the GRT or Wind River Systems Tornado targets, you can override the stop time when running a generated program from the Microsoft Windows command prompt or UNIX<sup>2</sup> command line. To override the stop time that was set during code generation, use the -tf switch.

model -tf n

The program runs for n seconds. If n = inf, the program runs indefinitely. See Getting Started in the Simulink Coder documentation for an example of the use of this option.

Certain blocks have a dependency on absolute time. If you are designing a program that is intended to run indefinitely (**Stop time** = inf), and your generated code does not use the rtModel data structure (that is, it uses simstructs instead), you must not use these blocks. See "Limitations on the Use of Absolute Time" on page 2-151 for a list of blocks that can potentially overflow timers.

If you know how long an application that depends on absolute time needs to run, you can prevent the timers from overflowing and force the use of optimal word sizes by specifying the **Application lifespan (days)** parameter on the **Optimization** pane. See "Controlling Memory Allocation for Time Counters" on page 15-9 for details.

#### **Configuring the Solver Type**

For code generation, you must configure a model to use a fixed-step solver for all targets except the S-function and RSim targets. You can configure the S-function and RSim targets with a fixed-step or variable-step solver.

<sup>2.</sup> UNIX® is a registered trademark of The Open Group in the United States and other countries.

#### **Configuring the Tasking Mode**

The Simulink Coder product supports both single-tasking and multitasking modes for periodic sample times. See "Scheduling" on page 2-67 for details.

# **Supported Products and Block Usage**

#### In this section...

"Related Products" on page 2-155

"Simulink Built-In Blocks That Support Code Generation" on page 2-157

"Block Set Support for Code Generation" on page 2-179

"Fixed-Point Tool Data Type Override" on page 2-179

"Data Type Overrides Unavailable for Most Blocks in Embedded Targets and Desktop Targets" on page 2-179

#### **Related Products**

The following table summarizes MathWorks® products that extend and complement Simulink Coder software. For information about these and other MathWorks products, see www.mathworks.com.

| Product                                     | Extends Code Generation Capabilities for                                                                           |
|---------------------------------------------|----------------------------------------------------------------------------------------------------|
|                                             | •••                                                                                                    |
| Aerospace Blockset <sup>TM</sup>            | Aircraft, spacecraft, rocket, propulsion systems, and unmanned airborne vehicles                                   |
| Communications System Toolbox <sup>TM</sup> | Physical layer of communication systems                                                                            |
| Computer Vision System Toolbox <sup>™</sup> | Video processing, image processing, and computer vision systems                                                    |
| Control System Toolbox <sup>TM</sup>        | Linear control systems                                                                                             |
| DSP System Toolbox <sup>TM</sup>            | Signal processing systems                                                                                          |
| Embedded Coder                              | Embedded systems, on-target rapid prototyping boards, microprocessors in mass production, and real-time simulators |
| Fuzzy Logic Toolbox <sup>TM</sup>           | System designs based on fuzzy logic                                                                                |
| Gauges Blockset™                            | Linking generated code executing on a target<br>system with graphical instrumentation in a<br>Simulink model       |

| Product                                                | Extends Code Generation Capabilities for                                                                                                    |
|--------------------------------------------------------|----------------------------------------------------------------------------------------------------|
|                                                        | •••                                                                                                    |
| Model-Based Calibration Toolbox <sup>™</sup>           | Developing processes for systematically identifying optimal balance of engine performance, emissions, and fuel economy, and reusing statistical models for control design, hardware-in-the-loop testing, or powertrain simulation |
| Model Predictive Control Toolbox <sup>™</sup>          | Controllers that optimize performance of multi-input and multi-output systems that are subject to input and output constraints                                                                                                    |
| Real-Time Windows Target™                              | Rapid prototyping or hardware-in-the-loop<br>simulation of control system and signal<br>processing algorithms                                                                                                    |
| SimDriveline <sup>TM</sup>                             | Driveline (drivetrain) systems                                                                                                    |
| SimElectronics®                                        | Electronic and electromechanical systems                                                                                                    |
| SimHydraulics <sup>®</sup>                             | Hydraulic power and control systems                                                                                                    |
| SimMechanics™                                          | Three-dimensional mechanical systems                                                                                                    |
| $SimPowerSystems^{TM}$                                 | Systems that generate, transmit, distribute, and consume electrical power                                                                                                    |
| Simscape™                                              | Systems spanning mechanical, electrical, hydraulic, and other physical domains as physical networks                                                                                                    |
| Simulink Fixed Point                                   | Control and signal processing systems implemented with fixed-point arithmetic                                                                                                    |
| Simulink <sup>®</sup> 3D Animation™                    | Systems with 3D visualizations                                                                                                    |
| Simulink <sup>®</sup> Design Optimization <sup>™</sup> | Systems requiring maximum overall system performance                                                                                                    |
| Simulink Report Generator                              | Automatically generating project documentation in a standard format                                                                                                    |

| Product                                                        | Extends Code Generation Capabilities for                                                                                |
|----------------------------------------------------------------|----------------------------------------------------------------------------------------------------|
| Simulink <sup>®</sup> Verification and Validation <sup>™</sup> | Applications requiring automated requirements tracing, model standards compliance checking, and test harness generation |
| System Identification Toolbox <sup>™</sup>                     | Systems constructed from measured input-output data                                                                     |
|                                                                | Support exceptions:                                                                                                    |
|                                                                | Nonlinear IDNLGREY Model, IDDATA<br>Source, IDDATA Sink, and estimator blocks                                           |
|                                                                | Nonlinear ARX models that contain custom<br>regressors                                                                  |
|                                                                | • neuralnet nonlinearities                                                                                              |
|                                                                | • customnet nonlinearities                                                                                              |
| Vehicle Network Toolbox <sup>™</sup>                           | Support exception: CAN Configuration, CAN Receive, and CAN Transmit blocks in the CAN Communication library             |
| xPC Target <sup>TM</sup>                                       | Rapid control prototyping,<br>hardware-in-the-loop (HIL) simulation, and<br>other real-time testing applications        |
| xPC Target Embedded Option™                                    | Deploying real-time embedded systems on a PC for production, data acquisition, calibration, and testing applications    |

# Simulink Built-In Blocks That Support Code Generation

The following tables summarize Simulink Coder and Embedded Coder support for Simulink blocks. There is a table for each block library. For each block, the second column indicates any support notes, which give information about the block for code generation. For more detail, including

data types each block supports, in the MATLAB Command Window, type showblockdatatypetable, or consult the block reference pages.

- Additional Math and Discrete: Additional Discrete on page 2-159
- Additional Math and Discrete: Increment/Decrement on page 2-160
- Continuous on page 2-160
- Discontinuities on page 2-161
- Discrete on page 2-162
- Logic and Bit Operations on page 2-164
- Lookup Tables on page 2-165
- Math Operations on page 2-166
- Model Verification on page 2-169
- Model-Wide Utilities on page 2-170
- Ports & Subsystems on page 2-170
- Signal Attributes on page 2-171
- Signal Routing on page 2-172
- Sinks on page 2-173
- Sources on page 2-175
- User-Defined on page 2-178

## Additional Math and Discrete: Additional Discrete

| Block                                                  | Support Notes                                                                                                    |
|--------------------------------------------------------|----------------------------------------------------------------------------------------------------|
| Fixed-Point State-Space                                | The Simulink Coder software does not explicitly group primitive blocks that constitute a nonatomic masked subsystem block in the generated code. This flexibility allows for more efficient code generation. In certain cases, you can achieve grouping by configuring the masked subsystem block to execute as an atomic unit by selecting the <b>Treat as atomic unit</b> option. |
| Transfer Fcn Direct Form II                            | • The Simulink Coder software does not                                                                                                    |
| Transfer Fcn Direct Form II Time Varying               | explicitly group primitive blocks that constitute a nonatomic masked subsystem                                                                                                    |
| Unit Delay Enabled                                     | block in the generated code. This flexibility                                                                                                    |
| Unit Delay Enabled External IC                         | allows for more efficient code generation. In certain cases, you can achieve grouping by                                                                                                    |
| Unit Delay Enabled Resettable                          | configuring the masked subsystem block to                                                                                                    |
| Unit Delay Enabled Resettable External IC              | execute as an atomic unit by selecting the                                                                                                    |
| Unit Delay External IC                                 | Treat as atomic unit option.                                                                                                    |
| Unit Delay Resettable                                  | • Generated code might rely on memcpy or memset (string.h).                                                                                                    |
| Unit Delay Resettable External IC                      |                                                                                                    |
| Unit Delay With Preview Enabled                        |                                                                                                    |
| Unit Delay With Preview Enabled Resettable             |                                                                                                    |
| Unit Delay With Preview Enabled Resettable External RV |                                                                                                    |
| Unit Delay With Preview Resettable                     |                                                                                                    |
| Unit Delay With Preview Resettable<br>External RV      |                                                                                                    |

## **Additional Math and Discrete: Increment/Decrement**

| Block                    | Support Notes                                                                                                    |
|--------------------------|----------------------------------------------------------------------------------------------------|
| Decrement Real World     | The Simulink Coder software does not explicitly group primitive                                                                                                    |
| Decrement Stored Integer | blocks that constitute a nonatomic masked subsystem block in<br>the generated code. This flexibility allows for more efficient<br>code generation. In certain cases, you can achieve grouping by<br>configuring the masked subsystem block to execute as an atomic<br>unit by selecting the <b>Treat as atomic unit</b> option. |
| Decrement Time To Zero   | Supports code generation.                                                                                                    |
| Decrement To Zero        | The Simulink Coder software does not explicitly group primitive                                                                                                    |
| Increment Real World     | blocks that constitute a nonatomic masked subsystem block in the generated code. This flexibility allows for more efficient code generation. In certain cases, you can achieve grouping by configuring the masked subsystem block to execute as an atomic unit by selecting the <b>Treat as atomic unit</b> option.             |
| Increment Stored Integer |                                                                                                    |

#### **Continuous**

| Block                              | Support Notes                                                                                                    |
|------------------------------------|----------------------------------------------------------------------------------------------------|
| Derivative                         | Not recommended for production-quality code. Relates to resource                                                                                                    |
| Integrator                         | limits and restrictions on speed and memory often found in embedded systems. The code generated can contain dynamic                                                                                                    |
| Integrator Limited                 | allocation and freeing of memory, recursion, additional memory                                                                                                    |
| PID Controller                     | overhead, and widely-varying execution times. While the code is functionally correct and generally acceptable in resource-rich environments, smaller embedded targets often cannot support such code.  In general, consider using the Simulink Model Discretizer to map continuous blocks into discrete equivalents that support production code generation. To start the Model Discretizer, select Tools > Control Design > Model Discretizer. One exception is the Second-Order Integrator block because, for this block, the |
| PID Controller (2DOF)              |                                                                                                    |
| Second-Order Integrator            |                                                                                                    |
| Second-Order Integrator<br>Limited |                                                                                                    |
| State-Space                        |                                                                                                    |
| Transfer Fcn                       |                                                                                                    |
| Transport Delay                    | Model Discretizer produces an approximate discretization.                                                                                                    |
| Variable Time Delay                |                                                                                                    |

## **Continuous (Continued)**

| Block                    | Support Notes |
|--------------------------|---------------|
| Variable Transport Delay |               |
| Zero-Pole                |               |

#### **Discontinuities**

| Block                           | Support Notes                                                                                                    |
|---------------------------------|----------------------------------------------------------------------------------------------------|
| Backlash                        | Supports code generation.                                                                                                    |
| Coulomb and Viscous<br>Friction | The Simulink Coder software does not explicitly group primitive blocks that constitute a nonatomic masked subsystem block in the generated code. This flexibility allows for more efficient code generation. In certain cases, you can achieve grouping by configuring the masked subsystem block to execute as an atomic unit by selecting the <b>Treat as atomic unit</b> option.                                                                                                    |
| Dead Zone                       | Supports code generation.                                                                                                    |
| Dead Zone Dynamic               | The Simulink Coder software does not explicitly group primitive blocks that constitute a nonatomic masked subsystem block in the generated code. This flexibility allows for more efficient code generation. In certain cases, you can achieve grouping by configuring the masked subsystem block to execute as an atomic unit by selecting the <b>Treat as atomic unit</b> option.                                                                                                    |
| Hit Crossing                    | Not recommended for production code. Relates to resource limits and restrictions on speed and memory often found in embedded systems. Generated code can contain dynamic allocation and freeing of memory, recursion, additional memory overhead, and widely-varying execution times. While the code is functionally correct and generally acceptable in resource-rich environments, smaller embedded targets often cannot support such code. Usually, blocks evolve toward being suitable for production code. Thus, blocks suitable for production code remain suitable. |
| Quantizer                       | Supports code generation.                                                                                                    |
| Rate Limiter                    | Cannot use inside a triggered subsystem hierarchy.                                                                                                    |

## **Discontinuities (Continued)**

| Block                | Support Notes                                                                                                    |
|----------------------|----------------------------------------------------------------------------------------------------|
| Rate Limiter Dynamic | The Simulink Coder software does not explicitly group primitive blocks that constitute a nonatomic masked subsystem block in the generated code. This flexibility allows for more efficient code generation. In certain cases, you can achieve grouping by configuring the masked subsystem block to execute as an atomic unit by selecting the <b>Treat as atomic unit</b> option. |
| Relay                | Support code generation.                                                                                                    |
| Saturation           |                                                                                                    |
| Saturation Dynamic   | The Simulink Coder software does not explicitly group primitive                                                                                                    |
| Wrap To Zero         | blocks that constitute a nonatomic masked subsystem block in<br>the generated code. This flexibility allows for more efficient<br>code generation. In certain cases, you can achieve grouping by<br>configuring the masked subsystem block to execute as an atomic<br>unit by selecting the <b>Treat as atomic unit</b> option.                                                     |

#### Discrete

| Block      | Support Notes                                                                                                    |
|------------|----------------------------------------------------------------------------------------------------|
| Delay      | Supports code generation.                                                                                                    |
| Difference | • The Simulink Coder software does not explicitly group primitive blocks that constitute a nonatomic masked subsystem block in the generated code. This flexibility allows for more efficient code generation. In certain cases, you can achieve grouping by configuring the masked subsystem block to execute as an atomic unit by selecting the <b>Treat as atomic unit</b> option.                                                                                                    |
|            | <ul> <li>Not recommended for production code. Relates to resource limits<br/>and restrictions on speed and memory often found in embedded<br/>systems. Generated code can contain dynamic allocation and<br/>freeing of memory, recursion, additional memory overhead, and<br/>widely-varying execution times. While the code is functionally<br/>correct and generally acceptable in resource-rich environments,<br/>smaller embedded targets often cannot support such code.</li> </ul> |

## **Discrete (Continued)**

| Block                    | Support Notes                                                                                                    |
|--------------------------|----------------------------------------------------------------------------------------------------|
|                          | Usually, blocks evolve toward being suitable for production code. Thus, blocks suitable for production code remain suitable.                                                                                                    |
| Discrete Derivative      | • Generated code might rely on memcpy or memset (string.h).                                                                                                    |
|                          | • Depends on absolute time when used inside a triggered subsystem hierarchy.                                                                                                    |
| Discrete Filter          | Support code generation.                                                                                                    |
| Discrete FIR Filter      |                                                                                                    |
| PID Controller           | • Generated code might rely on memcpy or memset (string.h).                                                                                                    |
| PID Controller (2DOF)    | Depends on absolute time when used inside a triggered subsystem hierarchy.                                                                                                    |
| Discrete State-Space     | Generated code might rely on memcpy or memset (string.h).                                                                                                    |
| Discrete Transfer Fcn    |                                                                                                    |
| Discrete Zero-Pole       |                                                                                                    |
| Discrete-Time Integrator | Depends on absolute time when used inside a triggered subsystem hierarchy.                                                                                                    |
| First-Order Hold         | Not recommended for production code. Relates to resource limits and restrictions on speed and memory often found in embedded systems. Generated code can contain dynamic allocation and freeing of memory, recursion, additional memory overhead, and widely-varying execution times. While the code is functionally correct and generally acceptable in resource-rich environments, smaller embedded targets often cannot support such code. Usually, blocks evolve toward being suitable for production code. Thus, blocks suitable for production code remain suitable. |
| Memory                   | Support code generation.                                                                                                    |
| Tapped Delay             |                                                                                                    |

## **Discrete (Continued)**

| Block                    | Support Notes                                                                                                    |
|--------------------------|----------------------------------------------------------------------------------------------------|
| Transfer Fcn First Order | The Simulink Coder software does not explicitly group primitive                                                                                                    |
| Transfer Fcn Lead or Lag | blocks that constitute a nonatomic masked subsystem block in<br>the generated code. This flexibility allows for more efficient<br>code generation. In certain cases, you can achieve grouping by<br>configuring the masked subsystem block to execute as an atomic<br>unit by selecting the <b>Treat as atomic unit</b> option. |
| Transfer Fcn Real Zero   |                                                                                                    |
| Unit Delay               | Generated code might rely on memcpy or memset (string.h).                                                                                                    |
| Zero-Order Hold          | Supports code generation.                                                                                                    |

## **Logic and Bit Operations**

| Block                   | Support Notes                                             |
|-------------------------|-----------------------------------------------------------|
| Bit Clear               | Support code generation.                                  |
| Bit Set                 |                                                           |
| Bitwise Operator        |                                                           |
| Combinatorial Logic     |                                                           |
| Compare to Constant     |                                                           |
| Compare to Zero         |                                                           |
| Detect Change           | Generated code might rely on memcpy or memset (string.h). |
| Detect Decrease         |                                                           |
| Detect Fall Negative    |                                                           |
| Detect Fall Nonpositive |                                                           |
| Detect Increase         |                                                           |
| Detect Rise Nonnegative |                                                           |
| Detect Rise Positive    |                                                           |

## Logic and Bit Operations (Continued)

| Block                 | Support Notes            |
|-----------------------|--------------------------|
| Extract Bits          | Support code generation. |
| Interval Test         |                          |
| Interval Test Dynamic |                          |
| Logical Operator      |                          |
| Relational Operator   |                          |
| Shift Arithmetic      |                          |

## **Lookup Tables**

| Block                            | Support Notes                                                                                                    |
|----------------------------------|----------------------------------------------------------------------------------------------------|
| Cosine                           | The Simulink Coder software does not explicitly group primitive blocks that constitute a nonatomic masked subsystem block in the generated code. This flexibility allows for more efficient code generation. In certain cases, you can achieve grouping by configuring the masked subsystem block to execute as an atomic unit by selecting the <b>Treat as atomic unit</b> check box. |
| Direct Lookup Table (n-D)        | Support code generation.                                                                                                    |
| Interpolation Using<br>Prelookup |                                                                                                    |
| 1-D Lookup Table                 |                                                                                                    |
| 2-D Lookup Table                 |                                                                                                    |
| n-D Lookup Table                 |                                                                                                    |
| Lookup Table Dynamic             |                                                                                                    |
| Prelookup                        |                                                                                                    |
| Sine                             | The Simulink Coder software does not explicitly group primitive blocks that constitute a nonatomic masked subsystem block in the generated code. This flexibility allows for more efficient code generation. In certain cases, you can achieve grouping by                                                                                                    |

## **Lookup Tables (Continued)**

| Block | Support Notes                                                                                                    |  |
|-------|----------------------------------------------------------------------------------------------------|--|
|       | configuring the masked subsystem block to execute as an atomic unit by selecting the <b>Treat as atomic unit</b> option. |  |

## **Math Operations**

| Block                             | Support Notes                   |
|-----------------------------------|---------------------------------|
| Abs                               | Support code generation.        |
| Add                               |                                 |
| Algebraic Constraint              | Ignored during code generation. |
| Assignment                        | Support code generation.        |
| Bias                              |                                 |
| Complex to<br>Magnitude-Angle     |                                 |
| Complex to Real-Imag              |                                 |
| Divide                            |                                 |
| Dot Product                       |                                 |
| Find Nonzero Elements             |                                 |
| Gain                              |                                 |
| Magnitude-Angle to<br>Complex     |                                 |
| Math Function (10 <sup>^</sup> u) |                                 |
| Math Function (conj)              |                                 |
| Math Function (exp)               |                                 |
| Math Function (hermitian)         |                                 |
| Math Function (hypot)             |                                 |
| Math Function (log)               |                                 |
| Math Function (log10)             |                                 |

## **Math Operations (Continued)**

| Block                        | Support Notes |
|------------------------------|---------------|
| Math Function (magnitude^2)  |               |
| Math Function (mod)          |               |
| Math Function (pow)          |               |
| Math Function (reciprocal)   |               |
| Math Function (rem)          |               |
| Math Function (square)       |               |
| Math Function (transpose)    |               |
| Matrix Concatenate           |               |
| MinMax                       |               |
| MinMax Running<br>Resettable |               |
| Permute Dimensions           |               |
| Polynomial                   |               |
| Product                      |               |
| Product of Elements          |               |
| Real-Imag to Complex         |               |
| Reciprocal Sqrt              |               |
| Reshape                      |               |
| Rounding Function            |               |
| Sign                         |               |
| Signed Sqrt                  |               |

## **Math Operations (Continued)**

| Block                        | Support Notes                                                                                                    |
|------------------------------|----------------------------------------------------------------------------------------------------|
| Sine Wave Function           | • Does not refer to absolute time when configured for sample-based operation. Depends on absolute time when in time-based operation.                                                                                 |
|                              | Depends on absolute time when used inside a triggered subsystem hierarchy.                                                                                                    |
| Slider Gain                  | Support code generation.                                                                                                    |
| Sqrt                         |                                                                                                    |
| Squeeze                      |                                                                                                    |
| Subtract                     |                                                                                                    |
| Sum                          |                                                                                                    |
| Sum of Elements              |                                                                                                    |
| Trigonometric Function       | Functions asinh, acosh, and atanh are not supported by all compilers. If you use a compiler that does not support those functions, the software issues a warning for the block and the generated code fails to link. |
| Unary Minus                  | Support code generation.                                                                                                    |
| Vector Concatenate           |                                                                                                    |
| Weighted Sample Time<br>Math |                                                                                                    |

## **Model Verification**

| Block                        | Support Notes                                                                                                    |  |
|------------------------------|----------------------------------------------------------------------------------------------------|--|
| Assertion                    | Supports code generation.                                                                                                    |  |
| Check Discrete Gradient      | Not recommended for production code. Relates to resource limits and restrictions on speed and memory often found in embedded systems. Generated code can contain dynamic allocation and freeing of memory, recursion, additional memory overhead, and widely-varying execution times. While the code is functionally correct and generally acceptable in resource-rich environments, smaller embedded targets often cannot support such code. Usually, blocks evolve toward being suitable for production code. Thus, blocks suitable for production code remain suitable. |  |
| Check Dynamic Gap            | Support code generation.                                                                                                    |  |
| Check Dynamic Lower<br>Bound |                                                                                                    |  |
| Check Dynamic Range          |                                                                                                    |  |
| Check Dynamic Upper<br>Bound |                                                                                                    |  |
| Check Input Resolution       | Not recommended for production code. Relates to resource limits                                                                                                    |  |
| Check Static Gap             | and restrictions on speed and memory often found in embedded systems. Generated code can contain dynamic allocation and                                                                                                    |  |
| Check Static Lower Bound     | freeing of memory, recursion, additional memory overhead, and widely-varying execution times. While the code is functionally correct and generally acceptable in resource-rich environments, smaller embedded targets often cannot support such code. Usually blocks evolve toward being suitable for production code. Thus, blocks suitable for production code remain suitable.                                                                                                    |  |
| Check Static Range           |                                                                                                    |  |
| Check Static Upper Bound     |                                                                                                    |  |

#### **Model-Wide Utilities**

| Block                          | Support Notes                                                                                                    |
|--------------------------------|----------------------------------------------------------------------------------------------------|
| Block Support Table            | Ignored during code generation.                                                                                                    |
| DocBlock                       | Uses the template symbol you specify for the <b>Embedded Coder Flag</b> block parameter to add comments to generated code. Requires an Embedded Coder license. For more information, see "Using a Simulink DocBlock to Add a Comment". |
| Model Info                     | Ignored during code generation.                                                                                                    |
| Timed-Based Linearization      |                                                                                                    |
| Trigger-Based<br>Linearization |                                                                                                    |

## **Ports & Subsystems**

| Block                              | Support Notes            |
|------------------------------------|--------------------------|
| Atomic Subsystem                   | Support code generation. |
| CodeReuse Subsystem                |                          |
| Configurable Subsystem             |                          |
| Enable                             |                          |
| Enabled Subsystem                  |                          |
| Enabled and Triggered<br>Subsystem |                          |
| For Each                           |                          |
| For Each Subsystem                 |                          |
| For Iterator Subsystem             |                          |
| Function-Call Generator            |                          |
| Function-Call Split                |                          |
| Function-Call Subsystem            |                          |
| If                                 |                          |

# Ports & Subsystems (Continued)

| Block                           | Support Notes |
|---------------------------------|---------------|
| If Action Subsystem             |               |
| Model                           |               |
| Subsystem                       |               |
| Switch Case                     |               |
| Switch Case Action<br>Subsystem |               |
| Triggered Subsystem             |               |
| While Iterator Subsystem        |               |

## **Signal Attributes**

| Block                             | Support Notes                                                                                                    |  |
|-----------------------------------|----------------------------------------------------------------------------------------------------|--|
| Bus to Vector                     | Support code generation.                                                                                                    |  |
| Data Type Conversion              |                                                                                                    |  |
| Data Type Conversion<br>Inherited |                                                                                                    |  |
| Data Type Duplicate               |                                                                                                    |  |
| Data Type Propagation             |                                                                                                    |  |
| Data Type Scaling Strip           |                                                                                                    |  |
| IC                                | Not recommended for production code. Relates to resource limits and restrictions on speed and memory often found in embedded systems. Generated code can contain dynamic allocation and freeing of memory, recursion, additional memory overhead, and widely-varying execution times. While the code is functionally correct and generally acceptable in resource-rich environments, smaller embedded targets often cannot support such code. Usually, blocks evolve toward being suitable for production code. Thus, blocks suitable for production code remain suitable. |  |
| Probe                             | Supports code generation.                                                                                                    |  |

## **Signal Attributes (Continued)**

| Block                | Support Notes                                             |
|----------------------|-----------------------------------------------------------|
| Rate Transition      | Generated code might rely on memcpy or memset (string.h). |
|                      | Cannot use inside a triggered subsystem hierarchy.        |
| Signal Conversion    | Support code generation.                                  |
| Signal Specification |                                                           |
| Weighted Sample Time |                                                           |
| Width                |                                                           |

## **Signal Routing**

| Block                  | Support Notes                                                                                                    |
|------------------------|----------------------------------------------------------------------------------------------------|
| Bus Assignment         | Support code generation.                                                                                                    |
| Bus Creator            |                                                                                                    |
| Bus Selector           |                                                                                                    |
| Data Store Memory      |                                                                                                    |
| Data Store Read        |                                                                                                    |
| Data Store Write       |                                                                                                    |
| Demux                  |                                                                                                    |
| Environment Controller | Not recommended for production code. Relates to resource limits and restrictions on speed and memory often found in embedded systems. Generated code can contain dynamic allocation and freeing of memory, recursion, additional memory overhead, and widely-varying execution times. While the code is functionally correct and generally acceptable in resource-rich environments, smaller embedded targets often cannot support such code. Usually, blocks evolve toward being suitable for production code. Thus, blocks suitable for production code remain suitable. |

## Signal Routing (Continued)

| Block               | Support Notes                                                                                                    |
|---------------------|----------------------------------------------------------------------------------------------------|
| From                | Support code generation.                                                                                                    |
| Goto                |                                                                                                    |
| Goto Tag Visibility |                                                                                                    |
| Index Vector        |                                                                                                    |
| Manual Switch       | Not recommended for production code. Relates to resource limits and restrictions on speed and memory often found in embedded systems. Generated code can contain dynamic allocation and freeing of memory, recursion, additional memory overhead, and widely-varying execution times. While the code is functionally correct and generally acceptable in resource-rich environments, smaller embedded targets often cannot support such code. Usually, blocks evolve toward being suitable for production code. Thus, blocks suitable for production code remain suitable. |
| Merge               | When multiple signals connected to a Merge block have a non-Auto storage class, all non-Auto signals connected to that block must be identically labeled and have the same storage class. When Merge blocks connect directly to one another, these rules apply to all signals connected to Merge blocks in the group.                                                                                                    |
| Multiport Switch    | Support code generation.                                                                                                    |
| Mux                 |                                                                                                    |
| Selector            |                                                                                                    |
| Switch              | Generated code might rely on memcpy or memset (string.h).                                                                                                    |

## Sinks

| Block          | Support Notes                |
|----------------|------------------------------|
| Display        | Ignored for code generation. |
| Floating Scope |                              |
| Outport (Out1) | Supports code generation.    |

## Sinks (Continued)

| Block           | Support Notes                                                                                                    |
|-----------------|----------------------------------------------------------------------------------------------------|
| Scope           | Ignored for code generation.                                                                                                    |
| Stop Simulation | <ul> <li>Not recommended for production code. Relates to resource limits and restrictions on speed and memory often found in embedded systems. Generated code can contain dynamic allocation and freeing of memory, recursion, additional memory overhead, and widely-varying execution times. While the code is functionally correct and generally acceptable in resource-rich environments, smaller embedded targets often cannot support such code. Usually, blocks evolve toward being suitable for production code. Thus, blocks suitable for production code remain suitable.</li> <li>Generated code stops executing when the stop condition is true.</li> </ul> |
| Terminator      | Supports code generation.                                                                                                    |
| To File         | Not recommended for production code. Relates to resource limits and restrictions on speed and memory often found in embedded systems. Generated code can contain dynamic allocation and freeing of memory, recursion, additional memory overhead, and widely-varying execution times. While the code is functionally correct and generally acceptable in resource-rich environments, smaller embedded targets often cannot support such code. Usually, blocks evolve toward being suitable for production code. Thus, blocks suitable for production code remain suitable.                                                                                              |
| To Workspace    | Ignored for code generation.                                                                                                    |
| XY Graph        |                                                                                                    |

#### Sources

| Block                    | Support Notes                                                                                                    |
|--------------------------|----------------------------------------------------------------------------------------------------|
| Band-Limited White Noise | Cannot use inside a triggered subsystem hierarchy.                                                                                                    |
| Chirp Signal Clock       | Not recommended for production code. Relates to resource limits and restrictions on speed and memory often found in embedded systems. Generated code can contain dynamic allocation and freeing of memory, recursion, additional memory overhead, and widely-varying execution times. While the code is functionally correct and generally acceptable in resource-rich environments, smaller embedded targets often cannot support such code. Usually, blocks evolve toward being suitable for production code. Thus, blocks suitable for production code remain suitable.                                                                                                    |
| Constant                 | Supports code generation.                                                                                                    |
| Counter Free-Running     | Not recommended for production code. Relates to resource limits and restrictions on speed and memory often found in embedded systems. Generated code can contain dynamic allocation and freeing of memory, recursion, additional memory overhead, and widely-varying execution times. While the code is functionally correct and generally acceptable in resource-rich environments, smaller embedded targets often cannot support such code. Usually, blocks evolve toward being suitable for production code. Thus, blocks suitable for production code remain suitable.                                                                                                    |
| Counter Limited          | <ul> <li>The Simulink Coder software does not explicitly group primitive blocks that constitute a nonatomic masked subsystem block in the generated code. This flexibility allows for more efficient code generation. In certain cases, you can achieve grouping by configuring the masked subsystem block to execute as an atomic unit by selecting the <b>Treat as atomic unit</b> option.</li> <li>Not recommended for production code. Relates to resource limits and restrictions on speed and memory often found in embedded systems. Generated code can contain dynamic allocation and freeing of memory, recursion, additional memory overhead, and widely-varying execution times. While the code is functionally</li> </ul> |
|                          | correct and generally acceptable in resource-rich environments, smaller embedded targets often cannot support such code.                                                                                                    |

## **Sources (Continued)**

| Block               | Support Notes                                                                                                    |
|---------------------|----------------------------------------------------------------------------------------------------|
|                     | Usually, blocks evolve toward being suitable for production code. Thus, blocks suitable for production code remain suitable.                                                                                                    |
| Digital Clock       | Not recommended for production code. Relates to resource limits and restrictions on speed and memory often found in embedded systems. Generated code can contain dynamic allocation and freeing of memory, recursion, additional memory overhead, and widely-varying execution times. While the code is functionally correct and generally acceptable in resource-rich environments, smaller embedded targets often cannot support such code. Usually, blocks evolve toward being suitable for production code. Thus, blocks suitable for production code remain suitable. |
| Enumerated Constant | Supports code generation.                                                                                                    |
| From File           | Ignored for code generation.                                                                                                    |
| From Workspace      |                                                                                                    |
| Ground              | Support code generation.                                                                                                    |
| Inport (In1)        |                                                                                                    |
| Pulse Generator     | Cannot use inside a triggered subsystem hierarchy. Does not refer to absolute time when configured for sample-based operation.  Depends on absolute time when in time-based operation.                                                                                                    |
| Ramp                | Not recommended for production code. Relates to resource limits and restrictions on speed and memory often found in embedded systems. Generated code can contain dynamic allocation and freeing of memory, recursion, additional memory overhead, and widely-varying execution times. While the code is functionally correct and generally acceptable in resource-rich environments, smaller embedded targets often cannot support such code. Usually, blocks evolve toward being suitable for production code. Thus, blocks suitable for production code remain suitable. |
| Random Number       | Supports code generation.                                                                                                    |

## **Sources (Continued)**

| Block                              | Support Notes                                                                                                    |
|------------------------------------|----------------------------------------------------------------------------------------------------|
| Repeating Sequence                 | • Not recommended for production code. Relates to resource limits and restrictions on speed and memory often found in embedded systems. Generated code can contain dynamic allocation and freeing of memory, recursion, additional memory overhead, and widely-varying execution times. While the code is functionally correct and generally acceptable in resource-rich environments, smaller embedded targets often cannot support such code. Usually, blocks evolve toward being suitable for production code. Thus, blocks suitable for production code remain suitable. |
|                                    | • Consider using the Repeating Sequence Stair or Repeating Sequence Interpolated block instead.                                                                                                    |
| Repeating Sequence<br>Interpolated | • The Simulink Coder software does not explicitly group primitive blocks that constitute a nonatomic masked subsystem block in the generated code. This flexibility allows for more efficient code generation. In certain cases, you can achieve grouping by configuring the masked subsystem block to execute as an atomic unit by selecting the <b>Treat as atomic unit</b> option.                                                                                                    |
|                                    | Cannot use inside a triggered subsystem hierarchy.                                                                                                    |
| Repeating Sequence Stair           | The Simulink Coder software does not explicitly group primitive blocks that constitute a nonatomic masked subsystem block in the generated code. This flexibility allows for more efficient code generation. In certain cases, you can achieve grouping by configuring the masked subsystem block to execute as an atomic unit by selecting the <b>Treat as atomic unit</b> option.                                                                                                    |
| Signal Builder                     | Not recommended for production code. Relates to resource limits                                                                                                    |
| Signal Generator                   | and restrictions on speed and memory often found in embedded systems. Generated code can contain dynamic allocation and freeing of memory, recursion, additional memory overhead, and widely-varying execution times. While the code is functionally correct and generally acceptable in resource-rich environments, smaller embedded targets often cannot support such code. Usually, blocks evolve toward being suitable for production code. Thus, blocks suitable for production code remain suitable.                                                                   |

## **Sources (Continued)**

| Block                 | Support Notes                                                                                                    |
|-----------------------|----------------------------------------------------------------------------------------------------|
| Sine Wave             | Depends on absolute time when used inside a triggered subsystem hierarchy.                                                                                                    |
|                       | • Does not refer to absolute time when configured for sample-based operation. Depends on absolute time when in time-based operation.                                                                                                    |
| Step                  | Not recommended for production code. Relates to resource limits and restrictions on speed and memory often found in embedded systems. Generated code can contain dynamic allocation and freeing of memory, recursion, additional memory overhead, and widely-varying execution times. While the code is functionally correct and generally acceptable in resource-rich environments, smaller embedded targets often cannot support such code. Usually, blocks evolve toward being suitable for production code. Thus, blocks suitable for production code remain suitable. |
| Uniform Random Number | Supports code generation.                                                                                                    |

#### **User-Defined**

| Block                          | Support Notes                                                |
|--------------------------------|--------------------------------------------------------------|
| Fen                            | Supports code generation.                                    |
| Interpreted MATLAB<br>Function | Consider using the MATLAB Function block instead.            |
| Level-2 MATLAB<br>S-Function   | Ignored during code generation.                              |
| MATLAB Function                | Supports code generation.                                    |
| S-Function                     | S-functions that call into MATLAB are not supported for code |
| S-Function Builder             | generation.                                                  |

## **Block Set Support for Code Generation**

Several products that include blocks are available for you to consider for code generation. However, before using the blocks for one of these products, consult the documentation for that product to confirm whether any, all, or a subset of blocks support code generation.

## **Fixed-Point Tool Data Type Override**

SIL/PIL does not support signals with data types overridden by the Fixed-Point Tool **Data type override** parameter at the SIL/PIL component boundary.

You may see an exception message like the following:

```
Simulink.DataType object 'real_T' is not in scope from 'mpil_mtrig_no_ic_preread/TmpSFcnForModelReference_unitInTopMdl'. This error message is related to a hidden S-Function block.
```

There is no resolution for this issue.

## Data Type Overrides Unavailable for Most Blocks in Embedded Targets and Desktop Targets

When you attempt to perform a datatype override on a block, you may get an error message similar to the following example:

```
Error reported by S-function 'sfun_can_frame_splitter' in 'c2000_host_CAN_monitor/CAN Message Unpacking/CAN Message Unpacking': Incompatible DataType or Size specified.
```

Data type overrides using the Fixed point tool are not available for blocks in Simulink Coder > Desktop Targets and Embedded Coder > Embedded Targets libraries that support fixed-point.

There is no resolution for this issue.

## **Modeling Semantic Considerations**

#### In this section...

"Data Propagation" on page 2-180

"Sample Time Propagation" on page 2-182

"Latches for Subsystem Blocks" on page 2-183

"Block Execution Order" on page 2-184

"Algebraic Loops" on page 2-185

#### **Data Propagation**

The first stage of code generation is compilation of the block diagram. This stage is analogous to that of a C or C++ program. The compiler carries out type checking and preprocessing. Similarly, the Simulink engine verifies that input/output data types of block ports are consistent, line widths between blocks are of the correct thickness, and the sample times of connecting blocks are consistent.

The Simulink engine propagates data from one block to the next along signal lines. The data propagated consists of

- Data type
- · Line widths
- Sample times

You can verify what data types any given Simulink block supports by typing

showblockdatatypetable

at the MATLAB prompt, or (from the Help browser) clicking the command above.

The Simulink engine typically derives signal attributes from a source block. For example, the Inport block's parameters dialog box specifies the signal attributes for the block.

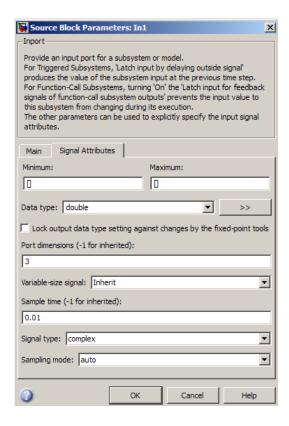

In this example, the Inport block has a port width of 3, a sample time of .01 seconds, the data type is double, and the signal is complex.

This figure shows the propagation of the signal attributes associated with the Inport block through a simple block diagram.

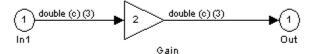

In this example, the Gain and Outport blocks inherit the attributes specified for the Inport block.

## **Sample Time Propagation**

Inherited sample times in source blocks (for example, a root inport) can sometimes lead to unexpected and unintended sample time assignments. Since a block may specify an inherited sample time, information available at the outset is often insufficient to compile a block diagram completely.

In such cases, the Simulink engine propagates the known or assigned sample times to those blocks that have inherited sample times but that have not yet been assigned a sample time. Thus, the engine continues to fill in the blanks (the unknown sample times) until sample times have been assigned to as many blocks as possible. Blocks that still do not have a sample time are assigned a default sample time.

For a completely deterministic model (one where no sample times are set using the above rules), you should explicitly specify the sample times of all your source blocks. Source blocks include root inport blocks and any blocks without input ports. You do not have to set subsystem input port sample times. You might want to do so, however, when creating modular systems.

An unconnected input implicitly connects to ground. For ground blocks and ground connections, the sample time is always constant (inf).

All blocks have an inherited sample time ( $T_s = -1$ ). They are all assigned a sample time of ( $T_f - T_i$ )/50.

#### **Constant Block Sample Times**

You can specify a sample time for Constant blocks. This has certain implications for code generation.

When a sample time of inf is selected for a Constant block,

- If **Inline parameters** is on, the block takes on a constant sample time, and propagates a constant sample time downstream.
- If **Inline parameters** is off, the Constant block inherits its sample time which is nonconstant and propagates that sample time downstream.

Generated code for any block differs when it has a constant sample time; its outputs are represented in the constant block outputs structure instead of in the general block outputs structure. The generated code thus reflects that the Constant block propagates a constant sample time downstream if a sample time of inf is specified and **Inline parameters** is on.

## **Latches for Subsystem Blocks**

When an Inport block is the signal source for a triggered or function-call subsystem, you can use latch options to preserve input values while the subsystem executes. The Inport block latch options include:

| For                      | You Can Use                                                         |
|--------------------------|---------------------------------------------------------------------|
| Triggered subsystems     | Latch input by delaying outside signal                              |
| Function-call subsystems | Latch input for feedback signals of function-call subsystem outputs |

When you use Latch input for feedback signals of function-call subsystem outputs for a function-call subsystem, the Simulink Coder code generator

- Preserves latches in generated code regardless of any optimizations that might be set
- Places the code for latches at the start of a subsystem's output/update function

For more information on these options, see the description of the Inport block in the Simulink documentation.

#### **Block Execution Order**

Once the Simulink engine compiles the block diagram, it creates a model.rtw file (analogous to an object file generated from a C or C++ file). The model.rtw file contains all the connection information of the model, as well as the necessary signal attributes. Thus, the timing engine in can determine when blocks with different rates should be executed.

You cannot override this execution order by directly calling a block (in handwritten code) in a model. For example, in the next figure the disconnected\_trigger model on the left has its trigger port connected to ground, which can lead to all blocks inheriting a constant sample time. Calling the trigger function, f(), directly from user code does not work correctly and should never be done. Instead, you should use a function-call generator to properly specify the rate at which f() should be executed, as shown in the connected trigger model on the right.

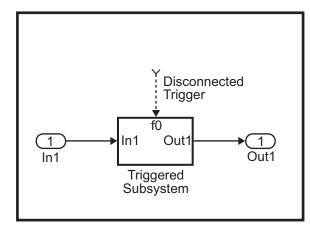

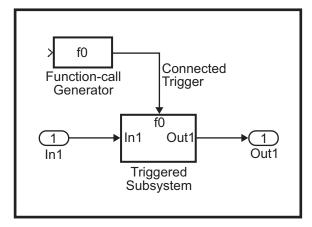

Instead of the function-call generator, you could use any other block that can drive the trigger port. Then, you should call the model's main entry point to execute the trigger function.

For multirate models, a common use of the Simulink Coder product is to build individual models separately and then manually code the I/O between the models. This approach places the burden of data consistency between models on the developer of the models. Another approach is to let the Simulink and Simulink Coder products maintain data consistency between rates and generate multirate code for use in a multitasking environment. The Simulink Rate Transition block is able to interface both periodic and asynchronous signals. For a description of the Simulink Coder libraries, see "Handling Asynchronous Events" on page 2-97. For more information on multirate code generation, see "Scheduling" on page 2-67.

#### **Algebraic Loops**

Algebraic loops are circular dependencies between variables. This prevents the straightforward direct computation of their values. For example, in the case of a system of equations

- $\bullet \quad x = y + 2$
- y = -x

the values of x and y cannot be directly computed.

To solve this, either repeatedly try potential solutions for x and y (in an intelligent manner, for example, using gradient based search) or "solve" the system of equations. In the previous example, solving the system into an explicit form leads to

- 2x = 2
- y = -x
- $\bullet$  x = 1
- $\bullet$  v = -1

An algebraic loop exists whenever the output of a block having direct feedthrough (such as Gain, Sum, Product, and Transfer Fcn) is fed back as an input to the same block. The Simulink engine is often able to solve models that contain algebraic loops, such as the next diagram.

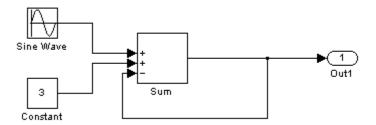

The Simulink Coder software does not produce code that solves algebraic loops. This restriction includes models that use Algebraic Constraint blocks in feedback paths. However, the Simulink engine can often eliminate all or some algebraic loops that arise, by grouping equations in certain ways in models that contain them. It does this by separating the update and output functions to avoid circular dependencies. See "Algebraic Loops" in the Simulink documentation for details.

#### **Algebraic Loops in Triggered Subsystems**

While the Simulink engine can minimize algebraic loops involving atomic and enabled subsystems, a special consideration applies to some triggered subsystems. An example for which code can be generated is shown in the following model and triggered subsystem.

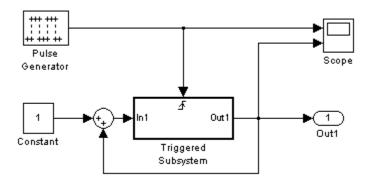

The default Simulink behavior is to combine output and update methods for the subsystem, which creates an apparent algebraic loop, even though the Unit Delay block in the subsystem has no direct feedthrough.

You can allow the Simulink engine to solve the problem by splitting the output and update methods of triggered and enabled-triggered subsystems when necessary and feasible. If you want the Simulink Coder code generator to take advantage of this feature, select the **Minimize algebraic loop occurrences** check box in the Subsystem Parameters dialog box. Select this option to avoid algebraic loop warnings in triggered subsystems involved in loops.

**Note** If you always check this box, the generated code for the subsystem might contain split output and update methods, even if the subsystem is not actually involved in a loop. Also, if a direct feedthrough block (such as a Gain block) is connected to the inport in the above triggered subsystem, the Simulink engine cannot solve the problem, and the Simulink Coder software is unable to generate code.

A similar **Minimize algebraic loop occurrences** option appears on the **Model Referencing** pane of the Configuration Parameters dialog box. Selecting it enables the Simulink Coder software to generate code for models containing Model blocks that are involved in algebraic loops.

# Configure Model Parameters

- "Hardware Targets" on page 7-8
- "Describing the Emulation and Embedded Targets" on page 7-44
- $\bullet\,$  "Describing Embedded Hardware Characteristics" on page 7-53
- "Describing Emulation Hardware Characteristics" on page 7-54
- "Controlling the Output Location for Model Build Artifacts Used for Simulation" on page 3-18

## **Hardware Targets**

When you use Simulink software to create and execute a model, and Simulink Coder software to generate code, you may need to consider up to three platforms, often called *hardware targets*:

- MATLAB Host The platform that runs MathWorks<sup>®</sup> software during application development
- Embedded Target The platform on which an application will be deployed when it is put into production
- Emulation Target The platform on which an application under development is tested before deployment

The same platform might serve in two or possibly all three capacities, but they remain conceptually distinct. Often the MATLAB host and the emulation target are the same. The embedded target is usually different from, and less powerful than, the MATLAB host or the emulation target; often it can do little more than run a downloaded executable file.

When you use Simulink software to execute a model for which you will later generate code, or use Simulink Coder software to generate code for deployment on an *embedded* target, you must provide information about the embedded target hardware and the compiler that you will use with it. The Simulink software uses this information to guarantee bit-true agreement for the results of integer and fixed-point operations performed in simulation and in code generated for the embedded target. The Simulink Coder code generator uses the information to create code that executes with maximum efficiency.

When you generate code for testing on an *emulation* target, you must additionally provide information about the emulation target hardware and the compiler that you will use with it. The code generator uses this information to create code that provides bit-true agreement for the results of integer and fixed-point operations performed in simulation, in code generated for the embedded target, and in code generated for the emulation target. The agreement is guaranteed even though the embedded target and emulation target may use very different hardware, and the compilers for the two targets may use different defaults where the C standard does not completely define behavior.

# Describing the Emulation and Embedded Targets

The Configuration Parameters dialog **Hardware Implementation** pane provides options that you can use to describe hardware properties, such as data size and byte ordering, and compiler behavior details that may vary with the compiler, such as integer rounding. The **Hardware Implementation** pane contains two subpanes:

- **Embedded Hardware** Describes the embedded target hardware and the compiler that you will use with it. This information affects both simulation and code generation.
- **Emulation Hardware** Describes the emulation target hardware and the compiler that you will use with it. This information affects only code generation.

The two subpanes provide identical options and value choices. By default, the **Embedded Hardware** subpane initially looks like this:

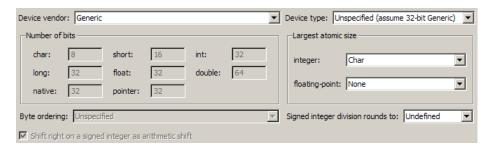

The default assumption is that the embedded target and emulation target are the same, so the **Emulation Hardware** subpane by default does not need to specify anything and contains only a checked option labeled **None**. Code generated under this configuration will be suitable for production use, or for testing in an environment identical to the production environment.

If you clear the check box, the **Emulation Hardware** subpane appears, initially showing the same values as the **Embedded Hardware** subpane. If you change any of these values, then generate code, the code will be able to execute in the environment specified by the **Emulation Hardware** subpane, but will behave as if it were executing in the environment specified by the

**Embedded Hardware** subpane. See "Describing Emulation Hardware Characteristics" on page 7-54 for details.

If you have used the **Code Generation** pane **General** tab to specify a **System target file**, and the target file specifies a default microprocessor and its hardware properties, the default and properties appear as initial values in the **Hardware Implementation** pane.

Options with only one possible value cannot be changed. Any option that has more than one possible value provides a list of legal values. If you specify any hardware properties manually, check carefully that their values are consistent with the system target file. Otherwise, the generated code may fail to compile or execute, or may execute but give incorrect results.

**Note** Hardware Implementation pane options do not control hardware or compiler behavior in any way. Their purpose is solely to describe hardware and compiler properties to MATLAB software, which uses the information to generate code that is correct for the platform, runs as efficiently as possible, and gives bit-true agreement for the results of integer and fixed-point operations in simulation, production code, and test code.

The rest of this section describes the options in the **Embedded Hardware** and **Emulation Hardware** subpanes. Subsequent sections describe considerations that apply only to one or the other subpane. For more about **Hardware Implementation** options, see "Hardware Implementation Pane". To see an example of **Hardware Implementation** pane capabilities, run the rtwdemo targetsettings demo.

## **Describing the Device Vendor**

The **Device vendor** option gives the name of the device vendor. To set the option, select a vendor name from the **Device vendor** menu. Your selection of vendor will determine the available device values in the **Device type** list. If the desired vendor name does not appear in the menu, select **Generic** and then use the **Device type** option to further specify the device.

#### Note

- For complete lists of **Device vendor** and **Device type** values, see "Device vendor" and "Device type" in the Simulink reference documentation.
- To add **Device vendor** and **Device type** values to the default set that is displayed on the **Hardware Implementation** pane, see "Registering Additional Device Vendor and Device Type Values" on page 7-46.

## **Describing the Device Type**

The **Device type** option selects a hardware device among the supported devices listed for your **Device vendor** selection. To set the option, select a microprocessor name from the **Device type** menu. If the desired microprocessor does not appear in the menu, change the **Device vendor** to **Generic**.

If you specified the **Device vendor** as **Generic**, examine the listed device descriptions and select the device type that matches your hardware. If no available device type is appropriate, select **Custom**.

If you select a device type for which the target file specifies default hardware properties, the properties appear as initial values in the subpane. Options with only one possible value cannot be changed. Any option that has more than one possible value provides a list of legal values. Select values appropriate to your hardware. If the device type is Custom, all options can be set, and each option has a list of all possible values.

# Registering Additional Device Vendor and Device Type Values

To add **Device vendor** and **Device type** values to the default set that is displayed on the **Hardware Implementation** pane, you can use a hardware device registration API provided by the Simulink Coder software.

To use this API, you create an sl\_customization.m file, located in your MATLAB path, that invokes the registerTargetInfo function and fills in a hardware device registry entry with device information. The device

information will be registered with Simulink software for each subsequent Simulink session. (To register your device information without restarting MATLAB, issue the MATLAB command sl\_refresh\_customizations.)

For example, the following sl\_customization.m file adds device vendor MyDevVendor and device type MyDevType to the Simulink device lists.

```
function sl customization(cm)
  cm.registerTargetInfo(@loc register device);
end
function thisDev = loc register device
  thisDev = RTW.HWDeviceRegistry;
  thisDev.Vendor = 'MyDevVendor';
  thisDev.Type = 'MyDevType';
  thisDev.Alias = {};
  thisDev.Platform = {'Prod', 'Target'};
  thisDev.setWordSizes([8 16 32 32 32]);
  thisDev.LargestAtomicInteger = 'Char';
  thisDev.LargestAtomicFloat = 'None';
  thisDev.Endianess = 'Unspecified';
  thisDev.IntDivRoundTo = 'Undefined';
  thisDev.ShiftRightIntArith = true;
  thisDev.setEnabled({'IntDivRoundTo'});
end
```

If you subsequently select the device in the **Hardware Implementation** pane, it is displayed as follows:

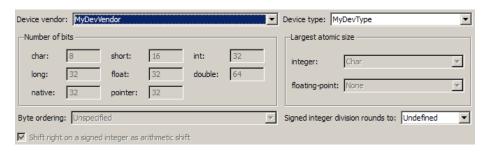

To register multiple devices, you can specify an array of RTW.HWDeviceRegistry objects in your sl\_customization.m file. For example,

```
function sl_customization(cm)
  cm.registerTargetInfo(@loc_register_device);
end

function thisDev = loc_register_device
  thisDev(1) = RTW.HWDeviceRegistry;
  thisDev(1).Vendor = 'MyDevVendor';
  thisDev(1).Type = 'MyDevType1';
  ...

thisDev(4) = RTW.HWDeviceRegistry;
  thisDev(4).Vendor = 'MyDevVendor';
  thisDev(4).Type = 'MyDevType4';
  ...
end
```

The following table lists the RTW.HWDeviceRegistry properties that you can specify in the registerTargetInfo function call in your sl\_customization.m file.

| Property | Description                                                                |
|----------|----------------------------------------------------------------------------|
| Vendor   | String specifying the <b>Device vendor</b> value for your hardware device. |
| Туре     | String specifying the <b>Device type</b> value for your hardware device.   |

| Property            | Description                                                                                                    |
|---------------------|----------------------------------------------------------------------------------------------------|
| Alias               | Cell array of strings specifying any aliases or legacy names that users might specify that should resolve to this device. Specify each alias or legacy name in the format 'Vendor->Type'. (Embedded Coder software provides the utility functions RTW.isHWDeviceTypeEq and RTW.resolveHWDeviceType for detecting and resolving alias values or legacy values when testing user-specified values for the target device type.) |
| Platform            | Cell array of enumerated string values specifying whether this device should be listed in the <b>Embedded hardware</b> subpane ({'Prod'}), the <b>Emulation hardware</b> subpane ({'Target'}), or both ({'Prod', 'Target'}).                                                                                                    |
| setWordSizes        | Array of integer sizes to associate with the <b>Number</b> of bits parameters char, short, int, long, and native word size, respectively.                                                                                                    |
| LargestAtomicIntege | String specifying an enumerated value for the Largest atomic size: integer parameter: 'Char', 'Short','Int', or 'Long'.                                                                                                    |
| LargestAtomicFloat  | String specifying an enumerated value for the <b>Largest atomic size: floating-point</b> parameter: 'Float', 'Double', or 'None'.                                                                                                    |
| Endianess           | String specifying an enumerated value for the <b>Byte ordering</b> parameter: 'Unspecified', 'Little' for little Endian, or 'Big' for big Endian.                                                                                                    |
| IntDivRoundTo       | String specifying an enumerated value for the <b>Signed integer division rounds to</b> parameter: 'Zero', 'Floor', or 'Undefined'.                                                                                                    |

| Property           | Description                                                                                                    |
|--------------------|----------------------------------------------------------------------------------------------------|
| ShiftRightIntArith | Boolean value specifying whether your compiler implements a signed integer right shift as an arithmetic right shift (true) or not (false).                                                                                                    |
| setEnabled         | Cell array of strings specifying which device properties should be enabled (modifiable) in the <b>Hardware Implementation</b> pane when this device type is selected. In addition to the 'Endianess', 'IntDivRoundTo', and 'ShiftRightIntArith' properties listed above, you can enable individual <b>Number of bits</b> parameters using the property names 'BitPerChar', 'BitPerShort', 'BitPerInt', 'BitPerLong', and 'NativeWordSize'. |

## **Describing the Number of Bits**

The **Number of bits** options describe the **native word size** of the microprocessor, and the bit lengths of **char**, **short**, **int**, and **long** data. For code generation to succeed:

- The bit lengths must be such that **char** <= **short** <= **int** <= **long**.
- All bit lengths must be multiples of 8, with a maximum of 32.
- The bit length for **long** data must not be less than 32.

Simulink Coder integer type names are defined in the file rtwtypes.h. The values that you provide must be consistent with the word sizes as defined in the compiler's limits.h header file. The following table lists the standard Simulink Coder integer type names and maps them to the corresponding Simulink names.

| Simulink Coder Integer<br>Type | Simulink Integer Type |
|--------------------------------|-----------------------|
| boolean_T                      | boolean               |
| int8_T                         | int8                  |
| uint8_T                        | uint8                 |

| Simulink Coder Integer<br>Type | Simulink Integer Type |
|--------------------------------|-----------------------|
| int16_T                        | int16                 |
| uint16_T                       | uint16                |
| int32_T                        | int32                 |
| uint32_T                       | uint32                |

If no ANSI® C type with a matching word size is available, but a larger ANSI C type is available, the Simulink Coder code generator uses the larger type for int8 T, uint8 T, int16 T, uint16 T, int32 T, and uint32 T.

An application can use integer data of any length from 1 (unsigned) or 2 (signed) bits up 32 bits. If the integer length matches the length of an available type, the Simulink Coder code generator uses that type. If no matching type is available, the code generator uses the smallest available type that can hold the data, generating code that never uses unnecessary higher-order bits. For example, on a target that provided 8-bit, 16-bit, and 32-bit integers, a signal specified as 24 bits would be implemented as an int32\_T or uint32\_T.

Code that uses emulated integer data is not maximally efficient, but can be useful during application development for emulating integer lengths that are available only on production hardware. The use of emulation does not affect the results of execution.

## **Describing the Byte Ordering**

The **Byte ordering** option specifies whether the target hardware uses Big Endian (most significant byte first) or Little Endian (least significant byte first) byte ordering. If left as Unspecified, the Simulink Coder software generates code that determines the endianness of the target; this is the least efficient option.

# Describing Quotient Rounding for Signed Integer Division

ANSI C does not completely define the rounding technique to be used when dividing one signed integer by another, so the behavior is implementation-dependent. If both integers are positive, or both are negative, the quotient must round down. If either integer is positive and the other is negative, the quotient can round up or down.

The **Signed integer division rounds to** parameter tells the Simulink Coder code generator how the compiler rounds the result of signed integer division. Providing this information does not affect the operation of the compiler, it only describes that behavior to the code generator, which uses the information to optimize code generated for signed integer division. The parameter options are:

- Zero If the quotient is between two integers, the compiler chooses the integer that is closer to zero as the result.
- Floor If the quotient is between two integers, the compiler chooses the integer that is closer to negative infinity.
- Undefined Choose this option if neither Zero nor Floor describes the compiler's behavior, or if that behavior is unknown.

The following table illustrates the compiler behavior that corresponds to each of these three options:

| N    | D   | Ideal<br>N/D | Zero | Floor | Undefined |
|------|-----|--------------|------|-------|-----------|
| 33   | 4   | 8.25         | 8    | 8     | 8         |
| -33  | 4   | -8.25        | -8   | -9    | -8 or -9  |
| 33   | -4  | -8.25        | -8   | -9    | -8 or -9  |
| - 33 | - 4 | 8.25         | 8    | 8     | 8 or 9    |

**Note** Select Undefined only as a last resort. When the Simulink Coder code generator does not know the signed integer division rounding behavior of the compiler, it must generate fairly costly code in order to guarantee correct results.

The compiler's implementation for signed integer division rounding can be obtained from the compiler documentation, or by experiment if no documentation is available.

## **Describing Arithmetic Right Shifts on Signed Integers**

ANSI C does not define the behavior of right shifts on negative integers, so the behavior is implementation-dependent. The **Shift right on a signed integer as arithmetic shift** parameter tells the Simulink Coder code generator how the compiler implements right shifts on negative integers. Providing this information does not affect the operation of the compiler, it only describes that behavior to the code generator, which uses the information to optimize the code generated for arithmetic right shifts.

Select the option if the C compiler implements a signed integer right shift as an arithmetic right shift, and clear the option otherwise. An arithmetic right shift fills bits vacated by the right shift with the value of the most significant bit, which indicates the sign of the number in twos complement notation. The option is selected by default. If your compiler handles right shifts as arithmetic shifts, this is the preferred setting.

- When the option is selected, the Simulink Coder software generates simple efficient code whenever the Simulink model performs arithmetic shifts on signed integers.
- When the option is cleared, the Simulink Coder software generates fully portable but less efficient code to implement right arithmetic shifts.

The compiler's implementation for arithmetic right shifts can be obtained from the compiler documentation, or by experiment if no documentation is available.

# **Describing Embedded Hardware Characteristics**

"Describing the Emulation and Embedded Targets" on page 7-44 documents the options available on the **Hardware Implementation** subpanes. This section describes considerations that apply only to the **Embedded Hardware** subpane. When you use this subpane, keep the following in mind:

- Code generation targets can have word sizes and other hardware characteristics that differ from the MATLAB host. Furthermore, code can be prototyped on hardware that is different from either the deployment target or the MATLAB host. The Simulink Coder code generator takes these differences into account when generating code.
- The Simulink product uses some of the information in the Embedded
   Hardware subpane to ensure that simulation without code generation
   gives the same results as executing generated code, including detecting
   error conditions that could arise on the target hardware, such as hardware
   overflow.
- The Simulink Coder software generates code that guarantees bit-true agreement with Simulink results for integer and fixed-point operations. Generated code that emulates unavailable data lengths runs less efficiently than it would without emulation, but the emulation does not affect bit-true agreement with Simulink for integer and fixed-point results.
- To ensure correctness and efficiency, if you change targets at any point during application development you must reconfigure the hardware implementation parameters for the new target before generating or regenerating code. Bit-true agreement for the results of integer and fixed-point operations in simulation, production code, and test code is *not* guaranteed when code executes on hardware for which it was not generated.
- Use the **Integer rounding mode** parameter on your model's blocks to simulate the rounding behavior of the C compiler that you intend to use to compile code generated from the model. This setting appears on the **Signal Attributes** pane of the parameter dialog boxes of blocks that can perform signed integer arithmetic, such as the Product and n-D Lookup Table blocks.
- For most blocks, the value of **Integer rounding mode** completely defines rounding behavior. For blocks that support fixed-point data and the Simplest rounding mode, the value of **Signed integer division rounds to**

also affects rounding. For details, see "Rounding" in the Simulink Fixed Point User's Guide.

• When models contain Model blocks, all models that they reference must be configured to use identical hardware settings.

# **Describing Emulation Hardware Characteristics**

"Describing the Emulation and Embedded Targets" on page 7-44 documents the options available on the **Hardware Implementation** subpanes. This section describes considerations that apply only to the **Emulation Hardware** subpane.

**Note** (If the **Emulation Hardware** subpane contains a button labeled **Configure current execution hardware device**, see "Updating from Earlier Versions" on page 7-57, then continue from this point.)

The default assumption is that the embedded target and emulation target are the same, so the **Emulation Hardware** subpane by default does not need to specify anything and contains only a selected check box labeled **None**. Code generated under this configuration will be suitable for production use, or for testing in an environment identical to the production environment.

To generate code that runs on an emulation target for test purposes, but behaves as if it were running on an embedded target in a production application, you must specify the properties of both targets in the **Hardware Implementation** pane. The **Embedded Hardware** subpane specifies embedded target hardware properties, as described previously. To specify emulation target properties:

1 Clear the **None** option in the **Emulation Hardware** subpane.

By default, the **Hardware Implementation** pane now looks like this:

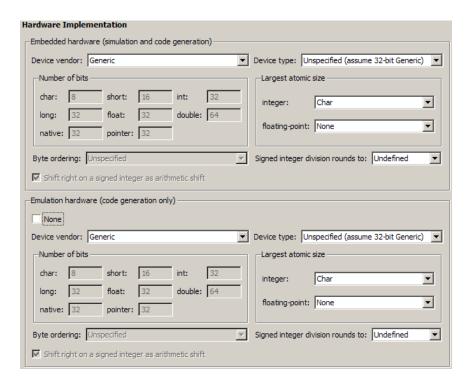

**2** In the **Emulation Hardware** subpane, specify the properties of the emulation target, using the instructions in "Describing the Emulation and Embedded Targets" on page 7-44

If you have used the **Code Generation** pane **General** tab to specify a **System target file**, and the target file specifies a default microprocessor and its hardware properties, the default and properties appear as initial values in both subpanes of the **Hardware Implementation** pane.

Options with only one possible value cannot be changed. Any option that has more than one possible value provides a list of legal values. If you specify any hardware properties manually, check carefully that their values are consistent with the system target file. Otherwise, the generated code may fail to compile or execute, or may execute but give incorrect results.

If you do not display the **Emulation Hardware** subpane, the Simulink and Simulink Coder software defaults every **Emulation Hardware** option to

have the same value as the corresponding **Embedded Hardware** option. If you hide the **Emulation Hardware** subpane after setting its values, the values that you specified will be lost. The underlying configuration parameters immediately revert to the values that they had when you exposed the subpane, and these values, rather than the values that you specified, will appear if you re-expose the subpane.

#### **Updating from Earlier Versions**

If your model was created before Release 14 and has not been updated, by default the **Hardware Implementation** pane initially looks like this:

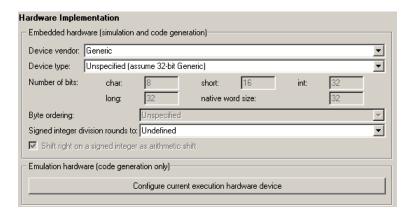

Click Configure current execution hardware device. The Configure current execution hardware device button disappears. The subpane then appears as shown in the first figure in this section. Save your model at this point to avoid redoing Configure current execution hardware device next time you access the Hardware Implementation pane.

# Controlling the Output Location for Model Build Artifacts Used for Simulation

By default, the files generated by Simulink diagram updates are placed in a build folder, the root of which is the current working folder (pwd). However, in some situations, you might want the generated files to go to a root folder outside the current working folder. For example,

- You need to keep generated files separate from the models and other source materials used to generate them.
- You want to reuse or share previously-built simulation targets without having to set the current working folder back to a previous working folder.

The Simulink preference **Simulation cache folder** provides control over the output location for files generated by Simulink diagram updates. The preference appears in the Simulink Preferences Window, Main Pane, in the **File generation control** group. To specify the root folder location for files generated by Simulink diagram updates, set the preference value by entering or browsing to a folder path, for example:

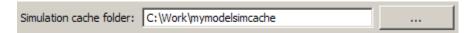

The folder path that you specify provides the initial default for the MATLAB session parameter CacheFolder. When you initiate a Simulink diagram update, any files generated are placed in a build folder at the root location specified by CacheFolder (if any), rather than in the current working folder (pwd).

For example, using a 32-bit Windows host platform, if you set the **Simulation** cache folder to 'C:\Work\mymodelsimcache' and then simulate the demo model rtwdemo\_capi, files are generated into the specified folder as follows:

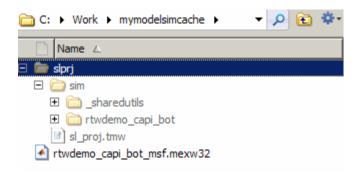

As an alternative to using the Simulink preferences GUI to set **Simulation** cache folder, you also can get and set the preference value from the command line using get param and set param. For example,

Also, you can choose to override the **Simulation cache folder** preference value for the current MATLAB session.

# Data, Function, and File Definition

- Chapter 4, "Data Representation"
- Chapter 5, "Entry Point Functions and Scheduling"
- Chapter 6, "File Packaging"

# Data Representation

- "Enumerations" on page 4-2
- "Structure Parameters and Generated Code" on page 4-49
- "Parameters" on page 4-10
- "Signals" on page 4-52
- "States" on page 4-83
- "Data Stores" on page 4-93

#### **Enumerations**

```
"About Enumerated Data Types" on page 4-2

"Default Code for an Enumerated Data Type" on page 4-2

"Enumerated Type Safe Casting" on page 4-3

"Overriding Default Methods (Optional)" on page 4-4

"Enumerated Type Limitations" on page 4-7
```

## **About Enumerated Data Types**

Enumerated data is data that is restricted to a finite set of values. An enumerated data type is a MATLAB class that defines a set of enumerated values. Each enumerated value consists of an enumerated name and an underlying integer which the software uses internally and in generated code. The following is a MATLAB class definition for an enumerated data type named BasicColors, which is used in all examples in this section.

```
classdef(Enumeration) BasicColors < Simulink.IntEnumType
  enumeration
   Red(0)
   Yellow(1)
   Blue(2)
  end
end</pre>
```

For information about enumerated data types and their use in Simulink models, see "Enumerations and Modeling" in the Simulink documentation. For information about enumerated data types in Stateflow charts, see "Using Enumerated Data in Stateflow Charts".

#### **Default Code for an Enumerated Data Type**

By default, enumerated data types in generated code are defined in the generated header file model\_types.h for the model. For example, the default code for BasicColors, which is defined in the previous section, appears as follows:

## **Enumerated Type Safe Casting**

When code generated for a Simulink Data Type Conversion block or a Stateflow block casts data to an enumerated type, and the block's **Saturate on integer overflow** option is selected, the cast uses a safe-cast function. The following code shows a safe-cast function for BasicColors:

```
static int32_T ET08_safe_cast_to_BasicColors(int32_T input)
{
  int32_T output;
  /* Initialize output value to default value for BasicColors (Red) */
  output = 0;
  if ((input >= 0) && (input <= 2)) {
     /* Set output value to input value if it is a member of BasicColors */
     output = input;
  }
  return output;
}</pre>
```

The cast fails if the value to be cast does not correspond to one of the enumerated values in the enumerated type. When a safe cast fails, the value returned is the underlying integer of the enumerated type's default value. The above code reflects this default for BasicColors. See "Specifying a Default Enumerated Value" in the Simulink documentation for more information.

When a block's **Saturate on integer overflow** option is cleared, and the block casts to an enumerated type, the resulting code does not use safe casting. The code is therefore more efficient, but is more vulnerable to runtime errors. No warning about the lack of safe casting appears during code generation.

## **Overriding Default Methods (Optional)**

Every enumerated class has four associated static methods, which it inherits from <code>Simulink.IntEnumType</code>. You can optionally override any or all of these static methods to customize the behavior of an enumerated type. The methods are:

- getDefaultValue Returns the default value of the enumerated data type.
- getDescription Returns a description of the enumerated data type.
- getHeaderFile Specifies a file where the type is defined for generated code.
- addClassNameToEnumNames Specifies whether the class name becomes a prefix in code.

The first of these methods, getDefaultValue, is relevant to both simulation and code generation, and is described in "Specifying a Default Enumerated Value" in the Simulink documentation. The other three methods are relevant only to code generation, and are described in this section. To override any of the methods, include a customized version of the method in the enumerated class definition's methods section. If you do not want to override any default methods, omit the methods section entirely. The following table summarizes the four methods and the data to supply for each one:

| Method          | Purpose                                                                          | Default Return                                | Custom Return                                                        |
|-----------------|----------------------------------------------------------------------------------|-----------------------------------------------|----------------------------------------------------------------------|
| getDefaultValue | Returns the default value for the class, which must be an instance of the class. | The lexically first value in the enumeration. | Any enumerated value in the class. See "Instantiating Enumerations". |
| getDescription  | Returns a string containing a description of the enumerated class.               | 11                                            | Any string that MATLAB accepts.                                      |

| Method                  | Purpose                                                                               | Default Return | Custom Return                                                      |
|-------------------------|---------------------------------------------------------------------------------------|----------------|--------------------------------------------------------------------|
| getHeaderFile           | Returns a string containing the name of the header file                               |                | The name of the file that contains the enumerated type definition. |
| addClassNameToEnumNames | Returns a boolean value indicating whether to prefix the class name in generated code | false          | true or false                                                      |

#### **Specifying a Description**

To specify a description for an enumerated data type, include the following method in the enumerated class's methods section:

```
function retVal = getDescription()
% GETDESCRIPTION Optional string to describe the data type.
  retVal = 'description';
end
```

Substitute any legal MATLAB string for *description*. The generated code that defines the enumerated type will include the specified description.

#### Specifying a Header File

To prevent the declaration of an enumerated type from being embedded in the generated code, allowing you to provide the declaration in an external file, include the following method in the enumerated class's methods section:

```
function retVal = getHeaderFile()
% GETHEADERFILE File where type is defined for generated code.
%    If specified, this file is #included where needed in the code.
%    Otherwise, the type is written out in the generated code.
retVal = 'filename';
end
```

Substitute any legal filename for *filename*. Be sure to provide a filename suffix, typically .h. Providing the method replaces the declaration that would otherwise have appeared in model types.h with a #include statement like:

```
#include "imported enum type.h"
```

The getHeaderFile method does not create the declaration file itself. You must provide a file of the specified name that declares the enumerated data type.

#### **Prefixing Class Names**

By default, enumerated values in generated code have the same names that they have in the enumerated class definition. Alternatively, the code can prefix every enumerated value in an enumerated class with the name of the class. This technique can be useful for preventing identifier conflicts or improving the clarity of the code. To specify class name prefixing, include the following method in an enumerated class's methods section:

```
function retVal = addClassNameToEnumNames()
% ADDCLASSNAMETOENUMNAMES Control whether class name is added as
% a prefix to enumerated names in the generated code.
% By default the code does not use the class name as a prefix.
retVal = boolean;
end
```

Replace *boolean* with true to enable class name prefixing, or false to suppress prefixing without having to delete the method itself. If *boolean* is true, each enumerated value in the class appears in generated code as *EnumTypeName\_EnumName*. For BasicColors, which was defined in "About Enumerated Data Types" on page 4-2, the data type definition with class name prefixing looks like this:

#### #endif

In this example, the enumerated class name BasicColors appears as a prefix for each of the enumerated names. The definition is otherwise the same as it would be without name prefixing.

# **Enumerated Type Limitations**

• Generated code does not support logging enumerated data.

#### Structure Parameters and Generated Code

#### In this section...

"About Structure Parameters and Generated Code" on page 4-49

"Configuring a Structure Parameter to Appear in Generated Code" on page 4-50

"Controlling the Name of a Structure Parameter Type" on page 4-50

#### **About Structure Parameters and Generated Code**

Structure parameters provide a way to improve generated code to use structures rather multiple separate variables. You also have the option of configuring the appearance of a structure parameter in generated code.

For more information about structure parameters, see "Using Structure Parameters" in the Simulink documentation. For an example of how to convert a model that uses unstructured workspace variables to a model that uses structure parameters, see sldemo applyVarStruct.

# Configuring a Structure Parameter to Appear in Generated Code

By default, structure parameters do not appear in generated code. Structure parameters include numeric variables and the code generator inlines numeric values.

To make structure type definition appear in generated code for a structure parameter,

- 1 Create a Simulink.Parameter object.
- **2** Define the object value to be the parameter structure.
- 3 Define the object storage class to be a value other than Auto.

The code generator places a structure type definition or the tunable parameter structure in *model* types.h. By default, the code generator identifies

the type with a nondescriptive, automatically generated name, such as struct z98c0D2qc4btL.

For information on how to control the naming of the type, see "Controlling the Name of a Structure Parameter Type" on page 4-50. For an example, see sldemo applyVarStruct

#### Controlling the Name of a Structure Parameter Type

To control the naming of a structure parameter type, by using a Simulink.Bus object to specify the data type of the Simulink.Parameter object.

1 Use Simulink.Bus.createObject to create a bus object with the same shape as the parameter structure. For example:

```
busInfo=Simulink.Bus.createObject(ControlParam.Value);
```

**2** Assign the bus object name to the data type property of the parameter object.

```
ParamType=eval(busInfo.busName);
ControlParam.DataType='Bus: ParamType';
```

Only Simulink. Parameter can accept the bus object name as a data type.

For an example, see sldemo\_applyVarStruct

#### **Parameters**

#### In this section...

- "About Parameters" on page 4-10
- "Nontunable Parameter Storage" on page 4-11
- "Tunable Parameter Storage" on page 14-120
- "Tunable Parameter Storage Classes" on page 14-122
- "Declaring Tunable Parameters" on page 14-125
- "Tunable Expressions" on page 14-129
- "Linear Block Parameter Tunability" on page 14-133
- "Parameter Configuration Quick Reference Diagram" on page 4-27
- "Generated Code for Parameter Data Types" on page 4-28
- "Tunable Workspace Parameter Data Type Considerations" on page 14-134
- "Tuning Parameters" on page 4-36
- "Parameter Objects" on page 4-38
- "Structure Parameters and Generated Code" on page 4-49

#### **About Parameters**

This section discusses how the Simulink Coder product generates parameter storage declarations, and how you can generate the storage declarations you need to interface block parameters to your code. For information about defining block parameters in Simulink models, see "Working with Block Parameters".

If you are using S-functions in your model and intend to tune their run-time parameters in the generated code, see "Tuning Run-Time Parameters" in the Simulink documentation. Note that

- Parameters must be numeric, logical, or character arrays.
- Parameters may not be sparse.
- Parameter arrays must not be greater than 2 dimensions.

For guidance on implementing a parameter tuning interface using a C API, see "Data Interchange Using the C API" on page 14-138.

Simulink external mode offers a way to monitor signals and modify parameter values while generated model code executes. However, external mode might not be appropriate for your application in some cases. The S-function target does not support external mode, for example. For other targets, you might want your existing code to access parameters and signals of a model directly, rather than using the external mode communications mechanism. For information on external mode, see "Host/Target Communication" on page 14-50.

## Nontunable Parameter Storage

By default, block parameters are not tunable in the generated code. When **Inline Parameters** is off (the default), the Simulink Coder product has control of parameter storage declarations and the symbolic naming of parameters in the generated code.

Nontunable parameters are stored as fields within <code>model\_P</code> (formerly rtP), a model-specific global parameter data structure. The Simulink Coder product initializes each field of <code>model\_P</code> to the value of the corresponding block parameter at code generation time.

When the **Inline parameters** option is on, block parameters are evaluated at code generation time, and their values appear as constants in the generated code, if possible (in certain circumstances, parameters cannot be inlined, and are then included in a constant parameter or model parameter structure.)

As an example of nontunable parameter storage, consider the following model.

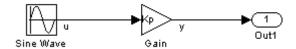

The workspace variable Kp sets the gain of the Gain block.

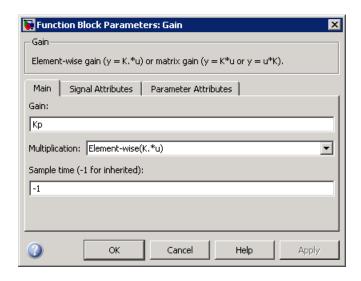

Assume that Kp is nontunable and has a value of 5.0. The next table shows the variable declarations and the code generated for Kp in the noninlined and inlined cases.

The generated code does not preserve the symbolic name Kp. The noninlined code represents the gain of the Gain block as model P.Gain Gain. When Kp is noninlined, the parameter is tunable.

```
Inline
                  Generated Variable Declaration and Code
Parameters
Off
                  struct Parameters non tunable sin { real T SineWave Amp;
                    real T SineWave Bias;
                       real T SineWave Freq;
                       real_T SineWave_Phase;
                       real T Gain Gain;
                     };
                     Parameters non tunable \sin non tunable \sin P = {
                       1.0 , /* SineWave_Amp : '<Root>/Sine Wave' */
                       0.0 , /* SineWave Bias : '<Root>/Sine Wave' */
```

| Inline<br>Parameters | Generated Variable Declaration and Code                                                                                                    |
|----------------------|----------------------------------------------------------------------------------------------------|
|                      | <pre>1.0 , /* SineWave_Freq : '<root>/Sine Wave' */ 0.0 , /* SineWave_Phase : '<root>/Sine Wave' */ 5.0  /* Gain_Gain : '<root>/Gain' */ }; non_tunable_sin_Y.Out1 = rtb_u * non_tunable_sin_P.Gain_Gain;</root></root></root></pre> |
| On                   | non_tunable_sin_Y.Out1 = rtb_u * 5.0;                                                                                                    |

## **Tunable Parameter Storage**

A *tunable* parameter is a block parameter whose value can be changed at run-time. A tunable parameter is inherently noninlined. Consequently, when **Inlined parameters** is off, all parameters are members of *mode1\_P*, and thus are tunable. A *tunable expression* is an expression that contains one or more tunable parameters.

When you declare a parameter tunable, you control whether or not the parameter is stored within *model\_P*. You also control the symbolic name of the parameter in the generated code.

When you declare a parameter tunable, you specify

• The *storage class* of the parameter.

The storage class property of a parameter specifies how the Simulink Coder product declares the parameter in generated code.

The term "storage class," as used in the Simulink Coder product, is not synonymous with the term *storage class specifier*, as used in the C language.

• A *storage type qualifier*, such as const or volatile. This is simply a string that is included in the variable declaration, without error checking.

(Implicitly) the symbolic name of the variable or field in which the
parameter is stored. The Simulink Coder product derives variable and field
names from the names of tunable parameters.

The Simulink Coder product generates a variable or struct storage declaration for each tunable parameter. Your choice of storage class controls whether the parameter is declared as a member of <code>model\_P</code> or as a separate global variable.

You can use the generated storage declaration to make the variable visible to external legacy code. You can also make variables declared in your code visible to the generated code. You are responsible for properly linking your code to generated code modules.

You can use tunable parameters or expressions in your root model and in masked or unmasked subsystems, subject to certain restrictions. (See "Tunable Expressions" on page 14-129.)

### **Overriding Inlined Parameters for Tuning**

When the **Inline parameters** option is selected, you can use the Model Parameter Configuration dialog box to remove individual parameters from inlining and declare them to be tunable. This allows you to improve overall efficiency by inlining most parameters, while at the same time retaining the flexibility of run-time tuning for selected parameters. Another way you can achieve the same result is by using Simulink data objects; see "Parameters" on page 4-10 for specific details.

The mechanics of declaring tunable parameters are discussed in "Declaring Tunable Parameters" on page 14-125.

### **Tunable Parameter Storage Classes**

The Simulink Coder product defines four storage classes for tunable parameters. You must declare a tunable parameter to have one of the following storage classes:

• SimulinkGlobal (Auto): This is the default storage class. The Simulink Coder product stores the parameter as a member of *model\_P*. Each member

of *mode1\_P* is initialized to the value of the corresponding workspace variable at code generation time.

- ExportedGlobal: The generated code instantiates and initializes the parameter and <code>model.h</code> exports it as a global variable. An exported global variable is independent of the <code>model\_P</code> data structure. Each exported global variable is initialized to the value of the corresponding workspace variable at code generation time.
- ImportedExtern: model\_private.h declares the parameter as an extern variable. Your code must supply the proper variable definition and initializer.
- ImportedExternPointer: model\_private.h declares the variable as an extern pointer. Your code must supply the proper pointer variable definition and initializer, if any.

The generated code for *model*.h includes *model*\_private.h to make the extern declarations available to subsystem files.

As an example of how the storage class declaration affects the code generated for a parameter, consider the next figure.

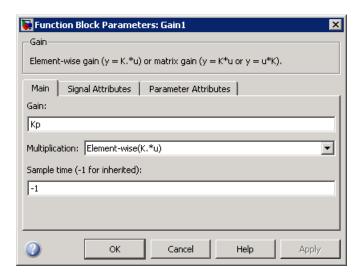

The workspace variable Kp sets the gain of the Gain1 block. Assume that the value of Kp is 3.14. The following table shows the variable declarations and the code generated for the gain block when Kp is declared as a tunable parameter. An example is shown for each storage class.

Note The Simulink Coder product uses column-major ordering for two-dimensional signal and parameter data. When interfacing your hand-written code to such signals or parameters by using ExportedGlobal, ImportedExtern, or ImportedExternPointer declarations, make sure that your code observes this ordering convention.

The symbolic name Kp is preserved in the variable and field names in the generated code.

| Storage Class         | Generated Variable Declaration and Code                                   |
|-----------------------|---------------------------------------------------------------------------|
| SimulinkGlobal (Auto) | <pre>typedef struct _Parameters_tunable_sin Parameters_tunable_sin;</pre> |
|                       | <pre>struct _Parameters_tunable_sin {   real_T Kp; };</pre>               |
|                       | Parameters_tunable_sin tunable_sin_P = {     3.14                         |
|                       | <pre>}; . tunable sin Y.Out1 = rtb u *</pre>                              |
|                       | tunable_sin_P.Kp;                                                         |
| ExportedGlobal        | real_T Kp = 3.14;                                                         |
|                       | . tunable_sin_Y.Out1 = rtb_u * Kp;                                        |

| Storage Class             | Generated Variable Declaration and Code                           |
|---------------------------|-------------------------------------------------------------------|
| ImportedExtern            | <pre>extern real_T Kp; tunable_sin_Y.Out1 = rtb_u * Kp;</pre>     |
| ImportedExtern<br>Pointer | <pre>extern real_T *Kp; tunable_sin_Y.Out1 = rtb_u * (*Kp);</pre> |

## **Declaring Tunable Parameters**

- "Workflow for Declaring Workspace Variables as Tunable Parameters" on page 14-125
- "Workflow for Declaring New Tunable Parameters" on page 14-125
- "Opening the Model Parameter Configuration Dialog Box" on page 14-126
- "Selecting Workspace Variables" on page 14-127
- "Creating New Tunable Parameters" on page 14-128
- "Setting Tunable Parameter Properties" on page 14-129
- "Removing Unused Tunable Parameters" on page 14-129

## Workflow for Declaring Workspace Variables as Tunable Parameters

To declare tunable parameters,

- 1 Open the Model Parameter Configuration dialog box.
- **2** In the **Source list** pane, select one or more variables.

- **3** Click **Add to table**. The variables then appear as tunable parameters in the **Global (tunable) parameters** pane.
- 4 Select a parameter in the Global (tunable) parameters pane.
- **5** Select a storage class from the **Storage class** menu.
- **6** Optionally, select (or enter) a storage type qualifier, such as const or volatile for the parameter.
- **7** Click **Apply**, or click **OK** to apply changes and close the dialog box.

### **Workflow for Declaring New Tunable Parameters**

To declare tunable parameters,

- 1 Open the Model Parameter Configuration dialog box.
- 2 In the Global (tunable) parameters pane, click New.
- **3** Specify a name for the parameter.
- **4** Select a storage class from the **Storage class** menu.
- **5** Optionally, select (or enter) a storage type qualifier, such as const or volatile for the parameter.
- 6 Click Apply, or click OK to apply changes and close the dialog box.

### **Opening the Model Parameter Configuration Dialog Box**

The Model Parameter Configuration dialog box lets you select base workspace variables and declare them to be tunable parameters in the current model. Using controls in the dialog box, you move variables from a source list to a global (tunable) parameter list for a model.

To open the dialog box,

1 Select the Inline parameters check box on the Optimization > Signals and Parameters pane of the Configuration Parameters dialog box. This activates a Configure button, as shown below.

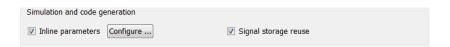

**2** Click **Configure** to open the Model Parameter Configuration dialog box.

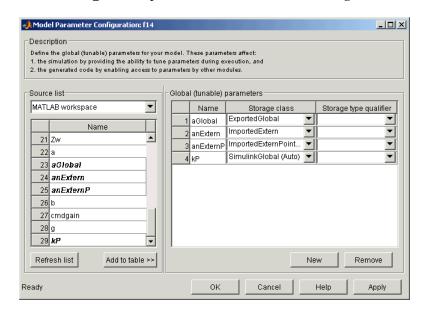

**Note** The Model Parameter Configuration dialog box cannot tune parameters within referenced models. See "Parameterizing Model References" for tuning techniques that work with referenced models.

## **Selecting Workspace Variables**

The **Source list** pane displays a menu and a scrolling table of numerical workspace variables. To select workspace variables,

1 From the menu, select the source of variables you want listed.

| To List                                                                                         | Choose                         |
|-------------------------------------------------------------------------------------------------|--------------------------------|
| All variables in the MATLAB workspace that have numeric values                                  | MATLAB workspace               |
| Only variables in the MATLAB workspace that have numeric values and are referenced by the model | Referenced workspace variables |

A list of workspace variables appear in the **Source List** pane.

- 2 Select one or more variables from the source list. This enables the **Add** to table button.
- **3** Click **Add to table** to add the selected variables to the tunable parameters list in the **Global (tunable) parameters** pane. In the **Source list**, the names of variables added to the tunable parameters list are displayed in bold type (see the preceding figure).

**Note** If you selected a variable with a name that matches a block parameter that is not tunable and you click **Add to table**, a warning appears during simulation and code generation.

To update the list of variables to reflect the current state of the workspace, at any time, click **Refresh list**. For example, you might use **Refresh list** if you define or remove variables in the workspace while the Model Parameter Configuration dialog box is open.

### **Creating New Tunable Parameters**

To create a new tunable parameter,

- 1 In the Global (tunable) parameters pane, click New.
- **2** In the **Name** field, enter a name for the parameter.

If you enter a name that matches the name of a workspace variable in the **Source list** pane, that variable is declared tunable and appears in italics in the **Source list**.

#### 3 Click Apply.

The model does not need to be using a parameter before you create it. You can add references to the parameter later.

**Note** If you edit the name of an existing variable in the list, you actually create a new tunable variable with the new name. The previous variable is removed from the list and loses its tunability (that is, it is inlined).

### **Setting Tunable Parameter Properties**

To set the properties of tunable parameters listed in the **Global (tunable) parameters** pane, select a parameter and then specify a storage class and, optionally, a storage type qualifier.

| Property               | Description                                                                                                    |
|------------------------|----------------------------------------------------------------------------------------------------|
| Storage class          | Select one of the following to be used for code generation:                                                                                                    |
|                        | • SimulinkGlobal (Auto)                                                                                                    |
|                        | • ExportedGlobal                                                                                                    |
|                        | • ImportedExtern                                                                                                    |
|                        | • ImportedExternPointer                                                                                                    |
|                        | See "Tunable Parameter Storage Classes" on page 14-122 for definitions.                                                                                                    |
| Storage type qualifier | For variables with any storage class <i>except</i> SimulinkGlobal (Auto), you can add a qualifier (such as const or volatile) to the generated storage declaration. To do so, you can select a predefined qualifier from the list or add qualifiers not in the list. The code |

| Property | Description                                                                                                    |
|----------|----------------------------------------------------------------------------------------------------|
|          | generator does not check the storage type<br>qualifier for validity, and includes the qualifier<br>string in the generated code without checking<br>syntax. |

### **Removing Unused Tunable Parameters**

To remove unused tunable parameters from the table in the **Global (tunable)** parameters pane, click **Remove**. All removed variables are inlined if the **Inlined parameters** option is enabled.

## **Tunable Expressions**

- "Tunable Expressions in Masked Subsystems" on page 14-130
- "Tunable Expression Limitations" on page 14-132

The Simulink Coder product supports the use of tunable variables in expressions. An expression that contains one or more tunable parameters is called a *tunable expression*.

### **Tunable Expressions in Masked Subsystems**

Tunable expressions are allowed in masked subsystems. You can use tunable parameter names or tunable expressions in a masked subsystem dialog box. When referenced in lower-level subsystems, such parameters remain tunable.

As an example, consider the masked subsystem in the next figure. The masked variable k sets the gain parameter of the Gain.

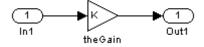

Suppose that the base workspace variable b is declared tunable with SimulinkGlobal (Auto) storage class. The next figure shows the tunable expression b\*3 in the subsystem's mask dialog box.

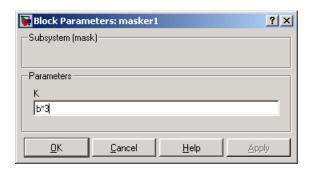

#### **Tunable Expression in Subsystem Mask Dialog Box**

The Simulink Coder product produces the following output computation for theGain. The variable b is represented as a member of the global parameters structure, <code>model\_P</code>. (For clarity in showing the individual Gain block computation, expression folding is off in this example.)

```
/* Gain: '<S1>/theGain' */
  rtb_theGain_C = rtb_SineWave_n * ((subsys_mask_P.b * 3.0));
/* Outport: '<Root>/Out1' */
  subsys_mask_Y.Out1 = rtb_theGain_C;
```

As this example shows, for GRT targets, the parameter structure is mangled to create the structure identifier <code>model\_P</code> (subject to the identifier length constraint). This is done to avoid namespace clashes in combining code from multiple models using model reference. ERT-based targets provide ways to customize identifier names.

When expression folding is on, the above code condenses to

```
/* Outport: '<Root>/Out1' incorporates:
    * Gain: '<S1>/theGain'
    */
subsys_mask_Y.Out1 = rtb_SineWave_n * ((subsys_mask_P.b * 3.0));
```

Expressions that include variables that were declared or modified in mask initialization code are *not* tunable.

As an example, consider the subsystem above, modified as follows:

The mask initialization code is

```
t = 3 * k;
```

- The parameter k of the myGain block is 4 + t.
- Workspace variable b = 2. The expression b \* 3 is plugged into the mask dialog box as in the preceding figure.

Since the mask initialization code can run only once, k is evaluated at code generation time as

```
4 + (3 * (2 * 3))
```

The Simulink Coder product inlines the result. Therefore, despite the fact that b was declared tunable, the code generator produces the following output computation for the Gain. (For clarity in showing the individual Gain block computation, expression folding is off in this example.)

```
/* Gain Block: <S1>/theGain */
rtb_temp0 *= (22.0);
```

## **Tunable Expression Limitations**

Currently, there are certain limitations on the use of tunable variables in expressions. When an unsupported expression is encountered during code generation a warning is issued and the equivalent numeric value is generated in the code. The limitations on tunable expressions are

- Complex expressions are not supported, except where the expression is simply the name of a complex variable.
- The use of certain operators or functions in expressions containing tunable operands is restricted. Restrictions are applied to four categories of operators or functions, classified in the following table:

| Category | Operators or Functions  |  |
|----------|-------------------------|--|
| 1        | +* ./ < > <= >= == ~= & |  |
| 2        | * /                     |  |

| Category | Operators or Functions                                                                                            |
|----------|----------------------------------------------------------------------------------------------------|
| 3        | abs, acos, asin, atan, atan2, boolean, ceil, cos, cosh, exp, floor, log, log10, sign, sin, sinh, sqrt, tan, tanh, |
| 4        | single, int8, int16, int32, uint8, uint16, uint32                                                                 |
| 5        | : .^ ^ [] {} . \ .\ ' .' ; ,                                                                                      |

The rules applying to each category are as follows:

- Category 1 is unrestricted. These operators can be used in tunable expressions with any combination of scalar or vector operands.
- Category 2 operators can be used in tunable expressions where at least one operand is a scalar. That is, scalar/scalar and scalar/matrix operand combinations are supported, but not matrix/matrix.
- Category 3 lists all functions that support tunable arguments. Tunable arguments passed to these functions retain their tunability. Tunable arguments passed to any other functions lose their tunability.
- Category 4 lists the casting functions that do not support tunable arguments. Tunable arguments passed to these functions lose their tunability.

**Note** The Simulink Coder product casts values using MATLAB typecasting rules. The MATLAB typecasting rules are different from C code typecasting rules. For example, using the MATLAB typecasting rules, int8(3.7) returns the result 4, while in C code int8(3.7) returns the result 3. See "Data Type Conversion" in the MATLAB reference documentation for more information on MATLAB typecasting.

- Category 5 operators are not supported.
- Expressions that include variables that were declared or modified in mask initialization code are *not* tunable.
- The Fcn block does not support tunable expressions in code generation.
- Model workspace parameters can take on only the Auto storage class, and thus are not tunable. See "Parameterizing Model References" for tuning techniques that work with referenced models.

- Non-double expressions are not supported.
- Blocks that access parameters only by address support the use of tunable parameters, if the parameter expression is a simple variable reference.
   When an operation such as a data type conversion or a math operation is applied, the Simulink Coder product creates a nontrivial expression that cannot be accessed by address, resulting in an error during the build process.

## **Linear Block Parameter Tunability**

The following blocks have a Realization parameter that affects the tunability of their parameters:

- Transfer Fcn
- State-Space
- Discrete State-Space

The Realization parameter must be set by using the MATLAB set\_param function, as in the following example.

```
set param(gcb, 'Realization', 'auto')
```

The following values are defined for the Realization parameter:

- general: The block's parameters are preserved in the generated code, permitting parameters to be tuned.
- sparse: The block's parameters are represented in the code by transformed values that increase the computational efficiency. Because of the transformation, the block's parameters are no longer tunable.
- auto: This setting is the default. A general realization is used if one or more of the block's parameters are tunable. Otherwise sparse is used.

**Note** To tune the parameter values of a block of one of the above types without restriction during an external mode simulation, you must set Realization to general.

## **Code Reuse for Subsystems with Mask Parameters**

The Simulink Coder product can generate reusable (reentrant) code for a model containing identical atomic subsystems. Selecting the Reusable function option for **Function packaging** enables such code reuse, and causes a single function with arguments to be generated that is called when any of the identical atomic subsystem executes. See "Reusable Function Option" on page 6-49 for details and restrictions on the use of this option.

Mask parameters become arguments to reusable functions. However, for reuse to occur, each instance of a reusable subsystem must declare the same set of mask parameters. If, for example subsystem A has mask parameters b and K, and subsystem B has mask parameters c and K, then code reuse is not possible, and the Simulink Coder product will generate separate functions for A and B.

## **Parameter Configuration Quick Reference Diagram**

The next figure shows the code generation and storage class options that control the representation of parameters in generated code.

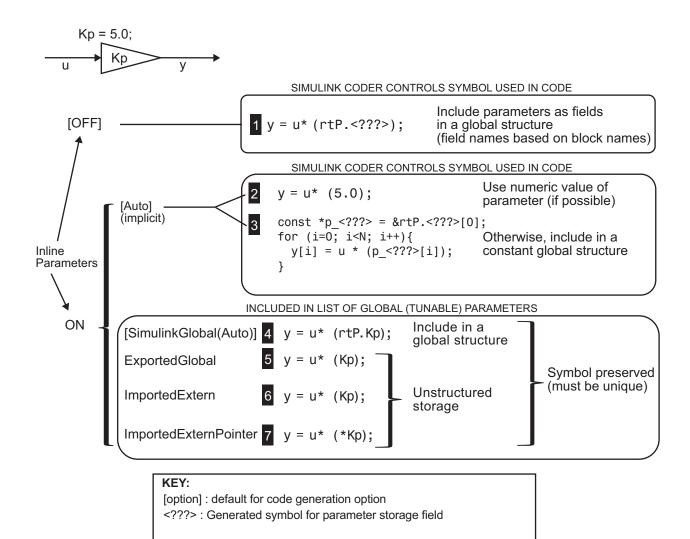

## **Generated Code for Parameter Data Types**

For an example of the code generated from Simulink parameters with different data types, run the demo model rtwdemo paramdt. This demo model shows options that are available for controlling the data type of tunable parameters in the generated code. The model's subsystem includes several

instances of Gain blocks feeding Saturation blocks. Each pair of blocks uses a workspace variable of a particular data type, as shown in the next figure.

Inlined parameters (InLineParameters ON + Auto storage class) ==> numeric value inlined

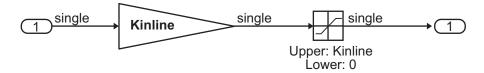

Double-precision (context-sensitive) parameters ==> tunable parameter inherits data type from run-time parameter

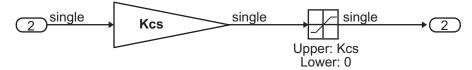

Tunable parameters with explicit data type specification ==> parameter is cast to run-time parameter data type in generated code

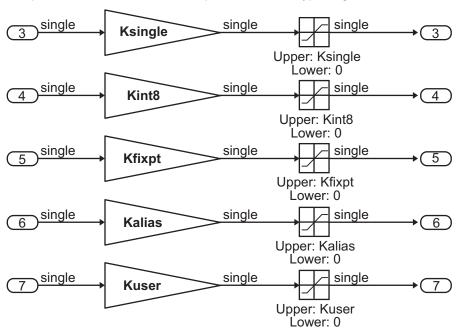

The Simulink engine initializes the parameters in the demo model by executing the script rtwdemo\_paramdt\_data.m. You can view the initialization script and inspect the workspace variables in Model Explorer by double-clicking the appropriate yellow boxes in the demo model.

In the demo model, note that the Inline parameters option on the Optimization > Signals and Parameters pane of the Configuration Parameters dialog box is selected. The Model Parameter Configuration dialog box reveals that all base workspace variables (with the exception of Kinline) have their Storage class property set to ExportedGlobal. Consequently, Kinline is a nontunable parameter while the remaining variables are tunable parameters.

To generate code for the demo model, double-click the blue boxes. The following table shows both the MATLAB code used to initialize parameters and the code generated for each parameter in the rtwdemo paramet model.

| Parameter & MATLAB Code         | Generated Variable Declaration and Code                                                                                            |
|---------------------------------|----------------------------------------------------------------------------------------------------|
| <pre>Kinline Kinline = 2;</pre> | <pre>rtb_Gain1 = rtwdemo_paramdt_U.In1 * 2.0F; rtwdemo_paramdt_Y.Out1 = rt_SATURATE(rtb_Gain1, 0.0F, 2.0F);</pre>                  |
| Kcs<br>Kcs = 3;                 | <pre>real32_T Kcs = 3.0F;tb_Gain1 = rtwdemo_paramdt_U.In2 * Kcs; rtwdemo_paramdt_Y.Out2 = rt_SATURATE(rtb_Gain1, 0.0F, Kcs);</pre> |

| Parameter & MATLAB Code                                                                                                    | Generated Variable Declaration and Code                                                                                                    |
|----------------------------------------------------------------------------------------------------|----------------------------------------------------------------------------------------------------|
| <pre>Ksingle Ksingle = single(4);  Kint8 Kint8 = int8(5);</pre>                                                                                                    | <pre>real32_T Ksingle = 4.0F;tb_Gain1 = rtwdemo_paramdt_U.In3 * Ksingle;twdemo_paramdt_Y.Out3 = rt_SATURATE(rtb_Gain1, 0.0F, Ksingle);  int8_T Kint8 = 5;tb_Gain1 = rtwdemo_paramdt_U.In4 * ((real32_T)( Kint8 ));</pre> |
|                                                                                                    | <pre>rtwdemo_paramdt_Y.Out4 = rt_SATURATE(rtb_Gain1, 0.0F,</pre>                                                                                                    |
| <pre>Kfixpt  Kfixpt = Simulink.Parameter; Kfixpt.Value = 6; Kfixpt.DataType =   'fixdt(true, 16, 2^-5, 0)'; Kfixpt.RTWInfo.StorageClass =   'ExportedGlobal';</pre> | <pre>int16_T Kfixpt = 192; rtb_Gain1 = rtwdemo_paramdt_U.In5 *   (((real32_T)ldexp((real_T)Kfixpt, -5))); rtwdemo_paramdt_Y.Out5 = rt_SATURATE(rtb_Gain1, 0.0F,   (((real32_T)ldexp((real_T)Kfixpt, -5))));</pre>        |

| Parameter & MATLAB Code                                                                                                    | Generated Variable Declaration and Code                                                                                                    |
|----------------------------------------------------------------------------------------------------|----------------------------------------------------------------------------------------------------|
| <pre>Kalias aliasType = Simulink.AliasType('single'); Kalias = Simulink.Parameter; Kalias.Value = 7; Kalias.DataType = 'aliasType'; Kalias.RTWInfo.StorageClass = 'ExportedGlobal';</pre>                                                                                                    | <pre>typedef real32_T aliasType; aliasType Kalias = 7.0F; rtb_Gain1 = rtwdemo_paramdt_U.In6 * Kalias; rtwdemo_paramdt_Y.Out6 = rt_SATURATE(rtb_Gain1, 0.0F, Kalias);</pre>                                                               |
| <pre>Kuser  userType = Simulink.NumericType; userType.DataTypeMode =   'Fixed-point: slope and bias scaling'; userType.Slope = 2^-3; userType.isAlias = true; Kuser = Simulink.Parameter; Kuser.Value = 8; Kuser.DataType = 'userType'; Kuser.RTWInfo.StorageClass =   'ExportedGlobal';</pre> | <pre>typedef int16_T userType; userType Kuser = 64; rtb_Gain1 = rtwdemo_paramdt_U.In7 *   (((rea132_T)ldexp((real_T)Kuser, -3))); rtwdemo_paramdt_Y.Out7 = rt_SATURATE(rtb_Gain1, 0.0F,   (((rea132_T)ldexp((real_T)Kuser, -3))));</pre> |

The salient features of the code generated for this demo model are as follows:

- The Simulink Coder product inlines nontunable parameters, for example, Kinline. However, the product does not inline tunable parameters, such as Kcs, Ksingle, and Kint8.
- The Simulink engine treats tunable parameters of data type double in a context-sensitive manner, such that the parameter inherits its data type from the context in which the block uses it. For example, Kcs inherits a single data type from the Gain block's input signal.

- If a parameter's data type matches that of the block's run-time parameter, the block can use the tunable parameter without any transformation. Consequently, the Simulink Coder product need not cast the parameter from one data type to another, as illustrated by Ksingle and Kalias. However, if a parameter's data type does not match that of the block's run-time parameter, the block cannot readily compute its output. In this case, the product casts parameters to the appropriate data type. For example, Kint8, Kfixpt, and Kuser require casts to a single data type for compatibility with the input signals to the Gain and Saturation blocks.
- If you are using an ERT target and a parameter specifies a data type alias, for example, created by an instance of the Simulink.AliasType class, its variable definition in the generated code uses the alias data type. For example, the Simulink Coder product declares Kalias and Kuser to be of data types aliasType and userType, respectively.
- If a parameter specifies a fixed-point data type, the Simulink Coder product initializes its value in the generated code to the value of Q computed from the expression V = SQ + B (see the Simulink Fixed Point documentation for more information about fixed-point semantics and notation), where
  - V is a real-world value
  - Q is an integer that encodes V
  - S is the slope
  - B is the bias

For example, Kfixpt has a real-world value of 6, slope of  $2^{-5}$ , and bias of 0. Consequently, the product declares the value of Kfixpt to be 192.

# Tunable Workspace Parameter Data Type Considerations

If you are using tunable workspace parameters, you need to be aware of potential issues regarding data types. A workspace parameter is tunable when the following conditions exist:

- You select the Inline parameters option on the Optimization > Signals and Parameters pane of the Configuration Parameters dialog box
- The parameter has a storage class other than Auto

When generating code for tunable workspace parameters, the Simulink Coder product checks and compares the data types used for a particular parameter in the workspace and in Block Parameter dialog boxes.

| If                                                                           | The Simulink Coder Product                                                                                                    |
|------------------------------------------------------------------------------|----------------------------------------------------------------------------------------------------|
| The data types match                                                         | Uses that data type for the parameter in the generated code.                                                                                                    |
| You do not explicitly specify a data type other than double in the workspace | Uses the data type specified by the block in the generated code. If multiple blocks share a parameter, they must all specify the same data type. If the data type varies between blocks, the product generates an error similar to the following:  Variable 'K' is used in incompatible ways in the dialog fields of the following:  cs_params/Gain, cs_params/Gain1. The variable'value is being used both directly and after a transformation. Only one of these usages is permitted for any given variable. |
| You explicitly specify a data type other than double in the workspace        | Uses the data type from the workspace for the parameter. The block typecasts the parameter to the block specific data type before using it.                                                                                                    |

## **Guidelines for Specifying Data Types**

The following table provides guidelines on specifying data types for tunable workspace parameters.

| If You Want to                                 | Then Specify Data Types in |
|------------------------------------------------|----------------------------|
| Minimize memory usage (int8 instead of single) | The workspace explicitly   |
| Avoid typecasting                              | Blocks only                |

| If You Want to                                                               | Then Specify Data Types in |
|------------------------------------------------------------------------------|----------------------------|
| Interface to legacy or custom code                                           | The workspace explicitly   |
| Use the same parameter for multiple blocks that specify different data types | The workspace explicitly   |

The Simulink Coder product enforces limitations on the use of data types other than double in the workspace, as explained in "Limitations on Specifying Data Types in the Workspace Explicitly" on page 14-136.

# Limitations on Specifying Data Types in the Workspace Explicitly

When you explicitly specify a data type other than double in the workspace, blocks typecast the parameter to the appropriate data type. This is an issue for blocks that use pointer access for their parameters. Blocks cannot use pointer access if they need to typecast the parameter before using it (because of a data type mismatch). Another case in which this occurs is for workspace variables with bias or fractional slope. Two possible solutions to these problems are

- Remove the explicit data type specification in the workspace for parameters used in such blocks.
- Modify the block so that it uses the parameter with the same data type as specified in the workspace. For example, the Lookup Table block uses the data types of its input signal to determine the data type that it uses to access the X-breakpoint parameter. You can prevent the block from typecasting the run-time parameter by converting the input signal to the data type used for X-breakpoints in the workspace. (Similarly, the output signal is used to determine the data types used to access the lookup table Y data.)

## **Tuning Parameters**

### **Tuning Parameters from the Command Line**

When parameters are MATLAB workspace variables, the Model Parameter Configuration dialog box is the recommended way to see or set the properties of tunable parameters. In addition to that dialog box, you can also use MATLAB get param and set param commands.

**Note** You can also use Simulink.Parameter objects for tunable parameters. See "Configuring Parameter Objects for Code Generation" on page 4-40 for details.

The following commands return the tunable parameters and corresponding properties:

- get param(gcs, 'TunableVars')
- get\_param(gcs, 'TunableVarsStorageClass')
- get param(gcs, 'TunableVarsTypeQualifier')

The following commands declare tunable parameters or set corresponding properties:

• set\_param(gcs, 'TunableVars', str)

The argument str (string) is a comma-separated list of variable names.

set\_param(gcs, 'TunableVarsStorageClass', str)

The argument str (string) is a comma-separated list of storage class settings.

The valid storage class settings are

- Auto
- ExportedGlobal
- ImportedExtern
- ImportedExternPointer
- set param(gcs, 'TunableVarsTypeQualifier', str)

The argument str (string) is a comma-separated list of storage type qualifiers.

The following example declares the variable k1 to be tunable, with storage class ExportedGlobal and type qualifier const. The number of variables and number of specified storage class settings must match. If you specify multiple variables and storage class settings, separate them with a comma.

```
set_param(gcs, 'TunableVars', 'k1')
set_param(gcs, 'TunableVarsStorageClass', 'ExportedGlobal')
set param(gcs, 'TunableVarsTypeQualifier', 'const')
```

Other configuration parameters you can get and set are listed in "Configuration Parameters for Simulink Models" in the Simulink Coder Reference.

### **Interfaces for Tuning Parameters**

The Simulink Coder product includes

- Support for developing a Target Language Compiler API for tuning parameters independent of external mode. See "Parameter Functions" in the Target Language Compiler documentation for information.
- A C application program interface (API) for tuning parameters independent of external mode. See "Data Interchange Using the C API" on page 14-138 for information.
- An interface for exporting ASAP2 files, which you customize to use parameter objects. For details, see "ASAP2 Data Measurement and Calibration" on page 14-174.

## **Parameter Objects**

- "About Parameter Objects for Code Generation" on page 4-39
- "Workflow for Using Parameter Objects for Code Generation" on page 4-39
- "Configuring Parameter Objects for Code Generation" on page 4-40
- "Effect of Storage Classes on Code Generation for Parameter Objects" on page 4-40
- "Controlling Parameter Object Code Generation with Typed Commands" on page 4-41

- "Controlling Parameter Object Code Generation Using the Model Explorer" on page 4-43
- "Parameter Object Configuration Quick Reference Diagram" on page 4-46
- "Resolving Conflicts in Configuration of Parameter Objects" on page 4-47

### **About Parameter Objects for Code Generation**

Within the class hierarchy of Simulink data objects, the Simulink product provides a class that is designed as base class for parameter storage. This topic explains how to use parameter objects in code generation.

The RTWInfo properties of parameter objects are used by the Simulink Coder product during code generation. These properties let you assign storage classes to the objects, thereby controlling how the generated code stores and represents parameters.

The Simulink Coder build process also writes information about the properties of parameter objects to the <code>model.rtw</code> file. This information, formatted as <code>Object</code> records, is accessible to Target Language Compiler programs. For general information on <code>Object</code> records, see the Target Language Compiler documentation.

Before using Simulink parameter objects with the Simulink Coder product, read the discussion of Simulink data objects in the Simulink documentation.

### **Workflow for Using Parameter Objects for Code Generation**

The general procedure for using parameter objects in code generation is as follows:

- 1 Define a subclass of Simulink.Parameter.
- **2** Instantiate parameter objects from your subclass and set their properties from the command line or by using Model Explorer.
- **3** Use the objects as parameters within your model.
- **4** Generate code and build your target executable.

## **Configuring Parameter Objects for Code Generation**

In configuring parameter objects for code generation, you use the following code generation and parameter object properties:

- The **Inline parameters** option (see "Parameters" on page 4-10).
- Parameter object properties:
  - Value. The numeric value of the object, used as an initial (or inlined) parameter value in generated code.
  - **DataType.** The data type of the object. This can be any Simulink numeric data type, including a fixed-point, user-defined, or alias data type.
  - RTWInfo.StorageClass. Controls the generated storage declaration and code for the parameter object.

Other parameter object properties (such as user-defined properties of classes derived from Simulink.Parameter) do not affect code generation.

**Note** If **Inline parameters** is off (the default), the RTWInfo. StorageClass parameter object property is ignored in code generation.

# Effect of Storage Classes on Code Generation for Parameter Objects

The Simulink Coder product generates code and storage declarations based on the RTWInfo.StorageClass property of the parameter object. The logic is as follows:

- If the storage class is 'Auto' (the default), the parameter object is inlined (if possible), using the Value property.
- For storage classes other than 'Auto', the parameter object is handled as a tunable parameter.
  - A global storage declaration is generated. You can use the generated storage declaration to make the variable visible to your hand-written code. You can also make variables declared in your hand-written code visible to the generated code.

 The symbolic name of the parameter object is generally preserved in the generated code.

See the table in "Controlling Parameter Object Code Generation Using the Model Explorer" on page 4-43 for examples of code generated for possible settings of RTWInfo.StorageClass.

## Controlling Parameter Object Code Generation with Typed Commands

In this section, the Gain block computations of the model shown in the next figure are used as an example of how the Simulink Coder build process generates code for a parameter object.

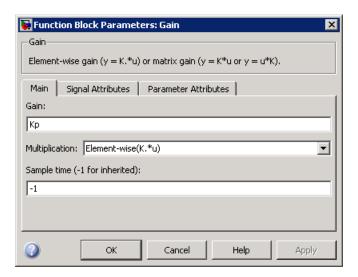

#### Model Using Parameter Object Kp As Block Parameter

In this model, Kp sets the gain of the Gain block.

To configure a parameter object such as Kp for code generation:

1 Instantiate a Simulink.Parameter object called Kp. In this example, the parameter object is an instance of the example class SimulinkDemos.Parameter, which is provided with the Simulink product.

```
Kp = Simulink.Parameter
Kp =
Simulink.Parameter
          Value: 5
        RTWInfo: [1x1 Simulink.ParamRTWInfo]
    Description: ''
       DataType: 'auto'
            Min: []
            Max: []
       DocUnits: ''
     Complexity: 'real'
     Dimensions: '[1x1]'
```

Make sure that the name of the parameter object matches the desired block parameter in your model. This enables the Simulink engine to associate the parameter name with the correct object. In the preceding model, the Gain block parameter Kp resolves to the parameter object Kp.

- **2** Set the object properties you need. You can do this by using the Model Explorer, or you can assign properties by using MATLAB commands, as follows:
  - To specify the Value property, type

```
Kp.Value = 5.0;
```

• To specify the storage class of for the parameter, set the RTWInfo.StorageClass property, for example:

```
Kp.RTWInfo.StorageClass = 'ExportedGlobal';
```

The RTWInfo parameters are now

```
Kp.RTWInfo
Simulink.ParamRTWInfo
          StorageClass: 'ExportedGlobal'
                 Alias: ''
    CustomStorageClass: 'Default'
      CustomAttributes: [1x1
SimulinkCSC.AttribClass Simulink Default]
```

# Controlling Parameter Object Code Generation Using the Model Explorer

If you prefer, you can create and modify attributes of parameter objects using the Model Explorer. This lets you see all attributes of a parameter in a dialog box, and alleviates the need to remember and type field names. Do the following to instantiate Kp and set its attributes from Model Explorer:

1 Choose Model Explorer from the View menu.

Model Explorer opens or activates if it already was open.

- 2 Select Base Workspace in the Model Hierarchy pane.
- 3 Select Simulink Parameter from the Add menu.

A new parameter named Param appears in the Contents pane.

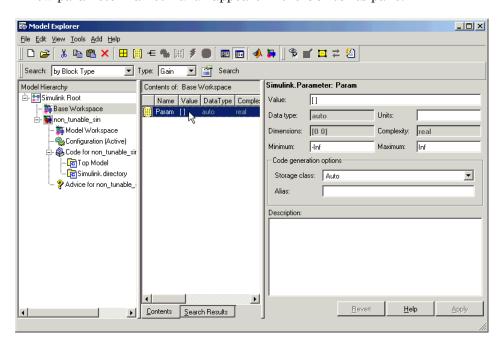

- 4 To set Kp. Name in the Model Explorer:
  - a Click the word Param in the Name column to select it.

- **b** Rename it by typing Kp in place of Param.
- c Press Enter or Return.
- **5** To set Kp. Value in Model Explorer:
  - **a** Select the **Value** field at the top of the **Dialog** pane.
  - **b** Type 5.0.
  - c Click the **Apply** button.
- **6** To set the Kp.RTWInfo.StorageClass in Model Explorer:
  - a Click the Storage class menu and select ExportedGlobal, as shown in the next figure.

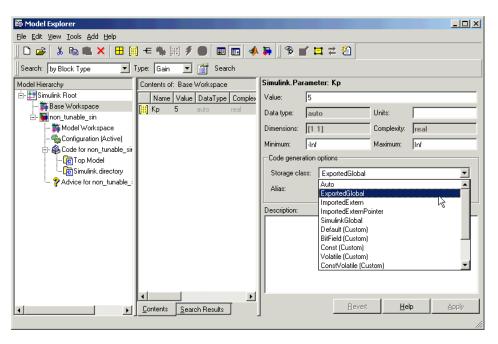

**b** Click Apply.

The following table shows the variable declarations for Kp and the code generated for the Gain block in the model shown in the preceding model, with the Inline parameters and Eliminate superfluous local variables (Expression folding) check boxes selected (which includes the gain computation in the output computation). An example is shown for each possible setting of RTWInfo.StorageClass. Global structures include the model name (symbolized as model\_ or \_model).

| StorageClass<br>Property | Generated Variable Declaration and Code                                                                                           |
|--------------------------|----------------------------------------------------------------------------------------------------|
| Auto                     | <pre>model_Y.Out1 = rtb_u * 5.0;</pre>                                                                                            |
| SimulinkGlobal           | <pre>struct _Parameters_model {    real_T Kp; } Parameters_model model_P = {    5.0 }; . model_Y.Out1 = rtb_u * model_P.Kp;</pre> |
| ExportedGlobal           | <pre>extern real_T Kp; real_T Kp = 5.0; model_Y.Out1 = rtb_u * Kp;</pre>                                                          |

| StorageClass<br>Property | Generated Variable Declaration and Code                 |
|--------------------------|---------------------------------------------------------|
| ImportedExtern           | <pre>extern real_T Kp; model_Y.Out1 = rtb_u * Kp;</pre> |
| ImportedExternPointer    | extern real_T *Kp;                                      |

## **Parameter Object Configuration Quick Reference Diagram**

The next figure shows the code generation and storage class options that control the representation of parameter objects in generated code.

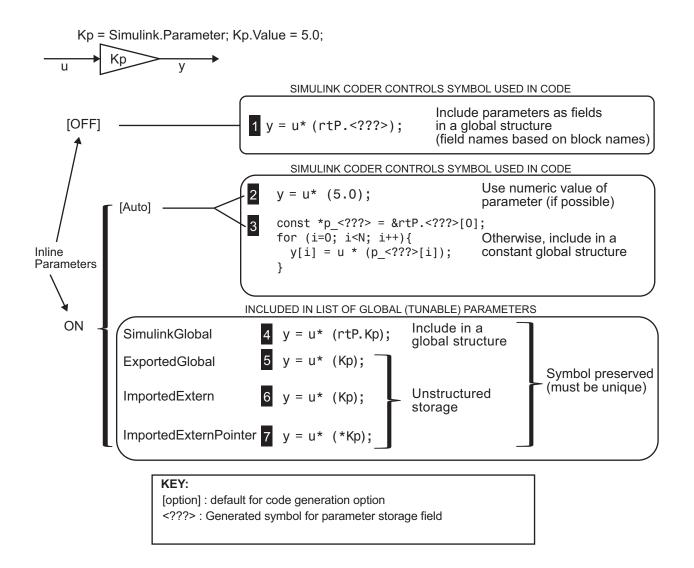

## **Resolving Conflicts in Configuration of Parameter Objects**

Two methods are available for controlling the tunability of parameters. You can

• Define them as Simulink.Parameter objects in the MATLAB workspace

• Use the Model Parameter Configuration dialog box

The next figures show how you can use each of these methods to control the tunability of parameter Kp. The first figure shows Kp defined as Simulink. Parameter in the Model Explorer. You control the tunability of Kp by specifying the parameter's storage class.

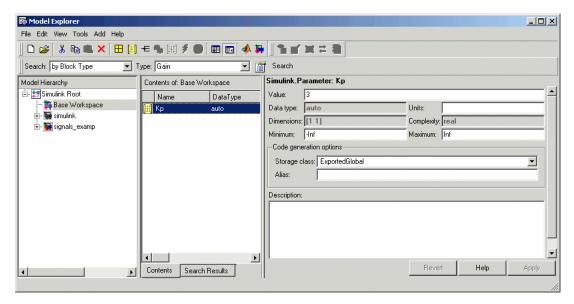

#### Parameter Object Kp with Auto Storage Class in Model Explorer

The next figure shows how you can use the Model Parameter Configuration dialog box to specify a storage class for numeric variables in the MATLAB workspace.

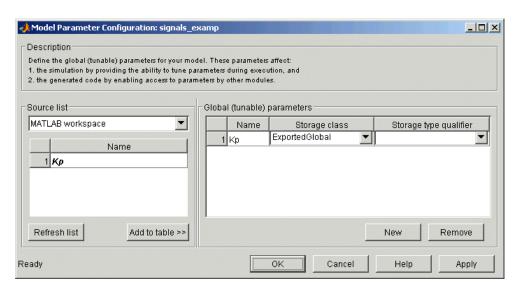

Parameter Kp Defined with SimulinkGlobal Storage Class

**Note** MathWorks recommends that you not use both methods for controlling the tunability of a given parameter. If you use both methods and the storage class settings for the parameter do not match, an error results.

## **Structure Parameters and Generated Code**

- "About Structure Parameters and Generated Code" on page 4-49
- $\bullet\,$  "Configuring a Structure Parameter to Appear in Generated Code" on page 4-50
- "Controlling the Name of a Structure Parameter Type" on page 4-50

#### **About Structure Parameters and Generated Code**

Structure parameters provide a way to improve generated code to use structures rather multiple separate variables. You also have the option of configuring the appearance of a structure parameter in generated code. For more information about structure parameters, see "Using Structure Parameters" in the Simulink documentation. For an example of how to convert a model that uses unstructured workspace variables to a model that uses structure parameters, see sldemo applyVarStruct.

# Configuring a Structure Parameter to Appear in Generated Code

By default, structure parameters do not appear in generated code. Structure parameters include numeric variables and the code generator inlines numeric values.

To make structure type definition appear in generated code for a structure parameter,

- 1 Create a Simulink.Parameter object.
- **2** Define the object value to be the parameter structure.
- **3** Define the object storage class to be a value other than Auto.

The code generator places a structure type definition or the tunable parameter structure in *model*\_types.h. By default, the code generator identifies the type with a nondescriptive, automatically generated name, such as struct\_z98c0D2qc4btL.

For information on how to control the naming of the type, see "Controlling the Name of a Structure Parameter Type" on page 4-50. For an example, see sldemo\_applyVarStruct

## Controlling the Name of a Structure Parameter Type

To control the naming of a structure parameter type, by using a Simulink.Bus object to specify the data type of the Simulink.Parameter object.

1 Use Simulink.Bus.createObject to create a bus object with the same shape as the parameter structure. For example:

busInfo=Simulink.Bus.createObject(ControlParam.Value);

**2** Assign the bus object name to the data type property of the parameter object.

```
ParamType=eval(busInfo.busName);
ControlParam.DataType='Bus: ParamType';
```

Only Simulink. Parameter can accept the bus object name as a data type.

For an example, see sldemo\_applyVarStruct

# Signals

#### In this section...

- "About Signals" on page 4-52
- "Signal Storage Concepts" on page 4-53
- "Signals with Auto Storage Class" on page 4-55
- "Signals with Test Points" on page 4-60
- "Interfacing Signals to External Code" on page 4-60
- "Symbolic Naming Conventions for Signals in Generated Code" on page 4-62
- "Summary of Signal Storage Class Options" on page 4-63
- "Monitoring Signals" on page 4-64
- "Signal Objects" on page 4-65
- "Using Signal Objects to Initialize Signals and Discrete States" on page 4-74

## **About Signals**

The Simulink Coder product offers a number of options that let you control how signals in your model are stored and represented in the generated code. This section discusses how you can use these options to

- Control whether signal storage is declared in global memory space or locally in functions (that is, in stack variables).
- Control the allocation of stack space when using local storage.
- Delcare signals as test points to store them in unique memory locations
- Reduce memory usage by instructing the Simulink Coder product to store signals in reusable buffers.
- Control whether or not signals declared in generated code are interfaceable (visible) to externally written code. You can also specify that signals are to be stored in locations declared by externally written code.
- Preserve the symbolic names of signals in generated code by using signal labels.

The discussion in the following sections refers to code generated from signal examp, the model shown in the next figure.

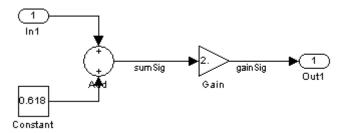

Signal\_examp Model

## **Signal Storage Concepts**

This section discusses structures and concepts you must understand to choose the best signal storage options for your application:

- The global block I/O data structure model\_B
- The concept of signal storage classes as used in the Simulink Coder product

## The Global Block I/O Structure

By default, the Simulink Coder product attempts to optimize memory usage by sharing signal memory and using local variables.

However, there are a number of circumstances in which it is desirable or necessary to place signals in global memory. For example,

- You might want a signal to be stored in a structure that is visible to externally written code.
- The number and/or size of signals in your model might exceed the stack space available for local variables.

In such cases, it is possible to override the default behavior and store selected (or all) signals in a model-specific *global block I/O data structure*. The global block I/O structure is called *model* B (in earlier versions this was called rtB).

The following code shows how *mode1\_B* is defined and declared in code generated (with signal storage optimizations off) from the signal\_examp model shown in the Signal\_examp Model on page 4-53 figure.

```
(in signal_examp.h)
/* Block signals (auto storage) */
extern BlockIO_signal_examp signal_examp_B;

(in signal_examp.c)
/* Block signals (auto storage) */
BlockIO signal examp signal examp B;
```

Field names for signals stored in *model\_B* are generated according to the rules described in "Symbolic Naming Conventions for Signals in Generated Code" on page 4-62.

### **Signals Storage Classes**

In the Simulink Coder product, the *storage class* property of a signal specifies how the product declares and stores the signal. In some cases this specification is qualified by more options.

In the context of the Simulink Coder product, the term "storage class" is not synonymous with the term *storage class specifier*, as used in the C language.

**Default Storage Class.** Auto is the default storage class. Auto is the appropriate storage class for signals that you do not need to interface to external code. Signals with Auto storage class can be stored in local and/or shared variables or in a global data structure. The form of storage depends on the **Signal storage reuse**, **Reuse block outputs**, **Enable local block outputs**, and **Minimize data copies between local and global variables** options, and on available stack space. See "Signals with Auto Storage Class" on page 4-55 for a full description of code generation options for signals with Auto storage class.

**Explicitly Assigned Storage Classes.** Signals with storage classes other than Auto are stored either as members of *mode1\_B*, or in unstructured global variables, independent of *mode1\_B*. These storage classes are appropriate for signals that you want to monitor and/or interface to external code.

The Signal storage reuse, Enable local block outputs, Reuse block outputs, Eliminate superfluous local variables (expression folding), and Minimize data copies between local and global variables optimizations do not apply to signals with storage classes other than Auto.

Use the Signal Properties dialog box to assign these storage classes to signals:

- SimulinkGlobal(Test Point): Test points are stored as fields of the *model\_B* structure that are not shared or reused by any other signal. See "Signals with Test Points" on page 4-60 for more information.
- ExportedGlobal: The signal is stored in a global variable, independent of the *model\_B* data structure. *model.h* exports the variable. Signals with ExportedGlobal storage class must have unique signal names. See "Interfacing Signals to External Code" on page 4-60 for more information.
- ImportedExtern: *model\_*private.h declares the signal as an extern variable. Your code must supply the proper variable definition. Signals with ImportedExtern storage class must have unique signal names. See "Interfacing Signals to External Code" on page 4-60 for more information.
- ImportedExternPointer: *mode1*\_private.h declares the signal as an extern pointer. Your code must define a valid pointer variable. Signals with ImportedExtern storage class must have unique signal names. See "Interfacing Signals to External Code" on page 4-60 for more information.

## **Signals with Auto Storage Class**

Options are available for signals with Auto storage class:

- Signal storage reuse
- Enable local block outputs
- Reuse block outputs
- Eliminate superfluous local variables (expression folding)
- Minimize data copies between local and global variables

Use these options to control signal memory reuse and choose local or global (model\_B) storage for signals. The **Signal storage reuse** option is on the **Optimization > Signals and Parameters** pane of the Configuration Parameters dialog box, as shown in the next figure.

| Simulation and code generation                                               |                                                   |  |
|------------------------------------------------------------------------------|---------------------------------------------------|--|
| ✓ Inline parameters Configure                                                | Signal storage reuse                              |  |
| Code generation                                                              |                                                   |  |
| Enable local block outputs                                                   | Reuse block outputs                               |  |
| $\overline{m{V}}$ Eliminate superfluous local variables (expression folding) | Inline invariant signals                          |  |
| Minimize data copies between local and global variables                      |                                                   |  |
|                                                                              | Memcpy threshold (bytes): 64                      |  |
| Loop unrolling threshold: 5                                                  | Maximum stack size (bytes): Inherit from target ▼ |  |

These options interact. When the Signal storage reuse option is selected,

- The **Reuse block outputs** option is enabled and selected, and signal memory is reused whenever possible.
- The **Enable local block outputs** option is enabled and selected. This lets you choose whether reusable signal variables are declared as local variables in functions or as members of *mode1* B.
- The Eliminate superfluous local variables (expression folding) is enabled and selected, and block computations collapse into single expressions.
- The Minimize data copies between local and global variables is enabled and cleared, and global memory is not reused.

The following code examples illustrate the effects of the **Signal storage** reuse, Enable local block outputs, Reuse block outputs, Eliminate superfluous local variables (expression folding) and Minimize data copies between local and global variables options. The examples were generated from the signal\_examp model (see figure Signal\_examp Model on page 4-53).

The first example illustrates signal storage optimization, with **Signal** storage reuse, **Enable local block outputs**, **Reuse block outputs**, and **Minimize data copies between local and global variables** selected. (For clarity in showing the individual Gain and Sum block computation, expression

folding is off in this example.) The output signal from the Sum block reuses signal\_examp\_Y.Out1, a variable local to the model output function.

```
/* Model output function */
static void signal_examp_output(int_T tid)
{
   /* Sum: '<Root>Sum' incorporates:
    * Constant: '<Root>/Constant'
    * Inport: '<Root>/In1'
    */
   signal_examp_Y.Out1 = signal_examp_U.In1 + signal_examp_P.Constant_Value;
   /* Gain: '<Root>/Gain' */
   signal_examp_Y.Out1 = signal_examp_P.Gain_Gain * signal_examp_Y.Out1;

   /* tid is required for a uniform function interface.
     * Argument tid is not used in the function. */
   UNUSED_PARAMETER(tid);
}
```

If you are constrained by limited stack space, you can turn **Enable local block outputs** off and still benefit from memory reuse. The following example was generated with **Enable local block outputs** cleared and **Signal storage reuse**, **Reuse block outputs**, and **Minimize data copies between local and global variables** selected. The output signals from the Sum and Gain blocks use global structure signal\_examp\_B rather than declaring local variables and in both cases the signal name is gainSig.

```
/* Model output function */
static void signal_examp_output(int_T tid)
{
   /* Sum: '<Root>/Add' incorporates:
   * Constant: '<Root>/Constant'
   * Inport: '<Root>/In1'
   */
   signal_examp_B.gainSig = signal_examp_U.In1 +
        signal_examp_P.Constant_Value;

/* Gain: '<Root>/Gain' */
   signal_examp_B.gainSig = signal_examp_P.Gain_Gain *
```

```
signal_examp_B.gainSig;
  /* Outport: '<Root>/Out1' */
  signal examp Y.Out1 = signal examp B.gainSig;
  /* tid is required for a uniform function interface.
   ^{\star} Argument tid is not used in the function. ^{\star}/
  UNUSED PARAMETER(tid);
}
```

When the Signal storage reuse option is cleared, Reuse block outputs, Enable local block outputs, and Minimize data copies between local and global variables are disabled. This makes the block output signals global and unique, signal examp B.sumSig and signal examp B.gainSig, as shown in the following code.

```
/* Model output function */
static void signal examp output(int T tid)
{
  /* Sum: '<Root>/Add' incorporates:
   * Constant: '<Root>/Constant'
      Inport: '<Root>/In1'
   */
  signal_examp_B.sumSig = signal_examp_U.In1 +
    signal examp P.Constant Value;
  /* Gain: '<Root>/Gain' */
  signal_examp_B.gainSig = signal_examp_P.Gain_Gain *
    signal examp B.sumSig;
  /* Outport: '<Root>/Out1' */
  signal_examp_Y.Out1 = signal_examp_B.gainSig;
  /* tid is required for a uniform function interface.
   * Argument tid is not used in the function. */
  UNUSED PARAMETER(tid);
}
```

In large models, disabling **Signal storage reuse** can significantly increase RAM and ROM usage. Therefore, this approach is not recommended for code deployment; however it can be useful in rapid prototyping environments.

The following table summarizes the possible combinations of the **Signal** storage reuse / Reuse block outputs and Enable local block outputs options.

|                                | Signal storage reuse<br>and Reuse block<br>outputs ON | Signal storage reuse<br>OFF<br>(Reuse block outputs<br>disabled) |
|--------------------------------|-------------------------------------------------------|------------------------------------------------------------------|
| Enable local block outputs ON  | Reuse signals in local memory (fully optimized)       | N/A                                                              |
| Enable local block outputs OFF | Reuse signals in mode1_B structure                    | Individual signal storage in mode1_B structure                   |

## **Controlling Stack Space Allocation**

The value of the "Maximum stack size (bytes)" parameter, on the **Optimization > Signals and Parameters** pane of the Configuration Parameter dialog box constrains the use of stack space used by local block output variables. The command-line equivalent for this parameter is MaxStackSize. If the accumulated size of variables in local memory exceeds MaxStackSize, the product places subsequent local variables in global memory space.

If it is important that you maximize potential for signal storage optimization, then set MaxStackSize appropriately to accommodate the size and number of signals in your model. This minimizes overflow into global memory space and maximizes use of local memory. Local variables offer more optimization potential through mechanisms such as expression folding and buffer reuse. See "Using Stack Space Allocation" on page 19-14 for more information.

## Signals with Test Points

A *test point* is a signal that is stored in a unique location no other signals share or reuse. See "Working with Test Points" in the Simulink documentation for information about including test points in your model.

When you generate code for models that include test points, the Simulink Coder build process allocates a separate memory buffer for each test point. Test points are stored as members of the *model\_B* structure.

Declaring a signal as a test point disables the following options for that signal. This can lead to increased code and data size. You do not lose the benefits of optimized storage for any other signals in your model.

- Signal storage reuse
- Enable local block outputs
- Reuse block outputs
- Eliminate superfluous local variables (expression folding)
- Minimize data copies between local and global variables

For an example of storage declarations and code generated for a test point, see "Summary of Signal Storage Class Options" on page 4-63.

If you have an Embedded Coder license, you can specify that the Simulink Coder build process ignore all test points in the model, allowing optimal buffer allocation, using the "Ignore test point signals" parameter. Ignoring test points facilitates transitioning from prototyping to deployment and avoids accidental degradation of generated code due to workflow artifacts. For more information, see "Ignore test point signals" in the *Simulink Coder Reference*.

## **Interfacing Signals to External Code**

The Simulink Signal Properties dialog box lets you interface selected signals to externally written code. In this way, your hand-written code has access to such signals for monitoring or other purposes. To interface a signal to external code, use the **Code Generation** tab of the Signal Properties dialog box to assign one of the following storage classes to the signal:

ExportedGlobal

- ImportedExtern
- ImportedExternPointer

Set the storage class as follows:

- 1 In your Simulink block diagram, select the line that carries the signal. Then select **Signal Properties** from the **Edit** menu of your model. This opens the Signal Properties dialog box. Alternatively, right-click the line that carries the signal, and select **Signal properties** from the menu.
- **2** Select the **Code Generation** tab of the Signal Properties dialog box.
- **3** Select the desired storage class (Auto, ExportedGlobal, ImportedExtern, or ImportedExternPointer) from the **Storage class** menu. The next figure shows ExportedGlobal selected.

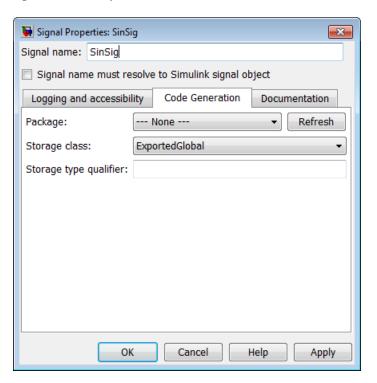

- **4** Optional: For storage classes other than Auto, you can enter a storage type qualifier such as const or volatile in the **Storage type qualifier** field. The Simulink Coder product does not check this string for errors; whatever you enter is included in the variable declaration.
- 5 Click Apply.

**Note** You can also interface test points and other signals that are stored as members of <code>model\_B</code> to your code. To do this, your code must know the address of the <code>model\_B</code> structure where the data is stored, and other information. This information is not automatically exported. The Simulink Coder product provides C/C++ and Target Language Compiler APIs that give your code access to <code>model\_B</code> and other data structures. See "Monitoring Signals" on page 4-64 for more information.

# Symbolic Naming Conventions for Signals in Generated Code

When signals have a storage class other than Auto, the Simulink Coder product preserves symbolic information about the signals or their originating blocks in the generated code.

For labeled signals, field names in <code>model\_B</code> derive from the signal names. In the following example, the field names <code>model\_B.sumSig</code> and <code>model\_B.gainSig</code> are derived from the corresponding labeled signals in the <code>signal\_examp</code> model (shown in figure Signal examp Model on page 4-53).

When you clear the **Signal storage reuse** optimization, sumSig is not part of <code>model\_B</code>, and a local variable is used for it instead. For unlabeled signals, <code>model\_B</code> field names are derived from the name of the source block or subsystem.

The components of a generated signal label are

- The root model name, followed by
- The name of the generating signal object, followed by
- A unique *name mangling* string (if required)

The number of characters that a signal label can have is limited by the **Maximum identifier length** parameter specified on the **Symbols** pane of the Configuration Parameters dialog box. See "Configuring Generated Identifiers" on page 7-73 for more detail.

When a signal has Auto storage class, the Simulink Coder build process controls generation of variable or field names without regard to signal labels.

## **Summary of Signal Storage Class Options**

The next table shows, for each signal storage class option, the variable declaration and the code generated for Sum (sumSig) and Gain (gainSig) block outputs of the model shown in figure Signal\_examp Model on page 4-53.

| Storage Class                                     | Declaration                                                                                                    | Code                                                                                                    |
|---------------------------------------------------|----------------------------------------------------------------------------------------------------|----------------------------------------------------------------------------------------------------|
| Auto (with Signal storage reuse optimizations on) | <pre>In model.c or model.cpp real_T rtb_sumSig;</pre>                                                                              | <pre>rtb_sumSig = signal_examp_U.In1 +     signal_examp_P.Constant_Value; rtb_sumSig *=     signal_examp_P.Gain_Gain; signal_examp_Y.Out1 = rtb_sumSig;</pre>                                     |
| Test point (for sumSig only)                      | <pre>In model.h  typedef struct   _BlockIO_signal_examp {    real_T sumSig; } BlockIO_signal_examp;  In model.c or model.cpp</pre> | <pre>signal_examp_B.sumSig =   signal_examp_U.In1 +   signal_examp_P.Constant_Value; rtb_gainSig =   signal_examp_B.sumSig *   signal_examp_P.Gain_Gain; signal_examp_Y.Out1 = rtb_gainSig;</pre> |

| Storage Class      | Declaration                                    | Code                                                                    |
|--------------------|------------------------------------------------|-------------------------------------------------------------------------|
|                    |                                                |                                                                         |
|                    | BlockIO_signal_examp                           |                                                                         |
|                    | <pre>signal_examp_B; real_T rtb_gainSig;</pre> |                                                                         |
| ExportedGlobal     | In model.h                                     |                                                                         |
| (for sumSig only)  | ovtono pool T oumCia.                          | <pre>sumSig = signal_examp_U.In1 + signal examp P.Constant Value;</pre> |
|                    | extern real_T sumSig;                          | rtb gainSig = sumSig *                                                  |
|                    | In model.c or model.cpp                        | signal_examp_P.Gain_Gain;                                               |
|                    | THE MODEL TO SEE MODEL TOPP                    | signal_examp_Y.Out1 = rtb_gainSig;                                      |
|                    | real_T sumSig;                                 |                                                                         |
|                    | real_T rtb_gainSig;                            |                                                                         |
| ImportedExtern     | In model_private.h                             |                                                                         |
|                    | autana naal T aumūėni                          | sumSig = signal_examp_U.In1 +                                           |
|                    | extern real_T sumSig;                          | <pre>signal_examp_P.Constant_Value; rtb gainSig = sumSig *</pre>        |
|                    | In model.c or model.cpp                        | signal examp P.Gain Gain;                                               |
|                    | III model to of model topp                     | signal_examp_Y.Out1 = rtb_gainSig;                                      |
|                    | real_T rtb_gainSig;                            |                                                                         |
| ImportedExternPoin | tæm model_private.h                            |                                                                         |
|                    |                                                | <pre>(*sumSig) = signal_examp_U.In1 +</pre>                             |
|                    | extern real_T *sumSig;                         | <pre>signal_examp_P.Constant_Value; rtb gainSig = (*sumSig) *</pre>     |
|                    | In model.c or model.cpp                        | signal examp P.Gain Gain;                                               |
|                    | in moder.c or moder.cpp                        | signal_examp_Y.Out1 = rtb_gainSig;                                      |
|                    | real_T rtb_gainSig;                            |                                                                         |

# **Monitoring Signals**

## **Interfaces for Monitoring Signals**

The Simulink Coder product includes

• Support for developing a Target Language Compiler API for monitoring signals and states independent of external mode. See "Input Signal

Functions" and "Output Signal Functions" in the Target Language Compiler documentation for information.

- A C application program interface (API) for monitoring signals and states independent of external mode. See "Data Interchange Using the C API" on page 14-138 for information.
- An interface for exporting ASAP2 files, which you customize to use signal objects. For details, see "ASAP2 Data Measurement and Calibration" on page 14-174.

## **Signal Objects**

- "About Signal Objects for Code Generation" on page 4-65
- "Workflow for Using Signal Objects for Code Generation" on page 4-66
- "Configuring Signal Objects for Code Generation" on page 4-66
- "Effect of Storage Classes on Code Generation for Signal Objects" on page 4-67
- "Controlling Signal Object Code Generation from the Command Line" on page 4-67
- "Controlling Signal Object Code Generation By Using Model Explorer" on page 4-69
- "Resolving Conflicts in Configuration of Signals Objects" on page 4-72

This section discusses how to use signal objects in code generation. Signal objects can be used to represent both signal and state data, and behave similarly to parameter objects, described in "Parameter Objects" on page 4-38.

### **About Signal Objects for Code Generation**

Within the class hierarchy of Simulink data objects, the Simulink product provides a class that is designed as base class for signal storage. This topic explains how to use signal objects in code generation.

The RTWInfo properties of signal objects are used by the Simulink Coder product during code generation. These properties let you assign storage classes to the objects, thereby controlling how the generated code stores and represents signals.

The Simulink Coder build process also writes information about the properties of signal objects to the <code>model.rtw</code> file. This information, formatted as <code>Object</code> records, is accessible to Target Language Compiler programs. For general information on <code>Object</code> records, see the Target Language Compiler documentation.

Before using Simulink signal objects with the Simulink Coder product, read the discussion of Simulink data objects in the Simulink documentation.

#### **Workflow for Using Signal Objects for Code Generation**

The general procedure for using signal objects in code generation is as follows:

- 1 Define a subclass of Simulink.Signal.
- **2** Instantiate signal objects from your subclass and set their properties from the command line or by using Model Explorer.
- **3** Use the objects as signals within your model.
- **4** Generate code and build your target executable.

## **Configuring Signal Objects for Code Generation**

In configuring signal objects for code generation, you use the following code generation options and signal object properties:

- The **Signal storage reuse** code generation option (see "Signals" on page 4-52).
- The **Enable local block outputs** code generation option (see "Signals" on page 4-52).
- The Minimize data copies between local and global variables code generation option (see "Signals" on page 4-52).
- The RTWInfo.StorageClass signal object property: The storage classes defined for signal objects, and their effect on code generation, are the same for model signals and signal objects (see "Signals Storage Classes" on page 4-54).

Other signal object properties (such as user-defined properties of classes derived from Simulink.Signal) do not affect code generation.

## Effect of Storage Classes on Code Generation for Signal Objects

The way in which the Simulink Coder product uses storage classes to determine how signals are stored is the same with and without signal objects. However, if a signal's label resolves to a signal object, the object's RTWInfo.StorageClass property is used in place of the port configuration of the signal.

The default storage class is Auto. If the storage type is Auto, the Simulink Coder product follows the **Signal storage reuse**, **Reuse block outputs**, **Enable local block outputs**, **Eliminate superfluous local variables** (expression folding), and **Minimize data copies between local and global variables** code generation options to determine whether signal objects are stored in reusable and/or local variables. Make sure that these options are set correctly for your application.

To generate a test point or signal storage declaration that can interface externally, use an explicit RTWInfo.StorageClass assignment. For example, setting the storage class to SimulinkGlobal, as in the following command, is equivalent to declaring a signal as a test point.

SinSig.RTWInfo.StorageClass = 'SimulinkGlobal';

# Controlling Signal Object Code Generation from the Command Line

The discussion and code examples in this section refer to the model shown in the next figure.

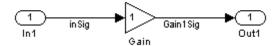

To configure a signal object, you must first create it and associate it with a labeled signal in your model. To do this,

- 1 Define a subclass of Simulink.Signal. In this example, the signal object is an instance of the class Simulink.Signal, which is provided with the Simulink product.
- **2** Instantiate a signal object from your subclass. The following example instantiates inSig, a signal object of class Simulink.Signal.

Make sure that the name of the signal object matches the label of the desired signal in your model. This is necessary for the Simulink engine to resolve the signal label to the correct object. For example, in the model shown in the above figure, the signal label inSig would resolve to the signal object inSig.

**3** You can require signals in a model to resolve to Simulink.Signal objects. To do this for the signal inSig, in the model window right-click the signal line labeled inSig and choose **Signal Properties** from the context menu. A Signal Properties dialog appears.

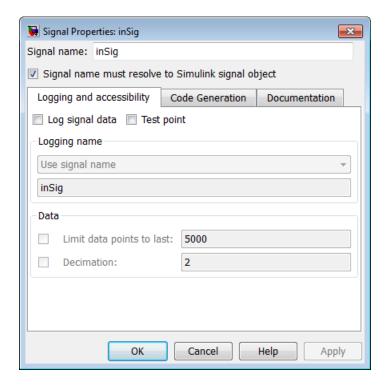

- **4** In the Signal Properties dialog box that appears, select the check box labelled **Signal name must resolve to Simulink signal object**, and click **OK** or **Apply**.
- **5** Set the object properties as required. You can do this by using the Simulink Model Explorer. Alternatively, you can assign properties by using MATLAB commands. For example, assign the signal object's storage class by setting the RTWInfo.StorageClass property as follows.

inSig.RTWInfo.StorageClass = 'ExportedGlobal';

# Controlling Signal Object Code Generation By Using Model Explorer

If you prefer, you can create signal objects and modify their attributes using Model Explorer. This lets you see and set attributes of a signal in a dialog

box pane, and alleviates the need to remember and type field names. Do the following to instantiate inSig and set its attributes from Model Explorer:

1 Choose **Model Explorer** from the View **menu**.

Model Explorer opens or activates if it already was open.

- 2 Select Base Workspace in the Model Hierarchy pane.
- 3 Select Simulink Signal from the Add menu.

A new signal named Sig appears in the Contents pane.

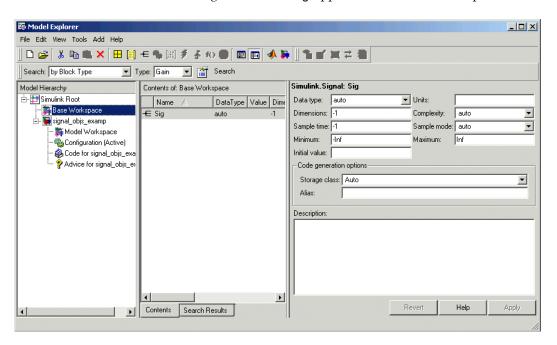

- **4** To set the signal name in Model Explorer, click the word Sig in the Name column to select it, and rename it by typing inSig followed by **Return** in place of Sig.
- **5** To set the inSig.RTWInfo.StorageClass in Model Explorer, click the **Storage class** menu and select ExportedGlobal, as shown in the next figure.

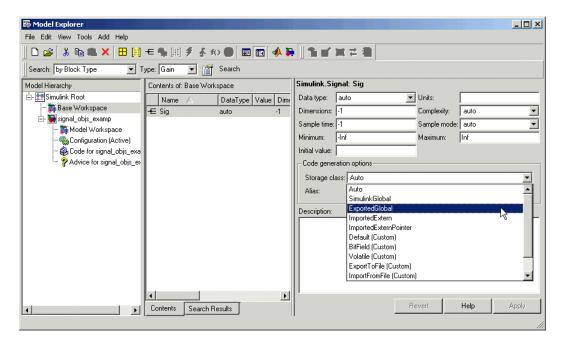

#### 6 Click Apply.

The following table shows, for each setting of RTWInfo.StorageClass, the variable declaration and the code generated for the inport signal (inSig) of the current model:

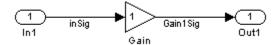

| Storage Class                                 | Declaration                                                                                                    | Code                                                                                       |
|-----------------------------------------------|----------------------------------------------------------------------------------------------------|--------------------------------------------------------------------------------------------|
| Auto (with<br>storage<br>optimizations<br>on) | <pre>In model.h  typedef struct _ExternalInputs_signal_ objs_examp_tag {    real_T inSig;   } ExternalInputs_signal_ objs_examp;</pre> | <pre>rtb_Gain1Sig =    signal_objs_examp_U.inSig *    signal_objs_examp_P.Gain_Gain;</pre> |
| SimulinkGlobal                                | <pre>In model.h  typedef struct _ExternalInputs_signal_objs_examp_tag {    real_T inSig;   } ExternalInputs_signal_objs_examp;</pre>   | <pre>rtb_Gain1Sig =    signal_objs_examp_U.inSig *    signal_objs_examp_P.Gain_Gain;</pre> |
| ExportedGlobal                                | <pre>In model.c or model.cpp real_T inSig; In model.h extern real_T inSig;</pre>                                                       | <pre>rtb_Gain1Sig = inSig *     signal_objs_examp_P.Gain_Gain;</pre>                       |
| ImportedExtern                                | <pre>In model_private.h extern real_T inSig;</pre>                                                                                     | <pre>rtb_Gain1Sig = inSig *     signal_objs_examp_P.Gain_Gain;</pre>                       |
| ImportedExternP                               | o <b>in</b> tæodel_private.h<br>extern real_T *inSig;                                                                                  | <pre>rtb_Gain1Sig = (*inSig) *     signal_objs_examp_P.Gain_Gain;</pre>                    |

## **Resolving Conflicts in Configuration of Signals Objects**

If a signal is defined in the Signal Properties dialog box and a signal object of the same name is defined by using the command line or in the Model Explorer, the potential exists for ambiguity when the Simulink engine attempts to resolve the symbol representing the signal name. One way to resolve the

ambiguity is to specify that a signal must resolve to a Simulink data object. To do this, select the **Signal name must resolve to Simulink signal object** option in the Signal Properties dialog box. When you do this, you no longer can specify the **Storage class** property in the **Code Generation** pane of the Signal Properties dialog box, as the next figure shows.

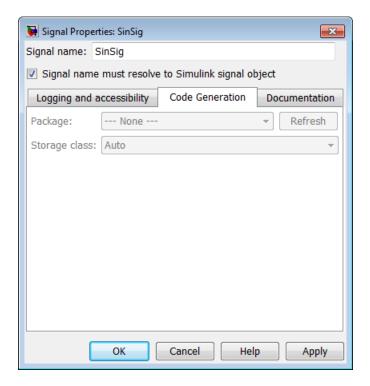

As the preceding figure shows, the **Storage class** menu is disabled because it is up to the SinSig Simulink. Signal object to specify its own storage class.

The signal and signal objects SinSig both have SimulinkGlobal storage class. Therefore, no conflict arises, and SinSig resolves to the signal object SinSig.

**Note** The rules for compatibility between block states/signal objects are identical to those given for signals/signal objects.

## **Using Signal Objects to Initialize Signals and Discrete States**

You can use Simulink signal objects to initialize signals and discrete states with user-defined values for simulation and code generation. Data initialization increases application reliability and is a requirement of safety critical applications. Initializing signals for both simulation and code generation can expedite transitions between phases of Model-Based Design.

For details on simulation behavior, see "Initialization Behavior Summary for Signal Objects" in the Simulink documentation.

## Specifying an Initial Value for a Signal Object

You can use signal objects that have a storage class other than 'auto' or 'SimulinkGlobal' to initialize

- Discrete states with an initial condition parameter
- Any signals in a model except bus signals and signals with constant sample time

The initial value is the signal or state value before a simulation takes its first time step.

**Note** Some initial value settings may depend on the initialization mode. For more information, see "Underspecified initialization detection".

Classic initialization mode: In this mode, initial value settings for signal objects that represent the following signals and states override the corresponding block parameter initial values if undefined (specified as []):

- Output signals of conditionally executed subsystems and Merge blocks
- Block states

**Simplified initialization mode:** In this mode, initial values of signal objects associated with the output of the following blocks are ignored. The initial values of the corresponding blocks (which cannot be specified as []) are used instead.

- Output signals of conditionally executed subsystems
- Merge blocks

To specify an initial value, use the Model Explorer or MATLAB commands to do the following:

**1** Create the signal object.

**Model Explorer** 

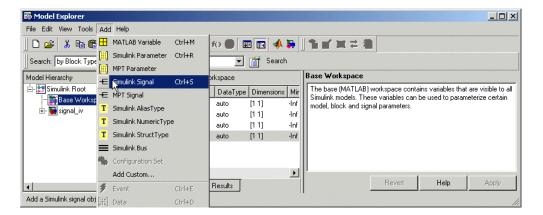

#### **MATLAB Command**

S1=Simulink.Signal;

The name of the signal object must be the same as the name of the signal that the object is initializing. Although not required, consider setting the **Signal name must resolve to Simulink signal object** option in the Signal Properties dialog box. This setting makes signal objects in the MATLAB workspace consistent with signals that appear in your model.

Consider using the Data Object Wizard to create signal objects. The Data Object Wizard searches a model for signals for which signal objects do not exist. You can then selectively create signal objects for multiple signals listed in the search results with a single operation. For more information about the Data Object Wizard, see "Data Object Wizard" in the Simulink documentation.

2 Set the signal object's storage class to a value other than 'auto' or 'SimulinkGlobal'.

## **Model Explorer**

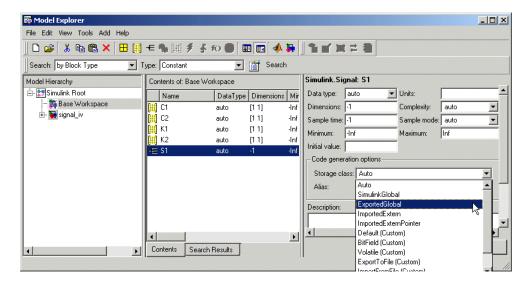

#### **MATLAB Command**

S1.RTWInfo.StorageClass='ExportedGlobal';

**3** Set the initial value. You can specify any MATLAB string expression that evaluates to a double numeric scalar value or array.

If necessary, the Simulink engine converts the initial value so the type, complexity, and dimension are consistent with the corresponding block parameter value. If you specify an invalid value or expression, an error message appears when you update the model.

#### **Model Explorer**

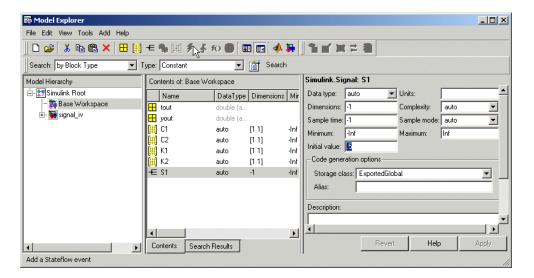

#### **MATLAB Command**

S1.InitialValue='0.5'

The following example shows a signal object specifying the initial output of an enabled subsystem.

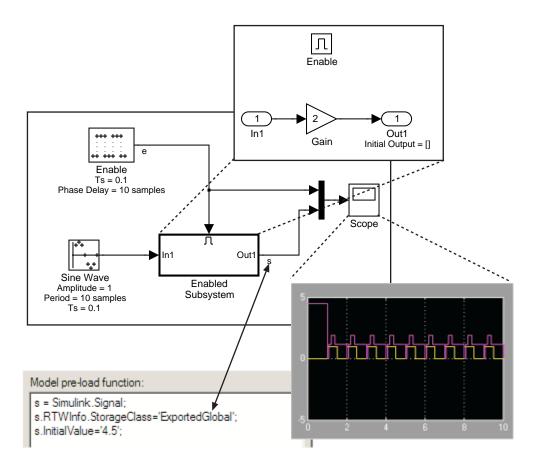

Signal **s** is initialized to 4.5. Note that to avoid a consistency error, the initial value of the enabled subsystem's Outport block must be [] or 4.5.

### **Signal Object Initialization in Generated Code**

The initialization behavior for code generation is the same as that for model simulation with the following exceptions:

 RSim executables can use the **Data Import/Export** pane of the Configuration Parameters dialog box to load input values from MAT-files. GRT and ERT executables cannot load input values from MAT-files.

- The initial value for a block output signal or root level input or output signal can be overwritten by an external (calling) program.
- Setting the initial value for persistent signals is relevant if the value is used or viewed by an external application.

For details on initialization behavior for different types of signals and discrete states, see "Initialization Behavior Summary for Signal Objects" in the Simulink documentation.

When you initialize Simulink signal objects in a model during code generation, the corresponding initialization statements are placed in *model.c* or *model.c* pp in the model's initialize code.

For example, consider the demo model rtwdemo sigobj iv.

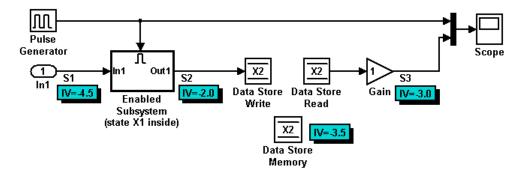

If you create and initialize signal objects in the base workspace, the Simulink Coder product places initialization code for the signals in the file rtwdemo\_sigobj\_iv.c under the rtwdemo\_sigobj\_iv\_initialize function, as shown below.

```
/* exported global signals */
S3 = -3.0;

S2 = -2.0;
.
.
.
.
/* exported global states */
X1 = 0.0;
X2 = 0.0;

/* external inputs */
S1 = -4.5;
.
.
.
```

The following code shows the initialization code for the enabled subsystem's Unit Delay block state X1 and output signal S2.

Also note that for an enabled subsystem, such as the one shown in the preceding model, the initial value is also used as a reset value if the subsystem's Outport block parameter **Output when disabled** is set

to reset. The following code from rtwdemo\_sigobj\_iv.c shows the assignment statement for S3 as it appears in the model output function rtwdeni sigobj iv output.

```
/* Model output function */
static void rtwdemo sigobj iv output(void)
{
 /* Disable for enable system: '<Root>/Enabled Subsystem (state X1 inside)' */
    /* (Virtual) Outport Block: '<$2>/Out1' */
   S2 = aa2;
```

#### **Tunable Initial Values**

If you specify a tunable parameter in the initial value for a signal object, the parameter expression is preserved in the initialization code in model.c.

For example, if you configure parameter df to be tunable for model signal iv and you initialize the signal object for discrete state X1 with the expression df\*2, the following initialization code appears for signal object X1 in signal iv.c.

```
void MdlInitialize(void) {
/* InitializeConditions for UnitDelay: '<Root>/Unit Delay X1=2' */
X1 = (tunable_param_P.df * 2.0);
```

For more information about the treatment of tunable parameters in generated code, see "Parameters" on page 4-10.

#### **States**

#### In this section...

"About States" on page 4-83

"State Storage" on page 4-83

"State Storage Classes" on page 4-84

"Using the State Attributes Tab to Interface States to External Code" on page 4-85

"Symbolic Names for States" on page 4-87

"States and Simulink Signal Objects" on page 4-90

"Summary of State Storage Class Options" on page 4-91

#### **About States**

For certain block types, the Simulink Coder product lets you control how block states in your model are stored and represented in the generated code. Using the **State Attributes** tab of a block dialog box, you can:

- Control whether or not states declared in generated code are interfaceable (visible) to externally written code. You can also specify that states be stored in locations declared by externally written code.
- Assign symbolic names to block states in generated code.

## State Storage

The discussion of block state storage in this section applies to the following blocks:

- Discrete Filter
- Discrete PID Controller
- Discrete PID Controller (2DOF)
- Discrete State-Space
- Discrete-Time Integrator
- Discrete Transfer Function

- Discrete Zero-Pole
- Memory
- Unit Delay

These blocks require persistent memory to store values representing the state of the block between consecutive time intervals. By default, such values are stored in a *data type work vector*. This vector is usually referred to as the DWork vector. It is represented in generated code as *model\_DWork*, a global data structure. For more information on the DWork vector, see the Target Language Compiler documentation.

If you want to interface a block state to your hand-written code, you can specify that the state is to be stored in a location other than the DWork vector. You do this by assigning a storage class to the block state.

You can also define a symbolic name, to be used in code generation, for a block state.

## **State Storage Classes**

The storage class property of a block state specifies how the Simulink Coder product declares and stores the state in a variable. Storage class options for block states are similar to those for signals. The available storage classes are

- Auto
- ExportedGlobal
- ImportedExtern
- ImportedExternPointer

#### **Default Storage Class**

Auto is the default storage class. Auto is the appropriate storage class for states that you do not need to interface to external code. States with Auto storage class are stored as members of the Dwork vector.

You can assign a symbolic name to states with Auto storage class. If you do not supply a name, the Simulink Coder product generates one, as described in "Symbolic Names for States" on page 4-87.

#### **Explicitly Assigned Storage Classes**

Block states with storage classes other than Auto are stored in unstructured global variables, independent of the Dwork vector. These storage classes are appropriate for states that you want to interface to external code. The following storage classes are available for states:

- ExportedGlobal: The state is stored in a global variable. *model*.h exports the variable. States with ExportedGlobal storage class must have unique names.
- ImportedExtern: model\_private.h declares the state as an extern variable. Your code must supply the proper variable definition. States with ImportedExtern storage class must have unique names.
- ImportedExternPointer: model\_private.h declares the state as an extern pointer. Your code must supply the proper pointer variable definition. States with ImportedExternPointer storage class must have unique names.

The table in "Summary of Signal Storage Class Options" on page 4-63 gives examples of variable declarations and the code generated for block states with each type of storage class.

**Note** Assign a symbolic name to states to specify a storage class other than auto. If you do not supply a name for auto states, the Simulink Coder product generates one, as described in "Symbolic Names for States" on page 4-87.

The next section explains how to use the **State Attributes** tab of the block dialog box to assign storage classes to block states.

## Using the State Attributes Tab to Interface States to External Code

In the **State Attributes** tab of a block parameter dialog box, you can interface a block's state to external code by assigning the state a storage class other than Auto (that is, ExportedGlobal, ImportedExtern, or ImportedExternPointer).

Set the storage class as follows:

- In your block diagram, double-click the desired block. This action opens the block dialog box with two or more tabs, which includes **State Attributes**.
- 2 Click the State Attributes tab.

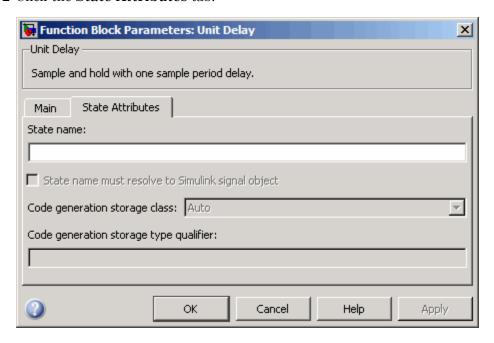

**3** Enter a name for the variable to be used to store block state in the **State** name field.

The **State name** field turns yellow to indicate that you changed it.

**4** Click **Apply** to register the variable name.

The first two fields beneath the State name, State name must resolve to Simulink signal object and Code generation storage class, become enabled.

5 If the state is to be stored in a Simulink signal object in the base or model workspace, select State name must resolve to Simulink signal object. If you choose this option, you cannot declare a storage class for the state in the block, and the fields below become disabled.

- 6 Select the desired storage class (ExportedGlobal, ImportedExtern, or ImportedExternPointer) from the Code generation storage class menu.
- 7 Optional: For storage classes other than Auto, you can enter a storage type qualifier such as const or volatile in the Code generation storage type qualifier field. The Simulink Coder product does not check this string for errors; what you enter is included in the variable declaration.
- **8** Click **OK** or **Apply** and close the dialog box.

## **Symbolic Names for States**

To determine the variable or field name generated for a block's state, you can:

- Use a default name generated by the Simulink Coder product
- Define a symbolic name by using the **State name** field of the **State Attributes** tab in a block dialog box

#### **Default Block State Naming Convention**

If you do not define a symbolic name for a block state, the Simulink Coder product uses the following default naming convention:

BlockType# DSTATE

where

- BlockType is the name of the block type (for example, Discrete\_Filter).
- # is a unique ID number (#) assigned by the Simulink Coder product if multiple instances of the same block type appear in the model. The ID number is appended to BlockType.
- \_DSTATE is a string that is always appended to the block type and ID number.

For example, consider the model shown in the next figure.

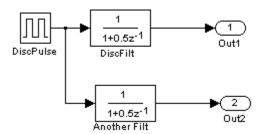

#### Model with Two Discrete Filter Block States

Examine the code generated for the states of the two Discrete Filter blocks. Assume that:

- Neither block's state has a user-defined name.
- The upper Discrete Filter block has Auto storage class (and is therefore stored in the DWork vector).
- The lower Discrete Filter block has ExportedGlobal storage class.

The states of the two Discrete Filter blocks are stored in DWork vectors, initialized as shown in the code below:

```
/* data type work */
disc filt states M->Work.dwork = ((void *)
&disc_filt_states_DWork);
    (void)memset((char T *) &disc filt states DWork, 0,
     sizeof(D Work disc filt states));
      int T i;
      real T *dwork ptr = (real T *)
&disc filt states DWork.DiscFilt DSTATE;
      for (i = 0; i < 2; i++) {
        dwork_ptr[i] = 0.0;
      }
    }
```

#### **User-Defined Block State Names**

Using the **State Attributes** tab of a block dialog box, you can define your own symbolic name for a block state:

- 1 In your block diagram, double-click the desired block. This action opens the block dialog box, containing two or more tabs, which includes **State Attributes**.
- 2 Click the State Attributes tab.
- **3** Enter the symbolic name in the **State name** field. For example, enter the state name Top filter.
- **4** Click **Apply**. The dialog box now looks like this:

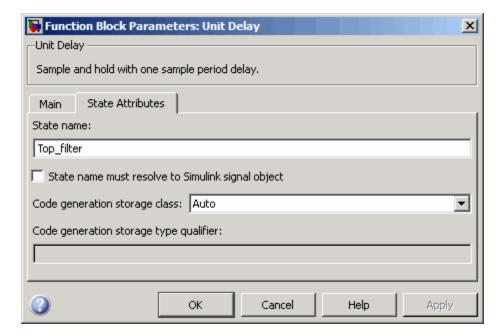

#### 5 Click OK.

The following state initialization code was generated from the example model shown in "Controlling Signal Object Code Generation from the Command Line" on page 4-67, under the following conditions:

- The upper Discrete Filter block has the state name Top\_filter, and Auto storage class (and is therefore stored in the DWork vector).
- The lower Discrete Filter block has the state name Lower\_filter, and storage class ExportedGlobal.

Top filter is placed in the Dwork vector.

```
/* data type work */
    disc_filt_states_M->Work.dwork = ((void *)
&disc_filt_states_DWork);
    (void)memset((char_T *) &disc_filt_states_DWork, 0,
        sizeof(D_Work_disc_filt_states));
    disc_filt_states_DWork.Top_filter = 0.0;

/* exported global states */
    Lower filter = 0.0;
```

## **States and Simulink Signal Objects**

If you are not familiar with Simulink data objects and signal objects, you should read "Signals" on page 4-52 before reading this section.

You can associate a block state with a signal object and control code generation for the block state through the signal object:

- 1 Instantiate the desired signal object, and set its RTWInfo.StorageClass property.
- **2** Open the dialog box for the block whose state you want to associate with the signal object.
- **3** Click the **State Attributes** tab.
- **4** Enter the name of the signal object in the **State name** field.
- 5 Select State name must resolve to Simulink signal object.

This step disables the Code generation storage class and Code generation storage type qualifier options in the State Attributes tab, because the signal object specifies these settings.

**6** Click **Apply** and close the dialog box.

**Note** When a block state is associated with a signal object, the mapping between the block state and the signal object must be one-to-one. If two or more identically named entities, such as a block state and a signal, map to the same signal object, the name conflict is flagged as an error at code generation time.

## **Summary of State Storage Class Options**

Here is a simple model, unit delay.mdl, which contains a Unit Delay block:

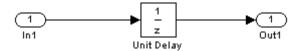

The following table shows, for each state storage class option, the variable declaration and initialization code generated for a Unit Delay block state. The block state has the user-defined state name udx.

| Storage Class   | Declaration             | Initialization Code         |
|-----------------|-------------------------|-----------------------------|
| Auto            | In model.h              | unit delay DWork.udx = 0.0; |
|                 | typedef struct          | unit_delay_bwork.uux = 0.0, |
|                 | D_Work_unit_delay_tag   |                             |
|                 | { neel Tudys            |                             |
|                 | real_T udx; }           |                             |
|                 | D_Work_unit_delay;      |                             |
| Exported Global | In mode1.c or mode1.cpp | In model.c or model.cpp     |
|                 | real_T udx;             | udx = 0.0;                  |
|                 | In model.h              |                             |
|                 | extern real_T udx;      |                             |

| Storage Class         | Declaration         | Initialization Code                              |
|-----------------------|---------------------|--------------------------------------------------|
| ImportedExtern        | In model_private.h  | In model.c or model.cpp                          |
|                       | extern real_T udx;  | <pre>udx =   unit_delay_P.UnitDelay_X0;</pre>    |
| ImportedExternPointer | In model_private.h  | In model.c or model.cpp                          |
|                       | extern real_T *udx; | <pre>(*udx) =   unit_delay_P.UnitDelay_X0;</pre> |

### **Data Stores**

#### In this section...

"About Data Stores" on page 4-93

"Storage Classes for Data Store Memory Blocks" on page 4-93

"Data Store Memory Blocks and Signal Objects" on page 4-96

"Nonscalar Data Stores in Generated Code" on page 4-97

"Data Store Buffering in Generated Code" on page 4-99

#### **About Data Stores**

A data store contains data that is accessible at any point in a model hierarchy at or below the level in which the data store is defined. Data stores can allow subsystems and referenced models to share data without having to use I/O ports to pass the data from level to level. See "Working with Data Stores" for information about data stores in Simulink. This section provides additional information about data store code generation.

## Storage Classes for Data Store Memory Blocks

You can control how Data Store Memory blocks in your model are stored and represented in the generated code by assigning storage classes and type qualifiers. You do this in almost exactly the same way you assign storage classes and type qualifiers for block states.

Data Store Memory blocks, like block states, have Auto storage class by default, and their memory is stored within the DWork vector. The symbolic name of the storage location is based on the data store name.

You can generate code from multiple Data Store Memory blocks that have the same data store name, subject to the following restriction: *at most one* of the identically named blocks can have a storage class other than Auto. An error is reported if this condition is not met.

For blocks with Auto storage class, the Simulink Coder product generates a unique symbolic name for each block (if necessary) to avoid name clashes.

For Data Store Memory blocks with storage classes other than Auto, the generated code uses the data store name as the symbol.

In the following model, a Data Store Write block writes to memory declared by the Data Store Memory block myData:

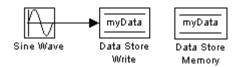

To control the storage declaration for a Data Store Memory block, use the Code generation storage class and Code generation type qualifier fields of the Data Store Memory block dialog box. The next figure shows the Data Store Memory block dialog box for the preceding model.

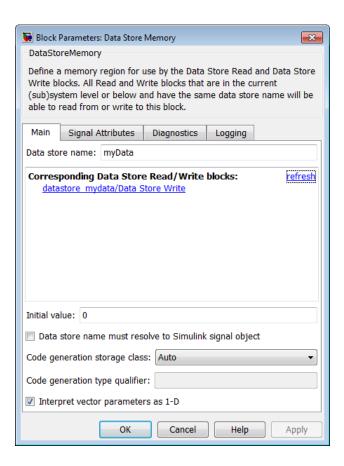

Data Store Memory blocks are nonvirtual because code is generated for their initialization in .c and .cpp files and their declarations in header files. The following table shows how the code generated for the Data Store Memory block in the preceding model differs for different settings of **Code generation storage class**. The table gives the variable declarations and MdlOutputs code generated for the myData block.

| Storage Class         | Declaration                                                                                                    | Code                                            |
|-----------------------|----------------------------------------------------------------------------------------------------|-------------------------------------------------|
| Auto                  | <pre>In mode1.h  typedef struct D_Work_tag {    real_T myData; } D_Work;  In mode1.c or mode1.cpp  /* Block states (auto storage) */ D_Work mode1_DWork;</pre> | <pre>model_DWork.myData =   rtb_SineWave;</pre> |
| ExportedGlobal        | In model.c or model.cpp  /* Exported block states */ real_T myData;  In model.h extern real_T myData;                                                          | myData = rtb_SineWave;                          |
| ImportedExtern        | <pre>In model_private.h extern real_T myData;</pre>                                                                                                    | myData = rtb_SineWave;                          |
| ImportedExternPointer | <pre>In mode1_private.h extern real_T *myData;</pre>                                                                                                    | (*myData) = rtb_SineWave;                       |

## **Data Store Memory Blocks and Signal Objects**

If you are not familiar with Simulink data objects and signal objects, you should read "Signals" on page 4-52 before reading this section.

You can associate a Data Store Memory block with a signal object, and control code generation for the block through the signal object. To do this:

- 1 Instantiate the desired signal object.
- 2 Set the object's RTWInfo.StorageClass property to indicate the desired storage class.
- **3** Open the block dialog box for the Data Store Memory block that you want to associate with the signal object.
- **4** Enter the name of the signal object in the **Data store name** field.
- 5 Select Data store name must resolve to Simulink signal object.
- **6** *Do not* set the storage class field to a value other than Auto (the default).
- **7** Click **OK** or **Apply**.

**Note** When a Data Store Memory block is associated with a signal object, the mapping between the **Data store name** and the signal object name must be one-to-one. If two or more identically named entities map to the same signal object, the name conflict is flagged as an error at code generation time. See "Resolving Conflicts in Configuration of Signals Objects" on page 4-72 for more information.

#### Nonscalar Data Stores in Generated Code

Stateflow generates efficient code for accessing individual elements of nonscalar data stores. For example, the next figure shows a data store named A that has seven elements. The Stateflow chart assigns the fourth element of the data store from a value computed from the third element. The generated code is efficient and involves no unnecessary access of any of the other elements of A.

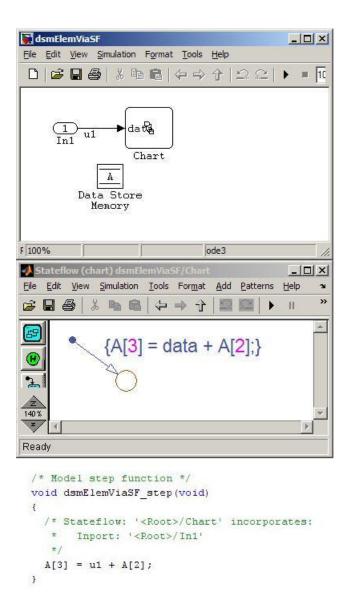

In contrast, modeling and code generation for data store element selection and assignment in Simulink is more explicit. The next figure shows the same algorithm modeled without using a Stateflow chart. The assignment block

dsmElemViaSL

File Edit View Simulation Format Iools Help

Data Store
Read

Data Store
Memory

Data Store
Memory

Ready

100%

FixedStepDiscrete

copies each element of the data store back to itself, in addition to updating the element.

## **Data Store Buffering in Generated Code**

A Data Store Read block is a nonvirtual block that copies the value of the data store to its output buffer when it executes. Since the value is buffered, all downstream blocks connected to the output of the data store read utilize the same value, even if a Data Store Write block updates the data store in between execution of two of the downstream blocks.

The next figure shows a model that uses blocks whose priorities have been modified to achieve a particular order of execution:

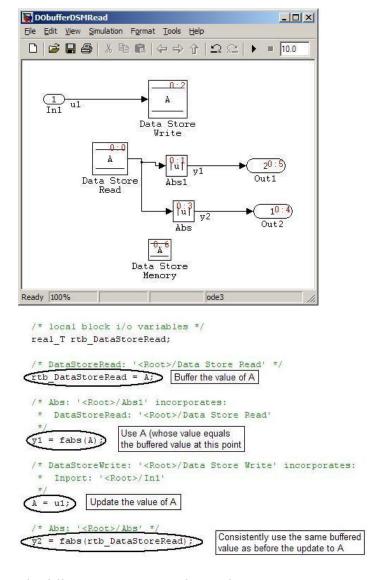

The following execution order applies:

1 The block Data Store Read buffers the current value of the data store A at its output.

- 2 The block Abs1 uses the buffered output of Data Store Read.
- **3** The block Data Store Write updates the data store.
- **4** The block Abs uses the buffered output of Data Store Read.

Because the output of Data Store Read is a buffer, both Abs and Abs1 use the same value: the value of the data store at the time that Data Store Read executes.

The next figure shows another example:

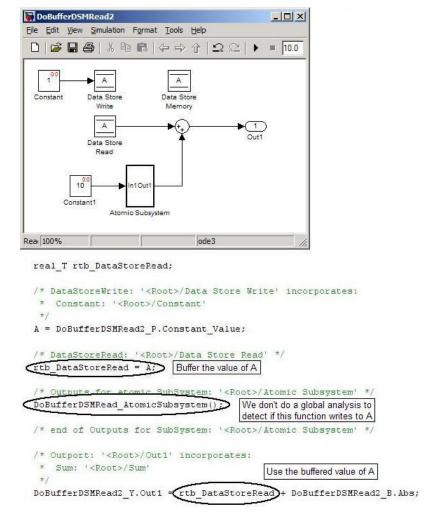

In this example, the following execution order applies:

- 1 The block Data Store Read buffers the current value of the data store A at its output.
- **2** Atomic Subsystem executes.

**3** The Sum block adds the output of Atomic Subsystem to the output of Data Store Read.

Simulink assumes that Atomic Subsystem might update the data store, so Simulink buffers the data store. Atomic Subsystem executes after Data Store Read buffers its output, and the buffer provides a way for the Sum block to use the value of the data store as it was when Data Store Read executed.

In some cases, the Simulink Coder code generator determines that it can optimize away the output buffer for a Data Store Read block, and the generated code will refer to the data store directly, rather than a buffered value of it. The next figure shows an example:

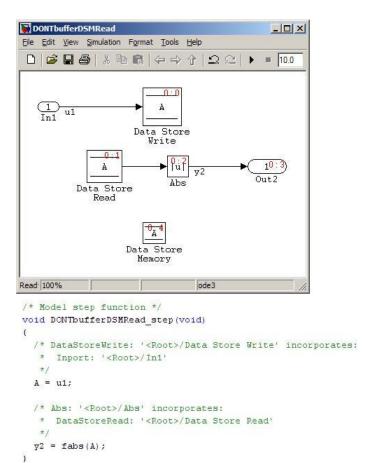

In the generated code, the argument of the fabs() function is the data store A rather than a buffered value.

# Entry Point Functions and Scheduling

- "About Model Execution" on page 5-2
- "Non-Real-Time Single-Tasking Systems" on page 5-4
- "Non-Real-Time Multitasking Systems" on page 5-5
- "Real-Time Single-Tasking Systems" on page 5-7
- "Real-Time Multitasking Systems" on page 5-9
- "Multitasking Systems that Use Real-Time Tasking Primitives" on page 5-12
- "Program Timing" on page 5-14
- "Program Execution" on page 5-16
- "External Mode Communication" on page 5-16
- "Data Logging in Single-Tasking and Multitasking Model Execution" on page 5-17
- "Rapid Prototyping and Embedded Model Execution Differences" on page 5-19
- "Rapid Prototyping Model Functions" on page 5-20
- "Embedded Model Functions" on page 5-27

## **About Model Execution**

Before looking at the two styles of generated code, you need to have a high-level understanding of how the generated model code is executed. The Simulink Coder software generates algorithmic code as defined by your model. You can include your own code in your model by using S-functions. S-functions can range from high-level signal manipulation algorithms to low-level device drivers.

The Simulink Coder product also provides a run-time interface that executes the generated model code. The run-time interface and model code are compiled together to create the model executable. The next figure shows a high-level object-oriented view of the executable.

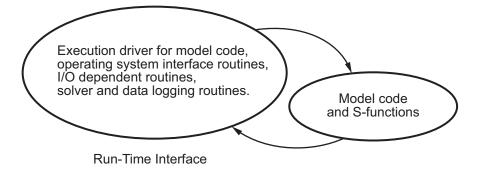

#### The Object-Oriented View of a Real-Time Program

In general, the conceptual design of the model execution driver does not change between the rapid prototyping and embedded style of generated code. The following sections describe model execution for single-tasking and multitasking environments both for simulation (non-real-time) and for real time. For most models, the multitasking environment will provide the most efficient model execution (that is, fastest sample rate).

The following concepts are useful in describing how models execute. Function names used in ERT and GRT targets are shown, followed by the comparable GRT-compatible calls in parentheses.

- Initialization: model\_initialize (MdlInitializeSizes, MdlInitializeSampleTimes, MdlStart) initializes the run-time interface code and the model code.
- ModelOutputs: Calling all blocks in your model that have a sample hit at the current time and having them produce their output. <code>model\_output</code> (MdlOutputs) can be done in major or minor time steps. In major time steps, the output is a given simulation time step. In minor time steps, the run-time interface integrates the derivatives to update the continuous states.
- ModelUpdate: model\_update (MdlUpdate) calls all blocks in your model
  that have a sample hit at the current point in time and has them update
  their discrete states or similar type objects.
- ModelDerivatives: Calling all blocks in your model that have continuous states and having them update their derivatives. model\_derivatives is only called in minor time steps.
- ModelTerminate: model\_terminate (MdlTerminate) terminates the program if it is designed to run for a finite time. It destroys the real-time model data structure, deallocates memory, and can write data to a file.

The identifying names in the preceding list (ModelOutputs, and so on) identify functions in pseudocode examples shown in the following sections.

- "Non-Real-Time Single-Tasking Systems" on page 5-4
- "Non-Real-Time Multitasking Systems" on page 5-5
- "Real-Time Single-Tasking Systems" on page 5-7
- "Real-Time Multitasking Systems" on page 5-9
- "Multitasking Systems that Use Real-Time Tasking Primitives" on page 5-12

## Non-Real-Time Single-Tasking Systems

The pseudocode below shows the execution of a model for a non-real-time single-tasking system.

```
main()
{
  Initialization
 While (time < final time)
    ModelOutputs
                     -- Major time step.
    LogTXY
                     -- Log time, states and root outports.
                     -- Major time step.
    ModelUpdate
                     -- Integration in minor time step for
    Integrate
                     -- models with continuous states.
      ModelDerivatives
      Do 0 or more
        ModelOutputs
        ModelDerivatives
      EndDo -- Number of iterations depends upon the solver
      Integrate derivatives to update continuous states.
    EndIntegrate
 EndWhile
 Termination
}
```

The initialization phase begins first. This consists of initializing model states and setting up the execution engine. The model then executes, one step at a time. First ModelOutputs executes at time t, then the workspace I/O data is logged, and then ModelUpdate updates the discrete states. Next, if your model has any continuous states, ModelDerivatives integrates the continuous states' derivatives to generate the states for time  $t_{new} = t + h$ , where h is the step size. Time then moves forward to  $t_{new}$  and the process repeats.

During the ModelOutputs and ModelUpdate phases of model execution, only blocks that reach the current point in time execute.

## Non-Real-Time Multitasking Systems

The pseudocode below shows the execution of a model for a non-real-time multitasking system.

```
main()
  Initialization
 While (time < final time)
    ModelOutputs(tid=0)
                           -- Major time step.
    LogTXY
                           -- Log time, states, and root
                           -- outports.
    ModelUpdate(tid=0)
                           -- Major time step.
                    -- Integration in minor time step for
    Integrate
                    -- models with continuous states.
      ModelDerivatives
      Do O or more
        ModelOutputs(tid=0)
        ModelDerivatives
      EndDo (Number of iterations depends upon the solver.)
      Integrate derivatives to update continuous states.
    EndIntegrate
    For i=1:NumTids
      ModelOutputs(tid=i) -- Major time step.
      ModelUpdate(tid=i) -- Major time step.
    EndFor
 EndWhile
  Termination
  }
```

Multitasking operation is more complex than single-tasking execution because the output and update functions are subdivided by the *task identifier* (tid) that is passed into these functions. This allows for multiple invocations of these functions with different task identifiers using overlapped interrupts, or for multiple tasks when using a real-time operating system. In simulation, multiple tasks are emulated by executing the code in the order that would occur if there were no preemption in a real-time system.

Multitasking execution assumes that all tasks are multiples of the base rate. The Simulink product enforces this when you create a fixed-step multitasking model. The multitasking execution loop is very similar to that of single-tasking, except for the use of the task identifier (tid) argument to ModelOutputs and ModelUpdate.

## **Real-Time Single-Tasking Systems**

The pseudocode below shows the execution of a model in a real-time single-tasking system where the model is run at interrupt level.

```
rtOneStep()
 Check for interrupt overflow
 Enable "rtOneStep" interrupt
 ModelOutputs
                  -- Major time step.
 LogTXY
                  -- Log time, states and root outports.
 ModelUpdate
                  -- Major time step.
  Integrate
                  -- Integration in minor time step for models
                  -- with continuous states.
     ModelDerivatives
     Do 0 or more
       ModelOutputs
       ModelDerivatives
     EndDo (Number of iterations depends upon the solver.)
     Integrate derivatives to update continuous states.
  EndIntegrate
}
main()
  Initialization (including installation of rtOneStep as an
  interrupt service routine, ISR, for a real-time clock).
 While(time < final time)</pre>
    Background task.
  EndWhile
 Mask interrupts (Disable rtOneStep from executing.)
  Complete any background tasks.
 Shutdown
}
```

Real-time single-tasking execution is very similar to non-real-time single-tasking execution, except that instead of free-running the code, the rt OneStep function is driven by a periodic timer interrupt.

At the interval specified by the program's base sample rate, the interrupt service routine (ISR) preempts the background task to execute the model code. The base sample rate is the fastest in the model. If the model has continuous blocks, then the integration step size determines the base sample rate.

For example, if the model code is a controller operating at 100 Hz, then every 0.01 seconds the background task is interrupted. During this interrupt, the controller reads its inputs from the analog-to-digital converter (ADC), calculates its outputs, writes these outputs to the digital-to-analog converter (DAC), and updates its states. Program control then returns to the background task. All these steps must occur before the next interrupt.

## **Real-Time Multitasking Systems**

The following pseudocode shows how a model executes in a real-time multitasking system where the model is run at interrupt level.

```
rtOneStep()
  Check for interrupt overflow
  Enable "rtOneStep" interrupt
  ModelOutputs(tid=0)
                           -- Major time step.
  LogTXY
                           -- Log time, states and root outports.
  ModelUpdate(tid=0)
                           -- Major time step.
  Integrate
                           -- Integration in minor time step for
                           -- models with continuous states.
     ModelDerivatives
     Do 0 or more
       ModelOutputs(tid=0)
       ModelDerivatives
     EndDo (Number of iterations depends upon the solver.)
     Integrate derivatives and update continuous states.
  EndIntegrate
  For i=1:NumTasks
    If (hit in task i)
      ModelOutputs(tid=i)
      ModelUpdate(tid=i)
    EndIf
  EndFor
}
main()
  Initialization (including installation of rtOneStep as an
    interrupt service routine, ISR, for a real-time clock).
  While(time < final time)</pre>
    Background task.
  EndWhile
  Mask interrupts (Disable rtOneStep from executing.)
  Complete any background tasks.
  Shutdown
}
```

Running models at interrupt level in a real-time multitasking environment is very similar to the previous single-tasking environment, except that overlapped interrupts are employed for concurrent execution of the tasks.

The execution of a model in a single-tasking or multitasking environment when using real-time operating system tasking primitives is very similar to the interrupt-level examples discussed above. The pseudocode below is for a single-tasking model using real-time tasking primitives.

```
tSingleRate()
  MainLoop:
    If clockSem already "given", then error out due to overflow.
    Wait on clockSem
    ModelOutputs
                             -- Major time step.
    LogTXY
                             -- Log time, states and root
                             -- outports
    ModelUpdate
                             -- Major time step
    Integrate
                             -- Integration in minor time step
                             -- for models with continuous
                             -- states.
      ModelDeriviatives
      Do 0 or more
        ModelOutputs
        ModelDerivatives
      EndDo (Number of iterations depends upon the solver.)
      Integrate derivatives to update continuous states.
    EndIntegrate
  EndMainLoop
}
main()
  Initialization
  Start/spawn task "tSingleRate".
  Start clock that does a "semGive" on a clockSem semaphore.
  Wait on "model-running" semaphore.
  Shutdown
}
```

In this single-tasking environment, the model executes as real-time operating system tasking primitives. In this environment, create a single task (tSingleRate) to run the model code. This task is invoked when a clock tick occurs. The clock tick gives a clockSem (clock semaphore) to the model task (tSingleRate). The model task waits for the semaphore before executing. The clock ticks occur at the fundamental step size (base rate) for your model.

## Multitasking Systems that Use Real-Time Tasking **Primitives**

The pseudocode below is for a multitasking model using real-time tasking primitives.

```
tSubRate(subTaskSem,i)
 Loop:
    Wait on semaphore subTaskSem.
    ModelOutputs(tid=i)
    ModelUpdate(tid=i)
  EndLoop
tBaseRate()
 MainLoop:
    If clockSem already "given", then error out due to overflow.
    Wait on clockSem
    For i=1:NumTasks
      If (hit in task i)
        If task i is currently executing, then error out due to
          overflow.
        Do a "semGive" on subTaskSem for task i.
      FndIf
    EndFor
    ModelOutputs(tid=0)
                           -- major time step.
    LogTXY
                           -- Log time, states and root outports.
    ModelUpdate(tid=0)
                           -- major time step.
                           -- Integration in minor time step for
    Loop:
                           -- models with continuous states.
      ModelDeriviatives
      Do O or more
        ModelOutputs(tid=0)
        ModelDerivatives
      EndDo (number of iterations depends upon the solver).
      Integrate derivatives to update continuous states.
    EndLoop
  EndMainLoop
```

```
}
main()
{
    Initialization
    Start/spawn task "tSubRate".
    Start/spawn task "tBaseRate".

    Start clock that does a "semGive" on a clockSem semaphore.
    Wait on "model-running" semaphore.
    Shutdown
}
```

In this multitasking environment, the model is executed using real-time operating system tasking primitives. Such environments require several model tasks (tBaseRate and several tSubRate tasks) to run the model code. The base rate task (tBaseRate) has a higher priority than the subrate tasks. The subrate task for tid=1 has a higher priority than the subrate task for tid=2, and so on. The base rate task is invoked when a clock tick occurs. The clock tick gives a clockSem to tBaseRate. The first thing tBaseRate does is give semaphores to the subtasks that have a hit at the current point in time. Because the base rate task has a higher priority, it continues to execute. Next it executes the fastest task (tid=0), consisting of blocks in your model that have the fastest sample time. After this execution, it resumes waiting for the clock semaphore. The clock ticks are configured to occur at the fundamental step size for your model.

## **Program Timing**

Real-time programs require careful timing of the task invocations (either by using an interrupt or a real-time operating system tasking primitive) so that the model code executes to completion before another task invocation occurs. This includes time to read and write data to and from external hardware.

The next figure illustrates interrupt timing.

Sample interval is appropriate for this model code execution.

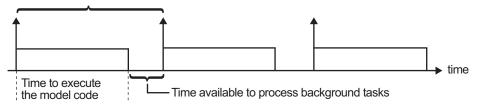

Sample interval is too short for this model code execution.

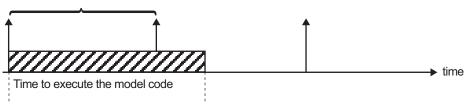

#### Task Timing

The sample interval must be long enough to allow model code execution between task invocations.

In the figure above, the time between two adjacent vertical arrows is the sample interval. The empty boxes in the upper diagram show an example of a program that can complete one step within the interval and still allow time for the background task. The gray box in the lower diagram indicates what happens if the sample interval is too short. Another task invocation occurs before the task is complete. Such timing results in an execution error.

Note also that, if the real-time program is designed to run forever (that is, the final time is 0 or infinite so the while loop never exits), then the shutdown code never executes.

For more information on how the timing engine works, see "Using Timers" on page 2-141.

## **Program Execution**

As the previous section indicates, a real-time program cannot require 100% of the CPU's time. This provides an opportunity to run background tasks during the free time.

Background tasks include operations such as writing data to a buffer or file, allowing access to program data by third-party data monitoring tools, or using Simulink external mode to update program parameters.

It is important, however, that the program be able to preempt the background task at the appropriate time so real-time execution of the model code.

The way the program manages tasks depends on capabilities of the environment in which it operates.

#### **External Mode Communication**

External mode allows communication between the Simulink block diagram and the standalone program that is built from the generated code. In this mode, the real-time program functions as an interprocess communication server, responding to requests from the Simulink engine.

# Data Logging in Single-Tasking and Multitasking Model Execution

The Simulink Coder data-logging features, described in "Debugging" on page 7-80, enable you to save system states, outputs, and time to a MAT-file at the completion of the model execution. The LogTXY function, which performs data logging, operates differently in single-tasking and multitasking environments.

If you examine how LogTXY is called in the single-tasking and multitasking environments, you will notice that for single-tasking LogTXY is called after ModelOutputs. During this ModelOutputs call, all blocks that have a hit at time t execute, whereas in multitasking, LogTXY is called after ModelOutputs(tid=0), which executes only the blocks that have a hit at time t and that have a task identifier of 0. This results in differences in the logged values between single-tasking and multitasking logging. Specifically, consider a model with two sample times, the faster sample time having a period of 1.0 second and the slower sample time having a period of 10.0 seconds. At time t = k\*10, k=0,1,2... both the fast (tid=0) and slow (tid=1) blocks execute. When executing in multitasking mode, when LogTXY is called, the slow blocks execute, but the previous value is logged, whereas in single-tasking the current value is logged.

Another difference occurs when logging data in an enabled subsystem. Consider an enabled subsystem that has a slow signal driving the enable port and fast blocks within the enabled subsystem. In this case, the evaluation of the enable signal occurs in a slow task, and the fast blocks see a delay of one sample period; thus the logged values will show these differences.

To summarize differences in logged data between single-tasking and multitasking, differences will be seen when

- Any root outport block has a sample time that is slower than the fastest sample time
- Any block with states has a sample time that is slower than the fastest sample time
- Any block in an enabled subsystem where the signal driving the enable port is slower than the rate of the blocks in the enabled subsystem

For the first two cases, even though the logged values are different between single-tasking and multitasking, the model results are not different. The only real difference is where (at what point in time) the logging is done. The third (enabled subsystem) case results in a delay that can be seen in a real-time environment.

# Rapid Prototyping and Embedded Model Execution Differences

The rapid prototyping program framework provides a common application programming interface (API) that does not change between model definitions.

The Embedded Coder product provides a different framework called the embedded program framework. The embedded program framework provides an optimized API that is tailored to your model. When you use the embedded style of generated code, you are modeling how you would like your code to execute in your embedded system. Therefore, the definitions defined in your model should be specific to your embedded targets. Items such as the model name, parameter, and signal storage class are included as part of the API for the embedded style of code.

One major difference between the rapid prototyping and embedded style of generated code is that the latter contains fewer entry-point functions. The embedded style of code can be configured to have only one run-time function, <code>model\_step</code>.

Thus, when you look again at the model execution pseudocode presented earlier in this chapter, you can eliminate the Loop...EndLoop statements, and group ModelOutputs, LogTXY, and ModelUpdate into a single statement, model\_step.

For a detailed discussion of how generated embedded code executes, see the Embedded Coder documentation.

# **Rapid Prototyping Model Functions**

The rapid prototyping code defines the following functions that interface with the run-time interface:

- Model(): The model registration function. This function initializes the work areas (for example, allocating and setting pointers to various data structures) needed by the model. The model registration function calls the MdlInitializeSizes and MdlInitializeSampleTimes functions. These two functions are very similar to the S-function mdlInitializeSizes and mdlInitializeSampleTimes methods.
- MdlStart(void): After the model registration functions MdlInitializeSizes and MdlInitializeSampleTimes execute, the run-time interface starts execution by calling MdlStart. This routine is called once at startup.

The function MdlStart has four basic sections:

- Code to initialize the states for each block in the root model that has states. A subroutine call is made to the "initialize states" routines of conditionally executed subsystems.
- Code generated by the one-time initialization (start) function for each block in the model.
- Code to enable the blocks in the root model that have enable methods, and the blocks inside triggered or function-call subsystems residing in the root model. Simulink blocks can have enable and disable methods. An enable method is called just before a block starts executing, and the disable method is called just after the block stops executing.
- Code for each block in the model that has a constant sample time.
- MdlOutputs (int T tid): MdlOutputs updates the output of blocks at appropriate times. The tid (task identifier) parameter identifies the task that in turn maps when to execute blocks based upon their sample time. This routine is invoked by the run-time interface during major and minor time steps. The major time steps are when the run-time interface is taking an actual time step (that is, it is time to execute a specific task). If your model contains continuous states, the minor time steps will be taken. The minor time steps are when the solver is generating integration stages, which are points between major outputs. These integration stages are used

to compute the derivatives used in advancing the continuous states. The solver is called to updates

- MdlUpdate(int\_T tid): MdlUpdate updates the states and work vector state information (that is, states that are neither continuous nor discrete) saved in work vectors. The tid (task identifier) parameter identifies the task that in turn indicates which sample times are active, allowing you to conditionally update only states of active blocks. This routine is invoked by the run-time interface after the major MdlOutputs has been executed. The solver is also called, and model\_Derivatives is called in minor steps by the solver during its integration stages. All blocks that have continuous states have an identical number of derivatives. These blocks are required to compute the derivatives so that the solvers can integrate the states.
- MdlTerminate(void): MdlTerminate contains any block shutdown code.
   MdlTerminate is called by the run-time interface, as part of the termination of the real-time program.

The contents of the above functions are directly related to the blocks in your model. A Simulink block can be generalized to the following set of equations.

$$y = f_0(t, x_c, x_d, u)$$

Output y is a function of continuous state  $x_{\rm c}$ , discrete state  $x_{\rm d}$ , and input u. Each block writes its specific equation in the appropriate section of MdlOutputs.

$$x_{d+1} = f_u(t, x_d, u)$$

The discrete states  $x_d$  are a function of the current state and input. Each block that has a discrete state updates its state in MdlUpdate.

$$\dot{x} = f_d(t, x_c, u)$$

The derivatives x are a function of the current input. Each block that has continuous states provides its derivatives to the solver (for example, ode5) in  $model\_Derivatives$ . The derivatives are used by the solver to integrate the continuous state to produce the next value.

The output, y, is generally written to the block I/O structure. Root-level Outport blocks write to the external outputs structure. The continuous and discrete states are stored in the states structure. The input, u, can originate from another block's output, which is located in the block I/O structure, an external input (located in the external inputs structure), or a state. These structures are defined in the model.h file that the Simulink Coder software generates.

The next example shows the general contents of the rapid prototyping style of C code written to the model.c file.

```
/*
 * Version, Model options, TLC options,
 * and code generation information are placed here.
<includes>
void MdlStart(void)
{
  /*
  * State initialization code.
   * Model start-up code - one time initialization code.
   * Execute any block enable methods.
   * Initialize output of any blocks with constant sample times.
   */
}
void MdlOutputs(int T tid)
  /* Compute: y = f0(t,xc,xd,u) for each block as needed. */
}
void MdlUpdate(int_T tid)
  /* Compute: xd+1 = fu(t,xd,u) for each block as needed. */
  /* Compute: dxc = fd(t,xc,u) for each block in model_derivatives
                               as needed. */
void MdlTerminate(void)
  /* Perform shutdown code for any blocks that
     have a termination action */
}
```

The next figure shows a flow chart describing the execution of the rapid prototyping generated code.

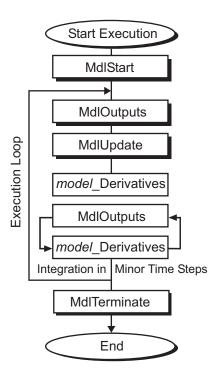

#### **Rapid Prototyping Execution Flow Chart**

Each block places code in specific Mdl routines according to the algorithm that it is implementing. Blocks have input, output, parameters, and states, as well as other general items. For example, in general, block inputs and outputs are written to a block I/O structure (model B). Block inputs can also come from the external input structure (model U) or the state structure when connected to a state port of an integrator (model X), or ground (rtGround) if unconnected or grounded. Block outputs can also go to the external output structure (model Y). The next figure shows the general mapping between these items.

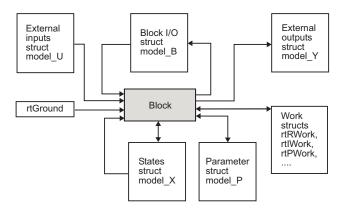

#### Data View of the Generated Code

The following list defines the structures shown in the preceding figure:

- Block I/O structure (mode1\_B): This structure consists of persistent block output signals. The number of block output signals is the sum of the widths of the data output ports of all nonvirtual blocks in your model. If you activate block I/O optimizations, the Simulink and Simulink Coder products reduce the size of the mode1\_B structure by
  - Reusing the entries in the model B structure
  - Making other entries local variables

See "Signals" on page 4-52 for more information on these optimizations.

Structure field names are determined either by the block's output signal name (when present) or by the block name and port number when the output signal is left unlabeled.

- Block states structures: The continuous states structure (model\_X) contains
  the continuous state information for any blocks in your model that have
  continuous states. Discrete states are stored in a data structure called
  the DWork vector (model DWork).
- Block parameters structure (*mode1\_P*): The parameters structure contains all block parameters that can be changed during execution (for example, the parameter of a Gain block).
- External inputs structure (model\_U): The external inputs structure consists of all root-level Inport block signals. Field names are determined by either

the block's output signal name, when present, or by the Inport block's name when the output signal is left unlabeled.

- External outputs structure (model Y): The external outputs structure consists of all root-level Outport blocks. Field names are determined by the root-level Outport block names in your model.
- Real work, integer work, and pointer work structures (model RWork, model\_IWork, model\_PWork): Blocks might have a need for real, integer, or pointer work areas. For example, the Memory block uses a real work element for each signal. These areas are used to save internal states or similar information.

### **Embedded Model Functions**

The Embedded Coder target generates the following functions:

- *model\_*initialize: Performs all model initialization and should be called once before you start executing your model.
- If the **Single output/update function** code generation option is selected, then you see
  - mode1\_step: Contains the output and update code for all blocks in your model.

Otherwise, you see

- model\_output: Contains the output code for all blocks in your model.
- model\_update: Contains the update code for all blocks in your model.
- If the **Terminate function required** code generation option is selected, then you see
  - model\_terminate: This contains all model shutdown code and should be called as part of system shutdown.

See "Entry Point Functions and Scheduling" in the Embedded Coder documentation for complete descriptions of these functions.

# File Packaging

- "Subsystems" on page 6-2
- "Referenced Models" on page 6-16
- "Reusable Components" on page 6-49
- "Combined Models" on page 6-63

# Subsystems

#### In this section...

"About Subsystems" on page 6-2

"Generating Code and Executables from Subsystems" on page 6-3

"Nonvirtual Subsystem Code Generation Options" on page 6-6

"Modularity of Subsystem Code" on page 6-15

## **About Subsystems**

The Simulink Coder product allows you to control how code is generated for any nonvirtual subsystem. The categories of nonvirtual subsystems are:

- Conditionally executed subsystems: execution depends upon a control signal or control block. These include triggered subsystems, enabled subsystems, action and iterator subsystems, subsystems that are both triggered and enabled, and function call subsystems. See "Creating Conditional Subsystems" in the Simulink documentation for more information.
- Atomic subsystems: Any virtual subsystem can be declared atomic (and therefore nonvirtual) by using the Treat as atomic unit option in the Block Parameters dialog box.

**Note** You should declare virtual subsystems as atomic subsystems. This will make simulation and execution behavior for your model consistent. If you generate code for a virtual subsystem, the Simulink Coder software treats the subsystem as atomic and generates the code accordingly. The resulting code can change the execution behavior of your model, for example, by applying algebraic loops, and introduce inconsistencies with the simulation behavior.

See "Systems and Subsystems" in the Simulink documentation, and run the sl subsys semantics demo for more information on nonvirtual subsystems and atomic subsystems.

You can control the code generated from nonvirtual subsystems as follows:

- You can instruct the Simulink Coder code generator to generate separate functions, within separate code files if desired, for selected nonvirtual systems. You can control both the names of the functions and of the code files generated from nonvirtual subsystems.
- You can cause multiple instances of a subsystem to generate *reusable* code, that is, as a single reentrant function, instead of replicating the code for each instance of a subsystem or each time it is called.
- You can generate inlined code from selected nonvirtual subsystems within your model. When you inline a nonvirtual subsystem, a separate function call is not generated for the subsystem.

## Generating Code and Executables from Subsystems

The Simulink Coder software can generate code and build an executable from any subsystem within a model. The code generation and build process uses the code generation and build parameters of the root model.

To generate code and build an executable from a subsystem,

- 1 Set up the desired code generation and build parameters in the Configuration Parameters dialog box, just as you would for code generation from a model.
- **2** Select the desired subsystem block.
- **3** Right-click the subsystem block and select **Build Subsystem** from the **Code Generation** submenu of the subsystem block's context menu.

Alternatively, you can select **Build Subsystem** from the **Code Generation** submenu of the **Tools** menu. This menu item is enabled when a subsystem is selected in the current model.

**Note** If the model is operating in external mode when you select **Build Subsystem**, the Simulink Coder build process automatically turns off external mode for the duration of the build, then restores external mode upon its completion.

**4** The **Build Subsystem** window opens. This window displays a list of the subsystem parameters. The upper pane displays the name, class, and storage class of each variable (or data object) that is referenced as a block parameter in the subsystem. When you select a parameter in the upper pane, the lower pane shows all the blocks that reference the parameter and the parent system of each such block.

The **StorageClass** column contains a popup menu for each row. The menu lets you set the storage class of any parameter or inline the parameter. To inline a parameter, select the **Inline** option from the menu. To declare a parameter to be tunable, set the storage class to any value other than Inline.

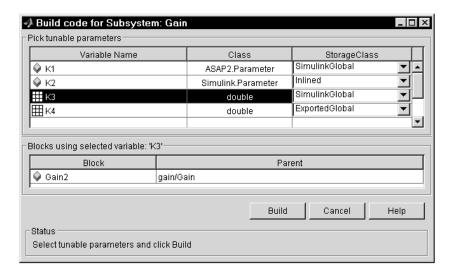

In the previous figure, the parameter K2 is inlined, while the other parameters are tunable and have various storage classes.

See "Parameters" on page 4-10 for more information on tunable and inlined parameters and storage classes.

5 After selecting tunable parameters, click the **Build** button. This initiates the code generation and build process.

6 The build process displays status messages in the MATLAB Command Window. When the build completes, the generated executable is in your working folder. The name of the generated executable is subsystem.exe (on PC platforms) or subsystem (on The Open Group UNIX platforms), where subsystem is the name of the source subsystem block.

The generated code is in a build subfolder, named *subsystem\_target\_*rtw, where *subsystem* is the name of the source subsystem block and *target* is the name of the target configuration.

When you generate code for a subsystem, you can generate an S-function by selecting **Tools > Code Generation > Generate S-function**, or you can use a right-click subsystem build. See "Automated S-Function Generation" on page 22-25 and "Generating S-Function Wrappers" for more details.

#### **Simulink Coder Subsystem Build Limitations**

The following limitations apply to building subsystems using the Simulink Coder software:

- When you right-click build a subsystem that includes an Outport block for
  which the **Data type** parameter specifies a bus object, the Simulink Coder
  build process requires that you set the **Signal label mismatch** option on
  the **Diagnostics** > **Connectivity** pane of the Configuration Parameters
  dialog box for the parent model to error. You need to address any errors
  that occur by properly setting signal labels.
- When a subsystem is in a triggered or function-call subsystem, the right-click build process might fail if the subsystem code is not sample-time independent. To find out whether a subsystem is sample-time independent:
  - 1 Copy all blocks in the subsystem to an empty model.
  - **2** In the **Configuration Parameters > Solver** pane, set:
    - a. Type to Fixed-step.
    - b. **Periodic sample time constraint** to Ensure sample time independent.
    - c. Click Apply.
  - **3** Update the model. If the model is sample-time dependent, Simulink generates an error in the process of updating the diagram.

### **Nonvirtual Subsystem Code Generation Options**

For any nonvirtual subsystem, you can choose the following code generation options from the Function packaging menu in the subsystem Block parameters dialog box:

- Auto: This is the default option, and provides the greatest flexibility in most situations. See "Auto Option" on page 6-6 below.
- Inline: This option explicitly directs the Simulink Coder code generator to inline the subsystem unconditionally.
- Function: This option explicitly directs the Simulink Coder code generator to generate a separate function with no arguments, and (optionally), place the subsystem in a separate file. You can name the generated function and file. As functions created with this option rely on global data, they are not reentrant.
- Reusable function: Generates a function with arguments that allows the subsystem's code to be shared by other instances of it in the model. To enable sharing, the Simulink Coder software must be able to determine (by using checksums) that subsystems are identical. The generated function will have arguments for block inputs and outputs (rtB \*), continuous states (rtDW \*), parameters (rtP \*), and so on.

**Note** You should not directly call reusable functions generated by the Simulink Coder product. The call interface is subject to change.

The following sections discuss these options further.

#### **Auto Option**

The Auto option is the default, and is generally appropriate. Auto causes the code generator to inline the subsystem when there is only one instance of it in the model. When multiple instances of a subsystem exist, the Auto option results in a single copy of the function whenever possible (as a reusable function). Otherwise, the result is as though you selected Inline (except for function call subsystems with multiple callers, which is handled as if you specified Function). Choose Inline to always inline subsystem code, or

Function when you specifically want to generate a separate function without arguments for each instance, optionally in a separate file.

**Note** When you want multiple instances of a subsystem to be represented as one reusable function, you can designate each one of them as Auto or as Reusable function. It is best to use one or the other, as using both creates two reusable functions, one for each designation. The outcomes of these choices differ only when reuse is not possible.

To use the Auto option,

1 Select the subsystem block. Then select **Subsystem Parameters** from the Simulink model editor **Edit** menu. The Block Parameters dialog box opens.

Alternatively, you can open the Block Parameters dialog box by

- Shift-double-clicking the subsystem block
- Right-clicking the subsystem block and selecting **Subsystem** parameters from the menu
- 2 If the subsystem is virtual, select **Treat as atomic unit**. This makes the subsystem nonvirtual, and on the **Code Generation** tab, the **Function packaging** option becomes enabled.

If the system is already nonvirtual, the **Function packaging** option is already enabled.

**3** Go to the **Code Generation** tab and select **Auto** from the **Function packaging** menu, as shown in the figure below.

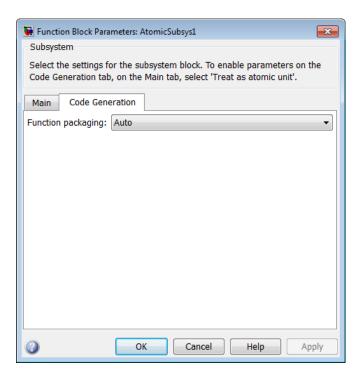

**4** Click **Apply** and close the dialog box.

The border of the subsystem thickens, indicating that it is nonvirtual.

Auto Optimization for Special Cases. Rather than reverting to Inline. the Auto option can optimize code in special situations in which identical subsystems contain other identical subsystems, by both reusing and inlining generated code. Suppose a model, such as the one shown in Reuse of Identical Nested Subsystems with the Auto Option on page 6-9, contains identical subsystems A1 and A2. A1 contains subsystem B1, and A2 contains subsystem B2, which are themselves identical. In such cases, the Auto option causes one function to be generated which is called for both A1 and A2, and this function contains one piece of inlined code to execute B1 and B2, ensuring that the resulting code will run as efficiently as possible.

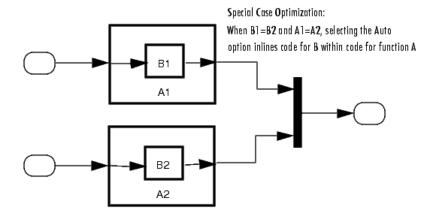

Reuse of Identical Nested Subsystems with the Auto Option

#### **Inline Option**

As noted above, you can choose to inline subsystem code when the subsystem is nonvirtual (virtual subsystems are always inlined).

**Exceptions to Inlining.** There are certain cases in which the Simulink Coder code generator does not inline a nonvirtual subsystem, even though the **Inline** option is selected. These cases are

- If the subsystem is a function-call subsystem that is called by a noninlined S-function, the **Inline** option is ignored. Noninlined S-functions make such calls by using function pointers; therefore the function-call subsystem must generate a function with all arguments present.
- In a feedback loop involving function-call subsystems, the Simulink Coder code generator forces one of the subsystems to be generated as a function instead of inlining it. The product selects the subsystem to be generated as a function based on the order in which the subsystems are sorted internally.
- If a subsystem is called from an S-Function block that sets the option SS\_OPTION\_FORCE\_NONINLINED\_FCNCALL to TRUE, it is not inlined. This might be the case when user-defined Async Interrupt blocks or Task Sync blocks are required. Such blocks must be generated as functions. The Async Interrupt and Task Sync blocks, located in the VxWorks

block library (vxlib1) shipped with the Simulink Coder product, use the SS OPTION FORCE NONINLINED FCNCALL option.3

To generate inlined subsystem code,

1 Select the subsystem block. Then select Subsystem Parameters from the Simulink model editor **Edit** menu. The Block Parameters dialog box opens.

Alternatively, you can open the Block Parameters dialog box by

- Shift-double-clicking the subsystem block
- Right-clicking the subsystem block and selecting Block parameters from the menu
- 2 If the subsystem is virtual, select Treat as atomic unit as shown in the next figure. This makes the subsystem atomic, and on the Code Generation tab, the Function packaging menu becomes enabled.

If the system is already nonvirtual, the **Function packaging** menu is already enabled.

3 Go to the Code Generation tab and select Inline from the Function packaging menu as shown in the figure below.

<sup>3.</sup> VxWorks® is a registered trademark of Wind River® Systems, Inc.

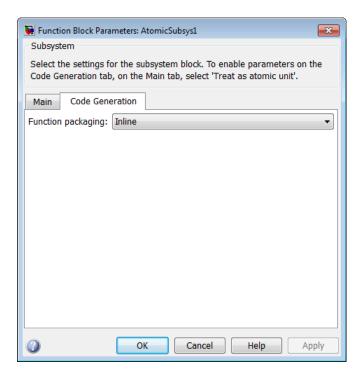

**4** Click **Apply** and close the dialog box.

When you generate code from your model, the Simulink Coder code generator writes inline code within <code>model.c</code> or <code>model.cpp</code> (or in its parent system's source file) to perform subsystem computations. You can identify this code by system/block identification tags, such as the following.

/\* Atomic SubSystem Block: <Root>/AtomicSubsys1 \*/

### **Function Option**

Choosing the Function or Reusable function option lets you direct the Simulink Coder code generator to generate a separate function and optionally a separate file for the subsystem. When you select the Function option, two additional options are enabled:

- The **Function name options** menu lets you control the naming of the generated function.
- The **File name options** menu lets you control the naming of the generated file (if a separate file is generated and you select the User specified option).

The figure below shows the Block Parameters dialog box with the Function option selected, with File name options set to User specified, and with a name specified for the generated file.

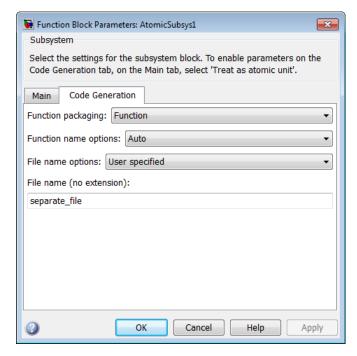

#### Subsystem Function Code Generation Option with User-Specified File Name

Function Name Options Menu. This menu offers the following choices, but the resulting identifiers are also affected by which General code appearance options are in effect for the model:

 Auto: By default, the Simulink Coder code generator assigns a unique function name using the default naming convention: model subsystem(), where *subsystem* is the name of the subsystem (or that of an identical one when code is being reused).

• Use subsystem name: the Simulink Coder code generator uses the subsystem name as the function name.

**Note** When a subsystem is a library block, the Use subsystem name option causes its function identifier (and file name, see below) to be that of the library block, regardless of the names used for that subsystem in the model.

• User specified: When this option is selected, the **Function name** field is enabled. Enter any legal C or C++ function name (which must be unique).

#### File Name Options Menu. This menu offers the following choices:

• Use subsystem name: the Simulink Coder software generates a separate file, using the subsystem (or library block) name as the file name.

**Note** When **File name options** is set to Use subsystem name, the subsystem file name is mangled if the model contains Model blocks, or if a model reference target is being generated for the model. In these situations, the file name for the subsystem consists of the subsystem name prefixed by the model name.

- Use function name: the Simulink Coder software generates a separate file, using the function name (as specified by **Function name options**) as the file name.
- User specified: When this option is selected, the **File name (no extension)** text entry field is enabled. The Simulink Coder software generates a separate file, using the name you enter as the file name. Enter any file name, but do not include the .c or .cpp (or any other) extension. This file name need not be unique.

**Note** While a subsystem source file name need not be unique, you must avoid giving nonunique names that result in cyclic dependencies (for example, sys a.h includes sys b.h, sys b.h includes sys c.h, and sys c.h includes sys a.h).

 Auto: The Simulink Coder software does not generate a separate file for the subsystem. Code generated from the subsystem is generated within the code module generated from the subsystem's parent system. If the subsystem's parent is the model itself, code generated from the subsystem is generated within model.c or model.cpp.

To generate both a separate subsystem function and a separate file,

1 Select the subsystem block. Then select **Subsystem Parameters** from the Simulink model editor **Edit** menu, to open the Block Parameters dialog box.

Alternatively, you can open the Block Parameters dialog box by

- Shift-double-clicking the subsystem block
- Right-clicking the subsystem block and selecting **Subsystem** parameters from the menu.
- 2 If the subsystem is virtual, select **Treat as atomic unit**. On the **Code** Generation tab, the Function packaging menu becomes enabled.

If the system is already nonvirtual, the **Function packaging** menu is already enabled.

- **3** Go to the **Code Generation** tab and select **Function** from the **Function** packaging menu as shown in Subsystem Function Code Generation Option with User-Specified File Name on page 6-12.
- **4** Set the function name, using the **Function name options** parameter, as described in "Function Name Options Menu" on page 6-12.
- 5 Set the file name, using any File name options parameter value other than Auto (values are described in "File Name Options Menu" on page 6-13).

Subsystem Function Code Generation Option with User-Specified File Name on page 6-12 shows the use of the User Specified file name option.

**6** Click **Apply** and close the dialog box.

## **Modularity of Subsystem Code**

Code generated from nonvirtual subsystems, when written to separate files, is not completely independent of the generating model. For example, subsystem code may reference global data structures of the model. Each subsystem code file contains appropriate include directives and comments explaining the dependencies. The Simulink Coder software checks for cyclic file dependencies and warns about them at build time. For descriptions of how generated code is packaged, see "Generated Source Files and File Dependencies" on page 8-4.

### **Referenced Models**

#### In this section...

"About Code Generation for Referenced Models" on page 6-16

"Generating Code for Referenced Models" on page 6-18

"Project Folder Structure for Model Reference Targets" on page 6-29

"Configuring Referenced Models" on page 6-30

"Building Model Reference Targets" on page 6-31

"Simulink® Coder Model Referencing Requirements" on page 6-32

"Storage Classes for Signals Used with Model Blocks" on page 6-38

"Inherited Sample Time for Referenced Models" on page 6-42

"Customizing the Library File Suffix, Including the File Type Extension" on page 6-44

"Simulink® Coder Model Referencing Limitations" on page 6-44

#### About Code Generation for Referenced Models

This section describes model referencing considerations that apply specifically to code generation by the Simulink Coder. This section assumes that you understand referenced models and related terminology and requirements, as described in "Referencing a Model".

When generating code for a referenced model hierarchy, the code generator produces a stand-alone executable for the top model, and a library module called a model reference target for each referenced model. When the code executes, the top executable invokes the model reference targets as needed to compute the referenced model outputs. Model reference targets are sometimes called Simulink Coder targets.

Be careful not to confuse a model reference target (Simulink Coder target) with any of these other types of targets:

 Hardware target — A platform for which the Simulink Coder software generates code

- System target A file that tells the Simulink Coder software how to generate code for particular purpose
- Rapid Simulation target (RSim) A system target file supplied with the Simulink Coder product
- Simulation target A MEX-file that implements a referenced model that executes with Simulink Accelerator software

The code generator places the code for the top model of a hierarchy in the current working folder, and the code for submodels in a folder named slprj within the current working folder. Subfolders in slprj provide separate places for different types of files. See "Project Folder Structure for Model Reference Targets" on page 6-29 for details.

By default, the product uses *incremental code generation*. When generating code, it compares structural checksums of referenced model files with the generated code files to determine whether it is necessary to regenerate model reference targets. To control when rebuilds occur, use the **Configuration Parameters > Model Referencing > Rebuild**. For details, see "Rebuild".

In addition to incremental code generation, the Simulink Coder software uses *incremental loading*. The code for a referenced model is not loaded into memory until the code for its parent model executes and needs the outputs of the referenced model. The product then loads the referenced model target and executes. Once loaded, the target remains in memory until it is no longer needed.

Most code generation considerations are the same whether or not a model includes any referenced models: the Simulink Coder code generator handles the details automatically insofar as possible. This chapter describes topics that you may need to consider when generating code for a model reference hierarchy.

Custom targets must declare themselves to be model reference compliant if they need to support Model blocks. See "Supporting Model Referencing" on page 24-101 for details.

## **Generating Code for Referenced Models**

- "About Generating Code for Referenced Models" on page 6-18
- "Creating and Configuring the Subsystem" on page 6-18
- "Converting the Model to Use Model Referencing" on page 6-21
- "Generating Model Reference Code for a GRT Target" on page 6-25
- "Working with Project Folders" on page 6-28

#### **About Generating Code for Referenced Models**

To generated code for referenced models, you

- **1** Create a subsystem in an existing model.
- **2** Convert the subsystem to a referenced model (Model block).
- **3** Call the referenced model from the top model.
- **4** Generate code for the top model and referenced model.
- **5** Explore the generated code and the project folder.

You can accomplish some of these tasks automatically with a function called Simulink.Subsystem.convertToModelReference.

#### Creating and Configuring the Subsystem

In the first part of this example, you define a subsystem for the vdp demo model, set configuration parameters for the model, and use the Simulink.Subsystem.convertToModelReference function to convert it into two new models — the top model (vdptop) and a referenced model vdpmultRM containing a subsystem you created (vdpmult).

1 In the MATLAB Command Window, create a new working folder wherever you want to work and cd into it:

```
mkdir mrexample
cd mrexample
```

**2** Open the vdp demo model by typing:

vdp

**3** Drag a box around the three blocks on the left to select them, as shown below:

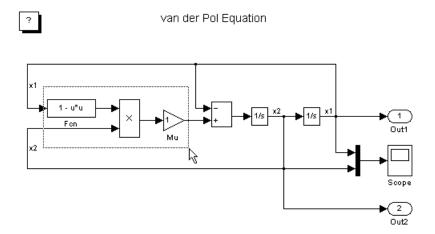

4 Choose Create Subsystem from the model's Edit menu.

A subsystem block replaces the selected blocks.

- **5** If the new subsystem block is not where you want it, move it to a preferred location.
- **6** Rename the block vdpmult.
- **7** Right-click the vdpmult block and select **Subsystem Parameters**.

The Function Block Parameters dialog box appears.

8 In the Function Block Parameters dialog box, select Treat as atomic unit, then click OK.

The border of the vdpmult subsystem thickens to indicate that it is now atomic. An atomic subsystem executes as a unit relative to the parent model: subsystem block execution does not interleave with parent block

execution. This property makes it possible to extract subsystems for use as stand-alone models and as functions in generated code.

The block diagram should now appear as follows:

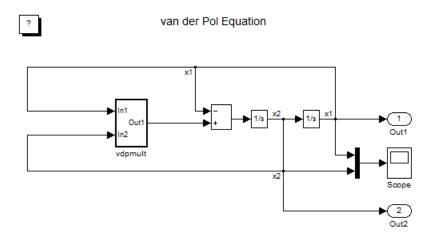

You must set several properties before you can extract a subsystem for use as a referenced model. To set the necessary properties.

- 1 Open Model Explorer by selecting **Model Explorer** from the model's View menu.
- 2 In the Model Hierarchy pane, click the symbol preceding the model name to reveal its components.
- **3** Click **Configuration (Active)** in the left pane.
- **4** In the center pane, select **Solver**.
- 5 In the right pane, under Solver Options change the Type to Fixed-step, then click **Apply**. You must use fixed-step solvers when generating code, although referenced models can use different solvers than top models.
- **6** In the center pane, select **Optimization**. In the right pane, select the Signals and Parameters tab, and under Simulation and code generation, select Inline parameters. Click Apply.

- **7** In the center pane, select **Diagnostics**. In the right pane:
  - Select the Data Validity tab. In the Signals area, set Signal resolution to Explicit only.
  - **b** Select the **Connectivity** tab. In the **Buses** area, set **Mux blocks used** to create bus signals to error.
- 8 Click Apply.

The model now has the properties that model referencing requires.

- **9** In the center pane, click **Model Referencing**. In the right pane, set **Rebuild** to If any changes in known dependencies detected. Click **Apply**. This setting prevents unnecessary code regeneration.
- **10** In the vdp model window, choose **File > Save as**. Save the model as vdptop in your working folder. Leave the model open.

#### Converting the Model to Use Model Referencing

In this portion of the example, you use the conversion function Simulink.SubSystem.convertToModelReference to extract the subsystem vdpmult from vdptop and convert vdpmult into a referenced model named vdpmultRM. To see the complete syntax of the conversion function, type at the MATLAB prompt:

help Simulink.SubSystem.convertToModelReference

For additional information, type:

doc Simulink.SubSystem.convertToModelReference

If you want to see a demo of Simulink.SubSystem.convertToModelReference before using it yourself, type:

sldemo mdlref conversion

Simulink also provides a menu command, **Convert to Model Block**, that you can use to convert a subsystem to a referenced model. The command calls Simulink.SubSystem.convertToModelReference with default arguments. See "Converting a Subsystem to a Referenced Model" in the Simulink documentation.

Extracting the Subsystem to a Referenced Model. To use Simulink.SubSystem.convertToModelReference to extract vdpmult and convert it to a referenced model, type:

```
Simulink.SubSystem.convertToModelReference...
('vdptop/vdpmult', 'vdpmultRM',...
'ReplaceSubsystem', true, 'BuildTarget', 'Sim')
```

This command:

- 1 Extracts the subsystem vdpmult from vdptop.
- 2 Converts the extracted subsystem to a separate model named vdpmultRM and saves the model to the working folder.
- 3 In vdptop, replaces the extracted subsystem with a Model block that references vdpmultRM.
- **4** Creates a simulation target for vdptop and vdpmultRM.

The converter prints a number of progress messages, and when successful, terminates with

```
ans =
     1
```

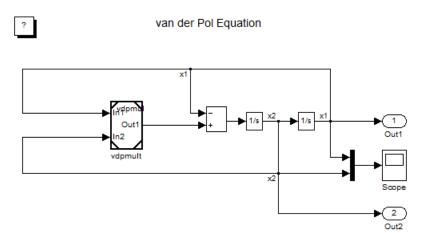

The parent model vdptop now looks like this:

Note the changes in the appearance of the block vdpmult. These changes indicate that it is now a Model block rather than a subsystem. As a Model block, it has no contents of its own: the previous contents now exist in the referenced model vdpmultRM, whose name appears at the top of the Model block. Widen the Model block as needed to expose the complete name of the referenced model.

If the parent model vdptop had been closed at the time of conversion, the converter would have opened it. Extracting a subsystem to a referenced model does *not* automatically create or change a saved copy of the parent model. To preserve the changes to the parent model, save vdptop.

Right-click the Model block vdpmultRM and choose **Open Model** 'vdpmultRM' to open the referenced model. The model looks like this:

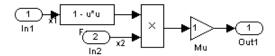

**Files Created and Changed by the Converter.** The files in your working folder now consist of the following (not in this order).

| File                 | Description                                                                                                    |
|----------------------|----------------------------------------------------------------------------------------------------|
| vdptop.mdl           | Top model that contains a Model block where the vdpmult subsystem was                                                                                                    |
| vdpmultRM.mdl        | Referenced model created for the vdpmult subsystem                                                                                                    |
| vdpmultRM_msf.mexw32 | Static library file (Microsoft Windows platforms only). The last three characters of the suffix are system-dependent and may differ. This file executes when the vdptop model calls the Model block vdpmult. When called, vdpmult in turn calls the referenced model vdpmultRM. |
| /slprj               | Project folder for generated model reference code                                                                                                    |

Code for model reference simulation targets is placed in the slprj/sim subfolder. Generated code for GRT, ERT, and other Simulink Coder targets is placed in slprj subfolders named for those targets. You will inspect some model reference code later in this example. For more information on project folders, see "Working with Project Folders" on page 6-28.

**Running the Converted Model.** Open the Scope block in vdptop if it is not visible. In the vdptop window, click the **Start** tool or choose **Start** from the **Simulation** menu. The model calls the vdpmultRM\_msf simulation target to simulate. The output looks like this:

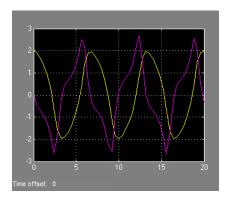

## Generating Model Reference Code for a GRT Target

The function Simulink.SubSystem.convertToModelReference created the model and the simulation target files for the referenced model vdpmultRM. In this part of the example, you generate code for that model and the vdptop model, and run the executable you create:

- 1 Verify that you are still working in the mrexample folder.
- **2** If the model vdptop is not open, open it. Make sure it is the active window.
- **3** Open Model Explorer by selecting **Model Explorer** from the model's **View** menu.
- **4** In the **Model Hierarchy** pane, click the symbol preceding the vdptop model to reveal its components.
- **5** Click **Configuration (Active)** in the left pane.
- **6** In the center pane, select **Data Import/Export**.

7 In the Save to workspace section of the right pane, check Time and Output and clear Data stores. Click Apply. The pane shows the following information:

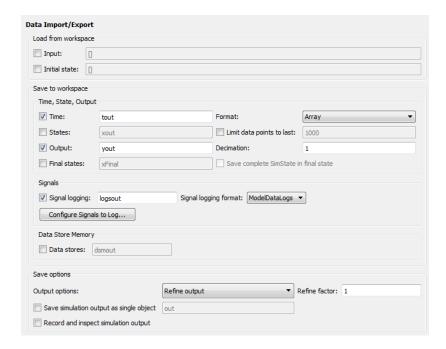

These settings instruct the model vdptop (and later its executable) to log time and output data to MAT-files for each time step.

8 Generate GRT code (the default) and an executable for the top model and the referenced model by selecting Code Generation in the center pane and then clicking the Build button.

| The Simulink Coder build process generates and compiles code. T | The current |
|-----------------------------------------------------------------|-------------|
| folder now contains a new file and a new folder:                |             |

| File            | Description                                                                  |
|-----------------|------------------------------------------------------------------------------|
| vdptop.exe      | The executable created by the Simulink Coder build process                   |
| vdptop_grt_rtw/ | The Simulink Coder build folder, containing generated code for the top model |

The Simulink Coder build process also generated GRT code for the referenced model, and placed it in the slprj folder.

To view a model's generated code in **Model Explorer**, the model must be open. To use the **Model Explorer** to inspect the newly created build folder, vdptop grt rtw:

- 1 Open Model Explorer by selecting Model Explorer from the model's View menu.
- **2** In the **Model Hierarchy** pane, click the symbol preceding the model name to reveal its components.
- 3 Click the symbol preceding Code for vdptop to reveal its components.
- 4 Directly under Code for vdptop, click This Model.

A list of generated code files for vdptop appears in the **Contents** pane:

```
rtmodel.h
vdptop.c
vdptop.h
vdptop.mk
vdptop_private.h
vdptop types.h
```

You can browse code in any of these files by selecting a file of interest in the **Contents** pane.

To open a file in a text editor, click a filename, and then click the hyperlink that appears in the gray area at the top of the **Document** pane. The figure below illustrates viewing code for vdptop.c, in a text editor. Your code may differ.

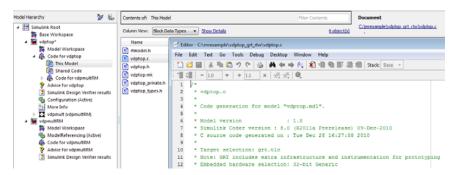

## **Working with Project Folders**

When you view generated code in **Model Explorer**, the files listed in the Contents pane can exist either in a build folder or a project folder. Model reference project folders (always rooted under slprj), like build folders, are created in your current working folder, and this implies certain constraints on when and where model reference targets are built, and how they are accessed.

The models referenced by Model blocks can be stored anywhere. A given top model can include models stored on different file systems or in different folders. The same is not true for the simulation targets derived from these models; under most circumstances, all models referenced by a given top model must be set up to simulate and generate model reference target code in a single project folder. The top and referenced models can exist anywhere on your path, but the project folder is assumed to exist in your current folder.

This means that, if you reference the same model from several top models, each stored in a different folder, you must either

 Always work in the same folder and be sure that the models are on your path

 Allow separate project folders, simulation targets, and Simulink Coder targets to be generated in each folder in which you work

The files in such multiple project folders are generally quite redundant. Therefore, to avoid regenerating code for referenced models more times than necessary, you might want to choose a specific working folder and remain in it for all sessions.

As model reference code generated for Simulink Coder targets as well as for simulation targets is placed in project folders, the same considerations as above apply even if you are generating target applications only. That is, code for all models referenced from a given model ends up being generated in the same project folder, even if it is generated for different targets and at different times.

## **Project Folder Structure for Model Reference Targets**

Code for models referenced by using Model blocks is generated in project folders within the current working folder. The top-level project folder is always named /slprj. The next level within slprj contains parallel build area subfolders.

The following table lists principal project folders and files. In the paths listed, *model* is the name of the model being used as a referenced model, and *target* is the system target file acronym (for example, grt, ert, rsim, and so on).

| Folders and Files                            | Description                                       |
|----------------------------------------------|---------------------------------------------------|
| slprj/sim/model/                             | Simulation target files for referenced models     |
| slprj/sim/model/tmwinternal                  | MAT-files used during code generation             |
| slprj/target/model/referenced_model_includes | Header files from models referenced by this model |
| slprj/target/model                           | Model reference target files                      |
| slprj/target/model/tmwinternal               | MAT-files used during code generation             |
| slprj/sl_proj.tmw                            | Marker file                                       |

| 4 | Z |
|---|---|
| • | ) |

| Folders and Files         | Description                                                         |
|---------------------------|---------------------------------------------------------------------|
| slprj/target/_sharedutils | Utility functions for model reference targets, shared across models |
| slprj/sim/_sharedutils    | Utility functions for simulation targets, shared across models      |

If you are building code for more than one referenced model within the same working folder, model reference files for all such models are added to the existing slprj folder.

## **Configuring Referenced Models**

Minimize occurrences of algebraic loops by selecting the **Minimize algebraic loop occurrences** parameter on the **Model Reference** pane. The setting of this option affects only generation of code from the model. See "Hardware Targets" on page 7-8 in the Simulink Coder documentation for information on how this option affects code generation. For more information, see "Model Blocks and Direct Feedthrough".

Use the **Integer rounding mode** parameter on your model's blocks to simulate the rounding behavior of the C compiler that you intend to use to compile code generated from the model. This setting appears on the **Signal Attributes** pane of the parameter dialog boxes of blocks that can perform signed integer arithmetic, such as the Product and n-D Lookup Table blocks.

For most blocks, the value of **Integer rounding mode** completely defines rounding behavior. For blocks that support fixed-point data and the Simplest rounding mode, the value of **Signed integer division rounds to** also affects rounding. For details, see "Rounding" in the *Simulink Fixed Point User's Guide*.

When models contain Model blocks, all models that they reference must be configured to use identical hardware settings. For information on the **Model Referencing** pane options, see "Referencing a Model" in the Simulink documentation.

## **Building Model Reference Targets**

By default, the Simulink engine rebuilds simulation targets as needed before the Simulink Coder software generates model reference targets. You can change the rebuild criteria or specify that the engine always or never rebuilds targets. See "Rebuild" for details.

The Simulink Coder software generates a model reference target directly from the Simulink model. The product automatically generates or regenerates model reference targets as needed.

You can command the Simulink and Simulink Coder products to generate a simulation target for an Accelerator mode referenced model, and a model reference target for any referenced model, by executing the slbuild command with appropriate arguments in the MATLAB Command Window.

The Simulink Coder software generates only one model reference target for all instances of a referenced model. See "Reusable Code and Referenced Models" on page 6-49 for details.

## **Reducing Change Checking Time**

You can reduce the time that the Simulink and Simulink Coder products spend checking whether any or all simulation targets and model reference targets need to be rebuilt by setting configuration parameter values as follows:

- In the top model, consider setting Configuration Parameters > Model Referencing > Rebuild to If any changes in known dependencies detected. (See "Rebuild".)
- In all referenced models throughout the hierarchy, set Configuration
   Parameters > Diagnostics > Data Validity > Signal resolution to
   Explicit only. (See "Signal resolution".)

These parameter values exist in a referenced model's configuration set, not in the individual Model block, so setting either value for any instance of a referenced model sets it for all instances of that model.

## Simulink Coder Model Referencing Requirements

A model reference hierarchy must satisfy various Simulink Coder requirements, as described in this section. In addition to these requirements, a model referencing hierarchy to be processed by the Simulink Coder software must satisfy:

- The Simulink requirements listed in:
  - "Configuration Requirements for All Referenced Model Simulation"
  - "Model Structure Requirements"
- The Simulink limitations listed in "Limitations on All Model Referencing"
- The Simulink Coder limitations listed in "Simulink® Coder Model Referencing Limitations" on page 6-44

## **Configuration Parameter Requirements**

A referenced model uses a configuration set in the same way that any other model does, as described in "Manage a Configuration Set". By default, every model in a hierarchy has its own configuration set, which it uses in the same way that it would if the model executed independently.

Because each model can have its own configuration set, configuration parameter values can be different in different models. Furthermore, some parameter values are intrinsically incompatible with model referencing. The response of the Simulink Coder software to an inconsistent or unusable configuration parameter depends on the parameter:

- Where an inconsistency has no significance, or a trivial resolution exists that carries no risk, the product ignores or resolves the inconsistency without posting a warning.
- Where a nontrivial and possibly acceptable solution exists, the product resolves the conflict silently; resolves it with a warning; or generates an error. See "Model configuration mismatch" for details.
- Where no acceptable resolution is possible, the product generates an error. You must then change some or all parameter values to eliminate the problem.

When a model reference hierarchy contains many submodels that have incompatible parameter values, or a changed parameter value must propagate to many submodels, manually eliminating all configuration parameter incompatibilities can be tedious. You can control or eliminate such overhead by using configuration references to assign an externally-stored configuration set to multiple models. See "Manage a Configuration Reference" for details.

The following tables list configuration parameters that can cause problems if set in certain ways, or if set differently in a referenced model than in a parent model. Where possible, the Simulink Coder software resolves violations of these requirements automatically, but most cases require changes to the parameters in some or all models.

## Configuration Requirements for Model Referencing with All System Targets

| Dialog Box<br>Pane         | Option                     | Requirement                                                          |
|----------------------------|----------------------------|----------------------------------------------------------------------|
| Solver                     | Start time                 | Some system targets require the start time of all models to be zero. |
| Hardware<br>Implementation | Emulation hardware options | All values must be the same for top and referenced models.           |

## Configuration Requirements for Model Referencing with All System Targets (Continued)

| Dialog Box<br>Pane | Option                       |                | Requirement                                                                                                    |
|--------------------|------------------------------|----------------|----------------------------------------------------------------------------------------------------|
| Code<br>Generation | System target file  Language |                | Must be the same for top and referenced models.                                                                             |
|                    |                              |                | Must be the same for top and referenced models.                                                                             |
|                    | Generate code o              | only           | Must be the same for top and referenced models.                                                                             |
| Symbols            | Maximum identifier length    |                | Cannot be longer<br>for a referenced<br>model than for<br>its parent model.                                                 |
| Interface          | Target function library      |                | Must be the same for top and referenced models.                                                                             |
|                    | Data<br>exchange > Inte      | C API<br>rface | The C API check<br>boxes for signals,<br>parameters, and<br>states must be<br>the same for top<br>and referenced<br>models. |
|                    |                              | ASAP2          | Can be on or off in a top model, but must be off in a referenced                                                            |

## Configuration Requirements for Model Referencing with All System Targets (Continued)

| Dialog Box<br>Pane | Option | Requirement                                                                                         |
|--------------------|--------|----------------------------------------------------------------------------------------------------|
|                    |        | model. If it is not, the Simulink Coder software temporarily sets it to off during code generation. |

## Configuration Requirements for Model Referencing with ERT System Targets

| Dialog Box<br>Pane | Option                                                                                    | Requirement                                                               |
|--------------------|-------------------------------------------------------------------------------------------|---------------------------------------------------------------------------|
| Code<br>Generation | Ignore custom storage classes                                                             | Must be the same for top and referenced models.                           |
| Symbols            | Global variables Global types Subsystem methods Local temporary variables Constant macros | \$R token must appear.                                                    |
|                    | Signal naming                                                                             | Must be the same for top and referenced models.                           |
|                    | M-function                                                                                | If specified,<br>must be the<br>same for top<br>and referenced<br>models. |

## Configuration Requirements for Model Referencing with ERT System Targets (Continued)

| Dialog Box<br>Pane | Option                                   | Requirement                                                          |
|--------------------|------------------------------------------|----------------------------------------------------------------------|
|                    | Parameter naming                         | Must be the same for top and referenced models.                      |
|                    | #define naming                           | Must be the same for top and referenced models.                      |
| Interface          | Support floating-point numbers           | Must be the same for both top and referenced models                  |
|                    | Support non-finite numbers               | If off for top<br>model, must<br>be off for<br>referenced<br>models. |
|                    | Support complex numbers                  | If off for top<br>model, must<br>be off for<br>referenced<br>models. |
|                    | Terminate function required              | Must be the same for top and referenced models.                      |
|                    | Suppress error status in real-time model | If on for top<br>model, must be<br>on for referenced<br>models.      |

## Configuration Requirements for Model Referencing with ERT System Targets (Continued)

| Dialog Box<br>Pane | Option                     | Requirement                                                      |
|--------------------|----------------------------|------------------------------------------------------------------|
| Templates          | Target operating system    | Must be the same for top and referenced models.                  |
| Data<br>Placement  | Module Naming              | Must be the same for top and referenced models.                  |
|                    | Module Name (if specified) | If set, must be<br>the same for top<br>and referenced<br>models. |
|                    | Signal display level       | Must be the same for top and referenced models.                  |
|                    | Parameter tune level       | Must be the same for top and referenced models.                  |

## **Naming Requirements**

Within a model that uses model referencing, there can be no collisions between the names of the constituent models. When you generate code from a model that uses model referencing, the **Maximum identifier length** parameter must be large enough to accommodate the root model name and the name mangling string (if needed). A code generation error occurs if **Maximum identifier length** is not large enough.

When a name conflict occurs between a symbol within the scope of a higher-level model and a symbol within the scope of a referenced model, the

symbol from the referenced model is preserved. Name mangling is performed on the symbol from the higher-level model.

**Embedded Coder Naming Requirements.** The Embedded Coder product provides a **Symbol format** field that lets you control the formatting of generated symbols in much greater detail. When generating code with an ERT target from a model that uses model referencing:

- The \$R token must be included in the **Identifier format control** parameter specifications (in addition to the \$M token).
- The Maximum identifier length must be large enough to accommodate full expansions of the \$R and \$M tokens.

See "Code Generation Pane: Symbols" and for more information.

## **Custom Target Requirements**

A custom target must meet various requirements in order to support model referencing. See "Supporting Model Referencing" on page 24-101 for details.

## Storage Classes for Signals Used with Model Blocks

Models containing Model blocks can use signals of storage class Auto without restriction. However, when you declare signals to be global, you must be aware of how the signal data will be handled.

A global signal is a signal with a storage class other than Auto:

- ExportedGlobal
- ImportedExtern
- ImportedExternPointer
- Custom

The above are distinct from SimulinkGlobal signals, which are treated as test points with Auto storage class.

Global signals are declared, defined, and used as follows:

- An extern declaration is generated by all models that use any given global signal.
  - As a result, if a signal crosses a Model block boundary, the top model and the referenced model both generate extern declarations for the signal.
- For any exported signal, the top mode is responsible for defining (allocating memory for) the signal, whether or not the top model itself uses the signal.
- All global signals used by a referenced model are accessed directly (as global memory). They are not passed as arguments to the functions that are generated for the referenced models.

Custom storage classes also follow the above rules. However, certain custom storage classes are not currently supported for use with model reference. See "Custom Storage Class Limitations" for details.

## Storage Classes for Parameters Used with Model Blocks

All storage classes are supported for both simulation and code generation, and all except Auto are tunable. The supported storage classes thus include

- SimulinkGlobal
- ExportedGlobal
- ImportedExtern
- ImportedExternPointer
- Custom

Note the following restrictions on parameters in referenced models:

- Tunable parameters are not supported for noninlined S-functions.
- Tunable parameters set using the Model Parameter Configuration dialog box are ignored.

Note the following considerations concerning how global tunable parameters are declared, defined, and used in code generated for targets:

• A global tunable parameter is a parameter in the base workspace with a storage class other than Auto.

- An extern declaration is generated by all models that use any given parameter.
- If a parameter is exported, the top model is responsible for defining (allocating memory for) the parameter (whether it uses the parameter or not).
- All global parameters are accessed directly (as global memory). They are not passed as arguments to any of the functions that are generated for any of the referenced models.
- Symbols for SimulinkGlobal parameters in referenced models are generated using unstructured variables (rtP xxx) instead of being written into the model P structure. This is so that each referenced model can be compiled independently.

Certain custom storage classes for parameters are not currently supported for model reference. See "Custom Storage Class Limitations" for details.

Parameters used as Model block arguments must be defined in the referenced model's workspace. See "Parameterizing Model References" in the Simulink documentation for specific details.

## **Effects of Signal Name Mismatches**

Within a parent model, the name and storage class for a signal entering or leaving a Model block might not match those of the signal attached to the root inport or outport within that referenced model. Because referenced models are compiled independently without regard to any parent model, they cannot adapt to all possible variations in how parent models label and store signals.

The Simulink Coder software accepts all cases where input and output signals in a referenced model have Auto storage class. When such signals are test pointed or are global, as described above, certain restrictions apply. The following table describes how mismatches in signal labels and storage classes between parent and referenced models are handled:

## Relationships of Signals and Storage Classes Between Parent and Referenced Models

| Referenced<br>Model                               | Parent Model              | Signal Passing<br>Method | Signal<br>Mismatch<br>Checking                                     |
|---------------------------------------------------|---------------------------|--------------------------|--------------------------------------------------------------------|
| Auto                                              | Any                       | Function argument        | None                                                               |
| SimulinkGlobal<br>or resolved to<br>Signal Object | Any                       | Function argument        | Label Mismatch Diagnostic (none / warning / error)                 |
| Global                                            | Auto or<br>SimulinkGlobal | Global variable          | Label Mismatch Diagnostic (none / warning / error)                 |
| Global                                            | Global                    | Global variable          | Labels and<br>storage classes<br>must be identical<br>(else error) |

To summarize, the following signal resolution rules apply to code generation:

- If the storage class of a root input or output signal in a referenced model is Auto (or is SimulinkGlobal), the signal is passed as a function argument.
  - When such a signal is SimulinkGlobal or resolves to a Simulink.Signal object, the Signal Mismatch diagnostic is applied.
- If a root input or output signal in a referenced model is global, it is communicated by using direct memory access (global variable). In addition,
  - If the corresponding signal in the parent model is also global, the names and storage classes must match exactly.
  - If the corresponding signal in the parent model is not global, the Signal Mismatch diagnostic is applied.

You can set the **Signal Mismatch** diagnostic to error, warning, or none in the **Configuration Parameters > Diagnostics > Connectivity** dialog.

## **Inherited Sample Time for Referenced Models**

See "Inheriting Sample Times" in the Simulink documentation for information about Model block sample time inheritance. In generated code, you can control inheriting sample time by using ssSetModelReferenceSampleTimeInheritanceRule in different ways:

 An S-function that precludes inheritance: If the sample time is used in the S-function's run-time algorithm, then the S-function precludes a model from inheriting a sample time. For example, consider the following mdlOutputs code:

```
static void mdlOutputs(SimStruct *S, int T tid)
{
    const real T *u = (const real T*)
    ssGetInputPortSignal(S,0);
    real T
                 *y = ssGetOutputPortSignal(S,0);
    v[0] = ssGetSampleTime(S,tid) * u[0];
}
```

This mdlOutputs code uses the sample time in its algorithm, and the S-function therefore should specify

```
ssSetModelReferenceSampleTimeInheritanceRule
(S, DISALLOW SAMPLE TIME INHERITANCE);
```

 An S-function that does not preclude Inheritance: If the sample time is only used for determining whether the S-function has a sample hit, then it does not preclude the model from inheriting a sample time. For example, consider the mdlOutputs code from the S-function demo sfun\_multirate.c:

```
static void mdlOutputs(SimStruct *S, int T tid)
{
    InputRealPtrsType enablePtrs;
    int
                      *enabled = ssGetIWork(S);
    if (ssGetInputPortSampleTime
    (S, ENABLE IPORT) == CONTINUOUS SAMPLE TIME &&
    ssGetInputPortOffsetTime(S,ENABLE IPORT)==0.0) {
        if (ssIsMajorTimeStep(S) &&
        ssIsContinuousTask(S,tid)) {
```

```
enablePtrs =
            ssGetInputPortRealSignalPtrs(S, ENABLE IPORT);
            *enabled = (*enablePtrs[0] > 0.0);
    } else {
        int enableTid =
        ssGetInputPortSampleTimeIndex(S,ENABLE IPORT);
        if (ssIsSampleHit(S, enableTid, tid)) {
            enablePtrs =
            ssGetInputPortRealSignalPtrs(S, ENABLE IPORT);
            *enabled = (*enablePtrs[0] > 0.0);
        }
    }
    if (*enabled) {
        InputRealPtrsType uPtrs =
        ssGetInputPortRealSignalPtrs(S,SIGNAL IPORT);
        real T
                          signal = *uPtrs[0];
        int
                          i;
        for (i = 0; i < NOUTPUTS; i++) {
            if (ssIsSampleHit(S,
            ssGetOutputPortSampleTimeIndex(S,i), tid)) {
                real T *y = ssGetOutputPortRealSignal(S,i);
                *y = signal;
            }
        }
    }
} /* end mdlOutputs */
```

The above code uses the sample times of the block, but only for determining whether there is a hit. Therefore, this S-function should set

```
ssSetModelReferenceSampleTimeInheritanceRule
(S, USE_DEFAULT_FOR_DISCRETE_INHERITANCE);
```

## Customizing the Library File Suffix, Including the File Type Extension

You can control the library file suffix, including the file type extension, that the Simulink Coder code generator uses to name generated model reference libraries by specifying the string for the suffix with the model configuration parameter TargetLibSuffix. The string must include a period (.). If you do not set this parameter,

| On a                          | The Simulink Coder Software Names the Libraries |
|-------------------------------|-------------------------------------------------|
| Microsoft Windows<br>system   | <pre>mode1_rtwlib.lib</pre>                     |
| The Open Group<br>UNIX system | mode1_rtwlib.a                                  |

## **Simulink Coder Model Referencing Limitations**

The following Simulink Coder limitations apply to model referencing. In addition to these limitations, a model reference hierarchy used for code generation must satisfy:

- The Simulink requirements listed in:
  - "Configuration Requirements for All Referenced Model Simulation"
  - "Model Structure Requirements"
- The Simulink limitations listed in "Model Referencing Limitations".
- The Simulink Coder requirements applicable to the code generation target, as listed in "Configuration Parameter Requirements" on page 6-32.

## **Customization Limitations**

- The Simulink Coder code generator ignores custom code settings in the Configuration Parameter dialog box and custom code blocks when generating code for a referenced model.
- Some restrictions exist on grouped custom storage classes in referenced models. See "Custom Storage Class Limitations" for details.

- Referenced models do not support custom storage classes if the parent model has inline parameters off.
- This release does not include Stateflow target custom code in simulation targets generated for referenced models.
- Data type replacement is not supported for simulation target code generation for referenced models.
- Simulation targets do not include Stateflow target custom code.

## **Data Logging Limitations**

- To Workspace blocks, Scope blocks, and all types of runtime display, such as the display of port values and signal values, are ignored when the Simulink Coder software generates code for a referenced model. The resulting code is the same as if the constructs did not exist.
- Code generated for referenced models cannot log data to MAT-files. If data logging is enabled for a referenced model, the Simulink Coder software disables the option before code generation and re-enables it afterwards.
- If you log states for a model that contains referenced models, the ordering
  of the states in the output is determined by block sorted order, and might
  not match between simulation output and generated code MAT-file logging
  output.

### **State Initialization Limitation**

When a top model uses the **Load from workspace > Initial state option** to specify initial conditions, the Simulink Coder software does not initialize the states of any referenced models.

## **Reusability Limitations**

If a referenced model used for code generation has any of the following properties, the model must specify Configuration Parameters > Model Referencing > Total number of instances allowed per top model as One, and no other instances of the model can exist in the hierarchy. If the parameter is not set correctly, or more than one instance of the model exists in the hierarchy, an error occurs. The properties are:

- The model references another model which has been set to single instance
- The model contains a state or signal with non-auto storage class
- The model uses any of the following Stateflow constructs:
  - Machine-parented data
  - Machine-parented events
  - Stateflow graphical functions
- The model contains a subsystem that is marked as function
- The model contains an S-function that is:
  - Inlined but has not set the option SS OPTION WORKS WITH CODE REUSE
  - Not inlined
- The model contains a function-call subsystem that:
  - Has been forced by the Simulink engine to be a function
  - Is called by a wide signal

## **S-Function Limitations**

- If a referenced model contains an S-function that should be inlined using a Target Language Compiler file, the S-function must use the ssSetOptions macro to set the SS\_OPTION\_USE\_TLC\_WITH\_ACCELERATOR option in its mdlInitializeSizes method. The simulation target will not inline the S-function unless this flag is set.
- A referenced model cannot use noninlined S-functions generated by the Simulink Coder software.
- The Simulink Coder S-function target does not support model referencing.

For additional information, in the Simulink documentation, see "Using S-Functions with Model Referencing".

## **Simulink Tool Limitations**

• Simulink tools that require access to a model's internal data or configuration (including the Model Coverage tool, the Simulink Report Generator product, the Simulink debugger, and the Simulink profiler) have no effect on code generated by the Simulink Coder software for a referenced model, or on the execution of that code. Specifications made and actions taken by such tools are ignored and effectively do not exist.

## **Subsystem Limitations**

- If a subsystem contains Model blocks, you cannot build a subsystem module by right-clicking the subsystem (or by using Tools > Code Generation > Build subsystem) unless the model is configured to use an ERT target.
- If you generate code for an atomic subsystem as a reusable function, inputs or outputs that connect the subsystem to a referenced model can affect code reuse, as described in "Reusable Code and Referenced Models" on page 6-49.

## **Target Limitations**

- Simulink Coder grt\_malloc targets do not support model reference.
- The Simulink Coder S-function target does not support model referencing.

## Other Limitations

- Errors or unexpected behavior can occur if a Model block is part of a cycle, the Model block is a direct feedthrough block, and an algebraic loop results. See "Model Blocks and Direct Feedthrough" for details.
- The External mode option is not supported. If it is enabled, it is ignored during code generation.

## **Reusable Components**

### In this section...

"Reusable Function Option" on page 6-49

"Reusable Code and Referenced Models" on page 6-49

"Generating Reusable Code from Stateflow Charts" on page 6-53

"Generating Reusable Code for Subsystems Containing S-Function Blocks" on page 6-53

"Code Reuse Limitations" on page 6-55

"Determining Why Subsystem Code Is Not Reused" on page 6-56

## **Reusable Function Option**

The difference between functions and reusable functions is that the latter have data passed to them as arguments (enabling them to be reentrant), while the former communicate by using global data. Choosing the Reusable function option directs the Simulink Coder code generator to generate a single function (optionally in a separate file) for the subsystem, and to call that code for each identical subsystem in the model, if possible.

**Note** The Reusable function option yields code that is called from multiple sites (hence reused) only when the Auto option would also do so. The difference between these options' behavior is that when reuse is not possible, selecting Auto yields inlined code (or if circumstances prohibit inlining, creates a function without arguments), while choosing Reusable function yields a separate function (with arguments) that is called from only one site.

For a summary of code reuse limitations, see "Code Reuse Limitations" on page 6-55.

## **Reusable Code and Referenced Models**

Models that employ model referencing might require special treatment when generating and using reusable code. The following sections identify general restrictions and discuss how reusable functions with inputs or outputs connected to a referenced model's root Inport or Outport blocks can affect code reuse.

### **General Considerations**

You can generate code for subsystems that contain referenced models using the same procedures and options described in "Subsystems" on page 6-2. However, the following restrictions apply to such builds:

- A top model that uses single-tasking mode and that has a submodel that uses multi-tasking mode executes properly for blocks with the different rates that are not connected. However, you get an error if the blocks with different rates are connected by Rate Transition block (inserted either manually or by Simulink).
- ERT S-functions do not support subsystems that contain a continuous sample time.
- The Simulink Coder S-function target is not supported.
- The Tunable parameters table (set by using the Model Parameter Configuration dialog box) is ignored; to make parameters tunable, you must define them as Simulink parameter objects in the base workspace.
- All other parameters are inlined into the generated code and S-function.

**Note** You can generate subsystem code using any target configuration available in the System Target File Browser. However, if the S-function target is selected, Build Subsystem behaves identically to Generate S-function. (See "Automated S-Function Generation" on page 22-25.)

## Code Reuse and Model Blocks with Root Inport or Outport **Blocks**

Reusable functions with inputs or outputs connected to a referenced model's root Inport or Outport block can affect code reuse. This means that code for certain atomic subsystems cannot be reused in a model reference context the same way it is reused in a standalone model.

For example, suppose you create the following subsystem and make the following changes to the subsystem's block parameters:

- Select Treat as an atomic unit
- Go to the **Code Generation** tab and set **Function packaging** to Reusable function

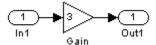

Suppose you then create the following model, which includes three instances of the preceding subsystem.

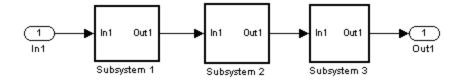

With the **Inline parameters** option enabled in this stand-alone model, the Simulink Coder code generator can optimize the code by generating a single copy of the function for the reused subsystem, as shown below.

When generated as code for a Model block (into an slprj project folder), the subsystems have three different function signatures:

```
/* Output and update for atomic system: '<Root>/Subsystem1' */
void reuse subsys1 Subsystem1(const real T *rtu 0,
rtB reuse subsys1 Subsystem1
 *localB)
{
  /* Gain: '<S1>/Gain' */
  localB->Gain w = (*rtu \ 0) * 3.0;
}
/* Output and update for atomic system: '<Root>/Subsystem2' */
void reuse subsys1 Subsystem2(real T rtu In1,
rtB reuse subsys1 Subsystem2
 *localB)
  /* Gain: '<S2>/Gain' */
  localB->Gain y = rtu In1 * 3.0;
}
/* Output and update for atomic system: '<Root>/Subsystem3' */
void reuse subsys1 Subsystem3(real T rtu In1, real T *rty 0)
  /* Gain: '<S3>/Gain' */
  (*rty 0) = rtu In1 * 3.0;
}
```

One way to make all the function signatures the same for code reuse, is to insert Signal Conversion blocks. Place one between the Inport and Subsystem1 and another between Subsystem3 and the Outport of the referenced model.

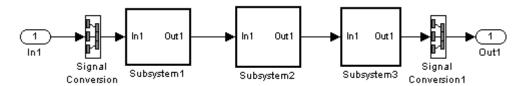

The result is a single reusable function:

You can achieve the same result (reusable code) with only one Signal Conversion block. You can omit the Signal Conversion block connected to the Inport block if you select the **Pass fixed-size scalar root inputs by value** check box at the bottom of the **Model Referencing** pane of the Configuration Parameters dialog box. When you do this, you still need to insert a Signal Conversion block before the Outport block.

## **Generating Reusable Code from Stateflow Charts**

You can generate reusable code from a Stateflow chart, or from a subsystem containing a chart, *except* in the following cases:

- The Stateflow chart contains exported graphical functions.
- The Stateflow model contains machine parented events.

# Generating Reusable Code for Subsystems Containing S-Function Blocks

Regarding S-Function blocks, there are several requirements that need to be met in order for subsystems containing them to be reused. See "Writing S-Functions That Support Code Reuse" on page 22-120 for the list of requirements.

When you select the Reusable function option, two additional options are enabled, **Function name options** and **File name options**. See "Function Option" on page 6-11 for descriptions of these options and fields. If you use these fields to enter a function name and/or a file name, you must specify exactly the same function name and file name for each instance of identical subsystems for the Simulink Coder software to be able to reuse the subsystem code.

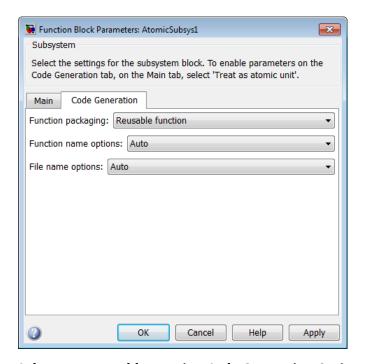

## **Subsystem Reusable Function Code Generation Option**

To request that the Simulink Coder software generate reusable subsystem code,

1 Select the subsystem block. Then select Subsystem Parameters from the Simulink model editor **Edit** menu. The Block Parameters dialog box opens.

Alternatively, you can open the Block Parameters dialog box by:

- Shift-double-clicking the subsystem block
- Right-clicking the subsystem block and selecting Subsystem parameters from the menu.
- 2 If the subsystem is virtual, select Treat as atomic unit. On the Code Generation tab, the Function packaging menu becomes enabled.

If the system is already nonvirtual, the **Function packaging** menu is already enabled.

- **3** Go to the **Code Generation** tab and select Reusable function from the **Function packaging** menu as shown in Subsystem Reusable Function Code Generation Option on page 6-54.
- **4** If you want to give the function a specific name, set the function name, using the **Function name options** parameter, as described in "Function Name Options Menu" on page 6-12.
  - If you do not choose Auto for the **Function name options** parameter, and want code to be reused, you must assign exactly the same function name to all other subsystem blocks that you want to share this code.
- **5** If you want to direct the generated code to a specific file, set the file name using any **File name options** parameter value other than Auto (options are described in "File Name Options Menu" on page 6-13).
  - In order for code to be reused, you must repeat this step for all other subsystem blocks that you want to share this code, using the same file name.
- **6** Click **Apply** and close the dialog box.

## **Code Reuse Limitations**

The Simulink Coder software uses a checksum to determine whether subsystems are identical. You cannot reuse subsystem code if:

- Multiple ports of a subsystem share the same source.
- A port used by multiple instances of a subsystem has different sample times, data types, complexity, frame status, or dimensions across the instances.
- The output of a subsystem is marked as a global signal.
- Subsystems contain identical blocks with different names or parameter settings.
- The output of a subsystem is connected to a Merge block, and the output of the Merge block is a custom storage class that is implemented in the C code as memory that is nonaddressable (for example, BitField).
- The input of a subsystem is nonscalar and has a custom storage class that is implemented in the C code as memory that is nonaddressable.

 A masked subsystem has a parameter that is nonscalar and has a custom storage class that is implemented in the C code as memory that is nonaddressable.

Some of these situations can arise even when you copy and paste subsystems within or between models or you construct them manually such that they are identical. If you select Reusable function and the Simulink Coder software determines that code for a subsystem cannot be reused, it generates a separate function that is not reused. The code generation report can show that the separate function is reusable, even if it is used by only one subsystem. If you prefer that subsystem code be inlined in such circumstances rather than deployed as functions, you choose Auto for the Function packaging option.

Use of the following blocks in a subsystem can also prevent its code from being reused:

- Scope blocks (with data logging enabled)
- S-Function blocks that fail to meet certain criteria (see "Writing S-Functions That Support Code Reuse" on page 22-120)
- To File blocks (with data logging enabled)
- To Workspace blocks (with data logging enabled)

## **Determining Why Subsystem Code Is Not Reused**

Due to the limitations noted in "Code Reuse Limitations" on page 6-55, the Simulink Coder software might not reuse generated code as you expect. To determine why code generated for a subsystem is not reused,

- 1 Review the Subsystems section of the HTML code generation report
- **2** If you cannot determine why based on the report, compare subsystem checksum data

## Reviewing the Subsystems Section of the HTML Code **Generation Report**

If you determine that the Simulink Coder code generator does not generate code for a subsystem as reusable code and you specified the subsystem as

reusable, examine the Subsystems section of the HTML code generation report (see "Generating a Report" on page 9-4). The Subsystems section contains

- A table that summarizes how nonvirtual subsystems were converted to generated code
- Diagnostic information that explains why the contents of some subsystems were not generated as reusable code

In addition to diagnosing exceptions, the Subsections section also indicates the mapping of each noninlined subsystem in the model to functions or reused functions in the generated code. For an example, open and build the rtwdemo atomic demo model.

## **Comparing Subsystem Checksum Data**

If the HTML code generation report indicates that no code reuse exceptions occurred and code for a subsystem you expect to be reused is not reused, you can determine why by accessing and comparing subsystem checksum data. The Simulink Coder software determines whether subsystems are identical by comparing subsystem checksums, as noted in "Code Reuse Limitations" on page 6-55.

Consider the demo model, rtwdemo\_ssreuse.

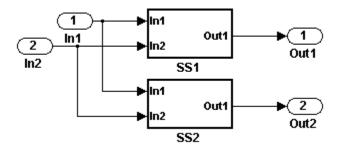

SS1 and SS2 are instances of the same subsystem, and in both instances the subsystem parameter **Function packaging** is set to **Reusable function**.

The following example demonstrates how to use the method Simulink. SubSystem.getChecksum to get the checksum for a subsystem and compare the results to determine why code is not reused.

- 1 Open the model rtwdemo ssreuse and save a copy of the demo in a folder where you have write access.
- **2** Select subsystem SS1 in the model window and in the command window enter

```
SS1 = gcb;
```

3 Select subsystem SS2 in the model window and in the command window enter

```
SS2 = gcb;
```

4 Use the method Simulink.SubSystem.getChecksum to get the checksum for each subsystem. This method returns two output values: the checksum value and details on the input used to compute the checksum.

```
[chksum1, chksum1 details] = ...
Simulink.SubSystem.getChecksum(SS1);
[chksum2, chksum2 details] = ...
Simulink.SubSystem.getChecksum(SS2);
```

5 Compare the two checksum values. They should be equal based on the subsystem configurations.

```
isequal(chksum1, chksum2)
ans =
     1
```

- 6 To see how you can use Simulink.SubSystem.getChecksum to determine why the checksums of two subsystems differ, change the data type mode of the output port of SS1 so that it differs from that of SS2.
  - a Look under the mask of SS1 by right-clicking the subsystem and selecting Look Under Mask in the context menu. A block diagram of the subsystem appears.
  - **b** Double-click the Lookup Table block to open the Block Parameters dialog box.

- c Click Signal Attributes.
- **d** Select int8 for **Output data type** and click **OK**.
- **7** Get the checksum for SS1 again and compare the checksums for the two subsystems again. This time, the checksums should not be equal.

```
[chksum1, chksum1_details] = ...
Simulink.SubSystem.getChecksum(SS1);
isequal(chksum1, chksum2)
ans =
    0
```

8 After you determine that the checksums are different, find out why. The Simulink engine uses information, such as signal data types, some block parameter values, and block connectivity information, to compute the checksums. To determine why checksums are different, you compare the data used to compute the checksum values. You can get this information from the second value returned by Simulink.SubSystem.getChecksum, which is a structure array with four fields.

Look at the structure chksum1\_details.

ContentsChecksum and InterfaceChecksum are component checksums of the subsystem checksum. The remaining two fields ContentsChecksumItems and InterfaceChecksumItems contain the checksum details.

**9** Determine whether a difference exists in the subsystem contents, interface, or both. For example:

```
0
isequal(chksum1 details.InterfaceChecksum.Value,...
        chksum2_details.InterfaceChecksum.Value)
ans =
     0
```

In this case, differences exist in both the contents and interface.

**10** Write a script like the following to find the differences.

```
idxForCDiffs=[];
for idx = 1:length(chksum1 details.ContentsChecksumItems)
   if (~strcmp(chksum1 details.ContentsChecksumItems(idx).Identifier, ...
                chksum2_details.ContentsChecksumItems(idx).Identifier))
           disp(['Identifiers different for contents item ', num2str(idx)]);
            idxForCDiffs=[idxForCDiffs, idx];
   end
   if (ischar(chksum1 details.ContentsChecksumItems(idx).Value))
            if (~strcmp(chksum1_details.ContentsChecksumItems(idx).Value, ...
                        chksum2 details.ContentsChecksumItems(idx).Value))
           disp(['String values different for contents item ', num2str(idx)]);
           idxForCDiffs=[idxForCDiffs, idx];
           end
   end
   if (isnumeric(chksum1 details.ContentsChecksumItems(idx).Value))
           if (chksum1_details.ContentsChecksumItems(idx).Value ~= ...
                        chksum2 details.ContentsChecksumItems(idx).Value)
           disp(['Numeric values different for contents item ', num2str(idx)]);
           idxForCDiffs=[idxForCDiffs, idx];
            end
   end
end
idxForIDiffs=[];
for idx = 1:length(chksum1_details.InterfaceChecksumItems)
   if (~strcmp(chksum1 details.InterfaceChecksumItems(idx).Identifier, ...
                chksum2_details.InterfaceChecksumItems(idx).Identifier))
           disp(['Identifiers different for interface item ', num2str(idx)]);
           idxForIDiffs=[idxForIDiffs, idx];
   end
```

11 Run the script. The following example assumes you named the script check details.

```
check_details
String values different for contents item 64
String values different for contents item 75
String values different for contents item 81
String values different for interface item 46
```

The results indicate that differences exist for index items 64, 75, and 81 in the subsystem contents and for item 46 in the subsystem interfaces.

**12** Use the returned index values to get the handle, identifier, and value details for each difference found.

```
chksum1_details.ContentsChecksumItems(75)
ans =
       Handle: 'my_ssreuse/SS1/Lookup Table'
    Identifier: 'RunTimeParameter{'OutputValues'}.DataType'
         Value: 'int8'
chksum2 details.ContentsChecksumItems(75)
ans =
       Handle: 'my_ssreuse/SS2/Lookup Table'
    Identifier: 'RunTimeParameter{'OutputValues'}.DataType'
        Value: 'double'
chksum1 details.ContentsChecksumItems(81)
ans =
       Handle: 'my_ssreuse/SS1/Lookup Table'
    Identifier: 'OutDataTypeMode'
         Value: 'int8'
chksum2 details.ContentsChecksumItems(81)
ans =
       Handle: 'my_ssreuse/SS2/Lookup Table'
    Identifier: 'OutDataTypeMode'
        Value: 'Same as input'
chksum1 details.InterfaceChecksumItems(46)
ans =
       Handle: 'my_ssreuse/SS1'
    Identifier: 'CanonicalParameter(1).DataType'
         Value: 'int8'
chksum2 details.InterfaceChecksumItems(46)
ans =
       Handle: 'my_ssreuse/SS2'
    Identifier: 'CanonicalParameter(1).DataType'
         Value: 'double'
```

As expected, the details identify the Lookup Table block and data type parameters as areas on which to focus for debugging a subsystem reuse issue.

**13** Correct the problem by changing the output data type mode for the subsystems such that they match.

## **Combined Models**

If you want to combine several models (or several instances of the same model) into a single executable, the Simulink Coder product offers several options.

The most powerful solution is to use Model blocks. Each instance of a Model block represents another model, called a *referenced model*. For code generation, the referenced model effectively replaces the Model block that references it. For details, see "Referencing a Model" and "Referenced Models" on page 6-16.

When developing embedded systems using the Embedded Coder product, you can interface the code for several models to a common harness program by directly calling the entry points to each model. However, the Embedded Coder target has certain restrictions that might not be appropriate for your application. For more information, see the Embedded Coder documentation.

The GRT malloc target is a another possible solution. Using it is appropriate in situations where you want do any or all of the following:

- Selectively control calls to more than one model
- Use dynamic memory allocation
- Include models that employ continuous states
- Log data to multiple files
- Run one of the models in external mode

To summarize by target, your options are as follows:

| Target                                                                   | Support for Combining Multiple Models? |
|--------------------------------------------------------------------------|----------------------------------------|
| Generic Real-Time Target (grt.tlc)                                       | Yes (using Model blocks)               |
| Generic Real-Time Target with dynamic memory allocation (grt_malloc.tlc) | Yes                                    |
| Embedded Coder (ert.tlc)                                                 | Yes                                    |
| S-function Target (rtwsfcn.tlc)                                          | No                                     |

# **Using GRT Malloc to Combine Models**

This section discusses how to use the GRT malloc target to combine models into a single program.

Building a multiple-model executable is fairly straightforward:

- **1** Generate and compile code from each of the models that are to be combined.
- 2 Combine the makefiles for each of the models into one makefile for creating the final multimodel executable.
- 3 Create a combined simulation engine by modifying grt malloc main.c to initialize and call the models correctly.
- **4** Run the combination makefile to link the object files from the models and the main program into an executable.

## Sharing Data Across Models

Use unidirectional signal connections between models. This affects the order in which models are called. For example, if an output signal from modelA is used as input to modelB, modelA's output computation should be called first.

## Timing Issues

You must generate all the models you are combining with the same solver mode (either all single-tasking or all multitasking.) In addition, if the models employ continuous states, the same solver should be used for all models.

Because each model has its own model-specific definition of the rtModel data structure, you must use an alternative mechanism to control model execution, as follows:

• The file rtw/c/src/rtmcmacros.h provides an rtModel API clue that can be used to call the rt OneStep procedure.

- The rtmcmacros.h header file defines the rtModelCommon data structure, which has the minimum common elements in the rtModel structure required to step a model forward one time step.
- The rtmcsetCommon macro populates an object of type rtModelCommon by copying the respective similar elements in the model's rtModel object. Your main routine must create one rtModelCommon structure for each model being called by the main routine.
- The main routine will subsequently invoke rt\_OneStep with a pointer to the rtModelCommon structure instead of a pointer to the rtModel structure.

If the base rates for the models are not the same, the main program (such as grt\_malloc\_main) must set up the timer interrupt to occur at the greatest common divisor rate of the models. The main program is responsible for calling each of the models at the appropriate time interval.

## **Data Logging and External Mode Support**

A multiple-model program can log data to separate MAT-files for each model.

Only one of the models in a multiple-model program can use external mode.

# **Code Generation**

- Chapter 7, "Configuration"
- Chapter 8, "Source Code Generation"
- Chapter 9, "Report Generation"
- Chapter 10, "Report Generation With Report Generator"

# Configuration

- "Configuring a Model for Code Generation" on page 7-2
- "Application Objectives" on page 7-5
- "Target" on page 7-8
- "Language" on page 7-71
- "Code Appearance" on page 7-72
- "Debugging" on page 7-80

# **Configuring a Model for Code Generation**

#### In this section...

"Getting Familiar With Model Configuration Options That Pertain To Code Generation" on page 7-2  $\,$ 

"Opening the Code Generation Pane" on page 7-2

"Configuring a Model from the MATLAB Command Window" on page 7-3

# Getting Familiar With Model Configuration Options That Pertain To Code Generation

## **Opening the Code Generation Pane**

There are three ways to open the **Code Generation** pane of the Configuration Parameters dialog box:

- From the **Simulation** menu, choose **Configuration** Parameters. When the Configuration Parameters dialog box opens, click **Code Generation** in the **Select** (left) pane.
- Select **Model Explorer** from the **View** menu in the model window, or type daexplr on the MATLAB command line and press **Enter**. In the Model Explorer, expand the node for the current model in the left pane and click Configuration (active). The configuration dialog elements are listed in the middle pane. Clicking any of these brings up that dialog in the right pane. Alternatively, right-clicking the Code Generation configuration element in the middle pane and choosing Properties from the context menu activates that dialog in a separate window.
- Select **Options** from the **Code Generation** submenu of the **Tools** menu in the model window.

The general **Code Generation** pane, as it appears in the Model Explorer, appears in the next figure.

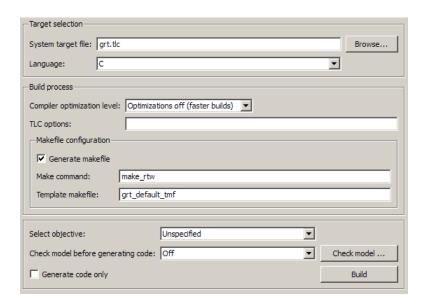

#### **Code Generation Pane**

This pane allows you to specify most of the options for controlling the Simulink Coder code generation and build process. The content of the pane and its subpanes can change depending on the target you specify. Thus, a model that has multiple configuration sets can invoke parameters in one configuration that do not apply to another configuration. In addition, some configuration options are available only with the Embedded Coder product.

For descriptions of **Code Generation** pane parameters, see "Code Generation Pane: General" in the Simulink Coder reference.

# Configuring a Model from the MATLAB Command Window

When you are ready to generate code for a model, you should consider adjusting the model's simulation configuration parameters to values that are optimal for code generation. One way of adjusting the parameters is to modify option settings in the Configuration Parameters dialog box. Alternatively, you can use the set\_param function. The user interface options and associated parameters related to the Simulink Coder and Embedded Coder products are described in "Configuration Parameters for Simulink Models" in the Simulink

Coder reference. This section describes simulation parameter adjustments to consider for code generation.

**Note** When you change a check box, menu selection, or edit field in any Configuration Parameters dialog box, the white background of the element you altered turns to light yellow to indicate that an unsaved change has been made. When you click **OK**, **Cancel**, or **Apply**, the background resets to white.

Many model configuration parameters affect the way that the Simulink Coder software generates code and builds an executable from your model.

However, you initiate and directly control the code generation and build process from the **Code Generation** pane and related tabs (also presented as subnodes).

In addition to using the Configuration Parameters dialog box, you can use get\_param and set\_param to individually access most configuration parameters. The configuration parameters you can get and set are listed in "Parameter Command-Line Information Summary" in the Simulink Coder reference.

You can use the Model Advisor to help configure any model to optimally achieve your code generation objectives. See "Getting Advice About Optimizing Models for Code Generation" on page 15-5 for more information.

# **Application Objectives**

#### In this section...

"About The Code Generation Objectives" on page 7-5

"Configuring The Code Generation Objectives Using The Code Generation Advisor" on page 7-6  $\,$ 

## **About The Code Generation Objectives**

Depending on the type of application that your model represents, you are likely to have specific code generation objectives in mind. For example, safety and traceability might be more critical than efficient use of memory. If you have specific objectives in mind, you can quickly configure your model to meet those objectives by selecting and prioritizing from the following list of code generation objectives:

- Execution efficiency (all targets)
- ROM efficiency (ERT-based targets)
- RAM efficiency (ERT-based targets)
- Safety precaution (ERT-based targets)
- Traceability (ERT-based targets)
- Debugging (all targets)
- MISRA-C:2004 guidelines (ERT-based targets)

Based on your objective selections and prioritization, the Code Generation Advisor checks your model and suggests changes that you can make to achieve your code generation objectives.

**Note** If you select the MISRA-C:2004 guidelines code generation objective, the Code Generation Advisor checks:

- The model configuration settings for compliance with the MISRA-C:2004 configuration setting recommendations.
- For blocks that are not supported or recommended for MISRA-C:2004 compliant code generation.

Setting code generation objectives and running the Code Generation Advisor provides information on how to meet code generation objectives for your model. The Code Generation Advisor does not alter the generated code. You can use the Code Generation Advisor to make the suggested changes to your model. The generated code is changed only after you modify your model and regenerate code. If you use the Code Generation Advisor to set code generation objectives and check your model, the generated code includes comments identifying which objectives you specified, the checks the Code Generation Advisor ran on the model, and the results of running the checks.

For detailed information, see "Application Considerations" in the Embedded Coder documentation.

# Configuring The Code Generation Objectives Using The Code Generation Advisor

To configure the code generation objectives and use the Code Generation Advisor:

- 1 Open the Configuration Parameters dialog box and select Code Generation.
- **2** Select or confirm selection of a System target file.
- **3** Specify the objectives using the **Select objectives** drop down list (GRT-based targets) or clicking **Set objectives** button (ERT-based targets). Clicking **Set objectives** opens the Set Objectives Code Generation Advisor dialog box.

- **4** Click **Check model** to run the model checks. The Code Generation Advisor dialog box opens. The Code Generation Advisor uses the code generation objectives to determine which model checks to run.
- **5** On the left pane, the Code Generation Advisor lists all of the checks run on the model and the results. Click each warning to see the suggestions for changes that you can make to your model to pass the check.
- **6** Determine which changes to make to your model. On the right pane of the Code Generation Advisor, follow the instructions listed for each check to modify the model.

To run the Code Generation Advisor during code generation, on the Code Generation pane, set the Check model before generating code parameter to either:

- On (stop for warnings) Code generation stops with a check warning. The Code Generation Advisor dialog box opens as described in step 5.
- On (proceed with warnings) Code generation proceeds with check warnings. The Code Generation Advisor interface opens with a list of the checks it ran on the model, along with the results.

For more information, see "Set Objectives — Code Generation Advisor Dialog Box"

# **Target**

#### In this section...

- "Hardware Targets" on page 7-8
- "Available Targets" on page 7-9
- "About Targets and Code Formats" on page 7-14
- "Types of Target Code Formats" on page 7-15
- "Targets and Code Formats" on page 7-28
- "Targets and Code Styles" on page 7-28
- "Backwards Compatibility of Code Formats" on page 7-30
- "Selecting a Target" on page 7-33
- "Template Makefiles and Make Options" on page 7-36
- "Custom Targets" on page 7-43
- "Describing the Emulation and Embedded Targets" on page 7-44
- "Describing Embedded Hardware Characteristics" on page 7-53
- "Describing Emulation Hardware Characteristics" on page 7-54
- "Specifying Target Interfaces" on page 7-57
- "Selecting and Viewing Target Function Libraries" on page 7-61

# **Hardware Targets**

When you use Simulink software to create and execute a model, and Simulink Coder software to generate code, you may need to consider up to three platforms, often called *hardware targets*:

- MATLAB Host The platform that runs MathWorks software during application development
- Embedded Target The platform on which an application will be deployed when it is put into production
- Emulation Target The platform on which an application under development is tested before deployment

The same platform might serve in two or possibly all three capacities, but they remain conceptually distinct. Often the MATLAB host and the emulation target are the same. The embedded target is usually different from, and less powerful than, the MATLAB host or the emulation target; often it can do little more than run a downloaded executable file.

When you use Simulink software to execute a model for which you will later generate code, or use Simulink Coder software to generate code for deployment on an *embedded* target, you must provide information about the embedded target hardware and the compiler that you will use with it. The Simulink software uses this information to produce bit-true agreement for the results of integer and fixed-point operations performed in simulation and in code generated for the embedded target. The Simulink Coder code generator uses the information to create code that executes with maximum efficiency.

When you generate code for testing on an *emulation* target, you must additionally provide information about the emulation target hardware and the compiler that you will use with it. The code generator uses this information to create code that provides bit-true agreement for the results of integer and fixed-point operations performed in simulation, in code generated for the embedded target, and in code generated for the emulation target. The agreement is possible even though the embedded target and emulation target may use very different hardware, and the compilers for the two targets may use different defaults where the C standard does not completely define behavior.

# **Available Targets**

The following table lists supported system target files and their associated code formats. The table also gives references to relevant manuals or chapters in this book. All of these targets are built using the make\_rtw make command.

**Note** You can select any target of interest using the System Target File Browser. This allows you to experiment with configuration options and save your model with different configurations. However, you cannot build or generate code for non-GRT targets unless you have the appropriate license on your system (Embedded Coder license for ERT, Real-Time Windows Target license for RTWIN, and so on).

Each system target file invokes one or more template makefiles. The template makefile that is invoked activates a particular compiler (for example, Lcc, gcc, or Watcom compilers). This is specified for you by MEXOPTS, which is determined when you run mex -setup to select a compiler for mex. One exception is the Microsoft® Visual C++® project target, which has separate System Target File Browser entries.

## Targets Available from the System Target File Browser

| Target/Code<br>Format                                           | System Target<br>File     | Template Makefile and Comments                                                            | Reference                                  |
|-----------------------------------------------------------------|---------------------------|-------------------------------------------------------------------------------------------|--------------------------------------------|
| Embedded Coder<br>(for PC or UNIX <sup>4</sup><br>platforms)    | ert.tlc<br>ert_shrlib.tlc | ert_default_tmf Use mex -setup to configure for Lcc, Watcom, vc, gcc, and other compilers | Embedded Coder documentation               |
| Embedded Coder<br>for Visual C++® <sup>5</sup><br>Solution File | ert.tlc                   | RTW.MSVCBuild Creates and builds Visual C++ Solution (.sln) file                          | Embedded Coder<br>documentation            |
| Embedded Coder for<br>Tornado (VxWorks) <sup>6</sup>            | ert.tlc                   | ert_tornado.tmf                                                                           | Embedded Coder<br>documentation            |
| Embedded Coder for AUTOSAR                                      | autosar.tlc               | ert_default_tmf                                                                           | Embedded Coder documentation               |
| Generic Real-Time<br>for PC or UNIX<br>platforms                | grt.tlc                   | grt_default_tmf Use mex -setup to configure for Lcc, Watcom, vc, gcc, and other compilers | "Targets and Code<br>Formats" on page 7-28 |
| Generic Real-Time<br>for Visual C++<br>Solution File            | grt.tlc                   | RTW.MSVCBuild Creates and builds Visual C++ Solution (.sln) file                          | "Targets and Code<br>Formats" on page 7-28 |

<sup>4.</sup> UNIX® is a registered trademark of The Open Group in the United States and other countries.

<sup>5.</sup> Visual  $C++^{\otimes}$  is a registered trademark of Microsoft  $^{\otimes}$  Corporation.

<sup>6.</sup>  $Tornado^{\text{@}}$  and  $VxWorks^{\text{@}}$  are registered trademarks of Wind River^{\text{@}} Systems, Inc.

# Targets Available from the System Target File Browser (Continued)

| Target/Code<br>Format                                               | System Target<br>File | Template Makefile and Comments                                                     | Reference                                  |
|---------------------------------------------------------------------|-----------------------|------------------------------------------------------------------------------------|--------------------------------------------|
| Generic Real-Time<br>(dynamic) for PC or                            | grt_malloc.tlc        | grt_malloc_default_<br>tmf                                                         | "Targets and Code<br>Formats" on page 7-28 |
| UNIX platforms                                                      |                       | Use mex -setup to<br>configure for Lcc,<br>Watcom, vc, gcc, and<br>other compilers |                                            |
|                                                                     |                       | Does not support<br>SimStruct.                                                     |                                            |
| Generic Real-Time                                                   | grt_malloc.tlc        | RTW.MSVCBuild                                                                      | "Targets and Code                          |
| (dynamic) for Visual<br>C++ Solution File                           |                       | Creates and builds Visual C++ Solution (.sln) file                                 | Formats" on page 7-28                      |
| Rapid Simulation<br>Target (default<br>for PC or UNIX<br>platforms) | rsim.tlc              | rsim_default_tmf Use mex -setup to configure                                       | "Rapid Simulations" on<br>page 11-2        |
| Rapid Simulation<br>Target for LCC<br>compiler                      | rsim.tlc              | rsim_lcc.tmf                                                                       | "Rapid Simulations" on<br>page 11-2        |
| Rapid Simulation<br>Target for UNIX<br>platforms                    | rsim.tlc              | rsim_unix.tmf                                                                      | "Rapid Simulations" on<br>page 11-2        |
| Rapid Simulation<br>Target for Visual<br>C++ compiler               | rsim.tlc              | rsim_vc.tmf                                                                        | "Rapid Simulations" on<br>page 11-2        |
| Rapid Simulation<br>Target for Watcom<br>compiler                   | rsim.tlc              | rsim_watc.tmf                                                                      | "Rapid Simulations" on<br>page 11-2        |

# Targets Available from the System Target File Browser (Continued)

| Target/Code<br>Format                                        | System Target<br>File                                              | Template Makefile and Comments                                                                         | Reference                                                         |
|--------------------------------------------------------------|--------------------------------------------------------------------|----------------------------------------------------------------------------------------------------|-------------------------------------------------------------------|
| S-Function Target<br>for PC or UNIX<br>platforms             | rtwsfcn.tlc                                                        | rtwsfcn_default_tmf Use mex -setup to configure                                                        | "Generated S-Function<br>Block" on page 11-35                     |
| S-Function Target<br>for LCC                                 | rtwsfcn.tlc                                                        | rtwsfcn_lcc.tmf                                                                                        | "Generated S-Function<br>Block" on page 11-35                     |
| S-Function Target<br>for UNIX platforms                      | rtwsfcn.tlc                                                        | rtwsfcn_unix.tmf                                                                                       | "Generated S-Function<br>Block" on page 11-35                     |
| S-Function Target<br>for Visual C++<br>compiler              | rtwsfcn.tlc                                                        | rtwsfcn_vc.tmf                                                                                         | "Generated S-Function<br>Block" on page 11-35                     |
| S-Function Target<br>for Watcom                              | rtwsfcn.tlc                                                        | rtwsfcn_watc.tmf                                                                                       | "Generated S-Function<br>Block" on page 11-35                     |
| ASAM-ASAP2 Data<br>Definition Target                         | asap2.tlc                                                          | asap2_default_tmf                                                                                      | "Limitations on the Use<br>of Absolute Time" on page<br>2-151     |
| Real-Time Windows<br>Target for Open<br>Watcom               | rtwin.tlc<br>rtwinert.tlc                                          | rtwin.tmf<br>rtwinert.tmf                                                                              | Real-Time Windows<br>Target documentation                         |
| xPC Target for<br>Visual C++ or<br>Watcom C/C++<br>compilers | xpctarget.tlc<br>xpctargetert.tlc                                  | <pre>xpc_default_tmf xpc_ert_tmf xpc_vc.tmf xpc_watc.tmf</pre>                                         | xPC Target<br>documentation                                       |
| Target Support Package capability (Freescale™ MPC5xx)        | mpc555exp.tlc<br>mpc555pil.tlc<br>mpc555rt.tlc<br>mpc555rt_grt.tlc | <pre>mpc555exp.tmf mpc555exp_diab.tmf mpc555pil.tmf mpc555pil_diab.tmf mpc555rt.tmf mpc555rt.tmf</pre> | Embedded Targets topics<br>in the Embedded Coder<br>documentation |
| IDE Link capability                                          | <pre>idelink_grt.tlc idelink_ert.tlc</pre>                         | N/A                                                                                                    | Embedded Targets topics<br>in the Embedded Coder<br>documentation |

## **Targets Supporting Nonzero Start Time**

When you try to build models with a nonzero start time, if the selected target does not support a nonzero start time, the Simulink Coder software does not generate code and displays an error message. The Rapid Simulation (RSim) target supports a nonzero start time when the **Configuration Parameters** > **RSim Target** > **Solver selection** parameter is set to Use Simulink solver module. All other targets do not support a nonzero start time.

## **About Targets and Code Formats**

A *target* (such as the GRT target) is an environment for generating and building code intended for execution on a certain hardware or operating system platform. A target is defined at the top level by a system target file, which in turn invokes other target-specific files.

A code format (such as embedded or real-time) is one property of a target. The code format controls decisions made at several points in the code generation process. These include whether and how certain data structures are generated (for example, SimStruct or rtModel), whether or not static or dynamic memory allocation code is generated, and the calling interface used for generated model functions. In general, the Embedded-C code format is more efficient than the RealTime code format. Embedded-C code format provides more compact data structures, a simpler calling interface, and static memory allocation. These characteristics make the Embedded-C code format the preferred choice for production code generation.

In prior releases, only the ERT target and targets derived from the ERT target used the Embedded-C code format. Non-ERT targets used other code formats (for example, RealTime or RealTimeMalloc).

In Release 14, the GRT target uses the Embedded-C code format for back end code generation. This includes generation of both algorithmic model code and supervisory timing and task scheduling code. The GRT target (and derived targets) generates a RealTime code format wrapper around the Embedded-C code. This wrapper provides a calling interface that is backward compatible with existing GRT-based custom targets. The wrapper calls are compatible with the main program module of the GRT target (grt\_main.c or grt\_main.cpp). This use of wrapper calls incurs some calling overhead; the pure Embedded-C calling interface generated by the ERT target is more highly optimized.

For a description of the calling interface generated by the ERT target, see "Model Architecture and Design" in the Embedded Coder documentation.

Code format unification simplifies the conversion of GRT-based custom targets to ERT-based targets. See "Making GRT-Based Targets ERT-Compatible" on page 7-25 for a discussion of target conversion issues.

# **Types of Target Code Formats**

- "Real-Time Code Format" on page 7-19
- "Real-Time malloc Code Format" on page 7-20
- "S-Function Code Format" on page 7-22
- "Embedded Code Format" on page 7-23

Your choice of code format is the most important code generation option. The code format specifies the overall framework of the generated code and determines its style.

When you choose a target, you implicitly choose a code format. Typically, the system target file will specify the code format by assigning the TLC variable CodeFormat. The following example is from ert.tlc.

```
%assign CodeFormat = "Embedded-C"
```

If the system target file does not assign CodeFormat, the default is RealTime (as in grt.tlc).

If you are developing a custom target, you must consider which code format is best for your application and assign CodeFormat accordingly.

Choose the RealTime or RealTime malloc code format for rapid prototyping. If your application does not have significant restrictions in code size, memory usage, or stack usage, you might want to continue using the generic real-time (GRT) target throughout development.

For production deployment, and when your application demands that you limit source code size, memory usage, or maintain a simple call structure, the

Embedded-C code format is appropriate. Consider using the Embedded Coder product, if you need added flexibility to configure and optimize code.

Finally, you should choose the Model Reference or the S-function formats if you are not concerned about RAM and ROM usage and want to

- Use a model as a component, for scalability
- Create a proprietary S-function MEX-file object
- Interface the generated code using the S-function C API
- Speed up your simulation

The following table summarizes how different targets support applications:

| Application                          | Targets                                                                                                    |
|--------------------------------------|----------------------------------------------------------------------------------------------------|
| Fixed- or variable-step acceleration | RSIM, S-Function, Model Reference                                                                                                    |
| Fixed-step real-time deployment      | GRT, GRT-Malloc, ERT, xPC Target,<br>Wind River Systems Tornado, Real-Time<br>Windows Target, Texas Instruments <sup>TM</sup><br>DSP, Freescale MPC5xx, |

The following table summarizes the various options available for each Simulink Coder code format/target, with the exceptions noted.

# Features Supported by Simulink Coder Targets and Code Formats

| Feature                                  | GRT | Real-<br>time<br>malloc | ERT | Wind<br>River<br>Systems<br>VxWorks<br>/Tornado | S-<br>Func | RSIM | RT<br>Win | хРС   | Other<br>Supported<br>Targets <sup>1</sup> |
|------------------------------------------|-----|-------------------------|-----|-------------------------------------------------|------------|------|-----------|-------|--------------------------------------------|
| Static<br>memory<br>allocation           | X   |                         | X   | X                                               |            |      | X         | X     | X                                          |
| Dynamic<br>memory<br>allocation          |     | X                       |     | X                                               | X          | X    |           | X     |                                            |
| Continuous time                          | X   | X                       | X   | X                                               | X          | X    | X         | X     |                                            |
| C/C++ MEX<br>S-functions<br>(noninlined) | X   | X                       | X   | X                                               | X          | X    | X         | X     |                                            |
| S-function<br>(inlined)                  | X   | X                       | X   | X                                               | X          | X    | X         | X     | X                                          |
| Minimize<br>RAM/ROM<br>usage             |     |                         | X   | $X^2$                                           |            |      |           | $X^2$ | X                                          |
| Supports<br>external<br>mode             | X   | X                       | X   | X                                               |            | X    | X         | X     |                                            |
| Rapid prototyping                        | X   | X                       |     | X                                               |            |      | X         | X     | X                                          |
| Production code                          |     |                         | X   | $X^2$                                           |            |      |           | $X^2$ | X <sup>3</sup>                             |

## Features Supported by Simulink Coder Targets and Code Formats (Continued)

| Feature                                        | GRT            | Real-<br>time<br>malloc | ERT              |   | Wind<br>River<br>Systems<br>VxWorks<br>/Tornado | S-<br>Func     | RSIM | RT<br>Win | хРС                  | Other<br>Supported<br>Targets <sup>1</sup> |
|------------------------------------------------|----------------|-------------------------|------------------|---|-------------------------------------------------|----------------|------|-----------|----------------------|--------------------------------------------|
| Batch parameter tuning and Monte Carlo methods |                |                         |                  | X |                                                 |                | X    |           |                      |                                            |
| System-level<br>Simulator                      |                |                         |                  | X |                                                 |                |      |           |                      |                                            |
| Executes in hard real time                     | X <sup>4</sup> | X <sup>4</sup>          | X <sup>4</sup>   |   | X                                               |                |      | X         | X                    | X <sup>5</sup>                             |
| Non-real-time<br>executable<br>included        | eХ             | X                       | X                |   |                                                 |                | X    |           |                      |                                            |
| Multiple<br>instances<br>of model              |                | X <sup>6</sup>          | X <sup>6</sup> , |   |                                                 | X <sup>6</sup> |      |           | X <sup>2, 6,</sup> 7 | X <sup>2, 6, 7</sup>                       |
| Supports<br>variable-step<br>solvers           |                |                         |                  |   |                                                 | X              | X    |           |                      |                                            |
| Supports<br>SIL/PIL                            |                |                         | X                |   |                                                 |                |      |           |                      | X                                          |

<sup>&</sup>lt;sup>1</sup>The Embedded Targets capabilities in Simulink Coder support other targets.

<sup>&</sup>lt;sup>2</sup>Does not apply to GRT based targets. Applies only to an ERT based target.

<sup>&</sup>lt;sup>3</sup>Except MPC5xx (algorithm export) targets

<sup>4</sup>The default GRT, GRT malloc, and ERT rt\_main files emulate execution of hard real time, and when explicitly connected to a real-time clock execute in hard real time.

<sup>5</sup>Except MPC5xx (processor-in-the-loop) and MPC5xx (algorithm export) targets

<sup>6</sup>You can generate code for multiple instances of a Stateflow chart or subsystem containing a chart, except when the chart contains exported graphical functions or the Stateflow model contains machine parented events.

<sup>7</sup>You must enable **Generate reusable code** in the Configuration Parameters **Code Generation – Interface** pane.

#### **Real-Time Code Format**

- "About Real-Time Code Format" on page 7-19
- "Unsupported Blocks" on page 7-20
- "System Target Files" on page 7-20
- "Template Makefiles" on page 7-20

**About Real-Time Code Format.** The real-time code format (corresponding to the generic real-time target) is useful for rapid prototyping applications. If you want to generate real-time code while iterating model parameters rapidly, you should begin the design process with the generic real-time target. The real-time code format supports:

- Continuous time
- Continuous states
- C/C++ MEX S-functions (inlined and noninlined)

For more information on inlining S-functions, see on page 48, and the Target Language Compiler documentation.

The real-time code format declares memory statically, that is, at compile time.

**Unsupported Blocks.** The real-time format does not support the following built-in user-defined blocks:

- Interpreted MATLAB Function block (note that Fcn blocks are supported)
- S-Function block MATLAB language S-functions, Fortran S-functions, or C/C++ MEX S-functions that call into the MATLAB environment (Fcn block calls *are* supported)

### System Target Files.

- grt.tlc Generic Real-Time Target
- rsim.tlc Rapid Simulation Target
- tornado.tlc Tornado (VxWorks) Real-Time Target

### **Template Makefiles.**

- grt
  - grt\_lcc.tmf Lcc compiler
  - grt\_unix.tmf The Open Group UNIX host
  - grt\_vc.tmf Microsoft Visual C++
  - grt watc.tmf Watcom C
- rsim
  - rsim\_lcc.tmf Lcc compiler
  - rsim unix.tmf UNIX host
  - rsim\_vc.tmf Visual C++
  - rsim\_watc.tmf Watcom C
- tornado.tmf
- win watc.tmf

### **Real-Time malloc Code Format**

• "About Real-Time malloc Code Format" on page 7-21

- "Unsupported Blocks" on page 7-21
- "System Target Files" on page 7-22
- "Template Makefiles" on page 7-22

**About Real-Time malloc Code Format.** The real-time malloc code format (corresponding to the generic real-time malloc target) is very similar to the real-time code format. The differences are

- Real-time malloc declares memory dynamically.
  - For MathWorks blocks, malloc calls are limited to the model initialization code. Generated code is designed to be free from memory leaks, provided that the model termination function is called.
- Real-time malloc allows you to deploy multiple instances of the same model with each instance maintaining its own unique data.
- Real-time malloc allows you to combine multiple models together in one executable. For example, to integrate two models into one larger executable, real-time malloc maintains a unique instance of each of the two models. If you do not use the real-time malloc format, the Simulink Coder code generator will not necessarily create uniquely named data structures for each model, potentially resulting in name clashes.

grt\_malloc\_main.c (or .cpp), the main routine for the generic
real-time malloc (grt\_malloc) target, supports one model by
default. See "Combined Models" on page 2-64 for information on
modifying grt\_malloc\_main.c (or .cpp) to support multiple models.
grt\_malloc\_main.c and grt\_malloc\_main.cpp are located in the folder
matlabroot/rtw/c/grt malloc.

**Unsupported Blocks.** The real-time malloc format does not support the following built-in blocks, as shown:

- Functions & Tables
  - Interpreted MATLAB Function block (note that Fcn blocks are supported)
  - S-Function block MATLAB language S-functions, Fortran S-functions, or C/C++ MEX S-functions that call into the MATLAB environment (Fcn block calls *are* supported)

### System Target Files.

- grt\_malloc.tlc Generic Real-Time Target with dynamic memory allocation
- tornado.tlc Tornado (VxWorks) Real-Time Target

### **Template Makefiles.**

- grt\_malloc
  - grt malloc lcc.tmf Lcc compiler
  - grt\_malloc\_unix.tmf The Open Group UNIX host
  - grt malloc vc.tmf Microsoft Visual C++
  - grt\_malloc\_watc.tmf Watcom C
- tornado.tmf

#### **S-Function Code Format**

The S-function code format (corresponding to the S-function target) generates code that conforms to the Simulink MEX S-function API. Using the S-function target, you can build an S-function component and use it as an S-Function block in another model.

The S-function code format is also used by the accelerated simulation target to create the Accelerator MEX-file.

In general, you should not use the S-function code format in a system target file. However, you might need to do special handling in your inlined TLC files to account for this format. You can check the TLC variable CodeFormat to see if the current target is a MEX-file. If CodeFormat = "S-Function" and the TLC variable Accelerator is set to 1, the target is an accelerated simulation MEX-file.

See "Generated S-Function Block" on page 11-35, for more information.

#### **Embedded Code Format**

- "About Embedded Code Format" on page 7-23
- "Using the Real-Time Model Data Structure" on page 7-23
- "Making GRT-Based Targets ERT-Compatible" on page 7-25
- "Converting Your Target to Use rtModel" on page 7-26
- "Generating GRT Wrapper Code from the ERT target" on page 7-28

**About Embedded Code Format.** The Embedded-C code format corresponds to the Embedded Coder target (ERT), and targets derived from ERT. This code format includes a number of memory-saving and performance optimizations. See the Embedded Coder documentation for details.

**Using the Real-Time Model Data Structure.** The Embedded-C format uses the real-time model (RT\_MODEL) data structure. This structure is also referred to as the rtModel data structure. You can access rtModel data by using a set of macros analogous to the ssSetxxx and ssGetxxx macros that S-functions use to access SimStruct data, including noninlined S-functions compiled by the Simulink Coder code generator, and are documented in *Developing S-Functions*.

You need to use the set of macros rtmGetxxx and rtmSetxxx to access the real-time model data structure, which is specific to the Simulink Coder product. The rtModel is an optimized data structure that replaces SimStruct as the top level data structure for a model. The rtmGetxxx and rtmSetxxx macros are used in the generated code as well as from the main.c or main.cpp module. If you are customizing main.c or main.cpp (either a static file or a generated file), you need to use rtmGetxxx and rtmSetxxx instead of the ssSetxxx and ssGetxxx macros.

Usage of rtmGetxxx and rtmSetxxx macros is the same as for the ssSetxxx and ssGetxxx versions, except that you replace SimStruct S by real-time model data structure rtM. The following table lists rtmGetxxx and rtmSetxxx macros that are used in grt\_main.c, grt\_main.cpp, grt\_malloc\_main.c, and grt\_malloc\_main.cpp.

# Macros for Accessing the Real-Time Model Data Structure

| rtm Macro Syntax                           | Description                                                                                                    |
|--------------------------------------------|----------------------------------------------------------------------------------------------------|
| rtmGetdX(rtm)                              | Get the derivatives of a block's continuous states                                                                         |
| <pre>rtmGetOffsetTimePtr(RT_MDL rtM)</pre> | Return the pointer of vector that store all sample time offset of the model associated with rtM                            |
| rtmGetNumSampleTimes(RT_MDL rtM)           | Get the number of sample times that a block has                                                                            |
| rtmGetPerTaskSampleHitsPtr(RT_MDL)         | Return a pointer of NumSampleTime × NumSampleTime matrix                                                                   |
| rtmGetRTWExtModeInfo(RT_MDL rtM)           | Return an external mode information data structure of the model. This data structure is used internally for external mode. |
| rtmGetRTWLogInfo(RT_MDL)                   | Return a data structure used by Simulink<br>Coder logging. Internal use.                                                   |
| rtmGetRTWRTModelMethodsInfo(RT_MDL)        | Return a data structure of Simulink Coder real-time model methods information. Internal use.                               |
| rtmGetRTWSolverInfo(RT_MDL)                | Return data structure containing solver information of the model. Internal use.                                            |
| rtmGetSampleHitPtr(RT_MDL)                 | Return a pointer of Sample Hit flag vector                                                                                 |
| rtmGetSampleTime(RT_MDL rtM, int TID)      | Get a task's sample time                                                                                                   |
| rtmGetSampleTimePtr(RT_MDL rtM)            | Get pointer to a task's sample time                                                                                        |
| rtmGetSampleTimeTaskIDPtr(RT_MDL rtM)      | Get pointer to a task's ID                                                                                                 |
| <pre>rtmGetSimTimeStep(RT_MDL)</pre>       | Return simulation step type ID (MINOR_TIME_STEP, MAJOR_TIME_STEP)                                                          |
| rtmGetStepSize(RT_MDL)                     | Return the fundamental step size of the model                                                                              |
| rtmGetT(RT_MDL,t)                          | Get the current simulation time                                                                                            |
| rtmSetT(RT_MDL,t)                          | Set the time of the next sample hit                                                                                        |
| rtmGetTaskTime(RT_MDL,tid)                 | Get the current time for the current task                                                                                  |

## Macros for Accessing the Real-Time Model Data Structure (Continued)

| rtm Macro Syntax            | Description                                                               |
|-----------------------------|---------------------------------------------------------------------------|
| rtmGetTFinal(RT_MDL)        | Get the simulation stop time                                              |
| rtmSetTFinal(RT_MDL,finalT) | Set the simulation stop time                                              |
| rtmGetTimingData(RT_MDL)    | Return a data structure used by timing engine of the model. Internal use. |
| rtmGetTPtr(RT_MDL)          | Return a pointer of the current time                                      |
| rtmGetTStart(RT_MDL)        | Get the simulation start time                                             |
| rtmIsContinuousTask(rtm)    | Determine whether a task is continuous                                    |
| rtmIsMajorTimeStep(rtm)     | Determine whether the simulation is in a major step                       |
| rtmIsSampleHit(RT_MDL,tid)  | Determine whether the sample time is hit                                  |

For additional details on usage, see "S-Function SimStruct Functions — Alphabetical List" in the Simulink Developing S-Functions documentation.

**Making GRT-Based Targets ERT-Compatible.** If you have developed a GRT-based custom target, it is simple to make your target ERT compatible. By doing so, you can take advantage of many efficiencies.

There are several approaches to ERT compatibility:

- If your installation does not include an Embedded Coder license, you can convert a GRT-based target as described in "Converting Your Target to Use rtModel" on page 7-26. This enables your custom target to support all current GRT features, including back end Embedded-C code generation.
- You can create an ERT-based target, but continue to use your customized version of the grt\_main.c or grt\_main.cpp module. To do this, you can configure the ERT target to generate a GRT-compatible calling interface, as described in "Generating GRT Wrapper Code from the ERT target" on page 7-28. This lets your target support the full ERT feature set, without changing your GRT-based run-time interface. This approach requires that your installation has an Embedded Coder license.

• If your installation includes an Embedded Coder license, you can reimplement your custom target as a completely ERT-based target, including use of an ERT generated main program. This approach lets your target support the full ERT feature set, without the overhead caused by wrapper calls.

**Note** If you intend to use custom storage classes (CSCs) with a custom target, you must use an ERT-based target. See "Custom Storage Classes" in the Embedded Coder documentation for detailed information on CSCs.

For details on how GRT targets are made call-compatible with previous Simulink Coder product versions, see "Using the Real-Time Model Data Structure" on page 7-23.

**Converting Your Target to Use rtModel.** The real-time model data structure (rtModel) encapsulates model-specific information in a much more compact form than the SimStruct. Many ERT-related efficiencies depend on generation of rtModel rather than SimStruct, including

- Integer absolute and elapsed timing services
- Independent timers for asynchronous tasks
- Generation of improved C API code for signal, state, and parameter monitoring
- Pruning the data structure to minimize its size (ERT-derived targets only)

To take advantage of such efficiencies, you must update your GRT-based target to use the rtModel (unless you already did so for Release 13). The conversion requires changes to your system target file, template makefile, and main program module.

The following changes to the system target file and template makefile are required to use rtModel instead of SimStruct:

• In the system target file, add the following global variable assignment:

%assign GenRTModel = TLC TRUE

 In the template makefile, define the symbol USE\_RTMODEL. See one of the GRT template makefiles for an example.

The following changes to your main program module (that is, your customized version of grt\_main.c or grt\_main.cpp) are required to use rtModel instead of SimStruct:

- Include rtmodel.h instead of simstruc.h.
- Since the rtModel data structure has a type that includes the model name, define the following macros at the top of the main program file:

```
#define EXPAND_CONCAT(name1,name2) name1 ## name2
#define CONCAT(name1,name2) EXPAND_CONCAT(name1,name2)
#define RT MODEL CONCAT(MODEL, rtModel)
```

 Change the extern declaration for the function that creates and initializes the SimStruct to

```
extern RT MODEL *MODEL(void);
```

- Change the definitions of rt\_CreateIntegrationData and rt\_UpdateContinuousStates to be as shown in the Release 14 version of grt main.c.
- Change all function prototypes to have the argument 'RT\_MODEL' instead of the argument 'SimStruct'.
- The prototypes for the functions rt\_GetNextSampleHit, rt\_UpdateDiscreteTaskSampleHits, rt\_UpdateContinuousStates, rt\_UpdateDiscreteEvents, rt\_UpdateDiscreteTaskTime, and rt\_InitTimingEngine have changed. Change their names to use the prefix rt Sim instead of rt and then change the arguments you pass in to them.

See the Release 14 version of grt\_main.c for the list of arguments passed in to each function.

 Modify all macros that refer to the SimStruct to now refer to the rtModel. SimStruct macros begin with the prefix ss, whereas rtModel macros begin with the prefix rtm. For example, change ssGetErrorStatus to rtmGetErrorStatus. Generating GRT Wrapper Code from the ERT target. The Embedded Coder product supports the GRT compatible call interface option. When this option is selected, the Embedded Coder product generates model function calls that are compatible with the main program module of the GRT target (grt\_main.c or grt\_main.cpp). These calls act as wrappers that interface to ERT (Embedded-C format) generated code.

This option provides a quick way to use ERT target features with a GRT-based custom target that has a main program module based on grt\_main.c or grt main.cpp.

See the in the Embedded Coder documentation for detailed information on the **GRT compatible call interface** option.

## **Targets and Code Formats**

The Simulink Coder product provides five different *code formats*. Each code format specifies a framework for code generation suited for specific applications. The five code formats and corresponding application areas are

- Real-time Rapid prototyping
- Real-time malloc Rapid prototyping
- **S-function** Creating proprietary S-function MEX-file objects, code reuse, and speeding up your simulation
- **Model reference** Creating MEX-file objects from entire models that other models can use, sometimes in place of S-functions
- ullet Embedded C Deeply embedded systems

This chapter discusses the relationship of code formats to the available target configurations, and factors you should consider when choosing a code format and target. This chapter also summarizes the real-time, real-time malloc, S-function, model referencing, and embedded C/C++ code formats.

## **Targets and Code Styles**

The Simulink Coder software generates two styles of code. One code style is suitable for rapid prototyping (and simulation by using code generation). The other style is suitable for embedded applications. This chapter discusses the

program architecture, that is, the structure of code generated by the Simulink Coder code generator, associated with these two styles of code. The next table classifies the targets shipped with the product. For related details about code style and target characteristics, see "Types of Target Code Formats" on page 7-15.

## **Code Styles Listed by Target**

| Target                                               | Code Style (Using C or C++ Unless Noted)                                                                                                    |
|------------------------------------------------------|----------------------------------------------------------------------------------------------------|
| Embedded Coder<br>embedded real-time<br>(ERT) target | Embedded — Useful as a starting point when using generated C/C++ code in an embedded application (often referred to as a <i>production code target</i> ).                                                                                                    |
| Simulink Coder<br>Generic real-time<br>(GRT) target  | Rapid prototyping — Use as a starting point for creating a rapid prototyping target that does not use real-time operating system tasking primitives, and for verifying the generated code on your workstation. Uses components of ERT, with a different calling interface. |
| Real-time malloc target                              | Rapid prototyping — Similar to the generic real-time (GRT) target except that this target allocates all model working memory dynamically rather than statically declaring it in advance.                                                                                   |
| Rapid simulation<br>target (RSim)                    | Rapid prototyping — Non-real-time simulation of your model on your workstation. Useful as a high-speed or batch simulation tool.                                                                                                    |
| S-function target                                    | Rapid prototyping — Creates a C MEX S-function for simulation of your model within another Simulink model.                                                                                                    |
| Tornado (VxWorks)<br>real-time target <sup>7</sup>   | Rapid prototyping — Runs model in real time using the VxWorks real-time operating system tasking primitives. Also useful as a starting point for targeting a real-time operating system.                                                                                   |

<sup>7.</sup> Tornado® and VxWorks® are registered trademarks of Wind River® Systems, Inc.

#### Code Styles Listed by Target (Continued)

| Target                      | Code Style (Using C or C++ Unless Noted)                                                                                                   |
|-----------------------------|----------------------------------------------------------------------------------------------------|
| Real-Time Windows<br>Target | Rapid prototyping — Runs model in real time at interrupt level while your PC is running a Microsoft Windows environment in the background. |
| xPC Target                  | Rapid prototyping — Runs model in real time on target PC running the xPC Target kernel.                                                    |

Third-party vendors supply additional targets for the Simulink Coder product. Generally, these can be classified as rapid prototyping targets. For more information about third-party products, see the MathWorks Connections Program Web page: http://www.mathworks.com/products/connections.

This chapter is divided into three sections. The first section discusses model execution, the second section discusses the rapid prototyping style of code, and the third section discusses the embedded style of code.

## **Backwards Compatibility of Code Formats**

Because GRT targets now use Embedded-C code format, existing applications that depend on the RealTime code format's calling interface could have compatibility issues. To address this, a set of macros is generated (in model.h) that maps Embedded-C data structures to the identifiers that RealTime code format used. The following, which can be found in any model.h file created for a GRT target, describes these identifier mappings:

```
/* Backward compatible GRT Identifiers */
#define rtB
                                          model B
#define BlockIO
                                          BlockIO model
#define rtXdot
                                          model Xdot
#define StateDerivatives
                                          StateDerivatives model
#define tXdis
                                          model Xdis
#define StateDisabled
                                          StateDisabled model
#define rtY
                                          model Y
#define ExternalOutputs
                                          ExternalOutputs model
#define rtP
                                          model P
#define Parameters
                                          Parameters_model
```

Since the GRT target now uses the Embedded-C code format for back end code generation, many Embedded-C optimizations are available to all Simulink Coder users. In general, the GRT and ERT targets now have many more common features, but the ERT target offers additional controls for common features. The availability of features is now determined by licensing, rather than being tied to code format. The following table compares features available with a Simulink Coder license with those available under an Embedded Coder license:

## Comparison of Features Licensed with the Simulink Coder Product Versus the Embedded Coder Product

| Feature                                                               | Simulink Coder License                                                                          | Embedded Coder License                                                   |
|-----------------------------------------------------------------------|-------------------------------------------------------------------------------------------------|--------------------------------------------------------------------------|
| rtModel data<br>structure                                             | • Full rtModel structure generated                                                              | • rtModel is optimized for the model                                     |
|                                                                       | • GRT variable declaration: rtModel_model model_M_;                                             | Optional suppression of error<br>status field and data logging<br>fields |
|                                                                       |                                                                                                 | • ERT variable declaration:<br>RT_MODEL_model model_M_;                  |
| Custom storage<br>classes (CSCs)                                      | Code generation ignores CSCs;<br>objects are assigned a CSC default<br>to Auto storage class    | Code generation with CSCs is supported                                   |
| HTML code generation report                                           | Basic HTML code generation report                                                               | Enhanced report with additional detail and hyperlinks to the model       |
| Symbol formatting                                                     | Symbols (for signals, parameters and so on) are generated in accordance with hard-coded default | Detailed control over generated symbols.                                 |
| User-defined<br>maximum identifier<br>length for generated<br>symbols | Supported                                                                                       | Supported                                                                |
| Generation of terminate function                                      | Always generated                                                                                | Option to suppress terminate function                                    |

## Comparison of Features Licensed with the Simulink Coder Product Versus the Embedded Coder Product (Continued)

| Feature                                                                          | Simulink Coder License                                      | Embedded Coder License                                                                                                    |  |
|----------------------------------------------------------------------------------|-------------------------------------------------------------|----------------------------------------------------------------------------------------------------|--|
| Combined output/update function                                                  | Separate output/update functions are generated              | Option to generate combined output/update function                                                                                        |  |
| Optimized data initialization                                                    | Not available                                               | Options to suppress generation of unnecessary initialization code for zero-valued memory, I/O ports, and so on                            |  |
| Comments generation                                                              | Basic options to include or suppress comment generation     | Options to include Simulink block<br>descriptions, Stateflow object<br>descriptions, and Simulink data<br>object descriptions in comments |  |
| Module Packaging<br>Features (MPF)                                               | Not supported                                               | Extensive code customization features (see the Embedded Coder documentation)                                                              |  |
| Target-optimized data types header file                                          | Requires full tmwtypes.h header file                        | Generates optimized rtwtypes.h<br>header file, including only the<br>necessary definitions required by<br>the target                      |  |
| User-defined types                                                               | User-defined types default to base types in code generation | User defined data type aliases are supported in code generation                                                                           |  |
| Simplified call interface                                                        | Non-ERT targets default to GRT interface                    | ERT and ERT-based targets generate simplified interface                                                                                   |  |
| Rate grouping                                                                    | Not supported                                               | Supported                                                                                                    |  |
| Auto-generation of main program module                                           | Not supported; static main program module is provided.      | Automated and customizable generation of main program module is supported (static main program also available)                            |  |
| Reusable<br>(multi-instance) code<br>generation with static<br>memory allocation | Not supported                                               | Option to generate reusable code                                                                                                    |  |

# Comparison of Features Licensed with the Simulink Coder Product Versus the Embedded Coder Product (Continued)

| Feature                                                  | Simulink Coder License                                                       | Embedded Coder License                                                                  |
|----------------------------------------------------------|------------------------------------------------------------------------------|-----------------------------------------------------------------------------------------|
| Software constraint options                              | Support for floating point, complex, and nonfinite numbers is always enabled | Options to enable or disable support for floating-point, complex, and nonfinite numbers |
| Application life span                                    | Defaults to inf                                                              | User-specified; determines most efficient word size for integer timers                  |
| Software-in-the-loop<br>(SIL) testing                    | Model reference simulation target can be used for SIL testing                | Additional SIL testing support by using auto-generation of SIL block                    |
| ANSI <sup>8</sup> -C/C++ code generation                 | Supported                                                                    | Supported                                                                               |
| ISO®9-C/C++ code<br>generation                           | Supported                                                                    | Supported                                                                               |
| GNU <sup>®10</sup> -C/C++ code<br>generation             | Supported                                                                    | Supported                                                                               |
| Generate scalar inlined parameters as #DEFINE statements | Not supported                                                                | Supported                                                                               |
| MAT-file variable name modifier                          | Supported                                                                    | Supported                                                                               |
| Data exchange: C<br>API, external mode,<br>ASAP2         | Supported                                                                    | Supported                                                                               |

## **Selecting a Target**

The first step to configuring a model for Simulink Coder code generation is to choose and configure a code generation target. When you select a target,

<sup>8.</sup> ANSI® is a registered trademark of the American National Standards Institute, Inc.

<sup>9.</sup> ISO® is a registered trademark of the International Organization for Standardization.

<sup>10.</sup> GNU® is a registered trademark of the Free Software Foundation.

other model configuration parameters change automatically to best serve requirements of the target. For example:

- Code interface parameters
- Build process parameters, such as the template make file
- Target hardware parameters, such as word size and byte ordering

Use the **Browse** button on the **Code Generation** pane to open the System Target File Browser. The browser lets you select a preset target configuration consisting of a system target file, template makefile, and make command. For a complete list of available target configurations, see "Available Targets" on page 7-9.

If you select a target configuration by using the System Target File Browser, your selection appears in the **System target file** field (*target*.tlc).

If you are using a target configuration that does not appear in the System Target File Browser, enter the name of your system target file in the **System target file** field. Click **Apply** or **OK** to configure for that target.

You also can select a target programmatically from MATLAB code, as described in "Selecting a System Target File Programmatically" on page 7-35.

After selecting a target, you can modify model configuration parameter settings, if necessary

If you want to switch between different targets in a single workflow for different code generation purposes (for example, rapid prototyping versus product code deployment), set up different configuration sets for the same model and switch the active configuration set for the current operation. For more information on how to set up configuration sets and change the active configuration set, see "Manage a Configuration Set" in the Simulink documentation.

To select a target configuration using the System Target File Browser,

1 Click **Code Generation** on the Configuration Parameters dialog box. The **Code Generation** pane appears.

2 Click the **Browse** button next to the **System target file** field. This opens the System Target File Browser. The browser displays a list of all currently available target configurations, including customizations. When you select a target configuration, the Simulink Coder software automatically chooses the appropriate system target file, template makefile, and make command.

The next step shows the System Target File Browser with the generic real-time target selected.

**3** Click the desired entry in the list of available configurations. The background of the list box turns yellow to indicate an unapplied choice has been made. To apply it, click **Apply** or **OK**.

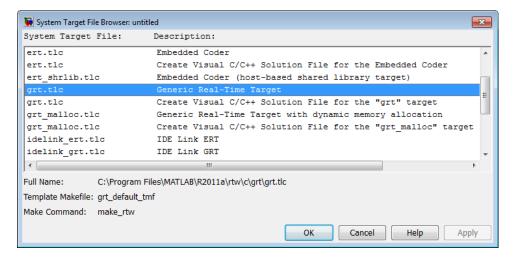

#### System Target File Browser

When you choose a target configuration, the Simulink Coder software automatically chooses the appropriate system target file, template makefile, and make command for the selected target, and displays them in the **System target file** field. The description of the target file from the browser is placed below its name in the general **Code Generation** pane.

#### Selecting a System Target File Programmatically

Simulink models store model-wide parameters and target-specific data in *configuration sets*. Every configuration set contains a component that defines

the structure of a particular target and the current values of target options. Some of this information is loaded from a system target file when you select a target using the System Target File Browser. You can configure models to generate alternative target code by copying and modifying old or adding new configuration sets and browsing to select a new target. Subsequently, you can interactively select an active configuration from among these sets (only one configuration set can be active at a given time).

Scripts that automate target selection need to emulate this process.

To program target selection

- 1 Obtain a handle to the active configuration set with a call to the getActiveConfigSet function.
- 2 Define string variables that correspond to the required Simulink Coder system target file, template makefile, and make command settings. For example, for the ERT target, you would define variables for the strings 'ert.tlc', 'ert\_default\_tmf', and 'make\_rtw'.
- **3** Select the system target file with a call to the switchTarget function. In the function call, specify the handle for the active configuration set and the system target file.
- **4** Set the TemplateMakefile and MakeCommand configuration parameters to the corresponding variables created in step 2.

For example:

```
cs = getActiveConfigSet(model);
stf = 'ert.tlc';
tmf = 'ert_default_tmf';
mc = 'make_rtw';
switchTarget(cs,stf,[]);
set_param(cs,'TemplateMakefile',tmf);
set param(cs,'MakeCommand',mc);
```

## **Template Makefiles and Make Options**

The Simulink Coder product includes a set of built-in template makefiles that are designed to build programs for specific targets.

There are two types of template makefiles:

• *Compiler-specific* template makefiles are designed for use with a particular compiler or development system.

By convention, compiler-specific template makefiles are named according to the target and compiler (or development system). For example, grt\_vc.tmf is the template makefile for building a generic real-time program under the Visual C++ compiler; ert\_lcc.tmf is the template makefile for building an Embedded Coder program under the Lcc compiler.

• *Default* template makefiles make your model designs more portable, by choosing the correct compiler-specific makefile and compiler for your installation. "Choosing and Configuring a Compiler" on page 14-2 describes the operation of default template makefiles in detail.

Default template makefiles are named <code>target\_default\_tmf</code>. They are MATLAB language files that, when run, select the appropriate TMF. For example, <code>grt\_default\_tmf</code> is the default template makefile for building a generic real-time program; <code>ert\_default\_tmf</code> is the default template makefile for building an Embedded Coder program.

You can supply options to makefiles by using arguments to the **Make command** field in the general **Code Generation** pane of the Configuration Parameters dialog box. Append the arguments after make\_rtw (or make\_xpc or other make command), as in the following example:

```
make_rtw OPTS="-DMYDEFINE=1"
```

The syntax for make command options differs slightly for different compilers.

Complete details on the structure of template makefiles are provided in the Embedded Coder documentation. This information is provided for those who want to customize template makefiles. This section describes compiler-specific template makefiles and common options you can use with each.

**Note** To control compiler optimizations for your Simulink Coder makefile build at the Simulink GUI level, use the **Compiler optimization level** option on the **Code Generation** pane of the Configuration Parameters dialog box. The **Compiler optimization level** option provides

- Target-independent values Optimizations on (faster runs) and Optimizations off (faster builds), which allow you to easily toggle compiler optimizations on and off during code development
- The value Custom for entering custom compiler optimization flags at Simulink GUI level (rather than at other levels of the build process)

If you specify compiler options for your Simulink Coder makefile build using OPT\_OPTS, MEX\_OPTS (except MEX\_OPTS="-v"), or MEX\_OPT\_FILE, the value of **Compiler optimization level** is ignored and a warning is issued about the ignored parameter.

#### **Template Makefiles for UNIX Platforms**

The template makefiles for UNIX platforms are designed to be used with the Free Software Foundation's GNU Make. These makefile are set up to conform to the guidelines specified in the IEEE<sup>®11</sup> Std 1003.2-1992 (POSIX) standard.

- ert unix.tmf
- grt\_malloc\_unix.tmf
- grt unix.tmf
- rsim unix.tmf
- rtwsfcn unix.tmf

You can supply options by using arguments to the make command.

• OPTS — User-specific options, for example,

```
make_rtw OPTS="-DMYDEFINE=1"
```

<sup>11.</sup>  $IEEE^{\otimes}$  is a registered trademark of The Institute of Electrical and Electronics Engineers, Inc.

- OPT\_OPTS— Optimization options. Default is -0. To enable debugging specify as OPT\_OPTS=-g. Because of optimization problems in IBM\_RS, the default is no optimization.
- CPP OPTS C++ compiler options.
- USER\_SRCS Additional user sources, such as files needed by S-functions.
- USER INCLUDES Additional include paths, for example,

```
USER_INCLUDES="-Iwhere-ever -Iwhere-ever2"
```

These options are also documented in the comments at the head of the respective template makefiles.

### Template Makefiles for the Microsoft Visual C++ Compiler

The Simulink Coder product offers two sets of template makefiles designed for use with the Visual C++ compiler.

To build an executable within the Simulink Coder build process, use one of the target vc.tmf template makefiles:

- ert vc.tmf
- grt malloc vc.tmf
- grt\_vc.tmf
- rsim\_vc.tmf
- rtwsfcn\_vc.tmf

You can supply options by using arguments to the make command.

- OPT\_OPTS Optimization option. Default is -02. To enable debugging specify as OPT\_OPTS=-Zd.
- OPTS User-specific options.
- CPP\_OPTS C++ compiler options.
- USER\_SRCS Additional user sources, such as files needed by S-functions.
- USER\_INCLUDES Additional include paths, for example,

```
USER_INCLUDES="-Iwhere-ever -Iwhere-ever2"
```

These options are also documented in the comments at the head of the respective template makefiles.

**Visual C++ Code Generation Only.** To create a Visual C++ project makefile (model.mak) without building an executable, use one of the target\_msvc.tmf template makefiles:

- ert msvc.tmf
- grt\_malloc\_msvc.tmf
- grt msvc.tmf

These template makefiles are designed to be used with nmake, which is bundled with the Visual C++ compiler.

You can supply the following options by using arguments to the nmake command:

• OPTS — User-specific options, for example,

```
make_rtw OPTS="/D MYDEFINE=1"
```

- USER SRCS Additional user sources, such as files needed by S-functions.
- USER INCLUDES Additional include paths, for example,

```
USER INCLUDES="-Iwhere-ever -Iwhere-ever2"
```

These options are also documented in the comments at the head of the respective template makefiles.

## Template Makefiles for the Watcom C/C++ Compiler

The Simulink Coder product provides template makefiles to create an executable for the Microsoft Windows platform using Watcom C/C++. These template makefiles are designed to be used with wmake, which is bundled with Watcom C/C++.

**Note** The Watcom C compiler is no longer available from the manufacturer. However, the Simulink Coder product continues to ship with Watcom-related template makefiles.

- ert watc.tmf
- grt\_malloc\_watc.tmf
- grt\_watc.tmf
- rsim watc.tmf
- rtwsfcn watc.tmf

You can supply options by using arguments to the make command. Note that the location of the quotes is different from the other compilers and make utilities discussed in this chapter.

• OPTS — User-specific options, for example,

```
make rtw "OPTS=-DMYDEFINE=1"
```

OPT\_OPTS — Optimization options. The default optimization option is
 -oxat. To turn off optimization and add debugging symbols, specify the
 -d2 compiler switch in the make command, for example,

```
make_rtw "OPT_OPTS=-d2"
```

- CPP\_OPTS C++ compiler options.
- USER\_OBJS Additional user objects, such as files needed by S-functions.
- USER\_PATH The folder path to the source (.c or .cpp) files that are used to create any .obj files specified in USER\_OBJS. Multiple paths must be separated with a semicolon. For example,

```
USER_PATH="path1;path2"
```

• USER\_INCLUDES — Additional include paths, for example,

USER\_INCLUDES="-Iinclude-path1 -Iinclude-path2"

These options are also documented in the comments at the head of the respective template makefiles.

#### **Template Makefiles for the LCC Compiler**

The Simulink Coder product provides template makefiles to create an executable for the Windows platform using Lcc compiler Version 2.4 and GNU Make (gmake).

- ert lcc.tmf
- grt lcc.tmf
- grt\_malloc\_lcc.tmf
- rsim lcc.tmf
- rtwsfcn\_lcc.tmf

You can supply options by using arguments to the make command:

• OPTS — User-specific options, for example,

```
make rtw OPTS="-DMYDEFINE=1"
```

• OPT\_OPTS — Optimization options. Default is none. To enable debugging, specify -g4 in the make command:

```
make_rtw OPT_OPTS="-g4"
```

- CPP\_OPTS C++ compiler options.
- USER\_SRCS Additional user sources, such as files needed by S-functions.
- USER\_INCLUDES Additional include paths, for example,

```
USER_INCLUDES="-Iwhere-ever -Iwhere-ever2"
```

For Lcc, have a / as file separator before the filename instead of a \, for example, d:\work\proj1/myfile.c.

These options are also documented in the comments at the head of the respective template makefiles.

# Enabling the Simulink Coder Software to Build When Path Names Contain Spaces

The Simulink Coder software is able to handle path names that include spaces. Spaces might appear in the path from several sources:

- Your MATLAB installation folder
- The current MATLAB folder in which you initiate a build
- A compiler you are using for a Simulink Coder build

If your work environment includes one or more of the preceding scenarios, use the following support mechanisms, as necessary and appropriate:

• Add the following code to your template makefile (.tmf):

```
ALT_MATLAB_ROOT = |>ALT_MATLAB_ROOT<|
ALT_MATLAB_BIN = |>ALT_MATLAB_BIN<|
!if "$(MATLAB_ROOT)" != "$(ALT_MATLAB_ROOT)"

MATLAB_ROOT = $(ALT_MATLAB_ROOT)
!endif
!if "$(MATLAB_BIN)" != "$(ALT_MATLAB_BIN)"

MATLAB_BIN = $(ALT_MATLAB_BIN)
!endif
```

This code replaces MATLAB\_ROOT with ALT\_MATLAB\_ROOT when the values of the two tokens are not equal, indicating the path for your MATLAB installation folder includes spaces. Likewise, ALT\_MATLAB\_BIN replaces MATLAB\_BIN.

Note the preceding code is specific to nmake. See the supplied Simulink Coder template make files for platform-specific examples.

When using operating system commands, such as system or dos, enclose
path that specify executables or command parameters in double quotes
(" "). For example,

```
system('dir "D:\Applications\Common Files"')
```

## **Custom Targets**

You can create your own system target files to build custom targets that interface with external code or operating environments.

See Chapter 24, "Custom Target Development" for details and examples showing how to make your custom targets appear in the System Target File Browser and display appropriate controls in panes of the Configuration Parameters dialog box.

## **Describing the Emulation and Embedded Targets**

The Configuration Parameters dialog **Hardware Implementation** pane provides options that you can use to describe hardware properties, such as data size and byte ordering, and compiler behavior details that may vary with the compiler, such as integer rounding. The **Hardware Implementation** pane contains two subpanes:

- **Embedded Hardware** Describes the embedded target hardware and the compiler that you will use with it. This information affects both simulation and code generation.
- **Emulation Hardware** Describes the emulation target hardware and the compiler that you will use with it. This information affects only code generation.

The two subpanes provide identical options and value choices. By default, the **Embedded Hardware** subpane initially looks like this:

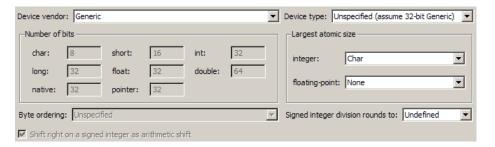

The default assumption is that the embedded target and emulation target are the same, so the **Emulation Hardware** subpane by default does not need to specify anything and contains only a checked option labeled **None**. Code generated under this configuration will be suitable for production use, or for testing in an environment identical to the production environment.

If you clear the check box, the **Emulation Hardware** subpane appears, initially showing the same values as the **Embedded Hardware** subpane. If you change any of these values, then generate code, the code will be able to execute in the environment specified by the **Emulation Hardware** subpane, but will behave as if it were executing in the environment specified by the **Embedded Hardware** subpane. See "Describing Emulation Hardware Characteristics" on page 7-54 for details.

If you have used the **Code Generation** pane **General** tab to specify a **System target file**, and the target file specifies a default microprocessor and its hardware properties, the default and properties appear as initial values in the **Hardware Implementation** pane.

Options with only one possible value cannot be changed. Any option that has more than one possible value provides a list of legal values. If you specify any hardware properties manually, check carefully that their values are consistent with the system target file. Otherwise, the generated code may fail to compile or execute, or may execute but give incorrect results.

**Note** Hardware Implementation pane options do not control hardware or compiler behavior in any way. Their purpose is solely to describe hardware and compiler properties to MATLAB software, which uses the information to generate code that is correct for the platform, runs as efficiently as possible, and gives bit-true agreement for the results of integer and fixed-point operations in simulation, production code, and test code.

The rest of this section describes the options in the **Embedded Hardware** and **Emulation Hardware** subpanes. Subsequent sections describe considerations that apply only to one or the other subpane. For more about **Hardware Implementation** options, see "Hardware Implementation Pane". To see an example of **Hardware Implementation** pane capabilities, run the rtwdemo\_targetsettings demo.

#### **Describing the Device Vendor**

The **Device vendor** option gives the name of the device vendor. To set the option, select a vendor name from the **Device vendor** menu. Your selection of vendor will determine the available device values in the **Device type** list.

If the desired vendor name does not appear in the menu, select Generic and then use the **Device type** option to further specify the device.

#### Note

- For complete lists of **Device vendor** and **Device type** values, see "Device vendor" and "Device type" in the Simulink reference documentation.
- To add **Device vendor** and **Device type** values to the default set that is displayed on the **Hardware Implementation** pane, see "Registering Additional Device Vendor and Device Type Values" on page 7-46.

#### **Describing the Device Type**

The **Device type** option selects a hardware device among the supported devices listed for your **Device vendor** selection. To set the option, select a microprocessor name from the **Device type** menu. If the desired microprocessor does not appear in the menu, change the **Device vendor** to **Generic**.

If you specified the **Device vendor** as **Generic**, examine the listed device descriptions and select the device type that matches your hardware. If no available device type is appropriate, select **Custom**.

If you select a device type for which the target file specifies default hardware properties, the properties appear as initial values in the subpane. Options with only one possible value cannot be changed. Any option that has more than one possible value provides a list of legal values. Select values appropriate to your hardware. If the device type is Custom, all options can be set, and each option has a list of all possible values.

#### Registering Additional Device Vendor and Device Type Values

To add **Device vendor** and **Device type** values to the default set that is displayed on the **Hardware Implementation** pane, you can use a hardware device registration API provided by the Simulink Coder software.

To use this API, you create an sl\_customization.m file, located in your MATLAB path, that invokes the registerTargetInfo function and fills in a hardware device registry entry with device information. The device information will be registered with Simulink software for each subsequent Simulink session. (To register your device information without restarting MATLAB, issue the MATLAB command sl refresh customizations.)

For example, the following sl\_customization.m file adds device vendor MyDevVendor and device type MyDevType to the Simulink device lists.

```
function sl customization(cm)
  cm.registerTargetInfo(@loc register device);
end
function thisDev = loc register device
  thisDev = RTW.HWDeviceRegistry;
  thisDev.Vendor = 'MyDevVendor';
  thisDev.Type = 'MyDevType';
  thisDev.Alias = {};
  thisDev.Platform = {'Prod', 'Target'};
  thisDev.setWordSizes([8 16 32 32 32]);
  thisDev.LargestAtomicInteger = 'Char';
  thisDev.LargestAtomicFloat = 'None';
  thisDev.Endianess = 'Unspecified';
  thisDev.IntDivRoundTo = 'Undefined';
  thisDev.ShiftRightIntArith = true;
  thisDev.setEnabled({'IntDivRoundTo'});
end
```

If you subsequently select the device in the **Hardware Implementation** pane, it is displayed as follows:

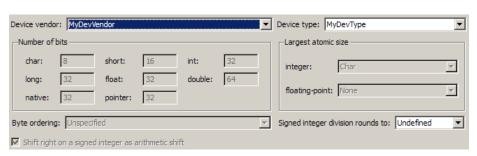

To register multiple devices, you can specify an array of RTW. HWDeviceRegistry objects in your sl customization. m file. For example,

```
function sl customization(cm)
 cm.registerTargetInfo(@loc register device);
end
function thisDev = loc register device
  thisDev(1) = RTW.HWDeviceRegistry;
  thisDev(1).Vendor = 'MyDevVendor';
  thisDev(1).Type = 'MyDevType1';
  thisDev(4) = RTW.HWDeviceRegistry;
  thisDev(4).Vendor = 'MyDevVendor';
  thisDev(4).Type = 'MyDevType4';
  . . .
end
```

The following table lists the RTW.HWDeviceRegistry properties that you can specify in the registerTargetInfo function call in your sl\_customization.m file.

| Property | Description                                                                |
|----------|----------------------------------------------------------------------------|
| Vendor   | String specifying the <b>Device vendor</b> value for your hardware device. |
| Туре     | String specifying the <b>Device type</b> value for your hardware device.   |

| Property            | Description                                                                                                    |  |  |
|---------------------|----------------------------------------------------------------------------------------------------|--|--|
| Alias               | Cell array of strings specifying any aliases or legacy names that users might specify that should resolve to this device. Specify each alias or legacy name in the format 'Vendor->Type'. (Embedded Coder software provides the utility functions RTW.isHWDeviceTypeEq and RTW.resolveHWDeviceType for detecting and resolving alias values or legacy values when testing user-specified values for the target device type.) |  |  |
| Platform            | Cell array of enumerated string values specifying whether this device should be listed in the <b>Embedded hardware</b> subpane ({'Prod'}), the <b>Emulation hardware</b> subpane ({'Target'}), or both ({'Prod', 'Target'}).                                                                                                    |  |  |
| setWordSizes        | Array of integer sizes to associate with the <b>Number</b> of bits parameters char, short, int, long, and native word size, respectively.                                                                                                    |  |  |
| LargestAtomicIntege | String specifying an enumerated value for the Largest atomic size: integer parameter: 'Char', 'Short','Int', or 'Long'.                                                                                                    |  |  |
| LargestAtomicFloat  | String specifying an enumerated value for the <b>Largest atomic size: floating-point</b> parameter: 'Float', 'Double', or 'None'.                                                                                                    |  |  |
| Endianess           | String specifying an enumerated value for the <b>Byte</b> ordering parameter: 'Unspecified', 'Little' for little Endian, or 'Big' for big Endian.                                                                                                    |  |  |
| IntDivRoundTo       | String specifying an enumerated value for the <b>Signed integer division rounds to</b> parameter: 'Zero', 'Floor', or 'Undefined'.                                                                                                    |  |  |

| Property           | Description                                                                                                    |
|--------------------|----------------------------------------------------------------------------------------------------|
| ShiftRightIntArith | Boolean value specifying whether your compiler implements a signed integer right shift as an arithmetic right shift (true) or not (false).                                                                                                    |
| setEnabled         | Cell array of strings specifying which device properties should be enabled (modifiable) in the <b>Hardware Implementation</b> pane when this device type is selected. In addition to the 'Endianess', 'IntDivRoundTo', and 'ShiftRightIntArith' properties listed above, you can enable individual <b>Number of bits</b> parameters using the property names 'BitPerChar', 'BitPerShort', 'BitPerInt', 'BitPerLong', and 'NativeWordSize'. |

### **Describing the Number of Bits**

The Number of bits options describe the native word size of the microprocessor, and the bit lengths of char, short, int, and long data. For code generation to succeed:

- The bit lengths must be such that **char** <= **short** <= **int** <= **long**.
- All bit lengths must be multiples of 8, with a maximum of 32.
- The bit length for **long** data must not be less than 32.

Simulink Coder integer type names are defined in the file rtwtypes.h. The values that you provide must be consistent with the word sizes as defined in the compiler's limits.h header file. The following table lists the standard Simulink Coder integer type names and maps them to the corresponding Simulink names.

| Simulink Coder Integer<br>Type | Simulink Integer Type |
|--------------------------------|-----------------------|
| boolean_T                      | boolean               |
| int8_T                         | int8                  |
| uint8_T                        | uint8                 |

| Simulink Coder Integer Type | Simulink Integer Type |
|-----------------------------|-----------------------|
| int16_T                     | int16                 |
| uint16_T                    | uint16                |
| int32_T                     | int32                 |
| uint32_T                    | uint32                |

If no ANSI C type with a matching word size is available, but a larger ANSI C type is available, the Simulink Coder code generator uses the larger type for int8 T, uint8 T, int16 T, uint16 T, int32 T, and uint32 T.

An application can use integer data of any length from 1 (unsigned) or 2 (signed) bits up 32 bits. If the integer length matches the length of an available type, the Simulink Coder code generator uses that type. If no matching type is available, the code generator uses the smallest available type that can hold the data, generating code that never uses unnecessary higher-order bits. For example, on a target that provided 8-bit, 16-bit, and 32-bit integers, a signal specified as 24 bits would be implemented as an int32\_T or uint32\_T.

Code that uses emulated integer data is not maximally efficient, but can be useful during application development for emulating integer lengths that are available only on production hardware. The use of emulation does not affect the results of execution.

#### **Describing the Byte Ordering**

The **Byte ordering** option specifies whether the target hardware uses Big Endian (most significant byte first) or Little Endian (least significant byte first) byte ordering. If left as Unspecified, the Simulink Coder software generates code that determines the endianness of the target; this is the least efficient option.

### **Describing Quotient Rounding for Signed Integer Division**

ANSI C does not completely define the rounding technique to be used when dividing one signed integer by another, so the behavior is implementation-dependent. If both integers are positive, or both are negative,

the quotient must round down. If either integer is positive and the other is negative, the quotient can round up or down.

The **Signed integer division rounds to** parameter tells the Simulink Coder code generator how the compiler rounds the result of signed integer division. Providing this information does not affect the operation of the compiler, it only describes that behavior to the code generator, which uses the information to optimize code generated for signed integer division. The parameter options are:

- Zero If the quotient is between two integers, the compiler chooses the integer that is closer to zero as the result.
- Floor If the quotient is between two integers, the compiler chooses the integer that is closer to negative infinity.
- Undefined Choose this option if neither Zero nor Floor describes the compiler's behavior, or if that behavior is unknown.

The following table illustrates the compiler behavior that corresponds to each of these three options:

| N    | D   | Ideal<br>N/D | Zero | Floor | Undefined |
|------|-----|--------------|------|-------|-----------|
| 33   | 4   | 8.25         | 8    | 8     | 8         |
| -33  | 4   | -8.25        | -8   | -9    | -8 or -9  |
| 33   | - 4 | -8.25        | -8   | -9    | -8 or -9  |
| - 33 | - 4 | 8.25         | 8    | 8     | 8 or 9    |

**Note** Select Undefined only as a last resort. When the Simulink Coder code generator does not know the signed integer division rounding behavior of the compiler, it must generate costly code to produce correct results.

The compiler's implementation for signed integer division rounding can be obtained from the compiler documentation, or by experiment if no documentation is available.

#### **Describing Arithmetic Right Shifts on Signed Integers**

ANSI C does not define the behavior of right shifts on negative integers, so the behavior is implementation-dependent. The **Shift right on a signed integer as arithmetic shift** parameter tells the Simulink Coder code generator how the compiler implements right shifts on negative integers. Providing this information does not affect the operation of the compiler, it only describes that behavior to the code generator, which uses the information to optimize the code generated for arithmetic right shifts.

Select the option if the C compiler implements a signed integer right shift as an arithmetic right shift, and clear the option otherwise. An arithmetic right shift fills bits vacated by the right shift with the value of the most significant bit, which indicates the sign of the number in two complement notation. The option is selected by default. If your compiler handles right shifts as arithmetic shifts, this is the preferred setting.

- When the option is selected, the Simulink Coder software generates simple
  efficient code whenever the Simulink model performs arithmetic shifts on
  signed integers.
- When the option is cleared, the Simulink Coder software generates fully portable but less efficient code to implement right arithmetic shifts.

The compiler's implementation for arithmetic right shifts can be obtained from the compiler documentation, or by experiment if no documentation is available.

## **Describing Embedded Hardware Characteristics**

"Describing the Emulation and Embedded Targets" on page 7-44 documents the options available on the **Hardware Implementation** subpanes. This section describes considerations that apply only to the **Embedded Hardware** subpane. When you use this subpane, keep the following in mind:

• Code generation targets can have word sizes and other hardware characteristics that differ from the MATLAB host. Furthermore, code can be prototyped on hardware that is different from either the deployment target or the MATLAB host. The Simulink Coder code generator takes these differences into account when generating code.

- The Simulink product uses some of the information in the Embedded Hardware subpane to get the same results from simulation without code generation as executing generated code, including detecting error conditions that could arise on the target hardware, such as hardware overflow.
- The Simulink Coder software generates code that produces bit-true agreement with Simulink results for integer and fixed-point operations. Generated code that emulates unavailable data lengths runs less efficiently than it would without emulation, but the emulation does not affect bit-true agreement with Simulink for integer and fixed-point results.
- If you change targets at any point during application development, reconfigure the hardware implementation parameters for the new target before generating or regenerating code. Bit-true agreement for the results of integer and fixed-point operations in simulation, production code, and test code might not occur when code executes on hardware for which it was not generated.
- Use the **Integer rounding mode** parameter on your model's blocks to simulate the rounding behavior of the C compiler that you intend to use to compile code generated from the model. This setting appears on the **Signal Attributes** pane of the parameter dialog boxes of blocks that can perform signed integer arithmetic, such as the Product and n-D Lookup Table blocks.
- For most blocks, the value of **Integer rounding mode** completely defines rounding behavior. For blocks that support fixed-point data and the Simplest rounding mode, the value of **Signed integer division rounds to** also affects rounding. For details, see "Rounding" in the *Simulink Fixed Point User's Guide*.
- When models contain Model blocks, all models that they reference must be configured to use identical hardware settings.

## **Describing Emulation Hardware Characteristics**

"Describing the Emulation and Embedded Targets" on page 7-44 documents the options available on the **Hardware Implementation** subpanes. This section describes considerations that apply only to the **Emulation Hardware** subpane.

**Note** (If the **Emulation Hardware** subpane contains a button labeled **Configure current execution hardware device**, see "Updating from Earlier Versions" on page 7-57, then continue from this point.)

The default assumption is that the embedded target and emulation target are the same, so the **Emulation Hardware** subpane by default does not need to specify anything and contains only a selected check box labeled **None**. Code generated under this configuration will be suitable for production use, or for testing in an environment identical to the production environment.

To generate code that runs on an emulation target for test purposes, but behaves as if it were running on an embedded target in a production application, you must specify the properties of both targets in the **Hardware Implementation** pane. The **Embedded Hardware** subpane specifies embedded target hardware properties, as described previously. To specify emulation target properties:

1 Clear the None option in the Emulation Hardware subpane.

By default, the **Hardware Implementation** pane now looks like this:

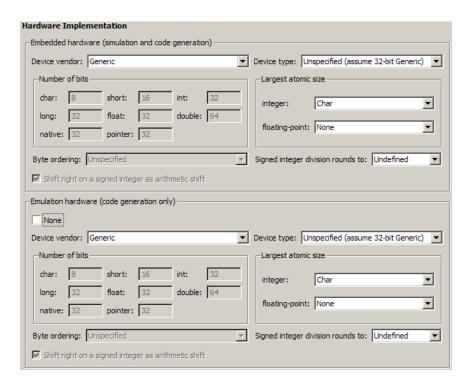

**2** In the **Emulation Hardware** subpane, specify the properties of the emulation target, using the instructions in "Describing the Emulation and Embedded Targets" on page 7-44

If you have used the **Code Generation** pane **General** tab to specify a **System target file**, and the target file specifies a default microprocessor and its hardware properties, the default and properties appear as initial values in both subpanes of the **Hardware Implementation** pane.

Options with only one possible value cannot be changed. Any option that has more than one possible value provides a list of legal values. If you specify any hardware properties manually, check carefully that their values are consistent with the system target file. Otherwise, the generated code may fail to compile or execute, or may execute but give incorrect results.

If you do not display the **Emulation Hardware** subpane, the Simulink and Simulink Coder software defaults every **Emulation Hardware** option to

have the same value as the corresponding **Embedded Hardware** option. If you hide the **Emulation Hardware** subpane after setting its values, the values that you specified will be lost. The underlying configuration parameters immediately revert to the values that they had when you exposed the subpane, and these values, rather than the values that you specified, will appear if you re-expose the subpane.

## **Updating from Earlier Versions**

If your model was created before Release 14 and has not been updated, by default the **Hardware Implementation** pane initially looks like this:

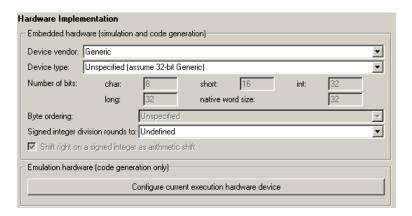

Click Configure current execution hardware device. The Configure current execution hardware device button disappears. The subpane then appears as shown in the first figure in this section. Save your model at this point to avoid redoing Configure current execution hardware device next time you access the Hardware Implementation pane.

## **Specifying Target Interfaces**

Use the **Interface** pane to control which math library is used at run time, whether to include one of three APIs in generated code, and certain other interface options.

| То                                                                                                    | Select or Enter                                                                                                    |  |
|----------------------------------------------------------------------------------------------------|----------------------------------------------------------------------------------------------------|--|
| Specify the target-specific math library to use when generating code                                    | Select C89/C90 (ANSI), C99 (ISO), GNU99 (GNU), or C++ (ISO) for <b>Target function library</b> . (Additional values may be listed for licensed target products, for Embedded Targets and Desktop Targets, or if you have created and registered target function libraries with the Embedded Coder product.)                                                                                                    |  |
|                                                                                                    | Selecting C89/C90 (ANSI) provides the ANSI <sup>12</sup> C set of library functions. For example, selecting C89/C90 (ANSI) would result in generated code that calls sin() whether the input argument is double precision or single precision. However, if you select C99 (ISO), the call instead is to the function sinf(), which is single precision. If your compiler supports the ISO <sup>13</sup> C math extensions, selecting the ISO C library can result in more efficient code. |  |
|                                                                                                    | For more information about target function libraries, see "Selecting and Viewing Target Function Libraries" on page 7-61.                                                                                                    |  |
| Direct where the Simulink<br>Coder code generator<br>should place fixed-point<br>and other utility code | Select Auto or Shared location for Shared code placement. The shared location directs code for utilities to be placed within the slprj folder in your working folder, which is used for building model reference targets. If you select Auto,                                                                                                    |  |
|                                                                                                    | • When the model contains Model blocks, places utility code within the slprj/target/_sharedutils folder.                                                                                                    |  |
|                                                                                                    | • When the model does not contain Model blocks, places utility code in the build folder (generally, in model.c or model.cpp).                                                                                                    |  |

<sup>12.</sup> ANSI® is a registered trademark of the American National Standards Institute, Inc.

<sup>13.</sup> ISO® is a registered trademark of the International Organization for Standardization.

| То                                                                                                    | Select or Enter                                                                                                    |
|----------------------------------------------------------------------------------------------------|----------------------------------------------------------------------------------------------------|
| Specify a string to be<br>added to the variable<br>names used when logging<br>data to MAT-files, to<br>distinguish logging data<br>from Simulink Coder and<br>Simulink applications | Enter a prefix or suffix, such as rt_ or _rt, for MAT-file variable name modifier. The Simulink Coder code generator prefixes or appends the string to the variable names for system outputs, states, and simulation time specified in the Data Import/Export pane. See "Logging" on page 14-107 for information on MAT-file data logging.                                                                                                  |
| Specify an API to be included in generated code                                                                                                    | Select C API, External mode, or ASAP2 for Interface. When you select C API or External mode, other options appear. C API and External mode are mutually exclusive. However, this is not the case for C API and ASAP2. For more information on working with these interfaces, see "Data Interchange Using the C API" on page 14-138, "Host/Target Communication" on page 14-50, and "ASAP2 Data Measurement and Calibration" on page 14-174. |

**Note** Before setting **Target function library**, verify that your compiler supports the library you want to use. If you select a parameter value that your compiler does not support, compiler errors can occur. For example, if you select **C99** (ISO) and your compiler does not support the ISO C math extensions, compile-time errors likely will occur.

When the Embedded Coder product is installed on your system, the **Interface** pane expands to include several additional options. For details, see in the Embedded Coder documentation.

For a summary of option dependencies, see "Interface Dependencies" on page 7-59.

For descriptions of Interface pane parameters, see "Code Generation Pane: Interface" in the Simulink Coder reference documentation.

## **Interface Dependencies**

Several parameters available on the Interface pane have dependencies on settings of other parameters. The following table summarizes the dependencies.

| Parameter                                                 | Dependencies?                         | Dependency Details                                                                                |
|-----------------------------------------------------------|---------------------------------------|---------------------------------------------------------------------------------------------------|
| Target function library                                   | No                                    |                                                                                                   |
| Shared code placement                                     | No                                    |                                                                                                   |
| Support: floating-point numbers (ERT targets only)        | No                                    |                                                                                                   |
| Support: non-finite numbers                               | Yes (ERT targets)<br>No (GRT targets) | For ERT targets, enabled by Support floating-point numbers                                        |
| Support: complex numbers (ERT targets only)               | No                                    |                                                                                                   |
| Support: absolute time (ERT targets only)                 | No                                    |                                                                                                   |
| Support: continuous time (ERT targets only)               | No                                    |                                                                                                   |
| Support: non-inlined<br>S-functions (ERT targets<br>only) | Yes                                   | Requires that you enable Support floating-point numbers and Support non-finite numbers            |
| GRT compatible call interface (ERT targets only)          | Yes                                   | Requires that you enable Support floating-point numbers and disable Single output/update function |
| Single output/update function (ERT targets only)          | Yes                                   | Disable for GRT compatible call interface                                                         |
| Terminate function required (ERT targets only)            | Yes                                   |                                                                                                   |
| Generate reusable code (ERT targets only)                 | Yes                                   |                                                                                                   |
| Reusable code error diagnostic (ERT targets only)         | Yes                                   | Enabled by Generate reusable code                                                                 |
| Pass root-level I/O as (ERT targets only)                 | Yes                                   | Enabled by Generate reusable code                                                                 |

| Parameter                                                                  | Dependencies? | Dependency Details                                                                                                    |
|----------------------------------------------------------------------------|---------------|----------------------------------------------------------------------------------------------------|
| MAT-file logging                                                           | Yes           | For GRT targets, requires that you enable Support non-finite numbers; for ERT targets, requires that you enable Support floating-point numbers, Support non-finite numbers, and Terminate function required |
| MAT-file file variable name modifier                                       | Yes           | Enabled by MAT-file logging                                                                                                    |
| Suppress error status in real-time model data structure (ERT targets only) | No            |                                                                                                    |
| Interface                                                                  | No            |                                                                                                    |
| Generate C API for: signals                                                | Yes           | Set Interface to C API                                                                                                    |
| Generate C API for:<br>parameters                                          | Yes           | Set Interface to C API                                                                                                    |
| Generate C API for: states                                                 | Yes           | Set Interface to C API                                                                                                    |
| Transport layer                                                            | Yes           | Set Interface to External mode                                                                                                    |
| MEX-file arguments                                                         | Yes           | Set Interface to External mode                                                                                                    |
| Static memory allocation                                                   | Yes           | Set Interface to External mode                                                                                                    |
| Static memory buffer size                                                  | Yes           | Enable Static memory allocation                                                                                                    |

## **Selecting and Viewing Target Function Libraries**

- "Selecting a Target-Specific Math Library for Your Model" on page 7-61
- "Code Replacement Table Overview" on page 7-63
- "Using the Target Function Library Viewer" on page 7-65

### Selecting a Target-Specific Math Library for Your Model

A target function library (TFL) is a set of one or more code replacement tables that define the target-specific implementations of math functions

and operators to be used in generating code for your Simulink model. The Simulink Coder product provides default TFLs, which you can select from the Target function library drop-down list on the Interface pane of the Configuration Parameters dialog box.

| TFL               | Description                                                                                                    | Contains tables                                                                                              |          |
|-------------------|----------------------------------------------------------------------------------------------------|----------------------------------------------------------------------------------------------------|----------|
| C89/C90<br>(ANSI) | Generates calls to the ISO/IEC 9899:1990<br>C standard math library for floating-point<br>functions.                                                     | ansi_tfl_table_tmw.mat                                                                                       |          |
| C99 (ISO)         | Generates calls to the ISO/IEC 9899:1999 C standard math library.                                                                                        | iso_tfl_table_tmw.mat<br>ansi_tfl_table_tmw.mat                                                              |          |
| GNU99 (GNU)       | Generates calls to the Free Software<br>Foundation's GNU gcc math library, which<br>provides C99 extensions as defined by compiler<br>option -std=gnu99. | <pre>gnu_tfl_table_tmw.mat iso_tfl_table_tmw.mat ansi_tfl_table_tmw.mat</pre>                                |          |
| C++ (ISO)         | Generates calls to the ISO/IEC 14882:2003<br>C++ standard math library.                                                                                  | <pre>iso_cpp_tfl_table_tmw.mat private_iso_cpp_tfl_table_ iso_tfl_table_tmw.mat ansi_tfl_table_tmw.mat</pre> | _tmw.mat |

TFL tables provide the basis for replacing default math functions and operators in your model code with target-specific code. If you select a library and then hover over the selected library with the cursor, a tool tip is displayed that describes the TFL and lists the code replacement tables it contains. Tables are listed in the order in which they are searched for a function or operator match.

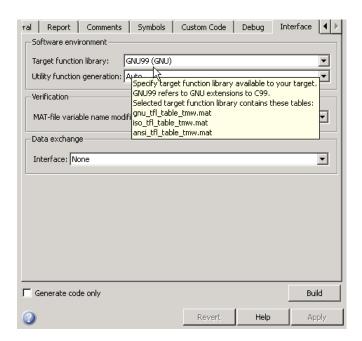

The Simulink Coder product allows you to view the content of TFL code replacement tables using the Target Function Library Viewer, as described in "Using the Target Function Library Viewer" on page 7-65. If you are licensed to use the Embedded Coder product, you additionally can create and register the code replacement tables that make up a TFL.

### **Code Replacement Table Overview**

Each TFL code replacement table contains one or more table entries, with each table entry representing a potential replacement for a single math function or an operator. Each table entry provides a mapping between a *conceptual view* of the function or operator (similar to the Simulink block view of the function or operator) and a *target-specific implementation* of that function or operator.

The conceptual view of a function or operator is represented in a TFL table entry by the following elements, which identify the function or operator entry to the code generation process:

 A function or operator key (a function name such as 'cos' or an operator ID string such as 'RTW OP ADD')

- A set of conceptual arguments that observe Simulink naming ('y1', 'u1', 'u2', ...), along with their I/O types (output or input) and data types
- Other attributes, such as fixed-point saturation and rounding characteristics for operators, as needed to identify the function or operator to the code generation process as exactly as required for matching purposes

The target-specific implementation of a function or operator is represented in a TFL table entry by the following elements:

- The name of an implementation function (such as 'cos\_dbl' or 'u8 add u8 u8')
- A set of implementation arguments, along with their I/O types (output or input) and data types
- Parameters providing the build information for the implementation function, including header file and source file names and paths as necessary

Additionally, a TFL table entry includes a priority value (0-100, with 0 as the highest priority), which defines the entry's priority relative to other entries in the table.

During code generation for your model, when the code generation process encounters a call site for a math function or operator, it creates and partially populates a TFL entry object, for the purpose of querying the TFL for a replacement function. The information provided for the TFL query includes the function or operator key and the conceptual argument list. The TFL entry object is then passed to the TFL and, if there is a matching table entry in the TFL, a fully-populated TFL entry, including the implementation function name, argument list, and build information, is returned to the call site and used to generate code.

Within the TFL that is selected for your model, the tables that comprise the TFL are searched in the order in which they are listed (in the left or right pane of the TFL Viewer or in the TFL's **Target function library** tool tip). Within each table, if multiple matches are found for a TFL entry object, priority level determines the match that is returned. A higher-priority (lower-numbered) entry will be used over a similar entry with a lower priority (higher number).

### **Using the Target Function Library Viewer**

The Target Function Library Viewer allows you to examine the content of TFL code replacement tables. (For an overview of code replacement tables and the information they contain, see the preceding section.) To launch the Viewer with all currently registered TFLs displayed, issue the following MATLAB command:

>> RTW.viewTfl

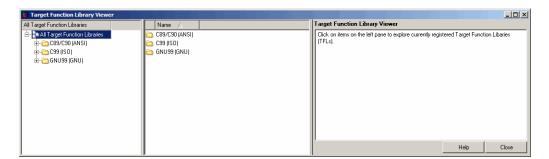

Select the name of a TFL in the left pane, and the Viewer displays information about the TFL in the right pane. For example, the tables that make up the TFL are listed in priority order. In the following display, the GNU TFL has been selected.

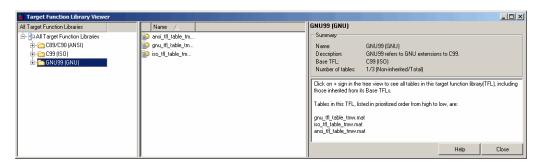

Click the plus sign (+) next to a TFL name in the left pane to expand its list of tables, and select a table from the list. The Viewer displays all function and operator entries in the selected table in the middle pane, along with abbreviated table entry information for each entry. In the following display, the ANSI table has been selected.

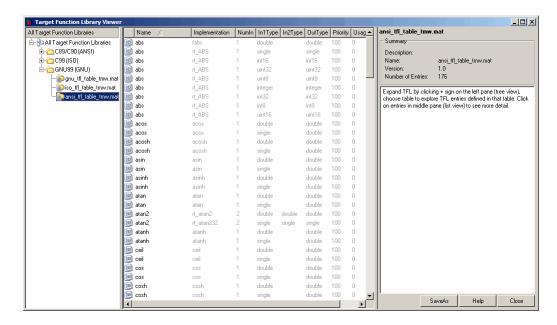

The following fields appear in the abbreviated table entry information provided in the middle pane:

| Field          | Description                                                                                 |
|----------------|---------------------------------------------------------------------------------------------|
| Name           | Name of the function or ID of the operator to be replaced (for example, cos or RTW_OP_ADD). |
| Implementation | Name of the implementation function, which can match or differ from Name.                   |
| NumIn          | Number of input arguments.                                                                  |
| In1Type        | Data type of the first conceptual input argument.                                           |
| In2Type        | Data type of the second conceptual input argument.                                          |
| OutType        | Data type of the conceptual output argument.                                                |

| Field      | Description                                                                                                    |
|------------|----------------------------------------------------------------------------------------------------|
| Priority   | The entry's search priority, 0-100, relative to other entries of the same name and conceptual argument list within this table. Highest priority is 0, and lowest priority is 100. The default is 100. If the table provides two implementations for a function or operator, the implementation with the higher priority will shadow the one with the lower priority. |
| UsageCount | Not used.                                                                                                    |

Select a function or operator entry in the middle pane. The Viewer displays detailed information from the table entry in the right pane. In the following display, the second entry for the cos function has been selected.

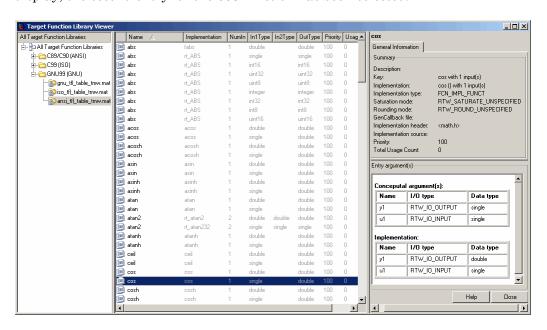

The following fields appear in the detailed table entry information provided in the right pane.

| Field                 | Description                                                                                                    |  |
|-----------------------|----------------------------------------------------------------------------------------------------|--|
| Description           | Text description of the table entry (can be empty).                                                                                                    |  |
| Key                   | Name of the function or ID of the operator to be replaced (for example, cos or RTW_OP_ADD), and the number of conceptual input arguments.                                                                                                    |  |
| Implementation        | Name of the implementation function, and the number of implementation input arguments.                                                                                                    |  |
| Implementation type   | Type of implementation: FCN_IMPL_FUNCT for function or FCN_IMPL_MACRO for macro.                                                                                                    |  |
| Saturation<br>mode    | Saturation mode supported by the implementation function for an operator replacement: RTW_SATURATE_ON_OVERFLOW, RTW_WRAP_ON_OVERFLOW, or RTW_SATURATE_UNSPECIFIED.                                                                                                    |  |
| Rounding mode         | Rounding mode supported by the implementation function for an operator replacement:  RTW_ROUND_FLOOR, RTW_ROUND_CEILING,  RTW_ROUND_ZERO, RTW_ROUND_NEAREST,  RTW_ROUND_NEAREST_ML,  RTW_ROUND_SIMPLEST, RTW_ROUND_CONV, or  RTW_ROUND_UNSPECIFIED.                                                                                                    |  |
| GenCallback<br>file   | Not used.                                                                                                    |  |
| Implementation header | Name of the header file that declares the implementation function.                                                                                                    |  |
| Implementation source | Name of the implementation source file.                                                                                                    |  |
| Priority              | The entry's search priority, 0-100, relative to other entries of the same name and conceptual argument list within this table. Highest priority is 0, and lowest priority is 100. The default is 100. If the table provides two implementations for a function or operator, the implementation with the higher priority will shadow the one with the lower priority. |  |

| Field                  | Description                                                                                     |
|------------------------|-------------------------------------------------------------------------------------------------|
| Total Usage<br>Count   | Not used.                                                                                       |
| Conceptual argument(s) | Name, I/O type (RTW_IO_OUTPUT or RTW_IO_INPUT), and data type for each conceptual argument.     |
| Implementation         | Name, I/O type (RTW_IO_OUTPUT or RTW_IO_INPUT), and data type for each implementation argument. |

If you select an operator entry, an additional tab containing fixed-point setting information is displayed in the right pane. For example:

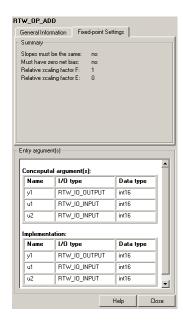

The following fields appear in the fixed-point setting information provided in the right pane:

| Field                           | Description                                                                                                    |
|---------------------------------|----------------------------------------------------------------------------------------------------|
| Slopes must be<br>the same      | Indicates whether TFL replacement request processing must check that the slopes on all arguments (input and output) are equal. Used with fixed-point addition and subtraction replacement to disregard specific slope and bias values and map relative slope and bias values to a replacement function. |
| Must have zero<br>net bias      | Indicates whether TFL replacement request processing must check that the net bias on all arguments is zero. Used with fixed-point addition and subtraction replacement to disregard specific slope and bias values and map relative slope and bias values to a replacement function.                    |
| Relative<br>scaling factor<br>F | Slope adjustment factor (F) part of the relative scaling factor, F2 <sup>E</sup> , for relative scaling TFL entries. Used with fixed-point multiplication and division replacement to map a range of slope and bias values to a replacement function.                                                   |
| Relative<br>scaling factor<br>E | Fixed exponent (E) part of the relative scaling factor, $F2^E$ , for relative scaling TFL entries. Used with fixed-point multiplication and division replacement to map a range of slope and bias values to a replacement function.                                                                     |

# Language

Use the **Language** menu in the **Target selection** section of the **Code Generation** pane to select the target language for the code generated by the Simulink Coder code generator. You can select C or C++. The Simulink Coder software generates .c or .cpp files, depending on your selection, and places the files in your build folder.

**Note** If you select C++, you might need to configure the Simulink Coder software to use the appropriate compiler before you build a system. For details, see "Choosing and Configuring a Compiler" on page 14-2.

# **Code Appearance**

#### In this section...

"Configuring Code Comments" on page 7-72

"Configuring Generated Identifiers" on page 7-73

# **Configuring Code Comments**

Configure how the Simulink Coder code generator inserts comments into generated code, by modifying parameters on the Comments pane.

**Note** Comments can include international (non-US-ASCII) characters encountered during code generation when found in Simulink block names and block descriptions, user comments on Stateflow diagrams, Stateflow object descriptions, custom TLC files, and code generation template files.

| То                                                                                                    | Select                                                                                                    |
|----------------------------------------------------------------------------------------------------|----------------------------------------------------------------------------------------------------|
| Include comments in generated code                                                                                             | <b>Include comments</b> . Selecting this parameter allows you to select one or more comment types to be placed in the code. |
| Include comments<br>for blocks that<br>were eliminated<br>as the result<br>of optimizations<br>(such as parameter<br>inlining) | Show eliminated blocks.                                                                                                    |

| То                                                                                                    | Select                                                                                                    |
|----------------------------------------------------------------------------------------------------|----------------------------------------------------------------------------------------------------|
| Automatically insert<br>comments that<br>describe a block's<br>code before the code<br>in the generated file                         | Simulink block / Stateflow object comments.                                                                                                    |
| Include comments for parameter variable names and names of source blocks in the model parameter structure declaration in model_prm.h | Verbose comments for SimulinkGlobal storage class. If you do not select this parameter, parameter comments are generated if less than 1000 parameters are declared. This reduces the size of the generated file for models with a large number of parameters. When you select the parameter, parameter comments are generated regardless of the number of parameters. |

For descriptions of Comments pane parameters, see "Code Generation Pane: Comments" in the Simulink Coder reference documentation.

# **Configuring Generated Identifiers**

- "Reserved Keywords" on page 7-74
- "Construction of Symbols" on page 7-78

Configure how the Simulink Coder code generator uses symbols to name identifiers and objects by setting parameters on the **Symbols** pane.

Two options are available for GRT targets: **Maximum identifier length** and **Reserved names**. These are the only symbols options for GRT targets.

The **Maximum identifier length** field allows you to limit the number of characters in function, type definition, and variable names. The default is 31 characters. This is also the minimum length you can specify; the maximum is 256 characters. Consider increasing identifier length for models having a deep hierarchical structure, and when exercising some of the mnemonic identifier options described below.

Within a model containing Model blocks, no collisions of constituent model names can exist. When generating code from a model that uses model

referencing, the **Maximum identifier length** must be large enough to accommodate the root model name and the name mangling string (if any). A code generation error occurs if **Maximum identifier length** is too small.

When a name conflict occurs between a symbol within the scope of a higher level model and a symbol within the scope of a referenced model, the symbol from the referenced model is preserved. Name mangling is performed on the symbol from the higher level model.

The **Reserved names** field allows you to specify the set of keywords that the Simulink Coder code generation process should not use, facilitating code integration where functions and variables from external environments are unknown in the Simulink model. For a list of rules for specifying reserved names, see "Reserved names" in the Simulink Coder reference documentation.

If your model contains MATLAB Function or Stateflow blocks, the Simulink Coder code generation process can use the reserved names specified for those blocks if you select **Use the same reserved names as Simulation Target**.

If the Embedded Coder product is installed on your system, the **Symbols** pane expands to include options for controlling identifier formats, mangle length, scalar inlined parameters, and Simulink data object naming rules. For details, see "Customizing Generated Identifiers" in the Embedded Coder documentation.

For descriptions of Symbols pane parameters, see "Code Generation Pane: Symbols" in the Simulink Coder reference documentation.

### **Reserved Keywords**

- "C Reserved Keywords" on page 7-75
- "C++ Reserved Keywords" on page 7-75
- "Reserved Keywords for Code Generation" on page 7-76
- "Simulink® Coder Target Function Library Keywords" on page 7-76

Simulink Coder software reserves certain words for its own use as keywords of the generated code language. Simulink Coder keywords are reserved for use internal to Simulink Coder software and should not be used in Simulink

models as identifiers or function names. C reserved keywords should also not be used in Simulink models as identifiers or function names. If your model contains any reserved keywords, the code generation build does not complete and an error message is displayed. To address this error, modify your model to use identifiers or names that are not reserved.

If you are generating C++ code using the Simulink Coder software, your model must not contain both the "Reserved Keywords for Code Generation" on page 7-76 and the "C++ Reserved Keywords" on page 7-75.

**Note** You can register additional reserved identifiers in the Simulink environment. For more information, see "Reserved names" in the Simulink Coder reference documentation.

### C Reserved Keywords.

| auto     | double | int      | struct   |
|----------|--------|----------|----------|
| break    | else   | long     | switch   |
| case     | enum   | register | typedef  |
| char     | extern | return   | union    |
| const    | float  | short    | unsigned |
| continue | for    | signed   | void     |
| default  | goto   | sizeof   | volatile |
| do       | if     | static   | while    |

### C++ Reserved Keywords.

| catch        | friend    | protected        | try      |
|--------------|-----------|------------------|----------|
| class        | inline    | public           | typeid   |
| const_cast   | mutable   | reinterpret_cast | typename |
| delete       | namespace | static_cast      | using    |
| dynamic_cast | new       | template         | virtual  |

| explicit | operator | this  | wchar_t |
|----------|----------|-------|---------|
| export   | private  | throw |         |

### Reserved Keywords for Code Generation.

| abs       | creal64_T | int32_T    | matrix            | single           |
|-----------|-----------|------------|-------------------|------------------|
| asm       | cuint8_T  | int64_T    | NULL              | time_T           |
| bool      | cuint16_T | localB     | pointer_T         | true             |
| boolean_T | cuint32_T | localC     | real_T            | TRUE             |
| byte_T    | false     | localDWork | real32_T          | uint_T           |
| char_T    | FALSE     | localP     | real64_T          | uint8_T          |
| cint8_T   | fortran   | localX     | rtInf             | uint16_T         |
| cint16_T  | id_t      | localXdis  | rtMinusInf        | uint32_T         |
| cint32_T  | int_T     | localXdot  | rtNaN             | uint64_T         |
| creal_T   | int8_T    | localZCE   | SeedFileBuffer    | UNUSED_PARAMETER |
| creal32_T | int16_T   | localZCSV  | SeedFileBufferLen | vector           |

**Simulink Coder Target Function Library Keywords.** The list of target function library (TFL) reserved keywords for your development environment varies depending on which TFLs currently are registered. Beyond the default ANSI, ISO, and GNU TFLs provided with Simulink Coder software, additional TFLs might be registered and available for use if you have installed other products that provide TFLs (for example, a target product), or if you have used Embedded Coder APIs to create and register custom TFLs.

To generate a list of reserved keywords for all TFLs currently registered in your environment, use the following MATLAB function:

tfl\_ids = RTW.TargetRegistry.getInstance.getTflReservedIdentifiers()

This function returns an array of TFL keyword strings. Specifying the return argument is optional.

**Note** To list the TFLs currently registered in your environment, use the MATLAB command RTW.viewTfl.

To generate a list of reserved keywords for the TFL that you are using to generate code, call the function passing the name of the TFL as displayed in the **Target function library** menu on the **Interface** pane of the Configuration Parameters dialog box. For example,

```
tfl_ids = RTW.TargetRegistry.getInstance.getTflReservedIdentifiers('GNU99 (GNU)')
```

Here is a partial example of the function output:

```
>> tfl_ids = RTW.TargetRegistry.getInstance.getTflReservedIdentifiers('GNU99 (GNU)')
tfl_ids =
    'exp10'
    'exp10f'
    'acosf'
    'acoshf'
    'asinf'
    'asinhf'
    'atanf'
    'atanhf'
    'rt_lu_cplx'
    'rt_lu_cplx_sgl'
    'rt_lu_real'
    'rt_lu_real_sgl'
    'rt_mod_boolean'
    'rt_rem_boolean'
    'strcpy'
    'utAssert'
```

**Note** Some of the returned keyword strings appear with the suffix \$N, for example, 'rt\_atan2\$N'. \$N expands into the suffix \_snf only if nonfinite numbers are supported. For example, 'rt\_atan2\$N' represents 'rt\_atan2\_snf' if nonfinite numbers are supported and 'rt\_atan2' if nonfinite numbers are not supported. As a precaution, you should treat both forms of the keyword as reserved.

### **Construction of Symbols**

For GRT, GRT-malloc and RSim targets, the Simulink Coder code generator automatically constructs identifiers for variables and functions in the generated code. These symbols identify

- Signals and parameters that have Auto storage class
- Subsystem function names that are not user defined
- All Stateflow names

The components of a generated symbol include

- The root model name, followed by
- The name of the generating object (signal, parameter, state, and so on), followed by
- A unique name mangling string

The name mangling string is conditionally generated only when necessary to resolve potential conflicts with other generated symbols.

The length of generated symbols is limited by the **Maximum identifier length** parameter specified on the **Symbols** pane of the Configuration Parameters dialog box. When there is a potential name collision between two symbols, a name mangling string is generated. The string has the minimum number of characters required to avoid the collision. The other symbol components are then inserted. If **Maximum identifier length** is not large enough to accommodate full expansions of the other components, they are truncated. To avoid this outcome, it is good practice to:

- Avoid name collisions in general. One way to do this is to avoid using default block names (for example, Gain1, Gain2...) when there are many blocks of the same type in the model. Also, whenever possible, make subsystems atomic and reusable.
- Where possible, increase the **Maximum identifier length** parameter to accommodate the length of the symbols you expect to generate.

**Maximum identifier length** can be longer for a top model than referenced models. Model referencing can involve additional naming constraints. For information, see "Configuring Generated Identifiers" on page 7-73 and "Parameterizing Model References".

The Embedded Coder product provides additional flexibility over how symbols are constructed, by using a **Symbol format** field that controls the symbol formatting in much greater detail. See "Configuring Symbols" in the Embedded Coder documentation for more information.

# **Debugging**

Use parameters on the **Diagnostics** and **Code Generation > Debug** panes of the Configuration Parameter dialog box to configure a model such that generated code and the build process are optimized for troubleshooting. You can set parameters that apply to the model compilation phase, the target language code generation phase, or both.

Parameters in the following table will be helpful if you are writing TLC code for customizing targets, integrating legacy code, or developing new blocks.

| То                                                                                                    | Select                                                                                                    |
|----------------------------------------------------------------------------------------------------|----------------------------------------------------------------------------------------------------|
| Display progress<br>information during<br>code generation<br>in the MATLAB<br>Command Window                           | Verbose build.Compiler output also displays.                                                                                                    |
| Prevent the build process from deleting the <i>model</i> .rtw file from the build folder at the end of the build       | <b>Retain .rtw file</b> . This parameter is useful if you are modifying the target files, in which case you need to look at the <i>model</i> .rtw file.                                                                                      |
| Instruct the TLC profiler to analyze the performance of TLC code executed during code generation and generate a report | <b>Profile TLC</b> . The report is in HTML format and can be read in your Web browser.                                                                                                    |
| Start the TLC<br>debugger during<br>code generation                                                                    | Start TLC debugger when generating code. Alternatively, enter the argument -dc for the System target file parameter on the Code Generation pane. To start the debugger and run a debugger script, enter -df filename for System target file. |

| То                                                                                                    | Select                                                                                                    |  |  |
|----------------------------------------------------------------------------------------------------|----------------------------------------------------------------------------------------------------|--|--|
| Generate a<br>report containing<br>statistics indicating<br>how many times<br>the Simulink Coder<br>code generator<br>reads each line of<br>TLC code during<br>code generation | Start TLC coverage when generating code. Alternatively, enter the argument -dg for the System Target File parameter on the Code Generation pane.                                                                                                    |  |  |
| Halt a build if any<br>user-supplied TLC<br>file contains an<br>%assert directive<br>that evaluates to<br>FALSE                                                                | Enable TLC assertion. Alternatively, you can use MATLAB commands to control TLC assertion handling. To set the flag on or off, use the set_param command. The default is off.  set_param(model, 'TLCAssertion', 'on off')  To check the current setting, use get_param.  get_param(model, 'TLCAssertion')                                                                                                    |  |  |
| Detect loss of<br>tunability                                                                                                    | Diagnostics > Data Validity > Detect loss of tunability. You can use this parameter to report loss of tunability when an expression is reduced to a numeric expression. This can occur if a tunable workspace variable is modified by Mask Initialization code, or is used in an arithmetic expression with unsupported operators or functions. Possible values are:  • none — Loss of tunability can occur without notification.  • warning — Loss of tunability generates a warning (default).  • error — Loss of tunability generates an error. |  |  |

| То                                                 | Select                                                                                                    |  |  |
|----------------------------------------------------|----------------------------------------------------------------------------------------------------|--|--|
|                                                    | For a list of supported operators and functions, see "Tunable Expression Limitations" on page 14-132                                                                                                    |  |  |
| Enable model<br>verification<br>(assertion) blocks | Diagnostics > Data Validity > Model Verification block enabling. Use this parameter to enable or disable model verification blocks such as Assert, Check Static Gap, and related range check blocks. The diagnostic has the same affect on generated code as it does on simulation behavior. For example, simulation and code generation ignore this parameter when model verification blocks are inside an S-function. Possible values are: |  |  |
|                                                    | • User local settings                                                                                                    |  |  |
|                                                    | • Enable All                                                                                                    |  |  |
|                                                    | • Disable All                                                                                                    |  |  |
|                                                    | For Assertion blocks not disabled, generated code for<br>a model includes one of the following statements, at<br>appropriate locations, depending on the blocks input<br>signal type (Boolean, real, or integer, respectively).                                                                                                    |  |  |
|                                                    | <pre>utAssert(input_signal);<br/>utAssert(input_signal != 0.0);<br/>utAssert(input_signal != 0);</pre>                                                                                                    |  |  |
|                                                    | By default, utAssert has no effect in generated code. For assertions to abort execution, you must enable them by specifying the followingmake_rtw command for Code Generation > Make command:                                                                                                    |  |  |
|                                                    | make_rtw OPTS="-DDOASSERTS"                                                                                                    |  |  |
|                                                    | Use the following variant if you want triggered assertions to print the assertion statement instead of aborting execution:                                                                                                    |  |  |

| То | Select                                                                                                    |
|----|----------------------------------------------------------------------------------------------------|
|    | make_rtw OPTS="-DDOASSERTS -DPRINT_ASSERTS"  utAssert is defined as #define utAssert(exp)                                                                                                    |
|    | assert(exp).  To customize assertion behavior, provide your own definition of utAssert in a handwritten header file that overrides the default utAssert.h. For details on how to include a customized header file in generated code, see "Model Configuration Code Insertion" on page 22-35. |
|    | When running a model in accelerator mode, the Simulink engine calls back to itself to execute assertion blocks instead of using generated code. Thus, user-defined callbacks are still called when assertions fail.                                                                          |

See the Target Language Compiler documentation for details. Also, consider using the Model Advisor as a tool for troubleshooting model builds.

For descriptions of Debug pane parameters, see "Code Generation Pane: Debug" in the Simulink Coder reference documentation.

# Source Code Generation

- "Initiating Code Generation" on page 8-2
- "Reloading Generated Code" on page 8-3
- "Generated Source Files and File Dependencies" on page 8-4
- "Files and Folders Created by the Build Process" on page 8-24
- "How Code Is Generated From a Model" on page 8-31
- "Shared Utility Code" on page 8-33

# **Initiating Code Generation**

You can initiate code generation by selecting the Generate code only option on the Code Generation pane of the Configuration Parameters dialog box and click Generate Code

• Select the

# **Reloading Generated Code**

You can reload the code generated for a model from the Model Explorer.

- 1 Click the Code for model node in the Model Hierarchy pane.
- 2 In the Code pane, click the Refresh link.

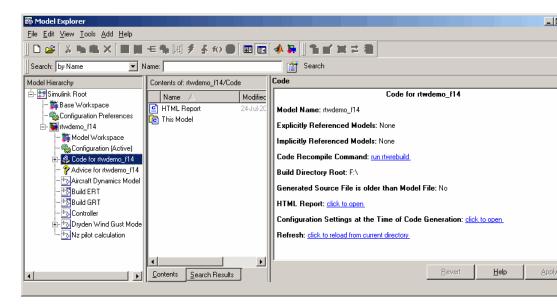

The Simulink Coder software reloads the code for the model from the build folder.

# **Generated Source Files and File Dependencies**

#### In this section...

"Overview" on page 8-4

"Header Dependencies When Interfacing Legacy/Custom Code with Generated Code" on page 8-6

"Dependencies of the Generated Code" on page 8-16

"Specifying Include Paths in Simulink® Coder Generated Source Files" on page 8-21

### **Overview**

The Simulink Coder software generates code into a set of source files that vary little among different targets. Not all possible files are generated for every model. Some files are created only when the model includes subsystems, calls external interfaces, or uses particular types of data. The Simulink Coder code generator handles most of the code formatting decisions (such as identifier construction and code packaging) in consistent ways.

The source and make files created during the Simulink Coder build process are generated into your build folder, which is created or reused in your current folder. Some files are unconditionally generated, while the existence of others depend on target settings and options (for example, support files for C API or external mode). See "Files and Folders Created by the Build Process" on page 8-24 for descriptions of the generated files.

**Note** The file packaging of Embedded Coder targets differs slightly from the file packaging described below. See "Code Modules" in the Embedded Coder documentation for more information.

Generated source file dependencies are depicted in the next figure. Arrows coming from a file point to files it includes. Other dependencies exist, for example on Simulink header files tmwtypes.h and simstruc\_types.h, plus C or C++ library files. The figure maps inclusion relations between only those files that are generated in the build folder. Utility and model reference code

located in a project folder might also be referenced by these files. See "Project Folder Structure for Model Reference Targets" on page 6-29 for details.

The figure shows that parent system header files (model.h) include all child subsystem header files (subsystem.h). In more layered models, subsystems similarly include their children's header files, on down the model hierarchy. As a consequence, subsystems are able to recursively "see" into all their descendants' subsystems, as well as to see into the root system (because every subsystem.c or subsystem.cpp includes model.h and model private.h).

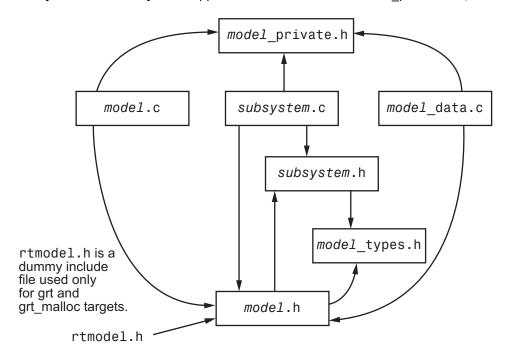

Simulink® Coder™ Generated File Dependencies

**Note** In the preceding figure, files <code>model.h</code>, <code>model\_private.h</code>, and <code>subsystem.h</code> also depend on the Simulink Coder header file <code>rtwtypes.h</code>. Targets that are not based on the ERT target can have additional dependencies on <code>tmwtypes.h</code> and <code>simstruct\_types.h</code>.

# **Header Dependencies When Interfacing** Legacy/Custom Code with Generated Code

You can incorporate legacy or custom code into a Simulink Coder build in any of several ways. One common approach is by creating S-functions. For details on this approach, see "S-Function Code Insertion" on page 22-48.

Another approach is to interface code using global variables created by declaring storage classes for signals and parameters. This requires customizing an outer code harness, typically referred to as a main.c or main.cpp file, to properly execute to the generated code. In addition, the harness can contain custom code.

These scenarios require you to include header files specific to the Simulink Coder product to make available the needed function declarations, type definitions, and defines to the legacy or custom code.

### rtwtypes.h

The header file rtwtypes.h defines data types, structures, and macros required by the generated code. Normally, you should include rtwtypes.h for both GRT and ERT targets instead of including tmwtypes.h or simstruc types.h. However, the contents of the header file varies depending on your target selection.

| For                                                  | rtwtypes.h                                                                                                    |
|------------------------------------------------------|----------------------------------------------------------------------------------------------------|
| GRT target                                           | Provides a complete set of definitions by including tmwtypes.h and simstruct_types.h, both of which depend on                                           |
|                                                      | • System headers limits.h and float.h                                                                                                    |
|                                                      | <ul> <li>Simulink Coder headers: rtw_matlogging.h,<br/>rtw_extmode.h, rtw_continuous.h, and<br/>rtw_solver.h</li> </ul>                                 |
| ERT target and<br>targets based on<br>the ERT target | Is optimized, when possible, to include a minimum set of #define statements, enumerations, and so on; does not include tmwtypes.h and simstruct_types.h |

The Simulink Coder build process generates the optimized version of rtwtypes.h for the ERT target when both of the following conditions exist:

- The GRT compatible call interface option on the Code Generation > Interface pane of the Configuration Parameters dialog box is cleared.
- The model contains no noninlined S-functions

You should always include rtwtypes.h. If you include it for GRT targets, for example, it is easier to use your code with ERT-based targets.

#### rtwtypes.h for GRT targets:

```
#ifndef RTWTYPES H
#define RTWTYPES H
#include "tmwtypes.h"
/* This ID is used to detect inclusion of an incompatible
 * rtwtypes.h
* /
#define RTWTYPES ID CO8S16I32L32N32F1
#include "simstruc types.h"
#ifndef POINTER T
# define POINTER T
typedef void * pointer T;
#endif
#ifndef TRUE
# define TRUE (1)
#endif
#ifndef FALSE
# define FALSE (0)
#endif
#endif
```

### Top of rtwtypes.h for ERT targets:

```
#ifndef __RTWTYPES_H_
#define __RTWTYPES_H_
#ifndef TMWTYPES
```

```
#define __TMWTYPES__
#include <limits.h>
* Target hardware information
   Device type: 32-bit Generic
   Number of bits:
                   char:
                              short: 16
                                          int: 32
                   long: 32
                               native word size: 32
   Byte ordering: Unspecified
   Signed integer division rounds to: Undefined
   Shift right on a signed integer as arithmetic shift: on
/* This ID is used to detect inclusion of an incompatible rtwtypes.h */
#define RTWTYPES ID C08S16I32L32N32F1
* Fixed width word size data types:
   int8 T, int16 T, int32 T
                         - signed 8, 16, or 32 bit integers
   uint8 T, uint16 T, uint32 T - unsigned 8, 16, or 32 bit integers
   real32 T, real64 T
                          - 32 and 64 bit floating point numbers *
 typedef signed char int8 T;
typedef unsigned char uint8 T;
typedef short int16 T;
typedef unsigned short uint16 T;
typedef int int32 T;
typedef unsigned int uint32 T;
typedef float real32 T;
typedef double real64 T;
. . .
```

For GRT and ERT targets, the location of rtwtypes.h depends on whether the build uses the *shared utilities* location. If you use a shared location, the Simulink Coder build process places rtwtypes.h in slprj/target/\_sharedutils; otherwise, it places rtwtypes.h in the standard build folder (model\_target\_rtw). See "Logging" on page 14-107 for more information on when and how to use the shared utilities location.

The header file rtwtypes.h should be included by source files that use Simulink Coder type names or other Simulink Coder definitions. A typical example is for files that declare variables using a Simulink Coder data type, for example, uint32 T myvar;

A source file that is intended to be used by the Simulink Coder product and by a Simulink S-function can leverage the preprocessor macro MATLAB\_MEX\_FILE, which is defined by the mex function:

```
#ifdef MATLAB_MEX_FILE
#include "tmwtypes.h"
#else
#include "rtwtypes.h"
#endif
```

A source file meant to be used as the Simulink Coder main.c (or .cpp) file would also include rtwtypes.h without any preprocessor checks.

```
#include "rtwtypes.h"
```

Custom source files that are generated using the Target Language Compiler can also emit these include statements into their generated file.

#### mode1.h

The header file <code>mode1.h</code> declares model data structures and a public interface to the model entry points and data structures. This header file also provides an interface to the real-time model data structure (<code>mode1\_M</code>) by using access macros. If your code interfaces to model functions or model data structures, as illustrated below, you should include <code>mode1.h</code>:

• Exported global signals

```
extern int32_T INPUT; /* '<Root>/In' */
```

Global structure definitions

```
/* Block parameters (auto storage) */
extern Parameters mymodel mymodel P;
```

• RTM macro definitions

```
#ifndef rtmGetSampleTime
# define rtmGetSampleTime(rtm, idx)
((rtm)->Timing.sampleTimes[idx])
#endif
```

• Model entry point functions (ERT example)

```
extern void mymodel initialize(void);
extern void mymodel step(void);
extern void mymodel_terminate(void);
```

A Simulink Coder target's main.c (or .cpp) file should include model.h. If the main.c (or .cpp) file is generated from a TLC script, the TLC source can include *model*.h using:

```
#include "%<CompiledModel.Name>.h"
```

If main.c or main.cpp is a static source file, a fixed header filename can be used, rtmodel.h for GRT or autobuild.h for ERT. These files include the mode 1. h header file:

```
#include "model.h"
                          /* If main.c is generated */
or
  #include "rtmodel.h"
                          /* If static main.c is used with GRT */
or
  #include "autobuild.h" /* If static main.c is used with ERT */
```

Other custom source files may also need to include model.h if there is a need to interface to model data, for example exported global parameters or signals. The model.h file itself can have additional header dependencies, as listed in the tables System Header Files on page 8-11 and Simulink<sup>®</sup> Coder<sup>TM</sup> Header Files on page 8-13, due to requirements of generated code.

# **System Header Files**

| Header File           | Purpose                                | GRT Targets                                                       | ERT Targets                                                                                                    |
|-----------------------|----------------------------------------|-------------------------------------------------------------------|----------------------------------------------------------------------------------------------------|
| <float.h></float.h>   | Defines math constants                 | Not included                                                      | Included when generated code honors the <b>Stop time</b> solver configuration parameter due to one of the following Simulink Coder interface option settings:  • MAT-file logging selected  • Interface set to External mode                                                                                                    |
| <math.h></math.h>     | Provides floating-point math functions | Included when the model contains a floating-point math function   | Included when the model contains a floating-point math function that is not overridden by an entry in the target function library (TFL) selected for the model  For more information about TFLs, see "Selecting and Viewing Target Function Libraries" on page 7-61 in this chapter, and the TFL chapter in the Embedded Coder User's Guide. |
| <stddef.h></stddef.h> | Defines NULL                           | Included when the model contains a utility function that needs it | Included when the model contains a utility function that needs it                                                                                                    |
| <stdio.h></stdio.h>   | Provides file I/O functions            | Included when the<br>model includes a<br>To File block            | Included when the model includes a To File block, or you select Configuration Parameters > Code Generation > Interface > MAT-file logging. See "MAT-file logging".                                                                                                    |

# **System Header Files (Continued)**

| Header File           | Purpose                                                          | GRT Targets                                                                                                    | ERT Targets                                                                                                    |
|-----------------------|------------------------------------------------------------------|----------------------------------------------------------------------------------------------------|----------------------------------------------------------------------------------------------------|
| <stdlib.h></stdlib.h> | Provides utility<br>functions such as<br>div() and abs()         | Included when the model includes • A Stateflow chart • A Math Function block configured for mod() or rem(), which generate calls to div() | Included when the model includes  • A Stateflow chart and you select the Support floating-point numbers Simulink Coder interface configuration parameter  • A Math Function block configured for mod() or rem(), which generate calls to div()                                                                                                    |
| <string.h></string.h> | Provides memory<br>functions such<br>as memset() and<br>memcpy() | Always included<br>due to use of<br>memset() in model<br>initialization code                                                              | Included when block or model initialization code calls memcpy() or memset()  For a list of relevant blocks, enter showblockdatatypetable in the MATLAB Command Window and look for blocks with the N2 note.  To omit calls to memset() from model initialization code, select the Remove root level I/O zero initialization and Remove internal data zero initialization optimization configuration parameters. |

# **Simulink Coder Header Files**

| Header File    | Purpose                                                               | GRT Targets                                           | ERT Targets                                                                                                    |
|----------------|-----------------------------------------------------------------------|-------------------------------------------------------|----------------------------------------------------------------------------------------------------|
| dt_info.h      | Defines data<br>structures for<br>external mode                       | Included when you configure a model for external mode | Included when you configure a model for external mode                                                                                                    |
| ext_work.h     | Defines external mode functions                                       | Included when you configure a model for external mode | Included when you configure a model for external mode                                                                                                    |
| fixedpoint.h   | Provides<br>fixed-point support<br>for noninlined<br>S-functions      | Always included                                       | <ul> <li>Included when either of the following conditions exists:</li> <li>The model uses noninlined S-functions</li> <li>You select the Simulink Coder interface configuration parameter GRT compatible call interface</li> </ul> |
| model_types.h  | Defines<br>model-specific data<br>types                               | Always included                                       | Always included                                                                                                    |
| rt_logging.h   | Supports MAT-file logging                                             | Always included                                       | Included when you select Configuration Parameters > Code Generation > Interface > MAT-file logging. See "MAT-file logging".                                                                                                    |
| rt_nonfinite.h | Provides support<br>for nonfinite<br>numbers in the<br>generated code | Always included                                       | Included when you select one of the following Simulink Coder interface configuration parameters:  • MAT-file logging                                                                                                    |
|                |                                                                       |                                                       | • Support non-finite numbers (and the generated code requires nonfinite numbers)                                                                                                    |

# **Simulink Coder Header Files (Continued)**

| Header File      | Purpose                                                 | GRT Targets                                                                                                    | ERT Targets                                                                                                    |
|------------------|---------------------------------------------------------|----------------------------------------------------------------------------------------------------|----------------------------------------------------------------------------------------------------|
| rtw_continuous.h | Supports<br>continuous time                             | Always included by simstruc_types.h                                                                                                    | Included when you select the Simulink Coder interface configuration parameter Support continuous time and simstruc.h is not already included                       |
| rtw_extmode.h    | Supports external mode                                  | Always included by simstruc_types.h                                                                                                    | Included when you configure<br>the model for external mode<br>and simstruc.h is not already<br>included                                                            |
| rtw_matlogging.h | Supports MAT-file logging                               | Included by simstruc_types.h and rtw_logging.h                                                                                                | Included by rtw_logging.h                                                                                                    |
| rtw_solver.h     | Supports<br>continuous states                           | Always included by simstruc_types.h                                                                                                    | Included when you select<br>the Simulink Coder interface<br>configuration parameter<br>Support floating-point<br>numbers and simstruc.h is not<br>already included |
| rtwtypes.h       | Defines Simulink<br>Coder data types;<br>generated file | Always included; use the complete version of the file, which includes tmwtypes.h and simstruc_types.h (see simstruc_types.h for dependencies) | Always included; use the complete or optimized version of the file as explained in "rtwtypes.h" on page 8-6                                                        |

# **Simulink Coder Header Files (Continued)**

| Header File      | Purpose                                                                                                    | GRT Targets                         | ERT Targets                                                                                                    |
|------------------|----------------------------------------------------------------------------------------------------|-------------------------------------|----------------------------------------------------------------------------------------------------|
| simstruc.h       | Provides support for calling noninlined S-functions that use the Simstruct definition; also includes limits.h, string.h, tmwtypes.h, and simstruc_types.h     | Always included                     | <ul> <li>Included when either of the following conditions exists:</li> <li>The model uses noninlined S-functions</li> <li>You select the Simulink Coder interface configuration parameter GRT compatible call interface</li> </ul> |
| simstruc_types.h | Provides definitions used by generated code and includes the header files rtw_matlogging.h, rtw_extmode.h, rtw_continuous.h, rtw_solver.h, and sysran_types.h | Always included with rtwtypes.h     | Not included; rtwtypes.h contains needed definitions and model.h contains needed header files                                                                                                    |
| sysran_types.h   | Supports external mode                                                                                                    | Always included by simstruc_types.h | Included when you configure<br>the model for external mode<br>and simstruc.h is not already<br>included                                                                                                    |

**Note** Header file dependencies noted in the preceding table apply to the system target files grt.tlc and ert.tlc. Targets derived from these base targets may have additional header dependencies. Also, code generation for blocks from blocksets, embedded targets, and custom S-functions may introduce additional header dependencies.

# **Dependencies of the Generated Code**

The Simulink Coder software can directly build standalone executables for the host system such as when using the GRT target. Several processor- and operating system-specific targets also provide automated builds using a cross-compiler. All of these targets are typically makefile-based interfaces for which the Simulink Coder software provides a "Template MakeFile (TMF) to makefile" conversion capability. Part of this conversion process is to include in the generated makefile all of the source file, header file, and library file information needed (the dependencies) for a successful compilation.

In other instances, the generated model code needs to be integrated into a specific application. Or, it may be desired to enter the generated files and any file dependencies into a configuration management system. This section discusses the various aspects of the generated code dependencies and how to determine them.

Typically, the generated code for a model consists of a small set of files:

- model.c or model.cpp
- mode1.h
- model data.c or model data.cpp
- model private.h
- rtwtypes.h

These are generated in the build folder for a standalone model or a subfolder under the slprj folder for a model reference target. There is also a top-level main.c (or .cpp) file that calls the top model functions to execute the model. main.c (or .cpp) is a static (not generated) file (such as grt main.c or grt main.cpp for GRT-based targets), and is either a static file (ert main.c or ert main.cpp) or is dynamically generated for ERT-based targets.

The preceding files also have dependencies on other files, which occur due to:

- Including other header files
- Using macros declared in other header files
- Calling functions declared in other source files

• Accessing variables declared in other source files

These dependencies are introduced for a number of reasons such as:

- Blocks in a model generate code that makes function calls. This can occur in several forms:
  - The called functions are declared in other source files. In some cases such as a blockset, these source file dependencies are typically managed by compiling them into a library file.
  - In other cases, the called functions are provided by the compilers own run-time library, such as for functions in the ANSI<sup>14</sup> C header, math.h.
  - Some function dependencies are themselves generated files. Some examples are for fixed-point utilities and nonfinite support. These dependencies are referred to as shared utilities. The generated functions can appear in files in the build folder for standalone models or in the \_sharedutils folder under the slprj folder for builds that involve model reference.
- Models with continuous time require solver source code files.
- Simulink Coder options such as external mode, C API, and MAT-file logging are examples that trigger additional dependencies.
- Specifying custom code can introduce dependencies.

## **Providing the Dependencies**

The Simulink Coder product provides several mechanisms for feeding file dependency information into the Simulink Coder build process. The mechanisms available to you depend on whether your dependencies are block based or are model or target based.

For block dependencies, consider using

- S-functions and blocksets
  - folders that contain S-function MEX-files used by a model are added to the header include path.

<sup>14.</sup> ANSI® is a registered trademark of the American National Standards Institute, Inc.

- Makefile rules are created for these folders to allow source code to be found.
- For S-functions that are not inlined with a TLC file, the S-function source filename is added to the list of sources to compile.
- The S-Function block parameter SFunctionModules provides the ability to specify additional source filenames.
- The rtwmakecfg.m mechanism provides further capability in specifying dependencies. See "Using the rtwmakecfg.m API to Customize Generated Makefiles" on page 22-136 for more information.

For more information on applying these approaches to legacy or custom code integration, see Simulink<sup>®</sup> Coder<sup>TM</sup> User's Guide on page 1.

 S-Function Builder block, which provides its own GUI for specifying dependency information

For model- or target-based dependencies, such as custom header files, consider using

- The **Code Generation/Custom Code** pane of the Configuration Parameters dialog box, which provides the ability to specify additional libraries, source files, and include folders.
- TLC functions LibAddToCommonIncludes() and LibAddToModelSources(), which allow you to specify dependencies during the TLC phase. See "LibAddToCommonIncludes(incFileName)" and "LibAddSourceFileCustomSection (file, builtInSection, newSection)" in the Target Language Compiler documentation for details. The Embedded Coder product also provides a TLC-based customization template capability for generating additional source files.

#### **Makefile Considerations**

As previously mentioned, Simulink Coder targets are typically makefile based and the Simulink Coder product provides a "Template MakeFile (TMF) to makefile" conversion capability. The template makefile contains a token expansion mechanism in which the build process expands different tokens in the makefile to include the additional dependency information. The resulting makefile contains the complete dependency information. See "Customizing

Template Makefiles" on page 24-76 for more information on working with template makefiles.

The generated makefile contains the following information:

- Names of the source file dependencies (by using various SRC variables)
- folders where source files are located (by using unique rules)
- Location of the header files (by using the INCLUDE variables)
- Precompiled library dependencies (by using the LIB variables)
- Libraries which need to be compiled and created (by using rules and the LIB variables)

A property of make utilities is that the specific location for a given source C or C++ file does not need to be specified. If there is a rule for that folder and the source filename is a prerequisite in the makefile, the make utility can find the source file and compile it. Similarly, the C or C++ compiler (preprocessor) does not require absolute paths to the headers. Given the name of header file by using an #include directive and an include path, it is able to find the header. The generated C or C++ source code depends on this standard compiler capability.

Also, libraries are typically created and linked against, but occlude the specific functions that are being used.

Although the build process is successful and can create a minimum-size executable, these properties can make it difficult to manually determine the minimum list of file dependencies along with their fully qualified paths. The makefile can be used as a starting point to determining the dependencies that the generated model code has.

An additional approach to determining the dependencies is by using linker information, such as a linker map file, to determine the symbol dependencies. The location of Simulink Coder and blockset source and header files is provided below to assist in locating the dependencies.

### **Simulink Coder Static File Dependencies**

Several locations in the MATLAB folder tree contain static file dependencies specific to the Simulink Coder product:

matlabroot/rtw/c/src/

This folder has subfolders and contains additional files that may need to be compiled. Examples include solver functions (for continuous time support), external mode support files, C API support files, and S-function support files. Source files in this folder are included into the build process using in the SRC variables of the makefile.

- matlabroot/rtw/extern/include/\*.h
- matlabroot/simulink/include/\*.h

These folders contain additional header file dependencies such as tmwtypes.h, simstruc types.h, and simstruc.h.

**Note** For ERT-based targets, several header dependencies from the above locations can be avoided. ERT-based targets generate the minimum necessary set of type definitions, macros, and so on, in the file rtwtypes.h.

# **Blockset Static File Dependencies**

Blockset products leverage the rtwmakecfg.m mechanism to provide the Simulink Coder software with dependency information. As such, the rtwmakecfg.m file provided by the blockset contains the listing of include path and source path dependencies for the blockset. Typically, blocksets create a library from the source files, which the generated model code can then link against. The libraries are created and identified using the rtwmakecfg.m mechanism.

To locate the rtwmakecfg.m files for blocksets in your MATLAB installed tree, use the following command:

```
>> which -all rtwmakecfg.m
```

For example, for the DSP System Toolbox product, the which command displays a path similar to the following:

C:\Program Files\MATLAB\toolbox\dspblks\dspmex\rtwmakecfg.m

If the model being compiled uses one or more of the blocksets listed by the which command, you can determine folder and file dependency information from the respective rtwmakecfg.m file. For example, here is an excerpt of the rtwmakecfg.m file for the DSP System Toolbox product.

```
function makeInfo=rtwmakecfg()
%RTWMAKECFG adds include and source directories to RTW make files.
% makeInfo=RTWMAKECFG returns a structured array containing build info.
% Please refer to the rtwmakecfg API section in the Simulink Coder
% documentation for details on the format of this structure.
.
.
.
.
makeInfo.includePath = { ...
fullfile(matlabroot, 'toolbox', 'dspblks', 'include') };
makeInfo.sourcePath = {};
```

# Specifying Include Paths in Simulink Coder Generated Source Files

You can add #include statements to generated code. Such references can come from several sources, including TLC scripts for inlining S-functions, custom storage classes, bus objects, and data type objects. The included files typically consist of header files for legacy code or other customizations. Additionally, you can specify compiler include paths with the -I compiler option. The Simulink Coder build process uses the specified paths to search for included header files.

Usage scenarios for the generated code include, but are not limited to, the following:

• Simulink Coder generated code is compiled with a custom build process that requires an environment-specific set of #include statements.

In this scenario, the Simulink Coder code generator is likely invoked with the **Generate code only** check box selected. It may be appropriate to use fully qualified paths, relative paths, or just the header filenames in the #include statements, and additionally leverage include paths.

- The generated code is compiled using the Simulink Coder build process.
   In this case, compiler include paths (-I) can be provided to the Simulink Coder build process in several ways:
  - The Code Generation > Custom Code pane of the Configuration Parameters dialog box allows you to specify additional include paths. The include paths are propagated into the generated makefile when the template makefile (TMF) is converted to the actual makefile.
  - The rtwmakecfg.m mechanism allows S-functions to introduce additional include paths into the Simulink Coder build process. The include paths are propagated when the template makefile (TMF) is converted to the actual makefile.
  - When building a custom Simulink Coder target that is makefile-based, the desired include paths can be directly added into the targets template makefile.
  - A USER\_INCLUDES make variable that specifies a folder in which the Simulink Coder build process should search for included files can be specified on the Simulink Coder make command. For example,

```
make rtw USER INCLUDES=-Id:\work\feature1
```

The user includes are passed to the command-line invocation of the make utility, which will add them to the overall flags passed to the compiler.

# **Recommended Approaches**

The following are recommended approaches for using #include statements and include paths in conjunction with the Simulink Coder build process to generate code that remains portable and minimizes compatibility problems with future versions.

Assume that additional header files are located at

```
c:\work\feature1\foo.h
c:\work\feature2\bar.h
```

 A simple approach is to include in the #include statements only the filename, such as

```
#include "foo.h"
#include "bar.h"
```

Then, the include path passed to the compiler should contain all folders where the headers files exist:

```
cc -Ic:\work\feature1 -Ic:\work\feature2 ...
```

• A second recommended approach is to use relative paths in #include statements and provide an anchor folder for these relative paths using an include path, for example,

```
#include "feature1\foo.h"
#include "feature2\bar.h"
```

Then specify the anchor folder (for example \work) to the compiler:

```
cc -Ic:\work ...
```

# **Folder Dependencies to Avoid**

When using the Simulink Coder build process, avoid dependencies on its build and project folder structure, such as the <code>model\_ert\_rtw</code> build folder or the slprj project folder. Thus, the <code>#include</code> statements should not just be relative to where the generated source file exists. For example, if your MATLAB current working folder is <code>c:\work</code>, a generated <code>model.c</code> source file would be generated into a subfolder such as

```
c:\work\model_ert_rtw\model.c
```

The model.c file would have #include statements of the form

```
#include "..\feature1\foo.h"
#include "..\feature2\bar.h"
```

However, as this creates a dependency on the Simulink Coder folder structure, you should instead use one of the approaches described above.

# Files and Folders Created by the Build Process

The following sections discuss

- "Files Created During the Build Process" on page 8-24
- "Folders Used During the Build Process" on page 8-28

# Files Created During the Build Process

This section lists model. \* files created during the code generation and build process for the GRT and GRT malloc targets when used with stand-alone models. Additional folders and files are created to support shared utilities and model references.

The build process derives many of the files from the model.mdl file you create with Simulink. You can think of the model.mdl file as a very high-level programming language source file.

**Note** Files generated by the Embedded Coder build process are packaged slightly differently. Depending on model architectures and code generation options, the Simulink Coder build process might generate other files.

Descriptions of the principal generated files follow. Note that these descriptions use the generic term *model* for the model name:

mode1.rtw

An ASCII file, representing the compiled model, generated by the Simulink Coder build process. This file is analogous to the object file created from a high-level language source program. By default, the Simulink Coder build process deletes this file when the build process is complete. However, you can choose to retain the file for inspection.

• model.c

C source code that corresponds to *model*.mdl and is generated by the Target Language Compiler. This file contains

Include files model.h and model private.h

- All data except data placed in model data.c
- Model-specific scheduler code
- Model-specific solver code
- Model registration code
- Algorithm code
- Optional GRT wrapper functions

#### • mode1.h

Defines model data structures and a public interface to the model entry points and data structures. Also provides an interface to the real-time model data structure (model\_rtM) via access macros. model.h is included by subsystem .c files in the model. It includes

- Exported Simulink data symbols
- Exported Stateflow machine parented data
- Model data structures, including rtM
- Model entry point functions

#### • model private.h

Contains local define constants and local data required by the model and subsystems. This file is included by the generated source files in the model. You might need to include <code>model\_private.h</code> when interfacing legacy hand-written code to a model. See "Header Dependencies When Interfacing Legacy/Custom Code with Generated Code" on page 8-6 in the Simulink Coder documentation for more information. This header file contains

- Imported Simulink data symbols
- Imported Stateflow machine parented data
- Stateflow entry points
- Simulink Coder details (various macros, enums, and so forth that are private to the code)

#### • model types.h

Provides forward declarations for the real-time model data structure and the parameters data structure. These might be needed by function declarations of reusable functions. *model*\_types.h is included by all the generated header files in the model.

#### • model data.c

A conditionally generated C source code file containing declarations for the parameters data structure and the constant block I/O data structure, and any zero representations for structure data types that are used in the model. If these data structures are not used in the model, <code>model\_data.c</code> is not generated. Note that these structures are declared <code>extern</code> in <code>model.h</code>. When present, this file contains

- Constant block I/O parameters
- Include files model.h and model private.h
- Definitions for the zero representations for any user-defined structure data types used by the model
- Constant parameters
- model.exe (Microsoft Windows platforms) or model (UNIX platforms), generated in the current folder, not in the build folder

Executable program file created under control of the make utility by your development system (unless you have explicitly specified that Simulink Coder generate code only and skip the rest of the build process)

#### • model.mk

Customized makefile generated by the Simulink Coder build process. This file builds an executable program file.

#### rtmodel.h

Contains #include directives required by static main program modules such as grt\_main.c and grt\_malloc\_main.c. Since these modules are not created at code generation time, they include rt\_model.h to access model-specific data structures and entry points. If you create your own main program module, take care to include rtmodel.h.

#### rtwtvpes.h

For GRT targets, a header file that includes simstruc\_types.h, which, in turn, includes tmwtypes.h. For Embedded Coder ERT targets, rtwtypes.h itself provides the necessary defines, enums, and so on, instead of including tmwtypes.h and simstruc types.h. The rtwtypes.h file generated for

ERT is an optimized (reduced) file based on the settings provided with the model that is being built. See "Header Dependencies When Interfacing Legacy/Custom Code with Generated Code" on page 8-6 in the Simulink Coder documentation for more information.

#### • rt nonfinite.c

C source file that declares and initializes global nonfinite values for inf, minus inf, and nan. Nonfinite comparison functions are also provided. This file is always generated for GRT-based targets and optionally generated for other targets.

#### rt nonfinite.h

C header file that defines extern references to nonfinite variables and functions. This file is always generated for GRT-based targets and optionally generated for other targets.

#### rtw proj.tmw

Simulink Coder file generated for the make utility to use to determine when to rebuild objects when the name of the current Simulink Coder project changes

#### • model.bat

Windows batch file used to set up the appropriate compiler environment and invoke the make command

#### modelsources.txt

List of additional sources that should be included in the compilation.

#### Optional files:

#### model\_targ\_data\_map.m

MATLAB language file used by external mode to initialize the external mode connection

#### • model dt.h

C header file used for supporting external mode. Declares structures that contain data type and data type transition information for generated model data structures.

#### subsystem.c

C source code for each noninlined nonvirtual subsystem or copy thereof when the subsystem is configured to place code in a separate file

subsystem.h

C header file containing exported symbols for noninlined nonvirtual subsystems. Analogous to *model*.h.

• model capi.h, model capi.c

Header and sources file that contain data structures that describe the model's signals, states, and parameters without using external mode. See "Data Interchange Using the C API" on page 14-138 in Simulink Coder User's Guide for more information.

• rt sfcn helper.h, rt sfcn helper.c

Header and source files providing functions needed by noninlined S-functions in a model. The functions rt\_CallSys, rt\_enableSys, and rt\_DisableSys are used when noninlined S-functions call downstream function-call subsystems.

In addition, when you select the **Create code generation report** check box, the Simulink Coder software generates a set of HTML files (one for each source file plus a *model\_*contents.html index file) in the html subfolder within your build folder.

The above source files have dependency relationships, and there are additional file dependencies that you might need to take into account. These are described in "Generated Source Files and File Dependencies" on page 8-4 in the Simulink Coder documentation.

# Folders Used During the Build Process

The Simulink Coder build process places output files in three folders:

The working folder

If you choose to generate an executable program file, the Simulink Coder build process writes the file <code>model.exe</code> (Windows) or <code>model</code> (UNIX) to your working folder.

The build folder — model\_target\_rtw

A subfolder within your working folder. The build folder name is <code>model\_target\_rtw</code>, where <code>model</code> is the name of the source model and <code>target</code> is the selected target type (for example, <code>grt</code> for the generic real-time target). The build folder stores generated source code and all other files created during the build process (except the executable program file).

• Project folder — slprj

A subfolder within your working folder. When models referenced via Model blocks are built for simulation or Simulink Coder code generation, files are placed in slprj. The Embedded Coder configuration has an option that places generated shared code in slprj without the use of model reference. Subfolders in slprj provide separate places for simulation code, some Simulink Coder code, utility code shared between models, and other files. Of particular importance to Simulink Coder users are:

- Header files from models referenced by this model slprj/target/model/referenced model includes
- Model reference Simulink Coder target files slprj/target/mode1
- MAT-files used during code generation of model reference Simulink Coder target and stand-alone code generation slpri/target/model/tmwinternal
- Shared (fixed-point) utilities
   slprj/target/ sharedutils

See for more information on organizing your files with respect to project folders.

The build folder always contains the generated code modules *model.*c, *model.*h, and the generated makefile *model.*mk.

Depending on the target, code generation, and build options you select, the build folder might also include

- model.rtw
- Object files (.obj or .o)

- Code modules generated from subsystems
- HTML summary reports of files generated (in the html subfolder)
- TLC profiler report files
- Block I/O, state, and parameter tuning information file (model\_capi.c)
- Simulink Coder project (model.tmw) files

For additional information about using project folders, see "Project Folder Structure for Model Reference Targets" on page 6-29 and "Shared Utility Code" on page 21-34 in the Simulink Coder documentation.

# How Code Is Generated From a Model

#### In this section...

"Model Compilation" on page 8-31

"Code Generation" on page 8-31

# **Model Compilation**

The build process begins with the Simulink software compiling the block diagram. During this stage, Simulink

- Evaluates simulation and block parameters
- Propagates signal widths and sample times
- Determines the execution order of blocks within the model
- Computes work vector sizes, such as those used by S-functions. (For more information about work vectors, see the Simulink Writing S-Functions documentation).

When Simulink completes this processing, it compiles an intermediate representation of the model. This intermediate description is stored in a language-independent format in the ASCII file <code>model.rtw</code>. The <code>model.rtw</code> file is the input to the next stage of the build process.

model.rtw files are similar in format to Simulink model (.mdl) files, but are used only for automated code generation. For a general description of the model.rtw file format, see the Target Language Compiler documentation.

## **Code Generation**

The Simulink Coder code generator uses the Target Language Compiler (TLC) and a supporting TLC function library to transform the intermediate model description stored in *model*.rtw into target-specific code.

The target language compiled by the TLC is an interpreted programming language designed to convert a model description to code. The TLC executes a TLC program comprising several target files (.tlc scripts). The TLC scripts specify how to generate code from the model, using the model.rtw file as input.

#### The TLC

- 1 Reads the model.rtw file
- **2** Compiles and executes commands in a system target file

The system target file is the entry point or main file. You select it from those available on the MATLAB path with the system target file browser or you can type the name of any such file on your system prior to building.

3 Compiles and executes commands in block-level target files

For blocks in the Simulink model, there is a corresponding target file that is either dynamically generated or statically provided.

Note The Simulink Coder software executes all user-written S-function target files, but optionally executes block target files for Simulink blocks.

4 Writes a source code version of the Simulink block diagram

# **Shared Utility Code**

#### In this section...

"About Shared Utility Code" on page 8-33

"Controlling Shared Utility Code Placement" on page 8-34

"rtwtypes.h and Shared Utility Code" on page 8-34

"Incremental Shared Utility Code Generation and Compilation" on page 8-35

"Shared Utility Checksum" on page 8-35

"Shared Fixed-Point Utility Functions" on page 8-37

"Sharing User-Defined Data Types Across Models" on page 8-39

# **About Shared Utility Code**

Blocks in a model can require common functionality to implement their algorithm. In many cases, it is most efficient to modularize this functionality into standalone support or helper functions, rather than inlining the code for the functionally for each block instance.

Typically, functions that can have multiple callers are packaged into a library. Traditionally, such functions are defined statically, that is, the function source code exists in a file before you use the Simulink Coder software to generate code for your model.

In other cases, several model- and block-specific properties can affect which functions are needed and their behavior. Additionally, these properties can affect type definitions (for example, typedef) in shared utility header files. Since there are many possible combinations of properties that determine unique behavior, it is not practical to statically define all possible function files before code generation. Instead, you can use the Simulink Coder shared utility mechanism, which generates any needed support functions during code generation process.

# **Controlling Shared Utility Code Placement**

You control the shared utility code placement mechanism with the **Shared code placement** option on the **Code Generation > Interface** pane of the Configuration Parameters dialog box. By default, the option is set to Auto. For this setting, if the model being built does not include any Model blocks, the Simulink Coder build process places any code required for fixed-point and other utilities in one of the following:

- The model.com model.cpp file
- In a separate file in the Simulink Coder build folder (for example, vdp grt rtw)

Thus, the code is specific to the model.

If a model does contain Model blocks, the Simulink Coder build process creates and uses a shared utilities folder within slprj. Model reference builds require the use of shared utilities. The naming convention for shared utility folders is slprj/target/\_sharedutils, where target is sim for simulations with Model blocks or the name of the system target file for Simulink Coder target builds. Some examples follow:

```
slprj/sim/_sharedutils % folder used with simulation
slprj/grt/_sharedutils % folder used with grt.tlc STF
slprj/ert/_sharedutils % folder used with ert.tlc STF
slprj/mytarget/ sharedutils % folder used with mytarget.tlc STF
```

To force a model build to use the slprj folder for shared utility generation, even when the current model contains no Model blocks, set the **Shared code placements** option to Shared location. This forces the Simulink Coder build process to place utilities under the slprj folder rather than in the normal Simulink Coder build folder. This setting is useful when you are manually combining code from several models, as it prevents symbol collisions between the models.

# rtwtypes.h and Shared Utility Code

The generated header file rtwtypes.h provides necessary defines, enumerations, and so on. The location of this file is controlled by whether the build process is using the shared utilities folder. Typically, the Simulink Coder build process places rtwtypes.h in the standard build folder, model\_target\_rtw. However, if a shared folder is required, the product places rtwtypes.h in slprj/target/ sharedutils.

# Incremental Shared Utility Code Generation and Compilation

As explained in "Controlling Shared Utility Code Placement" on page 8-34, you can specify that C source files, which contain function definitions, and header files, which contain macro definitions, be generated in a shared utilities folder. For the purpose of this discussion, the term functions means functions and macros.

A shared function can be used by blocks within the same model and by blocks in different models when using model reference or when building multiple standalone models from the same start build folder. However, the Simulink Coder software generates the code for a given function only once for the block that first triggers code generation. As the product determines the need to generate function code for subsequent blocks, it performs a file existence check. If the file exists, the function is not regenerated. Thus, the shared utility code mechanism requires that a given function and file name represent the same functional behavior regardless of which block or model generates the function. To satisfy this requirement:

- Model properties that affect function behavior are included in a shared utility checksum or affect the function and file name.
- Block properties that affect the function behavior also affect the function and file name.

During compilation, makefile rules for the shared utilities folder are configured to compile only new C files, and incrementally archive the object file into the shared utility library, rtwshared.lib or rtwshared.a. Thus, incremental compilation is also done.

# **Shared Utility Checksum**

As explained in "Incremental Shared Utility Code Generation and Compilation" on page 8-35, the Simulink Coder software uses the shared utilities folder when you explicitly configure a model to use the

shared location or the model contains Model blocks. During the code generation process, if relative to the current folder, the configuration file slprj/target/ sharedutils/checksummap.mat exists, the product reads that file and makes sure that the current model being built has identical settings for the required model properties. If mismatches occur between the properties defined in checksummap.mat and the current model properties, a Warning dialog appears.

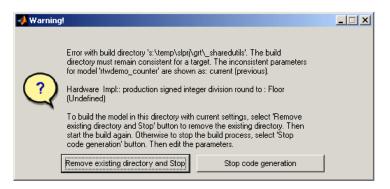

The following table lists properties that must match for the shared utility checksum.

| Category                                         | Properties                                                                                                    |
|--------------------------------------------------|----------------------------------------------------------------------------------------------------|
| Hardware Implementation configuration properties | <pre>get_param(bdroot,     'TargetShiftRightIntArith') get_param(bdroot, 'TargetEndianess') get_param(bdroot, 'ProdEndianess') get_param(bdroot, 'TargetBitPerChar') get_param(bdroot, 'TargetBitPerShort') get_param(bdroot, 'TargetBitPerInt') get_param(bdroot, 'TargetBitPerInt') get_param(bdroot, 'TargetBitPerLong') get_param(bdroot, 'ProdHWWordLengths') get_param(bdroot, 'TargetWordSize') get_param(bdroot, 'ProdWordSize') get_param(bdroot, 'TargetHWDeviceType') get_param(bdroot, 'ProdHWDeviceType')</pre> |

| Category                                               | Properties                                                                                                    |  |  |
|--------------------------------------------------------|----------------------------------------------------------------------------------------------------|--|--|
|                                                        | <pre>get_param(bdroot, 'TargetIntDivRoundTo') get_param(bdroot, 'ProdIntDivRoundTo'</pre>                             |  |  |
| Additional configuration properties                    | <pre>get_param(bdroot, 'TargetLibSuffix') get_param(bdroot, 'TargetLang') get_param(bdroot, 'TemplateMakefile')</pre> |  |  |
| ERT target properties                                  | <pre>get_param(bdroot, 'PurelyIntegerCode') get_param(bdroot, 'SupportNonInlinedSFcns'</pre>                          |  |  |
| Platform property Return value of the computer command |                                                                                                    |  |  |

# **Shared Fixed-Point Utility Functions**

An important set of generated functions that are placed in the shared utility folder are the fixed-point support functions. Based on model and block properties, there are many possible versions of fixed-point utilities functions that make it impractical to provide a complete set as static files. Generating only the required fixed-point utility functions during the code generation process is an efficient alternative.

The shared utility checksum mechanism makes sure that several critical properties are identical for all models that use the shared utilities. For the fixed-point functions, there are additional properties that affect function behavior. These properties are coded into the functions and file names to maintain requirements. The additional properties include

| Category            | Function/Property                                                              |  |  |  |  |
|---------------------|--------------------------------------------------------------------------------|--|--|--|--|
| Block<br>properties | Fixed-point operation being performed by the block                             |  |  |  |  |
|                     | Fixed-point data type and scaling (Slope, Bias) of function inputs and outputs |  |  |  |  |
|                     | Overflow handling mode (Saturation, Wrap)                                      |  |  |  |  |
|                     | • Rounding Mode (Floor, Ceil, Zero)                                            |  |  |  |  |
| Model properties    | <pre>get_param(bdroot, 'NoFixptDivByZeroProtection')</pre>                     |  |  |  |  |

The naming convention for the fixed-point utilities is based on the properties as follows:

```
operation + [zero protection] + output data type + output bits +
[input1 data] + input1 bits + [input2 data type + input2 bits] +
[shift direction] + [saturate mode] + [round mode]
```

Below are examples of generated fixed-point utility files, the function or macro names in the file are identical to the file name without the extension.

```
FIX2FIX U12 U16.c
FIX2FIX S9 S9 SR99.c
ACCUM POS S30 S30.h
MUL S30 S30 S16.h
div nzp s16s32 floor.c
div s32 sat floor.c
```

For these examples, the respective fields correspond as follows:

| Operation        | FIX2FIX | FIX2FIX | ACCUM_POS | MUL         | div    | div    |
|------------------|---------|---------|-----------|-------------|--------|--------|
| Zero protection  | NULL    | NULL    | NULL      | NULL        | _nzp   | NULL   |
| Output data type | _U      | _S      | _S        | _\$         | _s     | _s     |
| Output bits      | 12      | 9       | 30        | 30          | 16     | 32     |
| Input data type  | _U      | _S      | _S        | _S [and _S] | s      | NULL   |
| Input bits       | 16      | 9       | 30        | 30 [and 16] | 32     | NULL   |
| Shift direction  | NULL    | SR99    | NULL      | NULL        | NULL   | NULL   |
| Saturate mode    | NULL    | NULL    | NULL      | NULL        | NULL   | _sat   |
| Round mode       | NULL    | NULL    | NULL      | NULL        | _floor | _floor |

**Note** For the ACCUM POS example, the output variable is also used as one of the input variables. Therefore, only the output and second input is contained in the file and macro name. For the second div example, both inputs and the output have identical data type and bits. Therefore, only the output is included in the file and function name.

# **Sharing User-Defined Data Types Across Models**

- "About Sharing Data Types" on page 8-39
- "Example: Sharing Simulink Data Type Objects" on page 8-40
- "Example: Sharing Enumerated Data Types" on page 8-41

# **About Sharing Data Types**

By default, user-defined data types that are shared among multiple models generate duplicate type definitions in the <code>model\_types.h</code> file for each model. However, Simulink Coder software provides the ability to generate user-defined data type definitions into a header file in the <code>\_sharedutils</code> folder that can be shared across multiple models, removing the need for duplicate copies of the data type definitions. User-defined data types that you can set up in a shared header file include:

- Simulink data type objects that you instantiate from the classes Simulink.AliasType, Simulink.Bus, and Simulink.NumericType.
- Enumeration types that you define in MATLAB code

The general procedure for setting up user-defined data types to be shared among multiple models is as follows:

- **1** Define the data type.
- 2 Set data scope and header file properties that allow the data type to be shared.
- **3** Use the data type as a signal type in your models.
- **4** Before generating code for each model, set the **Shared code placement** parameter on the **Code Generation > Interface** pane of the Configuration Parameters dialog box to the value Shared location.
- **5** Generate code.

**Note** You can configure the definition of the user-defined data type to occur in a header file that is located in the \_sharedutils folder, however user-defined data type names are not used by the shared utility functions that are generated into the \_sharedutils folder. Currently, the user-defined data type names are used only by model code located in code folders for each model.

For more information, see "Example: Sharing Simulink Data Type Objects" on page 8-40 and "Example: Sharing Enumerated Data Types" on page 8-41.

## **Example: Sharing Simulink Data Type Objects**

To export a user-defined Simulink data type object for sharing among multiple models.

- 1 In the base workspace, create a data type object of one of the following classes:
  - Simulink.AliasType
  - Simulink.Bus
  - Simulink.NumericType

For example:

- a = Simulink.AliasType
- 2 To specify that the data type should be exported to a specified header file, use the data type object property DataScope. Specify the value 'Exported' for the DataScope property. For example:
  - a.DataScope = 'Exported'
- **3** To specify the name of the header file to which the data type should be exported, use the data type object property HeaderFile. For example:
  - a.HeaderFile = 'a.h'

Alternatively, if you leave the HeaderFile value empty, the name of the generated header file defaults to the name of the data type, in this case, a.h.

- **4** Use the data type object as a signal type in a model.
- 5 Before generating code, if you want to generate the header file into the shared utilities folder for sharing definitions between multiple models, set the **Shared code placement** parameter on the **Code Generation > Interface** pane of the Configuration Parameters dialog box to the value Shared location.
- **6** Generate code. Here is an example of the definition code that is generated to a.h in the shared utilities folder:

```
#ifndef RTW_HEADER_a_h_
#define RTW_HEADER_a_h_
#include "rtwtypes.h"

typedef double a;
#endif /* RTW_HEADER_a_h_ */
```

To share the data type definition from other models, the alternatives include:

- Simply use the same workspace variable in multiple models. If the contents of the data type object are the same, generating code will not regenerate the header file. For example, model A and model B can export the same data type to the same header file in the shared utilities folder.
- Define the same data type object in other models, but set it up to import the shared data type definition from the header file. Specify the value 'Imported' for the data type object property DataScope. For example:

```
a = Simulink.AliasType
a.DataScope = 'Imported'
a.HeaderFile = 'a.h'
```

# **Example: Sharing Enumerated Data Types**

To export a user-defined enumerated data type for sharing among multiple models:

1 Define an enumerated data type in MATLAB code. For example, the following MATLAB file defines BasicColors:

```
% BasicColors.m
 classdef(Enumeration) BasicColors < Simulink.IntEnumType</pre>
   enumeration
     Red(0)
     Yellow(1)
     Blue(2)
   end
   methods (Static = true)
     function retVal = getDefaultValue()
       retVal = BasicColors.Blue;
     end
   end
 end
```

**2** To specify that the data type should be exported to a specified header file, you must override the default getDataScope method of the enumerated class. Specify the value 'Exported' as the getDataScope return value. For example:

```
methods (Static = true)
     function retVal = getDataScope()
       retVal = 'Exported';
     end
end
```

**3** To specify the name of the header file to which the data type should be exported, you must override the default getHeaderFile method of the enumerated class. Specify a file name as the getHeaderFile return value. For example:

```
methods (Static = true)
     function retVal = getHeaderFile()
       retVal = 'BasicColors.h';
     end
end
```

Alternatively, if you leave the return value of the getHeaderFile method unspecified, the name of the generated header file defaults to the name of the data type, in this case, BasicColors.h.

**4** Here is BasicColors.m after the data scope and header file changes.

```
% BasicColors.m
 classdef(Enumeration) BasicColors < Simulink.IntEnumType</pre>
   enumeration
     Red(0)
     Yellow(1)
     Blue(2)
   end
   methods (Static = true)
     function retVal = getDefaultValue()
       retVal = BasicColors.Blue;
     end
     function retVal = getDataScope()
       retVal = 'Exported';
     function retVal = getHeaderFile()
       retVal = 'BasicColors.h';
     end
   end
 end
```

Make sure BasicColors.m is present in the MATLAB path.

- **5** Use the type enum: BasicColors as a signal type in a model.
- 6 Before generating code, if you want to generate the header file into the shared utilities folder for sharing definitions between multiple models, set the **Shared code placement** parameter on the **Code Generation > Interface** pane of the Configuration Parameters dialog box to the value Shared location.
- **7** Generate code. Here is an example of the definition code that is generated to BasicColors.h in the shared utilities folder:

```
#ifndef RTW_HEADER_BasicColors_h
#define RTW_HEADER_BasicColors_h
```

```
/* Type definition for enum:BasicColors type */
typedef enum {
  Red = 0,
  Yellow,
  Blue
} BasicColors;
#endif
```

To share the data type definition from other models, the alternatives include:

- Simply use the same enumerated type as a signal type in multiple models. If the contents of the enumerated type are the same, generating code will not regenerate the header file. For example, model A and model B can export the same data type to the same header file in the shared utilities folder.
- Define the same enumerated type in other models, but set it up to import the shared data type definition from the header file. In the enumerated type definition file, specify the value 'Imported' as the getDataScope return value. For example:

```
methods (Static = true)
     function retVal = getDataScope()
       retVal = 'Imported';
     end
end
```

# Report Generation

- "Code Generation Report" on page 9-2
- Chapter 10, "Report Generation With Report Generator"

# **Code Generation Report**

#### In this section...

"HTML Code Generation Reports" on page 9-2

"Generating a Report" on page 9-4

"Reviewing Generated Code" on page 9-4

# **HTML Code Generation Reports**

When the **Create code generation report** check box on the **Code Generation > Report** pane is selected, a navigable summary of source files is produced when the model is built. See the figure below.

Selecting this option causes the Simulink Coder software to produce an HTML file for each generated source file, plus a summary and an index file, in a folder named html within the build folder. If the **Launch report automatically** option (which is enabled by selecting **Create code generation report**) is also selected, the HTML summary and index are automatically displayed.

In the HTML report, you can click links in the report to inspect source and include files, and view relevant documentation. In these reports,

- Global variable instances are hyperlinked to their definitions.
- Block header comments in source files are hyperlinked back to the model; clicking one of these causes the block that generated that section of code to be highlighted (this feature requires a Embedded Coder license and the ERT target).

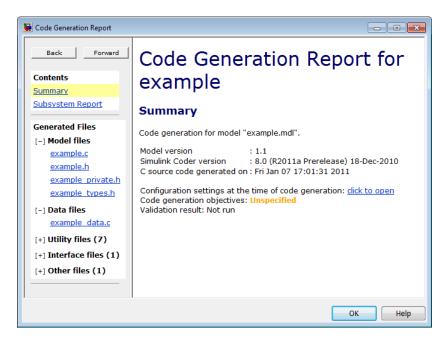

An HTML report for the example.mdl GRT target is shown below.

One useful feature of HTML reports is the link on the Summary page identifying Configuration Settings at the Time of Code Generation. Clicking this opens a read-only Configuration Parameters dialog box through which you can navigate to identify the settings of every option in place at the time that the HTML report was generated.

You can refer to HTML reports at any time. To review an existing HTML report after you have closed its window, use any HTML browser to open the file html/model\_codgen\_rpt.html within your build folder.

**Note** The contents of HTML reports for different target types vary, and reports for models with subsystems feature additional information. You can also view HTML-formatted files and text files for generated code and model reference targets within **Model Explorer**. See "Generating Code for Referenced Models" on page 6-18 for more information.

# **Generating a Report**

To generate an navigable summary of source files when the model is built, select the **Create code generation report** parameter on the Report pane. Selecting this parameter causes the Simulink Coder software to produce an HTML file for each generated source file, plus a summary and an index file, in a folder named html within the build folder. If you also select the **Launch report automatically** option (which is enabled by selecting **Create code generation report**), the HTML summary and index are automatically displayed. If you do not want to see the report at that time, clear this second check box. In either case, you can refer to HTML reports at any time. To review an existing HTML report, use any HTML browser to open the file html/model codgen rpt.html within your build folder.

For more detail on report content, see "Viewing Generated Code in Generated HTML Reports" on page 9-4.

# **Reviewing Generated Code**

You can view generated code in HTML reports or in the Model Explorer.

## **Viewing Generated Code in Generated HTML Reports**

One way to view the generated code is to set the **Create code generation report** option on the **Code Generation** > **Report** pane of the Configuration Parameters dialog box. When set, this option generates a report that contains the following code generation details:

- A Summary section that lists version date, and code generation objectives information. The Configuration settings at the time of code generation link opens a noneditable view of the Configuration Parameters dialog box that shows the Simulink model settings, including TLC options, at the time of code generation.
- A **Subsystem Report** section that provides information on nonvirtual subsystems in the model.
- A Generated Files section that contains a table of source code files generated from your model. You can click the names of source code files to view their contents in a MATLAB Web browser window. When the Embedded Coder product is installed, hyperlinks are placed within the source code that let you trace lines of code back to the blocks or subsystems

from which the code was generated. Click the hyperlinks to highlight the relevant blocks or subsystems in a Simulink model window.

**Note** The report generated for various targets might vary slightly.

If you have an Embedded Coder license and select an ERT-based target for your model, the generated report includes **Code Interface Report** and **Traceability Report** sections. For more information, see "About HTML Code Generation Report Extensions" in the Embedded Coder documentation.

## Viewing Generated Code in the Model Explorer Code Viewer

Another way to view the HTML source code report is to use the Code Viewer that is built into Model Explorer. You can browse generated files directly in the Model Explorer.

When you generate code, or open a model that has generated code for its current target configuration in your working folder, the **Hierarchy** (left) pane of Model Explorer contains a node named **Code for model**. Under that node are other nodes, typically called This Model and Shared Code. Clicking This Model displays in the **Contents** (middle) pane a list of source code files in the build folder of each model that is currently open. The next figure shows code for the rtwdemo f14 model.

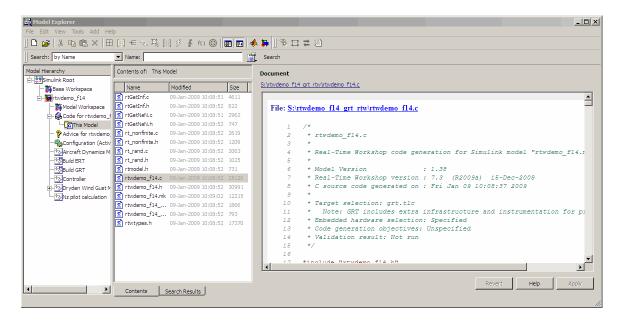

In this example, the file S:/rtwdemo\_f14\_grt\_rtw/rtwdemo\_f14.c is being viewed. To view any file in the **Contents** pane, click it once.

The views in the **Document** (right) pane are read only. The code listings there contain hyperlinks to functions and macros in the generated code. A hyperlink for the source file (not the HTML version you are looking at) being viewed sits above it. Clicking it opens that file in a text editing window where you can modify its contents. This is not something you typically do with generated source code, but in the event you have placed custom code files in the build folder, you can edit them as well in this fashion. You can also take advantage of your editor's features such as multipane display or custom syntax coloring.

If an open model contains Model blocks, and if generated code for any of these models exists in the current slprj folder, nodes for the referenced models appear in the **Hierarchy** pane one level below the node for the top model. Such referenced models do not need to be open for you to browse and read their generated source files.

If the Simulink Coder software generates shared utility code for a model, a node named Shared Code appears directly under the **This** 

**Model** node. It collects any source files that exist in the appropriate ./slprj/target/\_sharedutils subfolder.

**Note** Currently, you cannot use the **Search** tool built into Model Explorer's toolbar to search generated code displayed in the Code Viewer. On PCs, typing **Ctrl+F** when focused on the **Document** pane opens a Find dialog box you can use to search for strings in the currently displayed file. You can also search for text in the HTML report window, and can open any of the files in the editor.

## **Simulink Report Generator Report**

#### In this section...

"Procedure Steps" on page 10-2

"Generating Code for the Model" on page 10-3

"Opening Report Generator" on page 10-5

"Setting Report Name, Location, and Format" on page 10-7

"Specifying Models and Subsystems to Include in a Report" on page 10-8

"Customizing the Report" on page 10-9

"Generating the Report" on page 10-10

"Reviewing the Report" on page 10-11

#### **Procedure Steps**

One way of documenting a code generation project is to use the Simulink Report Generator software. To adjust Simulink Report Generator settings to include custom code and then generate a report for a model, complete the following steps:

- 1 Generate code for the model.
- **2** Open Report Generator.
- **3** Set the report name, location, and format.
- **4** Specify the models and subsystems to be included.
- **5** Customize the report.
- **6** Generate the report.
- **7** Review the report.

The following sections show you how to complete these steps for the demo modelrtwdemo f14.

**Note** You need a Simulink Report Generator license to complete steps 3 through 5. If you omit those steps and use the default option settings, the resulting output will vary from what is documented in step 6.

For details on using Report Generator, see the Simulink Report Generator User's Guide.

#### Generating Code for the Model

Before you can use Report Generator to document your project, you must generate code for the model. To generate code for the rtwdemo f14 demo,

- 1 In the MATLAB Current Folder browser, navigate to a folder where you have write access.
- **2** Create a working folder from the MATLAB command line by typing:

```
mkdir report ex
```

**3** Make report\_ex your working folder:

```
cd report ex
```

**4** Open the rtwdemo\_f14 model by clicking the model name below or by entering the model name on the MATLAB command line.

```
rtwdemo f14
```

The model appears in a Simulink model window.

- 5 In the model window, choose File > Save As, navigate to the working folder, report ex, and save a copy of the rtwdemo f14 model as myf14.mdl.
- 6 Open Model Explorer by selecting Model Explorer from the model's View menu.
- **7** In the **Model Hierarchy** pane, click the + sign preceding the model name to reveal its components.
- **8** Click **Configuration (Active)** in the left pane.

- **9** In the center pane, click **Code Generation**. The **Code Generation** pane appears.
- 10 Select the Report tab. Clear the Create code generation report and Launch report automatically check boxes.
- 11 Select the General tab. Select Generate code only and click Apply.
- **12** Click **Generate code**. The Simulink Coder build process generates code for the model.

#### **Opening Report Generator**

After you generate the code, open the Report Generator.

1 In the model window, select **Tools > Report Generator**. The Report Explorer window opens.

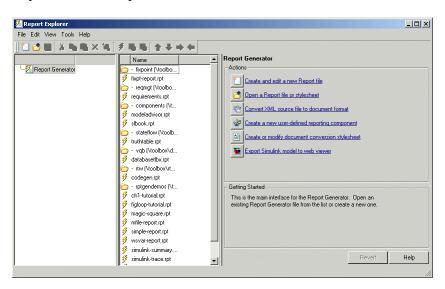

2 In the options pane (center), find the folder **rtw** (\toolbox\rtw) and the setup file that it contains — **codegen.rpt**.

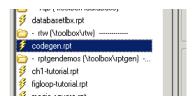

3 Double-click **codegen.rpt** or select it and click the **Open report** button Report Generator displays the structure of the setup file in the outline pane (left).

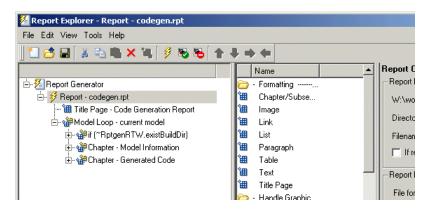

### Setting Report Name, Location, and Format

Before generating a report, you can specify report output options, such as the folder, file name, and format. The following steps explain how to generate a Microsoft Word report named MyCGModelReport.rtf.

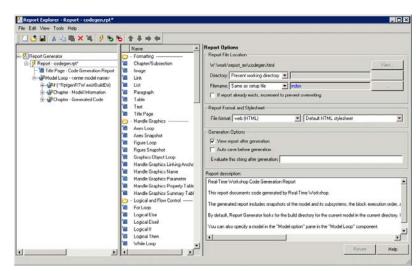

1 Review the options listed under Report Options in the properties pane.

- **2** Leave the **Directory** field set to Present working directory.
- **3** Select Custom: for **Filename** and replace index with the name MyModelCGReport.
- **4** For **File format**, specify Rich Text Format and replace Standard Print with Numbered Chapters & Sections.

## Specifying Models and Subsystems to Include in a Report

Specify the models and subsystems to be included in the generated report by setting options in the Model Loop component.

- 1 In the outline pane (left), select **Model Loop**. Report Generator displays Model Loop component options in the properties pane.
- 2 If not already selected, select Current block diagram for the Model name option.
- 3 In the outline pane, click Report codegen.rpt\*.

### **Customizing the Report**

After specifying the models and subsystems to include in the report, review and, if appropriate, customize the sections included in the report.

- 1 In the outline pane (left), expand the node **Chapter Generated Code**. By default, the report includes two sections, each containing one of two report components.
- 2 Expand the node Section 1 Code Generation Summary. The Code Generation Summary component appears.
- **3** Select **Code Generation Summary**. Options for the component appear in the properties pane.
- **4** Click **Help** to review the report customizations you can make with the Code Generation Summary component. For this example, do not customize the component.
- Return focus to the Report Explorer window and expand the node Section
   Generated Code Listing. The Import Generated Code component appears.
- **6** Select **Import Generated Code**. Options for the component appear in the properties pane.
- **7** Click **Help** to review the report customizations you can make with the Import Generated Code component.
- 8 Return focus to the Report Explorer window.

### Generating the Report

After you adjust report options, from the **Report Explorer** window, generate the report by clicking **File > Report**. A **Message List** dialog box appears, which displays messages you can monitor as the report is generated. Model snapshots also appear during report generation. The **Message List** dialog box might be hidden underneath other dialog boxes.

For alternative ways of generating reports, see "Generating Reports" in the Simulink Report Generator documentation.

### **Reviewing the Report**

Review your generated report. Make sure the following information is included:

- System snapshots (model and subsystem diagrams)
- Block execution order list
- Simulink Coder and model version information for generated code
- List of generated files
- Optimization configuration parameter settings
- Simulink Coder target selection and build process configuration parameter settings
- Subsystem map
- File name, path, and generated code listings for the following:
  - myf14.c
  - rt\_nonfinite.c
  - myf14.h
  - myf14\_private.h
  - myf14\_types.h
  - rt\_nonfinite.h
  - rtmodel.h
  - rtwtypes.h

## Report Generation With Report Generator

- "Procedure Steps" on page 10-2
- "Generating Code for the Model" on page 10-3
- "Opening Report Generator" on page 10-5
- "Setting Report Name, Location, and Format" on page 10-7
- "Specifying Models and Subsystems to Include in a Report" on page 10-8
- "Customizing the Report" on page 10-9
- "Generating the Report" on page 10-10
- "Reviewing the Report" on page 10-11

## **Procedure Steps**

One way of documenting a code generation project is to use the Simulink Report Generator software. To adjust Simulink Report Generator settings to include custom code and then generate a report for a model, complete the following steps:

- **1** Generate code for the model.
- **2** Open Report Generator.
- **3** Set the report name, location, and format.
- **4** Specify the models and subsystems to be included.
- **5** Customize the report.
- **6** Generate the report.
- **7** Review the report.

The following sections show you how to complete these steps for the demo modelrtwdemo f14.

**Note** You need a Simulink Report Generator license to complete steps 3 through 5. If you omit those steps and use the default option settings, the resulting output will vary from what is documented in step 6.

For details on using Report Generator, see the Simulink Report Generator User's Guide.

## Generating Code for the Model

Before you can use Report Generator to document your project, you must generate code for the model. To generate code for the rtwdemo f14 demo,

- 1 In the MATLAB Current Folder browser, navigate to a folder where you have write access.
- **2** Create a working folder from the MATLAB command line by typing:

```
mkdir report_ex
```

**3** Make report ex your working folder:

```
cd report ex
```

**4** Open the rtwdemo\_f14 model by clicking the model name below or by entering the model name on the MATLAB command line.

```
rtwdemo_f14
```

The model appears in a Simulink model window.

- **5** In the model window, choose **File > Save As**, navigate to the working folder, report\_ex, and save a copy of the rtwdemo\_f14 model as myf14.mdl.
- **6** Open Model Explorer by selecting **Model Explorer** from the model's **View** menu.
- 7 In the Model Hierarchy pane, click the + sign preceding the model name to reveal its components.
- **8** Click **Configuration** (Active) in the left pane.
- **9** In the center pane, click **Code Generation**. The **Code Generation** pane appears.
- 10 Select the Report tab. Clear the Create code generation report and Launch report automatically check boxes.
- 11 Select the General tab. Select Generate code only and click Apply.

12 Click Generate code. The Simulink Coder build process generates code for the model.

## **Opening Report Generator**

After you generate the code, open the Report Generator.

1 In the model window, select **Tools > Report Generator**. The Report Explorer window opens.

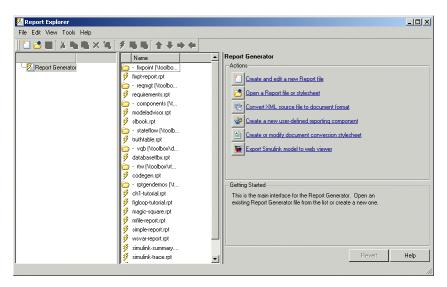

2 In the options pane (center), find the folder **rtw** (\toolbox\rtw) and the setup file that it contains — **codegen.rpt**.

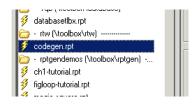

3 Double-click codegen.rpt or select it and click the Open report button Report Generator displays the structure of the setup file in the outline pane (left).

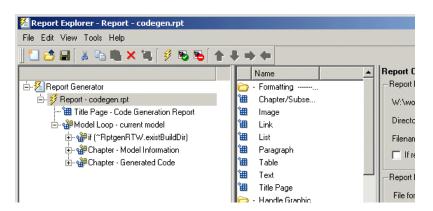

## Setting Report Name, Location, and Format

Before generating a report, you can specify report output options, such as the folder, file name, and format. The following steps explain how to generate a Microsoft Word report named MyCGModelReport.rtf.

1 Review the options listed under Report Options in the properties pane.

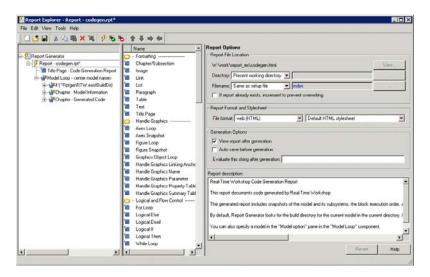

- 2 Leave the Directory field set to Present working directory.
- **3** Select Custom: for **Filename** and replace index with the name MyModelCGReport.
- **4** For **File format**, specify Rich Text Format and replace Standard Print with Numbered Chapters & Sections.

## Specifying Models and Subsystems to Include in a Report

Specify the models and subsystems to be included in the generated report by setting options in the Model Loop component.

- 1 In the outline pane (left), select Model Loop. Report Generator displays Model Loop component options in the properties pane.
- 2 If not already selected, select Current block diagram for the Model name option.
- 3 In the outline pane, click Report codegen.rpt\*.

## **Customizing the Report**

After specifying the models and subsystems to include in the report, review and, if appropriate, customize the sections included in the report.

- 1 In the outline pane (left), expand the node **Chapter Generated Code**. By default, the report includes two sections, each containing one of two report components.
- 2 Expand the node Section 1 Code Generation Summary. The Code Generation Summary component appears.
- **3** Select **Code Generation Summary**. Options for the component appear in the properties pane.
- **4** Click **Help** to review the report customizations you can make with the Code Generation Summary component. For this example, do not customize the component.
- Return focus to the Report Explorer window and expand the node Section
   Generated Code Listing. The Import Generated Code component appears.
- **6** Select **Import Generated Code**. Options for the component appear in the properties pane.
- **7** Click **Help** to review the report customizations you can make with the Import Generated Code component.
- **8** Return focus to the Report Explorer window.

## **Generating the Report**

After you adjust report options, from the **Report Explorer** window, generate the report by clicking File > Report. A Message List dialog box appears, which displays messages you can monitor as the report is generated. Model snapshots also appear during report generation. The Message List dialog box might be hidden underneath other dialog boxes.

For alternative ways of generating reports, see "Generating Reports" in the Simulink Report Generator documentation.

## **Reviewing the Report**

Review your generated report. Make sure the following information is included:

- System snapshots (model and subsystem diagrams)
- Block execution order list
- Simulink Coder and model version information for generated code
- List of generated files
- Optimization configuration parameter settings
- Simulink Coder target selection and build process configuration parameter settings
- Subsystem map
- File name, path, and generated code listings for the following:
  - myf14.c
  - rt\_nonfinite.c
  - **m**yf14.h
  - myf14 private.h
  - myf14 types.h
  - rt nonfinite.h
  - rtmodel.h
  - rtwtypes.h

# **Deployment**

- Chapter 11, "Desktops"
- Chapter 12, "Real-Time Systems"
- Chapter 22, "External Code Integration"
- Chapter 14, "Program Building, Interaction, and Debugging"

# Desktops

- "Rapid Simulations" on page 11-2
- "Generated S-Function Block" on page 11-35

## **Rapid Simulations**

#### In this section...

"About Rapid Simulation" on page 11-2

"Rapid Simulation Performance" on page 11-3

"General Rapid Simulation Workflow" on page 11-3

"Identifying Your Rapid Simulation Requirements" on page 11-4

"Configuring Inport Blocks to Provide Rapid Simulation Source Data" on page 11-6

"Configuring and Building a Model for Rapid Simulation" on page 11-7

"Setting Up Rapid Simulation Input Data" on page 11-9

"Programming Scripts for Batch and Monte Carlo Simulations" on page 11-20

"Running Rapid Simulations" on page 11-21

"Rapid Simulation Target Limitations" on page 11-34

#### **About Rapid Simulation**

After you create a model, you can use the Simulink Coder rapid simulation (RSim) target to characterize the model behavior. The RSim target executable that results from the build process is for non-real-time execution on your host computer. The executable is highly optimized for simulating models of hybrid dynamic systems, including models that use variable-step solvers and zero-crossing detection. The speed of the generated code makes the RSim target ideal for batch or Monte Carlo simulations.

Use the RSim target to generate an executable that runs fast, standalone simulations. You can repeat simulations with varying data sets, interactively or programmatically with scripts, without rebuilding the model. This can accelerate the characterization and tuning of model behavior and code generation testing.

Using command-line options:

- Define parameter values and input signals in one or more MAT-files that you can load and reload at the start of simulations without rebuilding your model.
- Redirect logging data to one or more MAT-files that you can then analyze and compare.
- Control simulation time.
- Specify external mode options.

**Note** To run an RSim executable, configure your computer to run MATLAB and have the MATLAB and Simulink installation folders accessible. To deploy a standalone host executable (i.e., without MATLAB and Simulink installed), consider using the Host-Based Shared Library target (ert\_shrlib)."

#### **Rapid Simulation Performance**

The performance advantage that you gain from rapid simulation varies. Larger simulations achieve speed improvements of up to 10 times faster than standard Simulink simulations. Some models might not show any noticeable improvement in simulation speed. To determine the speed difference for your model, time your standard Simulink simulation and compare the results with a rapid simulation. In addition, test the model performance in Rapid Accelerator simulation mode.

### **General Rapid Simulation Workflow**

Like other stages of Model-Based Design, characterization and tuning of model behavior is an iterative process, as shown in the general workflow diagram in the figure. Tasks in the workflow are:

- 1 Identify your rapid simulation requirements.
- **2** Configure Inport blocks that provide input source data for rapid simulations.
- **3** Configure the model for rapid simulation.
- 4 Set up simulation input data.

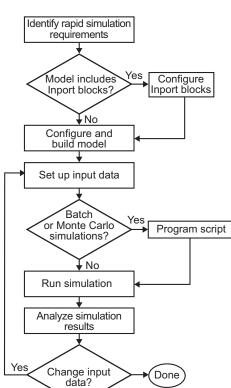

**5** Run the rapid simulations.

### **Identifying Your Rapid Simulation Requirements**

The first step to setting up a rapid simulation is to identify your simulation requirements.

| Question                                                                                                    | For More Information, See                                                                                                    |
|----------------------------------------------------------------------------------------------------|----------------------------------------------------------------------------------------------------|
| How long do you want simulations to run?                                                                                                    | "Configuring and Building a Model for Rapid<br>Simulation" on page 11-7                                                                |
| Are there any solver requirements? Do you expect to use the same solver for which the model is configured for your rapid simulations?          | "Configuring and Building a Model for Rapid<br>Simulation" on page 11-7                                                                |
| Do your rapid simulations need to accommodate flexible custom code interfacing? Or, do your simulations need to retain storage class settings? | "Configuring and Building a Model for Rapid<br>Simulation" on page 11-7                                                                |
| Will you be running simulations with multiple data sets?                                                                                       | "Setting Up Rapid Simulation Input Data" on page 11-9                                                                                  |
| Will the input data consist of global parameters, signals, or both?                                                                            | "Setting Up Rapid Simulation Input Data" on page 11-9                                                                                  |
| What type of source blocks provide input data to the model — From File, Inport, From Workspace?                                                | "Setting Up Rapid Simulation Input Data" on page<br>11-9                                                                               |
| Will the model's parameter vector (model_P) be used as input data?                                                                             | "Creating a MAT-File That Includes a Model<br>Parameter Structure" on page 11-10                                                       |
| What is the data type of the input parameters and signals?                                                                                     | "Setting Up Rapid Simulation Input Data" on page 11-9                                                                                  |
| Will the source data consist of one variable or multiple variables?                                                                            | "Setting Up Rapid Simulation Input Data" on page 11-9                                                                                  |
| Does the input data include tunable parameters?                                                                                                | "Creating a MAT-File That Includes a Model<br>Parameter Structure" on page 11-10                                                       |
| Do you need to gain access to tunable parameter information — model checksum and parameter data types, identifiers, and complexity?            | "Creating a MAT-File That Includes a Model<br>Parameter Structure" on page 11-10                                                       |
| Will you have a need to vary the simulation stop time for simulation runs?                                                                     | "Configuring and Building a Model for Rapid<br>Simulation" on page 11-7 and "Overriding a Model<br>Simulation Stop Time" on page 11-24 |

| Question                                                                                                    | For More Information, See                                                                                                    |
|----------------------------------------------------------------------------------------------------|----------------------------------------------------------------------------------------------------|
| Do you want to set a time limit for the simulation? Consider setting a time limit if your model experiences frequent zero crossings and has a small minor step size. | "Setting a Clock Time Limit for a Rapid Simulation" on page 11-24                                                                                |
| Do you need to preserve the output of each simulation run?                                                                                                    | "Specifying a New Output File Name for a<br>Simulation" on page 11-33 and "Specifying New<br>Output File Names for To File Blocks" on page 11-34 |
| Do you expect to run the simulations interactively or in batch mode?                                                                                                 | "Programming Scripts for Batch and Monte Carlo<br>Simulations" on page 11-20                                                                     |

## Configuring Inport Blocks to Provide Rapid Simulation Source Data

You can use Inport blocks as a source of input data for rapid simulations. To do so, configure the blocks so that they can import data from external MAT-files. By default, the Inport block inherits parameter settings from downstream blocks. In most cases, to import data from an external MAT-file, you must explicitly set the following parameters to match the source data in the MAT-file.

- Main > Interpolate data
- Signal Attributes > Port dimensions
- Signal Attributes > Data type
- Signal Attributes > Signal type

If you do not have control over the model content, you might need to modify the data in the MAT-file to conform to what the model expects for input. Input data characteristics and specifications of the Inport block that receives the data must match.

For details on adjusting these parameters and on creating a MAT-file for use with an Inport block, see "Creating a MAT-File for an Inport Block" on page 11-15. For descriptions of the preceding block parameters, see the description of the Inport block in the Simulink documentation.

## Configuring and Building a Model for Rapid Simulation

After you identify your rapid simulation requirements, configure the model for rapid simulation.

- 1 Open the Configuration Parameters dialog box.
- 2 Click Code Generation.
- **3** On the **Code Generation** pane, click **Browse**. The System Target File Browser opens.
- 4 Select rsim.tlc (Rapid Simulation Target) and click OK.

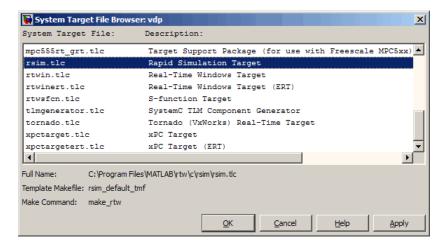

On the **Code Generation** pane, the Simulink Coder software populates the **Make command** and **Template makefile** fields with default settings and adds the **RSim Target** tab or node under **Code Generation**.

**5** Click **RSim Target** to view the **RSim Target** pane.

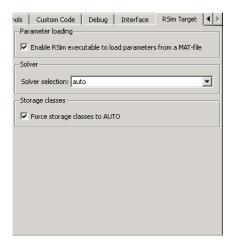

**6** Set the RSim target configuration parameters to your rapid simulation requirements.

| If You Want to                                                                       | Then                                                                                                    |
|--------------------------------------------------------------------------------------|----------------------------------------------------------------------------------------------------|
| Generate code that allows the RSim executable to load parameters from a MAT-file     | Select Enable RSim executable to load parameters from a MAT-file (default).                                                                                                    |
| Let the target choose a solver based on the solver already configured for the model. | Set <b>Solver selection</b> to auto (default). The Simulink Coder software uses a built-in solver if a fixed-step solver is specified on the <b>Solver</b> pane or calls the Simulink solver module (a shared library) if a variable-step solver is specified. |
| Explicitly instruct the target to use a fixed-step solver                            | Set Solver selection to Use fixed-step solvers. In the Configuration Parameters dialog box, on the Solver pane, specify a fixed-step solver.                                                                                                    |
| Explicitly instruct the target to use a variable-step solver                         | Set Solver selection to Use Simulink solver module. In the Configuration Parameters dialog box, on the Solver pane, specify a variable-step solver.                                                                                                    |

| If You Want to                                                                                           | Then                                            |
|----------------------------------------------------------------------------------------------------|-------------------------------------------------|
| Force all storage classes to Auto for flexible custom code interfacing                                   | Select Force storage classes to AUTO (default). |
| Retain storage class settings, such as ExportedGlobal or ImportedExtern, due to application requirements | Clear Force storage classes to AUTO.            |

- 7 Set up data import and export options. On the **Data Import/Export** pane, in the **Save to Workspace** section, select the **Time**, **States**, **Outputs**, and **Final States** options, as needed. By default, the Simulink Coder software saves simulation logging results to a file named *model*.mat. For more information, see "Importing and Exporting Simulation Data" in the Simulink documentation.
- **8** If appropriate for your simulations, set up external mode communications on the **Code Generation > Interface** pane. See "Host/Target Communication" on page 14-50 for details.
- **9** Return to the **Code Generation** pane and click **Build**. The Simulink Coder code generator builds a highly optimized executable that you can run on your host computer with varying data, without rebuilding.

For more information on compilers that are compatible with the Simulink Coder product, see "Choosing and Configuring a Compiler" on page 14-2 and "Template Makefiles and Make Options" on page 7-36.

#### **Setting Up Rapid Simulation Input Data**

- "" on page 11-9
- "Creating a MAT-File That Includes a Model Parameter Structure" on page 11-10
- "Creating a MAT-File for a From File Block" on page 11-14
- "Creating a MAT-File for an Inport Block" on page 11-15

The format and setup of input data for a rapid simulation depends on your requirements.

| If the Input Data Source Is                                                                          | Then                                                                                                    |
|----------------------------------------------------------------------------------------------------|----------------------------------------------------------------------------------------------------|
| The model's global parameter vector (model_P)                                                        | Use the rsimgetrtp function to get<br>the vector content and then save it to a<br>MAT-file.                                                                                                    |
| The model's global parameter vector and you want a mapping between the vector and tunable parameters | In the Configuration Parameters dialog box, on the <b>Optimization &gt; Signals</b> and <b>Parameters</b> pane, enable the <b>Inline Parameters</b> option. Call the rsimgetrtp function to get the global parameter structure and then save it to a MAT-file. |
| Provided by a From File block                                                                        | Create a MAT-file that a From File block can read.                                                                                                    |
| Provided by an Inport block                                                                          | Create a MAT-file that adheres to one of<br>the three data file formats that the Inport<br>block can read.                                                                                                    |
| Provided by a From Workspace block                                                                   | Create structure variables in the MATLAB workspace.                                                                                                    |

The RSim target requires that MAT-files used as input for From File and Inport blocks contain data. The grt target inserts MAT-file data directly into the generated code, which is then compiled and linked as an executable. In contrast, RSim allows you to replace data sets for each successive simulation. A MAT-file containing From File or Inport block data must be present if a From File block or Inport block exists in your model.

#### Creating a MAT-File That Includes a Model Parameter Structure

To create a MAT-file that includes a model global parameter structure (model P),

- 1 Get the structure by calling the function rsimgetrtp.
- **2** Save the parameter structure to a MAT-file.

If you want to run simulations over varying data sets, consider converting the parameter structure to a cell array and saving the parameter variations to a single MAT-file.

**Getting the Parameter Structure for a Model.** Get the global parameter structure (*model\_P*) for a model by calling the function rsimgetrtp.

param\_struct = rsimgetrtp('model')

| Argument | Description                                                |
|----------|------------------------------------------------------------|
| mode1    | The model for which you are running the rapid simulations. |

The rsimgetrtp function forces an update diagram action for the specified model and returns a structure that contains the following fields.

| Field         | Description                                                                                                    |
|---------------|----------------------------------------------------------------------------------------------------|
| mode1Checksum | A four-element vector that encodes the structure of the model. The Simulink Coder software uses the checksum to check whether the structure of the model has changed since the RSim executable was generated. If you delete or add a block, and then generate a new <code>model_P</code> vector, the new checksum no longer matches the original checksum. The RSim executable detects this incompatibility in parameter vectors and exits to avoid returning incorrect simulation results. If the model structure changes, you must regenerate the code for the model. |
| parameters    | A structure that contains the model's global parameters.                                                                                                    |

The parameter structure contains the following information.

| Field        | Description                                                        |
|--------------|--------------------------------------------------------------------|
| dataTypeName | The name of the parameter data type, for example, double           |
| dataTypeID   | Iinternal data type identifier used by the Simulink Coder software |

| Field      | Description                                                                                                    |
|------------|----------------------------------------------------------------------------------------------------|
| complex    | The value 0 if real; 1 if complex                                                                                                    |
| dtTransIdx | Internal data index used by Simulink Coder software                                                                                                    |
| values     | A vector of the parameter values associated with this structure                                                                                                    |
| map        | If you select the <b>Inline parameters</b> option, this field contains the mapping information that correlates the 'values' to the tunable parameters of the model. This mapping information, in conjunction with rsimsetrtpparam, is useful for creating subsequent rtP structures without compiling the block diagram. |

If you select the **Inline parameters** option for the model, then tunable parameter information is also available in the parameters field.

The Simulink Coder software reports a tunable fixed-point parameter according to its stored value. For example, an sfix(16) parameter value of 1.4 with a scaling of 2^-8 has a value of 358 as an int16.

In the following example, rsimgetrtp returns the parameter structure for the demo model rtwdemo\_rsimtf to param\_struct.

```
param_struct = rsimgetrtp('rtwdemo_rsimtf')

param_struct =

modelChecksum: [1.7165e+009 3.0726e+009 2.6061e+009 2.3064e+009]
    parameters: [1x1 struct]
```

**Saving the Parameter Structure to a MAT-File.** After you issue a call to rsimgetrtp, save the return value of the function call to a MAT-file. Using a command-line option, you can then specify that MAT-file as input for rapid simulations.

The following example saves the parameter structure returned for rtwdemo\_rsimtf to the MAT-file myrsimdemo.mat.

```
save myrsimdemo.mat param struct;
```

For information on using command-line options to specify required files, see "Running Rapid Simulations" on page 11-21.

Converting the Parameter Structure for Running Simulations on Varying Data Sets. If you need to use rapid simulations to test changes to specific parameters, you can convert the model parameter structure to a cell array. You can then access a specific parameter by using the @ operator to specify the index for a specific parameter in the file.

To convert the structure to a cell array:

1 Save the parameters vector of the structure returned by rsimgetrtp to a temporary variable. The following example saves the parameter vector to temporary variable p.

```
param_struct = rsimgetrtp('rtwdemo_rsimtf');
p = param_struct.parameters;
```

**2** Convert the structure to a cell array.

```
param struct.parameters = [];
```

**3** Assign the saved contents of the temporary variable to the original structure name as an element of the cell array.

```
param_struct.parameters{1} = p;
param_struct.parameters{1}

ans =

   dataTypeName: 'double'
        dataTypeId: 0
            complex: 0
        dtTransIdx: 0
        values: [-140 -4900 0 4900]

map: []
```

**4** Make a copy of the cell array to preserve the original parameter values.

```
param_struct.parameters{2} = param_struct.parameters{1};
param_struct.parameters{2}
```

```
ans =

dataTypeName: 'double'
 dataTypeId: 0
    complex: 0
 dtTransIdx: 0
 values: [-140 -4900 0 4900]
map: []
```

For a subsequent data set, increment the array index.

**5** Modify any combination of the parameter values.

```
param_struct.parameters{2}.values=[-150 -5000 0 4950];
```

- **6** Repeat steps 4 and 5 for each parameter data set that you want to use as input to a rapid simulation of the model.
- **7** Save the cell array representing the parameter structure to a MAT-file.

```
save rtwdemo rsimtf.mat param struct;
```

For more information on how to specify each data set when you run the simulations, see "Changing Block Parameters for an RSim Simulation" on page 11-31.

#### Creating a MAT-File for a From File Block

You can use a MAT-file as the input data source for a From File block. The format of the data in the MAT-file must match the data format expected by that block.

To create a MAT-file for a From File block:

1 For array format data, in the workspace create a matrix that consists of two or more rows. The first row must contain monotonically increasing time points. Other rows contain data points that correspond to the time point in that column. The time and data points must be data of type double.

For example:

```
t=[0:0.1:2*pi]';
Ina1=[2*sin(t) 2*cos(t)];
Ina2=sin(2*t);
Ina3=[0.5*sin(3*t) 0.5*cos(3*t)];
var_matrix=[t Ina1 Ina2 Ina3]';
```

For other supported data types, such as int16 or fixed-point, the time data points must be of type double, just as for array format data. However, the sample data can be of any dimension.

For more information on setting up the input data, see the description of the From File block in the Simulink documentation.

**2** Save the matrix to a MAT-file.

The following example saves the matrix var\_matrix to the MAT-file myrsimdemo.mat in Version 7.3 format.

```
save '-v7.3' myrsimdemo.mat var_matrix;
```

Using a command-line option, you can then specify that MAT-file as input for rapid simulations.

## Creating a MAT-File for an Inport Block

You can use a MAT-file as the input data source for an Inport block.

The format of the data in the MAT-file must adhere to one of the three column-based formats listed in the following table. The table lists the formats in order from least flexible to most flexible.

| Format                     | Description                                                                                                    |
|----------------------------|----------------------------------------------------------------------------------------------------|
| Single time/data<br>matrix | • Least flexible.                                                                                                    |
|                            | • One variable.                                                                                                    |
|                            | • Two or more <i>columns</i> . Number of columns must equal the sum of the dimensions of all root Inport blocks plus 1. First column must contain monotonically increasing time points. Other columns contain data points that correspond to the time point in a given row. |
|                            | • Data of type double.                                                                                                    |
|                            | For an example, see Single time/data matrix in the following procedure, step 4. For more information, see "Importing Data Arrays to a Root-Level Input Port" in the Simulink documentation.                                                                                 |

| Format                    | Description                                                                                                    |
|---------------------------|----------------------------------------------------------------------------------------------------|
| Signal-and-time structure | <ul> <li>More flexible than the single time/data matrix format.</li> </ul>                                                                                                    |
|                           | • One variable.                                                                                                    |
|                           | • Must contain two top-level fields: time and signals. The time field contains a <i>column</i> vector of the simulation times. The signals field contains an array of substructures, each of which corresponds to an Inport block. The substructure index corresponds to the Inport block number. Each signals substructure must contain a field named values. The values field must contain an array of inputs for the corresponding Inport block, where each input corresponds to a time point specified by the time field. |
|                           | <ul> <li>If the time field is set to an empty value, clear the check box for the<br/>Inport block Interpolate data parameter.</li> </ul>                                                                                                    |
|                           | • No data type limitations, but must match Inport block settings.                                                                                                    |
|                           | For an example, see Signal-and-time structure in the following procedure, step 4. For more information on this format, see "Importing Data Structures to a Root-Level Input Port" in the Simulink documentation.                                                                                                    |

| Format             | Description                                                                                                    |
|--------------------|----------------------------------------------------------------------------------------------------|
| Per-port structure | • Most flexible                                                                                                    |
|                    | <ul> <li>Multiple variables. Number of variables must equal the number of<br/>Inport blocks.</li> </ul>                                                                                                    |
|                    | • Consists of a separate structure-with-time or structure-without-time for each Inport block. Each Inport block data structure has only one signals field. To use this format, in the <b>Input</b> text field, enter the names of the structures as a comma-separated list, in1, in2,, inN, where in1 is the data for your model's first port, in2 for the second port, and so on. |
|                    | • Each variable can have a different time vector.                                                                                                    |
|                    | • If the time field is set to an empty value, clear the check box for the Inport block <b>Interpolate data</b> parameter.                                                                                                    |
|                    | <ul> <li>No data type limitations, but must match Inport block settings.</li> </ul>                                                                                                    |
|                    | • To save multiple variables to the same data file, you must save them in the order expected by the model, using the -append option.                                                                                                    |
|                    | For an example, see Per-port structure in the following procedure, step 4. For more information, see "Importing Data Structures to a Root-Level Input Port" in the Simulink documentation.                                                                                                    |

The supported formats and the following procedure are illustrated in rtwdemo\_rsim\_i.

To create a MAT-file for an Inport block:

- 1 Choose one of the preceding data file formats.
- **2** Update Inport block parameter settings and specifications to match specifications of the data to be supplied by the MAT-file.

By default, the Inport block inherits parameter settings from downstream blocks. To import data from an external MAT-file, explicitly set the following parameters to match the source data in the MAT-file.

• Main > Interpolate data

- Signal Attributes > Port dimensions
- Signal Attributes > Data type
- Signal Attributes > Signal type

If you choose to use a structure format for workspace variables and the time field is empty, you must clear **Interpolate data** or modify the field so that it is set to a nonempty value. Interpolation requires time data.

For descriptions of the preceding block parameters, see the description of the Inport block in the Simulink documentation.

- **3** Build an RSim executable for the model. The Simulink Coder build process creates and calculates a structural checksum for the model and embeds it in the generated executable. The RSim target uses the checksum to verify that data being passed into the model is consistent with what the model executable expects.
- **4** Create the MAT-file that provides the source data for the rapid simulations. You can create the MAT-file from a workspace variable. Using the specifications in the preceding format comparison table, create the workspace variables for your simulations.

An example of each format follows:

#### Single time/data matrix

```
t=[0:0.1:2*pi]';
Ina1=[2*sin(t) 2*cos(t)];
Ina2=sin(2*t);
Ina3=[0.5*sin(3*t) 0.5*cos(3*t)];
var_matrix=[t Ina1 Ina2 Ina3];
```

#### Signal-and-time structure

```
t=[0:0.1:2*pi]';
var_single_struct.time=t;
var_single_struct.signals(1).values(:,1)=2*sin(t);
var_single_struct.signals(1).values(:,2)=2*cos(t);
var_single_struct.signals(2).values=sin(2*t);
var_single_struct.signals(3).values(:,1)=0.5*sin(3*t);
var_single_struct.signals(3).values(:,2)=0.5*cos(3*t);
```

```
v=[var_single_struct.signals(1).values...
var_single_struct.signals(2).values...
var single struct.signals(3).values];
```

#### Per-port structure

```
t=[0:0.1:2*pi]';
Inb1.time=t;
Inb1.signals.values(:,1)=2*sin(t);
Inb1.signals.values(:,2)=2*cos(t);
t=[0:0.2:2*pi]';
Inb2.time=t;
Inb2.signals.values(:,1)=sin(2*t);
t=[0:0.1:2*pi]';
Inb3.time=t;
Inb3.signals.values(:,1)=0.5*sin(3*t);
Inb3.signals.values(:,2)=0.5*cos(3*t);
```

**5** Save the workspace variables to a MAT-file.

#### Single time/data matrix

The following example saves the workspace variable var\_matrix to the MAT-file rsim i matrix.mat.

```
save rsim i matrix.mat var matrix;
```

#### Signal-and-time structure

The following example saves the workspace structure variable var single struct to the MAT-file rsim i single struct.mat.

```
save rsim i single struct.mat var single struct;
```

#### Per-port structure

To order data correctly when saving per-port structure variables to a single MAT-file, use the save command's -append option. Be sure to append the data in the order that the model expects it.

The following example saves the workspace variables Inb1, Inb2, and Inb3 to MAT-file rsim i multi struct.mat.

```
save rsim_i_multi_struct.mat Inb1;
save rsim_i_multi_struct.mat Inb2 -append;
save rsim i multi struct.mat Inb3 -append;
```

The save command does not preserve the order in which you specify your workspace variables in the command line when saving data to a MAT-file. For example, if you specify the variables v1, v2, and v3, in that order, the order of the variables in the MAT-file could be v2 v1 v3.

Using a command-line option, you can then specify the MAT-files as input for rapid simulations.

# Programming Scripts for Batch and Monte Carlo Simulations

The RSim target is for batch simulations in which parameters and input signals vary for multiple simulations. New output file names allow you to run new simulations without overwriting prior simulation results. You can set up a series of simulations to run by creating a .bat file for use on a Microsoft Windows platform.

Create a file for the Windows platform with any text editor and execute it by typing the file name, for example, mybatch, where the name of the text file is mybatch.bat.

```
rtwdemo_rsimtf -f rtwdemo_rsimtf.mat=run1.mat -o results1.mat -tf 10.0 rtwdemo_rsimtf -f rtwdemo_rsimtf.mat=run2.mat -o results2.mat -tf 10.0 rtwdemo_rsimtf -f rtwdemo_rsimtf.mat=run3.mat -o results3.mat -tf 10.0 rtwdemo_rsimtf -f rtwdemo_rsimtf.mat=run4.mat -o results4.mat -tf 10.0
```

In this case, batch simulations run using four sets of input data in files run1.mat, run2.mat, and so on. The RSim executable saves the data to the files specified with the -o option.

The variable names containing simulation results in each of the files are identical. Therefore, loading consecutive sets of data without renaming the data once it is in the MATLAB workspace results in overwriting the prior workspace variable with new data. To avoid overwriting, you can copy the result to a new MATLAB variable before loading the next set of data.

You can also write MATLAB scripts to create new signals and new parameter structures, as well as to save data and perform batch runs using the bang command (!).

For details on running simulations and available command-line options, see "Running Rapid Simulations" on page 11-21. For an example of a rapid simulation batch script, see the demo rtwdemo\_rsim\_batch\_script.

# **Running Rapid Simulations**

- "" on page 11-21
- "Requirements for Running Rapid Simulations" on page 11-23
- "Setting a Clock Time Limit for a Rapid Simulation" on page 11-24
- "Overriding a Model Simulation Stop Time" on page 11-24
- "Reading the Parameter Vector into a Rapid Simulation" on page 11-25
- "Specifying New Signal Data File for a From File Block" on page 11-25
- "Specifying Signal Data File for an Inport Block" on page 11-28
- "Changing Block Parameters for an RSim Simulation" on page 11-31
- "Specifying a New Output File Name for a Simulation" on page 11-33
- "Specifying New Output File Names for To File Blocks" on page 11-34 Using the RSim target, you can build a model once and run multiple simulations to study effects of varying parameter settings and input signals. You can run a simulation directly from your operating system command line, redirect the command from the MATLAB command line by using the bang (!) character, or execute commands from a script.

#### **Operating System Command Line**

rtwdemo rsimtf

#### **MATLAB Command Line**

!rtwdemo rsimtf

The following table lists ways you can use RSim target command-line options to control a simulation.

| То                                                                                                    | Use                                                 |
|----------------------------------------------------------------------------------------------------|-----------------------------------------------------|
| Read input data for a From File block from a MAT-file other than the MAT-file used for the previous simulation | <pre>model -f oldfilename.mat=newfilename.mat</pre> |
| Print a summary of the options for RSim executable targets                                                     | executable filename -h                              |
| Read input data for an Inport block from a MAT-file                                                            | model -i filename.mat                               |
| Time out after $n$ clock time seconds, where $n$ is a positive integer value                                   | model -L n                                          |
| Write MAT-file logging data to file filename.mat                                                               | model -o filename.mat                               |
| Read a parameter vector from file filename.mat                                                                 | model -p filename.mat                               |
| Override the default TCP port (17725) for external mode                                                        | model -port TCPport                                 |
| Write MAT-file logging data to a MAT-file other than the MAT-file used for the previous simulation             | <pre>model -t oldfilename.mat=newfilename.mat</pre> |
| Run the simulation until the time value stoptime is reached                                                    | model -tf stoptime                                  |
| Run in verbose mode                                                                                            | model -v                                            |
| Wait for the Simulink engine to start the model in external mode                                               | model -w                                            |

The following sections use the rtwdemo\_rsimtf demo in examples to illustrate some of these command-line options. In each case, the example assumes you have already done the following:

• Created or changed to a working folder.

- Opened the demo.
- Copied the data file matlabroot/toolbox/rtw/rtwdemos/rsimdemos/rsim\_tfdata.mat to your working folder. You can perform this operation using the command:

```
copyfile(fullfile(matlabroot, 'toolbox', 'rtw', 'rtwdemos',...
'rsimdemos', 'rsim tfdata.mat'),pwd);
```

## **Requirements for Running Rapid Simulations**

- You can run the RSim executable on any computer configured to run MATLAB and for which the MATLAB and Simulink installation folder is accessible to the RSim.exe. To obtain that access, your PATH environment variable must include /bin and /bin/(\$ARCH), where (\$ARCH) represents your operating system architecture. For example, for a personal computer running on a Windows platform, (\$ARCH) is "win32", whereas for a Linux machine, (\$ARCH) is "glnx86".
- On Sun™ Solaris™ platforms, to run an RSim executable generated for a model that uses variable-step solvers in a separate shell, define the LD\_LIBRARY\_PATH environment variable to provide the path to the MATLAB installation folder, as follows:

```
% setenv LD_LIBRARY_PATH /apps/matlab/bin/sol64:$LD_LIBRARY_PATH
```

 On GNU Linux® platforms, to run an RSim executable, define the LD\_LIBRARY\_PATH environment variable to provide the path to the MATLAB installation folder, as follows:

```
% setenv LD LIBRARY PATH /matlab/sys/os/glnx86:$LD LIBRARY PATH
```

• On the Apple Macintosh® OS X platform, to run RSim target executables, you must define the environment variable DYLD\_LIBRARY\_PATH to include the folders bin/mac and sys/os/mac under the MATLAB installation folder. For example, if your MATLAB installation is under /MATLAB, add /MATLAB/bin/mac and /MATLAB/sys/os/mac to the definition for DYLD LIBRARY PATH.

#### Setting a Clock Time Limit for a Rapid Simulation

If a model experiences frequent zero crossings and the model's minor step size is small, consider setting a time limit for a rapid simulation. To set a time limit, specify the -L option with a positive integer value. The simulation aborts after running for the specified amount of clock time (not simulation time). For example,

```
!rtwdemo rsimtf -L 20
```

Based on your clock, after the executable runs for 20 seconds, the program is terminate. You see one of the following messages:

#### On a Microsoft Windows Platform

```
Exiting program, time limit exceeded Logging available data ...
```

#### On The Open Group UNIX Platform

- \*\* Received SIGALRM (Alarm) signal @ Fri Jul 25 15:43:23 2003
- \*\* Exiting model 'vdp' @ Fri Jul 25 15:43:23 2003

You do not need to do anything to your model or to its Simulink Coder configuration to use this option.

## **Overriding a Model Simulation Stop Time**

By default, a rapid simulation runs until the simulation time reaches the time specified the Configuration Parameters dialog box, on the **Solver** pane. You can override the model simulation stop time by using the -tf option. For example, the following simulation runs until the time reaches 6.0 seconds.

```
!rtwdemo rsimtf -tf 6.0
```

The RSim target stops and logs output data using MAT-file data logging rules.

If the model includes a From File block, the end of the simulation is regulated by the stop time setting specified in the Configuration Parameters dialog box, on the **Solver** pane, or with the RSim target option -tf. The values in the block's time vector are ignored. However, if the simulation time exceeds the endpoints of the time and signal matrix (if the final time is greater than

the final time value of the data matrix), the signal data is extrapolated to the final time value.

## Reading the Parameter Vector into a Rapid Simulation

To read the model parameter vector into a rapid simulation, you must first create a MAT-file that includes the parameter structure as described in "Creating a MAT-File That Includes a Model Parameter Structure" on page 11-10. You can then specify the MAT-file in the command line with the -p option.

For example:

- 1 Build an RSim executable for the demo rtwdemo rsimtf.
- **2** Modify parameters in your model and save the parameter structure.

```
param_struct = rsimgetrtp('rtwdemo_rsimtf');
save myrsimdata.mat param_struct
```

**3** Run the executable with the new parameter set.

```
!rtwdemo_rsimtf -p myrsimdata.mat

** Starting model 'rtwdemo_rsimtf' @ Tue Dec 27 12:30:16 2005

** created rtwdemo rsimtf.mat **
```

**4** Load workspace variables and plot the simulation results by entering the following commands:

```
load myrsimdata.mat
plot(rt yout)
```

## Specifying New Signal Data File for a From File Block

If your model's input data source is a From File block, you can feed the block with input data during simulation from a single MAT-file or you can change the MAT-file from one simulation to the next. Each MAT-file must adhere to the format described in "Creating a MAT-File for a From File Block" on page 11-14.

To change the MAT-file after an initial simulation, you specify the executable with the -f option and an *oldfile.mat=newfile.mat* parameter, as shown in the following example.

1 Set some parameters in the MATLAB workspace. For example:

```
w = 100;
theta = 0.5;
```

- 2 Build an RSim executable for the demo rtwdemo rsimtf.
- **3** Run the executable.

```
!rtwdemo rsimtf
```

The RSim executable runs a set of simulations and creates output MAT-files containing the specific simulation result.

**4** Load the workspace variables and plot the simulation results by entering the following commands:

```
load rtwdemo_rsimtf.mat
plot(rt_yout)
```

The resulting plot shows simulation results based on default input data.

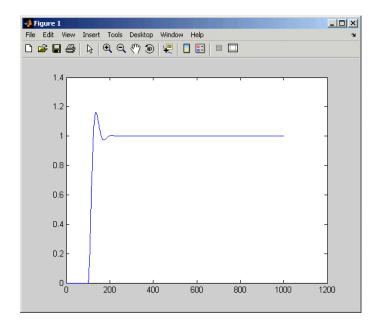

**5** Create a new data file, newfrom.mat, that includes the following data:

```
t=[0:.001:1];
u=sin(100*t.*t);
tu=[t;u];
save newfrom.mat tu;
```

**6** Run a rapid simulation with the new data by using the -f option to replace the original file, rsim\_tfdata.mat, with newfrom.mat.

```
!rtwdemo rsimtf -f rsim tfdata.mat=newfrom.mat
```

**7** Load the data and plot the new results by entering the following commands:

```
load rtwdemo_rsimtf.mat
plot(rt_yout)
```

The next figure shows the resulting plot.

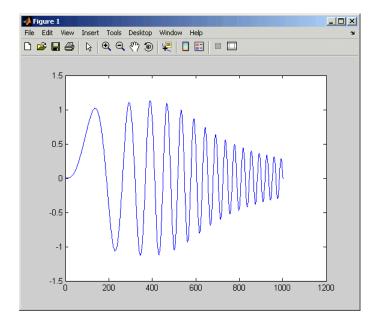

From File blocks require input data of type double. If you need to import signal data of a data type other than double, use an Inport block (see "Creating a MAT-File for an Inport Block" on page 11-15) or a From Workspace block with the data specified as a structure.

Workspace data must be in the format:

```
variable.time
variable.signals.values
```

If you have more than one signal, use the following format:

```
variable.time
variable.signals(1).values
variable.signals(2).values
```

# Specifying Signal Data File for an Inport Block

If your model's input data source is an Inport block, you can feed the block with input data during simulation from a single MAT-file or you can change

the MAT-file from one simulation to the next. Each MAT-file must adhere to one of the three formats described in "Creating a MAT-File for an Inport Block" on page 11-15.

To specify the MAT-file after a simulation, you specify the executable with the -i option and the name of the MAT-file that contains the input data. For example:

- 1 Open the model rtwdemo rsim i.
- **2** Check the Inport block parameter settings. The following Inport block data parameter settings and specifications that you specify for the workspace variables must match settings in the MAT-file, as indicated in "Configuring Inport Blocks to Provide Rapid Simulation Source Data" on page 11-6:
  - Main > Interpolate data
  - Signal Attributes > Port dimensions
  - Signal Attributes > Data type
  - Signal Attributes > Signal type
- **3** Build the model.
- **4** Set up the input signals. For example:

```
t=[0:0.01:2*pi]';
s1=[2*sin(t) 2*cos(t)];
s2=sin(2*t);
s3=[0.5*sin(3*t) 0.5*cos(3*t)];
plot(t, [s1 s2 s3])
```

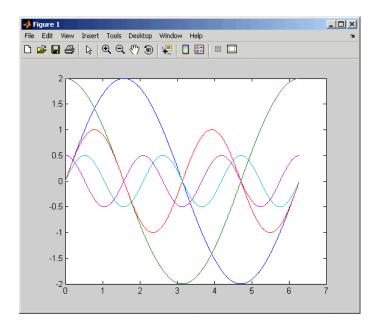

**5** Prepare the MAT-file by using one of the three available file formats described in "Creating a MAT-File for an Inport Block" on page 11-15. The following example defines a signal-and-time structure in the workspace and names it var\_single\_struct.

```
t=[0:0.1:2*pi]';
var_single_struct.time=t;
var_single_struct.signals(1).values(:,1)=2*sin(t);
var_single_struct.signals(1).values(:,2)=2*cos(t);
var_single_struct.signals(2).values=sin(2*t);
var_single_struct.signals(3).values(:,1)=0.5*sin(3*t);
var_single_struct.signals(3).values(:,2)=0.5*cos(3*t);
v=[var_single_struct.signals(1).values...
var_single_struct.signals(2).values...
var_single_struct.signals(3).values];
```

**6** Save the workspace variable var\_single\_struct to MAT-file rsim\_i\_single\_struct.

```
save rsim i single struct.mat var single struct;
```

**7** Run a rapid simulation with the input data by using the -i option. Load and plot the results.

```
!rtwdemo_rsim_i -i rsim_i_single_struct.mat

** Starting model 'rtwdemo_rsim_i' @ Tue Dec 27 14:01:20 2005
    *** rsim_i_single_struct.mat is successfully loaded! ***

** created rtwdemo_rsim_i.mat **

** Execution time = 0.26837347533333333sload rsim_i_single_struct.mat;
```

8 Load and plot the results.

```
load rtwdemo_rsim_i.mat
plot(rt tout, rt yout);
```

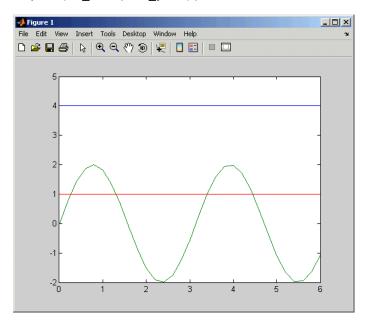

# **Changing Block Parameters for an RSim Simulation**

As described in "Creating a MAT-File That Includes a Model Parameter Structure" on page 11-10, after you alter one or more parameters in a Simulink block diagram, you can extract the parameter vector, model P, for

the entire model. You can then save the parameter vector, along with a model checksum, to a MAT-file. This MAT-file can be read directly by the standalone RSim executable, allowing you to replace the entire parameter vector or individual parameter values, for running studies of variations of parameter values representing coefficients, new data for input signals, and so on.

The RSim target allows you to alter any model parameter, including parameters that include *side-effects* functions. An example of a side-effects function is a simple Gain block that includes the following parameter entry in a dialog box:

```
gain value: 2 * a
```

The Simulink Coder code generator evaluates side-effects functions before generating code. The generated code for this example retains only one memory location entry, and the dependence on parameter **a** is no longer visible in the generated code. The RSim target overcomes the problem of handling side-effects functions by replacing the entire parameter structure, <code>model\_P</code>. You must create this new structure by using the <code>rsimgetrtp</code> function and then saving it in a MAT-file, as described in "Creating a MAT-File That Includes a Model Parameter Structure" on page 11-10.

RSim can read the MAT-file and replace the entire <code>mode1\_P</code> structure whenever you change one or more parameters, without recompiling the entire model.

For example, assume that you changed one or more parameters in your model, generated the new <code>model\_P</code> vector, and saved <code>model\_P</code> to a new MAT-file called <code>mymatfile.mat</code>. To run the same <code>rtwdemo\_rsimtf</code> model and use these new parameter values, use the <code>-p</code> option, as shown in the following example:

```
!rtwdemo_rsimtf -p mymatfile.mat
load rtwdemo_rsimtf
plot(rt yout)
```

If you have converted the parameter structure to a cell array for running simulations on varying data sets, as described in "Converting the Parameter Structure for Running Simulations on Varying Data Sets" on page 11-13, you must add an @n suffix to the MAT-file specification. n is the element of the cell array that contains the specific input that you want to use for the simulation.

The following example converts param\_struct to a cell array, changes parameter values, saves the changes to MAT-file mymatfile.mat, and then runs the executable using the parameter values in the second element of the cell array as input.

```
param_struct = rsimgetrtp('rtwdemo_rsimtf');
p = param_struct.parameters;
param_struct.parameters = [];
param_struct.parameters{1} = p;
param_struct.parameters{1}

ans =

    dataTypeName: 'double'
        dataTypeId: 0
            complex: 0
            dtTransIdx: 0
                values: [-140 -4900 0 4900]
param_struct.parameters{2} = param_struct.parameters{1};
param_struct.parameters{2}.values=[-150 -5000 0 4950];
save mymatfile.mat param_struct;
!rtwdemo_rsimtf -p mymatfile.mat@2 -o rsim2.mat
```

## Specifying a New Output File Name for a Simulation

If you have specified any of the **Save to Workspace** options — **Time**, **States**, **Outputs**, or **Final States** — in the Configuration Parameters dialog box, on the **Data Import/Export** pane, the default is to save simulation logging results to the file *model*.mat. For example, the demo rtwdemo\_rsimtf normally saves data to rtwdemo\_rsimtf.mat, as follows:

```
!rtwdemo_rsimtf
created rtwdemo rsimtf.mat
```

You can specify a new output file name for data logging by using the -o option when you run an executable.

```
!rtwdemo rsimtf -o rsim1.mat
```

In this case, the set of parameters provided at the time of code generation, including any From File block data, is run.

## **Specifying New Output File Names for To File Blocks**

In much the same way as you can specify a new system output file name, you can also provide new output file names for data saved from one or more To File blocks. To do this, specify the original file name at the time of code generation with a new name, as shown in the following example:

!rtwdemo rsimtf -t rtwdemo rsimtf data.mat=mynewrsimdata.mat

In this case, assume that the original model wrote data to the output file rtwdemo\_rsimtf\_data.mat. Specifying a new file name forces RSim to write to the file mynewrsimdata.mat. With this technique, you can avoid overwriting an existing simulation run.

# **Rapid Simulation Target Limitations**

The RSim target has the following limitations:

- Does not support algebraic loops.
- Does not support Interpreted MATLAB Function blocks.
- Does not support noninlined MATLAB language or Fortran S-functions.
- If an RSim build includes referenced models (by using Model blocks), set up these models to use fixed-step solvers to generate code for them. The top model, however, can use a variable-step solver as long as all blocks in the referenced models are discrete.
- In certain cases, changing block parameters can result in structural changes to your model that change the model checksum. An example of such a change is changing the number of delays in a DSP simulation. In such cases, you must regenerate the code for the model.
- Variable-step solver support for RSim is not available on Microsoft Windows platforms when you use the Watcom C/C++ compiler.

# **Generated S-Function Block**

S-functions are an important class of target for which the Simulink Coder product can generate code. The ability to encapsulate a subsystem into an S-function allows you to increase its execution efficiency and facilitate code reuse.

The following sections describe the properties of S-function targets and demonstrate how to generate them. For more details on the structure of S-functions, see the Simulink *Developing S-Functions* documentation.

#### In this section...

- "About Object Libraries" on page 11-35
- "Creating an S-Function Block from a Subsystem" on page 11-38
- "Tunable Parameters in Generated S-Functions" on page 11-43
- "System Target File and Template Makefiles" on page 11-45
- "Checksums and the S-Function Target" on page 11-46
- "S-Function Target Limitations" on page 11-46

# **About Object Libraries**

- "S-Function Target Overview" on page 11-35
- "Required Files for S-Function Deployment" on page 11-37
- "Sample Time Propagation in Generated S-Functions" on page 11-38
- "Choice of Solver Type" on page 11-38

## **S-Function Target Overview**

Using the S-function target, you can build an S-function component and use it as an S-Function block in another model. The S-function code format used by the S-function target generates code that conforms to the Simulink C MEX S-function application programming interface (API). Applications of this format include

- Conversion of a model to a component. You can generate an S-Function block for a model, m1. Then, you can place the generated S-Function block in another model, m2. Regenerating code for m2 does not require regenerating code for m1.
- Conversion of a subsystem to a component. By extracting a subsystem to a separate model and generating an S-Function block from that model, you can create a reusable component from the subsystem. See "Creating an S-Function Block from a Subsystem" on page 11-38 for an example of this procedure.
- Speeding up simulation. In many cases, an S-function generated from a model performs more efficiently than the original model.
- Code reuse. You can incorporate multiple instances of one model inside another without replicating the code for each instance. Each instance will continue to maintain its own unique data.

The S-function target generates noninlined S-functions. Within the same release, you can generate an executable from a model that contains generated S-functions by using the generic real-time or real-time malloc targets. This is not supported when incorporating a generated S-function from one release into a model that you build with a different release.

You can place a generated S-Function block into another model from which you can generate another S-function. This allows any level of nested S-functions. For limitations related to nesting, see "Limitations on Nesting S-Functions" on page 11-50.

**Note** While the S-function target provides a means to deploy an application component for reuse while shielding its internal logic from inspection and modification, the preferred solutions for protecting intellectual property in distributed components are:

- The protected model, a referenced model from which all block and line information has been eliminated using the Model Protection facility. For more information, see "Protecting Referenced Models" in the Simulink documentation.
- The Embedded Coder shared library system target file, used to generate
  a shared library for a model or subsystem for use in a system simulation
  external to Simulink. For more information see "Shared Object Libraries"
  in the Embedded Coder documentation.

## **Required Files for S-Function Deployment**

To deploy your generated S-Function block for inclusion in other models for simulation, you need only provide the binary MEX-file object that was generated in the current working folder when the S-Function block was created:

```
subsys sf.mexext
```

where *subsys* is the subsystem name and *mexext* is a platform-dependent MEX-file extension (see mexext). For example, SourceSubsys\_sf.mexw32.

To deploy your generated S-Function block for inclusion in other models for code generation, you must provide all of the files that were generated in the current working folder when the S-Function block was created:

- subsys\_sf.c or .cpp, where subsys is the subsystem name (for example, SourceSubsys\_sf.c)
- subsys sf.h
- subsys\_sf.mexext, where mexext is a platform-dependent MEX-file extension (see mexext)
- Subfolder subsys\_sfcn\_rtw and its contents

#### Sample Time Propagation in Generated S-Functions

A generated S-Function block can inherit its sample time from the model in which it is placed if certain criteria are met. Conditions that govern sample time propagation for both Model blocks and generated S-Function blocks are described in "Inheriting Sample Times" in the Simulink documentation and "Inherited Sample Time for Referenced Models" on page 6-42 in the Simulink Coder documentation.

To generate an S-Function block that meets the criteria for inheriting sample time, you must constrain the solver for the model from which the S-Function block is generated. On the **Solver** configuration parameters dialog pane, set **Type** to Fixed-step and **Periodic sample time constraint** to Ensure sample time independent. If the model is unable to inherit sample times, this setting causes the Simulink software to display an error message when building the model. See "Periodic sample time constraint" in the Simulink documentation for more information about this option.

## **Choice of Solver Type**

If the model containing the subsystem from which you generate an S-function uses a variable-step solver, the generated S-function contains zero-crossing functions and will work properly only in models that use variable-step solvers.

If the model containing the subsystem from which you generate an S-function uses a fixed-step solver, the generated S-function contains no zero-crossing functions and the generated S-function will work properly in models that use variable-step or fixed-step solvers.

# Creating an S-Function Block from a Subsystem

This section demonstrates how to extract a subsystem from a model and generate a reusable S-function component from it.

The next figure shows SourceModel, a simple model that inputs signals to a subsystem. The subsequent figure shows the subsystem, SourceSubsys. The signals, which have different widths and sample times, are

- A Step block with sample time 1
- A Sine Wave block with sample time 0.5

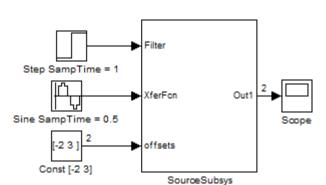

• A Constant block whose value is the vector [-2 3]

#### **SourceModel**

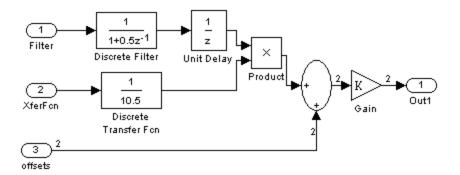

#### SourceSubsys

The objective is to extract SourceSubsys from the model and build an S-Function block from it, using the S-function target. The S-Function block must perform identically to the subsystem from which it was generated.

In this model, SourceSubsys inherits sample times and signal widths from its input signals. However, S-Function blocks created from a model using the S-function target will have all signal attributes (such as signal widths or sample times) hard-wired. (The sole exception to this rule concerns sample times, as described in "Sample Time Propagation in Generated S-Functions" on page 11-38.)

In this example, you want the S-Function block to retain the properties of SourceSubsys as it exists in SourceModel. Therefore, before you build the subsystem as a separate S-function component, you must set the inport sample times and widths explicitly. In addition, the solver parameters of the S-function component must be the same as those of the original model. The generated S-function component will operate identically to the original subsystem (see "Choice of Solver Type" on page 11-38 for an exception to this rule).

To build SourceSubsys as an S-function component,

- 1 Create a new model and copy/paste the SourceSubsys block into the empty window.
- **2** Set the signal widths and sample times of inports inside SourceSubsys such that they match those of the signals in the original model. Inport 1, Filter, has a width of 1 and a sample time of 1. Inport 2, Xferfon, has a width of 1 and a sample time of 0.5. Inport 3, offsets, has a width of 2 and a sample time of 0.5.
- **3** The generated S-Function block should have three inports and one outport. Connect inports and an outport to SourceSubsys, as shown in the next figure.

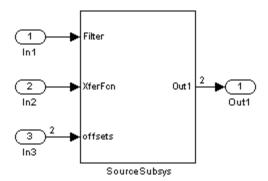

The correct signal widths and sample times are propagated to these ports.

- **4** Set the solver type, mode, and other solver parameters such that they are identical to those of the source model. This is easiest to do if you use Model Explorer.
- 5 In Model Explorer or the Configuration Parameters dialog box, click the Code Generation tab.
- **6** Click **Browse** to open the System Target File Browser.
- 7 In the System Target File Browser, select the S-function target, rtwsfcn.tlc, and click **OK**. The **Code Generation** pane appears as follows.

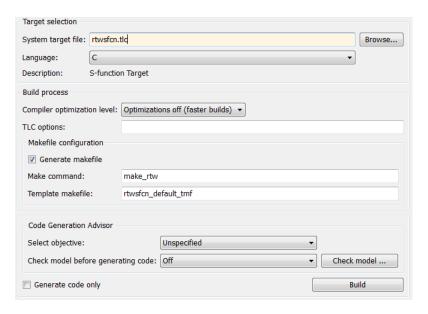

**8** Select the **S-Function Target** pane. Make sure that **Create new model** is selected, as shown in the next figure:

| ▼ Create new model               |  |
|----------------------------------|--|
| Use value for tunable parameters |  |
| □ Include custom source code     |  |

When this option is selected, the build process creates a new model after it builds the S-function component. The new model contains an S-Function block, linked to the S-function component.

Click **Apply** if necessary.

- **9** Save the new model containing your subsystem, for example as SourceSubsys.mdl.
- **10** Build the model.
- 11 The Simulink Coder build process builds the S-function component in the working folder. After the build, a new model window is displayed.

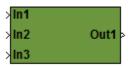

Generated S-Function

Optionally you can save the generated model, for example as SourceSubsys Sfunction.mdl.

**12** You can now copy the Simulink Coder S-Function block from the new model and use it in other models or in a library.

**Note** For a list of files required to deploy your S-Function block for simulation or code generation, see "Required Files for S-Function Deployment" on page 11-37.

The next figure shows the S-Function block plugged into the original model. Given identical input signals, the S-Function block will perform identically to the original subsystem.

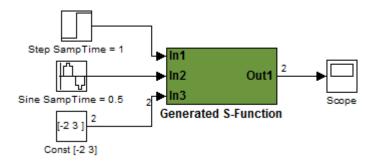

#### Generated S-Function Configured Like SourceModel

The speed at which the S-Function block executes is typically faster than the original model. This difference in speed is more pronounced for larger and more complicated models. By using generated S-functions, you can increase the efficiency of your modeling process.

#### **Tunable Parameters in Generated S-Functions**

You can use tunable parameters in generated S-functions in two ways:

• Use the **Generate S-function** feature (see "Automated S-Function Generation" on page 22-25).

or

• Use the Model Parameter Configuration dialog box (see "Parameters" on page 4-10) to declare desired block parameters tunable.

Block parameters that are declared tunable with the auto storage class in the source model become tunable parameters of the generated S-function. These parameters do not become part of a generated <code>model\_P</code> (formerly rtP) parameter data structure, as they would in code generated from other targets. Instead, the generated code accesses these parameters by using MEX API calls such as <code>mxGetPr</code> or <code>mxGetData</code>. Your code should access these parameters in the same way.

For more information on MEX API calls, see "Writing S-Functions in C" in the Simulink documentation and External Interfaces in the MATLAB online documentation. S-Function blocks created by using the S-function target are automatically masked. The mask displays each tunable parameter in an edit field. By default, the edit field displays the parameter by variable name, as in the following example.

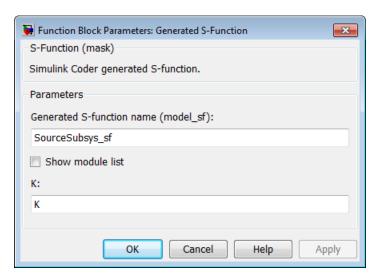

You can choose to display the value of the parameter rather than its variable name by selecting **Use value for tunable parameters** on the **Code Generation > S-Function Target** pane of the Configuration Parameters dialog box.

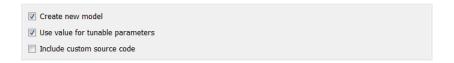

When this option is chosen, the value of the variable (at code generation time) is displayed in the edit field, as in the following example.

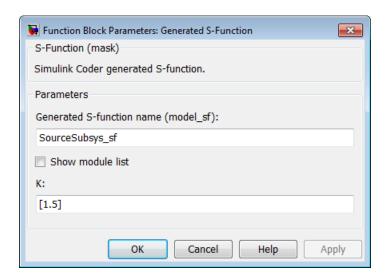

# System Target File and Template Makefiles

- "About System Target File and Template Makefiles" on page 11-45
- "System Target File" on page 11-45
- "Template Makefiles" on page 11-45

## **About System Target File and Template Makefiles**

This section lists the target file and template makefiles that are provided for use with the S-function target.

# **System Target File**

• rtwsfcn.tlc

# **Template Makefiles**

- $\bullet \ \, \mathsf{rtwsfcn\_lcc.tmf} \mathsf{Lcc} \ \mathsf{compiler} \\$
- rtwsfcn\_unix.tmf The Open Group UNIX host

- rtwsfcn vc.tmf Microsoft Visual C++ compiler
- rtwsfcn\_watc.tmf Watcom C compiler

# **Checksums and the S-Function Target**

The Simulink Coder software creates a checksum for a Simulink model and uses the checksum during the build process for code reuse, model reference, and external mode features.

The Simulink Coder software calculates a model's checksum by

- 1 Calculating a checksum for each subsystem in the model. A subsystem's checksum is the combination of properties (data type, complexity, sample time, port dimensions, and so forth) of the subsystem's blocks.
- **2** Combining the subsystem checksums and other model-level information.

An S-function can add additional information, not captured during the block property analysis, to a checksum by calling the function ssSetChecksumVal. For the S-Function target, the value that gets added to the checksum is the checksum of the model or subsystem from which the S-function is generated.

The Simulink Coder software applies the subsystem and model checksums as follows:

- Code reuse If two subsystems in a model have the same checksum, the Simulink Coder build process generates code for one function only.
- Model reference If the current model checksum matches the checksum when the model was built, the Simulink Coder build process does not rebuild submodels.
- External mode If the current model checksum does not match the checksum of the code that is running on the target, the Simulink Coder build process generates an error.

# **S-Function Target Limitations**

• "Limitations on Using Tunable Variables in Expressions" on page 11-47

- "Run-Time Parameters and S-Function Compatibility Diagnostics" on page 11-47
- "Limitations on Using Goto and From Block" on page 11-48
- "Limitations on Building and Updating S-Functions" on page 11-49
- "Unsupported Blocks" on page 11-50
- "SimState Not Supported for Code Generation" on page 11-50
- "Profiling Code Performance Not Supported" on page 11-50
- "Limitations on Nesting S-Functions" on page 11-50
- "Limitations on User-Defined Data Types" on page 11-51
- "Limitation on Right-Click Generation of an S-Function Target" on page 11-51

## **Limitations on Using Tunable Variables in Expressions**

Certain limitations apply to the use of tunable variables in expressions. When Simulink Coder software encounters an unsupported expression during code generation, a warning appears and the equivalent numeric value is generated in the code. For a list of the limitations, see "Tunable Expression Limitations" on page 14-132.

# **Run-Time Parameters and S-Function Compatibility Diagnostics**

If you set the S-function upgrades needed option on the Diagnostics > Compatibility pane of the Configuration Parameters dialog box to warning or error, the Simulink Coder software reports that an upgrade is needed for any S-function you create with the Generate S-function feature. This is because the S-function target does not register run-time parameters. Run-time parameters are only supported for inlined S-Functions and the generated S-Function supports features that prevent it from being inlined (for example, it can call or contain other noninlined S-functions).

You can work around this limitation by setting the **S-function upgrades needed** option to none. Alternatively, if you have an Embedded Coder license, select the **Create Embedded Coder SIL block** check box on the **Generate S-function for Subsystem** dialog box and create a SIL block (containing the ERT S-function). In this case, you do not receive the upgrade

messages. However, you cannot include SIL blocks inside other generated S-functions recursively.

## **Limitations on Using Goto and From Block**

When using the S-function target, the Simulink Coder code generator restricts I/O to correspond to the root model's Inport and Outport blocks (or the Inport and Outport blocks of the Subsystem block from which the S-function target was generated). No code is generated for Goto or From blocks.

To work around this restriction, create your model and subsystem with the required Inport and Outport blocks, instead of using Goto and From blocks to pass data between the root model and subsystem. In the model that incorporates the generated S-function, you would then add needed Goto and From blocks.

#### **Example Before Work Around**

Root model with a From block and subsystem, Subsystem1

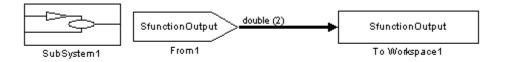

 Subsystem1 with a Goto block, which has global visibility and passes its input to the From block in the root model

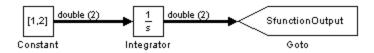

 Subsystem1 replaced with an S-function generated with the S-Function target — a warning results when you run the model because the generated S-function does not implement the Goto block

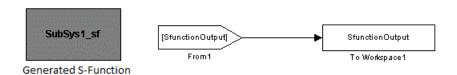

#### **Example After Work Around**

An Outport block replaces the GoTo block in Subsystem1. When you plug the generated S-function into the root model, its output connects directly to the To Workspace block.

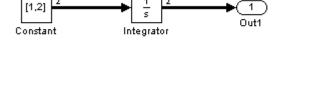

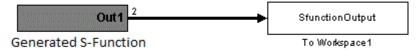

## **Limitations on Building and Updating S-Functions**

The following limitations apply to building and updating S-functions using the Simulink Coder S-function target:

- You cannot build models that contain Model blocks using the Simulink Coder S-function target. This also means that you cannot build a subsystem module by right-clicking (or by using Tools > Code Generation > Build subsystem) if the subsystem contains Model blocks. This restriction applies only to S-functions generated using the S-function target, not to ERT S-functions.
- If you modify the model that generated an S-Function block, the Simulink Coder build process does not automatically rebuild models containing the generated S-Function block. This is in contrast to the practice of automatically rebuilding models referenced by Model blocks when they

are modified (depending on the Model Reference **Rebuild** configuration setting).

• Handwritten S-functions without corresponding TLC files must contain exception-free code. For more information on exception-free code, see "Exception Free Code" in the Simulink documentation.

## **Unsupported Blocks**

The S-function format does not support the following built-in blocks:

- Interpreted MATLAB Function block
- S-Function blocks containing any of the following:
  - MATLAB language S-functions (unless you supply a TLC file for C code generation)
  - Fortran S-functions (unless you supply a TLC file for C code generation)
  - C/C++ MEX S-functions that call into the MATLAB environment
- Scope block
- To Workspace block

## SimState Not Supported for Code Generation

You can use SimState within C-MEX and Level-2 MATLAB language S-functions to save and restore the simulation state (see "S-Function Compliance with the SimState" in the Simulink documentation). However, SimState is not supported for code generation, including with the Simulink Coder S-function target.

## **Profiling Code Performance Not Supported**

Profiling the performance of generated code using the Target Language Compiler (TLC) hook function interface described in is not supported for the S-function target.

## **Limitations on Nesting S-Functions**

The following limitations apply to nesting a generated S-Function block in a model or subsystem from which you generate another S-function:

- The software does not support nonvirtual bus input and output signals for a nested S-function.
- You should avoid nesting an S-function in a model or subsystem having the same name as the S-function (possibly several levels apart). In such situations, the S-function can be called recursively. The software currently does not detect such loops in S-function dependency, which can result in aborting or hanging your MATLAB session. To prevent this from happening, be sure to name the subsystem or model to be generated as an S-function target uniquely, to avoid duplicating any existing MEX filenames on the MATLAB path.

#### **Limitations on User-Defined Data Types**

The Simulink Coder S-function target does not support the HeaderFile property that can be specified on user-defined data types, including those based on Simulink.AliasType, Simulink.Bus, and Simulink.NumericType objects. If a user-defined data type in your model uses the HeaderFile property to specify an associated header file, Simulink Coder S-function target code generation disregards the value and does not generate a corresponding include statement.

#### Limitation on Right-Click Generation of an S-Function Target

If you generate an S-function target by right-clicking a Function-Call Subsystem block, the original subsystem and the generated S-function might not be consistent. An inconsistency occurs when the **States when enabling** parameter of the Trigger Port block inside the Function-Call Subsystem block is set to **inherit**. You must set the **States when enabling** parameter to **reset** or **held**, otherwise Simulink reports an error.

# Real-Time Systems

- "Real-Time System Rapid Prototyping" on page 12-2
- "Hardware-In-the-Loop (HIL) Simulation" on page 12-5

### **Real-Time System Rapid Prototyping**

#### In this section...

"About Real-Time Rapid Prototyping" on page 12-2

"Goals of Real-Time Rapid Prototyping" on page 12-3

"Refining Component Code With Real-Time Rapid Prototyping" on page 12-3

#### **About Real-Time Rapid Prototyping**

Real-time rapid prototyping requires the use of a real-time simulator, potentially connected to system hardware (for example, physical plant or vehicle) being controlled. You generate, deploy, and tune code as it runs on the real-time simulator or embedded microprocessor. This design step is crucial for verifying whether a component can adequately control the system, and allows you to assess, interact with, and optimize code.

The following figure shows a typical approach for real-time rapid prototyping.

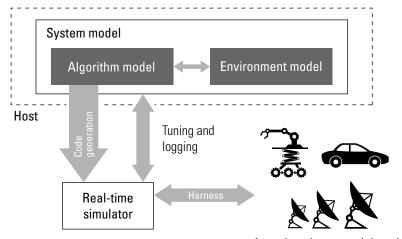

#### **Goals of Real-Time Rapid Prototyping**

Assuming that you have documented functional requirements, refined concept models, system hardware for the physical plant or vehicle being controlled, and access to target products you intend to use (for example, for example, the xPC Target or Real-Time Windows Target product), you can use real-time prototyping to:

- Refine component and environment model designs by rapidly iterating between algorithm design and prototyping
- Validate whether a component can adequately control the physical system in real time
- Evaluate system performance before laying out hardware, coding production software, or committing to a fixed design
- Test hardware

## Refining Component Code With Real-Time Rapid Prototyping

To perform real-time rapid prototyping:

- 1 Create or acquire a real-time system that runs in real time on rapid prototyping hardware. The xPC Target product facilitates real-time rapid prototyping. This product provides a real-time operating system that makes PCs run in real time. It also provides device driver blocks for numerous hardware I/O cards. You can then create a rapid prototyping system using inexpensive commercial-off-the-shelf (COTS) hardware. In addition, third-party vendors offer products based on the xPC Target product or other code generation technology that you can integrate into a development environment.
- **2** Use Simulink Coder system target files to generate code that you can deploy onto a real-time simulator. See the following information.

| Engineering Tasks                             | Related Product Information                                                       | Demos                            |
|-----------------------------------------------|-----------------------------------------------------------------------------------|----------------------------------|
| Generate code for real-time rapid prototyping | "Targets and Code Formats"<br>on page 7-28 in the Simulink<br>Coder documentation | rtwdemo_counter<br>rtwdemo_async |
|                                               | Embedded Coder                                                                    |                                  |
|                                               | "Model Architecture and<br>Design" in the Embedded<br>Coder documentation         |                                  |
| Generate code for rapid                       | xPC Target                                                                        | help xpcdemos                    |
| prototyping in hard real time, using PCs      | xPC Target documentation                                                          |                                  |
| Generate code for rapid                       | Real-Time Windows Target                                                          | rtvdp (and others)               |
| prototyping in soft real time, using PCs      | Real-Time Windows Target documentation                                            |                                  |

<sup>3</sup> Monitor signals, tune parameters, and log data.

#### Hardware-In-the-Loop (HIL) Simulation

#### In this section...

"About Hardware-In-the-Loop Simulation" on page 12-5

"Setting Up and Running HIL Simulations" on page 12-6

#### **About Hardware-In-the-Loop Simulation**

Hardware-in-the-loop (HIL) simulation tests and verifies an embedded system or control unit in the context of a software test platform. Examples of test platforms include real-time target systems and instruction set simulators (IISs). You use Simulink software to develop and verify a model that represents the test environment. Using the Simulink Coder product, you then generate, build, and download an executable for the model to the HIL simulation platform. After you set up the environment, you can run the executable to validate the embedded system or control unit in real time.

During HIL simulation, you gradually replace parts of a system environment with hardware components as you refine and fabricate the components. HIL simulation offers an efficient design process that eliminates costly iterations of part fabrication.

The code that you build for the system simulator provides real-time system capabilities. For example, the code can include VxWorks from Wind River or another real-time operating system (RTOS).

The following figure shows a typical HIL setup.

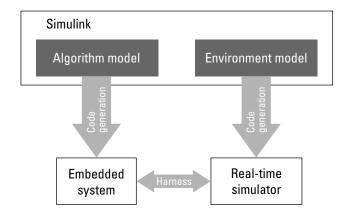

The HIL platform available from MathWorks is the xPC Target product. Several third-party products are also available for use as HIL platforms. The xPC Target product offers hard real-time performance for any PC with Intel® or AMD® 32-bit processors functioning as your real-time target. The xPC Target product enables you to add I/O interface blocks to your models and automatically generate code with code generation technology. The xPC Target product can download the code to a second PC running the xPC Target real-time kernel. System integrator solutions that are based on xPC Target are also available. For more information about xPC Target, see the xPC Target documentation.

#### **Setting Up and Running HIL Simulations**

To set up and run HIL simulations iterate through the following steps:

- 1 Develop a model that represents the environment or system under development. For more information, see:
  - "Targets and Code Formats" on page 7-28
- **2** Generate an executable for the environment model.
- 3 Download the executable for the environment model to the HIL simulation platform.
- 4 Replace software representing a system component with corresponding hardware.

- **5** Test the hardware in the context of the HIL system.
- **6** Repeat steps 4 and 5 until you can successfully simulate the system after including all components that require testing.

## External Code Integration

- "Integration Options" on page 22-2
- "Reusing Algorithmic Components in Generated Code" on page 22-5
- "Deploying Algorithm Code Within a Target Environment" on page 22-15
- "Exporting Generated Algorithm Code for Embedded Applications" on page 22-19
- "Exporting Algorithm Executables for System Simulation" on page 22-22
- $\bullet\,$  "Making External Code Language Compatible With Generated Code" on page 22-23
- "Import Custom Code into Model" on page 22-24
- $\bullet\,$  "Automated S-Function Generation" on page 22-25
- "Legacy Code Tool Code Insertion" on page 22-127
- "Model Configuration Code Insertion" on page 22-35
- "Custom Code Block Code Insertion" on page 22-38
- "S-Function Code Insertion" on page 22-48

## **Integration Options**

#### In this section...

"About Integration Options" on page 22-2

"Types of External Code Integration" on page 22-2

#### **About Integration Options**

The Simulink Coder product includes a variety of approaches for integrating legacy or custom code with generated code. Legacy code is existing handwritten code or code for environments that must be integrated with code generated by the Simulink Coder software. Custom code is legacy code or any other user-specified lines of code that must be included in the Simulink Coder build process. Collectively, legacy and custom code are called *external code*.

There are two ways that you can achieve external code integration. You can import existing external code into code generated by code generation technology or you can export generated code into an existing external code base. For example, you might want to use generated code as a plug-in function.

#### Types of External Code Integration

Based on application goals, external code integration can be characterized as follows:

- Import external code into generated code
  - Reuse of an algorithmic component in generated code
  - Deploy an application with algorithm code within the target environment
  - Generate target optimizations within algorithm code
- Export generated code into external code
  - Export generated algorithm code for an embedded application
  - Export an algorithm executable for system simulation

Use the following flow diagram to prepare for integration and choose integration paths that best map to your application components. As the diagram shows, before you make integration decisions, assess your application architecture and partition it as much as possible. Working with smaller units makes it easier to map algorithms to modeling components and decide how to integrate the components. For each component, use the highlighted area of the flow diagram to identify the most applicable type of integration. Then, see the information provided for the corresponding type.

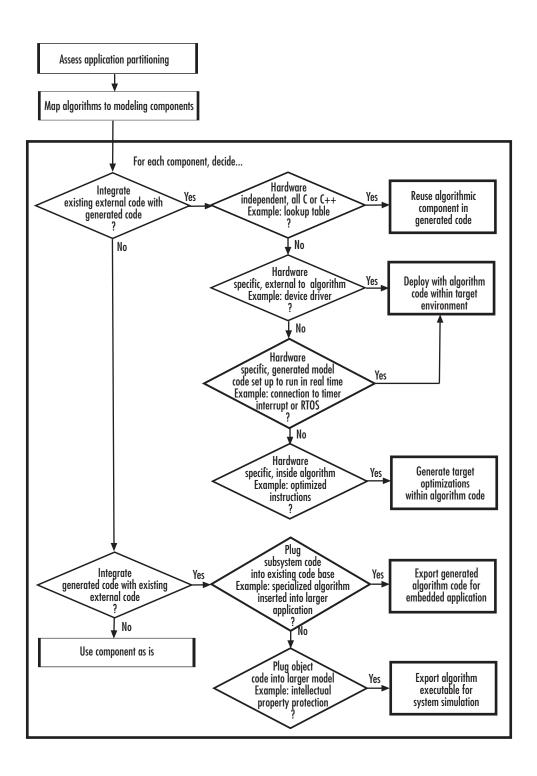

#### Reusing Algorithmic Components in Generated Code

#### In this section...

"Examples of Reusable Algorithmic Components" on page 22-5

"Integrating External MATLAB Code" on page 22-6

"Integrating External C or C++ Code" on page 22-9

"Integrating Fortran Code" on page 22-12

"Other Integration Considerations for Reusable Algorithmic Components" on page 22-12

#### **Examples of Reusable Algorithmic Components**

You have several options for integrating reusable algorithmic components with code generated by code generation technology. Such components are hardware-independent and can be verified with Simulink simulation. Examples of such components include:

- Lookup tables
- Math utilities
- Digital filters
- Special integrators
- Proportional-integral-derivative (PID) control modules

Some integration options to integrate external code for a reusable component directly, while other options convert external code to modeling elements. To take full advantage of Model-Based Design, convert code to modeling elements that you can then use in the Simulink or Stateflow simulation environment. Doing so enables you to simulate and generate code for an integrated component and, for example, use software-in-the-loop (SIL) or processor-in-the-loop (PIL) testing to verify whether algorithm behavior is the same in both environments.

#### **Integrating External MATLAB Code**

The following diagram identifies common characteristics or requirements for reusable algorithmic components written in MATLAB code and recommends solutions in each case. The table that follows the diagram provides more detail. Collectively, the diagram and table help you choose the best solution for your application and find more related information.

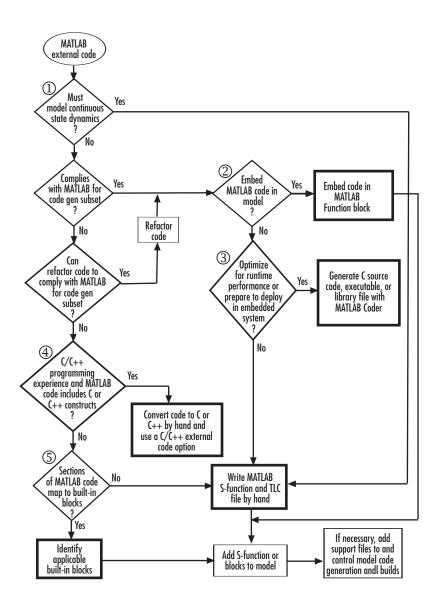

|   | If                                                                                                    | Then                                                                                                    | For More Information, See                                                                                                    |
|---|----------------------------------------------------------------------------------------------------|----------------------------------------------------------------------------------------------------|----------------------------------------------------------------------------------------------------|
| 1 | The algorithm must model continuous state dynamics                                                                                           | Write a MATLAB S-function and, for generating code, a corresponding TLC file for the algorithm and add the S-function to your model | <ul> <li>"Level-2 MATLAB S-Function<br/>Examples" and</li> <li>"Writing S-Functions in MATLAB" in<br/>the Simulink documentation</li> <li>"Inlining MATLAB File S-Functions"</li> </ul>            |
| 2 | You want to<br>embed MATLAB<br>code directly in<br>the model                                                                                 | Add a MATLAB Function<br>block to the model and<br>embed the MATLAB code<br>in that block                                           | <ul> <li>"Using the MATLAB Function Block" in the Simulink documentation</li> <li>MATLAB Function block description and "Using the MATLAB Function Block" in the Simulink documentation</li> </ul> |
| 3 | You need to optimize runtime performance or prepare to deploy the code in an embedded system                                                 | Use MATLAB® Coder <sup>TM</sup> software to generate a C source code, executable, or library file                                   | MATLAB Coder documentation                                                                                                    |
| 4 | You have C or<br>C++ programming<br>experience and the<br>external MATLAB<br>code is compact<br>and primarily<br>uses C or C++<br>constructs | Convert the MATLAB code<br>to C or C++ code manually<br>and choose an option for<br>integrating the C or C++<br>code                | "Integrating External C or C++ Code" on<br>page 22-9                                                                                                    |
| 5 | Sections of the<br>external MATLAB<br>code map to<br>built-in blocks                                                                         | Develop the algorithm in<br>the context of a model,<br>using the applicable built<br>in blocks                                      | "Modeling Dynamic Systems" and     "Managing Blocks" in the Simulink     documentation      "Supported Products and Block Usage"     on page 2-155                                                 |

To embed external MATLAB code in a MATLAB Function block or generate C or C++ code from MATLAB code with the MATLAB Coder software, the MATLAB code must comply with the MATLAB for code generation subset.

For information on how to refactor MATLAB code to comply with the subset, see "About Code Generation from MATLAB Algorithms" in the MATLAB for code generation documentation.

#### Integrating External C or C++ Code

The following diagram identifies common characteristics or requirements for reusable algorithmic components written in C or C++ code and recommends solutions in each case. The table that follows the diagram provides more detail. Collectively, the diagram and table will help you choose the best solution for your application and find more related information.

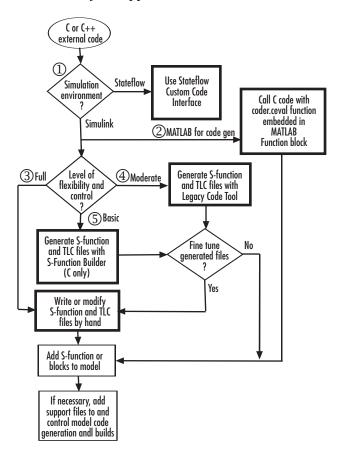

|   | If                                                                                                    | Then                                                                                                    | For More Information, See                                                                                                    |
|---|----------------------------------------------------------------------------------------------------|----------------------------------------------------------------------------------------------------|----------------------------------------------------------------------------------------------------|
| 1 | The external code will simulate in a Stateflow environment                                                                                                    | Use the Stateflow custom code interface                                                                                                    | sf_custom     "Calling Custom C Code Functions"     in the Stateflow documentation                                                                                                    |
| 2 | Performance is not an issue and you want to quickly embed a call to external C or C++ code in a model                                                                                                    | Call the C or C++ code with the coder.ceval function from a MATLAB Function block                                                                                        | <ul> <li>coder.ceval function description<br/>and "Calling C/C++ Functions from<br/>Generated Code" in the MATLAB<br/>Coder documentation</li> <li>MATLAB Function block description<br/>and "Using the MATLAB<br/>Function Block" in the Simulink<br/>documentation</li> </ul> |
| 3 | You want maximum flexibility and the ability to control what code is generated; the application requires function overloading or you need to format data definitions such that they are compatible with a function                               | Write an S-function and TLC file manually                                                                                                    | <ul> <li>"C S-Function Examples" and "C++ S-Function Examples" in the Simulink documentation</li> <li>Developing S-Functions in the Simulink documentation</li> <li>on page 48</li> </ul>                                                                                       |
| 4 | You want ease of use with moderate flexibility to control what code gets generated,typically for discrete applications; you have C or C++ programming experience, but prefer to generate the files needed to add the code to a model; optimizing | Use the Legacy Code Tool to generate the necessary S-function and TLC files; optionally, you can fine-tune the generated files manually to better meet application needs | <ul> <li>rtwdemo_lct_lut_script</li> <li>"Integrating Existing C Functions into Simulink Models with the Legacy Code Tool" in the Simulink documentation</li> <li>"Legacy Code Tool Code Insertion" on page 22-127</li> </ul>                                                   |

|   | If                                                                                                    | Then                                                                                                    | For More Information, See                                          |
|---|----------------------------------------------------------------------------------------------------|----------------------------------------------------------------------------------------------------|--------------------------------------------------------------------|
|   | generated code is essential                                                                                                    |                                                                                                    |                                                                    |
| 5 | You want ease of use with basic flexibility to control what code gets generated, typically for mixed discrete and continuous-time applications; programming experience is limited or the external code requires a Fixed-Point block interface | Use the S-Function<br>Builder to generate the<br>necessary S-function<br>and TLC files;<br>optionally, you can<br>fine tune the generated<br>files manually to better<br>meet application needs | "Building S-Functions Automatically" in the Simulink documentation |

If you must control how code generation technology declares, stores, and represents data in generated code, you can do so by designing (creating) and applying custom storage classes (CSCs) if you have an Embedded Coder license. For information on CSCs see the examples rtwdemo\_cscpredef, rtwdemo\_importstruct, and rtwdemo\_advsc and "Custom Storage Classes" in the Embedded Coder documentation.

#### **Integrating Fortran Code**

The following diagram shows that to integrate external Fortran code as reusable algorithmic components you must integrate the code by writing and S-function and corresponding TLC file.

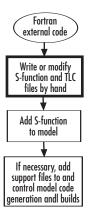

For information on how to do this, see "Fortran S-Function Examples" and "Creating Fortran S-Functions" in the Simulink documentation.

#### Other Integration Considerations for Reusable **Algorithmic Components**

**Note** Solutions marked with *EC only* require an Embedded Coder license.

| If                                                                                                    | Consider                                                                                                    | For More Information,<br>See                                                                                                    |
|----------------------------------------------------------------------------------------------------|----------------------------------------------------------------------------------------------------|----------------------------------------------------------------------------------------------------|
| Generated code must use math<br>functions and operators that<br>are consistent with imported<br>external code                | EC only—Using the target function library (TFL) API and Viewer to create, examine, validate, and register function and operator replacement tables                                                                                                  | <ul> <li>rtwdemo_tfl_script</li> <li>"Code Replacement" in<br/>the Embedded Coder<br/>documentation</li> </ul>                                                                                                    |
| Generated code must share data with imported external code                                                                   | Using data creation and management technologies, such as Simulink data objects, alias and numeric data types, and data type replacement to match data type, formatting, and storage that is consistent with that used by the imported external code | <ul> <li>"Managing Data" in the Simulink documentation</li> <li>"Data, Function, and File Definition"</li> <li>"Data, Function, and File Definition" in the Embedded Coder documentation</li> </ul>                          |
| Style and format of identifiers in generated code must be consistent with style and format applied in imported external code | In the Configuration Parameters dialog box, on the <b>Symbols</b> pane, configure identifier naming for the generated code                                                                                                    | <ul> <li>rtwdemo_symbols</li> <li>rtwdemo_namerules</li> <li>"Configuring Generated Identifiers" on page 7-73 and "Configuring Generated Identifiers in Embedded System Code" in the Embedded Coder documentation</li> </ul> |

| If                                                                                                    | Consider                                                                                                    | For More Information,<br>See                                                                                                    |
|----------------------------------------------------------------------------------------------------|----------------------------------------------------------------------------------------------------|----------------------------------------------------------------------------------------------------|
| Use of comments in generated code must match the use of comments in imported external code                    | In the Configuration Parameters dialog box, on the Comments pane, configure comments for the generated code            | rtwdemo_comments      "Configuring Code     Comments" on page     7-72 and "Configuring     Code Comments in     Embedded System Code"     in the Embedded Coder     documentation |
| Style of code, such as style and usage of parentheses, must be match the style used in imported external code | EC only—In the Configuration Parameters dialog box, on the Code Style pane, configure the style for the generated code | rtwdemo_parentheses     "Controlling Code Style"     in the Embedded Coder     documentation                                                                                       |

### **Deploying Algorithm Code Within a Target Environment**

Code generation technology can generate a single set of application source files from an algorithm model and integrated external C or C++ code that supports the target environment hardware. For example, you might have a working device driver that you want to integrate with algorithmic code that has to read data from and write data to the I/O device the driver supports. Typically, a deployed model algorithm calls out to the external code.

The following diagram identifies common characteristics or requirements for a target environment in which generated algorithm code might be deployed and recommends solutions. The table that follows the diagram provides more detail. Collectively, the diagram and table help you choose the best solution for your application and find more related information.

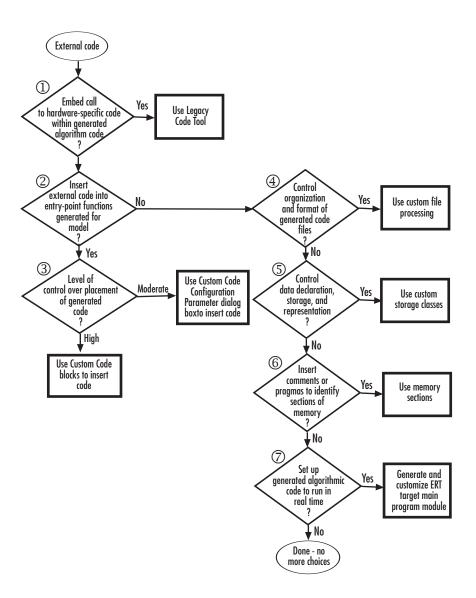

**Note** Solutions marked with EC only require an Embedded Coder license.

| _ |                                                                                                    |                                                                                                    |                                                                                                    |
|---|----------------------------------------------------------------------------------------------------|----------------------------------------------------------------------------------------------------|----------------------------------------------------------------------------------------------------|
|   | If You Need To                                                                                                    | Then                                                                                                    | For More Information, See                                                                                                    |
| 1 | Embed a call to<br>hardware-specific<br>code, such as a device<br>driver, within generated<br>algorithm code                                                                                                    | Use the Legacy Code Tool                                                                                                    | <ul> <li>"Integrating Device Drivers" on page 24-135</li> <li>"Integrating Existing C Functions into Simulink Models with the Legacy Code Tool" in the Simulink documentation</li> <li>"Legacy Code Tool Code Insertion" on page 22-127</li> </ul> |
| 2 | Insert target-specific C or C++ code into entry-point functions that Simulink Coder generates for a model with a high level of control over code placement; for example, inserting startup, initialization, or termination code            | Use Custom Code blocks                                                                                                    | <ul> <li>rtwdemo_slcustcode</li> <li>"Custom Code Block Code<br/>Insertion" on page 22-38</li> </ul>                                                                                                    |
| 3 | Insert application-specific C or C++ code—near the top of the generated source code or header file or inside the model initialization or termination function—or files for the build process—source, header, library—for the external code | Configure files and data for the external code environment by entering code and file specifications for parameters on the Code Generation > Interface pane of the Configuration Parameters dialog box | <ul> <li>Integrating the Generated Code into the External Environment</li> <li>"Model Configuration Code Insertion" on page 22-35</li> </ul>                                                                                                    |

|   | If You Need To                                                                                                    | Then                                                                                                    | For More Information, See                                                                                                    |
|---|----------------------------------------------------------------------------------------------------|----------------------------------------------------------------------------------------------------|----------------------------------------------------------------------------------------------------|
| 4 | Control the organization and format of code files generated for a model—for example, placement of code in sections, inclusion of banners, calls to generated entry-point functions, generation of a main program module | EC only—Use the custom file processing components—code generation template (CGT) files, code template API, and custom file processing (CFP) templates (the API and CFP templates require TLC programming knowledge | "Configuring Templates for<br>Customizing Code Organization<br>and Format" in the Embedded<br>Coder documentation                                                        |
| 5 | Control how the<br>Simulink Coder product<br>declares, stores, and<br>represents signals,<br>tunable parameters, block<br>states, and data objects in<br>generated code                                                 | EC only— Design (create) and apply custom storage classes                                                                                                    | <ul> <li>rtwdemo_cscpredef</li> <li>rtwdemo_importstruct</li> <li>rtwdemo_advsc</li> <li>"Custom Storage Classes"<br/>in the Embedded Coder<br/>documentation</li> </ul> |
| 6 | Insert comments or<br>pragmas in generated code<br>to identify memory for<br>custom storage classes or<br>model- or subsystem-level<br>functions and internal<br>data                                                   | EC only— Use the memory section capability                                                                                                    | "Memory Sections" in<br>the Embedded Coder<br>documentation                                                                                                    |
| 7 | Set up generated algorithmic code to run in real time—within the context of a real-time operating system (RTOS) or on hardware that is not running an operating system (bare board)                                     | EC only—Generate and customize an ERT target main (harness) program module (ert_main.c or ert_main.cpp) for the model                                                                                              | <ul> <li>"Deployment" in the Embedded<br/>Coder documentation</li> <li>"Standalone Programs (No<br/>Operating System)"</li> </ul>                                        |

# **Exporting Generated Algorithm Code for Embedded Applications**

You have multiple options for configuring and preparing a model or subsystem so that you can plug its generated source code into an existing external code base.

Scan the first column of the following table to identify tasks that apply to the algorithm code you want to export. For each task that applies, the information in the corresponding row describes how to achieve the goal, using code generation technology.

**Note** Solutions marked with *EC only* require an Embedded Coder license.

| If You Need To                                                                                                    | Then                                               | For More Information, See                                                                                                    |
|----------------------------------------------------------------------------------------------------|----------------------------------------------------|----------------------------------------------------------------------------------------------------|
| Insert C or C++ code into specific entry-point functions that Simulink Coder generates for interfacing with the external code | Use Custom Code blocks                             | rtwdemo_slcustcode     "Custom Code Block Code Insertion"     on page 22-38                                                                                                    |
| Pass composite data                                                                                                    | Represent the data in the model as a vector or bus | <ul> <li>rtwdemo_scalarrep</li> <li>rtwdemo_slbus</li> <li>"Using Composite Signals" in the Simulink documentation</li> <li>"Optimizing Code Generated for Vector Assignments" on page 19-10and "Buses" in the Embedded Coder documentation</li> </ul> |

| If You Need To                                                                                                    | Then                                                                                                    | For More Information, See                                                                                                    |
|----------------------------------------------------------------------------------------------------|----------------------------------------------------------------------------------------------------|----------------------------------------------------------------------------------------------------|
| Read from or write to a specific region or area of memory                                                                                                    | EC only— Set up a Data Store Memory block in the model to represent the area of memory and define the area with the built-in advanced custom storage class (CSC) GetSet                                                                                                    | "GetSet Custom Storage Class<br>Example"      "GetSet Custom Storage Class for Data<br>Store Memory" in the Embedded Coder<br>documentation            |
| Generate a C++ class interface—encapsulated model data (properties) and model entry-point functions (methods)—to the model code                                           | EC only— Configure and generate the C++ encapsulation interface in the Configuration Parameters dialog box or programmatically in the MATLAB command window or with a script                                                                                                    | <ul> <li>"C++ Encapsulation Quick-Start<br/>Example"</li> <li>"C++ Encapsulation Interface Control"<br/>in the Embedded Coder documentation</li> </ul> |
| Control how Embedded Coder generates function prototypes — arguments, argument order, and data types—for a model (for example, so the prototypes match the external code) | EC only— Configure function prototypes for the model by clicking the Configure Model Functions button on the Code Generation > Interface pane of the Configuration Parameters dialog box and entering data in the Model Interface dialog box; alternatively, configure the function prototypes programmatically in the MATLAB command window or with a script | "Function Prototype Control Example"     "Function Prototype Control" in the Embedded Coder documentation                                              |

| If You Need To                                                                                                    | Then                                                                                                    | For More Information, See                                                                                                    |
|----------------------------------------------------------------------------------------------------|----------------------------------------------------------------------------------------------------|----------------------------------------------------------------------------------------------------|
| Insert application-specific C or C++ code—near the top of the generated source code or header file or inside the model initialization or termination function—or files for the build process—source, header, library—for the external code | Configure files and data for the external code environment by entering code and file specifications for parameters on the Code Generation > Interface pane of the Configuration Parameters dialog box                | <ul> <li>Integrating the Generated Code into<br/>the External Environment</li> <li>"Model Configuration Code Insertion"<br/>on page 22-35</li> </ul>                                                |
| Generate code, which is<br>to be integrated with an<br>existing C code base, for<br>a function-call or virtual<br>subsystem                                                                                                    | EC only— Review and adjust for exported subsystem requirements, configure the parent model to use an ERT target, and right-click build the subsystem block by using the Code Generation > Export Functions menu item | <ul> <li>"Techniques for Exporting<br/>Function-Call Subsystems"</li> <li>rtwdemo_export_functions</li> <li>"Exporting Function-Call Subsystems"<br/>in the Embedded Coder documentation</li> </ul> |

## **Exporting Algorithm Executables for System Simulation**

If you have an Embedded Coder license, you can use an ERT shared library target (shrlib.tlc) to build a Windows dynamic link library (.dll) or a UNIX shared object (.so) file from a model. An application, which runs on a Windows or a UNIX system, can then load the shared library file. You can upgrade a shared library without having to recompile applications that use it.

Uses of shared library files include:

- Adding a software component to an application for system simulation
- Reusing off-the-shelf software modules among applications on a host system
- Hiding source code (intellectual property) for software shared with a vendor

For an example, see rtwdemo shrlib. For more information, see "Shared Object Libraries" in the Embedded Coder documentation.

# Making External Code Language Compatible With Generated Code

If you need to integrate external C code with generated C++ code or vice versa, you must modify your external code to be language compatible with the generated code. Options for making the code language-compatible include:

- Writing or rewriting the legacy or custom code in the same language as the generated code.
- If the generated code is in C++ and your legacy or custom code is in C, for each C function, create a header file that prototypes the function, using the following format:

```
#ifdef __cplusplus
extern "C" {
#endif
int my_c_function_wrapper();
#ifdef __cplusplus
}
#endif
```

The prototype serves as a function wrapper. If your compiler supports C++ code, the value \_\_cplusplus is defined. The linkage specification extern "C" specifies C linkage with no name mangling.

• If the generated code is in C and your legacy or custom code is in C++, include an extern "C" linkage specification in each .cpp file. For example, the following shows a portion of C++ code in the file my func.cpp:

```
extern "C" {
int my_cpp_function()
{
    ...
}
}
```

## **Import Custom Code into Model**

#### **Automated S-Function Generation**

The **Generate S-function** feature automates the process of generating an S-function from a subsystem. In addition, the **Generate S-function** feature presents a display of parameters used within the subsystem, and lets you declare selected parameters tunable.

As an example, consider SourceSubsys, the same subsystem illustrated in the previous example, "Creating an S-Function Block from a Subsystem" on page 11-38. The objective is to automatically extract SourceSubsys from the model and build an S-Function block from it, as in the previous example. In addition, the workspace variable K , which is the gain factor of the Gain block within SourceSubsys (as shown in the Gain block parameter dialog box below), is declared and generated as a tunable variable.

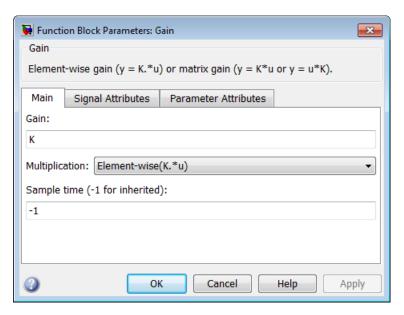

To auto-generate an S-function from SourceSubsys with tunable parameter K,

1 With the SourceSubsys model open, click the subsystem to select it.

2 From the Tools menu, select Code Generation > Generate S-Function. This menu item is enabled when a subsystem is selected in the current model.

Alternatively, you can right-click the subsystem and select **Code** Generation > Generate S-Function from the subsystem block's context menu.

**3** The Generate S-function window is displayed (see the next figure). This window shows all variables (or data objects) that are referenced as block parameters in the subsystem, and lets you declare them as tunable.

The upper pane of the window displays three columns:

- Variable Name: name of the parameter.
- Class: If the parameter is a workspace variable, its data type is shown. If the parameter is a data object, its name and class is shown
- Tunable: Lets you select tunable parameters. To declare a parameter tunable, select the check box. In the next figure, the parameter K is declared tunable.

When you select a parameter in the upper pane, the lower pane shows all the blocks that reference the parameter, and the parent system of each such block.

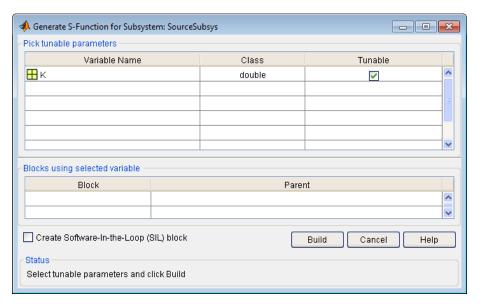

#### **Generate S-Function Window**

- 4 If you have installed the Embedded Coder product, and if the subsystem does not have a continuous sample time, the Create Software In the Loop (SIL) block check box is available, as shown above. Otherwise, it is appears dimmed. When Create Software In the Loop (SIL) block is selected, the build process generates a wrapper S-function by using the Embedded Coder product. See "Generating S-Function Wrappers" in the Embedded Coder documentation for more information.
- **5** After selecting tunable parameters, click the **Build** button. This initiates code generation and compilation of the S-function, using the S-function target. The **Create New Model** option is automatically enabled.
- **6** The build process displays status messages in the MATLAB Command Window. When the build completes, the tunable parameters window closes, and a new untitled model window opens.

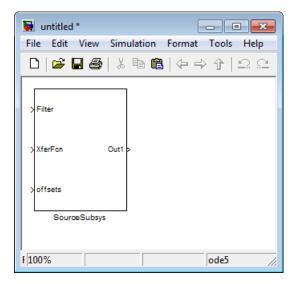

- 7 The model window contains an S-Function block with the same name as the subsystem from which the block was generated (in this example, SourceSubsys). Optionally, you can save the generated model containing the generated block.
- **8** The generated code for the S-Function block is stored in the current working folder. The following files are written to the top level folder:
  - subsys sf.c or .cpp, where subsys is the subsystem name (for example, SourceSubsys sf.c)
  - subsys\_sf.h
  - subsys sf.mexext, where mexext is a platform-dependent MEX-file extension (for example, SourceSubsys sf.mexw32)

The source code for the S-function is written to the subfolder subsys sfcn rtw. The top-level .c or .cpp file is a stub file that simply contains an include directive that you can use to interface other C/C++ code to the generated code.

**Note** For a list of files required to deploy your S-Function block for simulation or code generation, see "Required Files for S-Function Deployment" on page 11-37.

**9** The generated S-Function block has inports and outports whose widths and sample times correspond to those of the original model.

The following code, from the mdlOutputs routine of the generated S-function code (in SourceSubsys\_sf.c), shows how the tunable variable K is referenced by using calls to the MEX API.

```
static void mdlOutputs(SimStruct *S, int_T tid)
...

/* Gain: '<S1>/Gain' incorporates:
    * Sum: '<S1>/Sum'
    */
    rtb_Gain_n[0] = (rtb_Product_p + (*((const real_T**)ssGetInputPortSignalPtrs(S, 2))[0]))) * (*(real_T *)(mxGetData(K(S))));
    rtb_Gain_n[1] = (rtb_Product_p + (*((const real_T**)ssGetInputPortSignalPtrs(S, 2))[1]))) * (*(real_T *)(mxGetData(K(S))));
```

#### **Notes**

- In automatic S-function generation, the **Use Value for Tunable Parameters** option is always set to its default value (off).
- A MEX S-function wrapper must only be used in the MATLAB version in which the wrapper is created.

# **Legacy Code Tool Code Insertion**

#### In this section...

"Legacy Code Tool and Code Generation" on page 22-128

"Generating Inlined S-Function Files for Code Generation Support" on page 22-129

"Applying Model Code Style Settings to Legacy Functions" on page 22-130

"Addressing Dependencies on Files in Different Locations" on page 22-131

"Deploying Generated S-Functions for Simulation and Code Generation" on page 22-131

## **Legacy Code Tool and Code Generation**

You can use the Simulink Legacy Code Tool to automatically generate fully inlined C MEX S-functions for legacy or custom code that is optimized for embedded components, such as device drivers and lookup tables, that call existing C or C++ functions.

**Note** The Legacy Code Tool can interface with C++ functions, but not C++ objects. For a work around so that the tool can interface with C++ objects, see "Legacy Code Tool Limitations" in the Simulink documentation.

You can use the tool to:

- Compile and build the generated S-function for simulation.
- Generate a masked S-Function block that is configured to call the existing external code.

If you want to include these types of S-functions in models for which you intend to generate code, you must use the tool to generate a TLC block file. The TLC block file specifies how the generated code for a model calls the existing C or C++ function.

If the S-function depends on files in folders other than the folder containing the S-function dynamically loadable executable file, and you want to maintain those dependencies for building a model that includes the S-function, use the tool to also generate an rtwmakecfg.m file for the S-function. For example, for some applications, such as custom targets, you might want to locate files in a target-specific location. The Simulink Coder build process looks for the generated rtwmakecfg.m file in the same folder as the S-function's dynamically loadable executable and calls the rtwmakecfg function if the software finds the file.

For more information, see "Integrating Existing C Functions into Simulink Models with the Legacy Code Tool" in the Simulink documentation.

# Generating Inlined S-Function Files for Code Generation Support

Depending on your application's code generation requirements, to generate code for a model that uses the S-function, you can choose to do either of the following:

Generate one .cpp file for the inlined S-function. In the Legacy Code
Tool data structure, set the value of the Options.singleCPPMexFile field
to true before generating the S-function source file from your existing C
function. For example:

```
def.Options.singleCPPMexFile = true;
legacy_code('sfcn_cmex_generate', def);
```

 Generate a source file and a TLC block file for the inlined S-function. For example:

```
def.Options.singleCPPMexFile = false;
legacy_code('sfcn_cmex_generate', def);
legacy_code('sfcn_tlc_generate', def);
```

## singleCPPMexFile Limitations

You cannot set the singleCPPMexFile field to true if

• Options.language='C++'

- You use one of the following Simulink objects with the IsAlias property set to true:
  - Simulink.Bus
  - Simulink.AliasType
  - Simulink.NumericType
- The Legacy Code Tool function specification includes a void\* or void\*\* to represent scalar work data for a state argument
- HeaderFiles field of the Legacy Code Tool structure specifies multiple header files

## Applying Model Code Style Settings to Legacy **Functions**

To apply the code style specified by a model's configuration parameters to a legacy function:

1 Initialize the Legacy Code Tool data structure. For example:

```
def = legacy code('initialize');
```

2 In the data structure, set the value of the Options.singleCPPMexFile field to true. For example:

```
def.Options.singleCPPMexFile = true;
```

To verify the setting, enter:

```
def.Options.singleCPPMexFile
```

## singleCPPMexFile Limitations

You cannot set the singleCPPMexFile field to true if

- Options.language='C++'
- You use one of the following Simulink objects with the IsAlias property set to true:
  - Simulink.Bus

- Simulink.AliasType
- Simulink.NumericType
- The Legacy Code Tool function specification includes a void\* or void\*\* to represent scalar work data for a state argument
- HeaderFiles field of the Legacy Code Tool structure specifies multiple header files

# Addressing Dependencies on Files in Different Locations

By default, the Legacy Code Tool assumes that all files on which an S-function depends reside in the same folder as the dynamically loadable executable file for the S-function. If your S-function depends on files that reside elsewhere and you are using the Simulink Coder template makefile build process, you must generate an rtwmakecfg.m file for the S-function. For example, it is likely that you need to generate this file if your Legacy Code Tool data structure defines compilation resources as path names.

To generate the rtwmakecfg.m file, call the legacy\_code function with 'rtwmakecfg\_generate' as the first argument, and the name of the Legacy Code Tool data structure as the second argument.

```
legacy code('rtwmakecfg generate', lct spec);
```

If you use multiple registration files in the same folder and generate an S-function for each file with a single call to legacy\_code, the call to legacy\_code that specifies 'rtwmakecfg\_generate' must be common to all registration files. For more information, see "Handling Multiple Registration Files" in the Simulink documentation

For example, if you define defs as an array of Legacy Code Tool structures, you call legacy\_code with 'rtwmakecfg\_generate' once.

```
defs = [defs1(:);defs2(:);defs3(:)];
legacy code('rtwmakecfg generate', defs);
```

For more information, see "Build Support for S-Functions" on page 22-132.

## **Deploying Generated S-Functions for Simulation and Code Generation**

You can deploy the S-functions that you generate with the Legacy Code Tool so that other people can use them. To deploy an S-function for simulation and code generation, share the following files:

- Registration file
- Compiled dynamically loadable executable
- TLC block file
- rtwmakecfg.m file
- All header, source, and include files on which the generated S-function depends

Users of the deployed files must be aware that:

- Before using the deployed files in a Simulink model, they must add the folder that contains the S-function files to the MATLAB path.
- If the Legacy Code Tool data structure registers any required files as absolute paths and the location of the files changes, they must regenerate the rtwmakecfg.m file.

# **Model Configuration Code Insertion**

Configure a model such that the Simulink Coder code generator includes external code—headers, files and functions—in generated code by using the **Custom Code** pane.

Use the **Custom Code** pane to insert code into the generated files and to include additional files and paths in the build process.

| То                                                                                                  | Select                                                                                                    |
|----------------------------------------------------------------------------------------------------|----------------------------------------------------------------------------------------------------|
| Insert custom code near the top of the generated model.c or model.cpp file, outside of any function | Source file and enter the custom code to insert.                                                                                                   |
| Insert custom code near the top of the generated model.h file                                       | Header file and enter the custom code to insert.                                                                                                   |
| Insert custom code inside the model's initialize function in the model.c or model.cpp file          | Initialize function                                                                                                    |
| Insert custom code inside the model's terminate function in the model.c or model.cpp file.          | <b>Terminate function</b> and enter the custom code to insert. Also select the <b>Terminate function required</b> parameter on the Interface pane. |

| То                                                                                                    | Select                                                                                                    |
|----------------------------------------------------------------------------------------------------|----------------------------------------------------------------------------------------------------|
| Add include<br>folders, which<br>contain header<br>files, to the build<br>process                                | Include directories and enter the absolute or relative paths to the folders. If you specify relative paths, the paths must be relative to the folder containing your model files, not relative to the build folder. The order in which you specify the folders is the order in which they are searched for header, source, and library files.                                                                                                    |
| Add source files to<br>be compiled and<br>linked                                                                 | Source files and enter the full paths or just the file names for the files. A file name is sufficient if the file is in the current MATLAB folder or in one of the include folders. For each additional source that you specify, the Simulink Coder build process expands a generic rule in the template makefile for the folder in which the source file is found. For example, if a source file is found in folder inc, the Simulink Coder build process adds a rule similar to the following:  %.obj: buildir\inc\%.c |
| Add libraries to be linked                                                                                       | <b>Libraries</b> and enter the full paths or just the file names for the libraries. A file name is sufficient if the library is located in the current MATLAB folder or in one of the include folders.                                                                                                    |
| Use the same custom code settings as those specified for simulation of MATLAB Function blocks, Stateflow charts, | Use the same custom code settings as Simulation Target  Note This option refers to the Simulation Target pane in the Configuration Parameters dialog box.                                                                                                    |

| То                                                                                                    | Select                                                                                                    |
|----------------------------------------------------------------------------------------------------|----------------------------------------------------------------------------------------------------|
| and Truth Table blocks                                                                                         |                                                                                                    |
| Enable a library model to use custom code settings unique from the parent model to which the library is linked | Use local custom code settings (do not inherit from main model)                                                                                                    |
|                                                                                                    | Note This option is available only for library models that contain MATLAB Function blocks, Stateflow charts, or Truth Table blocks. Select Tools > Open Code Generation Target in the MATLAB Function Block Editor or Stateflow Editor for your library model. |

**Note** Custom code that you include in a configuration set is ignored when building S-function targets, accelerated simulation targets, and model reference simulation targets.

For descriptions of **Custom Code** pane parameters, see "Code Generation Pane: Custom Code" in the Simulink Coder reference documentation.

## **Custom Code Block Code Insertion**

The following sections explain how to use blocks in the Custom Code block library to insert custom code into the code generated for a model. This chapter includes the following topics:

#### In this section...

"Custom Code Library" on page 22-38

"Example: Using a Custom Code Block" on page 22-42

"Custom Code in Subsystems" on page 22-45

"Preventing User Source Code from Being Deleted from Build Folders" on page 22-46

## **Custom Code Library**

The Custom Code library contains blocks that enable you to insert your own C or C++ code into specific functions within code generated by the Simulink Coder product for root models and subsystems. These blocks are a superset of code customization capabilities built into the Custom Code Configuration Parameters dialog box, and provide greater flexibility in terms of code placement than the controls on the dialog box.

The Custom Code library is part of the Simulink Coder library. You can access the Simulink Coder library by using the Simulink Library Browser. You can access Custom Code blocks by using the Simulink Coder library or by entering the MATLAB command rtwlib and then double-clicking the Custom Code Library block within it. Alternatively, you can enter the command custcode.

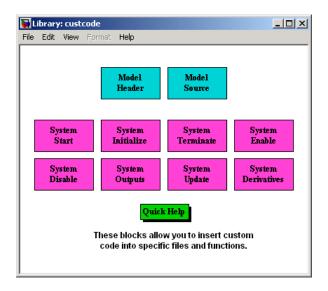

This chapter discusses use of the Custom Code library only.

**Note** If you need to integrate custom C++ code with generated C code or vice versa, see Chapter 22, "External Code Integration" for information on language compatibility requirements.

All Custom Code blocks except for Model Header and Model Source can be dragged into either root models or atomic subsystems. Model Header and Model Source blocks can only be placed in root models.

**Note** You can use models containing Custom Code blocks as submodels (models referenced by Model blocks). However, when simulation targets for submodels are generated, all Custom Code blocks within them are ignored. On the other hand, when submodel code is generated to create Simulink Coder targets, custom code is included and is compiled in the generated code.

The Custom Code library contains ten blocks that insert custom code into the generated model files and functions. You can view the blocks either by

- Expanding the Custom Code node (under Simulink Coder library) in the Simulink Library Browser
- Right-clicking the Custom Code sublibrary icon in the right pane of the Simulink Library Browser

The latter method opens the window shown in the previous section.

The two blocks on the top row contain text fields for inserting custom code at the top and bottom of

- model.h Model Header File block
- model.com model.cpp Model Source File block

Each block contains two fields, in which you type or paste code and comments:

- Top of Model Source/Header
- Bottom of Model Source/Header

The next figure shows the Model Source block dialog box.

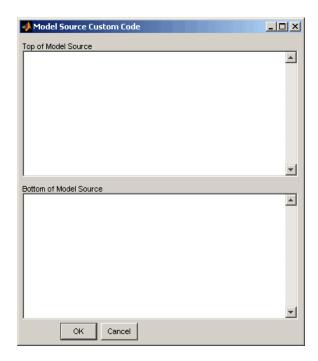

The eight function blocks in the second and third rows contain text fields to insert custom code sections at the top and bottom of these designated model functions:

- SystemStart System Start function block
- SystemInitialize System Initialize function block
- SystemTerminate System Terminate function block
- SystemEnable System Enable function block
- SystemDisable System Disable function block
- SystemOutputs System Outputs function block
- SystemUpdate System Update function block
- SystemDerivatives System Derivatives function block

Each of these blocks provides a System Outputs Function Custom Code dialog box that contains three fields:

- Declaration code
- Execution code
- Exit code

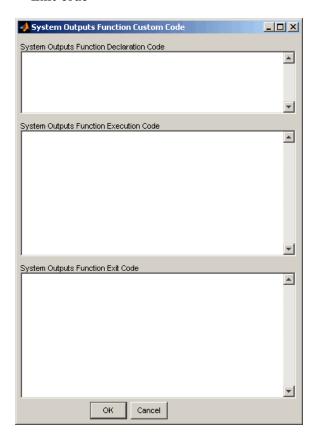

## **Example: Using a Custom Code Block**

The following example uses a System Start Function block to introduce code into the MdlStart function. The next figure shows a simple model with the System Start Function block inserted.

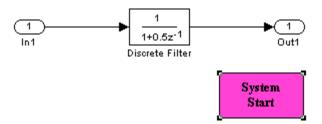

Double-clicking the System Start Function block opens the System Start Function Custom Code dialog box.

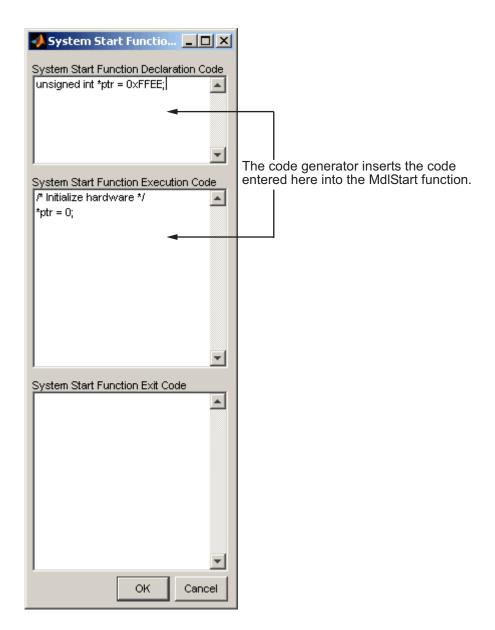

You can insert custom code into any or all of the available text fields.

The code below is the MdlStart function for this example (mymodel).

The custom code entered in the System Start Function Custom Code dialog box is embedded directly in the generated code. Each block of custom code is tagged with a comment such as

```
/* user code (Start function Header) */
```

## **Custom Code in Subsystems**

The location of a Custom Code block in your model determines the location of the code it contains. You can use System Custom Code blocks either at root level or within atomic subsystems; the code is local to the subsystem in which you place the blocks. For example, the System Outputs block places code in mdlOutputs when the code block resides in the root model. If the System Outputs block resides in a triggered or enabled subsystem, however, the code is placed in the subsystem's Outputs function.

The ordering for a triggered or enabled system is

- 1 Output entry
- 2 Output exit

- **3** Update entry
- **4** Update exit

**Note** If a root model or atomic subsystem does not need to generate a function for which a Custom Code block has been supplied, either the code in the block is not used or an error is generated. There is no diagnostic setting to control this. To eliminate the error, remove the Custom Code block.

## **Preventing User Source Code from Being Deleted** from Build Folders

Prior to Release 13 (Version 5.0), the Simulink Coder product did not delete any .c or .h files that the user had placed in the build folder when rebuilding targets. From Release 13 onward, all foreign source files are by default deleted during builds, but can be preserved by following the guidelines given below.

If you put a .c/.cpp or .h source file in a build folder, and you want to prevent the Simulink Coder product from deleting it during the TLC code generation process, insert the string target specific file in the first line of the .c/.cpp or .h file. For example,

```
COMPANY-NAME target specific file
    This file is created for use with the
    COMPANY-NAME target.
*
     It is used for ...
* /
. . .
```

Make sure you spell the string "target specific file" as shown in the preceding example, and that the string is in the first line of the source file. Other text can appear before or after this string.

In addition to preserving them, flagging user files in this manner prevents postprocessing them to indent them along with generated source files. Auto-indenting occurred in previous releases to build folder files with names having the pattern <code>model\_\*.c/.cpp</code> (where \* could be any string). The indenting is harmless, but can cause differences to be detected by source control software that might trigger unnecessary updates.

## **S-Function Code Insertion**

#### In this section...

"About S-Functions and Code Generation" on page 22-48

"Legacy Code Tool Code Insertion" on page 22-127

"Writing Noninlined S-Functions" on page 22-59

"Writing Wrapper S-Functions" on page 22-61

"Writing Fully Inlined S-Functions" on page 22-71

"Writing Fully Inlined S-Functions with the mdlRTW Routine" on page 22 - 72

"Guidelines for Writing Inlined S-Functions" on page 22-98

"Writing S-Functions That Support Expression Folding" on page 22-98

"Writing S-Functions That Specify Port Scope and Reusability" on page 22-112

"Writing S-Functions That Specify Sample Time Inheritance Rules" on page 22-118

"Writing S-Functions That Support Code Reuse" on page 22-120

"Writing S-Functions for Multirate Multitasking Environments" on page 22-120

"Legacy Code Tool Code Insertion" on page 22-127

"Build Support for S-Functions" on page 22-132

## **About S-Functions and Code Generation**

This chapter describes how to create S-functions that work seamlessly with Simulink Coder code generation. It begins with basic concepts and concludes with an example of how to create a highly optimized direct-index lookup table S-Function block.

This chapter assumes that you understand the following concepts:

Level 2 S-functions

- Target Language Compiler (TLC) scripting
- How the Simulink Coder software generates and builds C/C++ code

**Note** When this chapter refers to actions performed by the Target Language Compiler, including parsing, caching, creating buffers, and so on, the name Target Language Compiler is spelled out fully. When referring to code written in the Target Language Compiler syntax, this chapter uses the abbreviation TLC.

**Note** The guidelines presented in this chapter are for Simulink Coder users. Even if you do not currently use the Simulink Coder code generator, you should follow the practices presented in this chapter when writing S-functions, especially if you are creating general-purpose S-functions.

#### **Additional Information**

See the Target Language Compiler documentation and other Simulink Coder documentation for more information on the code generation process.

See "Inlining S-Functions" in the Target Language Compiler documentation for additional information on inlining S-functions.

## Classes of Problems Solved by S-Functions

S-functions help solve various kinds of problems you might face when working with the Simulink and Simulink Coder products. These problems include

- Extending the set of algorithms (blocks) provided by the Simulink and Simulink Coder products
- Interfacing legacy (hand-written) code with the Simulink and Simulink Coder products
- Interfacing to hardware through device driver S-functions
- Generating highly optimized code for embedded systems
- Verifying code generated for a subsystem as part of a Simulink simulation

S-functions are written using an application program interface (API) that allows you to implement generic algorithms in the Simulink environment with a great deal of flexibility. This flexibility cannot always be maintained when you use S-functions with the Simulink Coder code generator. For example, it is not possible to access the MATLAB workspace from an S-function that is used with the code generator. However, using the techniques presented in this chapter, you can create S-functions for most applications that work with the Simulink Coder generated code.

Although S-functions provide a generic and flexible solution for implementing complex algorithms in a Simulink model, the underlying API incurs overhead in terms of memory and computation resources. Most often the additional resources are acceptable for real-time rapid prototyping systems. In many cases, though, additional resources are unavailable in real-time embedded applications. You can minimize memory and computational requirements by using the Target Language Compiler technology provided with the Simulink Coder product to inline your S-functions. If you are producing an S-function for existing code, consider using the Simulink Legacy Code Tool.

## Types of S-Functions

The implementation of S-functions changes based on your requirements. This chapter discusses the typical problems that you may face and how to create S-functions for applications that need to work with the Simulink and Simulink Coder products. These are some (informally defined) common situations:

- 1 "I'm not concerned with efficiency. I just want to write one version of my algorithm and have it work in the Simulink and Simulink Coder products automatically."
- **2** "I have a lot of hand-written code that I need to interface. I want to call my function from the Simulink and Simulink Coder products in an efficient manner."

or said another way:

"I want to create a block for my blockset that will be distributed throughout my organization. I'd like it to be very maintainable with efficient code. I'd like my algorithm to exist in one place but work with both the Simulink and Simulink Coder products."

**3** "I want to implement a highly optimized algorithm in the Simulink and Simulink Coder products that looks like a built-in block and generates very efficient code."

MathWorks products have adopted terminology for these different requirements. Respectively, the situations described above map to this terminology:

- 1 Noninlined S-function
- 2 Wrapper S-function
- 3 Fully inlined S-function

**Noninlined S-Functions.** A noninlined S-function is a C or C++ MEX S-function that is treated identically by the Simulink engine and Simulink Coder generated code. In general, you implement your algorithm once according to the S-function API. The Simulink engine and Simulink Coder generated code call the S-function routines (for example, mdlOutputs) at the appropriate points during model execution.

Additional memory and computation resources are required for each instance of a noninlined S-Function block. However, this routine of incorporating algorithms into Simulink models and Simulink Coder applications is typical during the prototyping phase of a project where efficiency is not important. The advantage gained by forgoing efficiency is the ability to change model parameters and structures rapidly.

Writing a noninlined S-function does not involve any TLC coding. Noninlined S-functions are the default case for the Simulink Coder build process in the sense that once you build a MEX S-function in your model, there is no additional preparation prior to clicking **Build** in the **Code Generation** pane of the Configuration Parameters dialog box for your model.

Some restrictions exist concerning the names and locations of noninlined S-function files when generating makefiles. See "Writing Noninlined S-Functions" on page 22-59.

**Wrapper S-Functions.** A wrapper S-function is ideal for interfacing hand-written code or a large algorithm that is encapsulated within a few procedures. In this situation, usually the procedures reside in modules that are separate from the MEX S-function. The S-function module typically contains a few calls to your procedures. Because the S-function module does not contain any parts of your algorithm, but only calls your code, it is referred to as a wrapper S-function.

In addition to the MEX S-function wrapper, you need to create a TLC wrapper that complements your S-function. The TLC wrapper is similar to the S-function wrapper in that it contains calls to your algorithm.

**Fully Inlined S-Functions.** For S-functions to work correctly in the Simulink environment, a certain amount of overhead code is necessary. When the Simulink Coder software generates code from models that contain S-functions (without sfunction.tlc files), it embeds some of this overhead code in the generated code. If you want to optimize your real-time code and eliminate some of the overhead code, you must inline (or embed) your S-functions. This involves writing a TLC (sfunction.tlc) file that eliminates all overhead code from the generated code. The Target Language Compiler processes sfunction.tlc files to define how to inline your S-function algorithm in the generated code.

**Note** The term *inline* should not be confused with the C++ *inline* keyword. In Simulink Coder terminology, inline means to specify a text string in place of the call to the general S-function API routines (for example, md10utputs). For example, when a TLC file is used to inline an S-function, the generated code contains the appropriate C/C++ code that would normally appear within the S-function routines and the S-function itself has been removed from the build process.

A fully inlined S-function builds your algorithm (block) into Simulink Coder generated code in a manner that is indistinguishable from a built-in block. Typically, a fully inlined S-function requires you to implement your algorithm twice: once for the Simulink model (C/C++ MEX S-function) and once for Simulink Coder code generation (TLC file). The complexity of the TLC file depends on the complexity of your algorithm and the level of efficiency you're

trying to achieve in the generated code. TLC files vary from simple to complex in structure.

The Simulink Legacy Code Tool can automate the generation of a fully inlined S-function and a corresponding TLC file based on information that you register in a Legacy Code Tool data structure. For more information, see "Integrating Existing C Functions into Simulink Models with the Legacy Code Tool" in the Simulink Writing S-Functions documentation and "Legacy Code Tool Code Insertion" on page 22-127.

## **Basic Files Required for Implementation**

This section briefly describes what files and functions you need to create noninlined, wrapper, and fully inlined S-functions.

- Noninlined S-functions require the C or C++ MEX S-function source code (sfunction.c or sfunction.cpp).
- Wrapper S-functions that inline a call to your algorithm (your C/C++ function) require an sfunction.tlc file.
- Fully inlined S-functions also require an *sfunction*.tlc file. Fully inlined S-functions produce the optimal code for a parameterized S-function. This is an S-function that operates in a specific mode dependent upon fixed S-function parameters that do not change during model execution. For a given operating mode, the *sfunction*.tlc file specifies the exact code that is generated to implement the algorithm for that mode. For example, the direct-index lookup table S-function at the end of this chapter contains two operating modes one for evenly spaced x-data and one for unevenly spaced x-data.

Fully inlined S-functions might require the placement of the mdlRTW routine in your S-function MEX-file sfunction.cor sfunction.cop. The mdlRTW routine lets you place information in model.rtw, the record file that specifies a model, and which the Simulink Coder code generator invokes the Target Language Compiler to process prior to executing sfunction.tlc when generating code.

Including a mdlRTW routine is useful when you want to introduce nontunable parameters into your TLC file. Such parameters are generally used to determine which operating mode is active in a given instance of the S-function.

Based on this information, the TLC file for the S-function can generate highly efficient, optimal code for that operating mode.

### Guidelines for Writing S-Functions for Use with Simulink Coder Software

- Use only C MEX S-functions with the Simulink Coder code generator. You cannot use Level-1 MATLAB language S-functions with Simulink Coder software.
- To inline an S-function, use the Legacy Code Tool. The Legacy Code Tool automatically generates fully inlined C MEX S-functions for legacy or custom code. In addition, the tool generates other files needed to compile and build the S-function for simulation and generate a masked S-function block configured to call existing external code. For more information, see "Integrating Existing C Functions into Simulink Models with the Legacy Code Tool" in the Simulink documentation and "Legacy Code Tool Code Insertion" on page 22-127.
- If you are rapid prototyping, inlining an S-function might not be necessary. If you choose not to inline the C MEX S-function, write the S-function, include it directly in the model, and let the Simulink Coder software generate the code. For more information, see "Writing Noninlined" S-Functions" on page 22-59.

## **Legacy Code Tool Code Insertion**

- "Legacy Code Tool and Code Generation" on page 22-128
- "Generating Inlined S-Function Files for Code Generation Support" on page 22-129
- "Applying Model Code Style Settings to Legacy Functions" on page 22-130
- "Addressing Dependencies on Files in Different Locations" on page 22-131
- "Deploying Generated S-Functions for Simulation and Code Generation" on page 22-131

### **Legacy Code Tool and Code Generation**

You can use the Simulink Legacy Code Tool to automatically generate fully inlined C MEX S-functions for legacy or custom code that is optimized for embedded components, such as device drivers and lookup tables, that call existing C or C++ functions.

**Note** The Legacy Code Tool can interface with C++ functions, but not C++ objects. For a work around so that the tool can interface with C++ objects, see "Legacy Code Tool Limitations" in the Simulink documentation.

You can use the tool to:

- Compile and build the generated S-function for simulation.
- Generate a masked S-Function block that is configured to call the existing external code.

If you want to include these types of S-functions in models for which you intend to generate code, you must use the tool to generate a TLC block file. The TLC block file specifies how the generated code for a model calls the existing C or C++ function.

If the S-function depends on files in folders other than the folder containing the S-function dynamically loadable executable file, and you want to maintain those dependencies for building a model that includes the S-function, use the tool to also generate an rtwmakecfg.m file for the S-function. For example, for some applications, such as custom targets, you might want to locate files in a target-specific location. The Simulink Coder build process looks for the generated rtwmakecfg.m file in the same folder as the S-function's dynamically loadable executable and calls the rtwmakecfg function if the software finds the file.

For more information, see "Integrating Existing C Functions into Simulink Models with the Legacy Code Tool" in the Simulink documentation.

## **Generating Inlined S-Function Files for Code Generation** Support

Depending on your application's code generation requirements, to generate code for a model that uses the S-function, you can choose to do either of the following:

• Generate one .cpp file for the inlined S-function. In the Legacy Code Tool data structure, set the value of the Options.singleCPPMexFile field to true before generating the S-function source file from your existing C function. For example:

```
def.Options.singleCPPMexFile = true;
legacy code('sfcn cmex generate', def);
```

• Generate a source file and a TLC block file for the inlined S-function. For example:

```
def.Options.singleCPPMexFile = false;
legacy code('sfcn cmex generate', def);
legacy code('sfcn tlc generate', def);
```

singleCPPMexFile Limitations. You cannot set the singleCPPMexFile field to true if

- Options.language='C++'
- You use one of the following Simulink objects with the IsAlias property set to true:
  - Simulink.Bus
  - Simulink.AliasType
  - Simulink.NumericType
- The Legacy Code Tool function specification includes a void\* or void\*\* to represent scalar work data for a state argument
- HeaderFiles field of the Legacy Code Tool structure specifies multiple header files

## Applying Model Code Style Settings to Legacy Functions

To apply the code style specified by a model's configuration parameters to a legacy function:

1 Initialize the Legacy Code Tool data structure. For example:

```
def = legacy code('initialize');
```

**2** In the data structure, set the value of the Options.singleCPPMexFile field to true. For example:

```
def.Options.singleCPPMexFile = true;
```

To verify the setting, enter:

def.Options.singleCPPMexFile

**singleCPPMexFile Limitations.** You cannot set the singleCPPMexFile field to true if

- Options.language='C++'
- You use one of the following Simulink objects with the IsAlias property set to true:
  - Simulink.Bus
  - Simulink.AliasType
  - Simulink.NumericType
- The Legacy Code Tool function specification includes a void\* or void\*\* to represent scalar work data for a state argument
- HeaderFiles field of the Legacy Code Tool structure specifies multiple header files

## **Addressing Dependencies on Files in Different Locations**

By default, the Legacy Code Tool assumes that all files on which an S-function depends reside in the same folder as the dynamically loadable executable file for the S-function. If your S-function depends on files that reside elsewhere and you are using the Simulink Coder template makefile build process, you must generate an rtwmakecfg.m file for the S-function. For example, it is

likely that you need to generate this file if your Legacy Code Tool data structure defines compilation resources as path names.

To generate the rtwmakecfg.m file, call the legacy code function with 'rtwmakecfg generate' as the first argument, and the name of the Legacy Code Tool data structure as the second argument.

```
legacy code('rtwmakecfg generate', lct spec);
```

If you use multiple registration files in the same folder and generate an S-function for each file with a single call to legacy code, the call to legacy code that specifies 'rtwmakecfg generate' must be common to all registration files. For more information, see "Handling Multiple Registration Files" in the Simulink documentation

For example, if you define defs as an array of Legacy Code Tool structures, you call legacy code with 'rtwmakecfg generate' once.

```
defs = [defs1(:);defs2(:);defs3(:)];
legacy code('rtwmakecfg generate', defs);
```

For more information, see "Build Support for S-Functions" on page 22-132.

## **Deploying Generated S-Functions for Simulation and Code** Generation

You can deploy the S-functions that you generate with the Legacy Code Tool so that other people can use them. To deploy an S-function for simulation and code generation, share the following files:

- Registration file
- Compiled dynamically loadable executable
- TLC block file
- rtwmakecfg.m file
- All header, source, and include files on which the generated S-function depends

Users of the deployed files must be aware that:

- Before using the deployed files in a Simulink model, they must add the folder that contains the S-function files to the MATLAB path.
- If the Legacy Code Tool data structure registers any required files as absolute paths and the location of the files changes, they must regenerate the rtwmakecfg.m file.

## **Writing Noninlined S-Functions**

- "About Noninlined S-Functions" on page 22-59
- "Guidelines for Writing Noninlined S-Functions" on page 22-59
- "Noninlined S-Function Parameter Type Limitations" on page 22-61

#### **About Noninlined S-Functions**

Noninlined S-functions are identified by the *absence* of an *sfunction*.tlc file for your S-function. The filename varies depending on your platform. For example, on a 32-bit Microsoft Windows system, the file name would be *sfunction.mexw32*. Type mexext in the MATLAB Command Window to see which extension your system uses.

## **Guidelines for Writing Noninlined S-Functions**

- The MEX-file cannot call MATLAB functions.
- If the MEX-file uses functions in the MATLAB External Interface libraries, include the header file cg\_sfun.h instead of mex.h or simulink.c. To handle this case, include the following lines at the end of your S-function:

```
#ifdef MATLAB_MEX_FILE /* Is this file being compiled as a MEX-file? */
#include "simulink.c" /* MEX-file interface mechanism */
#else
#include "cg_sfun.h" /* Code generation registration function */
#endif
```

• Use only MATLAB API function that the code generator supports, which include:

```
mxGetEps
mxGetInf
```

```
mxGetM
mxGetN
mxGetNaN
mxGetPr
mxGetScalar
mxGetString
mxIsEmpty
mxIsFinite
mxIsInf
```

 MEX library calls are not supported in generated code. To use such calls in MEX-file and not in the generated code, conditionalize the code as follows:

```
#ifdef MATLAB_MEX_FILE
#endif
```

- Use only full matrices that contain only real data.
- Do not specify a return value for calls to mxGetString. If you do specify a return value, the MEX-file will not compile correctly. Instead, use the function's second input argument, which returns a pointer to a string.
- Make sure that the #define s-function name statement is correct. The S-function name that you specify must match the S-function's filename.
- Use the data types real T and int T instead of double and int, if possible. The data types real T and int T are more generic and can be used in multiple environments.
- Provide the Simulink Coder build process with the names of all modules used to build the S-function. You can do this by using the Simulink Coder template make file or the set param function. For example, suppose you build your S-function with the following command:

```
mex sfun main.c sfun module1.c sfun module2.c
```

You can then use the following call to set\_param to include all the required modules:

```
set param(sfun block, "SFunctionModules", "sfun module1 sfun module2')
```

## **Noninlined S-Function Parameter Type Limitations**

Parameters to noninlined S-functions can be of the following types only:

- Double precision
- Characters in scalars, vectors, or 2-D matrices

For more flexibility in the type of parameters you can supply to S-functions or the operations in the S-function, inline your S-function and consider using an mdlRTW S-function routine.

Use of other functions from the MATLAB matrix.h API or other MATLAB APIs, such as mex.h and mat.h, is not supported. If you call unsupported APIs from an S-function source file, compiler errors occur. See the file matlabroot/rtw/c/src/rt\_matrx.h(.c) for details on supported MATLAB API functions.

If you use mxGetPr on an empty matrix, the function does not return NULL; rather, it returns a random value. Therefore, you should protect calls to mxGetPr with mxIsEmpty.

## **Writing Wrapper S-Functions**

- "About Wrapper S-Functions" on page 22-61
- "MEX S-Function Wrapper" on page 22-62
- "TLC S-Function Wrapper" on page 22-66
- "The Inlined Code" on page 22-71

## **About Wrapper S-Functions**

This section describes how to create S-functions that work seamlessly with the Simulink and Simulink Coder products using the *wrapper* concept. This section begins by describing how to interface your algorithms in Simulink models by writing MEX S-function wrappers (sfunction.mex). It finishes with a description of how to direct the code generator to insert your algorithm into the generated code by creating a TLC S-function wrapper (sfunction.tlc).

## MEX S-Function Wrapper

Creating S-functions using an S-function wrapper allows you to insert C/C++ code algorithms in Simulink models and Simulink Coder generated code with little or no change to your original C/C++ function. A MEX S-function wrapper is an S-function that calls code that resides in another module. A TLC S-function wrapper is a TLC file that specifies how the code generator should call your code (the same code that was called from the C MEX S-function wrapper).

**Note** A MEX S-function wrapper must only be used in the MATLAB version in which the wrapper is created.

Suppose you have an algorithm (that is, a C function) called my alg that resides in the file my alg.c. You can integrate my alg into a Simulink model by creating a MEX S-function wrapper (for example, wrapsfcn.c). Once this is done, a Simulink model can call my alg from an S-Function block. However, the Simulink S-function contains a set of empty functions that the Simulink engine requires for various API-related purposes. For example, although only mdlOutputs calls my alg, the engine calls mdlTerminate as well, even though this S-function routine performs no action.

You can integrate my alg into generated code (that is, embed the call to my alg in the generated code) by creating a TLC S-function wrapper (for example, wrapsfcn.tlc). The advantage of creating a TLC S-function wrapper is that the empty function calls can be eliminated and the overhead of executing the mdlOutputs function and then the my alg function can be eliminated.

Wrapper S-functions are useful when you are creating new algorithms that are procedural in nature or when you are integrating legacy code into a Simulink model. However, if you want to create code that is

- Interpretive in nature (that is, highly parameterized by operating modes)
- Heavily optimized (that is, no extra tests to decide what mode the code is operating in)

then you must create a *fully inlined TLC file* for your S-function.

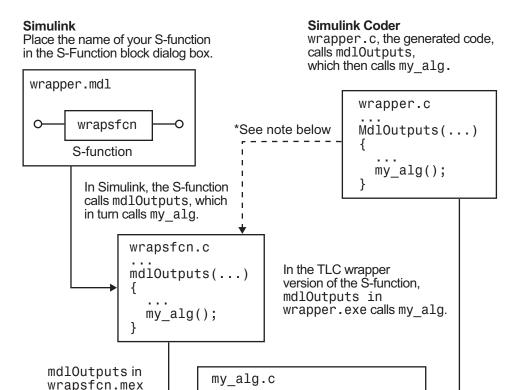

The next figure shows the wrapper S-function concept.

calls external

function my alg.

\*The dotted line is the path taken if the S-function does not have a TLC wrapper file. If there is no TLC wrapper file, the generated code calls md10utputs.

y=f(u);

real T my alg(real T u)

Using an S-function wrapper to import algorithms in your Simulink model means that the S-function serves as an interface that calls your C/C++ algorithms from mdlOutputs. S-function wrappers have the advantage that you can quickly integrate large standalone C /C++ programs into your model without having to make changes to the code.

The following sample model includes an S-function wrapper.

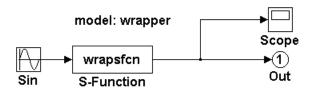

There are two files associated with the wrapsfcn block, the S-function wrapper and the C/C++ code that contains the algorithm. The S-function wrapper code for wrapsfcn.c appears below. The first three statements do the following:

- 1 Defines the name of the S-function (what you enter in the Simulink S-Function block dialog).
- **2** Specifies that the S-function is using the level 2 format.
- 3 Provides access to the SimStruct data structure, which contains pointers to data used during simulation and code generation and defines macros that store data in and retrieve data from the SimStruct.

For more information, see "Templates for C S-Functions" in the Simulink documentation.

```
#define S_FUNCTION_NAME wrapsfcn
#define S_FUNCTION_LEVEL 2
#include "simstruc.h"
extern real_T my_alg(real_T u); /* Declare my_alg as extern */
 * mdlInitializeSizes - initialize the sizes array
static void mdlInitializeSizes(SimStruct *S)
    ssSetNumSFcnParams(S, 0); /*number of input arguments*/
```

```
if (!ssSetNumInputPorts(S, 1)) return;
    ssSetInputPortWidth(S, 0, 1);
    ssSetInputPortDirectFeedThrough(S, 0, 1);
    if (!ssSetNumOutputPorts(S,1)) return;
    ssSetOutputPortWidth(S, 0, 1);
    ssSetNumSampleTimes( S, 1);
}
* mdlInitializeSampleTimes - indicate that this S-function runs
* at the rate of the source (driving block)
*/
static void mdlInitializeSampleTimes(SimStruct *S)
    ssSetSampleTime(S, 0, INHERITED_SAMPLE_TIME);
    ssSetOffsetTime(S, 0, 0.0);
}
* mdlOutputs - compute the outputs by calling my_alg, which
* resides in another module, my_alg.c
*/
static void mdlOutputs(SimStruct *S, int_T tid)
   InputRealPtrsType uPtrs = ssGetInputPortRealSignalPtrs(S,0);
                      *y = ssGetOutputPortRealSignal(S,0);
    *y = my_alg(*uPtrs[0]); /* Call my_alg in mdlOutputs */
/*
* mdlTerminate - called when the simulation is terminated.
static void mdlTerminate(SimStruct *S)
{
}
#ifdef MATLAB_MEX_FILE /* Is this file being compiled as a MEX-file? */
#include "simulink.c" /* MEX-file interface mechanism */
```

```
#else
#include "cg_sfun.h" /* Code generation registration function */
#endif
```

The S-function routine mdlOutputs contains a function call to my alg, which is the C function containing the algorithm that the S-function performs. This is the code for my alg.c:

```
#ifdef MATLAB_MEX_FILE
#include "tmwtypes.h"
#else
#include "rtwtypes.h"
#endif
real_T my_alg(real_T u)
return(u * 2.0);
```

See the section "Header Dependencies When Interfacing Legacy/Custom Code with Generated Code" on page 8-6 in the Simulink Coder documentation for more information.

The wrapper S-function wrapsfcn calls my alg, which computes u \* 2.0. To build wrapsfcn.mex, use the following command:

```
mex wrapsfcn.c my_alg.c
```

## **TLC S-Function Wrapper**

This section describes how to inline the call to my alg in the mdlOutputs section of the generated code. In the above example, the call to my alg is embedded in the mdlOutputs section as

```
*v = mv alg(*uPtrs[0]);
```

When you are creating a TLC S-function wrapper, the goal is to embed the same type of call in the generated code.

It is instructive to look at how the code generator executes S-functions that are not inlined. A noninlined S-function is identified by the absence of the

file sfunction.tlc and the existence of sfunction.mex. When generating code for a noninlined S-function, the Simulink Coder software generates a call to mdlOutputs through a function pointer that, in this example, then calls my alg.

The wrapper example contains one S-function, wrapsfcn.mex. You must compile and link an additional module, my\_alg, with the generated code. To do this, specify

```
set_param('wrapper/S-Function','SFunctionModules','my_alg')
```

**Code Overhead for Noninlined S-Functions.** The code generated when using grt.tlc as the system target file *without* wrapsfcn.tlc is

<Generated code comments for wrapper model with noninlined wrapsfcn S-function> #include <math.h> #include <string.h> #include "wrapper.h" #include "wrapper.prm" /\* Start the model \*/ void mdlStart(void) /\* (no start code required) \*/ } /\* Compute block outputs \*/ void mdlOutputs(int\_T tid) /\* Sin Block: <Root>/Sin \*/ rtB.Sin = rtP.Sin.Amplitude \* sin(rtP.Sin.Frequency \* ssGetT(rtS) + rtP.Sin.Phase); /\* Level2 S-Function Block: <Root>/S-Function (wrapsfcn) \*/ /\* Noninlined S-functions create a SimStruct object and \* generate a call to S-function routine mdlOutputs SimStruct \*rts = ssGetSFunction(rtS, 0);

```
sfcnOutputs(rts, tid);
 }
  /* Outport Block: <Root>/Out */
  rtY.Out = rtB.S_Function;
}
/* Perform model update */
void mdlUpdate(int_T tid)
  /* (no update code required) */
}
/* Terminate function */
void mdlTerminate(void)
  /* Level2 S-Function Block: <Root>/S-Function (wrapsfcn) */
/* Noninlined S-functions require a SimStruct object and
     * the call to S-function routine mdlTerminate
    SimStruct *rts = ssGetSFunction(rtS, 0);
    sfcnTerminate(rts);
 }
}
#include "wrapper.reg"
/* [EOF] wrapper.c */
```

In addition to the overhead outlined above, the wrapper.reg generated file contains the initialization of the SimStruct for the wrapper S-Function block. There is one child SimStruct for each S-Function block in your model. You can significantly reduce this overhead by creating a TLC wrapper for the S-function.

**How to Inline.** The generated code makes the call to your S-function, wrapsfcn.c, in mdlOutputs by using this code:

```
SimStruct *rts = ssGetSFunction(rtS, 0);
```

```
sfcnOutputs(rts, tid);
```

This call has computational overhead associated with it. First, the Simulink engine creates a SimStruct data structure for the S-Function block. Second, the code generator constructs a call through a function pointer to execute mdlOutputs, then mdlOutputs calls my\_alg. By inlining the call to your C/C++ algorithm, my\_alg, you can eliminate both the SimStruct and the extra function call, thereby improving the efficiency and reducing the size of the generated code.

Inlining a wrapper S-function requires an *sfunction*.tlc file for the S-function (see the Target Language Compiler documentation for details). The TLC file must contain the function call to my\_alg. The following figure shows the relationships between the algorithm, the wrapper S-function, and the *sfunction*.tlc file.

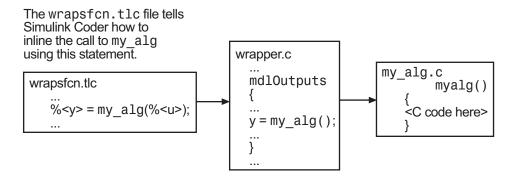

To inline this call, you have to place your function call in an *sfunction*.tlc file with the same name as the S-function (in this example, wrapsfcn.tlc). This causes the Target Language Compiler to override the default method of placing calls to your S-function in the generated code.

This is the wrapsfcn.tlc file that inlines wrapsfcn.c.

```
%implements "wrapsfcn" "C"
9,9,
      Create function prototype in model.h as:
ુલ્
      "extern real_T my_alg(real_T u);"
%%
%function BlockTypeSetup(block, system) void
 %openfile buffer
   extern real_T my_alg(real_T u); /* This line is placed in wrapper.h */
 %closefile buffer
 %<LibCacheFunctionPrototype(buffer)>
%endfunction %% BlockTypeSetup
%% Abstract:
%%
      y = my_alg(u);
%function Outputs(block, system) Output
 /* %<Type> Block: %<Name> */
 %assign u = LibBlockInputSignal(0, "", "", 0)
 %assign v = LibBlockOutputSignal(0, "", "", 0)
 %% PROVIDE THE CALLING STATEMENT FOR "algorithm"
 % The following line is expanded and placed in mdlOutputs within wrapper.c
 %<y> = my_alg(%<u>);
%endfunction %% Outputs
```

The first section of this code inlines the wrapsfcn S-Function block and generates the code in C:

```
%implements "wrapsfcn" "C"
```

The next task is to tell the code generator that the routine my\_alg needs to be declared external in the generated wrapper.h file for any wrapsfcn S-Function blocks in the model. You only need to do this once for all wrapsfcn S-Function blocks, so use the BlockTypeSetup function. In this function, you tell the Target Language Compiler to create a buffer and cache the my alq as extern in the wrapper.h generated header file.

The final step is the inlining of the call to the function my\_alg. This is done by the Outputs function. In this function, you access the block's input and output and place a direct call to my\_alg. The call is embedded in wrapper.c.

#### The Inlined Code

The code generated when you inline your wrapper S-function is similar to the default generated code. The mdlTerminate function no longer contains a call to an empty function and the mdlOutputs function now directly calls my alg.

```
void mdlOutputs(int_T tid)
{
   /* Sin Block: <Root>/Sin */
   rtB.Sin = rtP.Sin.Amplitude *
        sin(rtP.Sin.Frequency * ssGetT(rtS) + rtP.Sin.Phase);

   /* S-Function Block: <Root>/S-Function */
   rtB.S_Function = my_alg(rtB.Sin); /* Inlined call to my_alg */
   /* Outport Block: <Root>/Out */
   rtY.Out = rtB.S_Function;
}
```

In addition, wrapper.reg no longer creates a child SimStruct for the S-function because the generated code is calling my\_alg directly. This eliminates over 1 KB of memory usage.

# **Writing Fully Inlined S-Functions**

Continuing the example of the previous section, you could eliminate the call to my\_alg entirely by specifying the explicit code (that is, 2.0 \* u) in wrapsfcn.tlc. This is referred to as a *fully inlined S-function*. While this can improve performance, if you are working with a large amount of C/C++ code, this can be a lengthy task. In addition, you now have to maintain your algorithm in two places, the C/C++ S-function itself and the corresponding TLC file. However, the performance gains might outweigh the disadvantages. To inline the algorithm used in this example, in the Outputs section of your wrapsfcn.tlc file, instead of writing

```
<y> = my_alg(<<u>);
```

use

```
<v> = 2.0 * <u>;
```

This is the code produced in mdlOutputs:

```
void mdlOutputs(int T tid)
  /* Sin Block: <Root>/Sin */
  rtB.Sin = rtP.Sin.Amplitude *
    sin(rtP.Sin.Frequency * ssGetT(rtS) + rtP.Sin.Phase);
  /* S-Function Block: <Root>/S-Function */
  rtB.S Function = 2.0 * rtB.Sin; /* Explicit embedding of algorithm */
  /* Outport Block: <Root>/Out */
  rtY.Out = rtB.S Function;
}
```

The Target Language Compiler has replaced the call to my alg with the algorithm itself.

## **Multiport S-Function Example**

A more advanced multiport inlined S-function example is sfun multiport.c and matlabrootsfun multiport.tlc. This S-function demonstrates how to create a fully inlined TLC file for an S-function that contains multiple ports. You might find that looking at this example helps you to understand fully inlined TLC files.

## Writing Fully Inlined S-Functions with the mdlRTW **Routine**

- "About S-Functions and mdlRTW" on page 22-73
- "S-Function RTWdata" on page 22-74
- "The Direct-Index Lookup Table Algorithm" on page 22-74
- "The Direct-Index Lookup Table Example" on page 22-76

#### About S-Functions and mdlRTW

You can inline more complex S-functions that use the S-function mdlRTW routine. The purpose of the mdlRTW routine is to provide the code generation process with more information about how the S-function is to be inlined, by creating a parameter record of a nontunable parameter for use with a TLC file. The mdlRTW routine does this by placing information in the model.rtw file. The mdlRTW function is described in the text file matlabroot/simulink/src/sfuntmpl doc.c.

As an example of how to use the mdlRTW function, this section discusses the steps you must take to create a direct-index lookup S-function. Lookup tables are collections of ordered data points of a function. Typically, these tables use some interpolation scheme to approximate values of the associated function between known data points. To incorporate the example lookup table algorithm into a Simulink model, the first step is to write an S-function that executes the algorithm in mdlOutputs. To produce the most efficient code, the next step is to create a corresponding TLC file to eliminate computational overhead and improve the performance of the lookup computations.

For your convenience, the Simulink product provides support for two general-purpose lookup 1-D and 2-D algorithms. You can use these algorithms as they are or create a custom lookup table S-function to fit your requirements. This section demonstrates how to create a 1-D lookup S-function, sfun\_directlook.c, and its corresponding inlined sfun\_directlook.tlc file. (See the Target Language Compiler documentation for more details on the Target Language Compiler.) This 1-D direct-index lookup table example demonstrates the following concepts that you need to know to create your own custom lookup tables:

- Error checking of S-function parameters
- Caching of information for the S-function that doesn't change during model execution
- How to use the mdlRTW function to customize Simulink Coder generated code to produce the optimal code for a given set of block parameters
- How to generate an inlined TLC file for an S-function in a combination of the fully inlined form and/or the wrapper form

#### S-Function RTWdata

There is a property of blocks called RTWdata, which can be used by the Target Language Compiler when inlining an S-function. RTWdata is a structure of strings that you can attach to a block. It is saved with the model and placed in the model.rtw file when generating code. For example, this set of MATLAB commands.

```
mydata.field1 = 'information for field1';
  mydata.field2 = 'information for field2';
  set param(gcb, 'RTWdata', mydata)
  get param(gcb, 'RTWdata')
produces this result:
  ans =
      field1: 'information for field1'
      field2: 'information for field2'
```

Inside the model.rtw file for the associated S-Function block is this information.

```
Block {
                            "S-Function"
  Type
  RTWdata {
                              "information for field1"
    field1
    field2
                              "information for field2"
  }
```

Note RTWdata is saved in the .mdl file for S-functions that are not linked to a library. However, RTWdata is not persistent for S-Function blocks that are linked to a library.

### The Direct-Index Lookup Table Algorithm

The 1-D lookup table block provided in the Simulink library uses interpolation or extrapolation when computing outputs. This extra accuracy is not needed in all situations. In this example, you create a lookup table that directly indexes the output vector (y-data vector) based on the current input (x-data) point.

This direct 1-D lookup example computes an approximate solution p(x) to a partially known function f(x) at x=x0, given data point pairs (x,y) in the form of an x-data vector and a y-data vector. For a given data pair (for example, the ith pair),  $y_-i = f(x_-i)$ . It is assumed that the x-data values are monotonically increasing. If x0 is outside the range of the x-data vector, the first or last point is returned.

The parameters to the S-function are

XData, YData, XEvenlySpaced

XData and YData are double vectors of equal length representing the values of the unknown function. XDataEvenlySpaced is a scalar, 0.0 for false and 1.0 for true. If the XData vector is evenly spaced, XDataEvenlySpaced is 1.0 and more efficient code is generated.

The following graph shows how the parameters XData=[1:6]and YData=[1,2,7,4,5,9] are handled. For example, if the input (*x*-value) to the S-Function block is 3, the output (*y*-value) is 7.

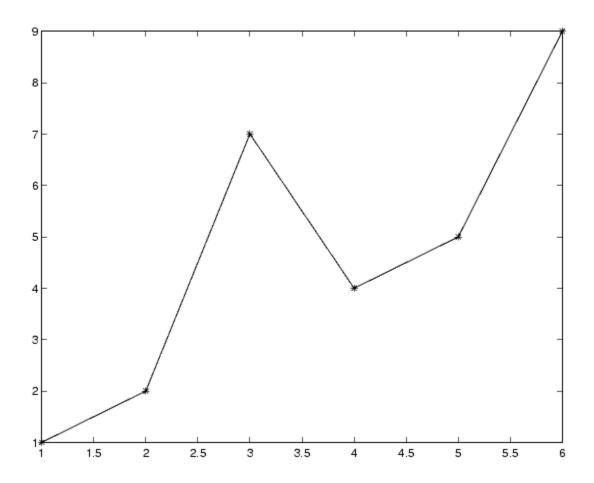

## The Direct-Index Lookup Table Example

This section shows how to improve the lookup table by inlining a direct-index S-function with a TLC file. This direct-index lookup table S-function does not require a TLC file. Here the example uses a TLC file for the direct-index lookup table S-function to reduce the code size and increase efficiency of the generated code.

Implementation of the direct-index algorithm with inlined TLC file requires the S-function main module, sfun directlook.c, and a corresponding

lookup\_index.c module. The lookup\_index.c module contains the GetDirectLookupIndex function that is used to locate the index in the XData for the current x input value when the XData is unevenly spaced. The GetDirectLookupIndex routine is called from both the S-function and the generated code. Here the example uses the wrapper concept for sharing C/C++ code between Simulink MEX-files and the generated code.

If the XData is evenly spaced, then both the S-function main module and the generated code contain the lookup algorithm (not a call to the algorithm) to compute the *y*-value of a given *x*-value, because the algorithm is short. This demonstrates the use of a fully inlined S-function for generating optimal code.

The inlined TLC file, which either performs a wrapper call or embeds the optimal C/C++ code, is sfun\_directlook.tlc (see the example in "mdlRTW Usage" on page 22-78).

**Error Handling.** In this example, the mdlCheckParameters routine verifies that

- The new parameter settings are correct.
- XData and YData are vectors of the same length containing real finite numbers.
- XDataEvenlySpaced is a scalar.
- The XData vector is a monotonically increasing vector and evenly spaced if needed.

The mdlInitializeSizes function explicitly calls mdlCheckParameters after it verifies that the number of parameters passed to the S-function is correct. After the Simulink engine calls mdlInitializeSizes, it then calls mdlCheckParameters whenever you change the parameters or there is a need to reevaluate them.

**User Data Caching.** The mdlStart routine shows how to cache information that does not change during the simulation (or while the generated code is executing). The example caches the value of the XDataEvenlySpaced parameter in UserData, a field of the SimStruct. The following line in mdlInitializeSizes tells the Simulink engine to disallow changes to XDataEvenlySpaced.

ssSetSFcnParamTunable(S, iParam, SS\_PRM\_NOT\_TUNABLE);

During execution, mdlOutputs accesses the value of XDataEvenlySpaced from UserData rather than calling the mxGetPr MATLAB API function. This increases performance.

**mdlRTW** Usage. The Simulink Coder code generator calls the mdlRTW routine while generating the model.rtw file. To produce optimal code for your Simulink model, you can add information to the model.rtw file about the mode in which your S-Function block is operating.

The following example adds parameter settings to the *model*.rtw file. The parameter settings do not change during execution. In this case, the XDataEvenlySpaced S-function parameter cannot change during execution (ssSetSFcnParamTunable was specified as false (0) for it in mdlInitializeSizes). The example writes it out as a parameter setting (XSpacing) using the function ssWriteRTWParamSettings.

Because xData and yData are registered as run-time parameters in mdlSetWorkWidths, the code generator handles writing to the model.rtw file automatically.

Before examining the S-function and the inlined TLC file, consider the generated code for the following model.

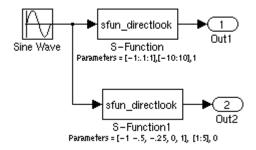

The model uses evenly spaced XData in the top S-Function block and unevenly spaced XData in the bottom S-Function block. When creating this model, you need to specify the following for each S-Function block.

```
set_param(`sfun_directlook_ex/S-Function','SFunctionModules','lookup_index')
set param(`sfun directlook ex/S-Function1','SFunctionModules','lookup_index')
```

This informs the Simulink Coder build process that the module lookup index.c is needed when creating the executable.

When generating code for this model, the Simulink Coder software uses the S-function's mdlRTW method to generate a model.rtw file with the value EvenlySpaced for the XSpacing parameter for the top S-Function block, and the value UnEvenlySpaced for the XSpacing parameter for the bottom S-Function block. The TLC-file uses the value of XSpacing to determine what algorithm to include in the generated code. The generated code contains the lookup algorithm when the XData is evenly spaced, but calls the GetDirectLookupIndex routine when the XData is unevenly spaced. The generated model.c or model.cpp code for the lookup table example model is similar to the following:

```
/*
 * sfun_directlook_ex.c
 *
 * Code generation for Simulink model
 * "sfun_directlook_ex.mdl".
 *
 */

#include "sfun_directlook_ex.h"
#include "sfun_directlook_ex_private.h"

/* External output (root outports fed by signals with auto storage) */
ExternalOutputs_sfun_directlook_ex sfun_directlook_ex_Y;

/* Real-time model */
rtModel_sfun_directlook_ex sfun_directlook_ex_M_;
rtModel_sfun_directlook_ex *sfun_directlook_ex_M = &sfun_directlook_ex_M;

/* Model output function */
static void sfun_directlook_ex_output(int_T tid)
{
```

```
/* local block i/o variables */
 real_T rtb_SFunction_h;
 real_T rtb_temp1;
 /* Sin: '<Root>/Sine Wave' */
 rtb_temp1 = sfun_directlook_ex_P.SineWave_Amp *
   sin(sfun_directlook_ex_P.SineWave_Freq * sfun_directlook_ex_M->Timing.t[0] +
   sfun_directlook_ex_P.SineWave_Phase) + sfun_directlook_ex_P.SineWave_Bias;
 /* Code that is inlined for the top S-function block in the
  * sfun_directlook_ex model
  */
 /* S-Function Block: <Root>/S-Function */
   const real_T *xData = &sfun_directlook_ex_P.SFunction_XData[0];
   const real_T *yData = &sfun_directlook_ex_P.SFunction_YData[0];
   real_T spacing = xData[1] - xData[0];
   if ( rtb temp1 <= xData[0] ) {
     rtb_SFunction_h = yData[0];
   } else if ( rtb_temp1 >= yData[20] ) {
     rtb SFunction h = yData[20];
   } else {
     int_T idx = (int_T)( ( rtb_temp1 - xData[0] ) / spacing );
     rtb_SFunction_h = yData[idx];
   }
 }
 /* Outport: '<Root>/Out1' */
 sfun_directlook_ex_Y.Out1 = rtb_SFunction_h;
/* Code that is inlined for the bottom S-function block in the
  * sfun_directlook_ex model
  */
 /* S-Function Block: <Root>/S-Function1 */
   const real_T *xData = &sfun_directlook_ex_P.SFunction1_XData[0];
   const real T *yData = &sfun directlook ex P.SFunction1 YData[0];
```

```
int_T idx;
    idx = GetDirectLookupIndex(xData, 5, rtb temp1);
    rtb temp1 = yData[idx];
  }
  /* Outport: '<Root>/Out2' */
  sfun_directlook_ex_Y.Out2 = rtb_temp1;
}
/* Model update function */
static void sfun directlook ex update(int T tid)
{
  /* Update absolute time for base rate */
  if(!(++sfun_directlook_ex_M->Timing.clockTick0))
  ++sfun directlook ex M->Timing.clockTickHO;
  sfun_directlook_ex_M->Timing.t[0] = sfun_directlook_ex_M->Timing.clockTick0 *
    sfun directlook ex M->Timing.stepSize0 +
    sfun directlook ex M->Timing.clockTickH0 *
    sfun directlook ex M->Timing.stepSize0 * 0x10000;
  {
    /* Update absolute timer for sample time: [0.1s, 0.0s] */
    if(!(++sfun directlook ex M->Timing.clockTick1))
    ++sfun_directlook_ex_M->Timing.clockTickH1;
    sfun directlook ex M->Timing.t[1] = sfun directlook ex M->Timing.clockTick1
      * sfun directlook ex M->Timing.stepSize1 +
      sfun directlook ex M->Timing.clockTickH1 *
      sfun_directlook_ex_M->Timing.stepSize1 * 0x10000;
  }
}
```

### matlabroot/toolbox/simulink/simdemos/simfeatures/src/sfun\_directlook.c.

```
/*
* File : sfun_directlook.c
```

```
* Abstract:
        Direct 1-D lookup. Here we are trying to compute an approximate
        solution, p(x) to an unknown function f(x) at x=x0, given data point
        pairs (x,y) in the form of a x data vector and a y data vector. For a
        given data pair (say the i'th pair), we have y_i = f(x_i). It is
        assumed that the x data values are monotonically increasing. If the
        x0 is outside of the range of the x data vector, then the first or
        last point will be returned.
        This function returns the "nearest" y0 point for a given x0. No
        interpolation is performed.
        The S-function parameters are:
          XData
                             - double vector
          YData
                             - double vector
         XDataEvenlySpacing - double scalar 0 (false) or 1 (true)
          The third parameter cannot be changed during simulation.
        To build:
          mex sfun directlook.c lookup index.c
 * Copyright 1990-2004 The MathWorks, Inc.
 * $Revision: 1.1.6.1 $
 */
#define S FUNCTION NAME sfun directlook
#define S_FUNCTION_LEVEL 2
#include <math.h>
#include "simstruc.h"
#include <float.h>
/* use utility function IsRealVect() */
#if defined(MATLAB MEX FILE)
#include "sfun_slutils.h"
#endif
/*=======*
```

```
* Build checking *
 *======*/
#if !defined(MATLAB MEX FILE)
/*
 * This file cannot be used directly with Simulink Coder. However,
 * this S-function does work with Simulink Coder via
 * the Target Language Compiler technology. See matlabroot/
 * toolbox/simulink/simdemos/simfeatures/tlc c/sfun directlook.tlc
 * for the C version
# error This file can be used only during simulation inside Simulink
#endif
/*======*
 * Defines *
 *======*/
#define XVECT_PIDX
                              0
#define YVECT PIDX
#define XDATAEVENLYSPACED PIDX 2
#define NUM PARAMS
#define XVECT(S)
                            ssGetSFcnParam(S,XVECT_PIDX)
#define YVECT(S)
                            ssGetSFcnParam(S,YVECT PIDX)
#define XDATAEVENLYSPACED(S) ssGetSFcnParam(S,XDATAEVENLYSPACED_PIDX)
/*======*
 * misc defines *
 *======*/
#if !defined(TRUE)
#define TRUE 1
#endif
#if !defined(FALSE)
#define FALSE 0
#endif
/*======*
 * typedef's *
```

```
*======*/
typedef struct SFcnCache tag {
   boolean T evenlySpaced;
} SFcnCache;
/*----*
* Prototype define for the function in separate file lookup index.c *
*----*/
extern int_T GetDirectLookupIndex(const real_T *x, int_T xlen, real_T u);
/*======*
* S-function methods *
*======*/
#define MDL CHECK PARAMETERS
                               /* Change to #undef to remove function */
#if defined(MDL_CHECK_PARAMETERS) && defined(MATLAB_MEX_FILE)
* Abstract:
    This routine will be called after mdlInitializeSizes, whenever
    parameters change or get re-evaluated. The purpose of this routine is
    to verify that the new parameter setting are correct.
    You should add a call to this routine from mdlInitalizeSizes
    to check the parameters. After setting your sizes elements, you should:
       if (ssGetSFcnParamsCount(S) == ssGetNumSFcnParams(S)) {
          mdlCheckParameters(S);
       }
*/
static void mdlCheckParameters(SimStruct *S)
{
   if (!IsRealVect(XVECT(S))) {
      ssSetErrorStatus(S, "1st, X-vector parameter must be a real finite "
                    " vector");
      return;
   }
```

```
if (!IsRealVect(YVECT(S))) {
        ssSetErrorStatus(S, "2nd, Y-vector parameter must be a real finite "
                         "vector");
        return;
    }
    /*
     * Verify that the dimensions of X and Y are the same.
     * /
    if (mxGetNumberOfElements(XVECT(S)) != mxGetNumberOfElements(YVECT(S)) ||
        mxGetNumberOfElements(XVECT(S)) == 1) {
        ssSetErrorStatus(S, "X and Y-vectors must be of the same dimension"
                         "and have at least two elements");
        return;
    }
     * Verify we have a valid XDataEvenlySpaced parameter.
     * /
    if ((!mxIsNumeric(XDATAEVENLYSPACED(S)) &&
          !mxIsLogical(XDATAEVENLYSPACED(S))) ||
        mxIsComplex(XDATAEVENLYSPACED(S)) ||
        mxGetNumberOfElements(XDATAEVENLYSPACED(S)) != 1) {
        ssSetErrorStatus(S, "3rd, X-evenly-spaced parameter must be logical
scalar");
        return;
    }
     * Verify x-data is correctly spaced.
     * /
    {
        int_T
                  i;
        boolean T spacingEqual;
        real T
                  *xData = mxGetPr(XVECT(S));
        int T
                  numEl = mxGetNumberOfElements(XVECT(S));
        /*
         * spacingEqual is TRUE if user XDataEvenlySpaced
         */
```

```
spacingEqual = (mxGetScalar(XDATAEVENLYSPACED(S)) != 0.0);
        if (spacingEqual) {
                                /* XData is 'evenly-spaced' */
            boolean_T badSpacing = FALSE;
            real_T
                      spacing
                                  = xData[1] - xData[0];
            real_T
                      space;
            if (spacing \leq 0.0) {
                badSpacing = TRUE;
            } else {
                real T eps = DBL EPSILON;
                for (i = 2; i < numEl; i++) {
                    space = xData[i] - xData[i-1];
                    if (space <= 0.0 ||
                        fabs(space-spacing) >= 128.0*eps*spacing ){
                        badSpacing = TRUE;
                        break;
                    }
                }
            }
            if (badSpacing) {
                ssSetErrorStatus(S, "X-vector must be an evenly spaced "
                                  "strictly monotonically increasing vector");
                return;
                     /* XData is 'unevenly-spaced' */
        } else {
            for (i = 1; i < numEl; i++) {
                if (xData[i] <= xData[i-1]) {</pre>
                    ssSetErrorStatus(S,"X-vector must be a strictly "
                                      "monotonically increasing vector");
                    return;
                }
            }
    }
}
#endif /* MDL_CHECK_PARAMETERS */
```

```
* Abstract:
     The sizes information is used by Simulink to determine the S-function
     block's characteristics (number of inputs, outputs, states, and so on).
static void mdlInitializeSizes(SimStruct *S)
{
   ssSetNumSFcnParams(S, NUM_PARAMS); /* Number of expected parameters */
   /*
    * Check parameters passed in, providing the correct number was specified
    * in the S-function dialog box. If an incorrect number of parameters
    * was specified, Simulink will detect the error since ssGetNumSFcnParams
    * and ssGetSFcnParamsCount will differ.
        ssGetNumSFcnParams - This sets the number of parameters your
                              S-function expects.
        ssGetSFcnParamsCount - This is the number of parameters entered by
                              the user in the Simulink S-function dialog box.
    * /
#if defined(MATLAB MEX FILE)
   if (ssGetNumSFcnParams(S) == ssGetSFcnParamsCount(S)) {
       mdlCheckParameters(S);
       if (ssGetErrorStatus(S) != NULL) {
           return;
   } else {
       return; /* Parameter mismatch will be reported by Simulink */
   }
#endif
   {
       int iParam = 0;
       int nParam = ssGetNumSFcnParams(S);
       for ( iParam = 0; iParam < nParam; iParam++ )</pre>
           switch ( iParam )
           {
```

```
case XDATAEVENLYSPACED_PIDX:
              ssSetSFcnParamTunable( S, iParam, SS_PRM_NOT_TUNABLE );
              break;
             default:
              ssSetSFcnParamTunable( S, iParam, SS PRM TUNABLE );
              break;
       }
   }
   ssSetNumContStates(S, 0);
   ssSetNumDiscStates(S, 0);
   if (!ssSetNumInputPorts(S, 1)) return;
   ssSetInputPortWidth(S, 0, DYNAMICALLY_SIZED);
   ssSetInputPortDirectFeedThrough(S, 0, 1);
   ssSetInputPortOptimOpts(S, O, SS REUSABLE AND LOCAL);
   ssSetInputPortOverWritable(S, 0, TRUE);
   if (!ssSetNumOutputPorts(S, 1)) return;
   ssSetOutputPortWidth(S, 0, DYNAMICALLY_SIZED);
   ssSetOutputPortOptimOpts(S, 0, SS_REUSABLE_AND_LOCAL);
   ssSetNumSampleTimes(S, 1);
   ssSetOptions(S,
               SS_OPTION_WORKS_WITH_CODE_REUSE |
               SS_OPTION_EXCEPTION_FREE_CODE |
               SS_OPTION_USE_TLC_WITH_ACCELERATOR);
} /* mdlInitializeSizes */
* Abstract:
     The lookup inherits its sample time from the driving block.
```

```
* /
static void mdlInitializeSampleTimes(SimStruct *S)
   ssSetSampleTime(S, 0, INHERITED SAMPLE TIME);
   ssSetOffsetTime(S, 0, 0.0);
   ssSetModelReferenceSampleTimeDefaultInheritance(S);
} /* end mdlInitializeSampleTimes */
* Abstract:
     Set up the [X,Y] data as run-time parameters
     that is, these values can be changed during execution.
 */
#define MDL_SET_WORK_WIDTHS
static void mdlSetWorkWidths(SimStruct *S)
{
                 *rtParamNames[] = {"XData", "YData"};
   const char T
   ssRegAllTunableParamsAsRunTimeParams(S, rtParamNames);
}
#define MDL START
                                   /* Change to #undef to remove function */
#if defined(MDL START)
* Abstract:
       Here we cache the state (true/false) of the XDATAEVENLYSPACED parameter.
       We do this primarily to illustrate how to "cache" parameter values (or
       information which is computed from parameter values) which do not change
       for the duration of the simulation (or in the generated code). In this
       case, rather than repeated calls to mxGetPr, we save the state once.
       This results in a slight increase in performance.
 * /
static void mdlStart(SimStruct *S)
   SFcnCache *cache = malloc(sizeof(SFcnCache));
   if (cache == NULL) {
       ssSetErrorStatus(S, "memory allocation error");
       return;
   }
```

```
ssSetUserData(S, cache);
   if (mxGetScalar(XDATAEVENLYSPACED(S)) != 0.0){
       cache->evenlySpaced = TRUE;
   }else{
       cache->evenlySpaced = FALSE;
   }
#endif /* MDL START */
* Abstract:
     In this function, you compute the outputs of your S-function
     block. Generally outputs are placed in the output vector, ssGetY(S).
* /
static void mdlOutputs(SimStruct *S, int T tid)
   SFcnCache
                    *cache = ssGetUserData(S);
   real_T
                    *xData = mxGetPr(XVECT(S));
   real_T
                    *yData = mxGetPr(YVECT(S));
   InputRealPtrsType uPtrs = ssGetInputPortRealSignalPtrs(S,0);
                          = ssGetOutputPortRealSignal(S,0);
   real_T
                    *у
   int_T
                    ny
                          = ssGetOutputPortWidth(S,0);
   int_T
                    xLen = mxGetNumberOfElements(XVECT(S));
   int T
                    i;
    * When the XData is evenly spaced, we use the direct lookup algorithm
    * to calculate the lookup
    */
   if (cache->evenlySpaced) {
       real_T spacing = xData[1] - xData[0];
       for (i = 0; i < ny; i++) {
           real T u = *uPtrs[i];
           if (u <= xData[0]) {
```

```
y[i] = yData[0];
          } else if (u >= xData[xLen-1]) {
             y[i] = yData[xLen-1];
         } else {
             int_T idx = (int_T)((u - xData[0])/spacing);
             y[i] = yData[idx];
         }
      }
   } else {
      /*
       * When the XData is unevenly spaced, we use a bisection search to
       * locate the lookup index.
       */
      for (i = 0; i < ny; i++) {
          int_T idx = GetDirectLookupIndex(xData,xLen,*uPtrs[i]);
         y[i] = yData[idx];
      }
   }
} /* end mdlOutputs */
* Abstract:
     Free the cache which was allocated in mdlStart.
*/
static void mdlTerminate(SimStruct *S)
{
   SFcnCache *cache = ssGetUserData(S);
   if (cache != NULL) {
      free(cache);
   }
} /* end mdlTerminate */
#define MDL RTW
                                /* Change to #undef to remove function */
#if defined(MDL_RTW) && (defined(MATLAB_MEX_FILE) || defined(NRT))
```

```
* Abstract:
     This function is called when Simulink Coder is generating the
     model.rtw file. In this routine, you can call the following functions
     which add fields to the model.rtw file.
     Important! Since this S-function has this mdlRTW method, it is required
     to have a corresponding .tlc file so as to work with Simulink Coder. See the
     sfun directlook.tlc in matlabroot/toolbox/simulink/simdemos/simfeatures/tlc c/.
 */
static void mdlRTW(SimStruct *S)
{
     * Write out the spacing setting as a param setting, that is, this cannot be
     * changed during execution.
    * /
    {
       boolean T even = (mxGetScalar(XDATAEVENLYSPACED(S)) != 0.0);
       if (!ssWriteRTWParamSettings(S, 1,
                                    SSWRITE VALUE QSTR,
                                    "XSpacing",
                                    even ? "EvenlySpaced" : "UnEvenlySpaced")){
           return;/* An error occurred which will be reported by Simulink ^{\star}/
       }
    }
}
#endif /* MDL RTW */
/*=======*
 * Required S-function trailer *
 *======*/
#ifdef MATLAB MEX FILE
                          /* Is this file being compiled as a MEX-file? */
#include "simulink.c"
                          /* MEX-file interface mechanism */
#else
#include "cg_sfun.h"
                          /* Code generation registration function */
#endif
```

```
/* [EOF] sfun_directlook.c */
```

### matlabroot/toolbox/simulink/simdemos/simfeatures/src/lookup\_index.c.

```
/* File
          : lookup_index.c
* Abstract:
      Contains a routine used by the S-function sfun_directlookup.c to
      compute the index in a vector for a given data value.
 * Copyright 1990-2004 The MathWorks, Inc.
* $Revision: 1.1.6.1 $
*/
#include "tmwtypes.h"
 * Abstract:
      Using a bisection search to locate the lookup index when the x-vector
      isn't evenly spaced.
      Inputs:
            : Pointer to table, x[0] \dots x[xlen-1]
         xlen: Number of values in xtable
             : input value to look up
      Output:
         idx : the index into the table such that:
              if u is negative
                 x[idx] \le u \le x[idx+1]
              else
                 x[idx] < u \le x[idx+1]
int_T GetDirectLookupIndex(const real_T *x, int_T xlen, real_T u)
   int_T idx
   int T bottom = 0;
   int_T top
              = xlen-1;
   /*
```

```
* Deal with the extreme cases first:
 * i] u <= x[bottom] then idx = bottom
 * ii] u \ge x[top] then idx = top-1
 * /
if (u <= x[bottom]) {</pre>
    return(bottom);
} else if (u \ge x[top]) {
    return(top);
}
 * We have: x[bottom] < u < x[top], onward
 ^{\star} with search for the appropriate index ...
 */
for (;;) {
    idx = (bottom + top)/2;
    if (u < x[idx]) {
        top = idx;
    } else if (u > x[idx+1]) {
        bottom = idx + 1;
    } else {
        /*
         * We have: x[idx] \le u \le x[idx+1], only need
         * to do two more checks and we have the answer
         * /
        if (u < 0) {
            /*
             * We want right continuity, that is,
             * if u == x[idx+1]
             * then x[idx+1] \le u \le x[idx+2]
             * else
                       x[idx] \le u < x[idx+1]
             */
            return( (u == x[idx+1]) ? (idx+1) : idx);
        } else {
             * We want left continuity, that is,
             * if u == x[idx]
             * then x[idx-1] < u \le x[idx]
```

### mat1abroot/toolbox/simulink/simdemos/simfeatures/tlc\_c/sfun\_directlook.tlc.

```
%% File
          : sfun_directlook.tlc
%% Abstract:
       Level-2 S-function sfun directlook block target file.
       It is using direct lookup algorithm without interpolation
%% Copyright 1990-2004 The MathWorks, Inc.
%% $Revision: 1.1.6.1 $
%implements "sfun_directlook" "C"
%% Abstract:
%%
      Place include and function prototype in the model's header file.
%function BlockTypeSetup(block, system) void
 %% To add this external function's prototype in the header of the generated
 %% file.
 %%
 %openfile buffer
  extern int_T GetDirectLookupIndex(const real_T *x, int_T xlen, real_T u);
  %closefile buffer
 %<LibCacheFunctionPrototype(buffer)>
%endfunction
```

```
%% Abstract:
ુુ
       Direct 1-D lookup table S-function example.
%%
       Here we are trying to compute an approximate solution, p(x) to an
9,9,
       unknown function f(x) at x=x0, given data point pairs (x,y) in the
       form of a x data vector and a y data vector. For a given data pair
%%
       (say the i'th pair), we have y i = f(x i). It is assumed that the x
%%
       data values are monotonically increasing. If the first or last x is
%%
%%
       outside of the range of the x data vector, then the first or last
%%
       point will be returned.
%%
       This function returns the "nearest" y0 point for a given x0.
%%
       No interpolation is performed.
%%
       The S-function parameters are:
%%
         XData
%%
%%
         YData
%%
         XEvenlySpaced: 0 or 1
%%
       The third parameter cannot be changed during execution and is
%%
       written to the model.rtw file in XSpacing filed of the SFcnParamSettings
       record as "EvenlySpaced" or "UnEvenlySpaced". The first two parameters
9,9
       can change during execution and show up in the parameter vector.
%function Outputs(block, system) Output
  /* %<Type> Block: %<Name> */
   %assign rollVars = ["U", "Y"]
   %% Load XData and YData as local variables
   const real T *xData = %<LibBlockParameterAddr(XData, "", "", 0)>;
   const real T *yData = %<LibBlockParameterAddr(YData, "", "", 0)>;
   %assign xDataLen = SIZE(XData.Value, 1)
   %% When the XData is evenly spaced, we use the direct lookup algorithm
   %% to locate the lookup index.
   %if SFcnParamSettings.XSpacing == "EvenlySpaced"
     real T spacing = xData[1] - xData[0];
```

```
%roll idx = RollRegions, lcv = RollThreshold, block, "Roller", rollVars
      %assign u = LibBlockInputSignal(0, "", lcv, idx)
      %assign y = LibBlockOutputSignal(0, "", lcv, idx)
      if ( %<u> <= xData[0] ) {
       %<y> = yData[0];
      } else if ( %<u> >= yData[%<xDataLen-1>] ) {
       %<y> = yData[%<xDataLen-1>];
      } else {
        int_T idx = (int_T)((%<u> - xData[0]) / spacing);
       %<y> = yData[idx];
      %%
     %% Generate an empty line if we are not rolling,
     %% so that it looks nice in the generated code.
      %if lcv == ""
      %endif
    %endroll
 %else
    %% When the XData is unevenly spaced, we use a bisection search to
    %% locate the lookup index.
    int_T idx;
    %assign xDataAddr = LibBlockParameterAddr(XData, "", "", 0)
    %roll idx = RollRegions, lcv = RollThreshold, block, "Roller", rollVars
      %assign u = LibBlockInputSignal(0, "", lcv, idx)
      idx = GetDirectLookupIndex(xData, %<xDataLen>, %<u>);
      %assign y = LibBlockOutputSignal(0, "", lcv, idx)
      %<y> = yData[idx];
      %% Generate an empty line if we are not rolling,
     %% so that it looks nice in the generated code.
      %if lcv == ""
      %endif
    %endroll
 %endif
}
```

```
%endfunction
%% EOF: sfun directlook.tlc
```

## **Guidelines for Writing Inlined S-Functions**

 Consider using the block property RTWdata (see "S-Function RTWdata" on page 22-74). This property is a structure of strings that you can associate with a block. The code generator saves the structure with the model in the *model*.rtw file and makes the .rtw file more readable. For example, suppose you enter the following commands in the MATLAB Command Window:

```
mydata.field1 = 'information for field1';
mydata.field2 = 'information for field2';
set param(sfun block, 'RTWdata', mydata);
```

The .rtw file that Simulink Coder generates for the block, will include the comments specified in the structure mydata.

- Consider using the mdlRTW function to inline your C MEX S-function in the generated code. This is useful when you want to
  - Rename tunable parameters in the generated code
  - Introduce nontunable parameters into a TLC file

# Writing S-Functions That Support Expression Folding

- "About S-Functions that Support Expression Folding" on page 22-98
- "Categories of Output Expressions" on page 22-100
- "Acceptance or Denial of Requests for Input Expressions" on page 22-105
- "Utilizing Expression Folding in Your TLC Block Implementation" on page 22-107

### **About S-Functions that Support Expression Folding**

This section describes how you can take advantage of expression folding to increase the efficiency of code generated by your own inlined S-Function blocks, by calling macros provided in the S-Function API. This section assumes that you are familiar with:

- Writing inlined S-functions (see "Overview of S-Functions" in the Simulink Writing S-Functions documentation).
- The Target Language Compiler (see the Target Language Compiler documentation)

The S-Function API lets you specify whether a given S-Function block should nominally accept expressions at a given input port. A block should not always accept expressions. For example, if the address of the signal at the input is used, expressions should not be accepted at that input, because it is not possible to take the address of an expression.

The S-Function API also lets you specify whether an expression can represent the computations associated with a given output port. When you request an expression at a block's input or output port, the Simulink engine determines whether or not it can honor that request, given the block's context. For example, the engine might deny a block's request to output an expression if the destination block does not accept expressions at its input, if the destination block has an update function, or if there are multiple output destinations.

The decision to honor or deny a request to output an expression can also depend on the category of output expression the block uses (see "Categories of Output Expressions" on page 22-100).

The sections that follow explain

- When and how you can request that a block accept expressions at an input port
- When and how you can request that a block generate expressions at an outport
- The conditions under which the Simulink engine will honor or deny such requests

To take advantage of expression folding in your S-functions, you need to understand when it is appropriate to request acceptance and generation of expressions for specific blocks. It is not necessary for you to understand the algorithm by which the Simulink engine chooses to accept or deny these requests. However, if you want to trace between the model and the generated

code, it is helpful to understand some of the more common situations that lead to denial of a request.

## Categories of Output Expressions

When you implement a C MEX S-function, you can specify whether the code corresponding to a block's output is to be generated as an expression. If the block generates an expression, you must specify that the expression is constant, trivial, or generic.

A constant output expression is a direct access to one of the block's parameters. For example, the output of a Constant block is defined as a constant expression because the output expression is simply a direct access to the block's Value parameter.

A trivial output expression is an expression that can be repeated, without any performance penalty, when the output port has multiple output destinations. For example, the output of a Unit Delay block is defined as a trivial expression because the output expression is simply a direct access to the block's state. Because the output expression involves no computations, it can be repeated more than once without degrading the performance of the generated code.

A *generic* output expression is an expression that should be assumed to have a performance penalty if repeated. As such, a generic output expression is not suitable for repeating when the output port has multiple output destinations. For instance, the output of a Sum block is a generic rather than a trivial expression because it is costly to recompute a Sum block output expression as an input to multiple blocks.

**Examples of Trivial and Generic Output Expressions.** Consider the following block diagram. The Delay block has multiple destinations, yet its output is designated as a trivial output expression, so that it can be used more than once without degrading the efficiency of the code.

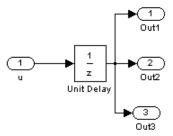

The following code excerpt shows code generated from the Unit Delay block in this block diagram. The three root outputs are directly assigned from the state of the Unit Delay block, which is stored in a field of the global data structure rtDWork. Since the assignment is direct, involving no expressions, there is no performance penalty associated with using the trivial expression for multiple destinations.

```
void MdlOutputs(int_T tid)
{
    ...
    /* Outport: <Root>/Out1 incorporates:
    * UnitDelay: <Root>/Unit Delay */
    rtY.Out1 = rtDWork.Unit_Delay_DSTATE;

    /* Outport: <Root>/Out2 incorporates:
    * UnitDelay: <Root>/Unit Delay */
    rtY.Out2 = rtDWork.Unit_Delay_DSTATE;

    /* Outport: <Root>/Out3 incorporates:
    * UnitDelay: <Root>/Unit Delay */
    rtY.Out3 = rtDWork.Unit_Delay_DSTATE;

    ...
}
```

On the other hand, consider the Sum blocks in the following model:

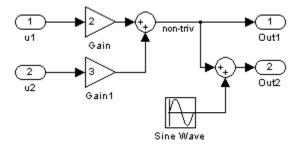

The upper Sum block in the preceding model generates the signal labeled non triv. Computation of this output signal involves two multiplications and an addition. If the Sum block's output were permitted to generate an expression even when the block had multiple destinations, the block's operations would be duplicated in the generated code. In the case illustrated, the generated expressions would proliferate to four multiplications and two additions. This would degrade the efficiency of the program. Accordingly the output of the Sum block is not allowed to be an expression because it has multiple destinations

The code generated for the previous block diagram shows how code is generated for Sum blocks with single and multiple destinations.

The Simulink engine does not permit the output of the upper Sum block to be an expression because the signal non triv is routed to two output destinations. Instead, the result of the multiplication and addition operations is stored in a temporary variable (rtb non triv) that is referenced twice in the statements that follow, as seen in the code excerpt below.

In contrast, the lower Sum block, which has only a single output destination (Out2), does generate an expression.

```
void MdlOutputs(int T tid)
  /* local block i/o variables */
  real T rtb non triv;
  real T rtb Sine Wave;
  /* Sum: <Root>/Sum incorporates:
       Gain: <Root>/Gain
```

```
Inport: <Root>/u1
       Gain: <Root>/Gain1
       Inport: <Root>/u2
   * Regarding <Root>/Gain:
       Gain value: rtP.Gain_Gain
   * Regarding <Root>/Gain1:
       Gain value: rtP.Gain1 Gain
  rtb non triv = (rtP.Gain Gain * rtU.u1) + (rtP.Gain1 Gain *
rtU.u2);
  /* Outport: <Root>/Out1 */
 rtY.Out1 = rtb_non_triv;
  /* Sin Block: <Root>/Sine Wave */
 rtb_Sine_Wave = rtP.Sine_Wave_Amp *
 sin(rtP.Sine Wave Freq * rtmGetT(rtM model) +
rtP.Sine_Wave_Phase) + rtP.Sine_Wave_Bias;
  /* Outport: <Root>/Out2 incorporates:
       Sum: <Root>/Sum1
   * /
 rtY.Out2 = (rtb_non_triv + rtb_Sine_Wave);
}
```

**Specifying the Category of an Output Expression.** The S-Function API provides macros that let you declare whether an output of a block should be an expression, and if so, to specify the category of the expression. The following table specifies when to declare a block output to be a constant, trivial, or generic output expression.

# **Types of Output Expressions**

| Category of Expression | When to Use                                                                                                    |
|------------------------|----------------------------------------------------------------------------------------------------|
| Constant               | Use only if block output is a direct memory access to a block parameter.                                                                                                    |
| Trivial                | Use only if block output is an expression that can appear multiple times in the code without reducing efficiency (for example, a direct memory access to a field of the DWork vector, or a literal). |
| Generic                | Use if output is an expression, but not constant or trivial.                                                                                                    |

You must declare outputs as expressions in the mdlSetWorkWidthsfunction using macros defined in the S-Function API. The macros have the following arguments:

- SimStruct \*S: pointer to the block's SimStruct.
- int idx: zero-based index of the output port.
- bool value: pass in TRUE if the port generates output expressions.

The following macros are available for setting an output to be a constant, trivial, or generic expression:

- void ssSetOutputPortConstOutputExprInRTW(SimStruct \*S, int idx, bool value)
- void ssSetOutputPortTrivialOutputExprInRTW(SimStruct \*S, int idx, bool value)
- void ssSetOutputPortOutputExprInRTW(SimStruct \*S, int idx, bool value)

The following macros are available for querying the status set by any prior calls to the macros above:

- bool ssGetOutputPortConstOutputExprInRTW(SimStruct \*S, int idx)
- bool ssGetOutputPortTrivialOutputExprInRTW(SimStruct \*S, int idx)
- bool ssGetOutputPortOutputExprInRTW(SimStruct \*S, int idx)

The set of generic expressions is a superset of the set of trivial expressions, and the set of trivial expressions is a superset of the set of constant expressions.

Therefore, when you query an output that has been set to be a constant expression with ssGetOutputPortTrivialOutputExprInRTW, it returns True. A constant expression is considered a trivial expression, because it is a direct memory access that can be repeated without degrading the efficiency of the generated code.

Similarly, an output that has been configured to be a constant or trivial expression returns True when queried for its status as a generic expression.

## **Acceptance or Denial of Requests for Input Expressions**

A block can request that its output be represented in code as an expression. Such a request can be denied if the destination block cannot accept expressions at its input port. Furthermore, conditions independent of the requesting block and its destination blocks can prevent acceptance of expressions.

This section discusses block-specific conditions under which requests for input expressions are denied. For information on other conditions that prevent acceptance of expressions, see "Generic Conditions for Denial of Requests to Output Expressions" on page 22-106.

A block should not be configured to accept expressions at its input port under the following conditions:

- The block must take the address of its input data. It is not possible to take the address of most types of input expressions.
- The code generated for the block references the input more than once (for example, the Abs or Max blocks). This would lead to duplication of a potentially complex expression and a subsequent degradation of code efficiency.

If a block refuses to accept expressions at an input port, then any block that is connected to that input port is not permitted to output a generic or trivial expression.

A request to output a constant expression is never denied, because there is no performance penalty for a constant expression, and it is always possible to take the parameter's address.

#### Using the S-Function API to Specify Input Expression Acceptance. The S-Function API provides macros that let you

- Specify whether a block input should accept nonconstant expressions (that is, trivial or generic expressions)
- Query whether a block input accepts nonconstant expressions

By default, block inputs do not accept nonconstant expressions.

You should call the macros in your mdlSetWorkWidths function. The macros have the following arguments:

- SimStruct \*S: pointer to the block's SimStruct.
- int idx: zero-based index of the input port.
- bool value: pass in TRUE if the port accepts input expressions; otherwise pass in FALSE.

The macro available for specifying whether or not a block input should accept a nonconstant expression is as follows:

```
void ssSetInputPortAcceptExprInRTW(SimStruct *S, int portIdx, bool value)
```

The corresponding macro available for querying the status set by any prior calls to ssSetInputPortAcceptExprInRTW is as follows:

```
bool ssGetInputPortAcceptExprInRTW(SimStruct *S, int portIdx)
```

## Generic Conditions for Denial of Requests to Output Expressions.

Even after a specific block requests that it be allowed to generate an output expression, that request can be denied, for generic reasons. These reasons include, but are not limited to

- The output expression is nontrivial, and the output has multiple destinations.
- The output expression is nonconstant, and the output is connected to at least one destination that does not accept expressions at its input port.
- The output is a test point.
- The output has been assigned an external storage class.
- The output must be stored using global data (for example is an input to a merge block or a block with states).
- The output signal is complex.

You do not need to consider these generic factors when deciding whether or not to utilize expression folding for a particular block. However, these rules can be helpful when you are examining generated code and analyzing cases where the expression folding optimization is suppressed.

## **Utilizing Expression Folding in Your TLC Block Implementation**

To take advantage of expression folding, you must modify the TLC block implementation of an inlined S-Function such that it informs the Simulink engine whether it generates or accepts expressions at its

- Input ports, as explained in "Using the S-Function API to Specify Input Expression Acceptance" on page 22-106.
- Output ports, as explained in "Categories of Output Expressions" on page 22-100.

This section discusses required modifications to the TLC implementation.

**Expression Folding Compliance.** In the BlockInstanceSetup function of your S-function, register your block to be compliant with expression folding. Otherwise, any expression folding requested or allowed at the block's outputs or inputs will be disabled, and temporary variables will be used.

To register expression folding compliance, call the TLC library function LibBlockSetIsExpressionCompliant(block), which is defined in *matlabroot*/rtw/c/tlc/lib/utillib.tlc. For example:

```
%%
%function BlockInstanceSetup(block, system) void
 %<LibBlockSetIsExpressionCompliant(block)>
%endfunction
```

You can conditionally disable expression folding at the inputs and outputs of a block by making the call to this function conditionally.

If you have overridden one of the TLC block implementations provided by the Simulink Coder product with your own implementation, you should not make the preceding call until you have updated your implementation, as described by the guidelines for expression folding in the following sections.

Outputting Expressions. The BlockOutputSignal function is used to generate code for a scalar output expression or one element of a nonscalar output expression. If your block outputs an expression, you should add a BlockOutputSignal function. The prototype of the BlockOutputSignal is

```
%function BlockOutputSignal(block,system,portIdx,ucv,lcv,idx,retType) void
```

The arguments to BlockOutputSignal are as follows:

- block: the record for the block for which an output expression is being generated
- system: the record for the system containing the block
- portIdx: zero-based index of the output port for which an expression is being generated
- ucv: user control variable defining the output element for which code is being generated
- 1cv: loop control variable defining the output element for which code is being generated
- idx: signal index defining the output element for which code is being generated
- retType: string defining the type of signal access desired:

"Signal" specifies the contents or address of the output signal.

"SignalAddr" specifies the address of the output signal

The BlockOutputSignal function returns an appropriate text string for the output signal or address. The string should enforce the precedence of the expression by using opening and terminating parentheses, unless the expression consists of a function call. The address of an expression can only be returned for a constant expression; it is the address of the parameter whose memory is being accessed. The code implementing the BlockOutputSignal function for the Constant block is shown below.

```
%% Abstract:
       Return the appropriate reference to the parameter. This function *may*
%%
       be used by Simulink when optimizing the Block IO data structure.
%function BlockOutputSignal(block,system,portIdx,ucv,lcv,idx,retType) void
 %switch retType
   %case "Signal"
     %return LibBlockParameter(Value,ucv,lcv,idx)
   %case "SignalAddr"
     %return LibBlockParameterAddr(Value,ucv,lcv,idx)
   %default
     %assign errTxt = "Unsupported return type: %<retType>"
     %<LibBlockReportError(block,errTxt)>
 %endswitch
%endfunction
```

The code implementing the BlockOutputSignal function for the Relational Operator block is shown below.

```
%if ISEQUAL(logicOperator, "~=")
 %assign op = "!="
elseif ISEQUAL(logicOperator, "==") %assign op = "=="
%assign op = logicOperator
%endif
 %assign u0 = LibBlockInputSignal(0, ucv, lcv, idx)
%assign u1 = LibBlockInputSignal(1, ucv, lcv, idx)
  %return "(%<u0> %<op> %<u1>)"
 %default
 %assign errTxt = "Unsupported return type: %<retType>"
 %<LibBlockReportError(block,errTxt)>
%endswitch
%endfunction
```

Expression Folding for Blocks with Multiple Outputs. When a block has a single output, the Outputs function in the block's TLC file is called only if the output port is not an expression. Otherwise, the BlockOutputSignal function is called.

If a block has multiple outputs, the Outputs function is called if any output port is not an expression. The Outputs function should guard against generating code for output ports that are expressions. This is achieved by guarding sections of code corresponding to individual output ports with calls to LibBlockOutputSignalIsExpr().

For example, consider an S-Function with two inputs and two outputs, where

- The first output, v0, is equal to two times the first input.
- The second output, y1, is equal to four times the second input.

The Outputs and BlockOutputSignal functions for the S-function are shown in the following code excerpt.

```
%% Abstract:
ુુ
      Return an output expression. This function *may*
%%
      be used by Simulink when optimizing the Block IO data structure.
9,9,
%function BlockOutputSignal(block,system,portIdx,ucv,lcv,idx,retType) void
```

```
%switch retType
%case "Signal"
  %assign u = LibBlockInputSignal(portIdx, ucv, lcv, idx)
%case "Signal"
%if portIdx == 0
 %return "(2 * %<u>)"
%elseif portIdx == 1
%return "(4 * %<u>)"
%endif
%default
%assign errTxt = "Unsupported return type: %<retType>"
%<LibBlockReportError(block,errTxt)>
%endswitch
%endfunction
%% Abstract:
%%
       Compute output signals of block
%function Outputs(block, system) Output
%assign rollVars = ["U", "Y"]
%roll sigIdx = RollRegions, lcv = RollThreshold, block, "Roller", rollVars
%assign u0 = LibBlockInputSignal(0, "", lcv, sigIdx)
%assign u1 = LibBlockInputSignal(1, "", lcv, sigIdx)
%assign y0 = LibBlockOutputSignal(0, "", lcv, sigIdx)
%assign y1 = LibBlockOutputSignal(1, "", lcv, sigIdx)
%if !LibBlockOutputSignalIsExpr(0)
%<y0> = 2 * %<u0>;
%endif
%if !LibBlockOutputSignalIsExpr(1)
%<y1> = 4 * %<u1>;
%endif
%endroll
%endfunction
```

Comments for Blocks That Are Expression-Folding-Compliant. In the past, all blocks preceded their outputs code with comments of the form

```
/* %<Type> Block: %<Name> */
```

When a block is expression-folding-compliant, the initial line shown above is generated automatically. You should not include the comment as part of the block's TLC implementation. Additional information should be registered using the LibCacheBlockComment function.

The LibCacheBlockComment function takes a string as an input, defining the body of the comment, except for the opening header, the final newline of a single or multiline comment, and the closing trailer.

The following TLC code illustrates registering a block comment. Note the use of the function LibBlockParameterForComment, which returns a string, suitable for a block comment, specifying the value of the block parameter.

```
%openfile commentBuf
  $c(*) Gain value: %<LibBlockParameterForComment(Gain)>
  %closefile commentBuf
  %<LibCacheBlockComment(block, commentBuf)>
```

# Writing S-Functions That Specify Port Scope and Reusability

You can use the following SimStruct macros in the mdlInitializeSizes method to specify the scope and reusability of the memory used for your S-function's input and output ports:

- ssSetInputPortOptimOpts: Specify the scope and reusability of the memory allocated to an S-function input port
- ssSetOutputPortOptimOpts: Specify the scope and reusability of the memory allocated to an S-function output port
- ssSetInputPortOverWritable: Specify whether one of your S-function's input ports can be overwritten by one of its output ports
- ssSetOutputPortOverwritesInputPort: Specify whether an output port can share its memory buffer with an input port

You declare an input or output as local or global, and indicate its reusability, by passing one of the following four options to the ssSetInputPortOptimOpts and ssSetOutputPortOptimOpts macros:

- SS\_NOT\_REUSABLE\_AND\_GLOBAL: Indicates that the input and output ports
  are stored in separate memory locations in the global block input and
  output structure
- SS\_NOT\_REUSABLE\_AND\_LOCAL: Indicates that the Simulink Coder software can declare individual local variables for the input and output ports
- SS\_REUSABLE\_AND\_LOCAL: Indicates that the Simulink Coder software can reuse a single local variable for these input and output ports
- SS\_REUSABLE\_AND\_GLOBAL: Indicates that these input and output ports are stored in a single element in the global block input and output structure

**Note** Marking an input or output port as a local variable does not imply that the code generator uses a local variable in the generated code. If your S-function accesses the inputs and outputs only in its mdlOutputs routine, the code generator declares the inputs and outputs as local variables. However, if the inputs and outputs are used elsewhere in the S-function, the code generator includes them in the global block input and output structure.

The reusability setting indicates if the memory associated with an input or output port can be overwritten. To reuse input and output port memory:

- 1 Indicate the ports are reusable using either the SS\_REUSABLE\_AND\_LOCAL or SS\_REUSABLE\_AND\_GLOBAL option in the ssSetInputPortOptimOpts and ssSetOutputPortOptimOpts macros
- 2 Indicate the input port memory is overwritable using ssSetInputPortOverWritable
- **3** If your S-function has multiple input and output ports, use ssSetOutputPortOverwritesInputPort to indicate which output and input ports share memory

The following example shows how different scope and reusability settings effect the generated code. The following model contains an S-function block pointing to the C MEX S-function matlabroot/simulink/src/sfun\_directlook.c, which models a direct 1-D lookup table.

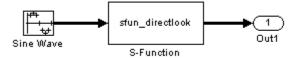

The S-function's mdlInitializeSizes method declares the input port as reusable, local, and overwritable and the output port as reusable and local, as follows:

```
static void mdlInitializeSizes(SimStruct *S)
{
/* snip */
    ssSetInputPortOptimOpts(S, 0, SS_REUSABLE_AND_LOCAL);
    ssSetInputPortOverWritable(S, 0, TRUE);

/* snip */
    ssSetOutputPortOptimOpts(S, 0, SS_REUSABLE_AND_LOCAL);

/* snip */
}
```

The generated code for this model stores the input and output signals in a single local variable rtb\_SFunction, as shown in the following output function:

```
static void sl_directlook_output(int_T tid)
{
   /* local block i/o variables */
   real_T rtb_SFunction[2];

   /* Sin: '<Root>/Sine Wave' */
   rtb_SFunction[0] = sin(((real_T)sl_directlook_DWork.counter[0] +
        sl_directlook_P.SineWave_Offset) * 2.0 * 3.1415926535897931E+000 /
        sl_directlook_P.SineWave_NumSamp) * sl_directlook_P.SineWave_Amp[0] +
        sl_directlook_P.SineWave_Bias;

rtb_SFunction[1] = sin(((real_T)sl_directlook_DWork.counter[1] +
        sl_directlook_P.SineWave_Offset) * 2.0 * 3.1415926535897931E+000 /
        sl_directlook_P.SineWave_NumSamp) * sl_directlook_P.SineWave_Amp[1] +
        sl_directlook_P.SineWave_Bias;
```

```
/* S-Function Block: <Root>/S-Function */
    const real T *xData = &sl directlook P.SFunction XData[0];
    const real_T *yData = &sl_directlook_P.SFunction_YData [0];
    real_T spacing = xData[1] - xData[0];
    if (rtb_SFunction[0] <= xData[0] ) {</pre>
      rtb SFunction[0] = yData[0];
    } else if (rtb_SFunction[0] >= yData[20] ) {
      rtb_SFunction[0] = yData[20];
    } else {
      int T idx = (int T)( ( rtb SFunction[0] - xData[0] ) / spacing );
      rtb_SFunction[0] = yData[idx];
    }
    if (rtb_SFunction[1] <= xData[0] ) {</pre>
      rtb SFunction[1] = yData[0];
    } else if (rtb_SFunction[1] >= yData[20] ) {
      rtb_SFunction[1] = yData[20];
    } else {
      int_T idx = (int_T)( ( rtb_SFunction[1] - xData[0] ) / spacing );
      rtb SFunction[1] = yData[idx];
    }
  }
  /* Outport: '<Root>/Out1' */
  sl_directlook_Y.Out1[0] = rtb_SFunction[0];
  sl_directlook_Y.Out1[1] = rtb_SFunction[1];
  UNUSED_PARAMETER(tid);
}
```

The following table shows variations of the code generated for this model when using the generic real-time target (GRT). Each row explains a different setting for the scope and reusability of the S-function's input and output ports.

| Scope and reusability                                            | S-function mdlInitializeSizes code                                                                                                    | Generated code                                                                                                    |
|------------------------------------------------------------------|----------------------------------------------------------------------------------------------------|----------------------------------------------------------------------------------------------------|
| Inputs: Local, reusable, overwritable Outputs: Local, reusable   | <pre>ssSetInputPortOptimOpts(S, 0, SS_REUSABLE_AND_LOCAL); ssSetInputPortOverWritable(S, 0, TRUE); ssSetOutputPortOptimOpts(S, 0, SS_REUSABLE_AND_LOCAL);</pre> | The model.c file declares a local variable in the output function.  /* local block i/o variables */ real_T rtb_SFunction[2];                                                                                                    |
| Inputs: Global, reusable, overwritable Outputs: Global, reusable | ssSetInputPortOptimOpts(S, 0, SS_REUSABLE_AND_GLOBAL); ssSetInputPortOverWritable(S, 0, TRUE); ssSetOutputPortOptimOpts(S, 0, SS_REUSABLE_AND_GLOBAL);          | The model.h file defines a block signals structure with a single element to store the S-function's input and output.  /* Block signals (auto storage) */ typedef struct {   real_T SFunction[2]; } BlockIO_sl_directlook;  The model.c file uses this element of the structure in calculations of the S-function's input and output signals.  /* Sin: ' <root>/Sine Wave' */ sl_directlook_B.SFunction[0] = sin /* snip */ /*S-Function Block:<root>/S-Function*/ {   const real_T *xData =     &amp;sl_directlook_P.SFunction_XData[0]</root></root> |

| Scope and reusability                                      | S-function mdlInitializeSizes code                                                                                                    | Generated code                                                                                                    |
|------------------------------------------------------------|----------------------------------------------------------------------------------------------------|----------------------------------------------------------------------------------------------------|
| Inputs: Local, not reusable Outputs: Local, not reusable   | <pre>ssSetInputPortOptimOpts(S, 0, SS_NOT_REUSABLE_AND_LOCAL);  ssSetInputPortOverWritable(S, 0, FALSE);  ssSetOutputPortOptimOpts(S, 0, SS_NOT_REUSABLE_AND_LOCAL);</pre> | The model.c file declares local variables for the S-function's input and output in the output function  /* local block i/o variables */   real_T rtb_SineWave[2];   real_T rtb_SFunction[2];                                                                                                    |
| Inputs: Global, not reusable Outputs: Global, not reusable | <pre>ssSetInputPortOptimOpts(S, 0, SS_NOT_REUSABLE_AND_GLOBAL); ssSetInputPortOverWritable(S, 0, FALSE); ssSetOutputPortOptimOpts(S, 0, SS_NOT_REUSABLE_AND_GLOBAL);</pre> | The model.h file defines a block signal structure with individual elements to store the S-function's input and output.  /* Block signals (auto storage) */ typedef struct {   real_T SineWave[2];   real_T SFunction[2]; } BlockIO_sl_directlook;  The model.c file uses the different elements in this structure when calculating the S-function's input and output.  /* Sin: ' <root>/Sine Wave' */ sl_directlook_B.SineWave[0] = sin /* snip */ /*S-Function Block:<root>/S-Function*/ {   const real_T *xData =     &amp;sl_directlook_P.SFunction_XData[0]</root></root> |

# **Writing S-Functions That Specify Sample Time Inheritance Rules**

For the Simulink engine to accurately determine whether a model can inherit a sample time, the S-functions in the model need to specify how they use sample times. You can specify this information by calling the macro ssSetModelReferenceSampleTimeInheritanceRule from mdlInitializeSizes or mdlSetWorkWidths. To use this macro:

- 1 Check whether the S-function calls any of the following macros:
  - ssGetSampleTime
  - ssGetInputPortSampleTime
  - ssGetOutputPortSampleTime
  - ssGetInputPortOffsetTime
  - ssGetOutputPortOffsetTime
  - ssGetSampleTimePtr
  - ssGetInputPortSampleTimeIndex
  - ssGetOutputPortSampleTimeIndex
  - ssGetSampleTimeTaskID
  - ssGetSampleTimeTaskIDPtr
- **2** Check for the following in your S-function TLC code:
  - LibBlockSampleTime
  - CompiledModel.SampleTime
  - LibBlockInputSignalSampleTime
  - LibBlockInputSignalOffsetTime
  - LibBlockOutputSignalSampleTime
  - LibBlockOutputSignalOffsetTime
- **3** Depending on your search results, use ssSetModelReferenceSampleTimeInheritanceRule as indicated in the following table.

| If                                                                                                    | Use                                                                                    |
|----------------------------------------------------------------------------------------------------|----------------------------------------------------------------------------------------|
| None of the macros or functions are present, the S-function does not preclude the model from inheriting a sample time.                                             | ssSetModelReferenceSampleTimeInheritanceRule (S, USE_DEFAULT_FOR_DISCRETE_INHERITANCE) |
| Any of the macros or functions are used for                                                                                                    | ssSetModelReferenceSampleTimeInheritanceRule (S,USE_DEFAULT_FOR_DISCRETE_INHERITANCE)  |
| • Throwing errors if sample time is inherited, continuous, or constant                                                                                             |                                                                                        |
| • Checking ssIsSampleHit                                                                                                    |                                                                                        |
| <ul> <li>Checking whether sample<br/>time is inherited in either<br/>mdlSetInputPortSampleTime<br/>or<br/>mdlSetOutputPortSampleTime<br/>before setting</li> </ul> |                                                                                        |
| The S-function uses its sample time for computing parameters, outputs, and so on                                                                                   | ssSetModelReferenceSampleTimeInheritanceRule (S, DISALLOW_SAMPLE_TIME_INHERITANCE)     |

**Note** If an S-function does not set the ssSetModelReferenceSampleTimeInheritanceRule macro, by default the Simulink engine assumes that the S-function does not preclude the model containing that S-function from inheriting a sample time. However, the engine issues a warning indicating that the model includes S-functions for which this macro is not set.

You can use settings on the **Diagnostics/Solver** pane of the Configuration Parameters dialog box or Model Explorer to control how the Simulink engine responds when it encounters S-functions that have unspecified sample time inheritance rules. Toggle the **Unspecified inheritability of sample time** diagnostic to none, warning, or error. The default is warning.

# **Writing S-Functions That Support Code Reuse**

The Simulink Coder code reuse feature generates code for a subsystem in the form of a single function that is invoked wherever the subsystem occurs in the model (see "Subsystems" on page 6-2). If a subsystem contains S-functions, the S-functions must be compatible with the code reuse feature. Otherwise, the code generator might not generate reusable code from the subsystem or might generate incorrect code.

If you want your S-function to support the subsystem code reuse feature, the S-function must meet the following requirements:

- The S-function must be inlined.
- Code generated from the S-function must not use static variables.
- The S-function must initialize its pointer work vector in mdlStart and not before.
- The S-function must not be a sink that logs data to the workspace.
- The S-function must register its parameters as run-time parameters in mdlSetWorkWidths. (It must not use ssWriteRTWParameters in its mdlRTW function for this purpose.)
- The S-function must not be a device driver.

In addition to meeting the preceding requirements, your S-function must set the SS OPTION WORKS WITH CODE REUSE flag (see the description of ssSetOptions in the Simulink Writing S-Function documentation). This flag indicates that your S-function meets the requirements for subsystem code reuse.

# **Writing S-Functions for Multirate Multitasking Environments**

- "About S-Functions for Multirate Multitasking Environments" on page 22-121
- "Rate Grouping Support in S-Functions" on page 22-121
- "Creating Multitasking-Safe, Multirate, Port-Based Sample Time S-Functions" on page 22-122

#### **About S-Functions for Multirate Multitasking Environments**

S-functions can be used in models with multiple sample rates and deployed in multitasking target environments. Likewise, S-functions themselves can have multiple rates at which they operate. The Embedded Coder product generates code for multirate multitasking models using an approach called *rate grouping*. In code generated for ERT-based targets, rate grouping generates separate <code>model\_step</code> functions for the base rate task and each subrate task in the model. Although rate grouping is a code generation feature found in ERT targets only, your S-functions can use it in other contexts when you code them as explained below.

# **Rate Grouping Support in S-Functions**

To take advantage of rate grouping, you must inline your multirate S-functions if you have not done so. You need to follow certain Target Language Compiler protocols to exploit rate grouping. Coding TLC to exploit rate grouping does not prevent your inlined S-functions from functioning properly in GRT. Likewise, your inlined S-functions will still generate valid ERT code even if you do not make them rate-grouping-compliant. If you do so, however, they will generate more efficient code for multirate models.

For instructions and examples of Target Language Compiler code illustrating how to create and upgrade S-functions to generate rate-grouping-compliant code, see "Rate Grouping Compliance and Compatibility Issues" in the Embedded Coder documentation.

For each multirate S-function that is not rate grouping-compliant, the Simulink Coder software issues the following warning when you build:

Warning: Simulink Coder: Code of output function for multirate block '<Root>/S-Function' is guarded by sample hit checks rather than being rate grouped. This will generate the same code for all rates used by the block, possibly generating dead code. To avoid dead code, you must update the TLC file for the block.

You will also find a comment such as the following in code generated for each noncompliant S-function:

 To avoid this, you must update your block TLC file. \*/

The words "update function" are substituted for "output function" in these warnings, as appropriate.

#### Creating Multitasking-Safe, Multirate, Port-Based Sample Time **S-Functions**

The following instructions show how to support both data determinism and data integrity in multirate S-functions. They do not cover cases where there is no determinism nor integrity. Support for frame-based processing does not affect the requirements.

**Note** The slow rates must be multiples of the fastest rate. The instructions do not apply when two rates being interfaced are not multiples or when the rates are not periodic.

#### Rules for Properly Handling Fast-to-Slow Transitions. The rules that multirate S-functions should observe for inputs are

- The input should only be read at the rate that is associated with the input port sample time.
- Generally, the input data is written to DWork, and the DWork can then be accessed at the slower (downstream) rate.

The input can be read at every sample hit of the input rate and written into DWork memory, but this DWork memory cannot then be directly accessed by the slower rate. Any DWork memory that will be read by the slow rate must only be written by the fast rate when there is a special sample hit. A special sample hit occurs when both this input port rate and rate to which it is interfacing have a hit. Depending on their requirements and design, algorithms can process the data in several locations.

The rules that multirate S-functions should observe for outputs are

 The output should not be written by any rate other than the rate assigned to the output port, except in the optimized case described below.

• The output should always be written when the sample rate of the output port has a hit.

If these conditions are met, the S-Function block can specify that the input port and output port can both be made local and reusable.

You can include an optimization when little or no processing needs to be done on the data. In such cases, the input rate code can directly write to the output (instead of by using DWork) when there is a special sample hit. If you do this, however, you must declare the outport port to be *global* and *not reusable*. This optimization results in one less memcpy but does introduce nonuniform processing requirements on the faster rate.

Whether you use this optimization or not, the most recent input data, as seen by the slower rate, is always the value when both the faster and slower rate had their hits (and possible earlier input data as well, depending on the algorithm). Any subsequent steps by the faster rate and the associated input data updates are not seen by the slower rate until the next hit for the slow rate occurs.

**Pseudocode Examples of Fast-to-Slow Rate Transition.** The pseudocode below abstracts how you should write your C MEX code to handle fast-to-slow transitions, illustrating with an input rate of 0.1 second driving an output rate of one second. A similar approach can be taken when inlining the code. The block has following characteristics:

- File: sfun\_multirate\_zoh.c, Equation: y = u(tslow)
- Input: local and reusable
- Output: local and reusable
- DirectFeedthrough: yes

```
OutputFcn
if (ssIsSampleHit(".1")) {
    if (ssIsSepcialSampleHit("1")) {
        DWork = u;
    }
}
if (ssIsSampleHit("1")) {
    y = DWork;
```

}

An alternative, slightly optimized approach for simple algorithms:

- Input: local and reusable
- Output: global and not reusable because it needs to persist between special sample hits
- DirectFeedthrough: yes

```
OutputFcn
if (ssIsSampleHit(".1")) {
    if (ssIsSpecialSampleHit("1")) {
        y = u;
    }
}
```

Example adding a simple algorithm:

- File: sfun multirate avg.c; Equation: y = average(u)
- Input: local and reusable
- Output: local and reusable
- DirectFeedthrough: yes

(Assume DWork[0:10] and DWork[mycounter] are initialized to zero)

```
OutputFcn
if (ssIsSampleHit(".1")) {
    /* In general, processing on 'u' could be done here,
        it runs on every hit of the fast rate. */
    DWork[DWork[mycounter]++] = u;
    if (ssIsSpecialSampleHit("1")) {
    /* In general, processing on DWork[0:10] can be done
       here, but it does cause the faster rate to have
       nonuniform processing requirements (every 10th hit,
       more code needs to be run).*/
        DWork[10] = sum(DWork[0:9])/10;
        DWork[mycounter] = 0;
    }
```

```
}
if (ssIsSampleHit("1")) {
    /* Processing on DWork[10] can be done here before
    outputing. This code runs on every hit of the
        slower task. */
    y = DWork[10];
}
```

**Rules for Properly Handling Slow-to-Fast Transitions.** When output rates are faster than input rates, input should only be read at the rate that is associated with the input port sample time, observing the following rules:

- Always read input from the update function.
- Use no special sample hit checks when reading input.
- Write the input to a DWork.
- When there is a special sample hit between the rates, copy the DWork into a second DWork in the output function.
- Write the second DWork to the output at every hit of the output sample rate.

The block can request that the input port be made local but it cannot be set to reusable. The output port can be set to local and reusable.

As in the fast-to-slow transition case, the input should not be read by any rate other than the one assigned to the input port. Similarly, the output should not be written to at any rate other than the rate assigned to the output port.

An optimization can be made when the algorithm being implemented is only required to run at the slow rate. In such cases, only one DWork is needed. The input still writes to the DWork in the update function. When there is a special sample hit between the rates, the output function copies the same DWork directly to the output. You must set the output port to be global and not reusable in this case. This optimization results in one less memcpy operation per special sample hit.

In either case, the data that the fast rate computations operate on is always delayed, that is, the data is from the previous step of the slow rate code.

Pseudocode Examples of Slow-to-Fast Rate Transition. The pseudocode below abstracts what your S-function needs to do to handle slow-to-fast transitions, illustrating with an input rate of one second driving an output rate of 0.1 second. The block has following characteristics:

- File: sfun multirate delay.c, Equation: y = u(tslow-1)
- Input: Set to local, will be local if output/update are combined (ERT) otherwise will be global. Set to not reusable because input needs to be preserved until the update function runs.
- Output: local and reusable
- DirectFeedthrough: no

```
OutputFcn
if (ssIsSampleHit(".1") {
    if (ssIsSpecialSampleHit("1") {
        DWork[1] = DWork[0];
    y = DWork[1];
UpdateFcn
if (ssIsSampleHit("1")) {
    DWork[0] = u;
}
```

An alternative, optimized approach can be used by some algorithms:

- Input: Set to local, will be local if output/update are combined (ERT) otherwise will be global. Set to not reusable because input needs to be preserved until the update function runs.
- Output: global and not reusable because it needs to persist between special sample hits.
- DirectFeedthrough: no

```
OutputFcn
if (ssIsSampleHit(".1") {
    if (ssIsSpecialSampleHit("1") {
        v = DWork:
    }
```

```
}
UpdateFcn
if (ssIsSampleHit("1")) {
    DWork = u;
}
```

Example adding a simple algorithm:

- File: sfun\_multirate\_modulate.c, Equation: y = sin(tfast) + u(tslow-1)
- Input: Set to local, will be local if output/update are combined (an ERT feature) otherwise will be global. Set to not reusable because input needs to be preserved until the update function runs.
- Output: local and reusable
- DirectFeedthrough: no

```
OutputFcn
if (ssIsSampleHit(".1") {
    if (ssIsSpecialSampleHit("1") {
    /* Processing not likely to be done here. It causes
     * the faster rate to have nonuniform processing
     * requirements (every 10th hit, more code needs to
     * be run).*/
        DWork[1] = DWork[0];
    /* Processing done at fast rate */
    y = sin(ssGetTaskTime(".1")) + DWork[1];
}
UpdateFcn
if (ssIsSampleHit("1")) {
    /* Processing on 'u' can be done here. There is a delay of
       one slow rate period before the fast rate sees it.*/
    DWork[0] = u;
```

# **Legacy Code Tool Code Insertion**

• "Legacy Code Tool and Code Generation" on page 22-128

- "Generating Inlined S-Function Files for Code Generation Support" on page 22-129
- "Applying Model Code Style Settings to Legacy Functions" on page 22-130
- "Addressing Dependencies on Files in Different Locations" on page 22-131
- "Deploying Generated S-Functions for Simulation and Code Generation" on page 22-131

#### **Legacy Code Tool and Code Generation**

You can use the Simulink Legacy Code Tool to automatically generate fully inlined C MEX S-functions for legacy or custom code that is optimized for embedded components, such as device drivers and lookup tables, that call existing C or C++ functions.

**Note** The Legacy Code Tool can interface with C++ functions, but not C++ objects. For a work around so that the tool can interface with C++ objects, see "Legacy Code Tool Limitations" in the Simulink documentation.

You can use the tool to:

- Compile and build the generated S-function for simulation.
- Generate a masked S-Function block that is configured to call the existing external code.

If you want to include these types of S-functions in models for which you intend to generate code, you must use the tool to generate a TLC block file. The TLC block file specifies how the generated code for a model calls the existing C or C++ function.

If the S-function depends on files in folders other than the folder containing the S-function dynamically loadable executable file, and you want to maintain those dependencies for building a model that includes the S-function, use the tool to also generate an rtwmakecfg.m file for the S-function. For example, for some applications, such as custom targets, you might want to locate files in a target-specific location. The Simulink Coder build process looks for the generated rtwmakecfg.m file in the same folder as the S-function's

dynamically loadable executable and calls the rtwmakecfg function if the software finds the file.

For more information, see "Integrating Existing C Functions into Simulink Models with the Legacy Code Tool" in the Simulink documentation.

# Generating Inlined S-Function Files for Code Generation Support

Depending on your application's code generation requirements, to generate code for a model that uses the S-function, you can choose to do either of the following:

• Generate one .cpp file for the inlined S-function. In the Legacy Code Tool data structure, set the value of the Options.singleCPPMexFile field to true before generating the S-function source file from your existing C function. For example:

```
def.Options.singleCPPMexFile = true;
legacy_code('sfcn_cmex_generate', def);
```

• Generate a source file and a TLC block file for the inlined S-function. For example:

```
def.Options.singleCPPMexFile = false;
legacy_code('sfcn_cmex_generate', def);
legacy_code('sfcn_tlc_generate', def);
```

**singleCPPMexFile Limitations.** You cannot set the singleCPPMexFile field to true if

- Options.language='C++'
- You use one of the following Simulink objects with the IsAlias property set to true:
  - Simulink.Bus
  - Simulink.AliasType
  - Simulink.NumericType

- The Legacy Code Tool function specification includes a void\* or void\*\* to represent scalar work data for a state argument
- HeaderFiles field of the Legacy Code Tool structure specifies multiple header files

## **Applying Model Code Style Settings to Legacy Functions**

To apply the code style specified by a model's configuration parameters to a legacy function:

1 Initialize the Legacy Code Tool data structure. For example:

```
def = legacy code('initialize');
```

2 In the data structure, set the value of the Options.singleCPPMexFile field to true. For example:

```
def.Options.singleCPPMexFile = true;
```

To verify the setting, enter:

```
def.Options.singleCPPMexFile
```

singleCPPMexFile Limitations. You cannot set the singleCPPMexFile field to true if

- Options.language='C++'
- You use one of the following Simulink objects with the IsAlias property set to true:
  - Simulink.Bus
  - Simulink.AliasType
  - Simulink.NumericType
- The Legacy Code Tool function specification includes a void\* or void\*\* to represent scalar work data for a state argument
- HeaderFiles field of the Legacy Code Tool structure specifies multiple header files

# **Addressing Dependencies on Files in Different Locations**

By default, the Legacy Code Tool assumes that all files on which an S-function depends reside in the same folder as the dynamically loadable executable file for the S-function. If your S-function depends on files that reside elsewhere and you are using the Simulink Coder template makefile build process, you must generate an rtwmakecfg.m file for the S-function. For example, it is likely that you need to generate this file if your Legacy Code Tool data structure defines compilation resources as path names.

To generate the rtwmakecfg.m file, call the legacy\_code function with 'rtwmakecfg\_generate' as the first argument, and the name of the Legacy Code Tool data structure as the second argument.

```
legacy code('rtwmakecfg generate', lct spec);
```

If you use multiple registration files in the same folder and generate an S-function for each file with a single call to legacy\_code, the call to legacy\_code that specifies 'rtwmakecfg\_generate' must be common to all registration files. For more information, see "Handling Multiple Registration Files" in the Simulink documentation

For example, if you define defs as an array of Legacy Code Tool structures, you call legacy\_code with 'rtwmakecfg\_generate' once.

```
defs = [defs1(:);defs2(:);defs3(:)];
legacy_code('rtwmakecfg_generate', defs);
```

For more information, see "Build Support for S-Functions" on page 22-132.

# Deploying Generated S-Functions for Simulation and Code Generation

You can deploy the S-functions that you generate with the Legacy Code Tool so that other people can use them. To deploy an S-function for simulation and code generation, share the following files:

- Registration file
- · Compiled dynamically loadable executable
- TLC block file

- rtwmakecfg.m file
- All header, source, and include files on which the generated S-function depends

Users of the deployed files must be aware that:

- Before using the deployed files in a Simulink model, they must add the folder that contains the S-function files to the MATLAB path.
- If the Legacy Code Tool data structure registers any required files as absolute paths and the location of the files changes, they must regenerate the rtwmakecfq.m file.

# **Build Support for S-Functions**

- "About Build Support for S-Functions" on page 22-132
- "Implicit Build Support" on page 22-133
- "Specifying Additional Source Files for an S-Function" on page 22-134
- "Using TLC Library Functions" on page 22-135
- "Using the rtwmakecfg.m API to Customize Generated Makefiles" on page 22-136
- "Precompiling S-Function Libraries" on page 22-141

## **About Build Support for S-Functions**

User-written S-Function blocks provide a powerful way to incorporate legacy and custom code into the Simulink and Simulink Coder development environment. In most cases, you should use S-functions to integrate existing code with Simulink Coder generated code. Several approaches to writing S-functions are available as discussed in

- "Writing Noninlined S-Functions" on page 22-59
- "Writing Wrapper S-Functions" on page 22-61
- "Writing Fully Inlined S-Functions" on page 22-71
- "Writing Fully Inlined S-Functions with the mdlRTW Routine" on page 22 - 72

- "Writing S-Functions That Support Code Reuse" on page 22-120
- "Writing S-Functions for Multirate Multitasking Environments" on page 22-120

S-functions also provide the most flexible and capable way of including build information for legacy and custom code files in the Simulink Coder build process.

This section discusses the different ways of adding S-functions to the Simulink Coder build process.

## **Implicit Build Support**

When building models with S-functions, the Simulink Coder code generator automatically adds the appropriate rules, include paths, and source filenames to the generated makefile. For this to occur, the source files (.h, .c, and .cpp) for the S-function must be in the same folder as the S-function MEX-file. The code generator propagates this information through the token expansion mechanism of converting a template makefile (TMF) to a makefile. The propagation requires the TMF to support the appropriate tokens.

Details of the implicit build support follow:

- If the file sfcnname.h exists in the same folder as the S-function MEX-file (for example, sfcnname.mexext), the folder is added to the include path.
- If the file sfcnname.c or sfcnname.cpp exists in the same folder as the S-function MEX-file, the Simulink Coder code generator adds a makefile rule for compiling files from that folder.
- When an S-function is not inlined with a TLC file, the Simulink Coder code generator must compile the S-function's source file. To determine the name of the source file to add to the list of files to compile, the code generator searches for <code>sfcnname.cpp</code> on the MATLAB path. If the source file is found, the code generator adds the source filename to the makefile. If <code>sfcnname.cpp</code> is not found on the path, the code generator adds the filename <code>sfcnname.c</code> to the makefile, whether or not it is on the MATLAB path.

**Note** For the Simulink engine to find the MEX-file for simulation and code generation, it must exist on the MATLAB path or be in your current MATLAB working folder.

# **Specifying Additional Source Files for an S-Function**

If your S-function has additional source file dependencies, you must add the names of the additional modules to the build process. You can do this by specifying the filenames

- In the S-function modules field of the S-Function block parameter dialog box
- With the SFunctionModules parameter in a call to the set param function

For example, suppose you build your S-function with multiple modules, as in

```
mex sfun main.c sfun module1.c sfun module2.c
```

You can then add the modules to the build process by doing one of the following:

- Specifying sfun main, sfun module1, and sfun module2 in the S-function modules field in the S-Function block dialog box
- Entering the following command at the MATLAB command prompt:

```
set param(sfun block, 'SFunctionModules', 'sfun module1 sfun module2')
```

Alternatively, you can define a variable to represent the parameter value.

```
modules = 'sfun module1 sfun module2'
          set param(sfun block, 'SFunctionModules', modules)
```

**Note** The S-function modules field and SFunctionsModules parameter do not support complete source file path specifications. To use the parameter, the Simulink Coder software must be able to find the additional source files when executing the makefile. For the Simulink Coder software to locate the additional files, place them in the same folder as the S-function MEX-file. This will enable you to leverage the implicit build support discussed in "Implicit Build Support" on page 22-133.

For more complicated S-function file dependencies, such as specifying source files in other locations or specifying libraries or object files, use the rtwmakecfg.m API, as explained in "Using the rtwmakecfg.m API to Customize Generated Makefiles" on page 22-136.

#### **Using TLC Library Functions**

If you inline your S-function by writing a TLC file, you can add source filenames to the build process by using the TLC library function LibAddToModelSources. For details, see "LibAddSourceFileCustomSection (file, builtInSection, newSection)" in the Target Language Compiler documentation.

**Note** This function does not support complete source file path specifications and assumes the Simulink Coder software can find the additional source files when executing the makefile.

Another useful TLC library function is LibAddToCommonIncludes. Use this function in a #include statement to include S-function header files in the generated model.h header file. For details, see "LibAddToCommonIncludes(incFileName)" in the Target Language Compiler documentation.

For more complicated S-function file dependencies, such as specifying source files in other locations or specifying libraries or object files, use the rtwmakecfg.m API, as explained in "Using the rtwmakecfg.m API to Customize Generated Makefiles" on page 22-136.

#### Using the rtwmakecfg.m API to Customize Generated **Makefiles**

- "Overview" on page 22-136
- "Creating the rtwmakecfg Function" on page 22-137
- "Modifying the Template Makefile" on page 22-139

**Overview.** Simulink Coder TMFs provide tokens that let you add the following items to generated makefiles:

- Source folders
- Include folders
- Run-time library names
- Run-time module objects

S-functions can add this information to the makefile by using an rtwmakecfq function. This function is particularly useful when building a model that contains one or more of your S-Function blocks, such as device driver blocks.

To add information pertaining to an S-function to the makefile,

- 1 Create the MATLAB language function rtwmakecfg in a file rtwmakecfg.m. The Simulink Coder software associates this file with your S-function based on its folder location. "Creating the rtwmakecfg Function" on page 22-137 discusses the requirements for the rtwmakecfg function and the data it should return.
- 2 Modify your target's TMF such that it supports macro expansion for the information returned by rtwmakecfg functions. "Modifying the Template Makefile" on page 22-139 discusses the required modifications.

After the TLC phase of the build process, when generating a makefile from the TMF, the Simulink Coder code generator searches for an rtwmakecfg.m file in the folder that contains the S-function component. If it finds the file, the code generator calls the rtwmakecfg function.

**Creating the rtwmakecfg Function.** Create the rtwmakecfg.m file containing the rtwmakecfg function in the same folder as your S-function component (sfcname.mexext on a Microsoft Windows system and sfcname and a platform-specific extension on The Open Group UNIX system). The function must return a structured array that contains the following fields:

| Field                | Description                                                                                                    |
|----------------------|----------------------------------------------------------------------------------------------------|
| makeInfo.includePath | A cell array that specifies additional include folder<br>names, organized as a row vector. The Simulink Coder<br>code generator expands the folder names into include<br>instructions in the generated makefile.                                                                                                    |
| makeInfo.sourcePath  | A cell array that specifies additional source folder names, organized as a row vector. You must include the folder names of files entered into the <b>S-function modules</b> field on the S-Function Block Parameters dialog box or into the block's SFunctionModules parameter if they are not in the same folder as the S-function. The Simulink Coder code generator expands the folder names into make rules in the generated makefile.                                                                      |
| makeInfo.sources     | A cell array that specifies additional source filenames (C or C++), organized as a row vector. Do not include the name of the S-function or any files entered into the S-function modules field on the S-Function Block Parameters dialog box or into the block's SFunctionModules parameter. The Simulink Coder code generator expands the filenames into make variables that contain the source files. You should specify only filenames (with extension). Specify path information with the sourcePath field. |

| Field                 | Description                                                                                                    |
|-----------------------|----------------------------------------------------------------------------------------------------|
| makeInfo.linkLibsObjs | A cell array that specifies additional, fully qualified paths to object or library files against which the Simulink Coder generated code should link. The Simulink Coder code generator does not compile the specified objects and libraries. However, it includes them when linking the final executable. This can be useful for incorporating libraries that you do not want the Simulink Coder code generator to recompile or for which the source files are not available. You might also use this element to incorporate source files from languages other than C and C++. This is possible if you first create a C compatible object file or library outside of the Simulink Coder build process. |
| makeInfo.precompile   | A Boolean flag that indicates whether the libraries specified in the rtwmakecfg.m file exist in a specified location (precompile==1) or if the libraries need to be created in the build folder during the Simulink Coder build process (precompile==0).                                                                                                    |
| makeInfo.library      | A structure array that specifies additional run-time libraries and module objects, organized as a row vector. The Simulink Coder code generator expands the information into make rules in the generated makefile. See the next table for a list of the library fields.                                                                                                    |

The makeInfo.library field consists of the following elements:

| Element                      | Description                                                                                                    |
|------------------------------|----------------------------------------------------------------------------------------------------|
| makeInfo.library(n).Name     | A character array that specifies the name of the library (without an extension).                                                                                                    |
| makeInfo.library(n).Location | A character array that specifies the folder in which the library is located when precompiled. See the description of makeInfo.precompile in the preceding table for more information. A target can use the TargetPreCompLibLocation parameter to override this |

| Element                     | Description                                                                                                    |
|-----------------------------|----------------------------------------------------------------------------------------------------|
|                             | value. See "Specifying the Location of Precompiled Libraries" on page 21-8 for details.                                                                                                    |
| makeInfo.library(n).Modules | A cell array that specifies the C or C++ source file base names (without an extension) that comprise the library. Do not include the file extension. The makefile appends the appropriate object extension. |

**Note** The makeInfo.library field must fully specify each library and how to build it. The modules list in the makeInfo.library(n).Modules element cannot be empty. If you need to specify a link-only library, use the makeInfo.linkLibsObjs field instead.

#### Example:

**Note** If a path that you specify in the rtwmakecfg.m API contains spaces, the Simulink Coder code generator does not automatically convert the path to its non-space equivalent. If the build environments you intend to support do not support spaces in paths, refer to "Enabling the Simulink® Coder Software to Build When Path Names Contain Spaces" on page 7-43.

**Modifying the Template Makefile.** To expand the information generated by an rtwmakecfg function, you can modify the following sections of your target's TMF:

- Include Path
- C Flags and/or Additional Libraries
- Rules

The TMF code examples below may not be appropriate for your make utility. For additional examples, see the GRT or ERT TMFs located in matlabroot/rtw/c/grt/\*.tmf or matlabroot/rtw/c/ert/\*.tmf.

#### Example — Adding Folder Names to the Makefile Include Path

The following TMF code example adds folder names to the include path in the generated makefile:

```
ADD_INCLUDES = \
|>START_EXPAND_INCLUDES<|
                             -I|>EXPAND_DIR_NAME<| \
|>END_EXPAND_INCLUDES<|
```

Additionally, the ADD INCLUDES macro must be added to the INCLUDES line, as shown below.

```
INCLUDES = -I. -I.. $(MATLAB_INCLUDES) $(ADD_INCLUDES) $(USER_INCLUDES)
```

#### Example — Adding Library Names to the Makefile

The following TMF code example adds library names to the generated makefile.

```
LIBS =
|>START_PRECOMP_LIBRARIES<|
LIBS += |>EXPAND_LIBRARY_NAME<|.a |>END_PRECOMP_LIBRARIES<|
|>START_EXPAND_LIBRARIES<|
LIBS += |>EXPAND LIBRARY NAME<|.a |>END EXPAND LIBRARIES<|
```

For more information on how to use configuration parameters to control library names and location during the build process, see "Controlling the Location and Naming of Libraries During the Build Process" on page 21-7.

#### Example — Adding Rules to the Makefile

The following TMF code example adds rules to the generated makefile.

```
|>START_EXPAND_RULES<|
$(BLD)/%.o: |>EXPAND_DIR_NAME<|/%.c $(SRC)/$(MAKEFILE) rtw_proj.tmw
    @$(BLANK)
    @echo ### "|>EXPAND_DIR_NAME<|\$*.c"
    $(CC) $(CFLAGS) $(APP CFLAGS) -0 $(BLD)$(DIRCHAR)$*.0 \
    |>EXPAND_DIR_NAME<|$(DIRCHAR)$*.c > $(BLD)$(DIRCHAR)$*.1st
|>END_EXPAND_RULES<|
|>START_EXPAND_LIBRARIES<|MODULES_|>EXPAND_LIBRARY_NAME<| = \
|>START EXPAND MODULES<|
                            |>EXPAND_MODULE_NAME<|.o \
|>END_EXPAND_MODULES<|
|>EXPAND_LIBRARY_NAME<|.a: $(MAKEFILE) rtw_proj.tmw
$(MODULES_|>EXPAND_LIBRARY_NAME<|:%.o=$(BLD)/%.o)
    @$(BLANK)
    @echo ### Creating $@
    $(AR) -r $@ $(MODULES_|>EXPAND_LIBRARY_NAME<|:%.o=$(BLD)/%.o)
|>END EXPAND LIBRARIES<|
|>START_PRECOMP_LIBRARIES<|MODULES_|>EXPAND_LIBRARY_NAME<| = \
|>START EXPAND MODULES<|
                            |>EXPAND MODULE NAME<|.o \
|>END_EXPAND_MODULES<|
|>EXPAND_LIBRARY_NAME<|.a: $(MAKEFILE) rtw_proj.tmw
$(MODULES_|>EXPAND_LIBRARY_NAME<|:%.o=$(BLD)/%.o)
    @$(BLANK)
    @echo ### Creating $@
    $(AR) -r $@ $(MODULES_|>EXPAND_LIBRARY_NAME<|:%.o=$(BLD)/%.o)
|>END_PRECOMP_LIBRARIES<|
```

#### **Precompiling S-Function Libraries**

You can precompile new or updated S-function libraries (MEX-files) for a model by using the MATLAB language function rtw\_precompile\_libs. Using a specified model and a library build specification, this function builds and places the libraries in a precompiled library folder.

By precompiling S-function libraries, you can optimize system builds. Once your precompiled libraries exist, the Simulink Coder code generator can omit library compilation from subsequent builds. For models that use numerous libraries, the time savings for build processing can be significant.

To use rtw precompile libs,

- 1 Set the library file suffix, including the file type extension, based on the platform in use.
- **2** Set the precompiled library folder.
- **3** Define a build specification.
- 4 Issue a call to rtw precompile libs.

The following procedure explains these steps in more detail.

1 Set the library file suffix, including the file type extension, based on the platform in use.

Consider checking for the type of platform in use and then using the TargetLibSuffix parameter to set the library suffix accordingly. For example, you might set the suffix to .a for a UNIX platform and vc.lib otherwise.

```
if isunix
    suffix = '.a';
  else
    suffix = ' vc.lib';
  end
set param(my model, 'TargetLibSuffix', suffix);
```

**2** Set the precompiled library folder.

Use one of the following methods to set the precompiled library folder.

- Set the TargetPreCompLibLocation parameter, as explained in "Specifying the Location of Precompiled Libraries" on page 21-8.
- Set the makeInfo.precompile field in an rtwmakecfg.m function file.

If you set both TargetPreCompLibLocation and makeInfo.precompile, the setting for TargetPreCompLibLocation takes precedence.

The following command sets the precompiled library folder for model my\_model to folder lib under the current working folder.

```
set_param(my_model, 'TargetPreCompLibLocation', fullfile(pwd, 'lib'));
```

**Note** If you set both the target folder for the precompiled library files and a target library file suffix, the Simulink Coder code generator automatically detects whether any precompiled library files are missing while processing builds.

#### **3** Define a build specification.

Set up a structure that defines a build specification. The following table describes fields you can define in the structure. All fields except rtwmakecfgDirs are optional.

| Field          | Description                                                                                                    |
|----------------|----------------------------------------------------------------------------------------------------|
| rtwmakecfgDirs | A cell array of strings that name the folders containing rtwmakecfg files for libraries to be precompiled. The function uses the Name and Location elements of makeInfo.library, as returned by rtwmakecfg, to specify the name and location of the precompiled libraries. If you set the TargetPreCompLibLocation parameter to specify the library folder, that setting overrides the makeInfo.library.Location setting. Note: The specified model must contain blocks that use precompiled libraries specified by the rtwmakecfg files. This is necessary because the TMF-to-makefile conversion generates the library rules only if the libraries are needed. |
| libSuffix      | A string that specifies the suffix, including the file type extension, to be appended to the name of each library (for example, .a or _vc.lib). The string must include a period (.). You must set the suffix with either this field or the TargetLibSuffix parameter. If you specify a suffix with both mechanisms, the TargetLibSuffix setting overrides the setting of this field.                                                                                                    |

| Field        | Description                                                                                                    |  |
|--------------|----------------------------------------------------------------------------------------------------|--|
| intOnlyBuild | A Boolean flag. When set to true, the flag indicates the libraries are to be optimized such that they are compiled from integer code only. This field applies to ERT targets only.        |  |
| makeOpts     | A string that specifies an option to be included in the rtwMake command line.                                                                                                    |  |
| addLibs      | A cell array of structures that specify libraries to be built that are not specified by an rtwmakecfg function. Each structure must be defined with two fields that are character arrays: |  |
|              | • libName — the name of the library without a suffix                                                                                                    |  |
|              | • libLoc — the location for the precompiled library                                                                                                    |  |
|              | The TMF can specify other libraries and how those libraries are to be built. Use this field if you need to precompile those libraries.                                                    |  |

The following commands set up build specification build\_spec, which indicates that the files to be compiled are in folder src under the current working folder.

```
build spec = [];
build spec.rtwmakecfgDirs = {fullfile(pwd, 'src')};
```

4 Issue a call to rtw\_precompile\_libs.

Issue a call to rtw precompile libs that specifies the model for which you want to build the precompiled libraries and the build specification. For example:

```
rtw precompile libs(my model,build spec);
```

# Program Building, Interaction, and Debugging

- "Compiler or IDE Selection and Configuration" on page 14-2
- "Program Builds" on page 14-12
- "Building and Running the Program" on page 14-42
- Chapter 20, "Simulation and Code Comparison"
- "Data Exchange" on page 14-50

## Compiler or IDE Selection and Configuration

#### In this section...

"Choosing and Configuring a Compiler" on page 14-2

"Troubleshooting Compiler Configurations" on page 14-9

## **Choosing and Configuring a Compiler**

- "Compilers and the Build Process" on page 14-2
- "The Simulink® Coder Product and ANSI<sup>23</sup> C/C++ Compliance" on page 14-3
- "Support for C and C++ Code Generation" on page 14-4
- "Support for International (Non-US-ASCII) Characters" on page 14-5
- "C++ Target Language Considerations" on page 14-8
- "Choosing and Configuring Your Compiler on a Microsoft Windows Platform" on page 14-8
- "Choosing and Configuring Your Compiler on The Open Group UNIX Platforms" on page 14-9
- "Including S-Function Source Code" on page 14-9

#### Compilers and the Build Process

The Simulink Coder build process depends upon the correct installation of one or more supported compilers. Compiler, in this context, refers to a development environment containing a linker and make utility, in addition to a high-level language compiler. For details on supported compiler versions, see

http://www.mathworks.com/support/compilers/current release

Most Simulink Coder targets create an executable that runs on your workstation. When creating the executable, the Simulink Coder build process must be able to access an appropriate compiler. The build process can automatically find a compiler to use based on your default MEX compiler.

<sup>23.</sup> ANSI® is a registered trademark of the American National Standards Institute, Inc.

The build process also requires the selection of a template makefile. The template makefile determines which compiler runs, during the make phase of the build, to compile the generated code.

To determine which template makefiles are appropriate for your compiler and target, see Targets Available from the System Target File Browser on page 7-11.

For both Simulink Coder generated files and user-supplied files, the file extension, .c or .cpp, determines whether a C or a C++ compiler will be used in the Simulink Coder build process. If the file extension is .c, a C compiler will be used to compile the file, and the symbols will use the C linkage convention. If the file extension is .cpp, a C++ compiler will be used to compile the file, and the symbols by default will use the C++ linkage specification.

#### The Simulink Coder Product and ANSI<sup>15</sup> C/C++ Compliance

The Simulink Coder software generates code that is compliant with the following standards:

| Language     | Supported Standard                       |  |
|--------------|------------------------------------------|--|
| $\mathbf{C}$ | ISO/IEC 9899:1990, also known as C89/C90 |  |
| C++          | ISO/IEC 14882:2003                       |  |

Code generated by the Simulink Coder software from the following sources is ANSI C/C++ compliant:

- Simulink built-in block algorithmic code
- Simulink Coder and Embedded Coder system level code (task ID [TID] checks, management, functions, and so on)
- Code from other blocksets, including the Simulink Fixed Point product, the Communications System Toolbox product, and so on
- Code from other code generators, such as MATLAB functions

Additionally, the Simulink Coder software can incorporate code from

<sup>15.</sup> ANSI is a registered trademark of the American National Standards Institute, Inc.

- Embedded targets (for example, startup code, device driver blocks)
- User-written S-functions or TLC files

**Note** Coding standards for these two sources are beyond the control of the Simulink Coder software, and can be a source for compliance problems, such as code that uses C99 features not supported in the ANSI C, C89/C90 subset.

#### Support for C and C++ Code Generation

Simulink Coder supports C and C++ code generation. The primary motivation for C++ support is to facilitate integration of generated code with legacy or custom user code written in C++. Consider the following as you choose a language for your generated code:

- Whether you need to configure Simulink Coder to use a specific compiler. This is required to generate C++ code on Windows. See "Choosing and Configuring a Compiler" on page 14-2.
- The language configuration setting for the model. See "Language" on page 7-71.
- Whether you need to integrate legacy or custom code with generated code. For a summary of integration options, see "Integration Options" on page 22-2.
- Whether you need to integrate C and C++ code. If so, see Chapter 22, "External Code Integration".

**Note** You can mix C and C++ code when integrating Simulink Coder generated code with custom code. However, you must be aware of the differences between C and default C++ linkage conventions, and add the extern "C" linkage specifier wherever it is appropriate. For the details of the differing linkage conventions and how to apply extern "C", refer to a C++ programming language reference book.

• "C++ Target Language Limitations" on page 14-5.

For a demo, enter sfcndemo\_cppcount in the MATLAB Command Window. For a Stateflow example, enter sf\_cpp.

#### C++ Target Language Limitations.

• Simulink Coder does not support C++ code generation for the following:

SimDriveline
SimMechanics
SimPowerSystems
Embedded Targets in Embedded Coder
Desktop Targets in Simulink Coder
xPC Target

- The following Embedded Coder dialog box fields currently do not accept the .cpp extension. However, a .cpp file will be generated if you specify a filename without an extension in these fields, with C++ selected as the target language for your generated code.
  - Data definition filename field on the Data Placement pane of the Configuration Parameters dialog box
  - **Definition file** field for an **mpt data object** in the Model Explorer

These restrictions on specifying .cpp will be removed in a future release.

#### Support for International (Non-US-ASCII) Characters

Simulink Coder does not include non-US-ASCII characters in compilable portions of source code. However, Simulink, Stateflow, Simulink Coder, and Embedded Coder do support non-US-ASCII characters in certain ways. When non-US-ASCII characters are encountered during code generation, they either become comments in the generated code or do not propagate into the generated source files. Sources of non-US-ASCII characters are described below:

• Simulink Block Names: The name of Simulink blocks are permitted to use non-US-ASCII character sets. The block name can be output in a comment above the generated code for that block when the **Simulink block** / **Stateflow object comments** check box is selected. If Simulink Coder also uses the block name in the generated code as an identifier, the identifier's name changes so only US-ASCII characters are present.

One exception to using non-US-ASCII characters in block names is for nonvirtual subsystems configured to use the subsystem name as either the function name or the filename. In this case, only US-ASCII characters can be used to name the subsystem.

- User comments on Stateflow diagrams: These comments can contain non-US-ASCII characters. They are written to the generated code when the **Include comments** check box is selected.
- Custom TLC files (.tlc): User-created Target Language Compiler files can have non-US-ASCII characters inside both TLC comments and in any code comments which are output. The Target Language Compiler does not support non-US-ASCII characters in TLC variable or function names.

Additional Support with Embedded Coder. Users of Embedded Coder have additional international character support:

- Simulink Block Description: Embedded Coder propagates block descriptions entered from Simulink Block Parameter dialog boxes into the generated code as comments when the Simulink block descriptions check box on the Code Generation/Comments pane of the Configuration Parameters dialog box is selected. Non-US-ASCII characters are supported for these descriptions.
- Embedded Coder code template file: Code Generation Template (.cqt) files provide customization capability for the generated code. Any output lines in the .cgt file which are C or C++ comments can contain non-US-ASCII characters, for example the file banner and file trailer sections; these comments are propagated to the generated code. However, although TLC comments in .cgt files can contain non-US-ASCII characters, these TLC comments are not propagated to the generated code.
- Stateflow object descriptions: Stateflow object descriptions can contain non-US-ASCII characters. The description will appear as a comment above the generated code for that chart when the Stateflow object **descriptions** check box is selected.
- Simulink Parameter Object Description: Simulink Parameter Object descriptions can contain non-US-ASCII characters. The description will appear as a comment above the generated code when the Simulink data object descriptions check box is selected.

 MPT Signal Object Description: MPT object descriptions can contain non-US-ASCII characters. The description will appear as a comment above the generated code when the Simulink data object descriptions check box is selected.

**Character Set Limitation.** You can encounter problems with models containing characters of a specific character set, such as Shift JIS, on a host system for which that character set is not configured as the default.

When models containing characters of a given character set are used on a host system that is not configured with that character set as the default, Simulink can incorrectly interpret characters during model loading and saving. This can lead to corrupted characters being displayed in the model and possibly the model failing to load. It can also lead to corrupted characters in the model file (.md1) if you save it.

This limitation does not exist when the characters used in the model are in the default character set for the host system. For example, you can use Shift JIS characters with no issues if the host system is configured to use Japanese Windows.

Additionally, during code generation, the Target Language Compiler can have similar problems reading characters from either the <code>model.rtw</code> or user written .tlc files. This can result in corrupt characters in generated source file comments or a Target Language Compiler error.

For an example of international character set support for code generation, run the demo model rtwdemo\_international. This demo model is set up to work around the character limitations described above. If you run this demo from a non-Japanese MATLAB host machine, you must set up an international character set for Simulink. For example, type

```
bdclose all; set_param(0, 'CharacterEncoding', 'Shift_JIS')
rtwdemo_international
```

Other uses of non-US-ASCII characters in models or in files used during the build process are not supported; you should not depend on any incidental functionality that may exist.

For additional information, see the description of slCharacterEncoding in "Model Construction" in the Simulink documentation.

#### C++ Target Language Considerations

To use the C++ target language support, you might need to configure the Simulink Coder software to use the appropriate compiler. For example, on a Microsoft Windows platform the default compiler is the Lcc C compiler shipped with the MATLAB product, which does not support C++. If you do not configure the Simulink Coder software to use a C++ compiler before you specify C++ for code generation, the following build error message appears:

```
The specified target is configured to generate
C++, but the C-only compiler, LCC, is the default compiler. To
specify a C++ compiler, enter 'mex -setup' at the command prompt.
To generate C code, click (Open) to open the Configuration
Parameters dialog and set the target language to C.
```

#### Choosing and Configuring Your Compiler on a Microsoft Windows Platform

On Windows platforms, you can use the Lcc C compiler shipped with the MATLAB product, or you can install and use one of the supported Windows compilers.

The Simulink Coder code generator will choose a compiler based on the template makefile (TMF) name specified on the Code Generation pane of the Configuration Parameters dialog box. The simplest approach is to let the code generator pick a compiler based on your default compiler, as set up using the mex -setup function. When you use this approach, you do not need to define compiler-specific environment variables, and the Simulink Coder code generator determines the location of the compiler using information from the mexopts.bat file located in the preferences folder (use the prefdir command to verify this location).

To use this approach, the TMF filename specified must be a MATLAB language file that returns default compiler information by using the mexopts.bat file. Most targets provided by the Simulink Coder product use this approach, as when grt default tmf or ert default tmf is specified as the TMF name.

Alternatively, the name provided for the TMF can be a compiler-specific template makefile, for example <code>grt\_vc.tmf</code>, which designates the Microsoft Visual C++ compiler. When you provide a compiler-specific TMF filename, the Simulink Coder code generator uses the default <code>mexopts.bat</code> information to locate the compiler if <code>mex</code> has been set up for the same compiler as the specified TMF. If <code>mex</code> is not set up with a default compiler, or if it does not match the compiler specified by the TMF, then an environment variable must exist for the compiler specified by the TMF. The environment variable required depends on the compiler.

## Choosing and Configuring Your Compiler on The Open Group UNIX Platforms

On a UNIX platform, the Simulink Coder build process uses the default compiler. For all operating systems except the Sun operating system, cc is the default compiler. On a Sun operating system, the default is gcc.

You should choose the UNIX template makefile that is appropriate to your target. For example, grt\_unix.tmf is the correct template makefile to build a generic real-time program on a UNIX platform.

#### **Including S-Function Source Code**

When the Simulink Coder code generator builds models with S-functions, source code for the S-functions can be either in the current folder or in the same folder as their MEX-file. The code generator adds an include path to the generated makefiles whenever it finds a file named <code>sfncname.h</code> in the same folder that the S-function MEX-file is in. This folder must be on the MATLAB path.

Similarly, the Simulink Coder code generator adds a rule for the folder when it finds a file *sfncname*.c (or .cpp) in the same folder as the S-function MEX-file is in.

## **Troubleshooting Compiler Configurations**

- "Compiler Version Mismatch Errors" on page 14-10
- "Generated Executable Image Produces Incorrect Results" on page 14-10
- "Compile-Time Errors" on page 14-11

#### **Compiler Version Mismatch Errors**

**Explanation.** You received a version mismatch error when you compiled code generated by the Simulink Coder software.

#### User Action.

- 1 Check the list of currently supported and compatible compilers available at http://www.mathworks.com/support/compilers/current release/.
- 2 If necessary, upgrade or change your compiler. For more information, see "Choosing and Configuring a Compiler" on page 14-2.
- 3 Rebuild the model.

#### Generated Executable Image Produces Incorrect Results

**Explanation.** You applied compiler optimizations when you used Simulink Coder to generate an executable image. However, due to a compiler defect, the optimizations caused the executable image to produce incorrect results, even though the generated code is correct.

#### **User Action.** Do one of the following:

- Lower the compiler optimization level.
  - 1 Select Custom for the Model Configuration parameter Code Generation > Compiler optimization level. The Custom compiler optimization flags field appears.
  - 2 Specify a lower optimization level in the Custom compiler optimization flags field.
  - **3** Rebuild the model.
- Disable compiler optimizations.
  - 1 Select Optimizations off (faster builds) for the Model Configuration parameter Code Generation > Compiler optimization level.
  - **2** Rebuild the model.

For more information, see "Controlling Compiler Optimization Level and Specifying Custom Optimization Settings" on page 15-6 and your compiler documentation.

#### **Compile-Time Errors**

#### **Explanations.**

- You received a compiler configuration error.
- Environment variables for your make utility, compiler, or linker are not set up correctly. For example, installation of Cygwin tools on a Windows platform might affect environment variables used by other compilers.
- Custom code specified as an S-function block or in the Code
   Generation > Custom Code pane of the Configuration Parameters dialog
   includes errors. For example, the code might refer to a header file that the
   compiler cannot find.
- The model includes a block, such as a device driver block, that is not intended for use with the currently selected target.

#### User Actions.

- Make sure that MATLAB supports the compiler and version that you want to use. For a list of currently supported and compatible compilers, see http://www.mathworks.com/support/compilers/current\_release/. If necessary, upgrade or change your compiler (see "Choosing and Configuring a Compiler" on page 14-2).
- Review the environment variable settings for your system by using the set command on a Windows platform or setenv on a UNIX platform. Make sure the settings match what is required for the tools you are using.
- Remove the custom code from the model, to help isolate the source of the problem, debug, and rebuild.
- Remove the target-specific block or configure the model for use with the correct target.

## **Program Builds**

#### In this section...

- "Configuring the Build Process" on page 14-12
- "Initiating the Build Process" on page 14-14
- "Building a Generic Real-Time Program" on page 14-15
- "Rebuilding a Model" on page 14-27
- "Reducing Build Time for Referenced Models" on page 14-28
- "Relocating Code to Another Development Environment" on page 14-32
- "How an Executable Program Is Built From a Model" on page 14-37

## **Configuring the Build Process**

- "Specifying TLC Options" on page 14-12
- "Specifying Whether To Generate a Makefile" on page 14-13
- "Specifying a Make Command" on page 14-13
- "Specifying the Template Makefile" on page 14-13

#### Specifying TLC Options

You can enter Target Language Compiler (TLC) command line options in the **TLC options** edit field, for example

- aVarName=1 to declare a TLC variable and/or assign a value to it
- - IC: \Work to specify an include path
- -v to obtain verbose output from TLC processing (for example, when debugging)

Specifying TLC options does not add any flags to the Make command field, as do some of the targets available in the System Target File Browser.

For additional information, see the Target Language Compiler documentation.

#### Specifying Whether To Generate a Makefile

The **Generate makefile** option specifies whether the Simulink Coder build process is to generate a makefile for a model. By default, the Simulink Coder build process generates a makefile. You can suppress the generation of a makefile, for example in support of custom build processing that is not based on makefiles, by clearing **Generate makefile**. When you clear this option,

- The Make command and Template makefile options are unavailable.
- You must set up any post code generation build processing, using a user-defined command, as explained in "Customizing Post-Code-Generation Build Processing" on page 21-14.

#### **Specifying a Make Command**

A high-level MATLAB command, invoked when a build is initiated, controls the Simulink Coder build process. Each target has an associated make command. The **Make command** field displays this command.

Almost all targets use the default command, make\_rtw. Third-party targets might supply another make command. See the vendor's documentation.

In addition to the name of the make command, you can supply arguments in the **Make command** field. These arguments include compiler-specific options, include paths, and other parameters. When the build process invokes the make utility, these arguments are passed along in the make command line.

"Template Makefiles and Make Options" on page 7-36 lists the **Make command** arguments you can use with each supported compiler.

#### **Specifying the Template Makefile**

The **Template makefile** field has these functions:

• If you have selected a target configuration using the System Target File Browser, this field displays the name of a MATLAB language file that selects an appropriate template makefile for your development environment. For example, in "Code Generation Pane: General", the **Template makefile** field displays grt\_default\_tmf, indicating that the build process invokes grt default tmf.m.

"Template Makefiles and Make Options" on page 7-36 gives a detailed description of the logic by which the Simulink Coder build process selects a template makefile.

 Alternatively, you can explicitly enter the name of a specific template makefile (including the extension) or a MATLAB language file that returns a template make file in this field. You must do this if you are using a target configuration that does not appear in the System Target File Browser. For example, this is necessary if you have written your own template makefile for a custom target environment or you.

If you specify your own template makefile, be sure to include the filename extension. If you omit the extension, the Simulink Coder build process attempts to find and execute a file with the extension .m (that is, a MATLAB language file). The template make file (or a MATLAB language file that returns a template make file) must be on the MATLAB path. To determine whether the file is on the MATLAB path, enter the following command in the MATLAB Command Window:

```
which tmf_filename
```

### **Initiating the Build Process**

You can initiate code generation and the build process by using the following options:

- Clear the Generate code only option on the Code Generation pane of the Configuration Parameters dialog box and click **Build**.
- Press Ctrl+B.
- Select Tools > Code Generation > Build Model.
- Invoke the rtwbuild command from the MATLAB command line.
- Invoke the slbuild command from the MATLAB command line, using one of the following syntax options:

```
slbuild model
slbuild model 'buildtype'
slbuild('mode1')
slbuild('model' 'buildtype')
```

For *mode1*, specify the name of a model for which you want to build a stand-alone Simulink Coder target executable or a model reference target. The *buildtype* can be one of the following:

- ModelReferenceSimTarget builds a model reference simulation target
- ModelReferenceRTWTarget builds a model reference simulation and Simulink Coder targets
- ModelReferenceRTWTargetOnly builds a model reference Simulink Coder target

The command initiates the build process with the current model configuration settings. If the model has not been loaded by the Simulink product, slbuild loads it before initiating the build process.

For more information on model referencing, see "Referenced Models" on page 6-16.

## **Building a Generic Real-Time Program**

- "About Building a Program" on page 14-15
- "Working and Build Folders" on page 14-15
- "Setting Program Parameters" on page 14-16
- "Selecting the Target Configuration" on page 14-18
- "Building and Running the Program" on page 14-42
- "Contents of the Build folder" on page 14-26

#### About Building a Program

This section walks through the process of generating C code and building an executable program from an examplemodel. The resulting stand-alone program runs on your workstation, independent of external timing and events.

#### **Working and Build Folders**

It is convenient to work with a local copy of the rtwdemo\_f14 model, stored in its own folder, f14example. Set up your working folder as follows:

- 1 In the MATLAB Current Folder browser, navigate to a folder where you have write access.
- **2** Create the working folder from the MATLAB command line by typing:

```
mkdir f14example
```

**3** Make f14example your working folder:

```
cd f14example
```

**4** Open the rtwdemo f14 model:

```
rtwdemo f14
```

The model appears in the Simulink window.

**5** In the model window, choose **File > Save As**. Navigate to your working folder, f14examplesave a copy of the rtwdemo\_f14 model.

During code generation, the Simulink Coder software creates a build folder within your working folder. The build folder name is model target rtw, derived from the name of the source model and the chosen target. The build folder stores generated source code and other files created during the build process. You examine the build folder contents at the end of this example.

**Note** When a model contains Model blocks (which enable one Simulink model to include others), special project folders are created in your working folder to organize code for referenced models. Project folders exist alongside of Simulink Coder build folders, and are always named slprj. "Generating Code for Referenced Models" on page 6-18 describes navigating project folder structures in Model Explorer.

#### **Setting Program Parameters**

To generate code correctly from your rtwdemo f14 model, you must change some of the simulation parameters. In particular, note that generic real-time (GRT) and most other targets require that the model specify a fixed-step solver.

**Note** The Simulink Coder software can generate code for models using variable-step solvers for rapid simulation (rsim) and S-function targets only.

To set parameters, use the **Model Explorer** as follows:

- 1 Open Model Explorer by selecting Model Explorer from the model's View menu.
- **2** In the **Model Hierarchy** pane, click the + sign preceding the model name to reveal its components.
- **3** Click **Configuration (Active)** in the left pane.
- **4** Click **Solver** in the center pane. The **Solver** pane appears at the right.
- **5** Enter the following parameter values on the **Solver** pane (some may already be set):

• Start time: 0.0

• Stop time: 60

• Type: Fixed-step

• Solver: ode5 (Dormand-Prince)

- Fixed step size (fundamental sample time): 0.1
- Tasking mode for periodic sample times: SingleTasking

The **Solver** pane with the modified parameter settings is shown below. Note the tan background color of the controls you just changed. The color also appears on fields that were set automatically by your choices in other fields. Use this visual feedback to verify that what you set is what you intended. When you apply your changes, the background color reverts to white

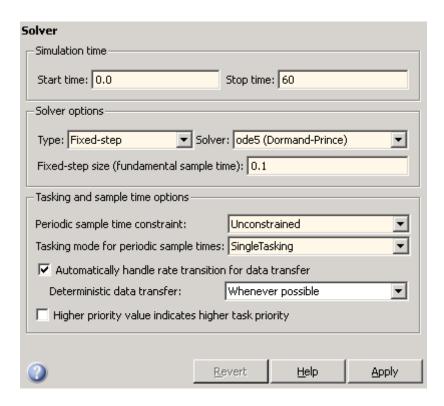

- **6** Click **Apply** to register your changes.
- **7** Save the model. Simulation parameters persist with the model, for use in future sessions.

## **Selecting the Target Configuration**

**Note** Some of the steps in this section do not require you to make changes. They are included to help you familiarize yourself with the Simulink Coder user interface. As you step through the dialog boxes, place the mouse pointer on any item of interest to see a tooltip describing its function.

To specify the desired target configuration, you choose a system target file, a template makefile, and a make command.

In these examples (and in most applications), you do not need to specify these parameters individually. Here, you use the ready-to-run generic real-time target (GRT) configuration. The GRT target is designed to build a stand-alone executable program that runs on your workstation.

To select the GRT target via the **Model Explorer**:

- 1 With the rtwdemo\_f14 model open, open Model Explorer by selecting Model Explorer from the model's View menu.
- **2** In the **Model Hierarchy** pane, click the + sign preceding the model name to reveal its components.
- **3** Click **Configuration (Active)** in the left pane.
- **4** Click **Code Generation** in the center pane. The **Code Generation** pane appears at the right. This pane has several tabs.
- **5** Click the **General** tab to activate the pane that controls target selection.

6 Click the Browse button next to the System target file field. This opens the System Target File Browser, illustrated below. The browser displays a list of all currently available target configurations. Your available configurations may differ. When you select a target configuration, the Simulink Coder software automatically chooses the appropriate system target file, template makefile, and make command. Their names appear at the bottom left of the window.

Note The system target file browser lists all system target files found on the MATLAB path. Using some of these might require additional licensed products, such as the Embedded Coder product.

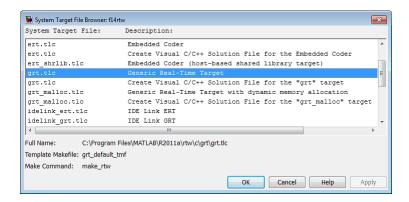

**7** From the list of available configurations, select Generic Real-Time Target (as shown above) and then click **OK**.

The **Code Generation** pane displays the correct system target file (grt.tlc), make command (make\_rtw), and template makefile (grt\_default\_tmf), as shown below:

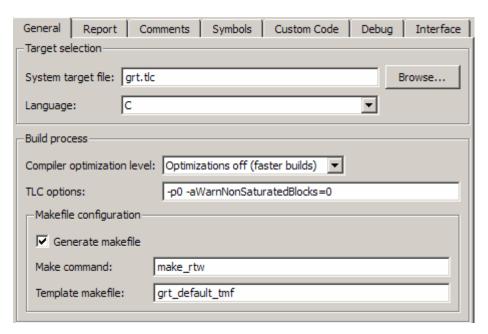

8 Select the **Debug** tab of the **Code Generation** pane. The options displayed here control build verbosity and debugging support, and are common to all target configurations. Make sure that all options are set to their defaults, as shown below.

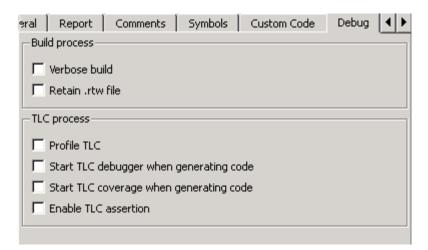

**9** Select the **Symbols** tab of the **Code Generation** pane. The options on this pane control the look and feel of generated code.

| General Report        | Comments                               | Symbols      | Custom Code | Debug | Interface |
|-----------------------|----------------------------------------|--------------|-------------|-------|-----------|
| Auto-generated iden   | Auto-generated identifier naming rules |              |             |       |           |
| Maximum identifier le | ngth: 31                               |              |             |       |           |
| Reserved names—       |                                        |              |             |       |           |
| Use the same res      | erved names as                         | Simulation T | arget       |       |           |
| Reserved names:       |                                        |              |             |       |           |
|                       |                                        |              |             |       |           |
|                       |                                        |              |             |       |           |
|                       |                                        |              |             |       |           |
|                       |                                        |              |             |       |           |
|                       |                                        |              |             |       |           |
| '                     |                                        |              |             |       |           |

**10** Select the **Comments** tab of the **Code Generation** pane. The options displayed here control the types of comments included in generated code. Make sure that all options are set to their defaults, as shown below.

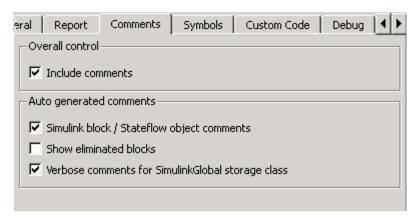

- 11 Make sure that the **Generate code only** check box at the bottom of the pane is cleared.
- **12** Save the model.

#### **Building and Running the Program**

The Simulink Coder build process generates C code from the model, and then compiles and links the generated program to create an executable image. To build and run the program,

1 With the rtwdemo f14 model open, go to the Model Explorer window. In the Code Generation pane, select the General tab, then click the Build button to start the build process.

A number of messages concerning code generation and compilation appear in the MATLAB Command Window. The initial message is

```
### Starting build procedure for model: rtwdemo f14
```

The contents of many of the succeeding messages depends on your compiler and operating system. The final message is

### Successful completion of build procedure for model: rtwdemo f14

The working folder now contains an executable, rtwdemo f14.exe (Microsoft Windows platforms) or rtwdemo f14 (UNIX platforms). In addition, the Simulink Coder build process has created a project folder, slpri, and a build folder, rtwdemo f14 grt rtw, in your working folder.

**Note** The Simulink Coder build process displays a code generation report after generating the code for the rtwdemo f14 model. The example "Optimizing Generated Code" on page 17-2 provides more information about how to create and use a code generation report.

2 To observe the contents of the working folder after the build, type the dir command from the MATLAB Command Window.

dir

```
. rtwdemo_f14.exe rtwdemo_f14_grt_rtw
.. rtwdemo_f14.mdl slprj
```

**3** To run the executable from the Command Window, type

```
!rtwdemo f14
```

The! character passes the command that follows it to the operating system, which runs the stand-alone rtwdemo\_f14 program.

The program produces one line of output in the Command Window:

```
**starting the model**
```

No data is output.

**4** Finally, to see the files created in the build folder, type

```
dir rtwdemo_f14_grt_rtw
```

The exact list of files produced varies among MATLAB platforms and versions. Here is a sample list from a Windows platform.

```
grt_main.obj
                                          rt_nonfinite.h
                     html
                                          rt nonfinite.obj
buildInfo.mat
                     modelsources.txt
                                          rt rand.c
defines.txt
                     ode5.obj
                                          rt rand.h
rtwdemo_f14.bat
                          rtGetInf.c
                                               rt_rand.obj
                          rtGetInf.h
rtwdemo f14.c
                                               rt sim.obj
rtwdemo f14.h
                          rtGetInf.obj
                                               rtmodel.h
rtwdemo_f14.mk
                          rtGetNaN.c
                                               rtw proj.tmw
rtwdemo f14.obj
                          rtGetNaN.h
                                               rtwtypes.h
rtwdemo_f14_private.h
                          rtGetNaN.obj
                                               rtwtypeschksum.mat
rtwdemo f14 ref.rsp
                          rt logging.obj
rtwdemo_f14_types.h
                          rt nonfinite.c
```

#### Contents of the Build folder

The build process creates a build folder and names it model target rtw, where model is the name of the source model and target is the target selected for the model. In this example, the build folder is named rtwdemo\_f14\_grt\_rtw.

The build folder includes the following generated files.

Note The code generation report you created for the rtwdemo f14 model in the previous section displays a link for each file listed below, which you can click to explore the file contents.

| File                                            | Description                                                                                                    |
|-------------------------------------------------|----------------------------------------------------------------------------------------------------|
| rtwdemo_f14.c                                   | Standalone C code that implements the model                                                                      |
| <pre>rt_nonfinite.c rtGetInf.c rtGetNaN.c</pre> | Functions to initialize nonfinite types (Inf, NaN, and -Inf)                                                     |
| rt_rand.c                                       | Random functions, included only if needed by the application                                                     |
| rtwdemo_f14.h                                   | An include header file containing definitions of parameters and state variables                                  |
| rtwdemo_f14_private.h                           | Header file containing common include definitions                                                                |
| rtwdemo_f14_types.h                             | Forward declarations of data types used in the code                                                              |
| rt_nonfinite.h<br>rtGetInf.h<br>rtGetNaN.h      | Provides support for nonfinite numbers in the generated code, dynamically generates Inf, NaN, and -Inf as needed |
| rt_rand.h                                       | Imported declarations for random functions, included only if needed by the application                           |

| File       | Description                                                                                                    |
|------------|----------------------------------------------------------------------------------------------------|
| rtmodel.h  | Master header file for including generated code in the static main program (its name never changes, and it simply includes rtwdemo_f14.h) |
| rtwtypes.h | Static include file for Simulink simstruct data types; some embedded targets tailor this file to reduce overhead, but GRT does not        |

The build folder contains other files used in the build process, most of which you can disregard for the present:

- rtwdemo f14.mk Makefile generated from a template for the GRT target
- Object (.obj) files
- rtwdemo f14.bat Batch control file
- rtw proj.tmw Marker file
- buildInfo.mat Build information for relocating generated code to another development environment
- defines.txt Preprocessor defines required for compiling the generated code
- rtwdemo\_f14\_ref.rsp Data to include as command-line arguments to mex (Windows systems only)

The build folder also contains a subfolder, html, which contains the files that make up the code generation report. For more information about the code generation report, see Chapter 9, "Report Generation".

## Rebuilding a Model

If you update generated source code or makefiles manually to add customizations, you can rebuild the files with the rtwrebuild command. This command recompiles the modified files by invoking the generated makefile. Alternatively, you can use this command from the Model Explorer,

1 In the **Model Hierarchy** pane, expand the node for the model of interest.

- 2 Click the Code for model node.
- 3 In the Code pane, click run rtwrebuild, listed to the right of the label Code Recompile Command.

## **Reducing Build Time for Referenced Models**

- "Parallel Building For Large Model Reference Hierarchies" on page 14-28
- "Parallel Building Configuration Requirements" on page 14-29
- "Parallel Building General Workflow" on page 14-29
- "Locating Parallel Build Logs" on page 14-31

### Parallel Building For Large Model Reference Hierarchies

In a parallel computing environment, you can increase the speed of code generation and compilation for models containing large model reference hierarchies by building referenced models in parallel whenever conditions allow. For example, if you have Parallel Computing Toolbox™ software, code generation and compilation for each referenced model can be distributed across the cores of a multicore host computer. If you additionally have MATLAB® Distributed Computing Server<sup>TM</sup> (MDCS) software, code generation and compilation for each referenced model can be distributed across remote workers in your MATLAB Distributed Computing Server configuration.

The performance gain realized by using parallel builds for referenced models depends on several factors, including how many models can be built in parallel for a given model referencing hierarchy, the size of the referenced models, and parallel computing resources such as number of local and/or remote workers available and the hardware attributes of the local and remote machines (amount of RAM, number of cores, and so on).

For configuration requirements that might apply to your parallel computing environment, see "Parallel Building Configuration Requirements" on page 14-29.

For a description of the general workflow for building referenced models in parallel whenever conditions allow, see "Parallel Building General Workflow" on page 14-29.

For information on how to configure a custom embedded target to support parallel builds, see "Supporting Model Referencing" on page 24-101.

**Note** In an MDCS parallel computing configuration, parallel building is designed to work interactively with the MATLAB Distributed Computing Server software. You can initiate builds from the Simulink user interface or from the MATLAB Command Window using commands such as slbuild. You cannot initiate builds using batch or other batch mode workflows.

### **Parallel Building Configuration Requirements**

The following requirements apply to configuring your parallel computing environment for building model reference hierarchies in parallel whenever conditions allow:

- For local pools, the host machine must have an appropriate amount of RAM available for supporting the number of local workers (MATLAB sessions) that you plan to use. For example, setting matlabpool to 4 results in five MATLAB sessions on your machine, each using approximately 120 MB of memory at startup.
- Remote MDCS workers participating in a parallel build must use a common platform and compiler.
- A consistent MATLAB environment must be set up in each MATLAB worker session as in the MATLAB client session for example, all shared base workspace variables, MATLAB path settings, and so forth. One approach is to use the PreLoadFcn callback of the top model. If you configure your model to load the top model with each MATLAB worker session, its preload function can be used for any MATLAB worker session setup.

### **Parallel Building General Workflow**

To take advantage of parallel building for a model reference hierarchy:

1 Set up a pool of local and/or remote MATLAB workers in your parallel computing environment.

- a Make sure that Parallel Computing Toolbox software is licensed and installed.
- **b** To use remote workers, make sure that MATLAB Distributed Computing Server software is licensed and installed.
- c Issue appropriate MATLAB commands to set up the worker pool, for example, matlabpool 4.
- 2 In the Configuration Parameters dialog box, go to the Model Referencing pane and select the **Enable parallel model reference builds** option. This selection enables the parameter MATLAB worker initialization for builds.

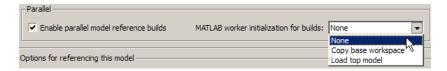

#### For MATLAB worker initialization for builds, select one of the following values:

- None if the software should perform no special worker initialization. Specify this value if the child models in the model reference hierarchy do not rely on anything in the base workspace beyond what they explicitly set up (for example, with a model load function).
- Copy base workspace if the software should attempt to copy the base workspace to each worker. Specify this value if you use a setup script to prepare the base workspace for all models to use.
- Load top model if the software should load the top model on each worker. Specify this value if the top model in the model reference hierarchy handles all of the base workspace setup (for example, with a model load function).
- **3** Optionally, inspect the model reference hierarchy to determine, based on model dependencies, which models will be built in parallel. For example, you can use the Model Dependency Viewer from the Simulink **Tools** menu.
- 4 Build your model. Messages in the MATLAB Command Window record when each parallel or serial build starts and finishes. The order in which

referenced models build is nondeterministic. They might build in a different order each time the model is built.

If you need more information about a parallel build, for example, if a build fails, see "Locating Parallel Build Logs" on page 14-31.

#### **Locating Parallel Build Logs**

When you build a model for which referenced models are built in parallel, messages in the MATLAB Command Window record when each parallel or serial build starts and finishes. Any referenced models that build in parallel have only summary log entries in the command window, even if verbose builds are turned on. For example,

```
### Initializing parallel workers for parallel model reference build.
### Parallel worker initialization complete.
### Starting parallel model reference SIM build for 'bot model001'
### Starting parallel model reference SIM build for 'bot model002'
### Starting parallel model reference SIM build for 'bot model003'
### Starting parallel model reference SIM build for 'bot model004'
### Finished parallel model reference SIM build for 'bot model001'
### Finished parallel model reference SIM build for 'bot model002'
### Finished parallel model reference SIM build for 'bot model003'
### Finished parallel model reference SIM build for 'bot model004'
### Starting parallel model reference RTW build for 'bot model001'
### Starting parallel model reference RTW build for 'bot model002'
### Starting parallel model reference RTW build for 'bot model003'
### Starting parallel model reference RTW build for 'bot model004'
### Finished parallel model reference RTW build for 'bot model001'
### Finished parallel model reference RTW build for 'bot model002'
### Finished parallel model reference RTW build for 'bot model003'
### Finished parallel model reference RTW build for 'bot model004'
```

If a parallel builds fails, you might see output similar to the following:

```
### Initializing parallel workers for parallel model reference build.
### Parallel worker initialization complete.
...
### Starting parallel model reference RTW build for 'bot_model002'
### Starting parallel model reference RTW build for 'bot_model003'
### Finished parallel model reference RTW build for 'bot model002'
```

```
### Finished parallel model reference RTW build for 'bot model003'
### Starting parallel model reference RTW build for 'bot model001'
### Starting parallel model reference RTW build for 'bot model004'
### Finished parallel model reference RTW build for 'bot model004'
### The following error occurred during the parallel model reference RTW build for
'bot model001':
Error(s) encountered while building model "bot model001"
### Cleaning up parallel workers.
```

To obtain more detailed information about the failed build, you can examine the parallel build log. For each referenced model built in parallel, the build process generates a file named model buildlog.txt, where model is the name of the referenced model. This file contains the full build log for that model.

If a parallel build completes successfully, the build log file is placed in the build subfolder corresponding to the referenced model. For example, for a successful build of referenced model bot model004, you would look for the build log file bot model004 buildlog.txt in a referenced model subfolder such as build folder/slprj/grt/bot model004, build folder/slprj/ert/bot model004, or build folder/slprj/sim/bot model004.

If a parallel build fails, the build log can be found in a referenced model subfolder under the build subfolder /par mdl ref/model. For example, for a failed parallel build of model bot model001, you would look for the build log file bot model001 buildlog.txt in a subfolder such as build folder/par mdl ref/bot model001/slprj/grt/bot model001, build folder/par mdl ref/bot model001/slprj/ert/bot model001, or build folder/par mdl ref/bot model001/slprj/sim/bot model001.

### Relocating Code to Another Development **Environment**

- "About Code Relocation" on page 14-33
- "Deciding on a Structure for the Zip File" on page 14-33

- "Deciding on a Name for the Zip File" on page 14-34
- "Packaging Model Code Files in a Zip File" on page 14-34
- "Inspecting the Generated Zip File" on page 14-36
- "Relocating and Unpacking the Zip File" on page 14-36
- "Code Packaging Example" on page 14-36
- "packNGo Function Limitations" on page 14-37

#### **About Code Relocation**

If you need to relocate the static and generated code files for a model to another development environment, such as a system or an integrated development environment (IDE) that does not include MATLAB and Simulink products, use the Simulink Coder pack-and-go utility. This utility uses the tools for customizing the build process after code generation and a packNGO function to find and package all files needed to build an executable image. The files are packaged in a compressed file that you can relocate and unpack using a standard zip utility.

To relocate a model's code files,

- **1** Decide on a structure of the zip file.
- **2** Decide on a name for the zip file.
- **3** Package the model code files in the zip file.
- **4** Relocate and unpack the zip file.

### Deciding on a Structure for the Zip File

Before you generate and package the files for a model build, decide whether you want the files to be packaged in a flat or hierarchical folder structure. By default, the packNGo function packages all the necessary files in single, flat folder structure. This is the simplest approach and might be the optimal choice.

| If                                                                                                    | Then Use a                    |
|----------------------------------------------------------------------------------------------------|-------------------------------|
| You are relocating files to an IDE that does not use the generated makefile or the code is not dependent on the relative location of required static files                                                       | Single, flat folder structure |
| The target development environment<br>must maintain the folder structure<br>of the source environment because it<br>uses the generated makefile or the<br>code is dependent on the relative<br>location of files | Hierarchical structure        |

If you use a hierarchical structure, the packNGo function creates two levels of zip files, a primary zip file, which in turn contains the following secondary zip files:

- mlrFiles.zip files in your matlabroot folder tree
- sDirFiles.zip files in and under your build folder where you initiated the model's code generation
- otherFiles.zip required files not in the matlabroot or start folder trees

Paths for the secondary zip files are relative to the root folder of the primary zip file, maintaining the source development folder structure.

### Deciding on a Name for the Zip File

By default, the packNGo function names the primary zip file model.zip. You have the option of specifying a different name. If you specify a file name and omit the file type extension, the function appends .zip to the name you specify.

### Packaging Model Code Files in a Zip File

You package model code files by using the PostCodeGenCommand configuration parameter, packNGo function, and the model's build information object. You can set up the packaging operation to use

• A system generated build information object.

In this case, use set\_param to set the configuration parameter PostCodeGenCommand to an explicit call to the packNGo function before generating the model code. For example:

```
set_param(bdroot, 'PostCodeGenCommand', 'packNGo(buildInfo);');
```

This command instructs the Simulink Coder build process to evaluate the call to packNGO, using the system generated build information object for the currently selected model, after generating and writing the model's code to disk and before generating a makefile.

• A build information object that you construct programmatically, as explained in "Customizing Post-Code-Generation Build Processing" on page 21-14.

In this case, you might use other build information functions to selectively include paths and files in the build information object that you then specify with the packNGo function. For example:

```
.
.
.
myModelBuildInfo = RTW.BuildInfo;
addSourceFiles(myModelBuildInfo, {'test1.c' 'test2.c' 'driver.c'});
.
.
.
packNGo(myModelBuildInfo);
```

To change the default behavior of packNGo, see the following examples:

| То                                                                                         | Specify                                                                             |
|--------------------------------------------------------------------------------------------|-------------------------------------------------------------------------------------|
| Change the structure of the file packaging to hierarchical                                 | <pre>packNGo(buildInfo, {'packType' 'hierarchical'});</pre>                         |
| Rename the primary zip file                                                                | <pre>packNGo(buildInfo, {'fileName' 'zippedsrcs'});</pre>                           |
| Change the structure of the file packaging to hierarchical and rename the primary zip file | <pre>packNGo(buildInfo, {'packType' 'hierarchical' 'fileName' 'zippedsrcs'});</pre> |

**Note** The packNGo function potentially can modify the build information passed in the first packNGo argument. For example, as part of packaging model code, packNGo finds include files from all source and include paths recorded in the model's build information and adds them to the build information.

### Inspecting the Generated Zip File

Inspect the resulting zip file in your working folder on the source system to verify that it is ready for relocation to the destination system. Depending on the zip tool you use you might be able to open and inspect the file without unpacking it. If you need to unpack the file and you packaged the model code files as a hierarchical structure, you will need to unpack the primary and secondary zip files. When you unpack the secondary zip files, relative paths of all files are preserved.

### Relocating and Unpacking the Zip File

Relocate the resulting zip file to the destination development environment and unpack the file.

### **Code Packaging Example**

The following example guides you through the steps for packaging code files generated for the demo model rtwdemo f14.

**1** Set your working folder to a writable folder.

- **2** Open the model rtwdemo\_f14 and save a copy to your working folder.
- **3** Enter the following command in the MATLAB Command Window:

```
set_param('rtwdemo_f14', 'PostCodeGenCommand',...
'packNGo(buildInfo, {''packType'' ''hierarchical''})');
```

Note that it is necessary to double the single-quotes due to the nesting of character arrays 'packType' and 'hierarchical' within the character array that specifies the call to packNGo.

- **4** Generate code for the model.
- **5** Inspect the generated zip file, rtwdemo\_f14.zip. The zip file contains the two secondary zip files, mlrFiles.zip and sDirFiles.zip.
- 6 Inspect the zip files mlrFiles.zip and sDirFiles.zip.
- **7** Relocate the zip file to a destination environment and unpack it.

#### packNGo Function Limitations

The following limitations apply to use of the packNGo function:

- The function operates on source files, such as \*.c, \*.cpp, and \*.h files, only. The function does not support compile flags, defines, or makefiles.
- Unnecessary files may be included. For example, the function includes all S-function libraries in an all-or-nothing manner and all header files from every include folder, even if they are not used.

## How an Executable Program Is Built From a Model

- "Build Process Steps" on page 14-37
- "Customized Makefile Generation" on page 14-38
- "Executable Program Generation" on page 14-39

### **Build Process Steps**

The Simulink Coder software generates C code only or generates the C code and produces an executable image, depending on the level of processing you

choose. By default, a **Build** button appears on the **Code Generation** pane of the Configuration Parameters dialog box. This button completes the entire build process and an executable image results. If you select the Generate **code only** check box to the left of the button, the button label changes to Generate code.

When you click the **Build** or **Generate code** button, the Simulink Coder software performs the following build process. If the software detects code generation constraints for your model, it issues warning or error messages.

- 1 "Model Compilation" on page 8-31
- **2** "Code Generation" on page 8-31
- **3** "Customized Makefile Generation" on page 14-38
- **4** "Executable Program Generation" on page 14-39

For more information, see "Generating a Report" on page 9-4. You can also view an HTML report in Model Explorer.

#### **Customized Makefile Generation**

After generating the code, the Simulink Coder software generates a customized makefile, model.mk. The generated makefile instructs the make system utility to compile and link source code generated from the model, as well as any required harness program, libraries, or user-provided modules.

The Simulink Coder software creates *model*.mk from a system template file. system.tmf (where system stands for the selected target name). The system template makefile is designed for your target environment. You have the option of modifying the template makefile to specify compilers, compiler options, and additional information used during the creation of the executable.

The Simulink Coder software creates the model.mk file by copying the contents of system.tmf and expanding lexical tokens (symbolic names) that describe your model's configuration.

The Simulink Coder software provides many system template makefiles, configured for specific target environments and development systems. "Selecting a Target" on page 7-33 in the Simulink Coder documentation lists all template makefiles that are bundled with the Simulink Coder software. To see an example template makefile, navigate to matlabroot/rtw/c/grt, and open with an editor the file grt\_msvc.tmf. You can fully customize your build process by modifying an existing template makefile or providing your own template makefile.

### **Executable Program Generation**

The following figure shows how the Simulink Coder software controls automatic program building.

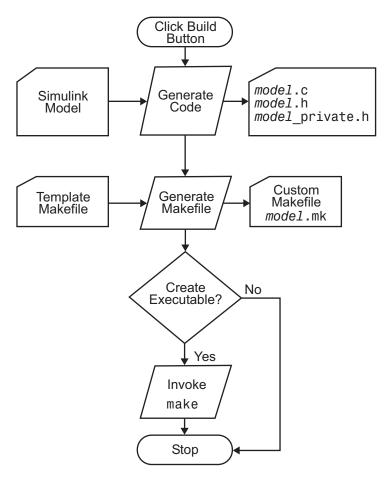

During the final stage of processing, the Simulink Coder build process invokes the generated makefile, model.mk, which in turn compiles and links the generated code. On PC platforms, a batch file is created to invoke the generated makefile. The batch file sets up the proper environment for invoking the make utility and related compiler tools. To avoid unnecessary recompilation of C files, the make utility performs date checking on the dependencies between the object and C files; only out-of-date source files are compiled. Optionally, the makefile can download the resulting executable image to your target hardware.

This stage is optional, as illustrated by the control logic in the preceding figure. You might choose to omit this stage, for example, if you are targeting an embedded microcontroller or a digital signal processing (DSP) board.

To omit this stage of processing, select the **Generate code only** check box on the **Code Generation** pane of the Configuration Parameters dialog box. You can then cross-compile your code and download it to your target hardware. Chapter 14, "Program Building, Interaction, and Debugging" in the Simulink Coder documentation discusses the options that control whether or not the build creates an executable image.

If you select Create code generation report on the Code Generation > Report pane, a navigable summary of source files is produced when the model is built. The report files occupy a folder called html within the build folder. The report contents vary depending on the target, but all reports feature links to generated source files. The following display shows an example of an HTML code generation report for a generic real-time (GRT) target.

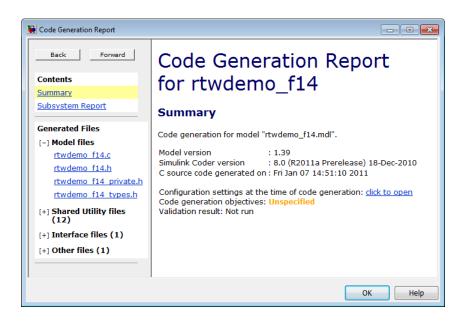

# **Building and Running the Program**

The Simulink Coder build process generates C code from the model, and then compiles and links the generated program to create an executable image. To build and run the program,

1 With the rtwdemo f14 model open, go to the Model Explorer window. In the Code Generation pane, select the General tab, then click the Build button to start the build process.

A number of messages concerning code generation and compilation appear in the MATLAB Command Window. The initial message is

```
### Starting build procedure for model: rtwdemo_f14
```

The contents of many of the succeeding messages depends on your compiler and operating system. The final message is

```
### Successful completion of build procedure for model: rtwdemo f14
```

The working folder now contains an executable, rtwdemo f14.exe (Microsoft Windows platforms) or rtwdemo f14 (UNIX platforms). In addition, the Simulink Coder build process has created a project folder, slprj, and a build folder, rtwdemo f14 grt rtw, in your working folder.

**Note** The Simulink Coder build process displays a code generation report after generating the code for the rtwdemo f14 model. The example "Optimizing Generated Code" on page 17-2 provides more information about how to create and use a code generation report.

**2** To observe the contents of the working folder after the build, type the dir command from the MATLAB Command Window.

dir

```
rtwdemo f14.exe
                      rtwdemo_f14_grt_rtw
rtwdemo f14.mdl
                      slpri
```

3 To run the executable from the Command Window, type

```
!rtwdemo f14
```

The! character passes the command that follows it to the operating system, which runs the stand-alone rtwdemo\_f14 program.

The program produces one line of output in the Command Window:

```
**starting the model**
```

No data is output.

**4** Finally, to see the files created in the build folder, type

```
dir rtwdemo_f14_grt_rtw
```

The exact list of files produced varies among MATLAB platforms and versions. Here is a sample list from a Windows platform.

```
grt main.obj
                                          rt nonfinite.h
                     html
                                          rt_nonfinite.obj
                     modelsources.txt
buildInfo.mat
                                          rt rand.c
defines.txt
                                          rt_rand.h
                     ode5.obj
rtwdemo f14.bat
                          rtGetInf.c
                                               rt rand.obj
rtwdemo f14.c
                          rtGetInf.h
                                               rt sim.obj
rtwdemo f14.h
                                               rtmodel.h
                          rtGetInf.obi
rtwdemo_f14.mk
                          rtGetNaN.c
                                               rtw_proj.tmw
rtwdemo_f14.obj
                          rtGetNaN.h
                                               rtwtypes.h
rtwdemo f14 private.h
                          rtGetNaN.obj
                                               rtwtypeschksum.mat
rtwdemo_f14_ref.rsp
                          rt_logging.obj
rtwdemo f14 types.h
                          rt nonfinite.c
```

# Simulation and Code Comparison

#### In this section...

"About Comparing Output Data" on page 20-2

"Logging Signals with Scope Blocks" on page 20-2

"Logging Simulation Data" on page 20-5

"Logging Data from the Generated Program" on page 20-6

"Comparing Numerical Results of the Simulation and the Generated Program" on page 20-8

## **About Comparing Output Data**

This section shows you how to verify the answers computed by code generated from the rtwdemo f14 model. It shows how to capture two sets of output data and compare the sets. One set results from simulating the model, and the other set from executing the generated code.

**Note** To obtain a valid comparison between outputs of the model and the generated code, use the same Solver options and the same Step size for both the simulation run and the build process, and the model must be configured to save simulation time.

## Logging Signals with Scope Blocks

This example uses Scope blocks (rather than Outport blocks) to log output data. The rtwdemo f14 model should be configured as it was at the end of "Logging Data for Analysis" on page 14-107.

To configure the Scope blocks to log data,

- **1** Save the model if any unsaved changes exist.
- **2** Clear the MATLAB workspace to eliminate the results of previous simulation runs. At the MATLAB prompt, type:

clear

The clear operation clears not only variables created during previous simulations, but all workspace variables, some of which are standard variables that the rtwdemo f14 model requires.

- **3** Reload the model so that the standard workspace variables are redeclared and initialized:
  - a Close the model by clicking its window's **Close** box.
  - **b** At the MATLAB prompt, type:

```
rtwdemo f14
```

The model reopens, which declares and initializes the standard workspace variables.

- **4** Open the Stick Input Scope block and click the **Parameters** button (the second button from the left) on the toolbar of the Scope window. The Stick Input Parameters dialog box opens.
- **5** Click the **Data History** tab of the Stick Input Parameters dialog box.
- **6** Select the **Save data to workspace** option and change the **Variable name** to **Stick** input. The dialog box appears as follows:

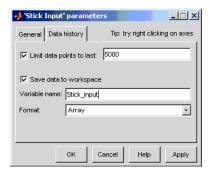

#### 7 Click OK.

The Stick Input parameters now specify that the Stick Input signal to the Scope block will be logged to the array Stick\_input during simulation. The generated code will log the same signal data to the MAT-file variable rt\_Stick\_input during a run of the executable program.

- **8** Configure the Pilot G Force and Angle of Attack Scope blocks similarly, using the variable names Pilot G force and Angle of attack.
- **9** Save the model.

## **Logging Simulation Data**

The next step is to run the simulation and log the signal data from the Scope blocks:

- 1 Open the Stick Input, Pilot G Force, and Angle of Attack Scope blocks.
- **2** Run the model. The three Scope plots look like this:

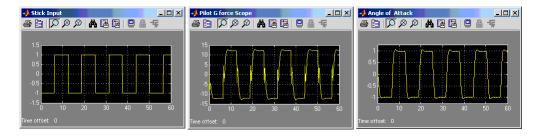

- 3 Use the whos command to show that the array variables Stick input, Pilot G force, and Angle of attack have been saved to the workspace.
- **4** Plot one or more of the logged variables against simulation time. For example,

plot(tout, Stick input(:,2))

### Logging Data from the Generated Program

Because you have modified the model, you must rebuild and run the rtwdemo f14 executable to obtain a valid data file:

- 1 Open Model Explorer by selecting **Model Explorer** from the model's View menu.
- 2 In the Model Hierarchy pane, click the + sign preceding the model name to reveal its components.

- **3** Click **Configuration (Active)** in the left pane.
- **4** Select **Code Generation** on the center pane of the **Model Explorer**, and click the **Interface** tab. The **Interface** pane appears.
- **5** Set the **MAT-file variable name modifier** menu to rt\_. This prefixes rt\_ to each variable that you selected to be logged in the first part of this example.
- 6 Click Apply.
- **7** Save the model.
- **8** Generate code and build an executable by clicking the **Build** button. Status messages in the MATLAB Command Window track the build process.
- **9** When the build finishes, run the stand-alone program from MATLAB.

```
!rtwdemo_f14
```

The executing program writes the following messages to the MATLAB Command Window.

- \*\* starting the model \*\*
  \*\* created rtwdemo f14.mat \*\*
- 10 Load the data file rtwdemo\_f14.mat and observe the workspace variables.
  - >> load rtwdemo\_f14 >> whos rt\* Size Attributes Name Bytes Class rt\_Angle\_of\_attack 601x2 9616 double rt\_Pilot\_G\_force 601x2 9616 double rt Stick input 601x2 9616 double rt tout 601x1 4808 double rt\_yout 601x2 9616 double

11 Use MATLAB to plot three workspace variables created by the executing program as a function of time.

```
figure('Name','Stick input')
plot(rt tout,rt Stick input(:,2))
figure('Name','Pilot_G_force')
plot(rt tout,rt Pilot G force(:,2))
figure('Name', 'Angle of attack')
plot(rt tout,rt Angle of attack(:,2))
```

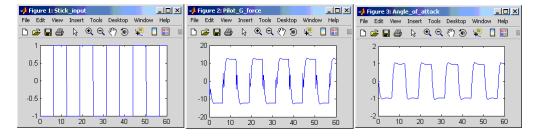

Your Simulink simulations and the generated code have apparently produced nearly identical output. The next section shows how to quantify this similarity.

# Comparing Numerical Results of the Simulation and the Generated Program

You have now obtained data from a Simulink run of the model and from a run of the program generated from the model. It is a simple matter to compare the rtwdemo f14 model output to the Simulink Coder results. Your comparison results may differ from those shown below.

To compare Angle of attack (simulation output) to rt Angle of attack (generated program output), type:

```
max(abs(rt Angle of attack-Angle of attack))
```

MATLAB prints:

```
ans =
1.0e-015 *
          0
               0.3331
```

Similarly, the comparison of Pilot\_G\_force (simulation output) to rt Pilot G force (generated program output) is:

Overall agreement is within  $10^{-13}$ . The means of residuals are an order of magnitude smaller. This slight error can be caused by many factors, including

- Different compiler optimizations
- Statement ordering
- Runtime libraries

For example, a function call such as sin(2.0) might return a slightly different value depending on which C library you are using. Such variations can also cause differences between your results and those shown above.

# **Data Exchange**

#### In this section...

- "Host/Target Communication" on page 14-50
- "Logging" on page 14-107
- "Parameter Tuning" on page 14-120
- "Data Interchange Using the C API" on page 14-138
- "ASAP2 Data Measurement and Calibration" on page 14-174
- "Direct Memory Access to Generated Code" on page 14-188

## **Host/Target Communication**

- "About Host/Target Communication" on page 14-50
- "Setting Up an External Mode Communication Channel" on page 14-51
- "Using the External Mode User Interface" on page 14-64
- "External Mode Compatible Blocks and Subsystems" on page 14-84
- "External Mode Communications" on page 14-87
- "Choosing Communications Protocol for Client and Server Interfaces" on page 14-90
- "Using External Mode Programmatically" on page 14-100
- "External Mode Limitations" on page 14-105

### **About Host/Target Communication**

External mode allows two separate systems, a host and a target, to communicate. The host is the computer where the MATLAB and Simulink environments execute. The target is the computer where the executable created by the code generation and build process runs.

The host (the Simulink environment) transmits messages requesting the target to accept parameter changes or to upload signal data. The target responds by executing the request. External mode communication is based on a *client/server* architecture, in which the Simulink environment is the client and the target is the server.

#### External mode lets you

- Modify, or tune, block parameters in real time. In external mode, whenever
  you change parameters in the block diagram, the Simulink engine
  downloads them to the executing target program. This lets you tune your
  program's parameters without recompiling.
- View and log block outputs in many types of blocks and subsystems. You can monitor and/or store signal data from the executing target program, without writing special interface code. You can define the conditions under which data is uploaded from target to host. For example, data uploading could be triggered by a selected signal crossing zero in a positive direction. Alternatively, you can manually trigger data uploading.

External mode works by establishing a communication channel between the Simulink engine and generated code. The channel's low-level *transport layer* handles the physical transmission of messages. The Simulink engine and the generated model code are independent of this layer. The transport layer and the code directly interfacing to it are isolated in separate modules that format, transmit, and receive messages and data packets.

This design allows for different targets to use different transport layers. ERT, GRT, GRT malloc, and RSim targets support external mode host/target communication by using TCP/IP and RS-232 (serial) communication. The xPC Target product uses a customized transport layer. The Wind River Systems Tornado target supports TCP/IP only. Serial transport is implemented only for Microsoft Windows 32-bit architectures. The Real-Time Windows Target product uses shared memory.

### **Setting Up an External Mode Communication Channel**

- "About Setting Up an External Mode Communication Channel" on page 14-52
- "Setting Up the Model" on page 14-52
- "Building the Target Executable" on page 14-54

- "Running the External Mode Target Program" on page 14-58
- "Tuning Parameters" on page 14-63

About Setting Up an External Mode Communication Channel. This section provides step-by-step instructions for getting started with external mode, a very useful environment for rapid prototyping. The example consists of four parts, each of which depends on completion of the preceding ones, in order. The four parts correspond to the steps that you follow in simulating, building, and tuning an actual real-time application:

- **1** Set up the model.
- **2** Build the target executable.
- **3** Run the external mode target program.
- **4** Tune parameters.

The example presented uses the GRT target, and does not require hardware other than the computer on which you run the Simulink and Simulink Coder software. The generated executable in this example runs on the host computer in a separate process from MATLAB and Simulink.

The procedures for building, running, and testing your programs are almost identical in UNIX and PC environments. The discussion notes differences where applicable.

**Setting Up the Model.** In this part of the example, you create a simple model, extmode\_example, and a folder called ext\_mode\_example to store the model and the generated executable:

1 Create the folder from the MATLAB command line by typing

```
mkdir ext mode example
```

**2** Make ext mode example your working folder:

```
cd ext mode example
```

**3** Create a model in Simulink with a Sine Wave block for the input signal, two Gain blocks in parallel, and two Scope blocks. The model is shown below. Be sure to label the Gain and Scope blocks as shown, so that subsequent steps will be clear to you.

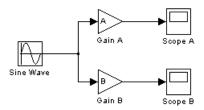

4 Define and assign two variables A and B in the MATLAB workspace as follows:

$$A = 2; B = 3;$$

5 Open Gain block A and set its Gain parameter to the variable A.

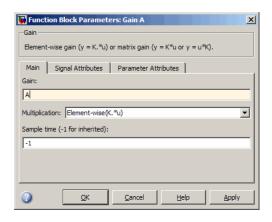

**6** Similarly, open Gain block B and set its **Gain** parameter to the variable B.

When the target program is built and connected to Simulink in external mode, you can download new gain values to the executing target program by assigning new values to workspace variables A and B, or by editing the values in the block parameters dialog. You explore this in "Tuning Parameters" on page 14-63.

**7** Verify correct operation of the model. Open the Scope blocks and run the model. When A = 2 and B = 3, the output looks like this.

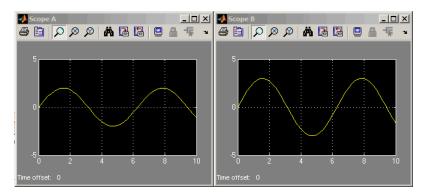

8 From the File menu, choose Save As. Save the model as extmode example.mdl.

**Building the Target Executable.** In this section, you set up the model and code generation parameters required for an external mode compatible target program. Then you generate code and build the target executable:

- 1 Open Model Explorer by selecting **Model Explorer** from the model's View menu.
- 2 In the Model Hierarchy pane, click the + sign preceding the model name to reveal its components.
- **3** Click **Configuration (Active)** in the left pane.
- **4** Select **Solver** in the center pane. The **Solver** pane appears at the right.

- **5** In the **Solver Options** pane:
  - a Select Fixed-step in the Type field.
  - **b** Select Discrete (no continuous states) in the Solver field.
  - **c** Specify 0.1 in the **Fixed-step size** field. (Otherwise, the Simulink Coder build process posts a warning and supplies a value when you generate code.)
- **6** Click **Apply**. The dialog box appears below. Note that after you click **Apply**, the controls you changed again have a white background color.

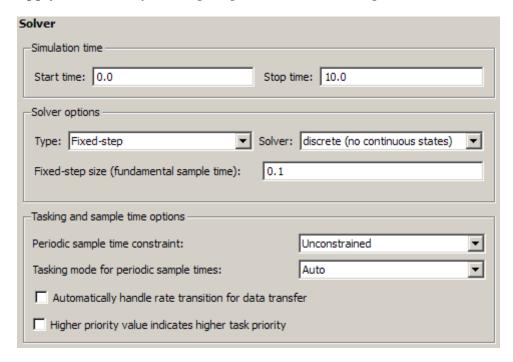

- 7 Click Data Import/Export in the center pane, and clear the Time and Output check boxes. In this example, data is not logged to the workspace or to a MAT-file. Click Apply.
- **8** Click **Optimization** in the center pane and click the **Signals and Parameters** tab in the right pane. Make sure that the **Inline parameters** option is *not* selected. Although external mode supports inlined parameters,

you will not explore them in this example. Click **Apply** if you have made any changes.

- **9** Click Code Generation in the center pane. By default, the generic real-time (GRT) target is selected on the Code Generation pane. Select the **Interface** tab. The **Interface** pane appears at the right.
- 10 On the Interface pane, select External mode from the Interface pull-down menu in the **Data exchange** section. This enables generation of external mode support code and reveals two more sections of controls: Host/Target interface and Memory management.
- 11 In the Host/Target interface section, make sure that the value tcpip is selected for the **Transport layer** parameter. The pane now looks like this:

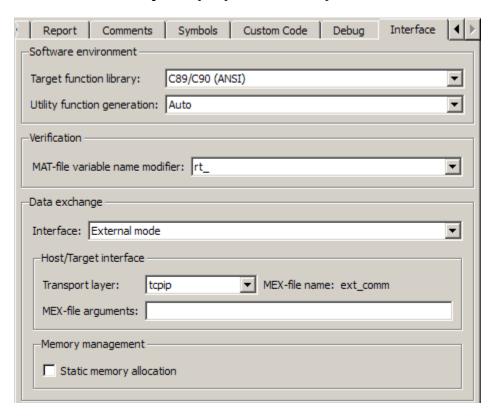

External mode supports communication via TCP/IP, serial, and custom transport protocols. The **MEX-file name** field specifies the name of a MEX-file that implements host and target communications on the host side. The default for TCP/IP is ext\_comm, a MEX-file provided with the Simulink Coder software. You can override this default by supplying appropriate files. See "Creating a TCP/IP Transport Layer for External Communication" on page 23-14 in the Simulink Coder documentation for details if you need to support other transport layers.

The **MEX-file arguments** field lets you specify arguments, such as a TCP/IP server port number, to be passed to the external interface program. Note that these arguments are specific to the external interface you are using. For information on setting these arguments, see MEX-File Optional Arguments for TCP/IP Transport on page 93 and MEX-File Optional Arguments for Serial Transport on page 95 in the Simulink Coder documentation.

This example uses the default arguments. Leave the **MEX-file arguments** field blank.

- 12 Click Apply to save the Interface settings.
- **13** Save the model.
- 14 Click Code Generation in the center pane of the Model Explorer. On the right, make sure that Generate code only is cleared, then click the Build button to generate code and create the target program. The content of subsequent messages depends on your compiler and operating system. The final message is

### Successful completion of build procedure for model: extmode\_exampl

In the next section, you will run the extmode\_example executable and use Simulink as an interactive front end to the running target program.

Running the External Mode Target Program. The target executable, extmode example, is now in your working folder. In this section, you run the target program and establish communication between Simulink and the target.

**Note** An external-mode program like extmode example is a host-based executable. Its execution is not tied to RTOS or a periodic timer interrupt, and it does not run in real time. The program just runs as fast as possible, and the time units it counts off are simulated time units that do not correspond to time in the world outside the program.

The External Signal & Triggering dialog box (accessed via the External Mode Control Panel) displays a list of all the blocks in your model that support external mode signal monitoring and logging. The dialog box also lets you configure the signals that are viewed and how they are acquired and displayed. You can use it to reconfigure signals while the target program runs.

In this example, you observe and use the default settings of the External Signal & Triggering dialog box.

1 From the **Tools** menu of the block diagram, select **External Mode**Control Panel, which lets you configure signal monitoring and data archiving. It also lets you connect to the target program and start and stop execution of the model code.

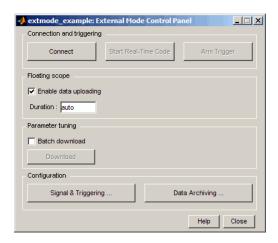

The top three buttons are for use after the target program has started. The two lower buttons open separate dialog boxes:

- The **Signal & triggering** button opens the **External Signal & Triggering** dialog box. This dialog box lets you select the signals that are collected from the target system and viewed in external mode. It also lets you select a signal that triggers uploading of data when certain signal conditions are met, and define the triggering conditions.
- The **Data archiving** button opens the **External Data Archiving** dialog box. Data archiving lets you save data sets generated by the target program for future analysis. This example does not use data archiving. See "Data Archiving" on page 14-80 in the Simulink Coder documentation for more information.

2 In the External Mode Control Panel, click the Signal & Triggering button. The External Signal & Triggering dialog box opens. The default configuration of the External Signal & Triggering dialog box is designed to select all signals for monitoring. The default configuration sets signal monitoring to begin as soon as the host and target programs have connected. The figure below shows the default configuration for extmode example.

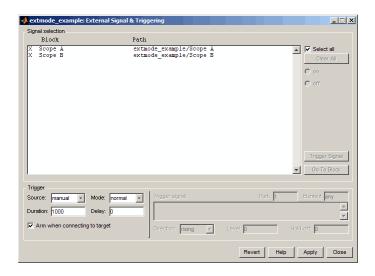

- **3** Make sure that the **External Signal & Triggering** dialog box is set to the defaults as shown:
  - Select all check box is selected. All signals in the **Signal selection** list are marked with an X in the **Block** column.

• Trigger Source: manual

• Trigger Mode: normal

• Duration: 1000

• Delay: 0

Arm when connecting to target: selected

Click Close, and then close the External Mode Control Panel.

For information on the options mentioned above, see "External Signal Uploading and Triggering" on page 14-76 in the Simulink Coder documentation.

**4** To run the target program, you must open a command prompt window (on UNIX systems, an Xterm window). At the command prompt, change to the ext\_mode\_example folder that you created in step 1. The target program is in this folder.

```
cd ext mode example
```

Next, type the following command:

```
extmode example -tf inf -w
```

and press **Return**.

**Note** On Microsoft Windows platforms, you can also use the "bang" command (!) in the MATLAB Command Window (note that the trailing ampersand is required):

```
!extmode example -tf inf -w &
```

The target program begins execution. Note that the target program is in a wait state, so no activity occurs in the MATLAB Command Window.

The -tf switch overrides the stop time set for the model in Simulink. The inf value directs the model to run indefinitely. The model code runs until the target program receives a stop message from Simulink.

The -w switch instructs the target program to enter a wait state until it receives a **Start real-time code** message from the host. This switch is required if you want to view data from time step 0 of the target program execution, or if you want to modify parameters before the target program begins execution of model code.

- **5** Open Scope blocks A and B. At this point, no signals are visible on the scopes. When you connect Simulink to the target program and begin model execution, the signals generated by the target program will be visible on the scope displays.
- **6** The model itself must be in external mode before communication between the model and the target program can begin. To enable external mode, select External from the simulation mode pull-down menu located on the right side of the toolbar of the Simulink window. Alternatively, you can select External from the Simulation menu.
- 7 Reopen the External Mode Control Panel (found in the Tools menu) and click Connect. This initiates a handshake between Simulink and the target program. When Simulink and the target are connected, the Start Real-Time Code button becomes enabled, and the label of the Connect button changes to **Disconnect**.
- 8 Click the Start Real-Time Code button. The outputs of Gain blocks A and B are displayed on the two scopes in your model.

Having established communication between Simulink and the running target program, you can tune block parameters in Simulink and observe the effects the parameter changes have on the target program. You do this in the next section.

**Tuning Parameters.** You can change the gain factor of either Gain block by assigning a new value to the variable A or B in the MATLAB workspace. When you change block parameter values in the workspace during a simulation, you must explicitly update the block diagram with these changes. When the block diagram is updated, the new values are downloaded to the target program.

To tune the variables A and B,

1 In the MATLAB Command Window, assign new values to both variables, for example:

```
A = 0.5; B = 3.5;
```

- 2 Activate the extmode\_example model window. Select **Update Diagram** from the **Edit** menu, or press **Ctrl+D**. As soon as Simulink has updated the block parameters, the new gain values are downloaded to the target program, and the effect of the gain change becomes visible on the scopes.
- **3** You can also enter gain values directly into the Gain blocks. To do this, open the Block Parameters dialog box for Gain block A or B in the model. Enter a new numerical value for the gain and click **Apply**. As soon as you click **Apply**, the new value is downloaded to the target program and the effect of the gain change becomes visible on the scope. Similarly, you can change the frequency, amplitude, or phase of the sine wave signal by opening the Block Parameters dialog box for the Sine Wave block and entering a new numerical value in the appropriate field.

**Note** You cannot change the sample time of the Sine Wave block. Block sample times are part of the structural definition of the model and are part of the generated code. Therefore, if you want to change a block sample time, you must stop the external mode simulation, reset the block's sample time, and rebuild the executable.

4 To simultaneously disconnect host/target communication and end execution of the target program, pull down the Simulation menu and select Stop Real-Time Code. You can also do this from the External Mode Control Panel.

## **Using the External Mode User Interface**

- "External Mode Interface Options" on page 14-64
- "External Mode Related Menu and Toolbar Items" on page 14-67
- "External Mode Control Panel" on page 14-71
- "Target Interfacing" on page 14-74
- "External Signal Uploading and Triggering" on page 14-76
- "Data Archiving" on page 14-80
- "Parameter Downloading" on page 14-83

External Mode Interface Options. The ERT, GRT, GRT malloc, RSim, and Wind River Systems Tornado targets and the Real-Time Windows Target product support external mode. All targets that support it feature a set of external mode options on their respective target tab of the Configuration Parameters dialog box. This tab is normally named **Interface**). The next figure is from the GRT target dialog box, and is discussed below.

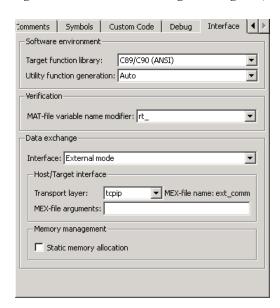

**Note** The xPC Target product also uses external mode communications. External mode in the xPC Target product is always on, and has no interface options.

The **Data exchange** section at the bottom has the following elements:

- **Interface** menu: Selects which of three mutually exclusive data interfaces to include in the generated code. Options are
  - None
  - C API
  - External mode
  - ASAP2

This chapter discusses only the External mode option. For information on other options, see "Specifying Target Interfaces" on page 7-57.

Once you select External mode from the Interface menu, the following options appear beneath:

- Transport layer menu: Identifies messaging protocol for host/target communications; choices are tcpip and serial\_win32.
  - The default is tcpip. When you select a protocol, the MEX-file name that implements the protocol is shown to the right of the menu.
- **MEX-file arguments** text field: Optionally enter a list of arguments to be passed to the transport layer MEX-file for communicating with executing targets; these will vary according to the protocol you use.
  - For more information on the transport options, see "Target Interfacing" on page 14-74 and "Choosing Communications Protocol for Client and Server Interfaces" on page 14-90. You can add other transport protocols yourself by following instructions given in "Creating a TCP/IP Transport Layer for External Communication" on page 23-14.
- Static memory allocation check box: Controls how memory for external mode communication buffers in the target is allocated. When you select this option, the following one appears beneath it:

Static memory buffer size text field: Number of bytes to preallocate for external mode communications buffers in the target when Static memory allocation is used.

Note Selecting External mode from the Interface menu does not cause the Simulink model to operate in external mode (see "External Mode Related Menu and Toolbar Items" on page 14-67, below). Its function is to instrument the code generated for the target to support external mode.

The Static memory allocation check box (for GRT and ERT targets) directs the Simulink Coder software to generate code for external mode that uses only static memory allocation ("malloc-free" code). When selected, it activates the Static memory buffer size edit field, in which you specify the size of the static memory buffer used by external mode. The default value is 1,000,000 bytes. Should you enter too small a value for your application, external mode issues an out-of-memory error when it tries to allocate more memory than you allowed. In such cases, increase the value in the Static memory buffer size field and regenerate the code.

#### **Notes**

- To determine how much memory you need to allocate, enable verbose mode on the target (by including OPTS="-DVERBOSE" on the make command line). As it executes, external mode displays the amount of memory it tries to allocate and the amount of memory available to it each time it attempts an allocation. Should an allocation fail, this console log can be used to adjust the size entered in the Static memory buffer size field.
- When you create an ERT target, external mode can generate pure integer code. Select this feature by clearing the Support floating-point numbers option on the Interface pane of the Configuration Parameters dialog box or Model Explorer. Clearing this option makes the code, including external mode support code, free of doubles and floats. For more details, see in the Embedded Coder documentation.

**External Mode Related Menu and Toolbar Items.** To communicate with a target program, the model must be operating in external mode. To enable external mode, do either of the following:

- Select **External** from the **Simulation** menu.
- Select **External** from the simulation mode menu in the toolbar. The simulation mode menu is shown in the next figure.

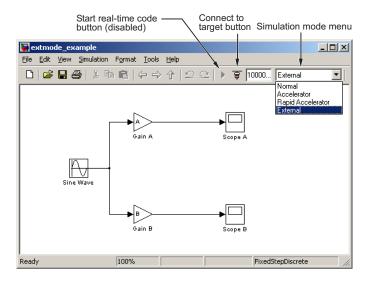

## Simulation Mode Menu Options and Target Connection Control (Host Disconnected from Target)

Once external mode is enabled, you can connect to and control the target program by doing any of the following:

- Select Connect To Target from the Simulation menu.
- Click the **Connect To Target** toolbar button, shown in the preceding figure.
- Use the Ctrl+T keyboard shortcut.

**Note** When external mode is selected in the model window, the Ctrl+T keyboard shortcut is remapped from a toggle for **Start** and **Stop** (simulation) to a toggle for Connect To Target and Disconnect From Target.

Selecting external mode in the model window controls execution only, and does not cause the Simulink Coder software to generate code for external mode. To do this, you must select External mode from the Interface menu on the Interface tab of the Configuration Parameters dialog box, as described in "External Mode Interface Options" on page 14-64.

**Note** You can enable external mode, and simultaneously connect to the target system, by using the External Mode Control Panel dialog box. See "External Mode Control Panel" on page 14-71.

#### Simulation Menu

When a Simulink model is in external mode, the upper section of the Simulation menu contains external mode options. Initially, the Simulink model is disconnected from the target program, and the menu displays the options shown in the next figure.

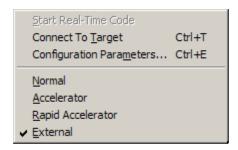

## Simulation Menu External Mode Options (Host Disconnected from Target)

The Connect To Target option establishes communication with the target program. When a connection is established, the target program might be executing model code, or it might be awaiting a command from the host to

start executing model code. You can also accomplish this by clicking the **Connect To Target** toolbar button, as shown in Simulation Mode Menu Options and Target Connection Control (Host Disconnected from Target) on page 14-67.

If the target program is executing model code, the **Simulation** menu contents change, as shown in the next figure.

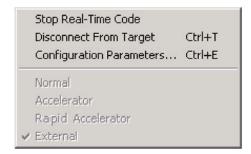

## Simulation Menu External Mode Options (Target Executing Model Code)

The **Disconnect From Target** option disconnects the Simulink model from the target program, which continues to run. The **Stop Real-Time Code** option terminates execution of the target program and disconnects the Simulink model from the target system.

If the target program is in a wait state, the **Start Real-Time Code** option is enabled, as shown in the next figure. The **Start Real-Time Code** option instructs the target program to begin executing the model code.

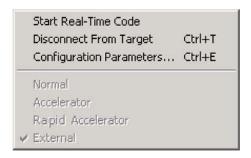

Simulation Menu External Mode Options (Target Awaiting Start Command)

#### **Toolbar Controls**

The Simulink toolbar controls, shown in Simulation Mode Menu Options and Target Connection Control (Host Disconnected from Target) on page 14-67, let you control the same external mode functions as the Simulation menu. The Simulink model editor displays external mode buttons to the left of the Simulation mode menu. Initially, the toolbar displays a Connect To Target button and a disabled Start real-time code button. Click the Connect To **Target** button to connect the Simulink engine to the target program.

When a connection is established, the target program might be executing model code, or it might be awaiting a command from the host to start executing model code.

If the target program is executing model code, the toolbar displays a **Stop** real-time code button and a Disconnect From Target button (shown in External Mode Toolbar Controls (Target Executing Model Code) on page 14-70). Click the **Stop real-time code** button to command the target program to stop executing model code and disconnect the Simulink engine from the target system. Click the Disconnect From Target button to disconnect the Simulink engine from the target program while leaving the target program running.

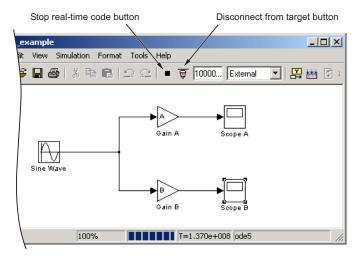

External Mode Toolbar Controls (Target Executing Model Code)

If the target program is in a wait state, the toolbar displays a **Start real-time code** button and a **Disconnect From Target** button (shown in External Mode Toolbar Controls (Target in Wait State) on page 14-71). Click the **Start real-time code** button to instruct the target program to start executing model code. Click the **Disconnect From Target** button to disconnect the Simulink engine from the target program.

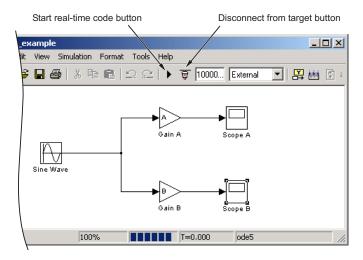

**External Mode Toolbar Controls (Target in Wait State)** 

**External Mode Control Panel.** The External Mode Control Panel, illustrated in the next figure, provides centralized control of all external mode features, including

- Host/target connection, disconnection, and target program start/stop functions, and enabling of external mode
- Arming and disarming the data upload trigger
- External mode communications configuration
- Uploading data to Floating Scopes
- Timing of parameter downloads
- Selection of signals from the target program to be viewed and monitored on the host
- Configuration of data archiving features

Select External Mode Control Panel from the Tools menu on the Simulink model editor to open the External Mode Control Panel dialog box.

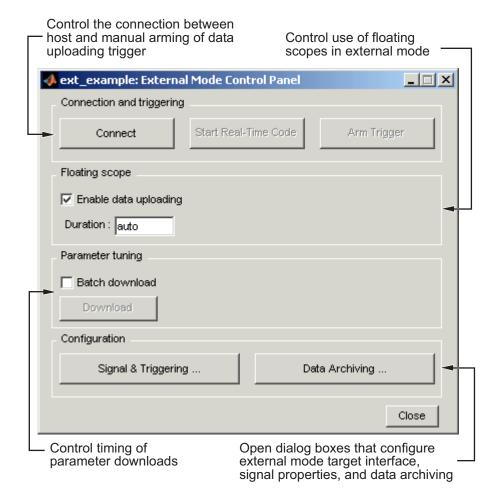

The following sections describe the features supported by the External Mode Control Panel.

## Connecting, Starting, and Stopping

The External Mode Control Panel performs the same connect/disconnect and start/stop functions found in the **Simulation** menu and the Simulink toolbar (see "External Mode Related Menu and Toolbar Items" on page 14-67).

The **Connect/Disconnect** button connects to or disconnects from the target program. The button text changes in accordance with the state of the connection.

If external mode is not enabled at the time the **Connect** button is clicked, the External Mode Control Panel enables external mode automatically.

The **Start/Stop real-time code** button commands the target to start or terminate model code execution. The button is disabled until a connection to the target is established. The button text changes in accordance with the state of the target program.

## Floating Scope Options

The **Floating scope** pane of the External Mode Control Panel controls when and for how long data is uploaded to Floating Scope blocks. When used under external mode, Floating Scopes

- Do not appear in the signal and triggering GUI
- Support manual triggering only

The behavior of wired scopes is not restricted in these ways.

The **Floating scope** pane contains a check box and an edit field:

- Enable data uploading check box, which functions as an Arm trigger button for floating scopes. When the target is disconnected it controls whether or not to arm when connecting the floating scopes. When already connected it acts as a toggle button to arm/cancel the trigger.
- **Duration** edit field, which specifies the duration for floating scopes. By default, it is set to auto, which causes whatever value is specified in the signal and triggering GUI (which by default is 1000 seconds) to be used.

Target Interfacing. The Simulink Coder product lets you implement client and server transport for external mode using either TCP/IP or serial protocols. You can use the socket-based external mode implementation provided by the Simulink Coder product with the generated code, provided that your target system supports TCP/IP. Otherwise, use or customize the serial transport layer option provided.

A low-level transport layer handles physical transmission of messages. Both the Simulink engine and the model code are independent of this layer. Both the transport layer and code directly interfacing to the transport layer are isolated in separate modules that format, transmit, and receive messages and data packets.

You specify the transport mechanism using the **Transport layer** menu in the Host/Target interface subpane of the Interface pane of the Configuration Parameters dialog box, shown below.

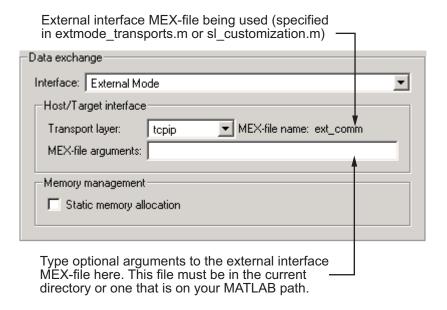

The Host/Target interface subpane also displays MEX-file name, the name of a MEX-file that implements host/target communications for the selected external mode transport layer. This is known as the external interface MEX-file. The default is ext comm, the TCP/IP-based external interface

file provided for use with the GRT, GRT malloc, ERT, RSim, and Tornado targets. If you select the serial\_win32 transport option, the MEX-file name ext\_serial\_win32\_com is displayed in this location.

**Note** Custom or third-party targets can use a custom transport layer and a different external interface MEX-file. For more information on creating a custom transport layer, see "Creating a TCP/IP Transport Layer for External Communication" on page 23-14. For more information on specifying a TCP/IP or serial transport layer for a custom target, see "Using the TCP/IP Implementation" on page 14-91 or "Using the Serial Implementation" on page 14-94.

The **MEX-file arguments** edit field lets you optionally specify arguments that are passed to the external mode interface MEX-file for communicating with executing targets. The meaning of the MEX-file arguments depends on the MEX-file implementation.

For TCP/IP interfaces, ext comm allows three optional arguments:

- Network name of your target (for example, 'myPuter' or '148.27.151.12')
- Verbosity level (0 for no information or 1 for detailed information)
- TCP/IP server port number (an integer value between 256 and 65535, with a default of 17725)

For serial transport, ext\_serial\_win32\_comm allows three optional arguments:

- Verbosity level (0 for no information or 1 for detailed information)
- Serial port ID (for example, 1 for COM1, and so on)
- Baud rate (selected from the set 1200, 2400, 4800, 9600, 14400, 19200, 38400, 57600, 115200, with a default baud rate of 57600)

See "Choosing Communications Protocol for Client and Server Interfaces" on page 14-90 for details on MEX-file transport architecture and arguments.

External Signal Uploading and Triggering. Clicking the Signal & triggering button of the External Mode Control Panel activates the External Signal & Triggering dialog box, as shown in the next figure.

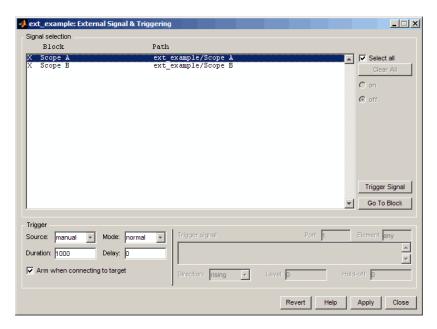

The External Signal & Triggering dialog box displays a list of all blocks and subsystems in your model that support external mode signal uploading. See "External Mode Compatible Blocks and Subsystems" on page 14-84 for information on which types of blocks are external mode compatible.

The External Signal & Triggering dialog box lets you select the signals that are collected from the target system and viewed in external mode. It also lets you select a signal that triggers uploading of data when certain signal conditions are met, and define the triggering conditions.

## Default Operation

The preceding figure shows the default settings of the External Signal & Triggering dialog box. The default operation of the External Signal & Triggering dialog box is designed to simplify monitoring the target program. If you use the default settings, you do not need to preconfigure signals and triggers. Simply start the target program and connect the Simulink engine to it. All external mode compatible blocks will be selected and the trigger will be armed. Signal uploading begins immediately upon connection to the target program.

The default configuration is

• Arm when connecting to target: on

• Trigger Mode: normal

• Trigger Source: manual

• Select all: on

## Signal Selection

All external mode compatible blocks in your model appear in the **Signal selection** list of the External Signal & Triggering dialog box. You use this list to select signals to be viewed. An X appears to the left of each selected block's name.

The **Select all** check box selects all signals. By default, **Select all** is on.

If **Select all** is off, you can select or deselect individual signals using the **on** and **off** radio buttons. To select a signal, click the desired list entry and click the **on** radio button. To deselect a signal, click the desired list entry and click the **off** radio button. Alternatively, you can double-click a signal in the list to toggle between selection and deselection.

The Clear all button deselects all signals.

## Trigger Options

The **Trigger** panel located at the bottom left of the External Signal & Triggering dialog contains options that control when and how signal data is collected (uploaded) from the target system. These options are

- Source: manual or signal. Selecting manual directs external mode to start logging data when the **Arm trigger** button on the External Mode Control Panel is clicked.
  - Selecting signal tells external mode to start logging data when a selected trigger signal satisfies trigger conditions specified in the Trigger signal panel. When the trigger conditions are satisfied (that is, the signal crosses the trigger level in the specified direction) a trigger event occurs. If the trigger is armed, external mode monitors for the occurrence of a trigger event. When a trigger event occurs, data logging begins.
- Arm when connecting to target: If this option is selected, external mode arms the trigger automatically when the Simulink engine connects to the target. If the trigger source is manual, uploading begins immediately. If the trigger mode is signal, monitoring of the trigger signal begins immediately, and uploading begins upon the occurrence of a trigger event.
  - If Arm when connecting to target is not selected, you must manually arm the trigger by clicking the **Arm trigger** button in the External Mode Control Panel.
- **Duration**: The number of base rate steps for which external mode logs data after a trigger event. For example, if the fastest rate in the model is 1 second and a signal sampled at 1 Hz is being logged for a duration of 10 seconds, then external mode will collect 10 samples. If a signal sampled at 2 Hz is logged, 20 samples will be collected.
- Mode: normal or one-shot. In normal mode, external mode automatically rearms the trigger after each trigger event. In one-shot mode, external mode collects only one buffer of data each time you arm the trigger. See "Data Archiving" on page 14-80 for more details on the effect of the **Mode** setting.
- **Delay**: The delay represents the amount of time that elapses between a trigger occurrence and the start of data collection. The delay is expressed in base rate steps, and can be positive or negative. A negative delay corresponds to pretriggering. When the delay is negative, data from the time preceding the trigger is collected and uploaded.

## Trigger Signal Selection

You can designate one signal as a trigger signal. To select a trigger signal, select signal from the **Trigger Source** menu. This activates the **Trigger signal** panel (see the next figure). Then, click the desired entry in the **Signal selection** list and click the **Trigger signal** button.

When a signal is selected as a trigger, a T appears to the left of the block's name in the **Signal selection** list. In the next figure, the **Scope** A signal is the trigger. Scope B is also selected for viewing, as indicated by the X to the left of the block name.

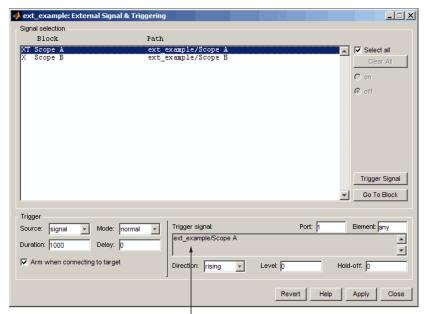

Trigger signal panel

## External Signal & Triggering Window with Trigger Selected

After selecting the trigger signal, you can define the trigger conditions and set the **Port** and **Element** fields in the **Trigger signal** panel.

## Setting Trigger Conditions

Note The Trigger signal panel and the Port and Element fields of the External Signal & Triggering dialog box are enabled only when trigger Source is set to signal.

By default, any element of the first input port of the specified trigger block can cause the trigger to fire (that is, Port 1, any element). You can modify this behavior by adjusting the Port and Element fields located on the right side of the Trigger signal panel. The **Port** field accepts a number or the keyword last. The **Element** field accepts a number or the keywords any and last.

The **Trigger Signal** panel defines the conditions under which a trigger event will occur.

- Level: Specifies a threshold value. The trigger signal must cross this value in a designated direction to fire the trigger. By default, the level is 0.
- Direction: rising, falling, or either. This specifies the direction in which the signal must be traveling when it crosses the threshold value. The default is rising.
- Hold-off: Applies only to normal mode. Expressed in base rate steps, **Hold-off** is the time between the termination of one trigger event and the rearming of the trigger.

**Data Archiving.** In external mode, you can use the Simulink Scope and To Workspace blocks to archive data to disk. Clicking the **Data Archiving** button of the External Mode Control Panel opens the External Data Archiving dialog box, which supports the following features.

#### Folder Notes

Use this option to add annotations that pertain to a collection of related data files in a folder. Clicking the **Edit directory note** button opens the MATLAB editor. Place comments that you want saved to a file in the specified folder in this window. By default, the comments are saved to the folder last written to by data archiving.

#### File Notes

Clicking **Edit file note** opens a file finder window that is, by default, set to the last file to which you have written. Selecting any MAT-file opens an edit window. Add or edit comments in this window that you want saved with your individual MAT-file.

## **Automated Data Archiving**

Clicking the **Enable Archiving** check box activates the automated data archiving features of external mode. To understand how the archiving features work, it is necessary to consider the handling of data when archiving is not enabled. There are two cases, one-shot and normal mode.

In one-shot mode, after a trigger event occurs, each selected block writes its data to the workspace just as it would at the end of a simulation. If another one-shot is triggered, the existing workspace data is overwritten.

In normal mode, external mode automatically rearms the trigger after each trigger event. Consequently, you can think of normal mode as a series of one-shots. Each one-shot in this series, except for the last, is referred to as an *intermediate result*. Since the trigger can fire at any time, writing intermediate results to the workspace generally results in unpredictable overwriting of the workspace variables. For this reason, the default behavior is to write only the results from the final one-shot to the workspace. The intermediate results are discarded. If you know that sufficient time exists between triggers for inspection of the intermediate results, then you can override the default behavior by checking the **Write intermediate results** to workspace check box. This option does not protect the workspace data from being overwritten by subsequent triggers.

The options in the External Data Archiving dialog box support automatic writing of logging results, including intermediate results, to disk. Data archiving provides the following settings:

 Directory: Specifies the folder in which data is saved. External mode appends a suffix if you select Increment directory when trigger armed.

- File: Specifies the filename in which data is saved. External mode appends a suffix if you select Increment file after one-shot.
- Increment directory when trigger armed: External mode uses a different folder for writing log files each time that you click the Arm **trigger** button. The folders are named incrementally, for example, dirname1, dirname2, and so on.
- Increment file after one-shot: New data buffers are saved in incremental files: filename1, filename2, and so on. This happens automatically in normal mode.
- Append file suffix to variable names: Whenever external mode increments filenames, each file contains variables with identical names. Selecting Append file suffix to variable name results in each file containing unique variable names. For example, external mode will save a variable named xdata in incremental files (file 1, file 2, and so on) as xdata 1, xdata 2, and so on. This is useful if you want to load the MAT-files into the workspace and compare variables at the MATLAB command prompt. Without the unique names, each instance of xdata would overwrite the previous one in the MATLAB workspace.
- Write intermediate results to workspace: Select this option if you want the Simulink Coder software to write all intermediate results to the workspace.

The next figure shows the External Data Archiving dialog box with archiving enabled.

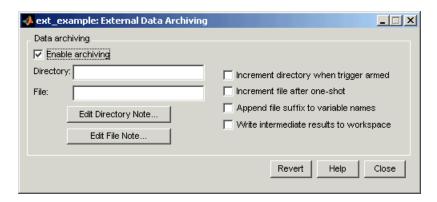

Unless you select **Enable archiving**, entries for the **Directory** and **File** fields are not accepted.

**Parameter Downloading.** The **Batch download** check box on the External Mode Control Panel enables or disables batch parameter changes.

By default, batch download is not enabled. If batch download is not enabled, changes made directly to block parameters by using parameter dialog boxes are sent to the target when you click the **OK** or **Apply** button. Changes to MATLAB workspace variables are sent when an **Update diagram** is performed.

If batch download is enabled, the Download button is enabled. Changes made to block parameters are stored locally until you click the Download button. When you click the Download button, the changes are sent in a single transmission.

When parameter changes have been made and are awaiting batch download, the External Mode Control Panel displays the message Parameter changes pending... to the right of the download button. (See the next figure.) This message disappears after the Simulink engine receives notification from the target that the new parameters have been installed in the parameter vector of the target system.

The External Mode Control Panel with the batch download option activated appears in the next figure.

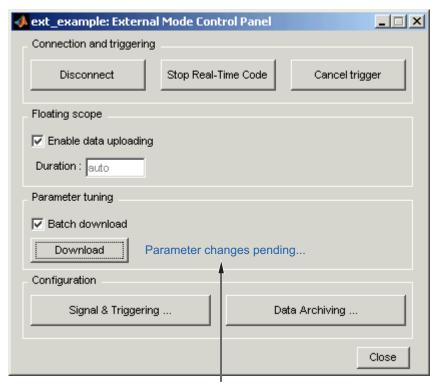

Parameter changes pending... message appears if unsent parameter value changes are awaiting download

#### External Mode Control Panel in Batch Download Mode

## **External Mode Compatible Blocks and Subsystems**

- "Compatible Blocks" on page 14-84
- "Signal Viewing Subsystems" on page 14-85
- "Supported Blocks for Data Archiving" on page 14-87

**Compatible Blocks.** In external mode, you can use the following types of blocks to receive and view signals uploaded from the target program:

- Floating Scope and Scope blocks
- Spectrum Scope and Vector Scope blocks from the DSP System Toolbox product
- Blocks from the Gauges Blockset product
- · Display blocks
- To Workspace blocks
- User-written S-Function blocks

An external mode method is built into the S-function API. This method allows user-written blocks to support external mode. See *matlabroot*/simulink/simstruc.h.

• XY Graph blocks

In addition to these types of blocks, you can designate certain subsystems as Signal Viewing Subsystems and use them to receive and view signals uploaded from the target program. See "Signal Viewing Subsystems" on page 14-85 for more information.

You select external mode compatible blocks and subsystems, and arm the trigger, by using the External Signal & Triggering dialog box. By default, all such blocks in a model are selected, and a manual trigger is set to be armed when connected to the target program.

**Signal Viewing Subsystems.** A Signal Viewing Subsystem is an atomic subsystem that encapsulates processing and viewing of signals received from the target system. A Signal Viewing Subsystem runs only on the host, generating no code in the target system. Signal Viewing Subsystems run in all simulation modes — normal, accelerated, and external.

Signal Viewing Subsystems are useful in situations where you want to process or condition signals before viewing or logging them, but you do not want to perform these tasks on the target system. By using a Signal Viewing Subsystem, you can generate smaller and more efficient code on the target system.

Like other external mode compatible blocks, Signal Viewing Subsystems are displayed in the External Signal & Triggering dialog box.

To declare a subsystem to be a Signal Viewing Subsystem,

- 1 Select the **Treat as atomic unit** option in the Block Parameters dialog box.
  - See "Subsystems" on page 6-2 for more information on atomic subsystems.
- 2 Use the following set param command to turn the SimViewingDevice property on,

```
set_param('blockname', 'SimViewingDevice','on')
```

where 'blockname' is the name of the subsystem.

- **3** Make sure the subsystem meets the following requirements:
  - It must be a pure sink block. That is, it must contain no Outport blocks or Data Store blocks. It can contain Goto blocks only if the corresponding From blocks are contained within the subsystem boundaries.
  - It must have no continuous states.

The following model, sink examp, contains an atomic subsystem, the Sink.

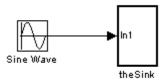

The subsystem the Sink, shown in the next figure, applies a gain and an offset to its input signal and displays it on a Scope block.

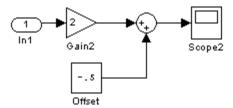

If theSink is declared as a Signal Viewing Subsystem, the generated target program includes only the code for the Sine Wave block. If theSink is selected and armed in the External Signal & Triggering dialog box, the target program uploads the sine wave signal to theSink during simulation. You can then modify the parameters of the blocks within theSink and observe their effect upon the uploaded signal.

If theSink were not declared as a Signal Viewing Subsystem, its Gain, Constant, and Sum blocks would run as subsystem code on the target system. The Sine Wave signal would be uploaded to the Simulink engine after being processed by these blocks, and viewed on sink\_examp/theSink/Scope2. Processing demands on the target system would be increased by the additional signal processing, and by the downloading of changes in block parameters from the host.

**Supported Blocks for Data Archiving.** In external mode, you can use the following types of blocks to archive data to disk:

- Scope blocks
- To Workspace blocks

You configure data archiving by using the External Data Archiving dialog box, as described in "Data Archiving" on page 14-80.

## **External Mode Communications**

- "Introduction" on page 14-87
- "Download Mechanism" on page 14-88
- "Inlined and Tunable Parameters" on page 14-89

**Introduction.** This section describes how the Simulink engine and a target program communicate, and how and when they transmit parameter updates and signal data to each other.

Depending on the setting of the **Inline parameters** option when the target program is generated, there are differences in the way parameter updates are handled. "Download Mechanism" on page 14-88 describes the operation of external mode communications with **Inline parameters** off. "Inlined and

Tunable Parameters" on page 14-89 describes the operation of external mode with Inline parameters on.

**Download Mechanism.** In external mode, the Simulink engine does not simulate the system represented by the block diagram. By default, when external mode is enabled, the Simulink engine downloads all parameters to the target system. After the initial download, the engine remains in a waiting mode until you change parameters in the block diagram or until the engine receives data from the target.

When you change a parameter in the block diagram, the Simulink engine calls the external interface MEX-file, passing new parameter values (along with other information) as arguments. The external interface MEX-file contains code that implements one side of the interprocess communication (IPC) channel. This channel connects the Simulink process (where the MEX-file executes) to the process that is executing the external program. The MEX-file transfers the new parameter values by using this channel to the external program.

The other side of the communication channel is implemented within the external program. This side writes the new parameter values into the target's parameter structure (model P).

The Simulink side initiates the parameter download operation by sending a message containing parameter information to the external program. In the terminology of client/server computing, the Simulink side is the client and the external program is the server. The two processes can be remote, or they can be local. Where the client and server are remote, a protocol such as TCP/IP is used to transfer data. Where the client and server are local, a serial connection or shared memory can be used to transfer data.

The next figure shows this relationship. The Simulink engine calls the external interface MEX-file whenever you change parameters in the block diagram. The MEX-file then downloads the parameters to the external program by using the communication channel.

# Simulink Process **External Program Process** mexFunction **External Program** Client Server IPC Code IPC Code External Interface ext\_svr. MEX-file (e.g., ext comm) Interprocess Communication Channel Transport Layer

#### **External Mode Architecture**

**Inlined and Tunable Parameters.** By default, all parameters (except those listed in "External Mode Limitations" on page 14-105) in an external mode program are tunable; that is, you can change them by using the download mechanism described in this section.

If you select the **Inline parameters** option (on the **Optimization > Signals and Parameters** pane of the Configuration Parameters dialog box), the Simulink Coder code generator embeds the numerical values of model parameters (constants), instead of symbolic parameter names, in the

generated code. Inlining parameters generates smaller and more efficient code. However, inlined parameters, because they effectively become constants, are not tunable.

The Simulink Coder software lets you improve overall efficiency by inlining most parameters, while at the same time retaining the flexibility of run-time tuning for selected parameters that are important to your application. When you inline parameters, you can use the Model Parameter Configuration dialog box to remove individual parameters from inlining and declare them to be tunable. In addition, the Model Parameter Configuration dialog box offers you options for controlling how parameters are represented in the generated code.

For more information on tunable parameters, see "Parameters" on page 4-10.

## Automatic Parameter Uploading on Host/Target Connection

Each time the Simulink engine connects to a target program that was generated with Inline parameters on, the target program uploads the current value of its tunable parameters (if any) to the host. These values are assigned to the corresponding MATLAB workspace variables. This procedure synchronizes the host and target with respect to parameter values.

All workspace variables required by the model must be initialized at the time of host/target connection. Otherwise the uploading cannot proceed and an error results. Once the connection is made, these variables are updated to reflect the current parameter values on the target system.

Automatic parameter uploading takes place only if the target program was generated with Inline parameters on. "Download Mechanism" on page 14-88 describes the operation of external mode communications with Inline parameters off.

## **Choosing Communications Protocol for Client and Server** Interfaces

- "Introduction" on page 14-91
- "Using the TCP/IP Implementation" on page 14-91

- "Using the Serial Implementation" on page 14-94
- "Running the External Program" on page 14-96
- "Implementing an External Mode Protocol Layer" on page 14-99

**Introduction.** The Simulink Coder product provides code to implement both the client and server side of external mode communication using either TCP/IP or serial protocols. You can use the socket-based external mode implementation provided by the Simulink Coder product with the generated code, provided that your target system supports TCP/IP. If not, use or customize the serial transport layer option provided.

A low-level *transport layer* handles physical transmission of messages. Both the Simulink engine and the model code are independent of this layer. Both the transport layer and code directly interfacing to the transport layer are isolated in separate modules that format, transmit, and receive messages and data packets.

See "Target Interfacing" on page 14-74 for information on selecting a transport layer.

**Using the TCP/IP Implementation.** You can use TCP/IP-based client/server implementation of external mode with real-time programs on The Open Group UNIX or PC systems. For help in customizing external mode transport layers, see "Creating a TCP/IP Transport Layer for External Communication" on page 23-14.

To use Simulink external mode over TCP/IP, you must

• Make sure that the correct external interface MEX-file is specified for your target's TCP/IP transport.

Targets provided by MathWorks specify the name of the external interface MEX-file in <code>matlabroot/toolbox/simulink/simulink/extmode\_transports.m</code>. The name of the interface appears as uneditable text in the <code>Host/Target</code> interface section of the <code>Interface</code> pane of the Configuration Parameters dialog box. The TCP/IP default is <code>ext\_comm</code>.

To specify a TCP/IP transport for a custom target, you must add an entry of the following form to an sl\_customization.m file on the MATLAB path:

```
function sl_customization(cm)
  cm.ExtModeTransports.add('stf.tlc', 'transport', 'mexfile', 'Level1');
%end function
```

#### where

- stf.tlc is the name of the system target file for which the transport will be registered (for example, 'mytarget.tlc')
- transport is the transport name to display in the Transport layer menu on the Interface pane of the Configuration Parameters dialog box (for example, 'tcpip')
- mexfile is the name of the transport's associated external interface MEX-file (for example, 'ext comm')

You can specify multiple targets and/or transports with additional cm.ExtModeTransports.add lines, for example:

```
function sl customization(cm)
  cm.ExtModeTransports.add('mytarget.tlc', 'tcpip', 'ext comm', 'Level1');
 cm.ExtModeTransports.add('mytarget.tlc', 'serial win32', ...
                           'ext serial win32 comm', 'Level1');
%end function
```

- Be sure that the template makefile is configured to link the proper source files for the TCP/IP server code and that it defines the necessary compiler flags when building the generated code.
- Build the external program.
- Run the external program.
- Set the Simulink model to external mode and connect to the target.

The next figure shows the structure of the TCP/IP-based implementation.

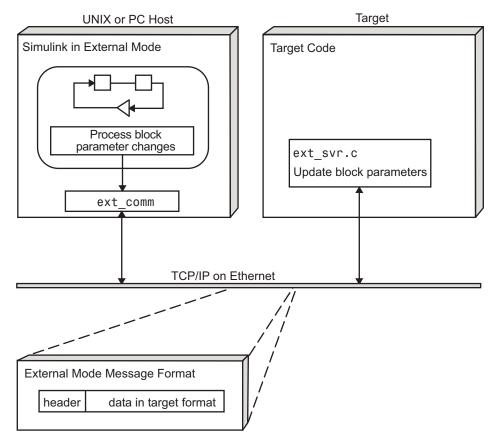

TCP/IP-Based Client/Server Implementation for External Mode

## MEX-File Optional Arguments for TCP/IP Transport

In the External Target Interface dialog box, you can specify optional arguments that are passed to the external mode interface MEX-file for communicating with executing targets.

- Target network name: the network name of the computer running the external program. By default, this is the computer on which the Simulink product is running. The name can be
  - String delimited by single quotes, such as 'myPuter'

- IP address delimited by single quotes, such as '148.27.151.12'
- Verbosity level: controls the level of detail of the information displayed during the data transfer. The value is either 0 or 1 and has the following meaning:
  - 0 No information
  - 1 Detailed information
- TCP/IP server port number: The default value is 17725. You can change the port number to a value between 256 and 65535 to avoid a port conflict if necessary.

The arguments are positional and must be specified in order. For example, if you want to specify the verbosity level (the second argument), then you must also specify the target network name (the first argument). Arguments can be delimited by white space or commas. For example:

```
'148.27.151.12' 1 30000
```

You can specify command-line options to the external program when you launch it. See "Running the External Program" on page 14-96 for more information.

Using the Serial Implementation. Controlling host/target communications on a serial channel is similar to controlling host/target communications on a TCP/IP channel.

To use Simulink external mode over a serial channel, you must

- Execute the target and host on a Microsoft Windows platform.
- Make sure that the correct external interface MEX-file is specified for your target's serial transport.

Targets provided by MathWorks specify the name of the external interface MEX-file in matlabroot/toolbox/simulink/simulink/extmode transports.m. The name of the interface appears as uneditable text in the Host/Target interface section of the Interface pane of the Configuration Parameters dialog box. The serial default is serial win32.

To specify a serial transport for a custom target, you must add an entry of the following form to an sl\_customization.m file on the MATLAB path:

```
function sl_customization(cm)
  cm.ExtModeTransports.add('stf.tlc', 'transport', 'mexfile', 'Level1');
%end function
```

#### where

- stf.tlc is the name of the system target file for which the transport will be registered (for example, 'mytarget.tlc')
- transport is the transport name to display in the Transport layer menu on the Interface pane of the Configuration Parameters dialog box (for example, 'serial win32')
- mexfile is the name of the transport's associated external interface MEX-file (for example, 'ext\_serial\_win32\_comm')

You can specify multiple targets and/or transports with additional cm.ExtModeTransports.add lines, for example:

- Be sure that the template makefile is configured to link the proper source files for the serial server code and that it defines the necessary compiler flags when building the generated code.
- Build the external program.
- Run the external program.
- Set the Simulink model to external mode and connect to the target.

## MEX-File Optional Arguments for Serial Transport

In the **MEX-file arguments** field of the **Interface** pane of the Configuration Parameters dialog box, you can specify arguments that are passed to the external mode interface MEX-file for communicating with the

executing targets. For serial transport, the optional arguments to ext serial win32 comm are

- Verbosity level: controls the level of detail of the information displayed during the data transfer. The value is either 0 or 1 and has the following meaning:
  - 0 No information
  - 1 Detailed information
- Serial port ID (for example, 1 for COM1, and so on)

If the target program is executing on the same machine as the host and communications is through a loopback serial cable, the target's port ID must differ from that of the host (as specified in the MEX-file arguments edit field).

When you start the target program using a serial connection, you must specify the port ID to use to connect it to the host. Do this by including the -port command-line option. For example,

```
mytarget.exe -port 2 -w
```

 Baud rate (selected from the set 1200, 2400, 4800, 9600, 14400, 19200, 38400, 57600, 115200, with a default baud rate of 57600)

The arguments are positional and must be specified in order. For example, if you want to specify the serial port ID (the second argument), then you must also specify the verbosity level (the first argument). Arguments can be delimited by white space or commas. For example:

```
1 1 115200
```

You can specify command-line options to the external program when you launch it. The following section provides details on using command-line arguments.

Running the External Program. The external program must be running before you can use the Simulink product in external mode. To run the external program, you type a command of the form

```
model -opt1 ... -optN
```

where *model* is the name of the external program and *-opt1* ... *-optN* are options. (See Command-Line Options for the External Program on page 98.) In the examples in this section, the name of the external program is assumed to be ext example.

## Running the External Program Under the Windows Environment

In the Windows environment, you can run the external programs in either of the following ways:

 Open a Command Prompt window. At the command prompt, type the name of the target executable, followed by any options, as in the following example:

```
ext example -tf inf -w
```

• Alternatively, you can launch the target executable from the MATLAB command prompt. In this case the command must be preceded by an exclamation point (!) and followed by an ampersand (&), as in the following example:

```
!ext_example -tf inf -w &
```

The ampersand (&) causes the operating system to spawn another process to run the target executable. If you do not include the ampersand, the program still runs, but you will be unable to enter commands at the MATLAB command prompt or manually terminate the executable.

## Running the External Program Under the UNIX Environment

In the UNIX environment, you can run the external programs in either of the following ways:

• Open an Xterm window. At the command prompt, type the name of the target executable, followed by any options, as in the following example:

```
ext_example -tf inf -w
```

 Alternatively, you can launch the target executable from the MATLAB command prompt. In the UNIX environment, if you start the external program from the MATLAB command prompt, you must run it in the background so that you can still access the Simulink environment. The command must be preceded by an exclamation point (!) and followed by an ampersand (&), as in the following example:

```
!ext example -tf inf -w &
```

runs the executable from the MATLAB command prompt by spawning another process to run it.

## Command-Line Options for the External Program

External mode target executables generated by the Simulink Coder code generator support the following command-line options:

#### • -tf n option

The -tf option overrides the stop time set in the Simulink model. The argument n specifies the number of seconds the program will run. The value inf directs the model to run indefinitely. In this case, the model code will run until the target program receives a stop message from the Simulink engine.

The following example sets the stop time to 10 seconds.

```
ext example -tf 10
```

When integer-only ERT targets are built and executed in external mode, the stop time parameter (-tf) is interpreted by the target as the number of base rate ticks rather than the number of seconds to execute. See in the Embedded Coder documentation.

**Note** The -tf option works with GRT, GRT malloc, ERT, RSim, and Tornado targets. If you are creating a custom target and want to support the -tf option, you must implement the option yourself. See "Creating a TCP/IP Transport Layer for External Communication" on page 23-14 for more information.

-w option: Instructs the target program to enter a wait state until it
receives a message from the host. At this point, the target is running, but
not executing the model code. The start message is sent when you select
Start Real-Time Code from the Simulation menu or click the Start
real-time code button in the External Mode Control Panel.

Use the -w option if you want to view data from time step 0 of the target program execution, or if you want to modify parameters before the target program begins execution of model code.

• -port n option: Specifies the TCP/IP port number, n, for the target program. The port number of the target program must match that of the host. The default port number is 17725. The port number must be a value between 256 and 65535.

**Note** The -tf, -w, and -port options are supported by the TCP/IP and serial transport layer modules shipped with the Simulink Coder product (although -port is interpreted differently by each). The -baud option is serial only. By default, these modules are linked into external mode target executables. If you are implementing a custom external mode transport layer and want to support these options, you must implement them in your code.

**Implementing an External Mode Protocol Layer.** If you want to implement your own transport layer for external mode communication, you must modify certain code modules provided by the Simulink Coder product and create a new external interface MEX-file. This advanced topic is described in detail in "Creating a TCP/IP Transport Layer for External Communication" on page 23-14.

#### Using External Mode Programmatically

You can run external-mode applications from the MATLAB command line or programmatically in scripts. Use the get param and set param commands to retrieve and set the values of model simulation command-line parameters, such as SimulationMode and SimulationCommand, and external mode command-line parameters, such as ExtModeCommand and ExtModeTrigType. (For more information on using get param and set param to tune model parameters, see "Tuning Parameters" on page 4-36.)

The following sequence of model simulation commands assumes that a Simulink model is open and that you have loaded a target program to which the model will connect using external mode.

**1** Change the Simulink model to external mode:

```
set param(gcs, 'SimulationMode', 'external')
```

**2** Connect the open model to the loaded target program:

```
set param(gcs, 'SimulationCommand', 'connect')
```

**3** Start running the target program:

```
set param(gcs, 'SimulationCommand', 'start')
```

**4** Stop running the target program:

```
set param(gcs, 'SimulationCommand', 'stop')
```

**5** Disconnect the target program from the model:

```
set param(gcs, 'SimulationCommand', 'disconnect')
```

The next table lists external mode command-line parameters that you can use in get param and set param commands. The table provides brief descriptions, valid values (bold type highlights defaults), and a mapping to External Mode dialog box equivalents.

**Note** For external mode parameters that are equivalent to **Interface** pane options in the Configuration Parameters dialog box, see the ExtMode table entries in "Parameter Command-Line Information Summary".

#### **External Mode Command-Line Parameters**

| Parameter and Values                                                                 | Dialog Box Equivalent                                                   | Description                                                                    |
|--------------------------------------------------------------------------------------|-------------------------------------------------------------------------|--------------------------------------------------------------------------------|
| ExtModeAddSuffixToVar  off, on                                                       | External Data Archiving: Append file suffix to variable names check box | Increment variable names for each incremented filename.                        |
| ExtModeArchiveDirName string                                                         | External Data Archiving: Directory text field                           | Save data in specified folder.                                                 |
| ExtModeArchiveFileName string                                                        | External Data Archiving:<br>File text field                             | Save data in specified file.                                                   |
| ExtModeArchiveMode string - <b>off</b> , on                                          | External Data Archiving: Enable archiving check box                     | Activate automated data archiving features.                                    |
| ExtModeArmWhenConnect off, <b>on</b>                                                 | External Signal & Triggering: Arm when connecting to target check box   | Arm the trigger as soon as the Simulink Coder software connects to the target. |
| ExtModeAutoIncOneShot  off, on                                                       | External Data Archiving: Increment file after one-shot check box        | Save new data buffers in incremental files.                                    |
| ExtModeAutoUpdateStatusClock<br>(Microsoft Windows platforms only)<br>off, <b>on</b> | Not available                                                           | Continuously upload and display target time on the model window status bar.    |
| ExtModeBatchMode  off, on                                                            | External Mode Control<br>Panel: <b>Batch download</b><br>check box      | Enable or disable downloading of parameters in batch mode.                     |

| Parameter and Values                 | Dialog Box Equivalent                                                     | Description                                                                                                    |
|--------------------------------------|---------------------------------------------------------------------------|----------------------------------------------------------------------------------------------------|
| ExtModeChangesPending off, on        | Not available                                                             | When ExtModeBatchMode is enabled, indicates whether any parameters remain in the queue of parameters to be downloaded to the target. |
| ExtModeCommand string                | Not available                                                             | Issue an external mode command to the target program.                                                                                |
| ExtModeConnected  off, on            | External Mode Control Panel: Connect/Disconnect button                    | Indicate the state of the connection with the target program.                                                                        |
| ExtModeEnableFloating off, <b>on</b> | External Mode Control Panel: Enable data uploading check box              | Enable or disable the arming and canceling of triggers when a connection is established with floating scopes.                        |
| ExtModeIncDirWhenArm  off, on        | External Data Archiving: Increment directory when trigger armed check box | Write log files to incremental folders each time the trigger is armed.                                                               |
| ExtModeLogAll off, <b>on</b>         | External Signal &<br>Triggering: Select all<br>check box                  | Upload all available signals from the target to the host.                                                                            |
| ExtModeLogCtrlPanelDlg<br>string     | Not available                                                             | Return a handle to the External Mode Control Panel dialog box or -1 if the dialog box does not exist.                                |

| Parameter and Values                                  | Dialog Box Equivalent                                      | Description                                                                                                    |
|-------------------------------------------------------|------------------------------------------------------------|----------------------------------------------------------------------------------------------------|
| ExtModeParamChangesPending  off, on                   | Not available                                              | When the Simulink Coder software is connected to the target and ExtModeBatchMode is enabled, indicates whether any parameters remain in the queue of parameters to be downloaded to the target. More efficient than ExtModeChangesPending because it checks for a connection to the target. |
| ExtModeSkipDownloadWhenConnect <b>off</b> , on        | Not available                                              | Connect to the target program without downloading parameters.                                                                                                    |
| ExtModeTrigDelay integer (0)                          | External Signal & Triggering: <b>Delay</b> text field      | Specify the amount of time that elapses between a trigger occurrence and the start of data collection.                                                                                                    |
| ExtModeTrigDirection string - rising, falling, either | External Signal & Triggering: <b>Direction</b> menu        | Specify the direction in which the signal must be traveling when it crosses the threshold value.                                                                                                    |
| ExtModeTrigDuration integer (1000)                    | External Signal & Triggering: <b>Duration</b> text field   | Specify the number of base rate steps for which external mode is to log data after a trigger event.                                                                                                    |
| ExtModeTrigDurationFloating string - integer (auto)   | External Mode Control<br>Panel: <b>Duration</b> text field | Specify the duration for floating scopes. If auto is specified, the value of ExtModeTrigDuration is used.                                                                                                    |

| Parameter and Values                           | Dialog Box Equivalent                             | Description                                                                                                    |
|------------------------------------------------|---------------------------------------------------|----------------------------------------------------------------------------------------------------|
| ExtModeTrigElement string - integer, any, last | External Signal & Triggering: Element text field  | Specify the elements of the input port of the specified trigger block that can cause the trigger to fire.                                                            |
| ExtModeTrigHoldOff integer ( <b>0</b> )        | External Signal & Triggering: Hold-off text field | Specify the base rate steps<br>between when a trigger<br>event terminates and the<br>trigger is rearmed.                                                             |
| ExtModeTrigLevel integer ( <b>0</b> )          | External Signal & Triggering: Level text field    | Specify the threshold value the trigger signal must cross to fire the trigger.                                                                                       |
| ExtModeTrigMode string - normal, oneshot       | External Signal & Triggering: <b>Mode</b> menu    | Specify whether the trigger is to rearm automatically after each trigger event or whether only one buffer of data is to be collected each time the trigger is armed. |
| ExtModeTrigPort string - integer (1), last     | External Signal & Triggering: Port text field     | Specify the input port of<br>the specified trigger block<br>for which elements can<br>cause the trigger to fire.                                                     |
| ExtModeTrigType string - manual, signal        | External Signal & Triggering: Source menu         | Specify whether to start logging data when the trigger is armed or when a specified trigger signal satisfies trigger conditions.                                     |

| Parameter and Values                                    | Dialog Box Equivalent                                                      | Description                                                                              |
|---------------------------------------------------------|----------------------------------------------------------------------------|------------------------------------------------------------------------------------------|
| ExtModeUploadStatus string - inactive, armed, uploading | Not available                                                              | Return the status of the external mode upload mechanism — inactive, armed, or uploading. |
| <pre>ExtModeWriteAllDataToWs off, on</pre>              | External Data Archiving: Write intermediate results to workspace check box | Write all intermediate results to the workspace.                                         |

#### **External Mode Limitations**

- "Limitations on Changing Parameters" on page 14-105
- "Limitation on Mixing 32-bit and 64-bit Architectures" on page 14-106
- "Limitations on Uploading Data" on page 14-106
- "Limitations on Uploading Variable-Size Signals" on page 14-106
- "Limitations on Archiving Data" on page 14-107

**Limitations on Changing Parameters.** In general, you cannot change a parameter if doing so results in a change in the structure of the model. For example, you cannot change

- The number of states, inputs, or outputs of any block
- The sample time or the number of sample times
- The integration algorithm for continuous systems
- The name of the model or of any block
- The parameters to the Fcn block

If you cause any of these changes to the block diagram, then you must rebuild the program with newly generated code. However, you can change parameters in transfer function and state space representation blocks in specific ways:

- The parameters (numerator and denominator polynomials) for the Transfer Fcn (continuous and discrete) and Discrete Filter blocks can be changed (as long as the number of states does not change).
- Zero entries in the State-Space and Zero Pole (both continuous and discrete) blocks in the user-specified or computed parameters (that is, the A, B, C, and D matrices obtained by a zero-pole to state-space transformation) cannot be changed once external simulation is started.
- In the State-Space block, if you specify the matrices in the controllable canonical realization, then all changes to the A, B, C, D matrices that preserve this realization and the dimensions of the matrices are allowed.

If the Simulink block diagram does not match the external program, the Simulink engine displays an error informing you that the checksums do not match (that is, the model has changed since you generated code). This means that you must rebuild the program from the new block diagram (or reload the correct one) to use external mode.

If the external program is not running, the Simulink engine displays an error informing you that it cannot connect to the external program.

Limitation on Mixing 32-bit and 64-bit Architectures. When you use external mode, the machine running the Simulink product and the machine running the target executable must have matching bit architectures, either 32-bit or 64-bit. This is because the Simulink Coder software varies a model's checksum based on whether it is configured for a 32-bit or 64-bit platform.

If you attempt to connect from a 32-bit machine to a 64-bit machine or vice versa, the external mode connection fails.

**Limitations on Uploading Data.** External mode does not support uploading data values for fixed-point or enumerated types into workspace parameters.

**Limitations on Uploading Variable-Size Signals.** External mode does not support uploading variable-size signals for the following targets:

• xPC Target

- Freescale MPC5xx
- Texas Instruments C2000<sup>TM</sup>

**Limitations on Archiving Data.** External mode supports the Scope and To Workspace blocks for archiving data to disk. However, external mode does not support scopes other than the Scope block for archiving data. For example, you cannot use Floating Scope blocks or Signal and Scope Manager viewer objects to archive data in external mode.

# Logging

- "Logging Data for Analysis" on page 14-107
- "About Logging to MAT-Files" on page 14-116
- "Configuring a Model to Log States, Time, and Output" on page 14-117
- "Logging Data with Scope and To Workspace Blocks" on page 14-118
- "Logging Data with To File Blocks" on page 14-119
- "Data Logging Differences in Single- and Multitasking Models" on page 14-119

## **Logging Data for Analysis**

- "About Logging Data" on page 14-107
- "Data Logging During Simulation" on page 14-108
- "Data Logging from Generated Code" on page 14-112

**About Logging Data.** Simulink Coder MAT-file data logging facility enables a generated program to save system states, outputs, and simulation time at each model execution time step. The data is written to a MAT-file, named (by default) <code>model.mat</code>, where <code>model</code> is the name of your model. In this example, data generated by the model <code>rtwdemo\_f14.mdl</code> is logged to the file <code>rtwdemo\_f14.mat</code>. Refer to "Building a Generic Real-Time Program" on page 14-15 for instructions on setting up <code>rtwdemo\_f14.mdl</code> in a working folder if you have not done so already.

To configure data logging, click **Data Import/Export** in the center pane of the Model Explorer. The process is the same as configuring a Simulink model to save output to the MATLAB workspace. For each workspace return variable you define and enable, the Simulink Coder software defines a parallel MAT-file variable. For example, if you save simulation time to the variable tout, your generated program logs the same data to a variable named rt tout. You can change the prefix rt to a suffix (rt), or eliminate it entirely. You do this by selecting **Code Generation** in the center pane of the Model Explorer, then clicking the **Interface** tab.

**Note** Simulink lets you log signal data from anywhere in a model via the Log signal data option in the Signal Properties dialog box (accessed via context menu by right-clicking signal lines). The Simulink Coder software does not use this method of signal logging in generated code. To log signals in generated code, you must either use the **Data Import/Export** options described below or include To File or To Workspace blocks in your model.

In this example, you modify the rtwdemo f14 model so that the generated program saves the simulation time and system outputs to the file rtwdemo f14.mat. Then you load the data into the MATLAB workspace and plot simulation time against one of the outputs. The rtwdemo f14 model should be open and configured as described in "Building a Generic Real-Time Program" on page 14-15.

#### **Data Logging During Simulation.** To use the data logging feature:

- 1 Open Model Explorer by selecting **Model Explorer** from the model's View menu.
- 2 In the Model Hierarchy pane, click the + sign preceding the model name to reveal its components.
- **3** Click **Configuration** (Active) in the left pane.
- 4 Click Data Import/Export in the center pane. The Data Import/Export pane, which appears at the right, lets you specify which outport data is to be saved to the workspace and what variable names to use for it.

- **5** Select the **Time** option. This tells Simulink to save time step data during simulation as a variable named tout. You can enter a different name to distinguish different simulation runs (for example using different step sizes), but take the default for this example. Selecting **Time** enables the Simulink Coder code generator to create code that logs the simulation time to a MAT-file.
- **6** Select the **Output** option. This tells Simulink to save output signal data during simulation as a variable named yout. Selecting **Output** enables the Simulink Coder code generator to create code that logs the root Output blocks (Angle of Attack and Pilot G Force) to a MAT-file.

**Note** The sort order of the yout array is based on the port number of the Outport blocks, starting with 1. Angle of Attack and Pilot G Force are logged to yout(:,1) and yout(:,2), respectively.

7 If any other options are enabled, clear them. Set Decimation to 1 and Format to Array. The figure below shows the dialog.

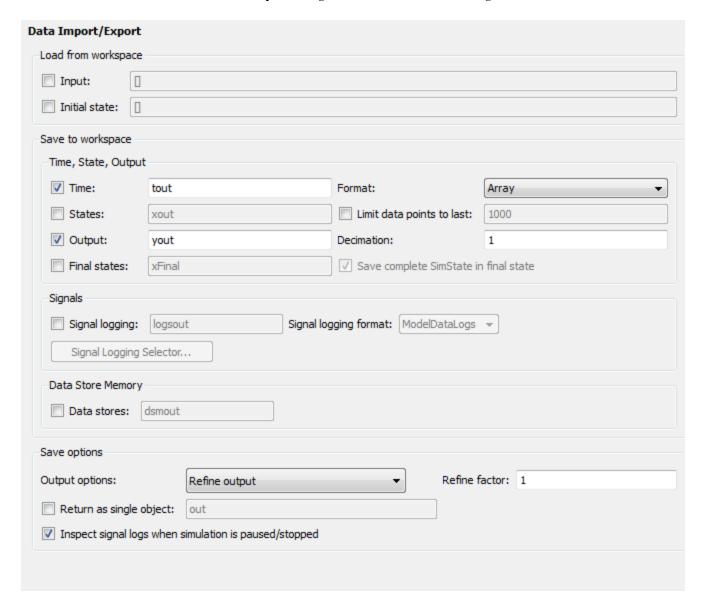

- 8 Click Apply to register your changes.
- **9** Save the model.
- 10 Open the Pilot G Force Scope block of the model, then run the model by choosing **Simulation > Start** in the model window. The resulting Pilot G Force scope display is shown below.

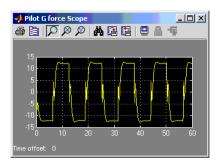

**11** Verify that the simulation time and outputs have been saved to the MATLAB workspace in MAT-files. At the MATLAB prompt, type:

whos \*out

#### Simulink displays:

| Name | Size  | Bytes | Class Attributes |
|------|-------|-------|------------------|
| tout | 601x1 | 4808  | double           |
| yout | 601x2 | 9616  | double           |

12 Verify that Pilot G Force was correctly logged by plotting simulation time versus that variable. At the MATLAB prompt, type:

```
plot(tout, yout(:,2))
```

The resulting plot is shown below.

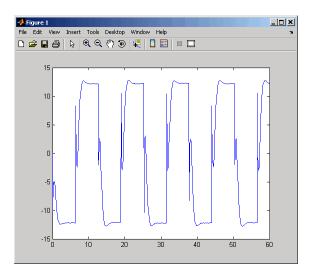

Data Logging from Generated Code. In the second part of this example, you build and run a Simulink Coder executable of the rtwdemo f14 model that outputs a MAT-file containing the simulation time and outputs you previously examined. Even though you have already generated code for the rtwdemo f14 model, you must now regenerate that code because you have changed the model by enabling data logging. The steps below explain this procedure.

To avoid overwriting workspace data with data from simulation runs, the Simulink Coder code generator modifies identifiers for variables logged by Simulink. You can control these modifications from the **Model Explorer**:

- 1 Open Model Explorer by selecting **Model Explorer** from the model's View menu.
- 2 In the Model Hierarchy pane, click the + sign preceding the model name to reveal its components.

- 3 Click Configuration (Active) in the left pane.
- **4** In the center pane, click **Code Generation**. The **Code Generation** pane appears to the right.
- 5 Click the Interface tab.
- **6** Set **MAT-file variable name modifier** to \_rt. This adds the suffix \_rt to each variable that you selected to be logged in the first part of this example (tout, yout).

7 Clear the Generate code only check box, if it is currently selected. The pane should look like this:

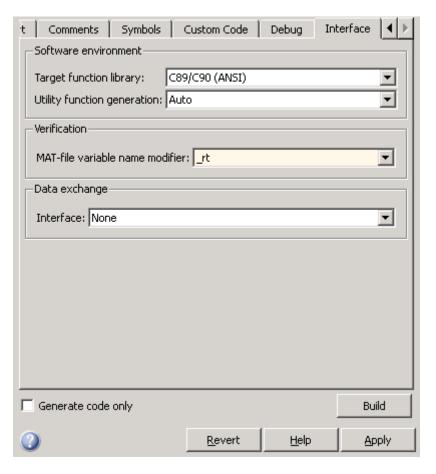

- **8** Click **Apply** to register your changes.
- **9** Save the model.
- **10** To generate code and build an executable, click the **Build** button.
- 11 When the build concludes, run the executable with the command:

!rtwdemo\_f14

**12** The program now produces two message lines, indicating that the MAT-file has been written.

```
** starting the model **
** created rtwdemo f14.mat **
```

**13** Load the MAT-file data created by the executable and look at the workspace variables from simulation and the generated program by typing:

```
load rtwdemo_f14.mat
whos tout* yout*
```

#### Simulink displays:

| Name    | Size  | Bytes | Class Attribute |
|---------|-------|-------|-----------------|
|         |       |       |                 |
| tout    | 601x1 | 4808  | double          |
| tout_rt | 601x1 | 4808  | double          |
| yout    | 601x2 | 9616  | double          |
| yout_rt | 601x2 | 9616  | double          |

Note that all arrays have the same number of elements.

14 Observe that the variables tout rt (time) and yout rt (Pilot G Force and Angle of Attack) have been loaded from the file. Plot Pilot G Force as a function of time.

```
plot(tout rt,yout rt(:,2))
```

The resulting plot is identical to the plot you produced in step 10 of the previous part of this example:

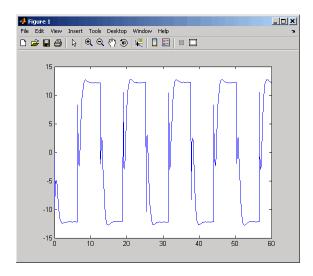

## **About Logging to MAT-Files**

Multiple techniques are available by which a program generated by the Simulink Coder software can save data to a MAT-file for analysis. See also "Logging Data for Analysis" on page 14-107 for a data logging tutorial.

**Note** Data logging is available only for targets that have access to a file system. In addition, only the RSim target executables are capable of accessing MATLAB workspace data.

#### Configuring a Model to Log States, Time, and Output

The Data Import/Export pane enables a generated program to save system states, outputs, and simulation time at each model execution time step. The data is written to a MAT-file, named (by default) *model.mat*.

Before using this data logging feature, you should learn how to configure a Simulink model to return output to the MATLAB workspace. This is discussed in "Exporting Simulation Data" in the Simulink documentation.

For each workspace return variable that you define and enable, the code generator defines a MAT-file variable. For example, if your model saves simulation time to the workspace variable tout, your generated program logs the same data to a variable named (by default) rt\_tout.

The code generated by the code generator logs the following data:

- All root Outport blocks
  - The default MAT-file variable name for system outputs is rt yout.
  - The sort order of the rt\_yout array is based on the port number of the Outport block, starting with 1.
- All continuous and discrete states in the model
   The default MAT-file variable name for system states is rt\_xout.
- Simulation time
   The default MAT-file variable name for simulation time is rt tout.
- "Overriding the Default MAT-File Name" on page 14-117
- "Overriding the Default MAT-File Variable Names" on page 14-118
- "Overriding the Default MAT-File Buffer Size" on page 14-118

Overriding the Default MAT-File Name. The MAT-file name defaults to model.mat. To specify a different file name,

- 1 In the model window, select **Simulation > Configuration Parameters**. The dialog box opens.
- 2 Click Code Generation.

**3** Append the following option to the existing text in the **Make command** field:

```
OPTS="-DSAVEFILE=filename"
```

Overriding the Default MAT-File Variable Names. By default, the code generation software prefixes the string rt\_ to the variable names for system outputs, states, and simulation time to form MAT-file variable names. To change this prefix,

- 1 In the model window, select Simulation > Configuration Parameters. The dialog box opens.
- 2 Click Code Generation.
- 3 Select grt.tlc for System target file.
- 4 Select Code Generation > Interface
- 5 Select a prefix (rt ) or suffix (rt) from the MAT-file variable name modifier field, or choose none for no prefix (other targets may or may not have this option).

Overriding the Default MAT-File Buffer Size. The size of the buffer for MAT-file data logging defaults to 1024 bytes. To specify a different buffer size,

- 1 In the model window, select Simulation > Configuration Parameters. The dialog box opens.
- 2 Click Code Generation.
- **3** Append the following option to the existing text in the **Make command** field:

```
OPTS="-DDEFAULT BUFFER SIZE=n"
```

where *n* specifies a buffer size in bytes.

#### Logging Data with Scope and To Workspace Blocks

The code generated by the code generator also logs data from these sources:

- All Scope blocks that have the Save data to workspace parameter enabled You must specify the variable name and data format in each Scope block's dialog box.
- All To Workspace blocks in the model
   You must specify the variable name and data format in each To Workspace

The variables are written to model.mat, along with any variables logged from the Workspace I/O pane.

#### Logging Data with To File Blocks

block's dialog box.

You can also log data to a To File block. The generated program creates a separate MAT-file (distinct from model.mat) for each To File block in the model. The file contains the block's time and input variable(s). You must specify the filename, variable names, decimation, and sample time in the To File block's dialog box.

**Note** Models referenced by Model blocks do not perform data logging in that context except for states, which you can include in the state logged for top models. Code generated by the Simulink Coder software for referenced models does not perform data logging to MAT-files.

#### Data Logging Differences in Single- and Multitasking Models

When logging data in single-tasking and multitasking systems, you will notice differences in the logging of

- Noncontinuous root Outport blocks
- Discrete states

In multitasking mode, the logging of states and outputs is done after the first task execution (and not at the end of the first time step). In single-tasking mode, the code generated by the build procedure logs states and outputs after the first time step.

See Data Logging in Single-Tasking and Multitasking Model Execution for more details on the differences between single-tasking and multitasking data logging.

**Note** The rapid simulation target (RSim) provides enhanced logging options. See "Rapid Simulations" on page 11-2 for more information.

## **Parameter Tuning**

- "Tunable Parameter Storage" on page 14-120
- "Tunable Parameter Storage Classes" on page 14-122
- "Declaring Tunable Parameters" on page 14-125
- "Tunable Expressions" on page 14-129
- "Linear Block Parameter Tunability" on page 14-133
- "Tunable Workspace Parameter Data Type Considerations" on page 14-134
- "Tuning Parameters from the Command Line" on page 14-136
- "Interfaces for Tuning Parameters" on page 14-138

#### **Tunable Parameter Storage**

A *tunable* parameter is a block parameter whose value can be changed at run-time. A tunable parameter is inherently noninlined. Consequently, when **Inlined parameters** is off, all parameters are members of *model* P, and thus are tunable. A tunable expression is an expression that contains one or more tunable parameters.

When you declare a parameter tunable, you control whether or not the parameter is stored within model P. You also control the symbolic name of the parameter in the generated code.

When you declare a parameter tunable, you specify

• The *storage class* of the parameter.

The storage class property of a parameter specifies how the Simulink Coder product declares the parameter in generated code.

The term "storage class," as used in the Simulink Coder product, is not synonymous with the term *storage class specifier*, as used in the C language.

- A *storage type qualifier*, such as const or volatile. This is simply a string that is included in the variable declaration, without error checking.
- (Implicitly) the symbolic name of the variable or field in which the parameter is stored. The Simulink Coder product derives variable and field names from the names of tunable parameters.

The Simulink Coder product generates a variable or struct storage declaration for each tunable parameter. Your choice of storage class controls whether the parameter is declared as a member of <code>model\_P</code> or as a separate global variable.

You can use the generated storage declaration to make the variable visible to external legacy code. You can also make variables declared in your code visible to the generated code. You are responsible for properly linking your code to generated code modules.

You can use tunable parameters or expressions in your root model and in masked or unmasked subsystems, subject to certain restrictions. (See "Tunable Expressions" on page 14-129.)

**Overriding Inlined Parameters for Tuning.** When the **Inline parameters** option is selected, you can use the Model Parameter Configuration dialog box to remove individual parameters from inlining and declare them to be tunable. This allows you to improve overall efficiency by inlining most parameters, while at the same time retaining the flexibility of run-time tuning for selected parameters. Another way you can achieve the same result is by using Simulink data objects; see "Parameters" on page 4-10 for specific details.

The mechanics of declaring tunable parameters are discussed in "Declaring Tunable Parameters" on page 14-125.

#### **Tunable Parameter Storage Classes**

The Simulink Coder product defines four storage classes for tunable parameters. You must declare a tunable parameter to have one of the following storage classes:

- SimulinkGlobal (Auto): This is the default storage class. The Simulink Coder product stores the parameter as a member of model P. Each member of *model* P is initialized to the value of the corresponding workspace variable at code generation time.
- ExportedGlobal: The generated code instantiates and initializes the parameter and model.h exports it as a global variable. An exported global variable is independent of the model P data structure. Each exported global variable is initialized to the value of the corresponding workspace variable at code generation time.
- ImportedExtern: model private.h declares the parameter as an extern variable. Your code must supply the proper variable definition and initializer.
- ImportedExternPointer: model private.h declares the variable as an extern pointer. Your code must supply the proper pointer variable definition and initializer, if any.

The generated code for model.h includes model private.h to make the extern declarations available to subsystem files.

As an example of how the storage class declaration affects the code generated for a parameter, consider the next figure.

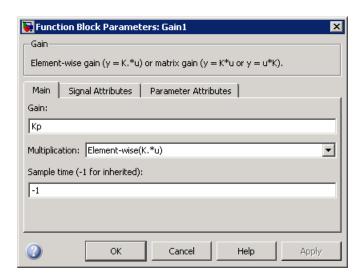

The workspace variable Kp sets the gain of the Gain1 block. Assume that the value of Kp is 3.14. The following table shows the variable declarations and the code generated for the gain block when Kp is declared as a tunable parameter. An example is shown for each storage class.

**Note** The Simulink Coder product uses column-major ordering for two-dimensional signal and parameter data. When interfacing your hand-written code to such signals or parameters by using ExportedGlobal, ImportedExtern, or ImportedExternPointer declarations, make sure that your code observes this ordering convention.

The symbolic name Kp is preserved in the variable and field names in the generated code.

| Storage Class             | Generated Variable Declaration and Code                                   |
|---------------------------|---------------------------------------------------------------------------|
| SimulinkGlobal<br>(Auto)  | <pre>typedef struct _Parameters_tunable_sin Parameters_tunable_sin;</pre> |
|                           | <pre>struct _Parameters_tunable_sin {   real_T Kp; };</pre>               |
|                           | <pre>Parameters_tunable_sin tunable_sin_P = {   3.14 };</pre>             |
|                           | <pre> tunable_sin_Y.Out1 = rtb_u * tunable_sin_P.Kp;</pre>                |
| ExportedGlobal            | real_T Kp = 3.14;                                                         |
|                           | tunable_sin_Y.Out1 = rtb_u * Kp;                                          |
| ImportedExtern            | extern real_T Kp;                                                         |
|                           | tunable_sin_Y.Out1 = rtb_u * Kp;                                          |
| ImportedExtern<br>Pointer | extern real_T *Kp;                                                        |
|                           | . tunable_sin_Y.Out1 = rtb_u * (*Kp);                                     |

#### **Declaring Tunable Parameters**

- "Workflow for Declaring Workspace Variables as Tunable Parameters" on page 14-125
- "Workflow for Declaring New Tunable Parameters" on page 14-125
- "Opening the Model Parameter Configuration Dialog Box" on page 14-126
- "Selecting Workspace Variables" on page 14-127
- "Creating New Tunable Parameters" on page 14-128
- "Setting Tunable Parameter Properties" on page 14-129
- "Removing Unused Tunable Parameters" on page 14-129

# Workflow for Declaring Workspace Variables as Tunable Parameters.

To declare tunable parameters,

- 1 Open the Model Parameter Configuration dialog box.
- **2** In the **Source list** pane, select one or more variables.
- **3** Click **Add to table**. The variables then appear as tunable parameters in the **Global (tunable) parameters** pane.
- 4 Select a parameter in the Global (tunable) parameters pane.
- **5** Select a storage class from the **Storage class** menu.
- **6** Optionally, select (or enter) a storage type qualifier, such as const or volatile for the parameter.
- 7 Click Apply, or click OK to apply changes and close the dialog box.

# **Workflow for Declaring New Tunable Parameters.** To declare tunable parameters,

- 1 Open the Model Parameter Configuration dialog box.
- 2 In the Global (tunable) parameters pane, click New.
- **3** Specify a name for the parameter.

- **4** Select a storage class from the **Storage class** menu.
- **5** Optionally, select (or enter) a storage type qualifier, such as const or volatile for the parameter.
- **6** Click **Apply**, or click **OK** to apply changes and close the dialog box.

Opening the Model Parameter Configuration Dialog Box. The Model Parameter Configuration dialog box lets you select base workspace variables and declare them to be tunable parameters in the current model. Using controls in the dialog box, you move variables from a source list to a global (tunable) parameter list for a model.

To open the dialog box,

1 Select the Inline parameters check box on the Optimization > Signals and Parameters pane of the Configuration Parameters dialog box. This activates a **Configure** button, as shown below.

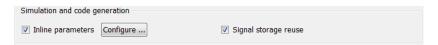

**2** Click **Configure** to open the Model Parameter Configuration dialog box.

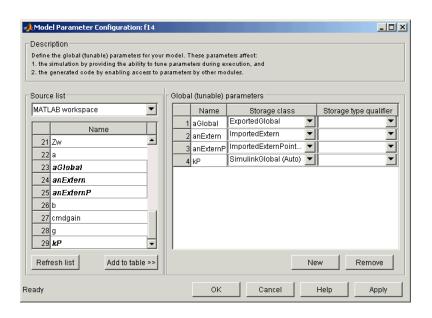

**Note** The Model Parameter Configuration dialog box cannot tune parameters within referenced models. See "Parameterizing Model References" for tuning techniques that work with referenced models.

**Selecting Workspace Variables.** The **Source list** pane displays a menu and a scrolling table of numerical workspace variables. To select workspace variables,

**1** From the menu, select the source of variables you want listed.

| To List                                                                                         | Choose                         |
|-------------------------------------------------------------------------------------------------|--------------------------------|
| All variables in the MATLAB workspace that have numeric values                                  | MATLAB workspace               |
| Only variables in the MATLAB workspace that have numeric values and are referenced by the model | Referenced workspace variables |

A list of workspace variables appear in the **Source List** pane.

- **2** Select one or more variables from the source list. This enables the **Add** to table button.
- **3** Click **Add to table** to add the selected variables to the tunable parameters list in the Global (tunable) parameters pane. In the Source list, the names of variables added to the tunable parameters list are displayed in bold type (see the preceding figure).

**Note** If you selected a variable with a name that matches a block parameter that is not tunable and you click **Add to table**, a warning appears during simulation and code generation.

To update the list of variables to reflect the current state of the workspace, at any time, click Refresh list. For example, you might use Refresh list if you define or remove variables in the workspace while the Model Parameter Configuration dialog box is open.

**Creating New Tunable Parameters.** To create a new tunable parameter,

- 1 In the Global (tunable) parameters pane, click New.
- **2** In the **Name** field, enter a name for the parameter.

If you enter a name that matches the name of a workspace variable in the Source list pane, that variable is declared tunable and appears in italics in the Source list.

3 Click Apply.

The model does not need to be using a parameter before you create it. You can add references to the parameter later.

**Note** If you edit the name of an existing variable in the list, you actually create a new tunable variable with the new name. The previous variable is removed from the list and loses its tunability (that is, it is inlined).

**Setting Tunable Parameter Properties.** To set the properties of tunable parameters listed in the **Global (tunable) parameters** pane, select a parameter and then specify a storage class and, optionally, a storage type qualifier.

| Property               | Description                                                                                                    |
|------------------------|----------------------------------------------------------------------------------------------------|
| Storage class          | Select one of the following to be used for code generation:                                                                                                    |
|                        | • SimulinkGlobal (Auto)                                                                                                    |
|                        | • ExportedGlobal                                                                                                    |
|                        | • ImportedExtern                                                                                                    |
|                        | • ImportedExternPointer                                                                                                    |
|                        | See "Tunable Parameter Storage Classes" on page 14-122 for definitions.                                                                                                    |
| Storage type qualifier | For variables with any storage class <i>except</i> SimulinkGlobal (Auto), you can add a qualifier (such as const or volatile) to the generated storage declaration. To do so, you can select a predefined qualifier from the list or add qualifiers not in the list. The code generator does not check the storage type qualifier for validity, and includes the qualifier string in the generated code without checking syntax. |

**Removing Unused Tunable Parameters.** To remove unused tunable parameters from the table in the **Global (tunable) parameters** pane, click **Remove**. All removed variables are inlined if the **Inlined parameters** option is enabled.

# **Tunable Expressions**

- "Tunable Expressions in Masked Subsystems" on page 14-130
- "Tunable Expression Limitations" on page 14-132

The Simulink Coder product supports the use of tunable variables in expressions. An expression that contains one or more tunable parameters is called a tunable expression.

Tunable Expressions in Masked Subsystems. Tunable expressions are allowed in masked subsystems. You can use tunable parameter names or tunable expressions in a masked subsystem dialog box. When referenced in lower-level subsystems, such parameters remain tunable.

As an example, consider the masked subsystem in the next figure. The masked variable k sets the gain parameter of theGain.

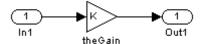

Suppose that the base workspace variable b is declared tunable with SimulinkGlobal (Auto) storage class. The next figure shows the tunable expression b\*3 in the subsystem's mask dialog box.

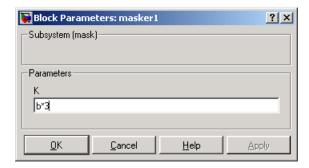

#### Tunable Expression in Subsystem Mask Dialog Box

The Simulink Coder product produces the following output computation for theGain. The variable b is represented as a member of the global parameters structure, model P. (For clarity in showing the individual Gain block computation, expression folding is off in this example.)

```
/* Gain: '<S1>/theGain' */
 rtb theGain C = rtb_SineWave_n * ((subsys_mask_P.b * 3.0));
```

```
/* Outport: '<Root>/Out1' */
subsys mask Y.Out1 = rtb theGain C;
```

As this example shows, for GRT targets, the parameter structure is mangled to create the structure identifier <code>model\_P</code> (subject to the identifier length constraint). This is done to avoid namespace clashes in combining code from multiple models using model reference. ERT-based targets provide ways to customize identifier names.

When expression folding is on, the above code condenses to

```
/* Outport: '<Root>/Out1' incorporates:
    * Gain: '<S1>/theGain'
    */
subsys mask Y.Out1 = rtb SineWave n * ((subsys mask P.b * 3.0));
```

Expressions that include variables that were declared or modified in mask initialization code are *not* tunable.

As an example, consider the subsystem above, modified as follows:

• The mask initialization code is

```
t = 3 * k;
```

- The parameter k of the myGain block is 4 + t.
- Workspace variable b = 2. The expression b \* 3 is plugged into the mask dialog box as in the preceding figure.

Since the mask initialization code can run only once, k is evaluated at code generation time as

```
4 + (3 * (2 * 3) )
```

The Simulink Coder product inlines the result. Therefore, despite the fact that b was declared tunable, the code generator produces the following output computation for the Gain. (For clarity in showing the individual Gain block computation, expression folding is off in this example.)

```
/* Gain Block: <S1>/theGain */
rtb temp0 *= (22.0);
```

Tunable Expression Limitations. Currently, there are certain limitations on the use of tunable variables in expressions. When an unsupported expression is encountered during code generation a warning is issued and the equivalent numeric value is generated in the code. The limitations on tunable expressions are

- Complex expressions are not supported, except where the expression is simply the name of a complex variable.
- The use of certain operators or functions in expressions containing tunable operands is restricted. Restrictions are applied to four categories of operators or functions, classified in the following table:

| Category | Operators or Functions                                                                                            |
|----------|----------------------------------------------------------------------------------------------------|
| 1        | +* ./ < > <= >= ~= &                                                                                              |
| 2        | * /                                                                                                    |
| 3        | abs, acos, asin, atan, atan2, boolean, ceil, cos, cosh, exp, floor, log, log10, sign, sin, sinh, sqrt, tan, tanh, |
| 4        | single, int8, int16, int32, uint8, uint16, uint32                                                                 |
| 5        | : .^ ^ [] {} . \ .\ ' .' ; ,                                                                                      |

The rules applying to each category are as follows:

- Category 1 is unrestricted. These operators can be used in tunable expressions with any combination of scalar or vector operands.
- Category 2 operators can be used in tunable expressions where at least one operand is a scalar. That is, scalar/scalar and scalar/matrix operand combinations are supported, but not matrix/matrix.
- Category 3 lists all functions that support tunable arguments. Tunable arguments passed to these functions retain their tunability. Tunable arguments passed to any other functions lose their tunability.
- Category 4 lists the casting functions that do not support tunable arguments. Tunable arguments passed to these functions lose their tunability.

**Note** The Simulink Coder product casts values using MATLAB typecasting rules. The MATLAB typecasting rules are different from C code typecasting rules. For example, using the MATLAB typecasting rules, int8(3.7) returns the result 4, while in C code int8(3.7) returns the result 3. See "Data Type Conversion" in the MATLAB reference documentation for more information on MATLAB typecasting.

- Category 5 operators are not supported.
- Expressions that include variables that were declared or modified in mask initialization code are *not* tunable.
- The Fcn block does not support tunable expressions in code generation.
- Model workspace parameters can take on only the Auto storage class, and thus are not tunable. See "Parameterizing Model References" for tuning techniques that work with referenced models.
- Non-double expressions are not supported.
- Blocks that access parameters only by address support the use of tunable parameters, if the parameter expression is a simple variable reference.
   When an operation such as a data type conversion or a math operation is applied, the Simulink Coder product creates a nontrivial expression that cannot be accessed by address, resulting in an error during the build process.

### Linear Block Parameter Tunability

The following blocks have a Realization parameter that affects the tunability of their parameters:

- Transfer Fcn
- State-Space
- Discrete State-Space

The Realization parameter must be set by using the MATLAB set\_param function, as in the following example.

```
set_param(gcb, 'Realization', 'auto')
```

The following values are defined for the Realization parameter:

- general: The block's parameters are preserved in the generated code, permitting parameters to be tuned.
- sparse: The block's parameters are represented in the code by transformed values that increase the computational efficiency. Because of the transformation, the block's parameters are no longer tunable.
- auto: This setting is the default. A general realization is used if one or more of the block's parameters are tunable. Otherwise sparse is used.

**Note** To tune the parameter values of a block of one of the above types without restriction during an external mode simulation, you must set Realization to general.

Code Reuse for Subsystems with Mask Parameters. The Simulink Coder product can generate reusable (reentrant) code for a model containing identical atomic subsystems. Selecting the Reusable function option for Function packaging enables such code reuse, and causes a single function with arguments to be generated that is called when any of the identical atomic subsystem executes. See "Reusable Function Option" on page 6-49 for details and restrictions on the use of this option.

Mask parameters become arguments to reusable functions. However, for reuse to occur, each instance of a reusable subsystem must declare the same set of mask parameters. If, for example subsystem A has mask parameters b and K, and subsystem B has mask parameters c and K, then code reuse is not possible, and the Simulink Coder product will generate separate functions for A and B.

## **Tunable Workspace Parameter Data Type Considerations**

If you are using tunable workspace parameters, you need to be aware of potential issues regarding data types. A workspace parameter is tunable when the following conditions exist:

• You select the Inline parameters option on the Optimization > Signals and Parameters pane of the Configuration Parameters dialog box

• The parameter has a storage class other than Auto

When generating code for tunable workspace parameters, the Simulink Coder product checks and compares the data types used for a particular parameter in the workspace and in Block Parameter dialog boxes.

| If                                                                           | The Simulink Coder Product                                                                                                    |
|------------------------------------------------------------------------------|----------------------------------------------------------------------------------------------------|
| The data types match                                                         | Uses that data type for the parameter in the generated code.                                                                                                    |
| You do not explicitly specify a data type other than double in the workspace | Uses the data type specified by the block in the generated code. If multiple blocks share a parameter, they must all specify the same data type. If the data type varies between blocks, the product generates an error similar to the following:  Variable 'K' is used in incompatible ways in the dialog fields of the following:  cs_params/Gain, cs_params/Gain1. The variable'value is being used both directly and after a transformation. Only one of these usages is permitted for any given variable. |
| You explicitly specify a data type other than double in the workspace        | Uses the data type from the workspace for the parameter. The block typecasts the parameter to the block specific data type before using it.                                                                                                    |

**Guidelines for Specifying Data Types.** The following table provides guidelines on specifying data types for tunable workspace parameters.

| If You Want to                                 | Then Specify Data Types in |
|------------------------------------------------|----------------------------|
| Minimize memory usage (int8 instead of single) | The workspace explicitly   |
| Avoid typecasting                              | Blocks only                |

| If You Want to                                                               | Then Specify Data Types in |
|------------------------------------------------------------------------------|----------------------------|
| Interface to legacy or custom code                                           | The workspace explicitly   |
| Use the same parameter for multiple blocks that specify different data types | The workspace explicitly   |

The Simulink Coder product enforces limitations on the use of data types other than double in the workspace, as explained in "Limitations on Specifying Data Types in the Workspace Explicitly" on page 14-136.

#### Limitations on Specifying Data Types in the Workspace Explicitly.

When you explicitly specify a data type other than double in the workspace, blocks typecast the parameter to the appropriate data type. This is an issue for blocks that use pointer access for their parameters. Blocks cannot use pointer access if they need to typecast the parameter before using it (because of a data type mismatch). Another case in which this occurs is for workspace variables with bias or fractional slope. Two possible solutions to these problems are

- Remove the explicit data type specification in the workspace for parameters used in such blocks.
- Modify the block so that it uses the parameter with the same data type as specified in the workspace. For example, the Lookup Table block uses the data types of its input signal to determine the data type that it uses to access the X-breakpoint parameter. You can prevent the block from typecasting the run-time parameter by converting the input signal to the data type used for X-breakpoints in the workspace. (Similarly, the output signal is used to determine the data types used to access the lookup table Y data.)

### Tuning Parameters from the Command Line

When parameters are MATLAB workspace variables, the Model Parameter Configuration dialog box is the recommended way to see or set the properties of tunable parameters. In addition to that dialog box, you can also use MATLAB get param and set param commands.

**Note** You can also use Simulink.Parameter objects for tunable parameters. See "Configuring Parameter Objects for Code Generation" on page 4-40 for details.

The following commands return the tunable parameters and corresponding properties:

- get param(gcs, 'TunableVars')
- get\_param(gcs, 'TunableVarsStorageClass')
- get param(gcs, 'TunableVarsTypeQualifier')

The following commands declare tunable parameters or set corresponding properties:

set\_param(gcs, 'TunableVars', str)

The argument str (string) is a comma-separated list of variable names.

set\_param(gcs, 'TunableVarsStorageClass', str)

The argument str (string) is a comma-separated list of storage class settings.

The valid storage class settings are

- Auto
- ExportedGlobal
- ImportedExtern
- ImportedExternPointer
- set\_param(gcs, 'TunableVarsTypeQualifier', str)

The argument str (string) is a comma-separated list of storage type qualifiers.

The following example declares the variable k1 to be tunable, with storage class ExportedGlobal and type qualifier const. The number of variables and number of specified storage class settings must match. If you specify multiple variables and storage class settings, separate them with a comma.

```
set param(gcs, 'TunableVars', 'k1')
set param(gcs, 'TunableVarsStorageClass','ExportedGlobal')
set_param(gcs, 'TunableVarsTypeQualifier','const')
```

Other configuration parameters you can get and set are listed in "Configuration Parameters for Simulink Models" in the Simulink Coder Reference.

## **Interfaces for Tuning Parameters**

The Simulink Coder product includes

- Support for developing a Target Language Compiler API for tuning parameters independent of external mode. See "Parameter Functions" in the Target Language Compiler documentation for information.
- A C application program interface (API) for tuning parameters independent of external mode. See "Data Interchange Using the C API" on page 14-138 for information.
- An interface for exporting ASAP2 files, which you customize to use parameter objects. For details, see "ASAP2 Data Measurement and Calibration" on page 14-174.

# Data Interchange Using the C API

The C API allows you to write host-based or target-based code that interacts with signals, states, root-level inputs/outputs, and parameters in your target-based application code.

- "About Data Exchange and C API" on page 14-138
- "Generating C API Files" on page 14-140
- "Description of C API Files" on page 14-142
- "Using the C API in an Application" on page 14-160
- "C API Limitations" on page 14-173

### About Data Exchange and C API

Some Simulink Coder applications must interact with signals, states, root-level inputs/outputs, or parameters in the generated code for a model. For example, calibration applications monitor and modify parameters. Signal monitoring or data logging applications interface with signal, state, and root-level input/output data. Using the Simulink Coder C API, you can build target applications that log signals, states, and root-level inputs/outputs, monitor signals, states, and root-level inputs/outputs, and tune parameters, while the generated code executes.

The C API minimizes its memory footprint by sharing information common to signals, states, root-level inputs/outputs, and parameters in smaller structures. Signal, state, root-level input/output, and parameter structures include an index into the structure map, allowing multiple signals, states, root-level inputs/outputs, or parameters to share data.

When you configure a model to use the C API, the Simulink Coder code generator generates two additional files, <code>model\_capi.c</code> (or .cpp) and <code>model\_capi.h</code>, where <code>model</code> is the name of the model. The code generator places the two C API files in the build folder, based on settings in the Configuration Parameters dialog box. The C API source code file contains information about global block output signals, states, root-level inputs/outputs, and global parameters defined in the generated code model source code. The C API header file is an interface header file between the model source code and the generated C API. You can use the information in these C API files to create your application. Among the files generated are those shown in the next figure.

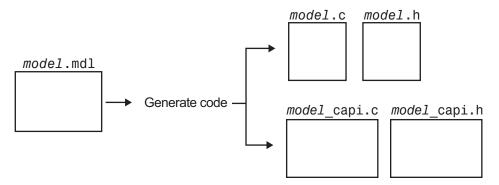

Generated Files with C API Selected

# **Generating C API Files**

To generate C API files for your model:

- 1 Select the C API interface for your model. There are two ways to select the C API interface for your model, as described in the following sections.
  - "Selecting C API with the Configuration Parameters Dialog Box" on page 14-140
  - "Selecting C API from the MATLAB Command Line" on page 14-141
- **2** Generate code for your model.

After generating code, you can examine the files model capi.c (or .cpp) and model capi.h in the model build folder.

#### Selecting C API with the Configuration Parameters Dialog Box.

- 1 Open your model, and launch either the Configuration Parameters dialog box or Model Explorer.
- 2 Go to the Code Generation > Interface pane and, in the Data exchange subpane, select C API as the value for the **Interface** parameter. The Generate C API for: signals, Generate C API for: parameters, Generate C API for: states, and Generate C API for: root-level I/O check boxes are displayed.

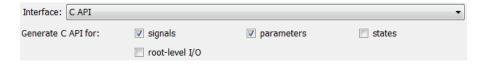

- **3** Select appropriate options:
  - If you want to generate C API code for global block output signals, select the Generate C API for: signals check box.
  - If you want to generate C API code for global block parameters, select the Generate C API for: parameters check box.
  - If you want to generate C API code for discrete and continuous states, select the Generate C API for: states check box.

• If you want to generate C API code for root-level inputs and outputs, select the **Generate C API for: root-level I/O** check box.

If you select all four check boxes, support for accessing signals, parameters, states, and root-level I/O will appear in the C API generated code.

Selecting C API from the MATLAB Command Line. From the MATLAB command line, you can use the set\_param function to select or clear the C API check boxes on the Interface pane of the Configuration Parameters dialog box. At the MATLAB command line, enter one or more of the following commands, where modelname is the name of your model.

```
To select Generate C API for: signals, enter:
  set param('modelname', 'RTWCAPISignals', 'on')
To clear Generate C API for: signals, enter:
  set param('modelname', 'RTWCAPISignals', 'off')
To select Generate C API for: parameters, enter:
  set param('modelname','RTWCAPIParams','on')
To clear Generate C API for: parameters, enter:
  set param('modelname', 'RTWCAPIParams', 'off')
To select Generate C API for: states, enter:
  set param('modelname', 'RTWCAPIStates', 'on')
To clear Generate C API for: states, enter:
  set param('modelname', 'RTWCAPIStates', 'off')
To select Generate C API for: root-level I/O. enter:
  set param('modelname','RTWCAPIRootIO','on')
To clear Generate C API for: root-level I/O. enter:
  set param('modelname', 'RTWCAPIRootIO', 'off')
```

Generating C API and ASAP2 Files. The C API and ASAP2 interfaces are not mutually exclusive. Although the **Interface** option on the **Code** Generation > Interface pane of the Configuration Parameters dialog box allows you to select either the ASAP2 or C API interface, you can instruct the Simulink Coder code generator to generate files for both interfaces. For details, see "Generating ASAP2 and C API Files" on page 14-187.

## **Description of C API Files**

- "Overview" on page 14-142
- "Structure Arrays Generated in C API Files" on page 14-145
- "Generating Example C API Files" on page 14-147
- "C API Signals" on page 14-150
- "C API States" on page 14-153
- "C API Root-Level Inputs and Outputs" on page 14-154
- "C API Parameters" on page 14-156
- "Mapping C API Data Structures to the Real-Time Model Data Structure" on page 14-158

**Overview.** The model capi.c (or .cpp) file provides external applications with a consistent interface to model data. Depending on your configuration settings, the data could be a signal, state, root-level input or output, or parameter. In this document, the term data item refers to either a signal, a state, a root-level input or output, or a parameter. The C API uses structures that provide an interface to the data item properties. The interface packages the properties of each data item in a data structure. If there are multiple data items in the model, the interface generates an array of data structures. The members of a data structure map to data properties.

To interface with data items, an application requires the following properties for each data item:

- Name
- Block path
- Port number (for signals and root-level inputs/outputs only)

- Address
- Data type information: native data type, data size, complexity, and other attributes
- Dimensions information: number of rows, number of columns, and data orientation (scalar, vector, matrix, or *n*-dimensional)
- Fixed-point information: slope, bias, scale type, word length, exponent, and other attributes
- Sample-time information (for signals, states, and root-level inputs/outputs only): sample time, task identifier, frames

As illustrated in the next figure, the properties of data item A, for example, are located in data structure DS\_A. The properties of data item B are located in data structure DS\_B.

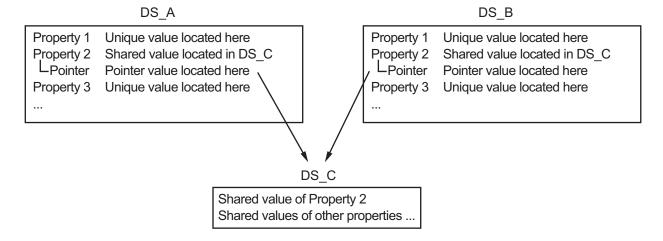

Some property *values* can be unique to each data item, and there are some property values that several data items can share in common. Name, for example, has a unique value for each data item. The interface places the unique property values directly in the structure for the data item. The name value of data item A is in DS\_A, and the name value of data item B is in DS\_B.

But data type could be a property whose value several data items have in common. The ability of some data items to share a property allows the C API to have a reuse feature. In this case, the interface places only an index value

in DS\_A and an index value in DS\_B. These indices point to a different data structure, DS\_C, that contains the actual data type value. The next figure shows this scheme with more detail.

#### Array of Signal Structures

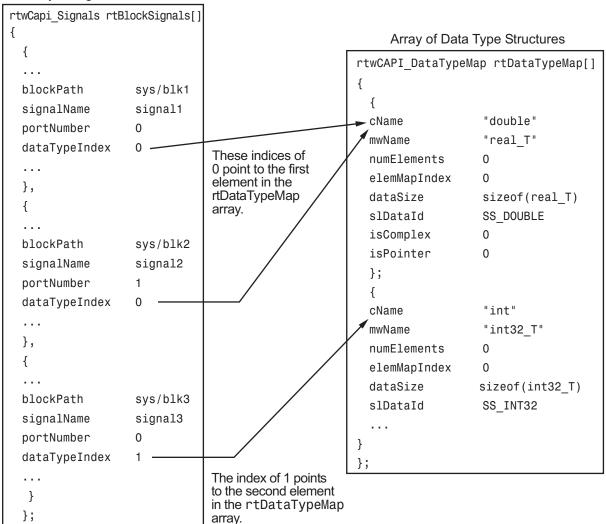

The figure shows three signals. signal1 and signal2 share the same data type, double. Instead of specifying this data type value in each signal data structure, the interface provides only an index value, 0, in the structure. "double" is described by entry 0 in the rtDataTypeMap array, which is referenced by both signals. Additionally, property values can be shared between signals, states, root-level inputs/outputs, and parameters, so states, root-level inputs/outputs, and parameters also might reference the double entry in the rtDataTypeMap array. This reuse of information reduces the memory size of the generated interface.

**Structure Arrays Generated in C API Files.** As with data type, the interface maps other common properties (such as address, dimension, fixed-point scaling, and sample time) into separate structures and provides an index in the structure for the data item. For a complete list of structure definitions, refer to the file <code>matlabroot/rtw/c/src/rtw\_capi.h</code> (where <code>matlabroot</code> represents the root of your MATLAB installation folder). This file also describes each member in a structure. The structure arrays generated in the <code>model\_capi.c</code> (or .cpp) file are of structure types defined in the <code>rtw\_capi.h</code> file. Here is a brief description of the structure arrays generated in <code>model\_capi.c</code> (or .cpp):

- **rtBlockSignals** is an array of structures that contains information about global block output signals in the model. Each element in the array is of type struct rtwCAPI\_Signals. The members of this structure provide the signal name, block path, block port number, address, and indices to the data type, dimension, fixed-point, and sample-time structure arrays.
- rtBlockParameters is an array of structures that contains information about the tunable block parameters in the model by block name and parameter name. Each element in the array is of type struct rtwCAPI\_BlockParameters. The members of this structure provide the parameter name, block path, address, and indices to data type, dimension, and fixed-point structure arrays.
- **rtBlockStates** is an array of structures that contains information about discrete and continuous states in the model. Each element in the array is of type struct rtwCAPI\_States. The members of this structure provide the state name, block path, type (continuous or discrete), and indices to the address, data type, dimension, fixed-point, and sample-time structure arrays.

- rtRootInputs is an array of structures that contains information about root-level inputs in the model. Each element in the array is of type struct rtwCAPI Signals. The members of this structure provide the root-level input name, block path, block port number, address, and indices to the data type, dimension, fixed-point, and sample-time structure arrays.
- rtRootOutputs is an array of structures that contains information about root-level outputs in the model. Each element in the array is of type struct rtwCAPI Signals. The members of this structure provide the root-level output name, block path, block port number, address, and indices to the data type, dimension, fixed-point, and sample-time structure arrays.
- rtModelParameters is an array of structures that contains information about all workplace variables that one or more blocks or Stateflow charts in the model reference as block parameters. Each element in the array is of data type rtwCAPI ModelParameters. The members of this structure provide the variable name, address, and indices to data type, dimension, and fixed-point structure arrays.
- rtDataAddrMap is an array of base addresses of signals, states, root-level inputs/outputs, and parameters that appear in the rtBlockSignals, rtBlockParameters, rtBlockStates, and rtModelParameters arrays. Each element of the rtDataAddrMap array is a pointer to void (void\*).
- rtDataTypeMap is an array of structures that contains information about the various data types in the model. Each element of this array is of type struct rtwCAPI DataTypeMap. The members of this structure provide the data type name, size of the data type, and information on whether or not the data is complex.
- rtDimensionMap is an array of structures that contains information about the various data dimensions in the model. Each element of this array is of type struct rtwCAPI DimensionMap. The members of this structure provide information on the number of dimensions in the data, the orientation of the data (whether it is scalar, vector, or a matrix), and the actual dimensions of the data.
- rtFixPtMap is an array of structures that contains fixed-point information about the signals, states, root-level inputs/outputs, and parameters. Each element of this array is of type struct rtwCAPI FixPtMap. The members of this structure provide information about the data scaling, bias, exponent, and whether or not the fixed-point data is signed. If the model does not have fixed-point data (signal, state, root-level input/output, or parameter),

the Simulink Coder software assigns NULL or zero values to the elements of the rtFixPtMap array.

• rtSampleTimeMap is an array of structures that contains sampling information about the global signals, states, and root-level inputs/outputs in the model. (This array contains no information about parameters.) Each element of this array is of type struct rtwCAPI\_SampleTimeMap. The members of this structure provide information about the sample period, offset, and whether or not the data is frame-based or sample-based.

**Generating Example C API Files.** The next three sections, "C API Signals" on page 14-150, "C API States" on page 14-153, "C API Root-Level Inputs and Outputs" on page 14-154, and "C API Parameters" on page 14-156, discuss generated C API structures using the demo model rtwdemo\_capi as an example. To generate code from the demo model, do the following:

1 Open the model by clicking the rtwdemo\_capi link above or by typing rtwdemo\_capi on the MATLAB command line. The model appears as shown in the next figure.

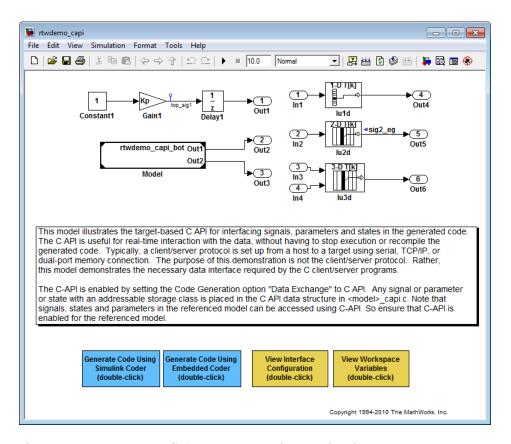

**2** If you want to generate C API structures for root-level inputs/outputs in rtwdemo capi, open the Configuration Parameters dialog box, go to the Code Generation > Interface pane, and make sure that the option Generate C API for: root-level I/O is selected.

Note The setting of Generate C API for: root-level I/O must match between the top model and the referenced model.

3 Generate code for the model by double-clicking Generate Code Using Simulink Coder.

**Note** The C API code examples in the next four sections are generated with C as the target language.

This model has three global block output signals that will appear in C API generated code:

- top\_sig1, which is a test point at the output of the Gain1 block in the top model
- sig2\_eg, which appears in the top model and is defined in the base workspace as a Simulink.Signal object having storage class ExportedGlobal
- bot\_sig1, which appears in the submodel rtwdemo\_capi\_bot and is defined as a Simulink.Signal object having storage class SimulinkGlobal

The model also has two discrete states that will appear in the C API generated code:

- top\_state, which is defined for the Delay1 block in the top model
- bot\_state, which is defined for the Discrete Filter block in the submodel

The model has root-level inputs/outputs that will appear in the C API generated code if you select the option **Generate C API for: root-level I/O**:

- Four root-level inputs, In1 through In4
- Six root-level outputs, Out1 through Out6

Additionally, the model has five global block parameters that will appear in C API generated code:

- Kp (top model Gain1 block and submodel Gain2 block share)
- Ki (submodel Gain3 block)
- p1 (lookup table lu1d)
- p2 (lookup table 1u2d)
- p3 (lookup table 1u3d)

**C API Signals.** The rtwCAPI Signals structure captures signal information including the signal name, address, block path, output port number, data type information, dimensions information, fixed-point information, and sample-time information.

Here is the section of code in rtwdemo capi capi.c that provides information on C API signals for the top model in rtwdemo capi:

```
/* Block output signal information */
static const rtwCAPI Signals rtBlockSignals[] = {
  /* addrMapIndex, sysNum, blockPath,
   * signalName, portNumber, dataTypeIndex, dimIndex, fxpIndex, sTimeIndex
   */
  { 0, 0, "rtwdemo capi/Gain1",
    "top sig1", 0, 0, 0, 0, 0 },
  { 1, 0, "rtwdemo capi/lu2d",
    "sig2 eg", 0, 0, 1, 0, 0 },
    0, 0, (NULL), (NULL), 0, 0, 0, 0, 0
  }
};
```

**Note** To better understand the code, read the comments in the file. For example, notice the comment that begins on the third line in the preceding code. This comment lists the members of the rtwCAPI Signals structure, in order. This tells you the order in which the assigned values for each member appear for a signal. In this example, the comment tells you that signalName is the fourth member of the structure. The following lines describe the first signal:

```
{ 0, 0, "rtwdemo capi/Gain1",
  "top sig1", 0, 0, 0, 0, 0 },
```

From these lines you infer that the name of the first signal is top sig1.

Each array element, except the last, describes one output port for a block signal. The final array element is a sentinel, with all elements set to null values. For example, examine the second signal, described by the following code:

```
{ 1, 0, "rtwdemo_capi/lu2d",
   "sig2_eg", 0, 0, 1, 0, 0 },
```

This signal, named sig2\_eg, is the output signal of the first port of the block rtwdemo\_capi/lu2d. (This port is the first port because the zero-based index for portNumber displayed on the second line is assigned the value 0.)

The address of this signal is given by addrMapIndex, which, in this example, is displayed on the first line as 1. This provides an index into the rtDataAddrMap array, found later in rtwdemo capi capi.c:

```
/* Declare Data Addresses statically */
static void* rtDataAddrMap[] = {
  &rtwdemo_capi_B.top_sig1,
                                        /* 0: Signal */
  &sig2 eg[0],
                                        /* 1: Signal */
  &rtwdemo capi DWork.top state,
                                        /* 2: Discrete State */
  &rtP Ki,
                                        /* 3: Model Parameter */
                                        /* 4: Model Parameter */
  &rtP_Kp,
                                        /* 5: Model Parameter */
  &rtP p1[0],
  &rtP p2[0],
                                        /* 6: Model Parameter */
  &rtP_p3[0],
                                        /* 7: Model Parameter */
};
```

The index of 1 points to the second element in the rtDataAddrMap array. From the rtDataAddrMap array, you can infer that the address of this signal is &sig2 eg[0].

This level of indirection supports multiple code instances of the same model. For multiple instances, the signal information remains constant, except for the address. In this case, the model is a single instance. Therefore, the rtDataAddrMap is declared statically. If you choose to generate reusable code, an initialize function is generated that initializes the addresses dynamically per instance. (For details on generating reusable code, see "Setting Up Support for Code Reuse" and "Entry Point Functions and Scheduling" in the Embedded Coder documentation.)

The dataTypeIndex provides an index into the rtDataTypeMap array, found later in rtwdemo\_capi\_capi.c, indicating the data type of the signal:

```
/* Data Type Map - use dataTypeMapIndex to access this structure */
static const rtwCAPI DataTypeMap rtDataTypeMap[] = {
  /* cName, mwName, numElements, elemMapIndex, dataSize, slDataId, *
   * isComplex, isPointer */
  { "double", "real_T", 0, 0, sizeof(real_T), SS_DOUBLE, 0, 0 }
};
```

Because the index is 0 for sig2 eg, the index points to the first structure element in the array. You can infer that the data type of the signal is double. The value of isComplex is 0, indicating that the signal is not complex. Rather than providing the data type information directly in the rtwCAPI Signals structure, a level of indirection is introduced. The indirection allows multiple signals that share the same data type to point to one map structure, saving memory for each signal.

The dimIndex (dimensions index) provides an index into the rtDimensionMap array, found later in rtwdemo capi capi.c, indicating the dimensions of the signal. Because this index is 1 for sig2 eg, the index points to the second element in the rtDimensionMap array:

```
/* Dimension Map - use dimensionMapIndex to access elements of ths structure*/
static const rtwCAPI DimensionMap rtDimensionMap[] = {
  /* dataOrientation, dimArrayIndex, numDims, vardimsIndex */
  { rtwCAPI SCALAR, 0, 2, 0 },
  { rtwCAPI VECTOR, 2, 2, 0 },
};
```

From this structure, you can infer that this is a nonscalar signal having a dimension of 2. The dimArrayIndex value, 2, provides an index into rtDimensionArray, found later in rtwdemo capi capi.c:

```
/* Dimension Array- use dimArrayIndex to access elements of this array */
static const uint T rtDimensionArray[] = {
  1,
  1,
                                         /* 2 */
  2,
. . .
};
```

The fxpIndex (fixed-point index) provides an index into the rtFixPtMap array, found later in rtwdemo\_capi\_capi.c, indicating any fixed-point information about the signal. Your code can use the scaling information to compute the real-world value of the signal, using the equation V=SQ+B, where V is "real-world" (that is, base-10) value, S is user-specified slope, Q is "quantized fixed-point value" or "stored integer," and B is user-specified bias. (For details, see "Scaling" in the Fixed-Point Toolbox<sup>TM</sup> documentation.)

Because this index is 0 for sig2\_eg, the signal has no fixed-point information. A fixed-point map index of zero always means that the signal has no fixed-point information.

The sTimeIndex (sample-time index) provides the index to the rtSampleTimeMap array, found later in rtwdemo\_capi\_capi.c, indicating task information about the signal. If you log multirate signals or conditionally executed signals, the sampling information can be useful.

**Note** *model\_*capi.c (or .cpp) includes rtw\_capi.h. Any source file that references the rtBlockSignals array also must include rtw capi.h.

**C API States.** The rtwCAPI\_States structure captures state information including the state name, address, block path, type (continuous or discrete), data type information, dimensions information, fixed-point information, and sample-time information.

Here is the section of code in rtwdemo\_capi\_capi.c that provides information on C API states for the top model in rtwdemo\_capi:

```
/* Block states information */
static const rtwCAPI_States rtBlockStates[] = {
    /* addrMapIndex, contStateStartIndex, blockPath,
    * stateName, pathAlias, dWorkIndex, dataTypeIndex, dimIndex,
    * fixPtIdx, sTimeIndex, isContinuous
    */
    { 2, -1, "rtwdemo_capi/Delay1",
        "top_state", "", 0, 0, 0, 0, 0, 0 },
```

```
0, -1, (NULL), (NULL), (NULL), 0, 0, 0, 0, 0
  }
};
```

Each array element, except the last, describes a state in the model. The final array element is a sentinel, with all elements set to null values. In this example, the C API code for the top model displays one state:

```
{ 2, -1, "rtwdemo_capi/Delay1",
   "top_state", "", 0, 0, 0, 0, 0, 0 },
```

This state, named top state, is defined for the block rtwdemo capi/Delay1. The value of isContinuous is zero, indicating that the state is discrete rather than continuous. The other fields correspond to the like-named signal equivalents described in "C API Signals" on page 14-150, as follows:

- The address of the signal is given by addrMapIndex, which, in this example, is 2. This is an index into the rtDataAddrMap array, found later in rtwdemo capi capi.c. Because the index is zero based, 2 corresponds to the third element in rtDataAddrMap, which is &rtwdemo capi DWork.top state.
- The dataTypeIndex provides an index into the rtDataTypeMap array, found later in rtwdemo capi capi.c, indicating the data type of the parameter. The value 0 corresponds to a double, noncomplex parameter.
- The dimIndex (dimensions index) provides an index into the rtDimensionMap array, found later in rtwdemo capi capi.c. The value 0 corresponds to the first entry, which is { rtwCAPI SCALAR, 0, 2, 0 }.
- The fixPtIndex (fixed-point index) provides an index into the rtFixPtMap array, found later in rtwdemo capi capi.c, indicating any fixed-point information about the parameter. As with the corresponding signal attribute, a fixed-point map index of zero always means that the parameter has no fixed-point information.

C API Root-Level Inputs and Outputs. The rtwCAPI Signals structure captures root-level input/output information including the input/output name, address, block path, port number, data type information, dimensions information, fixed-point information, and sample-time information. (This structure also is used for block output signals, as previously described in "C API Signals" on page 14-150.)

Here is the section of code in rtwdemo\_capi\_capi.c that provides information on C API root-level inputs/outputs for the top model in rtwdemo\_capi:

```
/* Root Inputs information */
static const rtwCAPI_Signals rtRootInputs[] = {
  /* addrMapIndex, sysNum, blockPath,
   * signalName, portNumber, dataTypeIndex, dimIndex, fxpIndex, sTimeIndex
   */
  { 3, 0, "rtwdemo capi/In1",
    "", 1, 0, 0, 0, 0 },
  { 4, 0, "rtwdemo_capi/In2",
    "", 2, 0, 0, 0, 0 },
  { 5, 0, "rtwdemo_capi/In3",
    "", 3, 0, 0, 0, 0 },
  { 6, 0, "rtwdemo capi/In4",
    "", 4, 0, 0, 0, 0 },
  {
    0, 0, (NULL), (NULL), 0, 0, 0, 0, 0
  }
};
/* Root Outputs information */
static const rtwCAPI Signals rtRootOutputs[] = {
  /* addrMapIndex, sysNum, blockPath,
   * signalName, portNumber, dataTypeIndex, dimIndex, fxpIndex, sTimeIndex
   */
  { 7, 0, "rtwdemo capi/Out1",
    "", 1, 0, 0, 0, 0 },
  { 8, 0, "rtwdemo capi/Out2",
    "", 2, 0, 0, 0, 0 },
  { 9, 0, "rtwdemo_capi/Out3",
    "", 3, 0, 0, 0, 0 },
  { 10, 0, "rtwdemo capi/Out4",
```

```
"", 4, 0, 0, 0, 0 },
  { 11, 0, "rtwdemo capi/Out5",
    "sig2 eg", 5, 0, 1, 0, 0 },
  { 12, 0, "rtwdemo capi/Out6",
    "", 6, 0, 1, 0, 0 },
  {
    0, 0, (NULL), (NULL), 0, 0, 0, 0, 0
  }
};
```

For information about interpreting the values in the rtwCAPI Signals structure, see the previous section "C API Signals" on page 14-150.

**C API Parameters.** The rtwCAPI BlockParameters and rtwCAPI ModelParameters structures capture parameter information including the parameter name, block path (for block parameters), address, data type information, dimensions information, and fixed-point information. Each element in an rtBlockParameters or rtModelParameters array (except the last element) corresponds to a tunable parameter in the model.

The setting of the Inline parameters option on the Optimization > Signals and Parameters pane of the Configuration Parameters dialog box determines how information is generated into the rtBlockParameters and rtModelParameters arrays in model capi.c (or .cpp), as follows:

- If you clear **Inline parameters**:
  - The rtBlockParameters array contains an entry for every modifiable parameter of every block in the model.
  - The rtModelParameters array contains only Stateflow data of machine scope. The Simulink Coder software assigns its elements only NULL or zero values in the absence of such data.
- If you select **Inline parameters**:
  - The rtBlockParameters array is empty. The Simulink Coder software assigns its elements only NULL or zero values.

The rtModelParameters array contains entries for all workspace variables that are referenced as tunable Simulink block parameters or Stateflow data of machine scope.

Here is the rtBlockParameters array that is generated by default in rtwdemo\_capi\_capi.c:

```
/* Individual block tuning is not valid when inline parameters is *
 * selected. An empty map is produced to provide a consistent
 * interface independent of inlining parameters.
 */
static const rtwCAPI_BlockParameters rtBlockParameters[] = {
    /* addrMapIndex, blockPath,
        * paramName, dataTypeIndex, dimIndex, fixPtIdx
        */
        {
            0, (NULL), (NULL), 0, 0, 0
      }
};
```

In this example, only the final, sentinel array element is generated, with all members of the structure rtwCAPI\_BlockParameters set to NULL and zero values. This is because the **Inline parameters** option is selected by default for the rtwdemo\_capi demo model. If you clear this check box, the block parameters are generated in the rtwCAPI\_BlockParameters structure.

Here is the rtModelParameters array that is generated by default in rtwdemo capi capi.c:

```
/* Tunable variable parameters */
static const rtwCAPI_ModelParameters rtModelParameters[] = {
    /* addrMapIndex, varName, dataTypeIndex, dimIndex, fixPtIndex */
    { 3, "Ki", 0, 0, 0 },

    { 4, "Kp", 0, 0, 0 },

    { 5, "p1", 0, 2, 0 },

    { 6, "p2", 0, 3, 0 },

    { 7, "p3", 0, 4, 0 },
```

```
{ 0, (NULL), 0, 0, 0 }
};
```

In this example, the rtModelParameters array contains entries for each variable that is referenced as a tunable Simulink block parameter.

For example, the varName (variable name) of the fourth parameter is p2. The other fields correspond to the like-named signal equivalents described in "C API Signals" on page 14-150, as follows:

- The address of the fourth parameter is given by addrMapIndex, which, in this example, is 6. This is an index into the rtDataAddrMap array, found later in rtwdemo capi capi.c. Because the index is zero based, 6 corresponds to the seventh element in rtDataAddrMap, which is &rtwP\_p2[0].
- The dataTypeIndex provides an index into the rtDataTypeMap array, found later in rtwdemo capi capi.c, indicating the data type of the parameter. The value 0 corresponds to a double, noncomplex parameter.
- The dimIndex (dimensions index) provides an index into the rtDimensionMap array, found later in rtwdemo capi capi.c. The value 3 corresponds to the fourth entry, which is { rtwCAPI MATRIX COL MAJOR, 6, 2, 0 }.
- The fixPtIndex (fixed-point index) provides an index into the rtFixPtMap array, found later in rtwdemo capi capi.c, indicating any fixed-point information about the parameter. As with the corresponding signal attribute, a fixed-point map index of zero always means that the parameter has no fixed-point information.

### Mapping C API Data Structures to the Real-Time Model Data

**Structure.** The real-time model data structure encapsulates model data and associated information necessary to describe the model fully. When you select the C API feature and generate code, the Simulink Coder code generator adds another member to the real-time model data structure generated in model.h:

- \* DataMapInfo:
- \* The following substructure contains information regarding
- \* structures generated in the model's C API.

```
*/
struct {
  rtwCAPI_ModelMappingInfo mmi;
} DataMapInfo;
```

This member defines mmi (for model mapping information) of type struct rtwCAPI\_ModelMappingInfo. The structure is located in matlabroot/rtw/c/src/rtw\_modelmap.h (where matlabroot represents the root of your MATLAB installation folder). The mmi substructure defines the interface between the model and the C API files. More specifically, members of mmi map the real-time model data structure to the structures in model\_capi.c (or .cpp).

Initializing values of mmi members to the arrays accomplishes the mapping, as shown in Mapping Between Model and C API Arrays of Structures on page 14-160. Each member points to one of the arrays of structures in the generated C API file. For example, the address of the rtBlockSignals array of structures is allocated to the first member of the mmi substructure in model.c (or .cpp), using the following code in the rtw\_modelmap.h file:

The model initialize function in *model*.c (or .cpp) performs the initializing by calling the C API initialize function. For example, the following code is generated in the model initialize function for demo model rtwdemo\_capi:

```
/* Initialize DataMapInfo substructure containing ModelMap for C API */
rtwdemo capi InitializeDataMapInfo(rtwdemo capi M);
```

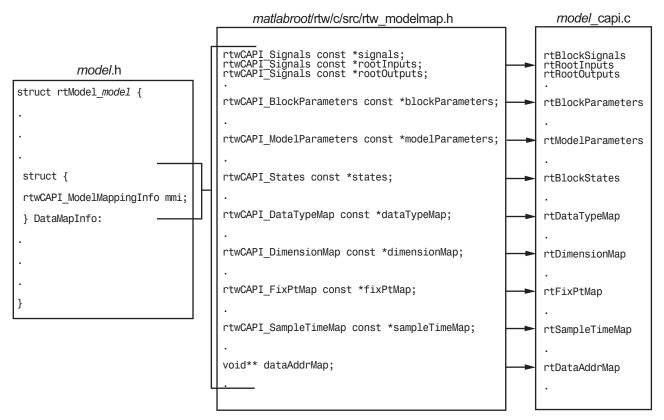

Mapping Between Model and C API Arrays of Structures

**Note** This figure lists the arrays in the order that their structures appear in rtw modelmap.h, which differs slightly from their generated order in model capi.c.

# Using the C API in an Application

The C API provides you with the flexibility of writing your own application code to interact with model signals, states, root-level inputs/outputs, and parameters. Your target-based application code is compiled with the Simulink Coder generated code into an executable. The target-based application code accesses the C API structure arrays in model capi.c (or .cpp). You

might have host-based code that interacts with your target-based application code. Or, you might have other target-based code that interacts with your target-based application code. The files rtw\_modelmap.h and rtw\_capi.h, located in matlabroot/rtw/c/src (where matlabroot represents the root of your MATLAB installation folder), provide macros for accessing the structures in these arrays and their members.

This section provides examples to help you get started writing application code to interact with model signals, states, root-level inputs/outputs, and parameters.

- "Example: Using the C API to Access Model Signals and States" on page 14-161
- "Example: Using the C API to Access Model Parameters" on page 14-168

**Example: Using the C API to Access Model Signals and States.** Here is an example application that logs global signals and states in a model to a text file. This code is intended as a starting point for accessing signal and state addresses. You can extend the code to perform signal logging and monitoring, state logging and monitoring, or both.

This example uses the following macro and function interfaces:

rtmGetDataMapInfo macro

Accesses the model mapping information (MMI) substructure of the real-time model structure. In the following macro call, rtM is the pointer to the real-time model structure in model.c (or .cpp):

```
rtwCAPI ModelMappingInfo* mmi = &(rtmGetDataMapInfo(rtM).mmi);
```

rtmGetTPtr macro

Accesses the absolute time information for the base rate from the timing substructure of the real-time model structure. In the following macro call, rtM is the pointer to the real-time model structure in model.c (or .cpp):

```
rtmGetTPtr(rtM)
```

 Custom functions capi\_StartLogging, capi\_UpdateLogging, and capi\_TerminateLogging, provided via the files rtwdemo\_capi\_datalog.h and rtwdemo capi datalog.c. These files are located in matlabroot/toolbox/rtw/rtwdemos, where matlabroot represents the root of your MATLAB installation folder.

- capi StartLogging initializes signal and state logging.
- capi UpdateLogging logs a signal and state value at each time step.
- capi TerminateLogging terminates signal and state logging and writes the logged values to a text file.

You can integrate these custom functions into generated model code using any or all of the following methods:

- **Code Generation > Custom Code** pane of the Configuration Parameters dialog box
- Custom Code library blocks
- TLC custom code functions

This tutorial uses the Code Generation > Custom Code pane and the System Outputs block from the Custom Code library to insert calls to the custom functions into model.c (or .cpp), as follows:

- capi StartLogging is called in the MdlStart function (or if an ert.tlc target is selected for the model, in the model initialize function).
- capi UpdateLogging is called in the model output function.
- capi TerminateLogging is called in the model terminate function.

The following excerpts of generated code from model.c (rearranged to reflect their order of execution) show how the function interfaces are used.

```
void MdlStart(void)
  /* user code (Start function Trailer) */
  /* C API Custom Logging Function: Start Signal and State logging via C-API.
   * capi StartLogging: Function prototype in rtwdemo capi datalog.h
   * /
  {
    rtwCAPI ModelMappingInfo *MMI = &(rtmGetDataMapInfo(rtwdemo capi M).mmi);
    printf("** Started state/signal logging via C API **\n");
    capi StartLogging(MMI, MAX DATA POINTS);
```

```
}
}
/* Model output function */
static void rtwdemo_capi_output(int_T tid)
  /* user code (Output function Trailer) */
  /\star C API Custom Logging Function: Update Signal and State logging buffers.
   * capi UpdateLogging: Function prototype in rtwdemo capi datalog.h
   */
    rtwCAPI_ModelMappingInfo *MMI = &(rtmGetDataMapInfo(rtwdemo_capi_M).mmi);
    capi_UpdateLogging(MMI, rtmGetTPtr(rtwdemo_capi_M));
  }
/* Model terminate function */
void rtwdemo capi terminate(void)
  /* user code (Terminate function Trailer) */
  /* C API Custom Logging Function: Dump Signal and State buffers into a text file.
   * capi TerminateLogging: Function prototype in rtwdemo capi datalog.h
   */
    capi_TerminateLogging("rtwdemo_capi_ModelLog.txt");
    printf("** Finished state/signal logging. Created rtwdemo capi ModelLog.txt **\n");
  }
}
```

The following procedure illustrates how you can use the C API macro and function interfaces to log global signals and states in a model to a text file.

- 1 At the MATLAB command line, enter rtwdemo\_capi to open the demo model.
- **2** Open the Configuration Parameters dialog box and go to the **Code Generation** pane.

**3** For the **System target file** parameter, select grt.tlc. (Alternatively, if you are licensed for Embedded Coder software, you can select ert.tlc. Make sure that you also select ert.tlc for the referenced model rtwdemo capi bot.)

**Note** Selecting a system target file other than grt.tlc or disabling some C API options (signals, parameters, or states) in the top model requires corresponding changes in the referenced model. Because the demo models have read-only access, you must save the updated referenced model with a different name and modify the top model to reference the renamed model.

- **4** Go to the **Interface** pane.
  - a In the **Data exchange** subpane, for the **Interface** parameter, verify that C API is selected.
  - **b** Additionally, verify that the options Generate C API for: signals and Generate C API for: states are selected. This example also leaves **Generate C API for: parameters** selected. If you clear any of the options, make sure that the settings match between the top model and the referenced model.

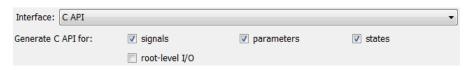

- c If you are using the ert.tlc target, verify that the options MAT-file logging and Support: complex numbers are selected.
- **d** If you modified any option settings in this step, click **Apply**.
- **5** Use the **Custom Code** pane to embed your custom application code in the generated code. Select the Custom Code pane, and then click Include **directories**. The **Include directories** input field is displayed.
- **6** In the **Include directories** field, type matlabroot/toolbox/rtw/rtwdemos, where matlabroot represents the root of your MATLAB installation folder.

7 In the Include list of additional subpane, click Source files, and type rtwdemo\_capi\_datalog.c, as shown below.

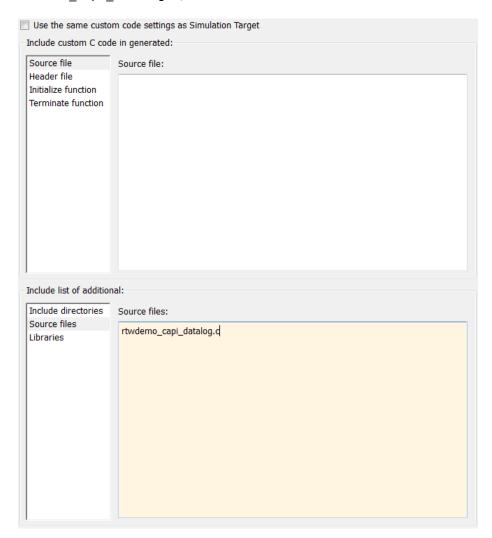

**8** In the **Include custom C code in generated** subpane, click **Source file**, and type or copy and paste the following include statement:

#include "rtwdemo\_capi\_datalog.h"

**9** In the **Initialize function** field, type or copy and paste the following application code:

```
/* C API Custom Logging Function: Start Signal and State logging via C-API.
 * capi_StartLogging: Function prototype in rtwdemo_capi_datalog.h
 * /
{
 rtwCAPI_ModelMappingInfo *MMI = &(rtmGetDataMapInfo(rtwdemo_capi_M).mmi);
 printf("** Started state/signal logging via C API **\n");
 capi_StartLogging(MMI, MAX_DATA_POINTS);
```

**10** In the **Terminate function** field, type or copy and paste the following application code:

```
/* C API Custom Logging Function: Dump Signal and State buffers into a text file.
  * capi TerminateLogging: Function prototype in rtwdemo capi datalog.h
  */
capi_TerminateLogging("rtwdemo_capi_ModelLog.txt");
printf("** Finished state/signal logging. Created rtwdemo capi ModelLog.txt **\n");
 }
```

- 11 Click Apply.
- 12 In the MATLAB Command Window, enter custcode to open the Simulink Coder Custom Code library. At the top level of the rtwdemo capi model, add a System Outputs block.
- **13** Double-click the System Outputs block to open the System Outputs Function Custom Code dialog box. In the System Outputs Function Exit **Code** field, type or copy and paste the following application code:

```
/* C API Custom Logging Function: Update Signal and State logging buffers.
* capi UpdateLogging: Function prototype in rtwdemo capi datalog.h
*/
{
 rtwCAPI_ModelMappingInfo *MMI = &(rtmGetDataMapInfo(rtwdemo_capi_M).mmi);
 capi UpdateLogging(MMI, rtmGetTPtr(rtwdemo capi M));
}
```

Click OK.

**14** On the **Code Generation** pane, verify that the **Build** button is visible. If necessary, clear the option **Generate code only** and click **Apply**.

Click **Build** to build the model and generate an executable file. For example, on a Windows system, the build generates the executable file rtwdemo capi.exe.

15 In the MATLAB Command Window, enter the command !rtwdemo\_capi to run the executable file. During execution, signals and states are logged using the C API and then written to the text file rtwdemo\_capi\_ModelLog.txt in your working folder.

```
>> !rtwdemo_capi
```

- \*\* starting the model \*\*
- \*\* Started state/signal logging via C API \*\*
- \*\* Logging 2 signal(s) and 2 state(s). In this demo, only scalar named
  signals/states are logged \*\*
- \*\* Finished state/signal logging. Created rtwdemo capi ModelLog.txt \*\*
- **16** Examine the text file in the MATLAB editor or any text editor. Here is an excerpt of the signal and state logging output.

```
****** Signal Log File ******
```

Number of Signals Logged: 2

Number of points (time steps) logged: 51

| Time | bot_sig1 (Referenced Model) | top_sig1 |
|------|-----------------------------|----------|
| 0    | 70                          | 4        |
| 0.2  | 70                          | 4        |
| 0.4  | 70                          | 4        |
| 0.6  | 70                          | 4        |
| 0.8  | 70                          | 4        |
| 1    | 70                          | 4        |
| 1.2  | 70                          | 4        |
| 1.4  | 70                          | 4        |
| 1.6  | 70                          | 4        |
| 1.8  | 70                          | 4        |

```
2
               70
****** State Log File ******
Number of States Logged: 2
Number of points (time steps) logged: 51
Time
               bot state (Referenced Model)
                                                          top state
0
                                                          0
               70
0.2
                                                          4
0.4
               35
0.6
               52.5
0.8
               43.75
1
               48.13
1.2
               45.94
1.4
               47.03
1.6
                46.48
1.8
               46.76
2
                46.62
```

Example: Using the C API to Access Model Parameters. Here is an example application that prints the parameter values of all tunable parameters in a model to the standard output. This code is intended as a starting point for accessing parameter addresses. You can extend the code to perform parameter tuning. The application:

- Uses the rtmGetDataMapInfo macro to access the mapping information in the mmi substructure of the real-time model structure
  - rtwCAPI ModelMappingInfo\* mmi = &(rtmGetDataMapInfo(rtM).mmi); where rtM is the pointer to the real-time model structure in model.c (or .cpp).
- Uses rtwCAPI GetNumModelParameters to get the number of model parameters in mapped C API:

```
uint T nModelParams = rtwCAPI GetNumModelParameters(mmi);
```

 Uses rtwCAPI GetModelParameters to access the array of all model parameter structures mapped in C API:

```
rtwCAPI_ModelParameters* capiModelParams = \
  rtwCAPI_GetModelParameters(mmi);
```

• Loops over the capiModelParams array to access individual parameter structures. A call to the function capi\_PrintModelParameter displays the value of the parameter.

The example application code is provided below:

```
/* Get CAPI Mapping structure from Real-Time Model structure */
rtwCAPI ModelMappingInfo* capiMap = \
&(rtmGetDataMapInfo(rtwdemo capi M).mmi);
/* Get number of Model Parameters from capiMap */
uint T nModelParams = rtwCAPI GetNumModelParameters(capiMap);
printf("Number of Model Parameters: %d\n", nModelParams);
/* If the model has Model Parameters, print them using the
application capi PrintModelParameter */
if (nModelParams == 0) {
   printf("No Tunable Model Parameters in the model \n");
}
else {
   unsigned int idx;
   for (idx=0; idx < nModelParams; idx++) {</pre>
      /* call print utility function */
      capi PrintModelParameter(capiMap, idx);
   }
}
}
```

The print utility function is located in <code>matlabroot/rtw/c/src/rtw\_capi\_examples.c</code> (where <code>matlabroot</code> represents the root of your MATLAB installation folder). This file contains utility functions for accessing the C API structures.

To become familiar with the example code, try building a model that displays all the tunable block parameters and MATLAB variables. You can use

rtwdemo capi.mdl, the C API demo model. The following steps apply to both grt.tlc and ert.tlc targets, unless otherwise indicated.

- 1 At the MATLAB command line, enter rtwdemo capi to open the demo model.
- **2** Open the Configuration Parameters dialog box and go to the Optimization > Signals and Parameters pane.
- **3** Verify that the **Inline parameters** option is selected.
- **4** If you are licensed for Embedded Coder software and you want to use the ert.tlc target instead of the default grt.tlc, go to the Code Generation pane and use the System target file field to select an ert.tlc target.
- **5** Use the **Custom Code** pane to embed your custom application code in the generated code. Select the **Custom Code** pane, and then click **Initialize** function. The Initialize function input field is displayed.
- **6** In the **Initialize function** input field, type or copy and paste the example application code shown above step 1. This embeds the application code in the MdlStart function. (If you are using ert.tlc, the code appears in the model initialize function.)
- 7 Click Include directories, and type matlabroot/rtw/c/src, where matlabroot represents the root of your MATLAB installation folder.
- 8 In the Include list of additional subpane, click Source files, and type rtw capi examples.c.

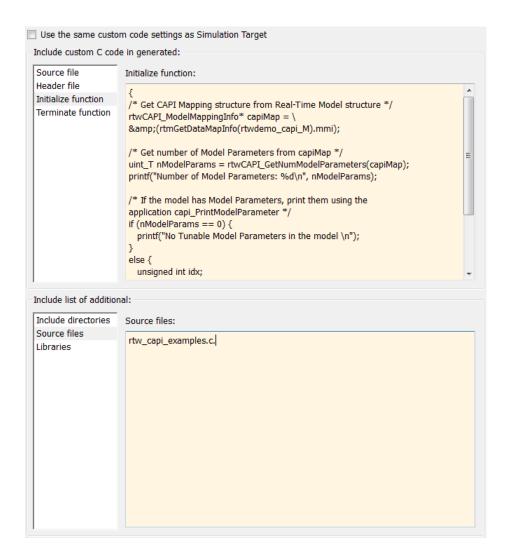

#### Click Apply.

- **9** If you are using the ert.tlc target, go to the **Code Generation > Interface** pane, select the following options, and then click **Apply**.
  - In the Interface list, C API

- MAT-file logging
- Support: complex numbers
- 10 Go to the Code Generation pane and clear the Generate code only check box if it is not already cleared.
- 11 Click Build. The Simulink Coder code generator generates the executable file rtwdemo capi.exe in your current working folder.
- 12 At the MATLAB command line, enter !rtwdemo\_capi to run the executable file. Running the program displays parameter information in the Command Window.

```
>> !rtwdemo_capi
** starting the model **
Number of Model Parameters: 5
Ki =
7
Kp =
 4
p1 =
0.8147
0.9058
0.127
p2 =
0.9649 0.9706 0.4854
0.1576 0.9572 0.8003
p3 =
ans(:,:,1) =
0.1419 0.9157 0.9595 0.03571
0.4218 0.7922 0.6557 0.8491
ans(:,:,2) =
0.934 0.7577 0.3922 0.1712
0.6787 0.7431 0.6555 0.706
>>
```

#### **C API Limitations**

The C API feature has the following limitations.

- The following code formats are not supported:
  - S-function
  - Accelerated simulation
- For ERT-based targets, the C API requires that support for floating-point code be enabled.
- Local block output signals are not supported.
- Local Stateflow parameters are not supported.
- The following custom storage class objects are not supported:
  - Objects without the package csc\_registration file
  - BitPackBoolean objects, grouped custom storage classes, and objects defined by using macros
- Customized data placement is disabled when you are using the C API. The interface looks for global data declaration in <code>model.h</code> and <code>model\_private.h</code>. Declarations placed in any other file by customized data placement result in code that does not compile.

**Note** Custom Storage Class objects take effect in code generation only if you use the ERT target and clear the **Ignore custom storage classes** check box in the Configuration Parameters dialog box.

### **ASAP2 Data Measurement and Calibration**

ASAP2 is a data definition standard proposed by the Association for Standardization of Automation and Measuring Systems (ASAM). ASAP2 is a non-object-oriented description of the data used for measurement, calibration, and diagnostic systems. For more information on ASAM and the ASAP2 standard, see the ASAM Web site at http://www.asam.net.

- "About ASAP2 Data Measurement and Calibration" on page 14-174
- "Targets Supporting ASAP2" on page 14-175
- "Defining ASAP2 Information" on page 14-175
- "Generating an ASAP2 File" on page 14-182
- "Structure of the ASAP2 File" on page 14-186
- "Generating ASAP2 and C API Files" on page 14-187

#### **About ASAP2 Data Measurement and Calibration**

The Simulink Coder product lets you export an ASAP2 file containing information about your model during the code generation process.

To make use of ASAP2 file generation, you should become familiar with the following topics:

- ASAM and the ASAP2 standard and terminology. See the ASAM Web site at http://www.asam.net.
- Simulink data objects. Data objects are used to supply information not contained in the model. For an overview, see "Working with Data" in the Simulink documentation.
- Storage and representation of signals and parameters in generated code. See Data, Function, and File Definition on page 1.
- Signal and parameter objects and their use in code generation. See Data, Function, and File Definition on page 1.

You can run an interactive demo of ASAP2 file generation. To open the demo at the MATLAB command prompt, enter the following command:

rtwdemo asap2

**Note** Simulink Coder support for ASAP2 file generation is version-neutral. By default, the software generates ASAP2 version 1.31 format, but the generated model information is generally compatible with all ASAP2 versions. ASAP2 file generation also is neutral with respect to the specific needs of ASAP2 measurement and calibration tools. The software provides customization APIs that you can use to customize ASAP2 file generation to generate any ASAP2 version and to meet the specific needs of your ASAP2 tools.

#### **Targets Supporting ASAP2**

ASAP2 file generation is available to all Simulink Coder target configurations. You can select these target configurations from the System Target File Browser. For example,

- The Generic Real-Time Target (grt.tlc) lets you generate an ASAP2 file as part of the code generation and build process.
- Any of the Embedded Coder (ert.tlc) target selections also lets you generate an ASAP2 file as part of the code generation and build process.
- The ASAM-ASAP2 Data Definition Target (asap2.tlc) lets you generate only an ASAP2 file, without building an executable.

Procedures for generating ASAP2 files by using these target configurations are given in "Generating an ASAP2 File" on page 14-182.

## **Defining ASAP2 Information**

- "Defining ASAP2 Information for Parameters and Signals" on page 14-176
- "Memory Address Attribute" on page 14-177
- "Automatic ECU Address Replacement for ASAP2 Files (Embedded Coder)" on page 14-178
- "Defining ASAP2 Information for Lookup Tables" on page 14-180

Defining ASAP2 Information for Parameters and Signals. The ASAP2 file generation process requires information about your model's parameters and signals. Some of this information is contained in the model itself. You must supply the rest by using Simulink data objects with the necessary properties.

You can use built-in Simulink data objects to provide the necessary information. For example, you can use Simulink. Signal objects to provide MEASUREMENT information and Simulink. Parameter objects to provide CHARACTERISTIC information. Also, you can use data objects from data classes that are derived from Simulink. Signal and Simulink. Parameter to provide the necessary information. For details, see "Working with Data" in the Simulink documentation.

The following table contains the minimum set of data attributes required for ASAP2 file generation. Some data attributes are defined in the model; others are supplied in the properties of objects. For attributes that are defined in Simulink. Signal or Simulink. Parameter objects, the table gives the associated property name.

| Data Attribute                     | Defined In  | Property Name                                                                           |
|------------------------------------|-------------|-----------------------------------------------------------------------------------------|
| Name (symbol)                      | Data object | Inherited from the handle of the data object to which parameter or signal name resolves |
| Description                        | Data object | Description                                                                             |
| Data type                          | Model       | Not applicable                                                                          |
| Scaling (if fixed-point data type) | Model       | Data type (for signals) Inherited from value (for parameters)                           |
| Minimum allowable value            | Data object | Min                                                                                     |
| Maximum allowable value            | Data object | Max                                                                                     |

| Data Attribute               | Defined In  | Property Name                                                                           |
|------------------------------|-------------|-----------------------------------------------------------------------------------------|
| Units                        | Data object | DocUnits                                                                                |
| Memory address<br>(optional) | Data object | MemoryAddress_ASAP2<br>(optional; see "Memory<br>Address Attribute" on<br>page 14-177.) |

**Memory Address Attribute.** If the memory address attribute is unknown before code generation, the code generator inserts an ECU Address placeholder string in the generated ASAP2 file. You can substitute an actual address for the placeholder by postprocessing the generated file. See the file <code>matlabroot/toolbox/rtw/targets/asap2/asap2/asap2post.m</code> for an example. <code>asap2post.m</code> parses through the linker map file that you provide and replaces the placeholder strings in the ASAP2 file with the actual memory addresses. Since linker map files vary from compiler to compiler, you might need to modify the regular expression code in <code>asap2post.m</code> to match the format of the linker map you use.

**Note** If Embedded Coder is licensed and installed on your system, and if you are generating ELF (Executable and Linkable Format) files for your embedded target, you can use the rtw.asap2SetAddress function to automate ECU address replacement. For more information, see "Automatic ECU Address Replacement for ASAP2 Files (Embedded Coder)" on page 14-178.

If the memory address attribute is known before code generation, it can be defined in the data object. By default, the MemoryAddress\_ASAP2 property does not exist in the Simulink.Signal or Simulink.Parameter data object classes. If you want to add the attribute, add a property called MemoryAddress\_ASAP2 to a custom class that is a subclass of the Simulink or ASAP2 class. For information on subclassing Simulink data classes, see "Subclassing Simulink Data Classes" in the Simulink documentation.

**Note** In previous releases, for ASAP2 file generation, it was necessary to define objects explicitly as ASAP2. Signal and ASAP2. Parameter. This is no longer a limitation. As explained above, you can use built-in Simulink objects for generating an ASAP2 file. If you have been using an earlier release, you can continue to use the ASAP2 objects. If one of these ASAP2 objects was created in the previous release, and you use it in this release, the MATLAB Command Window displays a warning the first time the objects are loaded.

The following table indicates the Simulink object properties that have replaced the ASAP2 object properties of the previous release:

#### Differences Between ASAP2 and Simulink Parameter and Signal **Object Properties**

| ASAP2 Object Properties (Previous) | Simulink Object Properties (Current) |
|------------------------------------|--------------------------------------|
| LONGIG_ASAP2                       | Description                          |
| PhysicalMin_ASAP2                  | Min                                  |
| PhysicalMax_ASAP2                  | Max                                  |
| Units_ASAP2                        | DocUnits                             |

#### Automatic ECU Address Replacement for ASAP2 Files (Embedded

**Coder).** If Embedded Coder is licensed and installed on your system, and if you are generating ELF (Executable and Linkable Format) files for your embedded target, you can use the rtw.asap2SetAddress function to automate the replacement of ECU Address placeholder memory address values with actual addresses in the generated ASAP2 file.

If the memory address attribute is unknown before code generation, the code generator inserts an ECU Address placeholder string in the generated ASAP2 file, as shown in the example below.

```
/begin CHARACTERISTIC
  /* Name
                      */ Ki
  /* Long Identifier */ ""
  /* Type
                      */ VALUE
```

```
/* ECU Address */ 0x0
/*ECU Address@Ki@ */
```

To substitute actual addresses for the ECU Address placeholders, postprocess the generated ASAP2 file using the rtw.asap2SetAddress function. The general syntax is as follows:

```
rtw.asap2SetAddress(ASAP2File, ELFFile)
```

where the arguments are strings specifying the name of the generated ASAP2 file and the name of the generated executable ELF file for the model. When called, rtw.asap2SetAddress extracts the actual ECU address from the specified ELF file and replaces the placeholder in the ASAP2 file with the actual address, for example:

**Defining ASAP2 Information for Lookup Tables.** Simulink Coder software generates ASAP2 descriptions for lookup table data and its breakpoints. The software represents 1-D table data as CURVE information, 2-D table data as MAP information, and breakpoints as AXIS\_DESCR and AXIS\_PTS information. You can model lookup tables using any of the following Simulink Lookup Table blocks:

- Direct Lookup Table (n-D) 1 and 2 dimensions
- Interpolation Using Prelookup 1 and 2 dimensions
- 1-D Lookup Table
- 2-D Lookup Table
- n-D Lookup Table 1 and 2 dimensions

The software supports the following types of lookup table breakpoints (axis points):

| Breakpoint Type                                                    | Generates                                                                                                    |
|--------------------------------------------------------------------|----------------------------------------------------------------------------------------------------|
| Tunable and shared<br>among multiple table<br>axes (common axis)   | COM_AXIS                                                                                                    |
| Fixed and nontunable (fixed axis)                                  | One of these variants of FIX_AXIS:  • FIX_AXIS_PAR if breakpoints are integers with equidistant spacing  • FIX_AXIS_PAR_DIGN: file of the content of the content of the co |
|                                                                    | <ul> <li>FIX_AXIS_PAR_DIST if breakpoints are integers with equidistant spacing and the equidistant spacing is a power of two</li> <li>FIX_AXIS_PAR_LIST if breakpoints are integers with non-equidistant spacing</li> </ul>                                                                                                    |
| Tunable but not shared<br>among multiple tables<br>(standard axis) | STD_AXIS                                                                                                    |

When you configure the blocks for ASAP2 code generation:

- For table data, use a Simulink.Parameter data object with a non-Auto storage class.
- For tunable breakpoint data that is shared among multiple table axes (COM\_AXIS), use a Simulink.Parameter data object with a non-Auto storage class.
- For fixed, nontunable breakpoint data (FIX\_AXIS), use workspace variables or arrays specified in the block parameters dialog box. The breakpoints should be stored as integers in the code, so the data type should be a built-in integer type (int8, int16, int32, uint8, uint16, or uint32), a fixed-point data type, or an equivalent alias type.
- For tunable breakpoint data that is not shared among multiple tables (STD\_AXIS):
  - 1 Create a Simulink.Bus object to define the struct packaging (names and order of the fields). The fields of the parameter structure must correspond to the lookup table data and each axis of the lookup table block. For example, in an n-D Lookup Table block with 2 dimensions, the structure must contain only three fields. This bus object describes the record layout for the lookup characteristic.
  - 2 Create a Simulink.Parameter object to represent a tunable parameter.
  - **3** Create table and axis values.
  - **4** Optionally, specify the **Units**, **Minimum**, and **Maximum** properties for the parameter object. The properties will be applied to table data only.

Here is an example of an n-D Lookup Table record generated into an ASAP2 file in Standard Axis format:

```
/begin CHARACTERISTIC
  /* Name */ STDAxisParam
  ...
  /* Record Layout */ Lookup1D_X_WORD_Y_FLOAT32_IEEE
  ...
begin AXIS_DESCR
  /* Description of X-Axis Points */
  /* Axis Type */ STD_AXIS
```

```
/end AXIS_DESCR
/end CHARACTERISTIC
```

/begin RECORD\_LAYOUT Lookup1D\_X\_WORD\_Y\_FLOAT32\_IEEE AXIS PTS X 1 WORD INDEX INCR DIRECT FNC\_VALUES 2 FLOAT32\_IEEE COLUMN DIR DIRECT RECORD LAYOUT /end

**Note** The demo model rtwdemo asap2 illustrates ASAP2 file generation for Lookup Table blocks, including both tunable (COM\_AXIS) and fixed (FIX AXIS) lookup table breakpoints.

#### Generating an ASAP2 File

- "About Generating ASAP2 Files" on page 14-182
- "Using Generic Real-Time Target or Embedded Coder Target" on page 14-182
- "Using the ASAM-ASAP2 Data Definition Target" on page 14-184
- "Generating ASAP2 Files for Referenced Models" on page 14-186

**About Generating ASAP2 Files.** You can generate an ASAP2 file from your model in one of the following ways:

- Use the Generic Real-Time Target or a Embedded Coder target to generate an ASAP2 file as part of the code generation and build process.
- Use the ASAM-ASAP2 Data Definition Target to generate only an ASAP2 file, without building an executable.

This section discusses how to generate an ASAP2 file by using the targets that have built-in ASAP2 support. For an example, see the ASAP2 demo, rtwdemo asap2.

Using Generic Real-Time Target or Embedded Coder Target.  ${
m The}$ procedure for generating a model's data definition in ASAP2 format using the Generic Real-Time Target or an Embedded Coder target is as follows:

- 1 Create the desired model. Use appropriate parameter names and signal labels to refer to corresponding CHARACTERISTIC records and MEASUREMENT records, respectively.
- 2 Define the desired parameters and signals in the model to be Simulink.Parameter and Simulink.Signal objects in the MATLAB workspace. A convenient way of creating multiple signal and parameter data objects is to use the Data Object Wizard. Alternatively, you can create data objects one at a time from the MATLAB command line. For details on how to use the Data Object Wizard, see "Data Object Wizard" in the Simulink documentation.
- **3** For each data object, configure the **Storage class** property to a setting other than Auto or SimulinkGlobal. This declares the data object as global in the generated code. For example, a storage class setting of ExportedGlobal configures the data object as unstructured global in the generated code.

**Note** If you set the storage class to Auto or SimulinkGlobal, or if you set the storage class to Custom and custom storage class settings cause the Simulink Coder code generator to generate a macro or non-addressable variable, the data object is not represented in the ASAP2 file.

- **4** Configure the remaining properties as desired for each data object.
- **5** On the **Optimization > Signals and Parameters** pane of the Configuration Parameters dialog box, select the **Inline parameters** check box.

You should *not* configure the parameters associated with your data objects as Simulink global (tunable) parameters in the Model Parameter Configuration dialog box. If a parameter that resolves to a Simulink data object is configured using the Model Parameter Configuration dialog box, the dialog box configuration is ignored. You can, however, use the Model Parameter Configuration dialog box to configure other parameters in your model.

- 6 On the Code Generation pane, click Browse to open the System Target File Browser. In the browser, select Generic Real-Time Target or any embedded real-time target and click **OK**.
- 7 In the **Interface** field on the **Interface** pane, select ASAP2.

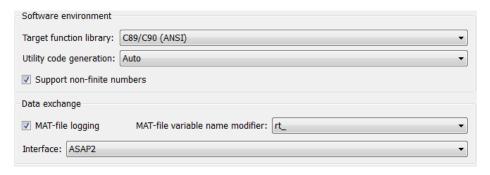

- 8 Select the Generate code only check box on the Code Generation pane.
- 9 Click Apply.
- 10 Click Generate code.

The Simulink Coder code generator writes the ASAP2 file to the build folder. By default, the file is named model.a21, where model is the name of the model. The ASAP2 filename is controlled by the ASAP2 setup file. For details see "Customizing an ASAP2 File" on page 23-2.

Using the ASAM-ASAP2 Data Definition Target. The procedure for generating a model's data definition in ASAP2 format using the ASAM-ASAP2 Data Definition Target is as follows:

- 1 Create the desired model. Use appropriate parameter names and signal labels to refer to corresponding CHARACTERISTIC records and MEASUREMENT records, respectively.
- **2** Define the desired parameters and signals in the model to be Simulink. Parameter and Simulink. Signal objects in the MATLAB workspace. A convenient way of creating multiple signal and parameter data objects is to use the Data Object Wizard. Alternatively, you can create data objects one at a time from the MATLAB command line. For details

on how to use the Data Object Wizard, see "Data Object Wizard" in the Simulink documentation.

**3** For each data object, configure the **Storage class** property to a setting other than Auto or SimulinkGlobal. This causes the data object to be declared as global in the generated code. For example, a storage class setting of ExportedGlobal configures the data object as unstructured global in the generated code.

**Note** If you set the storage class to Auto or SimulinkGlobal, or if you set the storage class to Custom and custom storage class settings cause the Simulink Coder code generator to generate a macro or non-addressable variable, the data object is not represented in the ASAP2 file.

- **4** Configure the remaining properties as desired for each data object.
- 5 On the **Optimization > Signals and Parameters** pane of the Configuration Parameters dialog box, select the **Inline parameters** check box.

You should *not* configure the parameters associated with your data objects as Simulink global (tunable) parameters in the Model Parameter Configuration dialog box. If a parameter that resolves to a Simulink data object is configured using the Model Parameter Configuration dialog box, the dialog box configuration is ignored. You can, however, use the Model Parameter Configuration dialog box to configure other parameters in your model.

- **6** On the **Code Generation** pane, click **Browse** to open the System Target File Browser. In the browser, select ASAM-ASAP2 Data Definition Target and click **OK**.
- 7 Select the Generate code only check box on the Code Generation pane.
- 8 Click Apply.
- 9 Click Generate code.

The Simulink Coder code generator writes the ASAP2 file to the build folder. By default, the file is named model.a21, where model is the name of the model. The ASAP2 filename is controlled by the ASAP2 setup file. For details see "Customizing an ASAP2 File" on page 23-2.

Generating ASAP2 Files for Referenced Models. The build process can generate an ASAP2 file for each referenced model in a model reference hierarchy. In the generated ASAP2 file, MEASUREMENT records represent signals and states inside the referenced model.

To generate ASAP2 files for referenced models, select ASAP2 file generation for the top model and for each referenced model in the reference hierarchy. For example, if you are using the Generic Real-Time Target or an Embedded Coder target, follow the procedure described in "Using Generic Real-Time Target or Embedded Coder Target" on page 14-182 for the top model and each referenced model.

#### Structure of the ASAP2 File

The following table outlines the basic structure of the ASAP2 file and describes the Target Language Compiler (TLC) functions and files used to create each part of the file:

- Static parts of the ASAP2 file are shown in **bold**.
- Function calls are indicated by %<FunctionName()>.

| File Section                      | Contents of asap2main.tlc                                                                                     | TLC File Containing Function Definition |
|-----------------------------------|----------------------------------------------------------------------------------------------------|-----------------------------------------|
| File header                       | % <asap2userfcnwritefilehead()></asap2userfcnwritefilehead()>                                                 | asap2userlib.tlc                        |
| /begin PROJECT ""                 | /begin PROJECT "% <asap2projectname>"</asap2projectname>                                                      | asap2setup.tlc                          |
| /begin HEADER "" HEADER contents  | /begin HEADER"% <asap2headername>" %<asap2userfcnwriteheader()></asap2userfcnwriteheader()></asap2headername> | asap2setup.tlc<br>asap2userlib.tlc      |
| /end HEADER                       | /end HEADER                                                                                                   |                                         |
| /begin MODULE "" MODULE contents: | /begin MODULE "% <asap2modulename>"}</asap2modulename>                                                        | asap2setup.tlc<br>asap2userlib.tlc      |

| File Section                                                         | Contents of asap2main.tlc                                                                                 | TLC File Containing Function Definition |
|----------------------------------------------------------------------|----------------------------------------------------------------------------------------------------|-----------------------------------------|
| - A2ML<br>- MOD_PAR<br>- MOD_COMMON                                  | % <asap2userfcnwritehardwareinterface()></asap2userfcnwritehardwareinterface()>                           |                                         |
| Model-dependent MODULE contents:                                     | % <slibasap2writedynamiccontents()> Calls user-defined functions:</slibasap2writedynamiccontents()>       | asap2lib.tlc                            |
| - RECORD_LAYOUT - CHARACTERISTIC - ParameterGroups - ModelParameters | <pre>WriteRecordLayout_TemplateName()WriteCharacteristic_TemplateName()WriteCharacteristic_Scalar()</pre> | user/templates/                         |
| - MEASUREMENT<br>- ExternalInputs<br>- BlockOutputs                  | WriteMeasurement()                                                                                        | asap2userlib.tlc                        |
| - COMPU_METHOD                                                       | WriteCompuMethod()                                                                                        | asap2userlib.tlc                        |
| /end MODULE                                                          | /end MODULE                                                                                               |                                         |
| File footer/tail                                                     | % <asap2userfcnwritefiletail()></asap2userfcnwritefiletail()>                                             | asap2userlib.tlc                        |

## **Generating ASAP2 and C API Files**

The ASAP2 and C API interfaces are not mutually exclusive. Although the **Interface** option on the **Code Generation > Interface** pane of the Configuration Parameters dialog box allows you to select either the ASAP2 or C API interface, you can instruct the Simulink Coder product to generate files for both interfaces by doing the following:

1 In the **Data exchange** section of the **Code Generation > Interface** pane of the Configuration Parameters dialog box, select **C API** for the **Interface** option.

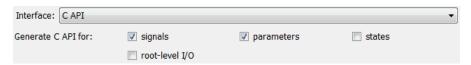

**2** In the **Build process** section of the **Code Generation** pane, add the following to the **TLC options** text box:

-aGenerateASAP2=1

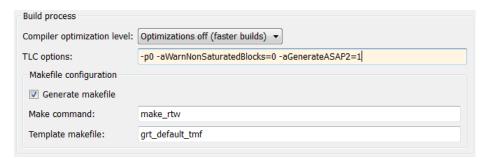

- 3 Click Generate or Build. The Simulink Coder code generator generates the following ASAP2 and C API files:
  - model.a21 ASAP2 description file
  - model capi.c C API source file
  - model capi.h C API header file

For more information about using the C API interface, see "Data Interchange Using the C API" on page 14-138.

# **Direct Memory Access to Generated Code**

The Simulink Coder product provides a TLC function library that lets you create a global data map record. The global data map record, when generated, is added to the CompiledModel structure in the model.rtw file. The global data map record is a database containing all information required for accessing memory in the generated code, including

- Signals (Block I/O)
- Parameters
- Data type work vectors (DWork)
- External inputs
- External outputs

Use of the global data map requires knowledge of the Target Language Compiler and of the structure of the model.rtw file. See the Target Language Compiler documentation for information on these topics.

The TLC functions that are required to generate and access the global data map record are contained in matlabroot/rtw/c/tlc/mw/globalmaplib.tlc. The comments in the source code fully document the global data map structures and the library functions.

The global data map structures and functions might be modified or enhanced in future releases.

# **Performance**

- Chapter 15, "Optimizations for Generated Code"
- Chapter 16, "Defensive Programming"
- Chapter 17, "Data Copy Reduction"
- Chapter 18, "Execution Speed"
- Chapter 19, "Memory Usage"

# Optimizations for Generated Code

- "Optimization Parameters" on page 15-2
- "Demos Illustrating Optimizations" on page 15-4
- $\bullet$  "Getting Advice About Optimizing Models for Code Generation" on page 15-5
- "Controlling Compiler Optimization Level and Specifying Custom Optimization Settings" on page 15-6
- "Other Optimization Tools and Techniques" on page 15-7
- "Controlling Memory Allocation for Time Counters" on page 15-9
- "Optimization Dependencies" on page 15-10

# **Optimization Parameters**

Many options on the **Optimization** and **Optimization > Signals and Parameters** panes of the Configuration Parameters dialog box affect generated code. The following figures shows the default optimization settings, except that Inline parameters and Inline invariant signals, which are cleared by default, are selected.

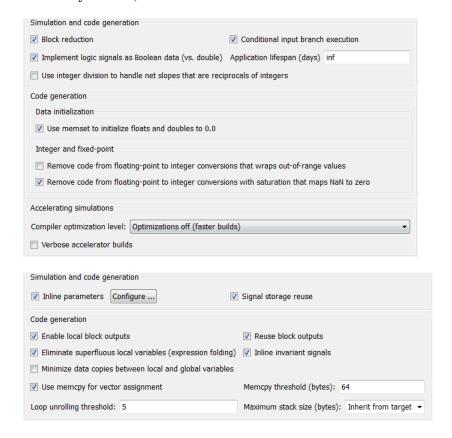

Some basic optimization suggestions are given below, cross-referenced to more extensive relevant discussions in the documentation.

 Selecting the Signal storage reuse check box directs the Simulink Coder code generator to store signals in reusable memory locations. It also enables the Enable local block outputs, Reuse block outputs, Eliminate superfluous local variables (expression folding), and Minimize data copies between local and global variables options (see below).

Disabling **Signal storage reuse** makes all block outputs global and unique, which in many cases significantly increases RAM and ROM usage. See "Reducing Memory Requirements for Signals" on page 19-4 for more details.

- Selecting the Inline parameters check box reduces global RAM usage, because parameters are not declared in the global parameters structure. You can override the inlining of individual parameters by using the Model Parameter Configuration dialog box. You tune parameters used in referenced models differently, by declaring them as Model block parameter arguments, rather than using the Model Parameter Configuration dialog box. See "Inlining Parameters" on page 18-2 and "Using Model Arguments" in the Simulink documentation for more details.
- Selecting the **Enable local block outputs** check box declares block signals locally in functions instead of being declared globally (when possible). You must select **Signal storage reuse** to enable **Enable local block outputs**. See "Declaring Signals as Local Function Data" on page 19-5.
- Selecting the **Reuse block outputs** check box reduces stack size where signals are buffered in local variables. You must select **Signal storage reuse** to enable **Reuse block outputs**. See "Reusing Memory Allocated for Signals" on page 19-6.
- Selecting the **Inline invariant signals** check box makes the Simulink Coder code generator not generate code for blocks with a constant (invariant) sample time. You must select **Inline parameters** to enable **Inline invariant signals**. See "Inlining Invariant Signals" on page 19-7.
- Selecting the **Eliminate superfluous local variables (expression folding)** check box minimizes the computation of intermediate results at block outputs and the storage of such results in temporary buffers or variables. See "Minimizing Computations and Storage for Intermediate Results" on page 17-10.
- Selecting the Minimize data copies between local and global variables check box reuses existing global variables to store temporary results. You must select Signal storage reuse to enable Minimize data

copies between local and global variables. See "Reusing Memory Allocated for Signals" on page 19-6.

- Set an appropriate **Loop unrolling threshold**. The loop unrolling threshold determines when a wide signal should be wrapped into a for loop and when it should be generated as a separate statement for each element of the signal. See "Configuring a Loop Unrolling Threshold" on page 19-8 for details on this feature.
- Specifying a Maximum stack size (bytes) provides control of the number of local and global variables, which determine the amount of stack space required for an application. See "Using Stack Space Allocation" on page 19-14

for more information.

• If your target environment supports the memcpy function, and if your model uses signal vector assignments to move large amounts of data, selecting the Use memory for vector assignment check box can improve the execution speed of vector assignments by replacing for loops with memcpy function calls in the generated code. Set an appropriate Memcpy threshold (bytes). See "Optimizing Code Generated for Vector Assignments" on page 19-10 for details.

# **Demos Illustrating Optimizations**

The rtwdemos demo suite includes a set of demonstration models that illustrate optimization settings and techniques. To access these demos, type

#### rtwdemos

or click the above command. The MATLAB Help browser opens the Simulink Coder demos page. Click **Optimizations** in the navigation pane. Use the listed demos to learn about the specific effects that optimization parameters and techniques have on models.

# Getting Advice About Optimizing Models for Code Generation

Using the Model Advisor, you can quickly analyze a model for code generation and identify aspects of your model that impede production deployment or limit code efficiency. You can select from a set of checks to run on a model's current configuration. The Model Advisor analyzes the model and generates check results providing suggestions for improvements in each area. Most Model Advisor diagnostics do not require the model to be in a compiled state; those that do are noted.

Before running the Model Advisor, select the target you plan to use for code generation. The Model Advisor works most effectively with ERT and ERT-based targets (targets based on the Embedded Coder software).

Use the following Model Advisor demos to investigate optimizing models for code generation using the Model Advisor:

- rtwdemo\_advisor1
- rtwdemo advisor2
- rtwdemo advisor3

**Note** Demo models rtwdemo\_advisor2 and rtwdemo\_advisor3 require Stateflow and Fixed-Point Toolbox software.

For more information on using the Model Advisor, see "Consulting the Model Advisor" in the Simulink documentation. For more information about the checks in the Model Advisor, see "Embedded Coder Checks" in the Simulink Coder documentation.

# **Controlling Compiler Optimization Level and Specifying Custom Optimization Settings**

To control compiler optimizations for your Simulink Coder makefile build at Simulink GUI level, use the Compiler optimization level parameter. The Compiler optimization level parameter provides

- Target-independent values Optimizations on (faster runs) and Optimizations off (faster builds), which allow you to easily toggle compiler optimizations on and off during code development
- The value Custom for entering custom compiler optimization flags at Simulink GUI level, rather than editing compiler flags into template makefiles (TMFs) or supplying compiler flags to Simulink Coder make commands

The default setting is Optimizations off (faster builds). Selecting the value Custom enables the Custom compiler optimization flags field, in which you can enter custom compiler optimization flags (for example, -02).

Note If you specify compiler options for your Simulink Coder makefile build using OPT OPTS, MEX OPTS (except MEX OPTS="-v"), or MEX OPT FILE, the value of Compiler optimization level is ignored and a warning is issued about the ignored parameter.

For more information about the Compiler optimization level parameter and its values, see "Compiler optimization level" and "Custom compiler optimization flags" in the Simulink Coder reference.

# Other Optimization Tools and Techniques

In addition to analyzing models with Model Advisor (see "Getting Advice About Optimizing Models for Code Generation" on page 15-5), you can use a variety of other tools and techniques that work with any code format. Here are some particularly useful ones:

• Run the slupdate command to automatically convert older models (saved by prior versions or by the current one) to use current features. For details about what slupdate does, type

help slupdate

- Before building, set optimization flags for the compiler (for example, -02 for gcc, -0t for the Microsoft Visual C++ compiler).
- Directly inline C/C++ S-functions into the generated code by writing a TLC file for the S-function. See "Generated S-Function Block" on page 11-35 and the Target Language Compiler documentation for more information on inlining S-functions.
- Use a Simulink data type other than double when possible. The available data types are Boolean, signed and unsigned 8-, 16-, and 32-bit integers, and 32- and 64-bit floats (a double is a 64-bit float). See "Working with Data" in the Simulink documentation for more information on data types. For a block-by-block summary, click showblockdatatypetable or type the command in the MATLAB Command Window.
- Remove repeated values in lookup table data.
- Use the Merge block to merge the output of signals wherever possible. This block is particularly helpful when you need to control the execution of function-call subsystems with a Stateflow chart. The following model shows an example of how to use the Merge block.

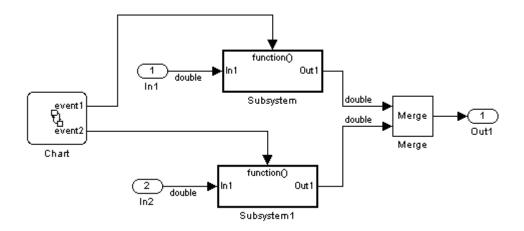

When more than one signal connected to a Merge block has a non-Auto storage class, all non-Auto signals connected to that block must be identically labeled and have the same storage class. When Merge blocks connect directly to one another, these rules apply to all signals connected to any of the Merge blocks in the group.

If you are licensed to use the Embedded Coder product, see also and in the Embedded Coder documentation.

# **Controlling Memory Allocation for Time Counters**

The **Application lifespan (days)** parameter lets you control the allocation of memory for absolute and elapsed time counters. Such counters exist in the code for blocks that use absolute or elapsed time. For a list of such blocks, see "Limitations on the Use of Absolute Time" on page 2-151.

The size of the time counters in generated code is 8, 16, 32, or 64 bits. The size is set automatically to the minimum that can accommodate the duration value specified by **Application lifespan (days)** given the step size specified in the Configuration Parameters **Solver** pane. To minimize the amount of RAM used by time counters, specify a lifespan no longer than necessary, and a step size no smaller than necessary.

An application runs to its specified lifespan. It may be able to run longer. For example, running a model with a step size of one millisecond (0.001 seconds) for one day requires a 32-bit timer, which could continue running without overflow for 49 days more.

To maximize application lifespan, specify **Application lifespan (days)** as inf. This value allocates 64 bits (two uint32 words) for each timer. Using 64 bits to store timing data would allow a model with a step size of 0.001 microsecond (10E-09 seconds) to run for more than 500 years, which would rarely be required. 64-bit counters do not violate the usual Simulink Coder length limitation of 32 bits because the value of a time counter never provides the value of a signal, state, or parameter.

For information about the allocation and operation of absolute and elapsed time counters, see "Using Timers" on page 2-141. For information about asynchronous timing, see "Using Timers in Asynchronous Tasks" on page 2-121. For information about the effect of the **Application lifespan (days)** parameter on simulation, see "Application lifespan (days)" in the Simulink documentation.

# **Optimization Dependencies**

Several parameters available on the Optimization panes have dependencies on settings of other options. The following table summarizes the dependencies.

| Option                                                     | Dependencies? | Dependency Details                                                                                 |
|------------------------------------------------------------|---------------|----------------------------------------------------------------------------------------------------|
| Block reduction                                            | No            |                                                                                                    |
| Conditional input branch execution                         | No            |                                                                                                    |
| Implement logic signals as<br>Boolean data (versus double) | Yes           | Disable for models created with a<br>Simulink version that supports only<br>signals of type double |
| Signal storage reuse                                       | No            |                                                                                                    |
| Inline parameters                                          | Yes           | Disable for referenced models in a model reference hierarchy                                       |
| Application lifespan (days)                                | No            |                                                                                                    |
| Parameter structure (ERT targets only)                     | Yes           | Enabled by <b>Inline parameters</b>                                                                |
| Enable local block outputs                                 | Yes           | Enabled by <b>Signal storage reuse</b>                                                             |
| Reuse block outputs                                        | Yes           | Enabled by <b>Signal storage reuse</b>                                                             |
| Inline invariant signals                                   | Yes           | Enabled by <b>Inline parameters</b>                                                                |
| Eliminate superfluous local variables (expression folding) | Yes           | Enabled by <b>Signal storage reuse</b>                                                             |
| Pack Boolean data into bitfields (ERT targets only)        | No            |                                                                                                    |
| Bitfield declarator type specifier (ERT targets only)      | Yes           | Enabled by <b>Pack Boolean data into</b> bitfields                                                 |
| Minimize data copies between local and global variables    | Yes           | Enabled by <b>Signal storage reuse</b>                                                             |
| Simplify array indexing (ERT targets only)                 | No            |                                                                                                    |
| Loop unrolling threshold                                   | No            |                                                                                                    |

| Option                                                                                                | Dependencies?                         | Dependency Details                                                                                                    |
|----------------------------------------------------------------------------------------------------|---------------------------------------|----------------------------------------------------------------------------------------------------|
| Maximum stack size (bytes)                                                                            | No                                    |                                                                                                    |
| Use memcpy for vector assignment                                                                      | No                                    |                                                                                                    |
| Memcpy threshold (bytes)                                                                              | Yes                                   | Enabled by <b>Use memcpy for vector</b> assignment                                                                                |
| Pass reusable subsystem output as (ERT targets only)                                                  | No                                    |                                                                                                    |
| Remove root level I/O zero initialization (ERT targets only)                                          | No                                    |                                                                                                    |
| Use memset to initialize floats and doubles to 0.0                                                    | No                                    |                                                                                                    |
| Remove internal data zero initialization (ERT targets only)                                           | No                                    |                                                                                                    |
| Optimize initialization code for model reference (ERT targets only)                                   | Yes                                   | Disable if model includes an enabled subsystem <i>and</i> the model is referred to from another model with a Model block          |
| Remove code from<br>floating-point to integer<br>conversions that wrap<br>out-of-range values         | No                                    |                                                                                                    |
| Remove code from<br>floating-point to integer<br>conversions with saturation<br>that maps NaN to zero | Yes (ERT targets)<br>No (GRT targets) | For ERT targets, enabled by Support floating-point numbers and Support non-finite numbers in the Code Generation > Interface pane |
| Remove code that protects<br>against division arithmetic<br>exceptions (ERT targets only)             | No                                    |                                                                                                    |

# Defensive Programming

- "Optimizing Code Resulting from Floating-Point to Integer Conversions" on page 16-2
- "Selectively Disabling Nonfinite Checks or Inlining for Generated Math Functions" on page 16-4

# **Optimizing Code Resulting from Floating-Point to Integer** Conversions

#### In this section...

"Removing Code That Wraps Out-of-Range Values" on page 16-2

"Removing Code That Maps NaN Values to Integer Zero" on page 16-3

## Removing Code That Wraps Out-of-Range Values

Selecting the Remove code from floating-point to integer conversions that wraps out-of-range values check box in the Integer and fixed-point section of the **Optimization** pane causes the Simulink Coder code generator to remove code that produces the same results as simulation when out-of-range conversions occur. This action reduces the size and increases the speed of generated code at the cost of potentially producing results that do not match simulation in the case of out-of-range values. For more information, see "Optimization Pane: General" in the Simulink Graphical User Interface.

The code generated for a conversion when you select the check box follows:

```
cg_{in_0_{20_{i1}} = (int32_T)((rtb_Switch[i1] + 9.0) / 0.09375);
```

The code generated for a conversion when you clear the check box follows:

```
_fixptlowering0 = (rtb_Switch[i1] + 9.0) / 0.09375;
  fixptlowering1 = fmod( fixptlowering0 >= 0.0 ? floor( fixptlowering0) :
     ceil( fixptlowering0), 4.294967296000000E+009);
    if( fixptlowering1 < -2.1474836480000000E+009) {
      _fixptlowering1 += 4.294967296000000E+009;
    } else if( fixptlowering1 >= 2.1474836480000000E+009) {
      fixptlowering1 -= 4.294967296000000E+009;
    cg_{in_0_20_0[i1]} = (int32_T)_fixptlowering1;
```

The code generator applies the fmod function to handle out-of-range conversion results.

# Removing Code That Maps NaN Values to Integer Zero

Selecting the Remove code from floating-point to integer conversions with saturation that maps NaN to zero check box in the Integer and fixed-point section of the Optimization pane causes the Simulink Coder code generator to remove code that produces the same results as simulation when mapping from NaN to integer zero occurs. This action reduces the size and increases the speed of generated code at the cost of producing results that do not match simulation in the case of NaN values. For more information, see "Optimization Pane: General" in the *Simulink Graphical User Interface*.

The code generated for a conversion when you select the check box follows:

```
if (tmp < 2.147483648E+09) {
   if (tmp >= -2.147483648E+09) {
     tmp_0 = (int32_T)tmp;
   } else {
     tmp_0 = MIN_int32_T;
   }
} else {
   tmp_0 = MAX_int32_T;
}
```

The code generated for a conversion when you clear the check box follows:

```
if (tmp < 2.147483648E+09) {
   if (tmp >= -2.147483648E+09) {
     tmp_0 = (int32_T)tmp;
   } else {
     tmp_0 = MIN_int32_T;
   }
} else if (tmp >= 2.147483648E+09) {
   tmp_0 = MAX_int32_T;
} else {
   tmp_0 = 0;
}
```

## Selectively Disabling Nonfinite Checks or Inlining for **Generated Math Functions**

When Simulink Coder software generates code for math functions,

- If the model option **Support non-finite numbers** is selected, nonfinite number checking is generated uniformly for math functions, without the ability to specify that nonfinite number checking should be generated for some functions, but not for others.
- By default, inlining is applied uniformly for math functions, without the ability to specify that inlining should be generated for some functions, while invocations should be generated for others.

You can use target function library (TFL) customization entries to:

- Selectively disable nonfinite checks for math functions. This can improve the execution speed of the generated code.
- Selectively disable inlining of math functions. This can increase code readability and decrease code size.

The functions for which these customizations are supported include the following:

- Floating-point only: atan2, ceil, copysign, fix, floor, hypot, log, log10, round, sincos, and sqrt
- Floating-point and integer: abs, max, min, mod, rem, saturate, and sign

The general workflow for disabling nonfinite number checking and/or inlining is as follows:

1 If you can disable nonfinite number checking for a particular math function, or if you want to disable inlining for a particular math function and instead generate a function invocation, you can copy the following MATLAB function code into a MATLAB file with an .m file name extension, for example, tfl table customization.m.

function hTable = tfl\_table\_customization

```
% Create an instance of the Target Function Library table for controlling
% function intrinsic inlining and nonfinite support
hTable = RTW.TflTable;
% Inline - true (if function needs to be inline)
           false (if function should not be inlined)
% SNF (support nonfinite) - ENABLE (if non-finite checking should be performed)
                            DISABLE (if non-finite checking should NOT be performed)
                            UNSPECIFIED (Default behavior)
%
% registerCustomizationEntry(hTable, ...
        Priority, numInputs, key, inType, outType, Inline, SNF);
registerCustomizationEntry(hTable, ...
        100, 2, 'atan2', 'double', 'double', false, 'UNSPECIFIED');
registerCustomizationEntry(hTable, ...
        100, 2, 'atan2', 'single', 'single', false, 'UNSPECIFIED');
registerCustomizationEntry(hTable, ...
        100, 1, 'sincos', 'double', 'double', false, 'UNSPECIFIED');
registerCustomizationEntry(hTable, ...
        100, 1, 'sincos', 'single', 'single', false, 'UNSPECIFIED');
registerCustomizationEntry(hTable, ...
        100, 1, 'abs', 'double', 'double', true, 'UNSPECIFIED');
registerCustomizationEntry(hTable, ...
        100, 1, 'abs', 'single', 'single', true, 'UNSPECIFIED');
registerCustomizationEntry(hTable, ...
        100, 1, 'abs', 'int32', 'int32', true, 'UNSPECIFIED');
registerCustomizationEntry(hTable, ...
        100, 1, 'abs', 'int16', 'int16', true, 'UNSPECIFIED');
registerCustomizationEntry(hTable, ...
        100, 1, 'abs', 'int8', 'int8', true, 'UNSPECIFIED');
registerCustomizationEntry(hTable, ...
        100, 1, 'abs', 'integer','integer',true, 'UNSPECIFIED');
registerCustomizationEntry(hTable, ...
        100, 1, 'abs', 'uint32', 'uint32', true, 'UNSPECIFIED');
registerCustomizationEntry(hTable, ...
```

```
100, 1, 'abs', 'uint16', 'uint16', true, 'UNSPECIFIED');
registerCustomizationEntry(hTable, ...
       100, 1, 'abs', 'uint8', 'uint8', true, 'UNSPECIFIED');
registerCustomizationEntry(hTable, ...
       100, 2, 'hypot', 'double', 'double', false, 'UNSPECIFIED');
registerCustomizationEntry(hTable, ...
       100, 2, 'hypot', 'single', 'single', false, 'UNSPECIFIED');
registerCustomizationEntry(hTable, ...
       100, 1, 'log', 'double', 'double', false, 'UNSPECIFIED');
registerCustomizationEntry(hTable, ...
       100, 1, 'log', 'single', 'double', false, 'UNSPECIFIED');
registerCustomizationEntry(hTable, ...
       100, 1, 'log10', 'double', 'double', false, 'UNSPECIFIED');
registerCustomizationEntry(hTable, ...
       100, 1, 'log10', 'single', 'double', false, 'UNSPECIFIED');
registerCustomizationEntry(hTable, ...
       100, 2, 'min', 'double', 'double', true, 'UNSPECIFIED');
registerCustomizationEntry(hTable, ...
       100, 2, 'min', 'single', 'single', true, 'UNSPECIFIED');
registerCustomizationEntry(hTable, ...
       100, 2, 'min', 'int32', 'int32', true, 'UNSPECIFIED');
registerCustomizationEntry(hTable, ...
       100, 2, 'min', 'int16', 'int16', true, 'UNSPECIFIED');
registerCustomizationEntry(hTable, ...
       100, 2, 'min', 'int8', 'int8', true, 'UNSPECIFIED');
registerCustomizationEntry(hTable, ...
       100, 2, 'min', 'uint32', 'uint32', true, 'UNSPECIFIED');
registerCustomizationEntry(hTable, ...
       100, 2, 'min', 'uint16', 'uint16', true, 'UNSPECIFIED');
registerCustomizationEntry(hTable, ...
       100, 2, 'min', 'uint8', 'uint8', true, 'UNSPECIFIED');
registerCustomizationEntry(hTable, ...
       100, 2, 'min', 'integer','integer',true, 'UNSPECIFIED');
registerCustomizationEntry(hTable, ...
       100, 2, 'max', 'double', 'double', true, 'UNSPECIFIED');
```

```
registerCustomizationEntry(hTable, ...
       100, 2, 'max', 'single', 'single', true, 'UNSPECIFIED');
registerCustomizationEntry(hTable, ...
       100, 2, 'max', 'int32', 'int32', true, 'UNSPECIFIED');
registerCustomizationEntry(hTable, ...
       100, 2, 'max', 'int16', 'int16', true, 'UNSPECIFIED');
registerCustomizationEntry(hTable, ...
       100, 2, 'max', 'int8', 'int8', true, 'UNSPECIFIED');
registerCustomizationEntry(hTable, ...
       100, 2, 'max', 'uint32', 'uint32', true, 'UNSPECIFIED');
registerCustomizationEntry(hTable, ...
       100, 2, 'max', 'uint16', 'uint16', true, 'UNSPECIFIED');
registerCustomizationEntry(hTable, ...
       100, 2, 'max', 'uint8', 'uint8', true, 'UNSPECIFIED');
registerCustomizationEntry(hTable, ...
       100, 2, 'max', 'integer', 'integer', true, 'UNSPECIFIED');
registerCustomizationEntry(hTable, ...
       100, 2, 'mod', 'double', 'double', false, 'UNSPECIFIED');
registerCustomizationEntry(hTable, ...
       100, 2, 'mod', 'single', 'single', false, 'UNSPECIFIED');
registerCustomizationEntry(hTable, ...
       100, 2, 'mod', 'int32', 'int32', false, 'UNSPECIFIED');
registerCustomizationEntry(hTable, ...
       100, 2, 'mod', 'int16', 'int16', false, 'UNSPECIFIED');
registerCustomizationEntry(hTable, ...
       100, 2, 'mod', 'int8', 'int8', false, 'UNSPECIFIED');
registerCustomizationEntry(hTable, ...
       100, 2, 'mod', 'uint32', 'uint32', false, 'UNSPECIFIED');
registerCustomizationEntry(hTable, ...
       100, 2, 'mod', 'uint16', 'uint16', false, 'UNSPECIFIED');
registerCustomizationEntry(hTable, ...
       100, 2, 'mod', 'uint8', 'uint8', false, 'UNSPECIFIED');
registerCustomizationEntry(hTable, ...
       100, 2, 'rem', 'double', 'double', false, 'UNSPECIFIED');
registerCustomizationEntry(hTable, ...
       100, 2, 'rem', 'single', 'single', false, 'UNSPECIFIED');
registerCustomizationEntry(hTable, ...
       100, 2, 'rem', 'int32', 'int32', false, 'UNSPECIFIED');
```

```
registerCustomizationEntry(hTable, ...
       100, 2, 'rem', 'int16', 'int16', false, 'UNSPECIFIED');
registerCustomizationEntry(hTable, ...
       100, 2, 'rem', 'int8', 'int8', false, 'UNSPECIFIED');
registerCustomizationEntry(hTable, ...
       100, 2, 'rem', 'uint32', 'uint32', false, 'UNSPECIFIED');
registerCustomizationEntry(hTable, ...
       100, 2, 'rem', 'uint16', 'uint16', false, 'UNSPECIFIED');
registerCustomizationEntry(hTable, ...
       100, 2, 'rem', 'uint8', 'uint8', false, 'UNSPECIFIED');
registerCustomizationEntry(hTable, ...
       100, 1, 'round', 'double', 'double', false, 'UNSPECIFIED');
registerCustomizationEntry(hTable, ...
       100, 1, 'round', 'single', 'single', false, 'UNSPECIFIED');
registerCustomizationEntry(hTable, ...
       100, 3, 'saturate', 'double', 'double', true, 'UNSPECIFIED');
registerCustomizationEntry(hTable, ...
       100, 3, 'saturate', 'single', 'single', true, 'UNSPECIFIED');
registerCustomizationEntry(hTable, ...
       100, 3, 'saturate', 'int32', 'int32', true, 'UNSPECIFIED');
registerCustomizationEntry(hTable, ...
       100, 3, 'saturate', 'int16', 'int16', true, 'UNSPECIFIED');
registerCustomizationEntry(hTable, ...
       100, 3, 'saturate', 'int8', 'int8', true, 'UNSPECIFIED');
registerCustomizationEntry(hTable, ...
       100, 3, 'saturate', 'uint32', 'uint32', true, 'UNSPECIFIED');
registerCustomizationEntry(hTable, ...
       100, 3, 'saturate', 'uint16', 'uint16', true, 'UNSPECIFIED');
registerCustomizationEntry(hTable, ...
       100, 3, 'saturate', 'uint8', 'uint8', true, 'UNSPECIFIED');
registerCustomizationEntry(hTable, ...
       100, 3, 'saturate', 'integer', 'integer', true, 'UNSPECIFIED');
registerCustomizationEntry(hTable, ...
       100, 1, 'sign', 'double', 'double', true, 'UNSPECIFIED');
registerCustomizationEntry(hTable, ...
       100, 1, 'sign', 'single', 'single', true, 'UNSPECIFIED');
registerCustomizationEntry(hTable, ...
```

```
100, 1, 'sign', 'int32', 'integer', true, 'UNSPECIFIED');
registerCustomizationEntry(hTable, ...
        100, 1, 'sign', 'int16', 'integer', true, 'UNSPECIFIED');
registerCustomizationEntry(hTable, ...
        100, 1, 'sign', 'int8', 'integer', true, 'UNSPECIFIED');
registerCustomizationEntry(hTable, ...
        100, 1, 'sign', 'uint32', 'uint32', true, 'UNSPECIFIED');
registerCustomizationEntry(hTable, ...
        100, 1, 'sign', 'uint16', 'uint16', true, 'UNSPECIFIED');
registerCustomizationEntry(hTable, ...
        100, 1, 'sign', 'uint8', 'uint8', true, 'UNSPECIFIED');
registerCustomizationEntry(hTable, ...
        100, 1, 'sign', 'integer', 'integer', true, 'UNSPECIFIED');
registerCustomizationEntry(hTable, ...
        100, 1, 'sqrt', 'double', 'double', true, 'UNSPECIFIED');
registerCustomizationEntry(hTable, ...
        100, 1, 'sqrt', 'single', 'single', true, 'UNSPECIFIED');
registerCustomizationEntry(hTable, ...
        100, 1, 'ceil', 'double', 'double', true, 'UNSPECIFIED');
registerCustomizationEntry(hTable, ...
        100, 1, 'ceil', 'single', 'single', true, 'UNSPECIFIED');
registerCustomizationEntry(hTable, ...
        100, 1, 'floor', 'double', 'double', true, 'UNSPECIFIED');
registerCustomizationEntry(hTable, ...
        100, 1, 'floor', 'single', 'single', true, 'UNSPECIFIED');
registerCustomizationEntry(hTable, ...
        100, 1, 'fix', 'double', 'double', false, 'UNSPECIFIED');
registerCustomizationEntry(hTable, ...
        100, 1, 'fix', 'single', 'single', false, 'UNSPECIFIED');
registerCustomizationEntry(hTable, ...
        100, 1, 'copysign', 'double', 'double', true, 'UNSPECIFIED');
registerCustomizationEntry(hTable, ...
        100, 1, 'copysign', 'single', 'single', true, 'UNSPECIFIED');
```

- **2** To reduce the size of the file, you can delete the registerCustomizationEntry lines for functions for which the default nonfinite number checking and inlining behavior is acceptable.
- **3** For each remaining entry,
  - Set the Inline argument to true if the function should be inlined or false if it should not be inlined.
  - Set the SNF argument to ENABLE if nonfinite checking should be generated, DISABLE if nonfinite checking should not be generated, or UNSPECIFIED to accept the default behavior based on the model option settings.

Save the file.

- **4** Optionally, perform a quick check of the syntactic validity of the customization table entries by invoking the table definition file at the MATLAB command line (>> tbl = tfl table customization). Correct any syntax errors that are flagged.
- **5** Optionally, view the customization table entries in the TFL Viewer (>> RTW.viewTfl(tfl table customization)). For more information about viewing TFL tables, see "Selecting and Viewing Target Function Libraries" on page 7-61.
- **6** To register these changes and make them appear in the **Target function** library drop-down list located on the Interface pane of the Configuration Parameters dialog box, first copy the following MATLAB function code into an instance of the file sl customization.m.

**Note** For the RTW.TflRegistry instantiation shown below, specify the argument 'RTW' if a GRT target is selected for your model, otherwise omit the argument.

```
function sl customization(cm)
% sl customization function to register a target function library (TFL)
 % Register the TFL defined in local function locTflRegFcn
 cm.registerTargetInfo(@locTflRegFcn);
```

```
end % End of SL_CUSTOMIZATION

% Local function to define a TFL containing tfl_table_customization
function thisTfl = locTflRegFcn

% Instantiate a TFL registry entry - specify 'RTW' for GRT
    thisTfl = RTW.TflRegistry('RTW');

% Define the TFL properties
    thisTfl.Name = 'TFL Customization Example';
    thisTfl.Description = 'Demonstration of TFL Customization';
    thisTfl.TableList = {'tfl_table_customization'};
    thisTfl.BaseTfl = 'C89/C90 (ANSI)';
    thisTfl.TargetHWDeviceType = {'*'};

end % End of LOCTFLREGFCN
```

You can edit the Name field to determine what TFL name will appear in the **Target function library** drop-down list. Also, the file name in the **TableList** field must match the name of the file you created in step 1.

To register your changes, with both of the MATLAB files you created present in the MATLAB path, enter the following command in the MATLAB Command Window:

```
sl_refresh_customizations
```

- **7** Create or open a model that will generate function code corresponding to one of the math functions for which you specified a change in nonfinite number checking or inlining behavior.
- **8** Open the Configuration Parameters dialog box, go to the **Interface** pane, and use the **Target function library** drop-down list to select the TFL entry you registered in step 6, for example, TFL Customization Example.
- **9** Generate code for the model and examine the generated code to verify that the math functions are generated as expected.

# Data Copy Reduction

- "Optimizing Generated Code" on page 17-2
- "Generating Code Without Buffer Optimization" on page 17-4
- "Generating Code With Buffer Optimization" on page 17-8
- $\bullet\,$  "Minimizing Computations and Storage for Intermediate Results" on page  $17\text{-}10\,$
- "Implementing Logic Signals as Boolean Data" on page 19-3
- "Declaring Signals as Local Function Data" on page 19-5
- "Reusing Memory Allocated for Signals" on page 19-6
- "Inlining Invariant Signals" on page 19-7

# **Optimizing Generated Code**

#### In this section...

"About Optimizing Generated Code" on page 17-2

"Setting Up the Model" on page 17-2

## **About Optimizing Generated Code**

This section shows how to configure optimizations and generate code for a model. It shows the generated code before and after the optimizations are applied.

**Note** You can view the code generated from this example using the MATLAB editor. You can also view the code in the MATLAB Help browser if you enable the **Create HTML report** option before generating code. See "HTML Code Generation Reports" on page 9-2, for an to using code generations reports.

The example model used, example.mdl, is shown below.

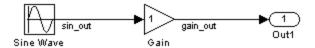

### **Setting Up the Model**

First, create the model from Simulink library blocks, and set up basic Simulink and Simulink Coder parameters as follows:

1 Create a folder, example\_codegen, and make it your working folder:

```
!mkdir example_codegen
cd example codegen
```

**2** Create a new model and save it as example.mdl.

- **3** Add Sine Wave, Gain, and Out1 blocks to your model and connect them as shown in the preceding diagram. Label the signals as shown.
- **4** Open Model Explorer by selecting **Model Explorer** from the model's **View** menu.
- **5** In the **Model Hierarchy** pane, click the symbol preceding the model name to reveal its components.
- **6** Click **Configuration (Active)** in the left pane.
- **7** Select **Solver** in the center pane. The **Solver** pane appears at the right.
- **8** In the **Solver Options** pane:
  - a Select Fixed-step in the Type field.
  - **b** Select discrete (no continuous states) in the Solver field.
  - **c** Specify 0.1 in the **Fixed-step size** field. (Otherwise, the Simulink Coder code generator posts a warning and supplies a default value when you generate code.)
- 9 Click Apply.
- 10 Click Data Import/Export in the center pane and make sure all check boxes in the right pane are cleared. Click Apply if you made any changes.
- 11 Select Code Generation in the center pane. Under Target Selection in the right pane, select the default generic real-time (GRT) target grt.tlc.
- 12 Select Generate code only at the bottom of the right pane. This option causes the Simulink Coder software to generate code and a make file, then stop at that point, rather than proceeding to invoke make to compile and link the code. Note that the label on the Build button changes to Generate code.
- 13 Click Apply.
- **14** Save the model.

# **Generating Code Without Buffer Optimization**

With buffer optimizations Simulink Coder software generates code that reduces memory consumption and execution time. In this example, you disable the buffer optimizations to see what the nonoptimized generated code looks like:

1 Select **Optimization** in the center pane and click the **Signals and** Parameters tab in the right pane. The Signals and Parameters pane appears at the right. Clear the **Signal storage reuse** option, as shown below. Change any other attributes as needed to match the figure.

**Note** Clearing the **Signal storage reuse** option disables the following options:

- Enable local block outputs
- Reuse block outputs
- Eliminate superfluous local variables (expression folding)
- Minimize data copies between local and global variables

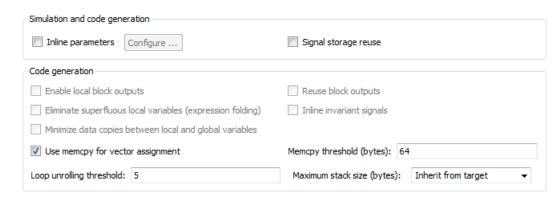

- 2 Click Apply.
- **3** Select Code Generation in the center pane and click the Report tab on the right pane. The **Report** pane appears at the right.

- 4 Select the Create code generation report and Launch report automatically check boxes. Selecting these check boxes makes the code generation report display after the build process completes.
- 5 Click Apply.
- **6** Select the **General** tab in the right pane and select **Generate code only**.
- **7** Because you selected the **Generate code only** option, the Simulink Coder build process does not invoke your make utility. The code generation process ends with this message:

### Successful completion of build procedure for model: example

- 8 The generated code is in the build folder, example\_grt\_rtw. The file example\_grt\_rtw/example.c contains the output computation for the model. You can view this file in the code generation report by clicking the example.c link in the left pane.
- **9** In example.c, find the function example output near the top of the file.

The generated C code consists of procedures that implement the algorithms defined by your Simulink block diagram. The execution engine calls the procedures in proper succession as time moves forward. The modules that implement the execution engine and other capabilities are referred to collectively as the run-time interface modules. See the Simulink Coder User's Guide for a complete discussion of how the Simulink Coder software interfaces and executes application, system-dependent, and system-independent modules, in each of the two styles of generated code.

In code generated for example, the generated example\_output function implements the actual algorithm for multiplying a sine wave by a gain. The example\_output function computes the model's block outputs. The run-time interface must call example\_output at every time step. With buffer optimizations turned off, example\_output assigns unique buffers to each block output. These buffers (rtB.sin\_out, rtB.gain\_out) are members of a global block I/O data structure, called in this code example\_B and declared as follows:

```
/* Block signals (auto storage) */
BlockIO example example B;
```

The data type BlockIO\_example is defined in example.h as follows:

```
/* Block signals (auto storage) */
extern BlockIO example example B;
```

The output code accesses fields of this global structure, as shown below:

```
/* Model output function */
static void example output(int T tid)
  /* Sin: '<Root>/Sine Wave' */
  example_B.sin_out = sin(example_P.SineWave_Freq * example_M->Timing.t[0] +
    example P.SineWave Phase) * example P.SineWave Amp + example P.SineWave Bias;
  /* Gain: '<Root>/Gain' */
  example B.gain out = example P.Gain Gain * example B.sin out;
  /* Outport: '<Root>/Out1' */
  example_Y.Out1 = example_B.gain_out;
/* tid is required for a uniform function interface.
 * Argument tid is not used in the function. */
UNUSED_PARAMETER(tid);
}
```

10 In GRT targets such as this, the function example output is called by a wrapper function, MdlOutputs. In example.c, find the function MdlOutputs near the end. It looks like this:

```
void MdlOutputs(int T tid)
  example output(tid);
```

**Note** In previous releases, Md10utputs was the actual output function for code generated by all GRT-configured models. It is now implemented as a wrapper function to provide greater compatibility among different target configurations.

## **Generating Code With Buffer Optimization**

With buffer optimizations, Simulink Coder software generates code that reduces memory consumption and execution time. In this example, you turn buffer optimizations on and observe how they improve the code. Enable signal buffer optimizations and regenerate the code as follows:

- 1 Change your current working folder to example\_codegen if you have not already done so.
- 2 In Model Explorer, select **Optimization** in the center pane and click the **Signals and Parameters** tab on the right pane. The **Signals and Parameters** pane appears at the right. Select the **Signal storage reuse** option.
- **3** Note that the following parameters become enabled in the **Code generation** section:
  - Enable local block outputs
  - Reuse block outputs
  - Eliminate superfluous local variables (expression folding)
  - Minimize data copies between local and global variables

Make sure that Enable local block outputs, Reuse block outputs, and Minimize data copies between local and global variables are selected, and that Eliminate superfluous local variables (expression folding) is cleared, as shown below.

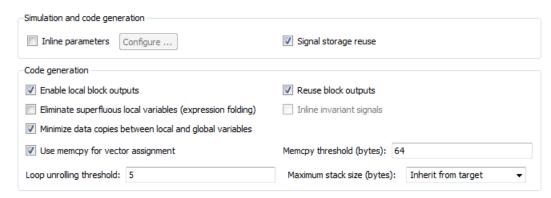

You will observe the effects of expression folding later in this example. Not performing expression folding allows you to see the effects of the buffer optimizations.

- **4** Click **Apply** to apply the new settings.
- 5 Select Code Generation in the center pane, and click Generate code on the right.

As before, the Simulink Coder software generates code in the example grt rtw folder. The previously generated code is overwritten.

**6** View example.c and examine the example output function.

With buffer optimizations enabled, the code in example\_output reuses the example Y.Out1 global buffer.

This code is more efficient in terms of memory usage and execution speed. By eliminating a global variable and a data copy instruction, the data section is smaller and the code is smaller and faster. The efficiency improvement gained by selecting **Enable local block outputs**, **Reuse block outputs**, and **Minimize data copies between local and global variables** is more significant in a large model with many signals.

## Minimizing Computations and Storage for Intermediate **Results**

#### In this section...

"About Expression Folding" on page 17-10

"Expression Folding Example" on page 17-11

"Using and Configuring Expression Folding" on page 17-14

## **About Expression Folding**

Expression folding is a code optimization technique that minimizes the computation of intermediate results at block outputs and the storage of such results in temporary buffers or variables. Eliminate superfluous local variables (expression folding) is used to enable expression folding. When expression folding is on, the Simulink Coder code generator collapses, or "folds," block computations into a single expression, instead of generating separate code statements and storage declarations for each block in the model.

Expression folding can dramatically improve the efficiency of generated code, frequently achieving results that compare favorably to hand-optimized code. In many cases, entire groups of model computations fold into a single highly optimized line of code.

By default, expression folding is on. The Simulink Coder code generation options are configured to use expression folding wherever possible. Most Simulink blocks support expression folding.

You can also take advantage of expression folding in your own inlined S-function blocks. See "Writing S-Functions That Support Expression Folding" on page 22-98 for information on how to do this.

In the code generation examples that follow, the Signal storage reuse optimizations (Enable local block outputs, Reuse block outputs, Eliminate superfluous local variables (expression folding) and Minimize data copies between local and global variables) are all turned on.

### **Expression Folding Example**

As a simple example of how expression folding affects the code generated from a model, consider the following model.

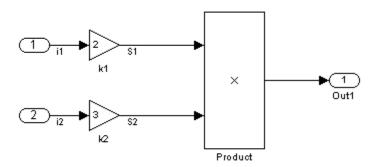

With expression folding on, this model generates a single-line output computation, as shown in this *model* output function.

```
static void exprfld_output(int_T tid)
{

   /* Outport: '<Root>/Out1' incorporates:
    * Gain: '<Root>/k1'
    * Gain: '<Root>/k2'
    * Inport: '<Root>/In1
    * Inport: '<Root>/In2
    * Product: '<Root>/Product'
    */
    exprfld_Y.Out1 = exprfld_U.i1 * exprfld_P.k1_Gain *
        (exprfld_U.i2 * exprfld_P.k2_Gain);
}
```

The generated comments indicate the block computations that were combined into a single expression. The comments also document the block parameters that appear in the expression.

With expression folding off, the same model computes temporary results for both Gain blocks before the final output, as shown in this output function:

```
static void exprfld_output(int_T tid)
{
  real_T rtb_S2;
  /* Gain: '<Root>/k1' incorporates:
   * Inport: '<Root>/In1'
   * /
  exprfld_Y.Out1 = exprfld_U.i1 * exprfld_P.k1_Gain
  /* Gain: '<Root>/k2' incorporates:
   * Inport: '<Root>/In2'
   * /
  rtb_S2 = exprfld_U.i2 * exprfld_P.k2_Gain;
  /* Product: '<Root>/Product' */
  exprfld_Y.Out1 = exprfld_Y.Out1 * rtb_S2;
}
```

Turn on expression folding, a code optimization technique that minimizes the computation of intermediate results and the use of temporary buffers or variables.

Enable expression folding and regenerate the code as follows:

- 1 Change your current working folder to example codegen if you have not already done so.
- **2** In Model Explorer, select **Optimization** in the center pane and click the Signals and Parameters tab on the right pane. The Signals and **Parameters** pane appears at the right.

3 Select the Eliminate superfluous local variables (expression folding) option.

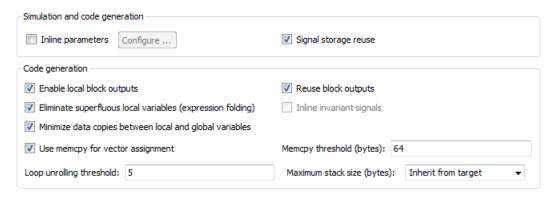

- 4 Click Apply.
- **5** Select **Code Generation** in the center pane, and click **Generate code** on the right.

The Simulink Coder software generates code as before.

6 View example.c and examine the function example output.

In the previous examples, the Gain block computation was computed in a separate code statement and the result was stored in a temporary location before the final output computation.

With Eliminate superfluous local variables (expression folding) selected, there is a subtle but significant difference in the generated code: the gain computation is incorporated (or folded) directly into the Outport computation, eliminating the temporary location and separate code statement. This computation is on the last line of the example output function.

```
/* Model output function */
static void example_output(int_T tid)
{
   /* Outport: '<Root>/Out1' incorporates:
   * Gain: '<Root>/Gain'
   * Sin: '<Root>/Sine Wave'
```

```
*/
  example Y.Out1 = (sin(example P.SineWave Freq * example M->Timing.t[0] +
                        example P.SineWave Phase) * example P.SineWave Amp +
                    example_P.SineWave_Bias) * example_P.Gain_Gain;
  /* tid is required for a uniform function interface.
  * Argument tid is not used in the function. */
  UNUSED PARAMETER(tid);
}
```

In many cases, expression folding can incorporate entire model computations into a single, highly optimized line of code. Expression folding is turned on by default. Using this option will improve the efficiency of generated code.

For an example of expression folding in the context of a more complex model, click rtwdemo slexprfold, or type the following command at the MATLAB prompt.

rtwdemo slexprfold

### **Using and Configuring Expression Folding**

The options described in this section let you control the operation of expression folding.

#### **Enabling Expression Folding**

Expression folding operates only on expressions involving local variables. Expression folding is therefore available only when the **Signal storage reuse** code generation option is on.

For a new model, default code generation options are set to use expression folding. If you are configuring an existing model, enable expression folding as follows:

- 1 Open the Configuration Parameters dialog box and select the Optimization > Signals and Parameters pane.
- **2** Select the **Signal storage reuse** check box.
- **3** Select the **Enable local block outputs** check box.

- 4 Select the Reuse block outputs check box.
- 5 Select the Minimize data copies between local and global variables check box.
- 6 Enable expression folding by selecting Eliminate superfluous local variables (expression folding).

The **Optimization > Signals and Parameters** pane appears in the next figure. All expression folding related options are selected, as shown.

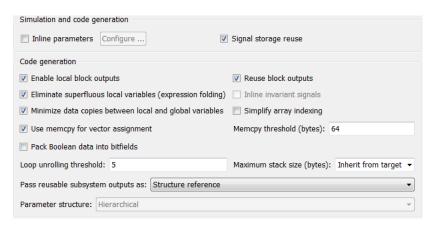

7 Click Apply.

# Implementing Logic Signals as Boolean Data

When you select the Implement logic signals as Boolean data (vs. double) check box, blocks that generate logic signals output Boolean signals. When you clear this check box, blocks that generate logic signals output double signals.

The check box is selected by default because it reduces memory requirements (a Boolean signal typically requires one byte in memory while a double signal requires eight bytes in memory). Clear this check box for compatibility with models created using earlier versions of Simulink that support only double signals. For details about this check box, see "Implement logic signals as Boolean data (vs. double)".

# **Declaring Signals as Local Function Data**

To declare block signals locally in functions instead of being declared globally (when possible), select the **Enable local block outputs** configuration parameter. This parameter is available only when you select **Signal storage reuse**.

For more information on the use of the **Enable local block outputs** option, see "Signals" on page 4-52. Also see in Getting Started.

# **Reusing Memory Allocated for Signals**

Two parameters provide the capability to reuse memory allocated for signals: Reuse block output and Minimize data copies between local and global variables.

Selecting Reuse block output directs the Simulink Coder code generator reuses signal memory whenever possible. When Reuse block output is cleared, signals are stored in unique locations.

Reuse block output is enabled only when you select Signal storage reuse.

Selecting Minimize data copies between local and global variables reuses existing global variables to store temporary results. Clearing Minimize data copies between local and global variables writes data for block outputs to local variables. You must select Signal storage reuse to enable Minimize data copies between local and global variables.

See "Signals" on page 4-52 for more information (including generated code example) on Reuse block output, Minimize data copies between local and global variables, and other signal storage options.

## **Inlining Invariant Signals**

An invariant signal is a block output signal that does not change during Simulink simulation. For example, the signal S3 in this block diagram is an invariant signal.

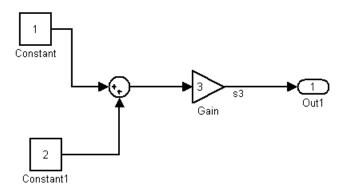

For the previous model, if you select **Inline invariant signals** on the **Optimization > Signals and Parameters** pane, the Simulink Coder code generator inlines the invariant signal S3 in the generated code.

Note that an *invariant signal* is not the same as an *invariant constant*. In the preceding example, the two constants (1 and 2) and the gain value of 3 are invariant constants. To inline these invariant constants, select **Inline parameters**.

**Note** If your model contains Model blocks, **Inline parameters** must be *on* for all referenced models. If a referenced model does not have **Inline Parameters** set to *on*, the Simulink engine temporarily enables this option while generating code for the referenced model, then turns it off again when the build completes. Thus the referenced model is left in its previous state and need not be resaved. For the top model, **Inline parameters** can be either *on* or *off*.

# Execution Speed

- "Inlining Parameters" on page 18-2
- "Configuring a Loop Unrolling Threshold" on page 19-8
- "Optimizing Code Generated for Vector Assignments" on page 19-10
- "Generating Target Optimizations Within Algorithm Code" on page 18-10
- "Reducing Memory Requirements for Signals" on page 19-4

## **Inlining Parameters**

When you select the **Inline parameters** configuration parameter:

- The Simulink Coder code generator uses the numerical values of model parameters, instead of their symbolic names, in generated code.
  - If the value of a parameter is a workspace variable, or an expression including one or more workspace variables, the variable or expression is evaluated at code generation time. The hard-coded result value appears in the generated code. An inlined parameter, because it has in effect been transformed into a constant, is no longer tunable. That is, it is not visible to externally written code, and its value cannot be changed at run-time.
- The Configure button becomes enabled. Clicking the Configure button opens the Model Parameter Configuration dialog box.

The Model Parameter Configuration dialog box lets you remove individual parameters from inlining and declare them to be tunable variables (or global constants). When you declare a parameter tunable, the Simulink Coder product generates a storage declaration that allows the parameter to be interfaced to externally written code. This enables your hand-written code to change the value of the parameter at run-time.

The Model Parameter Configuration dialog box lets you improve overall efficiency by inlining most parameters, while at the same time retaining the flexibility of run-time tuning for selected parameters.

See "Parameters" on page 4-10 for more information on interfacing parameters to externally written code.

Inline parameters also instructs the Simulink engine to propagate constant sample times. The engine computes the output signals of blocks that have constant sample times once during model startup. This improves performance because such blocks do not compute their outputs at every time step of the model.

You can select the **Inline invariant signals** code generation option (which also places constant values in generated code) only when Inline parameters is on. See "Inlining Invariant Signals" on page 19-7.

#### **Referenced Models**

When a top model uses referenced models or if a model is referenced by another model:

- All referenced models must specify Inline parameters to be on
- The top model can specify **Inline parameters** to be on or off.

When the top model specifies **Inline parameters** to be on, you cannot use the Model Parameter Configuration dialog box to tune parameters that are passed to referenced models. To tune such parameters, you must declare them in the referenced model's workspace, and then pass run-time values (or expressions) for them in argument lists specified for each Model block that references that model. See "Using Model Arguments" in the Simulink documentation for details.

# **Configuring a Loop Unrolling Threshold**

The Loop unrolling threshold parameter on the Optimization > Signals and Parameters pane determines when a wide signal or parameter should be wrapped into a for loop and when it should be generated as a separate statement for each element of the signal. The default threshold value is 5.

For example, consider the model below:

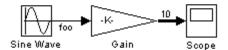

The gain parameter of the Gain block is the vector myGainVec.

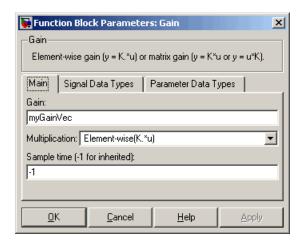

Assume that the loop unrolling threshold value is set to the default, 5.

If myGainVec is declared as

```
myGainVec = [1:10];
```

an array of 10 elements, myGainVec\_P.Gain\_Gain[], is declared within the Parameters\_model data structure. The size of the gain array exceeds the loop unrolling threshold. Therefore, the code generated for the Gain block iterates over the array in a for loop, as shown in the following code:

```
{
    int32_T i1;

    /* Gain: '<Root>/Gain' */
    for(i1=0; i1<10; i1++) {
        myGainVec_B.Gain_f[i1] = rtb_foo *
            myGainVec_P.Gain_Gain[i1];
    }
}</pre>
```

If myGainVec is declared as

```
myGainVec = [1:3];
```

an array of three elements, myGainVec\_P.Gain\_Gain[], is declared within the Parameters data structure. The size of the gain array is below the loop unrolling threshold. The generated code consists of inline references to each element of the array, as in the code below.

```
/* Gain: '<Root>/Gain' */
  myGainVec_B.Gain_f[0] = rtb_foo * myGainVec_P.Gain_Gain[0];
  myGainVec_B.Gain_f[1] = rtb_foo * myGainVec_P.Gain_Gain[1];
  myGainVec_B.Gain_f[2] = rtb_foo * myGainVec_P.Gain_Gain[2];
```

See the Target Language Compiler documentation for more information on loop rolling.

**Note** When a model includes Stateflow charts or MATLAB Function blocks, you can apply a set of Stateflow optimizations on the **Optimization > Stateflow** pane. The settings you select for the Stateflow options also apply to all MATLAB Function blocks in the model. This is because the MATLAB Function blocks and Stateflow charts are built on top of the same technology and share a code base. You do not need a Stateflow license to use MATLAB Function blocks.

## **Optimizing Code Generated for Vector Assignments**

#### In this section...

"About Optimizing Code Generated for Vector Assignments" on page 19-10

"Example: Using memcpy for Vector Assignments" on page 19-11

## **About Optimizing Code Generated for Vector Assignments**

The Use memcpy for vector assignment option lets you optimize generated code for vector assignments by replacing for loops with memcpy function calls. The memcpy function can be more efficient than for-loop controlled element assignment for large data sets. Where memcpy offers improved execution speed, you can use this model option to specify that generated code should use memcpy when assigning a vector signal.

Selecting the Use memcpy for vector assignment option enables the associated parameter Memcpy threshold (bytes), which allows you to specify the minimum array size in bytes for which memcpy function calls should replace for loops in the generated code. For more information, see "Use memcpy for vector assignment" and "Memcpy threshold (bytes)" in the Simulink Graphical User Interface documentation.

In considering whether to use this optimization,

- Verify that your target supports the memcpy function.
- Determine whether your model uses signal vector assignments (such as Y=expression) to move large amounts of data, for example, using the Selector block.

To apply this optimization,

- 1 Consider first generating code without this optimization and measuring its execution, to establish a baseline for evaluating the optimized assignment.
- 2 Select Use memcpy for vector assignment and examine the setting of Memcpy threshold (bytes), which by default specifies 64 bytes as the minimum array size for which for loops are replaced with memcpy function

calls. Based on the array sizes used in your application's signal vector assignments, and any target environment considerations that might bear on the threshold selection, accept the default or specify another array size.

**3** Generate code, and measure its execution speed against your baseline or previous iterations. Iterate on steps 2 and 3 until you achieve an optimal result.

**Note** The memcpy optimization may not occur under certain conditions, including when other optimizations have a higher precedence than the memcpy optimization, or when the generated code is originating from Target Language Compiler (TLC) code, such as a TLC file associated with an S-function block.

**Note** If you are licensed for Embedded Coder software, you can use a target function library (TFL) to provide your own custom implementation of the memcpy function to be used in generated model code. For more information, see "Example: Mapping the memcpy Function to a Target-Specific Implementation" in the Embedded Coder documentation.

### **Example: Using memcpy for Vector Assignments**

To examine the effect on generated vector assignment code of using the **Use memcpy for vector assignment** option, perform the following steps:

- 1 Create a model that generates signal vector assignments. For example,
  - a Use In, Out, and Mux blocks to create the following model.

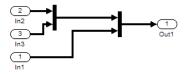

f b Select the diagram and use  ${\bf Edit}$  >  ${\bf Subsystem}$  to make it a subsystem.

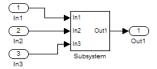

- c Open Model Explorer and configure the **Signal Attributes** for the In1, In 2, and In 3 source blocks. For each, set **Port dimensions** to [1,100], and set **Data type** to int32. Apply the changes.
- **d** Go to the **Optimization > Signals and Parameters** pane of the Configuration Parameters dialog box and clear the Use memcpy for **vector assignment** option. Apply the changes and save the model. In this example, the model is saved to the name vectorassign.mdl.
- **2** Go to the **Code Generation > Report** pane of the Configuration Parameters dialog box and select the Create code generation report. Then go to the Code Generation pane, select the Generate code only option, and generate code for the model. When code generation completes, the HTML code generation report is displayed.
- **3** In the HTML code generation report, click on the model.c section (for example, vectorassign.c) and inspect the model output function. Notice that the vector assignments are implemented using for loops.

```
/* Model output function */
25
     static void vectorassign output(int T tid)
26
         int32_T i;
         /* Outport: '<Root>/Out1' incorporates:
          * Inport: '<Root>/In1'
          * Inport: '<Root>/In2'
          * Inport: '<Root>/In3'
34
         for (i = 0; i < 100; i++) {
36
           vectorassign_Y.Out1[i] = vectorassign_U.In2[i];
38
         for (i = 0: i < 100: i++) {
           vectorassign_Y.Out1[i + 100] = vectorassign U.In3[i];
40
41
42
         for (i = 0; i < 100; i++) {
43
           vectorassign Y.Out1[i + 200] = vectorassign U.In1[i];
44
45
```

**4** Go to the **Optimization > Signals and Parameters** pane of the Configuration Parameters dialog box and select the Use memcpy for vector assignment option. Leave the Memcpy threshold (bytes) option at its default setting of 64 Apply the changes and regenerate code for the model. When code generation completes, the HTML code generation report again is displayed.

**5** In the HTML code generation report, click on the *model*.c section and inspect the model output function. Notice that the vector assignments now are implemented using memcpy function calls.

```
25
       static void vectorassign_output(int_T tid)
26
27
           /* Outport: '<Root>/Out1' incorporates:
28
            * Inport: '<Root>/In1'
29
            * Inport: '<Root>/In2'
30
            * Inport: '<Root>/In3'
31
          \label{eq:memopy} $$ \operatorname{memopy}((\operatorname{void} *)(\operatorname{avectorassign}_{\underline{U}}.\operatorname{Out1}[0]), (\operatorname{void} *)(\operatorname{avectorassign}_{\underline{U}}.\operatorname{In2}[0]), \\ 100U * (\operatorname{uint32}_{\underline{T}})((\operatorname{char}_{\underline{T}} *)(\operatorname{avectorassign}_{\underline{U}}.\operatorname{In2}[1]) - (\operatorname{char}_{\underline{T}} *) $$
                       (&vectorassign_U.In2[0])));
35
          memcpy((void *)(&vectorassign_Y.Out1[100]), (void *)(&vectorassign_U.In3[0]),
                     100U * (uint32_T) ((char_T *) (&vectorassign_U.In3[1]) - (char_T *)
36
37
                       (&vectorassign U.In3[0])));
          memcpy((void *)(&vectorassign_Y.Out1[200]), (void *)(&vectorassign_U.In1[0]),
38
                     100U * (uint32_T) ((char_T *) (&vectorassign_U.In1[1]) - (char_T *)
39
                       (&vectorassign_U.In1[0])));
40
```

## **Generating Target Optimizations Within Algorithm Code**

Some application components are hardware-specific and cannot simulate on a host system. For example, consider a component that includes pragmas and assembly code for enabling hardware instructions for saturate on add operations or a Fast Fourier Transform (FFT) function.

The following table lists integration options to customize generated algorithm code with target-specific optimizations.

**Note** Solutions marked with *EC only* require an Embedded Coder license.

| If                                                                                                    | Then                                                                                                    | For More Information, See                                                                                                    |
|----------------------------------------------------------------------------------------------------|----------------------------------------------------------------------------------------------------|----------------------------------------------------------------------------------------------------|
| You want to optimize target performance (speed and memory) of model code by replacing default math functions and operators with target-specific code                                   | EC only— Implement function and operator replacements by using the target function library (TFL) API and Viewer to create, examine, validate, and register hardware-specific replacement tables | • rtwdemo_tfl_script • "Code Replacement" in the Embedded Coder documentation                                                                                        |
| You want to control<br>how code generation<br>technology declares,<br>stores, and represents<br>signals, tunable<br>parameters, block<br>states, and data objects<br>in generated code | EC only—Design<br>(create) and apply<br>custom storage<br>classes                                                                                                    | <ul> <li>rtwdemo_cscpredef</li> <li>rtwdemo_importstruct</li> <li>rtwdemo_advsc</li> <li>"Custom Storage Classes" in the Embedded<br/>Coder documentation</li> </ul> |

**Note** To simulate an algorithm that includes target-specific elements in a host environment, you must create code equivalent that is equivalent to the target code and can run in the host environment.

### **Reducing Memory Requirements for Signals**

To instruct the Simulink Coder code generator to reuse signal memory, which can reduce memory requirements of your real-time program, select the configuration parameter Signal storage reuse. Disabling Signal storage reuse makes all block outputs global and unique, which in many cases significantly increases RAM and ROM usage.

For more details on the Signal storage reuse option, see "Signals" on page 4-52.

Note Selecting Signal storage reuse also enables the Enable local block outputs, Reuse block outputs, Eliminate superfluous local variables (expression folding), and Minimize data copies between local and global variables options on the Optimization > Signals and Parameters pane. See "Declaring Signals as Local Function Data" on page 19-5 and "Reusing Memory Allocated for Signals" on page 19-6.

## Memory Usage

- "Minimizing Memory Requirements for Parameters and Data During Code Generation" on page 19-2
- "Implementing Logic Signals as Boolean Data" on page 19-3
- "Reducing Memory Requirements for Signals" on page 19-4
- "Declaring Signals as Local Function Data" on page 19-5
- "Reusing Memory Allocated for Signals" on page 19-6
- "Inlining Invariant Signals" on page 19-7
- "Configuring a Loop Unrolling Threshold" on page 19-8
- "Optimizing Code Generated for Vector Assignments" on page 19-10
- "Using Stack Space Allocation" on page 19-14

# Minimizing Memory Requirements for Parameters and Data During Code Generation

When the Simulink Coder product generates code, it creates an intermediate representation of your model (called *model.rtw*), which the Target Language Compiler parses to transform block computations, parameters, signals, and constant data into a high-level language, (for example, C). Parameters and data are normally copied into the *model.rtw* file, whether they originate in the model itself or come from variables or objects in a workspace.

Models which have large amounts of parameter and constant data (such as lookup tables) can tax memory resources and slow down code generation because of the need to copy their data to <code>model.rtw</code>. You can improve code generation performance by limiting the size of data that is copied by using a set param command, described below.

Data vectors such as those for parameters, lookup tables, and constant blocks whose sizes exceed a specified value are not copied into the *model*.rtw file. In place of the data vectors, the Simulink Coder code generator places a special reference key in the intermediate file that enables the Target Language Compiler to access the data directly from the Simulink software when it is needed and format it directly into the generated code. This results in maintaining only one copy of large data vectors in memory.

You can specify the maximum number of elements that a parameter or other data source can have for the Simulink Coder code generator to represent it literally in the <code>model.rtw</code> file. Whenever this threshold size is exceeded, the product writes a reference to the data to the <code>model.rtw</code> file, rather than its values. The default threshold value is 10 elements, which you can verify with

```
get param(0, 'RTWDataReferencesMinSize')
```

To set the threshold to a different value, type the following set\_param function in the MATLAB Command Window:

```
set param(0, 'RTWDataReferencesMinSize', <size>)
```

Provide an integer value for size that specifies the number of data elements above which reference keys are to be used in place of actual data values.

### Implementing Logic Signals as Boolean Data

When you select the **Implement logic signals as Boolean data (vs. double)** check box, blocks that generate logic signals output Boolean signals. When you clear this check box, blocks that generate logic signals output double signals.

The check box is selected by default because it reduces memory requirements (a Boolean signal typically requires one byte in memory while a double signal requires eight bytes in memory). Clear this check box for compatibility with models created using earlier versions of Simulink that support only double signals. For details about this check box, see "Implement logic signals as Boolean data (vs. double)".

### **Reducing Memory Requirements for Signals**

To instruct the Simulink Coder code generator to reuse signal memory, which can reduce memory requirements of your real-time program, select the configuration parameter **Signal storage reuse**. Disabling **Signal storage reuse** makes all block outputs global and unique, which in many cases significantly increases RAM and ROM usage.

For more details on the **Signal storage reuse** option, see "Signals" on page 4-52.

Note Selecting Signal storage reuse also enables the Enable local block outputs, Reuse block outputs, Eliminate superfluous local variables (expression folding), and Minimize data copies between local and global variables options on the Optimization > Signals and Parameters pane. See "Declaring Signals as Local Function Data" on page 19-5 and "Reusing Memory Allocated for Signals" on page 19-6.

## **Declaring Signals as Local Function Data**

To declare block signals locally in functions instead of being declared globally (when possible), select the **Enable local block outputs** configuration parameter. This parameter is available only when you select **Signal storage reuse**.

For more information on the use of the **Enable local block outputs** option, see "Signals" on page 4-52. Also see in Getting Started.

## **Reusing Memory Allocated for Signals**

Two parameters provide the capability to reuse memory allocated for signals: Reuse block output and Minimize data copies between local and global variables.

Selecting **Reuse block output** directs the Simulink Coder code generator reuses signal memory whenever possible. When **Reuse block output** is cleared, signals are stored in unique locations.

Reuse block output is enabled only when you select Signal storage reuse.

Selecting Minimize data copies between local and global variables reuses existing global variables to store temporary results. Clearing Minimize data copies between local and global variables writes data for block outputs to local variables. You must select Signal storage reuse to enable Minimize data copies between local and global variables.

See "Signals" on page 4-52 for more information (including generated code example) on **Reuse block output**, **Minimize data copies between local and global variables**, and other signal storage options.

### **Inlining Invariant Signals**

An invariant signal is a block output signal that does not change during Simulink simulation. For example, the signal S3 in this block diagram is an invariant signal.

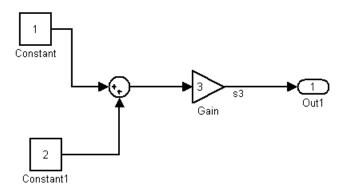

For the previous model, if you select **Inline invariant signals** on the **Optimization > Signals and Parameters** pane, the Simulink Coder code generator inlines the invariant signal S3 in the generated code.

Note that an *invariant signal* is not the same as an *invariant constant*. In the preceding example, the two constants (1 and 2) and the gain value of 3 are invariant constants. To inline these invariant constants, select **Inline parameters**.

**Note** If your model contains Model blocks, **Inline parameters** must be *on* for all referenced models. If a referenced model does not have **Inline Parameters** set to *on*, the Simulink engine temporarily enables this option while generating code for the referenced model, then turns it off again when the build completes. Thus the referenced model is left in its previous state and need not be resaved. For the top model, **Inline parameters** can be either *on* or *off*.

### **Configuring a Loop Unrolling Threshold**

The **Loop unrolling threshold** parameter on the **Optimization > Signals** and **Parameters** pane determines when a wide signal or parameter should be wrapped into a for loop and when it should be generated as a separate statement for each element of the signal. The default threshold value is 5.

For example, consider the model below:

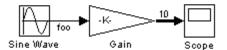

The gain parameter of the Gain block is the vector myGainVec.

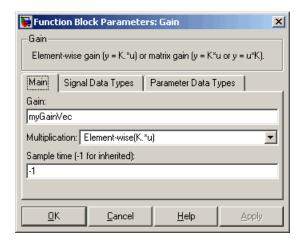

Assume that the loop unrolling threshold value is set to the default, 5.

If myGainVec is declared as

```
myGainVec = [1:10];
```

an array of 10 elements, myGainVec\_P.Gain\_Gain[], is declared within the Parameters\_model data structure. The size of the gain array exceeds the loop unrolling threshold. Therefore, the code generated for the Gain block iterates over the array in a for loop, as shown in the following code:

```
{
    int32_T i1;

    /* Gain: '<Root>/Gain' */
    for(i1=0; i1<10; i1++) {
        myGainVec_B.Gain_f[i1] = rtb_foo *
            myGainVec_P.Gain_Gain[i1];
    }
}</pre>
```

If myGainVec is declared as

```
myGainVec = [1:3];
```

an array of three elements, myGainVec\_P.Gain\_Gain[], is declared within the Parameters data structure. The size of the gain array is below the loop unrolling threshold. The generated code consists of inline references to each element of the array, as in the code below.

```
/* Gain: '<Root>/Gain' */
  myGainVec_B.Gain_f[0] = rtb_foo * myGainVec_P.Gain_Gain[0];
  myGainVec_B.Gain_f[1] = rtb_foo * myGainVec_P.Gain_Gain[1];
  myGainVec B.Gain f[2] = rtb foo * myGainVec P.Gain Gain[2];
```

See the Target Language Compiler documentation for more information on loop rolling.

**Note** When a model includes Stateflow charts or MATLAB Function blocks, you can apply a set of Stateflow optimizations on the **Optimization > Stateflow** pane. The settings you select for the Stateflow options also apply to all MATLAB Function blocks in the model. This is because the MATLAB Function blocks and Stateflow charts are built on top of the same technology and share a code base. You do not need a Stateflow license to use MATLAB Function blocks.

## **Optimizing Code Generated for Vector Assignments**

### In this section...

"About Optimizing Code Generated for Vector Assignments" on page 19-10

"Example: Using memcpy for Vector Assignments" on page 19-11

## About Optimizing Code Generated for Vector Assignments

The **Use memcpy for vector assignment** option lets you optimize generated code for vector assignments by replacing for loops with memcpy function calls. The memcpy function can be more efficient than for-loop controlled element assignment for large data sets. Where memcpy offers improved execution speed, you can use this model option to specify that generated code should use memcpy when assigning a vector signal.

Selecting the **Use memcpy for vector assignment** option enables the associated parameter **Memcpy threshold (bytes)**, which allows you to specify the minimum array size in bytes for which memcpy function calls should replace for loops in the generated code. For more information, see "Use memcpy for vector assignment" and "Memcpy threshold (bytes)" in the *Simulink Graphical User Interface* documentation.

In considering whether to use this optimization,

- Verify that your target supports the memcpy function.
- Determine whether your model uses signal vector assignments (such as Y=expression) to move large amounts of data, for example, using the Selector block.

To apply this optimization,

- 1 Consider first generating code without this optimization and measuring its execution, to establish a baseline for evaluating the optimized assignment.
- 2 Select Use memcpy for vector assignment and examine the setting of Memcpy threshold (bytes), which by default specifies 64 bytes as the minimum array size for which for loops are replaced with memcpy function

calls. Based on the array sizes used in your application's signal vector assignments, and any target environment considerations that might bear on the threshold selection, accept the default or specify another array size.

**3** Generate code, and measure its execution speed against your baseline or previous iterations. Iterate on steps 2 and 3 until you achieve an optimal result.

**Note** The memcpy optimization may not occur under certain conditions, including when other optimizations have a higher precedence than the memcpy optimization, or when the generated code is originating from Target Language Compiler (TLC) code, such as a TLC file associated with an S-function block.

**Note** If you are licensed for Embedded Coder software, you can use a target function library (TFL) to provide your own custom implementation of the memcpy function to be used in generated model code. For more information, see "Example: Mapping the memcpy Function to a Target-Specific Implementation" in the Embedded Coder documentation.

### **Example: Using memcpy for Vector Assignments**

To examine the effect on generated vector assignment code of using the **Use memcpy for vector assignment** option, perform the following steps:

- 1 Create a model that generates signal vector assignments. For example,
  - a Use In, Out, and Mux blocks to create the following model.

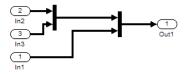

f b Select the diagram and use  ${\bf Edit}$  >  ${\bf Subsystem}$  to make it a subsystem.

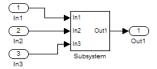

- c Open Model Explorer and configure the **Signal Attributes** for the In1, In2, and In3 source blocks. For each, set **Port dimensions** to [1,100], and set **Data type** to int32. Apply the changes.
- **d** Go to the **Optimization > Signals and Parameters** pane of the Configuration Parameters dialog box and clear the **Use memcpy for vector assignment** option. Apply the changes and save the model. In this example, the model is saved to the name vectorassign.mdl.
- 2 Go to the Code Generation > Report pane of the Configuration Parameters dialog box and select the Create code generation report. Then go to the Code Generation pane, select the Generate code only option, and generate code for the model. When code generation completes, the HTML code generation report is displayed.
- **3** In the HTML code generation report, click on the *model.c* section (for example, vectorassign.c) and inspect the model output function. Notice that the vector assignments are implemented using for loops.

```
/* Model output function */
25
     static void vectorassign output(int T tid)
26
         int32_T i;
         /* Outport: '<Root>/Out1' incorporates:
          * Inport: '<Root>/In1'
          * Inport: '<Root>/In2'
          * Inport: '<Root>/In3'
34
         for (i = 0; i < 100; i++) {
36
           vectorassign_Y.Out1[i] = vectorassign_U.In2[i];
38
         for (i = 0: i < 100: i++) {
           vectorassign_Y.Out1[i + 100] = vectorassign U.In3[i];
40
41
42
         for (i = 0; i < 100; i++) {
43
           vectorassign Y.Out1[i + 200] = vectorassign U.In1[i];
44
45
```

4 Go to the Optimization > Signals and Parameters pane of the Configuration Parameters dialog box and select the Use memcpy for vector assignment option. Leave the Memcpy threshold (bytes) option

at its default setting of 64 Apply the changes and regenerate code for the model. When code generation completes, the HTML code generation report again is displayed.

**5** In the HTML code generation report, click on the *model*.c section and inspect the model output function. Notice that the vector assignments now are implemented using memcpy function calls.

```
25
       static void vectorassign_output(int_T tid)
26
27
           /* Outport: '<Root>/Out1' incorporates:
28
            * Inport: '<Root>/In1'
29
           * Inport: '<Root>/In2'
30
            * Inport: '<Root>/In3'
31
          \label{eq:memopy} $$ \operatorname{memopy}((\operatorname{void} *)(\operatorname{avectorassign}_{\underline{U}}.\operatorname{Out1}[0]), (\operatorname{void} *)(\operatorname{avectorassign}_{\underline{U}}.\operatorname{In2}[0]), \\ 100U * (\operatorname{uint32}_{\underline{T}})((\operatorname{char}_{\underline{T}} *)(\operatorname{avectorassign}_{\underline{U}}.\operatorname{In2}[1]) - (\operatorname{char}_{\underline{T}} *) $$
                       (&vectorassign_U.In2[0])));
35
          memcpy((void *)(&vectorassign_Y.Out1[100]), (void *)(&vectorassign_U.In3[0]),
                     100U * (uint32_T) ((char_T *) (&vectorassign_U.In3[1]) - (char_T *)
36
37
                       (&vectorassign U.In3[0])));
          memcpy((void *)(&vectorassign_Y.Out1[200]), (void *)(&vectorassign_U.In1[0]),
38
                     100U * (uint32_T) ((char_T *) (&vectorassign_U.In1[1]) - (char_T *)
39
                       (&vectorassign_U.In1[0])));
40
```

## **Using Stack Space Allocation**

Your application might be constrained by limited memory. Controlling the maximum allowable size for the stack is one way to modify whether data is defined as local or global in the generated code. You can limit the use of stack space by specifying a positive integer value for the "Maximum stack size (bytes)" parameter, on the **Optimization > Signals and Parameters** pane of the Configuration parameter dialog box. Specifying the maximum allowable stack size provides control over the number of local and global variables in the generated code. Specifically, lowering the maximum stack size might generate more variables into global structures. The number of local and global variables help determine the required amount of stack space for execution of the generated code.

The default setting for "Maximum stack size (bytes)" is Inherit from target. In this case, the value of the maximum stack size is the smaller value of the following: the default value set by the Simulink Coder software (200,000 bytes) or the value of the TLC variable MaxStackSize found in the system target file (ert.tlc).

To specify a smaller stack size for your application, select the Specify a value option of the **Maximum stack size** (bytes) parameter and enter a positive integer value. To specify a smaller stack size at the command line, use:

```
set param(model_name, 'MaxStackSize', 65000);
```

**Note** For overall executable stack usage metrics, you might want to do a target-specific measurement, such as using runtime (empirical) analysis or static (code path) analysis with object code.

It is recommended that you use the **Maximum stack size** (bytes) parameter to control stack space allocation instead of modifying the TLC variable, MaxStackSize, in the system target file. However, a target author might want to set the TLC variable, MaxStackSize, for a target. To set MaxStackSize, use assign statements in the system target file (ert.tlc), as in the following example.

%assign MaxStackSize = 4096

Write your %assign statements in the Configure RTW code generation settings section of the system target file. The %assign statement is described in the Target Language Compiler document.

# **Verification**

# Simulation and Code Comparison

- "About Comparing Output Data" on page 20-2
- "Logging Signals with Scope Blocks" on page 20-2
- "Logging Simulation Data" on page 20-5
- "Logging Data from the Generated Program" on page 20-6
- "Comparing Numerical Results of the Simulation and the Generated Program" on page 20-8

### **About Comparing Output Data**

This section shows you how to verify the answers computed by code generated from the rtwdemo\_f14 model. It shows how to capture two sets of output data and compare the sets. One set results from simulating the model, and the other set from executing the generated code.

**Note** To obtain a valid comparison between outputs of the model and the generated code, use the same **Solver options** and the same **Step size** for both the simulation run and the build process, and the model must be configured to save simulation time.

## **Logging Signals with Scope Blocks**

This example uses Scope blocks (rather than Outport blocks) to log output data. The rtwdemo\_f14 model should be configured as it was at the end of "Logging Data for Analysis" on page 14-107.

To configure the Scope blocks to log data,

- 1 Save the model if any unsaved changes exist.
- **2** Clear the MATLAB workspace to eliminate the results of previous simulation runs. At the MATLAB prompt, type:

clear

The clear operation clears not only variables created during previous simulations, but all workspace variables, some of which are standard variables that the rtwdemo\_f14 model requires.

- **3** Reload the model so that the standard workspace variables are redeclared and initialized:
  - a Close the model by clicking its window's **Close** box.
  - **b** At the MATLAB prompt, type:

The model reopens, which declares and initializes the standard workspace variables.

- **4** Open the Stick Input Scope block and click the **Parameters** button (the second button from the left) on the toolbar of the Scope window. The Stick Input Parameters dialog box opens.
- 5 Click the Data History tab of the Stick Input Parameters dialog box.
- 6 Select the Save data to workspace option and change the Variable name to Stick\_input. The dialog box appears as follows:

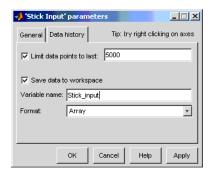

#### 7 Click OK.

The Stick Input parameters now specify that the Stick Input signal to the Scope block will be logged to the array Stick\_input during simulation. The generated code will log the same signal data to the MAT-file variable rt\_Stick\_input during a run of the executable program.

**8** Configure the Pilot G Force and Angle of Attack Scope blocks similarly, using the variable names Pilot\_G\_force and Angle\_of\_attack.

**9** Save the model.

## **Logging Simulation Data**

The next step is to run the simulation and log the signal data from the Scope blocks:

- 1 Open the Stick Input, Pilot G Force, and Angle of Attack Scope blocks.
- **2** Run the model. The three Scope plots look like this:

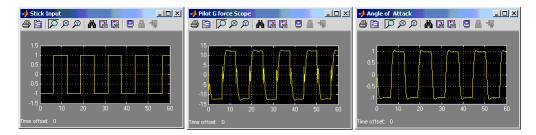

- **3** Use the whos command to show that the array variables Stick\_input, Pilot\_G\_force, and Angle\_of\_attack have been saved to the workspace.
- **4** Plot one or more of the logged variables against simulation time. For example,

```
plot(tout, Stick input(:,2))
```

### **Logging Data from the Generated Program**

Because you have modified the model, you must rebuild and run the rtwdemo\_f14 executable to obtain a valid data file:

- 1 Open Model Explorer by selecting Model Explorer from the model's View menu.
- **2** In the **Model Hierarchy** pane, click the + sign preceding the model name to reveal its components.
- 3 Click Configuration (Active) in the left pane.
- **4** Select **Code Generation** on the center pane of the **Model Explorer**, and click the **Interface** tab. The **Interface** pane appears.
- **5** Set the **MAT-file variable name modifier** menu to rt\_. This prefixes rt\_ to each variable that you selected to be logged in the first part of this example.
- 6 Click Apply.
- **7** Save the model.
- **8** Generate code and build an executable by clicking the **Build** button. Status messages in the MATLAB Command Window track the build process.
- **9** When the build finishes, run the stand-alone program from MATLAB.

```
!rtwdemo_f14
```

The executing program writes the following messages to the MATLAB Command Window.

```
** starting the model **
** created rtwdemo f14.mat **
```

10 Load the data file rtwdemo\_f14.mat and observe the workspace variables.

```
>> load rtwdemo f14
>> whos rt*
 Name
                            Size
                                            Bytes Class
                                                             Attributes
 rt Angle of attack
                          601x2
                                             9616 double
  rt_Pilot_G_force
                          601x2
                                             9616 double
 rt Stick input
                          601x2
                                             9616 double
                          601x1
                                                   double
 rt_tout
                                             4808
  rt_yout
                          601x2
                                             9616 double
```

**11** Use MATLAB to plot three workspace variables created by the executing program as a function of time.

```
figure('Name','Stick_input')
plot(rt_tout,rt_Stick_input(:,2))
figure('Name','Pilot_G_force')
plot(rt_tout,rt_Pilot_G_force(:,2))
figure('Name','Angle_of_attack')
plot(rt_tout,rt_Angle_of_attack(:,2))
```

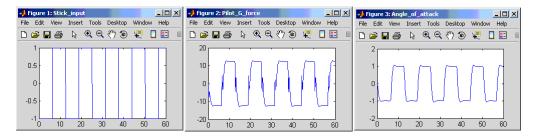

Your Simulink simulations and the generated code have apparently produced nearly identical output. The next section shows how to quantify this similarity.

# Comparing Numerical Results of the Simulation and the Generated Program

You have now obtained data from a Simulink run of the model and from a run of the program generated from the model. It is a simple matter to compare the rtwdemo\_f14 model output to the Simulink Coder results. Your comparison results may differ from those shown below.

To compare Angle\_of\_attack (simulation output) to rt\_Angle\_of\_attack (generated program output), type:

```
max(abs(rt_Angle_of_attack-Angle_of_attack))
```

MATLAB prints:

```
ans =
1.0e-015 *
0 0.3331
```

Similarly, the comparison of Pilot\_G\_force (simulation output) to rt\_Pilot\_G\_force (generated program output) is:

Overall agreement is within 10<sup>-13</sup>. The means of residuals are an order of magnitude smaller. This slight error can be caused by many factors, including

- Different compiler optimizations
- Statement ordering
- Runtime libraries

For example, a function call such as sin(2.0) might return a slightly different value depending on which C library you are using. Such variations can also cause differences between your results and those shown above.

# **Customization**

## **Build Process Integration**

- "Controlling the Compiling and Linking Phases of Build Process" on page 21-2
- "Cross-Compiling Code Generated on a Microsoft Windows System" on page 21-4
- "Controlling the Location and Naming of Libraries During the Build Process" on page 21-7
- "Recompiling Precompiled Libraries" on page 21-13
- "Customizing Post-Code-Generation Build Processing" on page 21-14
- "Configuring Generated Code with TLC" on page 21-19
- "Customizing the Target Build Process with the STF\_make\_rtw Hook File" on page 21-22
- "Customizing the Target Build Process with sl\_customization.m" on page 21-28
- "Replacing the STF\_rtw\_info\_hook Mechanism" on page 21-33
- "Shared Utility Code" on page 21-34

# Controlling the Compiling and Linking Phases of Build Process

After generating code for a model, the Simulink Coder build process determines whether or not to compile and link an executable program. This decision is governed by the following:

### • Generate code only option

When you select this option, the Simulink Coder software generates code for the model, including a makefile.

### Generate makefile option

When you clear this option, the Simulink Coder software does not generate a makefile for the model. You must specify any post code generation processing, including compilation and linking, as a user-defined command, as explained in "Customizing Post-Code-Generation Build Processing" on page 21-14.

### Makefile-only target

The Microsoft Visual C++ Project Makefile versions of the grt, grt\_malloc, and Embedded Coder target configurations generate a Visual C++ project makefile (model.mak). To build an executable, you must open model.mak in the Visual C++ IDE and compile and link the model code.

### • HOST template makefile variable

The template makefile variable HOST identifies the type of system upon which your executable is intended to run. The variable can be set to one of three possible values: PC, UNIX, or ANY.

By default, HOST is set to UNIX in template makefiles designed for use with The Open Group UNIX platforms (such as grt\_unix.tmf), and to PC in the template makefiles designed for use with development systems for the PC (such as grt\_vc.tmf).

If the Simulink software is running on the same type of system as that specified by the HOST variable, then the executable is built. Otherwise,

 If HOST = ANY, an executable is still built. This option is useful when you want to cross-compile a program for a system other than the one the Simulink software is running on.  Otherwise, processing stops after generating the model code and the makefile; the following message is displayed on the MATLAB command line.

### Make will not be invoked - template makefile is for a different host

• TGT\_FCN\_LIB template makefile variable

The template makefile variable TGT\_FCN\_LIB specifies compiler command line options. The line in the makefile is TGT\_FCN\_LIB = |>TGT\_FCN\_LIB<|. By default, the Simulink Coder software expands the |>TGT\_FCN\_LIB<| token to match the setting of the **Target function library** option on the **Code Generation/Interface** pane of the Configuration Parameters dialog box. Possible values for this option include ANSI\_C, C99 (ISO), GNU99 (GNU), and C++ (ISO). You can use this token in a makefile conditional statement to specify compiler options to be used. For example, if you set the token to C99 (ISO), the compiler might need an additional option set to support C99 library functions.

# Cross-Compiling Code Generated on a Microsoft Windows System

If you need to generate code with the Simulink Coder software on a Microsoft Windows system but compile the generated code on a different supported platform, you can do so by modifying your TMF and model configuration parameters. For example, you would need to do this if you develop applications with the MATLAB and Simulink products on a Windows system, but you run your generated code on a Linux system.

To set up a cross-compilation development environment, do the following (here a Linux system is the destination platform):

- 1 On your Windows system, copy the UNIX TMF for your target to a local folder. This will be your working folder for initiating code generation. For example, you might copy matlabroot/rtw/c/grt/grt\_unix.tmf to D:/work/my\_grt\_unix.tmf.
- **2** Make the following changes to your copy of the TMF:
  - Add the following line near the SYS\_TARGET\_FILE = line:

```
MAKEFILE FILESEP = /
```

- Search for the line 'ifeq (\$(OPT\_OPTS),\$(DEFAULT\_OPT\_OPTS))' and, for each occurrence, remove the conditional logic and retain only the 'else' code. That is, remove everything from the 'if' to the 'else', inclusive, as well as the closing 'endif'. Only the lines from the 'else' portion should remain. This forces the run-time libraries to build for a Linux system.
- **3** Open your model and make the following changes in the **Code Generation** pane of the Configuration Parameters dialog:
  - Specify the name of your new TMF in the **Template makefile** text box (for example, my\_grt\_unix.tmf).
  - Select Generate code only and click Apply.
- **4** Generate the code.

- 5 If the build folder (folder from which the model was built) is not already Linux accessible, copy it to a Linux accessible path. For example, if your build folder for the generated code was D:\work\mymodel\_grt\_rtw, copy that entire folder tree to a path such as /home/user/mymodel grt rtw.
- 6 If the MATLAB folder tree on the Windows system is Linux accessible, skip this step. Otherwise, you must copy all the include and source folders to a Linux accessible drive partition, for example, /home/user/myinstall. These folders appear in the makefile after MATLAB\_INCLUDES = and ADD\_INCLUDES = and can be found by searching for \$(MATLAB\_ROOT). Any path that contains \$(MATLAB\_ROOT) must be copied. Here is an example list (your list will vary depending on your model):

```
$(MATLAB_ROOT)/rtw/c/grt
$(MATLAB_ROOT)/extern/include
$(MATLAB_ROOT)/simulink/include
$(MATLAB_ROOT)/rtw/c/src
$(MATLAB_ROOT)/rtw/c/tools
```

Additionally, paths containing \$(MATLAB\_ROOT) in the build rules (lines with %.0 :) must be copied. For example, based on the build rule

```
%.o: $(MATLAB_ROOT)/rtw/c/src/ext_mode/tcpip/%.c
```

the following folder should be copied:

```
$(MATLAB ROOT)/rtw/c/src/ext mode/tcpip
```

**Note** The path hierarchy relative to the MATLAB root must be maintained. For example, c:\MATLAB\rtw\c\tools\\* would be copied to /home/user/mlroot/rtw/c/tools/\*.

For some blocksets, it is easiest to copy a higher-level folder that includes the subfolders listed in the makefile. For example, the DSP System Toolbox product requires the following folders to be copied:

```
$(MATLAB_ROOT)/toolbox/dspblks
$(MATLAB_ROOT)/toolbox/rtw/dspblks
```

- **7** Make the following changes to the generated makefile:
  - Set both MATLAB\_ROOT and ALT\_MATLAB\_ROOT equal to the Linux accessible path to matlabroot (for example, home/user/myinstall).
  - Set COMPUTER to the appropriate computer value, such as GLNX86.
     Enter help computer in the MATLAB Command Window for a list of computer values.
  - In the ADD\_INCLUDES list, change the build folder (designating the location of the generated code on the Windows system) and parent folders to Linux accessible include folders. For example, change D:\work\mymodel grt rtw\ to /home/user/mymodel grt rtw.

Additionally, if *matlabroot* is a UNC path, such as \my-server\myapps\matlab, replace the hard-coded MATLAB root with \$(MATLAB ROOT).

**8** From a Linux shell, compile the code you generated on the Windows system. You can do this by running the generated *model*.bat file or by typing the make command line as it appears in the .bat file.

**Note** If errors occur during makefile execution, you may need to run the dos2unix utility on the makefile (for example, dos2unix mymodel.mk).

## Controlling the Location and Naming of Libraries During the Build Process

Two configuration parameters, TargetPreCompLibLocation and TargetLibSuffix, are available for you to use to control values placed in Simulink Coder generated makefiles during the token expansion from template makefiles (TMFs). You can use these parameters to

- Specify the location of precompiled libraries, such as blockset libraries or the Simulink Coder library. Typically, a target has cross-compiled versions of these libraries and places them in a target-specific folder.
- Control the suffix applied to library file names (for example, \_target.a or target.lib).

Targets can set the parameters inside the system target file (STF) select callback. For example:

```
function mytarget_select_callback_handler(varargin)
   hDig=varargin{1};
   hSrc=varargin{2};
   slConfigUISetVal(hDig, hSrc,...
   'TargetPreCompLibLocation', 'c:\mytarget\precomplibs');
   slConfigUISetVal(hDig, hSrc, 'TargetLibSuffix',...
   '_diab.library');
```

The TMF has corresponding expansion tokens:

```
|>EXPAND_LIBRARY_LOCATION<|
|>EXPAND_LIBRARY_SUFFIX<|
```

Alternatively, you can use a call to the set\_param function. For example:

```
set_param(model, 'TargetPreCompLibLocation',...
'c:\mytarget\precomplibs');
```

**Note** If your model contains referenced models, you can use the make option USE\_MDLREF\_LIBPATHS to control whether libraries used by the referenced models are copied to the parent model's build folder. For more information, see "Controlling the Location of Model Reference Libraries" on page 21-9.

### **Specifying the Location of Precompiled Libraries**

Use the TargetPreCompLibLocation configuration parameter to:

- Override the precompiled library location specified in the rtwmakecfg.m file (see "Using the rtwmakecfg.m API to Customize Generated Makefiles" on page 22-136 for details)
- Precompile and distribute target-specific versions of product libraries (for example, the DSP System Toolbox product)

For a precompiled library, such as a blockset library or the Simulink Coder library, the location specified in rtwmakecfg.m is typically a location specific to the blockset or the Simulink Coder product. It is expected that the library will exist in this location and it is linked against during Simulink Coder builds.

However, for some applications, such as custom targets, it is preferable to locate the precompiled libraries in a target-specific or other alternate location rather than in the location specified in rtwmakecfg.m. For a custom target, the library is expected to be created using the target-specific cross-compiler and placed in the target-specific location for use during the Simulink Coder build process. All libraries intended to be supported by the target should be compiled and placed in the target-specific location.

You can set up the TargetPreCompLibLocation parameter in its select callback. The path that you specify for the parameter must be a fully qualified absolute path to the library location. Relative paths are not supported. For example:

```
slConfigUISetVal(hDlg, hSrc, 'TargetPreCompLibLocation',...
'c:\mytarget\precomplibs');
```

Alternatively, you set the parameter with a call to the set\_param function. For example:

```
set_param(model, 'TargetPreCompLibLocation',...
'c:\mytarget\precomplibs');
```

During the TMF-to-makefile conversion, the Simulink Coder build process replaces the token |>EXPAND\_LIBRARY\_LOCATION<| with the specified location in the rtwmakecfg.m file. For example, if the library name specified in the rtwmakecfg.m file is 'rtwlib', the TMF expands from:

```
LIBS += |>EXPAND_LIBRARY_LOCATION<|\|>EXPAND_LIBRARY_NAME<|\
|>EXPAND_LIBRARY_SUFFIX<|

to:
LIBS += c:\mytarget\precomplibs\rtwlib diab.library</pre>
```

By default, TargetPreCompLibLocation is an empty string and the Simulink Coder build process uses the location specified in rtwmakecfg.m for the token replacement.

## **Controlling the Location of Model Reference Libraries**

On platforms other than the Apple Macintosh platform, when building a model that uses referenced models, the Simulink Coder build process by default:

- Copies libraries used by the referenced models to the parent model's build folder
- Assigns the filenames of the libraries to MODELREF\_LINK\_LIBS in the generated makefile

For example, if a model includes a referenced model sub, the Simulink Coder build process assigns the library name sub\_rtwlib.lib to MODELREF\_LINK\_LIBS and copies the library file to the parent model's build folder. This definition is then used in the final link line, which links the library into the final product (usually an executable). This technique minimizes the length of the link line.

On the Macintosh platform, and optionally on other platforms, the Simulink Coder build process:

- Does not copy libraries used by the referenced models to the parent model's build folder
- Assigns the relative paths and filenames of the libraries to MODELREF LINK LIBS in the generated makefile

When using this technique, the Simulink Coder build process assigns a relative path such as ../slprj/grt/sub/sub\_rtwlib.lib to MODELREF\_LINK\_LIBS and uses the path to gain access to the library file at link time.

To change to the non-default behavior on platforms other than the Macintosh platform, enter the following command in the **Make command** field of the **Code Generation** pane of the Configuration Parameters dialog box:

```
make rtw USE MDLREF LIBPATHS=1
```

If you specify other Make command arguments, such as OPTS="-g", you can specify the multiple arguments in any order.

To return to the default behavior, set USE\_MDLREF\_LIBPATHS to 0, or remove it.

## Controlling the Suffix Applied to Library File Names

Use the TargetLibSuffix configuration parameter to control the suffix applied to library names (for example, \_target.lib or \_target.a). The specified suffix string must include a period (.). You can apply TargetLibSuffix to the following libraries:

• Libraries on which a target depends, as specified in the rtwmakecfg.m API. You can use TargetLibSuffix to affect the suffix of both precompiled and non-precompiled libraries configured from the rtwmakecfg API. For details, see "Using the rtwmakecfg.m API to Customize Generated Makefiles" on page 22-136.

In this case, a target can set the parameter in its select callback. For example:

```
slConfigUISetVal(hDlg, hSrc, 'TargetLibSuffix',...
'_diab.library');
```

Alternatively, you can use a call to the set param function. For example:

```
set_param(model, 'TargetLibSuffix', '_diab.library');
```

During the TMF-to-makefile conversion, the Simulink Coder build process replaces the token |>EXPAND\_LIBRARY\_SUFFIX<| with the specified suffix. For example, if the library name specified in the rtwmakecfg.m file is 'rtwlib', the TMF expands from:

```
LIBS += |>EXPAND_LIBRARY_LOCATION<|\|>EXPAND_LIBRARY_NAME<|\
|>EXPAND_LIBRARY_SUFFIX<|

to:
LIBS += c:\mytarget\precomplibs\rtwlib_diab.library</pre>
```

By default, TargetLibSuffix is set to an empty string. In this case, the Simulink Coder build process replaces the token |>EXPAND\_LIBRARY\_SUFFIX<| with an empty string.

• Shared utility library and the model libraries created with model reference. For these cases, associated makefile variables do not require the |>EXPAND\_LIBRARY\_SUFFIX<| token. Instead, the Simulink Coder build process includes TargetLibSuffix implicitly. For example, for a top model named topmodel with submodels named submodel1 and submodel2, the top model's TMF is expanded from:

```
SHARED_LIB = | >SHARED_LIB<|
MODELLIB = | >MODELLIB<|
MODELREF_LINK_LIBS = | >MODELREF_LINK_LIBS<|

to:

SHARED_LIB = \
..\slprj\ert\_sharedutils\rtwshared_diab.library
MODELLIB = topmodellib_diab.library
MODELLIB = topmodellib_diab.library
Submodel1_rtwlib_diab.library submodel2_rtwlib_diab.library
```

By default, the TargetLibSuffix parameter is an empty string. In this case, the Simulink Coder build process chooses a default suffix for these three tokens using a file extension of .1ib on Windows hosts and .a on UNIX hosts. (For model reference libraries, the default suffix additionally

includes \_rtwlib.) For example, on a Windows host, the expanded makefile values would be:

```
SHARED_LIB = ..\slprj\ert\_sharedutils\rtwshared.lib
```

MODELLIB = topmodellib.lib

MODELREF\_LINK\_LIBS = submodel1\_rtwlib.lib submodel2\_rtwlib.lib

## **Recompiling Precompiled Libraries**

You can recompile precompiled libraries included as part of the Simulink Coder product, such as rtwlib or dsplib, by using a supplied MATLAB function, rtw\_precompile\_libs. You might consider doing this if you need to customize compiler settings for various platforms or environments. For details on using rtw\_precompile\_libs, see "Precompiling S-Function Libraries" on page 22-141.

## **Customizing Post-Code-Generation Build Processing**

The Simulink Coder product provides a set of tools, including a build information object, you can use to customize build processing that occurs after code generation. You might use such customizations for target development or the integration of third-party tools into your application development environment. The next figure and the steps that follow show the general workflow for setting up such customizations.

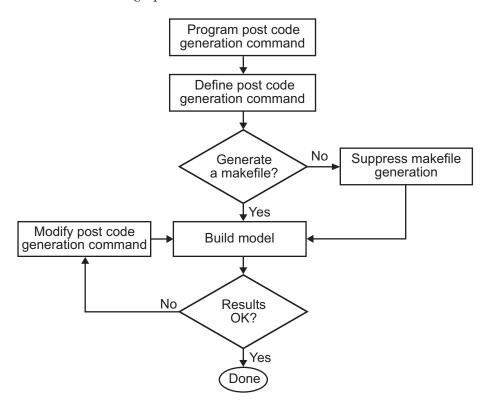

- **1** Program the post code generation command.
- **2** Define the post code generation command.
- **3** Suppress makefile generation, if appropriate for your application.
- 4 Build the model.

**5** Modify the command, if necessary, and rebuild the model. Repeat this step until the build results are acceptable.

### **Build Information Object**

At the start of a model build, the Simulink Coder build process logs the following build option and dependency information to a temporary build information object:

- Compiler options
- Preprocessor identifier definitions
- Linker options
- Source files and paths
- Include files and paths
- Precompiled external libraries

You can retrieve information from and add information to this object by using an extensive set of functions. For a list of available functions and detailed function descriptions, see "Alphabetical List" in the Simulink Coder documentation. "Programming a Post Code Generation Command" on page 21-15 explains how to use the functions to control post code generation build processing.

### **Programming a Post Code Generation Command**

For certain applications, it might be necessary to control aspects of the build process after the code generation. For example, this is necessary when you develop your own target, or you want to apply an analysis tool to the generated code before continuing with the build process. You can apply this level of control to the build process by programming and then defining a post code generation command.

A post code generation command is a MATLAB language file that typically calls functions that get data from or add data to the model's build information object. You can program the command as a script or function.

| If You Program the Command as a | Then the                                                                    |
|---------------------------------|-----------------------------------------------------------------------------|
| Script                          | Script can gain access to the model name and the build information directly |
| Function                        | Function can pass the model name and the build information as arguments     |

If your post code generation command calls user-defined functions, make sure the functions are on the MATLAB path. If the Simulink Coder build process cannot find a function you use in your command, the build process errors out.

You can then call any combination of build information functions to customize the model's post code generation build processing.

The following example shows a fragment of a post code generation command that gets the filenames and paths of the source and include files generated for a model for analysis.

```
function analyzegencode(buildInfo)
% Get the names and paths of all source and include files
% generated for the model and then analyze them.
% buildInfo - build information for my model.
% Define cell array to hold data.
MyBuildInfo={};
% Get source file information.
MyBuildInfo.srcfiles=getSourceFiles(buildInfo, true, true);
MyBuildInfo.srcpaths=getSourcePaths(buildInfo, true);
% Get include (header) file information.
MyBuildInfo.incfiles=getIncludeFiles(buildInfo, true, true);
MyBuildInfo.incpaths=getIncludePaths(buildInfo, true);
% Analyze generated code.
.
.
.
```

For a list of available functions and detailed function descriptions, see "Alphabetical List" in the Simulink Coder documentation.

### **Defining a Post Code Generation Command**

After you program a post code generation command, you need to inform the Simulink Coder build process that the command exists and to add it to the model's build processing. You do this by defining the command with the PostCodeGenCommand model configuration parameter. When you define a post code generation command, the Simulink Coder build process evaluates the command after generating and writing the model's code to disk and before generating a makefile.

As the following syntax lines show, the arguments that you specify when setting the configuration parameter varies depending on whether you program the command as a script, function, or set of functions.

**Note** When defining the command as a function, you can specify an arbitrary number of input arguments. To pass the model's name and build information to the function, specify identifiers modelName and buildInfo as arguments.

#### Script

```
set_param(model, 'PostCodeGenCommand',...
'pcgScriptName');
```

#### **Function**

```
set_param(model, 'PostCodeGenCommand',...
'pcgFunctionName(modelName)');
```

#### **Multiple Functions**

```
pcgFunctions=...
'pcgFunction1Name(modelName);...
pcgFunction2Name(buildInfo)';
set_param(model, 'PostCodeGenCommand',...
pcgFunctions);
```

The following call to set\_param defines PostCodGenCommand to evaluate the function analyzegencode.

```
set_param(model, 'PostCodeGenCommand',...
'analyzegencode(buildInfo)');
```

## **Suppressing Makefile Generation**

The Simulink Coder product provides the ability to suppress makefile generation during the build process. For example, you might do this to integrate tools into the build process that are not driven by makefiles.

To instruct the Simulink Coder build process to not generate a makefile, do one of the following:

- Clear the **Generate makefile** option on the **Code Generation** pane of the Configuration Parameters dialog box.
- Set the value of the configuration parameter GenerateMakefile to off.

When you suppress makefile generation,

- You no longer can explicitly specify a make command or template makefile.
- You must specify your own instructions for any post code generation processing, including compilation and linking, in a post code generation command as explained in "Programming a Post Code Generation Command" on page 21-15 and "Defining a Post Code Generation Command" on page 21-17.

## **Configuring Generated Code with TLC**

#### In this section...

"About Configuring Generated Code with TLC" on page 21-19

"Assigning Target Language Compiler Variables" on page 21-19

"Setting Target Language Compiler Options" on page 21-21

### **About Configuring Generated Code with TLC**

You can use the Target Language Compiler (TLC) to fine tune your generated code. TLC supports extended code generation variables and options in addition to parameters available on the **Code Generation** pane on the Configuration Parameters dialog. There are two ways to set TLC variables and options, as described in this section.

**Note** You should not customize TLC files in the folder matlabroot/rtw/c/tlc even though the capability exists to do so. Such TLC customizations might not be applied during the code generation process and can lead to unpredictable results.

### **Assigning Target Language Compiler Variables**

The %assign statement lets you assign a value to a TLC variable, as in

%assign MaxStackSize = 4096

This is also known as creating a *parameter name/parameter value pair*.

For a description of the %assign statement see the Target Language Compiler documentation. You should write your %assign statements in the Configure RTW code generation settings section of the system target file.

The following table lists the code generation variables you can set with the %assign statement.

## **Target Language Compiler Optional Variables**

| Variable                     | Description                                                                                                    |
|------------------------------|----------------------------------------------------------------------------------------------------|
| MaxStackSize=N               | When the Enable local block outputs check box is selected, the total allocation size of local variables that are declared by all block outputs in the model cannot exceed MaxStackSize (in bytes). MaxStackSize can be any positive integer. If the total size of local block output variables exceeds this maximum, the remaining block output variables are allocated in global, rather than local, memory. The default value for MaxStackSize is rtInf, that is, unlimited stack size. |
|                              | Note: Local variables in the generated code from sources other than local block outputs, such as from a Stateflow diagram or MATLAB Function block, and stack usage from sources such as function calls and context switching are not included in the MaxStackSize calculation. For overall executable stack usage metrics, do a target-specific measurement by using run-time (empirical) analysis or static (code path) analysis with object code.                                      |
| MaxStackVariableSize=N       | When the <b>Enable local block outputs</b> check box is selected, this limits the size of any local block output variable declared in the code to N bytes, where N>0. A variable whose size exceeds MaxStackVariableSize is allocated in global, rather than local, memory. The default is 4096.                                                                                                    |
| WarnNonSaturatedBlocks=value | Flag to control display of overflow warnings for blocks that have saturation capability, but have it turned off (unchecked) in their dialog. These are the options:  • 0 — No warning is displayed.                                                                                                    |
|                              | • 1 — Displays one warning for the model during code generation                                                                                                    |
|                              | • 2 — Displays one warning that contains a list of all offending blocks                                                                                                    |

For more information, see the Target Language Compiler documentation.

## **Setting Target Language Compiler Options**

You can enter TLC options in the **TLC options** edit field on the **Code Generation** pane of the Configuration Parameters dialog. For information about these options see "Specifying TLC Options" on page 14-12 and the Target Language Compiler documentation.

# Customizing the Target Build Process with the STF\_make\_rtw Hook File

#### In this section...

"Overview" on page 21-22

"File and Function Naming Conventions" on page 21-22

"STF\_make\_rtw\_hook.m Function Prototype and Arguments" on page 21-23

"Applications for STF\_make\_rtw\_hook.m" on page 21-26

"Using STF make rtw hook.m for Your Build Procedure" on page 21-27

#### **Overview**

The build process lets you supply optional hook files that are executed at specified points in the code-generation and make process. You can use hook files to add target-specific actions to the build process.

This section describes an important MATLAB hook, generically referred to as STF\_make\_rtw\_hook.m, where STF is the name of a system target file, such as ert or mytarget. This hook file implements a function, STF\_make\_rtw\_hook, that dispatches to a specific action, depending on the hookMethod argument passed in.

The build process automatically calls STF\_make\_rtw\_hook, passing in the correct hookMethod argument (as well as other arguments described below). You need to implement only those hook methods that your build process requires.

### File and Function Naming Conventions

For the build process to call the STF\_make\_rtw\_hook correctly, check that the following conditions are met:

- The STF\_make\_rtw\_hook.m file is on the MATLAB path.
- The filename is the name of your system target file (STF), appended to the string \_make\_rtw\_hook.m. For example, if you were generating code with a custom system target file mytarget.tlc, you would name your

STF\_make\_rtw\_hook.m file to mytarget\_make\_rtw\_hook.m. Likewise, the hook function implemented within the file should follow the same naming convention.

• The hook function implemented in the file follows the function prototype described in the next section.

## STF\_make\_rtw\_hook.m Function Prototype and Arguments

The function prototype for STF make rtw hook is

function STF\_make\_rtw\_hook(hookMethod, modelName, rtwRoot, templateMakefile, buildOpts, buildArgs)

The arguments are defined as:

• hookMethod: String specifying the stage of build process from which the STF\_make\_rtw\_hook function is called. The flowchart below summarizes the build process, highlighting the hook points. Valid values for hookMethod are 'entry', 'before\_tlc', 'after\_tlc', 'before\_make', 'after\_make', 'exit', and 'error'. The STF\_make\_rtw\_hook function dispatches to the relevant code with a switch statement.

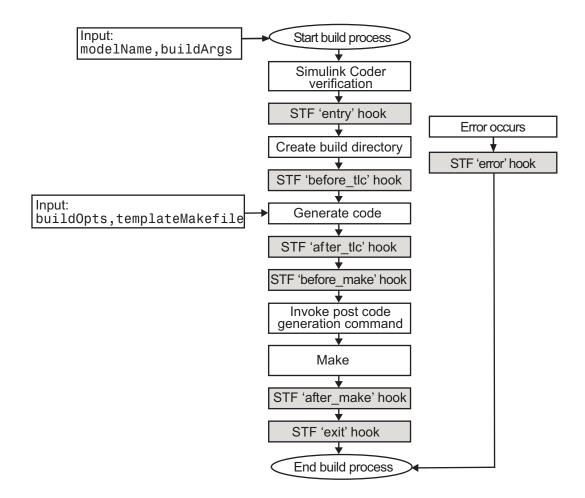

- modelName: String specifying the name of the model. Valid at all stages of the build process.
- rtwRoot: Reserved.
- templateMakefile: Name of template makefile.

- buildOpts: A MATLAB structure containing the fields described in the list below. Valid for the 'before\_make', 'after\_make', and 'exit' stages only. The buildOpts fields are
  - modules: Character array specifying a list of additional files that need to be compiled.
  - codeFormat: Character array containing code format specified for the target. (ERT-based targets must use the 'Embedded-C' code format.)
  - noninlinedSFcns: Cell array specifying list of noninlined S-functions in the model.
  - compilerEnvVal: String specifying compiler environment variable value (for example, C:\Applications\Microsoft Visual).
- buildArgs: Character array containing the argument to make\_rtw. When you invoke the build process, buildArgs is copied from the argument string (if any) following "make\_rtw" in the **Make command** field of the **Code Generation** pane of the Configuration Parameters dialog box.

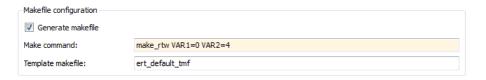

The make arguments from the **Make command** field in the figure above, for example, generate the following:

% make -f untitled.mk VAR1=0 VAR2=4

## Applications for STF\_make\_rtw\_hook.m

An enumeration of all possible uses for STF\_make\_rtw\_hook.m is beyond the scope of this document. However, this section provides some suggestions of how you might apply the available hooks.

In general, you can use the 'entry' hook to initialize the build process before any code is generated, for example to change or validate settings. One application for the 'entry' hook is to rerun the auto-configuration script that initially ran at target selection time to compare model parameters before and after the script executes for validation purposes.

The other hook points, 'before\_tlc', 'after\_tlc', 'before\_make', 'after\_make', 'exit', and 'error' are useful for interfacing with external tool chains, source control tools, and other environment tools.

For example, you could use the STF\_make\_rtw\_hook.m file at any stage after 'entry' to obtain the path to the build folder. At the 'exit' stage, you could then locate generated code files within the build folder and check them into your version control system. You might use 'error' to clean up static or global data used by the hook function when an error occurs during code generation or the build process.

Note that the build process temporarily changes the MATLAB working folder to the build folder for stages 'before\_make', 'after\_make', 'exit', and 'error'. Your STF\_make\_rtw\_hook.m file should not make incorrect assumptions about the location of the build folder. You can obtain the path to the build folder anytime after the 'entry' stage. In the following code example, the build folder path is returned as a string to the variable buildDirPath.

```
makertwObj = get_param(gcs, 'MakeRTWSettingsObject');
buildDirPath = getfield(makertwObj, 'BuildDirectory');
```

## Using STF\_make\_rtw\_hook.m for Your Build Procedure

To create a custom STF\_make\_rtw\_hook hook file for your build procedure, copy and edit the example ert\_make\_rtw\_hook.m file (located in the matlabroot/toolbox/rtw/targets/ecoder folder) as follows:

- 1 Copy ert\_make\_rtw\_hook.m to a folder in the MATLAB path, and rename it in accordance with the naming conventions described in "File and Function Naming Conventions" on page 21-22. For example, to use it with the GRT target grt.tlc, rename it to grt make rtw hook.m.
- 2 Rename the ert\_make\_rtw\_hook function within the file to match the filename.
- **3** Implement the hooks that you require by adding code to the appropriate case statements within the switch hookMethod statement.

# Customizing the Target Build Process with sl\_customization.m

#### In this section...

"Overview" on page 21-28

"Registering Build Process Hook Functions Using sl\_customization.m" on page 21-30

"Variables Available for sl\_customization.m Hook Functions" on page 21-31

"Example Build Process Customization Using sl\_customization.m" on page 21-31

#### **Overview**

The Simulink customization file sl\_customization.m is a mechanism that allows you to use MATLAB to customize the standard Simulink user interface. The Simulink software reads the sl\_customization.m file, if present on the MATLAB path, when it starts and the customizations specified in the file are applied to the Simulink session. For more information on the sl\_customization.m customization file, see "Customizing the Simulink User Interface" in the Simulink documentation.

The sl\_customization.m file can be used to register installation-specific hook functions to be invoked during the Simulink Coder build process. The hook functions that you register through sl\_customization.m complement System Target File (STF) hooks (described in "Customizing the Target Build Process with the STF\_make\_rtw Hook File" on page 21-22) and post-code generation commands (described in "Customizing Post-Code-Generation Build Processing" on page 21-14).

The following figure shows the relationship between installation-level hooks and the other available mechanisms for customizing the build process.

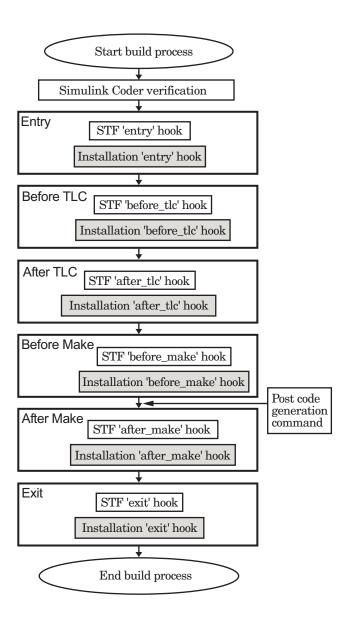

## Registering Build Process Hook Functions Using sl\_customization.m

To register installation-level hook functions that will be invoked during the Simulink Coder build process, you create a MATLAB function called sl\_customization.m and include it on the MATLAB path of the Simulink installation that you want to customize. The sl\_customization function accepts one argument: a handle to a customization manager object. For example,

```
function sl customization(cm)
```

As a starting point for your customizations, the sl\_customization function must first get the default (factory) customizations, using the following assignment statement:

```
hObj = cm.RTWBuildCustomizer;
```

You then invoke methods to register your customizations. The customization manager object includes the following method for registering Simulink Coder build process hook customizations:

addUserHook(hObj, hookType, hook)

Registers the MATLAB hook script or function specified by hook for the build process stage represented by hookType. The valid values for hookType are 'entry', 'before\_tlc', 'after\_tlc', 'before\_make', 'after make', and 'exit'.

Your instance of the sl\_customization function should use this method to register installation-specific hook functions.

The Simulink software reads the sl\_customization.m file when it starts. If you subsequently change the file, you must restart the Simulink session or enter the following command at the MATLAB command line to effect the changes:

```
sl refresh customizations
```

## Variables Available for sl\_customization.m Hook Functions

The following variables are available for sl\_customization.m hook functions to use:

- modelName The name of the Simulink model (valid for all stages)
- dependencyObject An object containing the dependencies of the generated code (valid only for the 'after\_make' stage)

A hook script can directly access the valid variables. A hook function can pass the valid variables as arguments to the function. For example:

```
hObj.addUserHook('after_make', 'afterMakeFunction(modelName,dependencyObject);');
```

## **Example Build Process Customization Using sl customization.m**

The sl\_customization.m file shown in Example 1: sl\_customization.m for Simulink® Coder™ Build Process Customizations on page 21-31 uses the addUserHook method to specify installation-specific build process hooks to be invoked at the 'entry' and 'after\_tlc' stages of the Simulink Coder build. For the hook function source code, see Example 2: CustomRTWEntryHook.m on page 21-32 and Example 3: CustomRTWPostProcessHook.m on page 21-32.

## Example 1: sl\_customization.m for Simulink Coder Build Process Customizations

```
function sl_customization(cm)
% Register user customizations
% Get default (factory) customizations
hObj = cm.RTWBuildCustomizer;
% Register build process hooks
hObj.addUserHook('entry', 'CustomRTWEntryHook(modelName);');
hObj.addUserHook('after_tlc', 'CustomRTWPostProcessHook(modelName);');
end
```

#### **Example 2: CustomRTWEntryHook.m**

```
function [str, status] = CustomRTWEntryHook(modelName)
str =sprintf('Custom entry hook for model ''%s.''', modelName);
disp(str)
status =1;
```

#### **Example 3: CustomRTWPostProcessHook.m**

```
function [str, status] = CustomRTWPostProcessHook(modelName)
str =sprintf('Custom post process hook for model ''%s.''', modelName);
disp(str)
status =1;
```

If you include the above three files on the MATLAB path of the Simulink installation that you want to customize, the coded hook function messages will appear in the displayed output for Simulink Coder builds. For example, if you open the ERT-based model rtwdemo\_udt, open the Code Generation pane of the Configuration Parameters dialog box, and click the Build button to initiate a Simulink Coder build, the following messages are displayed:

```
>> rtwdemo_udt
### Starting build procedure for model: rtwdemo_udt
Custom entry hook for model 'rtwdemo_udt.'
Custom post process hook for model 'rtwdemo_udt.'
### Successful completion of build procedure for model: rtwdemo_udt
>>
```

## Replacing the STF\_rtw\_info\_hook Mechanism

Prior to MATLAB Release 14, custom targets supplied target-specific information with a hook file (referred to as STF\_rtw\_info\_hook.m). The STF\_rtw\_info\_hook specified properties such as word sizes for integer data types (for example, char, short, int, and long), and C implementation-specific properties of the custom target.

The STF\_rtw\_info\_hook mechanism has been replaced by the **Hardware Implementation** pane of the Configuration Parameters dialog box. Using this dialog box, you can specify all properties that were formerly specified in your STF\_rtw\_info\_hook file.

For backward compatibility, existing STF\_rtw\_info\_hook files continue to operate correctly. However, you should convert your target and models to use of the **Hardware Implementation** pane. See "Target" on page 7-8.

## **Shared Utility Code**

The shared utility folders (slprj/target/\_sharedutils) typically store generated utility code that is common to a top model and the models it references. You can also force the build process to use a shared utilities folder for a standalone model. See "Logging" on page 14-107 for details.

If you want your target to support compilation of code generated in the shared utilities folder, several updates to your template makefile (TMF) are required. Support for the shared utilities folder is a necessary, but not sufficient, condition for supporting model reference builds. See "Supporting Model Referencing" on page 24-101 to learn about additional updates that are needed for supporting model reference builds.

The exact syntax of the changes can vary due to differences in the make utility and compiler/archive tools used by your target. The examples below are based on the Free Software Foundation's GNU make utility. You can find the following updated TMF examples for GNU and Microsoft Visual C++ make utilities in the GRT and ERT target folders:

- GRT: matlabroot/rtw/c/grt/
  - grt lcc.tmf
  - grt vc.tmf
  - grt unix.tmf
- ERT: matlabroot/rtw/c/ert/
  - ert lcc.tmf
  - ert vc.tmf
  - ert unix.tmf

Use the GRT or ERT examples as a guide to the location, within the TMF, of the changes and additions described below.

**Note** The ERT-based TMFs contain extra code to handle generation of ERT S-functions and model reference simulation targets. Your target does not need to handle these cases.

## Modifying Template Makefiles to Support Shared Utilities

Make the following changes to your TMF to support the shared utilities folder:

1 Add the following make variables and tokens to be expanded when the makefile is generated:

```
SHARED_SRC = |>SHARED_SRC<|
SHARED_SRC_DIR = |>SHARED_SRC_DIR<|
SHARED_BIN_DIR = |>SHARED_BIN_DIR<|
SHARED_LIB = |>SHARED_LIB<|
```

SHARED\_SRC specifies the shared utilities folder location and the source files in it. A typical expansion in a makefile is

```
SHARED SRC = ../slprj/ert/ sharedutils/*.c
```

SHARED\_LIB specifies the library file built from the shared source files, as in the following expansion.

```
SHARED LIB = ../slprj/ert/ sharedutils/rtwshared.lib
```

SHARED\_SRC\_DIR and SHARED\_BIN\_DIR allow specification of separate folders for shared source files and the library compiled from the source files. In the current release, all TMFs use the same path, as in the following expansions.

```
SHARED_SRC_DIR = ../slprj/ert/_sharedutils
SHARED BIN DIR = ../slprj/ert/ sharedutils
```

**2** Set the SHARED\_INCLUDES variable according to whether shared utilities are in use. Then append it to the overall INCLUDES variable.

```
SHARED_INCLUDES =
ifneq ($(SHARED_SRC_DIR),)
```

**3** Update the SHARED SRC variable to list all shared files explicitly.

```
SHARED_SRC := $(wildcard $(SHARED_SRC))
```

**4** Create a SHARED OBJS variable based on SHARED SRC.

```
SHARED_OBJS = $(addsuffix .o, $(basename $(SHARED_SRC)))
```

**5** Create an OPTS (options) variable for compilation of shared utilities.

```
SHARED OUTPUT OPTS = -o $@
```

**6** Provide a rule to compile the shared utility source files.

```
$(SHARED_OBJS) : $(SHARED_BIN_DIR)/%.o : $(SHARED_SRC_DIR)/%.c
$(CC) -c $(CFLAGS) $(SHARED OUTPUT OPTS) $
```

**7** Provide a rule to create a library of the shared utilities. The following example is based on The Open Group UNIX platforms.

```
$(SHARED_LIB) : $(SHARED_OBJS)
@echo "### Creating $@ "
ar r $@ $(SHARED_OBJS)
@echo "### Created $@ "
```

**8** Add SHARED LIB to the rule that creates the final executable.

```
$(PROGRAM) : $(OBJS) $(LIBS) $(SHARED_LIB)
$(LD) $(LDFLAGS) -o $@ $(LINK_OBJS) $(LIBS) $(SHARED_LIB)\
    $(SYSLIBS)
@echo "### Created executable: $(MODEL)"
```

**9** Remove any explicit reference to rt\_nonfinite.c or rt\_nonfinite.cpp from your TMF. For example, change

```
ADD_SRCS = $(RTWLOG) rt_nonfinite.c
```

$$ADD\_SRCS = \$(RTWLOG)$$

# External Code Integration

- "Integration Options" on page 22-2
- "Reusing Algorithmic Components in Generated Code" on page 22-5
- "Deploying Algorithm Code Within a Target Environment" on page 22-15
- "Exporting Generated Algorithm Code for Embedded Applications" on page 22-19
- "Exporting Algorithm Executables for System Simulation" on page 22-22
- "Making External Code Language Compatible With Generated Code" on page 22-23
- "Import Custom Code into Model" on page 22-24
- "Automated S-Function Generation" on page 22-25
- "Legacy Code Tool Code Insertion" on page 22-127
- "Model Configuration Code Insertion" on page 22-35
- "Custom Code Block Code Insertion" on page 22-38
- "S-Function Code Insertion" on page 22-48

### **Integration Options**

#### In this section...

"About Integration Options" on page 22-2

"Types of External Code Integration" on page 22-2

#### **About Integration Options**

The Simulink Coder product includes a variety of approaches for integrating legacy or custom code with generated code. Legacy code is existing handwritten code or code for environments that must be integrated with code generated by the Simulink Coder software. Custom code is legacy code or any other user-specified lines of code that must be included in the Simulink Coder build process. Collectively, legacy and custom code are called *external code*.

There are two ways that you can achieve external code integration. You can import existing external code into code generated by code generation technology or you can export generated code into an existing external code base. For example, you might want to use generated code as a plug-in function.

#### Types of External Code Integration

Based on application goals, external code integration can be characterized as follows:

- Import external code into generated code
  - Reuse of an algorithmic component in generated code
  - Deploy an application with algorithm code within the target environment
  - Generate target optimizations within algorithm code
- Export generated code into external code
  - Export generated algorithm code for an embedded application
  - Export an algorithm executable for system simulation

Use the following flow diagram to prepare for integration and choose integration paths that best map to your application components. As the diagram shows, before you make integration decisions, assess your application architecture and partition it as much as possible. Working with smaller units makes it easier to map algorithms to modeling components and decide how to integrate the components. For each component, use the highlighted area of the flow diagram to identify the most applicable type of integration. Then, see the information provided for the corresponding type.

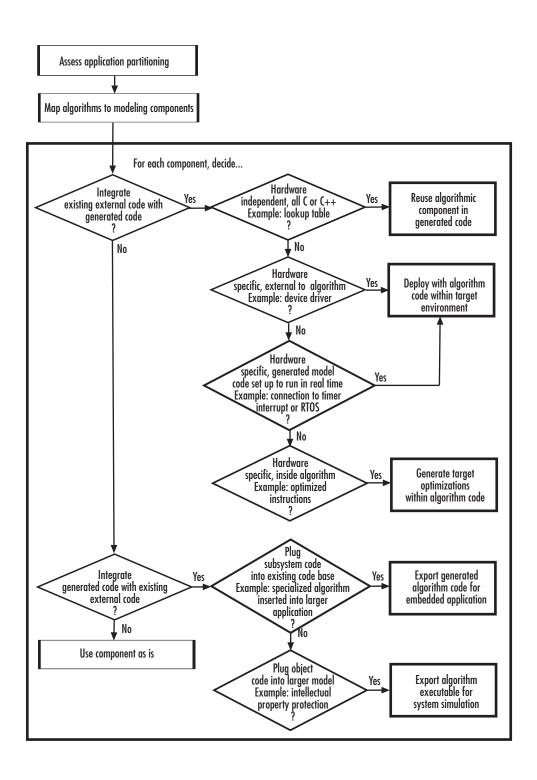

### **Reusing Algorithmic Components in Generated Code**

#### In this section...

"Examples of Reusable Algorithmic Components" on page 22-5

"Integrating External MATLAB Code" on page 22-6

"Integrating External C or C++ Code" on page 22-9

"Integrating Fortran Code" on page 22-12

"Other Integration Considerations for Reusable Algorithmic Components" on page 22-12

#### **Examples of Reusable Algorithmic Components**

You have several options for integrating reusable algorithmic components with code generated by code generation technology. Such components are hardware-independent and can be verified with Simulink simulation. Examples of such components include:

- Lookup tables
- Math utilities
- Digital filters
- Special integrators
- Proportional-integral-derivative (PID) control modules

Some integration options to integrate external code for a reusable component directly, while other options convert external code to modeling elements. To take full advantage of Model-Based Design, convert code to modeling elements that you can then use in the Simulink or Stateflow simulation environment. Doing so enables you to simulate and generate code for an integrated component and, for example, use software-in-the-loop (SIL) or processor-in-the-loop (PIL) testing to verify whether algorithm behavior is the same in both environments.

#### **Integrating External MATLAB Code**

The following diagram identifies common characteristics or requirements for reusable algorithmic components written in MATLAB code and recommends solutions in each case. The table that follows the diagram provides more detail. Collectively, the diagram and table help you choose the best solution for your application and find more related information.

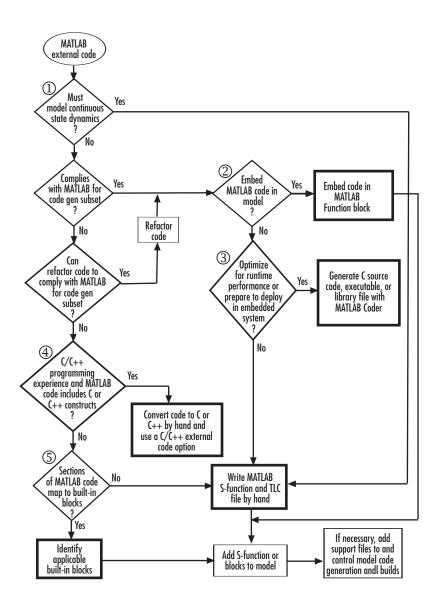

|   | If                                                                                                    | Then                                                                                                    | For More Information, See                                                                                                    |
|---|----------------------------------------------------------------------------------------------------|----------------------------------------------------------------------------------------------------|----------------------------------------------------------------------------------------------------|
| 1 | The algorithm must model continuous state dynamics                                                                                           | Write a MATLAB S-function and, for generating code, a corresponding TLC file for the algorithm and add the S-function to your model | <ul> <li>"Level-2 MATLAB S-Function<br/>Examples" and</li> <li>"Writing S-Functions in MATLAB" in<br/>the Simulink documentation</li> <li>"Inlining MATLAB File S-Functions"</li> </ul>            |
| 2 | You want to<br>embed MATLAB<br>code directly in<br>the model                                                                                 | Add a MATLAB Function<br>block to the model and<br>embed the MATLAB code<br>in that block                                           | <ul> <li>"Using the MATLAB Function Block" in the Simulink documentation</li> <li>MATLAB Function block description and "Using the MATLAB Function Block" in the Simulink documentation</li> </ul> |
| 3 | You need to optimize runtime performance or prepare to deploy the code in an embedded system                                                 | Use MATLAB Coder<br>software to generate a C<br>source code, executable, or<br>library file                                         | MATLAB Coder documentation                                                                                                    |
| 4 | You have C or<br>C++ programming<br>experience and the<br>external MATLAB<br>code is compact<br>and primarily<br>uses C or C++<br>constructs | Convert the MATLAB code<br>to C or C++ code manually<br>and choose an option for<br>integrating the C or C++<br>code                | "Integrating External C or C++ Code" on<br>page 22-9                                                                                                    |
| 5 | Sections of the<br>external MATLAB<br>code map to<br>built-in blocks                                                                         | Develop the algorithm in<br>the context of a model,<br>using the applicable built<br>in blocks                                      | <ul> <li>"Modeling Dynamic Systems" and<br/>"Managing Blocks" in the Simulink<br/>documentation</li> <li>"Supported Products and Block Usage"<br/>on page 2-155</li> </ul>                         |

To embed external MATLAB code in a MATLAB Function block or generate C or C++ code from MATLAB code with the MATLAB Coder software, the MATLAB code must comply with the MATLAB for code generation subset.

For information on how to refactor MATLAB code to comply with the subset, see "About Code Generation from MATLAB Algorithms" in the MATLAB for code generation documentation.

#### Integrating External C or C++ Code

The following diagram identifies common characteristics or requirements for reusable algorithmic components written in C or C++ code and recommends solutions in each case. The table that follows the diagram provides more detail. Collectively, the diagram and table will help you choose the best solution for your application and find more related information.

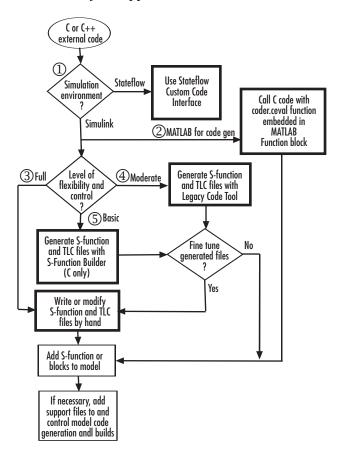

|   | If                                                                                                    | Then                                                                                                    | For More Information, See                                                                                                    |
|---|----------------------------------------------------------------------------------------------------|----------------------------------------------------------------------------------------------------|----------------------------------------------------------------------------------------------------|
| 1 | The external code will simulate in a Stateflow environment                                                                                                    | Use the Stateflow custom code interface                                                                                                    | sf_custom     "Calling Custom C Code Functions"     in the Stateflow documentation                                                                                                    |
| 2 | Performance is not an issue and you want to quickly embed a call to external C or C++ code in a model                                                                                                    | Call the C or C++ code with the coder.ceval function from a MATLAB Function block                                                                                        | <ul> <li>coder.ceval function description<br/>and "Calling C/C++ Functions from<br/>Generated Code" in the MATLAB<br/>Coder documentation</li> <li>MATLAB Function block description<br/>and "Using the MATLAB<br/>Function Block" in the Simulink<br/>documentation</li> </ul> |
| 3 | You want maximum flexibility and the ability to control what code is generated; the application requires function overloading or you need to format data definitions such that they are compatible with a function                               | Write an S-function and TLC file manually                                                                                                    | <ul> <li>"C S-Function Examples" and "C++ S-Function Examples" in the Simulink documentation</li> <li>Developing S-Functions in the Simulink documentation</li> <li>on page 48</li> </ul>                                                                                       |
| 4 | You want ease of use with moderate flexibility to control what code gets generated,typically for discrete applications; you have C or C++ programming experience, but prefer to generate the files needed to add the code to a model; optimizing | Use the Legacy Code Tool to generate the necessary S-function and TLC files; optionally, you can fine-tune the generated files manually to better meet application needs | <ul> <li>rtwdemo_lct_lut_script</li> <li>"Integrating Existing C Functions into Simulink Models with the Legacy Code Tool" in the Simulink documentation</li> <li>"Legacy Code Tool Code Insertion" on page 22-127</li> </ul>                                                   |

|   | If                                                                                                    | Then                                                                                                    | For More Information, See                                          |
|---|----------------------------------------------------------------------------------------------------|----------------------------------------------------------------------------------------------------|--------------------------------------------------------------------|
|   | generated code is essential                                                                                                    |                                                                                                    |                                                                    |
| 5 | You want ease of use with basic flexibility to control what code gets generated, typically for mixed discrete and continuous-time applications; programming experience is limited or the external code requires a Fixed-Point block interface | Use the S-Function<br>Builder to generate the<br>necessary S-function<br>and TLC files;<br>optionally, you can<br>fine tune the generated<br>files manually to better<br>meet application needs | "Building S-Functions Automatically" in the Simulink documentation |

If you must control how code generation technology declares, stores, and represents data in generated code, you can do so by designing (creating) and applying custom storage classes (CSCs) if you have an Embedded Coder license. For information on CSCs see the examples rtwdemo\_cscpredef, rtwdemo\_importstruct, and rtwdemo\_advsc and "Custom Storage Classes" in the Embedded Coder documentation.

#### **Integrating Fortran Code**

The following diagram shows that to integrate external Fortran code as reusable algorithmic components you must integrate the code by writing and S-function and corresponding TLC file.

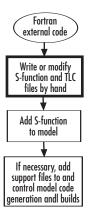

For information on how to do this, see "Fortran S-Function Examples" and "Creating Fortran S-Functions" in the Simulink documentation.

#### Other Integration Considerations for Reusable **Algorithmic Components**

**Note** Solutions marked with *EC only* require an Embedded Coder license.

| If                                                                                                    | Consider                                                                                                    | For More Information,<br>See                                                                                                    |
|----------------------------------------------------------------------------------------------------|----------------------------------------------------------------------------------------------------|----------------------------------------------------------------------------------------------------|
| Generated code must use math<br>functions and operators that<br>are consistent with imported<br>external code                | EC only—Using the target function library (TFL) API and Viewer to create, examine, validate, and register function and operator replacement tables                                                                                                  | <ul> <li>rtwdemo_tfl_script</li> <li>"Code Replacement" in<br/>the Embedded Coder<br/>documentation</li> </ul>                                                                                                    |
| Generated code must share data with imported external code                                                                   | Using data creation and management technologies, such as Simulink data objects, alias and numeric data types, and data type replacement to match data type, formatting, and storage that is consistent with that used by the imported external code | <ul> <li>"Managing Data" in the Simulink documentation</li> <li>"Data, Function, and File Definition"</li> <li>"Data, Function, and File Definition" in the Embedded Coder documentation</li> </ul>                          |
| Style and format of identifiers in generated code must be consistent with style and format applied in imported external code | In the Configuration Parameters dialog box, on the <b>Symbols</b> pane, configure identifier naming for the generated code                                                                                                    | <ul> <li>rtwdemo_symbols</li> <li>rtwdemo_namerules</li> <li>"Configuring Generated Identifiers" on page 7-73 and "Configuring Generated Identifiers in Embedded System Code" in the Embedded Coder documentation</li> </ul> |

| If                                                                                                    | Consider                                                                                                    | For More Information,<br>See                                                                                                    |
|----------------------------------------------------------------------------------------------------|----------------------------------------------------------------------------------------------------|----------------------------------------------------------------------------------------------------|
| Use of comments in generated code must match the use of comments in imported external code                    | In the Configuration Parameters dialog box, on the Comments pane, configure comments for the generated code            | rtwdemo_comments      "Configuring Code     Comments" on page     7-72 and "Configuring     Code Comments in     Embedded System Code"     in the Embedded Coder     documentation |
| Style of code, such as style and usage of parentheses, must be match the style used in imported external code | EC only—In the Configuration Parameters dialog box, on the Code Style pane, configure the style for the generated code | rtwdemo_parentheses     "Controlling Code Style"     in the Embedded Coder     documentation                                                                                       |

### **Deploying Algorithm Code Within a Target Environment**

Code generation technology can generate a single set of application source files from an algorithm model and integrated external C or C++ code that supports the target environment hardware. For example, you might have a working device driver that you want to integrate with algorithmic code that has to read data from and write data to the I/O device the driver supports. Typically, a deployed model algorithm calls out to the external code.

The following diagram identifies common characteristics or requirements for a target environment in which generated algorithm code might be deployed and recommends solutions. The table that follows the diagram provides more detail. Collectively, the diagram and table help you choose the best solution for your application and find more related information.

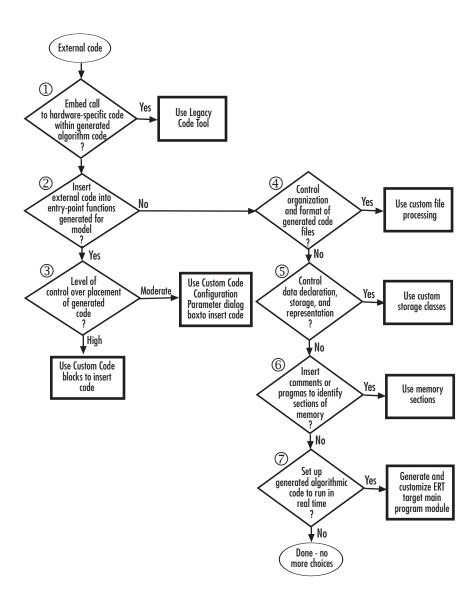

**Note** Solutions marked with EC only require an Embedded Coder license.

| _ |                                                                                                    |                                                                                                    |                                                                                                    |
|---|----------------------------------------------------------------------------------------------------|----------------------------------------------------------------------------------------------------|----------------------------------------------------------------------------------------------------|
|   | If You Need To                                                                                                    | Then                                                                                                    | For More Information, See                                                                                                    |
| 1 | Embed a call to<br>hardware-specific<br>code, such as a device<br>driver, within generated<br>algorithm code                                                                                                    | Use the Legacy Code Tool                                                                                                    | <ul> <li>"Integrating Device Drivers" on page 24-135</li> <li>"Integrating Existing C Functions into Simulink Models with the Legacy Code Tool" in the Simulink documentation</li> <li>"Legacy Code Tool Code Insertion" on page 22-127</li> </ul> |
| 2 | Insert target-specific C or C++ code into entry-point functions that Simulink Coder generates for a model with a high level of control over code placement; for example, inserting startup, initialization, or termination code            | Use Custom Code blocks                                                                                                    | <ul> <li>rtwdemo_slcustcode</li> <li>"Custom Code Block Code<br/>Insertion" on page 22-38</li> </ul>                                                                                                    |
| 3 | Insert application-specific C or C++ code—near the top of the generated source code or header file or inside the model initialization or termination function—or files for the build process—source, header, library—for the external code | Configure files and data for the external code environment by entering code and file specifications for parameters on the Code Generation > Interface pane of the Configuration Parameters dialog box | <ul> <li>Integrating the Generated Code into the External Environment</li> <li>"Model Configuration Code Insertion" on page 22-35</li> </ul>                                                                                                    |

|   | If You Need To                                                                                                    | Then                                                                                                    | For More Information, See                                                                                                    |
|---|----------------------------------------------------------------------------------------------------|----------------------------------------------------------------------------------------------------|----------------------------------------------------------------------------------------------------|
| 4 | Control the organization and format of code files generated for a model—for example, placement of code in sections, inclusion of banners, calls to generated entry-point functions, generation of a main program module | EC only—Use the custom file processing components—code generation template (CGT) files, code template API, and custom file processing (CFP) templates (the API and CFP templates require TLC programming knowledge | rtwdemo_codetemplate     "Configuring Templates for Customizing Code Organization and Format" in the Embedded Coder documentation                                        |
| 5 | Control how the<br>Simulink Coder product<br>declares, stores, and<br>represents signals,<br>tunable parameters, block<br>states, and data objects in<br>generated code                                                 | EC only— Design (create) and apply custom storage classes                                                                                                    | <ul> <li>rtwdemo_cscpredef</li> <li>rtwdemo_importstruct</li> <li>rtwdemo_advsc</li> <li>"Custom Storage Classes"<br/>in the Embedded Coder<br/>documentation</li> </ul> |
| 6 | Insert comments or<br>pragmas in generated code<br>to identify memory for<br>custom storage classes or<br>model- or subsystem-level<br>functions and internal<br>data                                                   | EC only— Use the memory section capability                                                                                                    | "Memory Sections" in<br>the Embedded Coder<br>documentation                                                                                                    |
| 7 | Set up generated algorithmic code to run in real time—within the context of a real-time operating system (RTOS) or on hardware that is not running an operating system (bare board)                                     | EC only—Generate and customize an ERT target main (harness) program module (ert_main.c or ert_main.cpp) for the model                                                                                              | <ul> <li>"Deployment" in the Embedded<br/>Coder documentation</li> <li>"Standalone Programs (No<br/>Operating System)"</li> </ul>                                        |

# **Exporting Generated Algorithm Code for Embedded Applications**

You have multiple options for configuring and preparing a model or subsystem so that you can plug its generated source code into an existing external code base.

Scan the first column of the following table to identify tasks that apply to the algorithm code you want to export. For each task that applies, the information in the corresponding row describes how to achieve the goal, using code generation technology.

**Note** Solutions marked with *EC only* require an Embedded Coder license.

| If You Need To                                                                                                    | Then                                               | For More Information, See                                                                                                    |
|----------------------------------------------------------------------------------------------------|----------------------------------------------------|----------------------------------------------------------------------------------------------------|
| Insert C or C++ code<br>into specific entry-point<br>functions that Simulink<br>Coder generates for<br>interfacing with the<br>external code | Use Custom Code blocks                             | rtwdemo_slcustcode     "Custom Code Block Code Insertion"     on page 22-38                                                                                                    |
| Pass composite data                                                                                                    | Represent the data in the model as a vector or bus | <ul> <li>rtwdemo_scalarrep</li> <li>rtwdemo_slbus</li> <li>"Using Composite Signals" in the Simulink documentation</li> <li>"Optimizing Code Generated for Vector Assignments" on page 19-10and "Buses" in the Embedded Coder documentation</li> </ul> |

| If You Need To                                                                                                    | Then                                                                                                    | For More Information, See                                                                                                    |
|----------------------------------------------------------------------------------------------------|----------------------------------------------------------------------------------------------------|----------------------------------------------------------------------------------------------------|
| Read from or write to a specific region or area of memory                                                                                                    | EC only— Set up a Data Store Memory block in the model to represent the area of memory and define the area with the built-in advanced custom storage class (CSC) GetSet                                                                                                    | "GetSet Custom Storage Class<br>Example"      "GetSet Custom Storage Class for Data<br>Store Memory" in the Embedded Coder<br>documentation            |
| Generate a C++ class interface—encapsulated model data (properties) and model entry-point functions (methods)—to the model code                                           | EC only— Configure and generate the C++ encapsulation interface in the Configuration Parameters dialog box or programmatically in the MATLAB command window or with a script                                                                                                    | <ul> <li>"C++ Encapsulation Quick-Start<br/>Example"</li> <li>"C++ Encapsulation Interface Control"<br/>in the Embedded Coder documentation</li> </ul> |
| Control how Embedded Coder generates function prototypes — arguments, argument order, and data types—for a model (for example, so the prototypes match the external code) | EC only— Configure function prototypes for the model by clicking the Configure Model Functions button on the Code Generation > Interface pane of the Configuration Parameters dialog box and entering data in the Model Interface dialog box; alternatively, configure the function prototypes programmatically in the MATLAB command window or with a script | "Function Prototype Control Example"     "Function Prototype Control" in the Embedded Coder documentation                                              |

| If You Need To                                                                                                    | Then                                                                                                    | For More Information, See                                                                                                    |
|----------------------------------------------------------------------------------------------------|----------------------------------------------------------------------------------------------------|----------------------------------------------------------------------------------------------------|
| Insert application-specific C or C++ code—near the top of the generated source code or header file or inside the model initialization or termination function—or files for the build process—source, header, library—for the external code | Configure files and data for the external code environment by entering code and file specifications for parameters on the Code Generation > Interface pane of the Configuration Parameters dialog box                | <ul> <li>Integrating the Generated Code into<br/>the External Environment</li> <li>"Model Configuration Code Insertion"<br/>on page 22-35</li> </ul>                                                |
| Generate code, which is<br>to be integrated with an<br>existing C code base, for<br>a function-call or virtual<br>subsystem                                                                                                    | EC only— Review and adjust for exported subsystem requirements, configure the parent model to use an ERT target, and right-click build the subsystem block by using the Code Generation > Export Functions menu item | <ul> <li>"Techniques for Exporting<br/>Function-Call Subsystems"</li> <li>rtwdemo_export_functions</li> <li>"Exporting Function-Call Subsystems"<br/>in the Embedded Coder documentation</li> </ul> |

### **Exporting Algorithm Executables for System Simulation**

If you have an Embedded Coder license, you can use an ERT shared library target (shrlib.tlc) to build a Windows dynamic link library (.dll) or a UNIX shared object (.so) file from a model. An application, which runs on a Windows or a UNIX system, can then load the shared library file. You can upgrade a shared library without having to recompile applications that use it.

Uses of shared library files include:

- Adding a software component to an application for system simulation
- Reusing off-the-shelf software modules among applications on a host system
- Hiding source code (intellectual property) for software shared with a vendor

For an example, see rtwdemo shrlib. For more information, see "Shared Object Libraries" in the Embedded Coder documentation.

# Making External Code Language Compatible With Generated Code

If you need to integrate external C code with generated C++ code or vice versa, you must modify your external code to be language compatible with the generated code. Options for making the code language-compatible include:

- Writing or rewriting the legacy or custom code in the same language as the generated code.
- If the generated code is in C++ and your legacy or custom code is in C, for each C function, create a header file that prototypes the function, using the following format:

```
#ifdef __cplusplus
extern "C" {
#endif
int my_c_function_wrapper();
#ifdef __cplusplus
}
#endif
```

The prototype serves as a function wrapper. If your compiler supports C++ code, the value \_\_cplusplus is defined. The linkage specification extern "C" specifies C linkage with no name mangling.

• If the generated code is in C and your legacy or custom code is in C++, include an extern "C" linkage specification in each .cpp file. For example, the following shows a portion of C++ code in the file my func.cpp:

```
extern "C" {
int my_cpp_function()
{
   ...
}
}
```

### **Import Custom Code into Model**

#### **Automated S-Function Generation**

The **Generate S-function** feature automates the process of generating an S-function from a subsystem. In addition, the **Generate S-function** feature presents a display of parameters used within the subsystem, and lets you declare selected parameters tunable.

As an example, consider SourceSubsys, the same subsystem illustrated in the previous example, "Creating an S-Function Block from a Subsystem" on page 11-38. The objective is to automatically extract SourceSubsys from the model and build an S-Function block from it, as in the previous example. In addition, the workspace variable K , which is the gain factor of the Gain block within SourceSubsys (as shown in the Gain block parameter dialog box below), is declared and generated as a tunable variable.

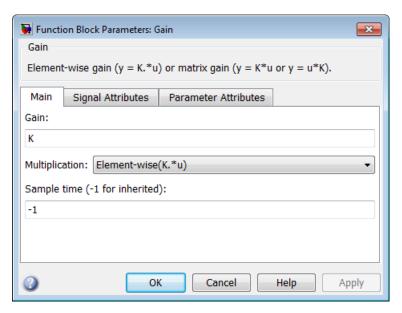

To auto-generate an S-function from SourceSubsys with tunable parameter K,

1 With the SourceSubsys model open, click the subsystem to select it.

2 From the Tools menu, select Code Generation > Generate S-Function. This menu item is enabled when a subsystem is selected in the current model.

Alternatively, you can right-click the subsystem and select **Code** Generation > Generate S-Function from the subsystem block's context menu.

**3** The Generate S-function window is displayed (see the next figure). This window shows all variables (or data objects) that are referenced as block parameters in the subsystem, and lets you declare them as tunable.

The upper pane of the window displays three columns:

- Variable Name: name of the parameter.
- Class: If the parameter is a workspace variable, its data type is shown. If the parameter is a data object, its name and class is shown
- Tunable: Lets you select tunable parameters. To declare a parameter tunable, select the check box. In the next figure, the parameter K is declared tunable.

When you select a parameter in the upper pane, the lower pane shows all the blocks that reference the parameter, and the parent system of each such block.

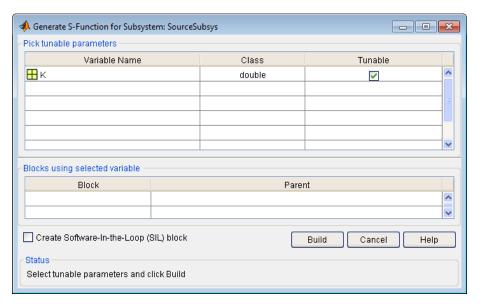

#### **Generate S-Function Window**

- 4 If you have installed the Embedded Coder product, and if the subsystem does not have a continuous sample time, the Create Software In the Loop (SIL) block check box is available, as shown above. Otherwise, it is appears dimmed. When Create Software In the Loop (SIL) block is selected, the build process generates a wrapper S-function by using the Embedded Coder product. See "Generating S-Function Wrappers" in the Embedded Coder documentation for more information.
- **5** After selecting tunable parameters, click the **Build** button. This initiates code generation and compilation of the S-function, using the S-function target. The **Create New Model** option is automatically enabled.
- **6** The build process displays status messages in the MATLAB Command Window. When the build completes, the tunable parameters window closes, and a new untitled model window opens.

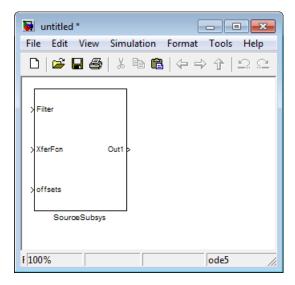

- 7 The model window contains an S-Function block with the same name as the subsystem from which the block was generated (in this example, SourceSubsys). Optionally, you can save the generated model containing the generated block.
- **8** The generated code for the S-Function block is stored in the current working folder. The following files are written to the top level folder:
  - subsys sf.c or .cpp, where subsys is the subsystem name (for example, SourceSubsys sf.c)
  - subsys sf.h
  - subsys sf.mexext, where mexext is a platform-dependent MEX-file extension (for example, SourceSubsys sf.mexw32)

The source code for the S-function is written to the subfolder subsys sfcn rtw. The top-level .c or .cpp file is a stub file that simply contains an include directive that you can use to interface other C/C++ code to the generated code.

**Note** For a list of files required to deploy your S-Function block for simulation or code generation, see "Required Files for S-Function Deployment" on page 11-37.

**9** The generated S-Function block has inports and outports whose widths and sample times correspond to those of the original model.

The following code, from the mdlOutputs routine of the generated S-function code (in SourceSubsys\_sf.c), shows how the tunable variable K is referenced by using calls to the MEX API.

```
static void mdlOutputs(SimStruct *S, int_T tid)
...

/* Gain: '<S1>/Gain' incorporates:
    * Sum: '<S1>/Sum'
    */
    rtb_Gain_n[0] = (rtb_Product_p + (*((const real_T**)ssGetInputPortSignalPtrs(S, 2))[0]))) * (*(real_T *)(mxGetData(K(S))));
    rtb_Gain_n[1] = (rtb_Product_p + (*((const real_T**)ssGetInputPortSignalPtrs(S, 2))[1]))) * (*(real_T *)(mxGetData(K(S))));
```

#### **Notes**

- In automatic S-function generation, the **Use Value for Tunable Parameters** option is always set to its default value (off).
- A MEX S-function wrapper must only be used in the MATLAB version in which the wrapper is created.

#### **Legacy Code Tool Code Insertion**

#### In this section...

"Legacy Code Tool and Code Generation" on page 22-128

"Generating Inlined S-Function Files for Code Generation Support" on page 22-129

"Applying Model Code Style Settings to Legacy Functions" on page 22-130

"Addressing Dependencies on Files in Different Locations" on page 22-131

"Deploying Generated S-Functions for Simulation and Code Generation" on page 22-131

#### **Legacy Code Tool and Code Generation**

You can use the Simulink Legacy Code Tool to automatically generate fully inlined C MEX S-functions for legacy or custom code that is optimized for embedded components, such as device drivers and lookup tables, that call existing C or C++ functions.

**Note** The Legacy Code Tool can interface with C++ functions, but not C++ objects. For a work around so that the tool can interface with C++ objects, see "Legacy Code Tool Limitations" in the Simulink documentation.

You can use the tool to:

- Compile and build the generated S-function for simulation.
- Generate a masked S-Function block that is configured to call the existing external code.

If you want to include these types of S-functions in models for which you intend to generate code, you must use the tool to generate a TLC block file. The TLC block file specifies how the generated code for a model calls the existing C or C++ function.

If the S-function depends on files in folders other than the folder containing the S-function dynamically loadable executable file, and you want to maintain those dependencies for building a model that includes the S-function, use the tool to also generate an rtwmakecfg.m file for the S-function. For example, for some applications, such as custom targets, you might want to locate files in a target-specific location. The Simulink Coder build process looks for the generated rtwmakecfg.m file in the same folder as the S-function's dynamically loadable executable and calls the rtwmakecfg function if the software finds the file.

For more information, see "Integrating Existing C Functions into Simulink Models with the Legacy Code Tool" in the Simulink documentation.

# Generating Inlined S-Function Files for Code Generation Support

Depending on your application's code generation requirements, to generate code for a model that uses the S-function, you can choose to do either of the following:

• Generate one .cpp file for the inlined S-function. In the Legacy Code Tool data structure, set the value of the Options.singleCPPMexFile field to true before generating the S-function source file from your existing C function. For example:

```
def.Options.singleCPPMexFile = true;
legacy_code('sfcn_cmex_generate', def);
```

• Generate a source file and a TLC block file for the inlined S-function. For example:

```
def.Options.singleCPPMexFile = false;
legacy_code('sfcn_cmex_generate', def);
legacy_code('sfcn_tlc_generate', def);
```

#### singleCPPMexFile Limitations

You cannot set the singleCPPMexFile field to true if

• Options.language='C++'

- You use one of the following Simulink objects with the IsAlias property set to true:
  - Simulink.Bus
  - Simulink.AliasType
  - Simulink.NumericType
- The Legacy Code Tool function specification includes a void\* or void\*\* to represent scalar work data for a state argument
- HeaderFiles field of the Legacy Code Tool structure specifies multiple header files

## Applying Model Code Style Settings to Legacy Functions

To apply the code style specified by a model's configuration parameters to a legacy function:

1 Initialize the Legacy Code Tool data structure. For example:

```
def = legacy code('initialize');
```

**2** In the data structure, set the value of the Options.singleCPPMexFile field to true. For example:

```
def.Options.singleCPPMexFile = true;
```

To verify the setting, enter:

```
def.Options.singleCPPMexFile
```

#### singleCPPMexFile Limitations

You cannot set the singleCPPMexFile field to true if

- Options.language='C++'
- You use one of the following Simulink objects with the IsAlias property set to true:
  - Simulink.Bus

- Simulink.AliasType
- Simulink.NumericType
- The Legacy Code Tool function specification includes a void\* or void\*\* to represent scalar work data for a state argument
- HeaderFiles field of the Legacy Code Tool structure specifies multiple header files

# Addressing Dependencies on Files in Different Locations

By default, the Legacy Code Tool assumes that all files on which an S-function depends reside in the same folder as the dynamically loadable executable file for the S-function. If your S-function depends on files that reside elsewhere and you are using the Simulink Coder template makefile build process, you must generate an rtwmakecfg.m file for the S-function. For example, it is likely that you need to generate this file if your Legacy Code Tool data structure defines compilation resources as path names.

To generate the rtwmakecfg.m file, call the legacy\_code function with 'rtwmakecfg\_generate' as the first argument, and the name of the Legacy Code Tool data structure as the second argument.

```
legacy_code('rtwmakecfg_generate', lct_spec);
```

If you use multiple registration files in the same folder and generate an S-function for each file with a single call to legacy\_code, the call to legacy\_code that specifies 'rtwmakecfg\_generate' must be common to all registration files. For more information, see "Handling Multiple Registration Files" in the Simulink documentation

For example, if you define defs as an array of Legacy Code Tool structures, you call legacy\_code with 'rtwmakecfg\_generate' once.

```
defs = [defs1(:);defs2(:);defs3(:)];
legacy code('rtwmakecfg generate', defs);
```

For more information, see "Build Support for S-Functions" on page 22-132.

#### **Deploying Generated S-Functions for Simulation and Code Generation**

You can deploy the S-functions that you generate with the Legacy Code Tool so that other people can use them. To deploy an S-function for simulation and code generation, share the following files:

- Registration file
- Compiled dynamically loadable executable
- TLC block file
- rtwmakecfg.m file
- All header, source, and include files on which the generated S-function depends

Users of the deployed files must be aware that:

- Before using the deployed files in a Simulink model, they must add the folder that contains the S-function files to the MATLAB path.
- If the Legacy Code Tool data structure registers any required files as absolute paths and the location of the files changes, they must regenerate the rtwmakecfg.m file.

### **Model Configuration Code Insertion**

Configure a model such that the Simulink Coder code generator includes external code—headers, files and functions—in generated code by using the **Custom Code** pane.

Use the **Custom Code** pane to insert code into the generated files and to include additional files and paths in the build process.

| То                                                                                                  | Select                                                                                                    |
|----------------------------------------------------------------------------------------------------|----------------------------------------------------------------------------------------------------|
| Insert custom code near the top of the generated model.c or model.cpp file, outside of any function | Source file and enter the custom code to insert.                                                                                                   |
| Insert custom code near the top of the generated model.h file                                       | Header file and enter the custom code to insert.                                                                                                   |
| Insert custom code inside the model's initialize function in the model.c or model.cpp file          | Initialize function                                                                                                    |
| Insert custom code inside the model's terminate function in the model.c or model.cpp file.          | <b>Terminate function</b> and enter the custom code to insert. Also select the <b>Terminate function required</b> parameter on the Interface pane. |

| То                                                                                                    | Select                                                                                                    |  |
|----------------------------------------------------------------------------------------------------|----------------------------------------------------------------------------------------------------|--|
| Add include<br>folders, which<br>contain header<br>files, to the build<br>process                                | Include directories and enter the absolute or relative paths to the folders. If you specify relative paths, the paths must be relative to the folder containing your model files, not relative to the build folder. The order in which you specify the folders is the order in which they are searched for header, source, and library files. |  |
| Add source files to<br>be compiled and<br>linked                                                                 |                                                                                                    |  |
| Add libraries to be linked                                                                                       | <b>Libraries</b> and enter the full paths or just the file names for the libraries. A file name is sufficient if the library is located in the current MATLAB folder or in one of the include folders.                                                                                                    |  |
| Use the same custom code settings as those specified for simulation of MATLAB Function blocks, Stateflow charts, | Use the same custom code settings as Simulation Target  Note This option refers to the Simulation Target pane in the Configuration Parameters dialog box.                                                                                                    |  |

| То                                                            | Select                                                                                                    |
|---------------------------------------------------------------|----------------------------------------------------------------------------------------------------|
| and Truth Table blocks                                        |                                                                                                    |
| Enable a library model to use custom code settings unique     | Use local custom code settings (do not inherit from main model)                                                                                                    |
| from the parent<br>model to which<br>the library is<br>linked | Note This option is available only for library models that contain MATLAB Function blocks, Stateflow charts, or Truth Table blocks. Select Tools > Open Code Generation Target in the MATLAB Function Block Editor or Stateflow Editor for your library model. |

**Note** Custom code that you include in a configuration set is ignored when building S-function targets, accelerated simulation targets, and model reference simulation targets.

For descriptions of **Custom Code** pane parameters, see "Code Generation Pane: Custom Code" in the Simulink Coder reference documentation.

## **Custom Code Block Code Insertion**

The following sections explain how to use blocks in the Custom Code block library to insert custom code into the code generated for a model. This chapter includes the following topics:

#### In this section...

"Custom Code Library" on page 22-38

"Example: Using a Custom Code Block" on page 22-42

"Custom Code in Subsystems" on page 22-45

"Preventing User Source Code from Being Deleted from Build Folders" on page 22-46

## **Custom Code Library**

The Custom Code library contains blocks that enable you to insert your own C or C++ code into specific functions within code generated by the Simulink Coder product for root models and subsystems. These blocks are a superset of code customization capabilities built into the Custom Code Configuration Parameters dialog box, and provide greater flexibility in terms of code placement than the controls on the dialog box.

The Custom Code library is part of the Simulink Coder library. You can access the Simulink Coder library by using the Simulink Library Browser. You can access Custom Code blocks by using the Simulink Coder library or by entering the MATLAB command rtwlib and then double-clicking the Custom Code Library block within it. Alternatively, you can enter the command custcode.

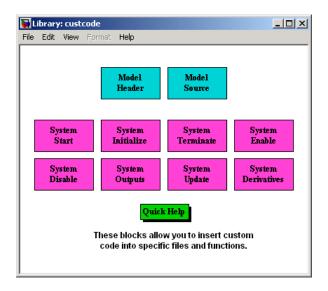

This chapter discusses use of the Custom Code library only.

**Note** If you need to integrate custom C++ code with generated C code or vice versa, see Chapter 22, "External Code Integration" for information on language compatibility requirements.

All Custom Code blocks except for Model Header and Model Source can be dragged into either root models or atomic subsystems. Model Header and Model Source blocks can only be placed in root models.

**Note** You can use models containing Custom Code blocks as submodels (models referenced by Model blocks). However, when simulation targets for submodels are generated, all Custom Code blocks within them are ignored. On the other hand, when submodel code is generated to create Simulink Coder targets, custom code is included and is compiled in the generated code.

The Custom Code library contains ten blocks that insert custom code into the generated model files and functions. You can view the blocks either by

- Expanding the Custom Code node (under Simulink Coder library) in the Simulink Library Browser
- Right-clicking the Custom Code sublibrary icon in the right pane of the Simulink Library Browser

The latter method opens the window shown in the previous section.

The two blocks on the top row contain text fields for inserting custom code at the top and bottom of

- model.h Model Header File block
- model.com model.cpp Model Source File block

Each block contains two fields, in which you type or paste code and comments:

- Top of Model Source/Header
- Bottom of Model Source/Header

The next figure shows the Model Source block dialog box.

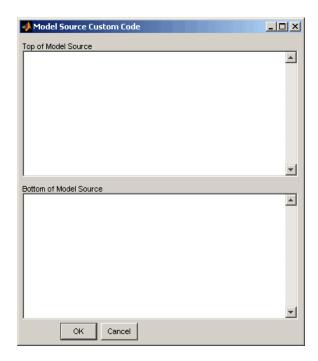

The eight function blocks in the second and third rows contain text fields to insert custom code sections at the top and bottom of these designated model functions:

- SystemStart System Start function block
- SystemInitialize System Initialize function block
- SystemTerminate System Terminate function block
- SystemEnable System Enable function block
- SystemDisable System Disable function block
- SystemOutputs System Outputs function block
- SystemUpdate System Update function block
- SystemDerivatives System Derivatives function block

Each of these blocks provides a System Outputs Function Custom Code dialog box that contains three fields:

- Declaration code
- Execution code
- Exit code

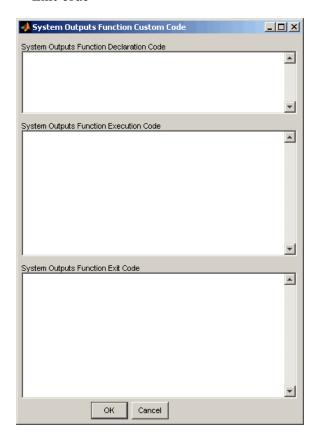

# **Example: Using a Custom Code Block**

The following example uses a System Start Function block to introduce code into the MdlStart function. The next figure shows a simple model with the System Start Function block inserted.

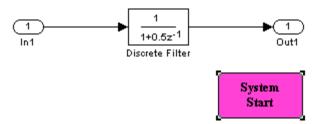

Double-clicking the System Start Function block opens the System Start Function Custom Code dialog box.

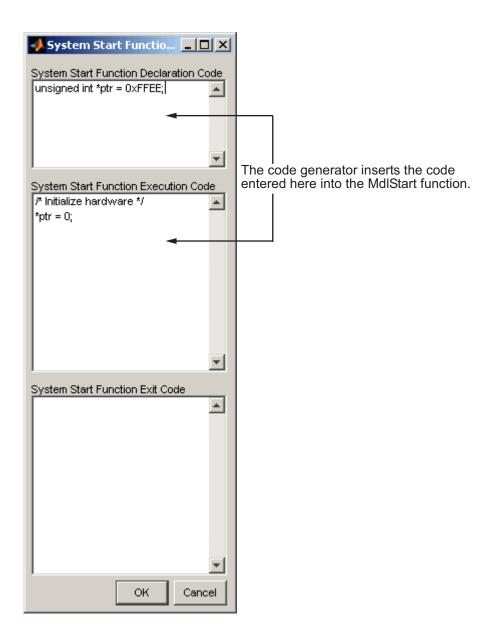

You can insert custom code into any or all of the available text fields.

The code below is the MdlStart function for this example (mymodel).

The custom code entered in the System Start Function Custom Code dialog box is embedded directly in the generated code. Each block of custom code is tagged with a comment such as

```
/* user code (Start function Header) */
```

## **Custom Code in Subsystems**

The location of a Custom Code block in your model determines the location of the code it contains. You can use System Custom Code blocks either at root level or within atomic subsystems; the code is local to the subsystem in which you place the blocks. For example, the System Outputs block places code in mdlOutputs when the code block resides in the root model. If the System Outputs block resides in a triggered or enabled subsystem, however, the code is placed in the subsystem's Outputs function.

The ordering for a triggered or enabled system is

- 1 Output entry
- 2 Output exit

- **3** Update entry
- **4** Update exit

**Note** If a root model or atomic subsystem does not need to generate a function for which a Custom Code block has been supplied, either the code in the block is not used or an error is generated. There is no diagnostic setting to control this. To eliminate the error, remove the Custom Code block.

## **Preventing User Source Code from Being Deleted** from Build Folders

Prior to Release 13 (Version 5.0), the Simulink Coder product did not delete any .c or .h files that the user had placed in the build folder when rebuilding targets. From Release 13 onward, all foreign source files are by default deleted during builds, but can be preserved by following the guidelines given below.

If you put a .c/.cpp or .h source file in a build folder, and you want to prevent the Simulink Coder product from deleting it during the TLC code generation process, insert the string target specific file in the first line of the .c/.cpp or .h file. For example,

```
COMPANY-NAME target specific file
    This file is created for use with the
    COMPANY-NAME target.
*
     It is used for ...
* /
. . .
```

Make sure you spell the string "target specific file" as shown in the preceding example, and that the string is in the first line of the source file. Other text can appear before or after this string.

In addition to preserving them, flagging user files in this manner prevents postprocessing them to indent them along with generated source files. Auto-indenting occurred in previous releases to build folder files with names having the pattern <code>model\_\*.c/.cpp</code> (where \* could be any string). The indenting is harmless, but can cause differences to be detected by source control software that might trigger unnecessary updates.

## **S-Function Code Insertion**

#### In this section...

"About S-Functions and Code Generation" on page 22-48

"Legacy Code Tool Code Insertion" on page 22-127

"Writing Noninlined S-Functions" on page 22-59

"Writing Wrapper S-Functions" on page 22-61

"Writing Fully Inlined S-Functions" on page 22-71

"Writing Fully Inlined S-Functions with the mdlRTW Routine" on page 22-72

"Guidelines for Writing Inlined S-Functions" on page 22-98

"Writing S-Functions That Support Expression Folding" on page 22-98

"Writing S-Functions That Specify Port Scope and Reusability" on page 22-112

"Writing S-Functions That Specify Sample Time Inheritance Rules" on page 22-118

"Writing S-Functions That Support Code Reuse" on page 22-120

"Writing S-Functions for Multirate Multitasking Environments" on page 22-120

"Legacy Code Tool Code Insertion" on page 22-127

"Build Support for S-Functions" on page 22-132

## **About S-Functions and Code Generation**

This chapter describes how to create S-functions that work seamlessly with Simulink Coder code generation. It begins with basic concepts and concludes with an example of how to create a highly optimized direct-index lookup table S-Function block.

This chapter assumes that you understand the following concepts:

Level 2 S-functions

- Target Language Compiler (TLC) scripting
- How the Simulink Coder software generates and builds C/C++ code

**Note** When this chapter refers to actions performed by the Target Language Compiler, including parsing, caching, creating buffers, and so on, the name Target Language Compiler is spelled out fully. When referring to code written in the Target Language Compiler syntax, this chapter uses the abbreviation TLC.

**Note** The guidelines presented in this chapter are for Simulink Coder users. Even if you do not currently use the Simulink Coder code generator, you should follow the practices presented in this chapter when writing S-functions, especially if you are creating general-purpose S-functions.

#### **Additional Information**

See the Target Language Compiler documentation and other Simulink Coder documentation for more information on the code generation process.

See "Inlining S-Functions" in the Target Language Compiler documentation for additional information on inlining S-functions.

### Classes of Problems Solved by S-Functions

S-functions help solve various kinds of problems you might face when working with the Simulink and Simulink Coder products. These problems include

- Extending the set of algorithms (blocks) provided by the Simulink and Simulink Coder products
- Interfacing legacy (hand-written) code with the Simulink and Simulink Coder products
- Interfacing to hardware through device driver S-functions
- Generating highly optimized code for embedded systems
- Verifying code generated for a subsystem as part of a Simulink simulation

S-functions are written using an application program interface (API) that allows you to implement generic algorithms in the Simulink environment with a great deal of flexibility. This flexibility cannot always be maintained when you use S-functions with the Simulink Coder code generator. For example, it is not possible to access the MATLAB workspace from an S-function that is used with the code generator. However, using the techniques presented in this chapter, you can create S-functions for most applications that work with the Simulink Coder generated code.

Although S-functions provide a generic and flexible solution for implementing complex algorithms in a Simulink model, the underlying API incurs overhead in terms of memory and computation resources. Most often the additional resources are acceptable for real-time rapid prototyping systems. In many cases, though, additional resources are unavailable in real-time embedded applications. You can minimize memory and computational requirements by using the Target Language Compiler technology provided with the Simulink Coder product to inline your S-functions. If you are producing an S-function for existing code, consider using the Simulink Legacy Code Tool.

### Types of S-Functions

The implementation of S-functions changes based on your requirements. This chapter discusses the typical problems that you may face and how to create S-functions for applications that need to work with the Simulink and Simulink Coder products. These are some (informally defined) common situations:

- 1 "I'm not concerned with efficiency. I just want to write one version of my algorithm and have it work in the Simulink and Simulink Coder products automatically."
- **2** "I have a lot of hand-written code that I need to interface. I want to call my function from the Simulink and Simulink Coder products in an efficient manner."

or said another way:

"I want to create a block for my blockset that will be distributed throughout my organization. I'd like it to be very maintainable with efficient code. I'd like my algorithm to exist in one place but work with both the Simulink and Simulink Coder products."

**3** "I want to implement a highly optimized algorithm in the Simulink and Simulink Coder products that looks like a built-in block and generates very efficient code."

MathWorks products have adopted terminology for these different requirements. Respectively, the situations described above map to this terminology:

- 1 Noninlined S-function
- 2 Wrapper S-function
- 3 Fully inlined S-function

**Noninlined S-Functions.** A noninlined S-function is a C or C++ MEX S-function that is treated identically by the Simulink engine and Simulink Coder generated code. In general, you implement your algorithm once according to the S-function API. The Simulink engine and Simulink Coder generated code call the S-function routines (for example, mdlOutputs) at the appropriate points during model execution.

Additional memory and computation resources are required for each instance of a noninlined S-Function block. However, this routine of incorporating algorithms into Simulink models and Simulink Coder applications is typical during the prototyping phase of a project where efficiency is not important. The advantage gained by forgoing efficiency is the ability to change model parameters and structures rapidly.

Writing a noninlined S-function does not involve any TLC coding. Noninlined S-functions are the default case for the Simulink Coder build process in the sense that once you build a MEX S-function in your model, there is no additional preparation prior to clicking **Build** in the **Code Generation** pane of the Configuration Parameters dialog box for your model.

Some restrictions exist concerning the names and locations of noninlined S-function files when generating makefiles. See "Writing Noninlined S-Functions" on page 22-59.

**Wrapper S-Functions.** A wrapper S-function is ideal for interfacing hand-written code or a large algorithm that is encapsulated within a few procedures. In this situation, usually the procedures reside in modules that are separate from the MEX S-function. The S-function module typically contains a few calls to your procedures. Because the S-function module does not contain any parts of your algorithm, but only calls your code, it is referred to as a wrapper S-function.

In addition to the MEX S-function wrapper, you need to create a TLC wrapper that complements your S-function. The TLC wrapper is similar to the S-function wrapper in that it contains calls to your algorithm.

**Fully Inlined S-Functions.** For S-functions to work correctly in the Simulink environment, a certain amount of overhead code is necessary. When the Simulink Coder software generates code from models that contain S-functions (without sfunction.tlc files), it embeds some of this overhead code in the generated code. If you want to optimize your real-time code and eliminate some of the overhead code, you must *inline* (or embed) your S-functions. This involves writing a TLC (sfunction.tlc) file that eliminates all overhead code from the generated code. The Target Language Compiler processes sfunction.tlc files to define how to inline your S-function algorithm in the generated code.

**Note** The term *inline* should not be confused with the C++ *inline* keyword. In Simulink Coder terminology, inline means to specify a text string in place of the call to the general S-function API routines (for example, md10utputs). For example, when a TLC file is used to inline an S-function, the generated code contains the appropriate C/C++ code that would normally appear within the S-function routines and the S-function itself has been removed from the build process.

A fully inlined S-function builds your algorithm (block) into Simulink Coder generated code in a manner that is indistinguishable from a built-in block. Typically, a fully inlined S-function requires you to implement your algorithm twice: once for the Simulink model (C/C++ MEX S-function) and once for Simulink Coder code generation (TLC file). The complexity of the TLC file depends on the complexity of your algorithm and the level of efficiency you're

trying to achieve in the generated code. TLC files vary from simple to complex in structure.

The Simulink Legacy Code Tool can automate the generation of a fully inlined S-function and a corresponding TLC file based on information that you register in a Legacy Code Tool data structure. For more information, see "Integrating Existing C Functions into Simulink Models with the Legacy Code Tool" in the Simulink Writing S-Functions documentation and "Legacy Code Tool Code Insertion" on page 22-127.

### **Basic Files Required for Implementation**

This section briefly describes what files and functions you need to create noninlined, wrapper, and fully inlined S-functions.

- Noninlined S-functions require the C or C++ MEX S-function source code (sfunction.c or sfunction.cpp).
- Wrapper S-functions that inline a call to your algorithm (your C/C++ function) require an sfunction.tlc file.
- Fully inlined S-functions also require an *sfunction*.tlc file. Fully inlined S-functions produce the optimal code for a parameterized S-function. This is an S-function that operates in a specific mode dependent upon fixed S-function parameters that do not change during model execution. For a given operating mode, the *sfunction*.tlc file specifies the exact code that is generated to implement the algorithm for that mode. For example, the direct-index lookup table S-function at the end of this chapter contains two operating modes one for evenly spaced x-data and one for unevenly spaced x-data.

Fully inlined S-functions might require the placement of the mdlRTW routine in your S-function MEX-file sfunction.cor sfunction.cop. The mdlRTW routine lets you place information in model.rtw, the record file that specifies a model, and which the Simulink Coder code generator invokes the Target Language Compiler to process prior to executing sfunction.tlc when generating code.

Including a mdlRTW routine is useful when you want to introduce nontunable parameters into your TLC file. Such parameters are generally used to determine which operating mode is active in a given instance of the S-function.

Based on this information, the TLC file for the S-function can generate highly efficient, optimal code for that operating mode.

#### Guidelines for Writing S-Functions for Use with Simulink Coder Software

- Use only C MEX S-functions with the Simulink Coder code generator. You cannot use Level-1 MATLAB language S-functions with Simulink Coder software.
- To inline an S-function, use the Legacy Code Tool. The Legacy Code Tool automatically generates fully inlined C MEX S-functions for legacy or custom code. In addition, the tool generates other files needed to compile and build the S-function for simulation and generate a masked S-function block configured to call existing external code. For more information, see "Integrating Existing C Functions into Simulink Models with the Legacy Code Tool" in the Simulink documentation and "Legacy Code Tool Code Insertion" on page 22-127.
- If you are rapid prototyping, inlining an S-function might not be necessary. If you choose not to inline the C MEX S-function, write the S-function, include it directly in the model, and let the Simulink Coder software generate the code. For more information, see "Writing Noninlined" S-Functions" on page 22-59.

## **Legacy Code Tool Code Insertion**

- "Legacy Code Tool and Code Generation" on page 22-128
- "Generating Inlined S-Function Files for Code Generation Support" on page 22-129
- "Applying Model Code Style Settings to Legacy Functions" on page 22-130
- "Addressing Dependencies on Files in Different Locations" on page 22-131
- "Deploying Generated S-Functions for Simulation and Code Generation" on page 22-131

#### **Legacy Code Tool and Code Generation**

You can use the Simulink Legacy Code Tool to automatically generate fully inlined C MEX S-functions for legacy or custom code that is optimized for embedded components, such as device drivers and lookup tables, that call existing C or C++ functions.

**Note** The Legacy Code Tool can interface with C++ functions, but not C++ objects. For a work around so that the tool can interface with C++ objects, see "Legacy Code Tool Limitations" in the Simulink documentation.

You can use the tool to:

- Compile and build the generated S-function for simulation.
- Generate a masked S-Function block that is configured to call the existing external code.

If you want to include these types of S-functions in models for which you intend to generate code, you must use the tool to generate a TLC block file. The TLC block file specifies how the generated code for a model calls the existing C or C++ function.

If the S-function depends on files in folders other than the folder containing the S-function dynamically loadable executable file, and you want to maintain those dependencies for building a model that includes the S-function, use the tool to also generate an rtwmakecfg.m file for the S-function. For example, for some applications, such as custom targets, you might want to locate files in a target-specific location. The Simulink Coder build process looks for the generated rtwmakecfg.m file in the same folder as the S-function's dynamically loadable executable and calls the rtwmakecfg function if the software finds the file.

For more information, see "Integrating Existing C Functions into Simulink Models with the Legacy Code Tool" in the Simulink documentation.

# Generating Inlined S-Function Files for Code Generation Support

Depending on your application's code generation requirements, to generate code for a model that uses the S-function, you can choose to do either of the following:

• Generate one .cpp file for the inlined S-function. In the Legacy Code Tool data structure, set the value of the Options.singleCPPMexFile field to true before generating the S-function source file from your existing C function. For example:

```
def.Options.singleCPPMexFile = true;
legacy_code('sfcn_cmex_generate', def);
```

• Generate a source file and a TLC block file for the inlined S-function. For example:

```
def.Options.singleCPPMexFile = false;
legacy_code('sfcn_cmex_generate', def);
legacy_code('sfcn_tlc_generate', def);
```

**singleCPPMexFile Limitations.** You cannot set the singleCPPMexFile field to true if

- Options.language='C++'
- You use one of the following Simulink objects with the IsAlias property set to true:
  - Simulink.Bus
  - Simulink.AliasType
  - Simulink.NumericType
- The Legacy Code Tool function specification includes a void\* or void\*\* to represent scalar work data for a state argument
- HeaderFiles field of the Legacy Code Tool structure specifies multiple header files

### **Applying Model Code Style Settings to Legacy Functions**

To apply the code style specified by a model's configuration parameters to a legacy function:

1 Initialize the Legacy Code Tool data structure. For example:

```
def = legacy_code('initialize');
```

2 In the data structure, set the value of the Options.singleCPPMexFile field to true. For example:

```
def.Options.singleCPPMexFile = true;
```

To verify the setting, enter:

```
def.Options.singleCPPMexFile
```

**singleCPPMexFile Limitations.** You cannot set the singleCPPMexFile field to true if

- Options.language='C++'
- You use one of the following Simulink objects with the IsAlias property set to true:
  - Simulink.Bus
  - Simulink.AliasType
  - Simulink.NumericType
- The Legacy Code Tool function specification includes a void\* or void\*\* to represent scalar work data for a state argument
- HeaderFiles field of the Legacy Code Tool structure specifies multiple header files

### **Addressing Dependencies on Files in Different Locations**

By default, the Legacy Code Tool assumes that all files on which an S-function depends reside in the same folder as the dynamically loadable executable file for the S-function. If your S-function depends on files that reside elsewhere and you are using the Simulink Coder template makefile build process, you must generate an rtwmakecfg.m file for the S-function. For example, it is

likely that you need to generate this file if your Legacy Code Tool data structure defines compilation resources as path names.

To generate the rtwmakecfg.m file, call the legacy\_code function with 'rtwmakecfg\_generate' as the first argument, and the name of the Legacy Code Tool data structure as the second argument.

```
legacy code('rtwmakecfg generate', lct spec);
```

If you use multiple registration files in the same folder and generate an S-function for each file with a single call to legacy\_code, the call to legacy\_code that specifies 'rtwmakecfg\_generate' must be common to all registration files. For more information, see "Handling Multiple Registration Files" in the Simulink documentation

For example, if you define defs as an array of Legacy Code Tool structures, you call legacy\_code with 'rtwmakecfg\_generate' once.

```
defs = [defs1(:);defs2(:);defs3(:)];
legacy_code('rtwmakecfg_generate', defs);
```

For more information, see "Build Support for S-Functions" on page 22-132.

# Deploying Generated S-Functions for Simulation and Code Generation

You can deploy the S-functions that you generate with the Legacy Code Tool so that other people can use them. To deploy an S-function for simulation and code generation, share the following files:

- Registration file
- Compiled dynamically loadable executable
- TLC block file
- rtwmakecfg.m file
- All header, source, and include files on which the generated S-function depends

Users of the deployed files must be aware that:

- Before using the deployed files in a Simulink model, they must add the folder that contains the S-function files to the MATLAB path.
- If the Legacy Code Tool data structure registers any required files as absolute paths and the location of the files changes, they must regenerate the rtwmakecfg.m file.

## **Writing Noninlined S-Functions**

- "About Noninlined S-Functions" on page 22-59
- "Guidelines for Writing Noninlined S-Functions" on page 22-59
- "Noninlined S-Function Parameter Type Limitations" on page 22-61

#### **About Noninlined S-Functions**

Noninlined S-functions are identified by the *absence* of an *sfunction*.tlc file for your S-function. The filename varies depending on your platform. For example, on a 32-bit Microsoft Windows system, the file name would be *sfunction.mexw32*. Type mexext in the MATLAB Command Window to see which extension your system uses.

### **Guidelines for Writing Noninlined S-Functions**

- The MEX-file cannot call MATLAB functions.
- If the MEX-file uses functions in the MATLAB External Interface libraries, include the header file cg\_sfun.h instead of mex.h or simulink.c. To handle this case, include the following lines at the end of your S-function:

```
#ifdef MATLAB_MEX_FILE /* Is this file being compiled as a MEX-file? */
#include "simulink.c" /* MEX-file interface mechanism */
#else
#include "cg_sfun.h" /* Code generation registration function */
#endif
```

• Use only MATLAB API function that the code generator supports, which include:

```
mxGetEps
mxGetInf
```

```
mxGetM
mxGetN
mxGetNaN
mxGetPr
mxGetScalar
mxGetString
mxIsEmpty
mxIsFinite
mxIsInf
```

 MEX library calls are not supported in generated code. To use such calls in MEX-file and not in the generated code, conditionalize the code as follows:

```
#ifdef MATLAB_MEX_FILE
#endif
```

- Use only full matrices that contain only real data.
- Do not specify a return value for calls to mxGetString. If you do specify a return value, the MEX-file will not compile correctly. Instead, use the function's second input argument, which returns a pointer to a string.
- Make sure that the #define s-function name statement is correct. The S-function name that you specify must match the S-function's filename.
- Use the data types real T and int T instead of double and int, if possible. The data types real T and int T are more generic and can be used in multiple environments.
- Provide the Simulink Coder build process with the names of all modules used to build the S-function. You can do this by using the Simulink Coder template make file or the set param function. For example, suppose you build your S-function with the following command:

```
mex sfun main.c sfun module1.c sfun module2.c
```

You can then use the following call to set\_param to include all the required modules:

```
set_param(sfun_block, "SFunctionModules","sfun_module1 sfun module2')
```

### **Noninlined S-Function Parameter Type Limitations**

Parameters to noninlined S-functions can be of the following types only:

- Double precision
- Characters in scalars, vectors, or 2-D matrices

For more flexibility in the type of parameters you can supply to S-functions or the operations in the S-function, inline your S-function and consider using an mdlRTW S-function routine.

Use of other functions from the MATLAB matrix.h API or other MATLAB APIs, such as mex.h and mat.h, is not supported. If you call unsupported APIs from an S-function source file, compiler errors occur. See the file matlabroot/rtw/c/src/rt\_matrx.h(.c) for details on supported MATLAB API functions.

If you use mxGetPr on an empty matrix, the function does not return NULL; rather, it returns a random value. Therefore, you should protect calls to mxGetPr with mxIsEmpty.

## **Writing Wrapper S-Functions**

- "About Wrapper S-Functions" on page 22-61
- "MEX S-Function Wrapper" on page 22-62
- "TLC S-Function Wrapper" on page 22-66
- "The Inlined Code" on page 22-71

### About Wrapper S-Functions

This section describes how to create S-functions that work seamlessly with the Simulink and Simulink Coder products using the *wrapper* concept. This section begins by describing how to interface your algorithms in Simulink models by writing MEX S-function wrappers (sfunction.mex). It finishes with a description of how to direct the code generator to insert your algorithm into the generated code by creating a TLC S-function wrapper (sfunction.tlc).

#### MEX S-Function Wrapper

Creating S-functions using an S-function wrapper allows you to insert C/C++ code algorithms in Simulink models and Simulink Coder generated code with little or no change to your original C/C++ function. A MEX S-function wrapper is an S-function that calls code that resides in another module. A TLC S-function wrapper is a TLC file that specifies how the code generator should call your code (the same code that was called from the C MEX S-function wrapper).

**Note** A MEX S-function wrapper must only be used in the MATLAB version in which the wrapper is created.

Suppose you have an algorithm (that is, a C function) called my alg that resides in the file my alg.c. You can integrate my alg into a Simulink model by creating a MEX S-function wrapper (for example, wrapsfcn.c). Once this is done, a Simulink model can call my alg from an S-Function block. However, the Simulink S-function contains a set of empty functions that the Simulink engine requires for various API-related purposes. For example, although only mdlOutputs calls my alg, the engine calls mdlTerminate as well, even though this S-function routine performs no action.

You can integrate my alg into generated code (that is, embed the call to my alg in the generated code) by creating a TLC S-function wrapper (for example, wrapsfcn.tlc). The advantage of creating a TLC S-function wrapper is that the empty function calls can be eliminated and the overhead of executing the mdlOutputs function and then the my alg function can be eliminated.

Wrapper S-functions are useful when you are creating new algorithms that are procedural in nature or when you are integrating legacy code into a Simulink model. However, if you want to create code that is

- Interpretive in nature (that is, highly parameterized by operating modes)
- Heavily optimized (that is, no extra tests to decide what mode the code is operating in)

then you must create a *fully inlined TLC file* for your S-function.

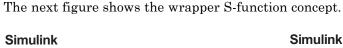

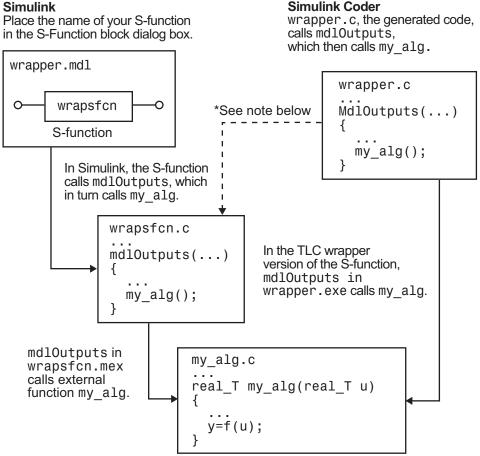

\*The dotted line is the path taken if the S-function does not have a TLC wrapper file. If there is no TLC wrapper file, the generated code calls md10utputs.

Using an S-function wrapper to import algorithms in your Simulink model means that the S-function serves as an interface that calls your C/C++ algorithms from mdlOutputs. S-function wrappers have the advantage that you can quickly integrate large standalone C /C++ programs into your model without having to make changes to the code.

The following sample model includes an S-function wrapper.

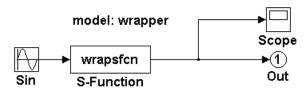

There are two files associated with the wrapsfcn block, the S-function wrapper and the C/C++ code that contains the algorithm. The S-function wrapper code for wrapsfcn.c appears below. The first three statements do the following:

- 1 Defines the name of the S-function (what you enter in the Simulink S-Function block dialog).
- **2** Specifies that the S-function is using the level 2 format.
- **3** Provides access to the SimStruct data structure, which contains pointers to data used during simulation and code generation and defines macros that store data in and retrieve data from the SimStruct.

For more information, see "Templates for C S-Functions" in the Simulink documentation.

```
#define S_FUNCTION_NAME wrapsfcn
#define S_FUNCTION_LEVEL 2
#include "simstruc.h"

extern real_T my_alg(real_T u); /* Declare my_alg as extern */

/*
   * mdlInitializeSizes - initialize the sizes array
   */
static void mdlInitializeSizes(SimStruct *S)
{
   ssSetNumSFcnParams( S, 0); /*number of input arguments*/
```

```
if (!ssSetNumInputPorts(S, 1)) return;
    ssSetInputPortWidth(S, 0, 1);
    ssSetInputPortDirectFeedThrough(S, 0, 1);
    if (!ssSetNumOutputPorts(S,1)) return;
    ssSetOutputPortWidth(S, 0, 1);
    ssSetNumSampleTimes( S, 1);
}
* mdlInitializeSampleTimes - indicate that this S-function runs
* at the rate of the source (driving block)
*/
static void mdlInitializeSampleTimes(SimStruct *S)
    ssSetSampleTime(S, 0, INHERITED_SAMPLE_TIME);
    ssSetOffsetTime(S, 0, 0.0);
}
* mdlOutputs - compute the outputs by calling my_alg, which
* resides in another module, my_alg.c
*/
static void mdlOutputs(SimStruct *S, int_T tid)
   InputRealPtrsType uPtrs = ssGetInputPortRealSignalPtrs(S,0);
                     *y = ssGetOutputPortRealSignal(S,0);
    *y = my_alg(*uPtrs[0]); /* Call my_alg in mdlOutputs */
/*
* mdlTerminate - called when the simulation is terminated.
static void mdlTerminate(SimStruct *S)
{
}
#ifdef MATLAB_MEX_FILE /* Is this file being compiled as a MEX-file? */
#include "simulink.c" /* MEX-file interface mechanism */
```

```
#else
#include "cg_sfun.h" /* Code generation registration function */
#endif
```

The S-function routine mdlOutputs contains a function call to my\_alg, which is the C function containing the algorithm that the S-function performs. This is the code for my alg.c:

```
#ifdef MATLAB_MEX_FILE
#include "tmwtypes.h"
#else
#include "rtwtypes.h"
#endif
real_T my_alg(real_T u)
{
return(u * 2.0);
}
```

See the section "Header Dependencies When Interfacing Legacy/Custom Code with Generated Code" on page 8-6 in the Simulink Coder documentation for more information.

The wrapper S-function wrapsfcn calls my\_alg, which computes u \* 2.0. To build wrapsfcn.mex, use the following command:

```
mex wrapsfcn.c my_alg.c
```

### TLC S-Function Wrapper

This section describes how to inline the call to my\_alg in the mdlOutputs section of the generated code. In the above example, the call to my\_alg is embedded in the mdlOutputs section as

```
*y = my_alg(*uPtrs[0]);
```

When you are creating a TLC S-function wrapper, the goal is to embed the same type of call in the generated code.

It is instructive to look at how the code generator executes S-functions that are not inlined. A noninlined S-function is identified by the absence of the

file sfunction.tlc and the existence of sfunction.mex. When generating code for a noninlined S-function, the Simulink Coder software generates a call to mdlOutputs through a function pointer that, in this example, then calls my alg.

The wrapper example contains one S-function, wrapsfcn.mex. You must compile and link an additional module, my\_alg, with the generated code. To do this, specify

```
set_param('wrapper/S-Function','SFunctionModules','my_alg')
```

**Code Overhead for Noninlined S-Functions.** The code generated when using grt.tlc as the system target file *without* wrapsfcn.tlc is

<Generated code comments for wrapper model with noninlined wrapsfcn S-function> #include <math.h> #include <string.h> #include "wrapper.h" #include "wrapper.prm" /\* Start the model \*/ void mdlStart(void) /\* (no start code required) \*/ } /\* Compute block outputs \*/ void mdlOutputs(int\_T tid) /\* Sin Block: <Root>/Sin \*/ rtB.Sin = rtP.Sin.Amplitude \* sin(rtP.Sin.Frequency \* ssGetT(rtS) + rtP.Sin.Phase); /\* Level2 S-Function Block: <Root>/S-Function (wrapsfcn) \*/ /\* Noninlined S-functions create a SimStruct object and \* generate a call to S-function routine mdlOutputs SimStruct \*rts = ssGetSFunction(rtS, 0);

```
sfcnOutputs(rts, tid);
 }
  /* Outport Block: <Root>/Out */
  rtY.Out = rtB.S_Function;
}
/* Perform model update */
void mdlUpdate(int_T tid)
  /* (no update code required) */
}
/* Terminate function */
void mdlTerminate(void)
  /* Level2 S-Function Block: <Root>/S-Function (wrapsfcn) */
/* Noninlined S-functions require a SimStruct object and
     * the call to S-function routine mdlTerminate
    SimStruct *rts = ssGetSFunction(rtS, 0);
    sfcnTerminate(rts);
 }
}
#include "wrapper.reg"
/* [EOF] wrapper.c */
```

In addition to the overhead outlined above, the wrapper.reg generated file contains the initialization of the SimStruct for the wrapper S-Function block. There is one child SimStruct for each S-Function block in your model. You can significantly reduce this overhead by creating a TLC wrapper for the S-function.

**How to Inline.** The generated code makes the call to your S-function, wrapsfcn.c, in mdlOutputs by using this code:

```
SimStruct *rts = ssGetSFunction(rtS, 0);
```

```
sfcnOutputs(rts, tid);
```

This call has computational overhead associated with it. First, the Simulink engine creates a SimStruct data structure for the S-Function block. Second, the code generator constructs a call through a function pointer to execute mdlOutputs, then mdlOutputs calls my\_alg. By inlining the call to your C/C++ algorithm, my\_alg, you can eliminate both the SimStruct and the extra function call, thereby improving the efficiency and reducing the size of the generated code.

Inlining a wrapper S-function requires an *sfunction*.tlc file for the S-function (see the Target Language Compiler documentation for details). The TLC file must contain the function call to my\_alg. The following figure shows the relationships between the algorithm, the wrapper S-function, and the *sfunction*.tlc file.

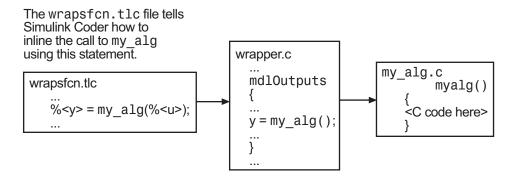

To inline this call, you have to place your function call in an sfunction.tlc file with the same name as the S-function (in this example, wrapsfcn.tlc). This causes the Target Language Compiler to override the default method of placing calls to your S-function in the generated code.

This is the wrapsfcn.tlc file that inlines wrapsfcn.c.

```
%implements "wrapsfcn" "C"
9,9,
      Create function prototype in model.h as:
ુલ્
      "extern real_T my_alg(real_T u);"
%function BlockTypeSetup(block, system) void
 %openfile buffer
   extern real_T my_alg(real_T u); /* This line is placed in wrapper.h */
 %closefile buffer
 %<LibCacheFunctionPrototype(buffer)>
%endfunction %% BlockTypeSetup
%% Abstract:
%%
      y = my_alg(u);
%function Outputs(block, system) Output
 /* %<Type> Block: %<Name> */
 %assign u = LibBlockInputSignal(0, "", "", 0)
 %assign v = LibBlockOutputSignal(0, "", "", 0)
 %% PROVIDE THE CALLING STATEMENT FOR "algorithm"
 % The following line is expanded and placed in mdlOutputs within wrapper.c
 %<y> = my_alg(%<u>);
%endfunction %% Outputs
```

The first section of this code inlines the wrapsfcn S-Function block and generates the code in C:

```
%implements "wrapsfcn" "C"
```

The next task is to tell the code generator that the routine my\_alg needs to be declared external in the generated wrapper.h file for any wrapsfcn S-Function blocks in the model. You only need to do this once for all wrapsfcn S-Function blocks, so use the BlockTypeSetup function. In this function, you tell the Target Language Compiler to create a buffer and cache the my\_alg as extern in the wrapper.h generated header file.

The final step is the inlining of the call to the function my\_alg. This is done by the Outputs function. In this function, you access the block's input and output and place a direct call to my alg. The call is embedded in wrapper.c.

#### The Inlined Code

The code generated when you inline your wrapper S-function is similar to the default generated code. The mdlTerminate function no longer contains a call to an empty function and the mdlOutputs function now directly calls my alg.

```
void mdlOutputs(int_T tid)
{
   /* Sin Block: <Root>/Sin */
   rtB.Sin = rtP.Sin.Amplitude *
        sin(rtP.Sin.Frequency * ssGetT(rtS) + rtP.Sin.Phase);

   /* S-Function Block: <Root>/S-Function */
   rtB.S_Function = my_alg(rtB.Sin); /* Inlined call to my_alg */
   /* Outport Block: <Root>/Out */
   rtY.Out = rtB.S_Function;
}
```

In addition, wrapper.reg no longer creates a child SimStruct for the S-function because the generated code is calling my\_alg directly. This eliminates over 1 KB of memory usage.

# **Writing Fully Inlined S-Functions**

Continuing the example of the previous section, you could eliminate the call to my\_alg entirely by specifying the explicit code (that is, 2.0 \* u) in wrapsfcn.tlc. This is referred to as a *fully inlined S-function*. While this can improve performance, if you are working with a large amount of C/C++ code, this can be a lengthy task. In addition, you now have to maintain your algorithm in two places, the C/C++ S-function itself and the corresponding TLC file. However, the performance gains might outweigh the disadvantages. To inline the algorithm used in this example, in the Outputs section of your wrapsfcn.tlc file, instead of writing

```
<y> = my_alg(<<u>);
```

use

```
%<y> = 2.0 * %<u>;
```

This is the code produced in mdlOutputs:

```
void mdlOutputs(int_T tid)
{
    /* Sin Block: <Root>/Sin */
    rtB.Sin = rtP.Sin.Amplitude *
        sin(rtP.Sin.Frequency * ssGetT(rtS) + rtP.Sin.Phase);

    /* S-Function Block: <Root>/S-Function */
    rtB.S_Function = 2.0 * rtB.Sin; /* Explicit embedding of algorithm */
    /* Outport Block: <Root>/Out */
    rtY.Out = rtB.S_Function;
}
```

The Target Language Compiler has replaced the call to my\_alg with the algorithm itself.

## **Multiport S-Function Example**

A more advanced multiport inlined S-function example is sfun\_multiport.c and matlabrootsfun\_multiport.tlc. This S-function demonstrates how to create a fully inlined TLC file for an S-function that contains multiple ports. You might find that looking at this example helps you to understand fully inlined TLC files.

# Writing Fully Inlined S-Functions with the mdlRTW Routine

- "About S-Functions and mdlRTW" on page 22-73
- "S-Function RTWdata" on page 22-74
- "The Direct-Index Lookup Table Algorithm" on page 22-74
- "The Direct-Index Lookup Table Example" on page 22-76

#### About S-Functions and mdlRTW

You can inline more complex S-functions that use the S-function mdlRTW routine. The purpose of the mdlRTW routine is to provide the code generation process with more information about how the S-function is to be inlined, by creating a parameter record of a nontunable parameter for use with a TLC file. The mdlRTW routine does this by placing information in the model.rtw file. The mdlRTW function is described in the text file matlabroot/simulink/src/sfuntmpl doc.c.

As an example of how to use the mdlRTW function, this section discusses the steps you must take to create a direct-index lookup S-function. Lookup tables are collections of ordered data points of a function. Typically, these tables use some interpolation scheme to approximate values of the associated function between known data points. To incorporate the example lookup table algorithm into a Simulink model, the first step is to write an S-function that executes the algorithm in mdlOutputs. To produce the most efficient code, the next step is to create a corresponding TLC file to eliminate computational overhead and improve the performance of the lookup computations.

For your convenience, the Simulink product provides support for two general-purpose lookup 1-D and 2-D algorithms. You can use these algorithms as they are or create a custom lookup table S-function to fit your requirements. This section demonstrates how to create a 1-D lookup S-function, sfun\_directlook.c, and its corresponding inlined sfun\_directlook.tlc file. (See the Target Language Compiler documentation for more details on the Target Language Compiler.) This 1-D direct-index lookup table example demonstrates the following concepts that you need to know to create your own custom lookup tables:

- Error checking of S-function parameters
- Caching of information for the S-function that doesn't change during model execution
- How to use the mdlRTW function to customize Simulink Coder generated code to produce the optimal code for a given set of block parameters
- How to generate an inlined TLC file for an S-function in a combination of the fully inlined form and/or the wrapper form

### **S-Function RTWdata**

There is a property of blocks called RTWdata, which can be used by the Target Language Compiler when inlining an S-function. RTWdata is a structure of strings that you can attach to a block. It is saved with the model and placed in the *model*.rtw file when generating code. For example, this set of MATLAB commands,

```
mydata.field1 = 'information for field1';
mydata.field2 = 'information for field2';
set_param(gcb,'RTWdata',mydata)
get_param(gcb,'RTWdata')

produces this result:
ans =
    field1: 'information for field1'
    field2: 'information for field2'
```

Inside the *model*.rtw file for the associated S-Function block is this information.

**Note** RTWdata is saved in the .mdl file for S-functions that are not linked to a library. However, RTWdata is **not persistent** for S-Function blocks that are linked to a library.

## The Direct-Index Lookup Table Algorithm

The 1-D lookup table block provided in the Simulink library uses interpolation or extrapolation when computing outputs. This extra accuracy is not needed in all situations. In this example, you create a lookup table that directly indexes the output vector (*y*-data vector) based on the current input (*x*-data) point.

This direct 1-D lookup example computes an approximate solution p(x) to a partially known function f(x) at x=x0, given data point pairs (x,y) in the form of an x-data vector and a y-data vector. For a given data pair (for example, the ith pair),  $y_-i = f(x_-i)$ . It is assumed that the x-data values are monotonically increasing. If x0 is outside the range of the x-data vector, the first or last point is returned.

The parameters to the S-function are

XData, YData, XEvenlySpaced

XData and YData are double vectors of equal length representing the values of the unknown function. XDataEvenlySpaced is a scalar, 0.0 for false and 1.0 for true. If the XData vector is evenly spaced, XDataEvenlySpaced is 1.0 and more efficient code is generated.

The following graph shows how the parameters XData=[1:6] and YData=[1,2,7,4,5,9] are handled. For example, if the input (x-value) to the S-Function block is 3, the output (y-value) is 7.

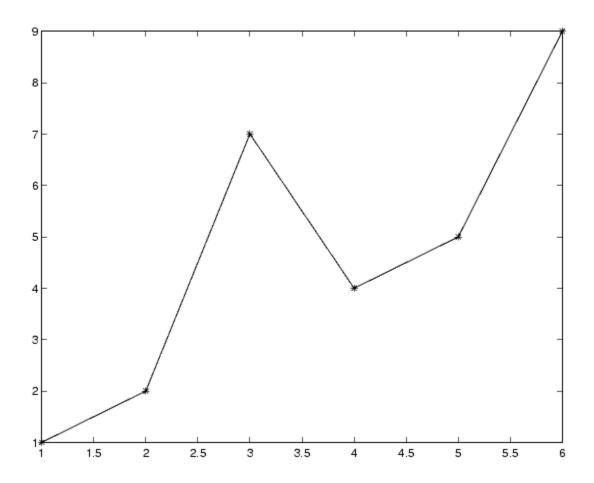

# The Direct-Index Lookup Table Example

This section shows how to improve the lookup table by inlining a direct-index S-function with a TLC file. This direct-index lookup table S-function does not require a TLC file. Here the example uses a TLC file for the direct-index lookup table S-function to reduce the code size and increase efficiency of the generated code.

Implementation of the direct-index algorithm with inlined TLC file requires the S-function main module, sfun directlook.c, and a corresponding

lookup\_index.c module. The lookup\_index.c module contains the GetDirectLookupIndex function that is used to locate the index in the XData for the current x input value when the XData is unevenly spaced. The GetDirectLookupIndex routine is called from both the S-function and the generated code. Here the example uses the wrapper concept for sharing C/C++ code between Simulink MEX-files and the generated code.

If the XData is evenly spaced, then both the S-function main module and the generated code contain the lookup algorithm (not a call to the algorithm) to compute the *y*-value of a given *x*-value, because the algorithm is short. This demonstrates the use of a fully inlined S-function for generating optimal code.

The inlined TLC file, which either performs a wrapper call or embeds the optimal C/C++ code, is sfun\_directlook.tlc (see the example in "mdlRTW Usage" on page 22-78).

**Error Handling.** In this example, the mdlCheckParameters routine verifies that

- The new parameter settings are correct.
- XData and YData are vectors of the same length containing real finite numbers.
- XDataEvenlySpaced is a scalar.
- The XData vector is a monotonically increasing vector and evenly spaced if needed.

The mdlInitializeSizes function explicitly calls mdlCheckParameters after it verifies that the number of parameters passed to the S-function is correct. After the Simulink engine calls mdlInitializeSizes, it then calls mdlCheckParameters whenever you change the parameters or there is a need to reevaluate them.

**User Data Caching.** The mdlStart routine shows how to cache information that does not change during the simulation (or while the generated code is executing). The example caches the value of the XDataEvenlySpaced parameter in UserData, a field of the SimStruct. The following line in mdlInitializeSizes tells the Simulink engine to disallow changes to XDataEvenlySpaced.

ssSetSFcnParamTunable(S, iParam, SS\_PRM\_NOT\_TUNABLE);

During execution, mdlOutputs accesses the value of XDataEvenlySpaced from UserData rather than calling the mxGetPr MATLAB API function. This increases performance.

**mdlRTW Usage.** The Simulink Coder code generator calls the mdlRTW routine while generating the model.rtw file. To produce optimal code for your Simulink model, you can add information to the model.rtw file about the mode in which your S-Function block is operating.

The following example adds parameter settings to the *model*.rtw file. The parameter settings do not change during execution. In this case, the XDataEvenlySpaced S-function parameter cannot change during execution (ssSetSFcnParamTunable was specified as false (0) for it in mdlInitializeSizes). The example writes it out as a parameter setting (XSpacing) using the function ssWriteRTWParamSettings.

Because xData and yData are registered as run-time parameters in mdlSetWorkWidths, the code generator handles writing to the model.rtw file automatically.

Before examining the S-function and the inlined TLC file, consider the generated code for the following model.

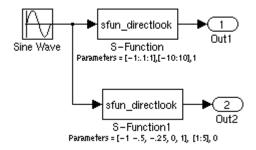

The model uses evenly spaced XData in the top S-Function block and unevenly spaced XData in the bottom S-Function block. When creating this model, you need to specify the following for each S-Function block.

```
set_param(`sfun_directlook_ex/S-Function','SFunctionModules','lookup_index')
set param(`sfun directlook ex/S-Function1','SFunctionModules','lookup index')
```

This informs the Simulink Coder build process that the module lookup index.c is needed when creating the executable.

When generating code for this model, the Simulink Coder software uses the S-function's mdlRTW method to generate a <code>model.rtw</code> file with the value <code>EvenlySpaced</code> for the <code>XSpacing</code> parameter for the top S-Function block, and the value <code>UnEvenlySpaced</code> for the <code>XSpacing</code> parameter for the bottom S-Function block. The TLC-file uses the value of <code>XSpacing</code> to determine what algorithm to include in the generated code. The generated code contains the lookup algorithm when the <code>XData</code> is evenly spaced, but calls the <code>GetDirectLookupIndex</code> routine when the <code>XData</code> is unevenly spaced. The generated <code>model.c</code> or <code>model.cpp</code> code for the lookup table example model is similar to the following:

```
/*
 * sfun_directlook_ex.c
 *
 * Code generation for Simulink model
 * "sfun_directlook_ex.mdl".
 *
 *
 *

#include "sfun_directlook_ex.h"

#include "sfun_directlook_ex_private.h"

/* External output (root outports fed by signals with auto storage) */
ExternalOutputs_sfun_directlook_ex sfun_directlook_ex_Y;

/* Real-time model */
rtModel_sfun_directlook_ex sfun_directlook_ex_M_;
rtModel_sfun_directlook_ex *sfun_directlook_ex_M = &sfun_directlook_ex_M_;

/* Model output function */
static void sfun_directlook_ex_output(int_T tid)
{
```

```
/* local block i/o variables */
 real_T rtb_SFunction_h;
 real_T rtb_temp1;
 /* Sin: '<Root>/Sine Wave' */
 rtb_temp1 = sfun_directlook_ex_P.SineWave_Amp *
   sin(sfun directlook ex P.SineWave Freq * sfun directlook ex M->Timing.t[0] +
   sfun_directlook_ex_P.SineWave_Phase) + sfun_directlook_ex_P.SineWave_Bias;
 /* Code that is inlined for the top S-function block in the
  * sfun_directlook_ex model
  */
 /* S-Function Block: <Root>/S-Function */
   const real_T *xData = &sfun_directlook_ex_P.SFunction_XData[0];
   const real_T *yData = &sfun_directlook_ex_P.SFunction_YData[0];
   real_T spacing = xData[1] - xData[0];
   if ( rtb temp1 <= xData[0] ) {
     rtb_SFunction_h = yData[0];
   } else if ( rtb_temp1 >= yData[20] ) {
     rtb_SFunction_h = yData[20];
   } else {
     int_T idx = (int_T)( ( rtb_temp1 - xData[0] ) / spacing );
     rtb_SFunction_h = yData[idx];
   }
 }
 /* Outport: '<Root>/Out1' */
 sfun_directlook_ex_Y.Out1 = rtb_SFunction_h;
/st Code that is inlined for the bottom S-function block in the
  * sfun_directlook_ex model
  */
 /* S-Function Block: <Root>/S-Function1 */
   const real T *xData = &sfun directlook ex P.SFunction1 XData[0];
   const real T *yData = &sfun directlook ex P.SFunction1 YData[0];
```

```
int_T idx;
    idx = GetDirectLookupIndex(xData, 5, rtb temp1);
    rtb temp1 = yData[idx];
  }
  /* Outport: '<Root>/Out2' */
  sfun_directlook_ex_Y.Out2 = rtb_temp1;
}
/* Model update function */
static void sfun directlook ex update(int T tid)
{
  /* Update absolute time for base rate */
  if(!(++sfun directlook ex M->Timing.clockTickO))
  ++sfun directlook ex M->Timing.clockTickHO;
  sfun_directlook_ex_M->Timing.t[0] = sfun_directlook_ex_M->Timing.clockTick0 *
    sfun directlook ex M->Timing.stepSize0 +
    sfun directlook ex M->Timing.clockTickH0 *
    sfun directlook ex M->Timing.stepSize0 * 0x10000;
  {
    /* Update absolute timer for sample time: [0.1s, 0.0s] */
    if(!(++sfun directlook ex M->Timing.clockTick1))
    ++sfun_directlook_ex_M->Timing.clockTickH1;
    sfun directlook ex M->Timing.t[1] = sfun directlook ex M->Timing.clockTick1
      * sfun directlook ex M->Timing.stepSize1 +
      sfun directlook ex M->Timing.clockTickH1 *
      sfun_directlook_ex_M->Timing.stepSize1 * 0x10000;
  }
}
```

### matlabroot/toolbox/simulink/simdemos/simfeatures/src/sfun\_directlook.c.

```
/*
* File : sfun_directlook.c
```

```
* Abstract:
        Direct 1-D lookup. Here we are trying to compute an approximate
        solution, p(x) to an unknown function f(x) at x=x0, given data point
        pairs (x,y) in the form of a x data vector and a y data vector. For a
        given data pair (say the i'th pair), we have y_i = f(x_i). It is
        assumed that the x data values are monotonically increasing. If the
        x0 is outside of the range of the x data vector, then the first or
        last point will be returned.
        This function returns the "nearest" y0 point for a given x0. No
        interpolation is performed.
        The S-function parameters are:
          XData
                             - double vector
          YData
                             - double vector
         XDataEvenlySpacing - double scalar 0 (false) or 1 (true)
          The third parameter cannot be changed during simulation.
        To build:
          mex sfun directlook.c lookup index.c
 * Copyright 1990-2004 The MathWorks, Inc.
 * $Revision: 1.1.6.1 $
 */
#define S FUNCTION NAME sfun directlook
#define S_FUNCTION_LEVEL 2
#include <math.h>
#include "simstruc.h"
#include <float.h>
/* use utility function IsRealVect() */
#if defined(MATLAB MEX FILE)
#include "sfun_slutils.h"
#endif
/*=======*
```

```
* Build checking *
 *======*/
#if !defined(MATLAB MEX FILE)
/*
 * This file cannot be used directly with Simulink Coder. However,
 * this S-function does work with Simulink Coder via
 * the Target Language Compiler technology. See matlabroot/
 * toolbox/simulink/simdemos/simfeatures/tlc c/sfun directlook.tlc
 * for the C version
# error This file can be used only during simulation inside Simulink
#endif
/*======*
 * Defines *
 *======*/
#define XVECT_PIDX
                              0
#define YVECT PIDX
#define XDATAEVENLYSPACED PIDX 2
#define NUM PARAMS
#define XVECT(S)
                            ssGetSFcnParam(S,XVECT PIDX)
#define YVECT(S)
                            ssGetSFcnParam(S,YVECT PIDX)
#define XDATAEVENLYSPACED(S) ssGetSFcnParam(S,XDATAEVENLYSPACED PIDX)
/*======*
 * misc defines *
 *======*/
#if !defined(TRUE)
#define TRUE 1
#endif
#if !defined(FALSE)
#define FALSE 0
#endif
/*======*
 * typedef's *
```

```
*======*/
typedef struct SFcnCache tag {
   boolean T evenlySpaced;
} SFcnCache;
/*----*
* Prototype define for the function in separate file lookup index.c *
*----*/
extern int_T GetDirectLookupIndex(const real_T *x, int_T xlen, real_T u);
/*======*
* S-function methods *
*======*/
#define MDL CHECK PARAMETERS
                               /* Change to #undef to remove function */
#if defined(MDL_CHECK_PARAMETERS) && defined(MATLAB_MEX_FILE)
* Abstract:
    This routine will be called after mdlInitializeSizes, whenever
    parameters change or get re-evaluated. The purpose of this routine is
    to verify that the new parameter setting are correct.
    You should add a call to this routine from mdlInitalizeSizes
    to check the parameters. After setting your sizes elements, you should:
       if (ssGetSFcnParamsCount(S) == ssGetNumSFcnParams(S)) {
          mdlCheckParameters(S);
       }
*/
static void mdlCheckParameters(SimStruct *S)
{
   if (!IsRealVect(XVECT(S))) {
      ssSetErrorStatus(S, "1st, X-vector parameter must be a real finite "
                    " vector");
      return;
   }
```

```
if (!IsRealVect(YVECT(S))) {
        ssSetErrorStatus(S, "2nd, Y-vector parameter must be a real finite "
                         "vector");
        return;
    }
    /*
     * Verify that the dimensions of X and Y are the same.
     * /
    if (mxGetNumberOfElements(XVECT(S)) != mxGetNumberOfElements(YVECT(S)) ||
        mxGetNumberOfElements(XVECT(S)) == 1) {
        ssSetErrorStatus(S, "X and Y-vectors must be of the same dimension"
                         "and have at least two elements");
        return;
    }
     * Verify we have a valid XDataEvenlySpaced parameter.
     */
    if ((!mxIsNumeric(XDATAEVENLYSPACED(S)) &&
          !mxIsLogical(XDATAEVENLYSPACED(S))) ||
        mxIsComplex(XDATAEVENLYSPACED(S)) ||
        mxGetNumberOfElements(XDATAEVENLYSPACED(S)) != 1) {
        ssSetErrorStatus(S, "3rd, X-evenly-spaced parameter must be logical
scalar");
        return;
    }
     * Verify x-data is correctly spaced.
     * /
    {
        int_T
                  i;
        boolean T spacingEqual;
        real T
                  *xData = mxGetPr(XVECT(S));
        int T
                  numEl = mxGetNumberOfElements(XVECT(S));
        /*
         * spacingEqual is TRUE if user XDataEvenlySpaced
         */
```

```
spacingEqual = (mxGetScalar(XDATAEVENLYSPACED(S)) != 0.0);
        if (spacingEqual) {
                                /* XData is 'evenly-spaced' */
            boolean_T badSpacing = FALSE;
            real_T
                      spacing
                                  = xData[1] - xData[0];
            real_T
                      space;
            if (spacing \leq 0.0) {
                badSpacing = TRUE;
            } else {
                real T eps = DBL EPSILON;
                for (i = 2; i < numEl; i++) {
                    space = xData[i] - xData[i-1];
                    if (space <= 0.0 ||
                        fabs(space-spacing) >= 128.0*eps*spacing ){
                        badSpacing = TRUE;
                        break;
                    }
                }
            }
            if (badSpacing) {
                ssSetErrorStatus(S, "X-vector must be an evenly spaced "
                                  "strictly monotonically increasing vector");
                return;
                     /* XData is 'unevenly-spaced' */
        } else {
            for (i = 1; i < numEl; i++) {
                if (xData[i] <= xData[i-1]) {</pre>
                    ssSetErrorStatus(S,"X-vector must be a strictly "
                                      "monotonically increasing vector");
                    return;
                }
            }
    }
}
#endif /* MDL_CHECK_PARAMETERS */
```

```
* Abstract:
     The sizes information is used by Simulink to determine the S-function
     block's characteristics (number of inputs, outputs, states, and so on).
static void mdlInitializeSizes(SimStruct *S)
{
   ssSetNumSFcnParams(S, NUM_PARAMS); /* Number of expected parameters */
   /*
    * Check parameters passed in, providing the correct number was specified
    * in the S-function dialog box. If an incorrect number of parameters
    * was specified, Simulink will detect the error since ssGetNumSFcnParams
    * and ssGetSFcnParamsCount will differ.
        ssGetNumSFcnParams - This sets the number of parameters your
                              S-function expects.
        ssGetSFcnParamsCount - This is the number of parameters entered by
                              the user in the Simulink S-function dialog box.
    * /
#if defined(MATLAB MEX FILE)
   if (ssGetNumSFcnParams(S) == ssGetSFcnParamsCount(S)) {
       mdlCheckParameters(S);
       if (ssGetErrorStatus(S) != NULL) {
           return;
   } else {
       return; /* Parameter mismatch will be reported by Simulink */
   }
#endif
   {
       int iParam = 0;
       int nParam = ssGetNumSFcnParams(S);
       for ( iParam = 0; iParam < nParam; iParam++ )</pre>
           switch ( iParam )
           {
```

```
case XDATAEVENLYSPACED_PIDX:
              ssSetSFcnParamTunable( S, iParam, SS_PRM_NOT_TUNABLE );
              break;
             default:
              ssSetSFcnParamTunable( S, iParam, SS PRM TUNABLE );
              break;
       }
   }
   ssSetNumContStates(S, 0);
   ssSetNumDiscStates(S, 0);
   if (!ssSetNumInputPorts(S, 1)) return;
   ssSetInputPortWidth(S, 0, DYNAMICALLY_SIZED);
   ssSetInputPortDirectFeedThrough(S, 0, 1);
   ssSetInputPortOptimOpts(S, O, SS REUSABLE AND LOCAL);
   ssSetInputPortOverWritable(S, 0, TRUE);
   if (!ssSetNumOutputPorts(S, 1)) return;
   ssSetOutputPortWidth(S, 0, DYNAMICALLY_SIZED);
   ssSetOutputPortOptimOpts(S, 0, SS_REUSABLE_AND_LOCAL);
   ssSetNumSampleTimes(S, 1);
   ssSetOptions(S,
               SS_OPTION_WORKS_WITH_CODE_REUSE |
               SS_OPTION_EXCEPTION_FREE_CODE |
               SS_OPTION_USE_TLC_WITH_ACCELERATOR);
} /* mdlInitializeSizes */
* Abstract:
     The lookup inherits its sample time from the driving block.
```

```
* /
static void mdlInitializeSampleTimes(SimStruct *S)
{
   ssSetSampleTime(S, 0, INHERITED SAMPLE TIME);
   ssSetOffsetTime(S, 0, 0.0);
   ssSetModelReferenceSampleTimeDefaultInheritance(S);
} /* end mdlInitializeSampleTimes */
* Abstract:
     Set up the [X,Y] data as run-time parameters
     that is, these values can be changed during execution.
 */
#define MDL SET WORK WIDTHS
static void mdlSetWorkWidths(SimStruct *S)
{
                 *rtParamNames[] = {"XData", "YData"};
   const char T
   ssRegAllTunableParamsAsRunTimeParams(S, rtParamNames);
}
#define MDL START
                                  /* Change to #undef to remove function */
#if defined(MDL START)
* Abstract:
       Here we cache the state (true/false) of the XDATAEVENLYSPACED parameter.
       We do this primarily to illustrate how to "cache" parameter values (or
       information which is computed from parameter values) which do not change
       for the duration of the simulation (or in the generated code). In this
       case, rather than repeated calls to mxGetPr, we save the state once.
       This results in a slight increase in performance.
 * /
static void mdlStart(SimStruct *S)
   SFcnCache *cache = malloc(sizeof(SFcnCache));
   if (cache == NULL) {
       ssSetErrorStatus(S, "memory allocation error");
       return;
   }
```

```
ssSetUserData(S, cache);
   if (mxGetScalar(XDATAEVENLYSPACED(S)) != 0.0){
       cache->evenlySpaced = TRUE;
   }else{
       cache->evenlySpaced = FALSE;
   }
#endif /* MDL START */
* Abstract:
     In this function, you compute the outputs of your S-function
     block. Generally outputs are placed in the output vector, ssGetY(S).
* /
static void mdlOutputs(SimStruct *S, int T tid)
   SFcnCache
                    *cache = ssGetUserData(S);
   real_T
                    *xData = mxGetPr(XVECT(S));
   real_T
                    *yData = mxGetPr(YVECT(S));
   InputRealPtrsType uPtrs = ssGetInputPortRealSignalPtrs(S,0);
                          = ssGetOutputPortRealSignal(S,0);
   real_T
                    *у
   int_T
                    ny
                          = ssGetOutputPortWidth(S,0);
   int_T
                    xLen = mxGetNumberOfElements(XVECT(S));
   int T
                    i;
    * When the XData is evenly spaced, we use the direct lookup algorithm
    * to calculate the lookup
    */
   if (cache->evenlySpaced) {
       real_T spacing = xData[1] - xData[0];
       for (i = 0; i < ny; i++) {
           real T u = *uPtrs[i];
           if (u <= xData[0]) {
```

```
y[i] = yData[0];
          } else if (u >= xData[xLen-1]) {
             y[i] = yData[xLen-1];
         } else {
             int_T idx = (int_T)((u - xData[0])/spacing);
             y[i] = yData[idx];
         }
      }
   } else {
      /*
       * When the XData is unevenly spaced, we use a bisection search to
       * locate the lookup index.
       */
      for (i = 0; i < ny; i++) {
          int_T idx = GetDirectLookupIndex(xData,xLen,*uPtrs[i]);
         y[i] = yData[idx];
      }
   }
} /* end mdlOutputs */
* Abstract:
     Free the cache which was allocated in mdlStart.
*/
static void mdlTerminate(SimStruct *S)
   SFcnCache *cache = ssGetUserData(S);
   if (cache != NULL) {
      free(cache);
   }
} /* end mdlTerminate */
#define MDL RTW
                                /* Change to #undef to remove function */
#if defined(MDL_RTW) && (defined(MATLAB_MEX_FILE) || defined(NRT))
```

```
* Abstract:
     This function is called when Simulink Coder is generating the
     model.rtw file. In this routine, you can call the following functions
     which add fields to the model.rtw file.
     Important! Since this S-function has this mdlRTW method, it is required
     to have a corresponding .tlc file so as to work with Simulink Coder. See the
     sfun directlook.tlc in matlabroot/toolbox/simulink/simdemos/simfeatures/tlc c/.
 */
static void mdlRTW(SimStruct *S)
{
     * Write out the spacing setting as a param setting, that is, this cannot be
     * changed during execution.
    */
    {
       boolean T even = (mxGetScalar(XDATAEVENLYSPACED(S)) != 0.0);
       if (!ssWriteRTWParamSettings(S, 1,
                                    SSWRITE VALUE QSTR,
                                    "XSpacing",
                                    even ? "EvenlySpaced" : "UnEvenlySpaced")){
           return; /* An error occurred which will be reported by Simulink */
       }
    }
}
#endif /* MDL RTW */
/*=======*
 * Required S-function trailer *
 *======*/
#ifdef MATLAB MEX FILE
                        /* Is this file being compiled as a MEX-file? */
#include "simulink.c"
                          /* MEX-file interface mechanism */
#else
#include "cg_sfun.h"
                          /* Code generation registration function */
#endif
```

```
/* [EOF] sfun_directlook.c */
```

## matlabroot/toolbox/simulink/simdemos/simfeatures/src/lookup\_index.c.

```
/* File
          : lookup_index.c
* Abstract:
      Contains a routine used by the S-function sfun_directlookup.c to
      compute the index in a vector for a given data value.
 * Copyright 1990-2004 The MathWorks, Inc.
* $Revision: 1.1.6.1 $
*/
#include "tmwtypes.h"
 * Abstract:
      Using a bisection search to locate the lookup index when the x-vector
      isn't evenly spaced.
      Inputs:
            : Pointer to table, x[0] ....x[xlen-1]
         xlen: Number of values in xtable
             : input value to look up
      Output:
         idx : the index into the table such that:
              if u is negative
                 x[idx] \le u \le x[idx+1]
              else
                 x[idx] < u \le x[idx+1]
int_T GetDirectLookupIndex(const real_T *x, int_T xlen, real_T u)
   int_T idx
   int T bottom = 0;
   int_T top
              = xlen-1;
   /*
```

```
* Deal with the extreme cases first:
 * i] u <= x[bottom] then idx = bottom
 * ii] u \ge x[top] then idx = top-1
 */
if (u <= x[bottom]) {</pre>
    return(bottom);
} else if (u \ge x[top]) {
    return(top);
}
 * We have: x[bottom] < u < x[top], onward
 ^{\star} with search for the appropriate index ...
 * /
for (;;) {
    idx = (bottom + top)/2;
    if (u < x[idx]) {
        top = idx;
    } else if (u > x[idx+1]) {
        bottom = idx + 1;
    } else {
        /*
         * We have: x[idx] \le u \le x[idx+1], only need
         * to do two more checks and we have the answer
         */
        if (u < 0) {
            /*
             * We want right continuity, that is,
             * if u == x[idx+1]
             * then x[idx+1] \le u \le x[idx+2]
             * else
                     x[idx] \le u < x[idx+1]
             */
            return( (u == x[idx+1]) ? (idx+1) : idx);
        } else {
             * We want left continuity, that is,
             * if u == x[idx]
             * then x[idx-1] < u \le x[idx]
```

#### matlabroot/toolbox/simulink/simdemos/simfeatures/tlc c/sfun directlook.tlc.

```
%% File
          : sfun_directlook.tlc
%% Abstract:
       Level-2 S-function sfun directlook block target file.
       It is using direct lookup algorithm without interpolation
%% Copyright 1990-2004 The MathWorks, Inc.
%% $Revision: 1.1.6.1 $
%implements "sfun_directlook" "C"
%% Abstract:
%%
      Place include and function prototype in the model's header file.
%function BlockTypeSetup(block, system) void
 %% To add this external function's prototype in the header of the generated
 %% file.
 %%
 %openfile buffer
  extern int_T GetDirectLookupIndex(const real_T *x, int_T xlen, real_T u);
  %closefile buffer
 %<LibCacheFunctionPrototype(buffer)>
%endfunction
```

```
%% Abstract:
       Direct 1-D lookup table S-function example.
9,9,
%%
       Here we are trying to compute an approximate solution, p(x) to an
9,9,
       unknown function f(x) at x=x0, given data point pairs (x,y) in the
       form of a x data vector and a y data vector. For a given data pair
%%
       (say the i'th pair), we have y i = f(x i). It is assumed that the x
%%
       data values are monotonically increasing. If the first or last x is
%%
%%
       outside of the range of the x data vector, then the first or last
%%
       point will be returned.
%%
       This function returns the "nearest" y0 point for a given x0.
%%
       No interpolation is performed.
%%
       The S-function parameters are:
%%
         XData
%%
%%
         YData
%%
         XEvenlySpaced: 0 or 1
%%
       The third parameter cannot be changed during execution and is
%%
       written to the model.rtw file in XSpacing filed of the SFcnParamSettings
       record as "EvenlySpaced" or "UnEvenlySpaced". The first two parameters
9,9
       can change during execution and show up in the parameter vector.
%function Outputs(block, system) Output
  /* %<Type> Block: %<Name> */
   %assign rollVars = ["U", "Y"]
   %% Load XData and YData as local variables
   const real T *xData = %<LibBlockParameterAddr(XData, "", "", 0)>;
   const real T *yData = %<LibBlockParameterAddr(YData, "", "", 0)>;
   %assign xDataLen = SIZE(XData.Value, 1)
   %% When the XData is evenly spaced, we use the direct lookup algorithm
   %% to locate the lookup index.
   %if SFcnParamSettings.XSpacing == "EvenlySpaced"
     real T spacing = xData[1] - xData[0];
```

```
%roll idx = RollRegions, lcv = RollThreshold, block, "Roller", rollVars
      %assign u = LibBlockInputSignal(0, "", lcv, idx)
      %assign y = LibBlockOutputSignal(0, "", lcv, idx)
      if ( %<u> <= xData[0] ) {
       %<y> = yData[0];
      } else if ( %<u> >= yData[%<xDataLen-1>] ) {
       %<y> = yData[%<xDataLen-1>];
      } else {
        int_T idx = (int_T)((%<u> - xData[0]) / spacing);
       %<y> = yData[idx];
      %%
     %% Generate an empty line if we are not rolling,
     %% so that it looks nice in the generated code.
      %if lcv == ""
      %endif
    %endroll
 %else
    %% When the XData is unevenly spaced, we use a bisection search to
    %% locate the lookup index.
    int_T idx;
    %assign xDataAddr = LibBlockParameterAddr(XData, "", "", 0)
    %roll idx = RollRegions, lcv = RollThreshold, block, "Roller", rollVars
      %assign u = LibBlockInputSignal(0, "", lcv, idx)
      idx = GetDirectLookupIndex(xData, %<xDataLen>, %<u>);
      %assign y = LibBlockOutputSignal(0, "", lcv, idx)
      %<y> = yData[idx];
      %% Generate an empty line if we are not rolling,
     %% so that it looks nice in the generated code.
      %if lcv == ""
      %endif
    %endroll
 %endif
}
```

```
%endfunction
%% EOF: sfun directlook.tlc
```

# **Guidelines for Writing Inlined S-Functions**

 Consider using the block property RTWdata (see "S-Function RTWdata" on page 22-74). This property is a structure of strings that you can associate with a block. The code generator saves the structure with the model in the *model*.rtw file and makes the .rtw file more readable. For example, suppose you enter the following commands in the MATLAB Command Window:

```
mydata.field1 = 'information for field1';
mydata.field2 = 'information for field2';
set_param(sfun_block, 'RTWdata', mydata);
```

The .rtw file that Simulink Coder generates for the block, will include the comments specified in the structure mydata.

- Consider using the mdlRTW function to inline your C MEX S-function in the generated code. This is useful when you want to
  - Rename tunable parameters in the generated code
  - Introduce nontunable parameters into a TLC file

# Writing S-Functions That Support Expression Folding

- "About S-Functions that Support Expression Folding" on page 22-98
- "Categories of Output Expressions" on page 22-100
- "Acceptance or Denial of Requests for Input Expressions" on page 22-105
- "Utilizing Expression Folding in Your TLC Block Implementation" on page 22-107

## About S-Functions that Support Expression Folding

This section describes how you can take advantage of expression folding to increase the efficiency of code generated by your own inlined S-Function blocks, by calling macros provided in the S-Function API. This section assumes that you are familiar with:

- Writing inlined S-functions (see "Overview of S-Functions" in the Simulink Writing S-Functions documentation).
- The Target Language Compiler (see the Target Language Compiler documentation)

The S-Function API lets you specify whether a given S-Function block should nominally accept expressions at a given input port. A block should not always accept expressions. For example, if the address of the signal at the input is used, expressions should not be accepted at that input, because it is not possible to take the address of an expression.

The S-Function API also lets you specify whether an expression can represent the computations associated with a given output port. When you request an expression at a block's input or output port, the Simulink engine determines whether or not it can honor that request, given the block's context. For example, the engine might deny a block's request to output an expression if the destination block does not accept expressions at its input, if the destination block has an update function, or if there are multiple output destinations.

The decision to honor or deny a request to output an expression can also depend on the category of output expression the block uses (see "Categories of Output Expressions" on page 22-100).

The sections that follow explain

- When and how you can request that a block accept expressions at an input port
- When and how you can request that a block generate expressions at an outport
- The conditions under which the Simulink engine will honor or deny such requests

To take advantage of expression folding in your S-functions, you need to understand when it is appropriate to request acceptance and generation of expressions for specific blocks. It is not necessary for you to understand the algorithm by which the Simulink engine chooses to accept or deny these requests. However, if you want to trace between the model and the generated

code, it is helpful to understand some of the more common situations that lead to denial of a request.

## **Categories of Output Expressions**

When you implement a C MEX S-function, you can specify whether the code corresponding to a block's output is to be generated as an expression. If the block generates an expression, you must specify that the expression is *constant*, *trivial*, or *generic*.

A *constant* output expression is a direct access to one of the block's parameters. For example, the output of a Constant block is defined as a constant expression because the output expression is simply a direct access to the block's Value parameter.

A *trivial* output expression is an expression that can be repeated, without any performance penalty, when the output port has multiple output destinations. For example, the output of a Unit Delay block is defined as a trivial expression because the output expression is simply a direct access to the block's state. Because the output expression involves no computations, it can be repeated more than once without degrading the performance of the generated code.

A *generic* output expression is an expression that should be assumed to have a performance penalty if repeated. As such, a generic output expression is not suitable for repeating when the output port has multiple output destinations. For instance, the output of a Sum block is a generic rather than a trivial expression because it is costly to recompute a Sum block output expression as an input to multiple blocks.

**Examples of Trivial and Generic Output Expressions.** Consider the following block diagram. The Delay block has multiple destinations, yet its output is designated as a trivial output expression, so that it can be used more than once without degrading the efficiency of the code.

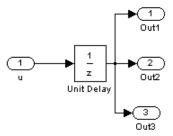

The following code excerpt shows code generated from the Unit Delay block in this block diagram. The three root outputs are directly assigned from the state of the Unit Delay block, which is stored in a field of the global data structure rtDWork. Since the assignment is direct, involving no expressions, there is no performance penalty associated with using the trivial expression for multiple destinations.

```
void MdlOutputs(int_T tid)
{
    ...
    /* Outport: <Root>/Out1 incorporates:
    * UnitDelay: <Root>/Unit Delay */
    rtY.Out1 = rtDWork.Unit_Delay_DSTATE;

    /* Outport: <Root>/Out2 incorporates:
    * UnitDelay: <Root>/Unit Delay */
    rtY.Out2 = rtDWork.Unit_Delay_DSTATE;

    /* Outport: <Root>/Out3 incorporates:
    * UnitDelay: <Root>/Unit Delay */
    rtY.Out3 = rtDWork.Unit_Delay_DSTATE;

    ...
}
```

On the other hand, consider the Sum blocks in the following model:

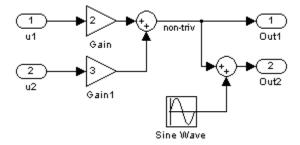

The upper Sum block in the preceding model generates the signal labeled non\_triv. Computation of this output signal involves two multiplications and an addition. If the Sum block's output were permitted to generate an expression even when the block had multiple destinations, the block's operations would be duplicated in the generated code. In the case illustrated, the generated expressions would proliferate to four multiplications and two additions. This would degrade the efficiency of the program. Accordingly the output of the Sum block is not allowed to be an expression because it has multiple destinations

The code generated for the previous block diagram shows how code is generated for Sum blocks with single and multiple destinations.

The Simulink engine does not permit the output of the upper Sum block to be an expression because the signal non\_triv is routed to two output destinations. Instead, the result of the multiplication and addition operations is stored in a temporary variable (rtb\_non\_triv) that is referenced twice in the statements that follow, as seen in the code excerpt below.

In contrast, the lower Sum block, which has only a single output destination (Out2), does generate an expression.

```
void MdlOutputs(int_T tid)
{
   /* local block i/o variables */
   real_T rtb_non_triv;
   real_T rtb_Sine_Wave;

   /* Sum: <Root>/Sum incorporates:
    * Gain: <Root>/Gain
```

```
Inport: <Root>/u1
       Gain: <Root>/Gain1
       Inport: <Root>/u2
   * Regarding <Root>/Gain:
       Gain value: rtP.Gain Gain
   * Regarding <Root>/Gain1:
       Gain value: rtP.Gain1 Gain
  rtb non triv = (rtP.Gain Gain * rtU.u1) + (rtP.Gain1 Gain *
rtU.u2);
  /* Outport: <Root>/Out1 */
 rtY.Out1 = rtb_non_triv;
  /* Sin Block: <Root>/Sine Wave */
 rtb_Sine_Wave = rtP.Sine_Wave_Amp *
 sin(rtP.Sine Wave Freq * rtmGetT(rtM model) +
rtP.Sine_Wave_Phase) + rtP.Sine_Wave_Bias;
  /* Outport: <Root>/Out2 incorporates:
       Sum: <Root>/Sum1
   * /
 rtY.Out2 = (rtb_non_triv + rtb_Sine_Wave);
}
```

**Specifying the Category of an Output Expression.** The S-Function API provides macros that let you declare whether an output of a block should be an expression, and if so, to specify the category of the expression. The following table specifies when to declare a block output to be a constant, trivial, or generic output expression.

#### **Types of Output Expressions**

| Category of Expression | When to Use                                                                                                    |
|------------------------|----------------------------------------------------------------------------------------------------|
| Constant               | Use only if block output is a direct memory access to a block parameter.                                                                                                    |
| Trivial                | Use only if block output is an expression that can appear multiple times in the code without reducing efficiency (for example, a direct memory access to a field of the DWork vector, or a literal). |
| Generic                | Use if output is an expression, but not constant or trivial.                                                                                                    |

You must declare outputs as expressions in the mdlSetWorkWidthsfunction using macros defined in the S-Function API. The macros have the following arguments:

- SimStruct \*S: pointer to the block's SimStruct.
- int idx: zero-based index of the output port.
- bool value: pass in TRUE if the port generates output expressions.

The following macros are available for setting an output to be a constant, trivial, or generic expression:

- void ssSetOutputPortConstOutputExprInRTW(SimStruct \*S, int idx, bool value)
- void ssSetOutputPortTrivialOutputExprInRTW(SimStruct \*S, int idx, bool value)
- void ssSetOutputPortOutputExprInRTW(SimStruct \*S, int idx, bool value)

The following macros are available for querying the status set by any prior calls to the macros above:

- bool ssGetOutputPortConstOutputExprInRTW(SimStruct \*S, int idx)
- bool ssGetOutputPortTrivialOutputExprInRTW(SimStruct \*S, int idx)
- bool ssGetOutputPortOutputExprInRTW(SimStruct \*S, int idx)

The set of generic expressions is a superset of the set of trivial expressions, and the set of trivial expressions is a superset of the set of constant expressions.

Therefore, when you query an output that has been set to be a constant expression with ssGetOutputPortTrivialOutputExprInRTW, it returns True. A constant expression is considered a trivial expression, because it is a direct memory access that can be repeated without degrading the efficiency of the generated code.

Similarly, an output that has been configured to be a constant or trivial expression returns True when queried for its status as a generic expression.

## **Acceptance or Denial of Requests for Input Expressions**

A block can request that its output be represented in code as an expression. Such a request can be denied if the destination block cannot accept expressions at its input port. Furthermore, conditions independent of the requesting block and its destination blocks can prevent acceptance of expressions.

This section discusses block-specific conditions under which requests for input expressions are denied. For information on other conditions that prevent acceptance of expressions, see "Generic Conditions for Denial of Requests to Output Expressions" on page 22-106.

A block should not be configured to accept expressions at its input port under the following conditions:

- The block must take the address of its input data. It is not possible to take the address of most types of input expressions.
- The code generated for the block references the input more than once (for example, the Abs or Max blocks). This would lead to duplication of a potentially complex expression and a subsequent degradation of code efficiency.

If a block refuses to accept expressions at an input port, then any block that is connected to that input port is not permitted to output a generic or trivial expression.

A request to output a constant expression is never denied, because there is no performance penalty for a constant expression, and it is always possible to take the parameter's address.

# Using the S-Function API to Specify Input Expression Acceptance. The S-Function API provides macros that let you

- Specify whether a block input should accept nonconstant expressions (that is, trivial or generic expressions)
- Query whether a block input accepts nonconstant expressions

By default, block inputs do not accept nonconstant expressions.

You should call the macros in your mdlSetWorkWidths function. The macros have the following arguments:

- SimStruct \*S: pointer to the block's SimStruct.
- int idx: zero-based index of the input port.
- bool value: pass in TRUE if the port accepts input expressions; otherwise pass in FALSE.

The macro available for specifying whether or not a block input should accept a nonconstant expression is as follows:

```
void ssSetInputPortAcceptExprInRTW(SimStruct *S, int portIdx, bool value)
```

The corresponding macro available for querying the status set by any prior calls to ssSetInputPortAcceptExprInRTW is as follows:

```
bool ssGetInputPortAcceptExprInRTW(SimStruct *S, int portIdx)
```

# Generic Conditions for Denial of Requests to Output Expressions.

Even after a specific block requests that it be allowed to generate an output expression, that request can be denied, for generic reasons. These reasons include, but are not limited to

- The output expression is nontrivial, and the output has multiple destinations.
- The output expression is nonconstant, and the output is connected to at least one destination that does not accept expressions at its input port.
- The output is a test point.
- The output has been assigned an external storage class.
- The output must be stored using global data (for example is an input to a merge block or a block with states).
- The output signal is complex.

You do not need to consider these generic factors when deciding whether or not to utilize expression folding for a particular block. However, these rules can be helpful when you are examining generated code and analyzing cases where the expression folding optimization is suppressed.

## **Utilizing Expression Folding in Your TLC Block Implementation**

To take advantage of expression folding, you must modify the TLC block implementation of an inlined S-Function such that it informs the Simulink engine whether it generates or accepts expressions at its

- Input ports, as explained in "Using the S-Function API to Specify Input Expression Acceptance" on page 22-106.
- Output ports, as explained in "Categories of Output Expressions" on page 22-100.

This section discusses required modifications to the TLC implementation.

**Expression Folding Compliance.** In the BlockInstanceSetup function of your S-function, register your block to be compliant with expression folding. Otherwise, any expression folding requested or allowed at the block's outputs or inputs will be disabled, and temporary variables will be used.

To register expression folding compliance, call the TLC library function LibBlockSetIsExpressionCompliant(block), which is defined in *matlabroot*/rtw/c/tlc/lib/utillib.tlc. For example:

```
%%
%function BlockInstanceSetup(block, system) void
 %<LibBlockSetIsExpressionCompliant(block)>
%endfunction
```

You can conditionally disable expression folding at the inputs and outputs of a block by making the call to this function conditionally.

If you have overridden one of the TLC block implementations provided by the Simulink Coder product with your own implementation, you should not make the preceding call until you have updated your implementation, as described by the guidelines for expression folding in the following sections.

Outputting Expressions. The BlockOutputSignal function is used to generate code for a scalar output expression or one element of a nonscalar output expression. If your block outputs an expression, you should add a BlockOutputSignal function. The prototype of the BlockOutputSignal is

```
%function BlockOutputSignal(block,system,portIdx,ucv,lcv,idx,retType) void
```

The arguments to BlockOutputSignal are as follows:

- block: the record for the block for which an output expression is being generated
- system: the record for the system containing the block
- portIdx: zero-based index of the output port for which an expression is being generated
- ucv: user control variable defining the output element for which code is being generated
- 1cv: loop control variable defining the output element for which code is being generated
- idx: signal index defining the output element for which code is being generated
- retType: string defining the type of signal access desired:

"Signal" specifies the contents or address of the output signal.

"SignalAddr" specifies the address of the output signal

The BlockOutputSignal function returns an appropriate text string for the output signal or address. The string should enforce the precedence of the expression by using opening and terminating parentheses, unless the expression consists of a function call. The address of an expression can only be returned for a constant expression; it is the address of the parameter whose memory is being accessed. The code implementing the BlockOutputSignal function for the Constant block is shown below.

```
%% Abstract:
       Return the appropriate reference to the parameter. This function *may*
%%
       be used by Simulink when optimizing the Block IO data structure.
%function BlockOutputSignal(block,system,portIdx,ucv,lcv,idx,retType) void
 %switch retType
   %case "Signal"
     %return LibBlockParameter(Value,ucv,lcv,idx)
   %case "SignalAddr"
     %return LibBlockParameterAddr(Value,ucv,lcv,idx)
   %default
     %assign errTxt = "Unsupported return type: %<retType>"
     %<LibBlockReportError(block,errTxt)>
 %endswitch
%endfunction
```

The code implementing the BlockOutputSignal function for the Relational Operator block is shown below.

```
%if ISEQUAL(logicOperator, "-=")
%assign op = "!="
elseif ISEQUAL(logicOperator, "==") %assign op = "=="
%else
%assign op = logicOperator
%endif
%assign u0 = LibBlockInputSignal(0, ucv, lcv, idx)
%assign u1 = LibBlockInputSignal(1, ucv, lcv, idx)
%return "(%<u0> %<op> %<u1>)"
%default
%assign errTxt = "Unsupported return type: %<retType>"
%<LibBlockReportError(block,errTxt)>
%endswitch
%endfunction
```

**Expression Folding for Blocks with Multiple Outputs.** When a block has a single output, the Outputs function in the block's TLC file is called only if the output port is not an expression. Otherwise, the BlockOutputSignal function is called.

If a block has multiple outputs, the Outputs function is called if any output port is not an expression. The Outputs function should guard against generating code for output ports that are expressions. This is achieved by guarding sections of code corresponding to individual output ports with calls to LibBlockOutputSignalIsExpr().

For example, consider an S-Function with two inputs and two outputs, where

- The first output, y0, is equal to two times the first input.
- The second output, y1, is equal to four times the second input.

The Outputs and BlockOutputSignal functions for the S-function are shown in the following code excerpt.

```
%switch retType
%case "Signal"
  %assign u = LibBlockInputSignal(portIdx, ucv, lcv, idx)
%case "Signal"
%if portIdx == 0
 %return "(2 * %<u>)"
%elseif portIdx == 1
%return "(4 * %<u>)"
%endif
%default
%assign errTxt = "Unsupported return type: %<retType>"
%<LibBlockReportError(block,errTxt)>
%endswitch
%endfunction
%% Abstract:
%%
       Compute output signals of block
%function Outputs(block, system) Output
%assign rollVars = ["U", "Y"]
%roll sigIdx = RollRegions, lcv = RollThreshold, block, "Roller", rollVars
%assign u0 = LibBlockInputSignal(0, "", lcv, sigIdx)
%assign u1 = LibBlockInputSignal(1, "", lcv, sigIdx)
%assign y0 = LibBlockOutputSignal(0, "", lcv, sigIdx)
%assign y1 = LibBlockOutputSignal(1, "", lcv, sigIdx)
%if !LibBlockOutputSignalIsExpr(0)
%<y0> = 2 * %<u0>;
%endif
%if !LibBlockOutputSignalIsExpr(1)
%<y1> = 4 * %<u1>;
%endif
%endroll
%endfunction
```

Comments for Blocks That Are Expression-Folding-Compliant. In the past, all blocks preceded their outputs code with comments of the form

```
/* %<Type> Block: %<Name> */
```

When a block is expression-folding-compliant, the initial line shown above is generated automatically. You should not include the comment as part of the block's TLC implementation. Additional information should be registered using the LibCacheBlockComment function.

The LibCacheBlockComment function takes a string as an input, defining the body of the comment, except for the opening header, the final newline of a single or multiline comment, and the closing trailer.

The following TLC code illustrates registering a block comment. Note the use of the function LibBlockParameterForComment, which returns a string, suitable for a block comment, specifying the value of the block parameter.

```
%openfile commentBuf
$c(*) Gain value: %<LibBlockParameterForComment(Gain)>
%closefile commentBuf
%<LibCacheBlockComment(block, commentBuf)>
```

# Writing S-Functions That Specify Port Scope and Reusability

You can use the following SimStruct macros in the mdlInitializeSizes method to specify the scope and reusability of the memory used for your S-function's input and output ports:

- ssSetInputPortOptimOpts: Specify the scope and reusability of the memory allocated to an S-function input port
- ssSetOutputPortOptimOpts: Specify the scope and reusability of the memory allocated to an S-function output port
- ssSetInputPortOverWritable: Specify whether one of your S-function's input ports can be overwritten by one of its output ports
- ssSetOutputPortOverwritesInputPort: Specify whether an output port can share its memory buffer with an input port

You declare an input or output as local or global, and indicate its reusability, by passing one of the following four options to the ssSetInputPortOptimOpts and ssSetOutputPortOptimOpts macros:

- SS\_NOT\_REUSABLE\_AND\_GLOBAL: Indicates that the input and output ports are stored in separate memory locations in the global block input and output structure
- SS\_NOT\_REUSABLE\_AND\_LOCAL: Indicates that the Simulink Coder software can declare individual local variables for the input and output ports
- SS\_REUSABLE\_AND\_LOCAL: Indicates that the Simulink Coder software can reuse a single local variable for these input and output ports
- SS\_REUSABLE\_AND\_GLOBAL: Indicates that these input and output ports are stored in a single element in the global block input and output structure

**Note** Marking an input or output port as a local variable does not imply that the code generator uses a local variable in the generated code. If your S-function accesses the inputs and outputs only in its mdlOutputs routine, the code generator declares the inputs and outputs as local variables. However, if the inputs and outputs are used elsewhere in the S-function, the code generator includes them in the global block input and output structure.

The reusability setting indicates if the memory associated with an input or output port can be overwritten. To reuse input and output port memory:

- 1 Indicate the ports are reusable using either the SS\_REUSABLE\_AND\_LOCAL or SS\_REUSABLE\_AND\_GLOBAL option in the ssSetInputPortOptimOpts and ssSetOutputPortOptimOpts macros
- 2 Indicate the input port memory is overwritable using ssSetInputPortOverWritable
- **3** If your S-function has multiple input and output ports, use ssSetOutputPortOverwritesInputPort to indicate which output and input ports share memory

The following example shows how different scope and reusability settings effect the generated code. The following model contains an S-function block pointing to the C MEX S-function matlabroot/simulink/src/sfun\_directlook.c, which models a direct 1-D lookup table.

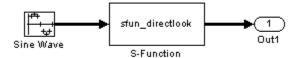

The S-function's mdlInitializeSizes method declares the input port as reusable, local, and overwritable and the output port as reusable and local, as follows:

```
static void mdlInitializeSizes(SimStruct *S)
{
/* snip */
    ssSetInputPortOptimOpts(S, 0, SS_REUSABLE_AND_LOCAL);
    ssSetInputPortOverWritable(S, 0, TRUE);

/* snip */
    ssSetOutputPortOptimOpts(S, 0, SS_REUSABLE_AND_LOCAL);

/* snip */
}
```

The generated code for this model stores the input and output signals in a single local variable rtb\_SFunction, as shown in the following output function:

```
static void sl_directlook_output(int_T tid)
{
   /* local block i/o variables */
   real_T rtb_SFunction[2];

   /* Sin: '<Root>/Sine Wave' */
   rtb_SFunction[0] = sin(((real_T)sl_directlook_DWork.counter[0] +
        sl_directlook_P.SineWave_Offset) * 2.0 * 3.1415926535897931E+000 /
        sl_directlook_P.SineWave_NumSamp) * sl_directlook_P.SineWave_Amp[0] +
        sl_directlook_P.SineWave_Bias;

rtb_SFunction[1] = sin(((real_T)sl_directlook_DWork.counter[1] +
        sl_directlook_P.SineWave_Offset) * 2.0 * 3.1415926535897931E+000 /
        sl_directlook_P.SineWave_NumSamp) * sl_directlook_P.SineWave_Amp[1] +
        sl_directlook_P.SineWave_Bias;
```

```
/* S-Function Block: <Root>/S-Function */
    const real T *xData = &sl directlook P.SFunction XData[0];
    const real_T *yData = &sl_directlook_P.SFunction_YData [0];
    real_T spacing = xData[1] - xData[0];
    if (rtb SFunction[0] <= xData[0] ) {</pre>
      rtb SFunction[0] = yData[0];
    } else if (rtb_SFunction[0] >= yData[20] ) {
      rtb_SFunction[0] = yData[20];
    } else {
      int T idx = (int T)( ( rtb SFunction[0] - xData[0] ) / spacing );
      rtb_SFunction[0] = yData[idx];
    }
    if (rtb_SFunction[1] <= xData[0] ) {</pre>
      rtb SFunction[1] = yData[0];
    } else if (rtb_SFunction[1] >= yData[20] ) {
      rtb_SFunction[1] = yData[20];
    } else {
      int T idx = (int T)( ( rtb SFunction[1] - xData[0] ) / spacing );
      rtb SFunction[1] = yData[idx];
    }
  }
  /* Outport: '<Root>/Out1' */
  sl_directlook_Y.Out1[0] = rtb_SFunction[0];
  sl_directlook_Y.Out1[1] = rtb_SFunction[1];
  UNUSED_PARAMETER(tid);
}
```

The following table shows variations of the code generated for this model when using the generic real-time target (GRT). Each row explains a different setting for the scope and reusability of the S-function's input and output ports.

| Scope and reusability                                            | S-function mdlInitializeSizes code                                                                                                    | Generated code                                                                                                    |
|------------------------------------------------------------------|----------------------------------------------------------------------------------------------------|----------------------------------------------------------------------------------------------------|
| Inputs: Local, reusable, overwritable Outputs: Local, reusable   | <pre>ssSetInputPortOptimOpts(S, 0, SS_REUSABLE_AND_LOCAL); ssSetInputPortOverWritable(S, 0, TRUE); ssSetOutputPortOptimOpts(S, 0, SS_REUSABLE_AND_LOCAL);</pre>   | The model.c file declares a local variable in the output function.  /* local block i/o variables */ real_T rtb_SFunction[2];                                                                                                    |
| Inputs: Global, reusable, overwritable Outputs: Global, reusable | <pre>ssSetInputPortOptimOpts(S, 0, SS_REUSABLE_AND_GLOBAL); ssSetInputPortOverWritable(S, 0, TRUE); ssSetOutputPortOptimOpts(S, 0, SS_REUSABLE_AND_GLOBAL);</pre> | The model.h file defines a block signals structure with a single element to store the S-function's input and output.  /* Block signals (auto storage) */ typedef struct {   real_T SFunction[2]; } BlockIO_sl_directlook;  The model.c file uses this element of the structure in calculations of the S-function's input and output signals.  /* Sin: ' <root>/Sine Wave' */ sl_directlook_B.SFunction[0] = sin /* snip */ /*S-Function Block:<root>/S-Function*/ {   const real_T *xData =     &amp;sl directlook P.SFunction XData[0]</root></root> |

| Scope and reusability                                      | S-function mdlInitializeSizes code                                                                                                    | Generated code                                                                                                    |
|------------------------------------------------------------|----------------------------------------------------------------------------------------------------|----------------------------------------------------------------------------------------------------|
| Inputs: Local, not reusable Outputs: Local, not reusable   | <pre>ssSetInputPortOptimOpts(S, 0, SS_NOT_REUSABLE_AND_LOCAL); ssSetInputPortOverWritable(S, 0, FALSE); ssSetOutputPortOptimOpts(S, 0, SS_NOT_REUSABLE_AND_LOCAL);</pre>     | The mode1.c file declares local variables for the S-function's input and output in the output function  /* local block i/o variables */ real_T rtb_SineWave[2]; real_T rtb_SFunction[2];                                                                                                    |
| Inputs: Global, not reusable Outputs: Global, not reusable | <pre>ssSetInputPortOptimOpts(S, 0, SS_NOT_REUSABLE_AND_GLOBAL);  ssSetInputPortOverWritable(S, 0, FALSE);  ssSetOutputPortOptimOpts(S, 0, SS_NOT_REUSABLE_AND_GLOBAL);</pre> | The mode1.h file defines a block signal structure with individual elements to store the S-function's input and output.  /* Block signals (auto storage) */ typedef struct {   real_T SineWave[2];   real_T SFunction[2]; } BlockIO_sl_directlook;  The mode1.c file uses the different elements in this structure when calculating the S-function's input and output.  /* Sin: ' <root>/Sine Wave' */ sl_directlook_B.SineWave[0] = sin /* snip */ /*S-Function Block:<root>/S-Function*/ {   const real_T *xData =     &amp;sl_directlook_P.SFunction_XData[0]</root></root> |

### **Writing S-Functions That Specify Sample Time Inheritance Rules**

For the Simulink engine to accurately determine whether a model can inherit a sample time, the S-functions in the model need to specify how they use sample times. You can specify this information by calling the macro ssSetModelReferenceSampleTimeInheritanceRule from mdlInitializeSizes or mdlSetWorkWidths. To use this macro:

- 1 Check whether the S-function calls any of the following macros:
  - ssGetSampleTime
  - ssGetInputPortSampleTime
  - ssGetOutputPortSampleTime
  - ssGetInputPortOffsetTime
  - ssGetOutputPortOffsetTime
  - ssGetSampleTimePtr
  - ssGetInputPortSampleTimeIndex
  - ssGetOutputPortSampleTimeIndex
  - ssGetSampleTimeTaskID
  - ssGetSampleTimeTaskIDPtr
- **2** Check for the following in your S-function TLC code:
  - LibBlockSampleTime
  - CompiledModel.SampleTime
  - LibBlockInputSignalSampleTime
  - LibBlockInputSignalOffsetTime
  - LibBlockOutputSignalSampleTime
  - LibBlockOutputSignalOffsetTime
- **3** Depending on your search results, use ssSetModelReferenceSampleTimeInheritanceRule as indicated in the following table.

| If                                                                                                    | Use                                                                                    |
|----------------------------------------------------------------------------------------------------|----------------------------------------------------------------------------------------|
| None of the macros or functions<br>are present, the S-function does<br>not preclude the model from<br>inheriting a sample time.                                    | ssSetModelReferenceSampleTimeInheritanceRule (S, USE_DEFAULT_FOR_DISCRETE_INHERITANCE) |
| Any of the macros or functions are used for                                                                                                    | ssSetModelReferenceSampleTimeInheritanceRule (S,USE_DEFAULT_FOR_DISCRETE_INHERITANCE)  |
| • Throwing errors if sample time is inherited, continuous, or constant                                                                                             |                                                                                        |
| • Checking ssIsSampleHit                                                                                                    |                                                                                        |
| <ul> <li>Checking whether sample<br/>time is inherited in either<br/>mdlSetInputPortSampleTime<br/>or<br/>mdlSetOutputPortSampleTime<br/>before setting</li> </ul> |                                                                                        |
| The S-function uses its sample time for computing parameters, outputs, and so on                                                                                   | ssSetModelReferenceSampleTimeInheritanceRule (S, DISALLOW_SAMPLE_TIME_INHERITANCE)     |

**Note** If an S-function does not set the ssSetModelReferenceSampleTimeInheritanceRule macro, by default the Simulink engine assumes that the S-function does not preclude the model containing that S-function from inheriting a sample time. However, the engine issues a warning indicating that the model includes S-functions for which this macro is not set.

You can use settings on the **Diagnostics/Solver** pane of the Configuration Parameters dialog box or Model Explorer to control how the Simulink engine responds when it encounters S-functions that have unspecified sample time inheritance rules. Toggle the **Unspecified inheritability of sample time** diagnostic to none, warning, or error. The default is warning.

### **Writing S-Functions That Support Code Reuse**

The Simulink Coder code reuse feature generates code for a subsystem in the form of a single function that is invoked wherever the subsystem occurs in the model (see "Subsystems" on page 6-2). If a subsystem contains S-functions, the S-functions must be compatible with the code reuse feature. Otherwise, the code generator might not generate reusable code from the subsystem or might generate incorrect code.

If you want your S-function to support the subsystem code reuse feature, the S-function must meet the following requirements:

- The S-function must be inlined.
- Code generated from the S-function must not use static variables.
- The S-function must initialize its pointer work vector in mdlStart and not before.
- The S-function must not be a sink that logs data to the workspace.
- The S-function must register its parameters as run-time parameters in mdlSetWorkWidths. (It must not use ssWriteRTWParameters in its mdlRTW function for this purpose.)
- The S-function must not be a device driver.

In addition to meeting the preceding requirements, your S-function must set the SS OPTION WORKS WITH CODE REUSE flag (see the description of ssSetOptions in the Simulink Writing S-Function documentation). This flag indicates that your S-function meets the requirements for subsystem code reuse.

### **Writing S-Functions for Multirate Multitasking Environments**

- "About S-Functions for Multirate Multitasking Environments" on page 22-121
- "Rate Grouping Support in S-Functions" on page 22-121
- "Creating Multitasking-Safe, Multirate, Port-Based Sample Time S-Functions" on page 22-122

### **About S-Functions for Multirate Multitasking Environments**

S-functions can be used in models with multiple sample rates and deployed in multitasking target environments. Likewise, S-functions themselves can have multiple rates at which they operate. The Embedded Coder product generates code for multirate multitasking models using an approach called *rate grouping*. In code generated for ERT-based targets, rate grouping generates separate <code>model\_step</code> functions for the base rate task and each subrate task in the model. Although rate grouping is a code generation feature found in ERT targets only, your S-functions can use it in other contexts when you code them as explained below.

### **Rate Grouping Support in S-Functions**

To take advantage of rate grouping, you must inline your multirate S-functions if you have not done so. You need to follow certain Target Language Compiler protocols to exploit rate grouping. Coding TLC to exploit rate grouping does not prevent your inlined S-functions from functioning properly in GRT. Likewise, your inlined S-functions will still generate valid ERT code even if you do not make them rate-grouping-compliant. If you do so, however, they will generate more efficient code for multirate models.

For instructions and examples of Target Language Compiler code illustrating how to create and upgrade S-functions to generate rate-grouping-compliant code, see "Rate Grouping Compliance and Compatibility Issues" in the Embedded Coder documentation.

For each multirate S-function that is not rate grouping-compliant, the Simulink Coder software issues the following warning when you build:

Warning: Simulink Coder: Code of output function for multirate block '<Root>/S-Function' is guarded by sample hit checks rather than being rate grouped. This will generate the same code for all rates used by the block, possibly generating dead code. To avoid dead code, you must update the TLC file for the block.

You will also find a comment such as the following in code generated for each noncompliant S-function:

 To avoid this, you must update your block TLC file. \*/

The words "update function" are substituted for "output function" in these warnings, as appropriate.

### Creating Multitasking-Safe, Multirate, Port-Based Sample Time S-Functions

The following instructions show how to support both data determinism and data integrity in multirate S-functions. They do not cover cases where there is no determinism nor integrity. Support for frame-based processing does not affect the requirements.

**Note** The slow rates must be multiples of the fastest rate. The instructions do not apply when two rates being interfaced are not multiples or when the rates are not periodic.

## Rules for Properly Handling Fast-to-Slow Transitions. The rules that multirate S-functions should observe for inputs are

- The input should only be read at the rate that is associated with the input port sample time.
- Generally, the input data is written to DWork, and the DWork can then be accessed at the slower (downstream) rate.

The input can be read at every sample hit of the input rate and written into DWork memory, but this DWork memory cannot then be directly accessed by the slower rate. Any DWork memory that will be read by the slow rate must only be written by the fast rate when there is a *special sample hit*. A special sample hit occurs when both this input port rate and rate to which it is interfacing have a hit. Depending on their requirements and design, algorithms can process the data in several locations.

The rules that multirate S-functions should observe for outputs are

 The output should not be written by any rate other than the rate assigned to the output port, except in the optimized case described below. • The output should always be written when the sample rate of the output port has a hit.

If these conditions are met, the S-Function block can specify that the input port and output port can both be made local and reusable.

You can include an optimization when little or no processing needs to be done on the data. In such cases, the input rate code can directly write to the output (instead of by using DWork) when there is a special sample hit. If you do this, however, you must declare the outport port to be *global* and *not reusable*. This optimization results in one less memcpy but does introduce nonuniform processing requirements on the faster rate.

Whether you use this optimization or not, the most recent input data, as seen by the slower rate, is always the value when both the faster and slower rate had their hits (and possible earlier input data as well, depending on the algorithm). Any subsequent steps by the faster rate and the associated input data updates are not seen by the slower rate until the next hit for the slow rate occurs.

**Pseudocode Examples of Fast-to-Slow Rate Transition.** The pseudocode below abstracts how you should write your C MEX code to handle fast-to-slow transitions, illustrating with an input rate of 0.1 second driving an output rate of one second. A similar approach can be taken when inlining the code. The block has following characteristics:

- File: sfun\_multirate\_zoh.c, Equation: y = u(tslow)
- Input: local and reusable
- Output: local and reusable
- DirectFeedthrough: yes

```
OutputFcn
if (ssIsSampleHit(".1")) {
    if (ssIsSepcialSampleHit("1")) {
        DWork = u;
    }
}
if (ssIsSampleHit("1")) {
    y = DWork;
```

}

An alternative, slightly optimized approach for simple algorithms:

- Input: local and reusable
- Output: global and not reusable because it needs to persist between special sample hits
- DirectFeedthrough: yes

```
OutputFcn
if (ssIsSampleHit(".1")) {
    if (ssIsSpecialSampleHit("1")) {
        y = u;
    }
}
```

Example adding a simple algorithm:

- File: sfun\_multirate\_avg.c; Equation: y = average(u)
- Input: local and reusable
- Output: local and reusable
- DirectFeedthrough: yes

(Assume DWork[0:10] and DWork[mycounter] are initialized to zero)

```
OutputFcn
if (ssIsSampleHit(".1")) {
    /* In general, processing on 'u' could be done here,
        it runs on every hit of the fast rate. */
    DWork[DWork[mycounter]++] = u;
    if (ssIsSpecialSampleHit("1")) {
        /* In general, processing on DWork[0:10] can be done
        here, but it does cause the faster rate to have
        nonuniform processing requirements (every 10th hit,
        more code needs to be run).*/
        DWork[10] = sum(DWork[0:9])/10;
        DWork[mycounter] = 0;
}
```

```
}
if (ssIsSampleHit("1")) {
    /* Processing on DWork[10] can be done here before
    outputing. This code runs on every hit of the
        slower task. */
    y = DWork[10];
}
```

**Rules for Properly Handling Slow-to-Fast Transitions.** When output rates are faster than input rates, input should only be read at the rate that is associated with the input port sample time, observing the following rules:

- Always read input from the update function.
- Use no special sample hit checks when reading input.
- Write the input to a DWork.
- When there is a special sample hit between the rates, copy the DWork into a second DWork in the output function.
- Write the second DWork to the output at every hit of the output sample rate.

The block can request that the input port be made local but it cannot be set to reusable. The output port can be set to local and reusable.

As in the fast-to-slow transition case, the input should not be read by any rate other than the one assigned to the input port. Similarly, the output should not be written to at any rate other than the rate assigned to the output port.

An optimization can be made when the algorithm being implemented is only required to run at the slow rate. In such cases, only one DWork is needed. The input still writes to the DWork in the update function. When there is a special sample hit between the rates, the output function copies the same DWork directly to the output. You must set the output port to be global and not reusable in this case. This optimization results in one less memcpy operation per special sample hit.

In either case, the data that the fast rate computations operate on is always delayed, that is, the data is from the previous step of the slow rate code.

Pseudocode Examples of Slow-to-Fast Rate Transition. The pseudocode below abstracts what your S-function needs to do to handle slow-to-fast transitions, illustrating with an input rate of one second driving an output rate of 0.1 second. The block has following characteristics:

- File: sfun multirate delay.c, Equation: y = u(tslow-1)
- Input: Set to local, will be local if output/update are combined (ERT) otherwise will be global. Set to not reusable because input needs to be preserved until the update function runs.
- Output: local and reusable
- DirectFeedthrough: no

```
OutputFcn
if (ssIsSampleHit(".1") {
    if (ssIsSpecialSampleHit("1") {
        DWork[1] = DWork[0];
    y = DWork[1];
UpdateFcn
if (ssIsSampleHit("1")) {
    DWork[0] = u;
}
```

An alternative, optimized approach can be used by some algorithms:

- Input: Set to local, will be local if output/update are combined (ERT) otherwise will be global. Set to not reusable because input needs to be preserved until the update function runs.
- Output: global and not reusable because it needs to persist between special sample hits.
- DirectFeedthrough: no

```
OutputFcn
if (ssIsSampleHit(".1") {
    if (ssIsSpecialSampleHit("1") {
        v = DWork:
    }
```

```
}
UpdateFcn
if (ssIsSampleHit("1")) {
    DWork = u;
}
```

Example adding a simple algorithm:

- File: sfun\_multirate\_modulate.c, Equation: y = sin(tfast) + u(tslow-1)
- Input: Set to local, will be local if output/update are combined (an ERT feature) otherwise will be global. Set to not reusable because input needs to be preserved until the update function runs.
- Output: local and reusable
- DirectFeedthrough: no

```
OutputFcn
if (ssIsSampleHit(".1") {
    if (ssIsSpecialSampleHit("1") {
    /* Processing not likely to be done here. It causes
     * the faster rate to have nonuniform processing
     * requirements (every 10th hit, more code needs to
     * be run).*/
        DWork[1] = DWork[0];
    /* Processing done at fast rate */
    y = sin(ssGetTaskTime(".1")) + DWork[1];
}
UpdateFcn
if (ssIsSampleHit("1")) {
    /* Processing on 'u' can be done here. There is a delay of
       one slow rate period before the fast rate sees it.*/
    DWork[0] = u;
```

### **Legacy Code Tool Code Insertion**

• "Legacy Code Tool and Code Generation" on page 22-128

- "Generating Inlined S-Function Files for Code Generation Support" on page 22-129
- "Applying Model Code Style Settings to Legacy Functions" on page 22-130
- "Addressing Dependencies on Files in Different Locations" on page 22-131
- "Deploying Generated S-Functions for Simulation and Code Generation" on page 22-131

### **Legacy Code Tool and Code Generation**

You can use the Simulink Legacy Code Tool to automatically generate fully inlined C MEX S-functions for legacy or custom code that is optimized for embedded components, such as device drivers and lookup tables, that call existing C or C++ functions.

**Note** The Legacy Code Tool can interface with C++ functions, but not C++ objects. For a work around so that the tool can interface with C++ objects, see "Legacy Code Tool Limitations" in the Simulink documentation.

You can use the tool to:

- Compile and build the generated S-function for simulation.
- Generate a masked S-Function block that is configured to call the existing external code.

If you want to include these types of S-functions in models for which you intend to generate code, you must use the tool to generate a TLC block file. The TLC block file specifies how the generated code for a model calls the existing C or C++ function.

If the S-function depends on files in folders other than the folder containing the S-function dynamically loadable executable file, and you want to maintain those dependencies for building a model that includes the S-function, use the tool to also generate an rtwmakecfg.m file for the S-function. For example, for some applications, such as custom targets, you might want to locate files in a target-specific location. The Simulink Coder build process looks for the generated rtwmakecfg.m file in the same folder as the S-function's

dynamically loadable executable and calls the rtwmakecfg function if the software finds the file.

For more information, see "Integrating Existing C Functions into Simulink Models with the Legacy Code Tool" in the Simulink documentation.

# Generating Inlined S-Function Files for Code Generation Support

Depending on your application's code generation requirements, to generate code for a model that uses the S-function, you can choose to do either of the following:

• Generate one .cpp file for the inlined S-function. In the Legacy Code Tool data structure, set the value of the Options.singleCPPMexFile field to true before generating the S-function source file from your existing C function. For example:

```
def.Options.singleCPPMexFile = true;
legacy_code('sfcn_cmex_generate', def);
```

• Generate a source file and a TLC block file for the inlined S-function. For example:

```
def.Options.singleCPPMexFile = false;
legacy_code('sfcn_cmex_generate', def);
legacy_code('sfcn_tlc_generate', def);
```

**singleCPPMexFile Limitations.** You cannot set the singleCPPMexFile field to true if

- Options.language='C++'
- You use one of the following Simulink objects with the IsAlias property set to true:
  - Simulink.Bus
  - Simulink.AliasType
  - Simulink.NumericType

- The Legacy Code Tool function specification includes a void\* or void\*\* to represent scalar work data for a state argument
- HeaderFiles field of the Legacy Code Tool structure specifies multiple header files

### **Applying Model Code Style Settings to Legacy Functions**

To apply the code style specified by a model's configuration parameters to a legacy function:

1 Initialize the Legacy Code Tool data structure. For example:

```
def = legacy code('initialize');
```

**2** In the data structure, set the value of the Options.singleCPPMexFile field to true. For example:

```
def.Options.singleCPPMexFile = true;
```

To verify the setting, enter:

```
def.Options.singleCPPMexFile
```

**singleCPPMexFile Limitations.** You cannot set the singleCPPMexFile field to true if

- Options.language='C++'
- You use one of the following Simulink objects with the IsAlias property set to true:
  - Simulink.Bus
  - Simulink.AliasType
  - Simulink.NumericType
- The Legacy Code Tool function specification includes a void\* or void\*\* to represent scalar work data for a state argument
- HeaderFiles field of the Legacy Code Tool structure specifies multiple header files

### Addressing Dependencies on Files in Different Locations

By default, the Legacy Code Tool assumes that all files on which an S-function depends reside in the same folder as the dynamically loadable executable file for the S-function. If your S-function depends on files that reside elsewhere and you are using the Simulink Coder template makefile build process, you must generate an rtwmakecfg.m file for the S-function. For example, it is likely that you need to generate this file if your Legacy Code Tool data structure defines compilation resources as path names.

To generate the rtwmakecfg.m file, call the legacy\_code function with 'rtwmakecfg\_generate' as the first argument, and the name of the Legacy Code Tool data structure as the second argument.

```
legacy code('rtwmakecfg generate', lct spec);
```

If you use multiple registration files in the same folder and generate an S-function for each file with a single call to legacy\_code, the call to legacy\_code that specifies 'rtwmakecfg\_generate' must be common to all registration files. For more information, see "Handling Multiple Registration Files" in the Simulink documentation

For example, if you define defs as an array of Legacy Code Tool structures, you call legacy\_code with 'rtwmakecfg\_generate' once.

```
defs = [defs1(:);defs2(:);defs3(:)];
legacy code('rtwmakecfg generate', defs);
```

For more information, see "Build Support for S-Functions" on page 22-132.

# Deploying Generated S-Functions for Simulation and Code Generation

You can deploy the S-functions that you generate with the Legacy Code Tool so that other people can use them. To deploy an S-function for simulation and code generation, share the following files:

- Registration file
- Compiled dynamically loadable executable
- TLC block file

- rtwmakecfg.m file
- All header, source, and include files on which the generated S-function depends

Users of the deployed files must be aware that:

- Before using the deployed files in a Simulink model, they must add the folder that contains the S-function files to the MATLAB path.
- If the Legacy Code Tool data structure registers any required files as absolute paths and the location of the files changes, they must regenerate the rtwmakecfq.m file.

### **Build Support for S-Functions**

- "About Build Support for S-Functions" on page 22-132
- "Implicit Build Support" on page 22-133
- "Specifying Additional Source Files for an S-Function" on page 22-134
- "Using TLC Library Functions" on page 22-135
- "Using the rtwmakecfg.m API to Customize Generated Makefiles" on page 22-136
- "Precompiling S-Function Libraries" on page 22-141

### **About Build Support for S-Functions**

User-written S-Function blocks provide a powerful way to incorporate legacy and custom code into the Simulink and Simulink Coder development environment. In most cases, you should use S-functions to integrate existing code with Simulink Coder generated code. Several approaches to writing S-functions are available as discussed in

- "Writing Noninlined S-Functions" on page 22-59
- "Writing Wrapper S-Functions" on page 22-61
- "Writing Fully Inlined S-Functions" on page 22-71
- "Writing Fully Inlined S-Functions with the mdlRTW Routine" on page 22 - 72

- "Writing S-Functions That Support Code Reuse" on page 22-120
- "Writing S-Functions for Multirate Multitasking Environments" on page 22-120

S-functions also provide the most flexible and capable way of including build information for legacy and custom code files in the Simulink Coder build process.

This section discusses the different ways of adding S-functions to the Simulink Coder build process.

### **Implicit Build Support**

When building models with S-functions, the Simulink Coder code generator automatically adds the appropriate rules, include paths, and source filenames to the generated makefile. For this to occur, the source files (.h, .c, and .cpp) for the S-function must be in the same folder as the S-function MEX-file. The code generator propagates this information through the token expansion mechanism of converting a template makefile (TMF) to a makefile. The propagation requires the TMF to support the appropriate tokens.

Details of the implicit build support follow:

- If the file sfcnname.h exists in the same folder as the S-function MEX-file (for example, sfcnname.mexext), the folder is added to the include path.
- If the file sfcnname.c or sfcnname.cpp exists in the same folder as the S-function MEX-file, the Simulink Coder code generator adds a makefile rule for compiling files from that folder.
- When an S-function is not inlined with a TLC file, the Simulink Coder code generator must compile the S-function's source file. To determine the name of the source file to add to the list of files to compile, the code generator searches for <code>sfcnname.cpp</code> on the MATLAB path. If the source file is found, the code generator adds the source filename to the makefile. If <code>sfcnname.cpp</code> is not found on the path, the code generator adds the filename <code>sfcnname.c</code> to the makefile, whether or not it is on the MATLAB path.

**Note** For the Simulink engine to find the MEX-file for simulation and code generation, it must exist on the MATLAB path or be in your current MATLAB working folder.

### Specifying Additional Source Files for an S-Function

If your S-function has additional source file dependencies, you must add the names of the additional modules to the build process. You can do this by specifying the filenames

- In the **S-function modules** field of the S-Function block parameter dialog box
- With the SFunctionModules parameter in a call to the set\_param function

For example, suppose you build your S-function with multiple modules, as in

```
mex sfun main.c sfun module1.c sfun module2.c
```

You can then add the modules to the build process by doing one of the following:

- Specifying sfun\_main, sfun\_module1, and sfun\_module2 in the S-function modules field in the S-Function block dialog box
- Entering the following command at the MATLAB command prompt:

```
set_param(sfun_block,'SFunctionModules','sfun_module1 sfun_module2')
```

Alternatively, you can define a variable to represent the parameter value.

**Note** The S-function modules field and SFunctionsModules parameter do not support complete source file path specifications. To use the parameter, the Simulink Coder software must be able to find the additional source files when executing the makefile. For the Simulink Coder software to locate the additional files, place them in the same folder as the S-function MEX-file. This will enable you to leverage the implicit build support discussed in "Implicit Build Support" on page 22-133.

For more complicated S-function file dependencies, such as specifying source files in other locations or specifying libraries or object files, use the rtwmakecfg.m API, as explained in "Using the rtwmakecfg.m API to Customize Generated Makefiles" on page 22-136.

### **Using TLC Library Functions**

If you inline your S-function by writing a TLC file, you can add source filenames to the build process by using the TLC library function LibAddToModelSources. For details, see "LibAddSourceFileCustomSection (file, builtInSection, newSection)" in the Target Language Compiler documentation.

**Note** This function does not support complete source file path specifications and assumes the Simulink Coder software can find the additional source files when executing the makefile.

Another useful TLC library function is LibAddToCommonIncludes. Use this function in a #include statement to include S-function header files in the generated <code>model.h</code> header file. For details, see "LibAddToCommonIncludes(incFileName)" in the Target Language Compiler documentation.

For more complicated S-function file dependencies, such as specifying source files in other locations or specifying libraries or object files, use the rtwmakecfg.m API, as explained in "Using the rtwmakecfg.m API to Customize Generated Makefiles" on page 22-136.

### Using the rtwmakecfg.m API to Customize Generated **Makefiles**

- "Overview" on page 22-136
- "Creating the rtwmakecfg Function" on page 22-137
- "Modifying the Template Makefile" on page 22-139

**Overview.** Simulink Coder TMFs provide tokens that let you add the following items to generated makefiles:

- Source folders
- Include folders
- Run-time library names
- Run-time module objects

S-functions can add this information to the makefile by using an rtwmakecfq function. This function is particularly useful when building a model that contains one or more of your S-Function blocks, such as device driver blocks.

To add information pertaining to an S-function to the makefile,

- 1 Create the MATLAB language function rtwmakecfg in a file rtwmakecfg.m. The Simulink Coder software associates this file with your S-function based on its folder location. "Creating the rtwmakecfg Function" on page 22-137 discusses the requirements for the rtwmakecfg function and the data it should return.
- 2 Modify your target's TMF such that it supports macro expansion for the information returned by rtwmakecfg functions. "Modifying the Template Makefile" on page 22-139 discusses the required modifications.

After the TLC phase of the build process, when generating a makefile from the TMF, the Simulink Coder code generator searches for an rtwmakecfg.m file in the folder that contains the S-function component. If it finds the file, the code generator calls the rtwmakecfg function.

**Creating the rtwmakecfg Function.** Create the rtwmakecfg.m file containing the rtwmakecfg function in the same folder as your S-function component (sfcname.mexext on a Microsoft Windows system and sfcname and a platform-specific extension on The Open Group UNIX system). The function must return a structured array that contains the following fields:

| Field                | Description                                                                                                    |
|----------------------|----------------------------------------------------------------------------------------------------|
| makeInfo.includePath | A cell array that specifies additional include folder names, organized as a row vector. The Simulink Coder code generator expands the folder names into include instructions in the generated makefile.                                                                                                    |
| makeInfo.sourcePath  | A cell array that specifies additional source folder names, organized as a row vector. You must include the folder names of files entered into the <b>S-function modules</b> field on the S-Function Block Parameters dialog box or into the block's SFunctionModules parameter if they are not in the same folder as the S-function. The Simulink Coder code generator expands the folder names into make rules in the generated makefile.                                                                      |
| makeInfo.sources     | A cell array that specifies additional source filenames (C or C++), organized as a row vector. Do not include the name of the S-function or any files entered into the S-function modules field on the S-Function Block Parameters dialog box or into the block's SFunctionModules parameter. The Simulink Coder code generator expands the filenames into make variables that contain the source files. You should specify only filenames (with extension). Specify path information with the sourcePath field. |

| Field                 | Description                                                                                                    |
|-----------------------|----------------------------------------------------------------------------------------------------|
| makeInfo.linkLibsObjs | A cell array that specifies additional, fully qualified paths to object or library files against which the Simulink Coder generated code should link. The Simulink Coder code generator does not compile the specified objects and libraries. However, it includes them when linking the final executable. This can be useful for incorporating libraries that you do not want the Simulink Coder code generator to recompile or for which the source files are not available. You might also use this element to incorporate source files from languages other than C and C++. This is possible if you first create a C compatible object file or library outside of the Simulink Coder build process. |
| makeInfo.precompile   | A Boolean flag that indicates whether the libraries specified in the rtwmakecfg.m file exist in a specified location (precompile==1) or if the libraries need to be created in the build folder during the Simulink Coder build process (precompile==0).                                                                                                    |
| makeInfo.library      | A structure array that specifies additional run-time libraries and module objects, organized as a row vector. The Simulink Coder code generator expands the information into make rules in the generated makefile. See the next table for a list of the library fields.                                                                                                    |

The makeInfo.library field consists of the following elements:

| Element                      | Description                                                                                                    |
|------------------------------|----------------------------------------------------------------------------------------------------|
| makeInfo.library(n).Name     | A character array that specifies the name of the library (without an extension).                                                                                                    |
| makeInfo.library(n).Location | A character array that specifies the folder in which the library is located when precompiled. See the description of makeInfo.precompile in the preceding table for more information. A target can use the TargetPreCompLibLocation parameter to override this |

| Element                     | Description                                                                                                    |
|-----------------------------|----------------------------------------------------------------------------------------------------|
|                             | value. See "Specifying the Location of Precompiled Libraries" on page 21-8 for details.                                                                                                    |
| makeInfo.library(n).Modules | A cell array that specifies the C or C++ source file base names (without an extension) that comprise the library. Do not include the file extension. The makefile appends the appropriate object extension. |

**Note** The makeInfo.library field must fully specify each library and how to build it. The modules list in the makeInfo.library(n).Modules element cannot be empty. If you need to specify a link-only library, use the makeInfo.linkLibsObjs field instead.

#### Example:

**Note** If a path that you specify in the rtwmakecfg.m API contains spaces, the Simulink Coder code generator does not automatically convert the path to its non-space equivalent. If the build environments you intend to support do not support spaces in paths, refer to "Enabling the Simulink® Coder Software to Build When Path Names Contain Spaces" on page 7-43.

**Modifying the Template Makefile.** To expand the information generated by an rtwmakecfg function, you can modify the following sections of your target's TMF:

- Include Path
- C Flags and/or Additional Libraries
- Rules

The TMF code examples below may not be appropriate for your make utility. For additional examples, see the GRT or ERT TMFs located in matlabroot/rtw/c/grt/\*.tmf or matlabroot/rtw/c/ert/\*.tmf.

Example — Adding Folder Names to the Makefile Include Path

The following TMF code example adds folder names to the include path in the generated makefile:

```
ADD_INCLUDES = \
|>START_EXPAND_INCLUDES<|
                             -I|>EXPAND_DIR_NAME<| \
|>END_EXPAND_INCLUDES<|
```

Additionally, the ADD INCLUDES macro must be added to the INCLUDES line, as shown below.

```
INCLUDES = -I. -I.. $(MATLAB_INCLUDES) $(ADD_INCLUDES) $(USER_INCLUDES)
```

Example — Adding Library Names to the Makefile

The following TMF code example adds library names to the generated makefile.

```
LIBS =
|>START_PRECOMP_LIBRARIES<|
LIBS += |>EXPAND_LIBRARY_NAME<|.a |>END_PRECOMP_LIBRARIES<|
|>START_EXPAND_LIBRARIES<|
LIBS += |>EXPAND LIBRARY NAME<|.a |>END EXPAND LIBRARIES<|
```

For more information on how to use configuration parameters to control library names and location during the build process, see "Controlling the Location and Naming of Libraries During the Build Process" on page 21-7.

#### Example — Adding Rules to the Makefile

The following TMF code example adds rules to the generated makefile.

```
|>START_EXPAND_RULES<|
$(BLD)/%.o: |>EXPAND_DIR_NAME<|/%.c $(SRC)/$(MAKEFILE) rtw_proj.tmw
    @$(BLANK)
    @echo ### "|>EXPAND DIR NAME<|\$*.c"
    $(CC) $(CFLAGS) $(APP CFLAGS) -0 $(BLD)$(DIRCHAR)$*.0 \
    |>EXPAND_DIR_NAME<|$(DIRCHAR)$*.c > $(BLD)$(DIRCHAR)$*.1st
|>END_EXPAND_RULES<|
|>START_EXPAND_LIBRARIES<|MODULES_|>EXPAND_LIBRARY_NAME<| = \
|>START EXPAND MODULES<|
                            |>EXPAND_MODULE_NAME<|.o \
|>END_EXPAND_MODULES<|
|>EXPAND_LIBRARY_NAME<|.a: $(MAKEFILE) rtw_proj.tmw
$(MODULES_|>EXPAND_LIBRARY_NAME<|:%.o=$(BLD)/%.o)
    @$(BLANK)
    @echo ### Creating $@
    $(AR) -r $@ $(MODULES_|>EXPAND_LIBRARY_NAME<|:%.o=$(BLD)/%.o)
|>END EXPAND LIBRARIES<|
|>START_PRECOMP_LIBRARIES<|MODULES_|>EXPAND_LIBRARY_NAME<| = \
|>START EXPAND MODULES<|
                            |>EXPAND MODULE NAME<|.o \
|>END_EXPAND_MODULES<|
|>EXPAND_LIBRARY_NAME<|.a: $(MAKEFILE) rtw_proj.tmw
$(MODULES_|>EXPAND_LIBRARY_NAME<|:%.o=$(BLD)/%.o)
    @$(BLANK)
    @echo ### Creating $@
    $(AR) -r $@ $(MODULES_|>EXPAND_LIBRARY_NAME<|:%.o=$(BLD)/%.o)
|>END_PRECOMP_LIBRARIES<|
```

### **Precompiling S-Function Libraries**

You can precompile new or updated S-function libraries (MEX-files) for a model by using the MATLAB language function rtw\_precompile\_libs. Using a specified model and a library build specification, this function builds and places the libraries in a precompiled library folder.

By precompiling S-function libraries, you can optimize system builds. Once your precompiled libraries exist, the Simulink Coder code generator can omit library compilation from subsequent builds. For models that use numerous libraries, the time savings for build processing can be significant.

To use rtw precompile libs,

- 1 Set the library file suffix, including the file type extension, based on the platform in use.
- **2** Set the precompiled library folder.
- **3** Define a build specification.
- 4 Issue a call to rtw precompile libs.

The following procedure explains these steps in more detail.

1 Set the library file suffix, including the file type extension, based on the platform in use.

Consider checking for the type of platform in use and then using the TargetLibSuffix parameter to set the library suffix accordingly. For example, you might set the suffix to .a for a UNIX platform and vc.lib otherwise.

```
if isunix
    suffix = '.a';
  else
    suffix = ' vc.lib';
  end
set param(my model, 'TargetLibSuffix', suffix);
```

**2** Set the precompiled library folder.

Use one of the following methods to set the precompiled library folder.

- Set the TargetPreCompLibLocation parameter, as explained in "Specifying the Location of Precompiled Libraries" on page 21-8.
- Set the makeInfo.precompile field in an rtwmakecfg.m function file.

If you set both TargetPreCompLibLocation and makeInfo.precompile, the setting for TargetPreCompLibLocation takes precedence.

The following command sets the precompiled library folder for model my\_model to folder lib under the current working folder.

```
set_param(my_model, 'TargetPreCompLibLocation', fullfile(pwd, 'lib'));
```

**Note** If you set both the target folder for the precompiled library files and a target library file suffix, the Simulink Coder code generator automatically detects whether any precompiled library files are missing while processing builds.

#### **3** Define a build specification.

Set up a structure that defines a build specification. The following table describes fields you can define in the structure. All fields except rtwmakecfgDirs are optional.

| Field          | Description                                                                                                    |
|----------------|----------------------------------------------------------------------------------------------------|
| rtwmakecfgDirs | A cell array of strings that name the folders containing rtwmakecfg files for libraries to be precompiled. The function uses the Name and Location elements of makeInfo.library, as returned by rtwmakecfg, to specify the name and location of the precompiled libraries. If you set the TargetPreCompLibLocation parameter to specify the library folder, that setting overrides the makeInfo.library.Location setting. Note: The specified model must contain blocks that use precompiled libraries specified by the rtwmakecfg files. This is necessary because the TMF-to-makefile conversion generates the library rules only if the libraries are needed. |
| libSuffix      | A string that specifies the suffix, including the file type extension, to be appended to the name of each library (for example, .a or _vc.lib). The string must include a period (.). You must set the suffix with either this field or the TargetLibSuffix parameter. If you specify a suffix with both mechanisms, the TargetLibSuffix setting overrides the setting of this field.                                                                                                    |

| Field        | Description                                                                                                    |
|--------------|----------------------------------------------------------------------------------------------------|
| intOnlyBuild | A Boolean flag. When set to true, the flag indicates the libraries are to be optimized such that they are compiled from integer code only. This field applies to ERT targets only.        |
| makeOpts     | A string that specifies an option to be included in the rtwMake command line.                                                                                                    |
| addLibs      | A cell array of structures that specify libraries to be built that are not specified by an rtwmakecfg function. Each structure must be defined with two fields that are character arrays: |
|              | • libName — the name of the library without a suffix                                                                                                    |
|              | • libLoc — the location for the precompiled library                                                                                                    |
|              | The TMF can specify other libraries and how those libraries are to be built. Use this field if you need to precompile those libraries.                                                    |

The following commands set up build specification build\_spec, which indicates that the files to be compiled are in folder src under the current working folder.

```
build spec = [];
build spec.rtwmakecfgDirs = {fullfile(pwd, 'src')};
```

4 Issue a call to rtw\_precompile\_libs.

Issue a call to rtw precompile libs that specifies the model for which you want to build the precompiled libraries and the build specification. For example:

```
rtw precompile libs(my model,build spec);
```

# Runtime Data Interface Extensions

- "Customizing an ASAP2 File" on page 23-2
- $\bullet$  "Creating a TCP/IP Transport Layer for External Communication" on page 23-14

# **Customizing an ASAP2 File**

#### In this section...

"About ASAP2 File Customization" on page 23-2

"ASAP2 File Structure on the MATLAB Path" on page 23-2

"Customizing the Contents of the ASAP2 File" on page 23-3

"ASAP2 Templates" on page 23-4

"Using GROUP and SUBGROUP Hierarchies to Organize Signals and Parameters" on page 23-6

"Customizing Computation Method Names" on page 23-12

"Suppressing Computation Methods for FIX\_AXIS" on page 23-13

#### **About ASAP2 File Customization**

The Embedded Coder product provides a number of Target Language Compiler (TLC) files to enable you to customize the ASAP2 file generated from a Simulink model.

## **ASAP2 File Structure on the MATLAB Path**

The ASAP2 related files are organized within the folders identified below:

• TLC files for generating ASAP2 file

The matlabroot/rtw/c/tlc/mw folder contains TLC files that generate ASAP2 files, asamlib.tlc, asap2lib.tlc, asap2main.tlc, and asap2grouplib.tlc. These files are included by the selected **System** target file. (See "Targets Supporting ASAP2" on page 14-175.)

• ASAP2 target files

The matlabroot/toolbox/rtw/targets/asap2/asap2 folder contains the ASAP2 system target file and other control files.

Customizable TLC files

The matlabroot/toolbox/rtw/targets/asap2/asap2/user folder contains files that you can modify to customize the content of your ASAP2 files.

• ASAP2 templates

The matlabroot/toolbox/rtw/targets/asap2/asap2/user/templates folder contains templates that define each type of CHARACTERISTIC in the ASAP2 file.

# **Customizing the Contents of the ASAP2 File**

The ASAP2 related TLC files enable you to customize the appearance of the ASAP2 file generated from a Simulink model. Most customization is done by modifying or adding to the files contained in the <code>matlabroot/toolbox/rtw/targets/asap2/asap2/user</code> folder. This section refers to this folder as the <code>asap2/user</code> folder.

The user-customizable files provided are divided into two groups:

- The *static* files define the parts of the ASAP2 file that are related to the environment in which the generated code is used. They describe information specific to the user or project. The static files are not model dependent.
- The *dynamic* files define the parts of the ASAP2 file that are generated based on the structure of the source model.

The procedure for customizing the ASAP2 file is as follows:

- 1 Make a copy of the asap2/user folder before making any modifications.
- 2 Remove the old asap2/user folder from the MATLAB path, or add the new asap2/user folder to the MATLAB path above the old folder. This ensures that the MATLAB session uses the ASAP2 setup file, asap2setup.tlc (new for Release 14).
  - asap2setup.tlc specifies the folders and files to include in the TLC path during the ASAP2 file generation process. Modify asap2setup.tlc to control the folders and folders included in the TLC path.
- **3** Modify the static parts of the ASAP2 file. These include

- Project and header symbols, which are specified in asap2setup.tlc
- Static sections of the file, such as file header and tail, A2ML, MOD\_COMMON, and so on These are specified in asap2userlib.tlc.
- Specify the appearance of the dynamic contents of the ASAP2 file by modifying the existing ASAP2 templates or by defining new ASAP2 templates. Sections of the ASAP2 file affected include

RECORD LAYOUT: modify appropriate parts of the ASAP2 template files.

CHARACTERISTIC: modify appropriate parts of the ASAP2 template files. For more information on modifying the appearance of CHARACTERISTIC records, see "ASAP2 Templates" on page 23-4.

- MEASUREMENT: These are specified in asap2userlib.tlc.
- COMPU METHOD: These are specified in asap2userlib.tlc.

# **ASAP2 Templates**

The appearance of CHARACTERISTIC records in the ASAP2 file is controlled using a different template for each type of CHARACTERISTIC. The asap2/user folder contains template definition files for scalars, 1-D Lookup Table blocks and 2-D Lookup Table blocks. You can modify these template definition files, or you can create additional templates as required.

The procedure for creating a new ASAP2 template is as follows:

- 1 Create a template definition file. See "Creating Template Definition Files" on page 23-4.
- 2 Include the template definition file in the TLC path. The path is specified in the ASAP2 setup file, asap2setup.tlc.

#### **Creating Template Definition Files**

This section describes the components that make up an ASAP2 template definition file. This description is in the form of code examples from asap2lookup1d.tlc, the template definition file for the Lookup1D template. This template corresponds to the Lookup1D parameter group.

**Note** When creating a new template, use the corresponding parameter group name in place of Lookup1D in the code shown.

#### **Template Registration Function**

The input argument is the name of the parameter group associated with this template:

```
%<LibASAP2RegisterTemplate("Lookup1D")>
```

#### **RECORD LAYOUT Name Definition Function**

Record layout names (aliases) can be arbitrarily specified for each data type. This function is used by the other components of this file.

```
%function ASAP2UserFcnRecordLayoutAlias_Lookup1D(dtId) void
%switch dtId
%case tSS_UINT8
    %return "Lookup1D_UBYTE"
    ...
%endswitch
%endfunction
```

#### **Function to Write RECORD\_LAYOUT Definitions**

This function writes RECORD\_LAYOUT definitions associated with this template. The function is called by the built-in functions involved in the ASAP2 file generation process. The function name must be defined as shown, with the appropriate template name after the underscore:

#### Function to Write the CHARACTERISTIC

This function writes the CHARACTERISTIC associated with this template. The function is called by the built-in functions involved in the ASAP2 file generation process. The function name must be defined as shown, with the appropriate template name after the underscore.

The input argument to this function is a pointer to a parameter group record. The example shown is for a Lookup1D parameter group that has two members. The references to the associated x and y data records are obtained from the parameter group record as shown.

This function calls a number of built-in functions to obtain the required information. For example, LibASAP2GetSymbol returns the symbol (name) for the specified data record:

```
%function ASAP2UserFcnWriteCharacteristic_Lookup1D(paramGroup)
Output
    %assign xParam = paramGroup.Member[0].Reference
    %assign yParam = paramGroup.Member[1].Reference
    %assign dtId = LibASAP2GetDataTypeId(xParam)
    /begin CHARACTERISTIC
    /* Name */ %<LibASAP2GetSymbol(xParam)>
    /* Long identifier */ "%<LibASAP2GetLongID(xParam)>"
    ...
    /end CHARACTERISTIC
%endfunction
```

# Using GROUP and SUBGROUP Hierarchies to Organize Signals and Parameters

- "Signal and Parameter Grouping Overview" on page 23-7
- "TLC Functions for Defining and Adding Groups" on page 23-7
- "Example: ASAP2 Simple Grouping" on page 23-9
- "Example: ASAP2 Graphical Grouping" on page 23-10

#### **Signal and Parameter Grouping Overview**

The Simulink Coder product provides TLC functions that allow you to organize signals and parameters in the generated ASAP2 file into groups and subgroups, using the GROUP and SUBGROUP keywords in the ASAP2 standard. Grouping can be done using criteria such as the following:

- Graphical location of the signal or parameter in the model
- Functionality (I/O or local)
- Custom criteria

By default, the build process generates ASAP2 parameter and signal descriptions as a flat list. To generate ASAP2 GROUPs and SUBGROUPs, do the following:

- **1** Use the TLC customization functions that define and add groups.
- **2** Generate code for your model. The code generator automatically generates the defined groups into the ASAP2 file, using the GROUP and SUBGROUP keywords.

#### **TLC Functions for Defining and Adding Groups**

- "Creating Groups" on page 23-7
- "Populating Groups" on page 23-8
- "Grouping by Graphical Hierarchy" on page 23-8

**Creating Groups.** The software provides the following TLC functions for creating an ASAP2 group and setting its description and annotation. These functions are defined in the file <code>matlabroot/rtw/c/tlc/mw/asap2grouplib.tlc</code> and can be called at any point during the ASAP2 customization process.

| Function                                            | Description                                                                                                    |
|-----------------------------------------------------|----------------------------------------------------------------------------------------------------|
| LibASAP2CreateGroup(groupName, groupLongIdentifier) | Creates a group with the specified <i>groupName</i> and returns the created group. If the group already exists, returns the existing group. |
| LibASAP2SetGroupIsRoot(group)                       | Sets the specified group as a ROOT.                                                                                                    |
| LibASAP2SetGroupAnnotation(group, annotation)       | Sets the annotation for the specified group. If annotation already exists, overwrites it.                                                   |

**Populating Groups.** The software provides the following TLC functions for adding subgroups, characteristics, and measurements to groups. These functions are defined in the file <code>matlabroot/rtw/c/tlc/mw/asap2grouplib.tlc</code> and can be called at any point during the ASAP2 customization process.

| Function                                                     | Description                                                                                  |
|--------------------------------------------------------------|----------------------------------------------------------------------------------------------|
| LibASAP2AddSubGroupToGroup( <i>group</i> , <i>subGroup</i> ) | Adds the specified <i>subGroup</i> as a SUB_GROUP of the specified group.                    |
| LibASAP2AddCharacteristicToGroup(group, characteristicName)  | Adds the specified <i>characteristicName</i> as a REF_CHARACTERISTIC of the specified group. |
| LibASAP2AddMeasurementToGroup(group, measurementName)        | Adds the specified measurementName as a REF_MEASUREMENT of the specified group.              |

**Grouping by Graphical Hierarchy.** The software provides the following TLC functions for creating groups based on the graphical hierarchy of signals, states, and parameters in the model. These functions are defined in the file <code>matlabroot/rtw/c/tlc/mw/asap2grouplib.tlc</code> and can be called at any point during the ASAP2 customization process.

| Function                                           | Description                                                                                                    |
|----------------------------------------------------|----------------------------------------------------------------------------------------------------|
| LibASAP2CreateGraphicalGroups()                    | Creates groups and subgroups. A group is created for each graphical subsystem in the model. The graphical hierarchy is reflected in the SUB_GROUPs. |
| LibASAP2AddCharacteristicToGraphical Groups(param) | Adds a CHARACTERISTIC to one or more groups reflecting the locations of the specified parameter in the model.                                       |
| LibASAP2AddMeasurementToGraphical Group(signal)    | Adds a MEASUREMENT to a group and its subgroups reflecting the location of the specified signal or state in the model.                              |

## **Example: ASAP2 Simple Grouping**

Consider the following model, in which subsystem S1 contains 3 signals and uses 2 parameters:

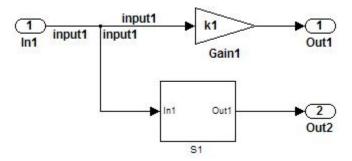

Suppose that you want to do the following:

- Create A ROOT group for the model.
- Organize all signals in the model in a group called Signals, which is a subgroup of ROOT.
- Organize all parameters in the model in a group called Parameters, which is a subgroup of ROOT.

To create this simple grouping, you perform the following steps:

1 In your copy of asap2setup.tlc, use the TLC functions to create the root group and subgroups. For example:

**2** In the template function for MEASUREMENTs, ASAP2UserFcnWriteMeasurementfile, add each signal to ASAP2SigGroup. For example:

```
%<LibASAP2AddMeasurementToGroup(ASAP2SigGroup, LibASAP2GetSymbol(signal))>
```

**3** In the template function for CHARACTERISTICs, ASAP2UserFcnWriteCharacteristic\_Scalar, add each parameter to ASAP2ParGroup. For example:

```
%%<LibASAP2AddCharacteristicToGroup(ASAP2ParGroup, LibASAP2GetSymbol(param))>
```

In the generated ASAP2 file, parameters and signals are separated into groups called Parameters and Signals, under the model root.

#### **Example: ASAP2 Graphical Grouping**

Consider the following model, in which subsystem S1 contains 3 signals and uses 2 parameters, and also contains another subsystem S2:

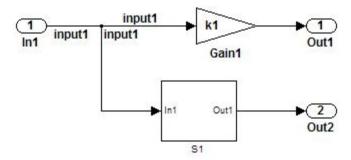

Suppose that you want to do the following:

- Create a ROOT group for the model and create a subgroup for each graphical subsystem in the model.
- Add each signal and state to the group for the subsystem that refers to it.
- Add each parameter to the groups for the subsystems that refer to it. (A parameter can be referred to in multiple subsystems and added to multiple groups.)

To create this graphical grouping, you perform the following steps:

1 In your copy of asap2setup.tlc, use the TLC functions to create the groups according to the graphical hierarchy. For example:

```
%<LibASAP2CreateGraphicalGroups()
```

2 In the template function for MEASUREMENTs, ASAP2UserFcnWriteMeasurementfile, add each signal to its graphical group. For example:

```
%<LibASAP2AddMeasurementToGraphicalGroup(signal)>
```

**3** In the template function for CHARACTERISTICs, ASAP2UserFcnWriteCharacteristic\_Scalar, add each parameter to its graphical groups. For example:

```
%<LibASAP2AddCharacteristicToGraphicalGroups(param)>
```

In the generated ASAP2 file, the group ordering reflects the graphical hierarchy of the model, root > S1 > S2.

# **Customizing Computation Method Names**

In generated ASAP2 files, computation methods translate the electronic control unit (ECU) internal representation of measurement and calibration quantities into a physical model oriented representation. Simulink Coder software provides the ability to customize the names of computation methods. You can provide names that are more intuitive, enhancing ASAP2 file readability, or names that meet organizational requirements.

To customize computation method names, use the MATLAB function getCompuMethodName, which is defined in matlabroot/toolbox/rtw/targets/asap2/asap2/user/getCompuMethodName.m.

The getCompuMethodName function constructs a computation method name. The function prototype is

```
cmName = getCompuMethodName(dataTypeName, cmUnits)
```

where <code>dataTypeName</code> is the name of the data type associated with the computation method, <code>cmUnits</code> is the units as specified in the <code>DocUnits</code> property of a <code>Simulink.Parameter</code> or <code>Simulink.Signal</code> object (for example, <code>rpm</code> or <code>m/s</code>), and <code>cmName</code> returns the constructed computation method name.

The default constructed name returned by the function has the format

```
<localPrefix><datatype> <cmUnits>
```

#### where

- <local\_Prefix> is a local prefix, CM\_, defined in matlabroot/toolbox/rtw/targets/asap2/asap2/user/getCompuMethodName.m.
- <datatype> and <cmUnits> are the arguments you specified to the getCompuMethodName function.

Additionally, in the generated ASAP2 file, the constructed name is prefixed with <ASAP2CompuMethodName\_Prefix>, a model prefix defined in matlabroot/toolbox/rtw/targets/asap2/asap2/user/asap2setup.tlc.

For example, if you call the <code>getCompuMethodName</code> function with the <code>dataTypeName</code> argument 'int16' and the <code>cmUnits</code> argument 'm/s', and generate an ASAP2 file for a model named <code>myModel</code>, the computation method name would appear in the generated file as follows:

```
/begin COMPU_METHOD
   /* Name of CompuMethod */ myModel_CM_int16_m_s
   /* Units */ "m/s"
   ...
/end COMPU METHOD
```

# Suppressing Computation Methods for FIX\_AXIS

Versions 1.51 and later of the ASAP2 specification state that for certain cases of lookup table axis descriptions (integer data type and no doc units), a computation method is not required and the Conversion Method parameter must be set to the value NO\_COMPU\_METHOD. You can control whether or not computation methods are suppressed when not required using the Target Language Compiler (TLC) option ASAP2GenNoCompuMethod. This TLC option is disabled by default. If you enable the option, ASAP2 file generation does not generate computation methods for lookup table axis descriptions when not required, and instead generates the value NO\_COMPU\_METHOD. For example:

```
/begin CHARACTERISTIC
/* Name */
lu1d_fix_axisTable_data
...
/begin AXIS_DESCR
...
/* Conversion Method */
NO_COMPU_METHOD
...
/end CHARACTERISTIC
```

The ASAP2GenNoCompuMethod option is defined in matlabroot/toolbox/rtw/targets/asap2/asap2/user/asap2setup.tlc.

# Creating a TCP/IP Transport Layer for External Communication

#### In this section...

"Introduction" on page 23-14

"Design of External Mode" on page 23-14

"External Mode Communications Overview" on page 23-17

"External Mode Source Files" on page 23-19

"Implementing a Custom Transport Layer" on page 23-23

#### Introduction

This section helps you to connect your custom target by using external mode using your own low-level communications layer. The topics include:

- An overview of the design and operation of external mode
- A description of external mode source files
- Guidelines for modifying the external mode source files and building an executable to handle the tasks of the default ext comm MEX-file

This section assumes that you are familiar with the execution of Simulink Coder programs, and with the basic operation of external mode.

# **Design of External Mode**

External mode communication between the Simulink engine and a target system is based on a client/server architecture. The client (the Simulink engine) transmits messages requesting the server (target) to accept parameter changes or to upload signal data. The server responds by executing the request.

A low-level *transport layer* handles physical transmission of messages. Both the Simulink engine and the model code are independent of this layer. Both the transport layer and code directly interfacing to the transport layer are

isolated in separate modules that format, transmit, and receive messages and data packets.

This design makes it possible for different targets to use different transport layers. The GRT, GRT malloc, ERT, and RSim targets support host/target communication by using TCP/IP and RS-232 (serial) communication. The RTWin target supports shared memory communication. The Wind River Systems Tornado target supports TCP/IP only. Serial transport is implemented only for Microsoft Windows 32-bit architectures.

The Simulink Coder product provides full source code for both the client and server-side external mode modules, as used by the GRT, GRT malloc, ERT, Rapid Simulation, and Tornado targets, and the Real-Time Windows Target and xPC Target products. The main client-side module is ext\_comm.c. The main server-side module is ext svr.c.

These two modules call the specified transport layer through the following source files.

#### **Built-In Transport Layer Implementations**

| Protocol             | Client or Server?                                             | Source Files                                                                                 |
|----------------------|---------------------------------------------------------------|----------------------------------------------------------------------------------------------|
| TCP/IP Client (host) | 0 0                                                           | • matlabroot/rtw/ext_mode/common/rtiostream_interface.c                                      |
|                      | (host)                                                        | <ul> <li>matlabroot/rtw/c/src/rtiostream/rtiostreamtcpip/-<br/>rtiostream_tcpip.c</li> </ul> |
| Server               | • matlabroot/rtw/c/src/ext_mode/common/rtiostream_interface.c |                                                                                              |
|                      | (target)                                                      | <ul> <li>matlabroot/rtw/c/src/rtiostream/rtiostreamtcpip/-<br/>rtiostream_tcpip.c</li> </ul> |
| Serial               | Client (host)                                                 | <pre>matlabroot/rtw/ext_mode/serial/ext_serial_transport.c</pre>                             |
|                      | Server<br>(target)                                            | <pre>matlabroot/rtw/c/src/ext_mode/serial/ext_svr_serial_transport.c</pre>                   |

For serial communication, the module ext\_serial\_transport.c implements the client-side transport functions and ext\_svr\_serial\_transport.c contains the corresponding server-side functions. For TCP/IP communication,

the modules rtiostream\_interface.c and rtiostream\_tcpip.c implement both client-side and server-side functions. You can edit copies of these files (but do not modify the originals). You can support external mode using your own low-level communications layer by creating similar files using the following templates:

- Client (host) side: matlabroot/rtw/c/src/rtiostream/rtiostreamtcpip/rtiostream\_tcpip.c (TCP/IP) or matlabroot/rtw/ext\_mode/custom/ext\_custom\_transport.c (serial)
- Server (target) side: matlabroot/rtw/c/src/rtiostream/rtiostreamtcpip/rtiostream\_tcpip.c (TCP/IP) or matlabroot/rtw/c/src/ext\_mode/custom/ext\_svr\_custom\_transport.c (serial)

The file rtiostream\_interface.c is an interface between the external mode protocol and an rtiostream communications channel. For more details on implementing an rtiostream communications channel, see "Communications rtiostream API" in the Embedded Coder documentation. Provided that you implement your rtiostream communications channel using the documented interface, it should not be necessary to change the file rtiostream interface.c or any other external mode related files.

**Note** Do not modify working source files. Use the templates provided in the /custom or /rtiostream folder as starting points, guided by the comments within them.

You need only provide code that implements low-level communications. You need not be concerned with issues such as data conversions between host and target, or with the formatting of messages. The Simulink Coder software handles these functions.

On the client (Simulink engine) side, communications are handled by ext\_comm (for TCP/IP) and ext\_serial\_win32\_comm (for serial) MEX-files.

On the server (target) side, external mode modules are linked into the target executable. This takes place automatically if the **External mode** code generation option is selected at code generation time, based on the **External mode transport** option selected in the target code generation options dialog box. These modules, called from the main program and the model execution engine, are independent of the generated model code.

The general procedure for implementing your own client-side low-level transport protocol is as follows:

- 1 Edit the template rtiostream\_tcpip.c to replace low-level communication calls with your own communication calls.
- **2** Generate a MEX-file executable for your custom transport.
- **3** Register your new transport layer with the Simulink software, so that the transport can be selected for a model using the **Interface** pane of the Configuration Parameters dialog box.

For more details, see "Creating a Custom Client (Host) Transport Protocol" on page 23-24.

The general procedure for implementing your own server-side low-level transport protocol is as follows:

- 1 Edit the template rtiostream\_tcpip.c to replace low-level communication calls with your own communication calls. Typically this involves writing or integrating device drivers for your target hardware.
- **2** Modify template makefiles to support the new transport for appropriate targets.

For more details, see "Creating a Custom Server (Target) Transport Protocol for TCP/IP Communication" on page 23-28 or "Creating a Custom Server (Target) Transport Protocol for Serial Communication" on page 23-29.

#### **External Mode Communications Overview**

This section gives a high-level overview of how a Simulink Coder generated program communicates with Simulink external mode. This description is

based on the TCP/IP version of external mode that ships with the Simulink Coder product.

For communication to take place,

- The server (target) program must have been built with the conditional EXT\_MODE defined. EXT\_MODE is defined in the mode1.mk file if the External mode code generation option was selected at code generation time.
- Both the server program and the Simulink software must be executing. This does not mean that the model code in the server system must be executing. The server can be waiting for the Simulink engine to issue a command to start model execution.

The client and server communicate by using bidirectional sockets carrying packets. Packets consist either of *messages* (commands, parameter downloads, and responses) or *data* (signal uploads).

If the target program was invoked with the -w command-line option, the program enters a wait state until it receives a message from the host. Otherwise, the program begins execution of the model. While the target program is in a wait state, the Simulink engine can download parameters to the target and configure data uploading.

When the user chooses the **Connect to target** option from the **Simulation** menu, the host initiates a handshake by sending an EXT\_CONNECT message. The server responds with information about itself. This information includes

- Checksums. The host uses model checksums to determine that the target code is an exact representation of the current Simulink model.
- Data format information. The host uses this information when formatting data to be downloaded, or interpreting data that has been uploaded.

At this point, host and server are connected. The server is either executing the model or in the wait state. (In the latter case, the user can begin model execution by selecting **Start real-time code** from the **Simulation** menu.)

During model execution, the message server runs as a background task. This task receives and processes messages such as parameter downloads.

Data uploading comprises both foreground execution and background servicing of the signal packets. As the target computes model outputs, it also copies signal values into data upload buffers. This occurs as part of the task associated with each task identifier (tid). Therefore, data collection occurs in the foreground. Transmission of the collected data, however, occurs as a background task. The background task sends the data in the collection buffers to the Simulink engine by using data packets.

The host initiates most exchanges as messages. The target usually sends a response confirming that it has received and processed the message. Examples of messages and commands are

- Connection message / connection response
- Start target simulation / start response
- Parameter download / parameter download response
- Arm trigger for data uploading / arm trigger response
- Terminate target simulation / target shutdown response

Model execution terminates when the model reaches its final time, when the host sends a terminate command, or when a Stop Simulation block terminates execution. On termination, the server informs the host that model execution has stopped, and shuts down its socket. The host also shuts down its socket, and exits external mode.

#### **External Mode Source Files**

- "Client (Host) MEX-file Interface Source Files" on page 23-19
- "Server (Target) Source Files" on page 23-21
- "Other Files in the Server Folder" on page 23-23

#### Client (Host) MEX-file Interface Source Files

The source files for the MEX-file interface component are located in the folder <code>matlabroot/rtw/ext\_mode</code>, except as noted:

common/ext\_comm.c

This file is the core of external mode communication. It acts as a relay station between the target and the Simulink engine. ext\_comm.c communicates to the Simulink engine by using a shared data structure, ExternalSim. It communicates to the target by using calls to the transport layer.

Tasks carried out by ext\_comm.c include establishment of a connection with the target, downloading of parameters, and termination of the connection with the target.

common/rtiostream interface.c

This file is an interface between the external mode protocol and an rtiostream communications channel. For more details on implementing an rtiostream communications channel, see "Communications rtiostream API" in the Embedded Coder documentation. Provided that you implement your rtiostream communications channel using the documented interface, it should not be necessary to change the file rtiostream\_interface.c or any other external mode related files.

- matlabroot/rtw/c/src/rtiostream/rtiostreamtcpip/rtiostream\_tcpip.c
   This file implements required TCP/IP transport layer functions. The version of rtiostream\_tcpip.c shipped with the Simulink Coder software uses TCP/IP functions including recv(), send(), and socket().
- serial/ext\_serial\_transport.c

This file implements required serial transport layer functions. ext\_serial\_transport.c includes ext\_serial\_utils.c, which is located in matlabroot/rtw/c/src/ext\_mode/serial and contains functions common to client and server sides.

common/ext main.c

This file is a MEX-file wrapper for external mode. ext\_main.c interfaces to the Simulink engine by using the standard mexFunction call. (See the mexFunction reference page and External Interfaces in the MATLAB online documentation for more information.) ext\_main.c contains a function dispatcher, esGetAction, that sends requests from the Simulink engine to ext\_comm.c.

common/ext\_convert.c and ext\_convert.h

This file contains functions used for converting data from host to target formats (and vice versa). Functions include byte-swapping (big to little-endian), conversion from non-IEEE floats to IEEE doubles, and other conversions. These functions are called both by ext\_comm.c and directly by the Simulink engine (by using function pointers).

**Note** You do not need to customize ext\_convert to implement a custom transport layer. However, it might be necessary to customize ext\_convert for the intended target. For example, if the target represents the float data type in Texas Instruments format, ext\_convert must be modified to perform a Texas Instruments to IEEE conversion.

• common/extsim.h

This file defines the ExternalSim data structure and access macros. This structure is used for communication between the Simulink engine and ext comm.c.

common/extutil.h

This file contains only conditionals for compilation of the assert macro.

common/ext transport.h

This file defines functions that must be implemented by the transport layer.

#### Server (Target) Source Files

These files are part of the run-time interface and are linked into the <code>model.exe</code> executable. They are located within <code>matlabroot/rtw/c/src/ext\_mode/</code> except as noted.

common/ext\_svr.c

ext\_svr.c is analogous to ext\_comm.c on the host, but generally is responsible for more tasks. It acts as a relay station between the host and the generated code. Like ext\_comm.c, ext\_svr.c carries out tasks such as establishing and terminating connection with the host. ext\_svr.c also contains the background task functions that either write downloaded parameters to the target model, or extract data from the target data buffers and send it back to the host.

common/rtiostream interface.c

This file is an interface between the external mode protocol and an rtiostream communications channel. For more details on implementing an rtiostream communications channel, see "Communications rtiostream API" in the Embedded Coder documentation. Provided that you implement your rtiostream communications channel using the documented interface, it should not be necessary to change the file rtiostream\_interface.c or any other external mode related files.

matlabroot/rtw/c/src/rtiostream/rtiostreamtcpip/rtiostream\_tcpip.c

This file implements required TCP/IP transport layer functions. The version of rtiostream\_tcpip.c shipped with the Simulink Coder software uses TCP/IP functions including recv(), send(), and socket().

• matlabroot/rtw/c/src/rtiostream.h

This file defines the rtIOStream\* functions implemented in rtiostream tcpip.c.

• serial/ext svr serial transport.c

This file implements required serial transport layer functions. ext\_svr\_serial\_transport.c includes serial/ext\_serial\_utils.c, which contains functions common to client and server sides.

common/updown.c

updown.c handles the details of interacting with the target model. During parameter downloads, updown.c does the work of installing the new parameters into the model's parameter vector. For data uploading, updown.c contains the functions that extract data from the model's blockio vector and write the data to the upload buffers. updown.c provides services both to ext\_svr.c and to the model code (for example, grt\_main.c). It contains code that is called by using the background tasks of ext\_svr.c as well as code that is called as part of the higher priority model execution.

 matlabroot/rtw/c/src/dt\_info.h (included by generated model build file model.h)

These files contain data type transition information that allows access to multi-data type structures across different computer architectures. This information is used in data conversions between host and target formats.

• common/updown util.h

This file contains only conditionals for compilation of the assert macro.

• common/ext svr transport.h

This file defines the Ext\* functions that must be implemented by the server (target) transport layer.

#### Other Files in the Server Folder

• common/ext\_share.h

Contains message code definitions and other definitions required by both the host and target modules.

• serial/ext serial utils.c

Contains functions and data structures for communication, MEX link, and generated code required by both the host and target modules of the transport layer for serial protocols.

- The serial transport implementation includes the additional files
  - serial/ext\_serial\_pkt.c and ext\_serial\_pkt.h
  - serial/ext\_serial\_port.h
  - serial/ext\_serial\_win32\_port.c

# **Implementing a Custom Transport Layer**

- "Requirements" on page 23-24
- "Creating a Custom Client (Host) Transport Protocol" on page 23-24
- $\bullet\,$  "Registering a Custom Client (Host) Transport Protocol" on page 23-26
- "Creating a Custom Server (Target) Transport Protocol for TCP/IP Communication" on page 23-28
- "Creating a Custom Server (Target) Transport Protocol for Serial Communication" on page 23-29

### Requirements

- By default, ext\_svr.c and updown.c use malloc to allocate buffers in target memory for messages, data collection, and other purposes, although there is also an option to preallocate static memory. If your target uses another memory allocation scheme, you must modify these modules appropriately.
- The target is assumed to support both int32\_T and uint32\_T data types.

### **Creating a Custom Client (Host) Transport Protocol**

To implement the client (host) side of your low-level transport protocol,

- 1 Edit the template file matlabroot/rtw/c/src/rtiostream/rtiostreamtcpip/rtiostream\_tcpip.c to replace low-level communication calls with your own communication calls.
  - **a** Copy and rename the file to rtiostream\_name.c (replacing name with a name meaningful to you).
  - b Replace the functions rtIOStreamOpen, rtIOStreamClose, rtIOStreamSend, and rtIOStreamRecv with functions (of the same name) that call your low-level communication primitives. These functions are called from other external mode modules via rtiostream\_interface.c. For more information, see "Communications rtiostream API" in the Embedded Coder documentation.
- **2** Build the customized MEX-file executable using the MATLAB mex function. See the table MATLAB® Commands to Rebuild ext\_comm and ext serial win32 MEX-Files on page 23-25 for examples of mex invocations.

Replace the command-line entry rtiostream\_tcpip.c with your custom component's filename.

Do not replace the existing ext\_comm MEX-file if you want to preserve its existing function. Instead, use the -output option to name the resulting executable (for example, mex -output ext\_myrtiostream\_comm ... builds ext\_myrtiostream\_comm.mexext, on Windows platforms).

**3** Register your new client transport layer with the Simulink software, so that the transport can be selected for a model using the **Interface** pane of the Configuration Parameters dialog box. For details, see "Registering a Custom Client (Host) Transport Protocol" on page 23-26.

The following table lists the commands for building the standard ext\_comm module on PC and UNIX platforms, and for building the standard ext\_serial\_win32 model on a PC platform.

#### MATLAB Commands to Rebuild ext\_comm and ext\_serial\_win32 MEX-Files

| Platform     | Commands                                                                                                    |
|--------------|----------------------------------------------------------------------------------------------------|
| UNIX, TCP/IP | >> cd (matlabroot)                                                                                                    |
|              | <pre>&gt;&gt; mex rtw/ext_mode/common/ext_comm.c rtw/ext_mode/common/rtiostream_interface.c rtw/ext_mode/common/ext_convert.c rtw/c/src/rtiostream/rtiostreamtcpip/rtiostream_tcpip.c -Irtw/c/src -Irtw/c/src/ext_mode/common -Irtw/ext_mode/common -Irtw/ext_mode/common/include -Irtw/c/src/rtiostream/utils -DSL_EXT_SO -ldl -output toolbox/rtw/rtw/ext comm -lut</pre>                                                                       |
| PC, TCP/IP   | >> cd (matlabroot)  >> mex rtw\ext_mode\common\ext_comm.c rtw\ext_mode\common\ext_convert.c rtw\ext_mode\common\rtiostream_interface.c rtw\c\src\rtiostream\rtiostreamtcpip\rtiostream_tcpip.c -Irtw\c\src\ext_mode\common -Irtw\c\src -Irtw\ext_mode\common -Irtw\ext_mode\common -Irtw\ext_mode\common\include -Irtw\c\src\rtiostream\utils -DSL_EXT_DLL -DWIN32 wsock32.lib -output toolbox\rtw\rtw\ext_comm -Lextern\lib\win32\microsoft -lut |

#### MATLAB Commands to Rebuild ext\_comm and ext\_serial\_win32 MEX-Files (Continued)

| Platform   | Commands                                                                                                    |
|------------|----------------------------------------------------------------------------------------------------|
|            |                                                                                                    |
|            |                                                                                                    |
|            | <b>Note</b> The argument -Lextern\lib\win32\microsoft is compiler specific. For example, if you are using the LCC compiler, you must replace this with -Lextern\lib\win32\lcc. |
|            |                                                                                                    |
| PC, serial | >> cd (matlabroot)                                                                                                    |
|            | >> mex rtw\ext_mode\common\ext_comm.c                                                                                                    |
|            | rtw\ext_mode\common\ext_convert.c                                                                                                    |
|            | rtw\ext_mode\serial\ext_serial_transport.c                                                                                                    |
|            | rtw\c\src\ext_mode\serial\ext_serial_pkt.c                                                                                                    |
|            | rtw\c\src\ext_mode\serial\ext_serial_win32_port.c                                                                                                    |
|            | -Irtw\c\src\ext_mode\common                                                                                                    |
|            | -Irtw\c\src\ext_mode\serial                                                                                                    |
|            | -Irtw\ext_mode\common                                                                                                    |
|            | -output toolbox\rtw\rtw\ext_serial_win32_comm -DWIN32                                                                                                    |

**Note** mex requires a compiler supported by the MATLAB API. See the mex reference page and External Interfaces in the MATLAB online documentation for more information about the mex function.

#### Registering a Custom Client (Host) Transport Protocol

To register a custom client transport protocol with the Simulink software, you must add an entry of the following form to an sl\_customization.m file on the MATLAB path:

```
function sl_customization(cm)
    cm.ExtModeTransports.add('stf.tlc', 'transport', 'mexfile', 'Level1');
%end function
```

- stf.tlc is the name of the system target file for which the transport will be registered (for example, 'grt.tlc')
- *transport* is the transport name to display in the **Transport layer** menu on the **Interface** pane of the Configuration Parameters dialog box (for example, 'mytcpip')
- mexfile is the name of the transport's associated external interface MEX-file (for example, 'ext mytcpip comm')

You can specify multiple targets and/or transports with additional cm.ExtModeTransports.add lines, for example:

```
function sl_customization(cm)
  cm.ExtModeTransports.add('grt.tlc', 'mytcpip', 'ext_mytcpip_comm', 'Level1');
  cm.ExtModeTransports.add('ert.tlc', 'mytcpip', 'ext_mytcpip_comm', 'Level1');
%end function
```

If you place the sl\_customization.m file containing the transport registration information on the MATLAB path, your custom client transport protocol will be registered with each subsequent Simulink session. Assuming an appropriate system target file is selected for your model, the name of the transport will appear in the **Transport layer** menu on the **Interface** pane of the Configuration Parameters dialog box. When you select the transport for your model, the name of the associated external interface MEX-file will appear in the noneditable **MEX-file name** field, as shown in the following figure.

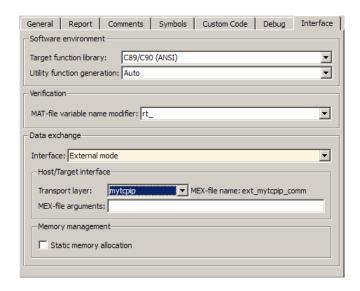

# Creating a Custom Server (Target) Transport Protocol for TCP/IP Communication

The rtIOStream\* function prototypes in matlabroot/rtw/c/src/rtiostream.h define the calling interface for both the server (target) and client (host) side transport layer functions. The TCP/IP implementations are in matlabroot/rtw/c/src/rtiostream/rtiostreamtcpip/rtiostream tcpip.c.

Note The Ext\* function prototypes in matlabroot/rtw/c/src/ext\_mode/common/ext\_svr\_transport.h are implemented in matlabroot/rtw/c/src/ext\_mode/common/rtiostream\_interface.c; however, in most cases you will not need to modify rtiostream\_interface.c for your custom TCP/IP transport layer.

To implement the server (target) side of your low-level TCP/IP transport protocol,

- 1 Edit the template matlabroot/rtw/c/src/rtiostream/rtiostreamtcpip/rtiostream\_tcpip.c to replace low-level communication calls with your own communication calls.
  - **a** Copy and rename the file to rtiostream\_name.c (replacing name with a name meaningful to you).
  - **b** Replace the functions rtIOStreamOpen, rtIOStreamClose, rtIOStreamSend,and rtIOStreamRecv with functions (of the same name) that call your low-level communication drivers.
    - You must implement all the functions defined in rtiostream.h, and your implementations must conform to the prototypes defined in that file. Refer to the original rtiostream tcpip.c for guidance as needed.
- 2 Modify all appropriate template makefiles to support the new transport. If you are writing your own template makefile, make sure that the EXT\_MODE code generation option is defined. The generated makefile will then link rtiostream\_name.c, rtiostream\_interface.c, and other server code into your executable.

# Creating a Custom Server (Target) Transport Protocol for Serial Communication

The Ext\* function prototypes in matlabroot/rtw/c/src/ext\_mode/common/ext\_svr\_transport.h define the calling interface for the server (target) side transport layer functions. The serial implementations are in matlabroot/rtw/c/src/ext mode/serial/ext svr serial transport.c.

To implement the server (target) side of your low-level serial transport protocol,

- 1 Edit the template matlabroot/rtw/c/src/ext\_mode/custom/ext\_svr\_custom\_transport.c to replace low-level communication calls with your own communication calls.
  - **a** Copy and rename the file to ext\_svr\_name\_transport.c (replacing name with a name meaningful to you).

- **b** Replace the functions in the VISIBLE FUNCTIONS section with functions that call your low-level communication primitives. These are the functions called from other target modules such as the main program.
  - You must implement all the functions defined in ext\_svr\_transport.h, and your implementations must conform to the prototypes defined in that file. Refer to ext\_svr\_serial\_transport.c for guidance as needed.
- Supply a definition for the ExtUserData structure. This structure is required. If ExtUserData is not necessary for your external mode implementation, define an ExtUserData structure with one dummy field.
- **d** Define the EXT\_BLOCKING conditional as appropriate for your implementation:
  - Define EXT\_BLOCKING as 0 to poll for a connection to the host (appropriate for single-threaded applications).
  - Define EXT\_BLOCKING as 1 in multithreaded applications where tasks are able to block for a connection to the host without blocking the entire program.

See also the comments on EXT\_BLOCKING in ext svr custom transport.c.

The ext\_svr\_\*\_transport source code modules are fully commented. See those files for more details.

- 2 If you created an ext\_name\_utils.c file to define custom transport symbols and functions (see step 2 of "Creating a Custom Client (Host) Transport Protocol" on page 23-24), and if the file is needed for your server side protocol, include it in your custom server transport source file.
- **3** Modify all appropriate template makefiles to support the new transport. If you are writing your own template makefile, make sure that the EXT\_MODE code generation option is defined. The generated makefile will then link ext\_svr\_name\_transport.c and other server code into your executable.

# Custom Target Development

- "Overview of Embedded Target Development" on page 24-2
- "Example Custom Targets" on page 24-9
- "Target Development Mechanics" on page 24-11
- "Customizing System Target Files" on page 24-37
- "Customizing Template Makefiles" on page 24-76
- "Supporting Optional Features" on page 24-100
- "Interfacing to Development Tools" on page 24-123
- "Device Drivers and Target Preferences for Target Support Packages" on page 24-135

# Overview of Embedded Target Development

#### In this section...

"Introducing Custom Targets" on page 24-2

"Types of Targets" on page 24-2

"Recommended Features for Embedded Targets" on page 24-5

# **Introducing Custom Targets**

The targets bundled with the Simulink Coder product are suitable for many different applications and development environments. Third-party targets provide additional versatility. However, you might want to implement a custom target for any of the following reasons:

- To enable end users to generate executable production code for a specific CPU or development board, using a specific development environment (compiler/linker/debugger).
- To support I/O devices on the target hardware by incorporating custom device driver blocks into your models.
- To configure the build process for a special compiler (such as a cross-compiler for an embedded microcontroller or DSP board) or development/debugging environment.

The Simulink Coder product provides a point of departure for the creation of custom embedded targets, for the basic purposes above. This manual covers the tasks and techniques you need to implement a custom embedded target.

# Types of Targets

- "Introduction" on page 24-3
- "Rapid Prototyping Targets" on page 24-3
- "Turnkey Production Targets" on page 24-4
- "Verifying Targets With SIL and PIL Testing" on page 24-4
- "HIL Simulation Targets" on page 24-4

#### Introduction

The following sections describe several types of targets intended for different use cases. There is a progression of capabilities from the first (baseline or rapid prototyping) to second (turnkey production) target types; you may want to implement an initial rapid prototyping target and a following, more full-featured turnkey version of a target. You might want to use software-in-the-loop (SIL) or processor-in-the-loop (PIL) testing at any stage to verify your embedded target. The target types are not mutually exclusive. An embedded target can support more than one of these use cases, or additional uses not outlined here.

The discussion of target types is followed by "Recommended Features for Embedded Targets" on page 24-5, which contains a suggested list of target features and general guidelines for embedded target development.

### **Rapid Prototyping Targets**

A rapid prototyping target or baseline target offers a starting point for targeting a production processor. A rapid prototyping target integrates Simulink Coder software with one or more popular cross-development environments (compiler/linker/debugger tool chains). A rapid prototyping target provides a starting point from which you can customize the target for application needs.

Target files provided for this type of target should be readable, easy to understand, and fully commented and documented. Specific attention should be paid to the interface to the intended cross-development environment. This interface should be implemented using the preferred approach for that particular development system. For example, some development environments use traditional make utilities, while others are based on project-file builds that can be automated under control of the Simulink Coder software.

When you use a rapid prototyping target, you need to include your own device driver and legacy code and modify linker memory maps to suit your needs. You should be familiar with the targeted development system.

#### **Turnkey Production Targets**

A turnkey production target also targets a production processor, but includes the capability to create target executables that interact immediately with the external world. In general, ease of use is more important than simplicity or readability of the target files, because it is assumed that you do not want or need to modify these files.

Desirable features for a turnkey production target include

- Significant I/O driver support provided out of the box
- Easy downloading of generated standalone executables with third-party debuggers
- User-controlled placement of an executable in FLASH or RAM memory
- Support for target visibility and tuning

#### Verifying Targets With SIL and PIL Testing

You can use software-in-the-loop (SIL) or processor-in-the-loop (PIL) to verify your generated code and validate the target compiler/processor environment.

You can use SIL and PIL simulation mode to verify automatically generated code by comparing the results with a normal mode simulation. With SIL, you can easily verify the behavior of production-intent source code on your host computer; however, it is generally not possible to verify exactly the same code that will subsequently be compiled for your target hardware because the code must be compiled for your host platform (i.e. a different compiler and different processor architecture than the target). With PIL simulation, you can verify exactly the same code that you intend to deploy in production, and you can run the code either on real target hardware or on an instruction set simulator.

For examples describing how to run processor-in-the-loop testing to verify a custom target, see "Example Custom Targets" on page 24-9.

For more information on SIL and PIL, see .

### **HIL Simulation Targets**

A specialized use case is the generation of executables intended for use in Hardware-In-the-Loop (HIL) simulations. In a HIL simulation, parts of a pure simulation are gradually replaced with hardware components as components are refined and fabricated. HIL simulation offers an efficient design process that eliminates costly iterations of part fabrication.

# **Recommended Features for Embedded Targets**

- "Basic Target Features" on page 24-5
- "Integration with Target Development Environments" on page 24-6
- "Observing Execution of Target Code" on page 24-6
- "Deployment and Hardware Issues" on page 24-7

#### **Basic Target Features**

• You can base targets on the Simulink Coder generic real-time (GRT) target or the Embedded Real-Time (ERT) target that is included in the Embedded Coder product.

If your target is based on the ERT target, it should use that target's Embedded-C code format, and should inherit the options defined in the ERT target's system target file. By following these recommendations, your target has all the production code generation capabilities of the ERT target.

See "Customizing System Target Files" on page 24-37 for further details on the inheritance mechanism, setting the code format, and other details.

• The most fundamental requirement for an embedded target is that it generate a real-time executable from a model or subsystem. Typically, an embedded target generates a timer interrupt-based, bareboard executable (although targets can be developed for an operating system environment as well).

Your target should support the Simulink Coder concepts of singletasking and multitasking solver modes for model execution. Tasking support comes almost "for free" with the ERT target, but you should thoroughly understand how it works before implementing an ERT-based target.

Implementation of timer interrupt-based execution is documented in the "Model Architecture and Design" chapter of the Embedded Coder documentation.  You should generate the target executable's main program module, rather than using a static main module (such as the static ert main.c module provided with the Embedded Coder product). A generated main.c or .cpp can be made much more readable and more efficient, since it omits preprocessor checks and other extra code.

See the Embedded Coder documentation for information on generated and static main program modules.

 Follow the guidelines in "Folder and File Naming Conventions" on page 24-11.

#### **Integration with Target Development Environments**

- Most cross-development systems run under a Microsoft Windows PC host. Your target should support the Windows XP operating system as the host environment.
  - Some cross-development systems support one or more versions of The Open Group UNIX platforms, allowing for UNIX host support as well.
- Your embedded target must support at least one embedded development environment. The interface to a development environment can take one of several forms. The most common approach is to use a template makefile to generate standard makefiles with the make utility provided with your development environment. "Customizing Template Makefiles" on page 24-76 describes the structure of template makefiles.

Another approach with IDE-based tools is project file creation and/or Microsoft Windows Component Object Model (COM) automation.

It is important to consider the license requirements and restrictions of the development environment vendor. You may need to modify files provided by the vendor and ship them as part of the embedded target.

See "Interfacing to Development Tools" on page 24-123 for further information.

#### Observing Execution of Target Code

 Your target should support a mechanism you can use to observe the target code as it runs in real time (outside of a debugger).

You can use the rtiostream API to implement a communication channel to enable exchange of data between different processes. See the Web page demo here "Creating a Communications Channel for Target Connectivity". This rtiostream communication channel is required to enable processor-in-the-loop (PIL) on a new target. See "Communications rtiostream API" in the Embedded Coder documentation.

One industry-standard approach is to use the CAN bus, with an ASAP2 file and CAN Calibration Protocol (CCP). There are several host-based graphical front-end tools available that connect to a CCP-enabled target and provide data viewing and parameter tuning. Supporting these tools requires implementation of CAN hardware drivers and CCP protocol for the target, as well as ASAP2 file generation. Your target can leverage the ASAP2 support provided with the Embedded Coder product.

Another option is to support Simulink External Mode over a serial interface (RS-232). See the "Host/Target Communication" on page 14-50 for information on using the external mode API.

## **Deployment and Hardware Issues**

 Device driver support is an important issue in the design of an embedded target. Device drivers are Simulink blocks that support either hardware I/O capabilities of the target CPU, or I/O features of the development board.

If you are developing a rapid prototyping target, consider providing minimal driver support, on the assumption that end users develop their own drivers. If you are developing a turnkey production target, you should provide full driver support.

See "Integrating Device Drivers" on page 24-135.

Automatic download of generated code to the target hardware makes a
target easier to use. Typically a debugger utility is used; if the chosen
debugger supports command script files, this can be straightforward to
implement. "STF\_make\_rtw\_hook.m" on page 24-23 describes a mechanism
to execute code from the build process. You can use this mechanism to
make system() calls to invoke utilities such as a debugger. You can invoke
other simple downloading utilities in a similar fashion.

If your development system supports COM automation, you can control the download process by that mechanism. Using COM automation is discussed in "Interfacing to Development Tools" on page 24-123.

- Executables that are mapped to RAM memory are typical. You can provide optional support for FLASH or RAM placement of the executable by using your target's code generation options. To support this capability, you might need multiple linker command files, multiple debugger scripts, and possibly multiple makefiles or project files. The ability to automatically switch between these files, depending on the RAM/FLASH option value, is also needed.
- Select a popular, widely available evaluation or prototype board for your target processor. Consider enclosed and ruggedized versions of the target board. Also consider board level support for the various on-chip I/O capabilities of the target CPU, and the availability of development systems that support the selected board.

# **Example Custom Targets**

There are technical solutions on the MathWorks Web site that you can use as a starting point to create your own target solution. The solutions provide guides to the following tasks for creating custom targets:

- Methods of embedding code onto a custom processor
- Creating a system target file
- Customizing the makefile and main file
- Adding compiler, chip, and board specific information
- Integrating legacy code and device drivers
- Creating blocks and libraries
- Implementing processor-in-the-loop (PIL) testing.
- 1 Start by downloading the technical solution on this web page:

Solution 1-BHU00D — An example guide to developing an embedded target

This solution provides example files and a guide to developing a custom embedded target. The guide is divided into two parts, one on creating a generic custom target and another on creating a target for the Freescale S12X processor using the Cosmic Compiler.

Read the example guide along with this document to understand the tasks for developing embedded targets.

- **2** For more detailed example files for specific processors, see:
  - Solution ID 1-9RXFT3 An example Freescale S12X target using the Cosmic Compiler
  - An example Arduino target using the AVR-GCC Compiler
  - Solution ID 1-BHT815 An example Freescale S12X target using the CodeWarrior® Compiler

These demo kits contain example models, code generation files, and instruction guides on generating and testing code for the processor. The Cosmic and Arduino examples demonstrate the use of the target connectivity API for processor-in-the-loop (PIL) testing. The CodeWarrior

example does not have PIL but shows CAN Calibration Protocol (CCP) and Simulink External Mode.

The intent of the demo kits is to provide working examples that you can use as a base to create your own target solution. The intent is not to provide a full featured and maintained Embedded Target product like those provided by MathWorks or third-party products, as listed on the supported hardware Web page: http://www.mathworks.com/products/embedded-coder/supportedio.html.

- **3** You can watch videos showing overviews of both the demo kits at the following links:
  - http://www.mathworks.com/products/demos/rtwembedded/S12X final generic/
  - http://www.mathworks.com/products/demos/rtwembedded/STR9 final multi/

For another example target for the ARM9 (STR9) processor, see Solution ID 1-BBT4ID — An example ARM®9 (STR9) target using the GNU ARM Compiler and Hitex STR9-comStick.

If you have questions on specific targets, please email mytarget@mathworks.com.

The demo kits and this document describe Embedded Coder features such as customized ert system target files and processor-in-the-loop testing, but you can study the examples as a starting point for use with Simulink Coder targets.

# **Target Development Mechanics**

#### In this section...

"Folder and File Naming Conventions" on page 24-11

"Components of a Custom Target" on page 24-12

"Key Folders Under the Target Root (mytarget)" on page 24-17

"Key Files in the Target Folder (mytarget/mytarget)" on page 24-20

"Additional Folders and Files for Externally Developed Targets" on page 24-28

"Understanding and Using the Build Process" on page 24-29

# Folder and File Naming Conventions

You can use a single folder for your custom target files, or if desired you can use subfolders, for example containing files associated with specific development environments or tools.

For a custom target implementation, the recommended folder and file naming conventions are

- Use *only* lowercase in all folder names, filenames, and extensions.
- Do not embed spaces in folder names. Spaces in folder names cause errors with many third-party development environments.
- Include desired folders in the MATLAB path
- Do *not* place your custom target folder anywhere in the MATLAB folder tree (that is, in or under the *matlabroot* folder). If you place your folder under *matlabroot* you risk losing your work if you install a new MATLAB version (or reinstall the current version).

The following sections explain how to organize your target folders and files and add them to the your MATLAB path. They also provide high-level descriptions of the files.

In this document, mytarget is a placeholder name that represents folders and files that use the target's name. The names dev\_tool1, dev\_tool2, and

so on represent subfolders containing files associated with development environments or tools. This document describes an example structure where the folder mytarget contains subfolders for mytarget, blocks, dev tool1, dev tool2. The top level folder mytarget is the target root folder.

# Components of a Custom Target

- "Overview" on page 24-12
- "Code Components" on page 24-13
- "Control Files" on page 24-15

## **Overview**

The components of a custom target are files located in a hierarchy of folders. The top-level folder in this structure is called the target root folder. The target root folder and its contents are named, organized, and located on the MATLAB path according to conventions described in "Folder and File Naming Conventions" on page 24-11.

The components of a custom target include

- Code components: C source code that supervises and supports execution of generated model code.
- Control files:
  - A system target file (STF) to control the code generation process.
  - File(s) to control the building of an executable from the generated code. In a traditional make-based environment, a template makefile (TMF) generates a makefile for this purpose. Another approach is to generate project files in support of a modern integrated development environment (IDE) such as the Freescale Semiconductor CodeWarrior IDE.
  - Hook files: Optional TLC and .m files that can be invoked at well-defined stages of the build process. Hook files let you customize the build process and communicate information between various phases of the process.
- Target preferences files: These files define a target preferences class associated with your target. Your target preference class lets you create data objects that define and store properties associated with your target.

For example, you may want to store a user-defined path to a cross-compiler that is invoked by the build process.

Other target files: Files that let you integrate your target into the MATLAB environment. For example, you can provide an info.xml file to make your target block libraries, demos, and target preferences available from the MATLAB Start menu.

The next sections introduce key concepts and terminology you need to know to develop each component. References to more detailed information sources are provided.

## **Code Components**

A Simulink Coder program containing code generated from a Simulink model consists of a number of code modules and data structures. These fall into two categories.

**Application Components.** Application components are those which are specific to a particular model; they implement the functions represented by the blocks in the model. Application components are not specific to the target. Application components include

- Modules generated from the model
- User-written blocks (S-functions)
- Parameters of the model that are visible, and can be interfaced to, external
  code

**Execution Support Files.** A number of code modules and data structures, referred to collectively as the *execution support files*, are responsible for managing and supporting the execution of the generated program. The execution support files modules are not automatically generated. Depending on the requirements of your target, you must implement certain parts of the execution support files. Execution Support Files on page 24-14 summarizes the execution support files.

#### **Execution Support Files**

| You Provide                                                                  | The Simulink Coder Software Provides                                        |
|------------------------------------------------------------------------------|-----------------------------------------------------------------------------|
| Customized main program                                                      | Generic main program                                                        |
| Timer interrupt handler to run model                                         | Execution engine and integration solver (called by timer interrupt handler) |
| Other interrupt handlers                                                     | Example interrupt handlers<br>(Asynchronous Interrupt blocks)               |
| Device drivers                                                               | Example device drivers                                                      |
| Data logging, parameter tuning, signal monitoring, and external mode support | Data logging, parameter tuning, signal monitoring, and external mode APIs   |

User-Written Execution Support Files. The Simulink Coder software provides most of the execution support files. Depending on the requirements of your target, you must implement some or all of the following elements:

- A timer *interrupt service routine* (ISR). The timer runs at the program's base sample rate. The timer ISR is responsible for operations that must be completed within a single clock period, such as computing the current output sample. The timer ISR usually calls the Simulink Coder rt OneStep function.
  - If you are targeting a real-time operating system (RTOS), your generated code usually executes under control of the timing and task management mechanisms provided by the RTOS. In this case, you may not have to implement a timer ISR.
- The main program. Your main program initializes the blocks in the model, installs the timer ISR, and executes a background task or loop. The timer periodically interrupts the main loop. If the main program is designed to run for a finite amount of time, it is also responsible for cleanup operations — such as memory deallocation and masking the timer interrupt — before terminating the program.

If you are targeting a real-time operating system (RTOS), your main program most likely spawns tasks (corresponding to the sample rates used in the model) whose execution is timed and controlled by the RTOS.

Your main program typically is based on the Embedded Coder main program, ert\_main.c. The Embedded Coder documentation details the structure of the Embedded Coder execution support files and the execution of Embedded Coder code, and provides guidelines for customizing ert main.c.

- Device drivers. Drivers communicate with I/O devices on your target hardware. In production code, device drivers are normally implemented as inlined S-functions.
- Other interrupt handlers. If your models need to support asynchronous events, such as hardware generated interrupts and asynchronous read and write operations, you must supply interrupt handlers. The Simulink Coder Interrupt Templates library provides examples.
- Data logging, parameter tuning, signal monitoring, and external mode support. It is atypical to implement rapid prototyping features such as external mode support in an embedded target. However, it is possible to support these features by using standard Simulink Coder APIs. See the Simulink Coder documentation for details.

#### **Control Files**

The code generation and build process is directed by a number of TLC and MATLAB files collectively called *control files*. This section introduces and summarizes the main control files.

**Top-Level Control File (make\_rtw).** The build process is initiated when you click **Build** (or type **Ctrl+B**). At this point, Simulink Coder build process parses the **Make command** field of the **Code Generation** target configuration pane, expecting to find the name of a top-level MATLAB file command that controls the build process (as well as optional arguments to that command). The default top-level control file for the build process is make\_rtw.m.

Normally, target developers do not need detailed knowledge of how make\_rtw works. (The details that are necessary to target developers are described in "Understanding and Using the Build Process" on page 24-29.) You should not

customize make rtw.m. The make rtw.m file contains all the logic required to execute your target-specific control files, including a number of hook points for execution of your custom code.

make rtw does the following:

- Passes optional arguments in to the build process
- Performs any required preprocessing before code generation
- Executes the STF to perform code generation (and optional HTML report generation)
- Processes the TMF to generate a makefile
- Invokes a make utility to execute the makefile and build an executable
- Performs any required post-processing (such as generating calibration data files or downloading the generated executable to the target)

System Target File (STF). The Target Language Compiler (TLC) generates target-specific C or C++ code from an intermediate description of your Simulink block diagram (model.rtw). The Target Language Compiler reads model.rtw and executes a program consisting of several target files (.tlc files.) The STF, at the top level of this program, controls the code generation process. The output of this process is a number of source files, which are fed to your development system's make utility.

You need to create a customized STF to set code generation parameters for your target. You should copy, rename, and modify the standard ERT system target file (matlabroot/rtw/c/ert/ert.tlc).

The detailed structure of the STF is described in "Customizing System Target Files" on page 24-37.

**Template Makefile (TMF).** A TMF provides information about your model and your development system. The Simulink Coder build process uses this information to create an appropriate makefile (.mk file) to build an executable program.

Some targets implement more than one TMF, in order to support multiple development environments (for example, two or more cross-compilers)

or multiple modes of code generation (for example, generating a binary executable vs. generating a project file for your compiler).

The Embedded Coder software provides a large number of TMFs suitable for different types of host-based development systems. These TMFs are located in <code>matlabroot/rtw/c/ert</code>. The standard TMFs are described in the "Template Makefiles and Make Options" on page 7-36 section of the Simulink Coder documentation.

The detailed structure of the TMF is described in "Customizing Template Makefiles" on page 24-76.

**Hook Files.** Simulink Coder build process allows you to supply optional *hook files* that are executed at specified points in the code generation and make process. You can use hook files to add target-specific actions to the build process.

The hook files must follow well-defined naming and location requirements. "Folder and File Naming Conventions" on page 24-11 describes these requirements.

# **Key Folders Under the Target Root (mytarget)**

- "Target Root Folder (mytarget)" on page 24-17
- "Target Folder (mytarget/mytarget)" on page 24-18
- "Target Block Folder (mytarget/blocks)" on page 24-18
- "Development Tools Folder (mytarget/dev\_tool1, mytarget/dev\_tool2)" on page 24-20
- "Target Preferences Folder (mytarget/mytarget/@mytarget)" on page 24-20
- "Target Source Code Folder (mytarget/src)" on page 24-20

## **Target Root Folder (mytarget)**

This folder contains the key subfolders for the target (see "Folder and File Naming Conventions" on page 24-11). You can also locate miscellaneous files (such as a readme file) in the target root folder. The following sections describe required and optional subfolders and their contents.

## Target Folder (mytarget/mytarget)

This folder contains files that are central to the target, such as the system target file (STF) and template makefile (TMF). "Key Files in the Target Folder (mytarget/mytarget)" on page 24-20 summarizes the files that should be stored in mytarget/mytarget, and provides pointers to detailed information about these files.

**Note** mytarget/mytarget should be on the MATLAB path.

## Target Block Folder (mytarget/blocks)

If your target includes device drivers or other blocks, locate the block implementation files in this folder. mytarget/blocks contains

- Compiled block MEX-files
- Source code for the blocks
- TLC inlining files for the blocks
- Library models for the blocks (if you provide your blocks in one or more libraries)

**Note** mytarget/blocks should be on the MATLAB path.

You can also store demo models and any supporting files in mytarget/blocks. Alternatively, you can create a mytarget/mytargetdemos folder, which should also be on the MATLAB path.

To display your blocks in the standard Simulink Library Browser and/or integrate your demo models into the standard **Demos** in the Help contents and Start button, you can create the files described below and store them in mytarget/blocks.

mytarget/blocks/slblocks.m. This file allows a group of blocks to be integrated into the Simulink Library and Simulink Library Browser.

#### **Example slblocks.m File**

```
function blkStruct = slblocks
% Information for "Blocksets and Toolboxes" subsystem
blkStruct.Name = sprintf('Embedded Target\n for MYTARGET');
blkStruct.OpenFcn = 'mytargetlib';
blkStruct.MaskDisplay = 'disp(''MYTARGET'')';
% Information for Simulink Library Browser
Browser(1).Library = 'mytargetlib';
Browser(1).Name = 'Embedded Target for MYTARGET';
Browser(1).IsFlat = 1;% Is this library "flat" (i.e. no subsystems)?
blkStruct.Browser = Browser;
```

mytarget/blocks/demos.xml. This file provides information about the components, organization, and location of demo models. MATLAB software uses this information to place the demo in the appropriate place in the Help contents and Start button.

#### Example demos.xml File

# Development Tools Folder (mytarget/dev\_tool1, mytarget/dev\_tool2)

These folders contain files associated with specific development environments or tools (dev\_tool1, dev\_tool2, etc.). Normally, your target supports at least one such development environment and invokes its compiler, linker, and other utilities during the build process. mytarget/dev\_tool1 includes linker command files, startup code, hook functions, and any other files required to support this process.

For each development environment, you should provide a separate folder.

You should use the target preferences mechanism to store information about a user's choice of development environment or tool, paths to the installed development tools, and so on. Using target preferences data in this way lets your build process code select the appropriate development environment and invoke the appropriate compiler and other utilities. See the code excerpt in "mytarget\_default\_tmf.m Example Code" on page 24-89 for an example of how to use target preferences data for this purpose.

## Target Preferences Folder (mytarget/mytarget/@mytarget)

If you create a target preferences class to store information about user preferences, you should store data class definition files and other files that support your target-specific preferences in mytarget/mytarget/@mytarget. The Simulink Data Class Designer creates the @mytarget folder automatically within the parent folder.

## Target Source Code Folder (mytarget/src)

This folder is optional. If the complexity of your target requires it, you can use mytarget/src to store any common source code and configuration code (such as boot and startup code).

# Key Files in the Target Folder (mytarget/mytarget)

- "Introduction" on page 24-21
- "mytarget.tlc" on page 24-21
- "mytarget.tmf" on page 24-22

- "mytarget\_default\_tmf.m" on page 24-22
- "mytarget\_settings.tlc" on page 24-22
- "mytarget\_genfiles.tlc" on page 24-22
- "mytarget\_main.c" on page 24-23
- "STF\_make\_rtw\_hook.m" on page 24-23
- "STF wrap make cmd hook.m" on page 24-23
- "STF\_rtw\_info\_hook.m (obsolete)" on page 24-26
- "info.xml" on page 24-27
- "mytarget overview.html" on page 24-28

#### Introduction

The target folder mytarget/mytarget contains key files in your target implementation. These include the system target file, template makefile, main program module, and optional M and TLC hook files that let you add target-specific actions to the build process. The following sections describe the key target folder files.

## mytarget.tlc

mytarget.tlc is the system target file (STF). Functions of the STF include

- Making the target visible in the System Target File Browser
- Definition of code generation options for the target (inherited and target-specific)
- Providing an entry point for the top-level control of the TLC code generation process

You should base your STF on ert.tlc, the STF provided by the Embedded Coder software.

"Customizing System Target Files" on page 24-37 gives detailed information on the structure of the STF, and also gives instructions on how to customize an STF to

- Display your target in the System Target File Browser
- Add your own target options to the Configuration Parameters dialog box
- Tailor the code generation and build process to the requirements of your target

## mytarget.tmf

mytarget.tmf is the template makefile for building an executable for your target.

For basic information on the structure and operation of template makefiles, see "Customizing Template Makefiles" on page 24-76.

If your target development environment requires automation of a modern integrated development environment (IDE) rather than use of a traditional make utility, see "Interfacing to Development Tools" on page 24-123.

It is often necessary to create multiple template makefiles to support different development environments. See "Supporting Multiple Development Environments" on page 24-61 and "mytarget\_default\_tmf.m Example Code" on page 24-89 for information.

## mytarget\_default\_tmf.m

This file is optional. You can implement a mytarget\_default\_tmf.m file to select the correct template makefile, based on user preferences. See "Setting Up a Template Makefile" on page 24-88.

## mytarget\_settings.tlc

This file is optional. Its purpose is to centralize global settings in the code generation environment. See "Using mytarget\_settings.tlc" on page 24-56 for details.

## mytarget\_genfiles.tlc

This file is optional. mytarget\_genfiles.tlc is useful as a central file from which to invoke any target-specific TLC files that generate additional files as part of your target build process. For example, your target may create sub-makefiles or project files for a development environment, or

command scripts for a debugger to do automatic downloads. See "Using mytarget\_genfiles.tlc" on page 24-59 for details.

#### mytarget\_main.c

A main program module is required for your target. To provide a main module, you can either

- Modify the ert main.c module provided by the Embedded Coder software
- Generate mytarget main.c or .cpp during the build process

The "Model Architecture and Design" chapter of the Embedded Coder documentation contains a detailed description of the operation of ert\_main.c. The chapter also contains guidelines for generating and modifying a main program module.

The chapter of the Embedded Coder documentation describes how you can generate a customized main program module.

#### STF\_make\_rtw\_hook.m

STF\_make\_rtw\_hook.m is an optional hook file that you can use to invoke target-specific functions or executables at specified points in the build process. STF\_make\_rtw\_hook.m implements a function that dispatches to a specific action depending on the method argument that is passed into it.

The section of the Embedded Coder documentation describes the operation of the STF\_make\_rtw\_hook.m hook file in detail.

## STF\_wrap\_make\_cmd\_hook.m

Use this file to override the default Simulink Coder behavior for selecting the appropriate compiler tool to be used in the build process.

By default, the Simulink Coder build process is based on makefiles. On PC hosts, the build process creates <code>model.bat</code>, an MS-DOS batch file. <code>model.bat</code> sets up the appropriate environment variables for the compiler, linker, and other utilities, and invokes a make utility. The batch file, <code>model.bat</code>, obtains the required environment variable settings from the MAKECMD field in the

template makefile. The standard Simulink Coder template makefiles support only standard compilers that build executables on the host system.

When developing an embedded target, you often need to override these defaults. Typically, you need to support one or more target-specific cross-development systems, rather than supporting compilers for the host system. The STF wrap make cmd hook mechanism provides a way to set up an environment specific to an embedded development tool.

Note that the naming convention for this file is *not* based on the target name. It is based on the concatenation of the system target filename, STF, with the string ' wrap make cmd hook'.

Stub makefiles. Many modern cross-development systems, such as the Freescale Semiconductor CodeWarrior development environment, are based on project files rather than makefiles. If the interface to the embedded development system is not makefile based, one recommended approach is to create a stub makefile. When the build process invokes the stub makefile, no action takes place.

**STF\_wrap\_make\_cmd\_hook Mechanism.** A recommended approach to supporting non-host-based development systems is to provide a hook file that is called instead of the default host-based compiler selection.

To do this, create a STF wrap make cmd hook.m file. If this file exists, the build process calls it instead of the default compiler selection process. Check that:

- The file is on the MATLAB path.
- The filename is the name of your STF, prepended to the string ' wrap\_make\_cmd\_hook.m'.
- The hook function implemented in the file follows the function prototype shown in the code example below.

A typical approach would be to write a STF wrap make cmd hook.m file that creates a MS-DOS batch file (model.bat). The batch file first sets up environment variables for the embedded target development system. Then, it invokes the embedded target's make utility on the generated makefile.

The STF\_wrap\_make\_cmd\_hook function should return a system command that invokes model.bat.

This approach is shown in "Example STF\_wrap\_make\_cmd\_hook Function" on page 24-26.

Alternatively, any MS-DOS batch file can be created by STF\_wrap\_make\_cmd\_hook, and the function can return any command; it is not limited to model.bat. Like the exit case of the STF\_make\_rtw\_hook mechanism, this provides the flexibility to invoke other utilities or applications.

Note that on a PC host, the Simulink Coder build process checks the standard output (STDOUT) for an appropriate build success string. By default, the string is

"### Created"

You can change this specifying a different BUILD\_SUCCESS variable in the template makefile.

#### Example STF\_wrap\_make\_cmd\_hook Function.

```
function makeCmdOut = stfname wrap make cmd hook(args)
  makeCmd
                 = args.makeCmd;
 modelName
                 = args.modelName;
  verbose
                 = args.verbose;
 % args.compilerEnvVal not used
  cmdFile = ['.\',modelName, '.bat'];
  cmdFileFid = fopen(cmdFile,'wt');
  if ~verbose
    fprintf(cmdFileFid, '@echo off\n');
  end
 try
    prefs = RTW.TargetPrefs.load('mytarget.prefs');
    catch exception
    rethrow(exception);
  end
 fprintf(cmdFileFid, '@set TOOL VAR1=%s\n', prefs.ImpPath);
  fprintf(cmdFileFid, '@set TOOL VAR2=x86-win32\n');
  toolRoot = fullfile(prefs.ImpPath, 'host', 'tool', '4.4b');
  fprintf(cmdFileFid, '@set TOOL VAR3=%s\n', toolRoot);
  path = getenv('Path');
  path1 = fullfile(prefs.ImpPath, 'host', 'license;');
  if ~isempty(strfind(path,path1)) path1 = ''; end
  fprintf(cmdFileFid, '@set Path=%s%s%s\n', path1, path);
 fullMakeCmd = fullfile(prefs.ImpPath, 'host', 'tool',...
                          'bin', makeCmd);
  fprintf(cmdFileFid, '%s\n', fullMakeCmd);
  fclose(cmdFileFid);
  makeCmdOut = cmdFile;
```

## STF\_rtw\_info\_hook.m (obsolete)

Prior to Release 14, custom targets supplied target-specific information with a hook file (referred to as *STF\_*rtw\_info\_hook.m). The *STF\_*rtw\_info\_hook specified properties such as word sizes for integer data types (for example,

char, short, int, and long), and C implementation-specific properties of the custom target.

The STF\_rtw\_info\_hook mechanism has been replaced by the **Hardware Implementation** pane of the Configuration Parameters dialog box. Using this dialog box, you can specify all properties that were formerly specified in your STF\_rtw\_info\_hook file.

For backward compatibility, existing STF\_rtw\_info\_hook files continue to operate correctly. However, you should convert your target and models to use the **Hardware Implementation** pane. See the "Hardware Targets" on page 7-8 section of the Simulink Coder User's Guide.

#### info.xml

This file provides information to MATLAB software that specifies where to display the target toolbox on the MATLAB **Start** button menu.

**Example info.xml File.** This example shows you how to set up access to a target's demo page and target preferences GUI from the MATLAB **Start** button.

```
<matlabrelease>13</matlabrelease>
<name>Embedded Target for MYTARGET</name>
<type>simulink</type>
<icon>$toolbox/simulink/simulink/simulinkicon.gif</icon>
tist>
tistitem>
<label>Demos</label>
<callback>demo simulink 'Embedded Target for MYTARGET'</callback>
<icon>$toolbox/matlab/icons/demoicon.gif</icon>
</listitem>
tistitem>
tistitem>
<label>MYTARGET Target Preferences</label>
<callback>mytargetTargetPrefs =
```

```
RTW.TargetPrefs.load('mytarget.prefs');
gui(mytargetTargetPrefs); </callback>
<icon>$toolbox/simulink/simulink/simulinkicon.gif</icon>
</listitem>
</list>
</productinfo>
```

## mytarget overview.html

By convention, this file serves as home page for the target demos.

The <description> field in demos.xml should point to mytarget overview.html (see "mytarget/blocks/demos.xml" on page 24-19).

#### Example mytarget\_overview.html File.

```
<html>
<head><title>Embedded Target for MYTARGET</title></head><body>
Embedded Target
for MYTARGET Demonstration Model
This demo provides a simple model that allows you to generate an executable
for a supported target board. You can then download and run the executable and
set breakpoints to study and monitor the execution behavior.
</body>
</html>
```

# Additional Folders and Files for Externally Developed **Targets**

- "Introduction" on page 24-29
- "mytarget/mytarget/mytarget setup.m" on page 24-29
- "mytarget/mytarget/doc" on page 24-29

#### Introduction

If you are developing an embedded target that is not installed into the MATLAB tree, you should provide a target setup script and target documentation within mytarget/mytarget, for the convenience of your users. The following sections describe the required materials and where to place them.

## mytarget/mytarget\_setup.m

This file script adds the necessary paths for your target to the MATLAB path. Your documentation should instruct users to run the script when installing the target.

You should include a call to the MATLAB function savepath in your mytarget\_setup.m script. This function saves the added paths, so users need to run mytarget setup.m only once.

The following code is an example mytarget setup.m file.

```
function mytarget_setup()
curpath = pwd;
tgtpath = curpath(1:end-length('\mytarget'));
addpath(fullfile(tgtpath, 'mytarget'));
addpath(fullfile(tgtpath, 'dev_tool1'));
addpath(fullfile(tgtpath, 'blocks'));
addpath(fullfile(tgtpath, 'mytargetdemos'));
savepath;
disp('MYTARGET Target Path Setup Complete.');
```

## mytarget/mytarget/doc

You should put all documentation related to your target in the folder mytarget/mytarget/doc.

# **Understanding and Using the Build Process**

- "Introduction" on page 24-30
- "Build Process Phases and Information Passing" on page 24-30
- "Additional Information Passing Techniques" on page 24-33

#### Introduction

To develop an embedded target, you need a thorough understanding of the Simulink Coder build process. Your embedded target uses the build process and may require you to modify or customize the process. A general overview of the build process is given in the chapter of the Simulink Coder Getting Started Guide.

This section supplements that overview with a detailed flowchart of the build process as customized by the Embedded Coder software. The emphasis is on points in the process where customization hooks are available and on passing information between different phases of the process.

This section concludes with "Additional Information Passing Techniques" on page 24-33, describing assorted tips and tricks for passing information during the build process.

## **Build Process Phases and Information Passing**

It is important to understand where (and when) the build process obtains required information. Sources of information include

- The model.rtw file, which provides information about the generating model. All information in model.rtw is available to target TLC files.
- The Simulink Coder related panes of the Configuration Parameters dialog box. Options (both general and target-specific) are provided through check boxes, menus, and edit fields. You can associate options with TLC variables and makefile tokens in the rtwoptions data structure.
- The target preferences data. Target preferences provide persistent information about the target, such as the location of your development tools.
- The template makefile (TMF), which generates the model-specific makefile.
- Environment variables on the host computer. Environment variables provide additional information about installed development tools.
- Other target-specific files such as target-related TLC files, linker command files, or project files.

It is also important to understand the several phases of the build process and how to pass information between the phases. The build process comprises several high-level phases:

- Execution of the top-level file (slbuild.m or rtwbuild.m) to sequence through the build process for a target
- Conversion of the model into the TLC input file (model.rtw)
- Generation of the target code by the TLC compiler
- Compilation of the generated code with make or other utilities
- Transmission of the final generated executable to the target hardware with a debugger or download utility

It is helpful to think of each phase of the process as a different "environment" that maintains its own data. These environments include

- MATLAB code execution environment (MATLAB)
- Simulink
- Target Language Compiler execution environment
- makefile
- Development environments such as and IDE or debugger

In each environment, information may be needed from the various sources mentioned above. For example, during the TLC phase, it may be necessary to execute a MATLAB file to obtain information from the MATLAB environment. Also, a given phase may generate information that is needed in a subsequent phase.

See "Key Files in the Target Folder (mytarget/mytarget)" on page 24-20 for details on the available MATLAB file and TLC hooks for information passing, with code examples.

## Additional Information Passing Techniques

This section describes a number of useful techniques for passing information among different phases of the build process.

tlcvariable Field in rtwoptions Structure. Options on the Simulink Coder related panes of the Configuration Parameters dialog box can be associated with a TLC variable, and specified in the tlcvariable field of the option's entry in the rtwoptions structure. The variable value is passed on the command line when TLC is invoked. This provides a way to make Simulink Coder options and their values available in the TLC phase.

See "System Target File Structure" on page 24-38 for further information.

makevariable Field in rtwoptions Structure. Similarly, Simulink Coder options can be associated with a template makefile token, specified in the makevariable field of the option's entry in the rtwoptions structure. If a token of the same name as the makevariable name exists in the TMF, the token is updated with the option value when the final makefile is created. If the token does not exist in the TMF, the makevariable is passed in on the command line when make is invoked. Thus, in either case, the makevariable is available to the makefile.

See "System Target File Structure" on page 24-38 for further information.

**Accessing Host Environment Variables.** You can access host shell environment variables at the MATLAB command line by entering the getenv command. For example:

```
getenv ('MSDEVDIR')
ans =
D:\Applications\Microsoft Visual Studio\Common\MSDev98
```

To access the same information from TLC, use the FEVAL directive to invoke getenv.

```
%assign eVar = FEVAL("getenv", "<varname>").
```

Supplying Development Environment Information to Your Template **Makefile.** An embedded target must tie the build process to target-specific development tools installed on a host computer. For the make process to run these tools correctly, the TMF must be able to determine the name of the tools, the path to the compiler, linker, and other utilities, and possibly the host operating system environment variable settings. This section describes two techniques for supplying this information.

The simpler, more traditional approach is to require the end user to modify the target TMF. The user enters path information (such as the location of a compiler executable), and possibly host operating system environment variables, as make variables. This allows the TMF to be tailored to specific needs.

This approach is not satisfactory in an environment where the MATLAB installation is on a network and multiple users share read-only TMFs. Another possible drawback to this approach is that the tool information is only available during the makefile processing phase of the build process.

A second approach is to use the target preferences feature together with the STF wrap make cmd hook mechanism (see "STF\_wrap\_make\_cmd\_hook Mechanism" on page 24-24). In this approach, compiler and other tool path information is stored as preferences data, which is obtained by the STF wrap make cmd hook.m file. This allows tool path information to be saved separately for each user.

Another advantage to the second approach is that target preferences data is available to all phases of the build process, including the TLC phase. This information may be required to support features such as RAM/ROM profiling.

**Using MATLAB Application Data.** Application data provides a way for applications to save and retrieve data stored with the GUI. This technique enables you to create what is essentially a user-defined property for an object, and use this property to store data for use in the build process. If you are unfamiliar with this technique, see the "Application Data" section of the MATLAB Creating Graphical User Interfaces document.

The following code examples illustrates the use of application data to pass information to TLC.

This file, tlc2appdata.m, stores the data passed in as application data under the name passed in (appDataName).

```
function k = tlc2appdata(appDataName, data)
  disp([mfilename,': ',appDataName,' ', data]);
  setappdata(0,appDataName,data);
  k = 0; % TLC expects a return value for FEVAL.
```

The following sample TLC file uses the FEVAL directive to invoke tlc2appdata.m to store arbitrary application data, under the name z80.

```
%% test.tlc
%%
%assign myApp = "z80"
%assign myData = "314159"
%assign dummy = FEVAL("tlc2appdata",myApp,myData)
```

To test this technique:

- 1 Create the tlc2appdata.m file as shown. Check that tlc2appdata.m is stored in a folder on the MATLAB path.
- **2** Create the TLC file as shown. Save it as test.tlc.
- **3** Enter the following command at the MATLAB prompt to execute the TLC file:

```
tlc test.tlc
```

**4** Get the application data at the MATLAB prompt:

```
k = getappdata(0, 'z80')
```

The function returns the value 314159.

**5** Enter the following command.

who

Note that application data is not stored in the MATLAB workspace. Also observe that the z80 data is not visible. Using application data in this way has the advantage that it does not clutter the MATLAB workspace. Also, it helps prevent you from accidently deleting your data, since it is not stored directly in the your workspace.

A real-world use of application data might be to collect information from the model.rtw file and store it for use later in the build process.

Adding Block-Specific Information to the Makefile. The rtwmakecfg mechanism provides a method for inlined S-functions such as driver blocks to add information to the makefile. This mechanism is described in "Using the rtwmakecfg.m API to Customize Generated Makefiles" on page 24-92.

# **Customizing System Target Files**

#### In this section...

"Controlling Code Generation With the System Target File" on page 24-37

"System Target File Naming and Location Conventions" on page 24-38

"System Target File Structure" on page 24-38

"Defining and Displaying Custom Target Options" on page 24-47

"Tips and Techniques for Customizing Your STF" on page 24-55

"Tutorial: Creating a Custom Target Configuration" on page 24-62

# Controlling Code Generation With the System Target File

The system target file (STF) exerts overall control of the code generation stage of the build process. The STF also lets you control the presentation of your target to the end user. The STF provides

- Definitions of variables that are fundamental to the build process, such as code format to be generated
- The main entry point to the top-level TLC program that generates code
- Target information for display in the System Target File Browser
- A mechanism for defining target-specific code generation options (and other parameters affecting the build process) and for displaying them in the Configuration Parameters dialog box
- A mechanism for inheriting options from another target (such as the Embedded Real-Time (ERT) target)

This chapter provides information on the structure of the STF, guidelines for customizing an STF, and a basic tutorial that helps you get a skeletal STF up and running.

Note that, although the STF is a Target Language Compiler (TLC) file, it contains embedded MATLAB code. Before creating or modifying an STF, you should acquire a working knowledge of TLC and of the MATLAB language.

The Simulink Coder Target Language Compiler document and the "Functions and Scripts" section of the MATLAB documentation describe the features and syntax of both the TLC and MATLAB languages.

While reading this chapter, you may want to refer to the STFs provided with the Simulink Coder product. Most of these files are stored in the target-specific folders under matlabroot/rtw/c. Additional STFs are stored under matlabroot/toolbox/rtw/targets.

# **System Target File Naming and Location Conventions**

An STF must be located in a folder on the MATLAB path for the target to be properly displayed in the System Target File Browser and invoked in the build process. Follow the location and naming conventions for STFs and related target files given in "Folder and File Naming Conventions" on page 24-11.

# **System Target File Structure**

- "Overview" on page 24-38
- "Header Comments" on page 24-41
- "TLC Configuration Variables" on page 24-42
- "TLC Program Entry Point and Related %includes" on page 24-43
- "RTW OPTIONS Section" on page 24-44
- "rtwgensettings Structure" on page 24-45
- "Additional Code Generation Options" on page 24-47
- "Model Reference Considerations" on page 24-47

#### **Overview**

This section is a guide to the structure and contents of an STF. The following listing shows the general structure of an STF. Note that this is not a complete code listing of an STF. The listing consists of excerpts from each of the sections that make up an STF.

```
%%------%% Header Comments Section
```

```
%%------
%% SYSTLC: Example Real-Time Target
    TMF: my target.tmf MAKE: make rtw EXTMODE: ext comm
%% Inital comments contain directives for STF Browser.
%% Documentation, date, copyright, and other info may follow.
%selectfile NULL_FILE
       . . .
%%------
%% TLC Configuration Variables Section
%%-----
%% Assign code format, language, target type.
%assign CodeFormat = "Embedded-C"
%assign TargetType = "RT"
%assign Language = "C"
%%-----
%% (OPTIONAL) Import Target Settings
%%-----
%include "mytarget settings.tlc"
%%
%% TLC Program Entry Point
%%-----
%% Call entry point function.
%include "codegenentry.tlc"
%%------
\% (OPTIONAL) Generate Files for Build Process
%-----
%include "mytarget_genfiles.tlc"
%%-----
%% RTW OPTIONS Section
%%-----
1%
 BEGIN_RTW_OPTIONS
 %% Define rtwoptions structure array. This array defines target-specific
 %% code generation variables, and controls how they are displayed.
 rtwoptions(1).prompt = 'example code generation options';
```

```
rtwoptions(6).prompt = 'Show eliminated blocks';
 rtwoptions(6).type = 'Checkbox';
 %-----%
 % Configure RTW code generation settings %
 %-----%
 %-----
 %% rtwgensettings Structure
 %-----
 %% Define suffix string for naming build folder here.
 rtwgensettings.BuildDirSuffix = ' mytarget rtw'
 %% Callback compatibility declaration
 rtwgensettings.Version = '1';
 %% (OPTIONAL) target inheritance declaration
 rtwgensettings.DerivedFrom = 'ert.tlc';
 %% (OPTIONAL) other rtwGenSettings fields...
 END RTW OPTIONS
%/
%% targetComponentClass - MATHWORKS INTERNAL USE ONLY
%% REMOVE NEXT SECTION FROM USER DEFINED CUSTOM TARGETS
%%-----
 BEGIN_CONFIGSET_TARGET_COMPONENT
 targetComponentClass = 'Simulink.ERTTargetCC';
 END_CONFIGSET_TARGET_COMPONENT
```

If you are creating a custom target based on an existing STF, you must remove the targetComponentClass section (bounded by the directives BEGIN CONFIGSET TARGET COMPONENT and END CONFIGSET TARGET COMPONENT). This section is reserved for the use of targets developed internally by MathWorks.

#### **Header Comments**

These lines at the head of the file are formatted as TLC comments. They provide required information to the System Target File Browser and to the build process. Note that you must place the browser comments at the head of the file, before any other comments or TLC statements.

The presence of the comments enables the Simulink Coder software to detect STFs. When the System Target File Browser is opened, the Simulink Coder software scans the MATLAB path for TLC files that have correctly formatted header comments. The comments contain the following directives:

- SYSTLC: This string is a descriptor that appears in the browser.
- TMF: Name of the template makefile (TMF) to use during build process. When the target is selected, this filename is displayed in the **Template** makefile field of the **Code Generation** pane of the Configuration Parameters dialog box.
- MAKE: make command to use during build process. When the target is selected, this command is displayed in the Make command field of the Code Generation pane of the Configuration Parameters dialog box.
- EXTMODE: Name of external mode interface file (if any) associated with your target. If your target does not support external mode, use no\_ext\_comm.

The following header comments are from matlabroot/rtw/c/ert/ert.tlc.

```
%% SYSTLC: Embedded Coder TMF: ert_default_tmf MAKE: make_rtw \
%% EXTMODE: ext_comm
%% SYSTLC: Create Visual C/C++ Solution File for the Embedded Coder\
%% TMF: RTW.MSVCBuild MAKE: make_rtw EXTMODE: ext_comm
.
.
.
```

**Note** Limitation: Each comment can only contain a maximum of two lines, as shown in the preceding example.

Note that you can specify more than one group of directives in the header comments. Each such group is displayed as a different target configuration in the System Target File Browser. In the above example, the first two lines of code specify the default configuration of the ERT target. The next two lines specify a configuration that creates and builds a Microsoft Visual C++ Solution (.shn) file. The figure below shows how these configurations appear in the System Target File Browser.

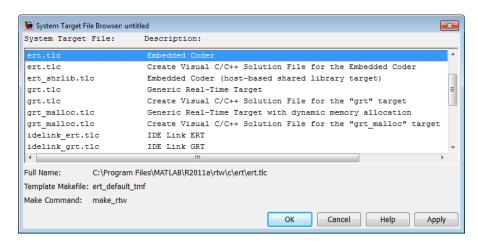

See "Tutorial: Creating a Custom Target Configuration" on page 24-62 for an example of customized header comments.

## **TLC Configuration Variables**

This section of the STF assigns global TLC variables that affect the overall code generation process.

For an embedded target, in almost all cases you should simply use the global TLC variable settings used by the ERT target (ert.tlc). It is especially important that your STF select the Embedded-C code format. Verify that values are assigned to the following variables:

 CodeFormat: The CodeFormat variable selects one of the available code formats. The Embedded-C format is used by the ERT target. Your ERT-based target should specify Embedded-C format. Embedded-C format is designed for production code, minimal memory usage, static memory allocation, and a simplified interface to generated code.

For information on other code formats, see the "Targets and Code Formats" on page 7-28 chapter of the Simulink Coder documentation.

- Language: The only valid value is C, which enables support for C or C++ code generation as specified by the configuration parameter TargetLang (see the TargetLang entry in "Parameter Command-Line Information Summary" in the Simulink Coder documentation for more information).
- TargetType: The Simulink Coder software defines the preprocessor symbols RT and NRT to distinguish simulation code from real-time code. These symbols are used in conditional compilation. The TargetType variable determines whether RT or NRT is defined.

Most targets are intended to generate real-time code. They assign TargetType as follows.

```
%assign TargetType = "RT"
```

Some targets, such as the model reference simulation target, accelerated simulation target, RSim target, and S-function target, generate code for use in nonreal time only. Such targets assign TargetType as follows.

```
%assign TargetType = "NRT"
```

# **TLC Program Entry Point and Related %includes**

The code generation process normally begins with codegenentry.tlc. The STF invokes codegenentry.tlc as follows.

```
%include "codegenentry.tlc"
```

**Note** codegenentry.tlc and the lower-level TLC files assume that CodeFormat, TargetType, and Language have been correctly assigned. Set these variables before including codegenentry.tlc.

If you need to implement target-specific code generation features, you should include the TLC files mytarget\_settings.tlc and mytarget\_genfiles.tlc in your STF. These files provide a mechanism for executing custom TLC

code before and after invoking codegenentry.tlc. For information on these mechanisms, see

- "Using mytarget\_settings.tlc" on page 24-56 for an example of custom TLC code for execution before the main code generation entry point.
- "Using mytarget\_genfiles.tlc" on page 24-59 for an example of custom TLC code for execution after the main code generation entry point.
- "Understanding and Using the Build Process" on page 24-29 for general information on the build process, and for information on other build process customization hooks.

Another way to customize the code generation process is to call lower-level functions (normally invoked by codegenentry.tlc) directly, and include your own TLC functions at each stage of the process. This approach should be taken with caution. See the *Simulink Coder Target Language Compiler* document for guidelines.

The lower-level functions called by codegenentry.tlc are

- genmap.tlc: maps block names to corresponding language-specific block target files.
- commonsetup.tlc: sets up global variables.
- commonentry.tlc: starts the process of generating code in the format specified by CodeFormat.

### **RTW\_OPTIONS Section**

The RTW\_OPTIONS section is bounded by the directives:

```
/%
BEGIN_RTW_OPTIONS
.
.
END_RTW_OPTIONS
%/
```

The first part of the RTW\_OPTIONS section defines an array of rtwoptions structures. This structure is discussed in "Using rtwoptions to Display Custom Target Options" on page 24-48.

The second part of the RTW\_OPTIONS section defines rtwgensettings, a structure defining the build folder name and other settings for the code generation process. See "rtwgensettings Structure" on page 24-45 for information about rtwgensettings.

# rtwgensettings Structure

The final part of the STF defines the rtwgensettings structure. This structure stores information that is written to the <code>model.rtw</code> file and used by the build process. The <code>rtwgensettings</code> fields of most interest to target developers are

• rtwgensettings. Version: Use this property to enable rtwoptions callbacks and to use the Callback API in rtwgensettings. SelectCallback.

```
Note To use callbacks you must set:

rtwgensettings.Version = '1';
```

Add the statement above to the Configure RTW code generation settings section of the system target file.

- rtwgensettings.DerivedFrom: This string property defines the system target file from which options are to be inherited. See "Inheriting Target Options" on page 24-54.
- rtwgensettings.SelectCallback: this property specifies a SelectCallback function. You must set rtwgensettings.Version = '1'; or your callback will be ignored. SelectCallback is associated with the target rather than with any of its individual options. The SelectCallback function is triggered when the user selects a target with the System Target File browser.

The SelectCallback function is useful for setting up (or disabling) configuration parameters specific to the target.

The following code installs a SelectCallback function:

```
rtwgensettings.SelectCallback = ['my_select_callback_handler(hDlg, hSrc)'];
```

The arguments to the SelectCallback function (hDlg, hSrc) are handles to private data used by the callback API functions.

**Note** If you have developed a custom target and you want it to be compatible with model referencing, you must implement a SelectCallback function to declare model reference compatibility. See "Supporting Model Referencing" on page 24-101.

 rtwgensettings.ActivateCallback: this property specifies an ActivateCallback function. The ActivateCallback function is triggered when the active configuration set of the model changes. This could happen during model loading, and also when the user changes the active configuration set.

The following code installs an ActivateCallback function:

```
rtwgensettings.ActivateCallback = ['my_activate_callback_handler(hDlg, hSrc)'];
```

The arguments to the ActivateCallback function (hDlg, hSrc) are handles to private data used by the callback API functions.

rtwgensettings.PostApplyCallback: this property specifies a
 PostApplyCallback function. The PostApplyCallback function is
 triggered when the user clicks the Apply or OK button after editing options
 in the Configuration Parameters dialog box. The PostApplyCallback
 function is called after the changes have been applied to the configuration
 set.

The following code installs an PostApplyCallback function:

```
rtwgensettings.PostApplyCallback = ['my_postapply_callback_handler(hDlg, hSrc)'];
```

The arguments to the PostApplyCallback function (hDlg, hSrc) are handles to private data used by the callback API functions.

• rtwgensettings.BuildDirSuffix: Most targets define a string that identifies build folders created by the target. The build process appends

the string defined in the rtwgensettings.BuildDirSuffix field to the model name to form the name of the build folder. For example, if you define rtwgensettings.BuildDirSuffix as follows

```
rtwgensettings.BuildDirSuffix = ' mytarget rtw'
```

the build folders are named model mytarget rtw.

## **Additional Code Generation Options**

"Configuring Generated Code with TLC" on page 21-19 in the Simulink Coder documentation describes additional TLC code generation variables. End users of any target can assign these variables by entering statements of the form

```
-aVariable=val
```

in the TLC options field of the Code Generation pane.

However, the preferred approach is to assign these variables in the STF using statements of the form:

```
%assign Variable = val
```

For readability, we recommend that you add such assignments in the section of the STF after the comment Configure RTW code generation settings.

### **Model Reference Considerations**

See "Supporting Model Referencing" on page 24-101 for important information on STF and other modifications you may need to make to support the Simulink Coder model referencing features.

# **Defining and Displaying Custom Target Options**

- "Using rtwoptions to Display Custom Target Options" on page 24-48
- "Example System Target File With Customized rtwoptions" on page 24-53
- "Inheriting Target Options" on page 24-54

### **Using rtwoptions to Display Custom Target Options**

You control the options to display in the **Code Generation** pane of the Configuration Parameters dialog box by customizing the rtwoptions structure in your system target file.

The fields of the rtwoptions structure define variables and associated user interface elements to be displayed in the the Configuration Parameters dialog box. Using the rtwoptions structure array, you can define target-specific options displayed in the dialog box and organize options into categories. You can also write callback functions to specify how these options are processed.

When the **Code Generation** pane opens, the rtwoptions structure array is scanned and the listed options are displayed. Each option is represented by an assigned user interface element (check box, edit field, menu, or push button), which displays the current option value.

The user interface elements can be in an enabled or disabled (grayed-out) state. If an option is enabled, the user can change the option value.

You can also use the rtwoptions structure array to define special NonUI elements that cause callback functions to be executed, but that are not displayed in the **Code Generation** pane. See "NonUI Elements" on page 24-53 for details.

The elements of the rtwoptions structure array are organized into groups. Each group of items begins with a header element of type Category. The default field of a Category header must contain a count of the remaining elements in the category.

The Category header is followed by options to be displayed on the **Code Generation** pane. The header in each category is followed by one or more option definition elements.

Each category of target options corresponds to options listed under **Code Generation** in the Configuration Parameters dialog box.

The table rtwoptions Structure Fields Summary on page 24-51 summarizes the fields of the rtwoptions structure.

**Example rtwoptions Structure.** The following example is excerpted from *matlabroot*/rtw/c/rtwsfcn/rtwsfcn.tlc, the STF for the S-function target. The code defines an rtwoptions structure array of three elements. The default field of the first (header) element is set to 4, indicating the number of elements that follow the header.

```
rtwoptions(1).prompt
                           = 'S-Function Target';
rtwoptions(1).type
                           = 'Category';
                           = 'on';
rtwoptions(1).enable
rtwoptions(1).default
                            = 4; % number of items under this category
                                  % excluding this one.
rtwoptions(1).popupstrings = '';
                           = '';
rtwoptions(1).tlcvariable
                           = '';
rtwoptions(1).tooltip
rtwoptions(1).callback
                           = '';
rtwoptions(1).makevariable = '';
rtwoptions(2).prompt
                            = 'Create new model';
rtwoptions(2).type
                             = 'Checkbox';
rtwoptions(2).default
                            = 'on';
rtwoptions(2).tlcvariable
                            = 'CreateModel';
rtwoptions(2).makevariable
                            = 'CREATEMODEL';
rtwoptions(2).tooltip
                             = ...
  ['Create a new model containing the generated S-Function
  block inside it'];
                            = 'Use value for tunable parameters';
rtwoptions(3).prompt
rtwoptions(3).type
                             = 'Checkbox';
rtwoptions(3).default
                             = 'off';
rtwoptions(3).tlcvariable
                             = 'UseParamValues';
rtwoptions(3).makevariable
                            = 'USEPARAMVALUES';
rtwoptions(3).tooltip
                             = ...
  ['Use value for variable instead of variable name in generated block mask
  edit fields'];
% Override the default setting for model name prefixing because
% the generated S-function is typically used in multiple models.
rtwoptions(4).default
                           = 'on';
rtwoptions(4).tlcvariable = 'PrefixModelToSubsysFcnNames';
rtwoptions(5).prompt
                           = 'Include custom source code';
rtwoptions(5).type
                            = 'Checkbox';
rtwoptions(5).default
                             = 'off';
rtwoptions(5).tlcvariable
                             = 'AlwaysIncludeCustomSrc';
rtwoptions(5).tooltip
  ['Always include provided custom source code in the generated code'];
```

The first element adds **S-function target options** under **Code Generation** in the Configuration Parameters dialog box. The options defined in rtwoptions(2), rtwoptions(3), and rtwoptions(5) display.

If you want to define a large number of options, you can define multiple Category groups within a single system target file.

Note the rtwoptions structure and callbacks are written in MATLAB code, although they are embedded in a TLC file. To verify the syntax of your rtwoptions structure definitions and code, you can execute the commands at the MATLAB prompt by copying and pasting them to the MATLAB Command Window.

For further examples of target-specific rtwoptions definitions, see "Example System Target File With Customized rtwoptions" on page 24-53.

rtwoptions Structure Fields Summary on page 24-51 lists the fields of the rtwoptions structure.

### rtwoptions Structure Fields Summary

| Field Name                  | Description                                                                                                    |
|-----------------------------|----------------------------------------------------------------------------------------------------|
| callback                    | For examples of callback usage, see "Example System Target File With Customized rtwoptions" on page 24-53.                                                                                                    |
| closecallback<br>(obsolete) | Do not use closecallback. Use rtwgensettings.PostApplyCallback instead (see "rtwgensettings Structure" on page 24-45). closecallback is ignored. For examples of callback usage, see "Example System Target File With Customized rtwoptions" on page 24-53. |
| default                     | Default value of the option (empty if the type is Pushbutton).                                                                                                    |
| enable                      | Must be 'on' or 'off'. If 'on', the option is displayed as an enabled item; otherwise, as a disabled item.                                                                                                    |

# rtwoptions Structure Fields Summary (Continued)

| Field Name                 | Description                                                                                                    |
|----------------------------|----------------------------------------------------------------------------------------------------|
| makevariable               | Template makefile token (if any) associated with the option. The makevariable is expanded during processing of the template makefile. See "Template Makefile Tokens" on page 24-77.                                                                                                    |
| modelReferenceParameterCh  | Specifies whether the option must have the same value in a referenced model and its parent model. If this field is unspecified or has the value 'on' the option values must be same. If the field is specified and has the value 'off' the option values can differ. See "Controlling Configuration Option Value Agreement" on page 24-107. |
| NonUI                      | Element that is not displayed, but is used to invoke a close or open callback. See "NonUI Elements" on page 24-53.                                                                                                    |
| opencallback<br>(obsolete) | Do not use opencallback. Use rtwgensettings.SelectCallback instead (see "rtwgensettings Structure" on page 24-45).                                                                                                    |
|                            | For examples of callback usage, see "Example System Target File With Customized rtwoptions" on page 24-53.                                                                                                    |
| popupstrings               | If type is Popup, popupstrings defines the items in the menu. Items are delimited by the " " (vertical bar) character. The following example defines the items of the MAT-file variable name modifier menu used by the GRT target.  'rt_ _rt none'                                                                                          |
| prompt                     | Label for the option.                                                                                                    |
| tlcvariable                | Name of TLC variable associated with the option.                                                                                                    |
| tooltip                    | Help string displayed when mouse is over the item.                                                                                                    |
| type                       | Type of element: Checkbox, Edit, NonUI, Popup, Pushbutton, or Category.                                                                                                    |

**NonUI Elements.** Elements of the rtwoptions array that have type NonUI exist solely to invoke callbacks. A NonUI element is not displayed in the Configuration Parameters dialog box. You can use a NonUI element if you want to execute a callback that is not associated with any user interface element, when the dialog box opens or closes. Only the opencallback and closecallback fields of a NonUI element have significance. See the next section, "Example System Target File With Customized rtwoptions" on page 24-53 for an example.

## **Example System Target File With Customized rtwoptions**

A working system target file, with MATLAB file callback functions, has been provided as an example of how to use the rtwoptions structure to display and process custom options on the **Code Generation** pane. The examples are compatible with the callback API.

The example target files are in the folder:

matlabroot/toolbox/rtw/rtwdemos/rtwoptions\_demo

The example target files include:

- usertarget.tlc: The example system target file. This file demonstrates how to define custom menus, check boxes, and edit fields. The file demonstrates the use of callbacks.
- usertargetcallback.m: A MATLAB file callback invoked by a menu.

Refer to the example files while reading this section. The example system target file, usertarget.tlc: demonstrates the use of rtwoptions to display the following custom target options:

- The Execution Mode menu.
- The Log Execution Time check box.
- The **Real-Time Interrupt Source** menu. The menu executes a callback defined in an external file, usertargetcallback.m. The TLC variable associated with the menu is passed in to the callback, which displays the menu's current value.
- The edit field **Signal Logging Buffer Size in Doubles**.

Try studying the example code while interacting with the example target options in the Configuration Parameters dialog box. To interact with the example target file,

- 1 Make matlabroot/toolbox/rtw/rtwdemos/rtwoptions\_demo your working folder.
- **2** Open any model of your choice.
- **3** Open the Configuration Parameters dialog box or Model Explorer and select the **Code Generation** pane.
- 4 Click Browse. The System Target File Browser opens. Select usertarget.tlc. Then click **OK**.
- **5** Observe that the **Code Generation** pane contains a custom sub-tab: userPreferred target options (I).
- **6** As you interact with the options in this category and open and close the Configuration Parameters dialog box, observe the messages displayed in the MATLAB Command Window. These messages are printed from code in the STF, or from callbacks invoked from the STF.

## Inheriting Target Options

ert.tlc provides a basic set of Embedded Coder code generation options. If your target is based on ert.tlc, your STF should normally inherit the options defined in ERT.

Use the string property rtwgensettings. Derived From in the rtwgensettings structure to define the system target file from which options are to be inherited. You should convert your custom target to use this mechanism as follows.

Set the rtwgensettings. DerivedFrom property as in the following example:

```
rtwgensettings.DerivedFrom = 'stf.tlc';
```

where stf is the name of the system target file from which options are to be inherited. For example:

```
rtwgensettings.DerivedFrom = 'ert.tlc';
```

When the Configuration Parameters dialog box executes this line of code, it includes the options from stf.tlc automatically. If stf.tlc is a MathWorks internal system target file that has been converted to a new layout, the dialog box displays the inherited options using the new layout.

**Handling Unsupported Options.** If your target does not support all options inherited from ert.tlc, you should detect unsupported option settings and display a warning or error message. In some cases, if a user has selected an option your target does not support, you may need to abort the build process. For example, if your target does not support the **Generate an example main program** option, the build process should not be allowed to proceed if that option is selected.

We recommend that you handle these options in mytarget\_settings.tlc. See the example in "Using mytarget\_settings.tlc" on page 24-56.

Even though your target may not support all inherited ERT options, it is required that the ERT options are retained in the **Code Generation** pane of the GUI. Do not simply remove unsupported options from the rtwoptions structure in the STF. Options must be in the GUI to be scanned by the Simulink Coder software when it performs optimizations.

For example, you may want to prevent users from turning off the **Single output/update function** option. It may seem reasonable to remove this option from the GUI and simply assign the TLC variable CombineOutputUpdateFcns to on. However, if the option is not included in the GUI, the Simulink Coder software assumes that output and update functions are *not* to be combined. Less efficient code is generated as a result.

# Tips and Techniques for Customizing Your STF

- "Introduction" on page 24-56
- "Required and Recommended %includes" on page 24-56
- "Handling Aliases for Target Option Values" on page 24-59
- "Supporting Multiple Development Environments" on page 24-61

#### Introduction

The following sections include information on techniques for customizing your STF, including

- How to invoke custom TLC code from your STF
- Approaches to supporting multiple development environments with single or multiple STFs

## Required and Recommended %includes

If you need to implement target-specific code generation features, we recommend that your STF include the TLC files mytarget settings.tlc and mytarget genfiles.tlc.

mytarget settings.tlc provides a mechanism for executing custom TLC code before the main code generation entry point. See "Using mytarget\_settings.tlc" on page 24-56.

Once your STF has set up any required TLC environment, you must include codegenentry.tlc to start the standard code generation process.

mytarget genfiles.tlc provides a mechanism for executing custom TLC code after the main code generation entry point. See "Using mytarget genfiles.tlc" on page 24-59.

**Using mytarget\_settings.tlc.** This file is optional. Its purpose is to centralize global settings in the code generation environment. Use mytarget settings.tlc to

- Define required TLC paths with %addincludepath directives. You may need to do this if you create target-specific TLC function libraries.
- Create records that store target-specific path information and preference settings in the CompiledModel general record. This provides a clean mechanism for passing this information into the TLC code generation environment.
- Check user settings for code generation options. If incorrect or unsupported option settings are found, issue the appropriate error or warning and abort the build process if necessary.

### mytarget\_settings.tlc Example Code

In the TLC code example below, the structure Settings is added to the CompiledModel record. The Settings structure is loaded from the stored target preferences. The Settings structure stores target preferences data fields Implementation and ImpPath.

After Settings is added to the CompiledModel record, the example code handles inherited options. In this example, the target is assumed to have inherited options from the ERT target. The code examines the settings of inherited ERT code generation options. If the user has selected unsupported options, warning or error messages are displayed. In some cases, selecting an unsupported option causes the build process to terminate.

Conditional code at the end of the function allows display of the Implementation and ImpPath fields in the MATLAB Command Window.

```
%selectfile NULL FILE
%% Read user preferences for the target and add to CompiledModel
%assign prefs = FEVAL("RTW.TargetPrefs.load", "mytarget.prefs", "structure")
%addtorecord CompiledModel Settings prefs
%% Check for unsupported Embedded Coder options and error/warn appropriately
%if SuppressErrorStatus == 0
  %assign SuppressErrorStatus = 1
  %assign msg = "Suppressing Error Status as it is not used by this target."
  %warning %<msg>
%endif
%if GenerateSampleERTMain == 1
  %assign msg = "Generating an example main is not supported as the proper main
function is inherently generated. Unselect the \"Generate an example main program\"
checkbox under ERT code generation options."
  %exit %<msg>
%endif
%if GenerateErtSFunction == 1
  %assign msg = "Generating a Simulink S-Function is not supported. Unselect the
\"Create SIL block\" checkbox under ERT code generation options."
  %exit %<msa>
```

```
%endif
%if ExtMode == 1
 %assign msg = "External Mode is not currently supported. Unselect the \"External
mode\" checkbox under ERT code generation options."
 %exit %<msg>
%endif
%if MatFileLogging == 1
 %assign msg = "MAT-file logging is not currently supported. Unselect the
\"MAT-file logging\" checkbox under ERT code generation options."
 %exit %<msg>
%endif
%if MultiInstanceERTCode == 1
 %assign msg = "Generate reuseable code is not currently supported. Unselect the
\"Generate reuseable code\" checkbox under ERT code generation options."
 %exit %<msq>
%endif
%if TargetFunctionLibrary == "ISO C"
 %assign msg = "Target function libraries other than ANSI-C are not
currently supported. Select ANSI-C for the \"Target function library\" option
under ERT code generation options."
 %exit %<msg>
%endif
%% To display added TLC settings for debugging purposes, set EchoConfigSettings to
1.
%assign EchoConfigSettings = 0
%if EchoConfigSettings
 %selectfile STDOUT
  IMPLEMENTATION is:
  %<CompiledModel.Settings.Implementation>
  IMPLEMENTATION path is:
  %<CompiledModel.Settings.ImpPath>
```

**Using mytarget\_genfiles.tlc.** mytarget\_genfiles.tlc (optional) is useful as a central file from which to invoke any target-specific TLC files that generate additional files as part of your target build process. For example, your target may create sub-makefiles or project files for a development environment, or command scripts for a debugger to do automatic downloads.

The build process can then invoke these generated files either directly from the make process, or after the executable is created. This is done with the STF\_make\_rtw\_hook.m mechanism, as described in "Customizing the Target Build Process with the STF\_make\_rtw Hook File" on page 21-22.

The following TLC code shows an example mytarget genfiles.tlc file.

# **Handling Aliases for Target Option Values**

This section describes utility functions that can be used to detect and resolve alias values or legacy values when testing user-specified values for

the target device type (ProdHWDeviceType) and the target function library (TargetFunctionLibrary).

**RTW.isHWDeviceTypeEq.** To test if two target device type strings represent the same hardware device, invoke the following function:

```
result = RTW.isHWDeviceTypeEq(type1, type2)
```

where type1 and type2 are strings containing target device type values or aliases.

The RTW.isHWDeviceTypeEq function returns true if *type1* and *type2* are strings representing the same hardware device. For example, the following call returns true:

```
RTW.isHWDeviceTypeEq('Specified', 'Generic->Custom')
```

For a description of the target device type option ProdHWDeviceType, see the command-line information for the **Hardware Implementation** pane options "Device vendor" and "Device type" in the Simulink reference documentation.

**RTW.resolveHWDeviceType.** To return the device type value for a hardware device, given a value that might be an alias or legacy value, invoke the following function:

```
result = RTW.resolveHWDeviceType(type)
```

where *type* is a string containing a target device type value or alias.

The RTW.resolveHWDeviceType function returns the device type value of the device. For example, the following calls both return 'Generic->Custom':

```
RTW.resolveHWDeviceType('Specified')
RTW.resolveHWDeviceType('Generic->Custom')
```

For a description of the target device type option ProdHWDeviceType, see the command-line information for the **Hardware Implementation** pane options "Device vendor" and "Device type" in the Simulink reference documentation.

**RTW.isTflEq.** To test if two target function library (TFL) strings represent the same TFL, invoke the following function:

```
result = RTW.isTflEq(name1, name2)
```

where name1 and name2 are strings containing TFL values or aliases.

The RTW.isTflEq function returns true if name1 and name2 are strings representing the same TFL. For example, the following call returns true:

```
RTW.isTflEq('ANSI C', 'C89/C90 (ANSI)')
```

For a description of the TFL option TargetFunctionLibrary, see the command-line information for the **Interface** pane option "Target function library" in the Simulink Coder reference documentation.

**RTW.resolveTflName.** To return the TFL value for a target function library, given a value that might be an alias or legacy value, invoke the following function:

```
result = RTW.resolveTflName(name)
```

where *name* is a string containing a TFL value or alias.

The RTW.resolveTflName function returns the TFL value of the referenced TFL. For example, the following calls both return 'C89/C90 (ANSI)':

```
RTW.resolveTf1Name('ANSI_C')
RTW.resolveTf1Name('C89/C90 (ANSI)')
```

For a description of the TFL option TargetFunctionLibrary, see the command-line information for the **Interface** pane option "Target function library" in the Simulink Coder reference documentation.

## **Supporting Multiple Development Environments**

Your target may require support for multiple development environments (for example, two or more cross-compilers) or multiple modes of code generation (for example, generating a binary executable vs. generating a project file for your compiler).

One approach to this requirement is to implement multiple STFs; each STF invokes an appropriate template makefile for the development environment. This amounts to providing two separate targets.

Another approach is to use a single STF that specifies multiple configurations in its comment header. The code within the STF then checks the target preferences to determine which template makefile to invoke. See "mytarget\_default\_tmf.m Example Code" on page 24-89 for an example of how to check target preferences for this information.

One drawback of using a single STF in this way is that the rtwoptions need conditional sections if the target options are not the same for all of the configurations the STF supports. The following example (from a hypothetical example target) defines an rtwoptions menu element differently, depending on the whether or not the MATLAB software is running on a PC (Microsoft Windows platform). This is determined by calling the MATLAB function ispc. On the PC, the menu displays a choice of USB or serial ports to be used in communicating with a target device. Otherwise, the menu displays a choice of UNIX<sup>16</sup> logical devices.

```
if ispc
  rtwoptions(rtwoption_index).default = 'USB';
  rtwoptions(rtwoption_index).popupstrings =
'USB|COM1|COM2|COM3|COM4';
else
  rtwoptions(rtwoption_index).default = '/dev/ttyS0';
  rtwoptions(rtwoption_index).popupstrings =
'/dev/ttyS0|/dev/ttyS1|/dev/ttyS2|/dev/ttyS3';
end
```

# **Tutorial: Creating a Custom Target Configuration**

- "Introduction" on page 24-63
- "my\_ert\_target Overview" on page 24-63
- "Creating Target Folders" on page 24-65
- "Create ERT-Based STF" on page 24-66
- "Create ERT-Based TMF" on page 24-72
- "Create Test Model and S-Function" on page 24-72

<sup>16.</sup> UNIX® is a registered trademark of The Open Group in the United States and other countries.

• "Verify Target Operation" on page 24-74

#### Introduction

This tutorial can supplement the example target guides described in "Example Custom Targets" on page 24-9. For an introduction and example files to examine, try the example targets first.

The purpose of this tutorial is to guide you through the process of creating an ERT-based target, my\_ert\_target. This exercise illustrates several tasks that are usually required when creating a custom target:

- Setting up target folders and modifying the MATLAB path.
- Making modifications to a standard STF and TMF such that the custom target is visible in the System Target File Browser, inherits ERT options, displays target-specific options, and generates code with the default host-based compiler.
- Testing the build process with the custom target, using a simple model that incorporates an inlined S-function.

During this exercise you implement an operational, but skeletal, ERT-based target. This target may be useful as a starting point in a complete implementation of a custom embedded target.

# my\_ert\_target Overview

In the following sections you create a skeletal target, my\_ert\_target. The target inherits and supports the standard options of the ERT target, and displays additional target-specific options in the Configuration Parameters dialog box (see Target-Specific Options for my\_ert\_target on page 24-64).

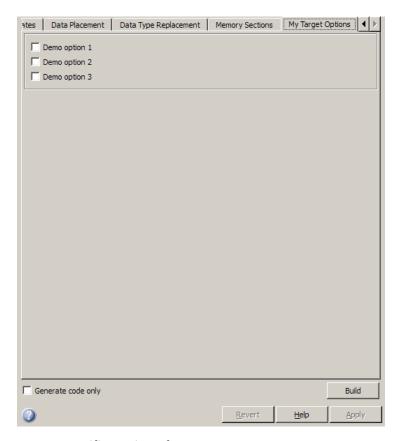

Target-Specific Options for my\_ert\_target

my ert target supports a makefile-based build, generating code and executables that run on the host system. my\_ert\_target uses the LCC compiler on a Microsoft Windows platform. This compiler was chosen because it is readily available and is distributed with the Simulink Coder product. If you use a different compiler, you can set up LCC temporarily as your default compiler by typing the MATLAB command

mex -setup

Follow the prompts and select LCC.

**Note** On UNIX<sup>17</sup> systems, verify that you have a C compiler installed. You can then do this exercise, substituting appropriate UNIX folder syntax.

You can test my\_ert\_target with any model that is compatible with the ERT target. (See "Target" in the Embedded Coder documentation.) Generated programs operate identically to ERT generated programs.

However, to simplify the testing of your target, we recommend testing with targetmodel.mdl, a very simple fixed-step model (see "Create Test Model and S-Function" on page 24-72). The S-Function block in targetmodel.mdl uses the source code from the timestwo example, and generates fully inlined code. See the Simulink Writing S-Functions document and the Simulink Coder Target Language Compiler document for a complete discussion of the timestwo example S-function.

## **Creating Target Folders**

In this section, you create folders to store the target files and add them to the MATLAB path, following the recommended conventions (see "Folder and File Naming Conventions" on page 24-11). You also create a folder to store the test model, S-function, and generated code.

This example assumes that your target and model folders are located within the folder c:/work. Note that your target and model folders should not be located anywhere in the MATLAB folder tree (that is, in or under the matlabroot folder).

To create the necessary folders and make them accessible,

1 Create a target root folder, my\_ert\_target. To do this from the MATLAB Command Window on a Windows platform, enter:

```
cd c:/work
mkdir my_ert_target
```

**2** Within the target root folder, create a subfolder to store your target files.

<sup>17.</sup> UNIX® is a registered trademark of The Open Group in the United States and other countries.

```
mkdir my_ert_target/my_ert_target
```

**3** Add these folders to your MATLAB path.

```
addpath c:/work/my_ert_target
addpath c:/work/my_ert_target/my_ert_target
```

**4** Create a folder, my\_targetmodel, to store the test model, S-function, and generated code.

```
mkdir my targetmodel
```

#### **Create ERT-Based STF**

In this section, you create an STF for your target by copying and modifying the standard STF for the ERT target. Then you validate the STF by viewing the new target in the System Target File Browser and the Configuration Parameters dialog box.

#### Editing the STF. To edit the STF,

1 Change your working folder to the folder you created in "Creating Target Folders" on page 24-65.

```
cd c:/work/my ert target/my ert target
```

- 2 Place a copy of matlabroot/rtw/c/ert/ert.tlc in c:/work/my\_ert\_target/my\_ert\_target and rename it to my ert target.tlc. The file ert.tlc is the STF for the ERT target.
- **3** Open my\_ert\_target.tlc in a text editor of your choice.
- 4 Generally, the first step in customizing an STF is to replace the header comment lines with directives that make your STF visible in the System Target File Browser and define the associated TMF (that you create shortly), make command, and external mode interface file (if any). See "Header Comments" on page 24-41 for a detailed explanation of these directives.

Replace the header comments in my\_ert\_target.tlc with the following header comments.

**5** The file my\_ert\_target.tlc inherits the standard ERT options, using the mechanism described in "Inheriting Target Options" on page 24-54. Therefore, the existing rtwoptions structure definition is superfluous. Edit the RTW\_OPTIONS section such that it includes only the following code.

- **6** Delete the code after the end of the RTW\_OPTIONS section, which is delimited by the directives BEGIN\_CONFIGSET\_TARGET\_COMPONENT and END\_CONFIGSET\_TARGET\_COMPONENT. This code is for use only by internal MathWorks developers.
- **7** Modify the build folder suffix in the rtwgenSettings structure in accordance with the conventions described in "rtwgensettings Structure" on page 24-45.

To set the suffix to a string appropriate to the \_my\_ert\_target custom target, change the line

```
rtwgensettings.BuildDirSuffix = '_ert_rtw'
to
rtwgensettings.BuildDirSuffix = ' my ert target rtw'
```

**8** Modify the rtwgenSettings structure to inherit options from the ERT target and declare Release 14 or later compatibility as described in "rtwgensettings Structure" on page 24-45. Add the following code to the rtwgenSettings definition:

```
rtwgensettings.DerivedFrom = 'ert.tlc';
rtwgensettings.Version = '1';
```

**9** Add an rtwoptions structure that defines a target-specific options category with three check boxes just after the BEGIN\_RTW\_OPTIONS directive. The following code shows the complete RTW\_OPTIONS section, including the rtwgenSettings changes made in previous steps.

```
1%
 BEGIN_RTW_OPTIONS
 rtwoptions(1).prompt
                               = 'My Target Options';
 rtwoptions(1).type
                               = 'Category';
 rtwoptions(1).enable
                               = 'on';
 rtwoptions(1).default
                               = 3;
                                      % number of items under this category
                                      % excluding this one.
 rtwoptions(1).popupstrings
 rtwoptions(1).tlcvariable
 rtwoptions(1).tooltip
                              = '';
 rtwoptions(1).callback
                              = '';
 rtwoptions(1).makevariable = '';
                               = 'Demo option 1';
 rtwoptions(2).prompt
 rtwoptions(2).type
                               = 'Checkbox';
                               = 'off';
 rtwoptions(2).default
 rtwoptions(2).tlcvariable
                               = 'DummyOpt1';
 rtwoptions(2).makevariable
                               = ['Demo option1 (non-functional)'];
 rtwoptions(2).tooltip
 rtwoptions(2).callback
                               = '';
                               = 'Demo option 2';
 rtwoptions(3).prompt
 rtwoptions(3).type
                               = 'Checkbox';
 rtwoptions(3).default
                               = 'off';
 rtwoptions(3).tlcvariable
                               = 'DummyOpt2';
 rtwoptions(3).makevariable
                               = '';
 rtwoptions(3).tooltip
                               = ['Demo option2 (non-functional)'];
 rtwoptions(3).callback
 rtwoptions(4).prompt
                               = 'Demo option 3';
 rtwoptions(4).type
                               = 'Checkbox';
```

10 Save your changes to my ert target.tlc and close the file.

**Viewing the STF.** At this point, you can verify that the target inherits and displays ERT options correctly as follows:

- 1 Create a new model.
- **2** Open the Model Explorer or the Configuration Parameters dialog box.
- **3** Select the **Code Generation** pane.
- **4** Click **Browse** to open the System Target File Browser.
- 5 In the Browser, scroll through the list of targets to find the new target, my\_ert\_target.tlc. (This step assumes that your MATLAB path contains c:/work/my\_ert\_target/my\_ert\_target, as previously set in "Creating Target Folders" on page 24-65.)
- 6 Select My ERT-based Target as shown below, and click OK.

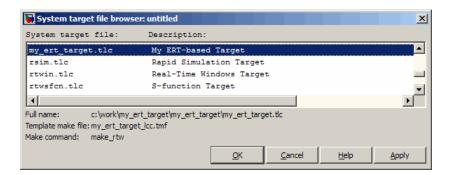

**7** The **Code Generation** pane now shows that the model is configured for the my ert target.tlc target. The System target file, Make command, and **Template makefile** fields should appear as follows:

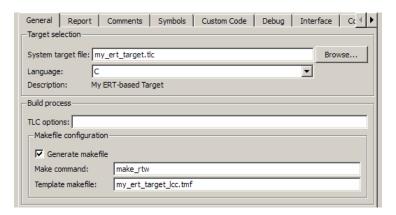

**8** Select the **My Target Options** pane and observe that the target displays the three check box options defined in the rtwoptions structure, as shown in the following figure.

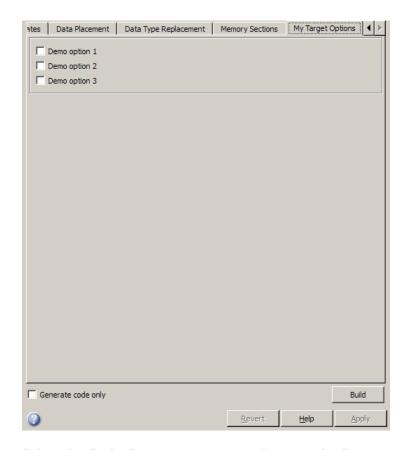

- **9** Select the **Code Generation** pane and reopen the System Target File Browser.
- **10** Select the Embedded Coder target (ert.tlc) and observe that the target displays the standard ERT options.
- 11 Close the model. You do not need to save it.

At this point, the STF for the skeletal target is complete. Note, however, that the STF header comments reference a TMF, my\_ert\_target\_lcc.tmf. You are not able to invoke the build process for your target until the TMF file is in place. In the next section, you create my\_ert\_target\_lcc.tmf.

#### Create ERT-Based TMF

In this section, you create a TMF for your target by copying and modifying the standard ERT TMF for the LCC compiler:

1 Check that your working folder is still set to the target file folder you created previously in "Creating Target Folders" on page 24-65.

```
c:/work/my_ert_target/my_ert_target
```

- 2 Place a copy of matlabroot/rtw/c/ert/ert lcc.tmf in c:/work/my ert target/my ert target and rename it to my ert target lcc.tmf. The file ert lcc.tmf is the ERT compiler-specific template makefile for the LCC compiler.
- **3** Open my ert target lcc.tmf in a text editor of your choice.
- 4 Change the SYS TARGET FILE parameter so that the correct file reference is generated in the make file. Change the line

```
SYS TARGET FILE = any
to
  SYS_TARGET_FILE = my_ert_target.tlc
```

**5** Save changes to my ert target lcc.tmf and close the file.

Your target can now generate code and build a host-based executable. In the next sections, you create a test model and test the build process using my ert target.

### **Create Test Model and S-Function**

In this section, you build a simple test model for later use in code generation:

1 Set your working folder to c:/work/my targetmodel.

```
cd c:/work/my targetmodel
```

For the remainder of this tutorial, my targetmodel is assumed to be the working folder. Your target writes the output files of the code generation process into a build folder within the working folder. When inlined code is generated for the timestwo S-function, the build process looks for the TLC implementation of the S-function in the working folder.

- **2** Copy the following C and TLC files for the timestwo S-function to your working folder:
  - matlabroot\toolbox\simulink\simdemos\simfeatures\src\timestwo.c
  - matlabroot\toolbox\simulink\simdemos\simfeatures\tlc c\timestwo.tlc
- **3** Build the timestwo MEX-file in c:/work/my\_targetmodel.

mex timestwo.c

**4** Create the following model, using an S-Function block from the Simulink User-Defined Functions library. Save the model in your working folder as targetmodel.mdl.

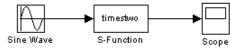

- **5** Double-click the S-Function block to open the Block Parameters dialog box. Enter the S-function name timestwo. Click **OK**. The block is now bound to the timestwo MEX-file.
- **6** Open Model Explorer or the Configuration Parameters dialog box and select the **Solver** pane.
- **7** Set the solver **Type** to fixed-step and click **Apply**.
- **8** Save the model.
- **9** Open the scope and run a simulation. Verify that the timestwo S-function multiplies its input by 2.0.

Keep the targetmodel model open for use in the next section, in which you generate code using the test model.

### Verify Target Operation

In this section you configure targetmodel for the my ert target custom target, and use the target to generate code and build an executable:

- 1 Open Model Explorer or the Configuration Parameters dialog box and select the **Code Generation** pane.
- **2** Click **Browse** to open the System Target File Browser.
- **3** In the Browser, select My ERT-based Target and click **OK**.
- **4** The Configuration Parameters dialog box now displays the **Code** Generation pane for my ert target.
- 5 Select the Code Generation > Report pane and select the Create code generation report option.
- **6** Click **Apply** and save the model. The model is configured for my ert target.
- 7 Build the model. If the build is successful, the MATLAB Command Window displays the message below.

```
### Created executable: ../targetmodel.exe
### Successful completion of build procedure for model:
targetmodel
```

Your working folder contains the targetmodel.exe file and the build folder, targetmodel my ert target rtw, which contains generated code and other files. The working folder also contains an slprj folder, used internally by the build process.

The code generator also creates and displays a code generation report.

8 To view the generated model code, go to the code generation report window. In the **Contents** pane, click the targetmodel.c link.

**9** In targetmodel.c, locate the model step function, targetmodel\_step. Observe the following code.

```
/* S-Function Block: <Root>/S-Function */
/* Multiply input by two */
targetmodel_B.SFunction = targetmodel_B.SineWave * 2.0;
```

The presence of this code confirms that the my\_ert\_target custom target has generated a correct inlined output computation for the S-Function block in the model.

# **Customizing Template Makefiles**

#### In this section...

"Template Makefiles and Tokens" on page 24-76

"Invoking the make Utility" on page 24-83

"Structure of the Template Makefile" on page 24-84

"Customizing and Creating Template Makefiles" on page 24-87

# **Template Makefiles and Tokens**

- "Prerequisites" on page 24-76
- "Template Makefile Role In Makefile Creation" on page 24-76
- "Template Makefile Tokens" on page 24-77

## **Prerequisites**

To configure or customize a template makefile (TMF), you should be familiar with how the make command works and how it processes makefiles. You should also understand makefile build rules. For information on these topics, refer to the documentation provided with the make utility you use.

## **Template Makefile Role In Makefile Creation**

TMFs are made up of statements containing tokens. The Simulink Coder build process expands tokens and creates a makefile, <code>model.mk</code>. TMFs are designed to generate makefiles for specific compilers on specific platforms. The generated <code>model.mk</code> file is tailored to compile and link code generated from your model, using commands specific to your development system.

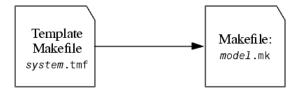

#### Creation of model.mk

## **Template Makefile Tokens**

The make\_rtw command (or a different command provided with some targets) directs the process of generating <code>model.mk</code>. The <code>make\_rtw</code> command processes the TMF specified on the <code>General</code> options section of the <code>Code</code> <code>Generation</code> pane of the Configuration Parameters dialog box. <code>make\_rtw</code> copies the TMF, line by line, expanding each token encountered. Template Makefile Tokens Expanded by <code>make\_rtw</code> on page 24-77 lists the tokens and their expansions.

These tokens are used in several ways by the expanded makefile:

- To control the conditional behavior in the makefile. The conditionals are used to control the source file lists, library names, target to be built, and other build-related information.
- To provide the appropriate macro definitions needed for the compilation of the files, for example, -DINTEGER CODE=1.

### Template Makefile Tokens Expanded by make\_rtw

| Token                        | Expansion                                                                                                    |
|------------------------------|----------------------------------------------------------------------------------------------------|
| General purpose              |                                                                                                    |
| >ALT_MATLAB_BIN<             | Alternate full pathname for the MATLAB executable; value is different than value for MATLAB_BIN token when the full pathname contains spaces.                                                                    |
| >ALT_MATLAB_ROOT<            | Alternate full pathname for the MATLAB installation; value is different than value for MATLAB_ROOT token when the full pathname contains spaces.                                                                 |
| >BUILDARGS<                  | Options passed to make_rtw. This token is provided so that the contents of your model.mk file changes when you change the build arguments, thus forcing an update of all modules when your build options change. |
| >COMBINE_OUTPUT_UPDATE_FCNS< | True (1) when <b>Single output/update function</b> is selected, otherwise False (0). Used for the macro definition -DONESTEPFCN=1.                                                                               |

# Template Makefile Tokens Expanded by make\_rtw (Continued)

| Token                       | Expansion                                                                                                    |
|-----------------------------|----------------------------------------------------------------------------------------------------|
| >COMPUTER<                  | Computer type. See the MATLAB computer command.                                                                                                    |
| >EXPAND_LIBRARY_LOCATION<   | Location of precompiled library file. The TargetPreCompLibLocation configuration parameter can override this setting. For examples, see "Controlling the Location and Naming of Libraries During the Build Process" on page 21-7. |
| >EXPAND_LIBRARY_NAME<       | Library name. For examples, see "Controlling the Location and Naming of Libraries During the Build Process" on page 21-7 and "Modifying the Template Makefile" on page 22-139.                                                    |
| >EXPAND_LIBRARY_SUFFIX<     | Library suffix. The TargetLibSuffix configuration parameter can override this setting. For examples, see "Controlling the Location and Naming of Libraries During the Build Process" on page 21-7.                                |
| >EXT_MODE<                  | True (1) to enable generation of external mode support code, otherwise False (0).                                                                                                    |
| >EXTMODE_TRANSPORT<         | Index of transport mechanism (for example, tcpip, serial) for external mode.                                                                                                    |
| >EXTMODE_STATIC<            | True (1) if static memory allocation is selected for external mode. False (0) if dynamic memory allocation is selected.                                                                                                    |
| >EXTMODE_STATIC_SIZE<       | Size of static memory allocation buffer (if any) for external mode.                                                                                                    |
| >GENERATE_ERT_S_FUNCTION<   | True (1) when <b>Create SIL block</b> is selected, otherwise False (0). Used for control of the makefile target of the build.                                                                                                    |
| >INCLUDE_MDL_TERMINATE_FCN< | True (1) when <b>Terminate function required</b> is selected, otherwise False (0). Used for the macro definition -DTERMFCN==1.                                                                                                    |

| Token               | Expansion                                                                                                    |  |
|---------------------|----------------------------------------------------------------------------------------------------|--|
| >INTEGER_CODE<      | True (1) when <b>Support floating-point numbers</b> is not selected, otherwise False (0). INTEGER_CODE is a required macro definition when compiling the source code and is used when selecting precompiled libraries to link against. |  |
| >MAKEFILE_NAME<     | model.mk — The name of the makefile that was created from the TMF.                                                                                                    |  |
| >MAT_FILE<          | True (1) when <b>MAT-file logging</b> is selected, otherwise False (0). MAT_FILE is a required macro definition when compiling the source code and also is used to include logging code in the build process.                          |  |
| >MATLAB_BIN<        | Location of the MATLAB executable.                                                                                                    |  |
| >MATLAB_ROOT<       | Path to where MATLAB is installed.                                                                                                    |  |
| >MEM_ALLOC<         | Either RT_MALLOC or RT_STATIC. Indicates how memory is to be allocated.                                                                                                    |  |
| >MEXEXT<            | MEX-file extension. See the MATLAB mexext command.                                                                                                    |  |
| >MODEL_MODULES<     | Any additional generated source modules. For example, you can split a large model into two files, <code>model.c</code> and <code>model1.c</code> . In this case, this token expands to <code>model1.c</code> .                         |  |
| >MODEL_MODULES_OBJ< | Object filenames (.obj) corresponding to any additional generated source modules.                                                                                                    |  |
| >MODEL_NAME<        | Name of the Simulink block diagram currently being built.                                                                                                    |  |
| >MULTITASKING<      | True (1) if solver mode is multitasking, otherwise False (0).                                                                                                    |  |
| >NCSTATES<          | Number of continuous states.                                                                                                    |  |
| >NUMST<             | Number of sample times in the model.                                                                                                    |  |

| Token                | Expansion                                                                                                    |  |
|----------------------|----------------------------------------------------------------------------------------------------|--|
| >PORTABLE_WORDSIZES< | True (1) when <b>Enable portable word sizes</b> is selected, otherwise False (0).                                                                                                    |  |
| >RELEASE_VERSION<    | The MATLAB release version.                                                                                                    |  |
| >S_FUNCTIONS<        | List of noninlined S-function sources.                                                                                                    |  |
| >S_FUNCTIONS_LIB<    | List of S-function libraries available for linking.                                                                                                    |  |
| >S_FUNCTIONS_OBJ<    | Object (.obj) file list corresponding to noninlined S-function sources.                                                                                                    |  |
| >SOLVER<             | Solver source filename, for example, ode3.c.                                                                                                    |  |
| >SOLVER_OBJ<         | Solver object (.obj) filename, for example, ode3.obj.                                                                                                    |  |
| >TARGET_LANG_EXT<    | c when the Simulink Coder <b>Language</b> selection is C, cpp when the <b>Language</b> selection is C++. Used in the makefile to control the extension on generated source files.                                                                                                    |  |
| >TGT_FCN_LIB<        | Specifies compiler command line options. The line in the makefile is TGT_FCN_LIB =  >TGT_FCN_LIB< . By default, the Simulink Coder build process expands the  >TGT_FCN_LIB<  token to match the setting of the <b>Target function library</b> option on the <b>Code Generation/Interface</b> pane of the Configuration Parameters dialog box. Possible values for this option include ANSI_C, C99 (ISO), GNU99 (GNU), and C++ (ISO). You can use this token in a makefile conditional statement to specify compiler options to be used. For example, if you set the token to C99 (ISO), the compiler might need an additional option set to support C99 library functions. |  |
| >TID01EQ<            | True (1) if sampling rates of the continuous task and the first discrete task are equal, otherwise False (0).                                                                                                    |  |

| Token                                                                             | Expansion                                                                                                    |
|-----------------------------------------------------------------------------------|----------------------------------------------------------------------------------------------------|
| S-function and build information                                                  | support                                                                                                    |
| <b>Note</b> For examples of the tokens in on page 22-139.                         | this section, see "Modifying the Template Makefile"                                                                       |
| >START_EXPAND_INCLUDES< <br> >EXPAND_DIR_NAME< <br> >END_EXPAND_INCLUDES<         | List of folder names to add to the include path. Additionally, the ADD_INCLUDES macro must be added to the INCLUDES line. |
| >START_EXPAND_LIBRARIES< <br> >EXPAND_LIBRARY_NAME< <br> >END_EXPAND_LIBRARIES<   | List of library names.                                                                                                    |
| >START_EXPAND_MODULES< <br> >EXPAND_MODULE_NAME< <br> >END_EXPAND_MODULES<        | Library module names within  >START_EXPAND_LIBRARIES<  and  >START_PRECOMP_LIBRARIES<  library lists.                     |
| >START_EXPAND_RULES< <br> >EXPAND_DIR_NAME< <br> >END_EXPAND_RULES<               | Makefile rules.                                                                                                    |
| >START_PRECOMP_LIBRARIES< <br> >EXPAND_LIBRARY_NAME< <br> >END_PRECOMP_LIBRARIES< | List of precompiled library names.                                                                                        |
| Model reference support                                                           |                                                                                                    |
| <b>Note</b> For examples of the tokens in the TMF" on page 24-104.                | this section, see "Providing Model Referencing Support in                                                                 |
| >MASTER_ANCHOR_DIR<                                                               | For parallel builds, current work folder (pwd) at the time the build started.                                             |
| >MODELLIB<                                                                        | Name of the library file generated for the current model.                                                                 |
| >MODELREFS<                                                                       | List of models referenced by the top model.                                                                               |

| Token                                                                                           | Expansion                                                                                                    |
|-------------------------------------------------------------------------------------------------|----------------------------------------------------------------------------------------------------|
| >MODELREF_LINK_LIBS<                                                                            | List of referenced model libraries against which the top model links.                                                                                                    |
| >MODELREF_LINK_RSPFILE_NAME<                                                                    | Name of a response file against which the top model links. This token is valid only for build environments that support linker response files. For an example of its use, see matlabroot/rtw/c/grt/grt_vc.tmf. |
| >MODELREF_TARGET_TYPE<                                                                          | Type of target being built. Possible values are  • NONE: Standalone model or top model referencing other models                                                                                                |
|                                                                                                 | RTW: Model reference Simulink Coder target build                                                                                                    |
|                                                                                                 | SIM: Model reference simulation target build                                                                                                    |
| >RELATIVE_PATH_TO_ANCHOR<                                                                       | Relative path, from the location of the generated makefile, to the MATLAB working folder.                                                                                                    |
| >START_DIR<                                                                                     | Current work folder (pwd) at the time the build started. This token is required for parallel builds.                                                                                                    |
| >START_MDLREFINC_EXPAND_INCLUDES< <br> >MODELREF_INC_PATH< <br> >END_MDLREFINC_EXPAND_INCLUDES< | List of include paths for models referenced by the top model.                                                                                                    |
| >SHARED_BIN_DIR<                                                                                | Folder for the library file built from the shared source files.                                                                                                    |
| >SHARED_LIB<                                                                                    | Library file built from the shared source files, including the path to the library folder.                                                                                                    |
| >SHARED_SRC<                                                                                    | Shared source files specification, including the path to the shared utilities folder.                                                                                                    |
| >SHARED_SRC_DIR<                                                                                | Folder for shared source files.                                                                                                    |

These tokens are expanded by substitution of parameter values known to the build process. For example, if the source model contains blocks with two different sample times, the TMF statement

NUMST = |>NUMST < |

expands to the following in model.mk.

```
NUMST = 2
```

In addition to the above, make rtw expands tokens from other sources:

- Target-specific tokens defined in the target options of the Configuration Parameters dialog box
- Structures in the rtwoptions section of the system target file. Any structures in the rtwoptions structure array that contain the field makevariable are expanded.

The following example is extracted from <code>matlabroot/rtw/c/grt/grt.tlc</code>. The section starting with <code>BEGIN\_RTW\_OPTIONS</code> contains MATLAB code that sets up <code>rtwoptions</code>. The following directive causes the <code>|>EXT\_MODE<|</code> token to be expanded to 1 (on) or 0 (off), depending on how you set the <code>External mode</code> options.

```
rtwoptions(2).makevariable = 'EXT MODE'
```

# **Invoking the make Utility**

- "make Command" on page 24-83
- "make Utility Versions" on page 24-84

#### make Command

After creating model.mk from your TMF, the Simulink Coder build process invokes a make command. To invoke make, the build process issues this command.

```
makecommand -f model.mk
```

makecommand is defined by the MAKECMD macro in your target's TMF (see "Structure of the Template Makefile" on page 24-84). You can specify additional options to make in the **Make command** field of the **Code Generation** pane. (See the sections "Specifying a Make Command" on page 14-13 and "Template Makefiles and Make Options" on page 7-36 in the Simulink Coder documentation.)

For example, specifying OPT\_OPTS=-02 in the **Make command** field causes make rtw to generate the following make command.

```
makecommand -f model.mk OPT OPTS=-02
```

A comment at the top of the TMF specifies the available make command options. If these options do not provide you with enough flexibility, you can configure your own TMF.

#### make Utility Versions

The make utility lets you control nearly every aspect of building your real-time program. There are several different versions of make available. The Simulink Coder software provides the Free Software Foundation GNU make for both UNIX<sup>18</sup> and PC platforms in platform-specific subfolders under

```
matlabroot/bin
```

It is possible to use other versions of make with the Simulink Coder software, although GNU Make is recommended. To be compatible with the Simulink Coder software, verify that your version of make supports the following command format.

```
makecommand -f model.mk
```

## Structure of the Template Makefile

A TMF has four sections:

- The first section contains initial comments that describe what this makefile targets.
- The second section defines macros that tell make\_rtw how to process the TMF. The macros are
  - MAKECMD This is the command used to invoke the make utility. For example, if MAKECMD = mymake, then the make command invoked is

```
mymake -f model.mk
```

UNIX<sup>®</sup> is a registered trademark of The Open Group in the United States and other countries.

- HOST The target platform for this TMF is targeted for. This can be HOST=PC, UNIX, computer\_name (see the MATLAB computer command), or ANY.
- BUILD This tells make\_rtw whether or not it should invoke make from the Simulink Coder build procedure. Specify BUILD=yes or no.
- SYS\_TARGET\_FILE Name of the system target file or the value any. This is used for consistency checking by make\_rtw to verify that the correct system target file was specified in the **Target selection** panel of the **Code Generation** pane of the Configuration Parameters dialog box. If you specify any, you can use the TMF with any system target file.
- BUILD\_SUCCESS An optional macro that specifies the build success string to be displayed on successful make completion on the PC. For example,

```
BUILD SUCCESS = ### Successful creation of
```

The BUILD\_SUCCESS macro, if used, replaces the standard build success string found in the TMFs distributed with the bundled Simulink Coder targets (such as GRT):

```
@echo ### Created executable $(MODEL).exe
```

Your TMF must include either the standard build success string, or use the BUILD\_SUCCESS macro. For an example of the use of BUILD\_SUCCESS, see

```
matlabroot/rtw/c/grt/grt lcc.tmf
```

 BUILD\_ERROR — An optional macro that specifies the build error message to be displayed when an error is encountered during the make procedure. For example,

```
BUILD ERROR = ['Error while building ', modelName]
```

VERBOSE\_BUILD\_OFF\_TREATMENT = PRINT\_OUTPUT\_ALWAYS — add this command if you want the makefile output to be displayed always (regardless of the setting of the Verbose build option in the Code Generation > Debugging pane).

The following DOWNLOAD options apply only to the Wind River Tornado target:

DOWNLOAD — An optional macro that you can specify as yes or no. If specified as yes (and BUILD=yes), then make is invoked a second time with the download target.

make -f model.mk download

DOWNLOAD\_SUCCESS — An optional macro that you can use to specify the download success string to be used when looking for a successful download. For example,

DOWNLOAD SUCCESS = ### Downloaded

DOWNLOAD ERROR — An optional macro that you can use to specify the download error message to be displayed when an error is encountered during the download. For example,

DOWNLOAD ERROR = ['Error while downloading ', modelName]

- The third section defines the tokens make rtw expands (see Template Makefile Tokens Expanded by make\_rtw on page 24-77).
- The fourth section contains the make rules used in building an executable from the generated source code. The build rules are typically specific to your version of make.

The next figure shows the general structure of a Template Make File.

```
#--Section 1: Comments ------
# Description of target type and version of make for which
# this template makefile is intended.
                                                                           Comments
# Also documents any optional build arguments.
#--Section 2: Macros read by make rtw ------
 The following macros are read by the Real-Time Workshop build procedure:
                 - This is the command used to invoke the make utility.
                 - Platform this template makefile is designed for
  HOST
                  (i.e., PC or UNIX)
                 - Invoke make from the Real-Time Workshop build procedure
#
 BUILD
                  (yes/no)?
                                                                            make rtw
  SYS TARGET FILE - Name of system target file.
                                                                            macros
MAKECMD
              = make
HOST
              = UNIX
BUILD
              = yes
SYS_TARGET_FILE = system.tlc
#--Section 3: Tokens expanded by make rtw ------
MODEL
             = |>MODEL NAME<|
MODULES
             = |>MODEL MODULES<|
MAKEFILE
              = |>MAKEFILE NAME<|
                                                                            make rtw
MATLAB_ROOT
             = |>MATLAB ROOT<|
                                                                            tokens
COMPUTER
              = |>COMPUTER<|
BUILDARGS
              = |>BUILDARGS<|
#--Section 4: Build rules ------
                                                                           Build rules
# The build rules are specific to your target and version of make.
```

# **Customizing and Creating Template Makefiles**

- "Introduction" on page 24-88
- "Setting Up a Template Makefile" on page 24-88
- "Using Macros and Pattern Matching Expressions in a Template Makefile" on page 24-90
- "Using the rtwmakecfg.m API to Customize Generated Makefiles" on page 24-92

- "Supporting Continuous Time in Custom Targets" on page 24-98
- "Model Reference Considerations" on page 24-99
- "Generating Make Commands for Nondefault Compilers" on page 24-99

#### Introduction

This section describes the mechanics of setting up a custom template makefile (TMF) and incorporating it into the build process. It also discusses techniques for modifying a TMF and MATLAB file mechanisms associated with the TMF.

Before creating a custom TMF, you should read "Folder and File Naming Conventions" on page 24-11 to understand the folder structure and MATLAB path requirements for custom targets.

## Setting Up a Template Makefile

To customize or create a new TMF, you should copy an existing GRT or ERT TMF from one of the following locations:

```
matlabroot/rtw/c/grt
matlabroot/rtw/c/ert
```

Place the copy in the same folder as the associated system target file (STF). Usually, this is the mytarget/mytarget folder within the target folder structure. Then, rename your TMF appropriately (for example, mytarget.tmf) and modify it.

To allow the build process to locate and select your TMF correctly, you must provide information in the STF file header (see "System Target File Structure" on page 24-38). For a target that implements a single TMF, the standard way to specify the TMF to be used in the build process is to use the TMF directive of the STF file header.

```
TMF: mytarget.tmf
```

If your target must support multiple development environments, you can specify a MATLABfile script that selects the correct TMF, based on user preferences. To do this, you must

- Create the script in your mytarget/mytarget folder. The naming convention for this file is mytarget default tmf.m.
- Specify this file in the TMF directive of the STF file header.

```
TMF: mytarget default tmf
```

The build process then invokes your mytarget\_default\_tmf.m file, which then selects the correct TMF, based on target preference settings. "mytarget\_default\_tmf.m Example Code" on page 24-89 illustrates this technique.

Another useful technique is to store a path to the user's installed development environment in your target preferences. You can then locate the template makefiles under the appropriate tool folder. This allows several tool-specific template makefiles files to be located under the specific tool folder.

mytarget\_default\_tmf.m Example Code. The code example below implements a function, mytarget\_default\_tmf. The function loads target preferences into a structure from preferences data stored on disk. The code verifies that the target preferences information is consistent with the STF name, and extracts the associated TMF name. The TMF name is returned as the string tmf.

```
error(msg);
end
% Return the desired template make file.
tmf = [imp, '.tmf'];
% This argument is unused
envVal = '';
```

#### Using Macros and Pattern Matching Expressions in a Template Makefile

This section shows, through an example, how to use macros and file-pattern-matching expressions in a TMF to generate commands in the model.mk file.

The make utility processes the model.mk makefile and generates a set of commands based upon dependency rules defined in model.mk. After make generates the set of commands needed to build or rebuild test, make executes them.

For example, to build a program called test, make must link the object files. However, if the object files don't exist or are out of date, make must compile the source code. Thus there is a dependency between source and object files.

Each version of make differs slightly in its features and how rules are defined. For example, consider a program called test that gets created from two sources, file1.c and file2.c. Using most versions of make, the dependency rules would be

```
test: file1.o file2.o
        cc -o test file1.o file2.o
file1.o: file1.c
        cc -c file1.c
file2.o: file2.c
        cc -c file2.c
```

In this example, a UNIX<sup>19</sup> environment is assumed. In a PC environment the file extensions and compile and link commands are different.

In processing the first rule

```
test: file1.o file2.o
```

make sees that to build test, it needs to build file1.0 and file2.0. To build file1.0, make processes the rule

```
file1.o: file1.c
```

If file1.o doesn't exist, or if file1.o is older than file1.c, make compiles file1.c.

The format of Simulink Coder TMFs follows the above example. Our TMFs use additional features of make such as macros and file-pattern-matching expressions. In most versions of make, a macro is defined with

```
MACRO NAME = value
```

References to macros are made with \$(MACRO\_NAME). When make sees this form of expression, it substitutes *value* for \$(MACRO\_NAME).

You can use pattern matching expressions to make the dependency rules more general. For example, using GNU<sup>20</sup> Make, you could replace the two "file1.0: file1.c" and "file2.o: file2.c" rules with the single rule

```
%.0 : %.C
CC -C $<
```

Note that \$< in the previous example is a special macro that equates to the dependency file (that is, file1.c or file2.c). Thus, using macros and the "%" pattern matching character, the previous example can be reduced to

```
SRCS = file1.c file2.c
OBJS = $(SRCS:.c=.0)
```

<sup>19.</sup> UNIX® is a registered trademark of The Open Group in the United States and other countries.

<sup>20.</sup> GNU® is a registered trademark of the Free Software Foundation.

```
test: $(OBJS)
        cc -o $@ $(OBJS)
%.0 : %.C
        cc -c $<
```

Note that the \$@ macro above is another special macro that equates to the name of the current dependency target, in this case test.

This example generates the list of objects (OBJS) from the list of sources (SRCS) by using the string substitution feature for macro expansion. It replaces the source file extension (for example, .c) with the object file extension (.o). This example also generalized the build rule for the program, test, to use the special "\$@" macro.

#### Using the rtwmakecfg.m API to Customize Generated **Makefiles**

- "Overview" on page 24-92
- "Creating the rtwmakecfg.m Function" on page 24-93
- "Modifying the Template Makefile" on page 24-96

**Overview.** Simulink Coder TMFs provide tokens that let you add the following items to generated makefiles:

- Source folders
- Include folders
- Run-time library names
- Run-time module objects

S-functions can add this information to the makefile by using an rtwmakecfg.m file function. This function is particularly useful when building a model that contains one or more of your S-Function blocks, such as device driver blocks.

To add information pertaining to an S-function to the makefile,

- 1 Create the function rtwmakecfg in a file rtwmakecfg.m. The Simulink Coder software associates this file with your S-function based on its folder location. "Creating the rtwmakecfg.m Function" on page 24-93 discusses the requirements for the rtwmakecfg function and the data it should return.
- **2** Modify your target's TMF such that it supports macro expansion for the information returned by rtwmakecfg functions. "Modifying the Template Makefile" on page 24-96 discusses the required modifications.

After the TLC phase of the build process, when generating a makefile from the TMF, the Simulink Coder build process searches for an rtwmakecfg.m file in the folder that contains the S-function component. If it finds the file, the build process calls the rtwmakecfg function.

**Creating the rtwmakecfg.m Function.** Create the rtwmakecfg.m file in the same folder as your S-function component (a MEX-file with a platform-dependent extension, such as .mexw32 on 32-bit Microsoft Windows platforms). The function must return a structured array that contains the following fields:

| Field                | Description                                                                                                    |
|----------------------|----------------------------------------------------------------------------------------------------|
| makeInfo.includePath | A cell array that specifies additional include folder names, organized as a row vector. The Simulink Coder build process expands the folder names into include instructions in the generated makefile.                                                                                                    |
| makeInfo.sourcePath  | A cell array that specifies additional source folder names, organized as a row vector. The Simulink Coder build process expands the folder names into make rules in the generated makefile.                                                                                                    |
| makeInfo.sources     | A cell array that specifies additional source filenames (C or C++), organized as a row vector. The Simulink Coder build process expands the filenames into make variables that contain the source files. You should specify only filenames (with extension). Specify path information with the sourcePath field. |

| Field                 | Description                                                                                                    |
|-----------------------|----------------------------------------------------------------------------------------------------|
| makeInfo.linkLibsObjs | A cell array that specifies additional, fully qualified paths to object or library files against which Simulink Coder generated code should link. The Simulink Coder build process does not compile the specified objects and libraries. However, it includes them when linking the final executable. This can be useful for incorporating libraries that you do not want the Simulink Coder build process to recompile or for which the source files are not available. You might also use this element to incorporate source files from languages other than C and C++. This is possible if you first create a C compatible object file or library outside of the Simulink Coder build process. |
| makeInfo.precompile   | A Boolean flag that indicates whether the libraries specified in the rtwmakecfg.m file exist in a specified location (precompile==1) or if the libraries need to be created in the build folder during the Simulink Coder build process (precompile==0).                                                                                                    |
| makeInfo.library      | A structure array that specifies additional run-time libraries and module objects, organized as a row vector. The Simulink Coder build process expands the information into make rules in the generated makefile. See the next table for a list of the library fields.                                                                                                    |

| The makeInfo. | library fiel | d consists | of the | following | elements: |
|---------------|--------------|------------|--------|-----------|-----------|
|               |              |            |        |           |           |

| Element                      | Description                                                                                                    |
|------------------------------|----------------------------------------------------------------------------------------------------|
| makeInfo.library(n).Name     | A character array that specifies the name of the library (without an extension).                                                                                                    |
| makeInfo.library(n).Location | A character array that specifies the folder in which the library is located when precompiled. See the description of makeInfo.precompile in the preceding table for more information. A target can use the TargetPreCompLibLocation parameter to override this value. See "Specifying the Location of Precompiled Libraries" on page 21-8 in the Simulink Coder documentation for details. |
| makeInfo.library(n).Modules  | A cell array that specifies the C or C++ source file base names (without an extension) that comprise the library. Do not include the file extension. The makefile appends the appropriate object extension.                                                                                                    |

**Note** The makeInfo.library field must fully specify each library and how to build it. The modules list in the makeInfo.library(n).Modules element cannot be empty. If you need to specify a link-only library, use the makeInfo.linkLibsObjs field instead.

#### Example:

**Note** If a path that you specify in the rtwmakecfg.m API contains spaces, the Simulink Coder software does not automatically convert the path to its non-space equivalent. If the build environments you intend to support do not support spaces in paths, refer to "Enabling the Simulink® Coder Software to Build When Path Names Contain Spaces" on page 7-43 in the Simulink Coder documentation.

**Modifying the Template Makefile.** To expand the information generated by an rtwmakecfg function, you can modify the following sections of your target's TMF:

- Include Path
- C Flags and/or Additional Libraries
- Rules

The TMF code examples below may not be appropriate for your make utility. For additional examples, see the GRT or ERT TMFs located in <code>matlabroot/rtw/c/grt/\*.tmf</code> or <code>matlabroot/rtw/c/grt/\*.tmf</code>.

Example — Adding Folder Names to the Makefile Include Path

The following TMF code example adds folder names to the include path in the generated makefile:

```
ADD_INCLUDES = \
|>START_EXPAND_INCLUDES<| -I|>EXPAND_DIR_NAME<| \
|>END EXPAND INCLUDES<|
```

Additionally, the ADD\_INCLUDES macro must be added to the INCLUDES line, as shown below.

```
INCLUDES = -I. -I.. $(MATLAB_INCLUDES) $(ADD_INCLUDES) $(USER_INCLUDES)
```

Example — Adding Library Names to the Makefile

The following TMF code example adds library names to the generated makefile.

```
LIBS =
|>START_PRECOMP_LIBRARIES<|
LIBS += |>EXPAND_LIBRARY_NAME<|.a |>END_PRECOMP_LIBRARIES<|
|>START_EXPAND_LIBRARIES<|
LIBS += |>EXPAND_LIBRARY_NAME<|.a |>END_EXPAND_LIBRARIES<|
```

For more information on how to use configuration parameters to control library names and location during the build process, see "Controlling the Location and Naming of Libraries During the Build Process" on page 21-7 in the Simulink Coder documentation.

#### Example — Adding Rules to the Makefile

The following TMF code example adds rules to the generated makefile.

```
|>START_EXPAND_RULES<|
$(BLD)/%.o: |>EXPAND DIR NAME<|/%.c $(SRC)/$(MAKEFILE) rtw proj.tmw
    @$(BLANK)
    @echo ### "|>EXPAND_DIR_NAME<|\$*.c"</pre>
    $(CC) $(CFLAGS) $(APP_CFLAGS) -0 $(BLD)$(DIRCHAR)$*.0 \
    |>EXPAND_DIR_NAME<|$(DIRCHAR)$*.c > $(BLD)$(DIRCHAR)$*.1st
|>END EXPAND RULES<|
|>START_EXPAND_LIBRARIES<|MODULES_|>EXPAND_LIBRARY_NAME<| = \
|>START_EXPAND_MODULES<|
                            |>EXPAND_MODULE_NAME<|.o \
|>END EXPAND MODULES<|
|>EXPAND_LIBRARY_NAME<|.a: $(MAKEFILE) rtw_proj.tmw
$(MODULES |>EXPAND_LIBRARY_NAME<|:%.o=$(BLD)/%.o)
    @$(BLANK)
    @echo ### Creating $@
    $(AR) -r $@ $(MODULES_|>EXPAND_LIBRARY_NAME<|:%.o=$(BLD)/%.o)
|>END EXPAND LIBRARIES<|
|>START PRECOMP LIBRARIES<|MODULES |>EXPAND LIBRARY NAME<| = \
|>START EXPAND MODULES<|
                            |>EXPAND MODULE NAME<|.o \
|>END_EXPAND_MODULES<|
|>EXPAND_LIBRARY_NAME<|.a: $(MAKEFILE) rtw_proj.tmw
```

```
$(MODULES_|>EXPAND_LIBRARY_NAME<|:%.o=$(BLD)/%.o)
    @$(BLANK)
    @echo ### Creating $@
    $(AR) -r $@ $(MODULES_|>EXPAND_LIBRARY_NAME<|:%.o=$(BLD)/%.o)
|>END PRECOMP LIBRARIES<|</pre>
```

#### **Supporting Continuous Time in Custom Targets**

If you want your custom ERT-based target to support continuous time, you must update your template makefile (TMF) and the static main program module (for example, mytarget\_main.c) for your target.

**Template Makefile Modifications.** Add the NCSTATES token expansion after the NUMST token expansion, as follows:

```
NUMST = |>NUMST<|
NCSTATES = |>NCSTATES<|</pre>
```

In addition, add NCSTATES to the CPP\_REQ\_DEFINES macro, as in the following example:

```
CPP_REQ_DEFINES = -DMODEL=$(MODEL) -DNUMST=$(NUMST) -DNCSTATES=$(NCSTATES) \
-DMAT_FILE=$(MAT_FILE)
-DINTEGER_CODE=$(INTEGER_CODE) \
-DONESTEPFCN=$(ONESTEPFCN) -DTERMFCN=$(TERMFCN) \
-DHAVESTDIO
-DMULTI_INSTANCE_CODE=$(MULTI_INSTANCE_CODE) \
```

**Modifications to Main Program Module.** The main program module defines a static main function that manages task scheduling for all supported tasking modes of single- and multiple-rate models. NUMST (the number of sample times in the model) determines whether the main function calls multirate or single-rate code. However, when a model uses continuous time, it is incorrect to rely on NUMST directly.

When the model has continuous time and the flag TID01EQ is true, both continuous time and the fastest discrete time are treated as one rate in generated code. The code associated with the fastest discrete rate is guarded by a major time step check. When the model has only two rates, and TID01EQ is true, the generated code has a single-rate call interface.

To support models that have continuous time, update the static main module to take TID01EQ into account, as follows:

**1** Before NUMST is referenced in the file, add the following code:

```
#if defined(TID01EQ) && TID01EQ == 1 && NCSTATES == 0
#define DISC_NUMST (NUMST - 1)
#else
#define DISC_NUMST NUMST
#endif
```

2 Replace all instances of NUMST in the file by DISC NUMST.

#### **Model Reference Considerations**

See "Supporting Model Referencing" on page 24-101 for important information on TMF modifications you may need to make to support the Simulink Coder model referencing features.

**Note** If you are using a TMF without the variables SHARED\_SRC or MODELREFS, the file might have been used with a previous release of Simulink software. If you want your TMF to support model referencing, add either variable SHARED\_SRC or MODELREFS to the make file.

#### **Generating Make Commands for Nondefault Compilers**

Custom targets may need a target-specific hook file to generate an appropriate make command when a nondefault compiler is used. This file can be used to override the default Simulink Coder behavior for selecting the appropriate compiler tool to be used in the build process. See "STF\_wrap\_make\_cmd\_hook.m" on page 24-23 for further details.

# **Supporting Optional Features**

#### In this section...

"Overview" on page 24-100

"Supporting Model Referencing" on page 24-101

"Supporting Compiler Optimization Level Control" on page 24-115

"Supporting firstTime Argument Control" on page 24-117

"Supporting C Function Prototype Control" on page 24-119

"Supporting C++ Encapsulation Interface Control" on page 24-121

#### **Overview**

This chapter describes how to configure a custom embedded target to support any of the following optional features:

| Optional Feature                                                                                                 | Target Configuration Parameters                                          |
|----------------------------------------------------------------------------------------------------|--------------------------------------------------------------------------|
| Building a model that includes referenced models                                                                 | ModelReferenceCompliant ParMdlRefBuildCompliant (parallel build support) |
| Controlling the compiler optimization level for building generated code                                          | CompOptLevelCompliant                                                    |
| Controlling inclusion of the firstTime argument in the model_initialize function generated for a Simulink model. | ERTFirstTimeCompliant (ERT only)                                         |
| Controlling the C function prototypes of initialize and step functions that are generated for a Simulink model   | ModelStepFunctionPrototypeControl-Compliant (ERT only)                   |
| Generating and configuring C++ encapsulation interfaces to model code                                            | CPPClassGenCompliant (ERT only)                                          |

The required configuration changes are modifications to your system target file (STF), and in some cases also modifications to your template makefile (TMF) or your custom static main program.

The API for STF callbacks provides a function SelectCallback for use in STFs. SelectCallback is associated with the target rather than with any of its individual options. If you implement a SelectCallback function for a target, it is triggered whenever the user selects the target in the System Target File Browser.

Additionally, the API provides the functions slConfigUIGetVal, slConfigUISetEnabled, and slConfigUISetVal for controlling custom target configuration options from a user-written SelectCallback function. (For function descriptions and examples, see "System Target File Callback Interface" in the Embedded Coder reference documentation.)

The general requirements for supporting one of the optional features include:

- To support model referencing or compiler optimization level control, the target must be derived from the GRT or the ERT target. To support firstTime argument control, C function prototype control, or C++ encapsulation interface control, the target must be derived from the ERT target.
- The system target file (STF) must declare feature compliance by including one of the target configuration parameters listed above in a SelectCallback function call.
- Additional changes such as TMF modifications or static main program modifications may be required, depending on the feature. See the detailed steps in the subsections for individual features.

# **Supporting Model Referencing**

- "Overview" on page 24-102
- "Declaring Model Referencing Compliance" on page 24-103
- "Providing Model Referencing Support in the TMF" on page 24-104
- "Controlling Configuration Option Value Agreement" on page 24-107
- "Supporting the Shared Utilities Folder" on page 24-108

- "Verifying Worker Configuration for Parallel Builds of Model Reference Hierarchies (Optional)" on page 24-112
- "Preventing Resource Conflicts (Optional)" on page 24-114

#### **Overview**

This section describes how to configure a custom embedded target to support model referencing. Without the described modifications, you will not be able to use the custom target when building a model that includes referenced models. If you do not intend to use referenced models with your target, you can skip this section. If you later find that you need to use referenced models, you can upgrade your target then.

The requirements for supporting model referencing are as follows:

- The target must be derived from the GRT target or the ERT target.
- The system target file (STF) must declare model reference compliance, as described in "Declaring Model Referencing Compliance" on page 24-103.
- The template makefile (TMF) must define some entities that support model referencing, as described in "Providing Model Referencing Support in the TMF" on page 24-104.
- The TMF must support using the Shared Utilities folder, as described in "Supporting the Shared Utilities Folder" on page 24-108.

Optionally, you can provide additional capabilities that support model referencing:

- You can configure a target to support parallel builds for large model reference hierarchies (see "Reducing Build Time for Referenced Models" on page 14-28 in the Simulink Coder documentation). To do this, you must modify the STF and TMF for parallel builds as described in "Declaring Model Referencing Compliance" on page 24-103 and "Providing Model Referencing Support in the TMF" on page 24-104.
- If your target supports parallel builds for large model reference hierarchies, you can additionally set up automatic verification of MATLAB Distributed Computing Server (MDCS) workers, as described in "Verifying Worker Configuration for Parallel Builds of Model Reference Hierarchies (Optional)" on page 24-112.

 You can modify hook files to handle referenced models differently than top models to prevent resource conflicts, as described in "Preventing Resource Conflicts (Optional)" on page 24-114.

See "Referencing a Model" for information about model referencing in Simulink models, and "Referenced Models" on page 6-16 for information about model referencing in Simulink Coder generated code.

### **Declaring Model Referencing Compliance**

To declare model reference compliance for your target, you must implement a callback function that sets the ModelReferenceCompliant flag, and then install the callback function in the SelectCallback field of the rtwgensettings structure in your STF. The callback function is triggered whenever the user selects the target in the System Target File Browser. For example, the following STF code installs a SelectCallback function named custom select callback handler:

```
rtwgensettings.SelectCallback = ['custom_select_callback_handler(hDlg, hSrc)'];
```

The arguments to the SelectCallback function (hDlg, hSrc) are handles to private data used by the callback API functions. These handles are restricted to use in STF callback functions. They should be passed in without alteration.

Your callback function should set the ModelReferenceCompliant flag as follows:

```
slConfigUISetVal(hDlg, hSrc, 'ModelReferenceCompliant', 'on');
slConfigUISetEnabled(hDlg, hSrc, 'ModelReferenceCompliant', false);
```

If you might use the target to build models containing large model reference hierarchies, consider configuring the target to support parallel builds, as discussed in "Reducing Build Time for Referenced Models" on page 14-28 in the Simulink Coder documentation.

To configure a target for parallel builds, your callback function must also set the ParMdlRefBuildCompliant flag as follows:

```
slConfigUISetVal(hDlg, hSrc, 'ParMdlRefBuildCompliant', 'on');
slConfigUISetEnabled(hDlg, hSrc, 'ParMdlRefBuildCompliant', false);
```

For more information about the STF callback API, see "System Target File Callback Interface" in the Embedded Coder reference documentation.

#### **Providing Model Referencing Support in the TMF**

Do the following to configure the template makefile (TMF) to support model referencing:

**1** Add the following make variables and tokens to be expanded when the makefile is generated:

```
MODELREFS = |>MODELREFS<|

MODELLIB = |>MODELLIB<|

MODELREF_LINK_LIBS = |>MODELREF_LINK_LIBS<|

MODELREF_LINK_RSPFILE = |>MODELREF_LINK_RSPFILE_NAME<|

MODELREF_INC_PATH = |>START_MDLREFINC_EXPAND_INCLUDES<|\
-I|>MODELREF_INC_PATH<| |>END_MDLREFINC_EXPAND_INCLUDES<|

RELATIVE_PATH_TO_ANCHOR = |>RELATIVE_PATH_TO_ANCHOR<|

MODELREF_TARGET_TYPE = |>MODELREF_TARGET_TYPE<|
```

The following code excerpt shows how makefile tokens are expanded for a referenced model.

```
MODELREFS =

MODELLIB = engine3200cc_rtwlib.a

MODELREF_LINK_LIBS =

MODELREF_LINK_RSPFILE =

MODELREF_INC_PATH =

RELATIVE_PATH_TO_ANCHOR = ../../..

MODELREF_TARGET_TYPE = RTW
```

The following code excerpt shows how makefile tokens are expanded for the top model that references the referenced model.

```
MODELREFS = engine3200cc transmission

MODELREF_LINK_LIBS = engine3200cc_rtwlib.a transmission_rtwlib.a

MODELREF_LINK_RSPFILE = 

MODELREF_INC_PATH = -I../slprj/ert/engine3200cc_-I../slprj/ert/transmission

RELATIVE_PATH_TO_ANCHOR = ...

MODELREF_TARGET_TYPE = NONE
```

| Token                                         | Expands to                                                                                                    |
|-----------------------------------------------|----------------------------------------------------------------------------------------------------|
| MODELREFS for the top model                   | List of referenced model names.                                                                                                    |
| MODELLIB                                      | Name of the library generated for the model.                                                                                                    |
| MODELREF_LINK_LIBS token for the top model    | List of referenced model libraries that the top model links against.                                                                                                    |
| MODELREF_LINK_RSPFILE token for the top model | Name of a response file that the top model links against. This token is valid only for build environments that support linker response files. For an example of its use, see matlabroot/rtw/c/grt/grt_vc.tmf. |
| MODELREF_INC_PATH token for the top model     | Include path to the referenced models.                                                                                                    |
| RELATIVE_PATH_TO_ANCHOR                       | Relative path, from the location of the generated makefile, to the MATLAB working folder.                                                                                                    |
| MODELREF_TARGET_TYPE                          | Signifies the type of target being built.  Possible values are  NONE: Standalone model or top model referencing other models  RTW: Model reference Simulink                                                   |
|                                               | Coder target build  • SIM: Model reference simulation target build                                                                                                    |

If you are configuring your target to support parallel builds, as discussed in "Reducing Build Time for Referenced Models" on page 14-28 in the Simulink Coder documentation, you must also add the following token definitions to your TMF:

```
START_DIR = |>START_DIR<|
MASTER_ANCHOR_DIR = |>MASTER_ANCHOR_DIR<|
```

| Token             | Expands to                                               |
|-------------------|----------------------------------------------------------|
| START_DIR         | Current work folder (pwd) at the time the build started. |
| MASTER_ANCHOR_DIR | Current work folder (pwd) at the time the build started. |

2 Add RELATIVE PATH TO ANCHOR and MODELREF INC PATH include paths to the overall INCLUDES variable.

```
INCLUDES = -I. -I$(RELATIVE_PATH_TO_ANCHOR) $(MATLAB_INCLUDES) $(ADD_INCLUDES) \
   $(USER_INCLUDES) $(MODELREF_INC_PATH) $(SHARED_INCLUDES)
```

3 Change the SRCS variable in your TMF so that it initially lists only common modules. Additional modules are then appended conditionally, as described in the next step. For example, change

```
SRCS = $(MODEL).c $(MODULES) ert main.c $(ADD SRCS) $(EXT SRC)
to
  SRCS = $(MODULES) $(S FUNCTIONS)
```

4 Create variables to define the final target of the makefile. You can remove any variables that may have existed for defining the final target. For example, remove

```
PROGRAM
                = ../$(MODEL)
and replace it with
   ifeq ($(MODELREF_TARGET_TYPE), NONE)
     # Top model for RTW
     PRODUCT
                        = $(RELATIVE_PATH_TO_ANCHOR)/$(MODEL)
     BIN SETTING
                        = $(LD) $(LDFLAGS) -o $(PRODUCT) $(SYSLIBS)
     BUILD_PRODUCT_TYPE = "executable"
     # ERT based targets
     SRCS
                        += $(MODEL).c ert main.c $(EXT SRC)
     # GRT based targets
     # SRCS
                        += $(MODEL).c grt_main.c rt_sim.c $(EXT_SRC) $(SOLVER)
```

```
else
  # sub-model for RTW
PRODUCT = $(MODELLIB)
BUILD_PRODUCT_TYPE = "library"
endif
```

**5** Create rules for the final target of the makefile (replace any existing final target rule). For example:

**6** Create a rule to allow submodels to compile files that reside in the MATLAB working folder (pwd).

```
%.o : $(RELATIVE_PATH_TO_ANCHOR)/%.c
$(CC) -c $(CFLAGS) $<</pre>
```

**Note** If you are using a TMF without the variables SHARED\_SRC or MODELREFS, the file might have been used with a previous release of Simulink software. If you want your TMF to support model referencing, add either variable SHARED\_SRC or MODELREFS to the make file.

## **Controlling Configuration Option Value Agreement**

By default, the value of any configuration option defined in the system target file for a TLC-based custom target must be the same in any referenced model and its parent model. To relax this requirement, include the modelReferenceParameterCheck field in the rtwoptions structure element that defines the configuration option, and set the value of the field to 'off'. For example:

```
rtwoptions(2).prompt
                             = 'My Custom Parameter';
rtwoptions(2).type
                             - 'Checkbox';
rtwoptions(2).default
                             = 'on';
rtwoptions(2).modelReferenceParameterCheck = 'on';
rtwoptions(2).tlcvariable
                             = 'mytlcvariable';
```

The configuration option My Custom Parameter can differ in a referenced model and its parent model. See "Customizing System Target Files" on page 24-37 for information about TLC-based system target files, and rtwoptions Structure Fields Summary on page 24-51 for a list of all rtwoptions fields.

#### Supporting the Shared Utilities Folder

- "Overview" on page 24-108
- "Implementing Shared Utilities Folder Support" on page 24-110

**Overview.** The makefile used by the Simulink Coder build process must support compiling and creating libraries, and so on, from the locations in which the code is generated. Therefore, you need to update your makefile and the model reference build process to support the shared utilities location. The **Shared code placement** options have the following requirements:

- Auto
  - Standalone model build All files go to the build folder; no makefile updates needed.
  - Referenced model or top model build Use shared utilities folder; makefile requires full model reference support.
- Shared location
  - Standalone model build Use shared utilities folder; makefile requires shared location support.

 Referenced model or top model build — Use shared utilities folder; makefile requires full model reference support.

The shared utilities folder (slprj/target/\_sharedutils) typically stores generated utility code that is common between a top model and the models it references. You can also force the build process to use a shared utilities folder for a standalone model. See "Project Folder Structure for Model Reference Targets" on page 6-29 in the Simulink Coder documentation for details.

If you want your target to support compilation of code generated in the shared utilities folder, several updates to your template makefile (TMF) are required. Note that support for the shared utilities folder is a necessary, but not sufficient, condition for supporting Model Reference builds. See the preceding sections of this chapter to learn about additional updates that are needed for supporting Model Reference builds.

The exact syntax of the changes can vary due to differences in the make utility and compiler/archiver tools used by your target. The examples below are based on the GNU<sup>21</sup> make utility. You can find the following updated TMF examples for GNU and Microsoft Visual C++ make utilities in the GRT and ERT target folders:

- GRT: matlabroot/rtw/c/grt/
  - grt lcc.tmf
  - grt vc.tmf
  - grt unix.tmf
- ERT: matlabroot/rtw/c/ert/
  - ert lcc.tmf
  - ert vc.tmf
  - ert\_unix.tmf

Use the GRT or ERT examples as a guide to the location, within the TMF, of the changes and additions described below.

<sup>21.</sup> GNU® is a registered trademark of the Free Software Foundation.

**Note** The ERT-based TMFs contain extra code to handle generation of ERT S-functions and Model Reference simulation targets. Your target does not need to handle these cases.

**Implementing Shared Utilities Folder Support.** Make the following changes to your TMF to support the shared utilities folder:

**1** Add the following make variables and tokens to be expanded when the makefile is generated:

```
SHARED_SRC = |>SHARED_SRC<|
SHARED_SRC_DIR = |>SHARED_SRC_DIR<|
SHARED_BIN_DIR = |>SHARED_BIN_DIR<|
SHARED_LIB = |>SHARED_LIB<|
```

SHARED\_SRC specifies the shared utilities folder location and the source files in it. A typical expansion in a makefile is

```
SHARED SRC = ../slprj/ert/ sharedutils/*.c
```

SHARED\_LIB specifies the library file built from the shared source files, as in the following expansion.

```
SHARED_LIB = ../slprj/ert/_sharedutils/rtwshared.lib
```

SHARED\_SRC\_DIR and SHARED\_BIN\_DIR allow specification of separate folders for shared source files and the library compiled from the source files. In the current release, all TMFs use the same path, as in the following expansions.

```
SHARED_SRC_DIR = ../slprj/ert/_sharedutils
SHARED BIN DIR = ../slprj/ert/ sharedutils
```

**2** Set the SHARED\_INCLUDES variable according to whether shared utilities are in use. Then append it to the overall INCLUDES variable.

```
SHARED_INCLUDES =
ifneq ($(SHARED_SRC_DIR),)
SHARED_INCLUDES = -I$(SHARED_SRC_DIR)
endif
```

**3** Update the SHARED SRC variable to list all shared files explicitly.

```
SHARED_SRC := $(wildcard $(SHARED_SRC))
```

**4** Create a SHARED\_OBJS variable based on SHARED\_SRC.

```
SHARED OBJS = $(addsuffix .o, $(basename $(SHARED SRC)))
```

**5** Create an OPTS (options) variable for compilation of shared utilities.

```
SHARED_OUTPUT_OPTS = -o $@
```

**6** Provide a rule to compile the shared utility source files.

```
$(SHARED_OBJS) : $(SHARED_BIN_DIR)/%.o : $(SHARED_SRC_DIR)/%.c
$(CC) -c $(CFLAGS) $(SHARED OUTPUT OPTS) $<</pre>
```

**7** Provide a rule to create a library of the shared utilities. The following example is based on UNIX<sup>22</sup>.

```
$(SHARED_LIB) : $(SHARED_OBJS)

@echo "### Creating $@ "

ar r $@ $(SHARED_OBJS)

@echo "### Created $@ "
```

<sup>22.</sup> UNIX® is a registered trademark of The Open Group in the United States and other countries.

**Note** Depending on your make utility, you may be able to combine Steps 6 and 7 into one rule. For example, gmake (used with ert\_unix.tmf) uses:

```
$(SHARED_LIB) : $(SHARED_SRC)
   @echo "### Creating $@ "
   cd $(SHARED_BIN_DIR); $(CC) -c $(CFLAGS) $(GCC_WALL_FLAG_MAX) $(notdir $?)
   ar ruvs $@ $(SHARED_OBJS)
   @echo "### $@ Created "
```

See this and other examples in the files ert\_vc.tmf, ert\_lcc.tmf, and ert\_unix.tmf located at matlabroot/rtw/c/ert.

**8** Add SHARED\_LIB to the rule that creates the final executable.

```
$(PROGRAM) : $(OBJS) $(LIBS) $(SHARED_LIB)
$(LD) $(LDFLAGS) -0 $@ $(LINK_OBJS) $(LIBS)
$(SHARED_LIB) $(SYSLIBS)
@echo "### Created executable: $(MODEL)"
```

**9** Remove any explicit reference to rt\_nonfinite.c from your TMF. For example, change

```
ADD_SRCS = $(RTWLOG) rt_nonfinite.c
to
ADD SRCS = $(RTWLOG)
```

**Note** If your target interfaces to a development environment that is not makefile based, you must make equivalent changes to provide the needed information to your target compilation environment.

## Verifying Worker Configuration for Parallel Builds of Model Reference Hierarchies (Optional)

If your target supports parallel builds for large model reference hierarchies, you can additionally set up automatic verification of MATLAB Distributed Computing Server (MDCS) workers. This addresses the possibility that

parallel workers might have different configurations, some of which might not be compatible with a specific Simulink Coder target build. For example, the appropriate compiler might not be installed on a worker system.

Simulink Coder provides a programming interface that target authors can use to automatically check the configuration of parallel workers and, if the parallel workers are not set up properly, take appropriate action, such as reverting to sequential builds or throwing an error.

To set up automatic verification of MDCS workers, you must define a parallel configuration check function named STF\_par\_cfg\_chk, where STF designates your system target file name. For example, the parallel configuration check function for ert.tlc is ert par cfg chk.

The general syntax for the function is:

```
function varargout = STF_par_cfg_chk(action, varargin)
```

The number of output and input arguments vary according to the *action* specified, and according to the types of information you choose to coordinate between the client and the workers. The function should support the following general sequence of parallel configuration setup calls, differentiated by the first argument passed in:

| Call Syntax                                                   | Called on:      | Action                                                                                                    |
|---------------------------------------------------------------|-----------------|----------------------------------------------------------------------------------------------------|
| <pre>cfg = STF_par_cfg_chk ('getPreferredCfg');</pre>         | MDCS<br>client  | Return a structure (cell array) representing the preferred configuration for MDCS workers.                                                                                                    |
| <pre>[tf, cfg] = STF_par_cfg_chk ('getWorkerCfg', cfg);</pre> | MDCS<br>workers | Each worker is passed the MDCS client's preferred configuration. Return true if the worker can support the preferred configuration; otherwise return false along with a structure representing a configuration the worker can support. Information returned by each worker is added to a cell array of configurations. |

| Call Syntax                                                    | Called on:                       | Action                                                                                                    |
|----------------------------------------------------------------|----------------------------------|----------------------------------------------------------------------------------------------------|
| <pre>[tf, cfg] = STF_par_cfg_chk ('getCommonCfg', cfgs);</pre> | MDCS<br>client                   | The client is passed the cell array of worker configurations. If a usable common configuration exists, return true, and return the common configuration to set for all systems. If a common configuration cannot be established, return false or take some action, such as reverting to sequential builds or throwing an error. |
| <pre>tf = STF_par_cfg_chk ('setCommonCfg', cfg);</pre>         | MDCS<br>workers<br>and<br>client | Each system is passed the common configuration to use. Set up the common configuration and, if successful, return true. If any errors or issues occur, return false or take some action, such as reverting to sequential builds or throwing an error.                                                                           |
| <pre>STF_par_cfg_chk ('clearCfg');</pre>                       | MDCS<br>workers<br>and<br>client | Perform any necessary clean up after completion of the parallel build.                                                                                                    |

The parallel configuration check functions for MathWorks provided targets are implemented as wrapper functions that call a function named parallelMdlRefHostConfigCheckFcn. For example, see the ERT parallel configuration check function in the file matlabroot/toolbox/rtw/rtw/ert par cfg chk.m, and the function it calls in the file matlabroot/toolbox/simulink/simulink/-+Simulink/parallelMdlRefHostConfigCheckFcn.m. The parallelMdlRefHostConfigCheckFcn function tries to establish a common compiler across the MDCS client and workers.

For more information about parallel builds, see "Reducing Build Time for Referenced Models" on page 14-28 in the Simulink Coder documentation.

#### Preventing Resource Conflicts (Optional)

Hook files are optional .m and TLC files that are invoked at well-defined stages of the build process. Hook files let you customize the build process and communicate information between various phases of the process.

If you are adapting your custom target for code generation compatibility with model reference features, consider adding checks to your hook files for handling referenced models differently than top models to prevent resource conflicts.

For example, consider adding the following check to your *STF* make rtw hook.m file:

```
% Check if this is a referenced model
mdlRefTargetType = get_param(codeGenModelName,`ModelReferenceTargetType');
isNotModelRefTarget = strcmp(mdlRefTargetType, `NONE'); % NONE, SIM, or RTW
if isNotModelRefTarget
  % code that is specific to the top model
else
  % code that is specific to the referenced model
end
```

You may need to do a similar check in your TLC code.

```
%if !IsModelReferenceTarget()
    %% code that is specific to the top model
%else
    %% code that is specific to the referenced model
%endif
```

# **Supporting Compiler Optimization Level Control**

- "Overview" on page 24-115
- "Declaring Compiler Optimization Level Control Compliance" on page 24-116
- "Providing Compiler Optimization Level Control Support in the Target Makefile" on page 24-117

#### **Overview**

This chapter describes how to configure a custom embedded target to support compiler optimization level control. Without the described modifications, you will not be able to use the **Compiler optimization level** parameter on the **Code Generation** pane of the Configuration Parameters dialog box to control the compiler optimization level for building generated code. (For

more information about compiler optimization level control, see "Compiler optimization level" in the Simulink Coder reference documentation.)

The requirements for supporting compiler optimization level control are as follows:

- The target must be derived from the GRT target or the ERT target.
- The system target file (STF) must declare compiler optimization level control compliance, as described in "Declaring Compiler Optimization Level Control Compliance" on page 24-116.
- The target makefile must honor the setting for **Compiler optimization level**, as described in "Providing Compiler Optimization Level Control Support in the Target Makefile" on page 24-117.

## **Declaring Compiler Optimization Level Control Compliance**

To declare compiler optimization level control compliance for your target, you must implement a callback function that sets the CompOptLevelCompliant flag, and then install the callback function in the SelectCallback field of the rtwgensettings structure in your STF. The callback function is triggered whenever the user selects the target in the System Target File Browser. For example, the following STF code installs a SelectCallback function named custom\_select\_callback\_handler:

```
rtwgensettings.SelectCallback = ['custom select callback handler(hDlg, hSrc)'];
```

The arguments to the SelectCallback function (hDlg, hSrc) are handles to private data used by the callback API functions. These handles are restricted to use in STF callback functions. They should be passed in without alteration.

Your callback function should set the CompOptLevelCompliant flag as follows:

```
slConfigUISetVal(hDlg, hSrc, 'CompOptLevelCompliant', 'on');
slConfigUISetEnabled(hDlg, hSrc, 'CompOptLevelCompliant', false);
```

For more information about the STF callback API, see "System Target File Callback Interface" in the Embedded Coder reference documentation.

When the CompOptLevelCompliant target configuration parameter is set to on, the Compiler optimization level parameter is displayed in the Code Generation pane of the Configuration Parameters dialog box for your model.

# Providing Compiler Optimization Level Control Support in the Target Makefile

As part of supporting compiler optimization level control for your target, you must modify the target makefile to honor the setting for **Compiler optimization level**. Use a GRT or ERT target provided by MathWorks as a model for making the modifications.

# **Supporting firstTime Argument Control**

- "Overview" on page 24-117
- "Declaring firstTime Argument Control Compliance" on page 24-118
- "Providing firstTime Argument Control Support in the Custom Static Main Program" on page 24-119

#### **Overview**

This chapter describes how to configure a custom embedded target to support firstTime argument control. Without the described modifications, you will not be able to use the IncludeERTFirstTime model configuration parameter to control inclusion of the firstTime argument in the <code>model\_initialize</code> function generated for your model. (For more information about firstTime argument control, see model\_initialize in the Embedded Coder reference documentation.)

The requirements for supporting firstTime argument control are as follows:

- The target must be derived from the ERT target.
- The system target file (STF) must declare firstTime argument control compliance, as described in "Declaring firstTime Argument Control Compliance" on page 24-118.
- If your target uses a custom static main program, the main program must handle the inclusion and suppression of the firstTime argument for

a given model, as described in "Providing firstTime Argument Control Support in the Custom Static Main Program" on page 24-119.

### **Declaring firstTime Argument Control Compliance**

To declare firstTime argument control compliance for your target, you must implement a callback function that sets the ERTFirstTimeCompliant flag, and then install the callback function in the SelectCallback field of the rtwgensettings structure in your STF. The callback function is triggered whenever the user selects the target in the System Target File Browser. For example, the following STF code installs a SelectCallback function named custom\_select\_callback\_handler:

```
rtwgensettings.SelectCallback = ['custom_select_callback_handler(hDlg, hSrc)'];
```

The arguments to the SelectCallback function (hDlg, hSrc) are handles to private data used by the callback API functions. These handles are restricted to use in STF callback functions. They should be passed in without alteration.

Your callback function should set the ERTFirstTimeCompliant flag as follows:

```
slConfigUISetVal(hDlg, hSrc, 'ERTFirstTimeCompliant', 'on');
slConfigUISetEnabled(hDlg, hSrc, 'ERTFirstTimeCompliant', false);
```

For more information about the STF callback API, see "System Target File Callback Interface" in the Embedded Coder reference documentation.

When the ERTFirstTimeCompliant target configuration parameter is set to on, you can use the IncludeERTFirstTime model configuration parameter to control inclusion of the firstTime argument in the model\_initialize function generated for your model.

**Note** If the ERTFirstTimeCompliant parameter is set to off for your selected target, you cannot control inclusion of the firstTime argument in the <code>model\_initialize</code> function. If you attempt to include or suppress the firstTime argument using the IncludeERTFirstTime model configuration parameter, Embedded Coder software ignores the request, and your generated <code>model\_initialize</code> function will not reflect the requested change.

# Providing firstTime Argument Control Support in the Custom Static Main Program

If your target uses a custom static main program, you must update the static main program to handle the inclusion and suppression of the firstTime argument for a given model. One way to do this is to

1 Check that the target TLC file assigns 1 to AutoBuildProcedure when using a static main program. For example,

%assign AutoBuildProcedure = !GenerateSampleERTMain

- 2 In the generated header file autobuild.h, the macro INCLUDE\_FIRST\_TIME\_ARG will be set to 0 if the IncludeERTFirstTime parameter is set to off or 1 if the parameter is set to on.
- **3** Inside the static main program, do #include autobuild.h and then conditionally compile declarations and calls to the model\_initialize function, based on the value of the INCLUDE\_FIRST\_TIME\_ARG macro.

# **Supporting C Function Prototype Control**

- "Overview" on page 24-119
- "Declaring C Function Prototype Control Compliance" on page 24-120
- "Providing C Function Prototype Control Support in the Custom Static Main Program" on page 24-121

#### **Overview**

This chapter describes how to configure a custom embedded target to support C function prototype control. Without the described modifications, you will not be able to use the **Configure Model Functions** button on the **Interface** pane of the Configuration Parameters dialog box to control the function prototypes of initialize and step functions that are generated for your model. (For more information about C function prototype control, see "Function Prototype Control" in the Embedded Coder documentation.)

The requirements for supporting C function prototype control are as follows:

• The target must be derived from the ERT target.

- The system target file (STF) must declare C function prototype control compliance, as described in "Declaring C Function Prototype Control Compliance" on page 24-120.
- If your target uses a custom static main program, and if a nondefault function prototype control configuration is associated with a model, the static main program must call the function prototype controlled initialize and step functions, as described in "Providing C Function Prototype Control Support in the Custom Static Main Program" on page 24-121.

## **Declaring C Function Prototype Control Compliance**

To declare C function prototype control compliance for your target, you must implement a callback function that sets the ModelStepFunctionPrototypeControlCompliant flag, and then install the callback function in the SelectCallback field of the rtwgensettings structure in your STF. The callback function is triggered whenever the user selects the target in the System Target File Browser. For example, the following STF code installs a SelectCallback function named custom select callback handler:

```
rtwgensettings.SelectCallback = ['custom select callback handler(hDlg, hSrc)'];
```

The arguments to the SelectCallback function (hDlg, hSrc) are handles to private data used by the callback API functions. These handles are restricted to use in STF callback functions. They should be passed in without alteration.

Your callback function should set the ModelStepFunctionPrototypeControlCompliant flag as follows:

```
slConfigUISetVal(hDlg, hSrc, 'ModelStepFunctionPrototypeControlCompliant', 'on');
slConfigUISetEnabled(hDlg, hSrc, 'ModelStepFunctionPrototypeControlCompliant', false);
```

For more information about the STF callback API, see "System Target File Callback Interface" in the Embedded Coder reference documentation.

When the ModelStepFunctionPrototypeControlCompliant target configuration parameter is set to on, you can use the Configure Model Functions button on the Interface pane of the Configuration Parameters dialog box to control the function prototypes of initialize and step functions that are generated for your model.

# Providing C Function Prototype Control Support in the Custom Static Main Program

If your target uses a custom static main program, and if a nondefault function prototype control configuration is associated with a model, you must update the static main program to call the function prototype controlled initialize and step functions. You can do this in either of the following ways:

- 1 Manually adapt your static main program to declare appropriate model data and call the function prototype controlled initialize and step functions.
- **2** Generate your main program using **Generate an example main program** on the **Templates** pane of the Configuration Parameters dialog box. The generated main program declares model data and calls the function prototype controlled initialize and step function appropriately.

# **Supporting C++ Encapsulation Interface Control**

- "Overview" on page 24-121
- "Declaring C++ Encapsulation Interface Control Compliance" on page 24-122

#### **Overview**

This chapter describes how to configure a custom embedded target to support C++ encapsulation interface control. Without the described modifications, you will not be able to use the C++ (Encapsulated) language option and the Configure C++ Encapsulation Interface button on the Interface pane of the Configuration Parameters dialog box to generate and configure C++ encapsulation interfaces to model code. (For more information about C++ encapsulation interface control, see "C++ Encapsulation Interface Control" in the Embedded Coder documentation.)

The requirements for supporting C++ encapsulation interface control are as follows:

- The target must be derived from the ERT target.
- The system target file (STF) must declare C++ encapsulation interface control compliance, as described in "Declaring C++ Encapsulation Interface Control Compliance" on page 24-122.

#### Declaring C++ Encapsulation Interface Control Compliance

To declare C++ encapsulation interface control compliance for your target, you must implement a callback function that sets the CPPClassGenCompliant flag, and then install the callback function in the SelectCallback field of the rtwgensettings structure in your STF. The callback function is triggered whenever the user selects the target in the System Target File Browser. For example, the following STF code installs a SelectCallback function named custom select callback handler:

```
rtwgensettings.SelectCallback = ['custom_select_callback_handler(hDlg, hSrc)'];
```

The arguments to the SelectCallback function (hDlg, hSrc) are handles to private data used by the callback API functions. These handles are restricted to use in STF callback functions. They should be passed in without alteration.

Your callback function should set the CPPClassGenCompliant flag as follows:

```
slConfigUISetVal(hDlg, hSrc, 'CPPClassGenCompliant', 'on');
slConfigUISetEnabled(hDlg, hSrc, 'CPPClassGenCompliant', false);
```

For more information about the STF callback API, see "System Target File Callback Interface" in the Embedded Coder reference documentation.

When the CPPClassGenCompliant target configuration parameter is set to on, you can use the C++ (Encapsulated) language option and the Configure C++ Encapsulation Interface button on the Interface pane of the Configuration Parameters dialog box to generate and configure C++ encapsulation interfaces to model code.

Note Selecting the C++ (Encapsulated) language value for your model turns on the model option Generate an example main program. With this option on, code generation generates an example main program, ert main.cpp. The generated example main program declares model data and calls the C++ encapsulation interface configured model step method appropriately, and demonstrates how the generated code can be deployed.

# **Interfacing to Development Tools**

#### In this section...

"Introduction" on page 24-123

"Makefile Approach" on page 24-124

"Interfacing to an Integrated Development Environment" on page 24-124

#### Introduction

Unless you are developing a target purely for code generation purposes, you will want your embedded target to support a complete build process. A full post-code generation build process includes

- Compilation of generated code
- Linking of compiled code and runtime libraries into an executable program module (or some intermediate representation of the executable code, such as S-Rec format)
- Downloading the executable to target hardware with a debugger or other utility
- Initiating execution of the downloaded program

Supporting a complete build process is inherently a complex task, because it involves interfacing to cross-development tools and utilities that are external to the Simulink Coder software.

If your development tools can be controlled with traditional makefiles and a make utility such as gmake, it may be relatively simple for you to adapt existing target files (such as the ert.tlc and ert.tmf files provided by the Embedded Coder software) to your requirements. This approach is discussed in "Makefile Approach" on page 24-124.

Automating your build process through a modern integrated development environment (IDE) presents a different set of challenges. Each IDE has its own way of representing the set of source files and libraries for a project and for specifying build arguments. Interfacing to an IDE may require generation of specialized file formats required by the IDE (for example, project files)

and, and also may require the use of inter-application communication (IAC) techniques to run the IDE. One such approach to build automation is discussed in "Interfacing to an Integrated Development Environment" on page 24-124.

# Makefile Approach

A template makefile provides information about your model and your development system. The Simulink Coder build process uses this information to create an appropriate makefile (.mk file) to build an executable program. The Embedded Coder product provides a number of template makefiles suitable for host-based compilers such as LCC (ert lcc.tmf) and Microsoft Visual C++ (ert vc.tmf).

Adapting one of the existing template makefiles to your cross-compiler's make utility may require little more than copying and renaming the template makefile in accordance with the conventions of your project.

If you need to make more extensive modifications, you need to understand template makefiles in detail. For a detailed description of the structure of template makefiles and of the tokens used in template makefiles, see "Customizing Template Makefiles" on page 24-76.

The following sections of this document supplement the basic template makefile information in the Simulink Coder documentation:

- "Supporting Multiple Development Environments" on page 24-61
- "Supplying Development Environment Information to Your Template Makefile" on page 24-34
- "mytarget\_default\_tmf.m" on page 24-22

## Interfacing to an Integrated Development **Environment**

- "Introduction" on page 24-125
- "Generating a CPP\_REQ\_DEFINES Header File" on page 24-125
- "Interfacing to the Freescale CodeWarrior IDE" on page 24-126

#### Introduction

This section describes techniques that have been used to integrate embedded targets with integrated development environment (IDEs), including

- How to generate a header file containing directives to define variables (and their values) required by a non-makefile based build.
- Some problems and solutions specific to interfacing embedded targets with the Freescale Semiconductor CodeWarrior IDE. The examples provided should help you to deal with similar interfacing problems with your particular IDE.

### Generating a CPP\_REQ\_DEFINES Header File

In Simulink Coder template makefiles, the token CPP\_REQ\_DEFINES is expanded and replaced with a list of parameter settings entered with various dialog boxes. This variable often contains information such as MODEL (name of generating model), NUMST (number of sample times in the model), MT (model is multitasking or not), and numerous other parameters (see "Template Makefiles and Tokens" on page 24-76).

The Simulink Coder makefile mechanism handles the CPP\_REQ\_DEFINES token automatically. If your target requires use of a project file, rather than the traditional makefile approach, you can generate a header file containing directives to define these variables and provide their values.

The following TLC file, gen\_rtw\_req\_defines.tlc, provides an example. The code generates a C header file, cpp\_req\_defines.h. The information required to generate each#define directive is derived either from information in the model.rtw file (e.g., CompiledModel.NumSynchronousSampleTimes), or from make variables from the rtwoptions structure (e.g., PurelyIntegerCode).

```
%% File: gen_rtw_req_defines_h.tlc
%openfile CPP_DEFINES = "cpp_req_defines.h"
#ifndef _CPP_REQ_DEFINES_
#define _CPP_REQ_DEFINES_
#define MODEL %<CompiledModel.Name>
#define ERT 1
#define NUMST %<CompiledModel.NumSynchronousSampleTimes>
#define TID01EQ %<CompiledModel.FixedStepOpts.TID01EQ>
%%
```

```
%if CompiledModel.FixedStepOpts.SolverMode == "MultiTasking"
#define MT
#define MULTITASKING
%else
#define MT 0
#define MULTITASKING
%endif
%%
#define MAT FILE 0
#define INTEGER CODE %<PurelyIntegerCode>
#define ONESTEPFCN %<CombineOutputUpdateFcns>
#define TERMFCN %<IncludeMdlTerminateFcn>
#define MULTI INSTANCE CODE 0
#define HAVESTDIO 0
#endif
%closefile CPP DEFINES
```

### Interfacing to the Freescale CodeWarrior IDE

Interfacing an embedded target's build process to the CodeWarrior IDE requires that two problems must be dealt with:

- The build process must generate a CodeWarrior compatible project file. This problem, and a solution, is discussed in "XML Project Import" on page 24-126. The solution described is applicable to any ASCII project file format.
- During code generation, the target must automate a CodeWarrior session that opens a project file and builds an executable. This task is described in "Build Process Automation" on page 24-131. The solution described is applicable to any IDE that can be controlled with Microsoft Component Object Model (COM) automation.

**XML Project Import.** This section illustrates how to use the Target Language Compiler (TLC) to generate an eXtensible Markup Language (XML) file, suitable for import into the CodeWarrior IDE, that contains all the necessary information about the source code generated by an embedded target.

The choice of XML format is dictated by the fact that the CodeWarrior IDE supports project export and import with XML files. As of this writing, native CodeWarrior project files are in a proprietary binary format.

Note that if your target needs to support some other compiler's project file format, you can apply the techniques shown here to virtually any ASCII file format (see "Generating a CPP\_REQ\_DEFINES Header File" on page 24-125).

To illustrate the basic concept, consider a hypothetical XML file exported from a CodeWarrior stationery project. The following is a partial listing:

Insert this XML code into an \*openfile/\*closefile block within a TLC file, test.tlc, as shown below.

```
%% test.tlc
%% This code will generate a file model project.xml,
%% where model is the generating model name specified in
%% the CompiledModel.Name field of the model.rtw file.
%openfile XMLFileContents = %<CompiledModel.Name> project.xml
<target>
   <settings>
    . . .
   <\settings>
   <file><name>%<CompiledModel.Name>.c<\name>
   <\file>
   . . .
   <file><name>foobar.c<\name>
   <\file>
   <fileref><name>%<CompiledModel.Name>.c<\name>
   <\fileref>
   <fileref><name>foobar.c<\name>
   <\fileref>
<\target>
%closefile XMLFileContents
%selectfile NULL FILE
```

Note the use of the TLC token CompiledModel.Name. The token is resolved and the resulting filename is included in the output stream. You can specify other information, such as paths and libraries, in the output stream by specifying other tokens defined in model.rtw. For example, System.Name may be defined as <Root>/Susbsystem1.

Now suppose that test.tlc is invoked during a target's build process, where the generating model is mymodel.mdl. This should be done after the codegenentry statement. For example, test.tlc could be included directly in the system target file:

```
%include "codegenentry.tlc"
%include "test.tlc"
```

Alternatively, the %include "test.tlc" directive could be inserted into the mytarget\_genfiles.tlc hook file, if present.

TLC tokens such as

<file><name>%<CompiledModel.Name>.c<\name>

are expanded, with the CompiledModel record in the mymodel.rtw file, as in

<file><name>mymodel.c<\name>

test.tlc generates an XML file, file model\_project.xml, from any model. model\_project.xml contains references to generated code files. model\_project.xml can be imported into the CodeWarrior IDE as a project.

The following flowchart summarizes this process.

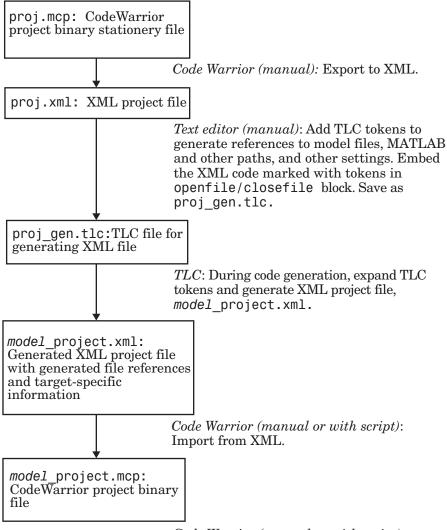

Code Warrior (manual or with script): Build project as indicated in "Build Process Automation".

**Note** This process has drawbacks. First, manually editing an XML file exported from a CodeWarrior stationery project can be a laborious task, involving modification of a few dozen lines embedded within several thousand lines of XML code. Second, if you make changes to the CodeWarrior project after importing the generated XML file, the XML file must be exported and manually edited once again.

**Build Process Automation.** An application that supports COM automation can control any other application that includes a COM interface. Using MATLAB COM automation functions, a MATLAB file can command a COM-compatible development system to execute tasks required by the build process.

The MATLAB COM automation functions described in this section are documented in the COM chapters of the *MATLAB External Interfaces* document.

For information about automation commands supported by the CodeWarrior IDE, see your CodeWarrior documentation.

COM automation is used by some embedded targets to automate the CodeWarrior IDE to execute tasks such as:

- Opening a new CodeWarrior session
- Configure a project
- Loading a CodeWarrior project file
- Removing object code from the project
- Building or rebuilding the project
- Debug an application

COM technology automates certain repetitive tasks and allows the user to interact directly with the external application. For example, when the end user of the embedded targets capability initiates a build, the target quickly invokes the necessary CodeWarrior actions and leaves a project built and ready to run with the IDE.

#### **Example COM Automation Functions**

The functions below use the MATLAB actxserver command to invoke COM functions for controlling the CodeWarrior IDE from a MATLAB file:

- CreateCWComObject: Create a COM connection to the CodeWarrior IDE.
- OpenCW: Open the CodeWarrior IDE without opening a project.
- OpenMCP: Open the CodeWarrior project file (.mcp file) specified by the input argument.
- BuildCW: Open the specified .mcp file, remove object code, and build project.

These functions are examples; they do not constitute a full implementation of a COM automation interface. If your target creates the project file during code generation, the top-level BuildCW function should be called after the code generation process is completed. Normally BuildCW would be called from the exit method of your STF\_make\_rtw\_hook.m file (see "STF\_make\_rtw\_hook.m" on page 24-23).

In the code examples, the variable in\_qualifiedMCP is assumed to store a fully qualified path to a CodeWarrior project file (for example, path, filename, and extension). For example:

```
in qualifiedMCP = 'd:\work\myproject.mcp';
```

In actual practice, your code is responsible for determining the conventions used for the project filename and location. One simple convention would be to default to a project file <code>model.mcp</code>, located in your target's build folder. Another approach would be to let the user specify the location of project files with the target preferences.

```
error(['Error creating COM connection to ' ComObj ...
      '. Verify that CodeWarrior is installed correctly. Verify COM access to
CodeWarrior outside of MATLAB.']);
 end
 return;
% Function: OpenCW
% Abstract: Opens CodeWarrior without opening a project. Returns the
           handle ICodeWarriorApp.
function ICodeWarriorApp = OpenCW()
  ICodeWarriorApp = CreateCWComObject;
 CloseAll;
 OpenMCP(in qualifiedMCP);
% Function: OpenMCP
% Abstract: open an MCP project file
function OpenMCP(in_qualifiedMCP)
 % Argument checking. This method requires valid project file.
  if ~exist(in qualifiedMCP)
     error([mfilename ': Missing or empty project file argument']);
 end
  if isempty(in_qualifiedMCP)
     error([mfilename ': Missing or empty project file argument']);
 end
  ICodeWarriorApp = CreateCWComObject;
  vprint([mfilename ': Importing']);
 try
   ICodeWarriorProject = ...
     invoke(ICodeWarriorApp.Application,...
      'OpenProject', in qualifiedMCP,...
     1,0,0);
 catch
   error(['Error using COM connection to import project. ' ...
      ' Verify that CodeWarrior is installed correctly. Verify COM access to
```

```
CodeWarrior outside of MATLAB.']);
 end
% Function: BuildCW
% Abstract: Opens CodeWarrior.
           Opens the specified CodeWarrior project.
           Deletes objects.
           Builds.
function ICodeWarriorApp = BuildCW(in qualifiedMCP)
   % ICodeWarriorApp = BuildCW;
   ICodeWarriorApp = CreateCWComObject;
   CloseAll;
   OpenMCP(in qualifiedMCP);
   try
     invoke(ICodeWarriorApp.DefaultProject, 'RemoveObjectCode', 0, 1);
   catch
     error(['Error using COM connection to remove objects of current project. ' ...
      'Verify that CodeWarrior is installed correctly. Verify COM access to
CodeWarrior outside of MATLAB.']);
   end
   try
     invoke(ICodeWarriorApp.DefaultProject, 'BuildAndWaitToComplete');
   catch
     error(['Error using COM connection to build current project. ' ...
      'Verify that CodeWarrior is installed correctly. Verify COM access to
CodeWarrior outside of MATLAB.']);
   end
```

# Device Drivers and Target Preferences for Target Support Packages

#### In this section...

"Integrating Device Drivers" on page 24-135

"Using Target Preferences" on page 24-135

# **Integrating Device Drivers**

Device drivers that communicate with target hardware are essential to many real-time development projects.

You can integrate existing C (or C++) device drivers functions into Simulink models by using the Legacy Code Tool. When you use the Simulink Coder product to generate code from a model, the Legacy Code Tool can insert an appropriate call to your C function into the generated code (for details, see "Legacy Code Tool Code Insertion" on page 22-127).

The Embedded Targets demos include one showing how to use the Legacy Code Tool to integrate custom device driver code with the algorithmic code generated by Simulink Coder. If you have the Embedded Coder product, see the "Custom Device Driver Integration via Legacy Code Tool" demo.

# **Using Target Preferences**

You may want to associate certain types of data with the target. For example, an embedded target may offer users a choice of several supported development systems (cross-compilers, debuggers, and so on). To invoke the correct development tool during the build process, the target needs information such as the user's choice of development tool, and the location on the host system where the user has installed the compiler and debugger executables. Other data associated with a target might specify host/target communications parameters, such as the communications port and baud rate to be used.

Target developers need to define and store the properties they want to associate with their target. End users need a simple mechanism to set target property values.

To define preferences to associate with your target, see the following function pages:

- addpref
- getpref
- setpref

# Desktop IDEs and Desktop Targets

- Chapter 25, "Project and Build Configurations for Desktop Targets"
- Chapter 26, "Verification Code Generated for Desktop Targets"
- Chapter 27, "Working with Eclipse IDE"
- Chapter 28, "Working with Linux Target"
- Chapter 29, "Working with Microsoft Windows Target"

# Project and Build Configurations for Desktop Targets

- "Model Setup for Desktop Targets" on page 25-2
- "IDE Projects" on page 25-17
- "Makefiles for Software Build Tool Chains" on page 25-20

# **Model Setup for Desktop Targets**

#### In this section...

"Block Selection" on page 25-2

"Target Preferences" on page 25-3

"Configuration Parameters" on page 25-7

"Model Reference" on page 25-15

#### **Block Selection**

You can create models for targeting the same way you create other Simulink models—by combining standard blocks and C-MEX S-functions.

You can use blocks from the following sources:

- The Desktop Targets library (desktoptargetslib) in the Simulink Coder product.
- Blocks from the System Toolboxes products
- Custom blocks

Avoid using blocks that do not generate code, including the following blocks.

| Block<br>Name/Category | Library                                     | Description                                                                                                    |
|------------------------|---------------------------------------------|----------------------------------------------------------------------------------------------------|
| Scope                  | Simulink, DSP<br>System Toolbox<br>software | Provides oscilloscope view of your output. Do not use the <b>Save data to workspace</b> option on the <b>Data history</b> pane in the Scope Parameters dialog box. |
| To Workspace           | Simulink                                    | Return data to your MATLAB workspace.                                                                                                    |
| From Workspace         | Simulink                                    | Send data to your model from your MATLAB workspace.                                                                                                    |

| Block<br>Name/Category             | Library               | Description                                                                                                    |
|------------------------------------|-----------------------|----------------------------------------------------------------------------------------------------|
| Spectrum Scope                     | DSP System<br>Toolbox | Compute and display the short-time FFT of a signal. It has internal buffering that can slow your process without adding value. |
| Triggered to<br>Workspace          | DSP System<br>Toolbox | Send data to your MATLAB workspace.                                                                                            |
| Signal To<br>Workspace             | DSP System<br>Toolbox | Send a signal to your MATLAB workspace.                                                                                        |
| Signal From<br>Workspace           | DSP System<br>Toolbox | Get a signal from your MATLAB workspace.                                                                                       |
| Triggered Signal<br>From Workspace | DSP System<br>Toolbox | Get a signal from your MATLAB workspace.                                                                                       |
| To Wave device                     | DSP System<br>Toolbox | Send data to a .wav device.                                                                                                    |
| From Wave device                   | DSP System<br>Toolbox | Get data from a .wav device.                                                                                                   |

# **Target Preferences**

This topic contains the following subtopics:

- "Supported IDEs" on page 25-3
- $\bullet\,$  "What is a Target Preferences Block?" on page 25-4
- "Adding a Target Preferences Block to Your Model" on page 25-4
- "Creating a Library of Customized Target Preferences Blocks" on page 25-6

# **Supported IDEs**

This "Target Preferences" on page 25-3 section applies to Eclipse™ IDE.

## What is a Target Preferences Block?

To prepare a model for code generation, add a Target Preferences block to the model. Use the Target Preferences block to specify the target environment for which you are generating code. The block includes information about the processor, board, hardware settings, operating system, memory map, and code generation features. Simulink Coder, Embedded Coder, and Simulink products use this information to generate code from your model.

For detailed information about the Target Preference block parameters and options, consult the Target Preferences block reference topic.

#### **Key Points**

- To generate code, the model must contain a Target Preferences block.
- Use one Target Preferences block per model. Exceptions to this rule are noted in the documentation for specific features, such as "Model Block PIL" on page 26-3.
- Changing Target Preferences block settings can change tabs, panes, parameters, and options visible when you open the block.
- Adding a Target Preferences block to a model changes the values of some Configuration Parameters. If you need to preserve the Configuration Parameters of a specific model, make a backup copy of the model before adding a Target Preferences block to it.

## Adding a Target Preferences Block to Your Model

To generate code, with few exceptions, your model must contain only one Target Preferences block.

- When you are generating code for a model, place the Target Preferences block at the top level of your model.
- When you are generating code for a subsystem in your model, place the Target Preferences block at the subsystem level of your model.

To add a Target Preferences block to your model:

- 1 Open the Simulink library browser.
- 2 Copy the Target Preferences block from the Simulink Coder > Desktop Targets library to your model
- **3** The software displays the **Initialize Configuration Parameters** dialog box. For example.

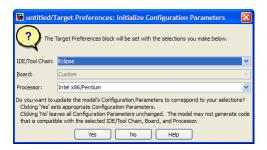

Set the following parameters, and click **Yes**:

- IDE/Tool Chain
- Board
- Processor

When you click **Yes**, the software automatically sets the model Configuration Parameters for the IDE/Tool Chain, Board, and Processor you selected. You have completed the process of adding a Target Preferences block to your model.

If you click **No**, the software leaves the values of the Configuration Parameters unchanged. The model cannot simulate or generate valid code unless you configure the Configuration Parameters with the right values. Setting these values manually can be difficult.

**Note** The following actions update the appropriate model Configuration Parameters with new values:

- Adding a Target Preferences block to your model and clicking Yes in the Initialize Configuration Parameters dialog box.
- Opening the Target Preferences block in your model and selecting a new IDE/Tool Chain.
- Opening the Target Preferences block in your model and applying changes to the **Board** and **Processor** parameters.

Note The Initialize Configuration Parameters dialog box uses your previous selections for IDE/Tool Chain, Board, and Processor as default values the next time you copy a Target Preference block to a model.

# **Creating a Library of Customized Target Preferences Blocks**

If you work regularly with a variety of IDEs, tool chains, boards and processors, you can save time by creating a library of customized Target Preferences blocks. Later, you reuse these preconfigured Target Preferences blocks instead repeating the customization process on a new Target Preferences block.

To create a library of customized Target Preferences blocks:

- 1 In Simulink, select File > New > Library. This action creates a new untitled library.
- **2** Save the library to a folder included in your MATLAB search paths.

**Note** Click **File > Set Path** to see a list of MATLAB search paths and add new ones.

**3** Copy or drag configured Target Preferences blocks from your models to the library.

- **4** Edit the label of each block to describe that block's configuration.
- **5** After the new blocks are added and labeled, save the library.

To copy a Target Preferences block from your library to a model, type the library name at the MATLAB command line. When the library appears, copy the block to your model.

# **Configuration Parameters**

- "What are Configuration Parameters?" on page 25-7
- "Setting Model Configuration Parameters" on page 25-7

### What are Configuration Parameters?

To see the model Configuration Parameters, open the **Configuration**Parameters dialog box. You can do this in the model editor by selecting

Simulation > Configuration Parameters, or by pressing Ctrl+E on your keyboard.

The **Configuration Parameters** dialog box specifies the values for a model's active *configuration set*. These parameters determine the type of solver used, the import and export settings, and other values that determine how the model runs.

To set the Configuration Parameters to the right values for you to generate code from your model, add a Target Preferences block to your model. This action initializes the model Configuration Parameters to the right default values for you to generate code. You can then use the Configuration Parameters dialog box to make further modifications to the values.

For more information, see "Configuration Parameters Dialog Box" and "Managing Model Configurations".

### **Setting Model Configuration Parameters**

To apply the right default values in Configuration Parameters, add a Target Preferences block to your model and select the **Initialize Configuration Parameters**, as described in "Adding a Target Preferences Block to Your

Model" on page 25-4. You can generate buildable code using these default values.

To make further changes, select Simulation > Configuration Parameters in the Model Editor, or press Ctrl+E. This action opens the Configuration Parameters dialog box.

The following subsections provide a quick overview of the panes and parameters with which you are most likely to interact.

Code Generation Pane. When you set System target file to idelink\_ert.tlc or idelink\_grt.tlc, the dialog box displays a IDE Link at the bottom of the select tree.

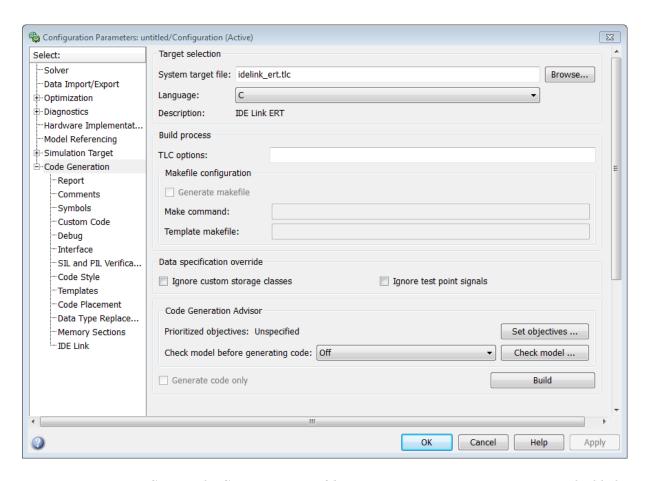

Setting the **System target file** to idelink\_ert.tlc requires an Embedded Coder license.

Leave Language set to C. The idelink\_ert.tlc and idelink\_grt.tlc system target files do not support C++ code generation.

For more information, see "Code Generation Pane: General"

#### 💫 Configuration Parameters: untitled/Configuration (Active) Select: Run-Time Build format: Project ▼ -Data Import/Export - Optimization Build action: Build\_and\_execute - Diagnostics Overrun notification: None Hardware Implementat.. Model Referencing Vendor Tool Chain -Simulation Target -Code Generation Configuration: Custom --Report Compiler options string: Comments -Symbols Linker options string: ·Custom Code -Debua System stack size (MAUs): 512 Interface SIL and PIL Verifica.. Code Generation ·Code Style Profile real-time execution Templates Code Placement Link Automation Data Type Replace... Maximum time allowed to build project (s): Memory Sections Maximum time allowed to complete IDE operation (s): 10 Export IDE link handle to base workspace IDE link handle name: IDE\_Obj Diagnostics Source file replacement: warning -Cancel OK Help Apply

#### **IDE Link Pane Parameters.**

On the select tree, the IDE Link entry provides options in these areas:

- **Run-Time** Set options for run-time operations, like the build action
- Vendor Tool Chain Set compiler, linker, and system stack size options
- Code Generation Configure your code generation requirements
- Link Automation Export an IDE handle object, such as IDE\_Obj, to your MATLAB workspace
- **Diagnostics** Determine how the code generation process responds when you use source code replacement in the Custom Code pane.

For more information, see Code Generation Pane: IDE Link.

#### **Build format**

Select Project to create an IDE project, or select Makefile to create a makefile build script.

#### Build action

Your selection for **Build action** determines what happens when you click **Build** or press **Ctrl+B**. Your selection tells Simulink Coder software when to stop the code generation and build process.

To run your model on the processor, select Build\_and\_execute. This selection is the default build action.

The actions are cumulative—each action performs an additional step relative to the preceding action on the list.

If you set **Build format** to **Project**, select one of the following options:

- Create\_Project Directs Simulink Coder software to start the IDE and populate a new project with the files from the build process. This option offers a convenient way to build projects in the IDE.
- Archive\_library Directs Simulink Coder software to create an archive library for this model. Use this option when you plan to use the model in a model reference application. Model reference requires that you archive your the IDE projects for models that you use in model referencing.
- Build Builds the executable file, but does not download the file to the target processor.
- Build\_and\_execute Directs Simulink Coder software to build, download, and run your generated code as an executable on your target processor.
- Create\_processor\_in\_the\_loop\_project Directs code generation process to create PIL algorithm object code as part of the project build. This option requires an Embedded Coder license.

If you set **Build format** to Makefile, select one of the following options:

• Create\_makefile — Creates a makefile.

- Archive library Creates a makefile and the generated output will be an archive library.
- Build Creates a makefile and an executable.
- Build and execute Creates a makefile and an executable. Then it evaluates the execute instruction in the current configuration.

#### Overrun notification

To enable the overrun indicator, choose one of three ways for the target to respond to an overrun condition in your model:

- None Ignore overruns encountered while running the model.
- Print message When the target encounters an overrun condition, it prints a message to the standard output device, stdout.
- Call custom function Respond to overrun conditions by calling the custom function you identify in Function name.

#### **Function** name

When you select Call custom function from the Overrun notification list, you enable this option. Enter the name of the function the target should use to notify you that an overrun condition occurred. The function must exist in your code on the target processor.

#### Configuration

The **Configuration** parameter defines sets of build options that apply to all of the files generated from your model.

The Release and Debug option apply build settings that are defined by your compiler. For more information, refer to your compiler documentation.

Custom has the same default values as Release, but:

• Leaves Compiler options string empty.

### Compiler options string

To determine the degree of optimization provided by the optimizing compiler, enter the optimization level to apply to files in your project. For details about the compiler options, refer to your IDE documentation. When you create new projects, the coder product does not set any optimization flags.

### Linker options string

To specify the options provided by the linker during link time, you enter the linker options as a string. For details about the linker options, refer to your IDE documentation. When you create new projects, the coder product does not set any linker options.

### System stack size (MAUs)

Enter the amount of memory that is available for allocating stack data, measured in minimum addressable units (MAU). Block output buffers are placed on the stack until the stack memory is fully allocated. After that, the output buffers go in global memory. An MAU is typically 1 byte, but its size can vary by target processor.

This parameter is used in all targets to allocate the stack size for the generated application. For example, with embedded processors that are not running an operating system, this parameter determines the total stack space that can be used for the application. For operating systems such as Linux or WindowsVxWorks, this value specifies the stack space allocated per thread.

This parameter also affects the "Maximum stack size (bytes)" parameter, located in the Optimization > Signals and Parameters pane.

### Link Automation

When you build a model for a target, the coder product automatically creates or uses an existing *IDE handle object* (named IDE\_Obj, by default) to connect to your IDE.

Although IDE Obj is a handle for a specific instance of the IDE, it also contains information about the IDE instance to which it refers, such as the target the IDE accesses. In this pane, the Export IDE link handle to base workspace option lets you instruct the coder product to export the object to your MATLAB workspace, giving it the name you assign in IDE link handle name.

You can also use the IDE handle object to interact with the IDE using IDE Automation Interface commands.

Maximum time allowed to build project (s)

Specifies how long the software waits for the IDE to build the software.

Maximum time allowed to complete IDE operation (s)

Specifies how long the software waits for IDE functions, such as read or write, to return completion messages. If you do not specify a timeout, the default value is 10 seconds.

Export IDE link handle to base workspace

Directs the software to export the IDE\_Obj object to your MATLAB workspace.

IDE link handle name

Specifies the name of the IDE Obj object that the build process creates.

Source file replacement

Selects the diagnostic action to take if the software detects conflicts when you replace source code with custom code. The diagnostic message responds to both source file replacement in the Configuration Parameters under Code

Generation > IDE link parameters and under Code Generation > Custom Code.

The following settings define the messages you see and how the code generation process responds:

- none Does not generate warnings or errors when it finds conflicts.
- warning Displays a warning. warn is the default value.
- error Terminates the build process and displays an error message that identifies which file has the problem and suggests how to resolve it.

The build operation continues if you select warning and the software detects custom code replacement problems. You see warning messages as the build progresses.

Select error the first time you build your project after you specify custom code to use. The error messages can help you diagnose problems with your custom code replacement files. Use none when the replacement process is accurate and you do not want to see multiple messages during your build.

# **Model Reference**

The idelink\_ert.tlc and idelink\_grt.tlc system target files provide support for generating code from models that use Model Reference. A referenced model will generate an archive library.

To enable Model Reference builds:

- 1 Open your referenced model.
- **2** Select Simulation > Configuration Parameters from the model menus.
- **3** From the Select tree, choose **IDE Link**.
- 4 In the right pane, under Runtime, select Archive\_library from the Build action list.

If your top-model uses a reference model that does not have the Build action set to Archive library, the build process automatically changes the Build action to Archive library and issues a warning about the change.

# **Target Preferences Blocks in Reference Models**

Include a configured Target Preferences block in each referenced model and the top-model. Configure all of the Target Preferences blocks for the same processor so that the software tool chain and build process is consistent across the model hierarchy.

# **IDE Projects**

### In this section...

"Support for Third Party Products" on page 25-17

"Third Party Product Setup" on page 25-17

"Code Generation and Build" on page 25-17

"Automation of IDE Tasks and Processes" on page 25-18

# **Support for Third Party Products**

For more information about Simulink Coder support for Eclipse IDE, see http://www.mathworks.com/products/simulink-coder/eclipse-adaptor.html

# **Third Party Product Setup**

Install your third party IDE or software build tool chain according to the vendor's instructions.

If you are using one of the following IDEs, perform the additional steps described here:

# **Eclipse IDE**

Complete the instructions in "Installing Third-Party Software for Eclipse" on page 27-4 and in "Configuring Your MathWorks Software to Work with Eclipse" on page 27-11.

# **Code Generation and Build**

# **Building Your Model**

In your model, click the build button or enter **Ctrl+B**. The software performs the actions you selected for **Build action** in the model Configuration Parameters, under Code Generation > IDE Link.

# **IDE Project Generator Features**

The IDE Project Generator component provides or supports the following features for developing IDE projects and generating code:

- Automatically create IDE projects for your generated code during the code generation process.
- Customize code generation using model "Configuration Parameters" on page 25-7 and "Target Preferences" on page 25-3 block options.
- Configure the automatic project build process.
- Automatically download and run your generated projects on your target processor.

# **IDE Handle Objects**

IDE Project Generator automatically creates and uses an IDE handle object to communicate with your IDE and target processor.

To create the IDE handle object for Eclipse IDE, IDE Project Generator uses the eclipseide constructor function. For a command line example, see the eclipseide reference page.

# **Automation of IDE Tasks and Processes**

The *IDE Automation Interface* component provides a powerful API for automating IDE tasks via MATLAB scripts. For example, with IDE Automation Interface, your script can automatically:

- Automate project creation, including adding source files, include paths, and preprocessor defines
- Configure batch building of projects
- Launch a debugging session

# Getting Started with IDE Automation Interface

For your reference, consult the list of the supported functions and methods for "Eclipse IDE", located in the Simulink Coder reference under "IDE Automation Interface".

Introducing the IDE Automation Interface Tutorial demo. To help you become familiar with IDE Automation Interface, you can use the "IDE Automation Interface Tutorial" demo for Eclipse IDE.

The demo shows you how to:

- 1 Configure and create an IDE handle object.
- **2** Create and query objects in an IDE.
- **3** Use MATLAB software to load files into your IDE.
- **4** Work with your IDE project from MATLAB software.
- **5** Close connections you the IDE.

# **Makefiles for Software Build Tool Chains**

### In this section...

"What is the XMakefile Feature" on page 25-20

"Using Makefiles to Generate and Build Software" on page 25-22

"Making an XMakefile Configuration Operational" on page 25-25

"Working with Microsoft® Visual Studio" on page 25-25

"Example: Creating a New XMakefile Configuration" on page 25-26

"XMakefile User Configuration Dialog Box" on page 25-33

# What is the XMakefile Feature

- "Overview" on page 25-20
- "Supported Tool Chains in Simulink® Coder" on page 25-21
- "Available XMakefile Configurations" on page 25-21
- "Feature Support" on page 25-21

### **Overview**

You can use makefiles instead of IDE projects during the automated software build process. This approach is described in "Using Makefiles to Generate and Build Software" on page 25-22.

The XMakefile feature lets you choose the *configuration* of a specific software build tool chain to use during the automated build process. The configuration contains paths and settings for your make utility, compiler, linker, archiver, pre-build, post-build, and execute tools.

You can choose one built-in configuration described in and "Available XMakefile Configurations" on page 25-21.

You can also create a new configuration for a new tool chain, as described in "Example: Creating a New XMakefile Configuration" on page 25-26.

Your requirements for specific features may determine whether you choose makefiles or IDE projects. See "Feature Support" on page 25-21.

# **Supported Tool Chains in Simulink Coder**

Simulink Coder includes support for the following IDEs and tool chains.

| Tool Chain              | Processor<br>Family/Target<br>Operating System | Host Operating<br>System |
|-------------------------|------------------------------------------------|--------------------------|
| GNU development tools   | Linux                                          | Linux                    |
| MinGW development tools | Windows                                        | Windows                  |
| Microsoft Visual Studio | Windows                                        | Windows                  |

Embedded Coder includes support for other IDEs and tool chains. See Supported Tool Chains in Embedded Coder.

# **Available XMakefile Configurations**

The following list describes the configurations in the XMakefile dialog box that this product supports:

- gcc\_target: GNU Compiler Collection & Host Operating System or Embedded Operating System
- mingw\_host: Minimalist GNU for Windows & Host Operating System
- msvs\_host: Microsoft Visual Studio & Host Operating System

For more information about supported versions of third-party software, see "Support for Third Party Products" on page 25-17

# **Feature Support**

With makefiles, you cannot use features that rely on direct communications between your MathWorks software and third-party IDEs.

You cannot use the following features with makefiles:

- IDE Project Generation
- IDE Automation Interface
- IDE debugger communications during Processor-in-the-loop (PIL) simulation

# Using Makefiles to Generate and Build Software

In addition to this chapter, see the Makefile Generator Tutorial demo for more information about using makefiles to generate code.

# Configuring Your Model to Use Makefiles

Update your model Configuration Parameters to use a makefile instead of an IDE when you build software from the model:

- 1 Add a Target Preferences block to your model and configure it for your target processor. For more information, see "Target Preferences" on page 25-3.
- 2 In your model window, select Simulation > Configuration Parameters.
- 3 Under Code Generation, select IDE Link.
- 4 Set Build format to Makefile. For more information, see Build format on page 11.
- 5 Set Build action to Build and execute. For more information, see Build action on page 11.

# **Choosing an XMakefile Configuration**

Configure how to generate makefiles:

1 Enter xmakefilesetup on the MATLAB command line. The software opens an XMakefile User Configuration dialog box.

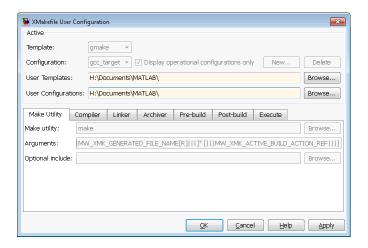

- 2 Leave Template set to gmake.
- **3** For **Configuration**, select gcc\_target or msvs\_host to match the compiler toolchain you are using gcc or Microsoft Visual Studio, respectively.

**Note** Changing some elements of the XMakefile dialog box disables other elements until you apply the changes. Click **Apply** or **OK** after changing any of the following:

- Template
- Configurations
- User Templates
- User Configurations
- Tool Directories

**Note** With the XMakefile User Configuration dialog, if you have a Simulink Coder license but no Embedded Coder license, the only valid settings for Configuration are gcc target, mingw host, or msvs host. The other configurations, though visible, are only supported by the Embedded Coder product.

**Note** If you set Configuration to msvs host, restart MATLAB as described in "Working with Microsoft® Visual Studio" on page 25-25 before building your model software.

Things to consider while setting Configuration:

- Selecting Display operational configurations only hides configurations that contain incomplete or invalid information. For a configuration to be operational, the vendor tool chain must be installed, and the configuration must have the valid paths for each component of the vendor tool chain. For more information, see "Making an XMakefile Configuration Operational" on page 25-25.
- To display all of the configurations, including non-operational configurations, clear Display operational configurations only.
- The list of configurations can include non-editable configurations defined in the software and editable configurations defined by you.
- To create a new editable configuration, use the **New** button.
- For more information, see "XMakefile User Configuration Dialog Box" on page 25-33.

# **Building Your Model**

In your model, click the build button or enter Ctrl+B. This action creates a makefile and performs the other actions you specified in Build action.

By default, this process outputs files in the <builddir>/<buildconfiguration> folder. For example, in model name/CustomMW.

# Making an XMakefile Configuration Operational

When the XMakefile utility starts, it checks each configuration file to verify that the specified paths for the vendor tool chain are valid. If the paths are not valid, the configuration is non-operational. Typically, the cause of this problem is a difference between the path in the configuration and the actual path of the vendor toolchain.

To make a configuration operational:

- 1 Clear **Display operational configurations only** to display non-operational configurations.
- **2** Select the non-operational configuration from the **Configuration** options.
- **3** When you click **Apply**, a new dialog box prompts you for the folder path of any missing resources the configuration requires.

Use mapped network drives instead of UNC paths to specify directory locations. Using UNC paths with compilers that do not support them causes build errors.

# **Working with Microsoft Visual Studio**

If you set **Configuration** to msvs\_host, restart MATLAB from a Visual Studio<sup>®</sup> command prompt before building your model software with makefiles. The vsvars32.bat file associated with the Visual Studio command prompt configures the Visual Studio environment. Starting MATLAB from this command prompt results in a session that can generate makefiles from the msvs host configuration.

To restart MATLAB from a Visual Studio command prompt:

- 1 Open a Visual Studio command prompt:
  - ${\tt a} \;\; {\rm Select \; your \; MSVS \; product \; from \; the \; Windows \; Start > Programs \; menu.}$
  - **b** In Visual Studio Tools, select the Visual Studio Command Prompt. For example:

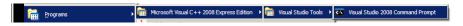

- 2 Enter matlab at the Visual Studio Command Prompt.
- **3** In MATLAB, open and build your model.

If you do not restart MATLAB from Microsoft Visual Studio command prompt, building your model software generates an error whose ending is similar to the following text:

```
The build failed with the following message:
"C:/Program Files/Microsoft Visual Studio...
3792 Abort C:/Program Files/Microsoft Visual Studio 8/VC/bin/cl
gmake: *** [MW csl.obj] Error 134
```

A related article is available on the Microsoft Web site at: http://msdn.microsoft.com/en-us/library/1700bbwd.aspx

# **Example: Creating a New XMakefile Configuration**

- "Overview" on page 25-26
- "Create a Configuration" on page 25-27
- "Modify the Configuration" on page 25-28
- "Test the Configuration" on page 25-31

### **Overview**

This example shows you how to add support for a software development toolchain to the XMakefile utility. This example uses the Intel Compiler and Eclipse IDE, which provides an open framework and allows for otherwise unsupported toolchains.

**Note** To specify directory locations, use mapped network drives instead of UNC paths. UNC paths cause build errors with compilers that do not support them.

# **Create a Configuration**

When you click **New**, the new configuration inherits values and behavior from the current configuration. To create a configuration for the Intel Compiler, clone a configuration from any of these configurations: msvs\_host, mingw host and gcc target.

**Note** The linker used by the Intel Compiler uses the Microsoft Visual Studio tool chain and therefore the execution environment must have access to these tools (vcvars.bat). For more information, see "Working with Microsoft® Visual Studio" on page 25-25.

Open the XMakefile User Configuration UI by typing xmakefilesetup at the MATLAB prompt. This action displays the following dialog box.

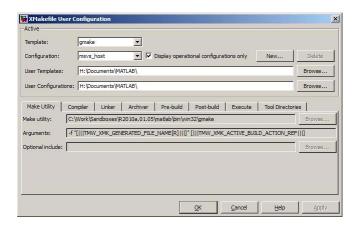

Select an existing configuration, such as msvs\_host, mingw\_host, montavista\_arm or gcc\_target. Click the **New** button.

A pop-up dialog prompts you for the name of the new configuration. Enter  $intel\_compiler$  and  $click\ OK$ .

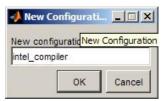

The dialog box displays a new configuration called intel compiler, based on the previous configuration.

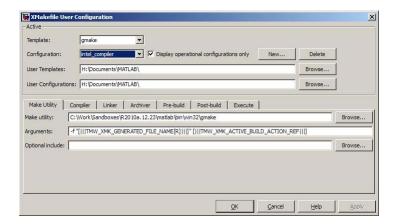

# **Modify the Configuration**

Adjust the compiler, linker, and archiver settings of the newly created configuration. This example assumes the location of the Intel compiler is C:\Program Files\Intel\Compiler\.

Make Utility. You do not need to make any changes. This configuration uses the gmake tool that ships with MATLAB.

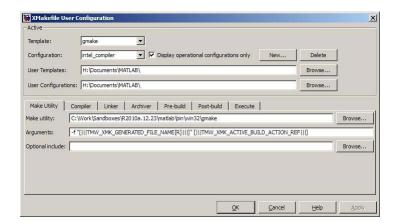

**Compiler.** For **Compiler**, enter the location of icl.exe in the Intel installation.

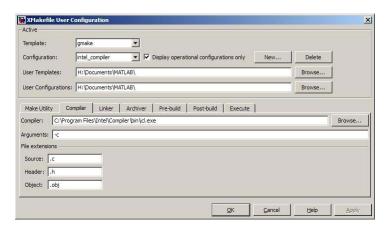

**Linker.** For **Linker**, enter the location of the linker executable, xilink.exe.

For Arguments, add the /LIBPATH path to the Intel libraries.

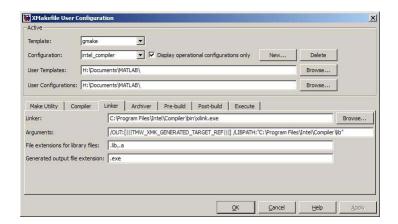

**Archiver.** For **Archiver**, enter the location of the archiver, xilib.exe. Confirm that File extensions for library files includes .lib.

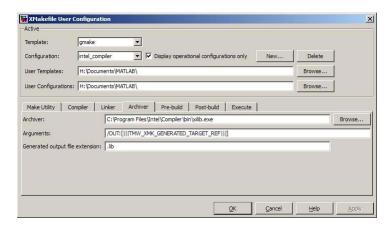

**Other tabs.** For this example, ignore the remaining tabs. In other circumstances, you can use them to configure additional build actions. In a later step of this example, you will configure the software to automatically build and run the generated code.

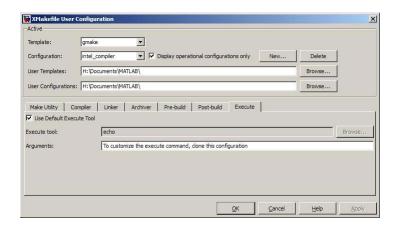

# **Test the Configuration**

Open the "sumdiff" model by entering sumdiff on the MATLAB prompt.

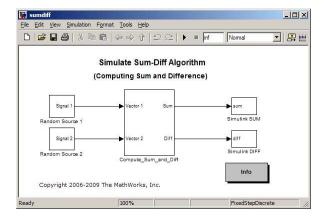

Use a Target Preferences block to configure the model for use with the Eclipse IDE. In the Simulink Library Browser, search for "Target Preferences". Drag and drop the Target Preferences block from the search results to the summdiff model.

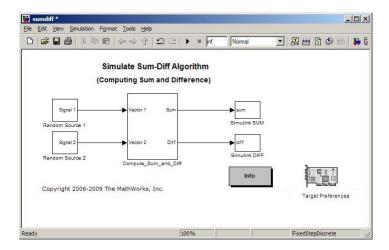

Configure the Target Preferences block as follows: set IDE/Tool Chain to Eclipse, set Board to Custom, and set Processor to Intel x86/Pentium.

Open the Target Preferences block and set Operating System to None or select Windows. Click OK.

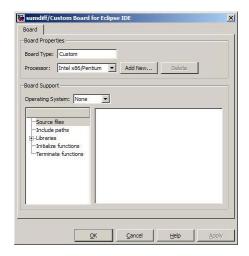

Open the Configuration Parameters for the summdiff model by pressing Ctrl+E. Set Build format to Makefile and Build action to Build\_and\_execute.

Save the model to a temporary location, such as C:\Temp\IntelTest\.

Set that location as a Current Folder by typing cd C:\temp\IntelTest\ at the MATLAB prompt.

Build the model by pressing **Ctrl+B**. The MATLAB Command Window displays something like:

```
### TLC code generation complete.
### Creating HTML report file sumdiff_codegen_rpt.html
### Creating project: c:\temp\IntelTest\sumdiff_eclipseide\sumdiff.mk
### Project creation done.
### Building project...
### Bownloading program: c:\temp\IntelTest\sumdiff_eclipseide\sumdiff
### Download done.
```

A command window comes up showing the running model. Terminate the generated executable by pressing **Ctrl+C**.

# **XMakefile User Configuration Dialog Box**

- "Active" on page 25-34
- "Make Utility" on page 25-35
- "Compiler" on page 25-36
- "Linker" on page 25-37
- "Archiver" on page 25-37
- "Pre-build" on page 25-38
- "Post-build" on page 25-38
- "Execute" on page 25-39
- "Tool Directories" on page 25-39

### Active

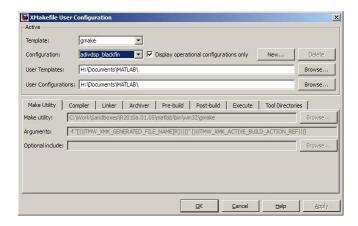

**Template.** Select the template that matches your toolchain and processor. The template defines the syntax rules for writing the contents of the makefile or buildfile. The default template is gmake, which works with the GNU make utility.

To add templates to this parameter, save them as .mkt files to the location specified by the User Templates parameter. For more information, see "User Templates" on page 25-35.

**Configuration.** Select the configuration that best describes your toolchain and target processor.

You cannot edit or delete the configurations provided by MathWorks. You can, however, edit and delete the configurations that you create.

Use the **New** button to create an editable copy of the currently selected configuration.

Use the **Delete** button to delete a configuration you created.

**Note** You cannot edit or delete the configurations provided by MathWorks.

**Note** Use mapped network drives instead of UNC paths to specify directory locations. Using UNC paths with compilers that do not support them causes build errors.

**Display operational configurations only.** When you open the XMakefile User Configuration dialog box, the software verifies that each configuration provided by MathWorks contains valid paths to the executable files it uses. If all of the paths are valid, the configuration is operational. If any of the paths are not valid, the configuration is not operational.

This setting only affects configurations provided by MathWorks, not configurations you create.

To display valid configurations, select **Display operational configurations** only.

To display all of the configurations, including non-operational configurations, clear **Display operational configurations only**.

For more information, see "Making an XMakefile Configuration Operational" on page 25-25.

**User Templates.** Set the path of the folder to which you can add template files. Saving templates files with the .mkt extension to this folder adds them to the **Templates** options.

**User Configurations.** Set the location of configuration files you create with the **New** button.

# **Make Utility**

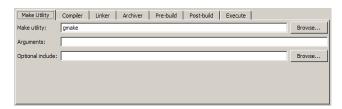

**Make utility.** Set the path and filename of the make utility executable.

**Arguments.** Define the command-line arguments to pass to the make utility. For more information, consult the third-party documentation for your make utility.

**Optional include.** Set the path and file name of an optional makefile to include.

# Compiler

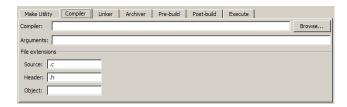

**Compiler.** Set the path and file name of the compiler executable.

**Arguments.** Define the command-line arguments to pass to the compiler. For more information, consult the third-party documentation for your compiler.

**Source.** Define the file name extension for the source files. Use commas to separate multiple file extensions.

**Header.** Define the file name extension for the header files. Use commas to separate multiple file extensions.

**Object.** Define the file name extension for the object files.

### Linker

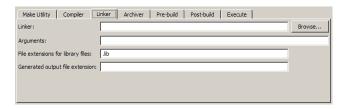

**Linker.** Set the path and file name of the linker executable.

**Arguments.** Define the command-line arguments to pass to the linker. For more information, consult the third-party documentation for your linker.

**File extensions for library files.** Define the file name extension for the file library files. Use commas to separate multiple file extensions.

**Generated output file extension.** Define the file name extension for the generated libraries or executables.

### **Archiver**

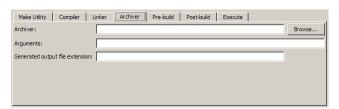

**Archiver.** Set the path and file name of the archiver executable.

**Arguments.** Define the command-line arguments to pass to the archiver. For more information, consult the third-party documentation for your archiver.

**Generated output file extension.** Define the file name extension for the generated libraries.

### Pre-build

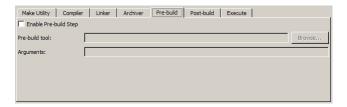

**Enable Prebuild Step.** Select this check box to define a prebuild tool that runs before the compiler.

**Prebuild tool.** Set the path and file name of the prebuild tool executable.

**Arguments.** Define the command-line arguments to pass to the prebuild tool. For more information, consult the third-party documentation for your prebuild tool.

# **Post-build**

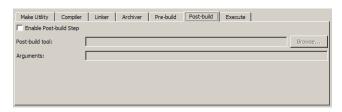

**Enable Postbuild Step.** Select this check box to define a postbuild tool that runs after the compiler or linker.

**Postbuild tool.** Set the path and file name of the postbuild tool executable.

**Arguments.** Define the command-line arguments to pass to the postbuild tool. For more information, consult the third-party documentation for your postbuild tool.

### **Execute**

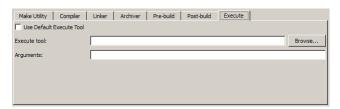

**Use Default Execute Tool.** Select this check box to use the generated derivative as the execute tool when the build process is complete. Uncheck it to specify a different tool. The default value, echo, simply displays a message that the build process is complete.

**Note** On Linux, multirate multitasking executables require root privileges to schedule POSIX threads with real-time priority. If you are using makefiles to build multirate multitasking executables on your Linux development system, you cannot use **Execute tool** to run the executable. Instead, use the Linux command, sudo, to run the executable.

**Execute tool.** Set the path and file name of the execute tool executable or built-in command.

**Arguments.** Define the command-line arguments to pass to the execute tool. For more information, consult the third-party documentation for your execute tool.

## **Tool Directories**

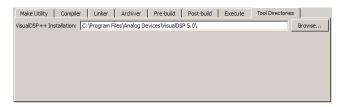

Installation. Use the Tool Directories tab to change the toolchain path of an operational configuration.

For example, if you installed two versions of a vendor build tool in separate folders, you can use the Installation path to change which one the configuration uses.

# Verification Code Generated for Desktop Targets

Verify and profile generated code executing on processors

# Processor-in-the-Loop (PIL) Simulation for Desktop Targets

### In this section...

"Overview" on page 26-2

"Approaches" on page 26-3

"Communications" on page 26-8

"Running Your PIL Application to Perform Simulation and Verification" on page 26-11

"Example — Performing a Model Block PIL Simulation via SCI Using Makefiles" on page 26-11

"Definitions" on page 26-15

"PIL Issues and Limitations" on page 26-16

# **Overview**

Processor-in-the-loop (PIL) requires an Embedded Coder license.

Verification consists broadly of running generated code on a processor and verifying that the code does what you intend. Embedded Coder provides processor-in-the-loop (PIL) simulation to meet this need. PIL compares the numeric output of your model under simulation with the numeric output of your model running as an executable on a target processor.

With PIL, you run your generated code on a target processor or instruction set simulator. To verify your generated code, you compare the output of model simulation modes, such as Normal or Accelerator, with the output of the generated code running on the processor. You can switch between simulation and PIL modes. This flexibility allows you to verify the generated code by executing the model as compiled code in the target environment. You can model and test your embedded software component in Simulink and then reuse your regression test suites across simulation and compiled object code. This process avoids the time-consuming process of leaving the Simulink software environment to run tests again on object code compiled for the production hardware.

Embedded Coder supports the following PIL approaches:

- Top-model PIL
- PIL block
- Model block PIL

When you use makefiles with PIL, use the "model block PIL" approach. With makefiles, the other two approaches, "top-model PIL" and "PIL block", and are not supported.

For more information about PIL, see "SIL and PIL Simulation"

Processor-in-the-loop (PIL) builds and uses a MEX function to run the PIL simulation block. Before using PIL, set up a compiler for MATLAB to build the MEX files. Run the command |mex -setup| to select a compiler configuration. For more information, read "Building MEX-Files"

# **Approaches**

### Model Block PIL

Use model block PIL to:

- Verify code generated for referenced models (model reference code interface).
- Provide a test harness model (or a system model) to generate test vector or stimulus inputs.
- Switch a model block between normal, SIL, or PIL simulation modes.

To perform a model block PIL simulation, start with a top-model that contains a model block. The top-model serves as a test harness, providing inputs and outputs for the model block. The model block references the model you plan to run on a target processor. During PIL simulation, the referenced model runs on the target processor.

For more information about using the model block, see Model Variants and "Referencing a Model".

By default, your MathWorks software uses the IDE debugger for PIL communications with the target processor. To achieve faster communications, consider using one alternatives presented in "Communications" on page 26-8.

To use model block PIL:

- 1 Right-click the Model block, and select **ModelReference Parameters**.
- 2 When the software displays the Function Block Parameters: Model dialog box, set Simulation mode to Processor-in-the-loop (PIL) and click **OK**.
- **3** Open the model block.
- **4** Add a Target Preferences block to either model, and configure it for the target processor.
- **5** Copy the Target Preferences block from one model to the other. The top-model and the model block now contain identical Target Preference blocks.
- **6** In the referenced model (model block) Configuration Parameters (Ctrl+E), under Code Generation > IDE Link, set Build action set to Archive library. This action avoids a warning when you start the simulation.
- **7** Save the changes to both models.
- 8 In the top-model menu bar, select Simulation > Start. This action builds the referenced model in the model block, downloads it to your target processor, and runs the PIL simulation.

**Note** In the top-model Configuration Parameters (Ctrl+E), under Code Generation > IDE Link, leave Build action set to Build and execute. Do not change Build action to Create Processor In the Loop Project.

For more information, see "SIL and PIL Simulation"

# Top-Model PIL

Use top-model PIL to:

- Verify code generated for a top-model (standalone code interface).
- Load test vectors or stimulus inputs from the MATLAB workspace.
- Switch the entire model between normal and SIL or PIL simulation modes.

For more information, see "SIL and PIL Simulation"

# Setting Model Configuration Parameters to Generate the PIL Application. Configure your model to generate the PIL executable from your model:

- 1 Add a Target Preferences block in to your model. The Target Preferences block is located in the Simulink library browser under Simulink Coder > Desktop Targets.
- **2** Open the Target Preferences block and select your processor from the list of processors.
- 3 From the model window, select Simulation > Configuration Parameters.
- **4** In Configuration Parameters, select **Code Generation**.
- 5 Set System Target File to idelink ert.tlc.
- **6** On the **Select** tree, choose **IDE Link**.
- **7** Set **Build format** to Project.
- **8** Set **Build action** to Create\_processor\_in\_the\_loop\_project.
- **9** Click **OK** to close the Configuration Parameters dialog box.

# Running the Top-Model PIL Application. To create a PIL block, perform the following steps:

1 In the model window menu, select **Simulation > Processor-in-the-loop**.

**2** In the model toolbar, click the Start simulation button.

A new model window opens and the new PIL model block appears in it. The third-party IDE compiles and links the PIL executable file. Follow the progress of the build process in the MATLAB command window.

### PIL Block

Use the PIL block to:

- Verify code generated for a top-model (standalone code interface) or subsystem (right-click build standalone code interface).
- Represent a component running in SIL or PIL mode. The test harness model or a system model provides test vector or stimulus inputs.

For more information, see "SIL and PIL Simulation".

Preparing Your Model to Generate a PIL Block. Start with a model that contains the algorithm blocks you want to verify on the processor as compiled object code. To create a PIL application and PIL block from your algorithm subsystem, follow these steps:

- **1** Identify the algorithm blocks to cosimulate.
- **2** Convert those blocks into an unmasked subsystem in your model.

For information about how to convert your process to a subsystem, refer to Creating Subsystems in *Using Simulink* or in the online Help system.

**3** Open the newly created subsystem and copy a Target Preferences block to it. The Target Preferences block is located in the Simulink library browser under Simulink Coder > Desktop Targets.

Open the Target Preferences block and select your processor from the list of processors.

Setting Model Configuration Parameters to Generate the PIL **Application.** After you create your subsystem, set the Configuration Parameters for your model to enable the model to generate a PIL block. Configure your model to enable it to generate PIL algorithm code and a PIL block from your subsystem:

- 1 From the model menu bar, select **Simulation > Configuration Parameters**. This action opens the Configuration Parameters dialog box.
- 2 On the Select tree, choose Code Generation.
- 3 Set System Target File to idelink ert.tlc.
- 4 On the Select tree, choose IDE Link.
- 5 Set Build format to Project.
- 6 Set Build action to Create processor in the loop project.
- **7** Click **OK** to close the Configuration Parameters dialog box.

**Creating the PIL Block from a Subsystem.** To create a PIL block, perform the following steps:

1 Right-click the masked subsystem in your model and select Code Generation > Build Subsystem from the context menu.

A new model window opens and the new PIL block appears in it. The third-party IDE compiles and links the PIL executable file.

This step builds the PIL algorithm object code and a PIL block that corresponds to the subsystem, with the same inputs and outputs. Follow the progress of the build process in the MATLAB command window.

**2** Copy the new PIL block from the new model to your model. To simulate the subsystem processes concurrently, place it parallel to your masked subsystem. Otherwise, replace the subsystem with the PIL block.

To see a PIL block in a parallel masked subsystem, search the product help for *Getting Started with Application Development* and select the demo that matches your IDE. **Note** Models can have multiple PIL blocks for different subsystems. They cannot have more than one PIL block for the same subsystem. Including multiple PIL blocks for the same subsystem causes errors and inaccurate results.

# **Communications**

- "TCP/IP" on page 26-9
- "IDE Debugger" on page 26-10

Chose one of the following communication methods for transferring code and data during PIL simulations:

| Method                                    | Speed | Comments                                                                                   |
|-------------------------------------------|-------|--------------------------------------------------------------------------------------------|
| IDE Debugger                              | Slow  | Supports PIL communications with<br>an executable running an embedded<br>target processor. |
| ТСР/ІР                                    | Fast  | • Supports PIL communications with an executable running on a Linux or Windows host.       |
|                                           |       | • Supports embedded targets running Linux, TI DSP/BIOS, and Wind River VxWorks.            |
|                                           |       | Requires network connection between<br>host and target processor.                          |
|                                           |       | Works with builds from IDE projects<br>and from makefiles.                                 |
| Serial Communication Fast Interface (SCI) | Fast  | • Supports PIL communications with an executable running an embedded target processor.     |
|                                           |       | • Supports only TI C28035 and C28335 microcontrollers.                                     |
|                                           |       | • Requires an SCI connection between host and target processor.                            |

| Method | Speed | Comments                                                   |
|--------|-------|------------------------------------------------------------|
|        |       | Works with builds from IDE projects<br>and from makefiles. |

#### TCP/IP

You can use TCP/IP for PIL communications with a hardware target running:

- Linux
- Microsoft Windows

Using TCP/IP for PIL communications is typically faster than using a debugger, particularly for large data sets, such as with video and audio applications.

You can use TCP/IP with the following PIL approaches:

- Top-model PIL
- Model block PIL

TCP/IP does not work with the Subsystem PIL approach.

To enable and configure TCP/IP with PIL:

- 1 Set up a PIL simulation according to the PIL approach you have chosen.
- **2** At the MATLAB command line, use setpref to specify the IP address of the PIL server (servername).

If you are running the PIL server on a remote target, specify the IP address of the target processor. For example:

```
setpref('MathWorks_Embedded_IDE_Link_PIL_Preferences', 'servername', '144.212.109.114');
```

If you are running PIL server locally, on your host Windows or Linux system, enter 'localhost' instead of an IP address:

```
\tt setpref('MathWorks\_Embedded\_IDE\_Link\_PIL\_Preferences', 'servername', 'localhost'); \\
```

**3** Specify the TCP/IP port number to use for PIL data communication. Use one of the free ports in your system. For example:

```
setpref('MathWorks Embedded IDE Link PIL Preferences', 'portnum', 17025);
```

4 Enable PIL communications over TCP/IP:

```
setpref('MathWorks_Embedded_IDE_Link_PIL_Preferences','enabletcpip', true);
```

To disable PIL communications over TCP/IP, change the value to false. This action automatically enables PIL communications over an IDE debugger, if an IDE is available.

5 Open the Target Preferences block in your model, then set the **Operating System** parameter to an operating system.

**Note** You cannot use TCP/IP for PIL when the value of **Operating** System is None.

6 Regenerate the code or PIL block.

To disable PIL communications over TCP/IP, enter:

```
setpref('MathWorks Embedded IDE Link PIL Preferences', 'enabletcpip', false);
```

## IDE Debugger

To enable PIL communications over an IDE debugger, disable PIL communications over TCP/IP and SCI by entering the following commands:

```
setpref('MathWorks_Embedded_IDE_Link_PIL_Preferences', 'enabletcpip', false);
setpref('MathWorks_Embedded_IDE_Link_PIL_Preferences', 'enableserial',false);
```

Then regenerate the code or PIL block.

Using IDE debugger for PIL communication only works when you build your code from IDE projects. Using IDE debugger for PIL communication does not work with builds from makefiles.

# Running Your PIL Application to Perform Simulation and Verification

After you add your PIL block to your model, click **Simulation > Start** to run the PIL simulation and view the results.

# Example — Performing a Model Block PIL Simulation via SCI Using Makefiles

This example shows you the complete workflow for performing a processor-in-the loop (PIL) simulation that uses Serial Communications Interface (SCI) for communications.

#### **Prerequisites**

Follow the board vendor's instructions for setting up a Texas Instruments C28035- or C28335-based board. Connect the board to your host computer using a serial cable.

### Add a Target Preferences Block to Your Model

- 1 Enter fuelsys\_pil in MATLAB. This action opens the fuelsys\_pil model with the title, "Verifying the Fixed-Point Fuel Control System".
- **2** Open the Simulink Library Browser and search for "Target Preferences". The search results display a Target Preferences block.
- 3 Copy the Target Preferences block into the fuelsys\_pil model. This action opens the In fuelsys\_pil/Target Preferences: Initialize Configuration Parameters dialog box.
- **4** In the dialog box, set **IDE/Tool Chain** to Texas Instruments Code Composer Studio (CCSv3), or to Texas Instruments Code Composer Studio v4 (makefile generation only) (CCSv4).
- **5** Set **Board** to an option that supports using SCI for PIL communications, such as SD F28335 eZdsp.
- 6 Click Yes.

If you are working with CCSv3, configure fuelsys\_pil to use makefiles:

- 1 Select Simulation > Configuration Parameters.
- 2 In the Configuration Parameters dialog box, expand Code Generation and select IDE Link.
- 3 On the IDE Link pane, set Build format to Makefile.

If you are working with CCSv4, you do not need to configure the model to use makefiles. Initializing the configuration parameters for CCSv4 automatically sets Build format to Makefile.

## Configure Your Model for the Model Block PIL Approach

1 In the fuelsys\_pil, copy the **fuelsys\_ctr** model and paste it into the vacant space below. Connect it to the input/output signals provided.

#### Choose Start from the Simulation menu to run the model. throttle ommand engine speed ٠, engine point to gas EGO sensor double Use this switch to force the engine to overspeed MAP sensor Model fuelsys\_ct Use these switches to mulate any combination of sensor failures fixed . double1 **①**

#### Verifying the Fixed-Point Fuel Control System

Copyright 2005-2011 The MathWorks, Inc.

- 2 Right-click the upper fuelsys\_ctr model, labeled "Model", and select ModelReference Parameters.
- 3 In the Function Block Parameters: Model dialog box, set the Simulation mode parameter to Processor-in-the-loop (PIL). Click the OK button.
- 4 Open the upper fuelsys\_ctr model, labeled "Model".
- **5** Copy the Target Preferences block from **fuelsys\_pil** to the open **fuelsys\_ctr** model.
- **6** Without changing any parameters, click **Yes** in the **In fuelsys\_ctr/Target Preferences: Initialize Configuration Parameters** dialog box.

- 7 From the menu in the open fuelsys\_ctr model, select Simulation > Configuration Parameters (or press Ctrl+E).
- **8** In the Configuration Parameters dialog box, in the **Solver** pane, set the Type parameter to Fixed-step, and set Solver to ode3 (Bogacki-Shampine).
- **9** At the MATLAB command line, enter:

```
set param('fuelsys ctr', 'ModelReferenceSymbolNameMessage', 'none')
```

- 10 In the Code Generation > Interface pane, clear the Software environment absolute time checkbox.
- 11 In the Code Generation > IDE Link pane, set the Run time Build action parameter to Archive library.
- **12** Save the changes to your model, and leave the model open.

**Note** For information other PIL approaches, see "Approaches" on page 26-3.

## **Enable and configure SCI**

1 Use setpref to specify the Configuration Parameters in MATLAB:

```
setpref('MathWorks_Embedded_IDE_Link_PIL_Preferences','COMPort','COM1');
setpref('MathWorks Embedded IDE Link PIL Preferences', 'BaudRate', 115200);
setpref('MathWorks Embedded IDE Link PIL Preferences', 'enableserial', true);
```

- **2** Configure the serial communications settings on your host computer to match the preceding values. For example, in Windows 7:
  - a Open the Windows Device Manager. (Press the Windows key on your keyboard and search for "Device Manager".)
  - **b** Expand Ports (COM & LPT1).
  - c Right-click the communications port you previously specified in MATLAB, such as Communications Port (COM1), and select Properties.

**d** Go to the **Port Settings** tab, and match the value of **Bits per second** with the baud rate you previously specified in MATLAB. This value should match the baud rate you set in MATLAB. For example, 'BaudRate', 115200.

#### **Configure the Software to Use Makefiles**

- 1 Enter xmakefilesetup in MATLAB. This action opens the **XMakefile** User Configuration dialog box.
- 2 In the dialog box, set the **Configuration** parameter to ticcs\_c2000\_ccsv3 or ticcs\_c2000\_ccsv4. To see more options, clear the **Display** operational configurations only checkbox.
- **3** Click the **Apply** button, and respond to any messages requesting the location of your tool chain.
- 4 Click the OK button.

#### **Run the PIL Simulation**

- 1 Make sure the SD F28335 eZdsp board is connected to your host computer via serial and USB cables and powered up.
- 2 Simulate the fuelsys\_pil model (press Ctrl+T).

## **Definitions**

#### **PIL Algorithm**

The algorithmic code, which corresponds to a subsystem or portion of a model, to test during the PIL simulation. The PIL algorithm is in compiled object form to enable verification at the object level.

## PIL Application

The executable application that runs on the processor platform. Your coder product creates a PIL application by augmenting your algorithmic code with the PIL execution framework. The PIL execution framework code compiles as part of your embedded application.

The PIL execution framework code includes the string. h header file so that the PIL application can use the memcpy function. The PIL application uses memcpy to exchange data between the Simulink model and the simulation processor.

#### **PIL Block**

When you build a subsystem from a model for PIL, the process creates a PIL block optimized for PIL simulation. When you run the simulation, the PIL block acts as the interface between the model and the PIL application running on the processor. The PIL block inherits the signal names and shape from the source subsystem in your model, as shown in the following example. Inheritance is convenient for copying the PIL block into the model to replace the original subsystem for simulation.

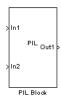

#### **PIL Issues and Limitations**

Consider the following issues when you work with PIL blocks.

#### **Constraints**

When using PIL in your models, keep the following constraints in mind:

- Models can have multiple PIL blocks for different subsystems. They cannot have more than one PIL block for the same subsystem. Including multiple PIL blocks for the same subsystem causes errors and inaccurate results.
- A model can contain a single model block running PIL mode.
- A model can contain a subsystem PIL block or a model block in PIL mode, but not both.

#### **Generic PIL Issues**

Refer to the Support Table section in the Embedded Coder documentation for general information about using the PIL block with embedded link products. Refer to PIL Feature Support and Limitations.

## Simulink Coder grt.tlc-Based Targets Not Supported

PIL does not support grt.tlc system target files.

To use PIL, set **System target file** in the Configuration Parameters > Code Generation pane to idelink ert.tlc.

# Working with Eclipse IDE

- "Tested Software Versions" on page 27-2
- "Installing Third-Party Software for Eclipse" on page 27-4
- "Configuring Your MathWorks Software to Work with Eclipse" on page 27-11
- "Troubleshooting with Eclipse IDE" on page 27-15

**Note** To use the coder product with Eclipse IDE, complete the steps in "Installing Third-Party Software for Eclipse" on page 27-4 and "Configuring Your MathWorks Software to Work with Eclipse" on page 27-11

# **Tested Software Versions**

MathWorks has tested the coder product with the specific software versions listed in the following tables.

| Required for all platforms                                                                                                  | Tested Versions        |
|----------------------------------------------------------------------------------------------------|------------------------|
| Sun Java™ Runtime Environment (JRE)                                                                                         | JRE 6.0 (Java 1.6.x)   |
| Eclipse IDE for C/C++ Developers package, which includes the CDT feature                                                    | Ganymede (Eclipse 3.4) |
| CDT (If CDT is installed separately from Eclipse IDE for C/C++ Developers package, match CDT version with Eclipse version.) | CDT 5.0                |

| Linux: Additional Software<br>Required               | Tested Versions |
|------------------------------------------------------|-----------------|
| GNU GCC (compiler)                                   | GCC 4.3.x       |
| GNU as (assembler — part of the                      | as 2.18         |
| GNU ar (archiver — part of the GNU binutils package) | ar 2.18         |
| GNU GDB (debugger)                                   | GDB 6.8.x       |
| GNU make                                             | make 3.81       |

| Windows: Additional Software Required | Tested Versions |
|---------------------------------------|-----------------|
| MinGW                                 | 5.1.x           |
| GDB                                   | GDB 6.3.x       |
| MSYS                                  | 1.0.11          |

You can try untested versions and combinations of third-party software at your own risk.

For the most current information about using the coder product software with Eclipse IDE, see: www.mathworks.com/products/simulink-coder/eclipse-adaptor.html

# **Installing Third-Party Software for Eclipse**

#### In this section...

"Installing Sun Java Runtime Environment (JRE)" on page 27-4

"Installing Eclipse IDE for C/C++ Developers" on page 27-5

"Verifying the GNU Tool Chain on Linux" on page 27-6

"Installing the GNU Tool Chain on Windows" on page 27-8

# **Installing Sun Java Runtime Environment (JRE)**

To install the JRE, complete the following steps:

1 At your Windows or Linux command prompt, enter:

```
java -version
```

If Java is present, the command line responds with the version information, as this example shows.

```
$ java -version
java version "1.6.0_17"
Java(TM) SE Runtime Environment (build 1.6.0_17-b04)
$
```

- **2** If Java is missing or the version is lower than 1.6.x, download and install JRE 6.0 from http://www.java.com.
- 3 Get the path of the Java JRE by entering which java on the command line.
- **4** Set the PATH system variable in your operating system.

For example, in Windows 7:

- **a** Press the Windows key and search for "System environment variables" and open "Edit the system environment variables".
- **b** In System Properties, to go **Advanced** and click **Environment Variables**.
- c In the System variables, locate and select "Path".

**d** Click the **Edit** button and add the path of the Java JRE to the **Variable** value.

For example, add C:\Program Files\Java\jre6\bin; to the **Variable** value.

e Click OK to save your changes.

For example, with Linux:

- a Open a startup file, such as ~/ .cshrc.
- **b** Add the path of the Java JRE to the PATH variable.

For example, on a 64-bit Linux host computer, if you are using csh or tcsh, enter:

```
setenv PATH $PATH:/local/MATLAB/R2011b/sys/java/jre/glnxa64/jre/bin
```

For example, on a 64-bit Linux host computer, if you are using sh, ksh, or bash, enter:

PATH=\$PATH:/local/MATLAB/R2011b/sys/java/jre/glnxa64/jre/bin ; export PATH

**c** Save your changes and close the file.

For more information, see http://www.java.com/en/download/help/path.xml.

**5** Verify that Java is working by entering java -version again or by visiting http://www.java.com/en/download/help/testvm.xml.

# Installing Eclipse IDE for C/C++ Developers

**Note** The following instructions are based on Eclipse 3.4 (Ganymede). More recent versions of the Eclipse IDE can have different appearances, menus, or software package names.

The Eclipse IDE for C/C++ Developers package includes the Eclipse IDE and the C/C++ Development Tools (CDT). To install Eclipse IDE for C/C++ Developers package, complete the following steps:

- 1 Download the Ganymede SR2 zip file for Eclipse IDE for C/C++ Developers, from http://www.eclipse.org/downloads/packages/release/ganymede/sr2.
- **2** Extract the Eclipse files to a permanent location, such as C:\eclipse\ and create a desktop shortcut to eclipse.exe.
- **3** Start Eclipse, and select **Help > Software Updates**.
- **4** Look under the **Installed Software** tab, and verify that Eclipse has the following three CDT software packages.
  - Eclipse C/C++ Development Platform
  - Eclipse C/C++ Development Tools
  - Mylin Bridge: C/C++ Development

If you have a previous Eclipse installation that does not include CDT, complete the following steps:

- 1 In Eclipse, select Help > Software Updates.
- 2 Click the Available Software tab.
- 3 Click Ganymede Update Site.
- 4 Select C and C++ Development, and click Install.
- **5** When the installation process completes, click the **Installed Software** tab, and verify that you have CDT.

# Verifying the GNU Tool Chain on Linux

Most Linux distributions include the following GNU C/C++ development tools. Eclipse and CDT require these tools to compile code, build projects, and debug applications:

- Assembler (as)
- Archiver (ar)
- compiler and linker (gcc)
- debugger (gdb)

• build utility (make)

Verify that the GNU tools are present and set the tool chain path:

- 1 On the Linux command line, enter:
  - gcc --version
  - gdb --version
  - as --version
  - ar --version
  - make --version
- **2** Compare the version of each tool with the following list of tested versions:
  - gcc 4.3.x
  - as 2.18
  - ar 2.18
  - gdb 6.8.x
  - make 3.81

If you are using Eclipse for targeting embedded Linux, disregard the version numbers in the preceding list.

To install a missing tool or to change the version of the tool, use the software installation manager that comes with your Linux distribution.

Alternatively, visit http://directory.fsf.org/GNU/ for more information about individual tools. Source files for the tools are available from:

- binutils (includes as and ar), http://ftp.gnu.org/gnu/binutils/
- $\bullet \ \ gcc, \ http://ftp.gnu.org/gnu/gcc/$
- gdb, http://ftp.gnu.org/gnu/gdb/
- make, http://ftp.gnu.org/gnu/make/
- **3** Modify the PATH environment using the right commands for your running shell. You can also modify the path environment variable in your login scripts.

If you are using a Bash shell prompt, enter:

```
PATH=my tool path:$PATH
```

Where my tool path is the path to the GNU tool binaries. For example:

```
PATH=/bin:$PATH
```

If you are using a C shell prompt, enter:

```
setenv PATH my tool path: $PATH
```

Where my tool path is the path to the GNU tool binaries. For example:

```
setenv PATH /bin:$PATH
```

# Installing the GNU Tool Chain on Windows

Windows typically does not include GNU C/C++ development tools. Eclipse and CDT require these tools to compile code, build projects, and debug applications.

Provide a GNU tool chain for Windows by installing MinGW:

- 1 Open http://sourceforge.net/projects/mingw/files/.
- 2 Download and run the latest version of the "Automated MinGW Installer".

**Note** The earliest version of MinGW available is more recent than the tested version.

**3** Start the MinGW installation wizard to perform a default installation.

Perform a default installation until you reach **Select Components**. At that step, select MSYS Basic System.

Then, complete the default installation process. Wait for the installation wizard to download, and install additional files from the Internet.

**Note** If you alter the default installation path, C:/MinGW, do not use spaces in the new path.

Set the PATH environment variable:

- 1 In Windows, right-click **My Computer** or **Computer**, and choose **Properties**.
- 2 Then select Advanced or Advanced system settings, and click Environment Variables.
- 3 Under System variables, scroll down to the Path variable.
- 4 Select Path, and click Edit.
- **5** Configure the operating system to the GNU tools when there are multiple paths:
  - **a** Add the paths of the MinGW and MSYS bin folders to the beginning of the **Variable value**.
  - b Use semicolons to separate the paths. For example, C:\mingw\bin;C:\mingw\msys\1.0\bin;

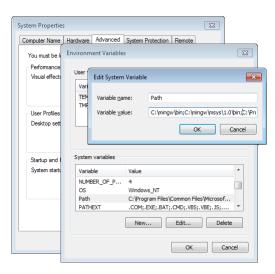

- 6 To verify the GNU tools installation and path settings, enter the following commands on the Windows command line:
  - gcc --version
  - gdb --version
  - as --version
  - ar --version
  - make --version

Each command displays the tool name and version on the command line. If you receive a message that the command is not recognized, verify that you completed the preceding installation and path configuration instructions.

You can use versions of the GNU tools that are more recent than the tested versions at your own risk.

# Configuring Your MathWorks Software to Work with Eclipse

After you install the third-party software, configure the coder product to work with Eclipse:

- 1 Close Eclipse IDE before you run eclipseidesetup. For more information, see "Build Errors" on page 27-16.
- 2 At the MATLAB command line, enter eclipseidesetup. The coder product opens the "IDE Link: Eclipse Adaptor Setup" dialog box, as shown here on Windows:

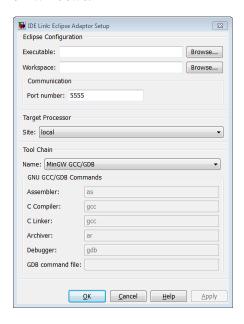

**Note** On Linux, the "IDE Link: Eclipse Adaptor Setup" dialog box shows different options than on Windows

**3** Update **Executable** with the location and file name of the Eclipse application file. For example, C:\eclipse\eclipse.exe.

You can get this value by right-clicking a shortcut for Eclipse and looking at the properties.

**4** Update **Workspace** with the default location where Eclipse creates and saves new project files. For example, C:\WINNT\Profiles\username\workspace.

To find the current workspace, open Eclipse and select File > Switch Workspace > Other.

In the future, if you change the Eclipse workspace, repeat this configuration procedure.

Do not use workspace paths that contain spaces. If you have a path with spaces, recreate the workspace, and then update the path in Eclipse.

- **5** For **Port number**, enter a valid, unused, IP port number. For example, 5555.
- **6** For **Site**, identify where the coder product uploads and runs the executable file upon completing the build process. Use either of these options:
  - Choose local to run the executable on your Linux or Windows workstation.

This option requires the Simulink Coder product.

 Choose remote to download the executable to a remote target running Linux operating system over a network connection (for example, to connect to an embedded system connection to the Ethernet port on your workstation).

This option requires the Embedded Coder product.

You must perform additional steps to connect to a remote target running Linux. See .

**Note** Later on, when you are working on your model, open the Target Preferences block, and set **Processor** to match the processor at the **Site** you selected.

- **7** To customize the Tool Chain settings, see the **Custom GCC/GDB** topic.
- **8** When you click **OK** or **Apply**, the coder product:
  - Verifies the locations of the Executable and Workspace in the Eclipse Adaptor Setup dialog box.
  - Verifies that the required third-party software is present.
  - Installs the coder product plug-ins in the Eclipse plugins folder. For example, in C:\Program Files\eclipse\plugins\.
  - Saves configuration information to the mwidelink.ini file, located in the Eclipse plugins folder.

**Note** When Eclipse starts, it loads the coder product plug-in. The coder product plug-in loads the port number from mwidelink.ini. To resolve a port number conflict, change the port number by running eclipseidesetup again. Do not edit mwidelink.ini.

**9** To verify that the configuration process is complete, create a handle object for the Eclipse IDE. Enter the following command in MATLAB

```
IDE Obj = eclipseide
```

This command, starts Eclipse IDE if it is not already running, and creates a handle object. For example:

```
Starting Eclipse(TM) IDE...
```

ECLIPSEIDE Object:

Default timeout : 10.00 secs

Eclipse folder : C:\eclipse3.4\eclipse

Eclipse workspace: C:\WINNT\Profiles\rolfedh\workspace

Port number : 5555 Processor site : local

If you are using more recent versions of the GNU tools, you can disregard command-line warnings about using untested versions.

10 In Eclipse, click the following icon to see the status of the IDE Link plug-in.

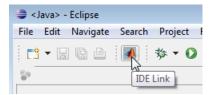

# **Troubleshooting with Eclipse IDE**

#### In this section...

"SIGSEGV Segmentation Fault for GDB" on page 27-15

"GDB Stops on Each Semaphore Post" on page 27-15

"Build Errors" on page 27-16

"Profiling is not available for Intel x86/Pentium and AMD K5/K6/Athlon processors running Windows or Linux" on page 27-16

"Eclipse Message: "Can't find a source file"" on page 27-16

"Eclipse Message: "Cannot access memory at address"" on page 27-17

"Some Versions of Eclipse CDT Do Not Catch GCC Errors" on page 27-17

# **SIGSEGV Segmentation Fault for GDB**

If you use Comodo Internet Security (CIS) software on your development system, CIS causes a SIGSEGV segmentation fault for GDB. When this fault occurs, you receive the following message:

```
Debugger name and version: GNU gdb (GDB) 7.0

Program received signal SIGSEGV, Segmentation fault.

In ntdll!RtlpWaitForCriticalSection () (C:\WINDOWS\system32\ntdll.dll)

Continuing...

Program received signal SIGSEGV, Segmentation fault.

In ?? () (C:\WINDOWS\system32\guard32.dll)
```

If you get this message, click **OK** and then click **Continue**.

For more information, see the "Guard32.dll causes SIGSEGV segmentation fault for GDB debugger CIS 3.9.95478 x32" topic at http://forums.comodo.com/.

# **GDB Stops on Each Semaphore Post**

If you use gdb to debug a target application running on Linux or Windows, gdb stops on each semaphore post. You can override this expected behavior adding the following text to .qdbinit, the GDB init file:

```
handle SIG34 nostop noprint pass
handle SIG35 nostop noprint pass
```

On Linux, .gdbinit resides on your home folder, by default. On Windows, the environment variable HOME defines the home folder. For more information about creating .gdbinit and configuring gdb, consult the *GDB User Manual*, available from http://www.gnu.org/software/gdb/documentation/.

#### **Build Errors**

If you use eclipseidesetup without closing Eclipse IDE, you may get build errors similar to the following ones:

```
The call to idelink_ert_make_rtw_hook, during the exit hook generated the following error:

Error while creating the project.

The build process will terminate as a result.

===

Error while creating the project.

===

Error creating a new project.

===

An exception occurred while performing this operation. 0
```

To solve this problem, close and restart Eclipse IDE.

# Profiling is not available for Intel x86/Pentium and AMD K5/K6/Athlon processors running Windows or Linux

Profiling is not available for Intel x86/Pentium and AMD K5/K6/Athlon processors running Windows or Linux.

# Eclipse Message: "Can't find a source file"

With specific Configuration Parameters, while building and loading a target application, Eclipse IDE displays a message that it could not find a source file. This message appears even if the load action completes successfully. Here is an example of the message:

```
Can't find a source file at "../../sumdiff_bash_eclipseide/sumdiff_bash_main.c Locate the file or edit the source lookup path to include its location.
```

In Configuration Parameters, on the IDE Link pane, in the Vendor Tool Chain section: If **Configuration** is set to Release or Custom, the coder product does not specify the -g compiler option for gcc. Therefore, the build process does not produce debugging information gdb requires. Without this information, gdb cannot map the executable to the source file, resulting in the "Can't find a source file" message.

To solve this problem, add -g to the **Compiler options string** for the **Custom** and **Release** configurations, or set **Configuration** to **Debug**.

# Eclipse Message: "Cannot access memory at address"

If you use the coder product's halt method to stop the target application, Eclipse displays a message similar to the following example:

```
[Switching to thread 5528.0x1664]
Quit (expect signal SIGINT when the program is resumed)
Cannot access memory at address 0x720000
Cannot access memory at address 0x720000
```

This error is not related to Eclipse IDE. It is a bug with gdb/MinGW. It typically occurs when gdb tries to access an invalid or protected memory location.

# Some Versions of Eclipse CDT Do Not Catch GCC Errors

If you set a bad compiler flag, specific versions of Eclipse CDT prior to version 7.0.2 fail to catch gcc errors that the flag is wrong.

To reproduce this problem:

1 Open a project and select C/C++ Build > Tool Chain Editor.

- 2 Set Current builder to CDT Internal Builder.
- 3 Select Project properties > C/C++ Build > Settings.
- 4 Set GCC C Compiler: Miscellaneous to -D.
- **5** Build the project. Notice that gcc displays the following error while the Problems tab for the Eclipse IDE project does not display any errors:

<command-line>: error: macro names must be identifiers

# Working with Linux Target

- "Disambiguation" on page 28-2
- "Preparing Models to Run on Linux" on page 28-3
- "Scheduler" on page 28-4
- "Tips and Limitations for Linux" on page 28-14

# **Disambiguation**

This documentation uses the term "Linux" generically to refer to:

- Linux running on a host computer
- Linux running on an target processor

If the distinction between host and target is important, the documentation will identify the hardware platform on which Linux is running. For example:

- "Embedded Linux" or "Linux running on a target processor"
- "Linux running on a host computer."

# **Preparing Models to Run on Linux**

To build an executable that runs on Linux, perform the following steps:

- 1 Install and configure Eclipse IDE according to the instructions in Chapter 27, "Working with Eclipse IDE".
- **2** Locate the Target Preferences block in the Simulink Library Browser, under Simulink Coder > Desktop Targets.
- **3** Copy the Target Preferences block to your model.
- **4** In the **Initialize Configuration Parameters** dialog box, set the IDE to Eclipse, and select the processor for which you are generating code.
- **5** Set **Operating System** to Linux. This action creates a **Linux** tab for setting the **Scheduling Mode** and **Base Rate Priority**.
- **6** Set the **Scheduling Mode** to one of these options:
  - If you select real-time, the model uses a timer to trigger the base rate at regular periods.
  - If you select free-running, the model does not use a timer. Instead, the model completes each process or thread before running the next one.
- **7** For Linux, you can set the **Base Rate Priority** relative to other processes and threads. You can enter values from (the number of rates + 1) to 99.
- **8** In IDE Link, configure the model to build and execute:
  - a In the model, select Simulation > Configuration Parameters.
  - **b** Select the **Code Generation** > **IDE Link** pane.
  - c Set Build action to Build and execute.
- **9** Build the model. Select **Tools > Code Generation > Build Model**.

After the build completes, Embedded Coder software downloads the executable to the remote system and runs it.

# **Scheduler**

#### In this section...

"Base Rate" on page 28-4

"Running Target Applications on Multicore Processors" on page 29-4

"Running Multirate, Multitasking Executables on the Linux Desktop" on page 28-11

"Avoiding Lock-Up in Free-Running, Multirate, Multitasking Models" on page 28-12

"Limitations" on page 28-13

#### **Base Rate**

The base rate in the model maps to a thread and runs as fast as possible. The base rate priority selection in the OS tab allows you to set a static priority for the base rate task. By default, this rate is 40.

The process running single-tasking models has Default scheduling policy when model is single-tasking or there is a single rate in the model. Static priority of the process is 0 in this case.

# **Running Target Applications on Multicore Processors**

#### Introduction

This section provides a variation of the process described in "Configuring Models for Targets with Multicore Processors".

This section shows you how to:

- Configure a multirate model
- Generate a multithreaded application from that model

So that the resulting application is enabled for concurrent multicore execution on a desktop target running Linux or Windows

This process uses the idelink\_ert.tlc or idelink\_grt.tlc system target files, which enable you to:

- Use Eclipse IDE to manage projects for Linux and Windows targets (Support for this capability is only available on 32-bit host platforms)
- Set thread priority using a Target Preference block

#### Looking at an Example Model

Before setting up your own model, consider the sldemo\_concurrent\_execution demo model, which is referenced by "Configuring Models for Targets with Multicore Processors".

The sldemo\_concurrent\_execution.mdl is a useful example to look at because:

- The model is partitioned using Model blocks that can potentially execute concurrently.
- You can look at the **Map Blocks To Tasks** pane in the Concurrent Execution window to see how the tasks are configured for concurrent execution.

However, you cannot run an unmodified version of the sldemo\_concurrent\_execution model on adesktop target running Linux or Windows.

To modify the demo model so you can use it in "Setting Up the Model" on page 29-7 and "Deploying the Model to Your Target" on page 29-8, complete the following procedures:

- Updating the Plant Model Block
- Updating the Compensator Model Block
- Verifying that Models are Mapped Correctly

These procedures guide you through the processes of discretizing models and matching sample times of blocks with models.

#### Updating the Plant Model Block.

- 1 In the sldemo\_concurrent\_execution model, open the "Plant" Model block (sldemo\_concurrent\_execution\_plant.mdl).
- **2** Discretize the Plant model. Replace the Integrator blocks, "x1" and "x2", with equivalent discrete time blocks (such as the Discrete Time Integrator block) or use the "Model Discretizer".
- **3** Prevent modeling constraints by matching the sample time of the "x1" and "x2" blocks with the model: Open the "x1" and "x2" blocks and change the **Sample time** parameters to 0.1. Matching the sample times to the model can also be accomplished using Rate Transition blocks.
- 4 Convert blocks with continuous sample times (Sample time = 0) to inherited sample times (Sample time = -1). Open the "u1", "u2" and "x" blocks. For each one, click the Signal Attributes tab, then change Sample time to -1.
- **5** Save your changes to the blocks and the model.

#### **Updating the Compensator Model Block.**

- 1 In the sldemo\_concurrent\_execution model, open the "Compensator" Model block (sldemo\_concurrent\_execution\_compensator.mdl).
- **2** Discretize the Compensator model. Replace the Integrator block, "c", with an equivalent discrete time block (such as the Discrete Time Integrator block) or use the "Model Discretizer".
- **3** Prevent modeling constraints by matching the sample time of the "c" block with the top model: Open the "c" block and change the **Sample time** parameters to **0.1**. Matching the sample times to the top model, sldemo\_concurrent\_execution.mdl, can also be accomplished using Rate Transition blocks.
- **4** Convert blocks with continuous sample times (**Sample time** = 0) to inherited sample times (**Sample time** = -1). Open the "y1", "y2", and "x" blocks. For each one, click the Signal Attributes tab, then change **Sample time** to -1.

- **5** The following parameters cannot both be enabled when you build the model. Open the Configuration Parameters (**Ctrl+E**) and verify that one of the following parameters is disabled (unchecked):
  - Minimize algebraic loop occurrences, located on the Model Referencing pane.
  - Single output/update function, located on the Code Generation > Interface pane.
- **6** Save your changes to the blocks and the model.

**Verifying that Models are Mapped Correctly.** Open and inspect the Task editor to ensure that the models are appropriately mapped:

- 1 In the Simulink model editor for sldemo\_concurrent\_execution.mdl, select View > Model Explorer (Ctrl + H).
- **2** In Model Explorer, expand the top model, sldemo\_concurrent\_execution.
- 3 Under the top model, select Configuration (Active), then click Concurrent Execution in the second column. In the third column, click the ConfigureTasks and Map Blocks to Tasks button.
- **4** Click **Map Blocks To Tasks**. Inspect that the mapping of the models is correct as described in "Design Considerations".

The sldemo\_concurrent\_execution demo model is ready for you to use in "Setting Up the Model" on page 29-7 and "Deploying the Model to Your Target" on page 29-8.

### **Setting Up the Model**

This procedure explains how to set up a model for a multicore processor.

- 1 Apply the recommendations in "Design Considerations" to your multirate Simulink model. Or, refer to the sldemo\_concurrent\_execution demo model.
- **2** Add a Target Preferences block to your model as described in "Target Preferences" on page 25-3.

- **3** In the Target Preferences block, set **Operating System** to Linux or Windows.
- 4 If your model uses a Rate Transition block to transition between rates, then open the Rate Transition block and clear the Ensure deterministic data **transfer** checkbox so that the block uses the most recent data available.
- **5** Configure the model for concurrent execution:
  - a In the Simulink model editor, select View > Model Explorer (Ctrl + H).
  - **b** In Model Explorer, expand the top model.
  - c Under the top model, right click Configuration (Active) and select Convert to Configuration for Concurrent Execution. (In the sldemo concurrent execution demo model, this step has already been performed.)
- **6** For each referenced model in the model hierarchy that you want to run with concurrent execution:
  - a Copy the Target Preferences block from the top model to the referenced model.
  - **b** Repeat steps 4 through 5.
- **7** Select the configuration set of the model at the top of the model hierarchy. In the second column, select the Concurrent Execution node. A Concurrent Execution pane appears in the third column. (In the sldemo concurrent execution demo model, this step has already been performed.)
- **8** In the Concurrent Execution pane in the third column, select the This is the top of the model hierarchy check box, and click the Configure Tasks and Map Blocks to Tasks button. (In the sldemo concurrent execution demo model, this step has already been performed.)
- **9** The Concurrent Execution configuration parameters dialog box is displayed. Click Apply.

#### **Deploying the Model to Your Target**

In your model, click the build button or enter **Ctrl+B**. The software performs the actions you selected for Build action in the model Configuration Parameters, under Code Generation > IDE Link.

For more information on the structure of the code, please refer to "Building and Downloading the Model to a Multicore Target". As mentioned in that section, the coder product generates all target-dependent code for thread creation, thread synchronization, interrupt service routines, and signal handlers and data transfer. For each periodic task, Simulink Coder combines the output and update methods of the blocks mapped to that task and binds these methods to a target-specific thread.

**Note** The idelink\_ert.tlc or idelink\_grt.tlc system target files do not support Continuous times.

#### **Generated Code**

For idelink\_ert.tlc or idelink\_grt.tlc system target files, the generated code from a mapped model creates a thread for each task and automatically leverages the threading APIs supported by the operating system running on the target.

- If the target platform is running Windows, the generated code will use Windows threads.
- If the target platform is running Linux or VxWorks, the generated code will use POSIX® threads (pthreads).

The following table summarizes the differences in the generated code between the target platforms.

| Aspect of Concurrent Execution | Linux                                                                                                    | Windows                     |
|--------------------------------|----------------------------------------------------------------------------------------------------|-----------------------------|
| Periodic triggering event      | POSIX timer                                                                                                    | Windows timer               |
| Aperiodic triggering event     | POSIX real-time signal                                                                                                    | Windows event               |
| Aperiodic trigger              | For blocks mapped to an aperiodic task: thread waiting for a signal For blocks mapped to an aperiodic trigger: signal action | Thread waiting for an event |
| Threads                        | POSIX                                                                                                    | Windows                     |
| Thread priority                | Assigned based on<br>Target Preference<br>Block setting                                                                      | Fixed                       |
| Example of overrun detection   | Yes                                                                                                    | Yes                         |

The coder also ensures that data transfer between concurrently executing tasks behave as described in Data Transfer Options. The coders ensure data transfer using the following APIs on supported targets.

| API                 | Linux<br>Implementation | Windows<br>Implementation |
|---------------------|-------------------------|---------------------------|
| Data protection API | • pthread_mutex_init    | • CreateMutex             |
|                     | • pthread_mutex_destro  | y• CloseHandle            |
|                     | • pthread_mutex_lock    | • WaitForSingleObject     |
|                     | • pthread_mutex_unlocl  | x • ReleaseMutex          |
| Synchronization API | • sem_init              | • CreateSemaphore         |
|                     | • sem_destroy           | • CloseHandle             |
|                     | • sem_wait              | • WaitForSingleObject     |
|                     | • sem_post              | • ReleaseSemaphore        |

# Running Multirate, Multitasking Executables on the Linux Desktop

In Linux, multirate, multitasking executables require root privileges to schedule POSIX threads with real-time priority. Thus, Eclipse IDE software must have its own root privileges to run the multirate, multitasking executable with root privileges locally on your Linux development system.

If all three of the following conditions are true, start Eclipse IDE with root privileges:

- Your model produces a multirate, multitasking executable.
- Embedded Coder uses the default Configuration Parameters which automatically run the executable.

You can verify the Configuration Parameters in the Configuration Parameters dialog box, under Code Generation > IDE Link. Make sure that the Build format is Project and the Build action is Build\_and\_execute.

• The Eclipse plug-in is using the default settings, which run the executable on the local Linux development system. (During the eclipseidesetup process, you left **Site** set to local.)

If any of the following conditions are true, you do not need to start Eclipse IDE with root privileges:

- Your model produces multirate, single-tasking executables or single rate executables.
- You are performing a processor-in-the-loop (PIL) simulation.
- You are using a Windows development platform.
- You have configured Embedded Coder and Eclipse to run the executable on a remote Linux target.
- You not have configured Embedded Coder and Eclipse to run the executable.

#### Starting Eclipse IDE with root privileges

- Install and configure Eclipse IDE according to the instructions in Chapter 27, "Working with Eclipse IDE".
- **2** If an Eclipse IDE handle object exists in the MATLAB workspace, delete the object. For example, delete IDE Obj.
- **3** If Eclipse IDE is running, close it.
- **4** Open a command-line session, and cd to the Eclipse installation folder. For example, if you installed Eclipse in usr/bin/eclipse, enter:

```
cd usr/bin/eclipse
```

**5** Start Eclipse with root privileges using sudo ./. For example:

```
sudo ./eclipse
```

- **6** At the prompt, enter the root password.
- **7** When Eclipse starts and prompts you for the workspace, enter the same workspace you specified during the Eclipse installation and configuration process.
- **8** In IDE Link, configure the model to build and execute:
  - a In the model, select Simulation > Configuration Parameters.
  - **b** Select the Code Generation > IDE Link pane.
  - c Set Build action to Build and execute.
- 9 Build the model. Select Tools > Code Generation > Build Model.

When the build process finishes, the multirate, multitasking executable automatically starts and runs with root privileges.

# Avoiding Lock-Up in Free-Running, Multirate, **Multitasking Models**

Use caution if you select free-running mode for a multirate, multitasking models. Because of the rate monotonic scheduling requirement in Linux, the scheduler runs threads with a SCHED\_FIFO scheduling policy. A process

scheduled with SCHED\_FIFO prevents other process from running while it is ready to run. Therefore, if no blocking peripherals appear in the model, the entire Linux system can become unresponsive while you are running the generated code. Such lock-up can even preempt the shell window from running. To avoid this lock-up, apply one of the following solutions:

- Set Scheduling Mode to real time.
- Include a blocking device driver, such as a UDP block, in your model that suspends running thread while data is not available.
- Raise the shell window priority above the base-rate priority so you can kill the process running with SCHED\_FIFO class.

#### Limitations

# Profiling is not available for Intel x86/Pentium and AMD K5/K6/Athlon processors running Windows or Linux

Stack Profiling and Execution Profiling is not available for Intel x86/Pentium and AMD K5/K6/Athlon processors running Windows or Linux.

# Tips and Limitations for Linux

# Working with Microsoft Windows Target

- "Preparing Models to Run on Windows" on page 29-2
- "Scheduler" on page 29-3

# **Preparing Models to Run on Windows**

To build an executable that runs on Windows, perform the following steps:

- 1 Install and configure Eclipse IDE according to the instructions in Chapter 27, "Working with Eclipse IDE".
- **2** Enter desktoptargetslib at the MATLAB prompt. This action opens the desktoptargetslib library.
- **3** Copy the Target Preferences block to your model.
- **4** In the **Initialize Configuration Parameters** dialog box, set the IDE to Eclipse, and select the processor for which you are generating code.
- 5 Set Operating System to None, Windows.

Selecting Windows creates a Windows tab, which you can use to set Scheduling Mode.

- **6** Set the **Scheduling Mode** to one of these options:
  - If you select real-time, the model uses a timer to trigger the base rate at regular periods.
  - If you select free-running, the model does not use a timer. Instead, the model completes each process or thread before running the next one.
- **7** In IDE Link, configure the model to build and execute:
  - a In the model, select Simulation > Configuration Parameters.
  - **b** Select the Code Generation > IDE Link pane.
  - c Set Build action to Build and execute.
- 8 Build the model. Select Tools > Code Generation > Build Model.

After the build completes, Embedded Coder software downloads the executable to the remote system and runs it.

# **Scheduler**

#### In this section...

"Selecting the Operating System and Scheduling Mode" on page 29-3

"Base Rate" on page 29-4

"Running Target Applications on Multicore Processors" on page 29-4

"Limitations" on page 29-10

# Selecting the Operating System and Scheduling Mode

The following table refers to the **Operating System** and **Scheduling Mode** options in the Target Preferences block.

| Operating<br>System | Scheduling<br>Mode | Behavior                                                                                                    |
|---------------------|--------------------|----------------------------------------------------------------------------------------------------|
| Windows             | free_running       | The model generates multithreaded, free-running code. Each rate in the model maps to a separate thread in the generated code. Multithreaded code can potentially run faster than single-threaded code. |
| Windows             | real_time          | The model generates multithreaded, real-time code: Each rate in the Simulink model runs at the rate specified in the model. For example, a 1 s rate runs at exactly 1 s intervals.                     |
| None                | Not applicable     | The model generates free-running code that runs in an infinite while loop with no timing.                                                                                                    |

For more information, see "Scheduling" on page 2-67 in the *Simulink Coder User's Guide*.

#### **Base Rate**

The base rate in the model maps to a thread and runs as fast as possible. In Windows target, the timer resolution is 1 ms. The base rate priority selection in the OS tab allows you to set a static priority for the base rate task.

The Windows OS does not have a selection. The default base rate priority is THREAD\_PRIORITY\_HIGHEST (10) and the process running the generated code has NORMAL\_PRIORITY\_CLASS.

The process running single-tasking models has Default scheduling policy when model is single-tasking or there is a single rate in the model. Static priority of the process is 0 in this case.

# **Running Target Applications on Multicore Processors**

#### Introduction

This section provides a variation of the process described in "Configuring Models for Targets with Multicore Processors".

This section shows you how to:

- Configure a multirate model
- Generate a multithreaded application from that model

So that the resulting application is enabled for concurrent multicore execution on a desktop target running Linux or Windows

This process uses the idelink\_ert.tlc or idelink\_grt.tlc system target files, which enable you to:

- Use Eclipse IDE to manage projects for Linux and Windows targets (Support for this capability is only available on 32-bit host platforms)
- Set thread priority using a Target Preference block

#### Looking at an Example Model

Before setting up your own model, consider the sldemo\_concurrent\_execution demo model, which is referenced by "Configuring Models for Targets with Multicore Processors".

The sldemo\_concurrent\_execution.mdl is a useful example to look at because:

- The model is partitioned using Model blocks that can potentially execute concurrently.
- You can look at the Map Blocks To Tasks pane in the Concurrent Execution window to see how the tasks are configured for concurrent execution.

However, you cannot run an unmodified version of the sldemo\_concurrent\_execution model on adesktop target running Linux or Windows.

To modify the demo model so you can use it in "Setting Up the Model" on page 29-7 and "Deploying the Model to Your Target" on page 29-8, complete the following procedures:

- Updating the Plant Model Block
- Updating the Compensator Model Block
- Verifying that Models are Mapped Correctly

These procedures guide you through the processes of discretizing models and matching sample times of blocks with models.

#### Updating the Plant Model Block.

- 1 In the sldemo\_concurrent\_execution model, open the "Plant" Model block (sldemo\_concurrent\_execution\_plant.mdl).
- **2** Discretize the Plant model. Replace the Integrator blocks, "x1" and "x2", with equivalent discrete time blocks (such as the Discrete Time Integrator block) or use the "Model Discretizer".

- **3** Prevent modeling constraints by matching the sample time of the "x1" and "x2" blocks with the model: Open the "x1" and "x2" blocks and change the **Sample time** parameters to **0.1**. Matching the sample times to the model can also be accomplished using Rate Transition blocks.
- **4** Convert blocks with continuous sample times (**Sample time** = 0) to inherited sample times (**Sample time** = -1). Open the "u1", "u2" and "x" blocks. For each one, click the Signal Attributes tab, then change **Sample time** to -1.
- **5** Save your changes to the blocks and the model.

#### Updating the Compensator Model Block.

- 1 In the sldemo\_concurrent\_execution model, open the "Compensator" Model block (sldemo concurrent execution compensator.mdl).
- **2** Discretize the Compensator model. Replace the Integrator block, "c", with an equivalent discrete time block (such as the Discrete Time Integrator block) or use the "Model Discretizer".
- **3** Prevent modeling constraints by matching the sample time of the "c" block with the top model: Open the "c" block and change the **Sample time** parameters to **0.1**. Matching the sample times to the top model, sldemo\_concurrent\_execution.mdl, can also be accomplished using Rate Transition blocks.
- **4** Convert blocks with continuous sample times (**Sample time** = 0) to inherited sample times (**Sample time** = -1). Open the "y1", "y2", and "x" blocks. For each one, click the Signal Attributes tab, then change **Sample time** to -1.
- **5** The following parameters cannot both be enabled when you build the model. Open the Configuration Parameters (**Ctrl+E**) and verify that one of the following parameters is disabled (unchecked):
  - Minimize algebraic loop occurrences, located on the Model Referencing pane.
  - Single output/update function, located on the Code Generation > Interface pane.

**6** Save your changes to the blocks and the model.

**Verifying that Models are Mapped Correctly.** Open and inspect the Task editor to ensure that the models are appropriately mapped:

- 1 In the Simulink model editor for sldemo\_concurrent\_execution.mdl, select View > Model Explorer (Ctrl + H).
- **2** In Model Explorer, expand the top model, sldemo\_concurrent\_execution.
- 3 Under the top model, select Configuration (Active), then click Concurrent Execution in the second column. In the third column, click the ConfigureTasks and Map Blocks to Tasks button.
- **4** Click **Map Blocks To Tasks**. Inspect that the mapping of the models is correct as described in "Design Considerations".

The sldemo\_concurrent\_execution demo model is ready for you to use in "Setting Up the Model" on page 29-7 and "Deploying the Model to Your Target" on page 29-8.

#### **Setting Up the Model**

This procedure explains how to set up a model for a multicore processor.

- 1 Apply the recommendations in "Design Considerations" to your multirate Simulink model. Or, refer to the sldemo\_concurrent\_execution demo model.
- **2** Add a Target Preferences block to your model as described in "Target Preferences" on page 25-3.
- 3 In the Target Preferences block, set Operating System to Linux or Windows.
- **4** If your model uses a Rate Transition block to transition between rates, then open the Rate Transition block and clear the **Ensure deterministic data transfer** checkbox so that the block uses the most recent data available.
- **5** Configure the model for concurrent execution:
  - a In the Simulink model editor, select View > Model Explorer (Ctrl + H).

- **b** In Model Explorer, expand the top model.
- c Under the top model, right click Configuration (Active) and select Convert to Configuration for Concurrent Execution. (In the sldemo\_concurrent\_execution demo model, this step has already been performed.)
- **6** For each referenced model in the model hierarchy that you want to run with concurrent execution:
  - **a** Copy the Target Preferences block from the top model to the referenced model.
  - **b** Repeat steps 4 through 5.
- 7 Select the configuration set of the model at the top of the model hierarchy. In the second column, select the **Concurrent Execution** node. A Concurrent Execution pane appears in the third column. (In the sldemo\_concurrent\_execution demo model, this step has already been performed.)
- 8 In the Concurrent Execution pane in the third column, select the This is the top of the model hierarchy check box, and click the ConfigureTasks and Map Blocks to Tasks button. (In the sldemo\_concurrent\_execution demo model, this step has already been performed.)
- **9** The Concurrent Execution configuration parameters dialog box is displayed. Click **Apply**.

#### **Deploying the Model to Your Target**

In your model, click the build button or enter **Ctrl+B**. The software performs the actions you selected for Build action in the model Configuration Parameters, under Code Generation > IDE Link.

For more information on the structure of the code, please refer to "Building and Downloading the Model to a Multicore Target". As mentioned in that section, the coder product generates all target-dependent code for thread creation, thread synchronization, interrupt service routines, and signal handlers and data transfer. For each periodic task, Simulink Coder combines

the output and update methods of the blocks mapped to that task and binds these methods to a target-specific thread.

**Note** The idelink\_ert.tlc or idelink\_grt.tlc system target files do not support Continuous times.

#### **Generated Code**

For idelink\_ert.tlc or idelink\_grt.tlc system target files, the generated code from a mapped model creates a thread for each task and automatically leverages the threading APIs supported by the operating system running on the target.

- If the target platform is running Windows, the generated code will use Windows threads.
- If the target platform is running Linux or VxWorks, the generated code will use POSIX threads (pthreads).

The following table summarizes the differences in the generated code between the target platforms.

| Aspect of Concurrent Execution | Linux                                                                                                    | Windows                     |
|--------------------------------|----------------------------------------------------------------------------------------------------|-----------------------------|
| Periodic triggering event      | POSIX timer                                                                                                    | Windows timer               |
| Aperiodic triggering event     | POSIX real-time signal                                                                                                    | Windows event               |
| Aperiodic trigger              | For blocks mapped to an aperiodic task: thread waiting for a signal For blocks mapped to an aperiodic trigger: signal action | Thread waiting for an event |
| Threads                        | POSIX                                                                                                    | Windows                     |

| Aspect of Concurrent Execution | Linux                                                   | Windows |
|--------------------------------|---------------------------------------------------------|---------|
| Thread priority                | Assigned based on<br>Target Preference<br>Block setting | Fixed   |
| Example of overrun detection   | Yes                                                     | Yes     |

The coder also ensures that data transfer between concurrently executing tasks behave as described in Data Transfer Options. The coders ensure data transfer using the following APIs on supported targets.

| API                 | Linux<br>Implementation | Windows<br>Implementation |
|---------------------|-------------------------|---------------------------|
| Data protection API | • pthread_mutex_init    | • CreateMutex             |
|                     | • pthread_mutex_destro  | y• CloseHandle            |
|                     | • pthread_mutex_lock    | • WaitForSingleObject     |
|                     | • pthread_mutex_unlocl  | x • ReleaseMutex          |
| Synchronization API | • sem_init              | • CreateSemaphore         |
|                     | • sem_destroy           | • CloseHandle             |
|                     | • sem_wait              | • WaitForSingleObject     |
|                     | • sem_post              | • ReleaseSemaphore        |

#### Limitations

# Profiling is not available for Intel x86/Pentium and AMD K5/K6/Athlon processors running Windows or Linux

If you use Embedded Coder with Eclipse to build and run applications on processors running Windows or Linux: The stack profiling and real-time execution profiling is only available for ARM® processors running Linux. Profiling is not available for Intel x86/Pentium and AMD K5/K6/Athlon processors running Windows or Linux.

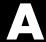

# Examples

Use this list to find examples in the documentation.

## **Model Reference**

"Generating Code for Referenced Models" on page 6-18

"Code Reuse and Model Blocks with Root Inport or Outport Blocks" on page 6-50

"Generating Code for Referenced Models" on page 6-18

"Code Reuse and Model Blocks with Root Inport or Outport Blocks" on page 6-50

## **Models**

"Example: Single-Tasking and Multitasking Execution of a Model" on page 2-90

"Spawning a Wind River Systems VxWorks Task" on page 2-109

"Block Execution Order" on page 2-184

"Controlling Signal Object Code Generation from the Command Line" on page 4-67

"Other Optimization Tools and Techniques" on page 15-7

"Inlining Invariant Signals" on page 19-7

"Configuring a Loop Unrolling Threshold" on page 19-8

"Inlining Invariant Signals" on page 19-7

"Configuring a Loop Unrolling Threshold" on page 19-8

# **Timing Services**

"Elapsed Timer Code Generation Example" on page 2-147

# **Data Management**

"Nontunable Parameter Storage" on page 4-11

"Tunable Expressions in Masked Subsystems" on page 14-130

"Signals with Auto Storage Class" on page 4-55

"Symbolic Naming Conventions for Signals in Generated Code" on page 4-62

"Tunable Expressions in Masked Subsystems" on page 14-130

### **Custom Code**

"Example: Using a Custom Code Block" on page 22-42 "Example: Using a Custom Code Block" on page 22-42

#### **S-Functions**

"TLC S-Function Wrapper" on page 22-66

"Writing Fully Inlined S-Functions" on page 22-71

"Multiport S-Function Example" on page 22-72

"S-Function RTWdata" on page 22-74

"The Direct-Index Lookup Table Example" on page 22-76

"TLC S-Function Wrapper" on page 22-66

"Writing Fully Inlined S-Functions" on page 22-71

"Multiport S-Function Example" on page 22-72

"S-Function RTW data" on page 22-74

"The Direct-Index Lookup Table Example" on page 22-76

# **Optimizations**

"Expression Folding for Blocks with Multiple Outputs" on page 22-110

"Optimizing Generated Code" on page 17-2

"Expression Folding Example" on page 17-11

"Expression Folding for Blocks with Multiple Outputs" on page 22-110

# **Model Code Packaging**

"Code Packaging Example" on page 14-36

## **External Mode**

"Setting Up an External Mode Communication Channel" on page 14-51

## **Verification**

"Logging Data for Analysis" on page 14-107

"Example — Performing a Model Block PIL Simulation via SCI Using Makefiles" on page 26-11

## Interfaces

"Generating Example C API Files" on page 14-147

"Using the C API in an Application" on page 14-160

# **Advanced Code Generation**

"Example Build Process Customization Using sl\_customization.m" on page 21-31

# **Makefiles**

"Example: Creating a New XMakefile Configuration" on page 25-26

| A                                           | on Code Generation pane 7-34      |
|---------------------------------------------|-----------------------------------|
| absolute time computation 2-141             | buffer reuse option 17-18 19-6    |
| addLibs field 13-144 22-144                 | build folder                      |
| algorithm models                            | contents of 8-29                  |
| integrating for real-time rapid             | naming convention 8-28            |
| prototyping 12-2                            | rtwdemo_f14 example 14-26         |
| APIs                                        | seeing files 14-25 14-43          |
| timer services 2-143                        | build folder optional contents    |
| ASAP2 files                                 | C API files 8-30                  |
| customizing 23-2                            | HTML report files 8-30            |
| data attributes required for 14-175         | mode1.rtw 8-29                    |
| generating 14-182                           | object files 8-29                 |
| structure of 14-186                         | subsystem code modules 8-30       |
| targets supporting 14-175                   | TLC profiler files 8-30           |
| asynchronous tasks                          | build format 25-11                |
| timers for 2-142                            | build process                     |
| atomic subsystem 2-4 6-2                    | COM automation of 24-131          |
| automatic S-function generation 13-25 22-25 | controlling 21-7                  |
| See also S-function target                  | files and folders created 8-24    |
|                                             | interfacing to development tools  |
| n                                           | integrated development            |
| В                                           | environments 24-124               |
| block states                                | make utilities 24-124             |
| Simulink data objects and 4-90              | messages in MATLAB Command        |
| State Properties dialog box and 4-85        | Window 14-24 14-42                |
| storage and interfacing 4-83                | passing information in 24-33      |
| storage classes for 4-84                    | phases of 24-30                   |
| symbolic names for 4-87                     | steps in 14-37                    |
| block-based code integration                | build specification 13-143 22-143 |
| with S-functions 13-132 22-132              |                                   |
| blocks                                      | C                                 |
| Custom Code 13-38 22-38                     |                                   |
| depending on absolute time 2-151            | C API                             |
| Model Header 13-39 22-39                    | files used in 14-142              |
| Model Source 13-39 22-39                    | for S-functions 2-144             |
| Rate Transition 2-77                        | generating files 14-140           |
| blocks, Simulink                            | introduction 14-138               |
| support for 2-157                           | mapping to real-time model 14-158 |
| boards, selecting 25-18                     | using for your application 14-160 |
| Browse button                               | C language                        |

| selecting 7-71                              | local block outputs 17-17 19-5              |
|---------------------------------------------|---------------------------------------------|
| C++ encapsulation interface control, custom | See also signal storage reuse 17-17 19-5    |
| target support for 24-121                   | loop rolling threshold 18-4 19-8            |
| C++ language                                | MAT-file variable name modifier 7-59        |
| selecting 7-71                              | retain .rtw file 7-80                       |
| checksums                                   | show eliminated blocks 7-72                 |
| and S-Function target 11-46                 | signal storage reuse 18-12 19-4             |
| for models 11-46                            | See also local block outputs 18-12 19-4     |
| subsystem 11-46                             | Solver pane 2-152                           |
| code                                        | TLC options 14-12                           |
| integrating existing 13-2 22-2              | Use memcpy for vector assignment 18-6       |
| build support for 13-132 22-132             | 19-10                                       |
| code files                                  | verbose builds 7-80                         |
| porting 14-32                               | Code Generation pane 7-2                    |
| relocating 14-32                            | Language option 7-71                        |
| code format                                 | opening 7-2                                 |
| choosing 7-15                               | target configuration options                |
| embedded 7-23                               | Browse button 7-34                          |
| real-time 7-19                              | Generate makefile 14-13                     |
| real-time malloc 7-21                       | make command field 14-13                    |
| S-function 7-22                             | system target file field 7-34               |
| code generation                             | template makefile field 14-13               |
| from nonvirtual subsystems 2-4 6-2          | TLC options 14-12                           |
| TLC variables for 24-42                     | Code Generation Report 9-2                  |
| Code Generation                             | Code Generation Summary component 9-13 10-9 |
| report 9-2                                  | code reuse                                  |
| code generation example 17-2                | diagnostics for 2-58 6-56                   |
| code generation options                     | enabling 2-50 6-49                          |
| Application lifespan (days) 15-9            | code verification example 14-44 20-1        |
| Boolean logic signals 17-16 19-3            | code with buffer optimization 17-9          |
| buffer reuse 17-18 19-6                     | efficiency 17-9                             |
| See also signal storage reuse 17-18 19-6    | code with expression folding 17-12          |
| Compiler optimization level 15-6            | code without buffer optimization 17-5       |
| create code generation report 9-4           | code, generated                             |
| Custom compiler optimization flags 15-6     | testing in system environment 12-5          |
| expression folding 17-10                    | combining models                            |
| Generate makefile option 14-13              | by using grt_malloc target 2-64 6-63        |
| GRT compatible call interface 7-28          | in Embedded Coder target 2-64 6-63          |
| inline invariant signals 17-19 19-7         | comments options 14-23                      |
| inline parameters 18-2                      | communication                               |

| external mode 14-51                         | build support for 13-132 22-132           |
|---------------------------------------------|-------------------------------------------|
| compilation 21-2                            | integrating with C MEX S-functions 13-30  |
| customizing 21-3                            | 13-55 13-128 22-30 22-55 22-128           |
| compiler                                    | integrating with generated code 13-2 22-2 |
| configuring 14-2                            | Custom Code blocks 13-38 22-38            |
| Compiler optimization level control, custom | example 13-42 22-42                       |
| target support for 24-115                   | in subsystems 13-45 22-45                 |
| compiler options                            | Custom Code library                       |
| specifying 21-3                             | overview 13-38 22-38                      |
| compilers                                   | custom target                             |
| list of supported 14-2                      | components of 24-12                       |
| MEX 14-2                                    | application 24-13                         |
| optimization settings 14-10                 | code 24-13                                |
| version mismatches for 14-10                | control files 24-15                       |
| component models                            | device drivers 24-15                      |
| integrating for real-time rapid             | interrupt service routines 24-14          |
| prototyping 12-2                            | main program 24-14                        |
| configuration parameters                    | run-time interface 24-13                  |
| TargetLibSuffix                             | purpose of 24-2                           |
| controlling suffix applied to library       | custom target configuration               |
| names with 21-10                            | tutorial 24-62                            |
| TargetPreCompLibLocation                    |                                           |
| controlling location of precompiled         | D                                         |
| libraries with 21-8                         | _                                         |
| Configuration Parameters dialog box         | data logging 14-107                       |
| Code Generation pane 7-2                    | from generated code 14-46 20-6            |
| specifying nonvirtual code generation       | tutorial 14-107                           |
| with 2-4 6-2                                | via Scope blocks                          |
| Solver options pane 2-152                   | example 14-44 20-2                        |
| controller models                           | Data Store Memory blocks                  |
| integrating for real-time rapid             | Simulink data objects and 4-96            |
| prototyping 12-2                            | data structures in generated code         |
| counters                                    | block I/O 5-25                            |
| in triggered subsystems 2-143               | block parameters 5-25                     |
| time 2-142                                  | block states 5-25                         |
| Create code generation report 9-4           | external inputs 5-25                      |
| cross-development                           | external outputs 5-25                     |
| relocating files for 14-32                  | debug options 14-22                       |
| custcode command 13-38 22-38                | declaration code 13-42 22-42              |
| custom code                                 | development environments                  |

| supporting multiple 24-61                | blocks compatible with 14-84          |
|------------------------------------------|---------------------------------------|
| dialog boxes                             | building executable 14-54             |
| Block Parameters 14-53                   | client-server architecture 23-14      |
| External Mode Control Panel 14-59        | command line options for target       |
| External Signal and Triggering 14-60     | program 14-98                         |
| direct-index lookup table                | communication channel creation 23-14  |
| algorithm 13-74 22-74                    | communications overview 23-17         |
| example 13-76 22-76                      | configuration parameter options 14-64 |
| discrete states                          | control panel 14-59                   |
| initializing 4-74                        | control panel options 14-71           |
| documentation 9-8 10-1                   | data archiving options 14-80          |
| dt_info.h 8-13                           | design of 23-14                       |
|                                          | download mechanism 14-88              |
| E                                        | example 14-51                         |
|                                          | ext_comm MEX-file                     |
| Eclipse™ IDE for C/C++ Developers 27-5   | optional arguments to (serial) 14-95  |
| elapsed time computation 2-141           | optional arguments to (TCP/IP) 14-93  |
| elapsed time counters 2-142              | rebuilding 23-25                      |
| in triggered subsystems 2-143            | host and target systems in 14-50      |
| elapsed timer                            | menu and toolbar items and keyboard   |
| example 2-147                            | shortcuts 14-67                       |
| examples                                 | model setup 14-52                     |
| building generic real-time program 14-15 | parameter downloading options 14-83   |
| code generation 17-2                     | parameter tuning 14-63                |
| code verification 14-44 20-1             | running executable 14-58              |
| data logging 14-107                      | Signal Viewing Subsystems in 14-85    |
| direct-index lookup table 13-76 22-76    | signals and triggering options 14-76  |
| external mode 14-51                      | target communications options 14-74   |
| model referencing 2-20 6-18              | TCP implementation 14-91              |
| multiport S-function 13-72 22-72         | transport layer 23-17                 |
| executable                               | external mode API                     |
| running 14-25 14-43                      | host source files 23-19               |
| execution code 13-42 22-42               | implementing transport layer 23-23    |
| exit code 13-42 22-42                    | target source files 23-21             |
| Expression folding 17-10                 | External Target Interface dialog box  |
| in S-Functions 13-98 22-98               | MEX-file arguments 14-75              |
| ext_work.h 8-13                          |                                       |
| external mode 14-50                      | F                                     |
| architecture 14-89                       |                                       |
| baud rates 14-75                         | files                                 |

| for inlined S-functions 13-31 13-56 13-129                  | <pre>mode1_dt.h 8-27</pre>                                  |
|-------------------------------------------------------------|-------------------------------------------------------------|
| 22-31 22-56 22-129                                          | model.exe (PC executable) 8-26                              |
| generated. See generated files                              | ${\it model.h}$ $8-25$                                      |
| firstTime argument control, custom target                   | ${\it model.mdl}~8\text{-}24$                               |
| support for 24-117                                          | mode1.mk 8-26                                               |
| fixed-step solver 14-16                                     | ${\it model}$ _private.h $8\text{-}25$                      |
| fixedpoint.h 8-13                                           | model.rtw 8-24                                              |
| float.h 8-11                                                | mode1_targ_data_map.m 8-27                                  |
| folder                                                      | model_target_rtw 8-28                                       |
| precompiled library 13-142 22-142                           | model_types.h 8-25                                          |
| folders                                                     | modelsources.txt 8-27                                       |
| build 14-15                                                 | ${\sf rt\_nonfinite.c}$ $8\text{-}27$                       |
| used in build process 14-2                                  | ${\sf rt\_nonfinite.h}$ $8\text{-}27$                       |
| working 14-15                                               | ${\sf rt\_sfcn\_helper.c},~8\text{-}28$                     |
| From File block                                             | rt_sfcn_helper.h 8-28                                       |
| specifying signal data file for 11-25                       | rtmodel.h 8-26                                              |
| Function prototype control, custom target                   | rtw_proj.tmw 8-27                                           |
| support for 24-119                                          | rtwtypes.h $8 \hbox{-} 26$                                  |
| functions                                                   | subsystem.c 8-27                                            |
| ${\sf rtw\_precompile\_libs}\ 13\text{-}141\ 22\text{-}141$ | subsystem.h 8-28                                            |
| ssSetChecksumVal 11-46                                      | generated S-functions                                       |
|                                                             | tunable parameters in 11-43                                 |
| G                                                           | generic real-time (GRT) target                              |
|                                                             | example 14-15                                               |
| general code appearance options                             | GNU Tool Chain on Linux® 27-6                               |
| Maximum identifier length 7-73                              | GNU Tool Chain on Windows 27-8                              |
| Reserved names 7-73                                         |                                                             |
| generate optimized code 25-10                               | Н                                                           |
| generated code                                              |                                                             |
| compiling and linking 21-2                                  | hand-written code                                           |
| include path specification 8-21                             | build support for 13-132 22-132                             |
| testing in system environment 12-5                          | integrating with generated code 13-2 22-2                   |
| generated files 8-24                                        | hardware-in-the-loop (HIL) testing                          |
| contents of 8-4                                             | verifying generated code in system<br>environment with 12-5 |
| dependencies among 8-4                                      | header files                                                |
| model (UNIX executable) 8-26<br>model.c 8-24                | dependencies of                                             |
| model_capi.c 8-28                                           | model.h 8-9                                                 |
|                                                             | rtwtypes.h 8-6                                              |
| model_capi.h 8-28                                           | hook files                                                  |
| model_data.c 8-26                                           | HOUK THES                                                   |

| STF_make_rtw_hook 24-23                     | latches                                                                     |
|---------------------------------------------|-----------------------------------------------------------------------------|
| customizing build process with 21-22        | generated code for 2-183                                                    |
| STF_wrap_make_cmd_hook 24-23                | legacy code                                                                 |
| host                                        | build support for 13-132 22-132                                             |
| in external mode 14-50                      | integrating with C MEX S-functions 13-30<br>13-55 13-128 22-30 22-55 22-128 |
| I                                           | integrating with generated code 13-2 22-2<br>Legacy Code Tool               |
| Import Generated Code component 9-13 10-9   | deploying S-functions generated with 13-34                                  |
| include paths                               | 13-58 13-131 22-34 22-58 22-131                                             |
| specifying 8-21                             | generating code with 13-30 13-55 13-128                                     |
| initial values                              | 22-30 22-55 22-128                                                          |
| tunable 4-82                                | legacy_code function                                                        |
| initialization                              | addressing file dependencies for code                                       |
| of signals and discrete states 4-74         | generation 13-33 13-58 13-131 22-33                                         |
| inlined S-functions 13-71 22-71             | 22-58 22-131                                                                |
| with mdlRTW routine 13-73 22-73             | LibAddToCommonIncludes function                                             |
| Inport block                                | using for S-function build support 13-135                                   |
| latch options                               | 22-135                                                                      |
| generated code for option 2-183             | LibAddToModelSources function                                               |
| specifying signal data file for 11-28       | using for S-function build support 13-135                                   |
| integration, code                           | 22-135                                                                      |
| build support for 13-132 22-132             | libraries                                                                   |
| interrupt service routine                   | controlling suffix applied to names of 21-10                                |
| under VxWorks 2-69                          | model reference                                                             |
| interrupt service routine (ISR) 24-14       | controlling the location of 21-9                                            |
| interrupt service routines 2-101            | precompiled                                                                 |
| interrupts                                  | controlling the location of 21-8                                            |
| handling 2-100                              | S-function                                                                  |
| intOnlyBuild field 13-144 22-144            | precompiling 13-141 22-141                                                  |
| issues, using PIL 26-16                     | suffixes for 13-143 22-143                                                  |
|                                             | local block outputs option 17-17 19-5                                       |
| L                                           |                                                                             |
| Language option                             | M                                                                           |
| description of 7-71                         | make command 24-83                                                          |
| Latch input by copying inside signal option | make rtw 14-13                                                              |
| generated code for 2-183                    | makefile 14-38                                                              |
| Latch input by delaying outside signal      | customizations 21-7                                                         |
| generated code for 2-183                    | options for 13-144 22-144                                                   |
|                                             | *                                                                           |

| makefile commands                           | compatibility of top and referenced      |
|---------------------------------------------|------------------------------------------|
| USE_MDLREF_LIBPATHS                         | models 2-34 6-32                         |
| controlling location of model reference     | inherited sample time and 2-44 6-42      |
| libraries with 21-9                         | parameter interfacing 2-41 6-39          |
| makeInfo.precompile rtwmakecfg field 13-142 | project folder structure and 2-31 6-29   |
| 22-142                                      | signal interfacing 2-40 6-38             |
| makeOpts field 13-144 22-144                | subsystem code reuse and 2-51 6-49       |
| MAT-files                                   | model reference libraries                |
| creating 14-112                             | controlling location of 21-9             |
| loading 14-47 20-7                          | model referencing                        |
| math.h 8-11                                 | converting to 2-23 6-21                  |
| MATLAB application data 24-34               | definition of 2-20 6-18                  |
| MATLAB blocks                               | example 2-20 6-18                        |
| and Stateflow optimizations 18-5 19-9       | generating code 2-27 6-25                |
| MATLAB Report Generator                     | Model referencing, custom target support |
| opening 9-10 10-5                           | for 24-101                               |
| setting report output options for 9-11 10-7 | Model Source block 13-39 22-39           |
| specifying models and subsystems with 9-12  | model.bat 8-27                           |
| 10-8                                        | model.c 8-24                             |
| mdlRTW routine                              | model_capi.c 8-28                        |
| writing inlined S-functions 13-72 22-72     | model_capi.h 8-28                        |
| MEX S-function wrapper                      | model_data.c 8-26                        |
| definition 13-62 22-62                      | model dt.h 8-27                          |
| model (on UNIX) 8-26                        |                                          |
| Model blocks                                | model.mdl 8-24                           |
| in Simulink Coder 2-18 6-16                 | model.mk 8-26                            |
| model compiling process 8-31                | model_private.h 8-25                     |
| model execution                             | model.rtw 8-24                           |
| in real time 2-75                           | model_targ_data_map.m 8-27               |
| in Simulink 2-75                            | model_target_rtw 8-28                    |
| Simulink versus real-time 2-74              | model_types.h 8-25                       |
| Model Explorer                              | models                                   |
| viewing code in 2-29 6-27                   | checksums for 11-46                      |
| Model Header block 13-39 22-39              | code files for                           |
| Model Parameter Configuration dialog box    | porting 14-32                            |
| tunable parameters and 4-10                 | relocating 14-32                         |
| using 4-18 14-126                           | integrating for real-time rapid          |
| model reference                             | prototyping 12-2                         |
| code generation 2-18 6-16                   | reference                                |
|                                             | building in parallel 24-102              |

| modelsources.txt 8-27 multiple models combining 2-64 6-63 multiport S-function example 13-72 22-72                                                                                           | expression folding 17-12<br>signal storage reuse 17-8                                                                                                    |
|----------------------------------------------------------------------------------------------------|----------------------------------------------------------------------------------------------------|
| multitasking                                                                                                    | <del>-</del>                                                                                                    |
| automatic rate transition 2-83 building program for 2-73 enabling 2-73 example model 2-90 execution 2-94 inserted rate transition block HTML report 2-84 model execution 2-69 operation 2-76 | parallel builds 24-102 parameters interfacing 4-10 setting correctly 14-16 storage declarations 4-10 TargetPreCompLibLocation 13-142 22-142 tunable 4-10 tuning 4-10 periodic tasks |
| task identifiers in 2-69                                                                                                    | timers for 2-142                                                                                                    |
| task priorities 2-69                                                                                                    | persistent signals                                                                                                    |
| versus single-tasking 2-67                                                                                                    | initialization of 4-80<br>PIL issues 26-16                                                                                                    |
| N                                                                                                    | pilot G Force plot 14-111                                                                                                    |
|                                                                                                    | precompiled libraries                                                                                                    |
| noninlined S-functions 13-59 22-59                                                                                                    | controlling location of 21-8                                                                                                    |
| nonvirtual subsystem code generation                                                                                                    | priority                                                                                                    |
| Auto option 2-9 6-6                                                                                                    | of sample rates 2-71                                                                                                    |
| Function option 2-14 6-11                                                                                                    | processor configuration options                                                                                                    |
| Inline option 2-12 6-9                                                                                                    | build action 25-11                                                                                                    |
| Reusable function option 2-50 6-49                                                                                                    | overrun action 25-12                                                                                                    |
| nonvirtual subsystems                                                                                                    | processor specific optimization 25-10                                                                                                    |
| atomic 2-4 6-2                                                                                                    | program architecture                                                                                                    |
| categories of 2-4 6-2                                                                                                    | program execution 5-16                                                                                                    |
| conditionally executed 2-4 6-2                                                                                                    | program timing 5-14                                                                                                    |
| modularity of code generated from 2-18 6-15                                                                                                    | project<br>documenting 9-8 10-1                                                                                                    |
| 0                                                                                                    | project folder 8-29<br>working with 2-30 6-28                                                                                                    |
| operating system                                                                                                    | project generation                                                                                                    |
| tasking primitives 5-10                                                                                                    | selecting the board 25-18                                                                                                    |
| optimization pane                                                                                                    | prototyping, rapid                                                                                                    |
| Stateflow and MATLAB options 18-5 19-9                                                                                                    | integrating component models for 12-2                                                                                                    |
| optimization, processor specific 25-10 optimizations                                                                                                    | pseudomultitasking 2-71                                                                                                    |

| R                                            | setting report format for 9-11 10-7                      |
|----------------------------------------------|----------------------------------------------------------|
| rapid prototyping                            | setting report location for 9-11 10-7                    |
| integrating component models for 12-2        | setting report name for 9-11 10-7                        |
| rapid simulation target 11-2                 | setting report output options for 9-11 10-7              |
| batch simulations (Monte Carlo) 11-20        | specifying models and subsystems with 9-12               |
| command line options 11-22                   | 10-8                                                     |
| limitations 11-34                            | report location 9-11 10-7                                |
| output filename specification 11-33          | report name 9-11 10-7                                    |
| parameter structure access 11-25             | report output options 9-11 10-7                          |
| signal data file specification for From File | reports                                                  |
| block 11-25                                  | generating code generation 9-8 10-1                      |
| signal data file specification for Inport    | reset value                                              |
| block 11-28                                  | initial value as 4-81                                    |
| rate transition block                        | root models                                              |
| and continuous sample time 2-85              | Custom Code blocks in 13-39 22-39                        |
| Rate Transition block 2-77                   | rsim                                                     |
| auto-insertion of 2-83                       | See rapid simulation target 11-2                         |
| HTML report of automatically inserted 2-84   | rt_logging.h 8-13                                        |
| rate transitions                             | rt_nonfinite.c 8-27                                      |
| faster to slower 2-85                        | ${\sf rt\_nonfinite.h}$ $8\text{-}27$                    |
| slower to faster 2-87                        | rt_sfcn_helper.c 8-28                                    |
| real time                                    | rt_sfcn_helper.h 8-28                                    |
| executing models in 2-75                     | rtm macros 7-23                                          |
| real-time malloc target 7-21                 | rtModel 7-23                                             |
| combining models with 2-64 6-63              | rtmodel.h 8-26                                           |
| real-time model data structure 7-23          | rtw_continuous.h 8-14                                    |
| recommended target features 24-5             | rtw_extmode.h 8-14                                       |
| reference models                             | rtw_local_blk_outs 4-56                                  |
| building in parallel 24-102                  | rtw_matlogging.h 8-14                                    |
| referenced models                            | rtw_precompile_libs function 13-141 22-141               |
| code generation incompatibilities 2-34 6-32  | rtw_proj.tmw 8-27                                        |
| generating code for 2-18 6-16                | rtw_solver.h 8-14                                        |
| registration files                           | RTWdata structure                                        |
| multiple                                     | inlining an S-function 13-74 22-74                       |
| for code generation 13-33 13-58 13-131       | rtwdemo_f14 GRT code generation                          |
| 22-33 22-58 22-131                           | example 14-15                                            |
| report format 9-11 10-7                      | rtwgensettings structure 24-45                           |
| Report Generator                             | rtwlib command 13-38 22-38                               |
| customizing reports with 9-13 10-9           | rtwmakecfg field                                         |
| opening 9-10 10-5                            | TargetPreCompLibLocation $13\text{-}142$ $22\text{-}142$ |

| rtwmakecfg.m                                | inlined 13-71 22-71                                                      |
|---------------------------------------------|--------------------------------------------------------------------------|
| creating S-functions 13-137 22-137          | generated with Legacy Code Tool 13-30                                    |
| generating for C MEX S-functions 13-33      | $13\text{-}55\ 13\text{-}128\ 22\text{-}30\ 22\text{-}55\ 22\text{-}128$ |
| 13-57 13-131 22-33 22-57 22-131             | generating files for 13-31 13-56 13-129                                  |
| using for S-functions 13-136 22-136         | 22-31 22-56 22-129                                                       |
| rtwmakecfgDirs field 13-143 22-143          | modifying TMF for 13-139 22-139                                          |
| rtwMakecftDirs field 13-143 22-143          | noninlined 13-59 22-59                                                   |
| rtwoptions structure                        | setting SFunctionModules parameter                                       |
| callbacks in 24-53                          | for 13-134 22-134                                                        |
| example of 24-49                            | that work with Simulink Coder 13-48 22-48                                |
| fields in 24-51                             | types of 13-50 22-50                                                     |
| overview of 24-48                           | using rtwmakecfg.m for 13-136 22-136                                     |
| rtwtypes.h 8-26                             | using TLC library functions for 13-135                                   |
| run-time interface modules 17-5             | 22-135                                                                   |
|                                             | wrapper 13-61 22-61                                                      |
| S                                           | sample rate transitions 2-76                                             |
|                                             | faster to slower                                                         |
| S-Function blocks                           | in real-time 2-86                                                        |
| masked                                      | in Simulink 2-85                                                         |
| configured to call existing external        | slower to faster                                                         |
| code 13-30 13-55 13-128 22-30 22-55         | in real-time 2-88                                                        |
| 22-128                                      | in Simulink 2-87                                                         |
| S-function libraries                        | sample time constraints                                                  |
| precompiling 13-141 22-141                  | setting for multitasking 2-69                                            |
| S-function target 7-22                      | sample time properties                                                   |
| applications of 11-35                       | setting for multitasking 2-69                                            |
| automatic S-function generation 13-25 22-25 | selecting boards 25-18                                                   |
| generating reusable components with 11-38   | set stack size 25-13                                                     |
| tunable parameters in 11-43                 | SFunctionModules parameter                                               |
| S-Function target                           | setting 13-134 22-134                                                    |
| checksums and 11-46                         | signal data                                                              |
| S-functions                                 | specifying for From File block 11-25                                     |
| build support for 13-132 22-132             | specifying for Inport block 11-28                                        |
| creating rtwmakecfg.m for 13-137 22-137     | signal initialization                                                    |
| deploying generated 13-34 13-58 13-131      | in generated code 4-80                                                   |
| 22-34 22-58 22-131                          | signal objects                                                           |
| fully inlined with mdlRTW routine 13-72     | initializing 4-74                                                        |
| 22-72                                       | signal properties 4-36                                                   |
| generating automatically 13-25 22-25        | setting by using Signal Properties dialog                                |
| implicit build support for 13-133 22-133    | box 4-36                                                                 |
|                                             |                                                                          |

| signal storage reuse option 18-12 19-4        | ssSetChecksumVal function 11-46                               |
|-----------------------------------------------|---------------------------------------------------------------|
| Signal Viewing Subsystems 14-85               | stack size, set stack size 25-13                              |
| signals                                       | Start button menu                                             |
| initializing 4-74                             | info.xml file for 24-27                                       |
| simstruc.h 8-15                               | states, discrete                                              |
| simstruc_types.h 8-15                         | initializing 4-74                                             |
| Simulink                                      | <stddef.h> 8-11</stddef.h>                                    |
| and Simulink Coder                            | <stdio.h> 8-11</stdio.h>                                      |
| block execution order 2-184                   | <stdlib.h> 8-12</stdlib.h>                                    |
| interactions to consider 2-180                | STF_make_rtw_hook function                                    |
| sample time propagation 2-182                 | arguments to 21-23                                            |
| using parameter objects 4-38                  | storage classes                                               |
| using signal objects 4-65                     | required for signal initialization 4-74                       |
| Simulink Coder                                | <string.h> 8-12</string.h>                                    |
| parameters                                    | subsystem                                                     |
| interfacing 4-10                              | nonvirtual 2-4 6-2                                            |
| storage 4-10                                  | subsystem.c 8-27                                              |
| tuning 4-10                                   | subsystem.h 8-28                                              |
| specifying nonvirtual code generation 2-4 6-2 | subsystems                                                    |
| third-party compilers                         | checksums for 11-46                                           |
| support 14-2                                  | converting to referenced models 2-23 6-21                     |
| Simulink data objects                         | custom code blocks in 13-45 22-45                             |
| parameter objects 4-38                        | treating as atomic units 2-22 6-19                            |
| signal objects 4-65                           | suffixes                                                      |
| Simulink Report Generator                     | precompiled library 13-143 22-143                             |
| customizing reports with 9-13 10-9            | Sun <sup>TM</sup> Java <sup>TM</sup> Runtime Environment 27-4 |
| opening 9-10 10-5                             | symbols options 14-23                                         |
| setting report format for 9-11 10-7           | <sysran_types.h> 8-15</sysran_types.h>                        |
| setting report location for 9-11 10-7         | System Derivatives function block 13-41 22-41                 |
| setting report name for 9-11 10-7             | System Disable function block 13-41 22-41                     |
| setting report output options for 9-11 10-7   | System Enable function block 13-41 22-41                      |
| specifying models and subsystems with 9-12    | system environment                                            |
| 10-8                                          | testing generated code in 12-5                                |
| single-tasking 2-73                           | System Initialize function block 13-41 22-41                  |
| building program for 2-73                     | System Outputs function block 13-41 22-41                     |
| enabling 2-74                                 | System Start function block 13-41 22-41                       |
| example model 2-90                            | system target file 8-32                                       |
| execution 2-91                                | system target file (STF)                                      |
| operation 2-76                                | customization techniques 24-55                                |
| slprj folder 8-29                             | defining target options in 24-44                              |

| header comments section 24-41               | naming conventions 24-11                      |
|---------------------------------------------|-----------------------------------------------|
| location of 24-38                           | target root 24-12                             |
| naming conventions for 24-38                | target root folder 24-17                      |
| overview of 24-37                           | Target function library option                |
| RTW_OPTIONS section 24-44                   | relationship to TGT_FCN_LIB variable 21-3     |
| rtwgensettings structure 24-45              | Target Language Compiler                      |
| structure of 24-38                          | code generation variables 24-42               |
| target options inheritance mechanism 24-54  | function library 8-31                         |
| TLC entry point in 24-43                    | generation of code by 8-31                    |
| TLC variables section 24-42                 | TLC scripts 8-31                              |
| System Target File Browser 7-33             | target options inheritance 24-54              |
| system target file creation                 | mechanism for 24-54                           |
| tutorial 24-62                              | target root folder 24-12                      |
| system target files                         | target types                                  |
| selecting programmatically 7-35             | baseline 24-3                                 |
| System Terminate function block 13-41 22-41 | cosimulation 24-4                             |
| System Update function block 13-41 22-41    | turnkey 24-4                                  |
| •                                           | TargetLibSuffix parameter                     |
| -                                           | controlling suffix applied to library names   |
|                                             | with 21-10                                    |
| arget                                       | TargetPreCompLibLocation parameter 13-142     |
| how to specify 14-18                        | 22-142                                        |
| rapid simulation                            | controlling location of precompiled libraries |
| See rapid simulation target 11-2            | with 21-8                                     |
| real-time malloc                            | targets                                       |
| See real-time malloc target 7-21            | available configurations 7-11                 |
| arget file                                  | selecting programmatically 7-35               |
| system 8-32                                 | task                                          |
| earget files                                | spawning 2-109                                |
| main.c 24-23                                | task identifier (tid) 2-69                    |
| naming conventions 24-11                    | template makefile                             |
| system target file (STF) 24-21              | compiler-specific 7-37                        |
| target settings file 24-22                  | structure of 24-76                            |
| template makefile (TMF) 24-22               | tokens 24-77                                  |
| arget folders                               | template makefile options                     |
| blocks Folder 24-18                         | LCC 7-42                                      |
| central folder 24-18                        | UNIX 7-38                                     |
| development tool support files in 24-20     | Visual C++ 7-39                               |
| for common source files 24-20               | Watcom 7-41                                   |
| for target preferences classes 24-20        | template makefile variables                   |
|                                             | TI                                            |

TGT FCN LIB 21-3 TGT FCN LIB template makefile variable 21-3 time counters 2-142 in triggered subsystems 2-143 timer, elapsed example 2-147 timers 2-141 allocation of 2-142 APIs for accessing 2-143 integer 2-143 timing services 2-141 TLC API for code generation 2-146 TLC block file generating for C MEX S-functions 13-31 13-56 13-129 22-31 22-56 22-129 TLC library functions using for inlined S-functions 13-135 22-135 **TMFs** modifying for S-functions 13-139 22-139 tokens 24-77 tunable expressions 4-10 4-22 14-130 in masked subsystems 4-22 14-130 operators, restrictions on 4-24 14-132 tunable parameters

in signal initial values 4-82 tuning parameters 14-63 tutorials creating custom target configuration 24-62

#### U

USE\_MDLREF\_LIBPATHS command
controlling location of model reference
libraries with 21-9
user code
build support for 13-132 22-132
integrating with generated code 13-2 22-2

#### V

variable-step solver 14-17 VxWorks task spawning 2-109

#### W

working folder 8-28 wrapper S-functions 13-61 22-61